IBM Cognos Controller Versão 10.1.1

*Guia do Usuário*

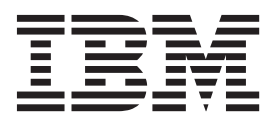

#### **Observação**

Antes de utilizar estas informações e o produto suportado por elas, leia as informações em ["Avisos" na página 719.](#page-734-0)

#### **Informações do Produto**

Este documento aplica-se ao IBM Cognos Controller Versão 10.1.1 e pode se aplicar também às liberações subsequentes. Para verificar as versões mais recentes deste documento, visite os Centros de Informações do IBM Cognos [\(http://publib.boulder.ibm.com/infocenter/cogic/v1r0m0/index.jsp\)](http://publib.boulder.ibm.com/infocenter/cogic/v1r0m0/index.jsp).

Materiais Licenciados - Propriedade da IBM

**© Copyright IBM Corporation 2004, 2012.**

# **Índice**

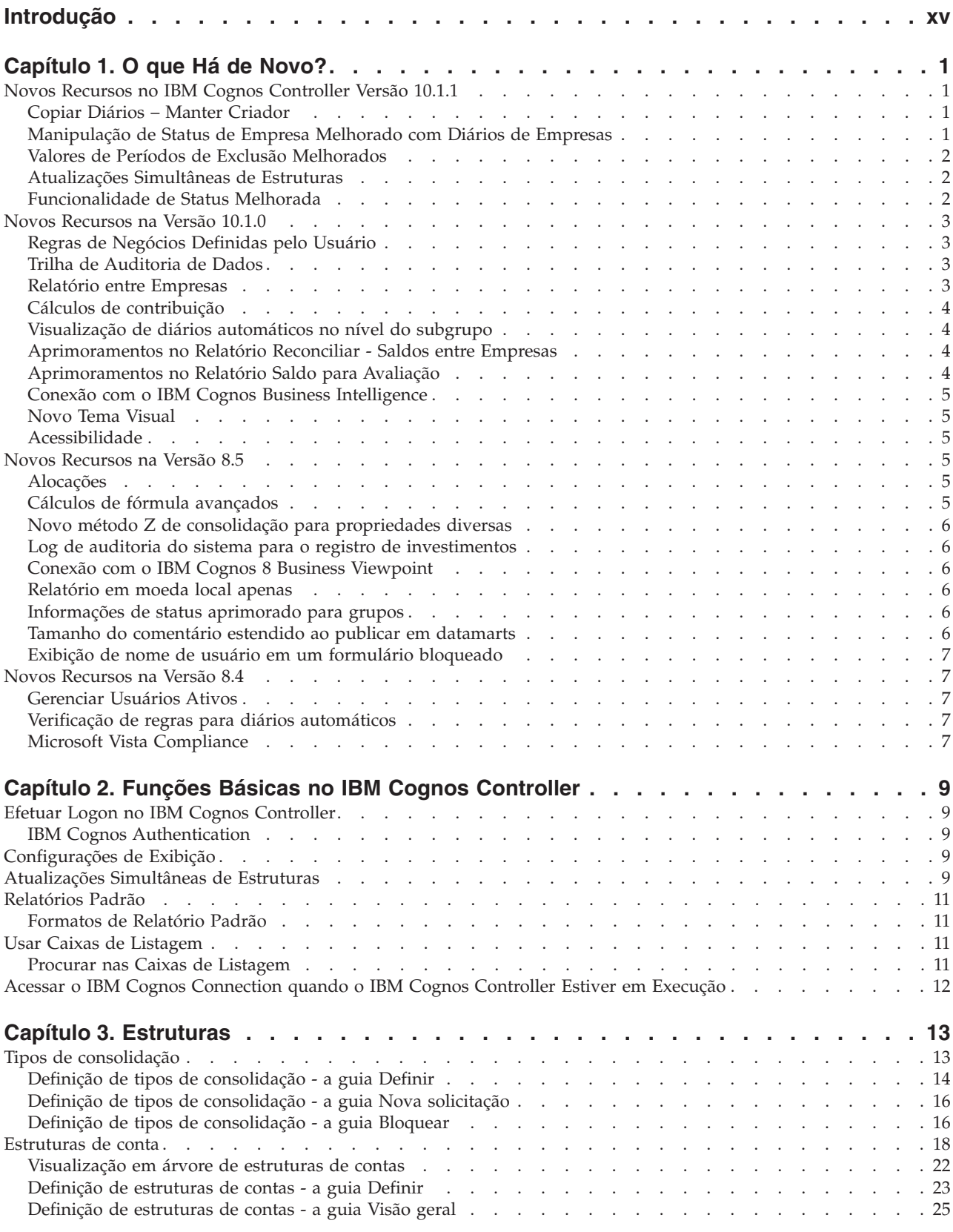

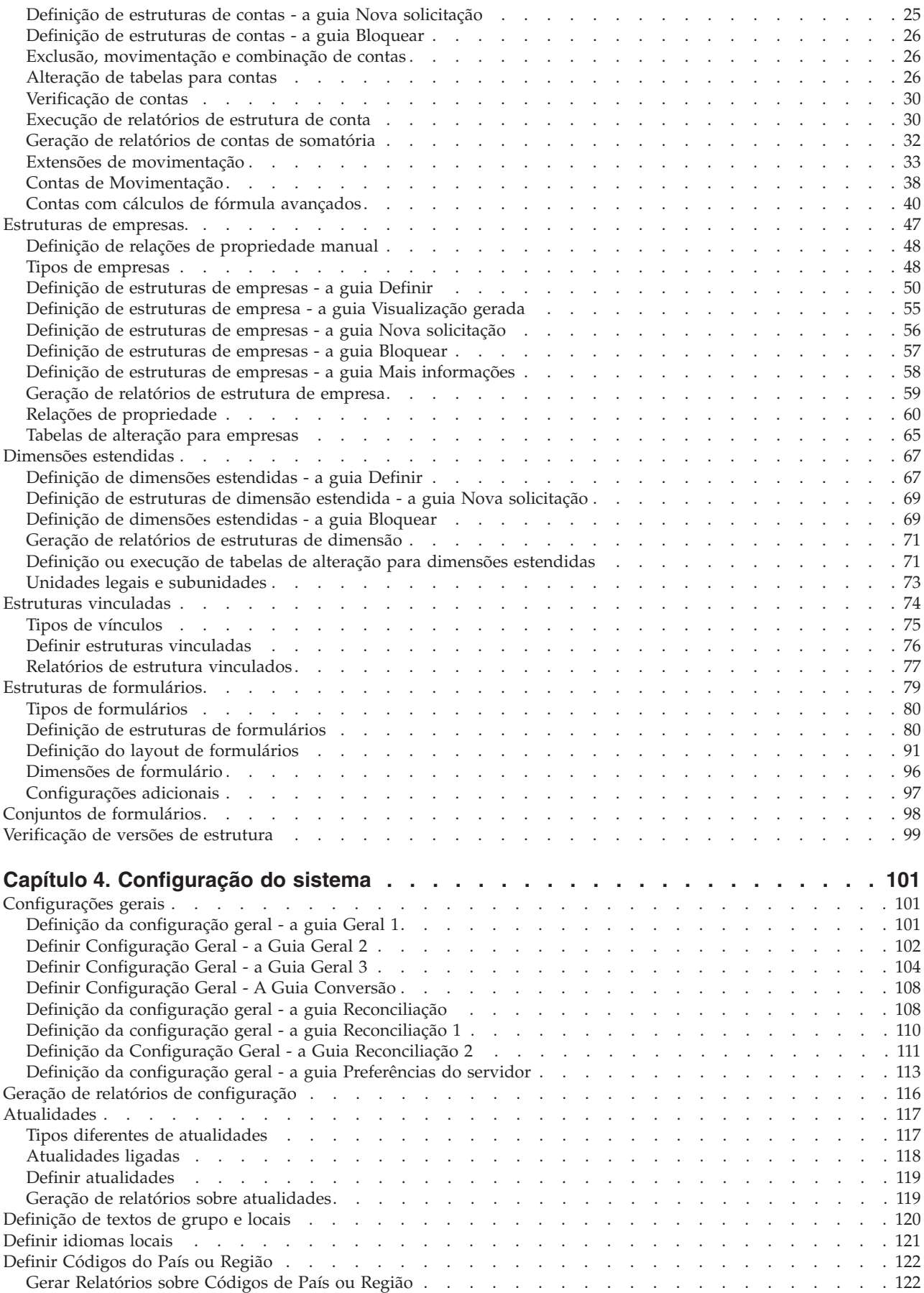

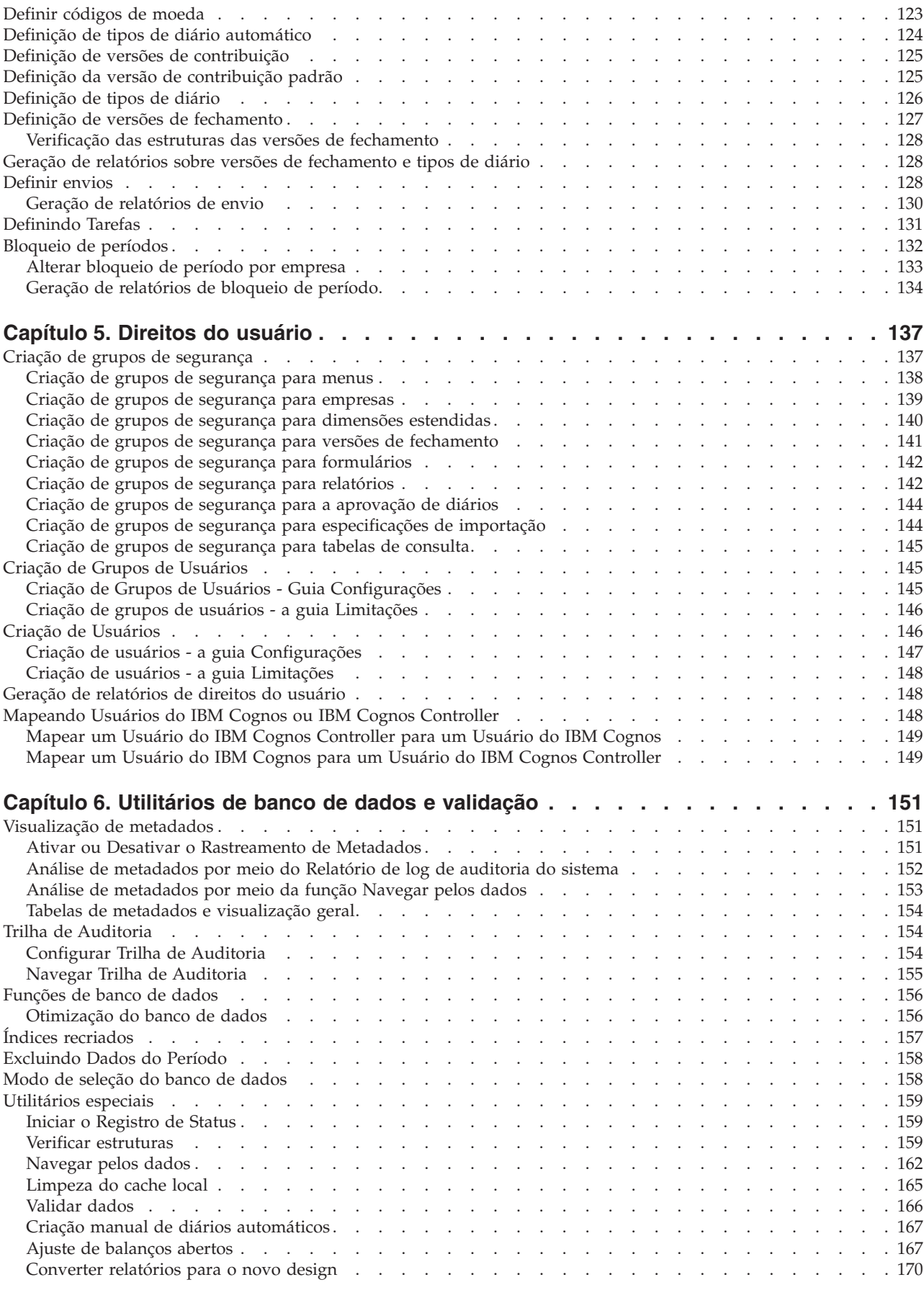

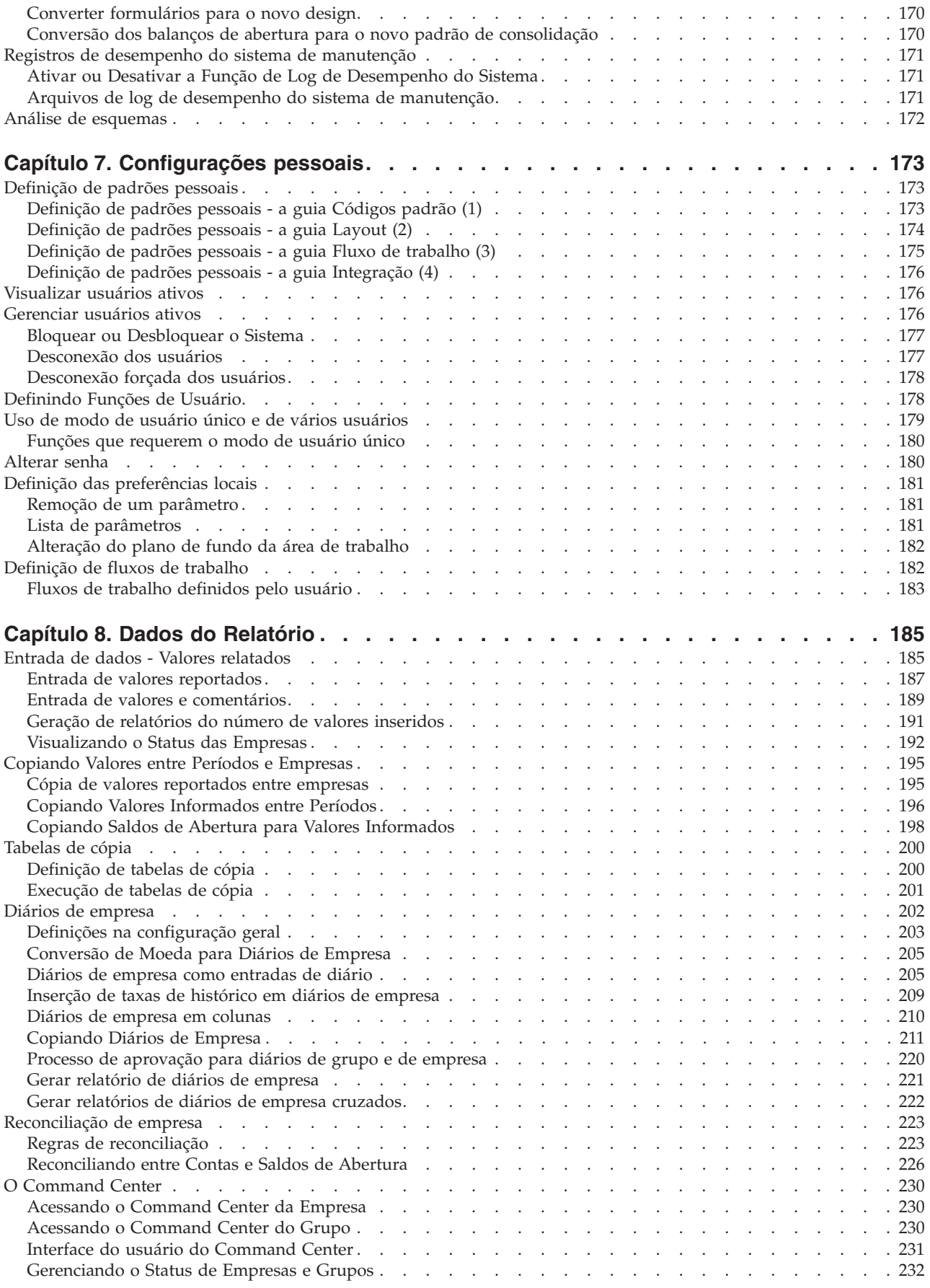

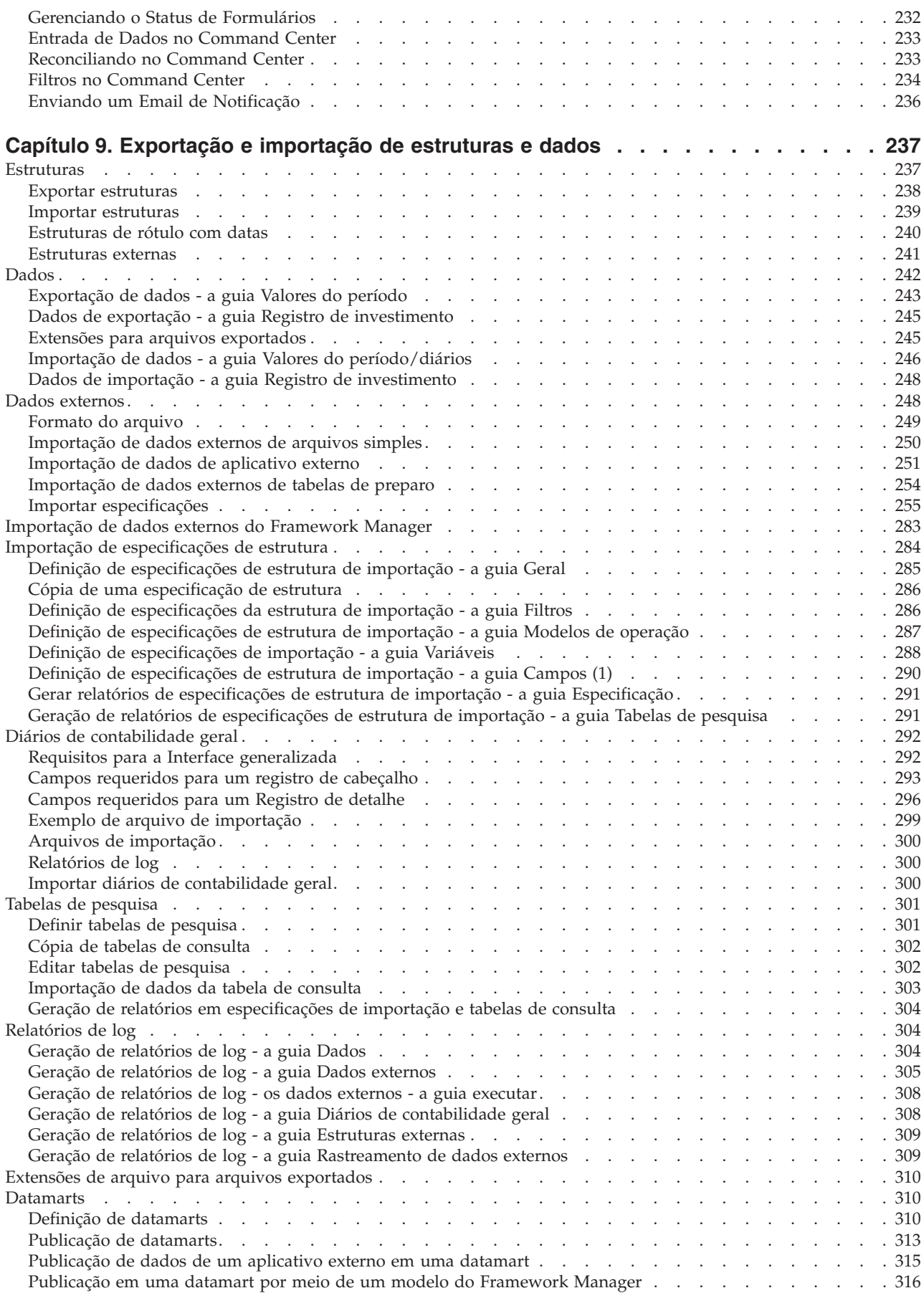

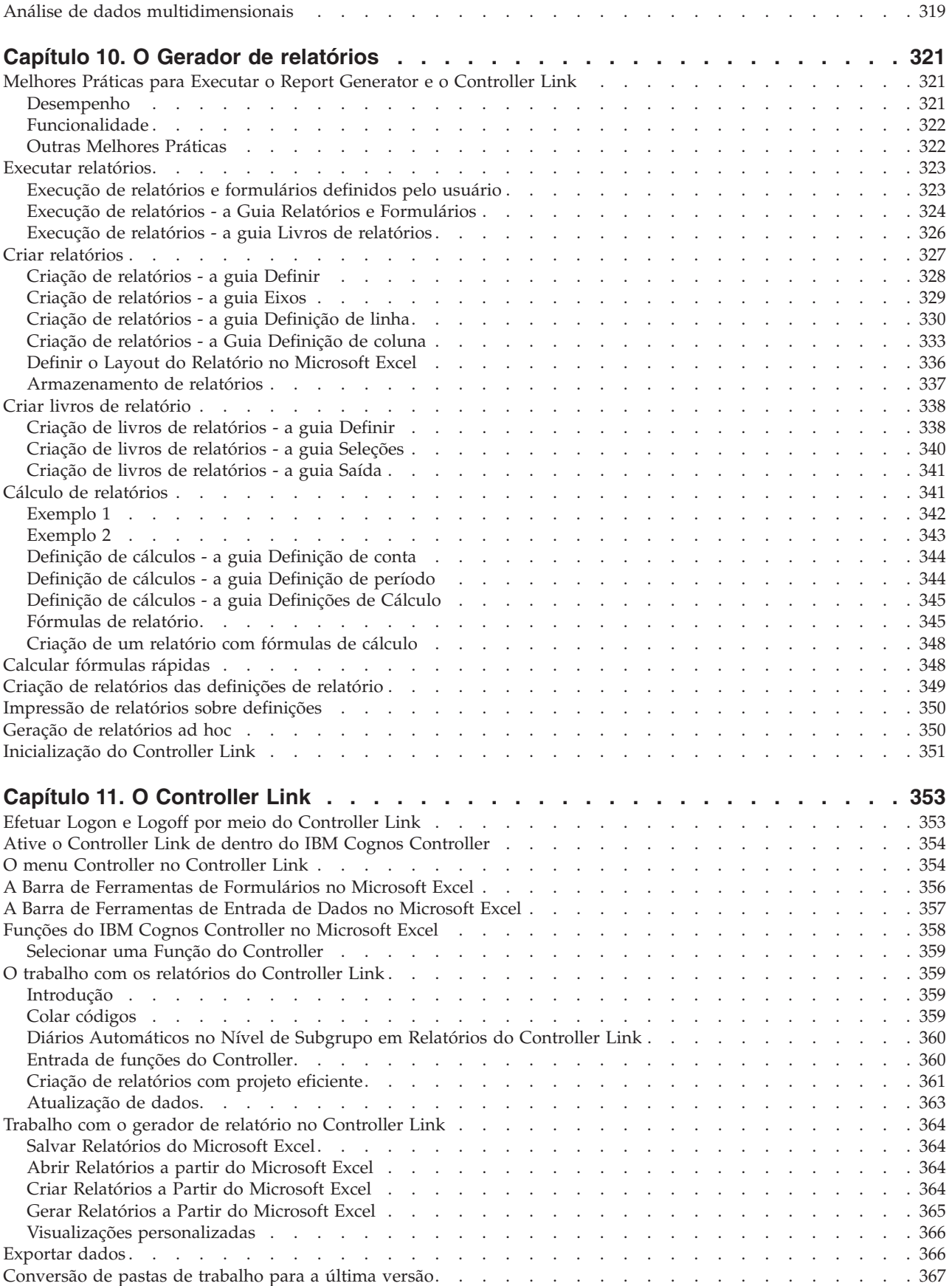

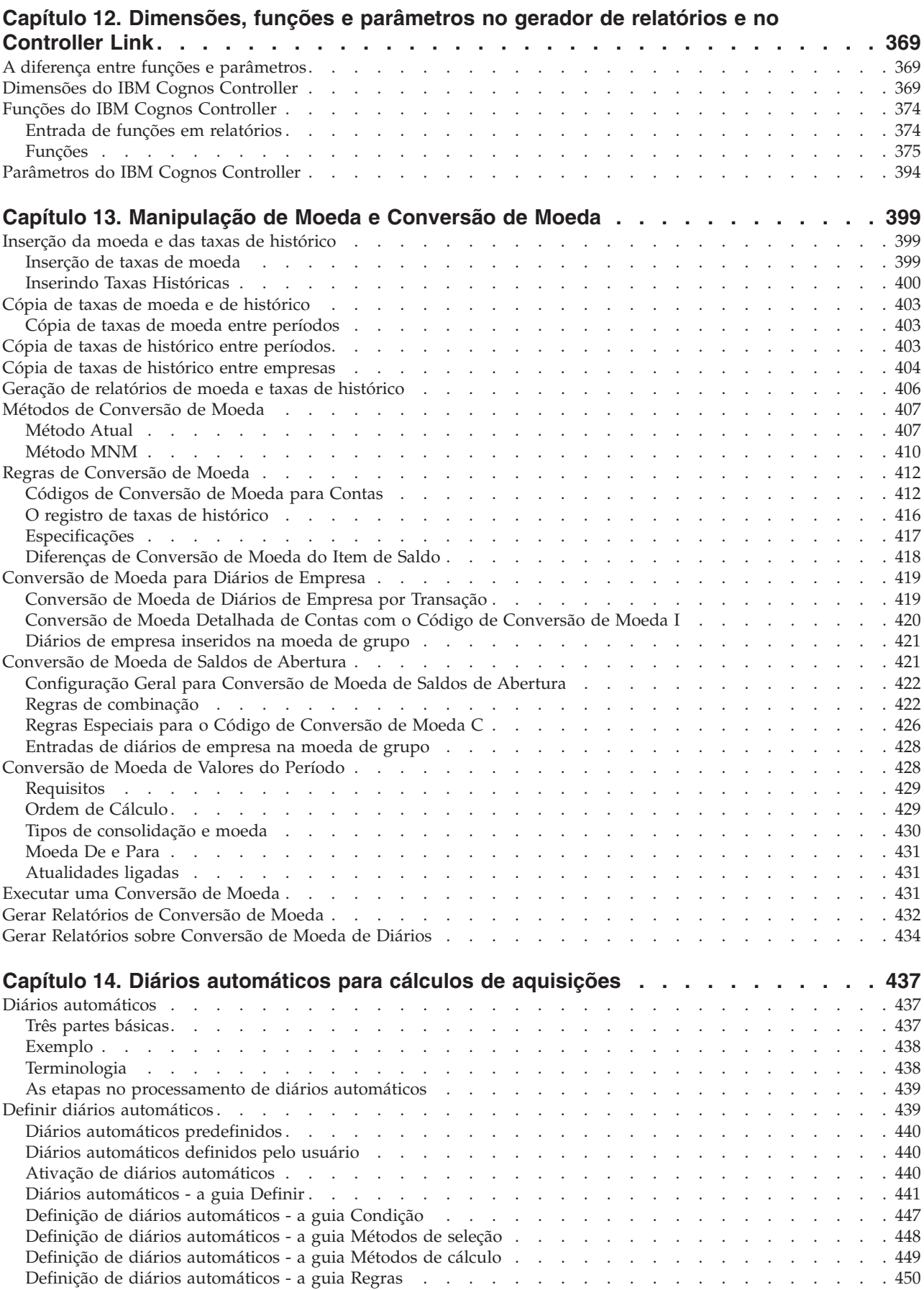

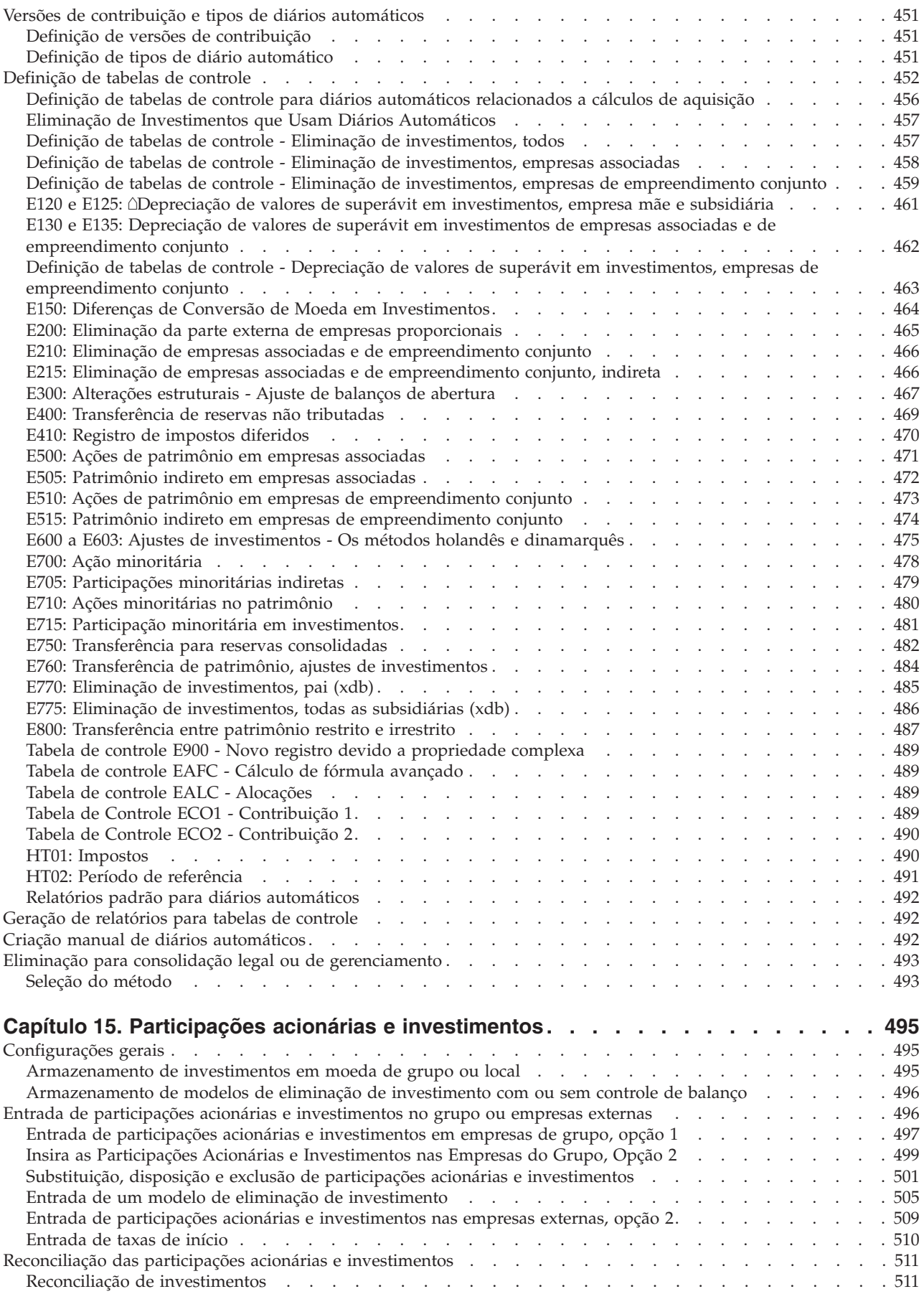

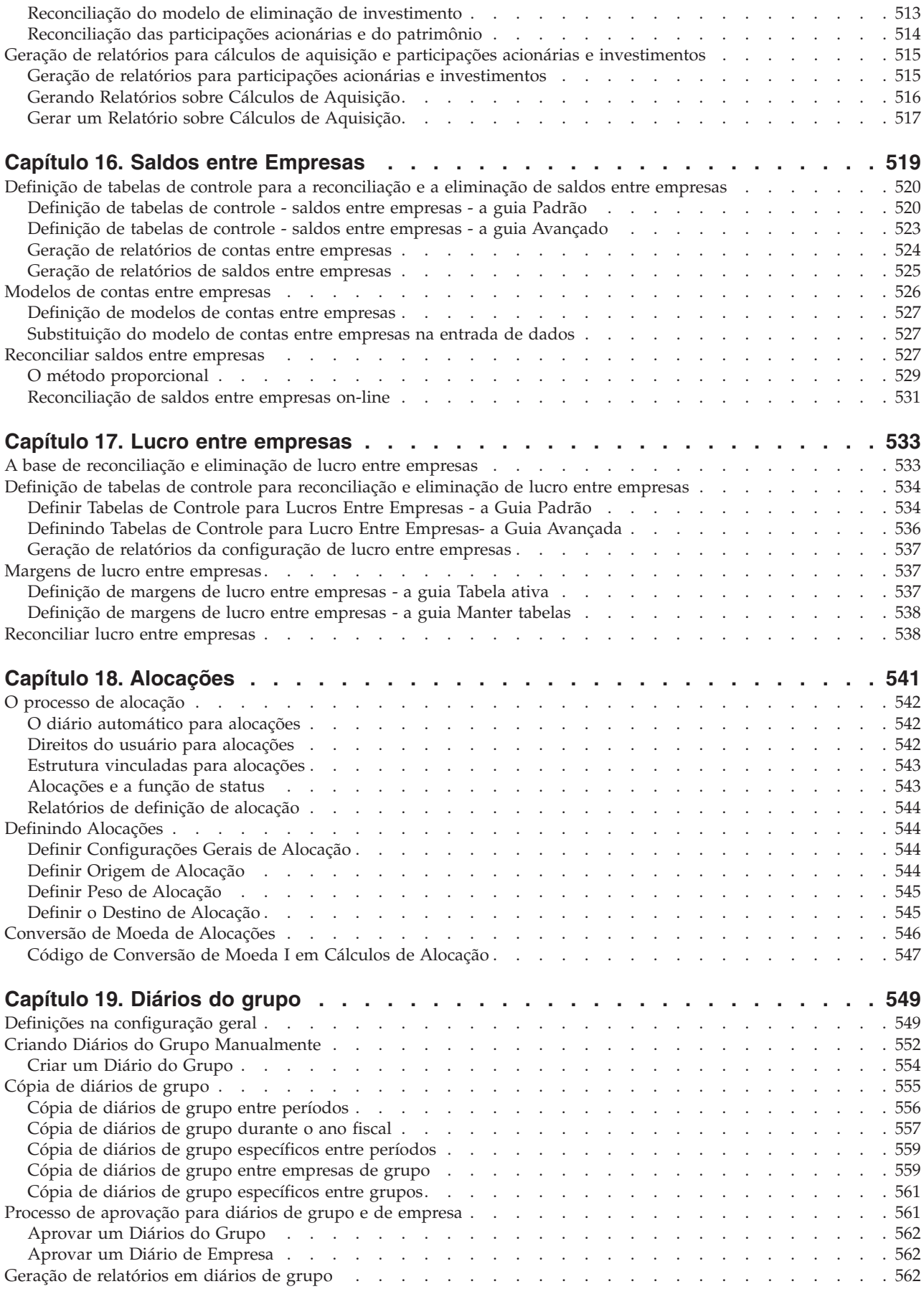

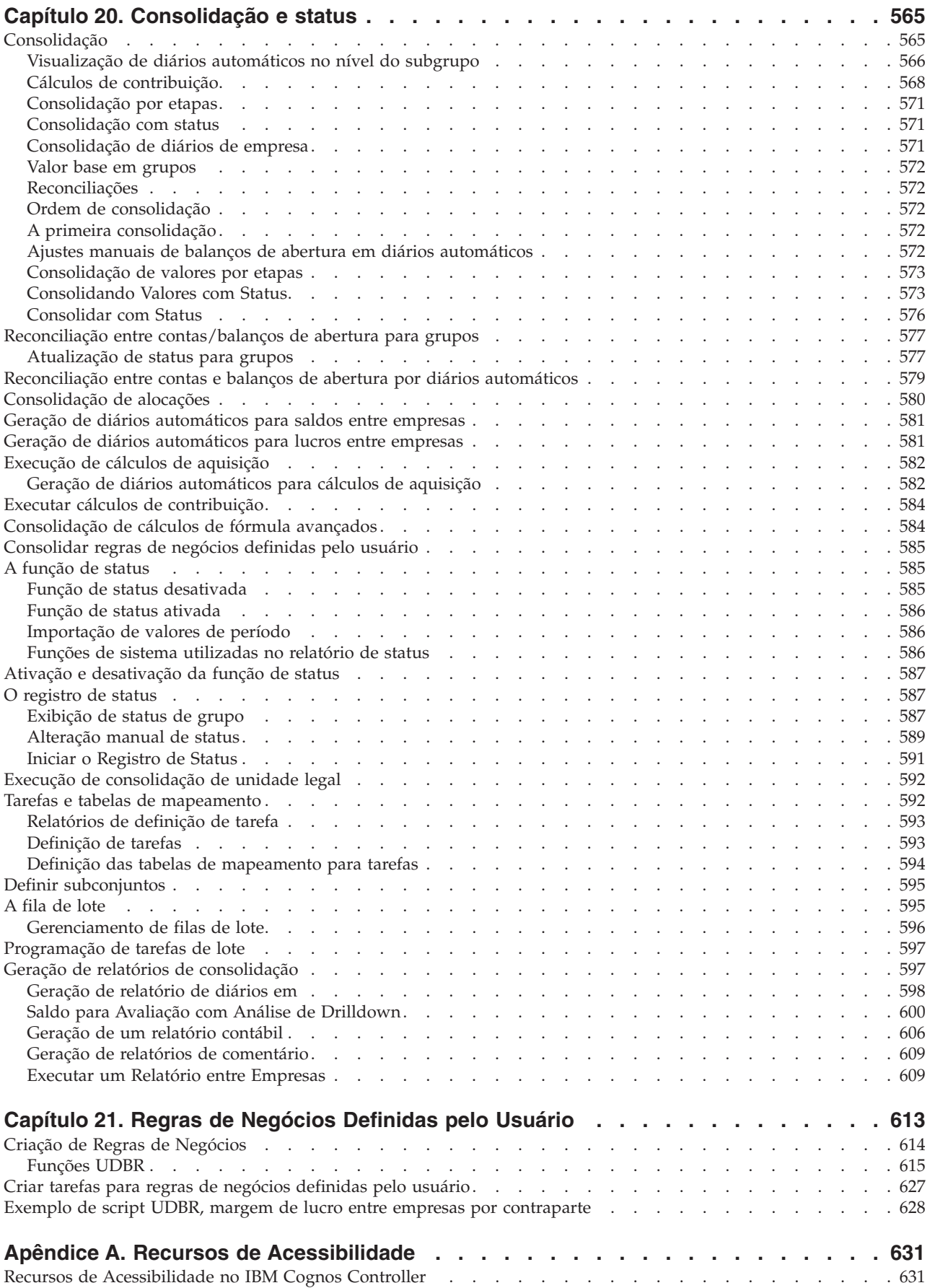

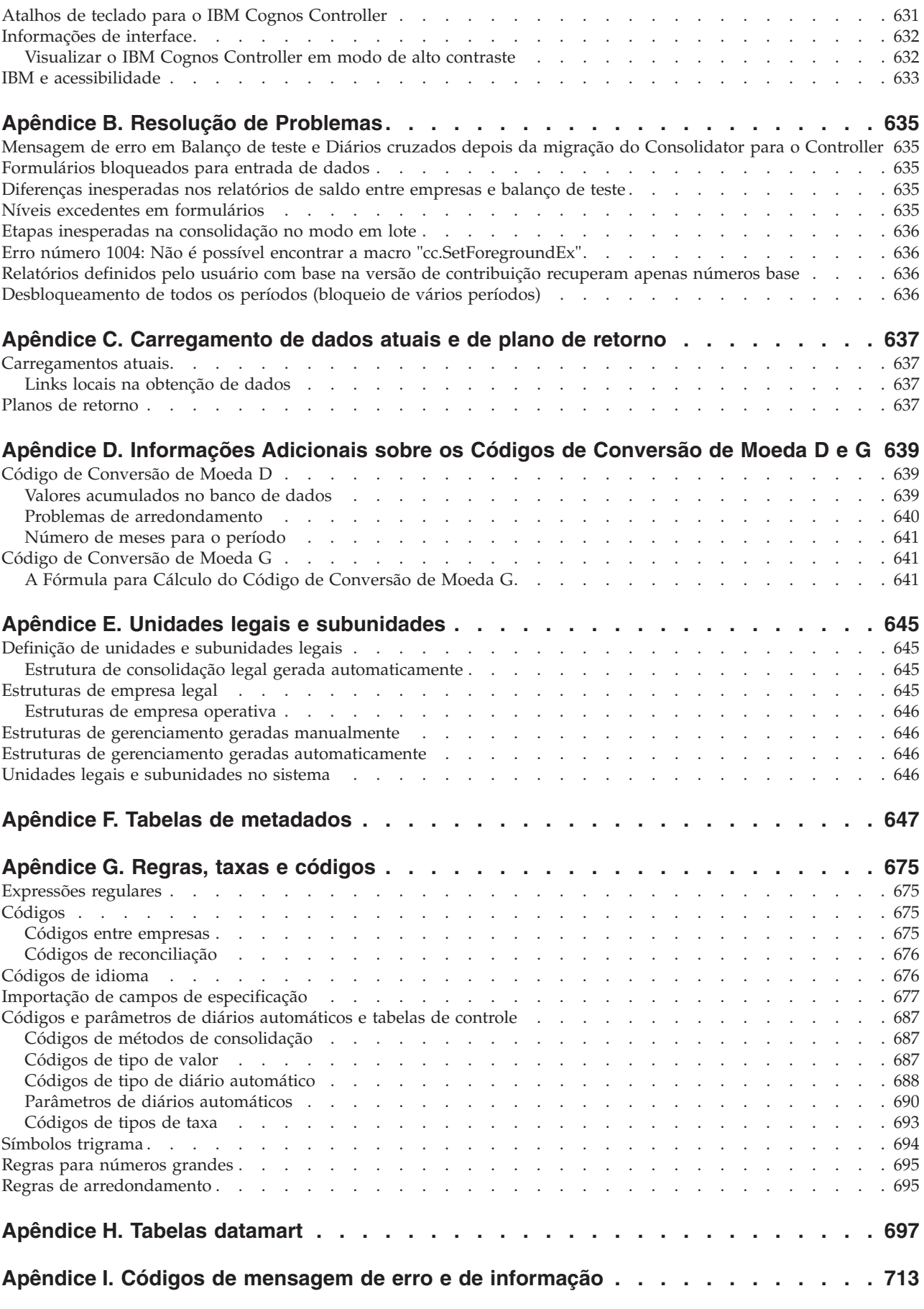

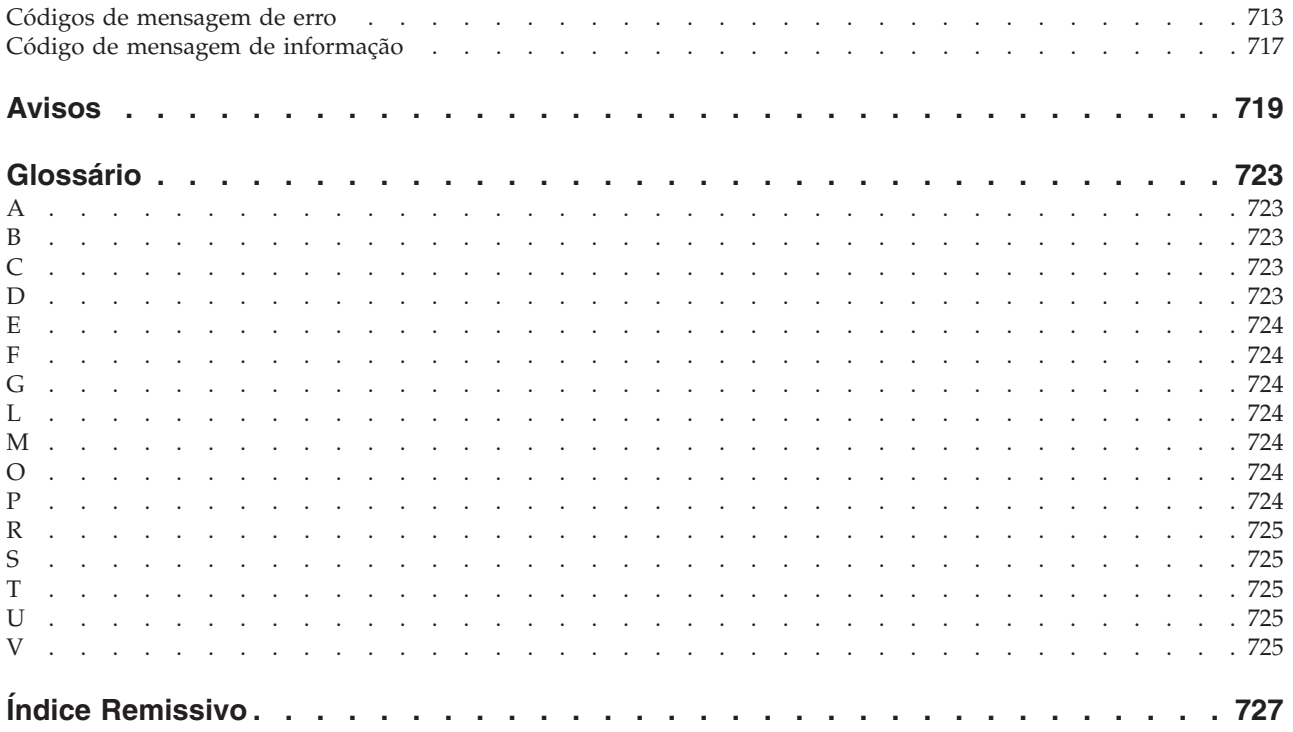

# <span id="page-14-0"></span>**Introdução**

Este documento deve ser usado com o IBM® Cognos Controller versão 10.1.1.

O IBM Cognos Controller é uma ferramenta de consolidação financeira baseada na Web que fornece relatórios padrão para suportar relatórios estabelecidos por lei e relatórios de gerenciamento.

O IBM Cognos Controller é integrado com diversos produtos IBM Cognos para fornecer uma solução completa para análise e relatório.

#### **Público**

Para usar este guia, você deve ter um entendimento do IBM Cognos Controller.

### **Localização de informações**

Para localizar a documentação do produto IBM Cognos na web, inclusive toda a documentação traduzida, acesse um dos [IBM Cognos Information Centers](http://publib.boulder.ibm.com/infocenter/cogic/v1r0m0/index.jsp) (http://publib.boulder.ibm.com/infocenter/cogic/v1r0m0/index.jsp). As Notas sobre a Liberação são publicadas diretamente nos Centros de Informações e incluem links nas notas técnicas e APARs mais recentes.

Também é possível ler versões em PDF das notas sobre o release e dos guias de instalação do produto diretamente de discos do produto IBM Cognos.

#### **Instruções prospectivas**

Esta documentação descreve a funcionalidade atual do produto. Pode-se incluir referências aos itens que não estão disponíveis atualmente. Não se deve inferir implicações de qualquer disponibilidade futura. Quaisquer dessas referências não são um compromisso, promessa ou obrigação legal de entregar qualquer material, código ou funcionalidade. O desenvolvimento, a liberação e a sincronização de recursos ou funcionalidade permanecem conforme critérios exclusivo da IBM.

#### **Recursos de Acessibilidade**

Os recursos de acessibilidade ajudam usuários com alguma deficiência, como mobilidade reduzida ou visão limitada, a utilizar produtos de tecnologia da informações. O IBM Cognos Controller possui recursos de acessibilidade. Para obter informações sobre esses recursos, consulte [Apêndice A, "Recursos de](#page-646-0) [Acessibilidade", na página 631.](#page-646-0)

A documentação em HTML do IBM Cognos possui recursos de acessibilidade. Os documentos em PDF são complementares e, como tais, não incluem recursos de acessibilidade.

# <span id="page-16-0"></span>**Capítulo 1. O que Há de Novo?**

Esta seção contém a lista de novos recursos para esta liberação.

Ela o ajudará a planejar suas estratégias de atualização e de implementação do aplicativo e os requisitos de treinamento para seus usuários.

Para obter informações sobre como instalar e atualizar, consulte o *Guia de Instalação e Configuração* do IBM Cognos Controller.

Para obter informações sobre novos recursos desta liberação, consulte o *Guia de Novos Recursos* do IBM Cognos Controller.

Para conhecer as mudanças realizadas nas versões anteriores, consulte:

v ["Novos Recursos na Versão 10.1.0" na página 3](#page-18-0)

- v [O Que há de Novo na Versão 8.5](#page-20-1)
- v [O que Há de Novo na Versão 8.4](#page-22-1)

Para revisar uma lista atualizada de ambientes suportados pelos produtos Cognos, como sistemas operacionais, correções, servidores da web, servidores de diretório, servidores de banco de dados e servidores de aplicativo, visite os Centros de Informações do IBM Cognos em [http://publib.boulder.ibm.com/infocenter/cogic/](http://publib.boulder.ibm.com/infocenter/cogic/v1r0m0/index.jsp) [v1r0m0/index.jsp\)](http://publib.boulder.ibm.com/infocenter/cogic/v1r0m0/index.jsp).

### **Novos Recursos no IBM Cognos Controller Versão 10.1.1**

Esta seção descreve os novos recursos do IBM Cognos Controller.

### **Copiar Diários – Manter Criador**

Ao copiar um diário no IBM Cognos Controller 10.1.1, o usuário que originalmente criou o diário na entrada de dados é mantido como o criador e não é substituído pelo usuário que realizou a cópia.

A data na qual o diário foi originalmente criado será mantida e não será substituída pela data na qual ocorreu a cópia. Em versões anteriores o usuário que copiava o diário era armazenado como o criador.

## **Manipulação de Status de Empresa Melhorado com Diários de Empresas**

No IBM Cognos Controller 10.1.1 a manipulação de status das empresas foi melhorada.

Em versões anteriores do IBM Cognos Controller, o status de empresas foi alterado de **Pronto** para **Processando** quando um diário de empresa foi inserido. Os fornecedores de relatórios que submeteram suas figuras e configuraram o status de empresa como **Pronto** tinham que entrar em contato com o administrador para desbloquear e alterar o status.

<span id="page-17-0"></span>A partir do Controller 10.1.1, as mudanças nos diários de empresas que não pertencerem à **Versão de Fechamento** definida na janela **Configuração Geral** não afetarão o status de uma empresa. Empresas marcadas como **Pronto** permanecem **Pronto**.

Se você for um controlador de grupo, será possível inserir diários de empresa sem alterar o status. O status do grupo será alterado para **Processando** para indicar que há uma mudança.

Para obter mais informações, consulte ["Visualizando o Status das Empresas" na](#page-207-0) [página 192,](#page-207-0) ["Visualizando e Alterando o Status para Empresas" na página 194](#page-209-0) e ["Reconciliando entre Contas e Saldos de Abertura" na página 227.](#page-242-0)

### **Valores de Períodos de Exclusão Melhorados**

No IBM Cognos Controller 10.1.1, a exclusão de dados foi melhorada.

Em versões anteriores do IBM Cognos Controller, a exclusão de dados foi limitada à atualidade, período, empresa e formato.

A partir do IBM Cognos Controller 10.1.1 é possível excluir valores por Versão de Fechamento ou diversos tipos de diários e por Versão de Contribuição ou diversos tipos de diários automáticos.

Para obter informações adicionais, consulte ["Excluindo Dados do Período" na](#page-173-0) [página 158.](#page-173-0)

### **Atualizações Simultâneas de Estruturas**

O IBM Cognos Controller 10.1.1 não tem mais nenhuma restrição sobre quais janelas podem ser abertas simultaneamente.

Para obter informações adicionais, consulte ["Atualizações Simultâneas de](#page-24-0) [Estruturas" na página 9.](#page-24-0)

### **Funcionalidade de Status Melhorada**

No IBM Cognos Controller 10.1.1 a funcionalidade do status foi melhorada introduzindo dois novos centros de comando.

O **Command Center da Empresa**, para usuários de relatórios que enviam dados para uma ou para algumas empresas e o **Command Center do Grupo**, para usuários do grupo que precisam monitorar e gerenciar o progresso de um grupo de empresas.

#### O **Company Command Center** permite:

- v Acessar facilmente diferentes funções usadas durante o processo de fechamento.
- v Obter uma melhor visão geral do processo de relatório e as tarefas (formulários) incluídas.
- v Executar ações para atualizar status, como entrada de dados e reconciliação.
- v Alterar facilmente o status de diversas tarefas (formulários) ou empresas.

Para obter informações adicionais, consulte ["Acessando o Command Center da](#page-245-0) [Empresa" na página 230.](#page-245-0)

O **Group Command Center** permite:

- <span id="page-18-0"></span>v Usar os recursos melhorados de monitoramento e filtragem de status.
- v Executar ações para atualizar status, como entrada de dados e reconciliação.
- v Designar tarefas (formulários) para especificar usuários por empresa. Isso é executado da janela **Tarefas - Definir**. No Command Center é possível ver usuários designados e enviar notificações para eles.
- v Enviar notificações por email para usuários designados.

Para obter informações adicionais, consulte ["Acessando o Command Center do](#page-245-0) [Grupo" na página 230.](#page-245-0)

É possível definir funções de usuário no IBM Cognos Controller. Para obter informações adicionais, consulte ["Definindo Funções de Usuário" na página 178.](#page-193-0)

As funções de usuário permitem definir grupos de usuários. Estes usuários podem ser designados a tarefas específicas. Para obter informações adicionais, consulte ["Definindo Tarefas" na página 131.](#page-146-0)

Os Command Centers permitem filtrar tarefas para usuários e empresas específicos.

# **Novos Recursos na Versão 10.1.0**

Existem vários recursos novos desde a última liberação.

Estão incluídos links para tópicos diretamente relacionados.

### **Regras de Negócios Definidas pelo Usuário**

Nesta liberação, é possível criar e executar regras de negócios definidas pelo usuário.

Com essa funcionalidade, é possível incluir etapas de cálculo que não fazem parte do processo de consolidação predefinido, que é útil para requisitos especiais de consolidação, por exemplo, para tratar de mudanças estruturais na estrutura de uma empresa durante o ano. Para obter mais informações sobre regras de negócios definidas pelo usuário, consulte [Capítulo 21, "Regras de Negócios Definidas pelo](#page-628-0) [Usuário", na página 613.](#page-628-0)

### **Trilha de Auditoria de Dados**

Nesta liberação, é possível controlar as mudanças na estrutura e nos dados usando a funcionalidade de trilha de auditoria.

É possível navegar pelos dados e gerar relatórios sobre as mudanças na estrutura. Para obter mais informações sobre a trilha de auditoria de dados, consulte ["Trilha](#page-169-0) [de Auditoria" na página 154.](#page-169-0)

### **Relatório entre Empresas**

Um novo relatório para transações entre empresas foi incluído na liberação 10.1.0.

O relatório está disponível nos menus **Empresa** e **Grupo**. O propósito do relatório é fornecer uma maneira rápida de rastrear diferenças, antes dos cálculos de consolidação serem executados. O relatório consiste em uma tela de seleção, um relatório principal e um relatório detalhado da transação. Para obter mais informações, consulte ["Executar um Relatório entre Empresas" na página 609.](#page-624-0)

# <span id="page-19-0"></span>**Cálculos de contribuição**

Na liberação 10.1.0, é possível visualizar a contribuição de empresas no nível mais baixo para o nível superior.

Para permitir isso, foram incluídos dois novos diários automáticos no Controller, ECO1 e ECO2. Esses diários automáticos distribuem participações minoritárias indiretas (ECO1) e eliminações de aquisição (ECO2) dos subgrupos para empresas no nível mais baixo. Para obter informações adicionais, consulte ["Cálculos de](#page-583-0) [contribuição" na página 568.](#page-583-0)

### **Visualização de diários automáticos no nível do subgrupo**

Nesta liberação, é possível selecionar se você deseja exibir tipos de diários automáticos somados na versão de contribuição BASE no nível de subgrupo, ou todos os tipos de diários automáticos especificados separadamente nos níveis de subgrupo.

Selecione a maneira que deseja exibir dados usando a opção **Tipos de Diários Automáticos Consolidados como Base**, disponível nos seguintes relatórios:

- v Balanço de teste
- Diários cruzados
- Relatório contábil.
- v Cálculo de Aquisição
- v Reconciliação entre Contas/Saldos de Abertura por Diários Automáticos
- v Relatórios Ad Hoc
- v Relatórios do Microsoft Excel Link

Para obter informações adicionais, consulte ["Visualização de diários automáticos](#page-581-0) [no nível do subgrupo" na página 566.](#page-581-0)

# **Aprimoramentos no Relatório Reconciliar - Saldos entre Empresas**

Várias opções novas estão disponíveis no relatório A **Empresa** > **Reconciliar** > **Saldos entre Empresas** desta liberação.

- v **Quebra de Página por Empresa e Empresa de Contraparte**
- v **Excluir Empresas Associadas**
- v **Apenas Transações do Próprio Grupo**
- v **Mín. Diferenças Mostradas**
- v Possibilidade de executar o relatório no nível da empresa.

Para obter informações adicionais, consulte ["Geração de relatórios de saldos entre](#page-540-0) [empresas" na página 525.](#page-540-0)

### **Aprimoramentos no Relatório Saldo para Avaliação**

Várias opções novas estão disponíveis no relatório O **Grupo** > **Relatórios** > **Saldo para Avaliação com Drilldown** desta liberação.

- v Detalhamento pelo tipo de diário automático por meio da estrutura completa da empresa
- v Detalhamento da empresa original
- v **Código de Unidade Monetária**
- v **Versão de contribuição**

Para obter informações adicionais, consulte ["Saldo para Avaliação com Análise de](#page-615-0) [Drilldown" na página 600.](#page-615-0)

### <span id="page-20-0"></span>**Conexão com o IBM Cognos Business Intelligence**

A partir desta liberação, é possível incluir uma conexão com o IBM Cognos Business Intelligence como uma opção de menu no IBM Cognos Controller. Essa funcionalidade pode ser ativada em **Manter** > **Usuário** > **Padrões Pessoais**, a guia **Integração (4)**.

Para obter informações adicionais, consulte ["Definição de padrões pessoais - a guia](#page-191-0) [Integração \(4\)" na página 176.](#page-191-0)

### **Novo Tema Visual**

A partir da liberação 10.1.0, é possível selecionar se deseja exibir o IBM Cognos Controller com o **Tema do Sistema Operacional** ou com o **Tema do IBM Cognos**. A configuração está disponível em **Manter** > **Usuário** > **Padrões Pessoais**, a guia **Layout (2)**.

Para obter informações adicionais, consulte ["Definição de padrões pessoais - a guia](#page-189-0) [Layout \(2\)" na página 174.](#page-189-0)

### **Acessibilidade**

Nesta liberação, partes da interface com o usuário do Controller atendem aos requisitos de acessibilidade.

Para obter mais informações sobre acessibilidade no Controller, consulte [Apêndice A, "Recursos de Acessibilidade", na página 631.](#page-646-0)

# **Novos Recursos na Versão 8.5**

<span id="page-20-1"></span>Existem vários recursos novos na liberação da versão 8.5.

Estão incluídos links para tópicos diretamente relacionados.

### **Alocações**

Esta liberação possui novos recursos para alocações.

Com as alocações, é possível distribuir os custos entre as unidades proporcionalmente, de acordo com um fator-chave. As alocações podem ser utilizadas entre empresas e contas, e entre dimensões estendidas. O processo consiste na alocação de valores de uma fonte, no cálculo de novos valores baseados na fonte e em um fator de peso, e, por fim, na adição dos novos valores ao destino. O método de peso pode ser por uma conta de referência ou por um coeficiente fixo. Para obter mais informações sobre alocações, consulte [Capítulo 18,](#page-556-0) ["Alocações", na página 541.](#page-556-0)

### **Cálculos de fórmula avançados**

Esta liberação inclui uma nova funcionalidade para administrar cálculos complexos, os Cálculos de Fórmula Avançados (CFAs).

<span id="page-21-0"></span>O objetivo da funcionalidade é calcular e armazenar métricas financeiras e não financeiras usadas para quantificar e refletir o desempenho estratégico de uma empresa. Os exemplos das funções usadas nesses cálculos são valores de período e média.

Os cálculos podem ser incluídos no processo de consolidação e podem ser programados como tarefas em lote. Para obter informações adicionais, consulte ["Contas com cálculos de fórmula avançados" na página 40.](#page-55-0)

## **Novo método Z de consolidação para propriedades diversas**

Esta nova liberação inclui um novo método de consolidação chamado consolidação Zero, com rótulo Z.

O método é usado para eliminar 100% de valores informados. Para obter informações adicionais, consulte ["Calcular relações de propriedade" na página 61.](#page-76-0)

## **Log de auditoria do sistema para o registro de investimentos**

Esta liberação inclui rastreamento do menu Participações Acionárias e Investimentos em Empresas de Grupo na função de log da auditoria do sistema.

Para obter informações adicionais, consulte [Apêndice F, "Tabelas de metadados",](#page-662-0) [na página 647.](#page-662-0)

### **Conexão com o IBM Cognos 8 Business Viewpoint**

Nesta liberação, há um novo menu para acessar o IBM Cognos 8 Business Viewpoint diretamente do IBM Cognos 8 Controller.

É possível configurar **Iniciar o IBM Cognos 8 Business Viewpoint** para aparecer no menu **Manter**, se o IBM Cognos 8 Business Viewpoint estiver instalado. Para obter informações adicionais, consulte ["Definição de padrões pessoais - a guia](#page-191-0) [Integração \(4\)" na página 176.](#page-191-0)

### **Relatório em moeda local apenas**

Nesta nova liberação, há uma nova opção para possibilitar a permissão da entrada na moeda local somente para a entrada de dados de valores relatados.

A finalidade é evitar que os valores sejam inseridos em outra moeda que não a local. Para obter informações adicionais, consulte ["Definição da configuração geral](#page-116-0) [- a guia Geral 1" na página 101.](#page-116-0)

### **Informações de status aprimorado para grupos**

A manipulação de grupos é tratada em **Manter** > **Status** > **Alterar Status**.

Para obter informações adicionais, consulte ["Alteração manual de status" na](#page-604-0) [página 589.](#page-604-0)

### **Tamanho do comentário estendido ao publicar em datamarts**

Nesta liberação, o tamanho do comentário ao publicar em datamarts foi aumentado para permitir até 3600 caracteres.

Para obter informações adicionais, consulte ["A visualização de importação" na](#page-332-0) [página 317.](#page-332-0)

# <span id="page-22-0"></span>**Exibição de nome de usuário em um formulário bloqueado**

Nesta liberação, o recurso para formulários foi melhorado.

Em **Entrada de dados - Valores relatados**, se houver uma tentativa de abrir um formulário com uma atualidade, período e empresa que já esteja sendo usada por outro usuário, o formulário será aberto no modo somente leitura. Uma mensagem é exibida primeiro, com informações sobre qual ID de usuário abriu o formulário. Para obter informações adicionais, consulte ["Usuários simultâneos" na página 186.](#page-201-0)

# **Novos Recursos na Versão 8.4**

<span id="page-22-1"></span>Existem vários recursos novos na liberação da versão 8.4.

Estão incluídos links para tópicos diretamente relacionados.

## **Gerenciar Usuários Ativos**

Essa liberação suporta o log off de usuários ativos.

Para obter informações adicionais, consulte ["Gerenciar usuários ativos" na página](#page-191-0) [176.](#page-191-0)

# **Verificação de regras para diários automáticos**

Esta liberação fornece mudanças para o relatório Verificar Regras para Diários Automáticos.

Para obter informações adicionais, consulte ["Verificação de regras para diários](#page-175-0) [automáticos" na página 160.](#page-175-0)

# **Microsoft Vista Compliance**

Esta liberação pode ser usada com o Microsoft Windows Vista.

Para obter informações adicionais sobre como instalar e usar o Microsoft Windows Vista, consulte o *Guia de Instalação e Configuração* do IBM Cognos Controller.

# <span id="page-24-0"></span>**Capítulo 2. Funções Básicas no IBM Cognos Controller**

Este capítulo descreve algumas funções muito básicas usadas no IBM Cognos Controller, por exemplo, como efetuar logon, como usar relatórios padrão e caixas de listagem.

Os relatórios padrão e as caixas de listagem são elementos comuns no IBM Cognos Controller, que são usados em muitos itens de menu diferentes.

### **Efetuar Logon no IBM Cognos Controller**

É possível efetuar logon no IBM Cognos Controller.

#### **Procedimento**

- 1. Insira o ID do usuário e a senha fornecidos pelo administrador do IBM Cognos Controller.
- 2. Digite a atualidade e período que deseja utilizar como padrão. É possível alterar as configurações padrão do sistema, na função [Padrões pessoais.](#page-188-1)
- 3. Clique em **OK**. Você tem o logon efetuado no IBM Cognos Controller.

**Nota:** É possível executar apenas uma sessão do IBM Cognos Controller de cada vez.

### **IBM Cognos Authentication**

Se você usar mais de um produto IBM Cognos, será possível efetuar logon em todos os produtos IBM Cognos a partir de uma janela de logon comum.

Essa funcionalidade é configurada pelo Administrador do IBM Cognos.

Para obter informações adicionais, consulte ["Mapeando Usuários do IBM Cognos](#page-163-0) [ou IBM Cognos Controller" na página 148.](#page-163-0)

### **Configurações de Exibição**

Ao executar o Controller, a Configuração de DPI de sua tela deve ser configurada para o Tamanho normal (96 DPI). Utilizar outras configurações pode causar problemas com a interface do usuário do Controller.

### **Atualizações Simultâneas de Estruturas**

O IBM Cognos Controller 10.1.1 não tem mais nenhuma restrição sobre quais janelas podem ser abertas simultaneamente.

As seções a seguir descrevem algum comportamento relativo às mudanças e atualizações estruturais.

### **Mudanças Estruturais Feitas pelo Mesmo Usuário na Mesma Sessão**

Entre os seguintes menus, as mudanças estruturais feitas pelo mesmo usuário são propagadas imediatamente para outras janelas abertas na lista, sem a necessidade de salvar.

- v **Manter** > **Configuração** > **Diários Automáticos** > **Tabelas de Controle** > **Alocações**
- v **Manter** > **Regras de Negócios**
- v **Manter** > **Envio** > **Definição de Tarefas**
- v **Manter** > **Definição de Subconjunto**
- v **Manter** > **Tarefas** > **Definir**
- v **Manter** > **Usuário** > **Funções de Usuário**

Como as mudanças são imediatas, a edição é restrita para permitir apenas uma sessão de edição a qualquer momento. Se você iniciar um segundo editor, um diálogo será mostrado, solicitando que salve ou cancele as mudanças pendentes.

#### **Mudanças Estruturais Feitas por Outros Usuários ou pelo Mesmo Usuário em Janelas Diferentes das Listadas Acima**

Se as mudanças estruturais forem feitas por outros usuários ou em outras janelas que não estejam listadas acima, e houver uma dependência entre as janelas, um botão para carregar as estruturas mais recentes será ativado nas janelas acima. Ao clicar no botão de carregamento, as estruturas mais recentes serão carregadas.

Por exemplo, se o nome de uma empresa na janela **Manter** > **Definição de Estrutura da Empresa** tiver sido alterado, o botão de carregamento nas janelas com dependências com a estrutura da empresa estarão ativos. Clicando no botão de carregamento, todas as janelas com dependências serão atualizadas, mesmo que não estejam visíveis.

Se houver mudanças não salvas e você clicar no botão de carregamento, o Controller solicitará que cancele a atualização, descarte as mudanças ou reaplique as mudanças após carregar as estruturas. Se não houver mudanças pendentes nas janelas acima, todas as estruturas serão atualizadas. Não é possível salvar as mudanças antes do recarregamento.

Se as mudanças forem feitas na mesma janela, uma notificação também será mostrada no título da janela para alertá-lo de que poderá haver mudanças conflitantes, pois a estrutura foi atualizada.

Há também outras janelas, por exemplo, a janela **Empresa** > **Relatórios** > **Entre Empresas** > **Relatório**, a janela **Grupo** > **Relatórios** > **Entre Empresas** > **Relatórios** e a janela **Manter** > **Log de Auditoria do Sistema** > **Procurar** nas quais você poderá carregar as estruturas mais recentes.

#### **Command Center da Empresa e Command Center do Grupo**

O botão **Atualizar Conteúdo** na janela de status do Command Center está sempre ativo. Por exemplo, para atualizar as informações de Status da Empresa, Status de Formulário e Status de Bloqueio, clique em **Atualizar Conteúdo**.

## <span id="page-26-0"></span>**Relatórios Padrão**

No IBM Cognos Controller é possível gerar relatórios.

Há dois tipos de relatórios:

- v Relatórios padrão: relatórios predefinidos nos quais o conteúdo do relatório é fixo e o usuário seleciona as precondições, como o período, atualidade e empresa para a qual gerar o relatório. Estes relatórios são gerados principalmente dos menus **Empresa** ou **Grupo**, mas também dos menus **Transferência** ou **Manter**.
- v Relatórios definidos pelo usuário: relatórios criados pelo usuário, nos quais o usuário define o conteúdo do relatório. Estes relatórios são criados a partir do menu **Relat** e pela utilização do Controller Link.

Se você tiver gerado vários relatórios, comute entre os relatórios com a caixa de listagem suspensa **Seleciona Relatório**.

# **Formatos de Relatório Padrão**

Os relatórios estão disponíveis como HTML e PDF.

Na janela de ordem, clique em **Visualizar**. O relatório HTML é exibido como padrão. Comute entre os formatos disponíveis com a caixa de listagem suspensa **Selecionar Formato**.

Para imprimir o relatório, selecione o formato PDF.

# **Usar Caixas de Listagem**

É possível usar caixas de listagem.

Ao clicar no botão **Exibir Opções Válidas**, é exibida uma caixa de listagem com todos os códigos/itens disponíveis que se pode escolher. É possível abrir também o popup inserindo um código não existente na caixa de texto e deixá-la pressionando a tecla TAB.

Para selecionar diversos itens de uma caixa de listagem, pressione a tecla Ctrl e clique no próximo item. Se você tiver selecionado vários itens, os caracteres **>>** serão exibidos na caixa de texto.

#### **Nota:**

- v Os códigos na guia **Favoritos** que são exibidos em vermelho não são seleções válidas para a caixa de texto atual.
- v Os favoritos que você selecionou em outras funções não aparecerão quando você usar a guia **Favoritos** na janela **Executar Relatórios**. Nessa opção, você deve selecionar favoritos específicos para a função **Executar relatórios**.

Nas caixas de listagem em que é possível selecionar um ou mais códigos para a caixa de texto, também é possível salvar um ou mais códigos na guia **Favoritos**. Nas caixas de listagem em que você pode selecionar somente um código para a caixa de texto, é possível selecionar somente um código por vez para a guia **Favoritos**.

# **Procurar nas Caixas de Listagem**

Há diversas formas de classificar o conteúdo da caixa de listagem ou de abri-la com uma faixa específica de códigos.

<span id="page-27-0"></span>Eis as possibilidades:

- v Ordene a lista de forma alfanumérica Clique no cabeçalho da coluna. Se clicar uma vez, a lista será ordenada em ordem crescente. Clique mais uma vez para ordenar em ordem decrescente.
- v Mova o cursor para a primeira ocorrência de um código Clique no cabeçalho e digite o código ou nome do qual está à procura. O cursor é colocado na primeira ocorrência da sequência digitada.
- v Abra a caixa de listagem com uma faixa de códigos Na caixa de texto, digite o início do código de que está à procura e termine com o asterisco \*. Clique no botão **Exibir Opções Válidas** ou pressione a tecla TAB. A caixa de lista se abre e exibe todos os códigos iniciando com os caracteres digitados. Por exemplo, digite 49\* e pressione a tecla TAB. A caixa de lista exibe todos os códigos começando com 49.

**Nota:** Se não localizar o código que está procurando nesta caixa de listagem, seus direitos de usuário poderão estar restritos ou o sistema talvez contenha estruturas vinculadas que limitam seu acesso a determinada combinação de códigos. Neste caso, contate o administrador do sistema.

# **Acessar o IBM Cognos Connection quando o IBM Cognos Controller Estiver em Execução**

Ao ativar o IBM Cognos Controller na página de web IBM Cognos Connection, uma página da web vazia é aberta no navegador da Internet além do aplicativo IBM Cognos Controller.

É possível acessar a página da web vazia de volta à página da web do IBM Cognos Connection, enquanto o aplicativo IBM Cognos Controller estiver aberto.

### **Procedimento**

Da página web vazia, clique em **Voltar** no navegador.

# <span id="page-28-0"></span>**Capítulo 3. Estruturas**

Há vários tipos de estruturas: estruturas de conta, estruturas de consolidação, estruturas de formulários e estruturas vinculadas.

Quando quiser configurar novas contas, manter contas existentes ou alterar contas de qualquer outra maneira, você estará trabalhando com a estrutura de contas. Ao definir uma conta, é possível inserir detalhes sobre, por exemplo, saldos entre empresas, o método de conversão a ser usado para converter a conta, diferentes verificações de reconciliação entre contas e se a conta deverá ser somada às outras contas.

As estruturas de consolidação são formadas por estruturas de empresas e estruturas de dimensão estendidas, como por exemplo, produtos, mercados e setores de atividade para análise multidimensional. O sistema armazena alterações na estrutura da empresa de acordo com o período e o tipo de consolidação, ou seja, ele monitora quais relações de propriedade devem ser aplicadas nos diversos períodos.

Para permitir a inserção de valores de período, são criados formulários a partir de um conjunto de contas. É possível criar formulários para uma série de aplicativos, como por exemplo, formulários gerais ou com especificações detalhadas. Tipos de formulários distintos são usados para diferentes finalidades.

Criar e vincular grupos de estruturas permite limitar o número de itens disponíveis, tornando mais fácil para os usuários individuais fazerem seleções a partir dos menus e pop-ups. As estruturas vinculadas afetam as opções selecionadas ao inserir valores, além de reconciliar contas e balanços de abertura. As estruturas vinculadas também fornecem uma visão geral melhor de estruturas complexas e facilitam a manutenção do sistema.

# **Tipos de consolidação**

Caso queira incluir uma ou mais empresas de formas distintas em múltiplas estruturas de consolidação (árvores de empresas), é possível usar diferentes tipos de consolidação para mantê-las separadas.

Exemplos de estruturas de consolidação são estruturas legais (LE) e estruturas de gerenciamento (MG). O tipo de consolidação consiste em, no máximo, dois caracteres, ou seja, é possível haver diversas estruturas.

Essa função pode ser usada para definir ou copiar os tipos de consolidação com os quais deseja trabalhar na estrutura da empresa. É possível definir:

- v O código e o nome do tipo de consolidação.
- v Se o tipo de consolidação está ou não ativo (disponível em outras telas).
- v Como deseja eliminar os cálculos de aquisição a partir de uma base legal ou de gerenciamento. Para obter informações adicionais, consulte ["Eliminação para](#page-508-0) [consolidação legal ou de gerenciamento" na página 493.](#page-508-0)
- v Se o cálculo das relações de propriedade será automático ou se elas serão inseridas manualmente.

<span id="page-29-0"></span>v Especificar em qual estrutura legal a estrutura da empresa de gerenciamento gerada automaticamente deve ser baseada.

**Nota:** Se você armazenar os ajustes entre empresas como diários do grupo, cada empresa de grupo deverá ter uma empresa de ajuste de grupo específica conectada a ela. Isso não se aplicará se for executado o modelo de consolidação que era padrão antes da versão 8.1.

# **Definição de tipos de consolidação - a guia Definir**

Nessa guia, são definidos os tipos de consolidação usados para representar diferentes estruturas de empresa.

#### **Procedimento**

- 1. No menu **Manter**, clique em **Estrutura da empresa**/**Tipos de consolidação - Definir**. A janela **Tipos de consolidação - Definir** será exibida.
- 2. Na guia **Definir**, clique no botão **Novo**. As configurações padrão para o novo tipo de consolidação são Ativar e Manual, Aquisições é Legal, Saldos entre Empresas é Legal e Diários do grupo é indicado.
- 3. Na caixa de texto **Código**, insira o código do tipo de consolidação. O código pode ser formado por até dois caracteres.
- 4. Nas caixas de texto **Nome Grupo** e **Nome Local**, digite o nome do tipo de consolidação nos idiomas do grupo e do local.
- 5. Assinale a caixa de seleção **Ativar** caso queira disponibilizar o tipo de consolidação nas caixas de listagem e para a entrada de dados.
- 6. Selecione **Manual** se quiser digitar manualmente informações sobre propriedade na janela **Definir estrutura da empresa** ou desmarque a caixa de seleção para permitir que o programa calcule automaticamente as informações sobre propriedade.
	- v Combinação manual Estrutura legal: as relações de propriedade são calculadas com base nas porcentagens em **Definir estrutura da empresa**.
	- v Combinação Manual Estrutura de Gerenciamento: As relações de propriedade são calculadas em porcentagens a partir de **Definir Estrutura da Empresa**.
- 7. Selecione **Automático** se quiser recuperar as informações de propriedade no registro Participações acionárias e investimentos.
	- v Combinação automática Estrutura legal: as relações de propriedade serão acessadas a partir do registro Participações acionárias e investimentos.
	- v Combinação automática Estrutura de gerenciamento: as porcentagens serão recuperadas a partir da estrutura de consolidação legal ativa associada.
- 8. Selecione **Aquisições Legal** ou **Gerenciamento**.

Selecione **Legal** para eliminar cálculos de aquisição em que a subsidiária e a empresa mãe se encontram na estrutura de consolidação.

Selecione **Gerenciamento** para eliminar cálculos de aquisição no subgrupo que contém a subsidiária, independentemente do grupo ao qual a empresa mãe pertence. Na versão atual do programa, não é possível calcular informações de propriedade para estruturas de gerenciamento, ou seja, caso o tipo de consolidação manual não tenha sido selecionado.

9. Selecione como tratar Saldos entre Empresas na consolidação, o método **Legal** ou de **Gerenciamento**.

Consolidação **Legal** significa que a eliminação de saldos entre empresas ocorrerá no grupo em que as empresas se encontram na estrutura da empresa.

Com a consolidação de **Gerenciamento**, a eliminação dos saldos entre empresas ocorrerá no nível mais baixo a que a empresa pertence, independentemente da localização da contraparte na estrutura da empresa. A conta de compensação será, com certeza, zero (0) no grupo superior da estrutura. Com a consolidação de gerenciamento, é possível visualizar quanto a empresa contribuiu para os diferentes grupos da estrutura. A consolidação de gerenciamento não se aplica para estruturas com empresas de propriedade cruzada.

Se for selecionado **Legal**, será necessário selecionar**Diários do Grupo** ou **Diários da Empresa**.

Recomenda-se o armazenamento em diários de grupo, já que isso diminui o espaço utilizado no banco de dados. Os diários automáticos referentes à eliminação e às diferenças entre empresas são armazenados no código do grupo, na moeda do grupo. É criado um diário por grupo e número de diário. Se a opção **Diários de empresa** for selecionada, os diários automáticos referentes à eliminação entre empresas são armazenados na própria empresa, na moeda do grupo e com uma conta de compensação como a conta da contraparte. É possível optar por armazenar a diferença no credor ou no devedor. É criado um diário por empresa e número de diários. Para obter informações detalhadas sobre a eliminação, execute o relatório de reconciliação.

As configurações padrão são definidas como Entre Empresas **Legal** e **Diários do Grupo**, com a opção de ter**Diários de Empresa**. O gerenciamento tem apenas **Diários de empresa**.

- 10. Clique em **Salvar**.
- 11. Clique em **Fechar** ou continue abrindo a guia **Nova solicitação**.

#### **Resultados**

**Nota:** Se você armazenar os ajustes entre empresas como diários do grupo, cada empresa de grupo deverá ter uma empresa de ajuste de grupo específica conectada a ela. Isso não se aplicará se for executado o modelo de consolidação que era padrão antes da versão 8.1.

#### **Cópia de tipos de consolidação**

Crie um novo tipo de consolidação copiando um tipo de consolidação existente.

#### **Procedimento**

- 1. Clique no botão **Salvar como**. A janela **Salvar como** será exibida.
- 2. Digite um novo código de tipo de consolidação. Assinale a caixa de seleção **Ignorar histórico** caso queira copiar as configurações do tipo de consolidação mais recentes. Se quiser copiar as relações do histórico da empresa, deixe a caixa de seleção desmarcada.
- 3. Clique em **OK**. O tipo de consolidação é salvo como um novo tipo de consolidação.

### **Tipos de consolidação diferentes**

O comportamento de recuperação de informações é baseado no tipo de consolidação.

### <span id="page-31-0"></span>**Estrutura Legal**

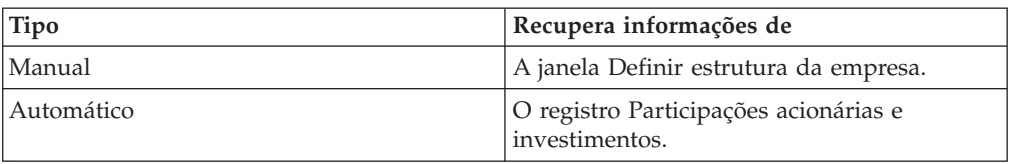

### **Estrutura de Gerenciamento**

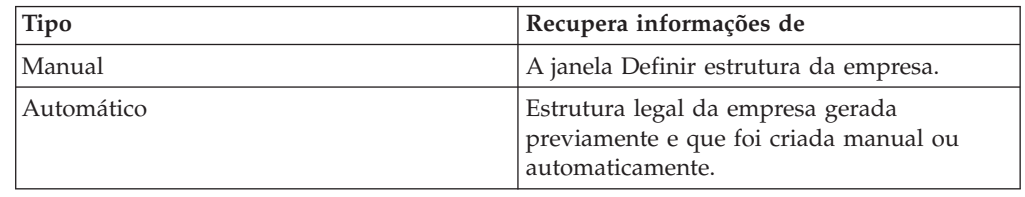

Na seção **Propriedades do tipo de consolidação**, se as caixas de texto estiverem escuras, elas estarão bloqueadas e terão de ser desbloqueadas antes que seja possível realizar quaisquer alterações. Isso é feito na guia **Bloquear**.

# **Definição de tipos de consolidação - a guia Nova solicitação**

Essa guia pode ser usada para definir como exibir a ordem de classificação para os tipos de consolidação nos pop-ups e relatórios. È possível mover um ou mais tipos de consolidação para o local desejado usando o método arrastar e soltar.

### **Procedimento**

- 1. No menu **Manter**, clique em **Estrutura da empresa**/**Tipos de consolidação - Definir**. A janela **Tipos de consolidação - Definir** será exibida.
- 2. Abra a guia **Nova solicitação**.
- 3. Arraste e solte os tipos de consolidação na ordem de exibição desejada nas caixas de listagem e nas impressões do tipo de consolidação.

Caso se arrependa das alterações antes de salvá-las, clique em Desfazer. A ordem original será restaurada.

- 4. Clique em **Salvar**.
- 5. Clique em **Fechar** ou abra a guia **Bloquear**.

### **Definição de tipos de consolidação - a guia Bloquear**

Essa guia pode ser usada para criar grupos bloqueados para os tipos de consolidação com relação aos quais deseja bloquear alterações adicionais.

Caso um tipo de consolidação seja bloqueado, as informações sobre as relações de propriedade na parte inferior da janela **Definir estruturas da empresa** - guia **Visualização gerada** e na janela **Definir tipos de consolidação** - guia **Definir**, não estarão acessíveis.

Se quiser alterar os parâmetros dos tipos de consolidação bloqueados ou informações sobre relações de propriedade, será preciso desbloquear o grupo bloqueado contendo o tipo de consolidação específico.

Em um tipo de consolidação bloqueado, a única coisa que pode ser alterada sem digitar uma senha é o nome do local.

### **Procedimento**

- 1. No menu **Manter**, clique em **Estrutura da empresa**/**Tipos de consolidação - Definir**. A janela **Tipos de consolidação - Definir** será exibida.
- 2. Na guia **Bloquear**, clique no botão **Novo**. Todos os campos são desmarcados para entrada.
- 3. Na caixa de texto **Código**, digite um nome de código de bloqueio com no máximo seis caracteres.
- 4. Na caixa de texto **Senha**, digite uma senha de no máximo oito caracteres.
- 5. Nas caixas de texto **Nome Grupo** e **Nome Local**, digite uma descrição nos idiomas do grupo e do local para o grupo a ser bloqueado.
- 6. Na caixa de listagem **Disponível**, selecione os tipos de consolidação que deseja incluir no grupo bloqueado e clique no botão de seta para a direita ou clique duas vezes sobre o tipo de consolidação selecionado. Os tipos de consolidação selecionados na caixa de listagem **Selecionados**. Para mover todos os tipos de consolidação da caixa de listagem **Disponível** para **Selecionados**, clique no botão de seta dupla.
- 7. Clique em **Salvar**.

### **Resultados**

Se um tipo de consolidação for bloqueado, as empresas que pertencem a esse tipo de consolidação também serão bloqueadas.

### **Desbloqueio de tipos de consolidação**

Desbloquear um tipo de consolidação possibilita a realização de alterações na guia **Definir** dessa janela.

#### **Procedimento**

- 1. Digite o código do grupo bloqueado que deseja desbloquear e, em seguida, digite a senha referente ao grupo bloqueado selecionado.
- 2. Clique na guia **Definir** sem fechar a janela ou salvar.
- 3. Faça as alterações necessárias.
- 4. Clique em **Salvar** para salvar o tipo de consolidação.
- 5. Caso queira fazer mais alterações, repita as etapas 1 a 4.
- 6. Feche a janela para bloquear o grupo.

#### **Resultados**

Se houver uma senha em branco e você clicar em **Cancelar**, o grupo bloqueado será desbloqueado.

#### **Alteração de estruturas de empresa bloqueadas**

Você deve desbloquear um tipo de consolidação para fazer mudanças na estrutura de uma empresa.

Um tipo de consolidação bloqueado afeta a guia **Definir** e a guia **Visualização gerada** na janela **Definir estrutura da empresa**.

#### **Procedimento**

1. Na janela **Tipos de consolidação - Definir**, na guia **Bloquear**, selecione o grupo bloqueado que deseja desbloquear e digite a senha referente ao grupo bloqueado.

- <span id="page-33-0"></span>2. Na caixa de listagem **Selecionados**, selecione o tipo de consolidação que deseja alterar e clique no botão de seta para a esquerda ou clique duas vezes no tipo de consolidação selecionado. O tipo de consolidação selecionado é exibido na caixa de listagem Disponível.
- 3. Clique em **Salvar**.
- 4. Abra a janela **Definir estrutura da empresa** e faça as alterações necessárias na guia **Definir** ou **Visualização gerada**. Clique em **Salvar** e feche a janela.
- 5. Na janela **Tipos de consolidação Definir**, na guia **Bloquear**, selecione o mesmo tipo de consolidação removido anteriormente e clique no botão de seta para a direita ou clique duas vezes no tipo de consolidação selecionado. O tipo de consolidação selecionado aparece na caixa de listagem **Selecionados**.
- 6. Clique em **Salvar**.

#### **Alteração de senhas**

É possível alterar a senha do código do grupo bloqueado.

#### **Procedimento**

- 1. Digite o código do grupo bloqueado para o qual deseja alterar a senha.
- 2. Clique no botão **Alterar senha**.
- 3. Digite a senha antiga e a nova, e confirme a senha nova.
- 4. Clique em **OK** para salvar e fechar.

### **Estruturas de conta**

Esta seção descreve como a função Definir Estrutura da Conta opera, como trabalhar com várias contas, como classificar contas e as opções disponíveis para bloquear as contas.

As contas são uma das bases de todos os processos no IBM Cognos Controller. Ao definir uma conta, é possível inserir detalhes sobre, por exemplo, saldos entre empresas, o método de conversão a ser usado para converter a conta, diferentes verificações de reconciliação entre contas e se a conta deverá ser somada às outras contas. Os códigos relevantes estão descritos abaixo.

#### **Expansão de contas**

Todas as contas básicas com contas de movimentação subjacentes são exibidas na lista de contas como uma pasta com um sinal de adição. Essas contas básicas podem ser expandidas para mostrar as contas de movimentação subjacentes. Mesmo se uma conta de movimentação tiver sido alterada manualmente, seu vínculo com a conta básica ainda será mostrado na estrutura em árvore.

#### **Codificação por cores**

Se as contas forem exibidas em vermelho significa que são contas de somatória.

#### **Ordem de classificação**

Ao criar uma nova conta, ela será exibida na lista de contas abaixo da conta selecionada atualmente. É possível alterar a ordem de classificação das contas posteriormente na guia **Nova solicitação**.

## **Tipos de contas**

Ao definir uma conta, especifique um código para o tipo de conta ao qual a conta pertence. Os tipos de conta determinam se a conta é a principal que deve ser incluída na reconciliação total ou se é uma conta estatística.

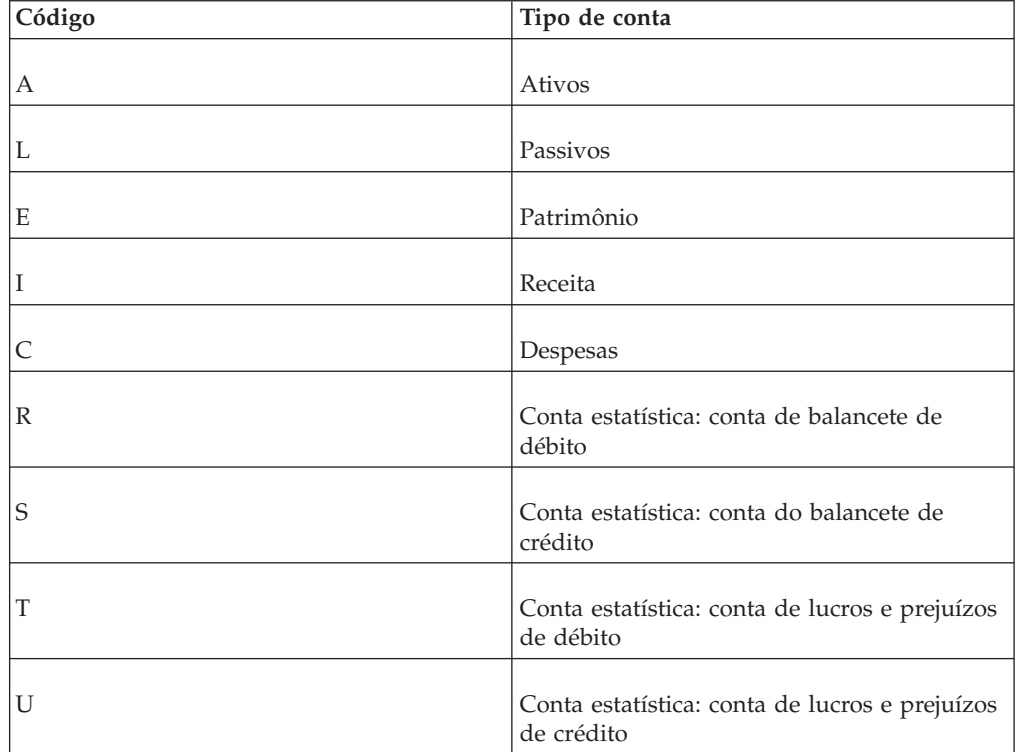

A tabela mostra os códigos que são usados e o que eles representam:

### **Controle ou não de balanços**

- v Os códigos A, L, E, I e C são os códigos das contas principais usados para as contas de Balancete e de Lucros e Prejuízos para permitir o controle de balanços durante a inserção de dados. A participação acionária e os passivos têm códigos diferentes para permitir que o autor do relatório calcule facilmente os controles de variação. Do ponto de vista da empresa, um aumento no patrimônio é positivo, enquanto um aumento nos passivos é negativo.
- v Os códigos R, S, T e U são usados para outras contas, como uma série de contas de funcionários. Essas contas estatísticas não estão incluídas no controle de balanços.

### **Códigos para contas entre empresas**

Ao definir uma conta, especifique um código para as contas a serem usadas para contas entre empresas. Os códigos definem aspectos tais como se uma moeda de transação tem de ser inserida.

A tabela a seguir mostra os códigos disponíveis para contas entre empresas:

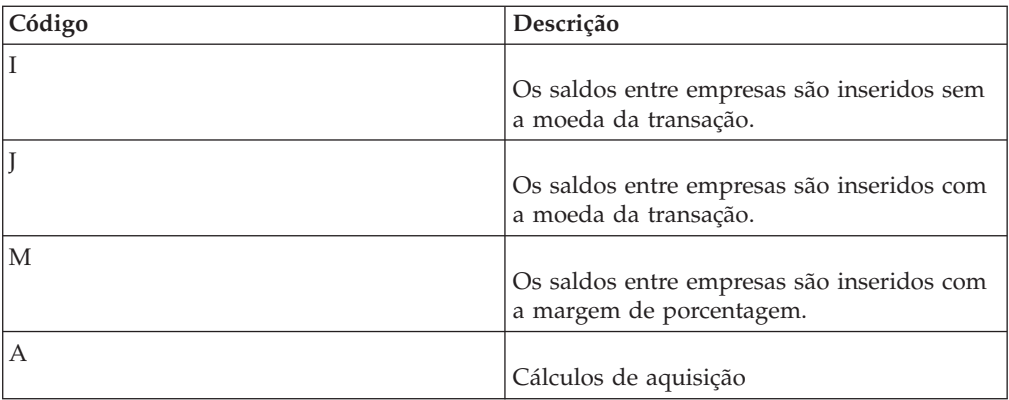

### **Códigos de reconciliação**

Ao especificar códigos de reconciliação e referências a outras contas, determina-se como uma conta específica lidará com a reconciliação de balanços de abertura e entre contas. Também é possível copiar balanços de abertura.

**Nota:** Os códigos de reconciliação devem ser inseridos na conta de especificação e não na conta de lucros e prejuízos ou balanço.

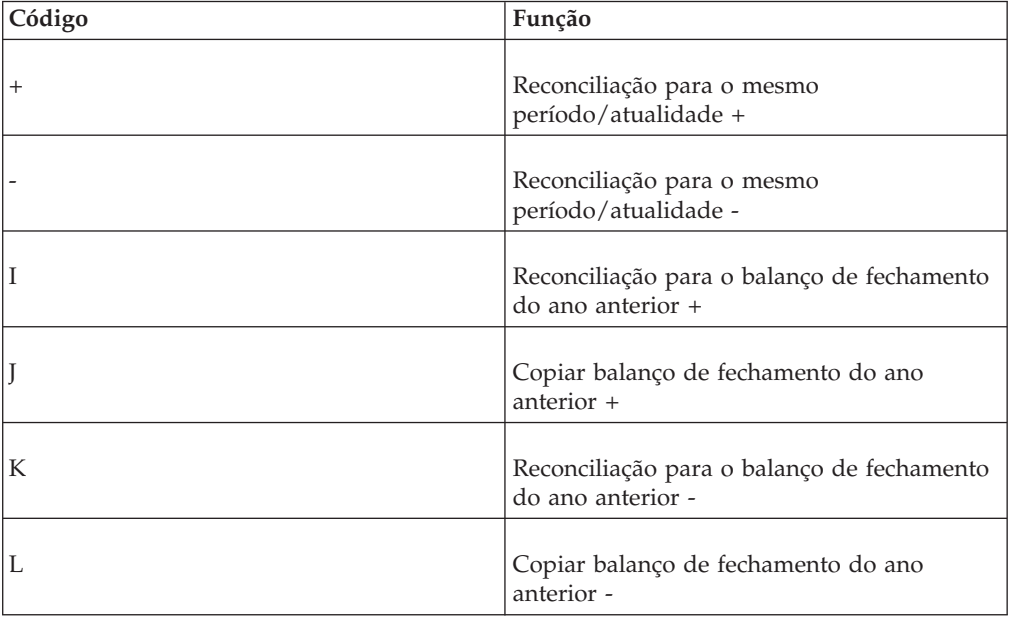

A tabela mostra os códigos de reconciliação disponíveis:

### **Códigos de Conversão de Moeda**

Ao definir uma conta, especifique o código de conversão de moeda a ser usado. O código de conversão de moeda determina o método a ser usado para converter a moeda.

Para obter uma lista de todos os códigos de conversão de moeda disponíveis, consulte ["Códigos de Conversão de Moeda para Contas" na página 412.](#page-427-0)
# <span id="page-36-0"></span>**Decimais**

O número de decimais é definido somente para contas estatísticas. Uma conta de adição não deve conter menos casas decimais do que a conta incluída na conta de adição que possua o maior número de casas decimais. O número de casas decimais para contas principais é determinado pelo número de casas decimais definidos de acordo com o código da moeda na janela **Definir códigos de moeda**. Se uma conta estatística for reconciliada em relação a uma conta principal, então a conta estatística será tratada como uma conta principal com relação ao número de casas decimais. Isso também se aplicará se a conta estatística for incluída, junto com as contas principais, nas tabelas de controle para os cálculos de aquisição, saldos entre empresas e lucro entre empresas. Na estrutura da conta, a caixa de seleção**Principais Conectados** estará selecionada para essas contas estatísticas.

# **Contas de cálculo**

As contas de cálculo são usadas especificamente para armazenar e realizar cálculos com relação a uma gama de quocientes com base nos valores obtidos a partir de uma conta. As contas são tratadas simplesmente como contas comuns, ou seja, elas são somadas durante a consolidação.

Para obter informações adicionais, consulte ["Cálculo de relatórios" na página 341.](#page-356-0)

## **Contas com cálculos de fórmula avançados**

As contas com cálculo de fórmula avançado são usadas para calcular e armazenar métricas financeiras e não financeiras. Os cálculos são realizados em várias etapas, sendo que a definição da conta é a primeira.

Ao definir a conta de cálculo de fórmula avançado, a fórmula do cálculo é definida diretamente na estrutura da conta, na janela **Editar Fórmula**. Observe que as contas de cálculo de fórmula avançado devem ser do tipo **Estatística**.

Para obter mais informações sobre como trabalhar com cálculos de fórmula avançados, consulte ["Contas com cálculos de fórmula avançados" na página 40.](#page-55-0)

### **Propriedades da conta**

Ao definir contas, é possível selecionar as seguintes propriedades:

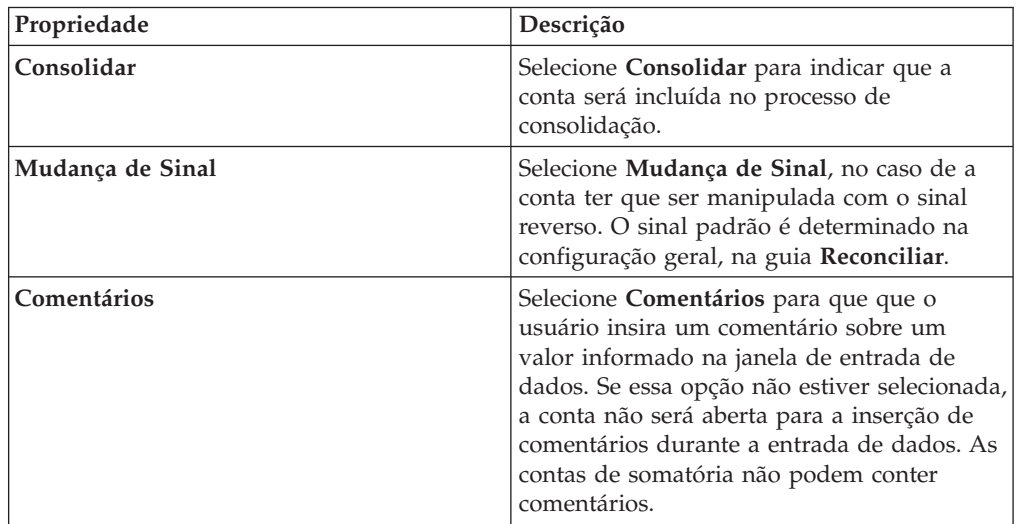

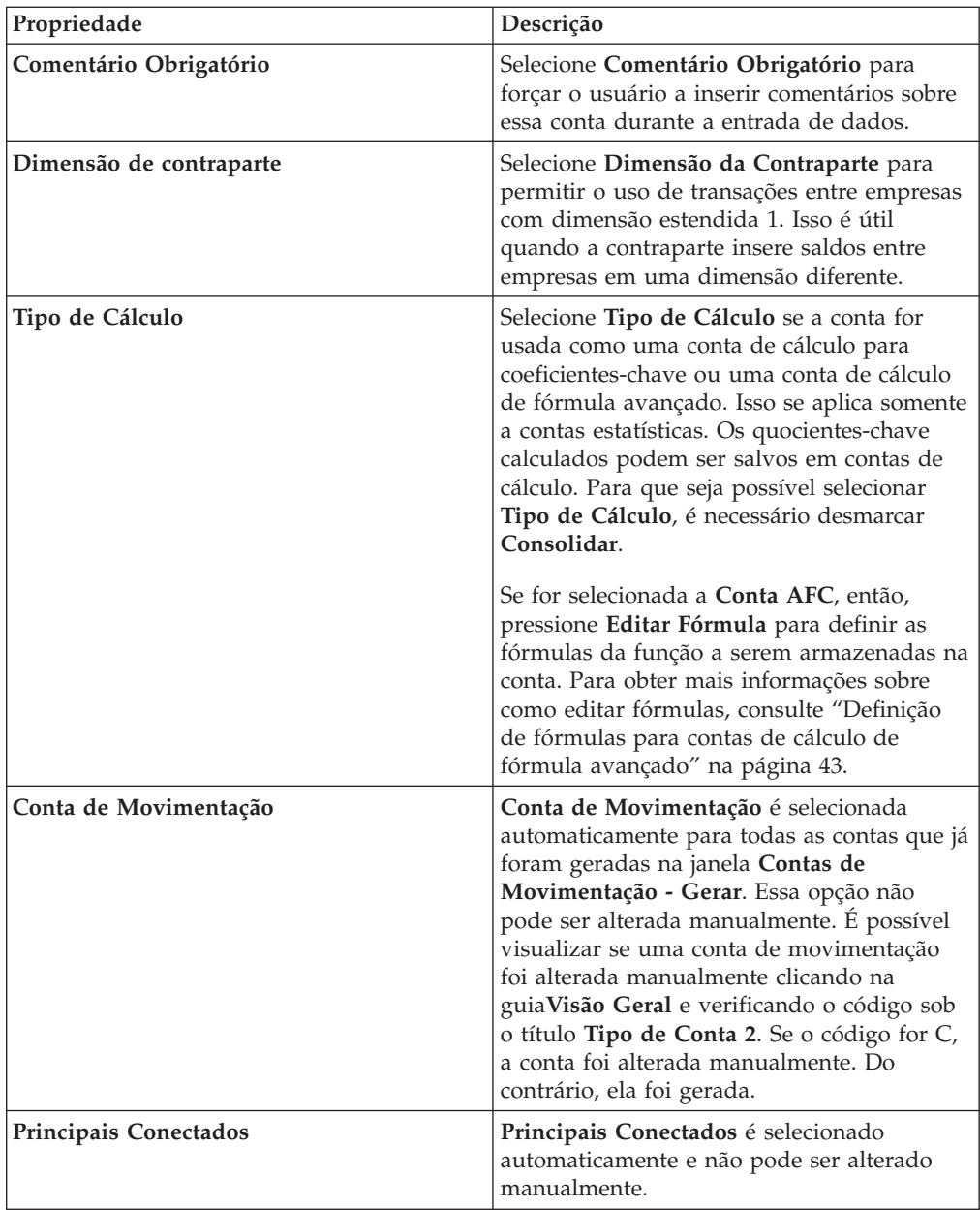

# **Visualização em árvore de estruturas de contas**

As estruturas de conta podem ser apresentadas em uma hierarquia de estrutura em árvore baseada em somatórias. Essa apresentação é igual à de empresas e à de dimensões estendidas.

Ative a visualização em árvore da estrutura de contas usando a opção **Visualização de Conta Avançada** na janela **Manter**/**Configuração Geral**, na guia **Geral 2**.

Ao gerar novamente e expandir a estrutura usando o botão**Gerar** e **Expandir** na janela**Manter**/**Estrutura de Conta**/**Definir**, a estrutura de conta é apresentada em uma visualização em árvore com o nome e código de conta. As contas de somatória são exibidas em vermelho. Contas somadas mais de uma vez na mesma árvore aparecem em azul.

# <span id="page-38-0"></span>**Definição de estruturas de contas - a guia Definir**

Nessa guia, é possível definir novos códigos de conta. Os códigos de conta devem ser definidos para criar formulários.

É possível definir:

- v Códigos e nomes de conta.
- v Tipos de conta, como por exemplo, conta de rendimentos ou conta de custos.
- v O número de casas decimais que a conta utiliza, caso seja uma conta estatística.
- v Se a conta é usada para saldos entre empresas e, caso seja, se as dimensões correspondentes devem ser utilizadas.
- v Se a conta é usada para ações internas ou externas.
- v Se a conta deve conter um comentário e se é obrigatório inseri-lo.
- v Se a conta for do tipo de cálculo, seja uma conta de cálculo ou uma conta de cálculo de fórmula avançado.
- v Se a conta é usada ao copiar diários da empresa revertidos/não revertidos.
- v Regras de reconciliação com outras contas.
- v Método de conversão de moeda.
- v Se a conta está dividida em dimensões estendidas e, caso esteja, em qual nível.
- v Regras de somatória.
- v Descrição da conta, por exemplo, como a conta deve ser usada.

### **Procedimento**

- 1. No menu **Manter**, clique em **Estrutura da conta**/**Definir**. A janela **Definir estrutura da conta** será exibida.
- 2. Na guia **Definir**, clique no botão **Novo** para adicionar uma nova conta. Todos os campos são desmarcados para entrada.
- 3. Na caixa de texto **Código**, insira o número da conta. O código pode conter até 13 caracteres.
- 4. Nas quatro caixas de texto **Nome** e **Nome abreviado**, digite o nome completo e o nome abreviado da conta nos idiomas do grupo e do local. O **Nome** não pode incluir mais de 50 caracteres e o **Nome Abreviado** não pode incluir mais de 20 caracteres.
- 5. Na caixa de texto **Tipo de conta**, digite o código do tipo de conta relevante.
- 6. Na caixa de texto **Decimais**, especifique quantas casas decimais devem ser permitidas na entrada de dados da conta corrente, caso seja uma conta de estatística.
- 7. Na caixa de texto **Código Entre Empresas**, insira o código relevante entre empresas se a conta for usada para saldos entre empresas.
- 8. Na caixa de texto **Investimentos**, digite um código que defina se a conta será usada para investimentos em empresas do grupo ou empresas externas. Os dois códigos são:
	- v I: Empresas de grupo.
	- v E: Empresas externas.
	- O código I permite o uso de modelos de eliminação de investimento.
- 9. Selecione as propriedades relevantes da conta. Para obter mais informações sobre propriedades da conta, consulte ["Propriedades da conta" na página 21.](#page-36-0)

**Nota:** A Conta de Movimentação não pode ser selecionada.

10. Selecione opções relevantes para copiar diários de forma alternativa.

- v Selecione **Diários Não Reversíveis** para copiar a conta de acordo com as regras alternativas para diários não reversíveis ao copiar diários. Isso é aplicável somente quando a mesma opção for selecionada na guia **Configurações gerais**, **Geral 3**.
- v Selecione **Diários Não Reversíveis** para copiar a conta de acordo com as regras alternativas para diários reversíveis ao copiar diários. Isso é aplicável somente quando a mesma opção for selecionada na guia **Configurações gerais**, **Geral 3**.
- 11. Nas caixas de texto **Reconciliação Entre Contas**, insira os códigos de reconciliação e os códigos de conta com relação aos quais a conta corrente será reconciliada.
- 12. Nas caixas de texto **Método de conversão**, digite o código de conversão e a conta a que o código de conversão fará referência. Os códigos de conversão de moeda normalmente são especificados apenas para contas de detalhe. Para obter informações adicionais, consulte ["Códigos de Conversão de Moeda" na](#page-35-0) [página 20.](#page-35-0)
- 13. Nas caixas de texto **Dimensão estendida 1-4**, especifique o nível de dimensão estendida no qual os dados da conta são inseridos. Os dados sempre são inseridos no nível mais baixo. Se nenhum nível for definido, o nível mais alto será usado.
- 14. Nas caixas de texto **Regras de somatória 1-3**, digite + ou se quiser adicionar ou subtrair o valor da conta a ou de outra conta. Nesse caso, pode-se também especificar a conta para ou a partir da qual o valor deve ser adicionado/subtraído.

**Nota:** Uma conta será transformada automaticamente em uma conta de adição quando outras contas forem totalizadas nela. Uma conta de adição é exibida em vermelho. Se quiser excluir uma conta de adição, primeiro será necessário remover todas as regras de somatória das contas subjacentes que fazem referência à conta de adição.

- 15. Na seção **Descrição da conta**, selecione o botão de opções para o idioma a ser usado e digite uma descrição da conta na caixa de texto. Essa descrição pode ser visualizada na janela de entrada de dados.
- 16. Clique em **Salvar**. A nova conta é exibida na lista de contas abaixo da conta selecionada atualmente. É possível alterar a ordem de classificação das contas posteriormente clicando-se na guia **Nova solicitação**.
- 17. Clique em **Fechar** ou abra a guia **Visão Geral**.

### **Copiar contas**

Siga as etapas abaixo para copiar contas.

### **Procedimento**

- 1. Selecione a conta que deseja copiar na caixa de listagem e clique em **Salvar como**. A caixa de diálogo **Salvar como** será exibida.
- 2. Digite o novo código para salvar a conta e suas configurações, e clique em **OK**. A nova conta é exibida na caixa de listagem.
- 3. Altere o nome da nova conta e clique em **Salvar**.

### **Resultados**

v Há duas formas de excluir contas. É possível excluir a conta na estrutura da conta na guia **Definir** ou na guia **Visão Geral**. Esse método será adequado se a conta não contiver valores informados. Nesse caso, use a função **Validar dados** para verificar se há quaisquer valores na conta que foi excluída. Ou exclua as

contas usando uma tabela de alteração. Esse método é recomendado se a conta a ser excluída contiver valores informados.

- v Se as contas originais contiverem valores, a única forma de movimentá-las ou combiná-las em uma única conta, é usar tabelas de alteração.
- v Para verificar se a estrutura de contas não contém nenhum erro ou combinações inválidas, execute a função **Verificar estruturas**.
- v Caso sejam feitas alterações na estrutura de somatória, será necessário gerar novamente os formulários de entrada de dados que são afetados pela alteração. Gere os formulários manualmente por meio de uma alteração no layout.

# **Definição de estruturas de contas - a guia Visão geral**

Essa guia contém uma planilha com todas as informações da guia Definir por conta. Essa visualização pode ser mais fácil de usar ao organizar as estruturas de somatória das contas, mas também é possível adicionar novas contas, copiar contas e alterar contas existentes nessa guia.

### **Procedimento**

- 1. No menu **Manter**, clique em **Estrutura da conta**/**Definir**. A janela **Definir estrutura da conta** será exibida.
- 2. Na guia **Visão Geral**, é possível definir novas contas ou alterar as informações de contas existentes nas colunas. Consulte a guia **Definir** para obter mais detalhes. Se as linhas da conta estiverem em vermelho, elas são contas de somatória.
- 3. Para incluir uma nova linha, clique no botão **Incluir Linhas** para inserir uma nova linha acima da linha selecionada.
- 4. Clique em **Salvar**.
- 5. Clique em **Fechar** ou abra a guia **Nova solicitação**.

# **Definição de estruturas de contas - a guia Nova solicitação**

Nessa guia, é possível definir a ordem na qual as contas serão exibidas nos pop-ups e impressões. Pode-se selecionar uma opção de classificação ou mover as contas manualmente na lista.

### **Procedimento**

- 1. No menu **Manter**, clique em **Estrutura da conta**/**Definir**. A janela **Definir estrutura da conta** será exibida.
- 2. Na guia **Nova solicitação**, selecione o botão de opções de ordem de classificação relevante. A seleção afeta a ordem de classificação da conta nas caixas de listagem e relatórios:
	- · Alfanumérico
	- v Estrutura de somatória 1-3: Essa opção classifica as contas de acordo com as referências de somatória. Se você classificar de acordo com Somatória 1, todas as contas que não contiverem uma referência de somatória 1 serão listadas primeiro e, em seguida, as contas com referências de somatória 1 serão classificadas em ordem alfanumérica.
	- v Personalizado (Pedido do sistema). Com esta opção, é possível definir sua própria ordem de classificação arrastando e soltando as contas na listagem.
- 3. Se você tiver optado por uma ordem de classificação personalizada, selecione uma ou várias contas, arraste-as e solte-as em sua nova posição na estrutura.
- 4. Clique em **Salvar**.
- 5. Clique em **Fechar** ou abra a guia **Bloquear**.

# <span id="page-41-0"></span>**Definição de estruturas de contas - a guia Bloquear**

Nessa guia, é possível bloquear grupos de contas de forma que somente usuários com acesso a uma senha possam alterar a conta. Nome, Nome abreviado e Descrição da conta no idioma do local sempre podem ser alterados, mesmo em contas bloqueadas. É possível bloquear contas individuais, embora seja mais prático trabalhar com grupos de contas.

## **Procedimento**

- 1. No menu **Manter**, clique em **Estrutura da conta**/**Definir**. A janela **Definir estrutura da conta** será exibida.
- 2. Na guia **Bloquear**, clique no botão **Novo** para adicionar um novo grupo bloqueado.
- 3. Na caixa de texto **Código**, insira o código do grupo bloqueado. O código não pode incluir mais de 6 caracteres.
- 4. Na caixa de texto **Senha** atual, digite a senha exigida para alterar as configurações da conta e o grupo bloqueado. A senha pode conter até 8 caracteres alfanuméricos.
- 5. Nas caixas de texto **Nome Grupo** e **Nome Local**, digite uma descrição nos idiomas do grupo e do local do grupo bloqueado. A descrição do grupo bloqueado pode conter até 50 caracteres tanto nos idiomas do local quanto do grupo.
- 6. Na caixa de listagem **Contas Disponíveis**, selecione os códigos de conta que deseja incluir no grupo bloqueado e clique no botão de seta para a direita. As contas usadas em outros grupos bloqueados não estão disponíveis. As contas selecionadas são exibidas na caixa de listagem **Contas selecionadas**.
- 7. Clique em **Salvar**.

## **Resultados**

**Dica:** Para mover todas as contas da caixa de listagem **Disponível** para **Selecionados**, clique no botão de seta dupla.

### **Nota:**

- v Há duas formas de desbloquear uma conta. Desbloqueie o grupo no qual a conta está incluída na guia **Bloquear** inserindo a senha. Ou, desbloqueie a conta na guia **Definir** ou na guia **Visão Geral** usando o botão **Desbloquear** e inserindo a senha para o grupo bloqueado em que a conta está incluída.
- v Se houver uma senha em branco e você clicar em **Cancelar**, o grupo bloqueado será desbloqueado.

# **Exclusão, movimentação e combinação de contas**

Há dois procedimentos para excluir contas.

- v É possível excluir a conta na estrutura da conta na guia **Definir** ou na guia **Visão Geral**. Esse método é adequado se a conta não contiver valores informados.
- v Ou é possível excluir a conta usando uma tabela de alteração. Se as contas originais contiverem valores, a única forma de movimentá-las ou combiná-las em uma única conta será usar tabelas de alteração.

# **Alteração de tabelas para contas**

As tabelas de alteração podem ser usadas quando for necessário alterar ou combinar contas, empresas ou dimensões.

Ao executar as tabelas de alteração, o número da versão selecionado será processado nas guias **Substituir** e **Adicionar/Excluir**.

### **Definição ou execução de tabelas de alteração para contas - a guia Adicionar/Excluir**

Nessa guia, é possível definir tabelas de alteração que são usadas para combinar, excluir ou copiar contas. Se quiser substituir códigos de contas, use a guia **Substituir**.

Cada tabela de alteração aloca um número de versão. O número da versão aplica-se a ambas as guias. É possível criar até 99 versões diferentes de tabelas de alteração, mas apenas uma é executada por vez.

Ao definir as tabelas de alteração, é possível selecionar entre dois tipos de códigos de operação:

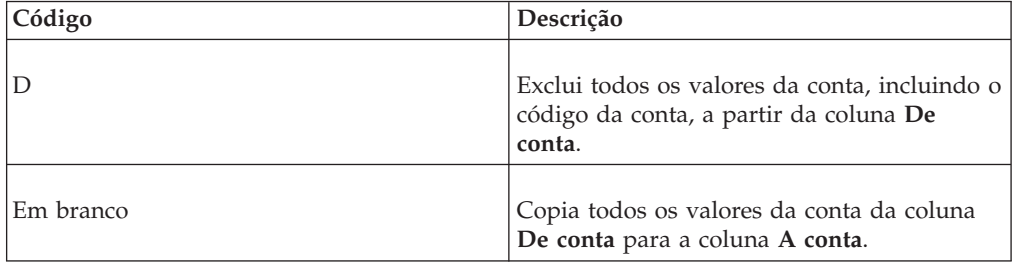

Há duas formas alternativas de lidar com a combinação e a exclusão de contas. A tabela mostra quais combinações são possíveis:

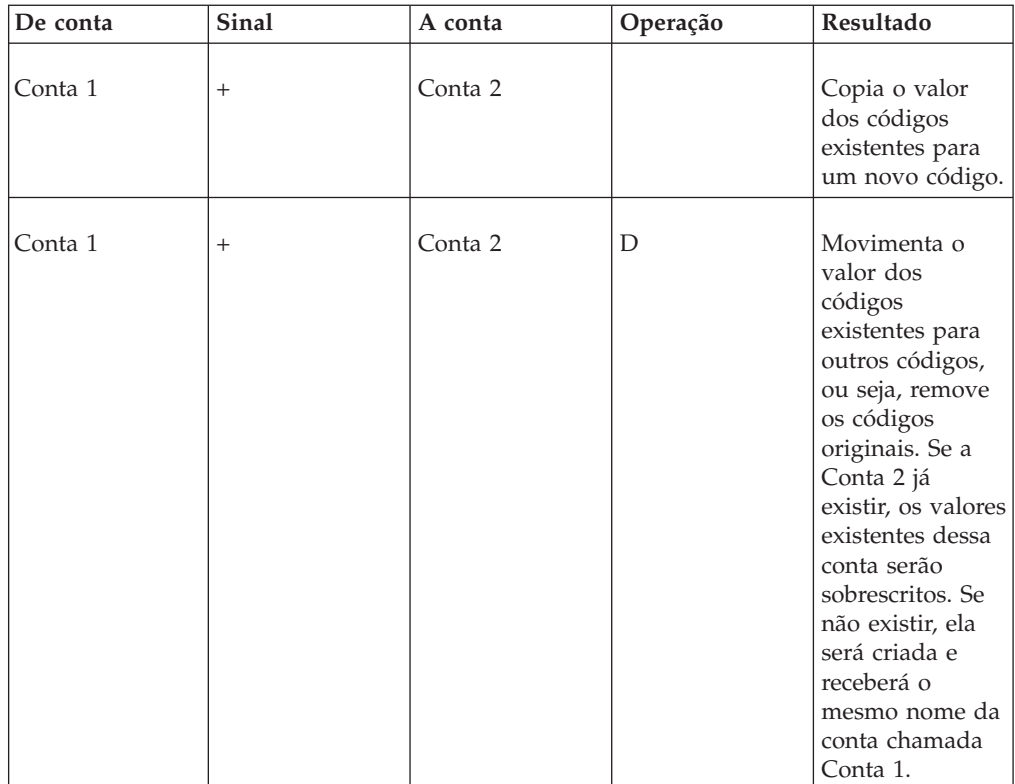

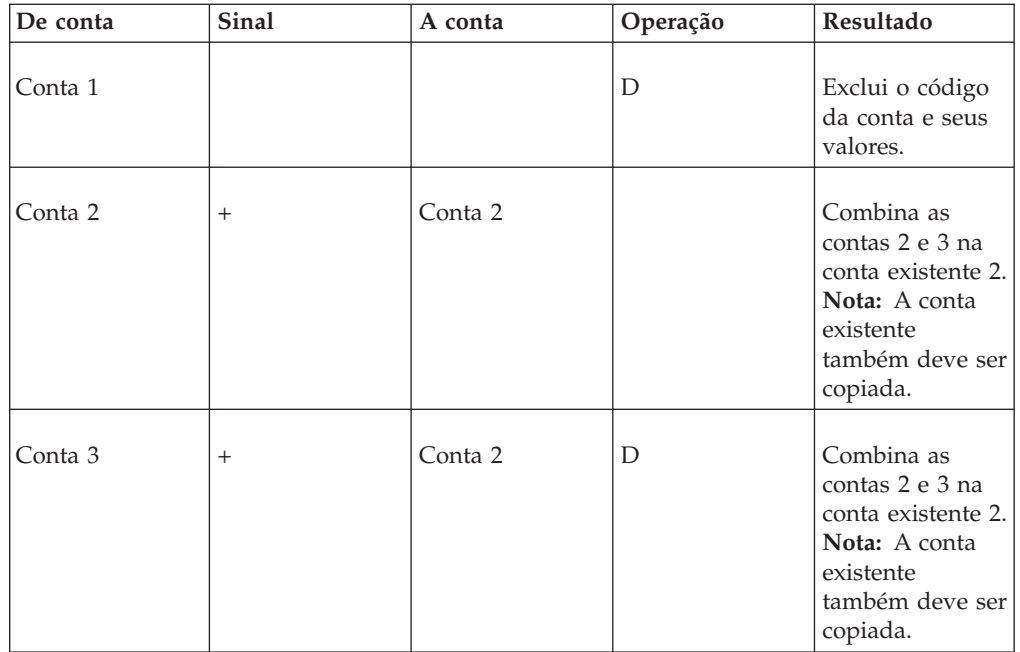

É possível usar os sinais de + ou - para indicar se os valores serão copiados com seu sinal atual ou se o sinal contrário será usado.

Se várias contas tiverem que ser reunidas em uma conta existente, também será necessário inserir a conta existente nas colunas **De conta** e **A conta**, mas sem inserir D na coluna **Operação**.

Para copiar uma conta dividida em dimensões estendidas para outra conta dividida da mesma forma, ambas as contas devem ter o mesmo nível de dimensões estendidas.

### **Procedimento**

- 1. No menu **Manter**, clique em **Estrutura da conta**/**Alterar tabela - Definir/Executar**. A janela **Definir tabelas de alteração da estrutura da conta** será exibida.
- 2. Na caixa de texto **Número da Versão**, selecione um novo número de versão.
- 3. Na guia **Incluir/Excluir**, na coluna **De Conta**, insira o código que deseja copiar, mesclar ou excluir.
- 4. Na coluna **Sinal**, digite o sinal com o qual o valor será copiado para o novo código de conta. Digite um sinal de mais (+) para copiar o mesmo valor, um sinal de menos (-) para copiar o valor com o sinal invertido ou deixe em branco para usar o padrão da conta.
- 5. Na coluna **A conta**, digite o código que deseja copiar ou combinar com o código especificado. Se quiser excluir o código da conta digitado em **De conta**, deixe esse campo em branco.
- 6. Se for aplicável, insira a dimensão estendida da conta para copiar ou combinar nas colunas **Dimensão estendida 1-4**. Se o campo referente à dimensão estendida for deixado em branco, os valores serão copiados para os mesmos códigos da dimensão estendida que **De conta**.
- 7. Na coluna **Operação**, selecione D para excluir o código da conta inserido na coluna **De conta**. Se quiser somar (combinar) várias contas a uma conta

existente, também será necessário inserir o código da conta existente nas colunas **De conta** e **A conta**, mas sem inserir D na coluna **Operações**.

**Exemplo**: Se desejar combinar a conta A com a B, insira o seguinte: **De conta** Para conta Operação B B A B D

- 8. Clique em **Salvar**.
- 9. Clique em **Executar** para copiar, mesclar ou excluir as contas especificadas para o número de versão atual. Todos os valores e características do código da conta são copiados, combinados ou excluídos.

#### **Resultados**

- v Executando a função **Incluir/Excluir** em contas incluídas em formulários não irá alterar nenhuma definição nos formulários relevantes. Para atualizar os formulários, o usuário deve fazer as correções em **Definir estrutura do formulário** manualmente.
- v Por exemplo, é possível copiar informações do Microsoft Excel e colá-las na grade na janela.
- v Todos os dados de históricos também serão alterados ao usar as tabelas de alteração.
- v É possível executar as tabelas de alteração somente no modo de usuário único.
- v Ao executar as tabelas de alteração, os códigos da conta não poderão conter o sinal "&".

### **Definição ou execução de tabelas de alteração para contas - a guia Substituir**

Nessa guia, é possível definir tabelas de alteração que são usadas para substituir códigos de conta. Se desejar copiar, mesclar ou excluir códigos de conta, use a guia **Incluir/Excluir**.

### **Procedimento**

- 1. No menu **Manter**, clique em **Estrutura da conta**/**Alterar tabela - Definir/Executar**. A janela **Definir tabelas de alteração da estrutura da conta** será exibida.
- 2. Na caixa de texto **Número da Versão**, selecione um novo número de versão ou selecione um número de versão existente para editar uma tabela de mudança.
- 3. Na guia **Substituir**, na coluna **De conta**, digite o código da conta que deseja substituir ou selecione uma conta a partir da caixa de listagem suspensa.
- 4. Na coluna **A conta**, digite o novo código da conta que deseja que substitua o antigo código da conta. É necessário inserir um código de conta que ainda não existe na estrutura da conta.
- 5. Clique em **Salvar**.
- 6. Clique em **Executar** para executar a conversão dos códigos de conta específicos para o número de versão atual. Todos os valores e características são transferidos para o novo código da conta. O código antigo é removido.

#### **Resultados**

- v É necessário usar o botão Atualizar layout na guia **Definir estrutura do formulário**, **Layout** para atualizar o formulário de acordo com suas configurações na guia **Substituir**.
- v Por exemplo, é possível copiar informações do Microsoft Excel e colá-las na grade na janela.
- v Todos os dados de históricos também serão alterados ao usar as tabelas de alteração.

v É possível executar as tabelas de alteração somente no modo de usuário único.

# **Verificação de contas**

Essa função pode ser usada para imprimir quatro relatórios diferentes que mostram quaisquer erros que estejam presentes na estrutura da conta:

- v **Verificar Relatório** exibe um relatório sobre como todas as contas principais do tipo A, L, E, I e C são definidas, e se as definições de conta estão em conformidade com as definições da configuração geral. Quaisquer contas do tipo A que não forem adicionadas à conta do total de ativos são informadas separadamente, assim como todas as contas do tipo L e E que não forem incluídas na conta do total de passivos e participação acionária. Digite os códigos da conta para as duas contas de somatória nas caixas de texto. O relatório também exibe as configurações para as contas I e C, assim como as configurações determinadas na configuração geral. O relatório inclui seis colunas:
	- Tipo de conta
	- Sinal de somatória.
	- Sinal de somatória (Alteração do sinal).
	- Sinal de configuração mostra a escolha do sinal na configuração geral.
	- Sinal de classe exibe o sinal contrário àquele definido para a renda na configuração geral para as contas do tipo C. Para outros tipos de conta, o sinal é exibido conforme mostrado na configuração geral.
	- OK confirma se a conta foi conectada de maneira adequada.
- v **Codificação da reconciliação entre contas** exibe um relatório das contas usadas para a reconciliação entre contas na estrutura de contas.
- v **Codificação de Saldo de Abertura/Saldo de Fechamento** exibe um relatório das contas para saldos de abertura e fechamento na estrutura da conta.
- v **Verificar Estrutura da Conta** exibe um relatório sobre quaisquer erros na estrutura da conta, por exemplo, nível incorreto para a dimensão estendida.

**Nota:** Este relatório também pode ser impresso na janela **Manter**/**Utilitários Especiais**/**Verificar Estruturas**.

### **Procedimento**

- 1. No menu **Manter**, clique em **Estrutura da conta**/**Verificar**. A janela **Verificar estrutura da conta** será exibida.
- 2. Selecione a opção de relatório relevante e acesse as contas para verificar:
	- v **Verificar Relatório**
	- v **Codificação da Reconciliação entre Contas**
	- v **Codificação de Saldo de Abertura/Saldo de Fechamento**
	- v **Verificar Estrutura da Conta**
- 3. Clique no botão **Visualizar** para gerar o relatório.

# **Execução de relatórios de estrutura de conta**

É possível usar essa função para imprimir uma série de relatórios diferentes para contas e estruturas de contas.

Há diversos tipos de relatórios de conta, sendo que os relatórios exibem o seguinte:

- v **Códigos** exibe um relatório em todas as contas selecionadas, com o relatório dividido em partes 1 e 2. As contas são classificadas de acordo com a ordem de classificação definida pelo usuário.
- v **Códigos (classificar por Conta)** exibe um relatório em todas as contas selecionadas, com o relatório dividido em partes 1 e 2. As contas são classificadas por código em ordem alfanumérica.
- v **Códigos (classificar por Adição 1)**, **Códigos (classificar por Adição 2)** e **Códigos (classificar por Adição 3)** - exibe um relatório em todas as contas selecionadas, com o relatório dividido em partes 1 e 2. As contas são classificadas de acordo com a caixa de texto Adições 1, 2 e 3. As contas não incluídas em nenhuma estrutura de adição são exibidas primeiro.
- v **Códigos (Classificar por Reconc. entre Conta 1)** e **Códigos (Classificar por Reconc. entre Conta 2)** - exibe um relatório em todas as contas selecionadas, com o relatório dividido em partes 1 e 2. As contas são classificadas de acordo com a caixa de texto Reconciliação entre Contas 1 e 2. As contas não incluídas em nenhuma reconciliação são exibidas primeiro.
- v **Códigos (classificar por método atual de conv. de moeda)** exibe um relatório em todas as contas selecionadas, dividido em partes 1 e 2. As contas são classificadas de acordo com a referência de conta para códigos de conversão do método atual. As contas sem referência a códigos de conversão são impressas primeiro.
- v **Códigos (classificar por método MNM de conv. moeda)** exibe um relatório em todas as contas selecionadas, dividida em partes 1 e 2. As contas são classificadas de acordo com a referência de conta para códigos de conversão do método monetário. As contas sem referência a códigos de conversão são impressas primeiro.
- v **Analisar** gera relatórios que abrangem:
	- As contas de somatória nas quais as contas detalhadas estão incluídas.
	- As subcontas incluídas em uma conta de adição.
	- As contas nas quais as contas selecionadas são usadas como contas de referência para a reconciliação entre as contas 1 e 2.
	- As contas nas quais as contas selecionadas são usadas como contas de referência para os códigos de conversão de acordo com o método atual.
	- As contas nas quais as contas selecionadas são usadas como contas de referência para os códigos de conversão de acordo com o método monetário.
	- Os formulários nos quais as contas estão incluídas.
	- Os grupos bloqueados nos quais as contas estão incluídas.
	- As estruturas vinculadas nas quais as contas estão incluídas.
- v **Análise Avançada de Adições** exibe um relatório em todos os níveis de adição para contas de detalhes.
- v **Descrições** exibe um relatório nas descrições de conta inseridas em cada conta.
- v **Textos** exibe um relatório sobre o nome da conta e nome abreviado no idioma do grupo e no idioma local.
- v **Contas detalhadas adicionadas mais de uma vez uma conta de adição**.
- v **Contas Não Usadas em nenhum Formulário**.
- v **Grupos bloqueados** exibe um relatório sobre os grupos bloqueados configurados na estrutura da conta e as contas que são incluídas em cada grupo bloqueado.

Os códigos da conta no relatório são classificados em duas partes diferentes.

### O volume 1 contém:

- Código da conta.
- Nome da conta.
- Sinal.
- Tipo da conta.
- v Somatórias 1 a 3.
- v Reconciliação entre as contas 1 e 2.
- v Códigos de conversão para o método atual.
- v Códigos de conversão para o método MNM.
- v Contas de movimentação criadas.

### O volume 2 contém:

- Código da conta.
- Nome da conta.
- Sinal.
- Tipo da conta.
- Decimais.
- v Níveis de dimensão 1 a 4.
- Códigos entre empresas.
- Códigos de investimento.
- Consolidação.
- Comentários.
- v Conta de adição.
- Ordem de classificação.
- v Contas de movimentação criadas.

### **Procedimento**

- 1. No menu **Manter**, clique em **Estrutura da conta**/**Relatórios**. A janela **Relatórios de estrutura da conta** será exibida.
- 2. Assinale a caixa de seleção **Seleções do Relatório**.
- 3. Se quiser selecionar contas específicas para gerar o relatório, selecione o botão de opções **Conta** e insira uma ou várias contas cujos relatórios deseja imprimir. Se quiser selecionar contas em um formulário específico, selecione o botão de opções Formulário e insira o formulário na caixa de texto **Formulário**.
- 4. Assinale a caixa de seleção **Relatórios adicionais** correspondente.
- 5. Clique no botão **Visualizar** para gerar o relatório.

### **Resultados**

O relatório será exibido na ordem personalizada, definida na guia **Nova solicitação** na janela **Definir estrutura da conta**.

# **Geração de relatórios de contas de somatória**

Essa função pode ser usada para imprimir relatórios sobre contas de somatória que foram definidas na estrutura da conta. É possível usar o relatório para analisar dados nas contas de somatória. Pode-se optar entre relatórios para grupos e empresas.

Os relatórios em contas de somatória mostram todas as contas detalhadas contendo valores que estão incluídos na conta de adição. O relatório sempre exibe os valores informados no nível mais baixo, ou seja, se uma conta de adição for incluída como um subtotal, as contas que tiverem sido somadas ao subtotal no relatório serão mostradas, em vez do subtotal. A dimensão no nível mais baixo também é mostrada.

### **Procedimento**

- 1. No menu **Relatórios**, clique em **Contas de somatória**. A janela **Relatórios - Contas de somatória** será exibida.
- 2. Selecione se quiser imprimir o relatório para um grupo ou uma empresa.
- 3. Na caixa de listagem, selecione as contas de somatória para as quais deseja gerar o relatório. Contas de adição são definidas na janela **Definir Estrutura de Conta**.
- 4. Insira a atualidade, período e versão final para os quais deseja gerar o relatório.
- 5. Se estiver imprimindo um relatório para uma empresa, insira a empresa para a qual deseja gerar o relatório e clique no botão **Visualizar** para gerar o relatório. Os valores serão apresentados com a versão de contribuição BASE.
- 6. Se estiver imprimindo um relatório para um grupo, insira a versão de contribuição, o tipo de consolidação e grupo para os quais deseja gerar o relatório.

Se quiser selecionar empresas específicas no grupo escolhido, desmarque a caixa de seleção **Todas as empresas - apenas um nível** e insira as empresas para as quais deseja gerar o relatório.

Se quiser selecionar outro tipo ou código de moeda além dos que foram determinados pelo tipo de consolidação e do código do grupo escolhido, desmarque a caixa de seleção **De acordo com a seleção do grupo** e insira o tipo e/ou código de moeda para o qual deseja gerar o relatório.

O tipo de moeda é inserido como LC, LE, OP, etc. As seleções disponíveis são todos os tipos de consolidação existentes, assim como LC.

**Nota:** A opção **Código de Unidade Monetária** não estará disponível, se for executado o modelo de consolidação que foi padrão antes da liberação 8.1.

7. Clique no botão **Visualizar** para gerar o relatório.

# **Extensões de movimentação**

Esta seção descreve como definir, gerar e trabalhar com contas de movimentação.

Trabalhar com contas de movimentação significa adicionar uma extensão de movimentação a contas básicas existentes para criar contas de movimentação que reflitam um processo de movimentação. Isso pode, por exemplo, estar relacionado a uma especificação de patrimônio ou de ativos fixos na qual você deseja acompanhar as movimentações entre balanços de abertura e de fechamento. A princípio, as extensões de movimentação são criadas da mesma forma que as contas comuns.

### **Requisitos**

Para criar extensões de movimentação, assinale a caixa de seleção **Usar contas de movimentação** na configuração geral. Apenas as contas básicas com o tamanho exato da conta básica especificada podem ser usadas para contas de movimentação. Uma extensão de movimentação é formada por até três caracteres. Juntas, a extensão de movimentação e a conta básica podem ser formadas por até

13 caracteres. Isso significa que a conta básica pode ser formada por até 10 caracteres se você estiver usando extensões de movimentação.

Para obter informações adicionais, consulte ["Definir Configuração Geral - a Guia](#page-117-0) [Geral 2" na página 102.](#page-117-0)

### **contas de movimentação integradas**

Se quiser trabalhar com contas integradas, essa definição é afetada pelas extensões de movimentação. Caso esteja trabalhando com contas integradas, isso significa que os dados são inseridos em uma especificação na qual o balanço de fechamento está relacionado à conta de balancete.

### **Exemplo: contas de movimentação integradas**

As contas básicas a seguir são usadas:

- v Fundo de comércio = 1070.
- v Construções = 1110.
- Equipamentos  $= 1200$ .

As extensões de movimentação a seguir são usadas:

- $\cdot$  Balanço de abertura = 010.
- Compras deste ano = 020
- Vendas deste ano = 030
- v Balanço de fechamento = CBA.

As contas de movimentação a seguir são geradas:

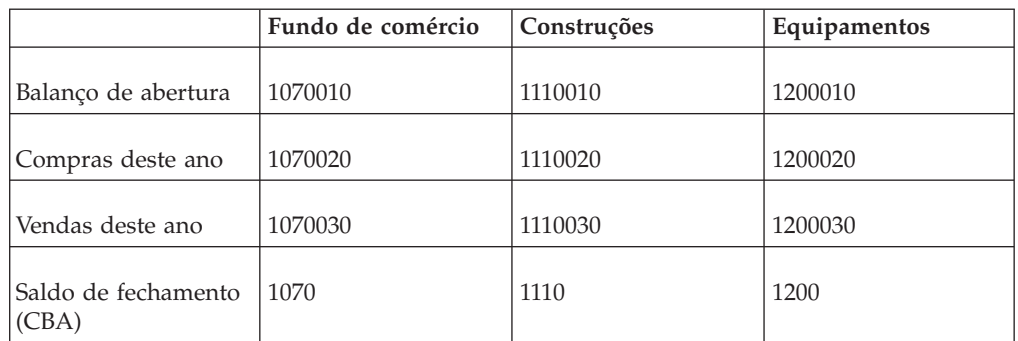

- v As extensões de movimentação para balanços de fechamento devem começar com CB, o que significa que a conta corrente é um balanço de fechamento, por exemplo, acima de 1070. Nesse caso, um dos códigos da conta A, L, E, I ou C deve ser usado. A conta de movimentação recebe a atribuição do mesmo tipo de conta que a conta básica.
- Para obter informações adicionais, consulte ["Definição de estruturas de contas](#page-38-0)  [a guia Definir" na página 23.](#page-38-0)

### **Tipos de contas**

O tipo de conta determina se a conta deve ser incluída na reconciliação total ou se é uma conta estatística. Consulte a lista dos códigos de tipos de contas. Os tipos de conta A, L, E, I e C são usados para as contas de balancete e lucros e prejuízos para permitir o controle do balanço durante a inserção dos dados. Os tipos de conta R, S, T e U são tipos de conta estatística, fazendo referência aos tipos de

<span id="page-50-0"></span>conta A, L, C e I. Se for gerada uma conta de movimentação na qual a conta básica tenha um tipo de conta diferente da extensão de movimentação e a extensão de movimentação tenha um tipo de conta estatística, a conta de movimentação criada herdará o tipo de conta da extensão de movimentação. Por outro lado, se a extensão de movimentação tiver um tipo de conta não estatística, a conta de movimentação gerada herdará o tipo de conta da conta básica.

## **Contas de movimentação não integradas**

Caso não esteja trabalhando com contas integradas, os dados serão inseridos na conta de especificação e na conta básica. Um código de reconciliação na definição da conta verifica se os dados foram inseridos corretamente.

### **Exemplo: contas de movimentação não integradas**

As contas básicas a seguir são usadas:

- v Fundo de comércio = 1070.
- v Construções = 1110.
- Equipamentos  $= 1200$ .

As extensões de movimentação a seguir são usadas:

- $\cdot$  Balanço de abertura = 010.
- Compras deste ano = 020
- Vendas deste ano  $= 030$
- v Conta de adição EB a conta de adição na especificação é reconciliada com relação a CBA, que faz referência à conta básica.
- v Balanço de fechamento = CBA.

As contas de movimentação a seguir são geradas:

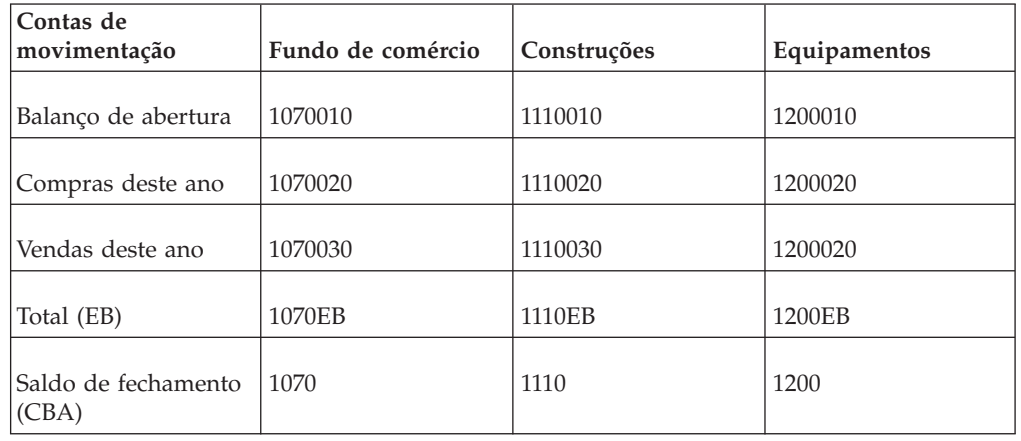

**Nota:** Nesse caso, um dos códigos estatísticos (R, S, T ou U) deve ser usado como tipo de conta. A conta de movimentação recebe a atribuição do tipo de conta da extensão de movimentação porque se trata de uma conta estatística. Para obter informações adicionais, consulte ["Estruturas de conta" na página 18.](#page-33-0)

### **Definição de extensões de movimentação - a guia Definir**

As extensões de movimentação são definidas da mesma forma que as contas.

## **Procedimento**

- 1. No menu **Manter**, clique em **Estrutura de Conta**/**Extensões de Movimentação - Definir**. A janela **Extensões de movimentação - Definir** será exibida.
- 2. Na guia **Definir**, clique no botão **Novo** para criar uma nova extensão de movimentação. Todos os campos são desmarcados para entrada.
- 3. Na caixa de texto **Código**, insira a nova extensão de movimentação. O código pode ser formado por até três caracteres alfanuméricos.
- 4. Nas quatro caixas de texto **Nome** e **Nome abreviado**, digite os nomes completos e os abreviados da extensão de movimentação nos idiomas do grupo e do local.
- 5. Na caixa de texto **Tipo de conta**, digite o código do tipo de conta relevante.
- 6. Na caixa de texto **Decimais**, especifique quantas casas decimais serão permitidas na inserção de dados para a extensão de movimentação atual. Isso se aplica somente a contas estatísticas. Para contas de somatória, o número de casas decimais será determinado pelas contas incluídas na conta de adição com menos casas decimais. O número de casas decimais para os tipos de conta A, L, I,CeEé determinado pelo número de casas decimais definido de acordo com o código de moeda na janela **Definir códigos de moeda**.
- 7. Na caixa de texto **Entre empresas**, digite o código entre empresas relevante se a extensão de movimentação for usada para saldos entre empresas. Para obter informações adicionais, consulte ["Códigos entre empresas" na página 675.](#page-690-0)
- 8. Na caixa de texto **Investimentos**, insira um código que defina se a extensão de movimentação será usada para investimentos nas empresas do grupo ou empresas externas. Os dois códigos são:
	- v I para empresas do grupo.
	- v E para empresas externas.

O código I permite o uso de modelos de eliminação de investimento.

- 9. Selecione as opções de extensão de movimentação relevantes:
	- v **Consolidar**: Selecione esta opção para incluir a conta de movimentação no processo de consolidação.
	- v **Mudança de Sinal**: Selecione esta opção se a conta de movimentação tiver de ser manipulada com o sinal reverso. O sinal padrão é determinado na configuração geral, na guia **Reconciliar**.
	- v **Comentários**: Selecione para permitir que o usuário insira um comentário sobre um valor informado na janela de entrada de dados. Se essa opção não estiver selecionada, a conta de movimentação não será aberta para a inserção de comentários durante a entrada de dados.
	- v **Comentário Obrigatório**: Selecione esta opção para tornar obrigatório que o usuário insira comentários nesta conta de movimentação durante a entrada de dados.
	- v **Dimensão da contraparte**: Selecione esta opção para permitir o uso de transações entre empresas com a dimensão estendida 1. Isto é útil quando a contraparte insere saldos entre empresas em uma dimensão diferente.
- 10. Selecione opções relevantes para copiar diários de forma alternativa:
	- v **Diários Reversíveis**: Selecione esta opção para copiar a conta de movimentação de acordo com regras alternativas para reverter diários ao copiar diários. Isso é aplicável somente quando a mesma opção for selecionada na guia **Configurações gerais**, **Geral 3**.
	- v **Diários Não Reversíveis**: Selecione esta opção para copiar a conta de movimentação de acordo com regras alternativas para diários não

reversíveis ao copiar diários. Isso é aplicável somente quando a mesma opção for selecionada na guia **Configurações gerais**, **Geral 3**.

- 11. Nas caixas de texto **Reconciliação Entre Contas**, digite um código de reconciliação e o código da extensão com relação ao qual será reconciliada a extensão atual. Os códigos de reconciliação e as referências a outras extensões de movimentação determinam como uma conta de movimentação específica lidará com balanços de abertura e a reconciliação entre contas. Também é possível copiar balanços de abertura. Para obter informações adicionais, consulte ["Códigos de reconciliação" na página 676.](#page-691-0)
- 12. Nas caixas de texto **Método de conversão**, digite o código de conversão e a extensão de movimentação possível aos quais o código de conversão fará referência. Os códigos de conversão de moeda normalmente são especificados apenas para contas de detalhe. Para obter informações adicionais, consulte ["Códigos de Conversão de Moeda para Contas" na página 412.](#page-427-0)
- 13. Nas caixas de texto **Regras de Adição**, insira um + ou um se desejar adicionar ou subtrair o valor da extensão de movimentação de outra de extensão de movimentação e especificar a extensão para a qual ou da qual o valor deve ser adicionado/subtraído. Uma extensão de movimentação é transformada automaticamente em uma extensão de somatória quando outras extensões de movimentação são totalizadas nela. Uma extensão de somatória é exibida em vermelho.
- 14. Na seção **Descrição da Extensão**, selecione o botão de opções para o idioma a usar e insira uma descrição da extensão de movimentação na caixa de texto. Essa descrição pode ser visualizada na janela de entrada de dados.
- 15. Clique em **Salvar**. A nova extensão de movimentação é exibida na lista de extensões de movimentação, abaixo da extensão de movimentação selecionada atualmente. É possível alterar a ordem de classificação das extensões de movimentação posteriormente na guia **Nova solicitação**.
- 16. Clique em **Fechar** ou abra a guia **Visão Geral**.

#### **Resultados**

Para criar extensões de movimentação, é necessário selecionar **Usar Contas de Movimentação** na configuração geral. Apenas as contas básicas com o tamanho exato da conta básica especificada podem ser usadas para contas de movimentação. Uma extensão de movimentação pode ser formada por até três caracteres. Juntas, a extensão de movimentação e a conta básica podem ser formadas por até 13 caracteres. Isso significa que a conta básica pode ser formada por até 10 caracteres se você estiver usando extensões de movimentação.

### **Definição de extensões de movimentação - a guia Visão geral**

Essa guia contém uma planilha com todas as informações da guia Definir por movimentação. Essa visualização pode ser mais fácil de usar ao organizar as estruturas de somatória das contas de movimentação, mas também é possível alterar extensões de movimentação existentes, adicionar novas e copiá-las.

#### **Procedimento**

- 1. No menu **Manter**, clique em **Estrutura de Conta**/**Extensões de Movimentação - Definir**. A janela **Extensões de movimentação - Definir** será exibida.
- 2. Na guia **Visão Geral**, é possível definir novas extensões de movimentação ou alterar as informações de extensões de movimentação existentes nas colunas. Para obter informações adicionais, consulte ["Definição de extensões de](#page-50-0) [movimentação - a guia Definir" na página 35.](#page-50-0) As linhas da extensão de movimentação em vermelho são extensões de somatória.
- 3. Para incluir uma nova linha, clique no botão **Incluir Linhas** para inserir uma nova linha acima da linha selecionada.
- 4. Clique em **Salvar**.
- 5. Clique em **Fechar** ou abra a guia **Nova solicitação**.

### **Definição de extensões de movimentação - a guia Nova solicitação**

Nessa guia, é possível definir a ordem na qual as extensões de movimentação serão exibidas nos pop-ups e impressões. Pode-se selecionar uma opção de classificação ou mover as extensões de movimentação manualmente na lista.

### **Procedimento**

- 1. No menu **Manter**, clique em **Estrutura de Conta**/**Extensões de Movimentação - Definir**. A janela **Extensões de movimentação - Definir** será exibida.
- 2. Na guia **Nova solicitação**, selecione o botão de opções de ordem de classificação relevante. A seleção afeta a ordem de classificação da extensão de movimentação nas caixas de listagem e relatórios:
	- v Alfanumérica: Essa opção classifica as extensões de movimentação alfanumericamente.
	- v Estrutura de somatória 1-3. Esta opção classifica as extensões de movimentação de acordo com as referências de somatória. Se você classificar de acordo com Somatória 1, todas as extensões de movimentações que não contiverem uma referência de somatória 1 serão listadas primeiro e, em seguida, as extensões de movimentações com referências de somatória 1 serão classificadas alfanumericamente.
	- v Personalizado (Pedido do sistema): Essa opção permite definir sua própria ordem de classificação arrastando e soltando as extensões de movimentação na lista.
- 3. Se você tiver selecionado **Personalizado**, escolha uma ou mais extensões de movimentação, arraste-as e solte-as em sua nova posição na estrutura.
- 4. Clique em **Salvar**.

# **Contas de Movimentação**

Nessa opção, é possível criar contas de movimentação vinculando as extensões de movimentação às contas básicas relevantes.

Uma conta de movimentação criada dessa forma é denominada conta criada. Na janela **Definir Conta**, a caixa de seleção **Conta de Movimentação** é automaticamente selecionada para todas as contas que já foram criadas. Se as contas criadas forem alteradas manualmente, a conta alterada não será criada se a conta de movimentação for criada novamente. É possível ver se uma conta de movimentação foi alterada manualmente clicando na guia **Visão Geral** e verificando o código abaixo do título **Tipo de Conta 2**. Se o código for C, a conta foi alterada manualmente, caso contrário ela foi gerada.

### **Alteração do nome da conta básica**

Se o nome de uma conta básica for alterada, os nomes das contas de movimentação geradas anteriormente, que se baseiam na conta básica alterada, não serão atualizados automaticamente. As contas de movimentação que se baseiam na conta básica alterada devem ser geradas novamente.

## **Gerar contas de movimentação**

Siga as etapas abaixo para gerar contas de movimentação.

### **Procedimento**

- 1. No menu **Manter**, clique em **Estrutura da conta**/**Contas de movimentação - Criar**. A janela **Gerar contas de movimentação** será exibida.
- 2. A caixa de texto **Tipo de vínculo** exibe automaticamente o código da estrutura vinculada AM, conta/extensão de movimentação. Para definir um novo grupo de contas de movimentação, clique no botão **Novo**. A inserção nos campos é permitida.
- 3. Na caixa de texto **Código**, digite um código de vinculação para o grupo de contas de movimentação.
- 4. Nas caixas de texto **Nome**, digite uma descrição do grupo de contas de movimentação nos idiomas do grupo e do local.
- 5. Na caixa de listagem **Contas Disponíveis**, selecione as contas base para as contas de movimentação criadas e clique no botão de seta para a direita para movê-las para a caixa de listagem **Selecionados**. Somente as contas básicas definidas com o mesmo comprimento de campo conforme determinado na configuração geral, guia **Geral 2**, são exibidas na caixa de listagem **Disponível**.
- 6. Na caixa de listagem **Extensões de Movimentação Disponíveis**, selecione as extensões de movimentação a combinar com as contas base selecionadas e clique no botão de seta para a direita para movê-las para a caixa de listagem**Selecionadas**.
- 7. Clique em **Salvar**.
- 8. Clique em **Fechar**. As contas de movimentação são geradas.

### **Resultados**

- v Se deseja substituir uma conta de base por outra conta, primeiro é necessário desfazer a conexão entre a conta de base antiga e as contas de movimentação geradas anteriormente. Em seguida, adicione a nova conta de base e gere novamente todas as contas de movimentação.
- v Para criar contas de movimentação, a caixa de seleção **Usar Contas de Movimentação** deve ser selecionada na **configuração geral** , guia **Geral 2**.
- v Se uma extensão de movimentação for definida como uma conta estatística, a conta de movimentação criada também será uma conta estatística, independentemente do tipo de conta básica.
- v Na janela **Definir Estrutura de Conta**, é possível visualizar quais contas de movimentação foram criadas desta maneira. Para essas contas criadas, a caixa de seleção **Conta de Movimentação** é selecionada automaticamente. Isso significa que a conta não deve ser alterada manualmente. Caso isso seja feito, a conta de movimentação não será criada novamente se novas contas de movimentação forem criadas.
- v Se o nome da conta básica usada para uma conta de movimentação for alterado, o nome da conta de movimentação não será atualizado automaticamente. Remova essa conta base da caixa de listagem **Selecionada** e selecione-a mais uma vez. Gere novamente as contas de movimentação.
- v Para excluir/mover e combinar contas de movimentação, consulte a descrição de definição de contas.

### <span id="page-55-0"></span>**Exclusão, movimentação e combinação de contas de movimentação**

As contas de movimentação são excluídas, movidas e combinadas da mesma forma que as contas.

Para obter informações adicionais, consulte ["Exclusão, movimentação e](#page-41-0) [combinação de contas" na página 26.](#page-41-0)

# **Contas com cálculos de fórmula avançados**

Os cálculos de fórmula avançados possibilitam realizar cálculos complexos, incluindo fórmulas e cálculos lógicos incorporados, como média, lógica final, multiplicação e divisão. Os cálculos de fórmula avançados são parte integrante do processo de consolidação.

É importante observar que, e isso também ocorre nas contas de cálculo, a multiplicação e a divisão devem ser utilizadas com cuidado, caso o valor analisado pelas dimensões estendidas, como valor resultante, seja agregado na hierarquia. Para obter melhores resultados, evite dividir e multiplicar em fórmulas de cálculos de fórmula avançados calculados por dimensões estendidas, exceto para constantes, como a divisão por 2 ou a multiplicação por 150%. Em vez disso, calcule as diferentes partes de um cálculo independentemente. Por exemplo, o numerador e o denominador de uma divisão. Em seguida, realize o cálculo final no relatório resultante.

**Nota:** É possível usar as diferentes partes inclusas em um cálculo diversas vezes em um relatório, por exemplo, para calcular os principais indicadores de desempenho diferentes.

### **Exemplo**

Level

Imagine uma hierarquia de produtos simples, com Veículos como o nó superior e Bicicletas e Carros no nível seguinte.

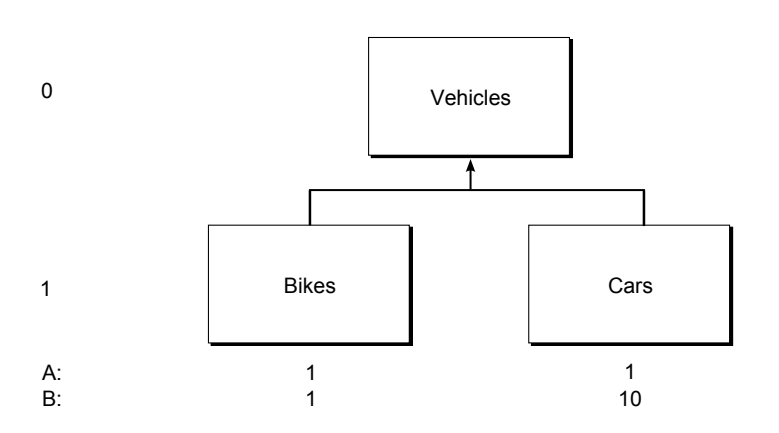

Neste exemplo, um determinado cálculo (KPI) é definido como  $C = A / B$ , em que A é o numerador e B o denominador. Você deseja que C seja calculado no Nível 0 e no Nível 1. O cálculo de C com o suporte das contas de cálculo de fórmula avançado pode ser feito de duas maneiras diferentes:

1. C é configurado como uma conta de cálculo de fórmula avançado no Nível 1. A e B são contas normais ou contas de cálculo de fórmula avançado.

<span id="page-56-0"></span>2. C é calculado no relatório. A e/ou B são definidas como contas de cálculo de fórmula avançado no nível 1.

Do ponto de vista do cálculo, haveria:

 $C = A / B (=1)$  e  $C = A / B (=0.1)$  respectivamente. Se C for definido como uma conta de cálculo de fórmula avançado, o sistema automaticamente agregaria C ao próximo nível de dimensão (nível 0). No entanto, C não é definido como C + C  $(=1.1)$ , mas em vez disso, como C = A / B =  $(A + A)$  /  $(B + B)$  (=0.1818).

Cenário 1: se você deseja que o cálculo de C seja configurado como uma conta de cálculo de fórmula avançado, então devem ser criadas contas diferentes de cálculo de fórmula avançado por níveis de dimensões, por exemplo, C nível de dimensão 0 e C nível de dimensão 1. Então, é necessário usar a conta adequada de cálculo de fórmula avançado em seus relatórios, isto é, é necessário estar ciente de que C nível 1 será agregado ao Nível 0.

Cenário 2: se o cálculo de C é realizado no relatório, para todos os níveis, nenhuma agregação ocorrerá. A e/ou B podem ser definidos como contas de cálculo de fórmula avançado, usando as fórmulas e lógicas finais incorporados, e também poderiam ser reutilizados em vários cálculos KPI em diversos relatórios.

Observe que um cálculo de fórmula avançado realizado no nível superior apenas, isto é, não analisado por dimensão, seria bem-sucedido sem a consideração de numerador-denominador descrita.

### **Notas**

- v Não é possível vincular as contas de cálculo de fórmula avançado às dimensões (uso de estruturas vinculadas).
- v As contas de cálculo de fórmula avançado são definidas como contas estatísticas.
- v É possível usar uma conta de cálculo de fórmula avançado em outra conta de cálculo de fórmula avançado.
- v Se um cálculo de fórmula avançado de razão for criado (indicador-chave de desempenho), será necessário definir uma conta de cálculo de fórmula avançado por combinação de dimensão e não será possível realizar drill nos níveis da dimensão estendida.
- v As contas de cálculo de fórmula avançado não podem ser contas entre empresas. Se a origem for uma conta entre empresas, as informações de contraparte serão removidas.
- v É necessário definir um nível de dimensão para todas as contas de cálculo de fórmula avançado. O nível de dimensão decidirá em qual nível será feito o cálculo. O nível de dimensão deve ser igual ou maior do que o nível de dimensão das contas de origem. Se não deseja cálculos de fórmula avançados por dimensão, selecione o nível 0.
- v É possível exportar ou importar cálculos de fórmula avançados como parte de uma estrutura. Para obter informações adicionais, consulte ["Exportar estruturas"](#page-253-0) [na página 238](#page-253-0) e ["Importar estruturas" na página 239.](#page-254-0)

### **O processo de cálculos de fórmula avançados**

Os cálculos de fórmula avançados são definidos e processados com as seguintes etapas:

v Ative o diário automático para os cálculos de fórmula avançados em **Manter** > **Configuração** > **Diários Automáticos** > **Definir** selecionando **Ativo** para o código EAFC.

- v Defina a conta de cálculo de fórmula avançado em **Manter** > **Estrutura de Conta** > **Definir**. Especifique o tipo de conta (estatística) e as dimensões estendidas. Em **Tipo de cálculo**, é necessário selecionar **A** (para conta CFA, cálculo de fórmula avançado). Na janela **Editar Fórmula**, especifique as funções que devem ser parte da fórmula da conta de cálculo de fórmula avançado. Para obter informações adicionais, consulte ["Definição de fórmulas para contas de cálculo](#page-58-0) [de fórmula avançado" na página 43.](#page-58-0)
- v Crie tarefas, consistindo em uma ou mais contas de cálculo de fórmula avançado, em **Manter** > **Tarefas** > **Definir**. Também é necessário definir uma tarefa de cálculo de fórmula avançado padrão para todos os tipos de consolidação em **Manter** > **Tarefas** > **Tabela de Mapeamento**. Para obter informações adicionais, consulte ["Tarefas e tabelas de mapeamento" na página](#page-607-0) [592.](#page-607-0)
- v Execute o cálculo na consolidação com status ou por etapas. Observe que é possível programar uma tarefa de cálculo de fórmula avançado como tarefa de lote. Para obter informações adicionais, consulte ["Consolidação de cálculos de](#page-599-0) [fórmula avançados" na página 584.](#page-599-0)

**Nota:** Ao executar a consolidação com status, os cálculos de fórmulas avançados são executados como uma última etapa no processo de consolidação.

### **O diário automático para cálculos de fórmula avançados**

O cálculo de fórmula avançado será registrado automaticamente em BASE se a origem da versão de contribuição for BASE. Se a origem da versão de contribuição não for BASE, o cálculo será registrado no diário automático tipo 38.

Também é possível registrar o cálculo em um tipo de diário manual específico. Por padrão, ele será registrado em REPO.

## **Registro de lógica para cálculos de fórmula avançados**

Se um cálculo de fórmula avançado for baseado em tipos de diário automático, será registrado com a lógica de registro mais detalhada da base de cálculo. Por exemplo, se a base possuir a lógica de registro ''e 'LE', o cálculo de fórmula avançado obterá o tipo de diário automático 38 LE. Se a base for''e 'LE2000', o cálculo de fórmula avançado obterá o tipo de diário automático 38 LE2000.

### **Cálculos de fórmula avançados e estruturas vinculadas**

Observe o seguinte sobre estruturas vinculadas ao usar os cálculos de fórmula avançados:

- v Não é possível vincular contas de cálculo de fórmula avançado a dimensões estendidas livres.
- v Não é possível vincular contas de cálculo de fórmula avançado a movimentações.

### **Direitos do usuário para cálculos de fórmula avançados**

Um usuário com acesso à definição de estrutura de conta pode definir contas de cálculos de fórmula avançados, mas não pode alterar a definição se as contas estiverem bloqueadas.

Um usuário com acesso a **Consolidação por etapas** e/ou **Consolidação com status** poderá executar cálculos de fórmula avançados.

## <span id="page-58-0"></span>**Relatórios de definição de cálculo de fórmula avançado**

Em **Manter** > **Configuração** > **Diários Automáticos**> **Relatórios**, é possível imprimir um relatório de resumo sobre as definições de cálculo de fórmula avançado.

Para obter informações adicionais, consulte ["Geração de relatórios para tabelas de](#page-507-0) [controle" na página 492.](#page-507-0)

Em **Manter** > **Utilitários Especiais** > **Verificar Estruturas**, é possível imprimir um relatório que verifica se a definição de cálculo de fórmula avançado está configurada corretamente na estrutura da conta. Para obter informações adicionais, consulte ["Verificar estruturas" na página 159.](#page-174-0)

### **Definição de fórmulas para contas de cálculo de fórmula avançado**

Se for especificada uma conta estatística com tipo de cálculo **Conta AFC** (A), então, esta janela será acessada em **Manter**, **Estrutura de Conta**, **Definir**.

Nesta janela, defina as funções de cálculos de fórmula avançados. Uma fórmula pode conter diversas funções. Para obter informações sobre as outras etapas no processo de cálculo de fórmula avançado, consulte ["O processo de cálculos de](#page-56-0) [fórmula avançados" na página 41.](#page-56-0)

Ao definir as fórmulas para contas de cálculo de fórmula avançado, especifique as seguintes informações:

- v As fórmulas de função, consulte ["Fórmulas disponíveis" na página 44.](#page-59-0)
- v A versão de contribuição e de fechamento para a conta de origem.
- v O tipo de diário automático e o tipo de diário manual para a conta de destino. Se Se você selecionar versão de contribuição BASE, o cálculo será automaticamente reservado no tipo de jornal automático BASE. Se a versão de contribuição de origem inclui mais do que valores Base, o cálculo será automaticamente registrado no tipo de diário automático número 38.

Após especificar a fórmula e salvar a conta de cálculo de fórmula avançado, é possível criar uma tarefa de cálculo de fórmula avançado a ser executada em **Manter** > **Tarefas**. Para obter informações adicionais, consulte ["Tarefas e tabelas de](#page-607-0) [mapeamento" na página 592.](#page-607-0)

Ao salvar um cálculo de fórmula avançado, a validação será realizada em:

- v Parênteses inexistentes
- Períodos inexistentes em funções
- Contas inexistentes

Ao executar um cálculo de fórmula avançado, a validação será realizada em, por exemplo, os seguintes aspectos:

v Contas CFA inválidas. Como resultado, nenhum valor será gerado.

O relatório de log possuirá uma mensagem de erro sobre a fórmula inválida. Para obter mais informações sobre o relatório de log, consulte ["Consolidação de cálculos](#page-599-0) [de fórmula avançados" na página 584.](#page-599-0)

Os períodos são descritos de uma forma relativa. Por exemplo:

<span id="page-59-0"></span>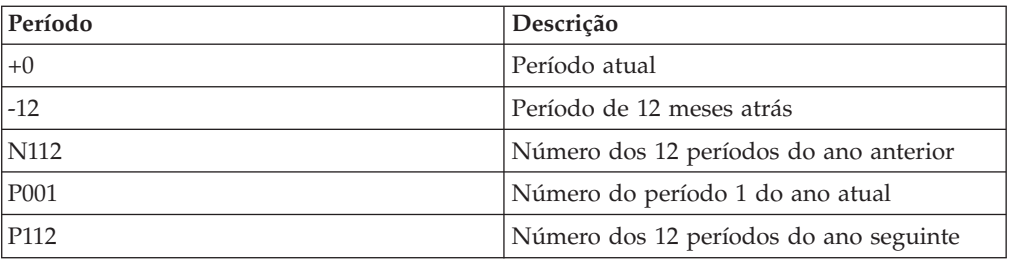

É necessário especificar o número de períodos de origem e o período de referência. Por exemplo: +0,3 significa incluir 3 períodos, incluindo o período de referência.

O período de referência se refere ao período utilizado ao executar o cálculo. Selecione o período de destino ao executar o cálculo e os períodos serão contados na ordem inversa. Por exemplo: N312+N212+N112 refere-se aos valores de dezembro para os últimos três anos.

**Nota:** Se um ano fiscal desmembrado finalizar o período 3, você deverá inserir N103 para obter os valores do ano fiscal do ano anterior.

#### **Fórmulas disponíveis:**

É possível utilizar as seguintes fórmulas ao definir cálculos de fórmula avançados.

*VALYTD:*

Esta função busca valores AAD para uma conta, atualidade e período determinados. É adequada para todos os tipos de conta.

**Sintaxe:** VALYTD (#conta1#, AC, +0)

#### **Exemplos**:

VALYTD(#conta1#, AC, -1 ): valores AAD para a conta1 para a atualidade AC um período abaixo relativo ao período executado.

VALYTD(#conta2#, atual, N112): valores AAD para a conta2, para a atualidade executada para o período 12 do ano anterior relativo ao período executado.

*VALPER:*

Esta função busca valores de período para uma conta, atualidade e período determinados. Os valores AAD de dois períodos são usados: o próprio período e o período anterior. Para o primeiro período do ano, o valor do período é igual ao valor AAD. Essa fórmula é apropriada para contas de lucro e prejuízo.

A periodicidade deve ser mencionada na fórmula. Pode ser um mês para uma consolidação mensal, três meses para uma consolidação trimestral ou seis meses para uma consolidação semestral.

**Sintaxe**: VALPER (#conta1#, AC, +0, 1)

**Exemplo**:

VALPER( #conta1#, AC, +0, 1): valor do período para a conta1 para a atualidade AC e o período executado com periodicidade de um mês. Os valores AAD do período atual e o período anterior são recuperados e a diferença é calculada e registrada como valor de período.

Também é possível obter um valor de período, por exemplo, três meses, com esta sintaxe: VALPER (#conta1#, AC, +0, 3)

**Valores inexistentes**: valores VALPER inexistentes são tratados de acordo com a tabela:

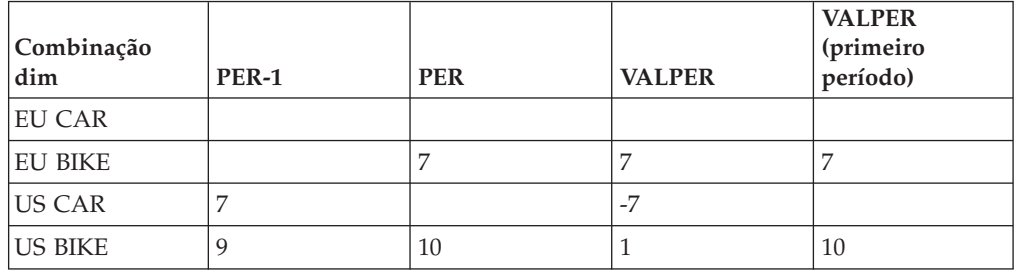

#### *AVERYTD1:*

Esta função computa uma média com base nos valores AAD entre dois ou mais períodos relativos, e para uma dada conta e atualidade. O número de períodos é utilizado para divisão, independentemente da existência de quaisquer valores em cada período. Esta fórmula é adequada para contas de balancete.

**Sintaxe**: AVERYTD1 (#conta1#, AC, +0, 12)

#### **Exemplo**:

AVERYTD1(#account1#, AC, +0, 4): média para a conta1, atualidade AC e período entre três períodos anteriores e período atual. Se o período atual é igual a 0901, os valores AAD serão recuperados de 0810 + 0811 + 0812 + 0901 e divididos por 4.

**Valores inexistentes**: os dados inexistentes serão interpretados como zeros (exemplos abaixo para AVERYTD1(#conta1#, AC, +0, 4))

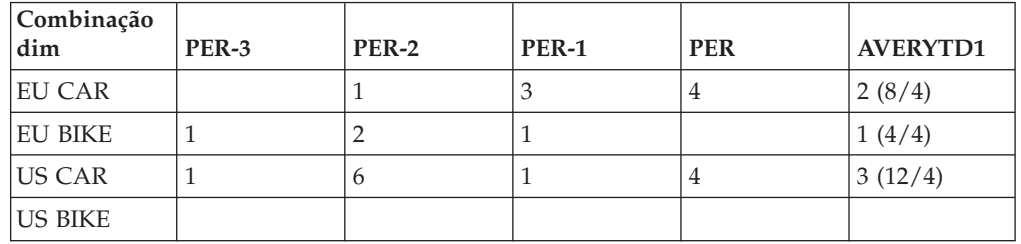

#### *AVERYTD2:*

Esta função funciona da mesma forma que AVERYTD1, exceto que a soma dos valores existentes é dividida pelo número de períodos com valores, não pelo número de períodos na definição. Se o período atual for igual a 0901, os valores de AAD serão recuperados de 0810 + 0811 + 0812 + 0901. Não há nenhum dado em 0811, portanto a soma será dividida por 3. Isso é adequado para contas BS.

Observe que AVERYTD2 em um cálculo de fórmula avançado dimensional terá um efeito de agregação conforme exemplificado no exemplo de numeradordenominador acima. No entanto, os períodos vazios são raros.

```
Sintaxe: AVERYTD2 (#conta1#, AC, +0, 4)
```
**Valores inexistentes**: os dados inexistentes serão interpretados como faltantes (exemplos abaixo para AVERYTD2(#conta#, AC, 0,-4))

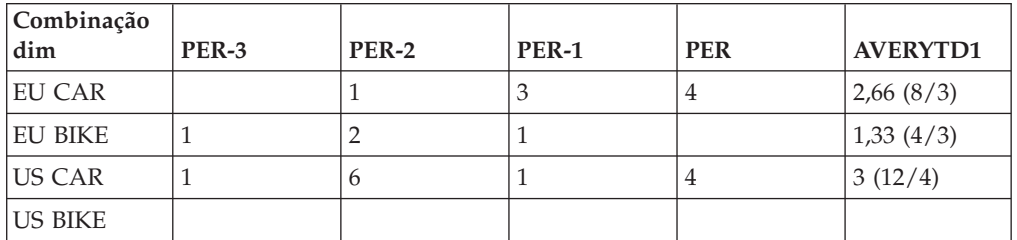

*AVERPER1:*

Esta função computa uma média com base em valores de período. O princípio é que os valores de período são calculados primeiro de acordo com as mesmas regras de VALPER. Na segunda etapa, a média é calculada nos valores PER. O número de períodos é utilizado para divisão, não importando se existem ou não valores em cada período. Essa fórmula é apropriada para contas de lucro e prejuízo.

**Sintaxe**: AVERPER1 (#conta1#, AC, +0, 4)

**Valores inexistentes**: dados inexistentes serão interpretados como zeros (exemplos abaixo para AVERPER1(#conta#, AC, +0, -4)). Observe que P-3 é o período de fechamento.

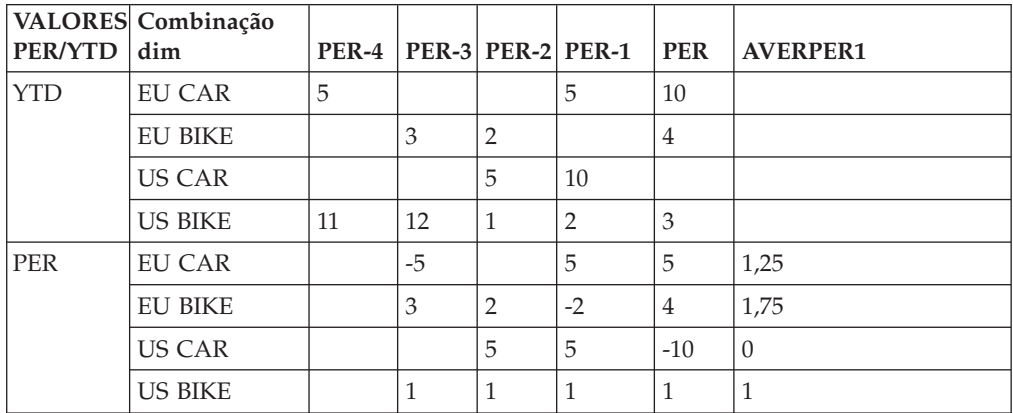

### *AVERPER2:*

Esta função funciona da mesma forma que AVERPER1, exceto que a soma dos valores não NULL é dividida pelo número de períodos com valores, não pelo número de períodos na definição. Essa fórmula é apropriada para contas de lucro e prejuízo.

**Sintaxe**: AVERPER2 (#conta#, AC, +0, 12)

| <b>VALORES</b><br><b>PER/YTD</b> | Combinação dim |    |      | $PER-4  PER-3  PER-2  PER-1  PER$ |                |              | <b>AVERPER1</b> |
|----------------------------------|----------------|----|------|-----------------------------------|----------------|--------------|-----------------|
| <b>YTD</b>                       | <b>EU CAR</b>  | 5  |      |                                   | 5              | 10           |                 |
|                                  | <b>EU BIKE</b> |    | 3    | $\overline{2}$                    |                | 4            |                 |
|                                  | <b>US CAR</b>  |    |      | 5                                 | 10             |              |                 |
|                                  | <b>US BIKE</b> | 11 | 12   | 1                                 | $\overline{2}$ | 3            |                 |
| <b>PER</b>                       | <b>EU CAR</b>  |    | $-5$ |                                   | 5              | 5            | 1,67(5/3)       |
|                                  | <b>EU BIKE</b> |    | 3    | $\overline{2}$                    | $-2$           | 4            | 1,75(7/4)       |
|                                  | <b>US CAR</b>  |    |      | 5                                 | 5              | $-10$        | 0(0/3)          |
|                                  | <b>US BIKE</b> |    | 1    | 1                                 | 1              | $\mathbf{1}$ | 1(4/4)          |

**Valores inexistentes**: dados inexistentes serão interpretados como vazios (exemplos abaixo para AVERPER2(#conta#, AC, +0, 4)). Observe que P-3 é o período de fechamento.

### **Estruturas de empresas.**

Uma estrutura de empresa exibe de que forma um grupo de empresas relaciona-se entre si. O IBM Cognos Controller usa várias unidades da empresa para criar uma estrutura da empresa. As mesmas empresas inseridas podem ser incluídas paralelamente em um número ilimitado de estruturas, diferenciadas pelos tipos de consolidação distintos, como por exemplo, em uma estrutura legal e várias estruturas de gerenciamento. Esta seção descreve como criar empresas, organizá-las em uma estrutura de empresas, determinar a ordem de classificação, bloquear alterações nas empresas e adicionar mais informações.

Ao trabalhar com estruturas de empresas, há dois termos entre os quais é necessário fazer uma diferenciação:

- v Criação de estruturas de empresa ao gerar uma estrutura de empresas, as relações são definidas entre a empresa mãe e subsidiária na estrutura de consolidação e isso é exibido no formulário de uma estrutura em árvore em diversos níveis. Esse processo de geração não leva em consideração informações no registro de investimentos.
- v Calcular relações de propriedade ao calcular relações de propriedade, as relações de propriedade simples ou complexas serão calculadas a partir do que foi inserido no registro interno de investimento para exibir essas informações na estrutura de consolidação.

### **Estruturas legais e de gerenciamento**

Uma estrutura legal consiste em uma empresa mãe, uma ou mais subsidiárias legais e uma empresa do grupo. Uma empresa mãe ou subsidiária pode, por sua vez, ser dividida em subunidades, compondo um grupo fictício para finalidades operacionais.

Em uma estrutura de gerenciamento, as empresas podem ser organizadas de acordo com divisões ou áreas de negócios. As empresas mãe e subsidiárias podem ser distribuídas em grupos diferentes.

É possível fazer uma seleção a partir das abordagens a seguir ao se trabalhar com estruturas de empresas de gerenciamento:

v Trabalhar com estruturas de empresas geradas manualmente.

v Trabalhar com estruturas de empresas geradas de modo automático nas quais a porcentagem gerada previamente a partir da estrutura legal associada está disponível.

# **Definição de relações de propriedade manual**

A estrutura de empresas sempre é gerada quando a janela usada para defini-la for fechada ou quando a guia **Definir** for alterada para a guia **Visualização gerada**, ou seja, a estrutura em árvore é atualizada e a propriedade indireta é calculada.

As relações de propriedade, ou seja, a propriedade e o método de consolidação, são inseridas manualmente por meio da função **Definir estrutura da empresa**.

Durante o processamento manual, é possível alterar as porcentagens e o método de consolidação a qualquer momento na guia **Definir**. Essa alteração também terá efeito direto sobre os valores correspondentes na guia **Visualização gerada**. Ao fechar a janela ou alterar para outra guia, a estrutura de empresas é gerada novamente.

Se as informações de relações de propriedade tiverem sido definidas manualmente na guia **Definir**, as informações correspondentes também serão atualizadas na guia **Visualização gerada**. Além disso, as relações de propriedade para grupos em níveis mais altos também serão geradas. Essas informações das relações de propriedade das empresas em outros grupos, além do grupo ao qual as empresas estão conectadas diretamente, podem ser alteradas apenas manualmente na guia **Visualização gerada**.

No processo de geração, quando a janela for fechada ou quando a guia **Definir** for alterada para **Visualização gerada**, a propriedade indireta também será considerada. Isso significa que se houver uma propriedade minoritária em níveis mais altos, a propriedade em níveis mais baixos será reduzida, o que também se reflete claramente nas informações das relações de propriedade na guia **Visualização gerada**. Isso também pode ser observado em **Definir**, embora esta guia sempre exiba informações somente sobre o vínculo da subsidiária com o grupo imediatamente acima. No entanto, o método de consolidação nunca será alterado por meio desse cálculo; quaisquer alterações no método de consolidação devem ser feitas manualmente na guia **Visualização gerada**. Se quiser alterar algo nessa guia, é possível mudar as informações sobrescrevendo as porcentagens ou os métodos de consolidação.

**Nota:** A estrutura da empresa pode ser gerada apenas se o tipo de consolidação for definido como **Manual** em **Tipo de Consolidação**.

# **Tipos de empresas**

A tabela mostra os diferentes tipos de empresas que podem ser usados:

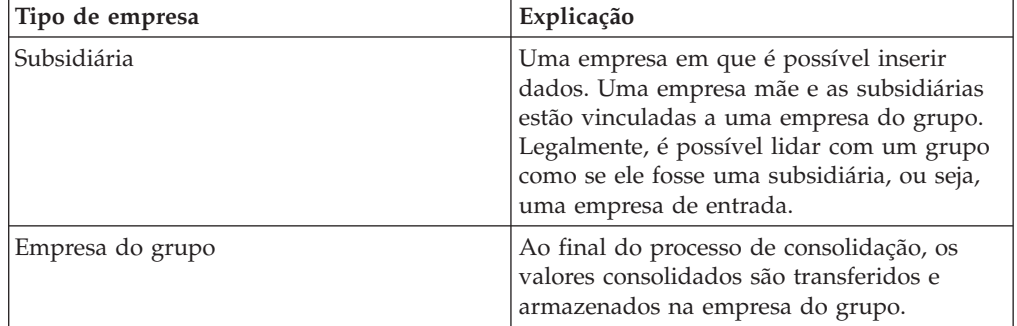

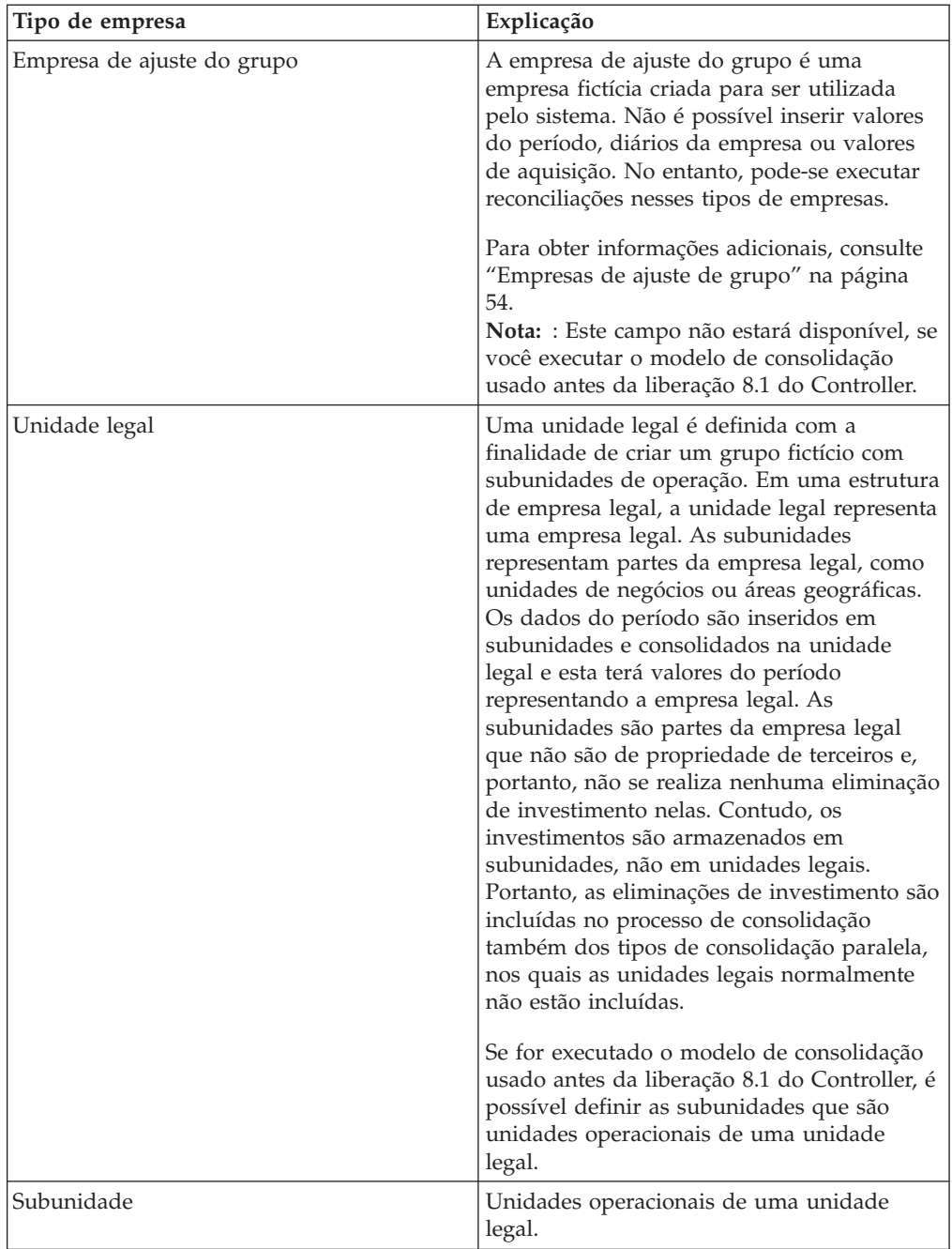

# **Empresas do grupo como unidades legais**

A estrutura de empresa legal também pode ser usada para a análise de gerenciamento das unidades de negócios por meio da criação de grupos fictícios, nos quais a empresa real é definida como um grupo e a unidade legal é selecionada. A unidade legal pode ser mãe ou subsidiária. As unidades de negócios são definidas como subsidiárias, mas são salvas como subunidades, já que estão vinculadas à unidade legal.

# **Empresa mãe, método legal**

Em uma estrutura de consolidação legal com um método legal, todas as empresas mãe legais, no grupo superior e nos subgrupos, devem ser assinalados como mãe ao definir a estrutura da empresa.

Para obter informações adicionais, consulte ["Estruturas de empresa de](#page-89-0) [gerenciamento" na página 74.](#page-89-0)

# **Definição de estruturas de empresas - a guia Definir**

Nessa guia, crie novas empresas, vincule-as a uma estrutura de empresa e defina o seguinte:

- v O código e o nome da empresa.
- v O país ou região em que a empresa está baseada (para fins de impostos)
- v O código de unidade monetária no qual a empresa insere seus dados e opção do método de conversão de moeda

Para obter informações adicionais, consulte [Capítulo 13, "Manipulação de Moeda](#page-414-0) [e Conversão de Moeda", na página 399.](#page-414-0)

- v Os tipos de empresa, ou seja, subsidiária, empresa do grupo, empresa de ajuste do grupo ou unidade legal.
- v A contraparte válida. Se a empresa for definida como uma subsidiária, é possível definir se ela será válida ou não como uma empresa de contraparte na inserção de dados.
- O grupo ao qual a empresa pertence.
- v Se a empresa é uma empresa mãe no grupo ao qual ela pertence.
- v O método de consolidação que deseja usar para consolidar a empresa.
- v Se deseja ter a possibilidade de alterar a relação de propriedade e o método de consolidação após executar a opção Calcular relação de propriedade.

# **Tipos de consolidação**

A tabela a seguir mostra os diferentes tipos de consolidação que podem ser usados no IBM Cognos Controller.

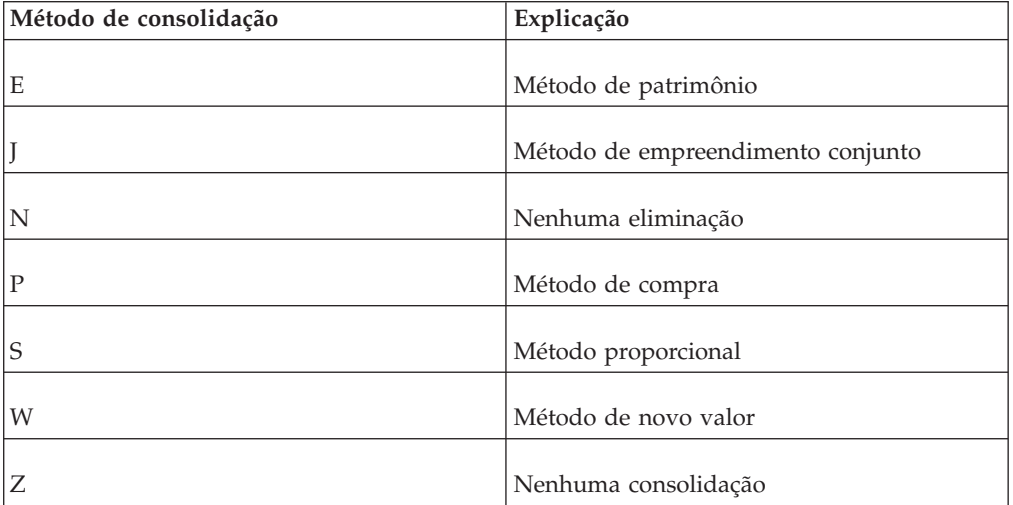

## **Definir Estruturas da Empresa**

Complete as seguintes etapas para definir a estrutura da empresa.

## **Procedimento**

- 1. No menu **Manter**, clique em **Estrutura da empresa**/**Definir**. A janela **Definir estrutura da empresa** será exibida.
- 2. Na guia **Definir**, na caixa de texto **Tipo de consolidação**, digite o tipo de consolidação para o qual deseja definir uma estrutura da empresa. Os tipos de consolidação são definidos na janela **Tipos de consolidação - Definir**. O tipo de consolidação determina qual tipo de estrutura de empresa está sendo definida e, também, se as informações de propriedade devem ser calculadas de forma automática ou inseridas manualmente.
- 3. Na caixa de texto **Período**, insira o período no qual a empresa foi adquirida ou o período incluído na versão da estrutura que deseja visualizar e a qual a empresa pertence. O período padrão é o período definido na guia **Padrões Pessoais**, guia **Códigos Padrão (1)**.
- 4. Clique no botão **Novo**. Todos os campos são desmarcados para entrada.
- 5. Na caixa de texto **Código**, digite um código de empresa de, no máximo, 6 caracteres.
- 6. Desmarque a caixa de seleção **Ativar** se não quiser que a empresa seja exibida nas caixas de listagem.
- 7. Nas caixas de texto **Nome Grupo**/**Nome Local** e **Nome Abreviado - Grupo**/**Nome Abreviado - Local**, insira tanto o nome completo como o abreviado do nome da empresa. O nome abreviado pode ser usado durante a impressão de relatórios e diagramas personalizados se não houver espaço suficiente para o nome completo da empresa.
- 8. Na caixa de texto **Moeda local**, digite o código da moeda a ser usado para informar a moeda local.
- 9. Na caixa de texto **País ou Região**, insira o código do país ou região. Essa informação pode ser usada para cálculos de impostos e é opcional.
- 10. Clique em **Salvar**.
- 11. Selecione a opção de tipo de empresa relevante:
	- v **Subsidiária** e **Parte do Contador Válida**: selecione esta opção para tornar a empresa selecionável como uma parte do contador para transações entre empresas na entrada de dados.
	- v **Grupo** e **Unidade Legal**
	- v **Empresa de Ajuste de Grupo**

**Nota:** Se um tipo de empresa for editado, desconecte-se da estrutura em árvore antes de alterar o tipo de empresa.

- 12. Selecione o botão de opções do método de conversão de moeda relevante:
	- v **Método 1** para o método atual.
	- v **Método 2** para o método MNM
- 13. Na caixa de texto **Exceto Esta Moeda**, insira o código de unidade monetária a ser excluído do método de conversão definido acima.
- 14. Em **Conectado a**, selecione a empresa do grupo à qual deseja conectar uma empresa. É possível conectar a empresa a até dez grupos, mas somente um grupo por vez. A afiliação do grupo para a empresa pode variar entre diferentes tipos de consolidação. A caixa de texto pode ficar vazia se a empresa não for consolidada ou caso se trate do grupo superior.
- 15. Assinale a caixa de seleção **Pai** se a empresa for uma empresa mãe no grupo definido. A opção mãe pode ser aplicada apenas para subsidiárias.
- 16. Insira o método usado para consolidar a empresa, assim como as porcentagens de votos e propriedade. Selecione **Manual** se quiser alterar as informações relacionadas calculadas automaticamente. Se a caixa de seleção ainda estiver assinalada ao executar a opção **Calcular relações de propriedade**, ela não será afetada pelo cálculo.
	- v **Método de consolidação**: Mostra o método de consolidação a ser usado para consolidar o grupo e realizar cálculos de aquisição. Essas informações podem ser calculadas de forma automática ou inseridas manualmente, dependendo das configurações na janela **Tipos de consolidação - Definir** referente ao tipo de consolidação atual.
	- v **% Votos**: A porcentagem de votos do grupo. Pode ser expressa com seis casas decimais.
	- v **% de Propriedade**: A porcentagem do capital acionário de propriedade do grupo na subsidiária. Pode ser expressa com seis casas decimais. Essas informações são usadas para calcular a ação de participação minoritária ou dividir a ação de participação correta no grupo.
	- v **% de Participação Minoritária Indireta**: A participação minoritária indireta baseada nas participações minoritárias em um nível mais alto na estrutura da empresa. Por padrão, o valor é 0, já que é calculado ao gerar a estrutura da empresa. Os valores são inseridos apenas para estruturas de gerenciamento manual (A opção Manual deve ser selecionada na janela **Tipos de consolidação - Definir**).
	- v **% patrimônio indireto**: A porcentagem de participação acionária indireta baseada em grupos de participação acionária em um nível superior na estrutura da empresa. Por padrão, o valor é 0, já que é calculado ao gerar a estrutura da empresa. Os valores são inseridos apenas para estruturas de gerenciamento manual (A opção Manual deve ser selecionada na janela **Tipos de consolidação - Definir**).
	- v **% de Divisão Indireta**: A opção Divisão Indireta não está em uso nessa versão do IBM Cognos Controller.
- 17. Clique em **Salvar**.
- 18. Feche a janela ou abra a guia **Visualização gerada**. A estrutura da empresa é gerada.

### **Resultados**

- v As seguintes opções não estão em uso no momento: **Detalhes e Consolidação em Subníveis**, **Nenhum Detalhe Abaixo** e **Não Consolidado em Subníveis**.
- v Se muitos grupos estiverem sendo definidos, crie uma série de códigos para subgrupos diferentes. Isso é importante principalmente se cada subgrupo for criar suas próprias estruturas, já que esse processo impedirá que o mesmo código de empresa seja usado em vários locais.
- v Todas as empresas disponíveis são exibidas na caixa de listagem. Os direitos do usuário determinam a quais empresas ele tem acesso. Algumas empresas também podem ser incluídas em grupos bloqueados pelo administrador e, portanto, estão bloqueadas para alterações. Para alterar uma empresa bloqueada, é necessária uma senha que pode ser obtida do administrador do IBM Cognos.
- A propriedade circular (A detém B e B detém A) não pode ser inserida na estrutura da empresa. Isso deve ser definido em **Entrada de dados - Participações acionárias e investimentos em empresas de grupo** (Tipo de consolidação automática).
- v A estrutura de consolidação será gerada após a execução da opção Calcular relações de propriedade.
- v Quando uma empresa for definida como um grupo, a opção **Unidade legal** poderá ser selecionada. Se a opção **Unidade legal** for selecionada, os dados do período serão inseridos em subunidades, ou seja, empresas vinculadas à unidade legal. Os investimentos serão inseridos na subunidade. As unidades legais são consolidadas em uma rotina separada.
- v Apenas um grupo superior é compatível para cada tipo de consolidação.
- v Na lista de empresas, há uma pasta chamada **Não conectado a XX**, sendo que XX representa o tipo de consolidação aplicável. Essa pasta contém todas as empresas que não foram vinculadas a nenhum grupo na estrutura específica.

## **Alteração de informações de propriedade**

É possível alterar as informações de propriedade na área **Estrutura de Consolidação**, clicando no botão**Editar**.

As instruções abaixo podem ser aplicadas quando um tipo de consolidação for definido como manual.

### **Procedimento**

- 1. No menu **Manter**, clique em **Estrutura da empresa**/**Definir**. A janela **Definir estrutura da empresa** será exibida.
- 2. Selecione o código de empresa relevante.
- 3. Clique no botão **Editar**. Uma caixa de listagem será exibida.
- 4. Digite o último período com as informações de propriedade antigas na caixa de texto **Período A** na versão relevante que deseja encerrar com relação ao período e ao grupo.
- 5. Clique em **Adicionar nova linha**.
- 6. Na nova linha, insira as informações referentes a **Período De** a partir das quais a nova propriedade ocorreu e digite 999999 na caixa de texto **Período A**.
- 7. Assinale a caixa de seleção **Pai** se a empresa for uma empresa mãe no grupo definido.
- 8. Insira o método de consolidação e as porcentagens de propriedade e de votos.
- 9. Clique em **Salvar**.
- 10. Clique em **Fechar** para fechar a caixa de listagem.

### **Resultados**

Ao inserir as porcentagens de propriedade e de votos, as porcentagens de votos e das ações de propriedade no momento da mudança da propriedade é que são relevantes, não a mudança da porcentagem, como é o caso na janela **Entrada de Dados - Participações Acionárias e Investimentos em Empresas de Grupo**.

### **Separação entre empresas e grupos**

Siga as etapas abaixo para separar uma empresa de um grupo.

### **Procedimento**

- 1. No menu **Manter**, clique em **Estrutura da empresa**/**Definir**. A janela **Definir estrutura da empresa** será exibida.
- 2. Selecione o código de empresa relevante.
- 3. Clique no botão **Editar**. Uma caixa de listagem será exibida.
- 4. Selecione a versão relevante relacionada ao período e ao grupo dos quais deseja separar o grupo.
- 5. Clique em **Excluir linhas selecionadas**.
- <span id="page-69-0"></span>6. Clique em **Salvar**.
- 7. Clique em **Fechar**.

### **Resultados**

Não exclua uma empresa de um grupo se a empresa que deseja excluir contiver dados.

### **Cópia de empresas**

Siga as etapas abaixo para copiar empresas.

### **Procedimento**

- 1. Na lista de empresas, selecione a empresa que deseja copiar.
- 2. Clique no botão **Salvar como**. A caixa de diálogo **Salvar como** será exibida.
- 3. Digite um código de empresa para a nova empresa e clique em **OK**. Ó código de empresa é exibido na caixa de listagem dos códigos de empresa e na estrutura em árvore.
- 4. Selecione a nova empresa na estrutura em árvore ou na caixa de listagem.
- 5. Faça alterações nas configurações da empresa e clique em Salvar.

### **Expansão das estruturas de empresas**

Siga as etapas abaixo para expandir a estrutura da empresa.

### **Procedimento**

- 1. Na lista de empresas, selecione o grupo cujos níveis subjacentes deseja visualizar.
- 2. Clique no botão **Expandir**. A estrutura de empresa é expandida em um nível. Clique no botão **Expandir** novamente para expandir a estrutura da empresa ainda mais. Quando todos os níveis tiverem sido expandidos, a estrutura será reduzida nível a nível ao clicar-se no botão **Expandir**.

### **Empresas de ajuste de grupo**

Usando a opção Empresa de ajuste de grupo, é possível simplificar a forma como as transações são tratadas ao consolidar grupos em diferentes níveis. É possível adicionar uma nova empresa a um grupo e armazenar as transações que deseja consolidar no grupo junto com os valores do período. Os lançamentos na nova empresa consistem em ajustes do grupo e eliminações entre empresas gerados pelo sistema.

Se quiser criar uma empresa de ajuste de grupo automaticamente, ative uma empresa do grupo que não tenha uma empresa de ajuste de grupo predefinida vinculada a ela. Após ativar a empresa do grupo, o botão **Gerar Empresa de Ajuste** será ativado.

**Nota:** a empresa de ajuste de grupo é uma empresa fictícia criada para ser utilizada pelo sistema. Não é possível inserir valores de período, diários da empresa ou valores de aquisição. No entanto, pode-se executar reconciliações nesses tipos de empresas.

### **Gerar Empresas de Ajuste de Grupo Manualmente:**

É possível gerar empresas de ajuste de grupo manualmente.

#### **Procedimento**

- 1. Acesse a janela **Definir estrutura da empresa** e selecione a guia **Definir**.
- 2. Clique em **Novo**.
- 3. Selecione **Ajuste do Grupo** como o **Tipo de Empresa**.
- 4. Insira as configurações para a nova empresa.
- 5. Clique em **Salvar**.

#### **Resultados**

Ao salvar a janela **Definir estrutura da empresa**, a empresa de ajuste de grupo será gerada.

# **Definição de estruturas de empresa - a guia Visualização gerada**

Nessa guia é possível verificar a última estrutura de consolidação gerada relacionada a um tipo de consolidação específico produzido em **Calcular relações de propriedade** ou **Definir estrutura da empresa**, guia **Definir**. Essas estruturas são a base de todas as etapas de consolidação automática. É possível alterar esses campos caso não esteja satisfeito com os resultados calculados automaticamente.

Os diferentes níveis, ou seja, propriedade direta e indireta na estrutura, também podem ser observados aqui. Os valores calculados baseados em suas seleções na janela **Definir estrutura da empresa**, guia **Definir** são exibidos.

É possível registrar as informações mostradas na guia **Visualização gerada** manualmente ou calculá-las de forma automática. Podem ser feitas alterações diretamente nas estruturas que não foram definidas como manual a partir da guia **Visualização gerada**.

Para obter informações adicionais, consulte ["Relações de propriedade" na página](#page-75-0) [60.](#page-75-0)

Uma empresa pode, ao mesmo tempo, pertencer a diversas estruturas de consolidação.

### **Procedimento**

- 1. No menu **Manter**, clique em **Estrutura da empresa**/**Definir**. A janela **Definir estrutura da empresa** será exibida.
- 2. Abra a guia **Visualização gerada** e insira o tipo de consolidação para o qual deseja exibir uma estrutura de empresa.
- 3. Na caixa de texto **Empresa**, digite um código de empresa cuja estrutura de empresa deseja visualizar. O nome da empresa é exibido automaticamente.
- 4. É possível alterar todas as porcentagens ou o método de consolidação caso não concorde com os valores gerados. Na guia **Visualização gerada**, é necessário assinalar todos os campos que tenham a opção **Manual** para fazer as alterações. Se aplicáveis, essas alterações manuais terão de ser feitas em todos os níveis, já que as alterações manuais não podem ser a base para a geração.

**Nível** é a ordem de classificação padrão.

- 5. Clique em **Salvar**.
- 6. Clique em **Fechar** ou abra a guia **Nova solicitação**.

# **Resultados**

- v Se uma ou mais caixas de seleção **Manual** ainda estiverem assinaladas da próxima vez em que um cálculo automático de propriedade for realizado, os campos relacionados não serão atualizados, mesmo se houver alterações na porcentagem de propriedade calculada ou de votos calculados em **Entrada de dados - Participações acionárias e investimentos em empresas de grupo**.
- v Apenas as empresas conectadas na guia **Definir** serão exibidas em **Visualização gerada**.
- v É possível copiar o conteúdo da tabela na guia **Visualização Gerada** e colar no Microsoft Excel. As colunas branca e cinza podem ser copiadas.

## **Correlação entre campos em Visualização gerada e Diários automáticos**

Esta tabela mostra a correlação entre campos em **Visualização gerada** e Diários automáticos e Tipos de diário.

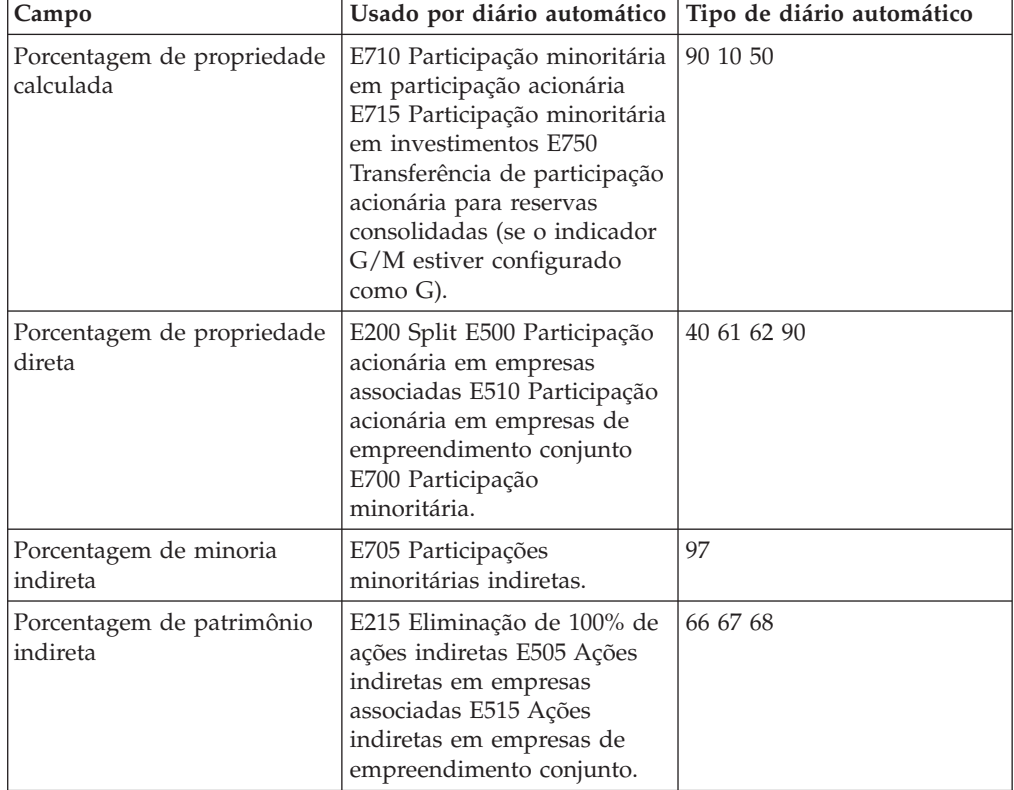

# **Definição de estruturas de empresas - a guia Nova solicitação**

Nessa guia, é possível definir a ordem de classificação na qual as empresas serão exibidas nos pop-ups, impressões e balanços de teste. Pode-se usar ordens de classificação predefinidas ou mover as empresas manualmente na lista.

## **Procedimento**

- 1. No menu **Manter**, clique em **Estrutura da empresa**/**Definir**, guia **Definir**.
- 2. Selecione o botão de opções de ordem de classificação relevante:
	- v **Empresa** Alfanumérico.
	- v **Nome** Alfanumérico.
- v **Tipo de consolidação** e insira o tipo de consolidação relevante para classificar as empresas na mesma ordem da estrutura em árvore do tipo de consolidação selecionado.
- v **Customizado (Ordem do Sistema)** para classificar as empresas em sua própria ordem. Esse processo é realizado arrastando e soltando as empresas na lista.
- 3. Se quiser classificar as empresas na mesma ordem que uma estrutura em árvore do tipo de consolidação específico, selecione a opção **Tipo de consolidação** e, em seguida, o tipo de consolidação.
- 4. Se quiser definir uma ordem própria, selecione o botão de opções **Personalizado (Pedido do sistema)**. Selecione uma ou várias empresas e solte-as em sua nova posição na estrutura. Também é possível usar os comandos do Windows Ctrl +  $X$  para recortar as contas selecionadas e colá-las com Ctrl + V na posição relevante.
- 5. Clique em **Salvar**.
- 6. Clique em **Fechar** ou abra a guia Bloquear.

## **Resultados**

Ao clicar no título na caixa de diálogo, será possível alternar entre a ordem crescente e decrescente.

# **Definição de estruturas de empresas - a guia Bloquear**

É possível usar essa guia para criar grupos bloqueados contendo as empresas que deseja bloquear para alterações.

A definição de uma empresa pode ser alterada somente se for fornecido acesso à senha definida. Os tipos de consolidação de bloqueio travam as informações sobre relações de propriedade na parte inferior da guia **Definir**.

Quem quiser alterar os parâmetros da empresa deve digitar uma senha. Os parâmetros bloqueados incluem o seguinte:

- v **Nome**
- v **Nome abreviado**
- Moeda local
- v **País ou Região**
- v **Ativar**
- v **Tipo de empresa.**
- v **Método de conversão**

Para obter informações adicionais, consulte "Definição de estruturas de empresas a guia Bloquear".

**Definição de códigos de bloqueio para estruturas de empresas**

Siga as etapas abaixo para definir um código de bloqueio para uma estrutura de empresa.

- 1. No menu **Manter**, clique em **Estrutura da empresa**/**Definir**. A janela **Definir estrutura da empresa** será exibida.
- 2. Na guia **Bloquear**, clique no botão **Novo**. Todos os campos são desmarcados para entrada.
- <span id="page-73-0"></span>3. Na caixa de texto **Código**, digite o nome do grupo ou empresa(s) que serão bloqueados. O nome pode conter, no máximo, 6 caracteres alfanuméricos.
- 4. Na caixa de texto **Senha**, digite uma senha.
- 5. Nas caixas de texto **Nome Grupo** e **Nome Local**, digite uma descrição nos idiomas do grupo e do local do grupo bloqueado.
- 6. Na caixa de listagem **Disponível**, selecione a empresa que deseja incluir no grupo bloqueado e clique no botão de seta para a direita. A(s) empresa(s) selecionada(s) é(são) exibida(s) na lateral direita da caixa de listagem **Selecionadas**.
- 7. Clique em **Salvar**.

## **Resultados**

Se um tipo de consolidação estiver bloqueado e uma empresa for incluída nesse tipo de consolidação, a empresa também será bloqueada para alterações.

## **Desbloqueio de empresas**

Com a função de desbloqueio, alterações podem ser feitas nas empresas que, anteriormente, haviam sido bloqueadas na guia **Definir**.

#### **Procedimento**

- 1. Digite o código do grupo bloqueado que deseja desbloquear e, em seguida, digite a senha referente ao grupo bloqueado selecionado. Se houver uma senha em branco e você clicar em **Cancelar**, o grupo bloqueado será desbloqueado.
- 2. Clique na guia **Definir** sem fechar a janela ou salvar.
- 3. Faça as alterações necessárias.
- 4. Clique em **Salvar** para salvar os novos dados da empresa.
- 5. Caso queira fazer mais alterações, repita as etapas 1 a 4.
- 6. Feche a janela para bloquear o grupo.

#### **Alteração de senhas**

Siga as etapas abaixo para alterar a senha.

**Nota:** Existem duas maneiras de desbloquear uma empresa. Desbloqueie o grupo no qual a empresa está incluída na guia **Bloquear**, inserindo a senha. Ou, desbloqueie a empresa na guia **Definir** ou na guia **Visão Geral** usando o botão**Desbloquear** e insira a senha para o grupo bloqueado em que a empresa está incluída.

#### **Procedimento**

- 1. Digite o código do grupo bloqueado para o qual deseja alterar a senha.
- 2. Clique no botão **Alterar senha**.
- 3. Digite a senha antiga e a nova, e confirme a senha nova.
- 4. Clique em **OK** para salvar e fechar.

## **Definição de estruturas de empresas - a guia Mais informações**

Essa guia pode ser usada para adicionar informações mais detalhadas da empresa, como endereços, números de telefone, números de fax, nomes de contatos, localização da diretoria, números da organização e números de registro de taxa de valor agregado. É possível definir os nomes desses cabeçalhos na função **Definir textos de grupo/local**.

## <span id="page-74-0"></span>**Procedimento**

- 1. No menu **Manter**, clique em **Estrutura da empresa**/**Definir**. A janela **Definir estrutura da empresa** será exibida.
- 2. Clique na guia **Mais informações**.
- 3. Na caixa de texto **Empresa**, digite o código da empresa à qual deseja adicionar mais informações.
- 4. Na coluna **Texto**, insira as informações que correspondem ao título da coluna **Tipo de Texto (Código)**.
- 5. Na caixa de texto **Nº da org.**, insira o número de organização da empresa.
- 6. Clique em **Salvar**.
- 7. Clique em **Fechar** ou abra a guia **Bloquear**.

## **Geração de relatórios de estrutura de empresa**

Siga as etapas abaixo para gerar um relatório de estrutura de empresa.

- 1. No menu **Manter**, clique em **Estrutura da empresa** e, em seguida, em **Relatórios**. A janela **Relatórios de estrutura de empresas** será exibida. É possível optar entre vários tipos de relatórios de empresa.
	- v **Visualização gerada** exibe um relatório mostrando as informações da guia **Visualização gerada** no menu **Manter**/**Estrutura da empresa**/**Definir**. Para obter informações adicionais, consulte ["Definição de estruturas de empresa](#page-70-0)  [a guia Visualização gerada" na página 55.](#page-70-0)
	- v **Relatório de Códigos (classificado pelo código)** mostra a estrutura de consolidação como uma lista de códigos da empresa.
	- v **Relatórios por empresa e tipo de consolidação** mostra a que grupo a empresa pertence pelo tipo de consolidação.
	- v **Mais informações** exibe um relatório mostrando as informações da guia **Mais informações** no menu **Manter**/**Estrutura da empresa**/**Definir**. Para obter informações adicionais, consulte ["Definição de estruturas de empresas](#page-73-0)  [a guia Mais informações" na página 58.](#page-73-0)
	- v **Estrutura em Árvore** exibe a estrutura de consolidação como uma estrutura em árvore.
	- v **Relatório de Códigos (reordenados)** mostra a estrutura da empresa como uma lista de códigos da empresa. A lista classifica os códigos de acordo com a ordem de classificação definida pelo usuário. Para obter informações adicionais, consulte ["Definição de estruturas de empresas - a guia Nova](#page-71-0) [solicitação" na página 56.](#page-71-0)
	- v **Grupos bloqueados** exibe um relatório mostrando os grupos bloqueados e a quais empresas eles pertencem.
	- v **Estrutura de Consolidação, Resumo por Empresa** exibe um relatório para um determinado grupo e tipo de consolidação, mostrando os tipos de consolidação selecionados em colunas.
	- v **Relatório de Tipo de Consolidação** exibe um relatório mostrando todos os tipos de consolidação e quais empresas pertencem a cada tipo de consolidação.
- 2. Selecione um relatório.
- 3. Na área **Seleção**, insira as informações relevantes sobre **Tipo de consolidação**, **Grupo**, **Empresa**, **Período** e **Número de níveis** que deseja incluir no relatório.
- 4. Se você tiver selecionado **Estrutura em Árvore**, as caixas de seleção **Informações Adicionais** são ativadas. Caso queira incluir informações adicionais para a opção Imagem do relatório, assinale uma ou mais das caixas de seleção:
	- v **Mostrar Moeda**
	- v **Mostrar Percentual de Propriedade**
	- v **Mostrar porcentagem de votos**
- 5. Clique no botão **Visualizar** para gerar o relatório.

### **Resultados**

Se você tiver feito mais de uma Seleção de Relatório, use a lista suspensa na parte inferior do relatório exibido para alternar entre os relatórios.

## **Relações de propriedade**

O método de consolidação e a propriedade, definidos para cada empresa individual em um determinado tipo de consolidação, determinam como consolidar e eliminar a empresa. Você deve ter construído uma estrutura da empresa para esse tipo de consolidação em **Manter**/**Estrutura da Empresa**/**Definir**.

Há duas formas de atualizar as informações na estrutura de empresa para um determinado tipo de consolidação:

- v Insira as informações manualmente para todas as empresas no menu **Manter**/**Estrutura da empresa**/**Tipo de consolidação - Definir**.
- v É possível calculá-las automaticamente usando as informações no registro de participações acionárias no menu **Manter**/**Estrutura da Empresa**/**Calcular Relações de Propriedade**.

Defina quais métodos deseja usar no menu **Manter**/**Estrutura da empresa**/**Tipo de consolidação - Definir**.

Se essa função for usada para calcular a propriedade para um tipo de consolidação definido como automático, também será necessário inserir informações sobre a ação no registro de investimento. Isso é realizado em **Grupo**/**Entrada de dados**/**Participações acionárias e investimentos em empresas de grupo** ou em **Empresa**/**Entrada de dados - Valores relatados**. A porcentagem de votos determina se a empresa será consolidada e qual método será usado.

## **Consolidação legal ou de gerenciamento**

A escolha do método de consolidação geral para o tipo de consolidação, ou seja, legal ou de gerenciamento, é importante para o cálculo da porcentagem de propriedade, método de consolidação, propriedade e participação minoritária. Defina essa opção no menu **Manter**/**Empresa**/**Tipo de consolidação - Definir**. Para obter informações adicionais, consulte ["Tipos de consolidação" na página 13.](#page-28-0)

Geralmente, se o método legal for usado, a eliminação de aquisições deve ser realizada no local em que a empresa mãe e a subsidiária se encontram.

Se o método de gerenciamento for usado, a eliminação de aquisições é desempenhada para as participações no grupo no qual a empresa mãe está localizada e para a participação acionária no grupo ao qual a subsidiária pertence.

## **Unidades legais e subunidades**

Um grupo fictício formado por uma unidade legal e subunidades representa, como um todo, uma empresa legal. As diferentes unidades são tratadas de uma forma mais controlada do que as outras empresas.

O grupo fictício deve ser mantido intacto ou, do contrário, a unidade legal não será incluída na estrutura da empresa.

Em uma estrutura de empresa de gerenciamento gerada automaticamente, somente as subunidades estão incluídas. Elas recebem a mesma relação de propriedade que aquela calculada para a unidade legal. A unidade legal não é incluída, portanto as eliminações de investimento devem ser operadas manualmente quando se usa o modelo de consolidação padrão antes da liberação 8.1. Com o modelo de consolidação padrão da liberação 8.1, as subunidades são usadas no registro de investimento, conseqüentemente tratam-se as eliminações da mesma forma com qualquer empresa.

Em uma estrutura de empresa de gerenciamento gerada manualmente, o grupo fictício é mantido intacto. Se uma ou mais das subunidades estiverem ligadas a outros grupos, a unidade legal terá de ser excluída da estrutura da empresa.

**Observação**: as subunidades em uma unidade legal não podem ser proprietárias umas das outras.

## **Calcular relações de propriedade**

Essa função pode ser usada para calcular automaticamente a porcentagem de propriedade, método de consolidação, relações de propriedade e participação minoritária para cada empresa individual em uma estrutura de empresa. As porcentagens e o método de consolidação serão atualizados na guia **Visualização gerada** na janela **Definir estrutura da empresa**, usando as informações no registro de ações. Isso é válido mediante o uso do tipo de consolidação automática.

O cálculo sempre será realizado para o tipo de consolidação completo selecionado usando as informações do registro referentes às ações internas.

As porcentagens de propriedade de diversos acionistas são somadas e constituem a base do cálculo para qualquer método de consolidação. A tabela define qual método de consolidação deve ser usado dependendo da porcentagem de propriedade. É possível definir os métodos inserindo-se a faixa de porcentagem correspondente a determinado método. O método de consolidação padrão é Z para propriedades menores que 20% em novas instalações a partir da liberação 8.5 e N se atualizar para uma nova liberação anterior à 8.5.

Esses são os métodos padrão para as diferentes situações de propriedade:

- v O métodoEéo padrão para 20,000001% a 49,999999%
- O método S é o padrão para 50%
- v O método P é o padrão para >50%.

Antes que seja possível calcular as relações de propriedade, é necessário criar contas para ações, definir tipos e estruturas de consolidação, assim como inserir propriedade e porcentagens de propriedade no registro de ações.

Para obter informações adicionais, consulte ["Entrada de participações acionárias e](#page-511-0) [investimentos no grupo ou empresas externas" na página 496.](#page-511-0)

Para se certificar de que a geração da estrutura de consolidação e o cálculo da relação de propriedade funcionarão adequadamente, observe os requisitos a seguir:

- v Selecione **Automático** na janela **Definir tipos de consolidação**.
- v A empresa do grupo principal na estrutura não deve pertencer a nenhum grupo em um nível superior.
- v A empresa mãe do grupo principal na estrutura deve ser definida como uma empresa mãe e vinculada à empresa do grupo principal.
- v Em uma estrutura legal, a empresa mãe em cada subgrupo deve ser definida como uma empresa mãe. Isso também se aplica a unidades legais que são mãe. Cada mãe deve estar vinculada a seu grupo.
- v Uma subunidade de uma unidade legal nunca deve ser definida como mãe.
- v As ações no grupo devem ser inseridas no registro para ações internas, ou seja, qualquer propriedade em qualquer subsidiária que tenha sido marcada como uma sociedade gestora de participações sociais externa não será levada em consideração.

#### **Procedimento**

- 1. No menu **Manter**, clique em **Estrutura da Empresa**/**Calcular Relações de Propriedade**. A janela **Calcular Relações de Propriedade** é aberta.
- 2. Na caixa de texto **Tipo de consolidação**, insira o tipo de consolidação para o qual deseja gerar uma estrutura de consolidação.
- 3. Na coluna **Para** da porcentagem de votos, insira um valor de porcentagem. A coluna **De** da porcentagem de votos é atualizada automaticamente. Essa faixa define qual método de consolidação a empresa deve usar.
- 4. Na coluna **Método**, digite o código para o método de consolidação a ser usado para a empresa quando a porcentagem de votos alcançar cada uma das faixas.
- 5. Clique em **Executar**. A estrutura para o tipo de consolidação selecionado é gerada.

#### **Cálculo manual de relações de propriedade**

Para inserir as relações de propriedade manualmente, é preciso selecionar **Manual** na janela **Definir tipo de consolidação**. É possível definir todas as informações sobre porcentagens e o método de consolidação manualmente na guia **Definir** na janela **Definir estrutura da empresa**. Ao fechar a janela **Definir estrutura da empresa** ou clicar em outra guia, a estrutura de empresa será gerada com base nas informações a partir da guia **Definir**.

Para obter informações adicionais, consulte ["Tipos de consolidação" na página 13.](#page-28-0)

Durante o processamento manual, é possível alterar as porcentagens e o método de consolidação a qualquer momento. A mudança terá um efeito direto nos valores correspondentes na guia **Visualização Gerada** em **Estrutura da Empresa - Definir**. Ao fechar essa janela ou passar para outra guia, a estrutura de empresa será gerada novamente e as informações correspondentes serão atualizadas na guia **Visualização gerada**. As subunidades ligadas a uma unidade legal sempre serão consolidadas em 100%.

Ao fechar a janela, será realizada uma geração. Ao passar da guia **Definir** para a guia **Visualização gerada**, a propriedade indireta será levada em consideração. Isso significa que, se houver uma propriedade minoritária em níveis superiores, ela reduzirá a propriedade em níveis inferiores.

Se quiser alterar algo nessa guia, é possível alterar as informações sobrescrevendo as porcentagens ou o método de consolidação.

## **Cálculo automático de relações de propriedade**

O cálculo automático das relações de propriedade é realizado de forma diferente caso a estrutura da empresa seja gerada manual ou automaticamente.

## **Estruturas de gerenciamento da empresa geradas manualmente**

Em uma estrutura de empresa gerada manualmente, o usuário deve fornecer todas as informações da empresa e suas relações com o grupo principal. Todas as informações fornecidas na guia **Estrutura da Empresa - Definir** são transferidas para a guia**Visualização Gerada** e aplicadas, quando geradas, a todos os níveis acima. Uma estrutura de empresa de gerenciamento gerada manualmente não tem correlação direta com uma estrutura legal.

É possível adotar duas abordagens diferentes ao trabalhar com unidades legais:

- v As subunidades de uma unidade legal estão conectadas diretamente. O grupo fictício é idêntico à sua definição na estrutura de empresa legal. Nesse caso, as subunidades obtêm as mesmas porcentagens detidas e de propriedade com o método de consolidação de compra.
- v Pelo menos uma das subunidades está conectada a outro grupo além de sua unidade legal. Nesse caso, a unidade legal não pode ser incluída na estrutura de empresa de gerenciamento gerada manualmente, já que seus valores consolidados seriam falsos em relação à estrutura de empresa legal. As porcentagens da subunidade processará as porcentagens da unidade legal.

As empresas do grupo da estrutura de empresa legal não devem ser conectadas novamente.

## **Estruturas de empresa de gerenciamento geradas automaticamente**

Uma estrutura de empresa de gerenciamento gerada automaticamente tem um vínculo direto com uma estrutura legal existente, a partir da qual recuperará todas as informações da empresa. Trata-se da relação de uma empresa com o grupo principal na estrutura legal associada, uma opção ativada pelo usuário, que é transferida e aplicada a todos os níveis na estrutura de gerenciamento gerada automaticamente. As informações de subsidiárias, empresas mãe e subunidades são as que devem ser usadas.

#### **Notes:**

- v As unidades legais transferidas não deverão ser usadas. As subunidades terão as porcentagens da unidade legal.
- v Todos os novos grupos definidos na estrutura de empresa de gerenciamento gerada automaticamente são considerados conectados com 100% em porcentagem detida e de propriedade juntamente com um método de consolidação de compra.
- v As empresas do grupo da estrutura legal associada não devem ser conectadas novamente.
- v As subunidades nunca deverão ser conectadas à sua unidade legal em uma estrutura de empresa de gerenciamento gerada automaticamente, já que as subunidades têm as porcentagens da unidade legal.
- v Para que a estrutura de empresa seja gerada, será necessário executar a função Calcular relações de propriedade.

## **Alteração manual de relações de propriedade - a guia Definir**

Mesmo se as relações de propriedade e o método de consolidação tiverem sido criados automaticamente, será possível alterar as informações de forma manual por meio do botão **Editar**, assinalando a caixa de seleção **Manual** na guia**Definir** na janela **Definir Estrutura da Empresa**. Quando isso for feito, as alterações relevantes poderão ser realizadas. Uma alteração manual nas porcentagens ou no método de consolidação nessa guia afeta imediatamente as informações correspondentes na guia **Visualização gerada**.

Em alguns casos, se for realizada uma atualização manual, será necessário recalcular a estrutura de empresa usando a função **Calcular Relações de Propriedade**. A alteração poderá afetar o método de consolidação e a propriedade referente à empresa alterada manualmente e às outras empresas no tipo de consolidação. O ideal é que o método de consolidação seja alterado e não a porcentagem de propriedade. Portanto, o método de consolidação afeta o cálculo da propriedade e da participação minoritária.

Se você alterar a propriedade ou a porcentagem de propriedade no registro de ações e marcar a caixa de seleção **Manual** na guia **Definir**, as ações não serão atualizadas quando você executar o cálculo automático mais uma vez usando o menu **Calcular Relações de Propriedade**. Desmarque a caixa de seleção **Manual** se quiser atualizar as informações na próxima vez que a relação de propriedade for calculada automaticamente.

## **Alteração manual de situações de propriedade - a guia Visualização gerada**

Mesmo se as relações de propriedade e o método de consolidação forem criados automaticamente, é possível alterar as informações de forma manual ao assinalar a caixa de seleção **Manual** na guia **Visualização gerada**, na janela **Definir estrutura da empresa** e, em seguida, fazer as alterações relevantes. Para grupos em níveis superiores àquele ao qual a empresa pertence, é possível fazer somente alterações manuais nas relações de propriedade da empresa na guia **Visualização Gerada**.

Se você alterar o método de consolidação ou a propriedade na guia **Definir** na janela **Definir Estrutura da Empresa**, isso afetará, subsequentemente, as relações de propriedade correspondentes na guia **Visualização Gerada** na janela **Definir Estrutura da Empresa**. Entretanto, nem todas as relações de propriedade serão alteradas automaticamente como, por exemplo, a alteração do método de consolidação em grupos em níveis superiores. É possível alterá-las apenas de forma automática se um novo cálculo das relações de propriedade for executado ou se alterações manuais forem feitas nas relações de propriedade diretamente na guia **Visualização gerada**.

Se você alterar a propriedade ou a porcentagem de propriedade no registro de titularidade de ações e marcar a caixa de seleção **Manual** na guia **Visualização Gerada**, as porcentagens não serão atualizadas quando você voltar e executar um cálculo automático usando o menu **Calcular Relações de Propriedade**. Desmarque a caixa de seleção **Manual** se quiser atualizar as informações na próxima vez que a relação de propriedade for calculada automaticamente.

#### **Alterações em períodos**

Ao alterar as condições referentes à afiliação do grupo, ou seja, a porcentagem detida, propriedade, empresa mãe, grupo principal ou método de consolidação, e ao calcular situações de propriedade para a estrutura de empresa, uma nova versão da estrutura de consolidação será criada com relação a um período e um tipo de consolidação.

Para obter informações adicionais, consulte ["Definição de estruturas de empresas](#page-65-0)  [a guia Definir" na página 50](#page-65-0) e ["Definição de estruturas de empresa - a guia](#page-70-0) [Visualização gerada" na página 55.](#page-70-0)

## **Geração de relatórios sobre situações de propriedade** Selecione **Manter**/**Estrutura da Empresa** /**Relatórios**.

Ao executar um cálculo de situações de propriedade, é possível usar essa função para imprimir um relatório da estrutura de consolidação e sua situação de propriedade. Os relatórios incluirão cálculos realizados. Verifique o conteúdo no relatório antes de continuar com a consolidação.

Para obter informações adicionais, consulte ["Geração de relatórios de estrutura de](#page-74-0) [empresa" na página 59.](#page-74-0)

## **Tabelas de alteração para empresas**

As tabelas de alteração para empresas são usadas para copiar, substituir ou excluir empresas.

Ao executar as tabelas de alteração, o número da versão selecionado será processado nas guias **Substituir** e **Adicionar/Excluir**.

## **Definição ou execução de tabelas de alteração para empresas - a guia Substituir**

Nessa guia, um código de empresa é substituído por outro código de empresa. O novo código da empresa não pode ser um código existente. Todos os valores referentes a todas as atualidades são armazenados no novo código da empresa e o código antigo é excluído. Na segunda guia, **Incluir/Excluir**, agora é possível copiar e excluir códigos da empresa ou substituir um código por um código existente.

## **Procedimento**

- 1. No menu **Manter**, clique em **Estrutura da empresa**/**Alterar tabela - Definir/Executar**. A janela **Definir Estrutura da Empresa Tabelas de Mudança** é aberta.
- 2. Na caixa de texto **Número da Versão**, selecione um novo número de versão ou selecione um número de versão existente para editar uma tabela de mudança.
- 3. Na coluna **Do Código**, insira o código da empresa que deseja substituir ou selecione uma empresa da caixa de lista pop-up.
- 4. Na coluna **Para Código**, insira o novo código da empresa pelo qual deseja substituir o código antigo da empresa.
- 5. Clique em **Salvar**.
- 6. Clique em **Executar** para executar a conversão dos códigos especificados para o número de versão atual. Todos os valores e características são transferidos para o novo código da empresa. O código antigo é removido.
- 7. Clique em **Fechar**.

#### **Resultados**

v É necessário usar o botão **Atualizar Layout** em **Definir Estrutura do Formulário**, guia **Layout**, para atualizar o formulário de acordo com suas configurações na guia**Substituir**.

- v Todos os dados de históricos também serão alterados ao usar as tabelas de alteração.
- v É possível executar as tabelas de alteração somente no modo de usuário único.
- v Esse recurso não possibilita a fusão de empresas.

## **Definição ou execução de tabelas de alteração para empresas - a guia Adicionar/Excluir**

As tabelas de alteração para empresas são usadas para copiar, substituir ou excluir empresas. Na primeira guia, **Substituir**, substitua um código de empresa por outro que seja novo. Nessa guia, é possível copiar e excluir códigos de empresa ou substituir um código por outro existente.

## **Procedimento**

- 1. No menu **Manter**, clique em **Estrutura da empresa**/**Alterar tabela - Definir/Executar**. A janela **Definir tabelas de alteração da estrutura da empresa** será exibida.
- 2. Na caixa de texto **Número da Versão**, selecione um novo número de versão ou selecione um número de versão existente para editar uma tabela de mudança.
- 3. Na coluna **Do Código**, insira o código da empresa que deseja copiar, substituir ou excluir.
- 4. Na coluna **Para o Código**, insira o código para o qual deseja copiar o código especificado. O código de empresa deve ser um código de empresa existente.
- 5. Na coluna **Operação**, selecione se deseja copiar, substituir ou excluir empresas:
	- v Copiar Deixe o campo da operação vazio e insira um novo código de empresa existente. Todos os dados são copiados para a nova empresa. A nova empresa se tornará uma cópia da empresa original.
	- v Substituir por existente Digite um D no campo da operação e um novo código de empresa existente. Isso dará o mesmo resultado que usar a substituição na guia 1. A diferença é que a empresa especificada aqui na coluna Para o Código já deve existir, mas na guia 1 a empresa especificada não poderá ser uma empresa existente.
	- v Excluir Digite um D no campo da operação e nenhum código de empresa novo em Código A. A empresa especificada na coluna Código De será excluída.
- 6. Clique em **Salvar**.
- 7. Clique em **Executar** para copiar, substituir ou excluir os códigos de empresa especificados para o número de liberação atual. Todos os valores e características do código da empresa são copiados, excluídos ou substituídos.

#### **Resultados**

- v Caso tenha criado um formulário que inclua uma empresa específica e a tabela de alterações seja usada com a mesma empresa, o formulário não será atualizado. Para atualizar o formulário, é necessário fazer as correções em **Definir estrutura do formulário** manualmente.
- v Os valores de aquisição só podem ser transferidos de uma empresa para outra e a função Adicionar/Excluir não altera esses valores. Apenas as funções na guia **Substituir** afetam os valores de aquisição.
- v A empresa inserida na coluna **Para** deve estar presente na estrutura da empresa. Todos os dados que já estiverem na empresa serão sobrescritos.
- v Esse recurso não possibilita a fusão de empresas.
- v Todos os dados de históricos também serão alterados ao usar as tabelas de alteração.
- v Ao executar as tabelas de alteração, os códigos de empresa não poderão conter o sinal "&".
- v É possível executar as tabelas de alteração somente no modo de usuário único.

## **Dimensões estendidas**

O sistema lida com quatro dimensões estendidas em paralelo às estruturas de empresas legal e de gerenciamento.

As quatro dimensões funcionam da mesma forma e estão descritas abaixo. Esta seção descreve como definir dimensões estendidas, alterar a ordem de classificação, bloquear a alteração das dimensões estendidas e imprimir relatórios.

Ao conectar dimensões estendidas a contas, é possível analisar os dados de diferentes áreas de interesse, como produtos, mercados ou unidades de negócios. Isso pode ser feito sem ter de aumentar o número de contas ou estabelecer estruturas de empresa de gerenciamento. Usando a estrutura de dimensão, os dados podem ser analisados em diferentes níveis. O sistema cria as somatórias usando a estrutura definida. As contas divididas em dimensões serão consolidadas como comuns.

## **Nomes dos níveis de dimensão**

É possível definir os nomes das dimensões na configuração geral no idioma do local e do grupo.

Para obter informações adicionais, consulte ["Definir Configuração Geral - a Guia](#page-117-0) [Geral 2" na página 102.](#page-117-0)

**Nota:** Ao definir os nomes das dimensões, as opções de menu **Manter**/**Estrutura de Dimensão Estendida 1-4** serão alteradas e exibirão os nomes definidos por você na próxima vez que efetuar logon no IBMCognosController.

## **Utilização de unidades legais e subunidades**

Como uma alternativa para o uso de dimensões estendidas para finalidades de operação, é possível definir uma estrutura de empresa dividida em subunidades da empresa, que representam unidades de negócios.

Para obter informações adicionais, consulte ["Unidades legais e subunidades" na](#page-88-0) [página 73.](#page-88-0)

# **Definição de dimensões estendidas - a guia Definir**

É possível usar essa guia para criar níveis de dimensão novos e manter os existentes. Os códigos de dimensão devem ser definidos sempre de cima para baixo, ou seja, inicie pelo nível mais alto e continue no sentido descendente. É possível definir seis níveis na estrutura além do total de dimensões estendidas (nível 0). Uma estrutura em árvore mostra os códigos de dimensão. É possível definir:

- v O código e o nome da dimensão.
- v O nível ao qual a dimensão estendida deve ser conectada.
- v Níveis de dimensão mais altos.
- v Se o código da dimensão será usado como uma dimensão de ajuste. Isso se aplica somente à Dim 1, não às Dim 2 a 4.

## **Definição de estruturas de dimensão estendida**

Siga as etapas abaixo para definir as estruturas de dimensão estendida.

## **Procedimento**

- 1. No menu **Manter**, clique em **Estrutura da dim. estendida 1-4**/**Definir**. Se os nomes das propriedades Dim 1 a 4 tiverem sido alterados em **Manter**/**Configuração**/**Geral**, guia 2, esses nomes serão exibidos no menu **Manter** e na guia. A janela **Dimensão estendida 1-4** será exibida.
- 2. Para adicionar um novo código de dimensão estendida à estrutura de dimensão estendida, clique no botão **Novo**. Todos os campos são apagados e preparados para inserção de informações.
- 3. Digite um código de dimensão estendida na caixa de texto **Código**. O código pode ser formado por quatro caracteres alfanuméricos.
- 4. Digite uma descrição do item nos idiomas do grupo e do local.
- 5. Insira o próximo nível mais alto ao qual o item está conectado. O Nível 0 é usado para o total de dimensões estendidas.
- 6. Desmarque essa opção se não quiser incluir a dimensão estendida nas seleções de dimensão estendida, como por exemplo em **Entrada de dados,** nem exibi-la nas caixas de listagem e relatórios.
- 7. Assinale a caixa de seleção **Dimensão de Ajuste** se a dimensão tiver de ser usada para uma dimensão de ajuste quando estiver usando dimensões estendidas para eliminar saldos entre empresas ou lucro entre empresas. Isso é aplicável somente para a dimensão estendida 1.

**Nota:** Se a dimensão de ajuste fizer parte de um grupo de ajuste, o grupo também deverá ser definido como uma dimensão de ajuste. Do contrário, a eliminação ou a diferença não será lançada na dimensão de ajuste subjacente. Para obter informações adicionais, consulte ["Definição de tabelas de controle](#page-538-0)  [saldos entre empresas - a guia Avançado" na página 523](#page-538-0) e ["Definindo Tabelas](#page-551-0) [de Controle para Lucro Entre Empresas- a Guia Avançada" na página 536.](#page-551-0)

- 8. Clique em **Salvar**.
- 9. Clique em **Fechar** ou abra a guia **Nova solicitação**.

## **Cópia de dimensões**

Siga as etapas abaixo para copiar dimensões.

## **Procedimento**

- 1. Na lista de dimensões, selecione o código de dimensão que deseja copiar.
- 2. Clique no botão **Salvar como**. A caixa de diálogo **Salvar como** será exibida.
- 3. Digite um código de dimensão para a nova dimensão e clique em **OK**. O código de dimensão é exibido na caixa de listagem dos códigos de dimensão e na estrutura em árvore.
- 4. Selecione o novo código de dimensão na estrutura em árvore ou na caixa de listagem.
- 5. Faça alterações nas configurações da dimensão e clique em **Salvar**.

## **Classificação de dimensões estendidas**

É possível usar essa guia para definir a ordem na qual deseja exibir os códigos de dimensão nos pop-ups e nas impressões. É possível mover uma ou mais dimensões para o local desejado usando o método arrastar e soltar. Para mover mais de uma dimensão por vez, selecione-as no pop-up.

## **Expansão de estruturas de dimensão**

Siga as etapas abaixo para expandir a estrutura de dimensão.

## **Procedimento**

- 1. Na lista de dimensões, selecione o nível de dimensão cujos níveis subjacentes deseja visualizar.
- 2. Clique no botão **Expandir**. A estrutura da dimensão é expandida em um nível. Clique no botão **Expandir** novamente para expandir a estrutura de dimensão ainda mais. Quando todos os níveis tiverem sido expandidos, a estrutura será reduzida nível a nível ao clicar-se no botão **Expandir**.

## **Resultados**

- v Os direitos do usuário determinam para quais dimensões estendidas foi concedido acesso de leitura e/ou gravação. Algumas dimensões estendidas também podem estar incluídas em grupos bloqueados. Consulte a guia **Grupo de bloqueio**.
- v Não é possível dar a uma dimensão estendida um nome que seja igual ao de um elemento padrão do sistema. Se isso for feito, a opção Executar relatórios não funcionará adequadamente. Alguns exemplos de elementos padrão são moeda e conta. Uma lista completa desses elementos padrão pode ser visualizada no campo Disponível em Criar relatórios, guia **Eixos**.

## Dicas:

- v Inicie pelo nível mais alto (o menor número) ao definir estruturas.
- v Para tornar uma dimensão estendida indisponível, é possível desativá-la em **Manter**/**Configuração**/**Geral**, na guia **Geral 2**.

# **Definição de estruturas de dimensão estendida - a guia Nova solicitação**

Essa guia pode ser usada para definir a ordem na qual os códigos de dimensão estendida serão exibidos nos pop-ups e impressões. É possível usar o método arrastar e soltar para mover uma ou mais empresas para o local que deseja na ordem de classificação.

## **Procedimento**

- 1. No menu **Manter**, clique em **Estruturas de dimensão estendida 1-4**/**Definir**. A janela **Definir dimensões estendidas** será exibida.
- 2. Abra a guia **Nova solicitação**. Uma lista de todas as dimensões estendidas é exibida.
- 3. Para mover um item na hierarquia, clique na caixa cinza na frente do item e, em seguida, arraste-o e solte-o em um novo local.
- 4. Repita a etapa 2 até que a ordem reflita a ordem desejada.
- 5. Clique em **Salvar**. Se for aplicável, abra a guia **Bloquear**.

# **Definição de dimensões estendidas - a guia Bloquear**

Essa guia pode ser usada para criar grupos bloqueados para as dimensões estendidas que deseja bloquear para alterações adicionais. Se quiser alterar os parâmetros desses códigos de dimensão, será necessário digitar uma senha.

Em uma dimensão estendida bloqueada, a única coisa que pode ser alterada sem digitar uma senha é o nome abreviado.

## **Definição de códigos de bloqueio para estruturas de dimensão estendida**

Siga as etapas abaixo para definir um código de bloqueio para estruturas de dimensão estendida.

### **Procedimento**

- 1. No menu **Manter**, clique em **Estruturas de dimensão estendida 1-4**/**Definir**. A janela **Definir dimensões estendidas** será exibida.
- 2. Abra a guia **Grupo de bloqueio**.
- 3. Para criar um novo grupo bloqueado, clique no botão **Novo**. Todos os campos são apagados e preparados para inserção de informações.
- 4. Digite um código de bloqueio composto por seis caracteres alfanuméricos e forneça uma senha de, no máximo, 8 caracteres.
- 5. Insira uma descrição nos idiomas do grupo e do local nas caixas de texto **Nome - Grupo** e **Nome - Local**.
- 6. Na lista de itens **Disponível**, selecione aqueles que deseja incluir no grupo bloqueado e clique no botão de seta para a direita. Os itens são movidos para a lista**Selecionados**.
- 7. Clique em **Salvar**.

#### **Desbloqueio de dimensões estendidas**

Desbloquear um grupo bloqueado de dimensões estendidas possibilita a realização de alterações na guia **Definir** nessa janela.

#### **Procedimento**

- 1. Digite o código do grupo bloqueado que deseja desbloquear e, em seguida, digite a senha referente ao grupo bloqueado selecionado.
- 2. Clique na guia **Definir** sem fechar a janela ou salvar.
- 3. Faça as alterações necessárias.
- 4. Clique em **Salvar** para salvar os novos dados da dimensão estendida.
- 5. Caso queira fazer mais alterações, repita as etapas 1 a 4.
- 6. Feche a janela para bloquear o grupo.

#### **Resultados**

Se houver uma senha em branco e você clicar em **Cancelar**, o grupo bloqueado será desbloqueado.

#### **Alteração de senhas**

Siga as etapas abaixo para alterar a senha.

#### **Procedimento**

- 1. Digite o código do grupo bloqueado para o qual deseja alterar a senha.
- 2. Clique no botão **Alterar senha**.
- 3. Digite a senha antiga e a nova, e confirme a senha nova.
- 4. Clique em **OK** para salvar e fechar.

## **Resultados**

v Para selecionar mais de um item por vez, pressione Ctrl e clique no próximo item.

v Para selecionar todos os itens na caixa de listagem **Disponível**, clique no botão com setas duplas.

**Nota:** Existem duas maneiras de desbloquear uma dimensão estendida. Desbloqueie o grupo no qual a dimensão estendida está incluída na guia **Bloquear**, digitando a senha. Ou desbloqueie a dimensão estendida na guia**Definir** ou na guia**Visão Geral** usando o botão **Desbloquear** e digite a senha para o grupo de bloqueio em que a dimensão estendida está incluída.

# **Geração de relatórios de estruturas de dimensão**

Siga as etapas abaixo para gerar relatórios de estrutura de dimensão.

## **Procedimento**

- 1. No menu **Manter**, clique em **Estruturas de dimensão estendida 1-4**/**Relatórios**. A janela **Relatórios de dimensão estendida 1-4** será exibida.
- 2. Na caixa de diálogo, selecione os tipos de relatórios que deseja imprimir:
	- v **Relatório de Códigos (classificado por código)**, classificado pelo código de nível da dimensão em ordem alfanumérica.
	- v **Relatório de Códigos (reordenados)**, classificados de acordo com a ordem de classificação definida pelo usuário. A lista é classificada de acordo com a ordem de classificação definida.
	- v **Relatório de Códigos (classificado por nome)**, classificado como uma lista com o texto no idioma do grupo ou local. A lista é classificada na ordem alfabética usando o idioma definido em **Padrões pessoais**.
	- v **Grupos bloqueados**, lista todos os grupos bloqueados e quais dimensões eles incluem.
- 3. Clique no botão **Visualizar** para gerar o relatório.

# **Definição ou execução de tabelas de alteração para dimensões estendidas**

É possível usar essa função para definir uma tabela de alteração que substitua um código de dimensão estendida por outro. Todos os valores referentes a todas as atualidades são armazenados no novo código de dimensão estendida e o código antigo é excluído.

Ao executar as tabelas de alteração, o número da versão selecionado será processado nas guias **Substituir** e **Adicionar/Excluir**.

## **Definição ou execução de tabelas de alteração para dimensões estendidas - a guia Substituir**

Siga as etapas abaixo para definir ou executar tabelas de alteração para dimensões estendidas.

- 1. No menu **Manter**, clique em **Estrutura da dim. estendida 1-4**/**Alterar tabela - Definir/Executar**. A janela **Definir tabela de alteração da estrutura da dim. estendida 1-4** será exibida.
- 2. Na caixa de texto **Número da Versão**, selecione um novo número de versão.
- 3. Na guia **Substituir**, na coluna **Código De**, digite o código de dimensão estendida que deseja substituir ou selecione um código de dimensão estendida da caixa de listagem pop-up.
- 4. Na coluna **Para o Código**, digite o novo código de dimensão estendida pelo qual deseja substituir o código antigo.
- 5. Clique em **Salvar**.
- 6. Clique em **Executar** para executar a conversão dos códigos especificados para o número de versão atual. Todos os valores e características são transferidos para o novo código de dimensão estendida. O código antigo é removido.
- 7. Clique em **Fechar**.

## **Resultados**

- v É necessário usar o botão **Atualizar Layout** em **Estrutura do Formulário - Definir**, guia Layout, para atualizar o formulário de acordo com suas configurações na guia **Substituir**.
- v É possível executar as tabelas de alteração somente no modo de usuário único.
- v Faça um backup das estruturas exportando-as antes de executar as tabelas de alteração.
- v Ao executar as tabelas de alteração, a função será realizada em ambas as guias para o número da versão. Se quiser executar apenas uma das funções nas guias, será necessário criar uma tabela de alteração separada com um novo número.
- v Todos os dados de histórico também serão alterados ao executar as tabelas de alteração.

## **Definição ou execução de tabelas de alteração para dimensões estendidas - a guia Adicionar/Excluir**

É possível usar essa guia para definir tabelas de alteração que movam valores em várias dimensões estendidas para uma dimensão estendida, copiem valores entre dimensões estendidas e excluam os códigos de dimensão estendida e valores que não estejam mais sendo usados.

- 1. No menu **Manter**, clique em **Estruturas de dimensão estendida 1-4**/**Alterar tabela - Definir/Executar**. A janela **Definir - Tabela de alteração da estrutura da dim. estendida 1-4** será exibida.
- 2. Na caixa de texto **Número da Versão**, selecione um novo número de versão.
- 3. Na guia **Incluir/Excluir**, na coluna **Do Código**, insira o código da dimensão estendida que deseja copiar, mesclar ou excluir.
- 4. Na coluna **Sinal**, insira o sinal com o qual o valor será copiado para o novo código de dimensão estendida. Digite um sinal de mais (+) para copiar o mesmo valor, um sinal de menos (-) para copiar o valor com o sinal invertido ou deixe em branco para usar o padrão da conta.
- 5. Na coluna **Para o Código**, insira o código no qual deseja copiar ou mesclar os valores **Do Código** especificado. O código da dimensão estendida deve ser um código existente. Se quiser excluir o código digitado em **Código De**, deixe esse campo em branco.
- 6. Na coluna **Operação**, deixe a célula em branco ou mescle a dimensão estendida especificada ou selecione D para excluir a dimensão inserida na coluna**Do Código**. Se desejar somar várias dimensões a uma dimensão existente, você deve inserir também o código de dimensão existente nas colunas **Do Código** e **Para o Código**, mas sem inserir D na coluna **Operações**.
- 7. Clique em **Salvar**.
- 8. Clique em **Executar** para copiar, mesclar ou excluir a dimensão estendida especificada para o número de versão atual. Todos os valores e características do código de dimensão estendida são copiados, combinados ou excluídos.

<span id="page-88-0"></span>9. Clique em **Fechar**.

## **Resultados**

- v Executar a função **Incluir/Excluir** em dimensões estendidas incluídas no formulário não irá alterar nenhuma dimensão nos formulários relevantes. Para atualizar os formulários, o usuário deve fazer as correções na **Estrutura do Formulário - Definir** manualmente.
- v É possível executar as tabelas de alteração somente no modo de usuário único.
- v Ao executar as tabelas de alteração, a função será realizada em ambas as guias para o número da versão. Se quiser executar apenas uma das funções nas guias, será necessário criar uma tabela de alteração separada com um novo número.
- v Todos os dados de histórico também serão movidos ou copiados ao executar as tabelas de alteração.
- v Ao executar as tabelas de alteração, os códigos da dimensão não poderão conter o sinal "&".

## **Execução de relatórios de tabelas de alteração para estruturas de dimensão**

Siga as etapas abaixo para executar relatórios de tabelas de alteração para estruturas de dimensão.

## **Procedimento**

- 1. No menu **Manter**, clique em **Estruturas de dimensão estendida 1-4**/**Alterar tabela - Relatórios**. A janela **Relatório de tabela de alteração de estrutura da dimensão estendida 1-4** será exibida.
- 2. Selecione o número da versão da tabela de alteração relevante para o qual deseja gerar um relatório.
- 3. Clique no botão **Visualizar** para gerar o relatório.
- 4. Clique em **Fechar**.

# **Unidades legais e subunidades**

Como uma alternativa para o uso de dimensões estendidas para finalidades de operação, é possível definir uma estrutura de empresa dividida em subunidades da empresa, que representam unidades de negócios, como por exemplo, regiões geográficas ou outras perspectivas de gerenciamento. Uma empresa do grupo, que representa a empresa real, e as subsidiárias, que representam as unidades de negócio, podem ser definidas para essa finalidade, mas observe que as eliminações de investimentos nas subsidiárias não funcionarão adequadamente. Os valores de aquisição devem ser inseridos em uma das subsidiárias, o que faz com que as eliminações ocorram no nível do grupo, que representa a empresa. Uma alternativa é usar unidades legais e subunidades. Os valores de aquisição podem ser armazenados e calculados em uma unidade legal, como se fosse uma subsidiária comum, o que significa que a eliminação de investimentos ocorrerá de maneira correta.

## **Definição de unidades legais e subunidades**

Para usar unidades de operação na estrutura de empresa, realize as ações a seguir:

- v Defina a empresa legal como se fosse uma subsidiária comum ou empresa mãe, mas em vez de selecionar subsidiária como tipo de empresa, selecione **Grupo** e **Unidade legal**.
- v Conecte a unidade legal à empresa do grupo com a mesma porcentagem como se fosse uma subsidiária comum ou empresa mãe.

v Defina as subunidades que representam as unidades de operação com o tipo de empresa **Subsidiária**. Ao conectar a unidade à unidade legal, ela será salva como tipo de empresa subsidiária - subunidade.

## **Estruturas de empresa legal**

Em uma estrutura de empresa legal, a unidade legal representa uma empresa legal. Os dados do período são inseridos em subunidades e consolidados na unidade legal e esta terá valores do período representando a empresa legal. As subunidades são partes da empresa legal que não são de propriedade de terceiros e, portanto, não se realiza nenhuma eliminação de investimento nelas. Em vez disso, ações e investimentos são armazenados na unidade legal, como ocorre com qualquer outra subsidiária.

## **Estruturas de empresa de gerenciamento**

Em estruturas de empresa de gerenciamento, normalmente um grupo fictício formado por uma unidade legal e uma série de subunidades estão divididos. O objetivo é consolidar as unidades de operação de acordo com, por exemplo, regiões geográficas ou outros critérios. Uma consideração especial tem de ser feita com relação às unidades legais e subunidades.

Se o grupo fictício de uma unidade legal e suas subunidades forem mantidos inalterados, o sistema irá tratar as empresas da mesma forma que na estrutura de empresa legal.

Se uma ou mais das subunidades forem desconectadas de sua unidade legal, a unidade legal não deverá ser conectada à estrutura de empresa de gerenciamento. Caso contrário, os valores consolidados na unidade legal serão apagados ou considerados falsos na estrutura de empresa legal. Como conseqüência, nenhuma eliminação de investimento referente à unidade legal será calculada na estrutura de empresa de gerenciamento. Se quiser realizar essas eliminações, o processo deverá ser realizado manualmente.

## **Estruturas vinculadas**

Criar e vincular grupos de estruturas permite limitar o número de itens disponíveis, tornando mais fácil para os usuários individuais fazerem seleções a partir dos menus e pop-ups. As estruturas vinculadas afetam as seleções feitas ao inserir valores e reconciliar contas e balanços de fechamento. As estruturas vinculadas também oferecem uma visão geral aprimorada das estruturas complexas.

É possível criar novas estruturas vinculadas e manter as existentes. Uma estrutura vinculada é uma seleção de estruturas em uma determinada combinação. Pode-se criar estruturas vinculadas a partir dos componentes a seguir:

- v Estruturas de empresas.
- v Estruturas de formulários
- v Estruturas de conta
- v Estruturas de dimensões estendidas.
- Relatórios

Uma estrutura vinculada limita a combinação de estruturas que podem ser acessadas pelos usuários.

<span id="page-90-0"></span>Ao criar uma estrutura vinculada formada por empresas em conjunto com produtos, limita-se a opção para as empresas na estrutura vinculada quando os valores forem inseridos. Normalmente, diversas empresas têm acesso aos mesmos produtos e, por esse motivo, é mais fácil criar limitações para um grupo dessas empresas, em vez de limitar cada empresa.

## **Manutenção de estruturas vinculadas**

Se estruturas vinculadas forem usadas, será necessário mantê-las para assegurar que o resultado esteja correto. Inicialmente, todos os formulários, dimensões estendidas e relatórios estão disponíveis para todas as empresas e contas. Assim que um vínculo for criado, apenas as partes selecionadas das estruturas estarão disponíveis para essas empresas ou contas. Se novas empresas, contas, dimensões estendidas, formulários, relatórios e contas de movimentação forem adicionados às estruturas, eles não serão incluídos automaticamente nas estruturas vinculadas. Isso significa que é necessário atualizar as estruturas vinculadas manualmente.

## **Restrições**

Uma empresa pode ser exibida apenas uma vez em uma estrutura se houver várias estruturas vinculadas nos mesmos grupos do tipo **C1**, **C2**, **C3**, **C4**, **CF** e **CR**. O mesmo se aplica a contas para os tipos de grupo **A1**, **A2**, **A3** e **A4**.

## **Dimensões estendidas**

Não há necessidade de selecionar todos os níveis em uma dimensão estendida ao criar uma estrutura vinculada. O nível selecionado na estrutura de dimensão estendida deve corresponder ao nível definido para contas e formulários.

## **Nova geração de formulários**

Se for realizada uma alteração nas estruturas vinculadas, será necessário gerar novamente os formulários de entrada de dados afetados por essa mudança. Essa nova geração é feita manualmente por meio de uma alteração no layout.

## **Tipos de vínculos**

Ao vincular estruturas, selecione quais combinações de itens, ou seja, tipos de estruturas vinculadas, dependerão umas das outras. As estruturas vinculadas a seguir estão presentes:

- v **A1 Conta**/**Dim. estendida 1.**
- v **A2 Conta**/**Dim. estendida 2.**
- v **A3 Conta**/**Dim. estendida 3.**
- v **A4 Conta**/**Dim. estendida 4.**
- v **C1 Empresa**/**Dim. estendida 1.**
- v **C2 Empresa**/ **Dim Estendido 2**
- v **C3 Empresa**/**Dim Estendido 3**
- v **C4** -**Empresa**/**Dim Estendido 4**
- v **CF Empresa / Formulário**
- v **CR Empresa / Relatório**

# **Definir estruturas vinculadas**

Aqui são definidas as estruturas vinculadas para limitar tanto a complexidade das grandes estruturas como a quantidade de itens a serem escolhidos nas caixas de listagem.

## **Procedimento**

- 1. No menu **Manter**, clique em **Estrutura vinculada**/**Definir**. A janela **Definir estruturas vinculadas** será exibida.
- 2. Na caixa de texto **Tipo de vínculo**, digite o código de combinação para o qual deseja criar uma estrutura vinculada. Para obter mais informações sobre os tipos de link, consulte ["Tipos de vínculos" na página 75.](#page-90-0)
- 3. Para adicionar uma nova estrutura vinculada, clique no botão **Novo**. A inserção nos campos é permitida.
- 4. Na caixa de texto **Código**, digite um nome de, no máximo, seis caracteres para a estrutura vinculada.
- 5. Nas caixas de texto **Nome Grupo** e **Nome Local**, digite uma descrição da estrutura vinculada nos idiomas do grupo e do local.
- 6. Na caixa de listagem **Empresas Disponíveis**/**Contas**, selecione as empresas ou contas a incluir na estrutura e clique no botão de seta para a direita para movê-las para a caixa de listagem **Selecionada**. Clique no botão de seta dupla para selecionar todos os itens.
- 7. Na caixa de listagem **Dimensões Estendidas Disponíveis**/**Formulários**/ **Relatórios**, selecione as dimensões estendidas, formulários ou relatórios para combinar com as **Empresas**/**Contas** selecionadas e clique no botão de seta para a direita para movê-las para a caixa de listagem **Selecionada**. Clique no botão de seta dupla para selecionar todos os itens.

Os formulários e relatórios podem ser selecionados somente para empresas, não para contas. Não é necessário selecionar todos os níveis em uma dimensão estendida ao criar uma estrutura vinculada. O nível selecionado na estrutura de dimensão estendida deve corresponder ao nível definido para contas e formulários.

8. Clique em **Salvar**. As empresas ou contas selecionadas estão vinculadas às dimensões estendidas, formulários ou relatórios escolhidos. Não será possível inserir dados para outras combinações além das especificadas.

## **Resultados**

#### **Nota:**

- v Os formulários e relatórios podem ser combinados apenas com empresas.
- v Uma empresa ou uma conta pode estar presente apenas uma vez dentro do mesmo tipo de link.
- v Se estruturas vinculadas forem usadas, será necessário mantê-las para assegurar que o resultado esteja correto. Na primeira instância, todos os formulários, dimensões e relatórios estão disponíveis para todas as empresas e contas. Assim que um grupo de estruturas vinculadas for criado, apenas as partes selecionadas das estruturas estarão disponíveis para essas empresas ou contas. Se novas empresas, contas, dimensões, formulários, relatórios e contas de movimentação forem adicionados às estruturas, eles não serão incluídos automaticamente nas estruturas vinculadas. Isso significa que é necessário atualizar manualmente as estruturas vinculadas nas definições de linhas e colunas.
- Se estiver atualizando estruturas vinculadas, deverá efetuar logoff das funções do Controller no Microsoft Excel.
- v Se as estruturas vinculadas forem editadas, será preciso gerar novamente os formulários de entrada de dados que foram afetados pela alteração. Isso é feito manualmente por meio de alteração do layout.
- v Se forem usadas estruturas vinculadas para limitar os direitos de acesso dos usuários, isso não se aplicará ao tipo de formulário 'formulários livres'.

#### **Dica:**

- v Para selecionar mais de um item, pressione a tecla Ctrl e clique no próximo item.
- v Para selecionar uma série de itens, pressione a tecla Shift e clique no último item da série.
- v Clique nas linhas do título para classificar a lista.

## **Relatórios de estrutura vinculados**

É possível imprimir relatórios sobre estruturas vinculadas para links, formulários, relatórios e/ou dimensões estendidas.

## **Execução de relatórios de estruturas vinculadas - a guia Estruturas vinculadas**

Nessa guia, é possível gerar relatórios de acordo com o tipo de estrutura vinculada.

Também é possível imprimir relatórios para um ou mais tipos de link.

Há dois tipos de relatórios:

- v **Títulos da Estrutura Vinculada** um relatório mostrando os códigos e nomes para os links definidos.
- v **Detalhes da Estrutura Vinculada** um relatório mostrando todos os itens incluídos em cada link.

## **Procedimento**

- 1. No menu **Manter**, clique em **Estrutura vinculada**/**Relatórios**. A janela **Relatórios de estruturas vinculadas** será exibida.
- 2. Na guia **Estruturas vinculadas**, na caixa de texto **Tipo de vínculo**, digite o tipo de estrutura vinculada para a qual deseja gerar o relatório.
- 3. Assinale a caixa de seleção **Títulos da Estrutura Vinculada** para gerar um relatório dos nomes dos links definidos para o tipo de link selecionado.
- 4. Assinale a caixa de seleção **Detalhes da Estrutura Vinculada** para gerar um relatório de todos os links definidos para o tipo de link selecionado e as limitações definidas.
- 5. Clique no botão **Visualizar** para gerar o relatório.

## **Execução de relatórios de estruturas vinculadas - a guia Formulários**

Nessa guia, é possível gerar relatórios do tipo de estrutura vinculada de empresa ou formulários.

Há dois tipos de relatórios:

- v **Empresa / Formulário** um relatório mostrando que formulários estão vinculados à empresa ou empresas que você inserir na caixa de texto.
- v **Formulário / Empresa** um relatório mostrando que empresas estão vinculadas ao formulário ou formulários que você inserir na caixa de texto.

## **Procedimento**

- 1. No menu **Manter**, clique em **Estrutura vinculada**/**Relatórios**. A janela **Relatórios de estruturas vinculadas** será exibida.
- 2. Abra a guia **Formulários**.
- 3. Selecione o botão de opções referente ao tipo de relatório que deseja gerar:
	- v **Empresa Formulário**: Exibe cada empresa e quais formulários podem ser acessados. Digite o(s) código(s) relevante(s) da empresa.
	- v **Formulário Empresa**: Exibe cada formulário e as empresas que têm acesso a cada um deles. Insira o(s) formulário(s) relevante(s).
- 4. Clique no botão **Visualizar** para gerar o relatório.

#### **Resultados**

Se nenhuma estrutura vinculada para empresa/formulários tiver sido definida, a guia será desativada.

## **Execução de relatórios de estruturas vinculadas - a guia Relatórios**

Nessa guia, é possível gerar relatórios dos tipos de estrutura vinculada de empresa ou relatórios.

Há dois tipos de relatórios:

- v **Empresa Relatório** um relatório mostrando que formulários estão vinculados à empresa ou empresas que você inserir na caixa de texto.
- v **Relatório Empresa** um relatório mostrando que formulários estão vinculados à empresa ou empresas que você inserir na caixa de texto.

#### **Procedimento**

- 1. No menu **Manter**, clique em **Estruturas vinculadas**/**Relatórios**. A janela **Relatórios de estruturas vinculadas** será exibida.
- 2. Abra a guia **Relatórios**.
- 3. Selecione o botão de opções referente ao tipo de relatório que deseja gerar:
	- v **Empresa Relatório**: Exibe cada empresa e os relatórios que pode acessar. Digite o(s) código(s) relevante(s) da empresa.
	- v **Relatório Empresa**: Exibe cada relatório e as empresas que têm acesso a cada um deles. Insira o(s) relatório(s) relevante(s).
- 4. Clique no botão **Visualizar** para gerar o relatório.

#### **Resultados**

Se nenhuma estrutura vinculada para empresa/relatórios tiver sido definida, a guia será desativada.

## **Execução de relatórios de estruturas vinculadas - a guia Dimensões estendidas**

Nessa guia, é possível gerar relatórios dos tipos de estrutura vinculada de empresa ou contas combinados com dimensões. Também é possível definir a ordem na qual os relatórios serão exibidos.

Há três tipos de relatórios:

v **Empresa** - **Estrutura da dimensão estendida** - um relatório que exibe todas as empresas vinculadas a uma determinada dimensão estendida ou vice-versa.

- v **Conta Estrutura da dimensão estendida** um relatório que exibe todas as contas vinculadas a uma determinada dimensão estendida ou vice-versa.
- v **Empresa e Conta Estrutura de Dimensão Estendida** um relatório mostrando uma combinação de uma empresa e uma conta vinculada a uma determinada dimensão estendida ou vice-versa.

### **Procedimento**

- 1. No menu **Manter**, clique em **Estruturas vinculadas**/**Relatórios**. A janela **Relatórios de estruturas vinculadas** será exibida.
- 2. Abra a guia **Dimensões estendidas**.
- 3. Selecione os botões de opções referentes à combinação de estruturas para a qual deseja gerar um relatório.
- 4. Em **Classificar por:**, selecione a estrutura que deseja usar como a primeira chave ao classificar o relatório. A segunda chave é selecionada automaticamente.
- 5. Nas caixas de texto **Empresa**/**Conta**/**Dimensão**, insira a empresa, conta ou dimensão(ões) para as quais deseja gerar o relatório. A caixa de texto referente à estrutura usada como última chave será desativada.
- 6. Clique no botão **Visualizar** para gerar o relatório.

## **Resultados**

Apenas as seleções para estruturas vinculadas definidas serão ativadas.

## **Estruturas de formulários**

Esta seção descreve como criar e trabalhar com formulários.

Os formulários são criados a partir de um conjunto de contas e são usados para inserir valores de período. É possível criar formulários para uma série de finalidades, como por exemplo, formulários gerais ou com especificações detalhadas. Ao definir o layout de formulários, trabalhe no Microsoft Excel e tenha acesso a toda a funcionalidade do Excel. Suas configurações são salvas no banco de dados do IBM Cognos Controller. O capítulo também aborda como é possível trabalhar com conjuntos de formulários.

# <span id="page-95-0"></span>**Tipos de formulários**

Há vários tipos de formulários que podem ser usados para diferentes finalidades.

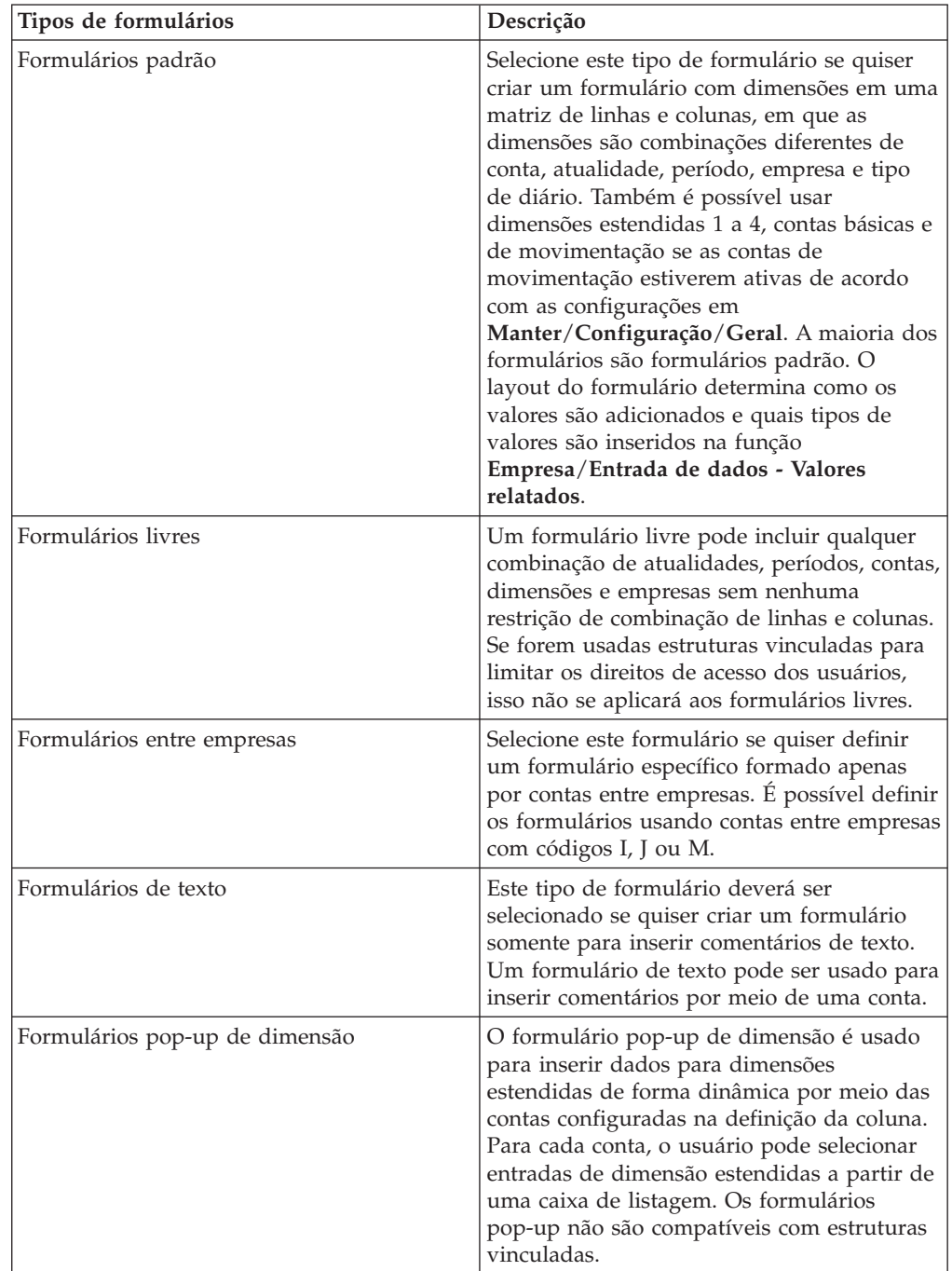

# **Definição de estruturas de formulários**

Ao criar formulários, você trabalha com configurações em várias guias:

- v **Definir**
- v **Eixos**
- v **Definição de Linha**
- v **Definição de Coluna**
- v **Reordenar**

### v **Bloquear**

As quatro primeiras guias são usadas para criar novos formulários e editar os existentes. A guia **Nova solicitação** determina a ordem na qual os formulários são exibidos nas caixas de listagem e nos relatórios. Para impedir que alterações sejam feitas por usuários não autorizados, é possível usar a guia **Bloquear** para bloquear formulários, definições de linhas ou de colunas. Desbloqueie um formulário bloqueado clicando no botão **Desbloquear** na parte inferior da janela **Definição de Estrutura do Formulário**.

**Nota:** Se você definir Formulários Livres, as guias **Eixos**, **Definição de Linha** e **Definição de Coluna** não estarão disponíveis.

É possível usar o botão do Microsoft Excel na parte inferior da janela **Definição de Estrutura de Formulário** ou **Controller**/**Formulários**/**Layout** no Excel 2003 ou a guia **Suplementos**/ **Controller**/**Formulários**/**Layout** no Excel 2007 para formatar o conteúdo do formulário.

## **Definição de formulários - a guia Definir**

Para permitir a inserção de valores de período, são criados formulários a partir de um conjunto de contas ou de outras dimensões. É possível criar formulários para uma série de aplicativos, como por exemplo, formulários gerais ou com especificações detalhadas. Ao criar novos formulários, é necessário inserir alguns dados gerais, como por exemplo:

- v O código e o nome do formulário.
- v O tipo de formulário que está sendo criado.
- v Se você deseja ou não que o controle de balanço seja realizado automaticamente.
- v Se deseja que o formulário esteja ativo.
- v Selecione o nível para as dimensões estendidas 1 a 4.

Todos os formulários disponíveis são mostrados no pop-up. Você está autorizado a atualizar os formulários para os quais possui acesso de gravação de acordo com os direitos do usuário. Entretanto, o administrador pode bloquear a alteração de alguns formulários. Será necessário uma senha para fazer alterações nesses formulários.

- 1. No menu **Manter**, clique em **Estrutura do formulário**/**Definir**. A janela **Estrutura do formulário - Definir** será exibida.
- 2. A guia **Definir** é exibida. Ela é usada para criar, atualizar, excluir e copiar formulários.
- 3. Para criar um novo formulário, clique no botão **Novo**. Todos os campos são desmarcados para entrada.
- 4. Na caixa de texto **Código**, insira um código de formulário de, no máximo, quatro caracteres alfanuméricos (a-z, 0-9, - ou \_).
- 5. Nas caixas de texto **Nome Grupo** e **Nome Local**, digite uma descrição do formulário nos idiomas do grupo e do local de, no máximo, 50 caracteres alfanuméricos.
- 6. Defina o tipo de formulário que deseja criar selecionando um dos botões de opções. Para obter mais informações sobre tipos de formulários, consulte ["Tipos](#page-95-0) [de formulários" na página 80.](#page-95-0)
- 7. Selecione as opções de formulário relevantes:
- v **Controle de Saldo no Formulário**: Selecione esta opção se tiver de ser executada uma reconciliação entre ativo/passivo para contas incluídas no formulário. Isso pode ser útil para um balancete, por exemplo. Se uma conta nesse formulário tiver controle de balanço e, em seguida, ela for alterada em outro formulário e o formulário original for aberto novamente, será exibida uma advertência na próxima tentativa de clicar em Salvar.
- v **Desativar o cálculo automático**: Se esta opção for selecionada, nenhum cálculo automático será realizado em **Empresa**/**Entrada de dados - Valores relatados**. A finalidade é reduzir o tempo de inserção de dados ao trabalhar com formulários muito grandes. Para atualizar as fórmulas manualmente, utilize F9. A atualização também será realizada ao salvar.
- v **Ativar**: Selecione esta opção se o formulário tiver de ser disponibilizado para seleção em **Empresa**/**Entrada de dados**. Isso não afeta nenhuma outra parte do sistema.

Os níveis da dimensão estendida não têm impacto durante a definição de um formulário livre. No entanto, eles poderão ter impacto no uso do formulário em **Empresa**/**Entrada de dados - Valores relatados**. Se a dimensão estendida estiver definida com um \$, que permite ao usuário definir parâmetros no tempo de execução, as configurações de nível em **Estrutura do Formulário - Definir** decidirão que parâmetros estarão disponíveis.

8. Insira o nível de cada dimensão estendida relevante (1 a 4) se o formulário tiver de ser ativado para a inserção de dados em dimensões estendidas.

#### **Cópia de formulários:**

Siga as etapas abaixo para copiar formulários.

#### **Procedimento**

- 1. Na lista de formulários, selecione o formulário que deseja copiar.
- 2. Clique no botão **Salvar como**. A caixa de diálogo **Salvar como** será exibida.
- 3. Digite um código de formulário para o novo formulário e clique em **OK**. Ó código do formulário é exibido na caixa de listagem dos códigos do formulário e na estrutura em árvore.
- 4. Selecione o novo formulário na estrutura em árvore ou na caixa de listagem.
- 5. Altere as configurações do formulário e clique em **Salvar**.

#### **Exclusão de formulários:**

Siga as etapas abaixo para excluir formulários.

#### **Procedimento**

- 1. Na caixa de listagem, selecione o formulário que deseja excluir.
- 2. Clique no botão **Excluir**.

#### **Resultados**

- v Todos os formulários disponíveis são exibidos na caixa de listagem. Os direitos do usuário determinam a quais formulários ele tem acesso. Alguns formulários também podem ser incluídos em grupos bloqueados pelo administrador e, portanto, estão bloqueados para alterações. Para alterar um formulário bloqueado, é necessária uma senha, que é possível obter do administrador do IBM Cognos.
- Para verificar se a estrutura de formulários não contém nenhum erro ou combinações inválidas, execute a função Verificar estruturas.

## **Definição de formulários - a guia Eixos**

Essa guia é usada para definir qual tipo de informação será mostrado nas linhas e colunas do formulário. As dimensões relevantes são inseridas no pop-up de definição da linha ou coluna usando o método de arrastar e soltar.

As etapas a serem executadas nessa guia dependem do tipo de formulário que está sendo criado.

#### **Definição de formulários padrão:**

Nessa guia, defina qual tipo de dados deseja exibir nas linhas e colunas do formulário.

Um formulário pode conter as seguintes dimensões:

- v **Atualidade**
- v **Período**
- v **Empresa**
- v **Conta**
- v **Tipo de diário**

Se as dimensões a seguir forem ativadas no menu **Manter**/**Configuração**/**Geral**, o formulário também poderá conter:

- v **Conta Base**.
- v **Ext. de movimentação**.
- v **Dimensões estendidas** 1-4.

#### **Procedimento**

- 1. No menu **Manter**, clique em **Estrutura do formulário**/**Definir**. A janela **Estrutura do formulário - Definir** será exibida. A guia **Definir** é exibida. Selecione o formulário com o qual deseja trabalhar ou crie um novo. (Consulte a guia Definir). Acesse a guia **Eixos**.
- 2. Na guia **Eixos**, use o método de arrastar e soltar para mover as dimensões selecionadas da caixa de listagem **Disponível** para uma das caixas de listagem **Definição de linha** ou **Definição de coluna**. Isso determina o que se deseja exibir como linhas e colunas no formulário.

Estas são as dimensões disponíveis:

- Empresa.
- Período.
- Atualidade.
- Conta.
- Tipo de diário.

As seguintes dimensões também estarão disponíveis, se estiverem ativas, de acordo com as configurações em **Manter**/**Configuração**/**Geral**

- Conta básica.
- v Extensão de movimentação.
- v Dimensões estendidas 1-4.
- 3. Clique em **Salvar** e abra a guia **Definição de linha**.

#### **Definição de formulários livres:**

Esta guia não estará disponível se você definir Formulários Livres.

#### <span id="page-99-0"></span>**Definição de formulários entre empresas:**

Se formulários entre empresas estiverem sendo criados, selecione as contas como definição de linha.

#### **Definição de formulários de texto:**

Se um formulário de texto estiver sendo definido, selecione as contas como definição de linha.

#### **Definição de formulários pop-up de dimensão:**

Se formulários pop-up de dimensão estiverem sendo criados, a dimensão da conta deverá estar vinculada à definição da coluna.

Em um formulário padrão, a definição da linha e coluna deverá conter pelo menos uma dimensão cada. A dimensão Contas ou Contas básicas é obrigatória em todos os formulários padrão.

As contas básicas e as extensões de movimentação devem estar em eixos diferentes. Para combiná-las, o formulário deve ser um formulário padrão e as contas básicas e extensões de movimentação exibidas nas definições de linha e coluna devem ter sido geradas pelo menu **Manter**/**Estrutura da conta**/**Contas de movimentação - Criar**. Se quiser que o formulário contenha contas de movimentação não geradas, será necessário definir um formulário livre e adicionar as contas de movimentação manualmente ao definir o layout.

O período e a atualidade devem ser inseridos primeiro no mesmo eixo com o período.

É possível usar apenas uma dimensão por eixo, exceto para as combinações de período e atualidade (nesta ordem) e contas e dimensões estendidas1a4 (nesta ordem).

Pode-se usar tanto as contas que estão divididas em dimensões estendidas quanto as que não estão divididas em dimensões estendidas no mesmo formulário padrão. No entanto, é necessário que as dimensões estendidas sejam exibidas por conta no formulário. Se o mesmo nível de dimensão estendida se aplicar a todo o formulário, todas as contas incluídas deverão ser divididas em dimensões estendidas.

Se uma dimensão estendida estiver no mesmo eixo que a conta, será necessário selecionar a caixa de seleção **Expandido**.

#### **Definição de formulários - a guia Definição de linha**

Use essa guia para criar uma definição de linha na qual os códigos a serem exibidos nas linhas do formulário são definidos, como por exemplo, códigos da conta. As colunas mostradas nessa guia referem-se às configurações na guia **Eixos**. Ao clicar nos botões à direita da área de trabalho, é possível excluir ou adicionar linhas, abrir a área de trabalho no modo de classificação e selecionar diversos códigos simultaneamente. Ao trabalhar no modo de classificação, é possível classificar as linhas e inserir várias linhas de uma só vez, mas não é possível alterar os códigos. O modo de classificação também permite a eliminação de diversas linhas de uma só vez. Para alterar os códigos, é necessário retornar ao modo de edição.

As etapas a serem executadas nessa guia dependem do tipo de formulário que está sendo criado.

### **Definição de formulários padrão:**

Siga as etapas abaixo para definir formulários padrão.

#### **Procedimento**

- 1. No menu **Manter**, clique em **Estrutura do formulário**/**Definir**. A janela **Estrutura do formulário - Definir** será exibida. A guia **Definir** é exibida. Selecione o formulário com o qual deseja trabalhar ou crie um novo. (Consulte a guia **Definir**). Acesse a guia **Definição de linha**.
- 2. Na guia **Definição de linha**, clique no botão **Novo** para definir um novo modelo de definição de linha.
- 3. Na caixa de texto **Código**, insira um código de, no máximo, quatro caracteres alfanuméricos (a-z, 0-9, - ou \_) para o modelo de definição da linha.
- 4. Nas caixas de texto **Nome Grupo** e **Nome Local**, digite uma descrição da definição da linha nos idiomas do grupo e do local de, no máximo, 50 caracteres alfanuméricos.
- 5. A guia de definição da linha exibe várias colunas, todas elas dependendo de quais dimensões foram definidas na guia **Eixos** na caixa de listagem **Definição de linha**. Para cada dimensão e coluna de configurações adicional, digite o código, fórmula ou nome que deseja exibir no formulário.
- 6. Para obter mais informações sobre as colunas disponíveis e como são definidas, consulte ["Dimensões do IBM Cognos Controller" na página 369.](#page-384-0)
- 7. Nas colunas **Nome Grupo** e **Nome Local**, digite os nomes que deseja usar no formulário, a menos que deseje utilizar os nomes padrão.
- 8. Salve a definição da linha. É possível usá-la posteriormente para definir outros formulários. Atualizar uma definição de linha atualizará todos os formulários baseados nessa definição de linha. Para ativar a definição de linha nos formulários, será necessário atualizar os formulários manualmente ao definir o layout.
- 9. Abra a guia **Definição de coluna**.
	- v A combinação de códigos, informações estendidas e bloqueio de código definida aqui é salva como uma definição de linha. Se quiser alterar definições de linhas posteriormente, será necessário abrir aquela desejada ou criar uma cópia com a qual possa trabalhar. Uma única definição de linha pode ser usada para desenvolver uma série de formulários diferentes.
	- v O nome padrão da dimensão é recuperado a partir do banco de dados. Também é possível inserir um novo nome para o código. Esse nome será exibido apenas no formulário. Ele não irá sobrescrever o nome na definição do código, como por exemplo, na definição do código da conta. Para obter mais informações sobre as colunas disponíveis e como são definidas, consulte ["Dimensões do IBM Cognos Controller" na página 369.](#page-384-0)

## **Resultados**

- v Se uma definição de linha for alterada, todos os formulários baseados nessa definição serão alterados e deverão ser atualizados.
- v Use o botão **Informações da Linha** para saber em que formulário(s) é usada uma definição de linha específica.

## **Definição de formulários livres:**

Esta guia não estará disponível se você definir Formulários Livres.

#### **Definição de formulários entre empresas:**

É possível configurar uma definição de linha com a conta na qual deseja inserir detalhes entre empresas.

Se um formulário entre empresas estiver sendo criado, a dimensão que deve ser definida incluirá contas com códigos I, J ou M.

#### **Definição de formulários de texto:**

Se um formulário de texto estiver sendo criado, defina em qual conta os comentários registrados do texto devem ser salvos.

**Nota:** É possível configurar apenas definições de linha e somente uma conta pode ser incluída.

#### **Definição de formulários pop-up de dimensão:**

Se um formulário pop-up de dimensão estiver sendo criado, defina somente contas em colunas na guia Eixos.

#### **Exclusão de linhas:**

Siga a etapa abaixo para excluir linhas.

#### **Procedimento**

Para excluir uma linha, selecione-a e clique no botão **Excluir**. Para excluir várias linhas de uma só vez, primeiro acesse o modo de reorganização. Veja abaixo.

#### **Seleção de vários códigos:**

Siga as etapas abaixo para selecionar vários códigos.

#### **Procedimento**

- 1. Para selecionar vários códigos, clique no botão **Multisseleção de códigos para inserir na grade**. Uma caixa de listagem será aberta com todos os códigos disponíveis.
- 2. Selecione todos os códigos que desejar na coluna de códigos e clique em **OK**.

#### **Reordenação, exclusão ou movimentação de linhas:**

Siga as etapas abaixo para reordenar, excluir ou mover linhas.

#### **Procedimento**

- 1. Clique no botão Modo de reorganização para acessar o modo de reorganização. Nesse modo, é possível selecionar uma ou várias linhas e movê-las, excluí-las ou inserir diversas linhas novas.
- 2. Esse modo não permite a alteração do conteúdo das células. Para fazê-lo, é necessário retornar ao modo normal clicando novamente no botão Modo de reorganização.

#### **Inserção de linhas:**

Siga a etapa abaixo para inserir linhas.

#### **Procedimento**

Clique em **Inserir linha(s) em branco antes da(s) linha(s) selecionada(s)**. A nova linha será exibida acima da linha selecionada.

**Nota:** Se você estiver atualizando ou incluindo estruturas vinculadas, as definições de linha afetadas deverão ser salvas novamente.

## **Definição de formulários - a guia Definição de coluna**

É possível usar essa guia para criar uma definição de coluna na qual os códigos a serem mostrados nas colunas do formulário podem ser definidos, como por exemplo, códigos referentes a **Período** e **Atualidade**. As colunas mostradas nessa guia referem-se às configurações na guia **Eixos**. Ao clicar nos botões à direita da área de trabalho, é possível excluir ou adicionar linhas, alterar a área de trabalho no modo de reorganização e selecionar diversos códigos simultaneamente. Ao trabalhar no modo de reorganização, pode-se classificar as linhas e inserir novas, mas não é possível alterar os códigos. O modo de reorganização também permite a eliminação de diversas linhas de uma só vez. Para alterar os códigos, é necessário retornar ao modo de edição.

Para obter informações sobre o conteúdo das diversas dimensões e seu significado, consulte ["Definição de formulários - a guia Definição de linha" na página 84.](#page-99-0)

#### **Armazenamento de definições de coluna**

A combinação de códigos, informações estendidas e bloqueio de código criado é salva como uma definição de coluna. Se quiser alterar definições de coluna posteriormente, será necessário abrir aquela desejada ou criar uma cópia com a qual possa trabalhar. É possível usar uma única definição de coluna para uma série de formulários diferentes.

#### **Definição de formulários padrão:**

As colunas exibidas nessa guia são as colunas definidas na guia Eixos. É possível definir nessa guia a estrutura de colunas do formulário.

- 1. No menu **Manter**, clique em **Estrutura do formulário**/**Definir**. A janela **Estrutura do formulário - Definir** será exibida. A guia **Definir** é exibida. Selecione o formulário com o qual deseja trabalhar ou crie um novo. (Consulte a guia **Definir**). Acesse a guia **Definição de coluna**.
- 2. Na guia **Definição de coluna**, clique no botão **Novo** para definir um novo modelo de definição de coluna.
- 3. Na caixa de texto **Código**, insira um código de, no máximo, quatro caracteres alfanuméricos (a-z, 0-9, - ou \_) para o modelo de definição da coluna.
- 4. Nas caixas de texto **Nome Grupo** e **Nome Local**, digite uma descrição do modelo de definição da coluna nos idiomas do grupo e do local com, no máximo, 50 caracteres alfanuméricos.
- 5. A definição da coluna exibe várias colunas, todas elas dependendo de quais dimensões foram definidas na guia **Eixos** na caixa de listagem **Definição de coluna**. Para cada dimensão e coluna de configurações adicional, digite o código, fórmula ou nome que deseja exibir no formulário.

Para obter mais informações sobre as colunas disponíveis e como são definidas, consulte ["Dimensões do IBM Cognos Controller" na página 369.](#page-384-0)

- 6. Nas colunas **Nome Grupo** e **Nome Local**, digite os nomes que deseja usar no formulário, a menos que deseje utilizar os nomes padrão.
- 7. Salve a definição da coluna. É possível usá-la posteriormente para definir outros formulários. Atualizar uma definição de coluna atualizará todos os formulários baseados nessa definição de coluna. Para ativar a definição de coluna nos formulários, será necessário atualizar os formulários manualmente ao definir o layout.
- 8. Clique no botão do **Excel** para abrir o layout no Microsoft Excel.

**Nota:** Se uma definição de coluna for alterada, todos os formulários baseados nessa definição serão alterados e necessitarão ser atualizados. Use o botão **Informações de Coluna** para visualizar informações sobre em qual formulário ou formulários é usada uma definição de coluna específica.

#### **Definição de formulários livres:**

Esta guia não estará disponível se você definir Formulários Livres.

#### **Definição de formulários entre empresas:**

Não use essa guia ao criar formulários entre empresas.

#### **Definição de formulários de texto:**

Não use essa guia ao criar formulários de texto.

#### **Definição de formulários pop-up de dimensão:**

Para criar um formulário pop-up de dimensão, configure uma definição de coluna com as contas nas quais deseja inserir dados.

#### **Exclusão de linhas:**

Para excluir uma linha, selecione-a e clique no botão **Excluir**. Para excluir várias linhas de uma só vez, primeiro acesse o modo de reorganização. Veja abaixo.

#### **Seleção de vários códigos:**

Siga as etapas abaixo para selecionar vários códigos.

#### **Procedimento**

- 1. Para selecionar vários códigos, clique no botão **Multisseleção de códigos para inserir na grade**. Uma caixa de listagem será aberta com todos os códigos disponíveis.
- 2. Selecione todos os códigos que desejar na coluna de códigos e clique em **OK**.

#### **Modo de reorganização:**

Siga a etapa abaixo para acessar o modo de reorganização.

### **Procedimento**

Clique no botão Modo de reorganização para acessar o modo de reorganização. Nesse modo, é possível selecionar uma ou várias linhas e movê-las, excluí-las ou inserir diversas linhas novas. Esse modo não permite a alteração do conteúdo das células. Para fazê-lo, é necessário retornar ao modo normal clicando novamente no botão Modo de reorganização.

#### **Inserção de linhas:**

Siga a etapa abaixo para inserir linhas.

#### **Procedimento**

Clique em **Inserir linha(s) em branco antes da(s) linha(s) selecionada(s)**. A nova linha será exibida acima da linha selecionada.

**Nota:** Se você estiver atualizando ou incluindo estruturas vinculadas, as definições de coluna afetadas deverão ser salvas novamente.

## **Definição de formulários - a guia Nova solicitação**

É possível usar essa guia para definir a ordem de classificação na qual os formulários são apresentados nas caixas de listagem e impressões. Pode-se classificar os formulários movendo-os manualmente na caixa de listagem.

Na ordem de classificação, é possível arrastar um ou mais formulários para a posição desejada. Também é possível selecionar vários formulários de uma só vez e arrastá-los juntos.

#### **Procedimento**

- 1. No menu **Manter**, clique em **Estrutura do formulário**/**Definir**. A janela **Definir estrutura do formulário** será exibida.
- 2. Na guia **Nova solicitação**, clique no código do formulário que deseja mover. Arraste e solte o código do formulário para a posição que deseja na ordem de listagem. Isso afetará a ordem na qual os códigos serão exibidos nas caixas de listagem e nos relatórios.
- 3. Clique em **Salvar** e abra a guia **Bloquear**.

## **Definição de formulários - a guia Bloquear**

Use essa guia para criar grupos bloqueados contendo formulários, definições de linha ou coluna que estejam bloqueadas para alterações.

Se quiser alterar essas informações, será necessário inserir uma senha. O único parâmetro que pode ser alterado sem uma senha é o nome do objeto no idioma do local. Um objeto pode pertencer somente a um grupo bloqueado.

- 1. No menu **Manter**, clique em **Estrutura do formulário**/**Definir**. A janela **Definir estrutura do formulário** será exibida.
- 2. Abra a guia **Bloquear**.
- 3. Selecione o tipo de grupo bloqueado que deseja definir:
	- v **Formulário**
	- v **Definição de Linha**
	- v **Definição de coluna**
- 4. Para adicionar um novo grupo bloqueado, clique no botão **Novo**. Todos os campos são desmarcados para entrada.
- 5. Na caixa de texto **Código**, insira um nome de código de bloqueio com no máximo quatro caracteres alfanuméricos (a-z, 0-9, - ou \_).
- 6. Na caixa de texto **Senha**, digite uma senha de, no máximo, oito caracteres alfanuméricos.
- 7. Nas caixas de texto **Nome Grupo** e **Nome Local**, digite uma descrição nos idiomas do grupo e do local para o grupo a ser bloqueado.
- 8. Na caixa de listagem **Disponível**, selecione os formulários, definições de linha ou de coluna que deseja incluir no grupo bloqueado e clique no botão de seta para a direita. Os objetos selecionados são exibidos na caixa de listagem **Selecionados**.
- 9. Clique em **Salvar** e **Fechar**.

#### **Resultados**

- v Há duas formas de desbloquear formulários, definições de linha ou definições de coluna. Desbloqueie o grupo no qual o formulário, definição de linha ou definição de coluna está incluído na guia **Bloquear** inserindo a senha. Ou, desbloqueie o formulário, definição de linha ou definição de coluna na guia **Definir** ou, usando o botão **Desbloquear**, insira a senha para o grupo bloqueado no qual o formulário, definição de linha ou definição de coluna está incluído.
- v Deve-se evitar configurar a senha como espaço em branco para um formulário. Se a senha de um formulário for configurada como espaço em branco e a opção **Cancelar** for selecionada, o grupo bloqueado será desbloqueado.

#### Dicas

- v Para mover todos os objetos da caixa de listagem **Disponíveis** para a caixa de listagem **Selecionados**, clique no botão de seta dupla.
- v Também é possível liberar um formulário bloqueado ao selecionar o botão de desbloqueio na parte inferior da janela de definição da estrutura de formulários.

#### **Definição de formulários - a guia Processar layouts**

Use essa guia para atualizar o layout do formulário se este tiver sido alterado ou afetado por outras mudanças e o layout não for mais válido. Pode-se atualizar um ou vários formulários de uma só vez.

- 1. No menu **Manter**, clique em **Estrutura do formulário**/**Definir**. A janela **Definir estrutura do formulário** será exibida.
- 2. Abra a guia **Layouts do processo**.
- 3. Clique em **Selecionar** para selecionar todos os formulários inválidos ou selecione um ou mais formulários manualmente na lista de formulários disponíveis.
- 4. Clique em **Verificar**. Os formulários selecionados são validados.
- 5. Clique em **Executar** para atualizar o layout. Ao validar formulários, o resultado pode ser:
	- Layout inconsistente e válido para processar: isso significa que você fez alterações a definições de linhas e colunas sem atualizar o layout. Nesse caso, é possível executar a opção **Processar layout** para atualizar e então salvar o formulário novamente para torná-lo válido.
	- Válido para processar: significa que há formulários que foram afetados por outras alterações, como estruturas vinculadas ou empresas adicionadas ou

removidas. Execute a opção **Processar layout** para atualizar e então salvar o formulário novamente para torná-lo válido.

• Não é válido para processar: significa que não é possível executar a opção **Processar layout**. O motivo pode ser definições de linha e coluna ausentes.

Será exibida uma advertência se os formulários que estiverem sendo atualizados forem abertos por outros usuários. Ao selecionar a guia **Layout do Processo**, todas as outras guias na **Definição da Estrutura do Formulário** se tornam inativas. Para ativar as guias, feche a opção **Processar layout** e acesse novamente.

## **Definição do layout de formulários**

Selecione **Manter**/**Estrutura do formulário**/**Definir** e clique no botão **Layout**. É necessário que um formulário tenha sido selecionado e definido nas guias anteriores primeiro. Também é possível acessar **Controller**/**Formulários**/**Layout** no Microsoft Excel 2003 ou a guia **Suplementos** /**Controller**/**Formulários**/**Layout** no Excel 2007 e selecionar o formulário desejado.

É possível clicar no botão **Criar layout** para mostrar o conteúdo do formulário conforme definido em **Manter**/**Estrutura do formulário**/**Definir**. Os códigos e os textos são mostrados do modo como foram definidos nas outras guias, enquanto uma fórmula, =.Valor Put e seus parâmetros, é exibida nas células que serão usadas para inserir valores na janela de entrada de dados. A fórmula determina onde os valores inseridos serão armazenados no banco de dados. Na célula, a fórmula é mostrada como um valor, mas se a célula for ativada, será possível editar a fórmula manualmente.

Se você alterar a definição de linha ou a definição de coluna e desejar atualizar o conteúdo da guia **Layout**, deverá clicar no botão **Atualizar**, em vez de clicar no botão **Criar Layout**. O botão **Atualizar** mantém toda a formatação existente e somente adiciona ou remove as linhas/colunas alteradas, que foram especificadas na definição de linha ou de coluna na qual o layout foi baseado. O botão **Criar layout** exclui toda a formatação anterior e regenera o layout.

Para obter informações sobre o menu Controller no Excel, consulte o menu O Controller no Microsoft Excel.

#### **Linhas e colunas do sistema**

As linhas e colunas do sistema estão destacadas em azul. Elas são usadas pelo IBM Cognos Controller para definir o conteúdo do formulário. Para definir fórmulas em um formulário, é possível usar uma referência à linha do sistema que contém as informações, assim como uma referência de célula.

## **Sintaxe de fórmulas**

A função =fPutValue() é exibida ou inserida nas células. Ao inserir valores na janela **Entrada de dados - Valores relatados**, o valor será salvo no banco de dados nos parâmetros dessa função. Se um formulário padrão tiver sido definido, a função será exibida automaticamente. Se um formulário livre tiver sido definido, será necessário inserir as fórmulas manualmente clicando no botão **Selecionar conta** e selecionando a conta relevante a partir da caixa de listagem. Também é possível adicionar fórmulas do Excel.

A fórmula exibida nas células tem a seguinte sintaxe:

=fPutValue(ROW(), COLUMN(), período, atualidade, empresa, tipo de moeda, conta, dim1, dim2, dim3, dim4, tipo de diário, fórmula)

O último parâmetro, fórmula, é opcional e não está visível no início.

**Exemplo:** O exemplo a seguir exibe uma fórmula que carrega o período a partir da célula F2, a atualidade a partir da célula F3 e o código da conta a partir da célula B10.

=fPutValue(ROW(),COLUMN(),CELL("conteúdo",F2),CELL("conteúdo", F3),"","", CELL("conteúdo",B10),"","","","","",)

Ao inserir um valor na janela de entrada de dados, esse valor será salvo nessas dimensões no banco de dados.

Se quiser que um valor seja calculado em vez de inserido, digite uma fórmula na célula. Também é possível inserir um valor fixo. Escreva a fórmula ou o valor diretamente na célula, como, por exemplo: =F10\*1.10 se desejar que o valor seja 110% dos valores inseridos na célula F10.

**Nota:** Se uma fórmula ou um valor fixo for inserido, a fórmula completa fPutValue não será exibida, somente o último parâmetro com a fórmula ou o valor fixo será exibido na célula.

#### **Formatação adicional**

Com os botões à esquerda (Microsoft Excel 2003) ou com os botões na **Barra de Ferramentas Customizada** (Excel 2007), é possível executar formatação adicional que não esteja disponível na funcionalidade padrão do Excel, como:

v Definir o formato do número de uma célula. É possível definir se deseja usar o separador de milhar e quantos decimais a célula deve exibir. Esta opção fornece a possibilidade de ignorar as configurações decimais feitas na configuração de Opções Regionais no servidor em que o IBM Cognos Controller está instalado.

Trata-se do número de casas decimais definidos na conta em **Manter**/**Estrutura da conta**/**Definir** que determina quantas casas decimais são salvas no banco de dados. Entretanto, é possível permitir mais casas decimais para a entrada de dados, mas ao salvar os valores, o sistema irá arredondá-los para o número de casas decimais permitidos pela estrutura de contas.

- v Definir as opções para o layout. As áreas de impressão e de visualização não precisam ser iguais.
- v Exibir e ocultar as linhas e colunas do sistema.

## **Títulos**

Se quiser incluir strings de texto, como títulos no cabeçalho do formulário além do conteúdo padrão, será possível fazê-lo nas linhas que não são azuis (linhas do sistema). Há algumas funções predefinidas que podem ser usadas para exibir as dimensões atuais no momento da entrada de dados. Se a opção for imprimir o formulário, essas strings de texto serão mostradas na impressão. A impressão, exceto pelas strings de texto mencionadas, não contém nenhuma informação da seção superior da janela de entrada de dados na qual as dimensões são selecionadas. As funções disponíveis estão listadas abaixo. É possível inserir essas funções clicando no botão **Inserir Fórmulas** à direita da área de trabalho.

Na exibição de entrada de dados, não há títulos padrão no formulário. Por isso, recomenda-se inserir fórmulas com as informações que deseja visualizar no formulário na exibição de entrada de dados. Essas informações também serão mostradas em um formulário impresso. É possível usar diversas funções para
exibir os títulos. Para obter mais informações sobre funções, consulte ["Funções do](#page-389-0) [IBM Cognos Controller" na página 374.](#page-389-0)

# **Definição de formulários padrão**

Siga as etapas abaixo para definir formulários padrão.

#### **Procedimento**

- 1. No menu **Manter**, clique em **Estrutura do formulário**/**Definir**. A janela **Estrutura do formulário - Definir** será exibida.
- 2. Clique no botão **Layout**. Antes de fazê-lo, é necessário selecionar e definir um formulário nas guias anteriores. Também é possível acessar o Microsoft Excel e selecionar **Controller**/**Formulários**/**Layout** (Excel 2003) ou a guia **Suplementos** /**Controller**/**Formulários**/**Layout** (Excel 2007) e selecionar o formulário desejado.
- 3. Para exibir as configurações do formulário, clique no botão **Criar layout**. Todas as definições das guias anteriores são exibidas nas colunas e linhas do sistema. As células exibem a fórmula, =cc.fPutValue(ROW(), COLUMN(), período, atualidade, empresa, tipo de moeda, conta, dim1, dim2, dim3, dim4, tipo de diário). A fórmula em uma célula refere-se às informações do sistema nas definições da linha e da coluna que formam uma intersecção nessa célula específica. Consulte a função Entrada de dados abaixo. Se você tiver alterado qualquer definição nas guias **Definição de Linha** ou **Definição de Coluna**, clique no botão **Atualizar Layout** para atualizar o conteúdo da guia **Layout**, sem apagar toda a formatação anterior. Ao clicar-se no botão **Criar layout**, a guia Layout será gerada novamente e toda a formatação existente será perdida.
- 4. Nas linhas entre as linhas do sistema e as primeiras linhas do formulário é possível definir títulos, que serão exibidos na janela **Entrada de dados - Valores relatados**. Para inserir uma dessas funções, posicione o cursor sobre a célula em questão e clique no botão **Inserir Função**. Uma lista de funções disponíveis do Excel será exibida. Selecione o título relevante e clique em **OK**. Também é possível inserir mais linhas para usar nos cabeçalhos clicando com o botão direito do mouse em uma linha e selecionando **Inserir**/**Linhas** no menu.

Se a função fPutComment for usada, será necessário modificar manualmente a referência da célula na fórmula. Essas referências de célula são criadas com base naquela determinada definição dos eixos dos formulários.

Se a função fPutComment e a referência da célula forem usadas, lembre-se de definir todos os parâmetros utilizados na fórmula fPutVal. Se todos os campos forem usados na fórmula fPutVal, todos eles deverão ser definidos.

- 5. Se quiser calcular um valor, baseado em outros valores inseridos durante a entrada de dados, é possível adicionar uma fórmula à célula específica e, portanto, bloqueá-la para a entrada de dados. Basta escrever o cálculo na célula. A sintaxe da fórmula é a sintaxe comum do Excel, por exemplo, =SOMA(F10:F10). Observe que depois de ter escrito uma fórmula em uma célula, a fórmula fPutValue não será mais exibida. Contudo, ela ainda funcionará, portanto o valor calculado pela fórmula será salvo no banco de dados de acordo com as informações do sistema nas definições da linha e da coluna.
- 6. Em **Definir opções para o layout**, insira o intervalo que determina qual parte do layout atual deve ser exibida na janela **Entrada de dados - Valores relatados**.

## **Definição de células para conter comentários e arquivos**

Em **Entrada de Dados - Valores Informados**, é possível inserir comentários em uma célula de valor, se a conta tiver sido definida para conter um comentário na janela**Definir Estrutura de Conta**. Também é possível usar uma célula separada no formulário para inserir comentários em uma conta (nos formulários padrão e livre):

#### **Procedimento**

- 1. Selecione a célula específica na qual o usuário deve inserir um comentário.
- 2. Clique no botão **Inserir fórmula**. Um menu de atalho é exibido.
- 3. Selecione o comando fPutComment.
- 4. Edite o conteúdo da célula e certifique-se de que as referências da célula na fórmula apontam para as células que determinam a conta e a atualidade nas quais o comentário será armazenado. A célula do comentário estará em branco quando nenhum comentário tiver sido inserido na janela **Entrada de dados - Valores relatados** porque talvez você queira adicionar o título de um comentário na célula anterior à célula do comentário.

#### **Resultados**

Para formulários padrão, livres e entre empresas, é possível usar o botão **Insira um comentário** para inserir comentários, arquivos, links para arquivos e hiperlinks em contas definidas para conter comentários.

- v Não é possível inserir comentários em contas de somatória.
- v As outras planilhas na pasta de trabalho podem ser usadas para digitar textos, mas as fórmulas do IBM Cognos Controller não serão salvas.
- v Macros e tabelas dinâmicas não são suportadas.

#### **Definir cores padrão**

Para usar as cores padrão para diferentes tipos de conta, clique no botão **Configurar Cores Padrão**. É possível alterar a cor de uma célula no Microsoft Excel, mas se você clicar novamente no botão **Configurar Cores Padrão**, as mudanças serão perdidas.

#### **Definição de formulários livres**

Siga as etapas abaixo para definir formulários livres.

#### **Procedimento**

- 1. Clique no botão **Criar layout** para gerar o formulário livre.
- 2. As contas com e sem dimensões podem ser combinadas em um formulário livre (compare com o formulário padrão). As contas podem ser exibidas em uma dimensão superior à configuração em Definir conta, mas nunca em uma dimensão inferior.

Se quiser calcular um valor, baseado em outros valores inseridos durante a entrada de dados, clique no botão **Selecionar conta**. Uma caixa de diálogo é aberta na qual é possível inserir a fórmula adicional. A sintaxe da fórmula é a sintaxe regular do Microsoft Excel, por exemplo, =SUM(F5:F10).

3. Se a função fPutComment for usada, lembre-se de definir todos os parâmetros utilizados na fórmula fPutVal. Se todos os campos forem usados na fórmula fPutval, todos eles deverão ser utilizados. =fPutComment(ROW(),COLUMN(),"+0","AC","1001","LC","1131", "FR1","6010","JAN","COMP","","").

Se a função fPutComment e a referência da célula forem usadas, lembre-se de definir todos os parâmetros utilizados na fórmula fPutVal. É possível usar o botão **Selecionar conta**. Se todos os campos forem usados na fórmula fPutVal, todos eles deverão ser definidos.

4. Para inserir a conta relevante em uma célula, clique em **Selecionar conta**. Selecione **Atualidade**, **Período**, **Empresa**, **Conta** e, se aplicável, **dimensão 1-4**. Ao clicar em **OK**, a fórmula será criada automaticamente na célula, fazendo referência à seleção feita.

#### **Resultados**

As contas de adição apenas exibirão valores corretos, se todas as contas de detalhes estiverem incluídas no Formulário livre ou se nenhuma das contas de detalhes estiver incluída no formulário. O motivo para isso é que, quando as contas detalhadas forem incluídas no formulário, a somatória deverá ser realizada imediatamente. Isso também se aplica aos subtotais, que podem também exibir valores incorretos se incluídos no formulário livre juntamente com outras contas de adição às quais as mesmas contas de detalhes são somadas.

#### **Definição de formulários entre empresas**

Se você estiver criando um formulário entre empresas, precisará criar o layout no Microsoft Excel e salvar o formulário.

**Nota:** Se desejar inserir linhas ou colunas em branco, clique com o botão direito do mouse em uma coluna/linha e selecione o menu **Inserir** e, em seguida, em **Coluna** ou **Linha**. É possível selecionar onde as linhas e colunas da grade devem ser posicionadas na área de trabalho usando o botão **Definir opções para o layout**.

#### **Definição de formulários de texto**

Se você estiver criando um formulário de texto, precisará criar o layout no Microsoft Excel e salvar o formulário.

#### **Definição de formulários pop-up**

Se você estiver criando um formulário pop-up, precisará criar o layout no Microsoft Excel e salvar o formulário.

**Nota:** É possível selecionar onde as linhas e colunas da grade devem ser posicionadas na área de trabalho usando o botão **Definir opções para o layout**.

#### **Recuperação da Barra de quadros divididos nos formulários**

Se quiser alterar os valores padrão da Barra de quadros divididos no layout, use o botão **Definir opções para o layout**. A área abarcada por esses valores poderá ser vista por meio de rolagem no layout na janela **Entrada de dados - Valores relatados** e a área externa será fixa.

### **Procedimento**

- 1. Clique no botão do **Excel** em Definição de Formulários ou abra o formulário no Microsoft Excel pressionando o botão **Selecionar Formulário**.
- 2. Faça atualização do layout para uma nova versão.
- 3. Salve o formulário.
- 4. Clique no botão **Definir opções para o layout**.

#### **Códigos de idioma**

No layout para formulários padrão e livres, visualize quais idiomas foram definidos como idioma do grupo e do local nas células no canto superior esquerdo do formulário. Os idiomas são definidos em **Definir idiomas locais**. Os códigos são de acordo com o Microsoft Standard.

# **Dimensões de formulário**

Esta tabela mostra as diferentes dimensões usadas para definir o conteúdo de um formulário.

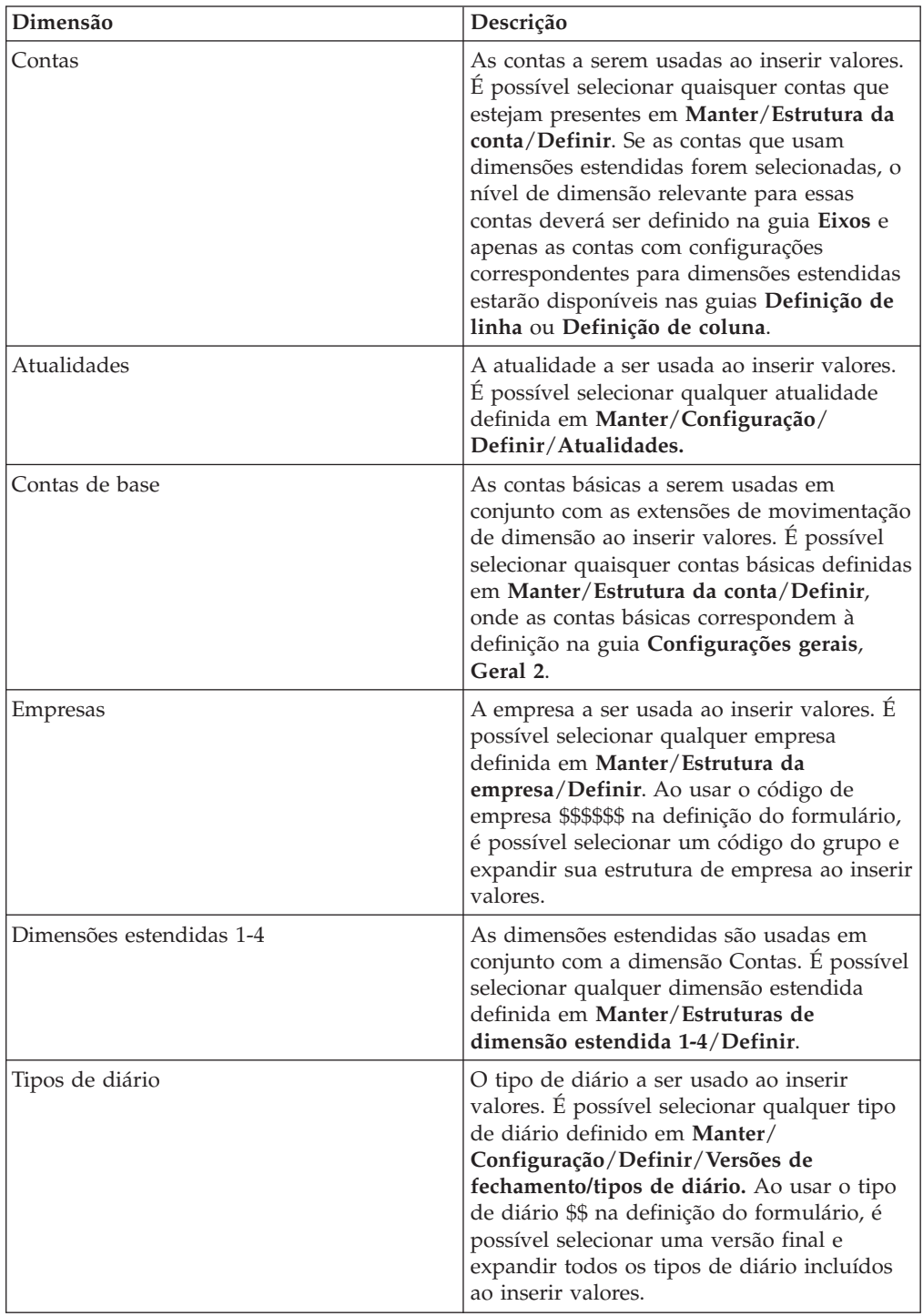

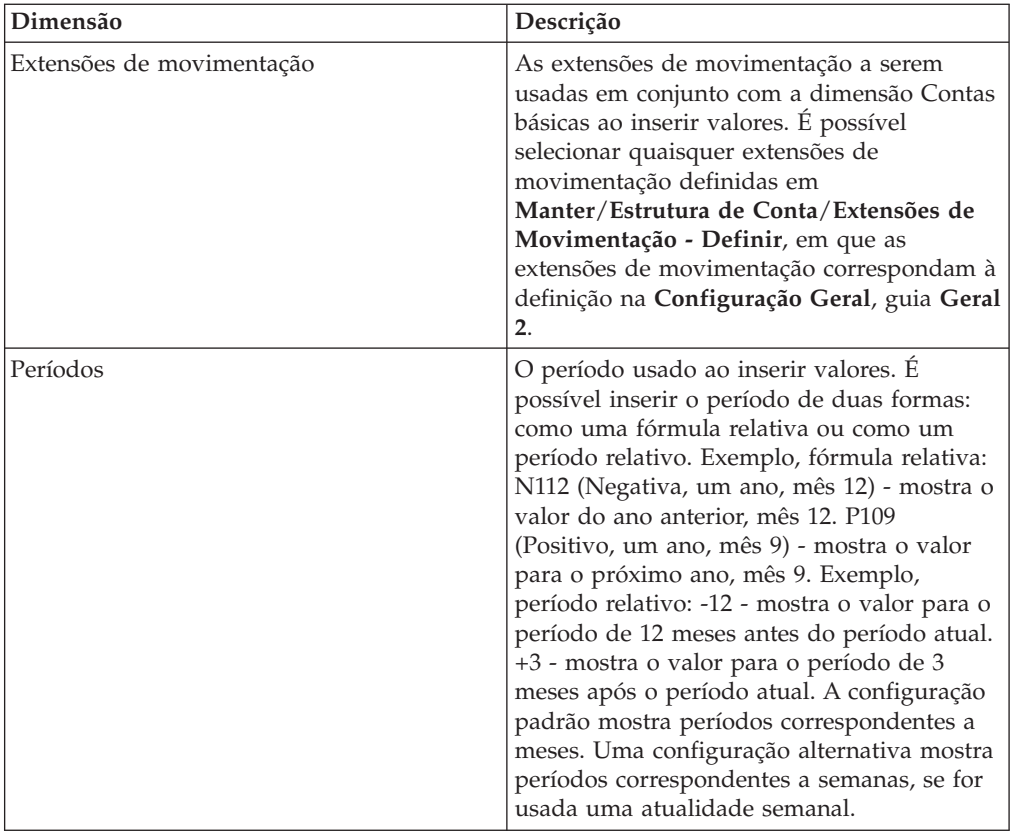

# **Configurações adicionais**

Para algumas das dimensões, é possível ou necessário selecionar configurações adicionais.

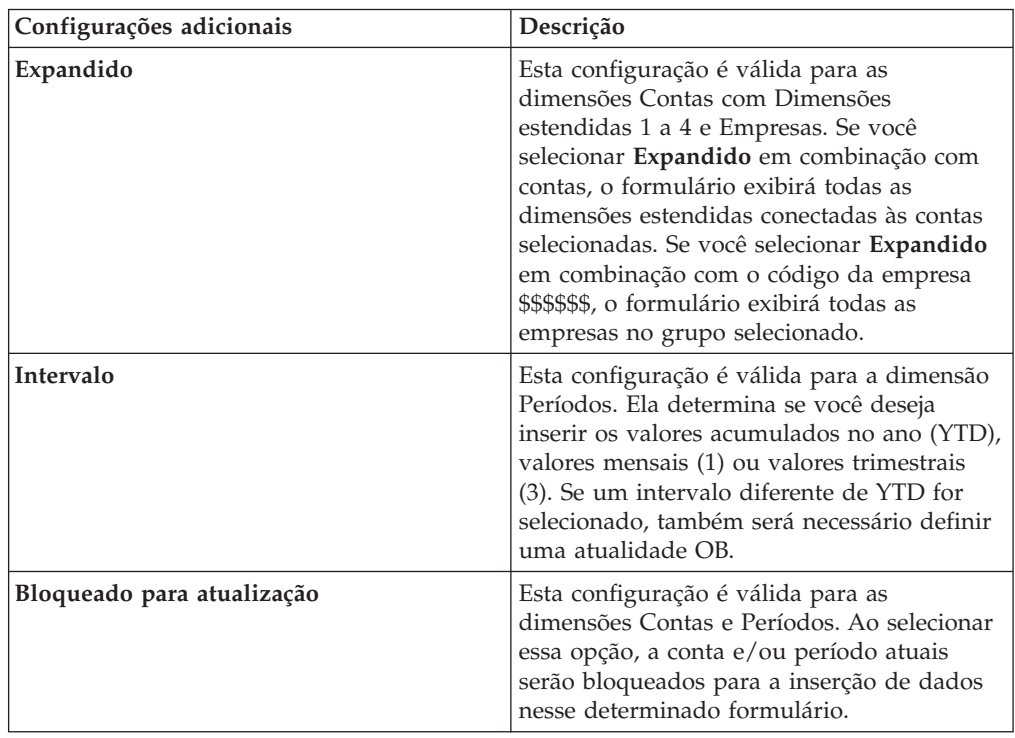

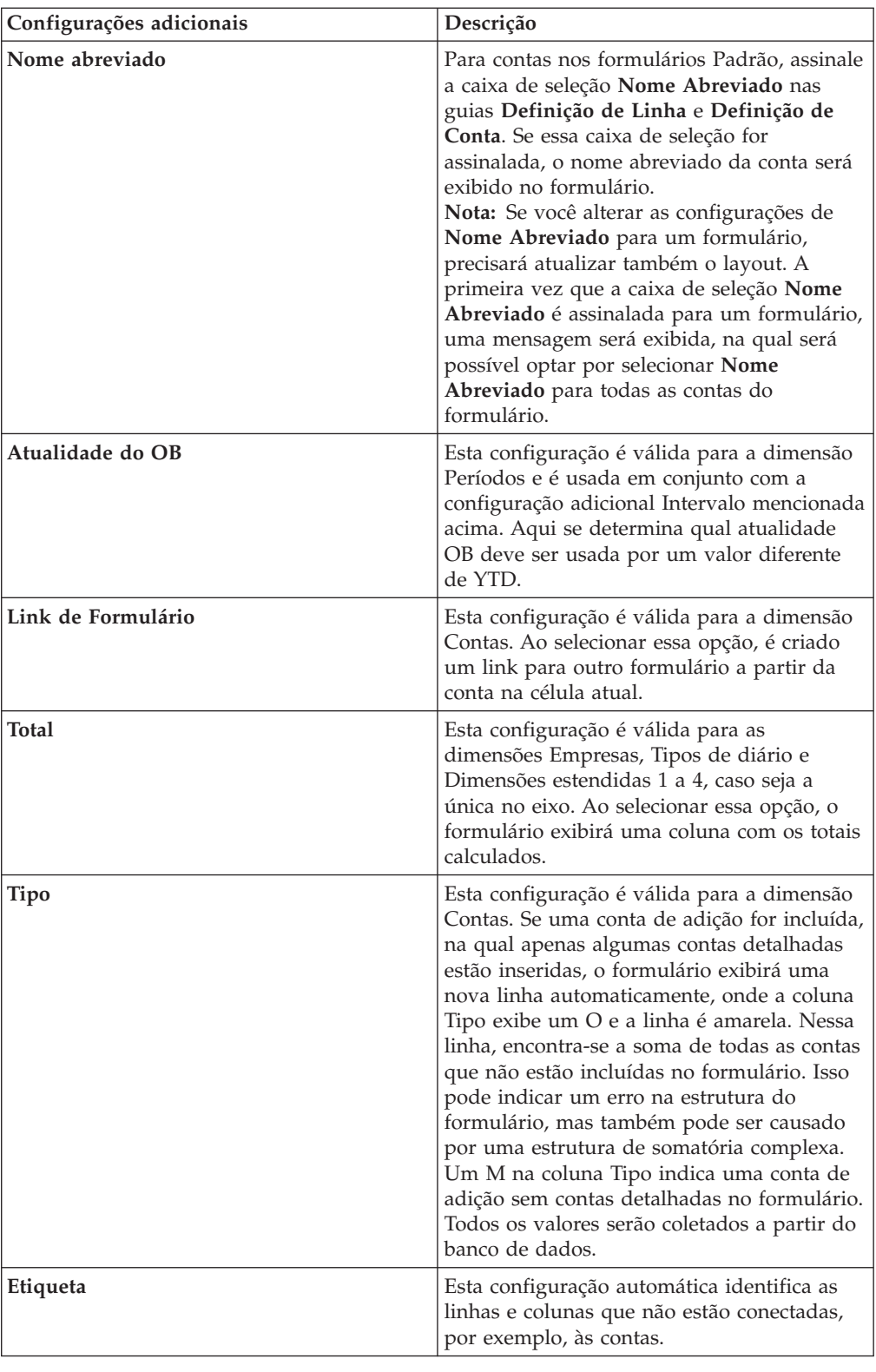

# **Conjuntos de formulários**

Os grupos de formulários são criados para inserir valores solicitados para diferentes envios.

Um formulário pode estar presente em diversos conjuntos de formulário. Se muitas solicitações estiverem sendo realizadas, um formulário poderá ser incluído em uma solicitação para o mesmo período e atualidade. Em seguida, um conjunto de formulários poderá ser vinculado a determinado período, atualidade e solicitação. Ao inserir valores informados para o período e solicitação específicos, é possível trabalhar somente com aqueles formulários incluídos no conjunto de formulários, que foram conectados à solicitação atual. Ao fazer uma reconciliação entre contas e balanços de abertura para aquele período, a reconciliação será realizada somente entre as contas incluídas nos formulários que, por sua vez, estão incluídas no conjunto de formulários atual. As contas incluídas em uma solicitação reconciliada e bloqueada estarão bloqueadas para alterações. Elas não poderão ser atualizadas mesmo que também estejam incluídas em outro conjunto de formulários pertencente a uma solicitação posterior no mesmo período.

## **Procedimento**

- 1. No menu **Manter**, clique em **Estrutura do formulário**/**Conjuntos de formulários - Definir**. A janela **Definir conjuntos de formulários** será exibida.
- 2. Selecione um conjunto de formulários existente e clique no botão **Novo** para criar um novo conjunto de formulários. Se um novo conjunto de formulários for criado, todos os campos estarão livres para entrada.
- 3. Na caixa de texto **Código**, digite um nome para o novo conjunto de formulários de no máximo dois caracteres.
- 4. Nas caixas de descrição **Grupo** e **Texto local**, digite uma descrição do conjunto de formulários em ambos os idiomas.
- 5. Na caixa de listagem **Disponível**, selecione os formulários que deseja incluir no conjunto de formulários e clique no botão de seta para a direita. Os formulários selecionados são movidos para a caixa de listagem **Selecionados**.
- 6. Clique em **Salvar** e **Fechar**.

# **Verificação de versões de estrutura**

É possível fazer o registro de data de estruturas para contas, formulários, configuração, empresas, as quatro dimensões estendidas e relatórios.

Ao rotular as estruturas com as datas antes de exportá-las, pode-se verificar se os destinatários atualizaram suas estruturas. Porém, é possível também fazer mudanças nas estruturas sem afetar a data da versão, pois essa data é criada somente ao clicar no botão Versão.

O código na coluna **Fonte** representa a função em que a estrutura foi alterada pela última vez:

- v L (Local) indica que a estrutura foi alterada pela última vez no banco de dados local.
- v I (Importada) indica que a estrutura foi alterada pela última vez importando-se arquivos de estrutura.

- 1. No menu **Manter**, clique em **Versões de estrutura**. A janela **Versão da estrutura** será exibida.
- 2. Para gerar uma data para a versão, clique no botão **Versão** referente a cada estrutura relevante. A data atual será exibida na coluna **Data da versão**. Essa data corresponde à data na qual um arquivo de importação contendo dados foi adicionado.

3. Para remover a data de uma versão, clique em **Alterar** referente à estrutura relevante.

# **Resultados**

Quando subsidiárias ou subgrupos exportarem arquivos de dados, as datas da versão da estrutura também serão exportadas. Quando a empresa mãe importar o arquivo de dados, as datas da versão da estrutura serão comparadas. Quaisquer discrepâncias serão relatadas e uma advertência será exibida informando que os arquivos foram criados com uma versão de estrutura diferente.

# <span id="page-116-0"></span>**Capítulo 4. Configuração do sistema**

Esta seção descreve a configuração geral que afeta muitas funções diferentes no IBM Cognos Controller.

Você pode definir a maioria das configurações ao instalar o sistema pela primeira vez e raramente precisa alterá-las posteriormente. Neste capítulo você também encontrará uma descrição de atualidades usadas para inserir valores e os idiomas local e do grupo que determinam quais textos serão exibidos em relatórios e janelas.

# **Configurações gerais**

Na janela Configurações gerais, certas configurações gerais para o sistema são definidas. A maioria dessas configurações é definida apenas uma vez, mas há algumas que podem ser alteradas continuamente.

**Nota:** Esta janela é configurada de maneira diferente se for usado o modelo de consolidação que era o padrão antes da liberação 8.1. Por exemplo, a guia **Reconciliação 2** não está disponível.

# **Definição da configuração geral - a guia Geral 1**

É possível definir as configurações gerais para diferentes funções no IBM Cognos Controller. Algumas configurações são definidas ao implementar o IBM Cognos Controller e, raramente são alteradas, outras podem ser alteradas mais frequentemente.

É possível definir recursos como:

- v O mês/semana que corresponde ao balanço de fechamento e o número de período em um ano fiscal.
- v Qual ponto de interrupção é válido para definições de período para determinar a qual século a transação pertence.
- v Como tratar o bloqueio de período e quantos envios usar para cada período.
- v Se deve ser possível importar valores para períodos bloqueados.
- v Se a entrada de dados dever ser permitida apenas na moeda local.

#### **Procedimento**

- 1. No menu **Manter**, clique em **Configuração**/**Geral**. A janela **Configurações gerais** e a guia **Geral 1**serão abertas.
- 2. Insira o número do mês e semana usados para os saldos de fechamento nas caixas de texto **Período para o Saldo de Fechamento**.

Os períodos (mês e semana), correspondem ao balanço de fechamento, ou seja, o período de fim de ano do calendário. Os períodos do balanço de fechamento não podem conter números maiores que o número definido de períodos em um ano. Os números de período aceitos são de 1 a 99 para períodos mensais e semanais. A funcionalidade integral do IBM Cognos Controller está disponível apenas para 12 e 13 períodos dos meses e 52 e 53 períodos das semanas.

3. Nas caixas de texto **Nº de Períodos em Um Ano**, insira o número de períodos (meses e semanas) do ano fiscal.

4. Na caixa de texto **Ponto de Interrupção para os Anos de 1900 e 2000**, digite o ano que determina a qual século uma referência de período pertence.

Exemplo: se o ponto de interrupção for definido como 60, todos os períodos superiores a 60 serão interpretados como 1960 e posteriores. Todos os períodos menores ou iguais a 60 serão interpretados como 2060 e anteriores.

- 5. Selecione a caixa de opção **Usar Bloqueio de Período no Nível da Empresa** se desejar ativar o bloqueio de período no nível da empresa. Na caixa de texto **Versão de fechamento**, insira a versão de fechamento para a qual bloquear a empresa.
- 6. Selecione a opção relevante para envios por período:
	- v **Envio Único**: Os valores do período podem ser relatados somente uma vez para cada período.
	- v **Diversos Envios**: Os valores do período podem ser relatados em várias ocasiões em um período.
- 7. Marque a caixa de seleção **Importação de dados para períodos bloqueados permitida** para permitir a importação de dados para empresas e períodos bloqueados. Isso substitui o bloqueio geral da empresa, o que verifica se nenhum dado pode ser importado quando uma empresa estiver bloqueada para entrada de dados.
- 8.

Selecione **Usar somente Moeda Local** para permitir somente a entrada na moeda local na **Entrada de Dados - Valores Informados**.

9. Clique em **Salvar** e abra a guia **Geral 2**.

#### **Resultados**

Se você alterar Configurações gerais e fechar a janela, a maioria das configurações entrará em vigor imediatamente. No entanto, algumas mudanças requerem que o IBM Cognos Controller seja reinicializado ou que o banco de dados seja otimizado.

# **Definir Configuração Geral - a Guia Geral 2**

É possível definir recursos como:

- v Usar ou não contas de movimentação e o tamanho dos códigos das contas.
- v Usar ou não a função de visualização avançada da conta.

Para obter informações adicionais, consulte ["Visualização em árvore de](#page-37-0) [estruturas de contas" na página 22](#page-37-0)

- v Usar ou não o modelo de conta entre empresas.
- v Substituir ou não o modelo de conta IC na entrada de dados caso a opção **Usar Modelo de Conta IC** esteja selecionada.
- v Os nomes das dimensões estendidas de 1 a 4 e se elas estão ativas ou não.
- v Se os investimentos devem ou não ser armazenados na moeda local ou na moeda de grupo.
- v Se os modelos de eliminação de investimentos na guia Participações acionárias e investimentos devem ser inseridos com um controle de balanço.
- Se os ajustes de investimentos devem ou não ser incluídos ao reconciliar entre balanços de fechamento e de abertura.

## **Procedimento**

1. No menu **Manter**, clique em **Configuração**/**Geral**, e, em seguida, a guia **Geral 2**.

2. Selecione **Usar conta de movimentação** para ativar a geração de contas de movimentação. A caixa de texto **Comprimento do campo da conta de base** pode ser alterada de 1 a 10. A caixa de texto **Comprimento do campo de** extensões de movimentação pode conter de 1 a 3 caracteres.

**Nota:** Depois que o comprimento de uma conta base for definido e usado para a geração de contas de movimentação, ele não deverá ser alterado. Todas as contas de movimentação anteriormente geradas serão excluídas ao gerar contas de movimentação com o novo comprimento da conta base.

3. Especifique o tamanho das contas base a ser usado para gerar contas de movimentação.

O tamanho máximo das extensões de movimentação é fixo.

4. Se desejar visualizar contas em uma estrutura de árvore, em **Manter**/**Estrutura da conta**/**Definir**, clique em **Visualização de conta avançada**.

**Nota:** Para exibir as contas na visualização em árvore, você deve clicar em **Gerar** em **Manter**> **Estrutura da Conta**> **Definir**.

5. Se desejar controlar a quais empresas de contraparte uma conta específica entre empresas está subordinada, assinale a caixa de seleção **Usar Modelo de Conta IC**.

Você define o modelo de conta entre empresas no menu **Grupo**/**Entrada de dados**/**Modelo de conta entre empresas**.

- 6. Se desejar inserir novas linhas na entrada de dados com empresas de contador não incluídas no modelo de conta entre empresas, marque a caixa de seleção **Permitir a substituição do modelo da conta entre empresas na entrada de dados**.
- 7. Nas caixas de texto **Nome Grupo** e **Nome Local**, digite os nomes das dimensões estendidas ativas que deseja usar no sistema nos idiomas local e do grupo. Se selecionar **Ativar**, os nomes das dimensões estendidas definidos aqui, no idioma local e do grupo, substituirão os nomes padrão "Dimensões estendidas 1-4" no sistema. O idioma usado para exibir os nomes das dimensões estendidas é selecionado na função **Padrões pessoais**.
- 8. Escolha a moeda na qual armazenar os investimentos clicando no botão**Moeda do Grupo** ou **Moeda Local**.
- 9. Em **Modelo de eliminação de investimento**, você determina como tratar o controle de balanço ao inserir investimentos.
- 10. Nos campos Ajuste de Investimento, selecione o **Tipo de Consolidação Legal** que deseja usar.
- 11. Se desejar que os ajustes de investimentos sejam incluídos ao reconciliar saldos de fechamento e de abertura, marque a caixa de seleção **Ativar reconciliação entre balanços de abertura e fechamento para os ajustes de investimento**. Essa opção está disponível apenas se tiver ativado pelo menos um dos diários automáticos E600 a E603 na janela **Configuração/Diários automáticos/Definir**. Essa opção não estará disponível, se você executar o modelo de consolidação que era padrão antes da liberação 8.1 do IBM Cognos Controller.
- 12. Clique em **Salvar** e clique na guia **Geral 3**.

A seleção na etapa 5 é executada apenas uma vez quando o sistema é instalado. Se você alterar essa configuração posteriormente, ela afetará todas as transações de aquisição inseridas e calculadas.

# **Definir Configuração Geral - a Guia Geral 3**

É possível usar esta guia para definir recursos gerais para os diários.

- v Se o autor do relatório deve ou não conseguir tratar atualidades semanais.
- v Se os diários e investimentos devem ou não ser inseridos nas colunas de débito/crédito.
- v Se os diários devem ou não ser atualizados de acordo com as regras sobre reconciliação entre contas.
- v Se os diários devem ou não ser copiados depois do fim do ano usando regras alternativas.

Para obter mais informações, consulte ["Diários de empresa" na página 202.](#page-217-0)

v se os diários deverem ser copiados sem alterar o número do diário no ano fiscal e/ou depois do fim do ano.

É necessário copiar diários sem alterar o número do diário depois do fim do ano se você estiver usando contas com código de conversão C, como na conta de diferença de tradução na especificação da participação patrimonial

- v se os diários devem ou não ser bloqueados para alterações
- v se o conjunto de formulários deve ou não ser usado em Entrada de dados Diários.

Para **Entrada de dados - Diários de empresa** e **Entrada de dados - Diários de grupo**, a lista pop-up para contas é limitada. Ela mostrará apenas as contas que estiverem incluídas no conjunto de formulários para a atualidade e o período. Por padrão, todas as contas estão visíveis na lista pop-up para contas

- v se a função **Aprovação de Diários** tiver de ser usada para os diários da empresa e do grupo
- v Quantos dias para salvar registros em uma tabela de migração de dados
- v Quantos dias salvar o relatório de registros para importação de dados externos.
- v Se deseja ou não usar a função para enviar relatórios e reconciliações por email.

Para conseguir exportar arquivos, livros de relatórios e relatórios de reconciliação por correio eletrônico e conseguir importar arquivos por email, os seguintes requisitos deverão ser atendidos:

- v Você deve instalar um programa de correio eletrônico, como o Microsoft Outlook ou o IBM Lotus Notes.
- v É necessário ter acesso a um servidor de email.
- v Você deve instalar o sistema de mensagens do Windows (Correio e Fax no painel de controle).
- v Você deve configurar o sistema de mensagens do Windows para o cliente de correio.

#### **Formatos de email**

Você pode salvar os arquivos como estes formatos diferentes ao anexá-los a um email:

- v XLS Planilha do Excel da Microsoft
- HTML Um formato para ser lido por navegadores da Internet.

• CSV - Delimitado por vírgula.

# **Numeração de diários**

Se usar as configurações **Copiar diários sem alterar o número de diário no ano fiscal** ou **Copiar diários sem alterar o número de diário após o fim do ano**, todos os diários copiados manterão seu número de diário original e todos os novos diários obterão um novo número em ordem seqüencial. Lacunas na série de números não serão reutilizadas.

# **Exemplo 1**

Estas configurações podem ser selecionadas nas Configurações gerais:

- v **Copiar diários sem mudar o número do diário no ano fiscal**
- v **Copiar diários sem alterar o número do diário no final do ano**

Você seleciona esta configuração na janela Cópia:

v Copiar **Somente Diários Fixos/Revertidos**

Nesse exemplo, a numeração de diários tem a aparência a seguir, onde

F = diário fixo

T = diário temporário

E = diário vazio

N = novo diário

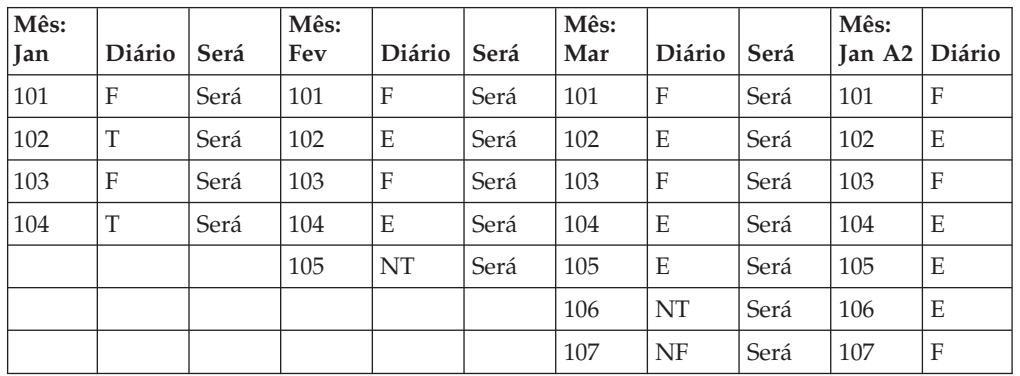

Diários temporários são copiados como diários vazios e não há lacunas na série de números.

# **Exemplo 2**

Estas configurações são selecionadas nas Configurações gerais:

v **Copiar diários sem mudar o número do diário no ano fiscal**

Você seleciona esta configuração na janela Cópia:

v Copiar **Somente Diários Fixos/Revertidos**

Nesse exemplo, a numeração de diários tem a aparência a seguir, onde

F = diário fixo

T = diário temporário

E = diário vazio

N = novo diário

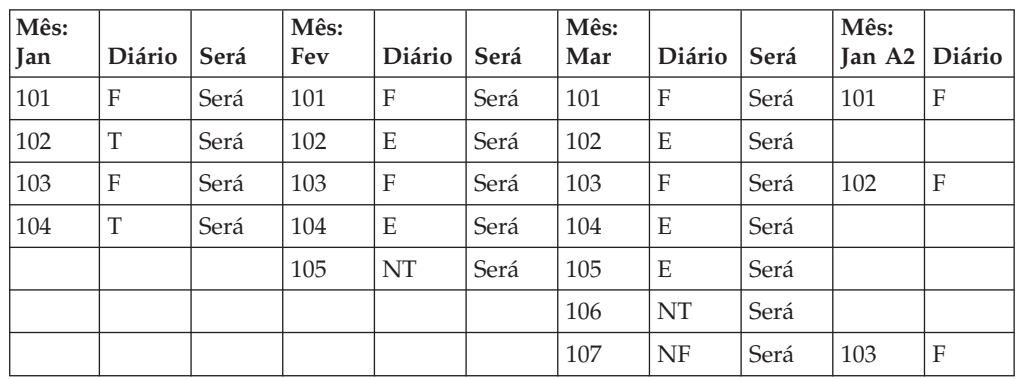

Diários temporários são copiados como diários vazios e não há lacunas na série de números durante o ano fiscal. Depois do fim do ano, todos os diários temporários e vazios são removidos e os diários fixos são agrupados em uma série de números direta e renumerados. Isto não é recomendado se você estiver usando contas com o código de conversão C, ou se desejar uma conversão de moeda detalhada de contas codificadas I em diários. Ao usar uma conversão de moeda detalhada, serão necessários os valores do saldo de fechamento do fim do ano do mesmo número de diário usado no saldo de abertura.

## **Exemplo 3**

Você não marca nenhuma da caixas de seleção **Copiar diários**. Como resultado, todos os diários de um período são agrupados em uma série de números direta e renumerados.

## **Diários de aprovação**

É possível incluir um processo de aprovação nos diários do grupo e da empresa antes do status para a configuração dos diários como **Aprovado**.

Configure a permissão para aprovar os diários na janela**Manter**/**Direitos**/**Grupos de Segurança**, na guia **Aprovação de Diários**.

Novos relatórios estão disponíveis para exibir diários não aprovados nas janelas **Empresa**/**Aprovar diários de empresa** e **Grupo**/**Aprovar diários de grupo**. O usuário com direitos de aprovação podem verificar esses relatórios, e então aprovar os diários nas janelas **Empresa**/**Entrada de dados - Diários de empresa** e **Grupo**/**Entrada de dados**/**Diários de grupo**.

Se uma consolidação for executada com diários não aprovados, isso será refletido no relatório de consolidação.

- 1. No menu **Manter**, selecione **Configuração**/**Geral**. A janela **Configurações gerais** será aberta. Selecione a guia **Geral 3**.
- 2. Selecione a caixa de seleção **Usar Gerador de Relatórios para Relatórios Semanais** para permitir a seleção de atualidades semanais ao gerar relatórios.
- 3. Selecione as opções de diário relevantes:
	- v **Layout de débito/crédito no diário e caixa de diálogo Investimento**: Exibe uma coluna de débito e crédito ao inserir dados em diários de empresa, diários de grupo e investimentos. Se essa opção não estiver selecionada, as janelas de entrada de dados exibirão uma coluna para inserção de valores como  $+/-$ .
	- v **Atualização de Diário de Acordo com a Reconciliação Entre Contas**: Lança automaticamente os valores inseridos em contas de especificação em diários de empresa ou do grupo em contas do balanço ou declaração de rendas, conforme definido na estrutura da conta, Reconciliação Entre Contas, Conta 1. Essa configuração aplica-se somente à Conta 1 na Reconciliação Entre Contas.
	- v **Copiar Diários Reversíveis de Acordo com Regras Alternativas**: Selecione esta opção para poder escolher as **Regras Alternativas de Cópia** para **Diários Reversíveis** nos menus **Manter**/**Estrutura de Conta**/**Definir** e **Manter**/**Estrutura de Conta**/**Extensões de Movimentação - Definir**.
	- v **Copiar Diários Não Reversíveis de Acordo com as Regras Alternativas**: Selecione esta opção para poder escolher as **Regras Alternativas de Cópia** para **Diários Não Reversíveis** nos menus **Manter**/**Estrutura de Conta**/**Definir** e **Manter**/**Estrutura de Conta**/**Extensões de Movimentação - Definir**.
	- v **Copiar diários sem alterar o número de diário no ano fiscal**: Selecione essa opção para manter os mesmos números de diário no ano fiscal, mesmo se houver números disponíveis anteriores ao número do diário atual.
	- v **Copiar diários sem alterar o número de diário após o fim do ano**: Selecione essa opção para manter os números de diário até o fim do ano. Isso é necessário se você usar contas com código de conversão C, como na conta de diferença de tradução na especificação de participação patrimonial. Se você selecionar para copiar apenas diários fixos/de reversão depois do fim do ano, os diários temporários serão substituídos por diários vazios e os diários fixos manterão seu número original. Novos diários terão o número mais alto na série de números.
	- v **Fechar diários existentes para alteração**: Bloqueia qualquer alteração nos jornais depois que eles tiverem sido criados e salvos.
	- v **Usar conjunto de formulários na entrada de dados Diários**: Selecione essa opção se desejar que a validação do conjunto de formulários seja ativada para **Entrada de dados - Diários de empresa** e **Entrada de dados - Diários de grupo**. Se marcar essa opção, a lista pop-up para **Contas** em **Entrada de dados** será limitada e mostrará apenas as contas incluídas no conjunto de formulários para a atualidade e o período. Observe que as funções de cópia não usam conjuntos de formulário.
	- v **Usar aprovação de diários**
- 4. Na caixa de texto **Número de dias antes dos registros nas tabelas de teste serem excluídos**, insira o número de dias em que deseja salvar registros nas tabelas de importação antes que eles sejam excluídos automaticamente. Não é possível salvar registros durante mais de 999 dias.
- 5. Na caixa de texto **Número de dias antes de um relatório de log de especificação de importação ser excluído**, insira o número de dias em que deseja salvar registros de importação antes que eles sejam automaticamente excluídos. Não é possível salvar registros de importação durante mais de 999 dias.
- 6. Se desejar usar a função de email para enviar relatórios, saldos entre empresas e arquivos de exportação por email, marque a caixa de seleção **Usar email** e

insira o servidor SMTP. Na caixa de texto **Formato de email** , clique no botão **Mostrar Escolhas Válidas** e selecione o formato de arquivo no qual deseja enviar arquivos.

7. Clique em **Salvar** e abrir a guia **Conversão**.

# <span id="page-123-0"></span>**Definir Configuração Geral - A Guia Conversão**

É possível usar esta guia para definir os recursos gerais para conversão de moeda.

- v Se você usar atualidade ligada e quiser usar outras taxas históricas diferentes das recuperadas da atualidade, de acordo com a coluna Atualidade de LC.
- v Se as taxas históricas forem ser registradas em apenas uma atualidade e período.
- v Se contas com o código de conversão I tiverem que ser calculadas detalhadamente para diários de empresa.
- v Se contas definidas com o método de conversão 2 tiverem que executar cálculos de acordo com as regras do método atual.
- v Se as diferenças de conversão tiverem que ser armazenadas no nível de dimensão estendida. Esta opção é válida ao executar a conversão de moeda apenas de acordo com o método MNM.

## **Procedimento**

- 1. No menu **Manter**, selecione **Configuração**/**Geral**. A janela **Configurações gerais** será aberta. Selecione a guia **Conversão**.
- 2. Selecione as opções de conversão de moeda relevantes:
	- v **Atualidade de LC não foi utilizada em taxas de histórico**: Se for usada uma atualidade vinculada, selecione essa opção para usar outras taxas de histórico diferentes das recuperadas da atualidade, de acordo com a coluna Atualidades de LC em **Definir atualidades**.
	- v **Atualidade e Período Usados para Taxas Históricas**: Selecione esta opção para armazenar todas as taxas históricas em uma atualidade e período fixos.
	- v **Conversão de Moeda Detalhada de Contas Codificadas I em Diários**: Selecione esta opção para executar uma conversão de moeda detalhada de contas de diário com o código de conversão I.
	- v **O Método de Conversão 2 Converterá Usando o Método Atual**: Selecione esta opção para conversões de moedas de todas as contas definidas com o método de conversão 2, de acordo então com as regras do método atual.
	- v **Registrar Diferença de Conversão de Moeda na Dimensão Estendida**: Esta opção é válida ao executar a conversão de moeda apenas de acordo com o Método 2 (MNM). Ao usar o método MNM, a diferença de conversão de moeda é calculada como um item de saldo na Conta de Lucro & Perda. Se a Conta de Lucro & Perda, mas não o Balanço, for dividida em dimensões estendidas, será necessário decidir em quais dimensões estendidas você deseja registrar qualquer diferença de conversão de moeda. Quando esta opção é selecionada, as caixas de texto para a dimensão estendida ativadas na guia **Geral 2** são ativadas.
- 3. Clique em **Salvar** e abra a guia **Reconciliação 1**.

# **Definição da configuração geral - a guia Reconciliação**

Esta guia apenas estará disponível, se você executar o modelo de consolidação que era padrão antes da liberação 8.1 do IBM Cognos Controller.

Você pode usar essa guia para definir recursos como:

v Assinar convenções a serem usadas para diferentes tipos de conta.

- v Contas a serem usadas para reconciliação e para diferenças gerais de conversão de moeda, de acordo com o método atual
- v Contas a serem usadas para diferenças de conversão quando a conversão de moeda é executada de acordo com o método monetário
- v Em que nível você deve executar as reconciliações e os limites aceitos para diferenças de reconciliação.
- v Se as diferenças no relatório tiverem que ser calculadas como diferenças totais ou diferenças por linha
- v Se o status dos envios tiver que ser alterado para Concluído depois da reconciliação.

## **Procedimento**

- 1. Na janela **Configurações gerais**, selecione a guia **Reconciliação**.
- 2. Insira os sinais a usar para os diferentes tipos de contas nas caixas de texto **Ativos**, **Passivos/Patrimônio**, **Receita** e **Despesas**. Os sinais devem ser os mesmos que os que você pretende usar na entrada de dados.
- 3. Em **Configurações da contas**, especifique as definições de configuração. Na caixa de texto **Método**, o código para o método a ser usado para registro de diferenças de conversão, P, é exibido.

Insira os códigos de conta para Receita líquida e Ganhos retidos. As definições de conta são usadas para funções de cópia e para registros em contas de lucro para diários e cálculos de aquisição. Por exemplo, as contas Receita líquida no balancete e Receita líquida nas reservas não integradas determinam onde lançar a receita líquida dos cálculos de aquisição no balanço e nas reservas não integradas. Se estiver trabalhando com uma análise integrada de reservas, a conta para **BS de receita líquida** e **BS de ganhos retidos** deve ser uma conta de movimentação.

Se uma conta estiver definida em **BS de receita líquida do ano anterior**, o valor da conta Receita Líquida PL para o ano anterior será transferido para essa conta. Se nenhuma conta estiver definida aqui, o valor da conta Receita Líquida PL será incluído na conta BS de ganhos retidos.

4. **Diferença de Conv. Atual 1** é geralmente a conta para reservas restritas e **Diferença de Conv. Atual 2** é geralmente a conta para reservas irrestritas. Se a diferença de conversão sempre for registrada na mesma conta, as informações da conta para essas duas deverá ser a mesma.

Se estiver usando o método MNM, você define as mesmas contas descritas acima, exceto para as contas para diferenças de conversão. Em vez disso, insira a conta a ser usada para diferenças de conversão em **Diferença de Conversão de Moeda de Método MNM**.

5. Se houver uma coluna separada para receita líquida na análise de reservas, insira uma conta para **Transferir para ganh. ret.**. A receita líquida do ano anterior é transferido para essa conta. Isso é usado, por exemplo, para transferência automática da receita líquida do ano anterior em funções como cálculos de aquisição e cópia de diários.

Também é necessário inserir uma conta para **Transferir receita líquida do ano anterior**. A receita líquida do ano anterior é transferida dessa conta, com o sinal invertido. Isso é usado, por exemplo, para transferência automática do lucro líquido do ano anterior em funções como cálculos de aquisição e cópia de diários.

6. Em **Configurações de Reservas Não Integradas**, insira a conta de receita líquida para reservas não integradas. Não insira nenhuma conta aqui se as reservas estiverem integradas com a declaração de renda e o balanço, já que a conta, aí, é a mesma na declaração de renda/balanço e nas reservas.

Insira contas para as contas de diferença de conversão de moeda 1 e 2 para registrar a diferença de conversão final (o item de saldo final na conversão de moeda) nas reservas não integradas ao usar o método atual. Não insira nenhuma conta aqui se as reservas estiverem integradas à declaração de renda e ao balanço.

- 7. Se desejar executar a reconciliação e definir o status para cada tipo de diário, selecione a opção **Tipo de diário**. Caso contrário, selecione o botão de opção **Versão de fechamento** e insira a versão de fechamento na qual deseja executar a reconciliação.
- 8. No campo **Configuração do status com base em**, selecione se deseja que as definições de status sejam baseadas na diferença por linha ou na diferença total.
	- v **Diferença total** A diferença total no relatório de reconciliação é uma diferença absoluta e não uma diferença líquida. A definição de status é baseada nessa diferença.
	- v **Diferença por Linha** A diferença máxima aceita no relatório de reconciliação é calculada por linha. Se a diferença calculada em uma das linhas exceder o limite configurado aqui na **Configuração Geral**, o status permanecerá **Processando** para a unidade de relatório. A diferença total no relatório é a diferença líquida e não tem efeito na definição do status.
- 9. O campo **Maior Diferença Aceita Durante a Reconciliação** determina se a opção de reconciliação de **Entre Contas** e/ou **Saldos de Abertura** é aceita ou não. Esta opção não se aplica a **Débito/Crédito**.
- 10. Marque a caixa de seleção **Definir status para envio como Concluído após reconciliação** se desejar que o status para o envio seja definido como Concluído quando a reconciliação tiver sido executada, ou seja, sem definir o status para Reconciliado.
- 11. Clique em **Salvar** e abra a guia Preferências do servidor.

#### **Resultados**

Não é possível usar contas com tipo de conta A ou R para qualquer uma das contas nas configurações de **Conta**.

# **Definição da configuração geral - a guia Reconciliação 1**

As configurações de reconciliação são feitas em duas guias. Na guia **Reconciliação 1** você insere dados básicos para os tipos de conta em que a reconciliação é baseada. Na guia **Reconciliação 2**, selecione as contas para lucro, rendimentos, análise e diferenças.

Para obter informações sobre a guia **Reconciliação** se você executar o modelo de consolidação que era o padrão antes da liberação 8.1, consulte ["Definição da](#page-123-0) [configuração geral - a guia Reconciliação" na página 108.](#page-123-0)

## **Sobre Esta Tarefa**

Você pode usar essa guia para definir recursos como:

- v Assinar convenções a serem usadas para diferentes tipos de conta.
- v Em que nível você deve executar as reconciliações e os limites aceitos para diferenças de reconciliação.
- v Se as diferenças no relatório tiverem que ser calculadas como diferenças totais ou diferenças por linha
- v Se o status dos envios tiver que ser alterado para Concluído depois da reconciliação.

### **Procedimento**

- 1. Abra a janela **Configuração Geral** e clique na guia **Reconciliação 1**.
- 2. Insira os sinais a usar para os diferentes tipos de contas nas caixas de texto **Ativos**, **Passivos/Patrimônio**, **Receita** e **Despesas**. Os sinais devem ser os mesmos que os que você pretende usar na entrada de dados.
- 3. Se desejar executar a reconciliação e definir o status para cada tipo de diário, selecione o botão de opção **Tipo de diário**. Caso contrário, selecione o botão de opção **Versão de fechamento** e insira a versão de fechamento pela qual deseja executar a reconciliação.
- 4. No campo **Configuração do status com base em**, selecione se deseja que as definições de status sejam baseadas na diferença por linha ou na diferença total.
	- v **Diferença total** A diferença total no relatório de reconciliação é uma diferença absoluta e não uma diferença líquida. A definição de status será baseada nessa diferença.
	- v **Diferença por Linha** A diferença máxima aceita no relatório de reconciliação é calculada por linha. Se a diferença calculada em uma das linhas exceder o limite definido aqui nas **Configurações gerais**, o status permanecerá Processando para a unidade de relatório. A diferença total no relatório é a diferença líquida e não tem efeito na definição do status.
- 5. O campo **Maior diferença aceita durante reconciliação** determina se a opção de reconciliação de **Entre contas e/ou balanços de abertura** é aceita ou não.
- 6. Marque a caixa de seleção **Definir status para envio como Concluído após reconciliação** se desejar que o status para o envio seja definido como Concluído quando a reconciliação tiver sido executada.
- 7. Clique em **Salvar** e abra a guia **Reconciliação 2**.

# **Definição da Configuração Geral - a Guia Reconciliação 2**

As configurações de reconciliação são feitas em duas guias. Na guia **Reconciliação 1** você insere dados básicos para os tipos de conta em que a reconciliação é baseada. Nessa guia você seleciona contas para lucro, rendimento, análise e diferenças.

Para obter informações sobre a guia **Reconciliação** se você executar o modelo de consolidação que era o padrão antes da liberação 8.1, consulte ["Definição da](#page-123-0) [configuração geral - a guia Reconciliação" na página 108.](#page-123-0)

## **Sobre Esta Tarefa**

As definições de conta são usadas para funções de cópia e para registros em contas de lucro para diários e cálculos de aquisição. Por exemplo, as contas Receita líquida no balancete e Receita líquida nas reservas não integradas determinam onde lançar a receita líquida dos cálculos de aquisição no balanço e nas reservas não integradas.

Os detalhes relacionados às diferenças de conversão de moeda geralmente são construídos na estrutura da conta. A tabela de controle para eliminação cuida de como a diferença de conversão de moeda é manipulada nos cálculos de aquisição, por exemplo, a transferência da diferença de conversão de moeda entre patrimônio restrito e lucros retidos.

- A diferença de conversão de moeda final é registrada de acordo com o seguinte:
- v Uma diferença de conversão de moeda positiva é registrada na conta de diferença de conversão de moeda 1.
- Uma diferença de conversão de moeda negativa é registrada na conta de diferença de conversão de moeda 2.

A diferença de conversão de moeda 1 geralmente é a conta para reservas restritas e a diferença de conversão de moeda 2 geralmente é a conta para reservas irrestritas.

- 1. Insira contas para as configurações principais.
	- v **Receita Líquida**: As contas de receita líquida usadas no Balanço e na Declaração de Lucro e Prejuízo. Essa informação é obrigatória. Se estiver trabalhando com uma análise de reservas integrada, a conta BS inserida aqui deverá ser uma conta de movimentação.
	- v **BS de ganhos retidos**: Mostra os ganhos retidos no balancete. Isso é usado, por exemplo, para transferência automática da receita líquida do ano anterior em funções como cálculos de aquisição e cópia de diários. Se estiver trabalhando com uma análise integrada de reservas, esse campo não deverá ser usado.
	- v **BS de receita líquida do ano anterior**: Se uma conta for definida aqui, o valor da conta Receita Líquida PL para o ano anterior será transferido para essa conta. Se nenhuma conta estiver definida aqui, o valor da conta Receita Líquida PL será incluído na conta BS de ganhos retidos.
- 2. Se houver uma coluna separada para receita líquida na análise de reservas, selecione **Usar contas de transferência**. Em seguida, insira **Contas para Análise de Reservas**.
	- v **Balanços de abertura**: As contas para balanço de abertura são automaticamente recuperadas da estrutura da conta ao salvar a janela se a opção Usar transferência de contas for selecionada. Se você não usar contas de transferência, deve inserir uma conta para balanço de abertura de lucro retido.
	- Transferência: Insira contas para transferir para ganhos retidos e de receita líquida.
	- v **Receita líquida (não integrada)**: A conta de receita líquida para reservas não integradas. Não insira nenhuma conta aqui se as reservas estiverem integradas com a declaração de renda e o balanço, já que a conta, aí, é a mesma na declaração de renda/balanço e nas reservas.
- 3. Insira as contas para as **Diferenças**.
	- v **Conta de Diferença de Conversão de Moeda 1**: A conta para a diferença de conversão de moeda 1 para registrar a diferença de conversão de moeda final (o item de saldo final na conversão de moeda) no balanço ao usar o método atual.
	- v **Conta de Diferença de Conversão de Moeda 2**: A conta para a diferença de conversão de moeda 2 para registrar a diferença de conversão de moeda final (o item de saldo final na conversão de moeda) no balanço ao usar o método atual.
- v **Diferença de Conversão de Moeda do Método MNM**: A conta de diferença de conversão de moeda para registrar a diferença de conversão de moeda final (o item de saldo final na conversão de moeda) na declaração de renda ao usar o método MNM.
- v **Outra Diferença para Diários Automáticos**: Inserindo uma conta aqui, você obterá outras diferenças, por exemplo, diferenças de arredondamento ou de saldo, registradas separadamente da diferença de conversão de moeda. Esse campo só é usado pelos diários automáticos para cálculos de aquisição.

# **Definição da configuração geral - a guia Preferências do servidor**

As preferências do servidor devem ser tratadas com cuidado. É altamente recomendável conversar com o consultor do IBM Cognos antes de alterar ou incluir as preferências nessa guia.

# **Procedimento**

- 1. No menu **Manter**, selecione **Configuração**/**Geral**. A janela **Configurações gerais** será aberta. Selecione a guia **Preferências do Servidor**.
- 2. Na coluna **Nome da Variável**, insira o parâmetro e na coluna **Valor da Variável**, insira o valor do parâmetro. Consulte, a seguir, informações sobre os parâmetros disponíveis.
- 3. Clique em **Salvar**.

# **Resultados**

As informações nessa guia não são exportadas ao exportar as definições de configuração gerais a partir do menu **Estruturas de Exportação**.

# **Lista de parâmetros**

São os parâmetros que podem ser usados.

# **C4\_EMAIL\_SERVER**

Use este parâmetro para definir um servidor de email a ser usado para enviar emails dos Command Centers no IBM Cognos Controller.

Valor: servidor de email que suporta SMTP.

O formato suportado é <usuário>@<servidor>:<porta>, em que <servidor> é obrigatório, enquanto <usuário> e <porta> são opcionais.

Exemplos:

- C4 EMAIL SERVER=server
- v C4\_EMAIL\_SERVER=1.2.3.4
- v C4\_EMAIL\_SERVER=user.m.name@smtp.server.com
- C4 EMAIL SERVER=user name@server:25
- C4 EMAIL SERVER=server:25

# **CONS\_BY\_LEVEL**

Use esse parâmetro se desejar executar o modelo de consolidação que era padrão antes da liberação 8.1.

Valor: FALSO

## **CONS\_BY\_LEVELSTART**

Use esse parâmetro para indicar qual período iniciar usando o modelo de consolidação que á o padrão depois da liberação 8.1. Se usar esse parâmetro, os dados históricos permanecerão armazenados com o modelo de consolidação antigo. Para poder visualizar os valores consolidados em execução de períodos com o modelo de consolidação que era padrão antes da liberação 8.1, após migrar para o novo modelo de consolidação, use o parâmetro OLKOREP\_AC variável.

## **DEPR\_EQUITY**

Esse parâmetro é válido apenas se você executar o modelo de consolidação que era o padrão antes da liberação 8.1, ou seja, se você usar a preferência de servidor CONS\_BY\_LEVEL = FALSE.

A preferência afeta a maneira como a depreciação é calculada em empresas de participação de capital. Se definir esse parâmetro como 2, o diário automático E130 funcionará da mesma maneira para o evento E125, o que significa que a depreciação para o próximo ano não será colocada nas reservas restritas.

Valor: 2

#### **ETYPE\_EXCLUDE**

Ao definir ETYPE\_EXCLUDE, configure que diários automáticos devem permanecer na empresa. Todos os outros diários automáticos serão transferidos para a empresa de eliminação. Observe que eliminações em grupos ou empresas de propriedade cruzada sempre serão transferidas para a empresa de eliminação.

Exemplo: Se desejar que o diário automático de número 38 permaneça na empresa, a preferência do servidor deve ser semelhante ao seguinte (os diários automáticos 30 e 37 sempre devem ser incluídos):

#### ETYPE\_EXCLUDE=30, 37, 38

Para obter informações adicionais sobre ETYPE\_EXCLUDE, consulte ["Publicação](#page-329-0) [de diários automáticos em datamarts" na página 314.](#page-329-0)

#### **IC\_INCLUDE\_ADJ\_DIM**

Se esse parâmetro for configurado como SIM, as transações de eliminação serão colocadas em uma dimensão de ajuste se os valores informados na parte ou contraparte tiverem valores de dimensão 1 diferentes, independentemente dos valores de dimensão da contraparte. Também será necessário selecionar **Usar Dimensão de Ajuste** em **Manter** > **Configuração** > **Diários Automáticos** > **Tabelas de Controle** > **Saldo entre Empresas**, a guia **Avançado**.

Se você selecionar **Usar Dimensão de Ajuste** e **Usar Dimensão da Contraparte**, os valores da dimensão da contraparte na parte e contraparte serão usados para determinar em qual dimensão de ajuste o registro será colocado.

Valor: YES ou NO

### **LIMITED\_COMP\_TREE**

Use este parâmetro para acelerar o processo de geração de uma visualização em árvore na janela **Definir Estrutura da Empresa** que é útil se a estrutura da empresa for muito complexa, ou seja, a janela é aberta mais rapidamente com este parâmetro. Observe que é necessário clicar em **Atualizar** para atualizar a estrutura.

Valor: TRUE ou FALSE

#### **MOVE\_ATYPE\_MAIN**

Ao gerar contas de movimentação, o tipo de conta de extensões com o tipo de conta R ou S são alteradas para o tipo da conta principal. Isso significa que se o tipo de conta principal for A, a conta de movimentação será R, independentemente de o tipo de conta ser R ou S na extensão de movimentação. Contas principais com outros tipos de conta geram tipo S na conta de movimentação. Se o parâmetro não for usado, a conta de movimentação gerada sempre terá o tipo de conta de acordo com a extensão de movimentação para contas estatísticas.

Valor: Sim ou Não

#### **MOVE\_STEP\_BY\_STEP**

Se esse parâmetro for definido como VERDADEIRO, a movimentação de capital entre o patrimônio livre e restrito, o diário automático E800, usará uma etapa pela lógica de etapas, ao calcular a movimentação. Se o parâmetro estiver definido como FALSO, o diário automático E800 usará o cálculo normal de baixo.

Valor: TRUE ou FALSE

## **OLKOREP\_AC**

Use este parâmetro para ver valores consolidados em períodos executados com o modelo de consolidação que era o padrão antes do release 8.1, após a migração para o novo modelo de consolidação. Se você usar essa função, os dados armazenados de acordo com o modelo antigo para os períodos especificados aparecerão corretamente em balanço de teste, cruzamento de diários e o relatório contábil, depois de migrar para o novo modelo.

Use esse parâmetro para manter dados existentes em um número de períodos, mesmo se tiver migrado para o último período do ano anterior.

Valor: 0312-0511, 0601-0608

O parâmetro inclui dois intervalos.

Exemplo: OLKOREP\_AC = 0312-0511, 0601-0608

Isto significa que o período 0512 foi executado com o novo modelo de consolidação, mas não os outros períodos antes e após 0512. Observe que apenas Balanço de teste, Diários cruzados e o Relatório contábil usam esse parâmetro.

#### **STARTPERIOD**

Esse parâmetro afeta a maneira como o cálculo de aquisição cria valores OB quando o período anterior não tiver sido executado e, por causa disso, não contém nenhum valor CB. Esse período deve ser o período de OB para o período que é consolidado primeiro na instalação do IBM Cognos Controller.

Valor: por exemplo, se uma primeira instalação, na inicialização, executar o 0312, o período inicial deverá ser 0212.

#### **STARTPERIOD\_XX**

Com este parâmetro, você tem a possibilidade de configurar um período de início, que é necessário para obter a conversão de moeda correta em contas OB, para um tipo de consolidação específico. Esse parâmetro é especialmente útil se esse tipo de consolidação for criado posteriormente. Todos os outros tipos de consolidação usarão o período inicial original.

Valor: XX=LE

Exemplo

STARTPERIOD=0112

STARTPERIOD\_O2=0312

Executando 0401, o tipo de consolidação O2 usará o período inicial 0312, enquanto todos os outros tipos de consolidação usarão o período inicial 0112.

#### **TRACKDATAROWS**

Use este parâmetro para especificar quais linhas devem incluir informações de transformação ao importar arquivos externos usando dados de rastreio. As linhas não especificadas ainda serão importadas, mas excluirão as informações de transformação. Recomendamos limitar TRACKDATAROWS a uma faixa de 30 000 linhas.

# **Geração de relatórios de configuração**

Aqui você gera um relatório das Configurações gerais e também outras definições de configuração.

A opção **Textos do Grupo/Local** gera um relatório de todos os textos definidos relativos aos nomes do período e outros rótulos de informações exibidos na guia **Mais Informações** na janela **Definir Estrutura da Empresa**. Quando **Textos do Grupo/Local** é selecionado, a caixa de texto **Idioma Local** é ativada e o Idioma Local deve ser selecionado antes do relatório poder ser processado.

- 1. No menu **Manter**, clique em **Configuração**/**Relatórios**. A janela **Relatórios de Configuração** é aberta.
- 2. Selecione o relatório que deseja imprimir. Você pode selecionar um ou vários relatórios.
- 3. Clique no botão **Visualizar** para gerar o relatório.

Nota: os relatórios relativos às tabelas de controle para cálculos de aquisição ou saldos entre empresas e lucros podem ser impressos na janela **Relatórios de Diários Automáticos**.

# **Atualidades**

Todos os valores no IBM Cognos Controller são armazenados em uma ou mais atualidades definidas anteriormente.

Isso deve permitir que você trabalhe com valores diferentes, como valores reais, de orçamento e de previsão. O IBM Cognos Controller contém várias atualidades predefinidas, mas também é possível definir um grande número de atualidades, se necessário.

# **Tipos diferentes de atualidades**

Você pode dividir atualidades em três grupos diferentes:

- Atualidade semanal/diária
- v Atualidade ligada
- Atualidade

## **Atualidade semanal/diária**

Você pode usar a atualidade semanal quando faz relatórios diariamente ou semanalmente Certas preparações são necessárias na configuração geral para usar isso.

Para obter informações adicionais, consulte ["Definição da configuração geral - a](#page-116-0) [guia Geral 1" na página 101.](#page-116-0)

Não é possível calcular os cálculos de aquisição para atualidades semanais. Você pode usar a função **Consolidação com status**, mas o status da consolidação nunca será definido como **Concluído**, pois os cálculos de aquisição não foram calculados. Atualidades semanais também podem ser completamente desativadas, da mesma maneira que as outras atualidades.

#### **Exemplo 1:**

Para relatórios semanais, insira o período como 0336, que se refere à semana 36 em 2003. Em seguida, insira a atualidade, por exemplo, como WA e WB para atual e de orçamento.

#### **Exemplo 2:**

Você insere o número de períodos para relatórios diários da mesma maneira que para relatórios semanais. No entanto, a atualidade é indicada para todos os dias, por exemplo, W1 para segunda-feira, W2 para terça-feira e assim por diante. Nos relatórios diários, segunda-feira da semana 36 de 2003 seria inserida como 0336 e o período e a atualidade seriam mostrados como W1.

#### **Atualidade vinculada**

Uma atualidade ligada é usada para simulação de moeda, o que é explicado a seguir.

Para obter informações adicionais, consulte ["Atualidades ligadas" na página 118.](#page-133-0)

## <span id="page-133-0"></span>**Atualidade**

O terceiro grupo, que simplesmente chamamos de atualidade, funciona com valores acumulados. As atualidades a seguir são definidas quando o sistema é fornecido:

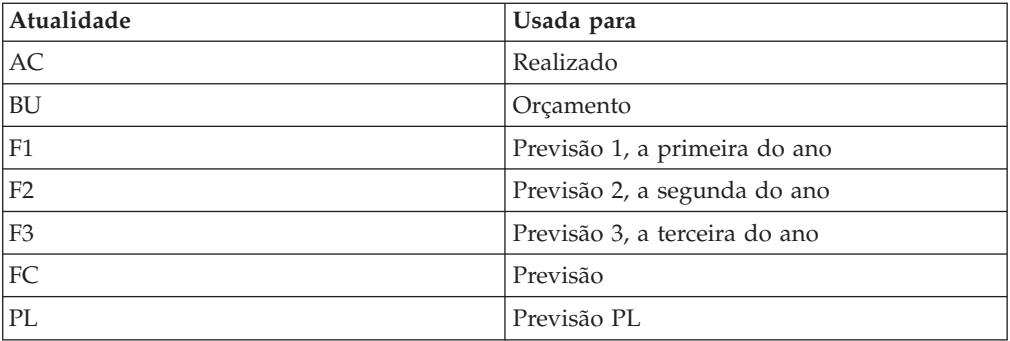

# **Atualidades ligadas**

O objetivo das atualidades ligadas é ter a possibilidade de usar os valores LC inseridos de diferentes maneiras, sem ter que reinseri-los. A única preparação necessária é definir a atualidade.

Quando você, por exemplo, converte a moeda da atualidade de destino, os valores LC (valores e diários de empresa informados) são recuperados da atualidade de origem, mas são convertidos com as taxas de câmbio inseridas para a atualidade de destino. Como os valores e os diários de empresa informados na moeda local são recuperados da atualidade de origem, não é possível inserir novos diários de empresa na moeda local para a atualidade de destino. Para a atualidade de destino, você pode inserir apenas diários de empresa em moedas de grupo ou como diários de grupo. Os cálculos de aquisição são criados para a atualidade de destino. Nada é recuperado da atualidade de origem.

Observe que você deve inserir a taxa de moeda alternativa no registro de moeda e, em seguida, executar a conversão de moeda.

Para obter informações adicionais, consulte ["Definir atualidades" na página 119](#page-134-0)

## **Quando não usar as atualidades ligadas?**

Você não pode referir uma atualidade ligada a uma atualidade que, por sua vez, usa uma atualidade ligada. Você pode ligar apenas atualidades semanais a atualidades semanais e atualidades mensais a atualidades mensais.

## **Inserção e atualização de dados**

Você não deve inserir ou atualizar dados na moeda local usando uma atualidade ligada, pois isso significa que você tem que trabalhar com valores na moeda local de uma atualidade diferente e é arriscado destruí-la por engano. Em vez disso, use a atualidade original para alterar os valores na unidade monetária local.

## **Bloqueio de período**

Se desejar carregar valores na moeda local, você pode abrir e fechar períodos e envios, para a atualidade ligada e a atualidade usada pela atualidade ligada, usando a função Bloqueio de período

## <span id="page-134-0"></span>**Definir envio**

Se estiver definindo períodos para essas duas atualidades, você deve defini-las da mesma maneira para controle de balanço, conjunto de formulários, diários como entradas de diário, etc.

Para obter informações adicionais, consulte ["Definir envios" na página 128.](#page-143-0)

### **Alterar status**

Se estiver usando a função **Consolidação com status**, você deve saber se é possível mudar apenas o status da consolidação para atualidades não ligadas.

**Exemplo:** Você está usando a atualidade vinculada BA. BA usa AC como atualidade para LC. Para alterar o status de consolidação de uma empresa em moeda local, é necessário usar AC. Se você alterar AC, BA também alterará o status.

## **Exportação de valores**

Ao exportar valores armazenados em uma atualidade ligada, precisa estar atento que valores nessa atualidade são armazenados somente na unidade monetária convertida. Ao exportar valores, é necessário clicar no botão de opção Todas Convertidas para exportar os valores corretos.

Para obter informações adicionais, consulte ["Dados" na página 242.](#page-257-0)

# **Definir atualidades**

Você pode usar essa função para definir a atualidade com um código e um nome, definir o tipo de atualidade, se é uma atualidade semanal, se vai ser ativada e se vai ser ligada a uma outra atualidade.

## **Procedimento**

- 1. No menu **Manter**, selecione **Configuração**/**Definir**/**Atualidades**. A janela **Definir atualidades** é exibida.
- 2. Clique no botão **Novo** para criar uma nova atualidade. Uma nova linha será adicionada ao final da lista.
- 3. Insira o código da nova atualidade na coluna **Atualidade**.
- 4. Nas colunas **Nome Grupo** e **Nome Local**, insira o nome da atualidade nos idiomas do grupo e local.
- 5. Na coluna **Atualidade para LC**, insira a atualidade cujos valores de período deseja coletar ao converter para as taxas de moeda da atualidade atual. Essas informações são opcionais e usadas apenas para simulações de moeda.
- 6. Selecione a coluna **Semanalmente** se a atualidade for usada para relatórios semanais.

**Nota:** Nenhum cálculo de aquisição pode ser executado para atualidades semanais. Você pode executar a consolidação com a função de status, mas o código de status da consolidação não será atualizado para Concluído, já que os cálculos de aquisição não podem ser executados.

- 7. Selecione a coluna **Ativar** se a atualidade tiver que ser ativada para uso.
- 8. Clique em **Salvar**.

# **Geração de relatórios sobre atualidades**

Selecione **Manter**/**Configuração**/**Relatórios**/ **Atualidades**.

Você pode usar essa função para imprimir relatórios para todas as atualidades definidas, mostrando os nomes, se elas são usadas como atualidades ligadas e se elas são usadas para relatórios semanais.

# <span id="page-135-0"></span>**Definição de textos de grupo e locais**

Você pode usar essa função para manter nomes e descrições de local para todos os tipos de códigos de estrutura, por exemplo, nomes de contas.

Em vez de passar por uma conta de cada vez na função **Definir estrutura da conta**, uma lista é exibida com os códigos de todas as contas e seus nomes no idioma local e no idioma do grupo. Selecionando a tabela de banco de dados e o idioma local para o qual você deseja atualizar os nomes, os códigos de estrutura e os nomes existentes serão exibidos na janela. Essa função é útil quando você deseja atualizar muitos nomes ou textos de códigos ao mesmo tempo. A ativação da função **Definir idiomas locais** determina os idiomas locais disponíveis para atualização.

Para obter informações adicionais, consulte ["Definir idiomas locais" na página 121.](#page-136-0)

Os nomes podem ser alterados para o idioma local e para o idioma de grupo. A versão do idioma exibida em relatórios e janelas depende do idioma selecionado em **Padrões pessoais**.

Para obter informações adicionais, consulte ["Definição de estruturas de empresas](#page-73-0)  [a guia Mais informações" na página 58](#page-73-0) e ["Definição de padrões pessoais - a guia](#page-189-0) [Layout \(2\)" na página 174.](#page-189-0)

Os textos podem ser atualizados nas seguintes tabelas de estrutura:

- v xbocont os nomes dos tipos de consolidação
- xbot os nomes das empresas
- v xbrt os nomes dos formulários de entrada de dados
- xdimnamn os nomes das principais dimensões 1 a 4
- v xidt os nomes e abreviações de todos os períodos (meses) e dos cabeçalhos dos campos de informações extras apresentados na guia **Mais informações** na janela **Definir estrutura da empresa**
- v xifstyrht os nomes dos relatórios de reconciliação/diários de saldos entre empresas
- v xkodt os nomes dos níveis de dimensão
- v xkontot os nomes das contas
- v xkontxt as descrições das contas definidas por conta, na janela Definir estrutura da conta
- v xmovemt os nomes das extensões de movimentação
- v xmovetxt as descrições das extensões de movimentação definidas por extensão de movimentação na janela Definir movimentação de extensões
- v xrbbook os nomes dos livros de relatórios
- v xrcrappt os nomes dos relatórios definidos pelo usuário

## **Procedimento**

1. No menu **Manter**, clique em **Configuração**/**Definir**/**Textos do Grupo/Local**. A janela **Definir Textos do Grupo/Local** é aberta.

- <span id="page-136-0"></span>2. Na caixa de texto **Tabela de Estrutura**, insira o nome da tabela de banco de dados para a estrutura que deseja atualizar. Clique no botão **Mostrar Opções Válidas** para visualizar uma lista de tabelas de estruturas disponíveis.
- 3. Na caixa de texto **Idioma Local**, insira o código de idioma do idioma para o qual deseja atualizar as descrições. Os códigos de idioma disponíveis são determinados pelos códigos de idioma que estão ativos em **Definir idiomas locais**.
- 4. Clique em **Abrir**. A tabela exibe todos os códigos da tabela de banco de dados selecionada e os nomes de cada código do idioma de grupo e local selecionado. Se você selecionar xbot (empresa), xkontot (contas) ou xmovemt (extensões de movimentação), as abreviações no idioma de grupo e local também serão exibidas.
- 5. Edite a coluna **Idioma Local** para incluir ou alterar as descrições/textos. Você também pode alterar a coluna **Idioma do grupo**.
- 6. Clique em **Salvar**.

- v As configurações na função **Padrões pessoais** determinam em que idioma o texto aparece nos relatórios e janelas.
- Se você colar informações na grade (por exemplo, se fizer mudanças no Microsoft Excel e desejar copiá-las na tabela) precisará selecionar as células nas quais deseja copiar o texto.

# **Definir idiomas locais**

Aqui você define qual idioma usar como idioma do grupo e os idiomas disponíveis para selecionar como idiomas locais.

Você pode definir qual dos idiomas deseja exibir em janelas e relatórios na função **Padrões pessoais**. Os idiomas ativos determinam os idiomas que estão disponíveis para atualização na função **Definir Textos do Grupo/Local**.

Você pode definir:

- O idioma do grupo
- v Os idiomas disponíveis para serem usados como idiomas locais

**Nota:** Esta função está disponível apenas no modo de usuário único.

Para obter informações adicionais, consulte ["Definição de padrões pessoais - a guia](#page-189-0) [Layout \(2\)" na página 174](#page-189-0) e ["Definição de textos de grupo e locais" na página 120.](#page-135-0)

O IBM Cognos Controller é entregue com vários códigos de idiomas predefinidos. Com esses códigos de idioma, você pode ativar os códigos de idioma que deseja disponibilizar.

Para obter mais informações sobre códigos de idioma, consulte ["Códigos de](#page-691-0) [idioma" na página 676.](#page-691-0)

Se desativar um idioma, todos os textos desse idioma serão excluídos.

### **Procedimento**

1. No menu **Manter**, clique em **Configuração**/**Definir**/**Idiomas locais**. A janela **Definir idiomas locais** é exibida.

- 2. Na caixa de texto **Idioma do grupo**, insira o código de idioma para o idioma no qual deseja exibir os nomes dos códigos em janelas e relatórios.
- 3. Na lista de códigos de idioma, selecione a coluna **Ativar** para os idiomas que deseja disponibilizar para uso como idioma local. Os códigos são predefinidos e você não pode adicionar nenhum código novo.
- 4. Clique em **Salvar**.

- v Esse menu pode ser acesso apenas em modo de usuário único.
- v Se você alterar o idioma do grupo, ele será instantaneamente alterado no sistema. Os usuários que se conectam depois da alteração terão, automaticamente, o novo idioma do grupo.
- v Se você desmarcar a coluna **Ativar** de um idioma, qualquer texto armazenado nesse idioma será excluído. Se algum usuário tiver usado o idioma excluído como idioma local, seu novo idioma local será o idioma do grupo, da próxima vez que eles fizerem login no sistema.

# **Definir Códigos do País ou Região**

Aqui você ativa ou desativa os códigos de país ou região e define novos códigos. Todos os códigos de país ou região ativados ficam disponíveis quando são definidas as empresas e a tabela de subcontrole para taxas de impostos. Na estrutura da empresa é possível definir um código para cada empresa e este código é, então, referenciado na tabela de subcontrole para as taxas de impostos por país ou região. A maioria dos códigos de país ou região padrão são predefinidos, mas é possível incluir novos códigos ou alterar códigos de país ou região existentes no sistema.

#### **Procedimento**

- 1. No menu **Manter**, clique em **Configuração**/**Definir**/**Códigos de País ou Região**. A janela **Definir Códigos de País ou Região** é aberta.
- 2. Na tabela, ative os códigos de país ou região selecionando a coluna **Ativar**. Os códigos de país ou região ativados agora estão disponíveis para todos os usuários.
- 3. Para incluir um novo código de país ou região, clique no botão **Novo** e insira um código de país ou região. Insira o nome do país ou região e selecione a coluna **Ativar**. Todos os novos códigos de país ou região serão classificados alfanumericamente da próxima vez que você abrir a janela.
- 4. Clique em **Salvar**.

#### **Resultados**

- v Um novo país ou região será ativado automaticamente quando for salvo pela primeira vez.
- v Os códigos de país ou região ativados aqui estão disponíveis em **Definir Estrutura da Empresa** e na tabela de subcontrole HT01, Impostos.
- v O IBM Cognos Controller é entregue com aproximadamente 250 códigos de país ou região padrão.

# **Gerar Relatórios sobre Códigos de País ou Região**

É possível usar esta função para imprimir relatórios para todos os códigos de país ou região definidos, mostrando os nomes no idioma do grupo e no idioma local e qual deles está ativo no sistema.

# **Definir códigos de moeda**

Aqui você define qual moeda base usar como a moeda de referência e quais códigos de unidade monetária devem estar disponíveis para conversão de moeda.

É possível definir recursos como:

- v Qual código de moeda deve ser o código da moeda base, ou seja, a moeda à qual todas as outras moedas se referem.
- v Qual método deve ser usado para conversões de moeda, multiplicação ou divisão.
- v As moedas que devem estar ativas no sistema, por exemplo, abertas para o registro de taxas de moeda, bem como a ativação dos códigos de unidade monetária que você deseja usar na conversão de moeda.
- v O número de casas decimais com as quais você deseja que um valor seja armazenado na moeda atual. Você pode definir 0, 1, 2 ou 3 casas decimais. Os valores podem ter sido inseridos na moeda ou convertido para essa moeda. O número de decimais a ser usado ao armazenar quantias nas contas estatísticas é definido em **Definir Estrutura da Conta**. Só é possível definir casas decimais para contas estatísticas que não estejam conectadas em rede. O número de casas decimais mostradas em relatórios padrão está definido em **Padrões pessoais**.

## **Antes de Iniciar**

A moeda que você deseja usar como a moeda base deve estar inativa.

Você determina a moeda base ao implementar o IBM Cognos Controller. Se precisar, por algum motivo, alterar a moeda base posteriormente, você deverá saber do fato de que os relacionamentos de moeda configurados usando uma moeda base anterior não poderão ser convertidos para uma nova moeda base.

Se o código da moeda que você está procurando não estiver lá, defina-o. Ao instalar o IBM Cognos Controller, já há vários códigos de unidade monetária predefinidos. Você pode adicionar outros códigos de moeda à lista. O IBM Cognos Controller usa as abreviações usadas por bancos para códigos de unidade monetária predefinidos.

- 1. No menu **Manter**, clique em **Configuração**/**Definir**/**Códigos de moeda**. A janela **Definir códigos de moeda** é exibida.
- 2. Na caixa de texto **Moeda Base**, digite o código de unidade monetária que deseja usar como base para todas as entradas de unidade monetária.
- 3. Selecione o número relevante de casas decimais com as quais armazenar valores inseridos ou convertidos:
	- $\bullet$  0
	- $\cdot$  1
	- $\cdot$  2
	- $\cdot$  3
- 4. Selecione o método relevante a ser usado para cada taxa de moeda durante a conversão de moeda de moedas locais:
	- v **Multiplicar**
- v **Dividir**
- 5. Marque as caixas de seleção adequadas para os códigos de moeda a serem usados. Será possível usar os códigos de unidade monetária para entrada de dados, bem como para conversão de moeda.
- 6. Para incluir outro código de unidade monetária, clique no botão**Inserir**. Uma nova linha será adicionada ao final da lista.
- 7. Insira o novo código de moeda na coluna **Código da moeda**.
- 8. Para ativar o código de unidade monetária para entrada de dados, bem como o código de unidade monetária para uso na conversão de moeda, ative o código de unidade monetária selecionando a caixa de seleção **Ativo**.
- 9. Na coluna **Unidade**, insira o valor de cotação da taxa de câmbio. Se a taxa de câmbio for 0,015 com a unidade 1, você pode usar a unidade 100 e inserir taxa de 1,5.
- 10. Na coluna **Nº de Casas Decimais**, digite o número de casas decimais para armazenar valores nessa moeda. Você pode definir 0, 1, 2 ou 3 casas decimais.
- 11. Clique em **Salvar**.

- v Depois que a instalação do IBM Cognos Controller estiver concluída, você não deverá alterar a moeda base, pois isso afetará todas as taxa de moeda inseridas no registro de moeda. Se precisar, por algum motivo, alterar a moeda base posteriormente, você deverá saber que os relacionamentos de moeda configurados usando uma moeda base anterior não poderão ser convertidos para uma nova moeda base. As etapas de2a4 acima são normalmente executadas apenas quando o sistema é instalado.
- v Não é possível inserir uma moeda base que esteja ativa na lista de códigos de moeda.
- v Para exportar códigos de moeda, utilize a função Exportar estruturas.

# **Definição de tipos de diário automático**

Aqui você define os tipos de diário automático que são usados como identidades de banco de dados para os diários gerados automaticamente. Da mesma maneira que com tipos de diário, você pode definir seus próprios tipos de diário automático, embora para usá-los eles devam ser usados em diários automáticos definidos pelo usuário, já que um registro em um tipo de diário automático pode ser feito apenas por meio de transações geradas automaticamente. Todas as transações em que o código do tipo de diário automático não é igual a vazio (ou seja, valores informados), são geradas pelo sistema. O sistema contém um tipo de diário automático predefinido, Valor Base (em branco) e esse tipo de diário automático é conectado à versão de contribuição BASE (valores base).

## **Procedimento**

- 1. No menu **Manter**, clique em **Configuração**/**Definir**/**Versões de contribuição/tipos de diário automático**. A janela **Definir Versões de contribuição/tipos de diário automático** aparecerá.
- 2. Na guia **Tipos de diário automático**, clique no botão **Adicionar nova linha** na barra de ferramentas à direita para adicionar uma nova linha ao fim da lista.

O tipo de diário automático em branco e os números de 1 a 99 não podem ser usados, pois são predefinidos para representar transações geradas pelo sistema para eliminações de grupo. O código deve consistir em dois caracteres alfanuméricos. Pelo menos um dos caracteres tem que ser uma das letras de a a z.

- 3. Na coluna **Código**, adicione o novo código. O código deve consistir em dois caracteres alfanuméricos. Pelo menos um dos caracteres tem que ser uma das letras de a a z.
- 4. Nas colunas **Nome Grupo** e **Nome Local**, insira uma descrição do tipo de diário automático nos idiomas local e do grupo.
- 5. Clique em **Salvar**. Para adicionar o tipo de diário automático a uma versão de contribuição, abra a guia **Versões de contribuição**.

Ao trabalhar nessa janela, você não deve criar uma Versão de Contribuição e um Tipo de Diário Automático com o mesmo código.

# **Definição de versões de contribuição**

Aqui você cria versões de contribuição, que agem como um resumo dos tipos de diário automático. As versões de contribuição são usadas em relatórios para exibir uma seleção preferida de tipos de diário automático. A versão de contribuição padrão é chamada BASE, que contém todas as transações básicas, ou seja, nenhuma transação gerada automaticamente.

Ao trabalhar nessa janela, não crie uma versão de contribuição e um tipo de diário automático com o mesmo código.

#### **Procedimento**

- 1. No menu **Manter**, clique em **Configuração**/**Definir**/**Versões de contribuição/tipos de diário automático**. A janela **Definir Versões de contribuição/tipos de diário automático** aparecerá.
- 2. Na guia **Versões de Contribuição**, clique no botão **Novo** para criar uma nova versão de contribuição. Todos os campos são desmarcados para entrada.
- 3. Insira o código de quatro caracteres da versão de contribuição e uma descrição nos idiomas local e do grupo.
- 4. Na caixa de listagem **Tipos de Diários Automáticos Disponíveis**, selecione os tipos de diários automáticos que deseja incluir na versão de contribuição e clique no botão de seta para a direita. Os tipos de diário automático selecionados serão transferidos para a caixa de listagem **Tipos de diário automático selecionados**.
- 5. Clique em **Salvar**. Para criar um novo tipo de diário automático, abra a guia **Tipos de diário automático salvos**.

# **Definição da versão de contribuição padrão**

Aqui você define qual versão de contribuição deve ser usada ao selecionar Standard Contribution Version (STD) para um grupo em relatórios definidos pelo usuário. Para empresas, a versão de contribuição padrão é sempre BASE.

- 1. No menu **Manter**, clique em **Configuração**/**Definir**/**Versão de contribuição/tipos de diário automático**. A janela **Definir Versões de contribuição/Tipos de diário automático** aparecerá.
- 2. Na guia **Versão de Contribuição Padrão**, clique no menu pop-up para selecionar a Versão de Contribuição que deve ser usada quando você selecionar a Versão de Contribuição Padrão para um grupo em relatórios definidos pelo usuário.

3. Clique em **Salvar**.

# **Definição de tipos de diário**

Você pode usar essa função para criar tipos de diário para diários de empresa.

O sistema contém um tipo de diário e valor informado (em branco) predefinidos e esse tipo de diário com o código em branco está conectado a uma versão de fechamento (repo = valores informados). Nesse tipo de diário, os valores são inseridos no menu **Entrada de dados** - **Valores Relatados**. Para criar diários de empresa, pelo menos um tipo de diário adicional deve ser definido no sistema. Cada diário de empresa é armazenado em um tipo de diário.

Todos os tipos de diário são normalmente incluídos na base de cálculo dos diários automáticos. Selecionar **Não o Primeiro Nível** para o tipo de diário significa que ele será excluído da base de cálculo dos diários automáticos no primeiro nível, mas será incluído nos próximos níveis. Há vários motivos para querer excluir um tipo de diário de um cálculo de aquisição: Pode haver necessidade de ajustes dos valores informados, para que o jornal não seja a base da participação minoritária no nível mais baixo. Ou você pode estar inserindo dados para uma aquisição gradual de uma empresa durante o ano.

Observe que isso não funciona para contas entre empresas (a eliminação ocorrerá no primeiro nível, mesmo se a conta entre empresas estiver registrada em um tipo de diário não de primeiro nível).

A **Regra de Cópia OB** determina como o diário será copiado no final do ano. Se o tipo de diário tiver que permanecer o mesmo pelo próximo ano, o mesmo tipo de diário será inserido. Se nada for inserido, o tipo de diário será adicionado aos valores informados no próximo ano.

Há situações em que um tipo de diário tem que ser copiado para outro, por exemplo, se um tipo de diário for usado para balanços de abertura e outro para alterações durante o ano. Nesse caso, o tipo de diário para alterações durante o ano é copiado para o tipo de diário para balanços de abertura e a designação para eles será inserida.

- 1. No menu **Manter**, clique em **Configuração**/**Definir**/**Versões de fechamento/tipos de diário**. A janela **Definir versões de fechamento/tipos de diário** aparecerá.
- 2. Na guia **Diário Automático**, clique no botão **Adicionar nova linha** na barra de ferramentas do lado direito. Uma nova linha será adicionada à lista.
- 3. Na coluna de código, insira um código para o novo tipo de diário.
- 4. Nas colunas **Nome Grupo** e **Nome Local**, insira o nome completo do tipo de diário nos dois idiomas.
- 5. Se desejar excluir o tipo de diário do cálculo de aquisição no primeiro nível, marque a caixa de seleção Não o primeiro nível.
- 6. Na coluna **Regra de cópia de OB**, insira o tipo de diário para o qual o tipo de diário atual deverá ser copiado no próximo ano. Deixe a célula em brando se o tipo de diário for ser transferido e adicionado aos valores informados no próximo ano.
- 7. Clique em **Salvar**. Para criar uma nova versão de fechamento, abra a guia **Fechamento de versão**.

- v Não é possível excluir tipos de diário antigos, desde que haja diários históricos ligados a esse tipo de diário.
- v Não é possível marcar a caixa de seleção Não o primeiro nível para valores informados.
- v Ao trabalhar nessa janela, não crie uma versão de fechamento e um tipo de diário com o mesmo código.

# **Definição de versões de fechamento**

As versões de fechamento precisam ser definidas, antes que diários de empresa e relatórios possam ser processados.

Um ou mais tipos de diário estão conectados à nova versão de fechamento. Você pode usar a versão de fechamento para produzir relatórios que mostram valores para a empresa, com base nos diários de empresa criados. Uma versão de fechamento contém os valores informados do período, além de um ou mais tipos de diário. Também pode conter um ou mais tipos de diário, sem estar combinados com os valores informados. Aqui você define quais tipos de diário incluir em diferentes versões de fechamento. A versão de fechamento REPO é predefinida e deve sempre existir no sistema. A REPO contém os valores informados da empresa antes de qualquer diário de empresa. Se você não criar nenhum diário de empresa, a REPO será a versão de fechamento utilizada.

O total de uma versão de fechamento, ou seja, a soma dos vários tipos de diário incluídos, não é salvo nos bancos de dados com o nome da versão de fechamento, mas é calculado toda vez que é solicitado.

A versão de fechamento REPO é predefinida e deve sempre existir no sistema. A REPO contém os valores informados da empresa antes do efeito de qualquer diário de empresa. Se você não criar nenhum diário de empresa, a REPO será a versão de fechamento utilizada.

## **Procedimento**

- 1. No menu **Manter**, clique em **Configuração**/**Definir versões de fechamento/tipos de diário**. A janela **Definir versões de fechamento/tipos de diário** aparecerá.
- 2. Na guia **Versão de fechamento**, clique no botão **Novo** para criar uma nova versão de fechamento. Todos os campos são desmarcados para entrada.
- 3. Na caixa de texto de código, insira um código para a versão de fechamento e insira uma descrição da versão de fechamento nos dois idiomas nas caixas de descrição Nome - Grupo e Nome - Local.
- 4. Na caixa de listagem **Tipos de Diário Disponíveis**, selecione os tipos de diários que deseja incluir na versão de fechamento e clique no botão de seta para a direita. Os itens selecionados são movidos para a caixa de listagem **Tipos de Diários Selecionados**.
- 5. Clique em **Salvar**. Para criar um novo tipo de diário, abra a guia **Tipos de diário**.

#### **Resultados**

v O total de uma versão de fechamento, ou seja, a soma dos vários tipos de diário incluídos, não é salvo nos bancos de dados com o nome da versão de fechamento, mas é calculado toda vez que é solicitado.

- <span id="page-143-0"></span>v Todas as versões de fechamento disponíveis são exibidas na caixa de listagem de código. Os direitos do usuário determinam a quais versões de fechamento você tem acesso.
- v Ao trabalhar nessa janela, não crie uma versão de fechamento e um tipo de diário com o mesmo código.

Dica: clique no botão de seta dupla para mover todos os itens da lista de itens disponíveis para a lista de itens selecionados.

# **Verificação das estruturas das versões de fechamento**

Com essa função é possível verificar se as estruturas das versões de fechamento foram configuradas de modo incorreto ou se contêm combinações inválidas.

#### **Procedimento**

- 1. Selecione **Manter**/**Utilitários especiais**/**Verificar estruturas**.
- 2. Selecione o relatório **Verificar estrutura de versão de fechamento**. Se a validação resultar em falhas, o relatório apresentará mensagens de erro informando o tipo de problema encontrado.

# **Geração de relatórios sobre versões de fechamento e tipos de diário**

Você pode usar essa função para imprimir relatórios de todas as versões de fechamento definidas e os tipos de diário nos quais eles consistem, mostrando os códigos e as regras de cópia OB.

Selecione**Manter**/**Configuração**/**Relatórios** e selecione **Versões de Fechamento/Tipos de Diários**.

# **Definir envios**

Aqui você define quais períodos e atualidades são usados. Você também define quantos e quais envios os sites de relatório devem usar ao fazer relatório dos valores do período.

Um período pode ser dividido em vários envios. Você pode criar envios para qualquer combinação de período e atualidade. Para cada envio, você pode informar qual conjunto de formulários que deve ser usado para valores de relatório quando cada envio é feito.

Durante um período e atualidade, você pode dar à unidade que envia o relatório a oportunidade de enviar vários conjuntos de formulários em até dez ocasiões diferentes, chamadas de envios. Você deve, no entanto, sempre inserir pelo menos um envio para cada combinação de período e atualidade.

A função **Configurações gerais** contém uma configuração relacionada a envios. Essa configuração define se você deseja trabalhar com um ou mais envios.

Para cada envio você pode definir:

- v Qual atualidade de balanços de abertura deve ser usada para todos os envios dentro da mesma atualidade e período.
- v Qual conjunto de formulários deve ser usado Se a coluna for deixada em branco, isso significa que todos os formulários são usados para o período. Se desejar usar muitos envios, diferentes conjuntos de formulários terão que ser inseridos para cada envio.
**Nota:** Um único formulário não pode pertencer a diferentes conjuntos de formulários dentro do mesmo período e atualidade.

Para obter informações adicionais, consulte ["Estruturas de formulários" na](#page-94-0) [página 79.](#page-94-0)

- v Nesse formulário, a data e a hora do relatório do envio atual devem ser preenchidas. Esse campo é usado apenas para informações e pode ser deixado em branco.
- v Se você desejar ativar/desativar o controle de balanço entre contas de tipo **A**, **L**, **E**, **I** e **C** e balanços de abertura dentro dos formulários incluídos no conjunto de formulários atual.

**Exemplo:** se um envio contiver apenas as contas de receita, não há controle de balanço. Observe que se o controle de balanço tiver sido ativado para um envio anterior, ele não poderá ser desativado para um envio posterior. O inverso, no entanto, não funciona. Ou seja, um envio anterior pode ter o controle de balanço desativado, embora ele esteja ativado para o envio posterior.

Se os diários de empresa são registrados em colunas. Os diários de empresa são, de outra maneira, inseridos como entradas de diário padrão.

**Nota:** essa opção se aplica a todos os envios dentro de um período e uma atualidade.

v Qual senha tem que ser inserida para desbloquear um conjunto de formulários bloqueados na função de bloqueio de empresas. É possível, no entanto, ter diferentes senhas para diferentes envios no mesmo período.

Para obter informações adicionais, consulte ["Alterar bloqueio de período por](#page-148-0) [empresa" na página 133](#page-148-0)

Se um envio estiver bloqueado, todas as contas pertencentes a formulários dentro desse envio serão bloqueadas. Se a conta aparecer em um formulário incluído em um envio posterior, essa conta será bloqueada para atualização.

Se desejar usar um relatório de vendas preliminar no primeiro envio, use dois conjuntos diferentes de contas em dois formulários diferentes.

Você pode selecionar o que deseja ver usando o filtro e selecionar **Período De** e **Período A**.

- 1. No menu **Manter**, clique em **Envio**/**Definir**. A janela **Definir Envio** é aberta.
- 2. Se desejar limitar o valor dos envios mostrados na tabela, marque a caixa de seleção **Usar filtro** e insira o período para envios com o qual deseja trabalhar. Clique no botão **Atualizar filtro** para atualizar a tabela.
- 3. Para incluir um novo envio em um período e atualidade existentes, coloque o cursor sobre a linha do período e atualidade relevantes e clique no botão **Incluir linha**. Uma nova linha será adicionada e conterá um novo envio para o mesmo período e atualidade. Observe que se você usar vários envios em um período, cada envio tem que ter um conjunto de formulários diferente.
- 4. Para adicionar um novo período e atualidade, coloque o cursor na última linha aberta para entrada e altere os valores padrão. Se desejar criar novos períodos para o restante de um ano, coloque o cursor sobre a linha a partir da qual deseja criar novos períodos/atualidades e clique no botão **Expandir**. Novos períodos são criados a partir do período atual até o fim desse ano. Um envio é criado automaticamente para cada novo período. Por exemplo, se você

colocar o cursor no período/atualidade 0105 e clicar no botão Expandir, períodos para 0106 a 0112 serão criados.

Você pode definir até dez envios para o mesmo período/atualidade.

5. Na coluna **Conjunto de formulários**, insira o conjunto de formulários a ser usado no envio atual.

**Nota:** Um formulário não pode ser incluído em diferentes conjuntos de formulários para o mesmo período e atualidade.

- 6. Na coluna **Data**, insira a data em que o envio deverá estar pronto. Essa data só é usada como informação, não desencadeia nenhuma ação.
- 7. Na coluna **Hora**, insira a hora em que o envio deverá estar pronto. Essa data só é usada como informação, não desencadeia nenhuma ação.
- 8. Na coluna **Atualidade do OB**, insira a atualidade a ser usada como atualidade do balanço de abertura. Ela deverá ser a mesma para todos os envios dentro do mesmo período/atualidade.
- 9. Selecione a coluna **Ignorar Saldo** para permitir a entrada de dados onde os valores não devem ser equilibrados no formulário ou entre formulários. Essa opção desativa a reconciliação de débito/crédito de todas as contas A, C, E, I e L durante a reconciliação entre contas e de balanços de abertura, o que pode ser útil se um conjunto de formulários contiver apenas uma declaração de renda e contas detalhadas.
- 10. Selecione a coluna **Diários de empresa em colunas** para inserir diários de empresa em colunas, em vez de diários detalhados para o período e atualidade específicos. A seleção deverá ser a mesma para todos os envios dentro de um período/atualidade.
- 11. Na coluna **Senha**, insira a senha que os usuários devem fornecer para desbloquear um conjunto de formulários, que é executado na função **Alterar Bloqueio de Período por Empresa**. Essa coluna está disponível apenas se você estiver usando bloqueio de período por empresa.

#### **Resultados**

- v Para poder trabalhar com vários envios em um período, é necessário selecionar o botão de opções **Diversos Envios** na guia de configuração geral, **Geral 1**.
- v Se for utilizada a função **Ignorar Saldo**, todos os envios serão incluídos ao executar a reconciliação no último envio. Se for configurado **Ignorar Saldo** no último envio para um determinado período, então, todos os envios anteriores para um determinado período serão configurados como **Ignorar Saldo** também.

Se for configurado **Ignorar Saldo** no primeiro envio para um determinado período, e houver somente o Controle de Saldo no último envio, então, será executado um controle em todas as contas incluídas em todos os envios, para um determinado período, para confirmar o balanço ao executar o último envio.

# **Geração de relatórios de envio**

Aqui você gera um relatório de envios e suas configurações.

Os relatórios de envio podem ser usados para imprimir um relatório relacionado aos envios definidos para um período individual, intervalo de períodos ou todos os envios que existem no banco de dados do IBM Cognos Controller.

#### **Procedimento**

1. No menu **Manter**, clique em **Envio** /**Relatórios**. A janela **Relatório de Envio** é aberta.

- 2. Marque a caixa de seleção **Filtro do usuário** se desejar definir para qual intervalo de períodos o relatório de envio deverá ser executado.
- 3. Se tiver marcado a caixa de seleção **Filtro do usuário**, insira **Período De** e **Período A**.
- 4. Clique no botão **Visualizar** para gerar o relatório.

Se **Usar Filtro** não estiver selecionado, um relatório de todos os envios será executado.

# **Definindo Tarefas**

É possível definir tarefas no IBM Cognos Controller.

É possível ver as tarefas (formulários) para um envio selecionado e designar tarefas a funções de usuário. Também é possível incluir um nome para a definição da tarefa (envio). Para obter informações adicionais, consulte ["Definindo Funções de](#page-193-0) [Usuário" na página 178.](#page-193-0)

Uma tarefa é igual a um formulário. Uma definição da tarefa contém a relação entre as funções Tarefa e Usuário. Para mais informações, consulte ["O Command](#page-245-0) [Center" na página 230.](#page-245-0)

## **Sobre Esta Tarefa**

É possível criar uma nova definição da tarefa, designando uma função de usuário a uma tarefa ou editar uma definição da tarefa existente.

### **Procedimento**

- 1. Clique em **Manter** > **Envio** > **Tarefas Definir**.
- 2. Carregue os envios para a atualidade e o período selecionados clicando no botão de carregamento.
- 3. Selecione o envio com o qual você deseja trabalhar.
- 4. No campo Nome Idioma do Grupo, especifique um nome do grupo. Isto é opcional. Insira um espaço se não desejar especificar um nome do grupo.
- 5. No campo Nome Idioma Local, especifique um nome local. Isto é opcional. Insira um espaço se não desejar especificar um nome local.
- 6. Na coluna **Função de Usuário**, selecione uma célula e, em seguida, clique no

ícone de reticências **para incluir uma função de usuário na tarefa**. Repita esta etapa para cada tarefa.

7. Clique em **Salvar** e repita a partir da etapa 3 para outro envio.

### **Resultados**

A definição da tarefa foi incluída.

#### **Copiando tarefas**

É possível copiar uma definição da tarefa. São copiadas as tarefas designadas a uma função de usuário e ao nome de envio para os envios selecionados entre períodos e atualidades. O requisito para poder copiar é uma correspondência entre o envio e o conjunto de formulários definidos para o envio selecionado nas seções **Copiar de** e **Copiar em**.

## **Bloqueio de períodos**

Aqui você pode bloquear um ou mais períodos.

O bloqueio de período significa fechamento de períodos/envios ou empresas individuais para evitar processamento de períodos ou empresas que já tiverem sido concluídos. Mesmo se um período/envio ou empresa estiver fechado, você pode exibir valores desse período na janela de entrada de dados e em vários relatórios. Inicialmente, todos os períodos e formulários existentes estarão abertos.

Você pode bloquear períodos usando duas opções diferentes, uma opção bloqueia o período apenas para entrada de dados e a outra opção bloqueia o período completamente. Quando o período está bloqueado para entrada de dados, ele ainda está aberto para consolidação e diários de grupo.

A função **Configurações gerais** contém duas configurações relacionadas a bloqueio de período. A primeira define se você pode bloquear empresas individuais. Se você escolher bloquear empresas individuais, deverá também definir a qual versão de fechamento isso se aplicará, já que isso permite que os diários sejam criados para empresas bloqueadas e outras versões de fechamento.

A segunda configuração define se você deseja permitir a importação de dados para períodos bloqueados.

- 1. No menu **Manter**, clique em **Bloqueio de Período**/**Alterar Bloqueio de Vários Períodos**. A janela **Alterar Bloqueio de Vários Períodos** é aberta. Para adicionar um novo período e atualidade ou um novo envio, você usa a função **Definir envio**.
- 2. Marque a caixa de seleção **Usar filtro** e insira o intervalo de atualidades e períodos que deseja visualizar. Essas informações são opcionais e limitam o número de períodos mostrados na tabela. Clique no botão **Abrir** preencher a tabela com dados.
- 3. Assinale a caixa de seleção **Desbloquear Todos os Períodos** para desbloquear todas as configurações de período feitas em uma empresa no menu para processamento, independentemente das definições do período específico. Todas as definições permanecerão na janela, mas serão substituídas, se essa opção estiver selecionada. Se os envios estiverem definidos, eles serão abertos. Se nenhum envio estiver definido, o período conterá um envio que contém todos os formulários. Se todos os períodos estiverem abertos, isso significa que os bloqueios de empresa individual também foram temporariamente suspendidos. A caixa de seleção sobrepõe qualquer configuração feita em uma empresa em **Alterar - Bloqueio de período por empresa**.
- 4. Para bloquear todos os tipos de consolidação e versões de fechamento para um período/atualidade e envio completo, selecione a coluna **Bloquear (total)**. Para desbloquear um período/atualidade inteiro, limpe as colunas **Bloquear (Total)** e **Bloquear (Entrada de Dados)**. Para bloquear um período/atualidade somente para a entrada de dados, selecione a coluna **Bloquear (Entrada de Dados)**. Para desbloquear um período/atualidade para a entrada de dados, limpe **Bloquear (Entrada de Dados)**

<span id="page-148-0"></span>Se desejar bloquear empresas individuais para um período específico, todo o período deverá ser desbloqueado. Em seguida, desbloqueie as empresas relevantes usando a função **Mudança - Bloqueio de Período por Empresa**. Se um período estiver fechado, será possível exibir valores para o período na

janela **Entrada de dados - Valores relatados** e em vários relatórios.

5. Clique em **Salvar**.

## **Resultados**

Para os períodos em que deseja configurar o bloqueio do período no nível da empresa, o período deve ser desbloqueado.

# **Alterar bloqueio de período por empresa**

Você pode bloquear empresas específicas ou todas as empresas de uma única vez para evitar o processamento de envios que já tenham sido concluídos. Você também pode definir quais envios serão bloqueados para cada empresa para um período e atualidade específicos.

Se a proteção por senha for ativada, você deverá inserir a senha para desbloquear uma empresa, que é definida na função **Definir Envio**. Para desbloquear todas as empresas de uma vez, clique em **Bloquear/desbloquear todas as empresas** e digite as senhas para todas as empresas no pop-up.

Você pode selecionar o que deseja ver usando o filtro e selecionar o período, atualidade, envio (se aplicável), empresa, tipo de consolidação e grupo, incluindo subgrupos. Se você deixar o campo de envio em branco, todos os envios definidos para essa seleção serão mostrados.

Para obter informações adicionais, consulte ["Definir envios" na página 128.](#page-143-0)

# **Antes de Iniciar**

Para conseguir bloquear empresas específicas, o período inteiro deverá ser aberto usando a função **bloqueio de períodos**.

### **Procedimento**

- 1. No menu **Manter**, clique em **Bloqueio de período/Alterar Bloqueio de período por empresa**.
- 2. Selecione a atualidade, o período e o envio para o qual deseja bloquear/desbloquear empresas.

Se deixar a caixa **Envio** em branco e trabalhar com vários envios, todos os envios aparecerão.

- 3. Se desejar bloquear empresas específicas, marque a caixa de seleção **Filtro do usuário** e selecione a empresa ou grupo, incluindo os subgrupos que você deseja exibir.
- 4. Clique no botão **Abrir** para exibir todos os envios, conjuntos de formulários e datas de envio para cada empresa ou para as empresas específicas definidas na etapa anterior.
- 5. Clique no botão **Inserir** para abrir uma caixa de listagem de empresas e selecione as empresas que deseja bloquear, ou assinale a caixa de seleção **Bloquear/Desbloquear todas as empresas**, para bloquear todas as empresas de uma só vez, e clique em **OK**.

As empresas selecionadas serão adicionadas à lista de empresas bloqueadas.

6. Se desejar desbloquear uma empresa e envio, clique na coluna **Bloquear** e forneça a senha, se solicitado. A senha é definida em **Definir envio**.

**Dica:** Para desbloquear todas as empresas de uma vez, assinale a caixa de seleção **Bloquear/desbloquear todas as empresas**.

- 7. Clique em **OK**.
- 8. Clique em **Salvar**.

#### **Resultados**

- v Para bloquear empresas específicas, o período atual deverá estar aberto na janela **Alterar bloqueios de vários períodos**.
- v Para bloquear períodos no nível da empresa, a caixa de seleção Usar bloqueio de período no nível da empresa deverá estar marcada e uma versão de fechamento definida nas Configurações gerais, Geral 1.

# **Geração de relatórios de bloqueio de período**

Você pode imprimir relatórios diferentes relacionados a **Relatórios de bloqueio**. Os dois métodos de **Bloqueio de Período** são **Bloqueio de Período por Empresa** e **Bloqueio de Vários Períodos**.

Com o **Bloqueio de Período por Empresa** é possível bloquear ou desbloquear empresas individuais para períodos e atualidades especificados no banco de dados do IBM Cognos Controller.

Com o **Bloqueio de Vários Períodos** todas as empresa podem ser bloqueadas ou desbloqueadas para períodos e atualidades especificados no banco de dados do IBM Cognos Controller.

Os relatórios de **Bloqueio de Período** podem ser usados para imprimir os seguintes tipos de relatórios relacionados às opções **Bloqueio de Período**, que existem no banco de dados do IBM Cognos Controller.

**Bloqueio de período por empresa** - Gera um relatório que mostra o status de bloqueio de todas as empresas para os períodos e atualidades que exibem envio, conjunto de formulários e data em que o envio foi definido como pronto. A caixa de seleção **Filtro do usuário** permite que o relatório seja executado para um período e atualidade específicos ou para um grupo específico, incluindo subgrupos.

**Bloqueio de Vários Períodos** - Gera um relatório que mostra o status de bloqueio para o(s) período(s) e atualidades, exibindo o envio, o conjunto de formulários e a data em que o envio foi configurado para ficar pronto. A caixa de seleção **Usar filtro** permite que o relatório seja gerado para um período e atualidade específicos.

- 1. No menu **Manter**, clique em **Bloqueio de período**/**Relatórios**. A janela **Relatórios de bloqueio de períodos** é exibida.
- 2. Assinale as opções de relatório relevantes:
	- v **Bloqueio de Período por Empresa**
	- v **Bloqueio de vários períodos**
- 3. Marque a caixa de seleção **Usar filtro** se desejar selecionar os relatórios a serem impressos.
- 4. Insira a atualidade, o intervalo de períodos, o tipo de consolidação e o grupo e a empresa para os quais deseja imprimir o relatório.

5. Clique no botão **Visualizar** para gerar o relatório.

# <span id="page-152-0"></span>**Capítulo 5. Direitos do usuário**

Com esta função, é possível definir diversos tipos de direitos de acesso no nível do usuário.

Os usuários são conectados a grupos de usuários que, por sua vez, são conectados a grupos de segurança definidos que determinam quais menus, empresas, dimensões estendidas, versões de fechamento, formulários, relatórios, especificações de importação, tabelas de consulta e aprovações de diários estão disponíveis para os usuários relevantes.

Os usuários, direitos de usuários e grupos de segurança relacionam-se entre si da seguinte maneira:

- v Primeiro, são definidos os grupos de segurança. Esses grupos podem ser usados para definir quais acessos serão concedidos aos usuários e aos grupos de usuários. Um grupo de segurança pode incluir, por exemplo, menus do Controller, empresas, versões de fechamento ou formulários. Para obter informações adicionais, consulte "Criação de grupos de segurança".
- Em seguida, são definidos grupos de usuários e usuários. Todos os usuários devem ter um ID de usuário e estar conectados a um grupo de usuários. Geralmente, inicia-se com a definição dos grupos de usuários. Tanto para os usuários como para os grupos de usuários, é possível limitar o acesso a, por exemplo, menus do Controller, empresas, versões de fechamento ou formulários conectando o usuário ou o grupo de usuários a um grupo de segurança definido.

Para obter informações adicionais sobre grupos de usuários, consulte ["Criação](#page-160-0) [de Grupos de Usuários" na página 145.](#page-160-0) Para obter informações adicionais sobre usuários, consulte ["Criação de Usuários" na página 146.](#page-161-0)

# **Criação de grupos de segurança**

Os grupos de segurança devem ser definidos antes da definição dos direitos para usuários ou grupos de usuários.

O propósito dos grupos de segurança é coletar os menus, empresas, formulários, etc. aos quais determinados usuários ou grupos de usuários devem ter acesso. Os grupos de segurança podem ser definidos para as seguintes áreas:

- v **Menus**
- v **Empresas**
- v **Dimensões estendidas**
- v **Versões de fechamento**
- v **Formulários**
- v **Relatórios**
- v **Aprovação de Diários**
- v **Importar especificações**
- v **Tabelas de pesquisa**

## **Níveis de acesso**

São aplicados níveis de acesso a todos os tipos de grupos de segurança, exceto os grupos de segurança para menus. Há dois níveis de acesso:

- v Acesso **Somente Leitura** os usuários desse grupo de segurança só têm acesso à visualização de detalhes e valores, mas não podem alterá-los. Os itens que são de somente leitura são exibidos com o código R na caixa de listagem **Selecionados**.
- v Acesso de **Leitura / Gravação** os usuários desse grupo de segurança podem alterar detalhes e valores. Os itens aos quais os usuários têm acesso de leitura/gravação são exibidos com o código W na caixa de listagem **Selecionados**.

### **Exemplo**

O grupo de segurança INPUT contém uma seleção de opções de menu com acesso de leitura e de gravação para todas as opções de menu que usam entradas de dados de valores, reconciliação e exportação/importação de valores.

**Nota:** Quando um usuário criar uma nova empresa, dimensão estendida, versão de fechamento, formulário ou relatório, ele será incluído automaticamente no grupo de segurança ao qual pertence.

# **Criação de grupos de segurança para menus**

Os grupos de segurança para menus são usados para definir níveis de acesso a diferentes partes do sistema. É possível conectar todas as opções de menu selecionadas a um grupo de segurança.

- 1. No menu **Manter**, clique em **Direitos**/**Grupos de segurança**. A janela **Grupos de segurança** será exibida.
- 2. Na guia **Menus**, clique em **Novo** para criar um novo grupo de segurança para menus. Todos os campos são desmarcados para entrada.
- 3. Na caixa de texto **Código**, insira o código do novo grupo de segurança.
- 4. Nas caixas de texto **Nome Grupo** e **Nome Local**, insira um nome ou descrição para o grupo de segurança nos idiomas local e do grupo.
- 5. Na caixa de listagem **Menus Disponíveis**, selecione o menu ou os menus que deseja incluir no grupo de segurança e para os quais deseja definir direitos de acesso. Selecione o botão da opção de acesso relevante. Se os direitos de acesso para um menu principal ou um submenu forem definidos, todos os menus subjacentes serão definidos automaticamente com o mesmo nível de acesso, mas eles poderão ser alterados em separado para um nível de acesso mais restrito.
	- v **Normal** o usuário tem acesso total ao menu e acesso de leitura e de gravação ao conteúdo da janela. O nome do menu é exibido em preto nesta janela.
	- v **Não disponível** o menu é removido do sistema do usuário. O nome do menu é exibido em vermelho nesta janela.
	- v **Somente leitura** o menu está disponível, mas o usuário tem apenas acesso de leitura ao conteúdo da janela. O nome do menu é exibido em azul nesta janela.
- 6. Clique em **Salvar**.

Nota: se os direitos de acesso ao menu forem restringidos para qualquer uma das estruturas, como por exemplo, Estruturas da Conta, Estruturas de Dimensão Estendida ou Estruturas de Formulário, lembre-se de restringir também o acesso ao menu Tabela de Mudança correspondente.

# **Criação de grupos de segurança para empresas**

Esta guia pode ser usada para criar novos grupos de segurança para empresas e manter os existentes. É possível limitar os direitos de acesso para empresas individuais ou para um grupo completo.

Para obter informações sobre a definição de níveis de acesso, consulte ["Criação de](#page-152-0) [grupos de segurança" na página 137.](#page-152-0)

Ao trabalhar com direitos de acesso com grupos de segurança para empresas:

- v Se forem definidos direitos de acesso para um grupo, as companhias do grupo receberão automaticamente os mesmos direitos de acesso que o grupo para o tipo de consolidação selecionado.
- v Se desejar alterar os direitos de acesso para uma empresa individual dentro do grupo selecionado, a empresa deverá ser removida e incluída novamente, com os direitos de acesso corretos.
- v Se todas as empresas de um grupo tiverem direitos de acesso diferentes, será necessário definir os direitos para uma empresa por vez.
- v Para selecionar uma única empresa do grupo, sem incluir subsidiárias, selecione a caixa de seleção **Todas as Empresas**.

Uma empresa que seja membro de vários grupos com diferentes tipos de consolidação pode ter níveis de acesso distintos dentro de cada grupo. Se um usuário tiver acesso a essa empresa, será aplicado o nível de acesso mais baixo que se aplica a ela. O nível de direitos de acesso definido para uma única empresa sempre é válido, independentemente de a qual grupo ela pertence.

Se for necessário que um usuário tenha acesso apenas a uma única empresa, será necessário haver um grupo de segurança para essa empresa específica. Há dois métodos de fazer isso:

- v Criar um grupo de segurança e incluir a empresa atual no grupo. Muitas empresas poderão então ser adicionadas a esse grupo de segurança, caso necessário.
- v Ao definir os direitos de acesso do usuário, na guia **Limitações**, defina a única empresa à qual o usuário deve ter acesso. Em seguida, um grupo de segurança será criado automaticamente. Esse grupo de segurança está bloqueado para alterações e nenhuma outra empresa poderá ser adicionada posteriormente.

- 1. No menu Manter, clique em **Direitos**/**Grupos de segurança**. A janela **Grupos de segurança** será exibida.
- 2. Na guia **Empresas**, clique no botão **Novo** para criar um novo grupo de segurança. Todos os campos são desmarcados para entrada.
- 3. Na caixa de texto **Código**, insira o código do novo grupo de segurança.
- 4. Nas caixas de texto **Nome Grupo** e **Nome Local**, insira o nome completo do grupo de segurança nos idiomas local e do grupo.
- 5. Na caixa de texto **Tipo de Consolidação**, insira o tipo de consolidação a partir do qual deseja selecionar as empresas a serem incluídas no grupo de segurança.
- 6. Selecione a caixa de seleção **Todas as Empresas** para exibir todas as empresas, independentemente do grupo ao qual elas pertencem.
- 7. Na caixa de listagem **Disponível**, selecione a empresa ou as empresas que deseja incluir no grupo de segurança.
- 8. Clique nos botões de movimentação para mover a(s) empresa(s) selecionada(s) para a caixa de listagem **Selecionados**. Na caixa de listagem **Selecionados**, todas as empresas selecionadas são exibidas na estrutura à qual pertencem. Ao mover um grupo, todas as subsidiárias são incluídas automaticamente. Se desejar definir diferentes direitos de acesso a empresas únicas dentro do mesmo grupo, será necessário incluir essas empresas separadamente. Se todas as empresas de um grupo tiverem direitos de acesso diferentes, será necessário definir os direitos para uma empresa por vez.
- 9. Selecione **Direitos de Acesso**.
- 10. Clique em **Salvar**.

Se um usuário criar uma nova empresa, esta será automaticamente incluída no grupo de segurança ao qual o usuário pertence.

# **Criação de grupos de segurança para dimensões estendidas**

Esta guia pode ser usada para criar novos grupos de segurança para dimensões estendidas e manter os existentes. Códigos de dimensão ou níveis de dimensão são conectados aos grupos de segurança. É possível limitar os direitos de acesso para os elementos de dimensão selecionados.

Para obter informações sobre a definição de níveis de acesso, consulte ["Criação de](#page-152-0) [grupos de segurança" na página 137.](#page-152-0)

Ao trabalhar com direitos de acesso com um nível de dimensão:

- v Se determinados direitos de acesso forem atribuídos a um nível de dimensão, os mesmos direitos de acesso serão concedidos automaticamente aos níveis de dimensão subjacentes.
- Se um nível de dimensão tiver sido incluído no grupo de segurança, não será possível excluir um nível de dimensão subjacente do mesmo grupo de segurança.

- 1. No menu **Manter**, clique em **Direitos**/**Grupos de segurança**. A janela **Grupos de segurança** será exibida.
- 2. Na guia **Dimensões Estendidas**, na caixa de listagem suspensa **Criar Novo**, selecione a estrutura de dimensão estendida.
- 3. Clique no botão **Novo** para criar um novo grupo de segurança para a estrutura de dimensão estendida selecionada.
- 4. Na caixa de texto **Código**, insira o código do novo grupo de segurança.
- 5. Nas caixas de texto **Nome Grupo** e **Nome Local**, insira o nome do grupo de segurança nos idiomas locais e do grupo.
- 6. Na caixa de listagem **Disponível**, selecione os códigos de dimensão estendida ou o nível de dimensão estendida que deseja incluir no grupo de segurança.
- 7. Clique nos botões de movimentação para mover os códigos de dimensão estendida selecionados ou o grupo de dimensão estendida para a caixa de listagem **Selecionadas**. Na caixa de listagem **Selecionados**, todos os códigos de dimensão estendida selecionados são exibidos na estrutura à qual pertencem. Ao mover um nível de dimensão estendida, todos os códigos de dimensão estendida abaixo desse nível serão incluídos automaticamente. Se desejar definir diferentes direitos de acesso para códigos únicos de dimensão estendida nos mesmos níveis de dimensão estendida, será necessário incluir esses códigos de dimensão estendida separadamente. Se um nível de dimensão estendida tiver sido incluído no grupo de segurança, não será possível excluir um nível de dimensão estendida subjacente a partir do mesmo grupo de segurança.
- 8. Selecione **Direitos de Acesso**.
- 9. Clique em **Salvar**.

Se um usuário criar um novo código de dimensão estendida, este será automaticamente incluído no grupo de segurança de dimensão estendida ao qual o usuário pertence.

# **Criação de grupos de segurança para versões de fechamento**

Esta guia pode ser usada para criar novos grupos de segurança para versões de fechamento e manter os existentes. Várias versões de fechamento podem ser conectadas a um grupo de segurança.

Para obter informações sobre a definição de níveis de acesso, consulte ["Criação de](#page-152-0) [grupos de segurança" na página 137.](#page-152-0)

Com acesso de gravação para uma versão de fechamento, o usuário poderá alterar valores nos tipos de diários incluídos naquela versão de fechamento.

### **Procedimento**

- 1. No menu **Manter**, clique em **Direitos**/**Grupos de segurança**. A janela **Grupos de segurança** será exibida.
- 2. Na guia **Versões de Fechamento**, clique no botão **Novo** para criar um novo grupo de segurança da versão de fechamento.
- 3. Na caixa de texto **Código**, insira o código do novo grupo de segurança.
- 4. Nas caixas de texto **Nome Grupo** e **Nome Local**, insira o nome do grupo nos idiomas local e do grupo.
- 5. Na caixa de listagem **Disponível**, selecione as versões de fechamento que deseja incluir no grupo de segurança e clique nos botões de movimentação para mover as versões de fechamento selecionadas para a caixa de listagem **Selecionados**.
- 6. Clique em **Salvar**.

## **Resultados**

Se um usuário criar uma nova versão de fechamento, esta será automaticamente incluída no grupo de segurança ao qual o usuário pertence.

# **Criação de grupos de segurança para formulários**

Esta guia pode ser usada para criar novos grupos de segurança para formulários e manter os existentes. É possível limitar os direitos de acesso para formulários individuais.

Para obter informações sobre a definição de níveis de acesso, consulte ["Criação de](#page-152-0) [grupos de segurança" na página 137.](#page-152-0)

## **Procedimento**

- 1. No menu **Manter**, clique em **Direitos**/**Grupos de segurança**. A janela **Grupos de segurança** será exibida.
- 2. Na guia **Formulários**, clique no botão **Novo** para criar um novo grupo de segurança.
- 3. Na caixa de texto **Código**, insira o código do novo grupo de segurança.
- 4. Nas caixas de texto **Nome Grupo** e **Nome Local**, insira o nome do grupo de segurança nos idiomas local e do grupo.
- 5. Na caixa de listagem **Disponível**, selecione os formulários que deseja incluir no grupo de segurança.
- 6. Clique nos botões de movimentação para mover os formulários selecionados para a caixa de listagem **Selecionados**.
- 7. Selecione **Direitos de Acesso**.
- 8. Clique em **Salvar**.

## **Resultados**

Se um usuário criar um novo formulário, este será automaticamente incluído no grupo de segurança ao qual o usuário pertence.

# **Criação de grupos de segurança para relatórios**

Os grupos de segurança para relatórios são diferentes de outros grupos de segurança uma vez que um relatório, sob determinadas condições, pode ser adicionado a um grupo de segurança pelos próprios usuários. Normalmente, os usuários não devem, de maneira nenhuma, ter a possibilidade de fazer alterações em outros grupos de segurança.

Isso significa que um usuário, se tiver um grupo de segurança para relatórios configurado diretamente em seu nível de usuário, adiciona um relatório a esse grupo de segurança ao criar um relatório. Isso também quer dizer que, se um usuário tiver um grupo de segurança para os relatórios configurados no grupo de usuários ao qual pertence, não será possível adicionar um relatório a esse grupo de segurança. Veja os exemplos abaixo.

Geralmente, formulários, empresas, etc. são criados e incluídos em um grupo de segurança por um administrador.

A figura abaixo exibe um exemplo de como configurar grupos para relatórios. SGR = Grupo de segurança para relatórios (Contém limitações de utilização por parte do usuário, por exemplo, relatório RR e BR)

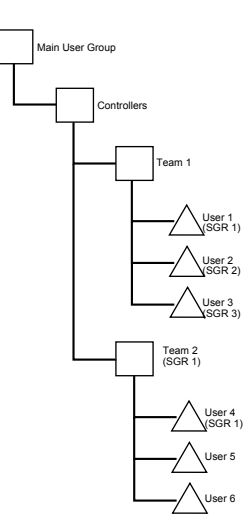

- v Um usuário só pode adicionar um relatório ao SGR (Grupo de segurança para relatórios) se o SGR for configurado diretamente para o usuário. Exemplo: os usuários de 1 a 4 acima podem criar um relatório que também será adicionado ao SGR que está configurado para o respectivo usuário. Se o usuário 1 criar um relatório, esse relatório será visualizado por toda a Equipe 2.
- Se for necessário que apenas o usuário que criou o relatório consiga usar o relatório, então um SGR será configurado para cada usuário e nenhum SGR será configurado para os grupos de usuários acima. Exemplo: quando o Usuário 2 e o Usuário 3 acima criarem relatórios, esses relatórios serão adicionados ao seu respectivo SGR e não poderão ser lidos por mais ninguém.
- Se um SGR for configurado para um grupo de usuários, isso significa que, quando um usuário nesse grupo criar um relatório, o próprio usuário não poderá visualizar o relatório (do contrário, o mesmo SGR será configurado para o usuário). Ou seja, o usuário não deve fazer inclusões em um SGR. Um administrador pode inserir o relatório no SGR configurado para o grupo de usuários. Exemplo: se o Usuário 5 ou Usuário 6 acima criar um relatório, eles não terão acesso a esse relatório. O Usuário 4 pode adicionar um relatório ao SGR 1.

Para obter informações sobre a definição de níveis de acesso, consulte ["Criação de](#page-152-0) [grupos de segurança" na página 137.](#page-152-0)

- 1. No menu **Manter**, clique em **Direitos**/**Grupos de segurança**. A janela **Grupos de segurança** será exibida.
- 2. Na guia **Relatórios**, clique no botão **Novo**.
- 3. Na caixa de texto **Código**, insira o código do novo grupo de segurança de relatório.
- 4. Nas caixas de texto **Nome Grupo** e **Nome Local**, insira o nome do grupo de segurança nos idiomas local e do grupo.
- 5. Na caixa de listagem **Disponível**, selecione o relatório ou os relatórios que deseja incluir no grupo de segurança.
- 6. Clique nos botões de movimentação para mover o(s) relatório(s) selecionado(s) para a caixa de listagem **Selecionados**.
- 7. Selecione **Direitos de Acesso**.
- 8. Clique em **Salvar**.

- v Os direitos de acesso definidos aqui afetam todos os relatórios definidos pelo usuário.
- v Se um usuário criar um novo relatório, este será automaticamente incluído no grupo de segurança ao qual o usuário pertence.

# **Criação de grupos de segurança para a aprovação de diários**

É possível criar novos grupos de segurança para a aprovação de diários e manter os existentes. Pode-se selecionar uma empresa ou um grupo para o qual o usuário tenha direitos de aprovação e salvá-lo como um grupo de segurança. Em seguida, esse grupo de segurança poderá ser conectado a um usuário ou a um grupo.

Para usar esta função, selecione **Usar Aprovação de Diários** na janela**Manter**/**Configuração**, guia **Geral 3**.

Para obter informações sobre a definição de níveis de acesso, consulte ["Criação de](#page-152-0) [grupos de segurança" na página 137.](#page-152-0)

## **Procedimento**

- 1. No menu **Manter**, clique em **Direitos**/**Grupos de segurança**. A janela **Grupos de segurança** será exibida.
- 2. Na guia **Aprovação de Diários**, clique no botão **Novo** para criar um novo grupo.

Todos os campos são desmarcados para entrada.

- 3. Na caixa de texto **Código**, insira o código para o novo grupo.
- 4. Nas caixas **Nome Grupo** e **Nome Local**, insira o nome do grupo de segurança nos idiomas local e do grupo.
- 5. Na caixa de texto **Tipo de Consolidação**, selecione o tipo de consolidação a partir do qual deseja selecionar as empresas a serem incluídas no grupo de segurança.
- 6. Selecione a caixa de seleção **Todas as Empresas** para exibir todas as empresas que se encontram no mesmo nível, independentemente do grupo ao qual elas pertencem, na caixa de listagem **Disponível**. As empresas de ajuste estão incluídas na lista.
- 7. Clique nos botões de movimentação para mover as empresas selecionadas para a caixa de listagem **Selecionados**.
- 8. Clique em **Salvar**.

# **Criação de grupos de segurança para especificações de importação**

É possível criar novos grupos de segurança para especificações de importação e manter os existentes. É possível limitar direitos de acesso para especificações de importação individuais.

Para obter informações sobre a definição de níveis de acesso, consulte ["Criação de](#page-152-0) [grupos de segurança" na página 137.](#page-152-0)

- 1. No menu **Manter**, clique em **Direitos**/**Grupos de segurança**. A janela **Grupos de segurança** será exibida.
- 2. Na guia **Importar especificação**, clique em **Novo**.
- <span id="page-160-0"></span>3. Na caixa **Código**, insira o código do novo grupo de segurança.
- 4. Nas caixas **Nome Grupo** e **Nome Local**, insira o nome do grupo nos idiomas local e do grupo.
- 5. Na lista **Disponível**, selecione as especificações de importação que deseja incluir no grupo de especificação de importação e mova-as para a lista **Selecionados**.
- 6. Selecione **Direitos de Acesso**.
- 7. Clique em **Salvar**.

Se um usuário criar uma nova especificação de importação, ela será incluída automaticamente no grupo de especificações de importação ao qual o usuário pertence.

# **Criação de grupos de segurança para tabelas de consulta**

É possível criar novos grupos de segurança para tabelas de consulta e manter os existentes. É possível limitar os direitos de acesso para tabelas de consulta específicas.

Para obter informações sobre a definição de níveis de acesso, consulte ["Criação de](#page-152-0) [grupos de segurança" na página 137.](#page-152-0)

### **Procedimento**

- 1. No menu **Manter**, clique em **Direitos**/**Grupos de segurança**. A janela **Grupos de segurança** será exibida.
- 2. Na guia **Tabelas de pesquisa**, clique em **Novo**.
- 3. Na caixa **Código**, insira o código do novo grupo de segurança.
- 4. Nas caixas **Nome Grupo** e **Nome Local**, insira o nome do grupo nos idiomas local e do grupo.
- 5. Na lista **Disponível**, selecione as tabelas de consulta que deseja incluir no grupo da tabela de consulta e mova-as para a lista **Selecionados**.
- 6. Selecione **Direitos de Acesso**.
- 7. Clique em **Salvar** e então em **Fechar**.

# **Criação de Grupos de Usuários**

Todos os usuários devem estar conectados a um grupo de usuários, portanto, para poder criar usuários, você deve primeiro definir grupos de usuários. Na guia **Configurações**, são especificadas as informações básicas do grupo de usuários e na guia **Limitações**, o grupo de usuários é conectado a grupos de segurança.

O IBM Cognos Controller é fornecido com o grupo de usuários MAIN, que contém o usuário ADM.

# **Criação de Grupos de Usuários - Guia Configurações**

Aqui são definidos os grupos de usuários, que são vinculados a grupos de segurança. Em seguida, cada usuário é incluído no grupo de usuários relevante.

Desmarcando a caixa de seleção **Sistema de Segurança Ativado**, é possível desativar temporariamente todas as restrições, sem precisar redefinir as restrições quando você ativar o sistema de segurança novamente.

# <span id="page-161-0"></span>**Procedimento**

- 1. No menu **Manter**, clique em **Direitos**/**Usuários**. A janela **Usuários** será exibida.
- 2. Selecione **Grupo de Usuários** na caixa de listagem suspensa **Criar Novo**, ou selecione um grupo de usuários existente na estrutura em árvore e clique no botão **Novo**.
- 3. Na guia **Configurações**, insira o código do grupo de usuários e o nome do grupo, nos idiomas local e do grupo.
- 4. Se desejar criar uma hierarquia de grupos de usuários, selecione o grupo pai ao qual o novo grupo de usuários pertence.
- 5. Defina as **Configurações de Senha**. Se a opção **Expira Após** for deixada em branco, a senha nunca expirará.
- 6. Defina o **Comprimento do ID do Usuário**.
- 7. Selecione as opções de processamento de dados relevantes:
	- v **Reconciliar Antes da Exportação** para forçar os usuários a reconciliarem seus valores do período antes de exportá-los.
	- v **Nenhuma Exportação de Dados Incorretos** para evitar que os usuários exportem dados que contenham erros de reconciliação.
	- v **Forçar Status** para forçar os usuários a executarem a consolidação com a função de status.
	- v **Bloquear Dados na Exportação** para bloquear o período exportado para mudanças futuras quando os dados tiverem sido exportados.
- 8. Clique em **Salvar** e abra a guia **Limitações**.

**Nota:** Um administrador pode alterar seus próprios direitos.

# **Criação de grupos de usuários - a guia Limitações**

É possível usar esta guia para definir os direitos de acesso total do grupo de usuários ao conectar diversos grupos de segurança ao grupo de usuários.

#### **Procedimento**

- 1. No menu **Manter**, clique em **Direitos**/**Usuários**. A janela **Usuários** será exibida.
- 2. Selecione **Grupos de usuários** na caixa de listagem suspensa **Criar novo** ou selecione o grupo de usuários na estrutura em árvore. Abra a guia**Limitações**.
- 3. Selecione os grupos de segurança relevantes. Para obter informações adicionais sobre os diferentes tipos de grupos de segurança, consulte ["Criação de grupos](#page-152-0) [de segurança" na página 137.](#page-152-0)
- 4. Se for necessário visualizar ou criar um novo grupo de segurança, clique no botão **Visualizar** na guia **Limitações**. Para obter informações adicionais sobre a criação de grupos de segurança, consulte ["Criação de grupos de segurança" na](#page-152-0) [página 137.](#page-152-0)
- 5. Clique em **Salvar**.

# **Criação de Usuários**

Todos os usuários possuem um ID de usuário e estão conectados a um grupo de usuários. O grupo de usuários tem um nível geral de direitos de acesso, mas é possível alterar as opções de direitos de acesso para cada usuário dentro do grupo de usuários. O IBM Cognos Controller é fornecido com o grupo de usuários MAIN, que contém o usuário ADM.

Na guia **Configurações**, são especificadas as informações básicas do grupo de usuários e na guia **Limitações**, o grupo de usuários é conectado a grupos de segurança.

- v O administrador principal, sempre com o código ADM, é criado automaticamente quando o sistema é configurado. O ADM tem direitos ilimitados ao sistema e esses direitos não podem ser alterados. O ADM não pode ser movido para outro grupo nem ser excluído.
- v O usuário pode ter somente os mesmos direitos de acesso ou direitos de acesso mais restritos do que o grupo de usuários no qual está incluso.
- v Um administrador de grupo de usuários não pode alterar direitos em um nível superior na hierarquia de seu próprio grupo de usuários. Para seu próprio grupo, ele pode alterar direitos de usuários, mas não para o grupo de usuários.

# **Criação de usuários - a guia Configurações**

Nesta guia, são definidas as informações básicas do usuário, como nome de usuário e senha, e o usuário é conectado a um grupo de usuários.

Desmarcando a caixa de seleção **Sistema de Segurança Ativado**, é possível desativar temporariamente todas as restrições, sem precisar redefinir as restrições quando você ativar o sistema de segurança novamente.

# **Procedimento**

- 1. No menu **Manter**, clique em **Direitos**/**Usuários**. A janela **Usuários** será exibida.
- 2. Selecione **Usuário** na caixa de listagem suspensa **Criar Novo**, ou selecione um usuário existente na estrutura de árvore e clique no botão **Novo**.
- 3. Na guia **Configurações**, digite as informações sobre o usuário e a senha para o novo usuário. O número de caracteres permitidos para a senha e para o **ID de usuário** é definido nas configurações do grupo de usuários. É possível usar os caracteres de a a z, A a Z ou 0 a 9. A senha não diferencia maiúsculas e minúsculas.
- 4. Insira o nome completo e o **Endereço de email** do usuário.

Para **Perfil de email**, é possível inserir qualquer perfil MAPI ou deixar a caixa de texto vazia. Se a caixa de texto for deixada vazia, o perfil de email será solicitado ao enviar um email. A funcionalidade de email estará disponível apenas se você tiver ativado **Usar email** na guia **Configuração Geral**, **Geral 3** e especificado um **Servidor SMTP**.

- 5. Selecione o grupo de usuários ao qual o usuário pertence.
- 6. Selecione as opções de usuário relevantes:
	- v **Usuário do IBM Cognos Controller**: Esta opção é selecionada por padrão e não deve ser limpa. A opção não está em uso atualmente, mas limpá-la resultará na impossibilidade de o usuário efetuar logon no Controlador.
	- v **Senha Nunca Expira**: Esta opção fica disponível apenas para o administrador principal.
	- v **Ativo**: selecione isto para fornecer o acesso de usuário ao IBM Cognos Controller. Se o usuário tentar inserir uma senha errada muitas vezes, a caixa de seleção será desmarcada automaticamente e o administrador terá que ativar o usuário novamente. O número de novas tentativas permitidas é determinado nas configurações do grupo de usuários. Observe que os usuários serão desativados quando a senha expirar ou reativados imediatamente quando a senha tiver sido alterada.
	- v **Administrador do Grupo de Usuários**: Selecione esta opção para tornar o usuário o administrador do grupo de usuários. O administrador tem acesso

de leitura e de gravação ao item de menu **Manter**/**Direitos**, todos os outros usuários têm acesso de somente leitura. É possível criar qualquer quantidade de Administradores do Grupo de Usuários.

- 7. É possível incluir um **Comentário** e uma **Localização** para o usuário. Essas opções não afetarão os direitos de usuário. As informações serão exibidas em **Direitos do Usuário e Relatórios do Grupo de Segurança**.
- 8. Clique em **Salvar** e abra a guia **Limitações**.

### **Visualização das limitações do usuário**

É possível exibir um relatório sobre os direitos de acesso para usuários.

### **Procedimento**

Clique no botão **Visualizar** ao lado da caixa de texto **ID de usuário** para abrir um relatório dos direitos de acesso do usuário atual.

# **Criação de usuários - a guia Limitações**

Use essa guia para incluir usuários em grupos de segurança.

### **Procedimento**

- 1. No menu **Manter**, clique em **Direitos**/**Usuários**. A janela **Usuários** será exibida.
- 2. Selecione **Usuário** na caixa de listagem suspensa **Criar novo** ou selecione o usuário na estrutura em árvore. Abra a guia**Limitações**.
- 3. Selecione os grupos de segurança relevantes. Para obter informações adicionais sobre os diferentes tipos de grupos de segurança, consulte ["Criação de grupos](#page-152-0) [de segurança" na página 137.](#page-152-0)
- 4. Se for necessário visualizar ou criar um novo grupo de segurança, clique no botão **Visualizar** na guia **Limitações**. Para obter informações adicionais sobre a criação de grupos de segurança, consulte ["Criação de grupos de segurança" na](#page-152-0) [página 137.](#page-152-0)
- 5. Clique em **Salvar**.

# **Geração de relatórios de direitos do usuário**

Aqui é possível gerar relatórios de todos os grupos de segurança e usuários definidos.

Observe que os relatórios de Instalação e Local não estão em uso a partir da liberação do IBM Cognos Controller 8.1.

### **Procedimento**

- 1. No menu **Manter**, clique em **Direitos**/**Relatórios**. A janela **Direitos do Usuário e Relatórios do Grupo de Segurança** é aberta.
- 2. Assinale a caixa de seleção do relatório do grupo de segurança relevante. Cada caixa de seleção gera um relatório.
- 3. Assinale a caixa de seleção do relatório de direitos do usuário relevante.
- 4. Clique no botão **Visualizar** para gerar o relatório.

# **Mapeando Usuários do IBM Cognos ou IBM Cognos Controller**

O primeiro usuário que efetua logon no IBM Cognos Controller usando o Cognos Authentication é mapeado para o Usuário Administrativo do IBM Cognos Controller.

Os mapeamentos de usuários podem ser executados apenas por um usuário que possua direitos de administrador no IBM Cognos Connection. Antes que possa começar a mapear os usuários, os usuários deverão ser incluídos nos grupos de Usuários do Controller e Administradores do Controller no IBM Cognos Configuration.

# **Mapear um Usuário do IBM Cognos Controller para um Usuário do IBM Cognos**

É possível mapear um usuário do IBM Cognos Controller para um usuário do IBM Cognos.

## **Procedimento**

- 1. Inicie o IBM Cognos Controller.
- 2. Efetue logon como usuário que possui direitos de Administrador do Controller no IBM Cognos Connection.
- 3. Selecione **Manter**/**Direitos**/**Usuários**.
- 4. Selecione o usuário definido no banco de dados do IBM Cognos Controller.
- 5. Na caixa **Usuário**, navegue no usuário, conforme ele for definido na lista de Namespaces do Cognos.
- 6. Clique em **Salvar**.

# **Mapear um Usuário do IBM Cognos para um Usuário do IBM Cognos Controller**

É possível mapear um usuário do IBM Cognos para um usuário do IBM Cognos Controller.

- 1. Inicie o IBM Cognos Controller
- 2. Efetue logon como usuário que possui direitos de Administrador do Controller no IBM Cognos Connection.
- 3. Selecione **Manter**/**Direitos**/**Usuários**.
- 4. Clique em **Novo**.
- 5. Na caixa **Usuário**, navegue no usuário, conforme ele for definido na lista de Namespaces do Cognos.
- 6. Se necessário, altere os valores padrão referentes a **Nome** e **Endereço de email**.
- 7. Na caixa **Grupo de Usuários**, navegue no grupo de usuários, conforme ele for definido na lista de Namespaces do Cognos.
- 8. Em **Opções**, selecione **Usuário do IBM Cognos Controller** ou **Administrador do IBM Cognos Controller**. É possível adicionar um comentário e a localização do usuário.
- 9. Clique em **Salvar**.

# **Capítulo 6. Utilitários de banco de dados e validação**

Este capítulo contém informações sobre funções de banco de dados e outras funções especiais relacionadas ao armazenamento de dados, como, por exemplo, a validação. As funções descritas neste capítulo devem ser usadas apenas por um administrador ou por um usuário com bons conhecimentos em banco de dados e tabelas de banco de dados.

# **Visualização de metadados**

<span id="page-166-0"></span>No IBM Cognos Controller, é possível rastrear metadados selecionados relativos às atualizações.

Esta função está em conformidade com, por exemplo, o Ato Sarbanes-Oxley de 2002, o SOX. A finalidade é proteger as pastas de compartilhamento contra irregularidades de contabilidade, certificando-se da precisão, consistência, transparência e conveniência de resultados e relatórios financeiros. Pela análise de metadados, é possível rastrear qual usuário fez o quê e quando. Os carimbos de tempo do registro de auditoria do sistema são gerados a partir do relógio contido no servidor de banco de dados.

É possível rastrear os seguintes tipos de dados:

- v Quando o registro de auditoria do sistema está ativado/desativado.
- Valores inseridos.
- v Valores excluídos.
- Atualizações.
- Usuário

Os metadados são registrados para os seguintes menus:

- v Estruturas de conta
- v Estruturas de empresas.
- v Estruturas de dimensões estendidas.
- v Taxas de moeda
- v Taxas de histórico
- v Tabelas de controle para diários automáticos.
- v Diários automáticos excluídos em tipos de consolidação.
- Margens de lucro entre empresas
- v Grupos de segurança
- Usuários e instalações.
- Importar estruturas
- Importar especificações
- Tabelas de pesquisa
- v Participações acionárias e investimentos em empresas de grupo.

# **Ativar ou Desativar o Rastreamento de Metadados**

Por padrão, o registro de auditoria do sistema permanece desativado. Para ativá-lo, configure o sistema para o modo de usuário único.

# **Procedimento**

Escolha se deve ativar ou desativar o rastreamento de metadados.

- v Para ativar o rastreamento de metadados, selecione **Manter**/**Log de auditoria do sistema**/**Ativar**.
- v Para desativar o rastreamento de metadados, quando a função estiver ativada, limpe **Manter**/**Log de Auditoria do Sistema**/**Ativo**.

### **Resultados**

Algumas partes da função de registro serão temporariamente desativadas a cada vez que uma estrutura for gerada, como, por exemplo, estruturas de contas e de empresas. Estas partes serão reativadas instantaneamente após o término da geração.

# **Análise de metadados por meio do Relatório de log de auditoria do sistema**

Há um relatório de registro de auditoria do sistema que auxilia no rastreamento e análise de metadados no Controller. O relatório possui duas guias, uma para análise de estruturas e outra para análise de taxas de unidade monetária.

Também é possível usar o recurso **Navegar pelos dados** para analisar metadados, consulte ["Análise de metadados por meio da função Navegar pelos dados" na](#page-168-0) [página 153.](#page-168-0)

### **Análise de metadados por meio do Relatório de log de auditoria do sistema - guia Estruturas**

É possível gerar relatórios de metadados para as estruturas.

O relatório incluirá informações sobre a criação de novas estruturas ou sobre a atualização ou exclusão de estruturas já existentes. É possível visualizar tanto os valores originais como os alterados, além do nome do usuário que realizou a alteração. É possível filtrar o relatório de várias maneiras, por exemplo, no usuário, data e ação. Quando tiver gerado o relatório, poderá visualizar dos detalhes do relatório pressionando **Detalhes**. Para obter informações sobre como interpretar os detalhes do relatório, entre em contato com o administrador do sistema ou com o consultor do IBM Cognos.

#### **Procedimento**

- 1. Selecione **Manter**/**Log de auditoria do sistema**/**Relatórios**. A janela **Relatório de Log de Auditoria do Sistema - Visão Geral** é aberta.
- 2. Escolha as opções de filtro e clique em **Abrir**. Deixe os campos em branco para que seja efetuada a seleção de todos os usuários ou estruturas. Use o curinga (\*) para pesquisar por **Código** com qualquer seqüência de zero ou mais caracteres.

O relatório será exibido na parte inferior da grade.

3. Caso queira visualizar detalhes relacionados a uma linha específica do relatório, clique em **Detalhes**.

### **Resultados**

As mudanças nos menus **Manter**/**Configuração**/**Diários Automáticos**/**Tabelas de Controle**/**Cálculos de aquisição** e **Manter**/**Direitos**/**Grupos de Segurança** criarão uma ação **Excluir**/**Inserir**, em vez de uma ação **Atualizar**.

## <span id="page-168-0"></span>**Análise de metadados por meio do Relatório de log de auditoria do sistema - guia Taxas de moeda**

É possível gerar relatórios de metadados para taxas de moeda.

O relatório incluirá informações sobre a criação de novas taxas de moeda ou sobre a atualização ou exclusão das já existentes. É possível visualizar tanto os valores originais como os alterados, além do nome do usuário que realizou a alteração. É possível filtrar o relatório de vários modos, como, por exemplo, por usuário, data e ação.

Após ter gerado o relatório, é possível visualizar os seus detalhes pressionando **Detalhes**. Para obter informações sobre como interpretar os detalhes do relatório, entre em contato com o administrador do sistema ou com o consultor do IBM Cognos.

### **Procedimento**

- 1. Selecione **Manter**/**Log de auditoria do sistema**/**Relatórios**. A janela **Relatório de Log de Auditoria do Sistema - Visão Geral** é aberta.
- 2. Escolha as opções de filtro e clique em **Abrir**. Deixe os campos em branco para que seja efetuada a seleção de todos os usuários ou estruturas. Use o curinga (\*) para pesquisar por **Código** com qualquer seqüência de zero ou mais caracteres.

O relatório será exibido na parte inferior da grade.

3. Caso queira visualizar detalhes relacionados a uma linha específica do relatório, clique em **Detalhes**.

# **Análise de metadados por meio da função Navegar pelos dados**

Esta seção descreve como analisar dados com o auxílio da função **Navegar pelos dados**.

Esta função é usada principalmente para analisar metadados para taxas históricas. Para obter mais informações sobre como usar a função **Navegar pelos dados**, consulte [Navegação por dados.](#page-177-0) A análise de metadados, geralmente, é um processo realizado em duas etapas, cujo início se dá pela visualização da tabela saoverview, tendo por intuito encontrar informações sobre a tabela específica a ser buscada.

Para obter uma descrição mais detalhada sobre o conteúdo das tabelas de metadados, consulte o apêndice de tabelas de metadados.

### **Procedimento**

- 1. Acesse **Manter**/**Utilitários especiais**/**Navegar pelos dados**.
- 2. Selecione a visualização saoverview e os campos que deseja incluir, como, por exemplo, nome da tabela, controlleruser, actiontype e changedate.
- 3. Clique em **Executar**.

A tabela saoverview é exibida, contendo informações sobre todas as tabelas onde as alterações foram registradas. Todas as tabelas de registro iniciam com sax.

- 4. Encontre as tabelas para as quais deseja visualizar os detalhes de registro, como, por exemplo, saxkstruc.
- 5. Acesse novamente a janela **Navegar pelos dados** e selecione a tabela desejada (neste caso a saxkstruc) e os campos desta tabela que deseja visualizar.

A tabela saxkstruc é exibida.

#### <span id="page-169-0"></span>**Resultados**

A coluna **actiontype** exibirá quatro tipos possíveis de ações. Caso algum valor tenha sido atualizado, a tabela exibirá o valor original em uma linha e o novo valor na linha seguinte. Os tipos de ação INSERT e DELETE podem ser exibidos, mesmo que não tenha havido nenhuma mudança manual por um usuário. Isso ocorre devido ao fato de o sistema usar estes tipos de ação para que ações de banco de dados sejam executadas automaticamente.

# **Tabelas de metadados e visualização geral**

Os metadados são rastreados em várias tabelas.

Para obter uma descrição da tabela de metadados, consulte [Apêndice F, "Tabelas](#page-662-0) [de metadados", na página 647.](#page-662-0)

# **Trilha de Auditoria**

No IBM Cognos Controller, é possível rastrear as mudanças na estrutura e nos dados selecionados. Essa função possibilita a visualização das mudanças feitas no nível da visão geral e em mais detalhes. Também é possível analisar as mudanças feitas nos dados por função e por usuário.

# **Configurar Trilha de Auditoria**

É possível controlar as mudanças na estrutura e nos dados usando a funcionalidade de trilha de auditoria e, em seguida, procurar e visualizar as mudanças em **Log de Auditoria do Sistema** > **Relatórios**, ou em **Log de Auditoria do Sistema** > **Navegar**. Para isso, é necessário ativar o rastreamento de mudanças na estrutura e nos dados.

**Nota:** Para ativá-lo, configure o sistema para o modo de usuário único.

#### **Ativação do Rastreamento de Mudanças na Estrutura**

A trilha de auditoria de mudanças na estrutura fica desativada por padrão. Para aditar a trilha de auditoria, é necessário ativar o rastreamento de mudanças na estrutura.

#### **Procedimento**

- 1. Clique em **Manter** > **Log de Auditoria do Sistema** > **Configuração**
- 2. Selecione a caixa de seleção **Ativar rastreamento de detalhes da mudança da estrutura para Log de Auditoria do Sistema > Relatórios**.
- 3. Clique em **OK**.

O rastreamento da estrutura é ativado e todas as mudanças são registradas na janela **Manter** > **Log de Auditoria do Sistema** > **Navegar**.

Os detalhes dessas mudanças são registrados na janela **Manter** > **Relatórios**.

**Nota:** Os detalhes da mudança na estrutura são sempre registrados para Alocações, UDBR, Tarefas, Subconjuntos, Funções de Usuário e Tarefas.

#### **Ativação do Rastreamento de Mudanças nos Dados**

A trilha de auditoria de mudanças nos dados fica desativada por padrão. Para ativar a trilha de auditoria, é necessário ativar o rastreamento dos detalhes de mudanças nos dados.

## **Procedimento**

- 1. Clique em **Manter** > **Log de Auditoria do Sistema** > **Configuração**.
- 2. Selecione a caixa de seleção **Ativar rastreamento de detalhes da mudança de dados para Trilha de Auditoria e Financial Analytics Publisher**.
- 3. O rastreamento de dados é ativado e todas as mudanças são registradas na janela **Manter** > **Log de Auditoria do Sistema** > **Navegar**.

### **Exclusão de Detalhes da Mudança de Dados**

Os detalhes da mudança de dados devem ser excluídos regularmente para evitar que o banco de dados do Controller fique muito grande.

**Nota:** Esta ação coloca um carregamento alto sobre o servidor de banco de dados, portanto, é melhor excluir os detalhes da mudança de dados regularmente e em um momento em que o sistema não esteja ocupado.

### **Procedimento**

- 1. Clique em **Manter** > **Log de Auditoria do Sistema** > **Configuração**.
- 2. Insira o número de dias de detalhes de dados que você deseja manter.
- 3. Clique em **Excluir**.

Os detalhes de dados de todos os outros dias serão removidos da janela **Manter** > **Log de Auditoria do Sistema** > **Navegar**.

# **Navegar Trilha de Auditoria**

Após ativar o rastreamento das mudanças nos dados e na estrutura, será possível procurar as mudanças na janela **Navegar Trilha de Auditoria**, nas guias **Visão Geral** e **Mudanças nos Dados**.

### **Procura de Logs nas Mudanças dos Dados e da Estrutura**

É possível procurar logs nas mudanças dos dados e da estrutura, com uma abordagem de cima para baixo, vendo quem fez o que e quando.

Os logs incluem informações sobre quando as novas estruturas ou os novos dados foram criados, ou se as estruturas ou os dados existentes foram atualizados ou excluídos. É possível visualizar tanto os valores originais como os alterados, além do nome do usuário que realizou a alteração. Os logs podem ser procurados por data, usuário e função.

Antes de procurar os logs, é necessário ativar o rastreamento dos detalhes de mudanças na estrutura e nos dados. Para obter informações adicionais, consulte ["Ativação do Rastreamento de Mudanças na Estrutura" na página 154](#page-169-0) e ["Ativação](#page-169-0) [do Rastreamento de Mudanças nos Dados" na página 154.](#page-169-0)

As mudanças na estrutura são sempre registradas para Alocações, UDBR, Tarefas e Subconjuntos.

#### **Procedimento**

- 1. Clique em **Manter** > **Log de Auditoria do Sistema** > **Navegar**. A janela **Navegar pela Trilha de Auditoria** é aberta.
- 2. Na guia **Visão Geral**, em **Seleção**, selecione as datas de início e fim.
- 3. Se desejar procurar usuários e funções específicas, selecione um ou mais usuários ou funções.
- 4. Clique em **Procurar**.

Todas as mudanças são exibidas na tabela.

Se desejar filtrar informações específicas, insira o texto na caixa **Filtrar por Informações**.

5. Para ver detalhes de um log específico, dê um clique duplo no log na lista disponível ou clique em **Mostrar Detalhes**.

É possível filtrar os detalhes da mudança nos dados em **Empresa**, **Conta** e **Moeda**. Para visualizar o histórico, dê um clique duplo no detalhe ou clique em **Mostrar Histórico**.

#### **Resultados**

- v Os detalhes das mudanças na estrutura são registrados na janela **Manter** > **Relatórios**.
- v Os detalhes da mudança na estrutura são sempre registrados para Alocações, UDBR, Tarefas, Subconjuntos, Funções de Usuário e Tarefas.

#### **Procura de Logs em Mudanças de Dados Específicas**

É possível procurar logs em mudanças de dados específicas.

Esse recurso é útil quando você sabe exatamente o que procurar, como mudanças em determinada conta. Os logs incluem informações sobre todas as mudanças de dados. É possível visualizar os valores originais e os alterados e o nome do usuário que executou a mudança. Os logs podem ser procurados por data, usuário, função, atualidade, período, conta, empresa e moeda.

Para poder gerar o relatório, é necessário ativar o rastreamento dos detalhes de mudanças nos dados. Para obter mais informações, consulte ["Ativação do](#page-169-0) [Rastreamento de Mudanças nos Dados" na página 154.](#page-169-0)

#### **Procedimento**

- 1. Selecione **Manter** > **Log de Auditoria do Sistema** >**Navegar**. A janela **Navegar pela Trilha de Auditoria** é aberta.
- 2. Na guia **Mudanças nos Dados**, em **Seleção**, selecione as datas de início e fim.
- 3. Se desejar procurar funções específicas, selecione uma ou mais funções nas caixas de texto.
- 4. Clique em **Procurar**.

Todas as mudanças são exibidas na tabela.

Se desejar filtrar informações específicas, insira o texto na caixa **Filtrar por Informações**.

5. Para ver detalhes de um log específico, dê um clique duplo no log na lista disponível ou clique em **Mostrar Detalhes**.

É possível filtrar os detalhes por **Empresa**, **Conta** e **Moeda**. Para visualizar o histórico, dê um clique duplo no detalhe ou clique em **Mostrar Histórico**.

# **Funções de banco de dados**

No menu **Manter**/**Banco de dados**, existem funções para otimização do banco de dados e para exclusão dos dados do período.

# **Otimização do banco de dados**

O objetivo principal para a execução desta função é obter um acesso mais rápido aos dados. Esta função é executada de diferentes modos, dependendo do banco de dados que está sendo utilizado (SQL ou Oracle). Para utilizar as funções avançadas Índices recriados e Analisar esquema, é necessário possuir direitos de administrador.

Pré-requisitos: estas funções podem ser utilizadas apenas em modo de usuário único.

É possível utilizar esta função para executar as seguintes alterações de banco de dados:

- Remover Valores Zero do Período limpa o valor 0 das tabelas do período selecionado.
- v **Recriar Tabelas da Estrutura** que fornece acesso mais rápido a dados.
- v **Recriar Índices** (opção avançada) Recria todos os índices do banco de dados. Este procedimento otimiza o desempenho e oferece um acesso mais rápido aos dados.
- v **Esquema de Análise** (opção avançada) Reanalisa o esquema para o banco de dados Oracle.

O tempo gasto na execução destes processos pode variar em função do tamanho dos bancos de dados e da capacidade do PC. A recriação de índices pode consumir bastante tempo.

### **Procedimento**

- 1. No menu **Manter**, clique em **Banco de dados**/**Otimizar**. A janela **Otimizar banco de dados** é exibida.
- 2. Selecione a caixa de seleção **Remover Valores Zero do Período** para excluir todos os campos de dados que contenham a quantia zero. A caixa de listagem exibe os anos contidos no período cujos valores zero serão totalmente excluídos.
- 3. Selecione as tabelas do período do qual deseja remover os valores zeros. Para selecionar um período, clique nele. Para selecionar vários períodos, mantenha pressionada a tecla CTRL enquanto clica no período seguinte. Para selecionar um intervalo de períodos, clique no primeiro período e mantenha pressionada a tecla SHIFT enquanto clica no último período do intervalo. Este procedimento selecionará todos os períodos do intervalo. Clique em **Selecionar tudo** para selecionar todos os períodos ou clique em **Anular toda seleção** para desfazer a seleção de todos os períodos.
- 4. Limpe a caixa de opção **Recriar Tabelas de Estrutura** se não desejar recriar as tabelas da estrutura. Deixe-a selecionada caso queira recriar as tabelas de estrutura. O acesso aos dados ficará mais rápido em decorrência disto.
- 5. Clique no botão **Executar** para executar a otimização. Durante a otimização, serão exibidas informações sobre o processo na linha de status. Quando a otimização for concluída, o sistema emitirá uma notificação.

# **Índices recriados**

Para executar esta função, é necessário possuir direitos administrativos. A recriação de índices deve ser executada para otimizar o desempenho e para obter um acesso mais rápido aos dados. É recomendado que esta função seja executada após a importação de uma boa quantidade de dados para o sistema.

## **Procedimento**

- 1. No menu **Manter**, clique em **Banco de dados**/**Otimizar**. A janela **Otimizar banco de dados** é exibida.
- 2. Selecione **Reconstruir Índices** para recriar todos os índices no banco de dados.
- 3. Clique em **Executar**. Os índices são recriados.

# **Excluindo Dados do Período**

Os administradores podem usar a função Excluir Dados do Período para excluir dados para uma combinação de período, atualidade, versão de fechamento / tipo de diário e versão de contribuição / tipo de diário automático. É importante realizar a manutenção do banco de dados e excluir os dados do período que não serão mais utilizados.

### **Procedimento**

- 1. No menu **Manter**, clique em **Banco de dados**/**Excluir valores de período**.
- 2. É possível especificar filtros para determinar os valores a serem excluídos. Os seguintes filtros estão disponíveis:
	- v **Atualidade**
	- v **Período**
	- v **Versão de Fechamento**
	- v **Versão de contribuição**
	- v **Tipo de Diário**; ativado selecionando a caixa de seleção próxima de **Versão de Fechamento**. É possível selecionar diversos tipos de diário.
	- v **Tipo de Diário Automático**; ativado selecionando a caixa de seleção próxima de **Versão de Contribuição**. É possível selecionar diversos tipos de diário automático.
	- v **Empresas Disponíveis**; é possível selecionar diversas empresas.
	- Formulários Disponíveis; é possível selecionar formulários na empresa especificada.

**Nota:** Apenas será possível selecionar Formulários, se tiver selecionado o Tipo REPO de Diário/Versão de Fechamento e o Tipo BASE de Diário Automático/Versão de Contribuição. Se outras seleções tiverem sido feitas para a Versão de Fechamento, Versão de Contribuição, Tipo de Diário e Tipo de Diário Automático, você não poderá selecionar **Formulários Disponíveis**.

- 3. Selecione os itens que você deseja excluir.
- 4. Clique no botão **Executar** para excluir valores das empresas e formulários específicos.

#### **Resultados**

A janela Duplicata se abre se o formulário contiver contas que são usadas no formulário selecionado e se as contas também forem usadas em outros formulários não selecionados. Há duas opções de exclusão: excluir todas as contas que são usadas apenas no(s) formulário(s) selecionado(s) ou excluir todas as contas (tanto as usadas apenas nos formulários selecionados como nos não selecionados).

# **Modo de seleção do banco de dados**

O item do menu **Modo de Seleção do Banco de Dados** deve estar configurado como **Ligado**.

Se você, por motivos específicos, precisar configurá-lo como **Desligado**, terá de certificar-se de que o administrador do banco de dados definiu uma conexão de banco de dados padrão denominada **Padrão**.

# **Utilitários especiais**

Este capítulo descreve alguns utilitários especiais que podem ser úteis em certas ocasiões, como, por exemplo, no caso de ser necessário fazer ajustes manuais em registros de status, diários automáticos ou abertura de balanços. Observe que essas funções apenas devem ser usadas com muito cuidado.

# **Iniciar o Registro de Status**

Aqui são atualizados os registros de status, como, por exemplo, se houver empresas que contenham valores, mas que tenham o status definido como **Inexistente**.

### **Antes de Iniciar**

Antes de executar esta função, certifique-se de que o banco de dados está em modo de usuário único.

### **Procedimento**

- 1. No menu **Manter**, clique em **Utilitários especiais**/**Iniciar registro de status**. A janela **Iniciar registro de status** é exibida.
- 2. Digite a atualidade e o período para os quais deseja iniciar o registro.
- 3. Clique em **Executar**.

### **Resultados**

Com base na seleção de atualidade e período, o status é primeiramente removido e, em seguida, atualizado. Empresas que contêm valores, mas com código de status **Ausente**, são atualizadas para **Processando** e para empresas que não possuem informações nos formulários, o status se torna **Ausente**. Os códigos de status **Pronto** e **Reconciliado** também serão atualizados para **Processando**. Para empresas com status **Pronto** ou **Reconciliado**, o status será atualizado para **Processando** também.

# **Verificar estruturas**

Com esta função é possível verificar se a estrutura está configurada de modo incorreto ou se contém combinações inválidas. Na guia **Relatórios adicionais**, é possível verificar as definições de alocação, as definições de cálculo de fórmula avançado e as definições de tarefa.

- 1. No menu **Manter**, selecione **Utilitários especiais**/**Verificar estruturas**. A janela **Verificar estruturas** é exibida.
- 2. Selecione **Relatórios Padrão** ou **Relatórios Adicionais**.
- 3. Selecione a estrutura que deseja verificar.
- 4. Selecione o botão apropriado para executar o relatório o botão **Visualizar** para visualizar o relatório na tela, o botão **Imprimir** para imprimi-lo, etc.

Se a validação resultar em falhas, o relatório apresentará mensagens de erro informando o tipo de problema encontrado.

Para uma empresa, os seguintes erros podem ocorrer:

- v Há mais de um grupo principal em pelo menos um período.
- v A propriedade de uma empresa mãe corresponde a menos de 100%.
- v Uma empresa mãe deve ter a mesma moeda local que a do grupo.
- v Há mais de uma empresa mãe por grupo.

#### **Verificação de regras para diários automáticos**

É possível usar esta função para gerar relatórios que verifiquem o modo como as tabelas de controle de diários automáticos estão configuradas. O relatório exibe tanto mensagens de erro de configuração (códigos 01 a 03 e 05 a 14), quanto mensagens informativas (código 04). O relatório é principalmente destinado a usuários com experiência em consolidação. Se forem necessárias informações adicionais sobre como interpretar os detalhes deste relatório, entre em contato com o consultor do IBM Cognos.

#### **Limitação**

v Somente diários automáticos ativos são verificados neste relatório.

#### **Antes de Iniciar**

#### **Definições de Diários Automáticos**

Defina como os diários automáticos são calculados e registrados a partir do menu **Manter**/**Configuração**/**Diários automáticos**/**Definir**. Para obter informações adicionais, consulte ["Definir diários automáticos" na página 439.](#page-454-0) Defina quais contas usar nas tabelas de controle a partir do menu **Manter**/**Configuração**/ **Diários automáticos**/**Tabelas de controle**/**Cálculos de aquisição**. Para obter informações adicionais, consulte ["Definição de tabelas de controle para diários](#page-471-0) [automáticos relacionados a cálculos de aquisição" na página 456.](#page-471-0)

#### **Procedimento**

- 1. No menu **Manter**, selecione **Utilitários especiais**/**Verificar estruturas**. A janela **Verificar estruturas** é exibida.
- 2. Em **Seleção de Relatório**, assinale a caixa de seleção **Verificar Regras para Diários Automáticos**.
- 3. Clique em **Visualizar**.

O relatório é aberto em uma nova janela.

#### **Resultados**

Na primeira seção do relatório, todas as mensagens de erro (códigos 01 a 03 e 05 a 14) são exibidas, e, na última seção, são exibidas as mensagens informativas (código 04). Cada seção tem a seguinte ordem de classificação:

- 1. Número do diário automático (coluna 'cevent')
- 2. Código de mensagem de erro ou código de mensagem informativa (coluna 'code')
- 3. Conta de destino (coluna 'konto\_pf')
- 4. Conta de origem, primeira do intervalo (coluna 'konto')
- 5. Conta de origem, última do intervalo (coluna 'konto2')
- 6. Contas de balanço de abertura (coluna 'konto\_ib').

O relatório tem 10 colunas, sendo que cada uma delas é usada de maneira diferente, devido às diferentes situações de erro.

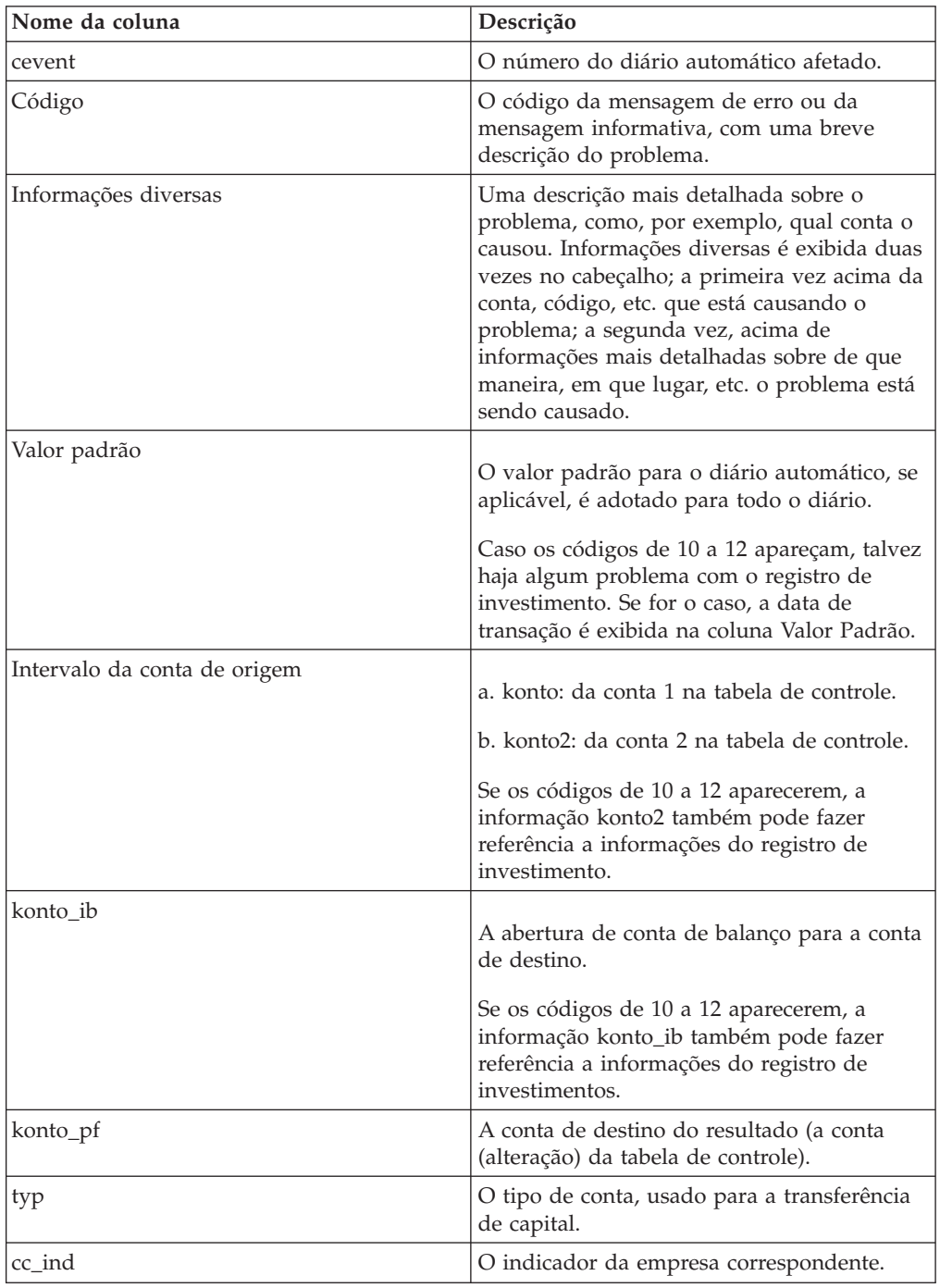

Para obter mais informações sobre os códigos das mensagens de erro e informativas, consulte [Apêndice I, "Códigos de mensagem de erro e de](#page-728-0) [informação", na página 713.](#page-728-0)

# **Navegar pelos dados**

<span id="page-177-0"></span>É possível usar esta função para pesquisar dados em tabelas de banco de dados.

Com base nos campos disponíveis da tabela de banco de dados selecionada, é possível definir os critérios de seleção por meio da inclusão de campos específicos e da digitação de valores que se está procurando. Caso não queira reduzir a seleção, é possível visualizar diretamente o conteúdo do banco de dados. Caso não use nenhum critério de seleção de nenhuma maneira, grandes quantidades de dados podem ser gerados, dependendo de qual banco de dados e quais campos foram selecionados. Quanto mais campos tiverem critérios definidos, mais estreita a pesquisa será. Quando tiver definido a seleção, abra a janela **Tabela de Pesquisa**, onde é possível classificar as linhas de resultados usando o método arrastar e soltar.

Para obter informações sobre como analisar dados rastreados com a função **Log de Auditoria do Sistema**, consulte [Rastreamento de Metadados.](#page-166-0)

O operador no campo Teste determina qual tipo de valor será procurado.

- v = Mostra todos os valores ou strings iguais aos critérios definidos. Por exemplo, konto = '1390' somente exibe a conta 1390 na janela de resultado.
- v <> Mostra todos os valores ou sequências separados dos critérios definidos.
- v < Mostra todos os valores ou sequências menores que os critérios definidos.
- v <= Mostra todos os valores ou sequências menores ou iguais aos critérios definidos.
- v > Mostra todos os valores ou sequências maiores que os critérios definidos.
- v >= Mostra todos os valores ou sequências maiores ou iguais aos critérios definidos.
- v IN Mostra todos os valores ou strings especificados. Os valores de teste são digitados entre parênteses e entre aspas simples. Ao digitar vários valores de teste, estes serão separados por vírgula (,). Por exemplo, konto IN ('1310','2081') exibirá tanto a conta 1310 quanto a conta 2081.
- v NOT IN Mostra todos os valores ou strings diferentes dos especificados. Os valores de teste são digitados entre parênteses e entre aspas simples. Ao digitar vários valores de teste, estes são separados por vírgula (,); por exemplo, konto NOT IN ('1310','2081') mostra todas as contas, com exceção da 1310 e 2081.
- v BETWEEN Mostra todos os valores de teste compreendidos no intervalo especificado. Separe o valor inicial e final por AND. Por exemplo, konto BETWEEN '1310' AND '2081' mostra todas as contas entre os números de contas 1310 e 2081.
- v LIKE Mostra todos os valores de teste correspondentes aos critérios especificados. Aqui é possível usar curingas para pesquisar sequências ou valores similares. Por exemplo, konto LIKE '131\_' exibe todos os quatro caracteres da conta iniciando com 131. Outro exemplo, fkod LIKE 'FR%' exibe todos os códigos de dimensão iniciando com FR.
- v NOT LIKE Mostra todos os valores de teste, com exceção dos correspondentes aos critérios especificados. Aqui é possível usar curingas para pesquisar sequências ou valores similares. Por exemplo, fkod NOT LIKE 'FR%' mostra todos os códigos de dimensão, com exceção daqueles iniciados com FR.

### **Procedimento**

1. No menu **Manter**, selecione **Utilitários especiais**/**Navegar pelos dados**. A janela **Navegar pelos dados** abre.

- 2. Na caixa de listagem suspensa **Tabela de Pesquisa**, selecione a tabela do banco de dados que deseja pesquisar. Os campos da tabela selecionada são exibidos. A primeira coluna exibe o nome do campo.
- 3. Selecione a coluna **Incluir** para incluir o campo no relatório de resultados de pesquisa.
- 4. Na coluna **Teste**, selecione o operador de teste a ser usado e insira o valor do teste na coluna **Valor de Teste**.

Por exemplo, selecione o nome do campo **Empresa**, o operador de teste=eo valor de teste 1100, o que mostrará todos os valores da empresa 1100.

- 5. Arraste e solte os campos selecionados na janela **Navegar pelos dados** para definir a ordem de classificação. Para selecionar campos para arrastar, clique na lateral esquerda da linha e arraste o campo para onde desejar.
- 6. Clique no botão **Imprimir** para imprimir a definição de pesquisa ou clique no botão **Visualizar** para visualizar o relatório antes de imprimi-lo.
- 7. Clique no botão **Visualizar** para exibir o resultado de pesquisa em uma janela secundária, a janela **Tabela de Pesquisa**.

## **Resultados**

Normalmente, não se usa o botão **Compactar**. Ele será necessário apenas se um representante do IBM Cognos solicitar que você o use e o instrui sobre qual formato de arquivo exportar. O botão criará um arquivo que apenas pode ser lido pelo help desk do IBM Cognos Controller.

### **Visualização do resultado na janela Tabela de Pesquisa**

É possível imprimir ou exportar os resultados da procura.

#### **Procedimento**

- 1. Clique no botão **Imprimir** para imprimir o resultado de pesquisa ou clique no botão **Visualizar** para visualizar o relatório antes de imprimi-lo.
- 2. Clique no botão **Compactar** se desejar compactar e exportar o conteúdo da janela **Resultado**. A caixa de diálogo **Selecionar Archive** é aberta. Insira o nome do arquivo e selecione em que formato de arquivo irá salvar as tabelas de estruturas. Clique em **Salvar**. É possível usar cinco formatos de arquivo:
	- v fzp um arquivo compactado do IBM Cognos, que apenas pode ser lido e editado pelo help desk do IBM Cognos Controller.
	- v zip Um arquivo compactado com um formato zip especial que pode apenas ser lido pelo help desk do IBM Cognos Controller.
	- xml um arquivo xml.
	- v ASCII um arquivo ASCII de texto (\*.txt).
	- v UNICODE um arquivo Unicode de texto (\*.txt)

### **Edição de Dados**

É possível editar os dados a partir dos resultados da procura.

#### **Procedimento**

1. Clique no botão **Editar** para editar os dados. Para editar dados diretamente do banco de dados, serão necessárias teclas de segurança e instruções sobre como atualizar os dados. Entre em contado com o representante do IBM Cognos Controller. A caixa de diálogo **Digite as chaves para obter acesso de gravação para navegar pelos dados** abre.

2. Selecione as teclas de segurança e clique em **OK**. Agora é possível editar, excluir, adicionar novas linhas e exportar os dados. Clique em **Salvar** e **Fechar**.

### **Resultados**

- v A função de exportação em **Procurar Dados** é usada normalmente para propósitos de suporte ao IBM Cognos Controller. Caso queira exportar e importar estruturas e dados dentro de grupos, use as funções **Exportar estruturas** ou **Exportar dados**. Para obter informações adicionais, consulte [Capítulo 9, "Exportação e importação de estruturas e dados", na página 237.](#page-252-0)
- v Todos os valores de teste devem ser postos entre aspas simples (') e, caso se utilize os operadores de teste IN ou NOT IN, os valores de teste devem ser postos entre parênteses.

Dica: ao definir os critérios de procura para limitar o resultado da procura, é possível usar curingas, que representam zero ou mais caracteres.

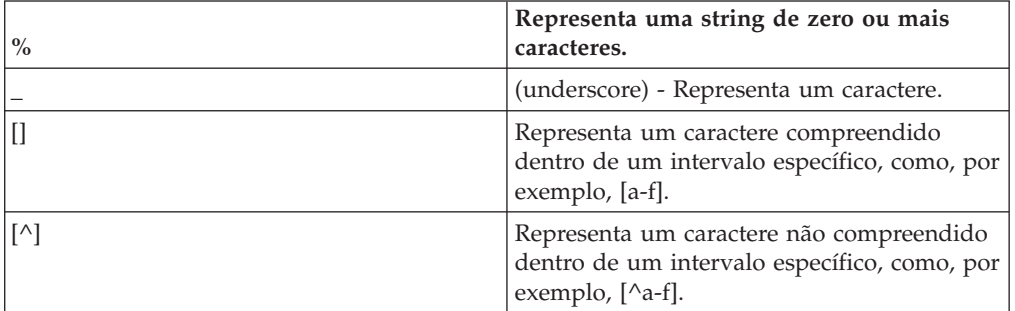

Em ambientes SQL, é possível usar os seguintes curingas:

Em ambientes Oracle, é possível usar os seguintes curingas:

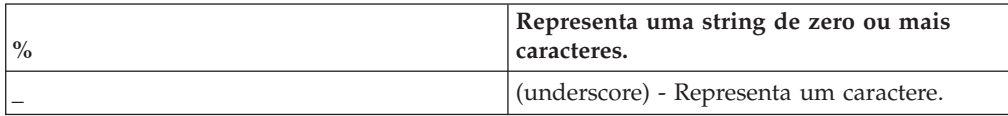

# **A tabela de período**

Aqui se encontra a tabela de banco de dados mais comum, a XDBxx, e os campos que ela contém. Existe uma tabela XDB para cada ano; por exemplo, a tabela XDB01 para o ano de 2001.

### **XDBxx**

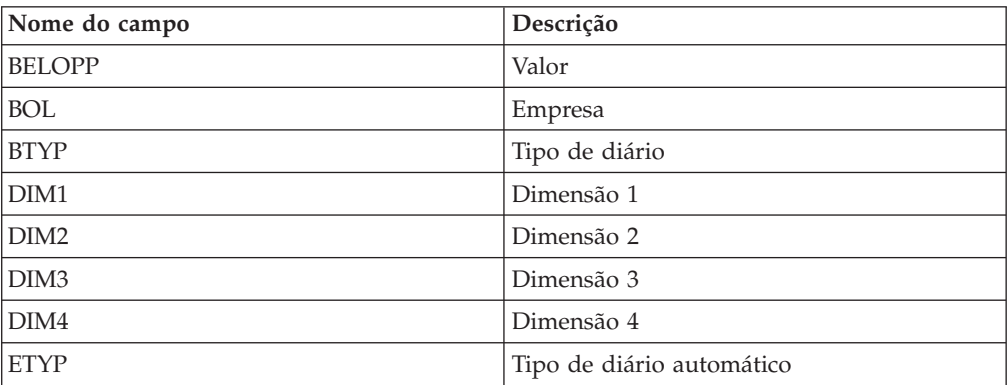
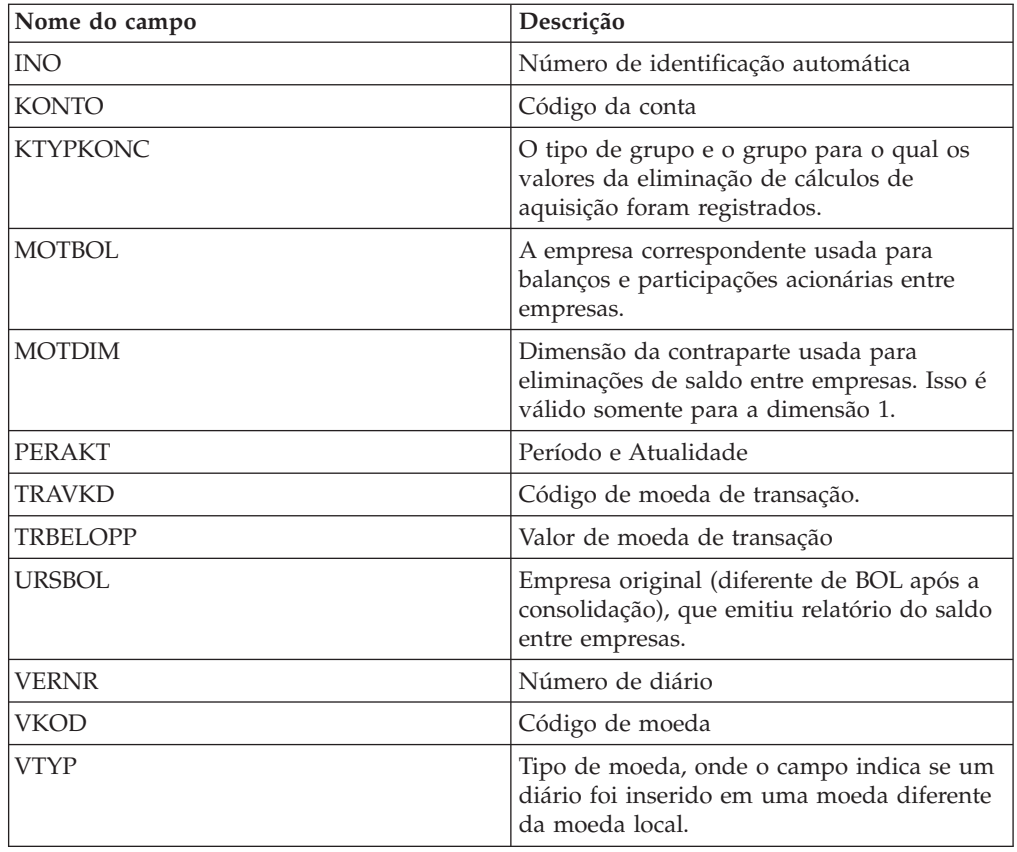

### **Exportação de dados e estruturas**

Quando uma atividade de suporte for investigada, poderá ser solicitado que você envie arquivos que contenham todas as tabelas de estrutura ou uma seleção de dados do banco de dados, para a pessoa de contato no IBM Cognos. Os arquivos gerados podem ser lidos apenas pelo suporte do IBM Cognos. Na janela onde a seleção é definida, é possível exportar todos os arquivos de estrutura para um único arquivo. Ao salvar as estruturas como arquivos, somente as estruturas, e não os dados, serão salvos. É possível exportar da janela de resultados o resultado atual para outro arquivo.

Por padrão, o arquivo terá o formato \*.FZP. Esse formato é exclusivo para o IBM Cognos Controller e pode ser lido apenas por outras instalações do IBM Cognos Controller, isto é, não é possível abrir o arquivo em qualquer outro programa. Também é possível salvar a estrutura como \*.ZIP, que é um formato de arquivo compactado e protegido por senha.

**Nota:** Para exportar as estruturas e os dados entre as instalações do IBM Cognos Controller dentro do grupo, trabalhe com o menu **Transferência**/**Estruturas de Exportação** ou **Transferência**/**Dados de Exportação**.

# **Limpeza do cache local**

A limpeza do cachê local é útil se parecer ter ocorrido alguma disparidade entre as informações armazenadas no cachê local e as informações do banco de dados. Após este processo, o cachê local fica completamente vazio.

### **Procedimento**

1. No menu **Manter**, clique em **Utilitários especiais**/**Limpar cache local**.

2. Clique no botão **OK** caso queira limpar o cachê local ou clique no botão**Cancelar** caso queira cancelar.

### **Validar dados**

A validação de dados é uma parte essencial da manutenção do banco de dados do IBM Cognos Controller e você deve executá-la em intervalos regulares.

Como regra, deve-se validar os dados a cada vez que se otimizar o banco de dados. Isso dá continuidade ao processo de manutenção e lembra sobre a execução da validação. Outra regra útil é que, a cada vez que se tiver feito alterações estruturais maiores, deve-se verificar se estas alterações deixaram algum valor inválido no banco de dados.

Conforme você altera e desenvolve o aplicativo IBM Cognos Controller, as combinações de dados inválidos podem ser armazenadas no banco de dados. Por exemplo, ao excluir uma conta da estrutura de contas. O código da conta é excluído, mas os valores ainda permanecem armazenados com esta identidade no banco de dados. Esta função é uma ferramenta para identificação e exclusão destes itens.

É possível usar esta função para definir de qual a qual período que se quer verificar os dados, para uma ou mais estruturas. O menu consiste em um número de caixas de verificação e é possível selecionar várias opções simultaneamente. É possível excluir qualquer dado inválido clicando no botão **Excluir**.

É possível verificar o seguinte:

- v Se existem valores referentes a saldos entre empresas armazenados em contas que não foram definidas como contas IC.
- v Se existem valores armazenados em contas de adição.
- v Se houver valores armazenados em combinações inválidas das contas e dimensões estendidas 1-4. Os títulos das Dim Est. 1-4 podem ter nomes diferentes se isso tiver sido definido na configuração geral.
- v Se existem valores armazenados nos códigos de empresa que não mais existem.
- v Se existem taxas atuais armazenadas nos códigos de moeda que não mais existem.

Aparecerá uma janela com uma mensagem contendo a quantidade de itens inválidos que existem ou informando que não existem itens inválidos.

Ao ser concluída a validação, um relatório com os dados inválidos é apresentado. Pode-se optar por:

- v Excluir dos dados inválidos.
- v Imprimir todos os itens inválidos na impressora.
- v Mostrar todos os itens inválidos numa janela separada.
- Retornar à janela anterior.

- 1. No menu **Manter**, clique em **Utilitários especiais**/**Validar dados**.
- 2. Digite um intervalo de períodos entre os quais deseja validar os dados.
- 3. Selecione uma ou mais opções para cada período que deseja validar dados.
	- Conta
	- Dimensão estendida
- Empresa inválida.
- Código de moeda inválido.
- 4. Clique no botão **Visualizar** para gerar o relatório de validação. Todos os erros são exibidos.
- 5. Clique no botão **Excluir** para excluir os erros.

# **Criação manual de diários automáticos**

É possível usar esta função para criar diários de empresa e diários de grupo para tipos de diários automáticos que não sejam brancos, isto é, diários automáticos.

Em circunstâncias normais, estes diários são criados automaticamente ao ser executada a eliminação de cálculos de aquisição, balanços e lucros entre empresas. Por padrão, todos os diários de empresas regulares e de grupos são registrados no diário automático do tipo branco, isto é, dados básicos de registro.

### **Procedimento**

- 1. No menu **Manter**, clique em **Utilitários especiais**/**Entrada de dados Diários automáticos**. A janela **Entrada de dados - Diários automáticos** será exibida. Por padrão, esta janela é fechada para edição. Só será possível visualizar diários automáticos gerados e criados previamente de modo manual. Para abrir a janela para edição, clique no botão Desbloquear e insira as chaves fornecidas pelo escritório local do IBM Cognos.
- 2. Nas caixas de texto **Atualidade**, **Período**, **Tipo de consolidação**, **Grupo**, **Empresa**, **Tipo de diário** e **Tipo de diário automático**, digite as informações relevantes para os que deseja visualizar/digitar diários automáticos. Não é possível salvar diários automáticos na BASE (branco). A série de números do diário iniciam com 1.
- 3. Clique no botão **Novo** para criar um novo diário. O próximo número de diário disponível é exibido na caixa de lista **Número de diário**. Na caixa de listagem é possível também selecionar o número de diário de um diário automático que deseja editar.
- 4. Digite uma descrição para o diário automático na caixa de listagem **Diário**.
- 5. Nas colunas **Conta** e **Dimensão 1-4**, digite o código da conta e os códigos das dimensões relevantes para cada entrada de diário. O nome da conta é automaticamente exibido na coluna Texto.
- 6. Insira a quantia nas colunas **Débito**/**Crédito** ou na coluna **Quantia**. As configurações referentes a estas colunas podem ser alteradas nas configurações gerais, na guia **Geral 3**.
- 7. Repita as etapas 5 e 6 até que todas as entradas de diário tenham sido inseridas.
- 8. Clique em **Salvar**. No canto inferior esquerdo da janela é calculado um balanço de débito/crédito.

### **Resultados**

Se desejar ocultar o cabeçalho da janela, selecione **Visualizar**/**Cabeçalho**. A parte superior da janela é ocultada.

# **Ajuste de balanços abertos**

Com esta função, é possível fazer ajustes de abertura de balanços em diários automáticos.

A finalidade desta função é facilitar alterações caso tenham ocorrido erros em cálculos referentes a aquisições. Na grade superior, é possível ajustar os valores e valores de transações.

**Nota:** Essas funções devem ser usadas apenas pelo administrador do IBM Cognos Controller ou por outra equipe qualificada.

São exibidas, na grade superior, contas de balanços de abertura em diários automáticos. Digite os ajustes na coluna **Valor de OB de ajuste** e, se aplicável, na coluna **Valor de OB de ajuste Tr.** . O que é ajustado são os valores de balanço de fechamento, **Origem de valor de CB** , do ano anterior. Este é o motivo para a seleção de um período de balanço de fechamento e atualidade. Observe é o valor de balanço de fechamento que está visível na conta de balanço fechado. O ano anterior, este valor é freqüentemente registrado na conta de balanço de fechamento.

Valores inseridos são armazenados no banco de dados no período YY00, onde YY é o ano do balanço de abertura. A regra para qual período utilizar como período de saldo de abertura segue o que for inserido na guia **Configuração geral**, guia **Geral 1**, como **Período para Saldo de Fechamento**. Se, por exemplo, o período do saldo de fechamento for 12 e o ano 2003 tiver de ser ajustado, selecione **Período CB** 0312 e as quantias de ajuste inseridas serão armazenadas no período 0400. Quando os diários automáticos são executados para o ano de 2004, os ajustes armazenados no período 0400 serão adicionados aos valores do balanço de fechamento do período 0312 e visualizados como valores de balanço de abertura para 2004.

Se um ano fiscal dividido é usado, os valores de ajuste serão armazenados no período 00, o ano que é a última parte do ano fiscal. Se, por exemplo, o período para balanço de fechamento é 09 e o balanço de fechamento para o ano de 2001 for ajustado, selecione **Período de CB** 0109 e as quantias de ajuste serão armazenadas em 0200, assim que o ano fiscal for executado de 0110 a 0209. Os mesmo princípios são válidos para atualidades semanais.

Na grade inferior, novas transações podem ser inseridas ou linhas da grade superior podem ser copiadas para que se obtenha um ponto de início para o ajuste de valores. Ao copiar transações, é possível fazer seleções únicas ou múltiplas, mas não é possível selecionar um intervalo de transações. Selecione as transações e clique no botão **Copiar** na lateral direita da barra de ferramentas.

- 1. No menu **Manter**, selecione **Utilitários especiais**/**Diários automáticos**/**Ajustar balanços de abertura**.
- 2. Selecione **Empresa**, **Período CB** e **Atualidade CB** . Se quiser restringir a seleção ainda mais, também é possível selecionar formas ou tipos específicos de diários automáticos. As informações sobre o Período do OB que será ajustado permanece visível abaixo dos campos CB.
- 3. Caso queira fazer ajustes de valores de transação, selecione a caixa de seleção **Ajuste dos valores de transação**. Clique em **Abrir**. Este procedimento irá adicionar colunas **Valores de transação** à grade de ajustes.
- 4. Digite os ajustes na coluna **Valor de OB de ajuste**. Os novos valores que serão usados para períodos vindouros serão exibidos na coluna **Valor de OB**.
- 5. Caso tenha selecionado Valores de transação, digite os ajustes de quantia da transação na coluna **Valor de OB de tr. de ajuste** . Os novos valores que serão utilizados para períodos futuros é exibido na coluna **Valor de OB de trans.**.
- 6. Clique em **Salvar**.

### **Resultados**

Todos os ajustes também devem ser acompanhados pela impressão e dupla verificação de valores.

#### **Adição de novas contas**

Na parte inferior da janela, é possível adicionar novas contas; procedimento útil se, por exemplo, estiverem ocorrendo alterações na estrutura da empresa.

É possível, também, tanto digitar uma transação totalmente nova como copiar uma linha da grade superior usando o botão de cópia à direita e, em seguida, fazer qualquer ajuste nas colunas antes de salvar.

É possível inserir e alterar valores em todas as colunas exceto em **Origem de valor de CB** , **Origem do valor de trans. De CB** , **Valor de OB** e **Valor de OB de trans. Valor de OB**.

- v Diários automáticos para eliminação de balanços e lucros entre empresas não podem ser ajustados nesta janela (tipos 35 e 36 dos diários automáticos).
- v Os menus de transferir/importar e exportar dados não incluem os ajustes de balanços de abertura armazenados no período 00 00. Este também é o caso para transferir/importar dados externos.
- v Relatórios padrão reconciliando o balanço de fechamento com o balanço de abertura são ajustados com os ajustes feitos nesta janela. O valor de ajuste é também adicionado ao balanço de fechamento dos relatórios para evitar diferenças de reconciliação.
- v Nenhuma conversão de moeda ou outros cálculos serão executados automaticamente quando tiverem sido feitos ajustes com esta função. Eles serão incluídos nas tabelas de conversão para períodos seguintes.
- v Se algum ajuste for inserido em uma moeda diferente da moeda local da empresa, ele será ignorado. Para incluir ajustes de moedas que não sejam LC, um valor fantasma de 1 precisa ser inserido na moeda local.
- v É possível fazer ajustes para transações geradas por diários automáticos E300.
- v Não é possível ajustar balanços de abertura de diários automáticos que são baseados no registro de investimentos. O ajuste precisa ser feito no registro de investimentos em uma data de transação que preceda o período do balanço de abertura. Os diários automáticos baseados no registro de investimento são Eliminação de investimentos (E100, E105, E106, E110, E115), Depreciação de valores de superávit (E120, E125, E130, E135) e Diferenças de conversão de moeda em investimentos (E150).
- v Os ajustes de balanços de abertura para diários automáticos baseados em valores de base, como o E500 e E700, por exemplo, só serão tidos em conta e lançados para o ano seguinte de um modo correto se o balanço de abertura estiver configurado para ocorrer sobre o ano seguinte. Este é o caso quando:

Existem dois casos possíveis de inserção de contas de balanços de abertura:

- v Não existem contas de balanços de abertura inseridas como A conta nas tabelas de controle.
- v Existem contas de balanços de abertura inseridas como A conta nas tabelas de controle e o diário automático E300 encontra-se ativado e definido.

No segundo caso, o cálculo inclui, nesta janela, ajustes feitos nos balanços de abertura deste ano, mas estes ajustes não serão passados para os anos seguintes. Isso significa que os ajustes de balanços de abertura para estas transações terão de ser feitos para cada ano separadamente. No primeiro caso, os balanços de abertura serão passados de acordo com a estrutura de conta. Isso inclui os ajustes feitos nos balanços de abertura desta janela. Caso existam contas de balanço de abertura inseridas como A contas nas tabelas de controle e o diário automático E300 não esteja ativado e definido, o sistema efetuará o cálculo do balanço de abertura com base nas porcentagens da estrutura de empresa e os valores das De contas na tabela de controle. Isso inclui os ajustes feitos nos balanços de abertura do ano atual nesta janela.

## **Converter relatórios para o novo design**

Esta função está disponível somente em **Modo único** e somente deve ser usada por um administrador.

Com esta função, é possível converter todos os relatórios do gerador de relatórios para um novo projeto.

A conversão para um novo projeto só deve ser feita uma única vez para todos os relatórios. Se os relatórios forem extensos ou se muitos relatórios foram salvos, a conversão pode levar alguns minutos.

Para executar a conversão, clique em **OK** nesta janela.

### **Converter formulários para o novo design**

Esta função está disponível somente em **Modo único** e somente deve ser usada por um administrador.

Com esta função é possível converter formulários antigos criados nas versões do IBM Cognos Consolidator ou do IBM Cognos Controller anteriores à 8.1. A conversão para um novo projeto só deve ser feita uma única vez para todos os formulários.

Após a conversão, as definições de linhas e colunas, e as informações existentes têm a mesma funcionalidade e aparência anteriores.

Para executar a conversão, clique em **OK** nesta janela.

- v Formulários matrizes são convertidos em formulários Livres.
- v Se um formulário matriz incluir mais do que dois idiomas, somente o grupo e o idioma local vigente serão incluídos no formulário livre após a conversão.
- v Se você converter formulários do IBM Cognos Consolidator, as cores definidas pelo usuário serão reconfiguradas como cores padrão.
- Todos os formulários que estiverem inválidos antes da conversão permanecerão inválidos após ela.

# **Conversão dos balanços de abertura para o novo padrão de consolidação**

Este objeto de menu deve ser usado apenas pelo administrador ou pelo consultor do IBM Cognos e está disponível apenas com uma preferência de servidor especial e se você executar o sistema no **Modo Único**.

A finalidade desta função é converter os balanços de abertura para o novo padrão de consolidação, caso tenha realizado a atualização do Controller de versão anterior à liberação 8.1 e vá usar o modelo de consolidação padrão desta liberação.

## **Registros de desempenho do sistema de manutenção**

Esta função é usada para analisar o desempenho nas partes selecionadas do IBM Cognos Controller e é aberta no sistema de menu pela equipe do IBM Cognos.

O Log de Desempenho será útil quando você tiver um desempenho baixo e necessitar da ajuda do IBM Cognos para identificar quais funções estão envolvidas no momento. Será solicitado que envie arquivos de log para a equipe do IBM Cognos para investigações adicionais.

As funções mais usadas no IBM Cognos Controller serão registradas com registro de data e hora por usuário nos arquivos de log no servidor. Haverá apenas um arquivo de log por usuário

Ao desabilitar o log de desempenho do sistema, arquivos de log criados anteriormente não serão removidos automaticamente. Caso queira apagar os arquivos de log do servidor, use a opção **Limpar arquivo(s) de log de desempenho do sistema do servidor**.

No menu **Manter**, clique em **Instalação**/**Log de desempenho do sistema**. A janela **Log de desempenho do sistema** é exibida.

# **Ativar ou Desativar a Função de Log de Desempenho do Sistema**

É possível controlar a função de log de desempenho do sistema.

### **Procedimento**

- 1. Selecione o botão de opções **Ativar/Desativar** e selecione a opção relevante:
	- v **Ativar Log de Desempenho do Sistema**
	- v **Desativar log de desempenho do sistema**
- 2. Clique em **Executar**. A função é ativada ou desativada e a caixa de mensagens aparece para confirmar a operação.

# **Arquivos de log de desempenho do sistema de manutenção**

É possível salvar ou limpar o arquivo de log de desempenho do sistema.

#### **Procedimento**

- 1. Selecione o botão de opções **Administrador de Log de Desempenho do Sistema**.
- 2. Selecione o tipo de manutenção que deseja executar.
	- v Salvar **arquivo do log de desempenho do sistema no cliente** selecione um caminho e digite um nome de arquivo para o arquivo de log do cliente clicando no botão Navegar.
	- v Desmarque **Arquivo(s) de log de desempenho do sistema do servidor**
- 3. Clique em **Executar**.

#### **Resultados**

O arquivo de log também é criado localmente ou apagado do servidor. Uma caixa de mensagens aparecerá para confirmar a operação.

# **Análise de esquemas**

Para executar esta função, é necessário possuir direitos administrativos e estar familiarizado com bancos de dados Oracle. De outro modo, entre em contato com o administrador do banco de dados.

Esta operação pode consumir bastante tempo e levar várias horas, em função do tamanho do banco de dados e da capacidade do PC.

Esta função é usada para reunir estatísticas sobre o custo de diferentes planos de execução. É recomendado realizar este procedimento em uma base regular, especialmente após carregar uma quantidade significante de linhas na tabela.

Execute o comando prc\_utility\_analyze\_schema (no esquema do Controller) no Oracle para reunir estatísticas de todas as tabelas, clusters e índices de um esquema

# **Capítulo 7. Configurações pessoais**

Este capítulo descreve as definições de configurações do usuário que afetam apenas seu cliente local. Ele também descreve como definir funções de usuário.

Por exemplo, é possível usar a função **Padrões Pessoais** para definir quais configurações serão exibidas cada vez que você iniciar o IBM Cognos Controller.

### **Definição de padrões pessoais**

Ao efetuar logon no IBM Cognos Controller, o período atual e a atualidade são exibidos. Eles vêm de seus padrões pessoais. Se desejar alterar o período enquanto estiver trabalhando, pode fazer isso na janela atual ou nos padrões pessoais.

Muitas outras configurações podem ser selecionadas nos padrões pessoais, para evitar ter que inseri-las toda vez que abrir uma janela. Essas configurações são válidas apenas para sua ID de usuário.

# **Definição de padrões pessoais - a guia Códigos padrão (1)**

É possível usar essa guia para inserir as configurações que deseja usar ao trabalhar no IBM Cognos Controller.

Essas configurações são exibidas como padrão cada vez que você iniciar uma sessão do IBM Cognos Controller. Se qualquer um dos valores sugeridos forem alterados durante a sessão do IBM Cognos Controller, o último valor usado será exibidos como padrão, até que você saia do programa ou altere o valor mais uma vez.

- 1. No menu **Manter**, clique em **Usuário**/**Padrões pessoais**. A janela **Padrões pessoais** é exibida.
- 2. Na guia **Códigos padrão**, insira informações em cada caixa de texto:
	- v **Atualidade**
	- v **Período**
	- v **Atualidade de Previsão**: A atualidade de previsão que você deseja usar como padrão ao iniciar o IBM Cognos Controller. Atualidades previstas são usadas no Controller Link.
	- v **Tipo de Moeda**
	- v **Tipo de consolidação**: Isso só é relevante para locais de consolidação.
	- v **Moeda de Várias Empresas**
	- v **Grupo**
	- v **Empresa**
	- v **Dim 1 Estendida**
	- v **Dim 2 Estendida**
	- v **Dim 3 Estendida**
	- v **Dim 4 Estendida**
	- v **Versão de Fechamento**
	- v **Versão de contribuição**

Essas informações serão exibidas como padrão cada vez que você entrar no IBM Cognos Controller.

3. Clique em **Salvar** e abra a guia **Layout**.

#### **Resultados**

- v As caixas de texto **Atualidade** e **Período** são obrigatórias, enquanto a caixa de texto **Tipo de consolidação** é relevante apenas para locais de consolidação.
- v Ao trabalhar no IBM Cognos Controller, as últimas configurações usadas, em vez das configurações padrão, serão exibidas ao abrir outra janela.

# **Definição de padrões pessoais - a guia Layout (2)**

Use esta guia para definir as seguintes opções de layout:

- v Se o idioma local ou o idioma do grupo é exibido em relatórios, formulários e pop-ups e se for, qual deverá ser o idioma local. Você pode ativar os idiomas locais disponíveis usando a função **Definir idiomas locais**. Para obter informações adicionais, consulte ["Definir idiomas locais" na página 121.](#page-136-0)
- v Se casas decimais deverão ser usadas em relatórios padrão.
- v Se linhas com valores zero deverão ser exibidas no relatório **Balanço de teste**.
- v Se a ID do usuário e o nome do relatório deverão ser exibidos nos relatórios padrão.
- v Como tratar as configurações da janela.
- v Se a origem de dados tiver que ser exibidas na barra de títulos. Isso inclui o servidor de banco de dados, o nome do banco de dados e a ID do usuário.
- v Se os relatórios de reconciliação tiverem de exibir linhas com diferenças de reconciliação somente ao gerar o relatório **Reconciliar - Entre Contas/Saldos de Abertura**.
- v Defina uma exibição personalizada padrão para Layout.
- v Configure o **Tema Visual** com o **Tema do Sistema Operacional** ou com o **Tema do IBM Cognos**.

#### **Visualizações personalizadas**

Se você usar visualizações customizadas, insira o nome da visualização customizada que deseja usar como padrão na **Visualização de Layout**. Se esse parâmetro não corresponder a uma exibição personalizada existente, o formulário usará as configurações da impressora usadas quando ele foi salvo pela última vez.

- 1. No menu **Manter**, clique em **Usuário**/**Padrões pessoais**. A janela **Padrões pessoais** é exibida.
- 2. Abra a guia **Layout**. Se você desejar exibir textos de relatório, caixas de listagem e formulários padrão no idioma local, selecione o botão de opção **Local** e insira o código do idioma que deseja usar como idioma local. Se desejar usar o idioma do grupo, selecione o botão de opção **Grupo**. Se você alterar essa configuração, será necessário reiniciar o IBM Cognos Controller para que as mudanças entrem em vigor.
- 3. Marque as opções de relatório padrão relevantes:
	- v **Número de Decimais nos Relatórios Padrão**
	- v **Mostrar Zero Linhas no Saldo para Avaliação**
	- v **Mostrar o ID do Usuário e Nome do Relatório nos Relatórios Padrão**
- 4. Selecione as opções de janela relevantes:
- v **Salvar Tamanho da Janela**
- v **Exibir origem de dados e ID de usuário**

Você precisa desconectar-se e, em seguida, efetuar login novamente para ativar essa configuração.

- 5. Selecione a opção de reconciliação relevante.
- 6. Se aplicável, insira o nome da exibição personalizada na **Visualização de layout**.
- 7. No **Tema Visual**, selecione se deseja que o esquema de cores siga o sistema operacional ou o esquema de cores do IBM Cognos.
- 8. Clique em Salvar e abra a guia **Fluxo de trabalho**.

### **Resultados**

Se você selecionar um idioma local, precisará definir ou certificar-se de que os códigos do idioma local em **Definir Texto Locais/do Grupo** estejam definidos.

# **Definição de padrões pessoais - a guia Fluxo de trabalho (3)**

É possível usar essa guia para informar se deseja exibir uma ilustração de um fluxo de trabalho na janela principal do IBM Cognos Controller ou se deseja que a janela principal do IBM Cognos Controller fique em branco.

O fluxo de trabalho pode ser mostrado de duas maneiras, como ícones grandes em uma exibição de ícones ou em uma estrutura de árvore de ações em uma exibição do Explorer. Essas duas opções são exibidas no lado esquerdo da janela principal.

Para obter mais informações, consulte ["Fluxos de trabalho definidos pelo usuário"](#page-198-0) [na página 183.](#page-198-0)

### **Procedimento**

- 1. No menu **Manter**, clique em **Usuário**/**Padrões pessoais**. A janela **Padrões pessoais** é exibida.
- 2. Abra a guia **Fluxo de trabalho** e marque a caixa de seleção **Usar fluxo de trabalho dinâmico** se desejar exibir um fluxo de trabalho no lado esquerdo da janela principal.
- 3. Na caixa de texto **Id de Fluxo de Trabalho**, selecione o fluxo de trabalho que deseja exibir.
- 4. Selecione o tipo de exibição de fluxo de trabalho que deseja usar:
	- v Visualização do Explorador exibe o fluxo de trabalho da mesma maneira que o Microsoft Explorer
	- v Visualização de ícones exibe o fluxo de trabalho como ícones grandes
- 5. Clique em **Salvar**. O fluxo de trabalho selecionado é exibido no lado esquerdo da janela principal.

### **Resultados**

- v Há seis fluxos de trabalho predefinidos que contêm as tarefas mais comuns para cada tipo de empresa. Se você desejar alterar esses fluxos de trabalho, precisará copiá-los e definir um fluxo de trabalho definido pelo usuário. Dependendo da sua licença você pode não conseguir ver todos os fluxos de trabalho predefinidos.
- v Os fluxos de trabalho definidos pelo usuário na função **Definir configurações do fluxo de trabalho**.

# **Definição de padrões pessoais - a guia Integração (4)**

É possível definir uma conexão com o IBM Cognos Business Viewpoint e com o IBM Cognos Connection.

Se você definir essas configurações, poderá ativar o IBM Cognos Business Viewpoint e o IBM Cognos Connection em **Arquivo** > **Ativar**.

**Nota:** Para usar essas configurações, o IBM Cognos Business Viewpoint deve estar instalado e um adaptador deve ser criado no Business Viewpoint.

#### **Procedimento**

1. Se desejar incluir uma conexão no IBM Cognos Business Viewpoint, selecione **Ativar a Integração do IBM Cognos Business Viewpoint**.

Se desejar incluir uma conexão no IBM Cognos Connection, selecione **Ativar a Integração do IBM Cognos Connection**.

- 2. No **Local do Aplicativo Cliente do IBM Cognos Business Viewpoint** , especifique o caminho para o arquivo de programa do Business Viewpoint.
- 3. Em **Nome do Adaptador**, digite o nome do arquivo do adaptador do Controller no Business Viewpoint.
- 4. Na **URL do IBM Cognos Connection**, especifique a URL para o Cognos Connection.
- 5. Clique em **Salvar** e feche a janela.

### **Resultados**

O **IBM Cognos Business Viewpoint** e o **IBM Cognos Connection** aparecem em **Arquivo** > **Ativar** quando você efetua logoff do Controller e efetua logon novamente.

# **Visualizar usuários ativos**

É possível usar essa função para ver outros usuários que estão com o logon efetuado no IBM Cognos Controller ao mesmo tempo, em quais aplicativos os usuários estão com o logon efetuado e a qual banco de dados eles estão conectados.

Por exemplo, pode ser útil saber isso, se você desejar usar o sistema no modo de usuário único e desejar solicitar que outros usuários efetuem logoff do IBM Cognos Controller.

#### **Procedimento**

- 1. No menu **Manter**, clique em **Usuário**/**Visualizar usuários ativos**. A caixa de diálogo **Visualizar Usuários Ativos** é aberta.
- 2. É exibida uma lista de todos os usuários com logon efetuado atualmente nos aplicativos do IBM Cognos. A lista exibe a ID do usuário, o aplicativo com o qual o usuário está trabalhando e o banco de dados.

### **Gerenciar usuários ativos**

É possível usar essa função para efetuar logoff de um ou mais usuários ativos do IBM Cognos Controller.

Isso pode ser útil quando, por exemplo, o administrador quiser usar o sistema no modo de usuário único para manutenção do sistema, como otimização do banco de dados, importação de estruturas ou criação de um backup do banco de dados. Também é útil se um usuário tiver perdido contato com o sistema e precisar ser desconectado para conseguir efetuar login novamente.

Você também pode usar essa função para bloquear o sistema, impedindo que os usuários efetuem login antes de o sistema estar pronto para ser usado.

# **Bloquear ou Desbloquear o Sistema**

Você também pode usar essa função para bloquear o sistema, impedindo que os usuários efetuem login antes de o sistema estar pronto.

#### **Procedimento**

No menu **Manter**, clique em **Usuário**/**Gerenciar Usuários Ativos** e escolha uma opção em **Bloquear**/**Desbloquear**.

- v Para bloquear o sistema, clique em **Bloquear o Sistema para Novos Usuários**. O sistema está bloqueado e o ícone é alterado para indicar isso.
- v Para desbloquear o sistema, clique em **Desbloquear o Sistema e Permitir o Logon para Usuários**.

### **Resultados**

Se um usuário tentar efetuar login quando o sistema está bloqueado, uma mensagem será exibida pedindo ao usuário para entrar em contato com o administrador do sistema.

# **Desconexão dos usuários**

Você pode selecionar desconectar um ou mais usuários.

#### **Procedimento**

1. No menu **Manter**, clique em **Usuário**/**Gerenciar usuários ativos**.

A caixa de diálogo Gerenciar usuários ativos será exibida.

Uma lista de todos os usuários com logon efetuado atualmente no IBM Cognos Controller é exibida. A lista exibe a ID do usuário, o status, o aplicativo com o qual o usuário está trabalhando e o banco de dados.

- 2. Selecione o usuário ou usuários que deseja efetuar logoff da lista ou selecione a caixa de seleção **Marcar todos os usuários** para efetuar logoff de todos os usuários ativos.
- 3. Clique em **Executar**.

Se o sistema não tiver sido bloqueado e você tentar desconectar todos os usuários, uma mensagem será exibida, lembrando-o de que o sistema não foi bloqueado contra novos usuários.

- 4. Clique em **Não**, se desejar cancelar a opção de logoff e clique em **Bloquear o sistema para novos usuários**.
- 5. Clique em **Sim**, para desconectar todos os usuários sem bloquear o sistema contra novos usuários.

### **Resultados**

v O encerramento de um trabalho ativo não é tratado por essa função. Se você precisar encerrar um trabalho, será necessário fechar o aplicativo no servidor. v Trabalhos de fila de lote não são tratados por essa função. Os trabalhos na fila de lote serão iniciados normalmente, mesmo se o sistema estiver bloqueado no modo de usuário único.

# **Desconexão forçada dos usuários**

Se um usuário não puder ser desconectado usando o procedimento de desconexão de usuários, você pode forçar uma desconexão do usuário.

**Nota: Forçar os usuários a efetuar logoff, independentemente da execução de aplicativos** deve ser usada quando o logoff de usuários tiver sido bloqueado fora do sistema.

#### **Procedimento**

- 1. No menu **Manter**, clique em **Usuário**/**Gerenciar usuários ativos**. A caixa de diálogo **Gerenciar Usuários Ativos** é aberta.
- 2. Selecione o usuário ou os usuários que devem ser desconectados.
- 3. Marque a caixa de seleção **Forçar os usuários a finalizar a sessão independentemente dos aplicativos em execução**.
- 4. Clique em **Executar**.

Se o sistema não tiver sido bloqueado e houver tentativa de desconectar todos os usuários, uma mensagem será exibida, lembrando-o de que o sistema não foi bloqueado contra novos usuários.

- 5. Clique em **Não** se desejar cancelar a opção **Forçar os usuários a finalizar a sessão independentemente dos aplicativos em execução** e bloqueie o sistema contra novos usuários.
- 6. Clique em **Sim**, para forçar a desconexão de todos os usuários sem bloquear o sistema contra novos usuários.

Uma mensagem será exibida informando que ainda pode haver usuários executando processos e forçando os usuários a se desconectar esses processos podem falhar.

- 7. Clique em **Sim** se desejar continuar a forçar a operação de desconexão.
- 8. Clique em **Sim** se desejar continuar a forçar a operação de desconexão.

#### **Resultados**

- v O encerramento de um trabalho ativo não é tratado por essa função. Se você precisar encerrar um trabalho, será necessário fechar o aplicativo no servidor.
- v Trabalhos de fila de lote não são tratados por essa função. Os trabalhos na fila de lote serão iniciados normalmente, mesmo se o sistema estiver bloqueado no modo de usuário único.

# **Definindo Funções de Usuário**

Com funções de usuário, é possível definir grupos de usuários. Estes grupos podem então ser designados a tarefas.

#### **Sobre Esta Tarefa**

É possível incluir uma nova função de usuário ou editar uma função de usuário existente.

Uma função de usuário permite conectar usuários a empresas; para tornar o usuário responsável pela empresa. É possível criar diversas funções de usuário e, em seguida, designar tarefas específicas a funções diferentes. Assim é possível ter diferentes usuários responsáveis por diferentes tarefas para a mesma empresa. Para obter informações adicionais, consulte ["Definindo Tarefas" na página 131.](#page-146-0) Se não precisar designar diferentes usuários a diferentes tarefas para a mesma empresa, você deverá definir uma função de usuário padrão. Esta função de usuário padrão será aplicada a todas as tarefas para a empresa.

Os Command Centers permitem:

- Ver os usuários responsáveis.
- v Filtrar tarefas para usuários específicos.
- v Enviar emails de notificação para usuários responsáveis.

Para obter informações adicionais, consulte ["O Command Center" na página 230.](#page-245-0)

#### **Procedimento**

- 1. Clique em **Manter** > **Usuário** > **Funções de Usuário**. A caixa de diálogo **Funções - Definir** é exibida.
- 2. Clique no ícone Incluir uma Nova Linha-.
- 3. Especifique um código no campo **Código**.
- 4. No campo Nome Idioma do Grupo, especifique um nome do grupo.
- 5. No campo Nome Idioma Local, especifique um nome local.
- 6. Clique no ícone **Editar a Lista de Objetos** .
	- a. Na janela **Empresa Selecione uma ou mais**, selecione as empresas que deseja incluir.
	- b. Clique em **OK**.
	- c. Clique no ícone de reticências **para incluir um ou mais usuários na** função.
- 7. Clique em **Fechar**.

#### **Resultados**

A função de usuário foi incluída.

Uma função de usuário pode ser configurada para ser a função padrão. Clique no ícone **Configurar como Função Padrão** . Uma função padrão será aplicada a todas as tarefas, a menos que a tarefa seja especificamente designada a uma outra função de usuário.

# **Uso de modo de usuário único e de vários usuários**

Você pode usar essa função para alterar o acesso ao sistema entre o modo de usuário único e de vários usuários.

Certos itens e funções de menu podem ser usados apenas se o sistema estiver no modo de usuário único, ou seja, apenas um usuário tem acesso ao sistema.

#### **Etapa para alterar entre o modo de usuário único e de vários usuários**

A opção de menu alterna entre o modo de usuário único e o modo de vários usuários quando você seleciona a opção de menu adequada. Quando você faz isso, a opção de menu **Modo único** está selecionada ou desmarcada. Se outros usuários tiverem efetuado logon no IBM Cognos Controller, aparecerá uma mensagem solicitando que esses usuários efetuem logoff do IBM Cognos Controller antes que você possa fazer a mudança.

# **Funções que requerem o modo de usuário único**

As funções que requerem o modo único incluem a otimização do banco de dados e a inicialização do registro de status.

Essas são funções em que você não quer arriscar que um outro usuário tente atualizar ou fazer alterações no sistema.l

#### **Procedimento**

- 1. Verifique se outros usuários estão conectados ao sistema e peça a eles para se desconectar. Não é possível desconectá-los automaticamente. Se mais usuários estiverem conectados, não á possível ativar **Modo único**.
- 2. No menu **Manter**, clique em **Usuário**/**Modo único**. A opção de menu é marcada com uma marca de seleção.
- 3. Para desativar o modo de usuário único, execute a etapa 2 novamente. A marca de seleção na frente do menu será removida e outros usuários poderão acessar o sistema novamente.

#### **Resultados**

- v O status é exibido na barra de status no canto direito inferior. Se o modo único for ativado, o texto **Único** será exibido e se o modo único não estiver ativado, o texto**Multi** será exibido.
- v As operações a seguir podem ser executadas apenas no modo de usuário único:
- v **Manter**/**Configuração**/**Definir**/**Idiomas Locais**
- v **Manter**/**Banco de Dados**/**Otimizar**
- v **Manter**/**Utilitários especiais**/**Iniciar registro de status**

# **Alterar senha**

É possível usar essa função para alterar a senha usada para efetuar logon no IBM Cognos Controller.

Você deve inserir sua senha existente e a nova senha que será válida na próxima vez que efetuar logon no IBM Cognos Controller. Também será necessário confirmar a nova senha. As regras para configurações de caracteres ou senhas válidas serão definidas pelo administrador.

Para obter mais informações, consulte [Capítulo 5, "Direitos do usuário", na página](#page-152-0) [137.](#page-152-0)

- 1. No menu **Manter**, clique em **Usuário**/**Alterar senha**.
- 2. Na caixa de diálogo **Alterar senha**, insira a senha antiga e, em seguida, insira a nova senha duas vezes para confirmá-la.

Cada caractere inserido será exibido com um asterisco (\*) por motivos de segurança.

<span id="page-196-0"></span>3. Clique em **OK**. A senha foi alterada.

#### **Resultados**

Nota: a senha deve ter entre 3 e 25 caracteres alfanuméricos, mas o administrador do sistema pode forçar o tamanho da senha em Direitos de Usuário. A senha não é sensível a maiúsculas e minúsculas e todos os caracteres podem ser usados, exceto espaços em branco.

### **Definição das preferências locais**

Você pode usar essa função para definir as configurações do sistema ou ajustar as configurações e o layout inserindo parâmetros.

A maioria das configurações gerais é definida em Configurações gerais, Padrões pessoais ou em cada função respectivamente, mas com essa função você pode ajustar as configurações para a instalação local. Se você estiver trabalhando em um ambiente centralizado, poderá, por exemplo, alterar as configurações válidas apenas para sua estação de trabalho.

#### **Procedimento**

- 1. No menu **Manter** , clique em **Instalação**/**Preferências do local**. A janela **Preferências do local** é exibida.
- 2. Nas colunas **Tecla** e **Valor**, insira o parâmetro e seu valor.
- 3. Clique em **Salvar**.
- 4. Reinicie o cliente do IBM Cognos Controller para que as configurações entrem em vigor.

## **Remoção de um parâmetro**

Se desejar remover um parâmetro, selecione a linha do parâmetro e clique em **Excluir linhas selecionadas**.

## **Lista de parâmetros**

São os parâmetros que podem ser usados.

### **APP\_BACKCOLOR**

Exibe uma cor de plano de fundo de sua escolha, se a sua foto de plano de fundo não preencher a área do fundo ou se você não desejar ter uma cor de plano de fundo. Consulte Alteração do segundo plano da área de trabalho a seguir para obter informações sobre como alterar a cor.

**Nota:** Para inserir novamente a figura de plano de fundo do IBM Cognos, é necessário remover este parâmetro.

Por exemplo (para a cor vermelha): 255,0,0

### **APP\_BACKGROUND**

Exibe o arquivo da foto referenciada como plano de fundo na janela principal Se a foto não preencher a área do fundo, ela será colocada no canto direito inferior. Consulte Alteração do segundo plano da área de trabalho a seguir para obter informações sobre como alterar a foto.

**Nota:** Nota: para inserir novamente a figura de plano de fundo do IBM Cognos, é necessário remover este parâmetro.

Por exemplo: D:\GRAPHICS\LOGO.BMP

#### **RUN\_WITHOUT\_GENSUM**

Não gera estruturas de soma de contas.

Valor: SIM

## **Alteração do plano de fundo da área de trabalho**

O IBM Cognos Controller é instalado com uma figura de plano de fundo da área de trabalho de modelo. Você pode alterar essa foto de plano de fundo e/ou definir uma cor de plano de fundo com os parâmetros locais descritos na lista de parâmetros.

Consulte ["Definição das preferências locais" na página 181](#page-196-0) para obter informações sobre como definir os parâmetros e seus valores.

- v Se a foto que você usar não preencher a área do fundo, ela será bloqueada no canto direito inferior e o resto da área ficará vazio, a menos que você tenha especificado uma cor do plano de fundo. Se você adicionar uma cor de plano de fundo, a área em torno da foto será preenchida com a cor especificada.
- v Se você definir uma cor de plano de fundo e mantiver a foto de plano de fundo do modelo, a foto de plano de fundo do modelo permanecerá no canto direito inferior. Se desejar remover completamente a foto de plano de fundo do modelo, será possível definir o parâmetro APP\_BACKGROUND com o valor de 0.
- v Para remover uma cor de plano de fundo ou foto de plano de fundo e reinserir a foto de plano de fundo do modelo, será necessário remover as linhas de parâmetros de plano de fundo da janela **Preferências do local**.

## **Definição de fluxos de trabalho**

Você pode escolher exibir um resumo gráfico das ações envolvidas em um fluxo de trabalho.

Cada ação no fluxo de trabalho corresponde a uma janela no IBM Cognos Controller. Há três fluxos de trabalho predefinidos para você escolher para cada ambiente, ou seja, instalação centralizada ou distribuída. Também é possível definir seus próprios fluxos de trabalho. Os fluxos de trabalho predefinidos para cada tipo de ambiente são criados para:

- Sites de relatórios.
- v Sites de subconsolidação
- v Sites de consolidação.

# <span id="page-198-0"></span>**Fluxos de trabalho definidos pelo usuário**

Você pode usar essa função para criar fluxos de trabalho definidos pelo usuário se os fluxos de trabalho predefinidos não atenderem às suas necessidades.

Para criar seu próprio fluxo de trabalho, inicie definido seus grupos principais e, em seguida, defina as ações que deseja aplicar a eles. Depois disso, defina os grupos principais nos quais deseja que o fluxo de trabalho geral consista. Finalmente, forneça um nome ao fluxo de trabalho e salve-o, ativando-o em seguida em **Padrões pessoais**.

Os menus usados mais frequentemente no IBM Cognos Controller são vinculados aos seus próprios ícones, o que significa que o fluxo de trabalho pode descrever a ação em imagens, bem como em texto. Se você definir um ícone para uma ação específica, um ícone padrão será usado automaticamente.

Você pode criar seus próprios ícones, que podem ser usados para grupos principais no fluxo de trabalho. Salve esses ícones no formato .bmp, tamanho 43 \* 43 pixels.

#### **Procedimento**

- 1. No menu **Manter**, clique em **Configuração do fluxo de trabalho**/Definir. A janela **Definir Configuração de Fluxo de Trabalho** é aberta.
- 2. Clique no botão **Novo**. Todos os campos são desmarcados para entrada.
- 3. Na caixa de texto **Código**, insira o código do fluxo de trabalho ou do subfluxo de trabalho. O código deve ser um inteiro maior ou igual a 100000.
- 4. Assinale a caixa de seleção **Nível superior** para indicar que o fluxo de trabalho representa um fluxo de trabalho principal, contendo subfluxos de trabalho. O fluxo de trabalho de nível superior será selecionado em **Padrões pessoais**.
- 5. Nas caixas de texto **Nome Grupo** e **Nome Local**, insira uma descrição do fluxo de trabalho ou subfluxo de trabalho nos idiomas local e do grupo.
- 6. Na caixa de listagem suspensa **Imagem**, selecione a imagem que deseja associar com o fluxo de trabalho ou subfluxo de trabalho. Não é possível associar uma imagem com um fluxo de trabalho principal.
- 7. Se estiver definindo um fluxo de trabalho principal, selecione todos os subfluxos de trabalho na caixa de listagem **Disponível** que deseja incluir no fluxo de trabalho principal e clique na seta para a direita para movê-los para a caixa de listagem **Selecionados**. Todos os subfluxos de trabalho estão localizados na parte inferior da caixa de listagem **Disponível**.
- 8. Se estiver definindo um subfluxo de trabalho, selecione todos os menus na caixa de listagem Disponível que deseja incluir no subfluxo de trabalho e clique na seta para a direita para movê-los para a caixa de listagem **Selecionados**.
- 9. Clique em **Salvar**.

#### **Resultados**

- v Para definir qual fluxo de trabalho exibir na janela do programa principal, abra **Padrões pessoais**, guia **Fluxo de trabalho (3)**.
- v Se você estiver usando um fluxo de trabalho do sistema predefinido, não há nomes locais predefinidos. Se desejar inserir nomes locais, salve os fluxos de trabalho predefinidos como um fluxo de trabalho definido pelo usuário e insira os nomes locais.

# **Capítulo 8. Dados do Relatório**

Este capítulo descreve como inserir dados no sistema. É possível inserir valores de período manualmente, transferi-los automaticamente usando um arquivo do sistema externo ou copiá-los de um período anterior.

## **Entrada de dados - Valores relatados**

Nessa janela, é possível registrar valores em um formulário selecionado.

Se as colunas de referência forem exibidas ao lado do período atual, elas serão definidas em **Manter**/**Estrutura do formulário**/**Definir**.

Você trabalha no Microsoft Excel e tem acesso a toda a funcionalidade do Excel, e todas as suas configurações são salvas no banco de dados do IBM Cognos Controller. As colunas de referência opcionais exibidas ao lado do período atual são definidas na função Criar formulários.

Para obter informações sobre o menu Controller no Excel, consulte The Controller Menu in Excel.

#### **Limitações**

- v Só é possível selecionar períodos, atualidades e formulários que estão desbloqueados para inserir valores de período nas funções **Definir envio** e **Bloqueio de períodos**.
- Só é possível inserir valores para períodos que foram iniciados.

Para obter informações adicionais, consulte ["Definir envios" na página 128.](#page-143-0)

### **O conteúdo do formulário**

O formulário aberto para entrada de valores de período exibe informações como códigos de conta, nomes de conta, períodos e atualidades. As linhas/colunas também podem conter um nível de dimensão estendido no qual é possível inserir dados. O autor do formulário ou os usuários com direitos de alteração podem mudar o conteúdo, o layout, a largura da coluna e a altura da linha do formulário. O conteúdo do formulário é exibido no idioma predefinido nos padrões pessoais.

Para obter informações adicionais, consulte ["Estruturas de formulários" na página](#page-94-0) [79.](#page-94-0)

#### **Comparação com contas removidas**

Caso altere um formulário e, por exemplo, remova uma ou mais contas, ainda será possível comparar o formulário com períodos anteriores, quando as contas removidas ainda estavam no formulário. A linha**De Outros** é exibida e exibirá, neste caso, a soma de todas as contas removidas.

### **Codificação por cores**

Dependendo do tipo de conta representado pelas células de valor, elas são exibidas com diferentes cores de plano de fundo padrão.

- v Contas de somatória plano de fundo cinza.
- v Contas entre empresas plano de fundo turquesa.
- v Participação acionária e Investimentos plano de fundo verde.
- v Contas que podem incluir um comentário no valor inserido plano de fundo verde.
- v Contas que incluem um comentário no valor inserido plano de fundo amarelo.

Essas são as cores padrão usadas pelo sistema, mas é possível definir outras cores para cada célula, usando as ferramentas de formatação do Excel. Isso significa que talvez os seus formulários não tenham a aparência descrita acima. Para obter mais informações, consulte Configuração de cores padrão.

#### **Usuários simultâneos**

Dois usuários podem inserir dados para a mesma empresa, período e atualidade simultaneamente, desde que eles não estejam trabalhando no mesmo formulário ou conta. Se uma conta aparecer em mais de um formulário, somente o primeiro usuário terá acesso de gravação para a conta. O outro usuário terá acesso de leitura para essa conta em outros formulários. Um usuário pode abrir vários formulários simultaneamente para o mesmo período, atualidade e empresa.

Se houver uma tentativa de abrir um formulário com uma atualidade, período e empresa que já esteja sendo usada por outro usuário, o formulário será aberto no modo somente leitura. Uma mensagem é exibida primeiro, com informações sobre qual ID de usuário abriu o formulário.

#### **Tipos de célula**

Há diferentes formas para acessar as células em que se deseja inserir dados ou comentários:

- v Contas de detalhe inserir valores diretamente na célula.
- v Contas integradas valores são inseridos em uma especificação. A soma é coletada da especificação e é automaticamente exibida no formulário atual. A célula de valor é bloqueada para entrada direta de dados. Se houver uma especificação vinculada à célula atual, será possível clicar no botão de link Formul. na barra de ferramentas para abrir a especificação em que os detalhes serão inseridos.
- v Contas de saldo entre empresas valores são inseridos em uma janela secundária, que é aberta selecionando a célula relevante e clicando no botão **Saldos entre Empresas** na barra de ferramentas. Na janela exibida, é possível adicionar novas linhas clicando no botão **Adicionar nova linha** na barra de ferramentas do lado direito. Especifique seus saldos entre empresas inserindo a empresa de contraparte, a unidade monetária de transação, a quantia de transação, a dimensão de contraparte e a quantia local.

#### **Correspondência on-line**

Se a opção **Usar Correspondência Online** estiver ativada, os saldos entre empresas relatados pela contraparte poderão ser exibidos e comparados, mas não atualizados. Clique no botão **Obter informações de semelhança** para atualizar a janela com os valores reportados pelas empresas de contraparte. Se a unidade monetária de transação for usada, a coluna **Diferença** será exibida.

### **Participações acionárias e investimentos**

Para Entrada de dados - Participações acionárias e investimentos em empresas de grupo, abre-se o registro de investimento para contas definidas para investimentos dentro do grupo. Clique em **Participações Acionárias e Investimentos** para abrir a janela **Entrada de Dados - Participações Acionárias e Investimentos na Empresa do Grupo**. O investimento total é exibido no formulário na conta de investimentos.

### **Entrada de valores reportados**

Complete as seguintes etapas para inserir valores informados.

#### **Procedimento**

- 1. No menu **Empresa**, clique em **Entrada de dados Valores relatados**. A janela **Entrada de Dados - Valores Informados** é aberta e o Microsoft Excel é ativado no plano de fundo.
- 2. Insira a atualidade, o período e a empresa para os quais deseja inserir valores.

Uma atualidade ou um período podem ser abertos ou fechados para entrada de dados, dependendo das configurações na janela **Alterar bloqueio de período por empresa**.

As empresas disponíveis para entrada de dados são determinadas pelos direitos do usuário.

3. Selecione ou insira o formulário e a solicitação para os quais deseja inserir valores. Outras caixas de texto podem aparecer, dependendo do tipo de informações que o formulário selecionado contém.

Os formulários disponíveis para a entrada de dados são determinados pelas configurações do envio atual, definidos na janela **Definir Envio**. Os formulários disponíveis também dependem dos direitos de usuário e das estruturas vinculadas que podem ter sido predefinidos.

Os tipos de moeda disponíveis podem ser limitados à unidade monetária local apenas, dependendo das configurações no ["Definição da configuração geral - a](#page-116-0) [guia Geral 1" na página 101.](#page-116-0)

A versão de fechamento só está visível para formulários que expandiram tipos do diário em um eixo.

Tipo de diário só é visível quando o período não tem verificações e a caixa de seleção **Diários Diários em Colunas** caixa de seleção está assinalada em **Definir Envios**.

**Dimensões estendidas** são exibidas apenas para determinados tipos de formulário.

- 4. Clique no botão **Abrir** para exibir o formulário. O formulário é aberto no Excel.
- 5. Insira valores, valores entre empresas e comentários em todas as células relevantes com os botões na barra de ferramentas.

Se uma conta pode ou deve conter um comentário, isso é determinado pela definição de conta na janela **Definir Contas**. Também pode existir um formulário de texto específico, que é usado apenas para reportar comentários. Alguns formulários também podem conter células específicas para inserir comentários.

Na janela **Comentário**, é possível inserir comentários, arquivos, links para arquivos e para a internet. Para exibir os comentários inseridos, links ou arquivos, selecione a linha com a conta e clique em **Insira um comentário**.

6. Se a conta for uma conta entre empresas, clique no botão **Detalhes entre Empresas** na barra de ferramentas do lado esquerdo (Excel 2003) ou no botão **Detalhes entre Empresas** no grupo **Barras de Ferramentas Customizadas**

(Excel 2007). Na janela exibida, é possível inserir o código da moeda, PER (porcentagem), as margens de lucro e a quantidade de vendas. É possível criar formulários separados para a conta do tipo M. Clique em **OK** para retornar à janela principal de entrada de dados.

- 7. Clique em **Salvar**.
- 8. Caso deseje imprimir o formulário, clique em **Imprimir** (Excel 2003) ou **Impressão Rápida** (Excel 2007). É possível adicionar formatação, inserir quebras de página e definir as configurações da impressora. Outra maneira de imprimir o formulário é usar a opção do menu **Relatórios**/**Executar**.

#### **Resultados**

- v É possível definir uma célula de valor de modo que seu valor seja calculado automaticamente a partir dos valores em outras células. Isso significa que a célula de valor é bloqueada para entrada de dados, mas seu valor é automaticamente calculado e salvo na conta definida.
- v Caso insira valores em outras planilhas na pasta de trabalho, eles não serão salvos.
- v Caso utilize um formulário com atualidades definidas em uma definição de linha ou coluna, a atualidade da definição de formulário será usada, não o valor do campo de atualidade em **Entrada de dados - Valores relatados**, a menos que tenha sido especificada uma atualidade com o código \$\$.
- Formulários com tipos de diário em um eixo estão visíveis apenas quando o período não tem verificações e a caixa de seleção **Diários Diários em Colunas** caixa de seleção está assinalada em **Definir Envios**.
- Não se deve inserir ou atualizar dados na unidade monetária local usando uma atualidade vinculada, pois isso faz com que se trabalhe com valores na unidade monetária local de uma atualidade diferente e é arriscado destruí-la por engano. Em vez disso, use a atualidade original para alterar os valores na moeda local.
- v As contas de soma exibem a soma de várias contas. Se uma conta de soma estiver vinculada a uma especificação, será possível clicar no botão **link Formul.** na barra de ferramentas para abrir a especificação onde inserir os valores nas contas incluídas na conta de soma. As contas de soma são bloqueadas para entrada direta de dados.

Caso abra um formulário de entrada de dados incluindo uma conta de adição com um valor diferente de zero e as contas incluídas nas adições forem excluídas do formulário, a linha **De Outros** aparecerá. Nessa linha, os valores das contas excluídas serão exibidos.

- Dois usuários podem inserir dados para a mesma empresa, período e atualidade simultaneamente, desde que eles não estejam trabalhando no mesmo formulário ou conta. Se uma conta aparecer em mais de um formulário, somente o primeiro usuário terá acesso de gravação para a conta. O outro usuário terá acesso de leitura para essa conta em outros formulários. Um usuário pode abrir vários formulários simultaneamente para o mesmo período, atualidade e empresa.
- v Caso use o **Modelo de conta entre empresas**, verá apenas as empresas de contraparte válidas na janela **Detalhes entre empresas**. Para substituir esse modelo, assinale a caixa de seleção **Permitir substituição de modelo de conta entre empresas na entrada de dados**, na janela **Configuração Geral**, guia **Geral 2**.
- v Para Formulários Livres, se existirem duas colunas com os mesmos dados, a coluna duplicada não será removida.
- v Em formulários grandes, talvez seja útil selecionar **Desativar o cálculo automático** em **Manter**/**Estrutura do formulário**/**Definir** para melhorar o desempenho.

v É possível exibir uma descrição de conta selecionando a linha da conta na qual está interessado e clicando no botão **Account Description** na barra de ferramentas do lado esquerdo (Excel 2003) ou **Account Description** no grupo **Barras de Ferramentas Personalizadas** (Excel 2007). É possível definir as descrições de conta na função **Definir estrutura da conta**.

# **Entrada de valores e comentários**

Esta seção descreve as funções disponíveis ao inserir valores e comentários.

### **Diversos Windows**

É possível abrir várias janelas de entrada de dados simultaneamente, adicionando dados a cada uma delas por vez.

## **Usuários simultâneos**

Dois usuários podem inserir dados para a mesma empresa, período e atualidade simultaneamente, desde que eles não estejam trabalhando no mesmo formulário ou conta. Se uma conta aparecer em mais de um formulário, somente o primeiro usuário terá acesso de gravação para a conta. O outro usuário terá acesso de leitura para essa conta em outros formulários. Um usuário pode abrir vários formulários simultaneamente para o mesmo período, atualidade e empresa.

### **Busca em um formulário**

É possível usar a função de procura do Microsoft Excel para procurar uma sequência no formulário. Certifique-se de posicionar o cursor acima e à esquerda da área que deseja procurar, antes de começar a busca. O cursor é automaticamente posicionado na primeira ocorrência da string procurada. Clique no botão**Avançar** para localizar a próxima ocorrência. Também é possível usar a função de busca ao inserir valores em uma janela secundária.

### **Armazenamento de dimensões e totais**

Nos formulários divididos em dimensões, a quantia é armazenada somente no nível em que os valores são inseridos, ou seja, não é armazenada em níveis intermediários em dimensões. Isso significa que os valores de contas totais ou totais de dimensão não são armazenados.

### **Impressão de formulários**

É possível imprimir todos os formulários usando a função de impressão no Excel.

### **Modos de entrada de valores e comentários**

Esta seção descreve os diferentes métodos utilizáveis para inserir valores e comentários.

### **Contas de detalhe**

É possível inserir valores diretamente nas células de valor. Também é possível usar a célula de valor como uma calculadora inserindo um sinal de igualdade (=) e somando ou subtraindo os valores que deseja inserir.

### **Contas integradas**

É possível inserir valores na especificação, ou seja, em um formulário de detalhe. Os totais são automaticamente copiados da especificação integrada para o formulário principal. As células de valor em contas integradas são bloqueadas para entrada de dados. Caso tenha definido uma conta de detalhe no formulário com uma especificação associada, será possível clicar no botão **Especificação** na barra de ferramentas do lado esquerdo (Excel 2003) ou **Vínculo do formulário** no grupo **Barras de ferramentas personalizadas**, **Controller** na guia **Suplementos** (Excel 2007). A especificação será aberta, permitindo a inserção de valores relevantes.

#### **Contas entre empresas**

É possível inserir os valores em uma janela secundária, que é aberta clicando no botão **Intercompany Details** na barra de ferramentas do lado esquerdo (Excel 2003) ou **Intercompany Details** no grupo **Barras de ferramentas personalizadas** (Excel 2007). Na janela exibida, é possível inserir saldos entre empresas, unidades monetárias de transação, quantias de transação, empresas e dimensões de contraparte. Caso esteja trabalhando em um ambiente centralizado, todas as empresas que reportaram saldos entre empresas com a empresa atual também serão exibidas, mas não poderão ser atualizadas.

Também é possível inserir valores entre empresas em um formulário entre empresas específico. É possível criar formulários separados para contas entre empresas tipo I e tipo J. Só será possível inserir transações entre empresas nesses formulários.

#### **Contas para margens de lucro interno**

É possível inserir os valores em uma janela secundária, que é aberta clicando no botão **Intercompany Details** na barra de ferramentas do lado esquerdo (Excel 2003) ou **Intercompany Details** no grupo **Barras de ferramentas personalizadas** (Excel 2007). Na janela exibida, há uma coluna com o código PER para porcentagem, uma coluna para margem de lucro e uma coluna para o valor de vendas locais. Como alternativa para lucro interno vinculado na janela pop-up, é possível criar um formulário separado para contas do tipo M.

#### **Contas de somatória**

Exibe a soma de uma série de contas. Caso tenha definido uma conta de adição no formulário com uma especificação associada, será possível clicar no botão **Vínculo do formulário** na barra de ferramentas do lado esquerdo (Excel 2003) ou **Vínculo do formulário** no grupo **Barras de ferramentas personalizadas** (Excel 2007). Exibe-se um formulário separado permitindo a inserção dos valores para as contas de detalhe que fazem parte da conta de adição. As células de valor em contas de somatória são bloqueadas para entrada de dados.

#### **Participações acionárias e investimentos**

Caso tenha definido uma conta para conter participações em empresa do grupo ou em empresas externas, será possível clicar no botão **Participações acionárias e investimentos** na barra de ferramentas para abrir a janela **Entrada de dados - Participações acionárias e investimentos em empresas de grupo/Empresas externas**. Insira cada aquisição e a soma total será exibida na conta no formulário.

Ao trabalhar com unidades legais e subunidades, os dados são inseridos nas subunidades. Para uma unidade legal que representa uma empresa mãe, as participações acionárias e os investimentos são registrados na unidade legal no menu **Grupo**/**Entrada de dados - Participações acionárias e investimentos**. Como os dados do período são inseridos nas subunidades, o botão **Participações Acionárias e Investimentos** não será ativado. Em vez disso, os dados serão inseridos diretamente na conta no formulário.

### **Conta principal com contas de movimentação subjacentes**

Exibe a soma de uma série de contas de movimentação. Caso tenha definido uma conta principal no formulário com uma especificação associada, será possível clicar no botão **Vínculo do formulário** na barra de ferramentas do lado esquerdo (Excel 2003) ou **Vínculo do formulário** no grupo **Barras de ferramentas personalizadas** (Excel 2007). Exibe-se um formulário separado, permitindo a inserção dos valores para as contas de movimentação que fazem parte da conta principal. Uma conta principal contendo contas de movimento é bloqueada para entrada de dados.

## **Arquivos ou links (dados não estruturados)**

Os usuários podem armazenar ou vincular informações como arquivos ou links (dados não estruturados) em relação à quantia armazenada no banco de dados do IBM Cognos Controller. Só é possível anexar arquivos ou links em contas definidas para incluir comentários. Anexe os arquivos ou links usando a janela **Insira um comentário**, que é acessada nos formulários padrões e livres, na janela entre empresas e nos formulários I, J e M.

# **Geração de relatórios do número de valores inseridos**

É possível usar essa função para imprimir um relatório exibindo o número de valores inseridos no total. Também é possível fazer uma pesquisa detalhada para descobrir o número de valores inseridos a partir de uma variedade de perspectivas.

- 1. No menu **Empresa**, clique em **Relatórios**/**Número de valores inseridos**. A janela **Relatórios - Número de valores inseridos** será exibida.
- 2. Selecione os relatórios.
- 3. As opções válidas para a seleção de seu relatório estarão ativadas.
- 4. Nas caixas de texto **Período De** e **Período A**, insira o intervalo do período para o qual deseja gerar o relatório. Se a atualidade estiver ativada, selecione-a.
- 5. Se **Grupo**/**Empresa** estiver ativado, selecione **Grupo** para gerar um relatório em um grupo específico. Nas caixas de texto **Tipo de consolidação** e **Grupo**, insira as informações relevantes para as quais deseja gerar o relatório. Assinale a caixa de seleção Incluir subgrupos para gerar o relatório de todos os subgrupos dentro do grupo específico.
- 6. Se o tipo de moeda estiver ativado, insira o tipo de moeda para o qual deseja gerar o relatório.
- 7. Na caixa de seleção **Versão de fechamento**, insira a versão de fechamento para a qual deseja gerar o relatório.
- 8. Selecione a opção **Incluir linhas com valores zero** para incluir valores em branco na coluna **Valores**.
- 9. Selecione a opção **Mostrar Tipo de Diário** para exibir em que tipo de diário os dados são inseridos.
- 10. Clique no botão **Visualizar** para gerar o relatório.

# **Visualizando o Status das Empresas**

É possível usar essa função para obter o status do relatório de empresas específicas para cada solicitação.

O status do relatório controla quanto o trabalho em uma empresa específica progrediu em cada período, atualidade e solicitação. O código do status para a empresa em questão é atualizado assim que uma empresa for reportada ou reconciliada. A submissão selecionada exibe os formulários envolvidos, o status dos formulários individuais e o status da submissão. O status é determinado pelo seguinte:

- v Atualidade e período.
- Envio
- Empresa

### **Quatro códigos de status**

Há quatro códigos de status diferentes para status de relatório:

- v **Inexistente** não há valores inseridos na empresa.
- v **Informado** há valores inseridos na empresa.
- **Reconciliado** a empresa foi reconciliada sem diferenças.
- Concluído a empresa terminou o relatório e pode estar bloqueada, dependendo das definições na configuração geral.

### **Detalhes do status**

Na seção **Detalhes do Status** na janela **Status da Empresa**, é possível visualizar quando aconteceu uma mudança de status em um determinado envio e quem fez a mudança. Hora, data e nome de usuário são exibidos. Essas informações serão incluídas caso o usuário selecione imprimir as informações de **Status da empresa**.

## **Quando o status do relatório é definido?**

Se não houver valores inseridos na empresa, o status do relatório será **Inexistente**. Caso insira um valor em um formulário, o status geral da empresa mudará para **Processando**. É possível realizar a reconciliação uma vez em todos os formulários que possuem o status **Informado** ou **N/A**. Não é possível atualizar o status de uma empresa para o código de status **Reconciliado** até que uma reconciliação seja executada. Dependendo da configuração, as diferenças podem ser aceitas. Depois que o status da empresa for alterado para **Reconciliado**, será possível atualizar a empresa manualmente para **Concluído**. Na janela **Status da Empresa**, clique no botão **Pronto**.

### **Reconciliação de mais de uma solicitação**

Se o período atual contiver apenas uma solicitação, a reconciliação ocorrerá para essa solicitação. Se um relatório for subdividido em uma série de submissões, a reconciliação ocorrerá para todas as submissões sucessivamente. No caso da

primeira solicitação, apenas essa solicitação é reconciliada. No caso da segunda solicitação, a reconciliação aplica-se às contas e aos formulários incluídos na solicitação 1, assim como na solicitação 2.

**Nota:** O primeiro envio deve ser reconciliado antes que o segundo possa ser reconciliado, e assim por diante.

### **Regras para status do relatório**

A configuração geral tem algumas opções que afetam o modo como o status é definido:

- v **Usar Bloqueio de Período no Nível da Empresa** significa que a atualidade, período, empresa e envio selecionados serão bloqueados para a versão de fechamento definida quando o status da empresa for atualizado para **Pronto**. Caso contrário, a reconciliação será feita de acordo com a definição na guia **Reconciliar** na configuração geral. Quando um diário de empresa for inserido em um tipo de diário que não está incluído na versão de fechamento selecionada para bloqueio, o status da empresa permanecerá **Pronto**. Para indicar que há uma mudança, o status do grupo é alterado para **Processando**.
- v **Configurar Status para Envio como Pronto após a Reconciliação** significa que após uma reconciliação sem diferenças, o status do relatório da empresa é configurado como **Pronto** imediatamente e não como **Reconciliado**. Caso selecione essa opção e a opção acima, o sistema automaticamente bloqueará a empresa e a solicitação para a versão de fechamento selecionada, evitando qualquer outro processamento. Quando você não configurar a opção **Configurar Status para Envio como Pronto após a Reconciliação** e o status da empresa for **Reconciliado**, a empresa será aberta para entrada de dados e não bloqueada. Quando um diário de empresa for inserido em um tipo de diário que não está incluído na versão de fechamento selecionada para bloqueio, o status de empresa permanecerá **Reconciliado**. Para indicar que há uma mudança, o status do grupo é alterado para **Processando**.

**Nota:** O status de um diário de empresa importado será configurado como **Processando**, sem restrição do tipo de diário.

v **Maior Diferença Aceita Durante a Reconciliação** é aplicável somente para as opções de reconciliação de **Entre Contas** e **Saldos de Abertura**.

As opções de reconciliação **Ativo/Passivo**, **Entre Contas** e **Saldos de Abertura** devem ser reconciliadas ao mesmo tempo. As diferenças em ativo e passivo serão aceitas apenas se a caixa de seleção **Ignorar Saldo** estiver selecionada para o **período** ou **envio** na janela **Definir Envio**.

Para obter informações adicionais, consulte ["Configurações gerais" na página 101.](#page-116-0)

#### **Status do formulário**

Cada solicitação contém uma série de formulários definidos. Os formulários definidos para a solicitação em questão são listados no cabeçalho de status da empresa. O status do formulário afeta o status do relatório. As seguintes informações serão fornecidas:

- v Código e nome do formulário.
- v O status de cada formulário.
- v Quando a última alteração foi feita.
- v Os usuários que fizeram alterações recentes.

v O módulo do sistema usado para fazer alterações recentes.

### **Três códigos de status para formulários**

- v Há três códigos diferentes de status de formulário:
- v **Inexistente** não há valores inseridos no formulário.
- v **Informado** há valores inseridos no formulário.
- v **N/A** você não deseja que qualquer valor seja informado no formulário.

### **Alterar status do formulário**

- v É possível alterar o status do formulário da seguinte maneira:
- v **Ausente** pode ser alterado para **N/A**.
- v **N/A** pode ser alterado para **Ausente**.
- v O status é automaticamente alterado de **Inexistente** para **Informado** ao inserir um valor no formulário. Se um formulário tiver o status **Ausente**, a unidade de relatório deverá comunicar caso isso não deva ser informado configurando o status do formulário como **N/A**. Se um formulário tiver o status **Ausente**, então o status de criação não poderá ser atualizado.

### **Relação entre status do formulário e status do relatório**

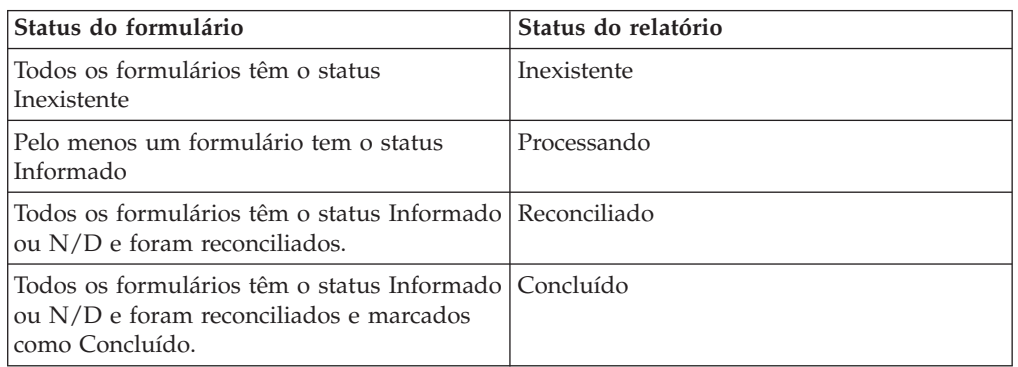

O status do relatório muda de acordo com o status do formulário:

#### **Visualizando e Alterando o Status para Empresas**

Complete as seguintes etapas para visualizar o status de criação para empresas.

#### **Procedimento**

- 1. Clique em **Empresa** > **Status da Empresa**.
- 2. Insira a atualidade, período, envio e empresa dos quais você deseja visualizar o status.
- 3. Clique no botão **Abrir**. O conjunto de formulários atual, a data do relatório, o status do relatório e a moeda local são exibidos automaticamente. A tabela lista todos os formulários incluídos no conjunto de formulário e o status de cada um.
- 4. Se todos os formulários estiverem prontos para serem reconciliados, clique em **Empresa** > **Reconciliar** > **Entre Contas/Saldos de Abertura** e execute a reconciliação. A reconciliação pode ser executada quando todos os formulários tiverem o status **Relatado** ou **N/A**. O status é definido na moeda local para os valores relatados para todos os tipos de diário, de acordo com as configurações nas guias **Geral 1** ou **Reconciliar** e para a versão de contribuição BASE.

Há quatro níveis de status do relatório:

- v **Inexistente** Nenhum valor foi inserido para a solicitação. Todos os formulários têm o status de formulário Inexistente.
- v **Processamento** Foram inseridos valores para a empresa ou envio atual. Pelo menos um formulário tem o status Informado.
- v **Reconciliado** A empresa e a solicitação atual foram reconciliadas sem erros de reconciliação. Todos os formulários têm o status Informado ou N/D e foram reconciliados.
- v **Concluído** A empresa e a solicitação foram reconciliadas e definidas como Concluído. Todos os formulários têm o status Informado ou N/D.
- 5. Quando todos os formulários forem reconciliados e nenhum erro de reconciliação for encontrado, clique no botão **Concluído** para alterar o status de solicitação para **Concluído**.
- 6. Clique em **Salvar**.

#### **Resultados**

- v Se a caixa de seleção **Configurar Status para Envio como Pronto após a Reconciliação** estiver selecionada na guia **Reconciliar**, o status do relatório da empresa será configurado como **Pronto** imediatamente após uma reconciliação sem diferenças. Se essa opção estiver selecionada juntamente com a opção **Usar bloqueio de período no nível da empresa**, o sistema automaticamente bloqueará a empresa e a solicitação para a versão de fechamento selecionada, evitando qualquer outro processamento.
- v Se a caixa de seleção **Usar Bloqueio de Período no Nível da Empresa** estiver selecionada na guia **Geral 1**, a atualidade, período, empresa e envio selecionados serão bloqueados quando o status da empresa for atualizado para **Pronto**. Quando um diário de empresa for inserido em um tipo de diário que não está incluído na versão de fechamento selecionada para bloqueio, o status da empresa permanecerá **Pronto**. Para indicar que há uma mudança, o **Status do Grupo** será alterado para **Processando**. O status de um diário de empresa importado será configurado como **Processando**, sem restrição do tipo de diário.
- v É possível selecionar a opção **Maior Diferença Aceita Durante a Reconciliação** na guia **Reconciliar** para aceitar diferenças na reconciliação, atualizando, portanto, o status.
- v A opção **Maior Diferença Aceita Durante a Reconciliação** não se aplica a **Débito**/**Crédito**.

## **Copiando Valores entre Períodos e Empresas**

Esta seção descreve os três métodos para copiar valores informados.

- v **Cópia Valores relatados entre empresas**.
- v **Cópia Valores relatados entre empresas**.
- v **Cópia Balanços de abertura para os valores informados**.

# **Cópia de valores reportados entre empresas**

É possível usar essa função para copiar valores entre empresas diferentes, com o restante das condições inalterado.

Isso pode ser útil quando existe uma mudança de estrutura, para permitir que as mesmas empresas sejam incluídas em dois locais no grupo, um para administrar a venda da empresa e um na capacidade de uma nova empresa no grupo de aquisição. Também é possível copiar todos os valores com sinais invertidos. Antes

que possa copiar valores informados entre empresas, você deverá definir a empresa que receberá a cópia na estrutura da empresa.

As empresas entre as quais você está copiando valores devem ser definidas com as mesmas moedas, porque não será feita nenhuma conversão de moeda durante a cópia.

Os valores de período e as informações detalhadas sobre saldos entre empresas são copiados juntamente com os comentários. Também é possível copiar formulários de texto. Não há execução de verificações do conjunto de formulário do período.

Nos detalhes dos saldos entre empresas, as identidades da empresa na coluna **Empresa original** mudarão, mas as exibidas na coluna **Empresa de contraparte** permanecerão as mesmas.

Caso selecione a opção para limpar antes de copiar, as contas existentes dos valores reportados nas seleções atuais serão substituídas.

#### **Procedimento**

- 1. No menu **Empresa**, clique em **Copiar**/**Valores relatados entre empresas**. A janela **Cópia - Valores relatados entre empresas** será exibida.
- 2. Insira a atualidade e o período ou períodos dos quais deseja copiar valores.
- 3. Insira o tipo de moeda e o formulário dos quais deseja copiar valores.
- 4. Na caixa de seleção **Copiar da empresa** $\triangle$ , insira a empresa da qual deseja copiar valores.
- 5. Na caixa de seleção **Copiar para a empresa**, insira a empresa para a qual deseja copiar valores.
- 6. Selecione as opções de cópia relevantes:
	- v **Limpar Valores Informados Existentes nas Seleções Atuais Antes de Copiar**
	- v **Alterar Sinais para Todos os Valores Copiados**
- 7. Clique em **Executar**. Uma cópia simples é realizada, na qual mudanças não podem ser feitas, ou seja, os valores existentes são armazenados da mesma maneira que anteriormente. Os valores de período e as informações detalhadas sobre saldos entre empresas são copiados, juntamente com os comentários. Não há execução de verificações do conjunto de formulário do período. Uma caixa de mensagem é exibida com as estatísticas de quantos registros foram copiados. Clique em **OK**.

#### **Resultados**

Só é possível copiar valores para empresas a que o usuário possui acesso de gravação.

## **Copiando Valores Informados entre Períodos**

É possível usar essa função para copiar valores de uma ou mais empresas/grupos, de um período e atualidade para outro período e atualidade. É possível copiar valores para vários períodos simultaneamente e copiar de volta no tempo apropriado. Essa função é muito útil, principalmente para empresas inativas.

## **O que é copiado?**

O procedimento de cópia é feito de e para o mesmo código de empresa. Os valores existentes são armazenados do mesmo modo que antes da cópia ter sido feita. Os valores de período e as informações detalhadas sobre saldos entre empresas são copiados, juntamente com os comentários. Também é possível copiar formulários de texto. Não é possível copiar um valor em uma conta que não é válida para o período de acordo com o conjunto de formulário definido.

Caso selecione a opção para limpar antes de copiar, as contas existentes dos valores reportados para as seleções atuais serão sobrescritas.

#### **Exemplo: cópia de valores mensais ou não mensais**

Ao copiar valores, é possível copiar valores mensais ou valores cumulativos. Os valores mensais poderão oferecer melhores resultados caso esteja copiando valores de várias atualidades.

**Mensalmente**: o exemplo abaixo ilustrará o que está sendo copiado ao utilizar a função Mensalmente:

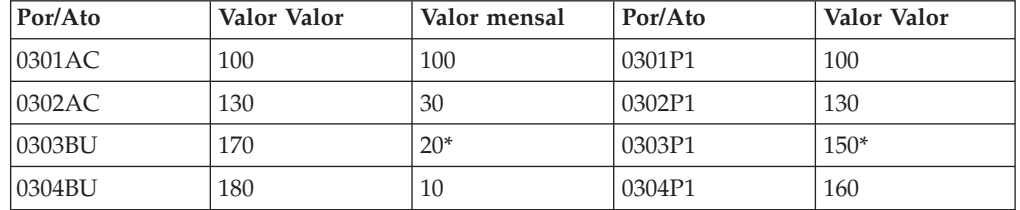

\* 0302BU=150. O valor mensal será 0303BU - 0302BU = 20. Esse valor mensal será salvo como um valor cumulativo, ou seja, 0302P1 + 20 = 150.

O exemplo ilustra o que é copiado se estiver copiando valores sem usar a função Mensalmente:

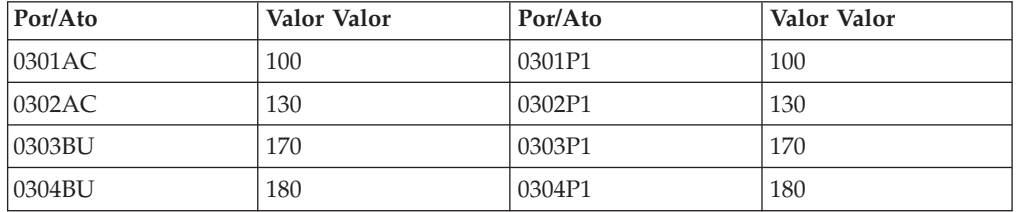

#### **Cópia durante o fim do ano fiscal**

Todos os valores copiados são movidos para a mesma conta no próximo período, independentemente de ser durante o fim do ano fiscal. Caso esteja copiando durante um novo ano fiscal, um aviso será exibido, solicitando a cópia de balanços de abertura. É possível escolher cancelar ou continuar.

#### **Exemplo**

Os valores CB são copiados para CB, portanto não há efeito em OB.

#### **Copiar Valores Informados entre Períodos**

Complete as seguintes etapas para copiar valores entre períodos.

### **Procedimento**

- 1. No menu **Empresa**, clique em **Copiar**/**Valores informados entre períodos**. A janela **Cópia - Valores relatados entre empresas** será exibida
- 2. Caso deseje copiar valores reportados para todas as empresas dentro de um grupo específico, selecione o botão de opção **Grupo**. Nas caixas de texto **Tipo de consolidação** e **Grupo**, insira as informações relevantes para as quais deseja copiar valores reportados. Marque a caixa de seleção **Incluir subgrupos** para copiar valores de todos os subgrupos dentro do grupo específico. Essa caixa de seleção só estará ativa se o botão de opção **Grupo** estiver selecionado.
- 3. Caso deseje copiar valores reportados de uma ou mais empresas, selecione o botão de opção **Empresa** e insira o(s) código(s) da empresa na caixa de texto **Empresa**.
- 4. Na caixa de texto **Tipo de moeda**, insira o tipo de moeda para o qual deseja copiar valores reportados.
- 5. Na caixa de texto **Formul.**, insira o formulário para o qual deseja copiar valores reportados.
- 6. Nas colunas **Da Atualidade** e **Do Período**, insira a atualidade e o período do qual deseja copiar valores informados. Nas colunas **Para Atualidade** e **Para Período**, insira a atualidade e o período para o qual deseja copiar valores informados.
- 7. Assinale a caixa de seleção **Criar valores mensais antes de criar novos valores acumulados a armazenar** para copiar valores mensais de várias atualidades e salvá-los como valores YTD. Os períodos copiados não devem ultrapassar o fim de um ano fiscal, veja o exemplo abaixo.
- 8. Se estiver copiando valores mensais, é possível inserir o primeiro período a ser copiado e clicar no botão **Expandir**. Todos os períodos seguintes até o fim do ano fiscal serão automaticamente inseridos na lista de períodos.
- 9. Assinale a caixa de seleção **Limpar valores relatados existentes nas seleções atuais antes de copiar** se quiser substituir valores existentes antes da atualização.
- 10. Clique em **Executar**. A cópia é realizada e os valores existentes são armazenados do mesmo modo anterior à cópia. Os valores de período e as informações detalhadas sobre saldos entre empresas são copiados, juntamente com os comentários. Não é possível copiar um valor em uma conta que não é válida para o período de acordo com o conjunto de formulário definido. Todos os valores sendo copiados são movidos para a mesma conta no próximo período, independentemente de ser durante o fim do ano fiscal. Caso esteja copiando durante um novo ano fiscal, um aviso será exibido, solicitando a cópia de balanços de abertura. É possível escolher cancelar ou continuar.

# **Copiando Saldos de Abertura para Valores Informados**

É possível usar essa função para copiar valores de uma ou mais empresas na conta de balanços de abertura. Essa função pode ser útil, por exemplo, após uma mudança de ano e durante simulação de orçamentos ou previsões. A atualidade e o período OB são automaticamente carregados na função **Definir Envio**.

## **Códigos de reconciliação**

Para poder copiar balanços de abertura, é preciso definir contas com os códigos de reconciliação J ou L na estrutura de conta. O código J é usado para habilitar reconciliação e cópia do balanço de abertura a ser executado. O código L é usado para alterar o sinal durante a reconciliação ou cópia.

Para obter informações adicionais, consulte ["Definição de estruturas de contas - a](#page-38-0) [guia Definir" na página 23.](#page-38-0)

## **O que é copiado?**

Os balanços de abertura serão copiados na moeda especificada para os valores reportados e haverá uma verificação do conjunto de formulário do período. Os valores de período e as informações detalhadas sobre saldos entre empresas são copiados.

Caso selecione a opção para limpar antes de copiar, as contas OB existentes dos valores reportados para as seleções atuais serão sobrescritas.

### **Alteração do tipo de diário para valor reportado**

Ao copiar valores durante o fim do ano fiscal, é possível definir o tipo de diário, de modo que ele mude para outro tipo de diário ou seja movido para se tornar um valor reportado no ano seguinte. Defina isso na guia **Tipos de diário**, usando o menu **Manter**/**Configuração**/**Define Closing Versão**/**Tipos de diário**.

Caso tenha definido o tipo de diário a ser copiado como um valor reportado no ano seguinte, também será necessário executar a rotina de cópia, usando **Empresa**/**Cópia - Balanços de abertura para os valores informados**. As regras para copiar balanços de abertura como valores reportados serão aplicadas aos tipos de diário, que serão executados para um valor reportado. É possível copiar somente os valores de período para os diários da empresa.

Esses tipos de diário não estarão presentes como valores de período ou entradas de diário no ano seguinte. Eles não estão incluídos no menu **Cópia - Diários de empresa entre períodos** para o ano seguinte.

Para obter informações adicionais, consulte ["Copiando Diários de Empresa" na](#page-226-0) [página 211.](#page-226-0)

#### **Cópia de balanços de abertura para valores reportados**

Complete as seguintes etapas para copiar saldos de abertura para valores informados.

- 1. No menu **Empresa**, clique em **Copiar**/**Balanços de abertura para os valores informados**. A janela **Cópia - Balanços de abertura para os valores informados** será exibida.
- 2. Nas caixas de texto **Atualidade** e **Período**, insira a atualidade e o período para os quais deseja copiar balanços de abertura do período anterior.
- 3. Na caixa de texto **Da Atualidade OB**, deixe a atualidade sugerida ou insira a atualidade do saldo de abertura que deseja usar para a atualidade e período selecionados. A caixa de texto **Período OB** exibe automaticamente o período anterior a partir do qual serão copiados os saldos de abertura.
- 4. Caso deseje copiar balanços de abertura para todas as empresas dentro de um grupo específico, selecione o botão de opção **Grupo**. Nas caixas de texto **Tipo de consolidação** e **Grupo**, insira as informações relevantes das quais deseja copiar balanços de abertura. Assinale a caixa de seleção **Incluir subgrupos** para copiar balanços de abertura de todos os subgrupos dentro do grupo específico.
- 5. Caso deseje copiar balanços de abertura de uma ou mais empresas, selecione o botão de opção **Empresa** e insira o(s) código(s) da empresa na caixa de texto **Empresa**.
- 6. Caso deseje selecionar vários itens, pressione a tecla Ctrl e clique no próximo item. Clique em **OK**. A caixa de texto exibe os caracteres "**>>**" para indicar que mais de um item foi selecionado.
- 7. Na caixa de texto **Tipo de moeda**, insira o tipo de moeda para o qual deseja copiar balanços de abertura.
- 8. Selecione **Limpar contas de OB existentes para os valores informados nas seleções atuais antes de copia** caso deseje que os valores existentes sejam substituídos antes de copiar os balanços de abertura.
- 9. Clique em **Executar**. Os balanços de abertura serão copiados na moeda especificada para os valores reportados e haverá uma verificação do conjunto de formulário do período. Os valores de período e as informações detalhadas sobre saldos entre empresas são copiados.

#### **Resultados**

- v Para poder copiar balanços de abertura, é preciso definir contas com os códigos de reconciliação (Reconciliação entre contas) J ou L nas estruturas de conta. O código J é usado para permitir uma reconciliação e executar a cópia do balanço de abertura. O código L é usado para alterar o sinal durante a reconciliação ou cópia.
- $\cdot$  J = Cópia do balanço de fechamento do ano anterior +.
- $\bullet$  L = Cópia do balanço de fechamento do ano anterior  $\sim$ .

### **Tabelas de cópia**

É possível usar essa função para copiar valores de período de uma conta para outra no mesmo período e para a mesma empresa.

Isso pode ser útil, por exemplo, quando se deseja copiar valores de período de uma especificação, que não está integrada, para uma conta principal, ou ao copiar valores de um relatório de resultados preliminares para um relatório final. É possível copiar valores de várias contas e mesclá-los em uma mesma conta.

# **Definição de tabelas de cópia**

É possível usar essa função para definir uma tabela de cópia que copia os valores de um código de conta para outra conta. Também é possível copiar valores de várias contas e mesclá-los em uma mesma conta.

Quando se deseja copiar valores de uma conta que não usa dimensões para uma conta que usa, é necessário especificar os códigos de dimensão. O mesmo se aplica quando a conta da qual estiver copiando tiver uma configuração de dimensão diferente da conta para a qual estiver copiando.

- 1. No menu **Empresa**, clique em **Copiar**/**Definir tabela de cópia**. A janela **Cópia - Definir tabela de cópia** será exibida.
- 2. Na coluna **De conta**, insira o código de conta do qual deseja copiar o valor ou selecione uma conta da caixa de lista pop-up.
- 3. Na coluna **Sinal**, insira o sinal com o qual copiar o valor. Insira um sinal de soma (+) (padrão) para copiar o mesmo valor ou insira um sinal de subtração (-) para copiar o valor com sinal invertido.
- 4. Na coluna **A conta**, insira o código de conta do qual deseja copiar o valor ou selecione uma conta da caixa de listagem.
- 5. Se aplicável, nas colunas **Dim est 1-4**, insira o código de dimensão estendida relevante para a conta na qual copiar o valor ou selecione uma dimensão estendida na caixa de listagem. Os códigos de dimensão estendida são usados ao copiar valores de contas que não são divididas em dimensões estendidas para contas que são, ou quando a conta da qual copiar tem configurações de dimensão diferentes da conta para a qual copiar.
- 6. Clique em **Salvar** e então em **Fechar**.

### **Resultados**

- v **A conta** deve existir na estrutura de conta.
- v Para imprimir um relatório da tabela de cópia definida, clique no botão **Imprimir**.
- v As colunas de dimensão somente são usadas quando se deseja copiar valores de contas que não são divididas em dimensões para contas que são, ou quando a conta da qual copiar e a conta na qual copiar têm configurações de dimensão diferentes.

# **Execução de tabelas de cópia**

É possível usar essa função para executar tabelas de cópia que copiam valores entre as contas especificadas na tabela de cópia dentro de uma empresa ou um grupo.

Todos os tipos de diário, incluindo valores reportados, serão copiados. Apenas diários automáticos do tipo BASE (vazio) serão copiados. Caso selecione a opção para limpar antes de copiar, os valores existentes nas contas de destino para as seleções atuais serão sobrescritos.

## **Procedimento**

- 1. No menu **Empresa**, clique em **Copiar**/**Executar tabela de cópia**. A janela **Cópia - Executar tabela de cópia** será exibida.
- 2. Nas caixas de texto **Atualidade** e **Período**, insira o período e a atualidade para os quais deseja copiar valores.
- 3. Caso deseje copiar valores para empresas dentro de um grupo específico, selecione o botão de opção **Grupo**. Nas caixas de texto **Tipo de consolidação** e **Grupo**, insira o tipo de consolidação e o grupo para os quais deseja copiar valores. Marque a caixa de seleção **Incluir subgrupos** para copiar valores de todos os subgrupos dentro do grupo específico.
- 4. Caso deseje copiar valores de uma ou mais empresas, selecione o botão de opção **Empresa** e insira o(s) código(s) da empresa na caixa de texto **Empresa**.
- 5. Na caixa de texto **Tipo de moeda**, insira o tipo de moeda para o qual deseja copiar valores.
- 6. Selecione **Limpar todas as contas de destino existentes (de acordo com a tabela de cópia) nas seleções atuais antes de copiar** para excluir qualquer valor nas contas de destino, com base na tabela de cópia, antes de copiar os valores.
- 7. Clique em **Executar**. Os valores são copiados de acordo com a tabela de cópia.

#### **Resultados**

- v Todos os tipos de diário, incluindo valores reportados, serão sempre copiados.
- v Apenas o diário automático do tipo BASE (vazio) será copiado.

v A cópia para uma conta do tipo A, L, E, I ou C pode causar diferenças na reconciliação ativa/passiva. Por essa razão, é recomendável gerar relatórios de reconciliação depois de copiar valores.

## **Diários de empresa**

Os diários de empresa possibilitam conectar diários em moeda local ou em moeda de grupo a valores já reportados para uma empresa específica.

É possível usar essa opção ao precisar criar diários em empresas específicas, por exemplo, para cumprir com os GAAP (princípios contábeis de aceitação geral) ou para fazer com que uma reavaliação atenda às leis de imposto.

É possível criar diários de empresa como entradas de diário separadas. Cada diário de empresa tem um número de diário exclusivo, e é salvo com uma regra de cópia, que determina como o diário de empresa é processado em outros contextos, por exemplo, ao copiar diários de empresa. É possível criar os diários de empresa em vários menus:

- v **Empresa**/**Entrada de dados Valores relatados** onde se inserem os diários de empresa diretamente nas colunas de ajuste.
- v **Empresa**/**Entrada de dados Diários de empresa** onde se inserem os diários de empresa como entradas de diário padrão.
- v **Empresa**/**Copiar**/**Diários de empresa entre períodos** ou **Empresa**/**Copiar**/ **Diários de empresa entre períodos** onde se copiam diários de empresa.
- v **Transferência**/**Dados externos**/**Importar diários de contabilidade geral**

Tipos de diário e versões de fechamento devem ser definidos em **Manter**/**Configuração**/**Definir**/**Versões de fechamento/Tipos de diário**.

Para obter mais informações, consulte ["Definição de tipos de diário" na página 126](#page-141-0) e ["Definição de versões de fechamento" na página 127.](#page-142-0)

#### **Modos para criar diários de empresa**

- v Os diários de empresa são criados na moeda local, na moeda de grupo ou em outra moeda. É possível criá-los por meio de:
- Entrada manual.
- v Cópia de períodos anteriores.
- v Cópia de outra empresa.
- Importar

**Nota:** É possível inserir diários de empresa somente em empresas definidas como subsidiárias na estrutura da empresa. Use diários de grupo para grupos e unidades legais.

Para obter informações adicionais, consulte [Capítulo 19, "Diários do grupo", na](#page-564-0) [página 549.](#page-564-0)

### **Códigos de reconciliação entre contas estatísticas e principais**

Caso esteja trabalhando com contas principais e estatísticas, que são definidas com códigos de reconciliação entre contas, ou seja, com verificações cruzadas entre elas, será importante considerar a atualização dos dois tipos de conta. Se isso não for feito, poderá haver erros de reconciliação entre essas contas. As contas estatísticas podem aparecer em um subformulário (por exemplo, Análise de reservas) e as

contas principais em um formulário principal (por exemplo, Balancete).

### **Atualização de diário de acordo com a reconciliação entre contas**

A função **Atualização de diário de acordo com a reconciliação entre contas** atualiza a conta principal automaticamente ao criar diários de empresa em contas estatísticas. Habilite essa função na configuração geral usando a guia **Geral 3**. Isso requer que a conta estatística seja definida com códigos de reconciliação na conta principal. Ao criar diários de empresa na conta estatística, a conta principal é automaticamente atualizada ao salvar a entrada do diário.

**Nota:** Você também deve inserir uma conta de deslocamento para atualização automática, para que a entrada no diário seja equilibrada. Caso contrário, não será possível salvar.

Os diários de empresa, que são criados em contas estatísticas (tipos R, S, Te U) com regras de reconciliação, automaticamente atualizarão contas na planilha de lucro e prejuízo e no balancete (tipos A, L, E, I e C). A atualização aparecerá diretamente na entrada de diário ao salvar a entrada. Para executar a atualização, é preciso criar o diário de empresa na conta estatística que contém o código de reconciliação. Caso crie um diário de empresa em relação à conta citada pela regra de reconciliação, a conta estatística não será atualizada.

## **Definições na configuração geral**

Esta seção descreve as configurações definidas na função **Configurações gerais** e refere-se ao processamento de diários de empresa.

Para obter informações adicionais, consulte ["Configurações gerais" na página 101.](#page-116-0)

### **Dimensões**

Se desejar poder criar diários de empresa no nível da dimensão, você deve ativar as dimensões relevantes na função **Configuração Geral** usando a guia **Geral 2**.

### **Layout de débito/crédito**

Caso crie diários de empresa como entradas de diário padrão, será possível selecionar um layout de débito/crédito escolhendo essa opção na guia **Geral 3**. A configuração padrão é inserir todos os valores em uma coluna com símbolos +/-.

#### **Validação do conjunto de formulário na entrada de dados**

Caso deseje trabalhar com conjuntos de formulário em **Entrada de dados** - **Diários do grupo**, será possível usar a função de validação do conjunto de formulário em **Entrada de dados Diários de empresa**/**Diários do grupo**. Habilite essa função na configuração geral usando a guia **Geral 3**. Dependendo do conjunto de formulário usado para o período atual, a função limitará seu acesso a contas disponíveis em **Entrada de dados** - **Diários do grupo**.

**Nota:** É possível obter contas inválidas em um diário usando esta funcionalidade. Por exemplo, caso copie ou importe diários para um período e algumas das contas não estiverem incluídas no conjunto de formulário para esse período. Ou se alterar o conjunto de formulário para o período depois de ter inserido diários que usaram contas que não estão mais no conjunto de formulário.

As contas inválidas serão bloqueadas para mudanças no diário. Para poder alterar essas linhas, é preciso alterar seu conjunto de formulário ou limpar temporariamente a configuração em Configurações gerais.

É possível excluir a linha da conta inválida e substituí-la por uma válida.

### **Método alternativo ao copiar**

Caso deseje usar as regras alternativas para copiar diários de empresa no final de um ano, será possível defini-las usando a guia **Geral 3**. É possível simplesmente escolher copiar tipos reversíveis ou não reversíveis ou ambos, de acordo com as regras alternativas.

Para obter informações adicionais, consulte ["Cópia de diários de empresa durante](#page-231-0) [o ano fiscal - Regras alternativas" na página 216.](#page-231-0)

### **Cópia de diários sem alterar o número do diário**

Ao copiar entradas de diário reversível/fixo, o número das entradas de diário copiadas pode mudar. Isso ocorre devido ao fato de que existem alguns diários de empresa temporários entre os diários de empresa fixos/reversíveis no período do qual se está copiando.

Caso não deseje que a ordem numérica dos diários de empresa mude após a cópia, será possível usar a configuração **Copiar diários sem alterar o número de diário no ano fiscal** ou **Copiar diários sem alterar o número de diário após o fim do ano**. Para obter mais informações sobre como usar essas configurações, consulte ["Numeração de diários" na página 105.](#page-120-0)

Sempre posicione os diários temporários depois dos diários fixos e reversíveis no final da ordem numérica do diário para que não haja intervalos nas séries numéricas ao copiar tipos de diário fixo e reversível.

### **Bloqueio de entradas de diário**

Caso crie diários de empresa como entradas de diário, será possível bloqueá-los para evitar alterações feitas na mesma entrada de diário. Selecione Fechar Diários Existentes para Mudança, usando a guia **Geral 3**. Os diários de empresa são bloqueados ao serem salvos. Caso deseje alterar uma entrada de diário, será necessário criar uma nova.

#### **Reconciliação**

Uma reconciliação de débito/crédito é executada nas entradas de diário ao inserir valores em contas do tipo A, L, E, I e C. A reconciliação é executada conforme as regras definidas na configuração geral, usando a guia **Reconciliar**.

#### **Aprovação de diários**

É possível incluir um processo de aprovação nos diários do grupo e da empresa antes do status para a configuração dos diários como **Aprovado**.

Configure a permissão para aprovar diários na janela**Manter**/**Direitos**/**Grupos de Segurança**, na nova guia **Aprovação de Diários**.

Novos relatórios estão disponíveis para exibir diários não aprovados nas janelas **Empresa**/**Aprovar diários de empresa** e **Grupo**/**Aprovar diários de grupo**. O usuário com direitos de aprovação podem verificar esses relatórios, e então aprovar os diários nas janelas **Empresa**/**Entrada de dados - Diários de empresa** e **Grupo**/**Entrada de dados**/**Diários de grupo**.

Se uma consolidação for executada com diários não aprovados, isso será refletido no relatório de consolidação.

# **Conversão de Moeda para Diários de Empresa**

Geralmente criam-se diários de empresa na moeda local. Também é possível criar seus diários de empresa na moeda do grupo ou em qualquer outra moeda.

Padrões no sistema aplicam-se ao fato de que você converte todas as transações em detalhe com uma exceção. As taxas OB (código de conversão I) são contadas como uma média de transações que são adicionadas ao mesmo CB e que são usadas como a taxa OB para o ano seguinte.

Padrões no sistema aplicam-se ao fato de que todas as transações são convertidas em detalhe com uma exceção. As taxas OB (código de conversão I) são contadas como uma média de transações que são adicionadas ao mesmo CB e que são usadas como a taxa OB para o ano seguinte. Se também desejar executar a conversão de moeda em detalhe para taxas OB, selecione **Conversão de Moeda Detalhada para Contas Codificadas I em Diários**. Essa função é habilitada na guia**Configuração Geral**, **Conversão**.

Se também desejar executar a conversão de moeda em detalhe para taxas OB, selecione a Conversão de Moeda Detalhada de Contas Codificadas I em Diários usando a guia **Conversão**.

**Nota:** Como os detalhes são convertidos, é muito importante que a ordem numérica do diário não seja alterada de um período para outro. Acima de tudo, isso é importante para os códigos de conversão C e I, mas também será significante para outras conversões caso queira que os detalhes sejam totalizados. Para garantir que a ordem de número de diário não seja alterada, é possível usar a configuração **Copiar Diários sem Alterar o Número do Diário** na guia**Configuração Geral**, **Geral 3**. Este método é recomendável se você estiver usando o código de conversão C ou a conversão de moeda detalhada em contas codificadas I.

Para obter informações adicionais, consulte ["Conversão de Moeda para Diários de](#page-434-0) [Empresa" na página 419.](#page-434-0)

Caso deseje criar um diário de empresa com base em uma taxa fixa/de histórico, será necessário definir a conta usando o código de conversão E, F ou G na estrutura de conta e atualizar o registro de taxa de histórico.

Para obter informações adicionais, consulte ["O registro de taxas de histórico" na](#page-431-0) [página 416.](#page-431-0)

## **Diários de empresa como entradas de diário**

Na configuração padrão, os diários de empresa são criados como entradas de diário. Selecione o método a ser utilizado na criação de diários de empresa usando a função **Definir Envios**.

<span id="page-221-0"></span>Caso não selecione diários de empresa em colunas, os diários de empresa serão criados como entradas de diário. Caso selecione diários de empresa em colunas para uma solicitação e um período específicos, os diários de empresa serão criados em colunas. Para obter informações adicionais, consulte ["Definir envios" na página](#page-143-0) [128.](#page-143-0)

É possível usar essa função para criar diários de empresa como entradas de diário separadas. Cada diário de empresa tem um número de diário exclusivo, e é salvo com uma regra de cópia, que determina como o diário de empresa é processado em outros contextos, como por exemplo, ao copiar diários de empresa.

Na entrada do diário, o número do diário será exibido automaticamente após clicar no botão **Abrir** e inserir as seguintes informações em **Seleções de Diário**:

- v Atualidade, período, código da empresa.
- Tipo de moeda.
- Tipo de diário
- v A seguir, insira as seguintes informações para a nova entrada de diário:
- v Regra de cópia (T como padrão).
- Texto do diário
- v Conta, dimensões e quantidade por registro.

### **Número de diário**

Cada empresa recebe um número de diário exclusivo no qual a série de números de diários começa em 101. Os números 1 a 99 estão reservados para diários automáticos.

### **Diários Reversos**

É possível criar um diário reverso usando o próximo número de diário disponível usando o botão **Diário Reverso**. É possível eliminar um diário sem precisar registrar de novo os valores manualmente. Não é possível reverter apenas partes de um diário. Nos diários reversos, o campo **Reverso** inclui informações sobre em qual diário o diário reverso se baseia. Além disso, o diário original inclui informações sobre diários reversos existentes. Ambos os diários, os reversos e os reversíveis, são bloqueados para atualização. Se **Copiar - Todos os diários** estiver selecionado, ambos os diários, o original e o reverso, serão copiados.

### **Regras de cópia**

O diário de empresa é armazenado com uma regra de cópia, que determina como administrar o diário de empresa em outras situações, como por exemplo, ao copiar diários de empresa entre períodos.

O tipo de moeda mais usado é LC, a moeda local da empresa selecionada. Para inserir um diário na moeda do grupo, escolha, por exemplo, LE. LE sempre será a moeda da empresa que, nessa estrutura de consolidação, é proprietária direta da empresa selecionada. Se houver várias empresas proprietárias, o relatório exibirá a moeda da empresa com a maior porcentagem de propriedade nessa estrutura de consolidação. Caso deseje inserir seus diários na moeda do(s) outro(s) proprietário(s), será necessário criar outro tipo de consolidação no qual uma empresa com essa moeda específica é proprietária direta da empresa selecionada.

Se as empresas proprietárias tiverem as mesmas porcentagens de propriedade, o relatório exibirá a moeda da empresa que aparece em primeiro lugar na classificação por ordem alfabética.

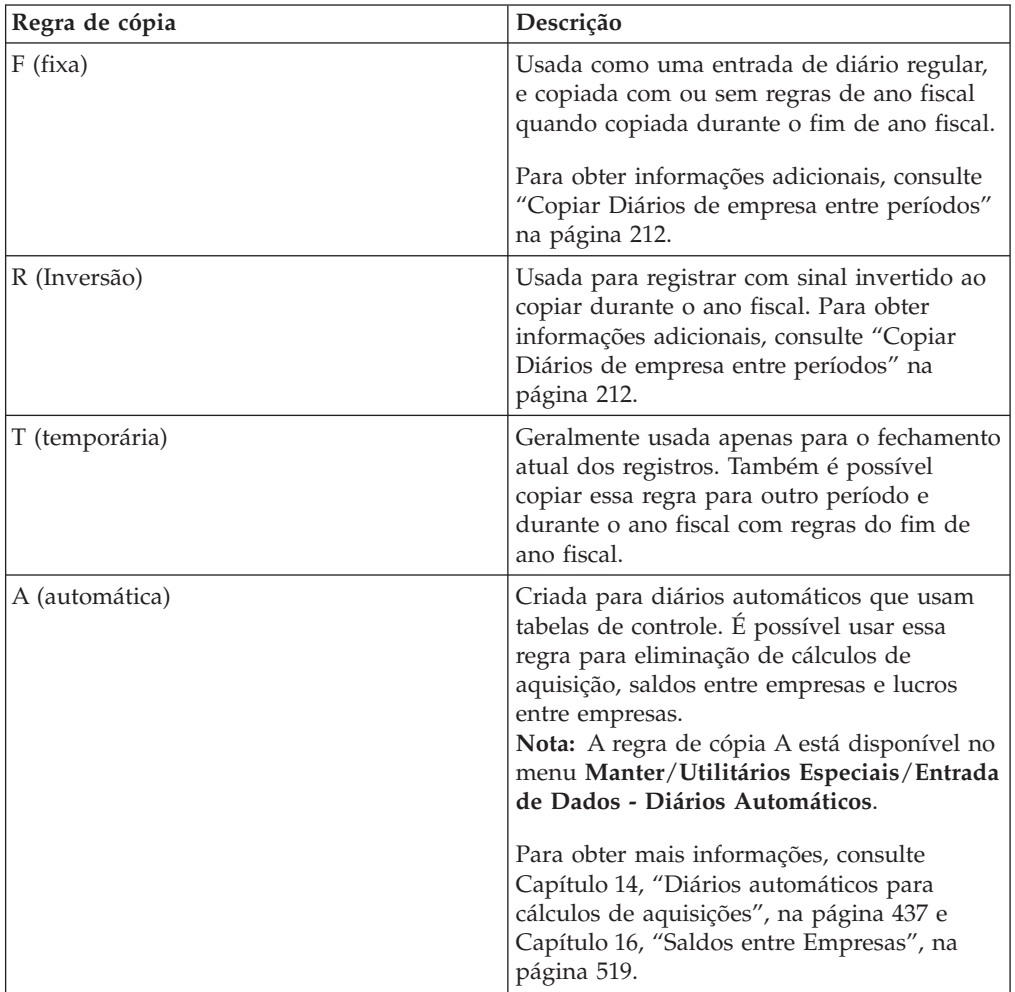

## **A coluna de valor**

É possível exibir a coluna Valor tanto como uma coluna com o cabeçalho Valor ou como duas colunas com os cabeçalhos Débito e Crédito. É possível definir isso na função **Configurações gerais**, na guia **Geral 3**. É possível criar diários de empresa na moeda local e em qualquer moeda de grupo.

## **Entrada de dados**

É possível criar diários de grupo em diferentes tipos de contas, contas principais e contas estatísticas. No entanto, não é possível atualizar um diário de empresa em uma conta de adição.

### **Receita líquida**

Não é possível criar diários em relação à conta para receita líquida no balancete, na demonstração de resultados ou na especificação de patrimônio. Essas contas são atualizadas automaticamente ao salvar um diário de empresa nas contas que são totalizadas na conta de receita líquida.

## **Controle de balanço do diário**

Um controle de balanço é executado para cada diário em relação aos balanços de débito e crédito. Isso é feito independentemente de estar trabalhando em colunas de débito/crédito ou em uma coluna de quantidade especial.

### **Criação de diários de empresa como entradas de diário**

Complete as seguintes etapas para criar diários de empresa como entradas no diário.

### **Procedimento**

- 1. No menu **Empresa**, clique em **Entrada de dados Diários de empresa**. A janela **Entrada de dados - Diários de empresa** será exibida.
- 2. Em **Seleções do Diário**, insira as informações relevantes para **Atualidade**, **Período**, **Empresa**, **Tipo de Moeda** e **Tipo de Diário**. Não é possível salvar diários de empresa em Valores relatados (tipo de diário em branco).
- 3. Clique no botão **Abrir**. O último número de diário salvo é exibido. Então, clique no botão **Novo** para criar um novo diário de empresa. O próximo número de diário disponível é exibido na caixa de lista **Número de diário**.
- 4. Também é possível selecionar o número de um diário de empresa que se deseja editar. Clique no botão **Mostrar Opções Válidas** próximo à caixa de texto **Número do Diário** para abrir uma lista de todos os itens disponíveis.
- 5. Caso deseje usar uma regra de cópia diferente do padrão T, clique no botão **Mostrar Opções Válidas** próximo à caixa de texto **Regra de Cópia**. Para obter mais informações sobre regras de cópia, consulte ["Regras de cópia" na página](#page-221-0) [206.](#page-221-0)
- 6. Insira uma descrição do diário de empresa na caixa de texto **Diário**.
- 7. Nas colunas de1a4 **Conta** e **Dimensão estendida**, insira o código de conta e os códigos de dimensão relevantes para cada entrada de diário. O nome da conta é exibido automaticamente na coluna **Texto**. É possível criar diários de empresa em diferentes tipos de contas, contas principais e contas estatísticas. No entanto, não é possível atualizar um diário de empresa em uma conta de adição.
- 8. Insira a quantia nas colunas **Débito**/**Crédito** ou na coluna **Quantia**.

Se a conta for do tipo entre empresas, clique no botão **Detalhes entre empresas** no campo de valor para abrir um formulário de entrada de dados separado. Insira o código de empresa de contraparte, a moeda de transação (se relevante) e a quantia. Clique em **OK** para retornar à janela principal de entrada de dados.

- 9. Repita as etapas 7 e 8 até que todas as entradas no diário tenham sido inseridas.
- 10. Clique em **Salvar**. No canto inferior esquerdo da janela é exibida uma reconciliação de débito/crédito dos valores inseridos nas contas tipo A, L, E, I e C. A reconciliação é executada conforme as regras definidas na configuração geral, usando a guia **Reconciliar**. Não é possível fechar a janela a menos que as quantias se equilibrem.

#### **Resultados**

v Para registrar os diários da empresa como entradas no diário, os **Diários da Empresa** na caixa de seleção **Colunas** devem ser desmarcados para o período atual na janela **Definir Envio**. Se a caixa de seleção estiver assinalada, será possível inserir diários de empresa como valores totais na janela **Entrada de dados - Valores relatados**.

- v Se diários de empresa forem criados como entradas de diário, será possível bloqueá-los para evitar alterações feitas na mesma entrada de diário. Selecione **Fechar os Diários Existentes para Mudança**, usando a guia **Geral 3** na configuração geral. Os diários de empresa são bloqueados ao serem salvos. Caso deseje alterar uma entrada de diário, será necessário criar uma nova.
- v Caso deseje criar diários de empresa no nível de dimensão, as dimensões relevantes deverão ser ativadas na função **Configurações gerais** usando a guia **Geral 2**.
- v Somente será possível inserir diários de empresa em empresas definidas como subsidiárias na estrutura da empresa. Em grupos e unidades legais, deve-se usar os diários de grupo.
- v Caso esteja trabalhando com contas principais e estatísticas, que são definidas com códigos de reconciliação entre contas, será importante considerar a atualização dos dois tipos de conta. Se isso não for feito, poderá haver erros de reconciliação entre contas.
- v Se você usar o **Modelo de Conta entre Empresas**, verá apenas as empresas de contraparte válidas na janela **Detalhes entre Empresas**. Para substituir esse modelo, assinale a caixa de seleção **Permitir substituição de modelo de conta entre empresas na entrada de dados**, na janela **Configuração Geral**, guia **Geral 2**.

# **Inserção de taxas de histórico em diários de empresa**

Ao trabalhar com diários de empresa em contas com os códigos de conversão de moeda E, F ou G, é possível inserir taxas históricas diretamente da janela **Diários de Empresa**.

Nas contas entre empresas, a janela **Taxas de histórico** está acessível na janela pop-up **Detalhes entre empresas**. Para acessar a janela **Taxas de histórico**, selecione uma linha e clique no botão **Taxas de histórico**.

As taxas de histórico em contas entre empresas são inseridas para cada empresa de contraparte. Caso precise inserir uma taxa de histórico mais agregada, use a janela **Grupo**/**Entrada de dados**/ **Taxas de histórico**.

Caso tenha várias linhas para uma empresa de contraparte, tais como várias dimensões de contraparte ou várias moedas de transação, a mesma taxa de histórico será usada para todas as linhas.

- v Todas as conversões são executadas da moeda local para todas as moedas na estrutura de consolidação. Isso significa que é preciso inserir as taxas de histórico para todo o grupo ou subgrupos na estrutura.
- v Não é possível alterar as taxas de histórico de um período bloqueado. Ainda é possível ver o valor de histórico, mas as células são bloqueadas para edição.
- v Se as suas configurações de direito do usuário permitirem atualizar diários de empresa, mas não as taxas de histórico, o botão **Taxas de histórico** não estará habilitado.
- v Caso tenha várias moedas de transação ou dimensões de contraparte inseridas para uma empresa de contraparte, o total dessas linhas será exibido como uma quantia.

## **Alterar um Diário de Empresa**

Caso abra um diário de empresa existente com taxas de histórico e faça alterações de itens como a dimensão em uma linha, será solicitada a alteração dos valores de histórico também.

Para alterar ou aceitar os valores de histórico antigos, clique em **Sim**. A janela de taxas de histórico é exibida. Clique em **OK** nessa janela para salvar os valores antigos ou salvar os valores editados. Também é preciso clicar em **Salvar** na janela **Diários de empresa**. Caso não queira salvar os valores de histórico antigos, clique em **Não** ou **Cancelar** quando solicitado caso deseje alterar valores de histórico. Os valores de histórico antigos são excluídos.

Caso trabalhe com um diário de empresa com detalhes entre empresas, clique em **OK** na janela **Detalhes entre empresas** para salvar valores de histórico antigos ou editados.

Será necessário clicar em **OK** na janela **Taxas de histórico** para salvar os valores históricos. Caso clique em **Cancelar**, os valores históricos serão excluídos.

### **Procedimento**

1. Selecione a conta para a qual deseja editar taxas de histórico na janela **Entrada de dados - Diários de empresa** ou na janela **Detalhes entre empresas** e clique no botão **Taxas de histórico**.

A janela **Taxas de histórico** será exibida. A parte superior da janela exibe informações sobre a conta da janela **Diários de empresa**. Se já houver taxas de histórico armazenadas na conta no registro de taxas de histórico, a grade na parte inferior da janela conterá esses valores.

- 2. Selecione a moeda para a qual deseja alterar valores ou adicione uma nova linha para novos valores. Se já houver valores armazenados no registro de taxas de histórico, eles serão exibidos.
- 3. Clique em **OK**.

Você retornará para a janela **Diários de empresa** ou **Detalhes entre empresas**, dependendo de onde começou.

**Nota:** Também é necessário clicar tem **OK**i na janela **Detalhes entre Empresas**. Se não fizer isso, os valores inseridos na janela **Taxas de histórico** não serão salvos.

4. Clique em **Salvar** na janela **Diários de empresa**.

### **Resultados**

Esteja ciente de que precisa clicar em **OK** nas janelas **Taxas Históricas** e **Detalhes entre Empresas** (se aplicável) para salvar as taxas históricas inseridas. Caso clique em **Cancelar** em uma ou ambas as janelas, suas alterações não serão salvas ao clicar em **Salvar** na janela **Diários de empresa**.

## **Diários de empresa em colunas**

É possível usar essa função para criar diários de empresa em uma coluna de diário separada próxima à coluna que contém valores reportados na janela **Entrada de dados - Valores relatados**.

Os diários são criados como um total geral por conta. É possível criar diários de empresa na moeda local e na moeda de grupo.

Caso opte por criar diários de empresa em colunas, você deverá defini-los na janela **Manter**/**Envios**/**Definir**. Caso selecione Diários de empresas em colunas para um período e uma atualidade, os diários de empresa serão criados em colunas. Na configuração padrão, os diários de empresa são criados como entradas de diário.

Para obter informações adicionais, consulte ["Definir envios" na página 128.](#page-143-0)

## **Diferentes tipos de formulário**

Ao criar diários de empresa em colunas, use o menu **Empresa**/**Entrada de dados - Valores relatados**. Nessa janela, selecione qual versão de fechamento deseja usar, e os tipos de diário incluídos na versão de fechamento serão exibidos. É uma pré-condição que tenha sido definido um dos eixos no formulário para conter tipos de diário. Se o formulário estiver em forma de matriz, será preciso selecionar um tipo de diário em vez de uma versão de fechamento, ao criar o diário de empresa.

Para obter informações adicionais, consulte ["Definição de estruturas de](#page-95-0) [formulários" na página 80.](#page-95-0)

#### **Criação de diários de empresa em colunas**

Aqui é possível inserir valores reportados com tipos de diário, o que é útil quando se deseja inserir diários de empresa como totais, não como diários detalhados separados.

#### **Procedimento**

- 1. No menu **Empresa**, clique em **Entrada de dados Valores relatados**. A janela **Entrada de dados - Valores relatados** será exibida.
- 2. Clique em **Abrir** para habilitar a área de entrada. As colunas de todos os tipos de diário definidas no formulário serão exibidas. É uma pré-condição que tenha sido definido um dos eixos no formulário para conter tipos de diário. Se o formulário estiver em forma de matriz, ao criar o diário de empresa será preciso selecionar um tipo de diário em vez de uma versão de fechamento.
- 3. Na coluna **Ajuste** , insira a quantia de ajuste total por conta. Também é possível alterar os valores reportados. Caso queira excluir um valor, pressione a tecla Excluir ou digite 0.
- 4. Clique em **Salvar**.

#### **Resultados**

**Nota:** Para registrar diários de empresa em colunas, é necessário selecionar a coluna **Comp. Coluna Diários em Colunas** em **Manter**/**Envio**/**Definir**.

## **Copiando Diários de Empresa**

A função Copiar diários de empresa pode ser útil ao registrar o mesmo diário de empresa ou um diário semelhante, de período a período ou entre diferentes empresas. As várias opções para copiar no IBM Cognos Controller estão descritas a seguir.

### **Regras de cópia**

A descrição a seguir informa como copiar diários de empresa entre períodos e atualidades no mesmo ano fiscal ou em outro ano.

### **Cópia de entradas de diário ou diários em colunas**

É possível copiar entradas de diário e diários inseridos em colunas. O conteúdo copiado depende da definição do período do qual e para o qual você estiver copiando: se ele foi definido para criar diários de empresa como entradas de diário ou em colunas. O processo de cópia é controlado pelo período Para.

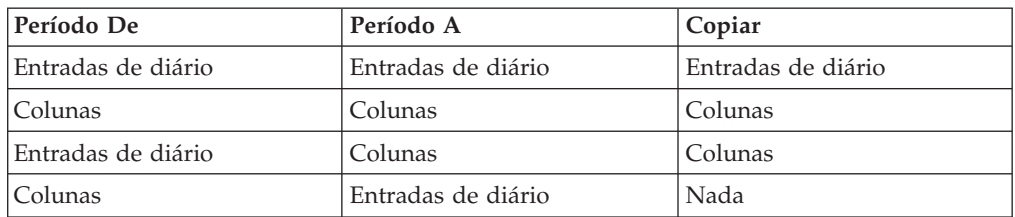

<span id="page-227-0"></span>A seguinte tabela exibe o que é copiado, dependendo da definição dos períodos:

## **Número de diário**

Caso esteja apenas copiando diários de empresa fixos/reversíveis, será possível alterar a ordem numérica das entradas de diário copiadas com base na ordem do período do qual você copiou. Se houver entradas de diário com a regra de cópia T nas séries de número, os números das entradas de diário serão alterados após a cópia, pois a regra principal especifica que não deve haver intervalos nas séries de número. Isto pode ser importante para a conversão de moeda para diários de empresa por transação.

Caso não queira alterar os números de diário ao copiar, sempre será possível escolher copiar todos eles.

Recomendação: sempre crie os diários temporários por último, para que eles não afetem a ordem numérica ao copiar somente diários de empresa fixos/reversíveis.

Caso deseje se certificar de que a ordem de número do diário não será alterada, uma outra possibilidade é alterar a regra principal. Selecione **Copiar Diários sem Alterar o Número do Diário** na configuração geral usando a guia **Geral 3**. No entanto, essa opção pode fazer com que surjam intervalos na ordem numérica.

**Nota:** Uma mudança na ordem numérica pode criar problemas na conversão de moeda, especialmente para contas codificadas com os códigos de conversão C e I.

Para obter informações adicionais, consulte ["Conversão de Moeda para Diários de](#page-434-0) [Empresa" na página 419.](#page-434-0)

### **Copiar Diários de empresa entre períodos**

Selecione o menu **Empresa**/**Copiar**/**Diários de empresa entre períodos**.

É possível usar essa função para copiar diários de empresa para uma empresa ou empresas incluídas em um grupo entre períodos diferentes. Também é possível selecionar:

- v Qual tipo de diário e moeda você deseja copiar.
- v Se deseja copiar somente diários fixos e reversíveis, ou todos os diários.
- v Se deseja copiar os diários sem regras de ano fiscal, ou seja, executar um procedimento de cópia simples sem as regras gerais CB/OB ao copiar para o próximo ano.
- v Se deve limpar os diários existentes antes de copiar.
- v Se gostaria de ter um relatório de log.

#### **Regras para copiar diários de empresa durante o ano fiscal**

Ao copiar diários de empresa durante o ano fiscal, o período deve ser o último mês ou semana do ano. Defina o último período do ano fiscal na função

**Configurações gerais**, na guia **Geral 1**. O período que você decidir copiar determina se as regras de cópia durante o ano fiscal serão aplicadas ou não. Ao copiar diários de empresa entre períodos no mesmo ano fiscal, cada conta/diário é copiado com exatamente o mesmo conteúdo. Assim que copiar para um período posterior ao último período do ano fiscal, as regras de cópia durante o fim de ano fiscal serão aplicadas. As mesmas regras aplicam-se à cópia de diários de grupo.

Se os diários da empresa e do grupo forem copiados durante o ano fiscal, haverá regras integradas no IBM Cognos Controller definindo como esse processo de cópia é executado e quais contas são afetadas. Há dois tipos de regras:

- regras básicas.
- v regras alternativas as regras alternativas afetam apenas as etapas 3 e 4 do processo de cópia, veja abaixo.

A lista a seguir mostra quais etapas estão envolvidas nas regras básicas de cópia durante o:

1. Os valores somados para um balancete são movidos para a conta definida como balanço de abertura. A conta automática muda dependendo de quais regras de reconciliação são definidas na estrutura de conta para balancetes.

**Exemplo:** um diário de empresa na conta de investimento em construções é automaticamente movido para Balanço de abertura de construções.

2. Os valores adicionados para produzir a Receita Líquida na conta de lucro e prejuízo são copiados (não adicionados) à conta Ano Anterior para Receita Líquida ou copiados/adicionados aos **Lucros Retidos** na conta **Balanço**, dependendo de como isso é definido na configuração geral - **Reconciliação**.

Os valores adicionados para produzir a Receita Líquida na conta de lucro e prejuízo também são copiados na conta **Transferir para Lucros Retidos** e a conta **Transferir Receita Líquida do Ano Anterior** (a última com um sinal reverso) na análise de reservas, se essas contas forem definidas na configuração geral - **Reconciliação**:

- v Se a conta Receita líquida do ano anterior no BS estiver definida na configuração geral, então o valor será sempre copiado (não adicionado) para Receita líquida do ano anterior no BS.
- v Se a conta Receita líquida do ano anterior no BS não estiver definida na configuração geral, então o valor será sempre adicionado a Ganhos retidos no BS.
- Se a conta Receita Líquida do Ano Anterior no BS incluir um valor no final do ano, então, o valor original para a Receita Líquida do Ano Anterior no BS será adicionada aos **Lucros Retidos** no BS.
- v Se a conta Transferir para ganhos retidos na Análise de reservas e a conta Transferir receita líquida do ano anterior na Análise de reservas estiverem definidas na configuração geral, o valor será copiado para a conta Transferir para ganhos retidos na Análise de reservas. O valor também será copiado para a conta Transferir receita líquida do ano anterior na Análise de reservas com um sinal invertido.

**Nota:** Depois dessa etapa, nenhum valor poderá ser deixado na conta de Receita Líquida na conta P & L, no BS ou na Análise de Reservas.

3. Esta etapa aplica-se apenas a diários de empresa como entradas de diário. Caso tenha definido a regra de cópia como F=Fixo ou T=Temporário, os diversos tipos de conta são copiados conforme descrito no seguinte resumo: **Tipos de conta A, L e E**: todos os valores da entrada de diário original são sempre adicionados aos valores criados nas Etapas 1 e 2.

**Exceção 1**: as contas que receberam novos valores nas Etapas 1 e 2 não serão alteradas.

**Exceção 2**: os valores de contas que foram envolvidas em uma somatória para um CB de conta tipo A, L ou E não serão adicionados.

**Conta tipo R e S:** 

Método 1 - todos os valores da entrada de diário original que não foram copiados usando as regras OB/CB nas etapas 1 e 2 serão adicionados aos valores criados nas etapas 1 e 2.

Método 2 - os valores dos tipos de conta R e S, que também são usados para gerar contas de movimentação, são adicionados aos valores criados nas Etapas 1 e 2. Uma conta que se encaixe em ambas as estruturas descritas acima será processada usando o primeiro método.

**Exceção**: as contas que receberam novos valores nas Etapas 1 e 2 não serão alteradas.

**Tipos de conta T e U**: os valores na entrada de diário original para essas contas nunca são adicionados aos valores criados nas Etapas 1 e 2.

4. Esta etapa aplica-se apenas a diários de empresa como entradas de diário.

Se a regra de cópia for definida como R=Reversível, todas as transações originais dos vários tipos de contas receberão o sinal reverso e serão adicionadas aos valores criados nas Etapas 1 e 2. A regra de cópia para verificações reversas será alterada de R (Reversa) para F (Fixa).

**Exceção 1:** os valores da entrada de diário original para contas do tipo A, L e E nunca são adicionados aos valores criados nas Etapas 1 e 2.

**Exceção 2:** a conta principal usada para criar contas de movimento não será adicionada. No entanto, isso não afeta as contas principais usadas para criar contas de movimentação manualmente.

5. Caso defina um tipo de diário de forma que um balanço de abertura obtenha outro tipo de diário ao copiá-lo no próximo ano fiscal, o tipo de diário será alterado.

Para obter informações adicionais, consulte ["Definição de tipos de diário" na](#page-141-0) [página 126](#page-141-0) e ["Cópia de tipo de diário para valor informado" na página 215.](#page-230-0)

6. Esta etapa aplica-se apenas a diários de empresa como entradas de diário.

Caso assinale a caixa de seleção **Atualização de Diário de Acordo com a Reconciliação entre Contas** usando a guia **Configuração Geral**, **Geral 3**, as contas serão atualizadas de acordo com as regras de reconciliação definidas na estrutura da conta.

**Nota:** Os valores calculados usando essa etapa substituirão os valores para a mesma conta criada usando as etapas anteriores.

Para obter informações adicionais, consulte ["Configurações gerais" na página](#page-116-0) [101.](#page-116-0)

### **Cópia sem regras de ano fiscal**

Ao copiar durante o ano fiscal, geralmente você copia o valor CB para o OB, usando as regras acima. No entanto, existe a opção de não usar esse princípio. Caso deseje copiar diários de empresa temporariamente durante o ano fiscal sem ativar as regras de ano fiscal, selecione Copiar sem Regras de Ano Fiscal no menu **Empresa**/**Copiar**/**Diários de empresa entre períodos**. Em seguida, é executado um procedimento de cópia de conta-para-conta sem regras inteligentes.

Isso significa que:

- <span id="page-230-0"></span>v Não há cópia de contas CB para as contas OB.
- v Não há transferência de contas de lucro para as contas de acordo com a configuração geral.
- v Todos os tipos de conta são processados do mesmo modo e mantêm o mesmo tipo de conta após a cópia.
- v Não há alteração do tipo de diário conforme as regras definidas na configuração de tipos de diário. Para obter informações adicionais, consulte ["Definição de](#page-141-0) [tipos de diário" na página 126.](#page-141-0)

#### **Cópia de regras de cópia**

Ao copiar diários de empresa, é possível escolher copiar apenas diários fixos/reversíveis ou copiar todos os diários.

A configuração padrão permite que se copiem apenas diários fixos/reversíveis. Essa configuração mudará caso queira copiar todos os diários.

Ao copiar diários de empresa reversíveis (R) durante o ano fiscal, a regra de cópia será alterada para fixa (F).

#### **Cópia de tipo de diário para valor informado**

Caso esteja copiando diários de empresa durante o ano fiscal, será possível definir o tipo de diário de forma que ele seja alterado para outro tipo de diário no ano seguinte ou seja transportado para valores reportados no ano seguinte.

Para obter informações adicionais, consulte ["Definição de tipos de diário" na](#page-141-0) [página 126.](#page-141-0)

Caso deseje copiar o tipo de diário para valores reportados no ano seguinte, será preciso executar a função **Copiar balanços de abertura para valores informados**. As regras para copiar balanços de abertura para valores reportados serão aplicadas aos tipos de diário que você deseja mover para um valor reportado.

As regras mais inteligentes para copiar diários de empresa durante o ano fiscal não serão aplicadas. Obviamente, essa é apenas a soma de todas as entradas de diário para os diários de empresa que podem ser copiadas, uma vez que os valores reportados não são armazenados em uma entrada de diário. Se a rotina for seguida durante a cópia de diários de empresa, esses tipos de diário não estarão presentes, como entradas de diário no ano seguinte.

**Nota:** Isso se aplica a diários de empresa criados como entradas de diário.

#### **Cópia sem alterar o número de diário**

Ao copiar entradas de diário reversível/fixo, o número das entradas de diário copiadas pode mudar. Isso ocorre devido ao fato de que existem alguns diários de empresa temporários entre os diários de empresa fixos/reversíveis no período do qual se está copiando.

Caso não deseje que a ordem numérica dos diários de empresa mude após a cópia, selecione **Copiar Diários Sem Alterar o Número do Diário** na configuração geral usando a guia **Geral 3**.

<span id="page-231-0"></span>Sempre posicione os diários temporários depois dos diários fixos e reversíveis, no final da ordem de número de diário, de modo que não haja intervalos nas séries numéricas ao copiar tipos de diário fixo e reversível.

Para obter informações adicionais, consulte ["Definir Configuração Geral - a Guia](#page-117-0) [Geral 2" na página 102.](#page-117-0)

#### **Cópia de diários de empresa durante o ano fiscal - Regras alternativas:**

Esta seção descreve quais regras alternativas são aplicadas ao copiar diários de empresa e de grupo durante o ano fiscal. As regras alternativas substituem as regras básicas nas etapas 3 e 4 descritas acima.

Caso tenha definido as regras alternativas para copiar diários de empresa e do grupo durante o final do ano, o seguinte se aplicará aos diários da empresa como entradas no diário:

- v As etapas 1, 2,5e6 serão executadas de acordo com as regras básicas acima.
- v Em vez das etapas 3 e 4, o valor da conta configurada para ser usada pelas regras alternativas é sempre adicionado ao valor criado nas etapas 1 e 2.
- v A regra de cópia para verificações invertidas será alterada de R (Invertida) para F (Fixa).

#### **Procedimento**

- 1. Selecione **Manter**/**Configuração**/**Geral** e abra a guia**Geral 3**. Marque a caixa de seleção **Copiar diários revertidos de acordo com as regras alternativas** e/ou **Copiar diários não reversíveis de acordo com as regras alternativas**.
- 2. Selecione **Manter**/**Estrutura da conta**/**Definir**. Se o valor da conta for adicionado ao valor criado nas etapas 1 e 2 de acordo com as regras básicas, marque a caixa de seleção **Diários revertidos** e/ou **Diários não reversíveis@**.
- 3. Selecione **Manter**/**Estrutura de Conta**/**Extensões de Movimentação Definir**. Se o valor da extensão de movimentação for adicionado ao valor criado nas etapas 1 e 2 de acordo com as regras básicas, assinale a caixa de seleção **Diários revertidos** e/ou **Diários não reversíveis**.

#### **Copiar Diários de empresa entre períodos:**

É possível copiar diários de empresa entre períodos.

#### **Procedimento**

- 1. No menu **Empresa**, clique em **Copiar**/**Diários de empresa entre períodos**. A janela **Cópia - Diários de empresa entre períodos** será exibida.
- 2. Caso deseje copiar diários das empresas dentro de um grupo específico, selecione o botão de opção **Grupo**. Nas caixas de texto **Tipo de consolidação** e **Grupo**, insira as informações relevantes das quais deseja copiar diários de empresa. Assinale a caixa de seleção **Incluir subgrupos** para copiar valores de todos os subgrupos dentro do grupo específico.
- 3. Caso deseje copiar diários de empresa de uma ou mais empresas, selecione o botão de opção **Empresa** e insira o(s) código(s) da empresa na caixa de texto **Empresa**.
- 4. Insira um ou mais tipos de moeda e tipos de diário para os quais deseja copiar diários de empresa.
- 5. Insira a atualidade e o período dos quais deseja copiar diários de empresa. Ao copiar diários de empresa durante o ano fiscal, o período deve ser o último mês ou semana do ano. O último período do ano fiscal é definido na função **Configurações gerais**, na guia **Geral 1**.
- 6. Insira a atualidade e o período para os quais deseja copiar diários de empresa. Dependendo de como os períodos são definidos para entrada de diários, em colunas ou como diários detalhados, valores diferentes serão copiados quando os períodos De e Para não forem definidos da mesma maneira:
	- v Ao copiar de períodos de entrada de diário para períodos de entrada de diário, as entradas de diário serão copiadas.
	- v Ao copiar períodos em colunas para períodos em colunas, as colunas serão copiadas.
	- v Ao copiar períodos de entrada de diário para períodos em colunas, as colunas serão copiadas.
	- v Ao copiar períodos em colunas para períodos de entrada de diário, nada será copiado.
- 7. Selecione o botão de opção relevante para os diários que deseja copiar:
	- v **Somente Diários Fixos/Reversíveis**: Ao copiar entradas de diário fixo/reverso, a numeração das entradas de diário copiadas pode mudar. Isso ocorre devido ao fato de que existem alguns diários de empresa temporários entre os diários de empresa fixos/reversíveis no período do qual se está copiando. Caso não deseje que a ordem numérica dos diários de empresa mude após a cópia, selecione **Copiar Diários Sem Alterar o Número do Diário**usando a guia **Geral 3** na configuração geral.
	- v **Todos os diários**: selecione essa opção para copiar todos os diários de empresa, isto é, diários com regras de cópia R, F e T.
- 8. Selecione as opções de cópia relevantes:
	- v **Copiar sem regras de ano fiscal**: caso use essa função, as regras normais para cópia durante o ano fiscal não serão aplicadas. Um exemplo de quando é possível usar essa função é se você quiser copiar de conta para conta sem transferência CB-OB.
	- v **Limpar diários de empresa existentes nas seleções atuais antes de copiar**: selecione esta opção para apagar todos os valores existentes para o grupo/empresa alvo, tipo de moeda, tipo de diário e atualidade/período antes de copiar os valores.
	- v **Criar relatório de log para análise das regras de ano fiscal**: selecione esta opção para gerar um relatório de log do que foi copiado. Nesse relatório, é possível ver todas as seis etapas para as regras de ano fiscal exibidas como colunas. O relatório de log apenas poderá ser criado, se for executada uma cópia durante um ano fiscal e se você não tiver selecionado a opção **Copiar sem Regras de Ano Fiscal**.
- 9. Clique em **Executar**.

### **Resultados**

Na conversão de moeda de diários, os detalhes são convertidos e, por isso, é muito importante que o código do número de diário não seja alterado de um período para outro. Sempre coloque os diários com a regra de cópia temporária no final da ordem de número do diário, para que não haja diferenças nas séries numéricas ao copiar diários fixos e reversíveis.

**Cópia de diários de empresa específicos entre períodos:**

É possível copiar diários de empresa específicos entre períodos. Isso será útil caso queira copiar um diário adicional em um período que já contém outros diários.

#### **Procedimento**

- 1. No menu **Empresa**, clique em **Copiar**/**Diários de empresa específicos entre períodos**.
- 2. Selecione **Empresa**, **Tipo de moeda** e **Tipo de diário**.
- 3. Insira a atualidade e o período dos quais deseja copiar um diário de empresa. Ao copiar diários de empresa durante o ano fiscal, o período deve ser o último mês ou semana do ano. O último período do ano fiscal é definido na função **Configurações gerais**, na guia **Geral 1**.
- 4. Insira a atualidade e o período para os quais deseja copiar um diário de empresa.
- 5. Clique em **Abrir**
- 6. Na lista **Diários de Origem**, selecione os diários que deseja copiar. Se algum desses diários estiver na lista **Destino**, eles serão substituídos.
- 7. Clique em **Executar**.

#### **Resultados**

Esta função de cópia só deve ser utilizada dentro do ano fiscal. Para copiar durante o ano fiscal, use a função **Copiar diários de empresa**.

### **Copiando Diários de Empresa entre Empresas**

É possível usar essa função para copiar diários de empresa entre empresas diferentes, com o restante das condições inalterado. Só é possível copiar diários de empresa de uma empresa por vez. Também é possível copiar todos os valores com sinais invertidos.

#### **Propósito**

Uma mudança estrutural pode ser motivo para copiar diários de empresa entre empresas. Antes de poder copiar diários de empresa entre empresas, é preciso definir a empresa para a qual está copiando na estrutura da empresa.

#### **Cópia de regras de cópia**

Ao copiar diários de empresa, é possível escolher copiar apenas diários do tipo fixo/reversível ou copiar todos os diários.

A configuração padrão permite que se copiem apenas diários fixos/reversíveis. Essa configuração será alterada se todas as regras de cópia forem aplicadas.

#### **O que é copiado?**

Uma cópia simples é realizada, na qual não se pode fazer mudanças, o que significa que os valores existentes são armazenados exatamente do mesma forma que a anterior. Em termos de saldos entre empresas, as informações sobre a empresa original são alteradas, e as identidades da empresa na coluna Empresa de contraparte não são alteradas.

Todos os tipos de diário selecionados e todos os formulários serão sempre copiados.

### **Tipos de empresas**

Ambas as empresas, aquelas das quais e para as quais você está copiando, devem ser do mesmo tipo. Por exemplo, é preciso copiar uma empresa com uma subsidiária do tipo empresa para outra empresa com uma subsidiária do tipo empresa. Elas também devem ter as mesmas moedas, pois não será feita nenhuma conversão de moeda durante a cópia.

### **Limpar diários de empresa existentes antes de copiar**

Caso deseje limpar os diários de empresa que já estão registrados na empresa para a qual você está copiando, marque a caixa de seleção **Limpar diários de empresa existentes nas seleções atuais antes de copiar**.

### **Alterar os sinais de todos os valores copiados**

Geralmente, os valores são copiados com o mesmo sinal. Caso deseje alterar o sinal dos valores copiados incluídos no diário de empresa, selecione Alterar os sinais para todos os valores copiados.

#### **Cópia de diários de empresa entre períodos:**

É possível usar essa função para copiar diários de empresa entre identidades de empresa diferentes, com o restante das condições inalterado.

Só é possível copiar diários de empresa de uma empresa por vez. Também é possível copiar todos os valores com sinais invertidos. Essa função pode ser útil quando ocorre uma mudança estrutural.

#### **Procedimento**

- 1. No menu **Empresa**, clique em **Copiar**/**Diários de empresa entre períodos**. A janela **Cópia - Diários de empresa entre empresas** será exibida.
- 2. Insira a atualidade e o período ou períodos para os quais deseja copiar diários de empresa.
- 3. Insira um ou mais tipos de moeda e tipos de diário para os quais deseja copiar diários de empresa.
- 4. Insira códigos de empresa entre o quais você deseja copiar diários de empresa. Ambas as empresas, aquelas das quais e para as quais você está copiando, devem ser do mesmo tipo, como por exemplo, de uma subsidiária para outra subsidiária.
- 5. Selecione o botão de opção relevante para os diários que deseja copiar:
	- v **Somente Diários Fixos/Reversíveis**: Ao copiar entradas de diário fixo/reverso, a numeração das entradas de diário copiadas pode mudar. Isso ocorre devido ao fato de que existem alguns diários de empresa temporários entre os diários de empresa fixos/reversíveis no período do qual se está copiando. Caso não deseje que a ordem numérica dos diários de empresa mude após a cópia, selecione **Copiar Diários Sem Alterar o Número do Diário**usando a guia **Geral 3** na configuração geral.
	- v **Todos os diários**: selecione essa opção para copiar todos os diários de empresa, isto é, tipos de diários R, F e T.
- 6. Selecione a opção de cópia relevante:
	- v **Limpar Diários de Empresa Existentes nas Seleções Atuais Antes de Copiar.**
	- v **Alterar Sinais para Todos os Valores Copiados**

7. Clique em **Executar**. A cópia é uma cópia simples, na qual não se pode fazer mudanças, o que significa que os valores existentes são armazenados exatamente da mesma forma que a anterior. Em termos de saldos entre empresas, as informações sobre a empresa original são alteradas, e as identidades da empresa na coluna **Empresa de contraparte** não são alteradas. Em um caso extremo, isso pode significar que a empresa se considera uma empresa de contraparte. Todos os tipos de diário selecionados e todos os formulários serão sempre copiados.

#### **Cópia de diários de empresa específicos entre empresas:**

É possível copiar um único diário ou uma seleção de diário de uma empresa para outra. O diário é considerado um novo diário e um novo número de diário é atribuído a ele.

#### **Procedimento**

- 1. No menu **Empresa**, clique em **Copiar**/**Diários de empresa específicos entre empresas**.
- 2. Selecione **Atualidade**, **Período**, **Tipo de moeda** e **Tipo de diário**. É possível inserir somente uma atualidade por vez.
- 3. Insira a empresa da qual deseja copiar um diário de empresa.
- 4. Insira a empresa para a qual deseja copiar o diário de empresa.
- 5. Clique em **Abrir**.
- 6. Na lista **Diários de Origem**, selecione os diários que deseja copiar. Se algum desses diários estiver na lista **Destino**, eles serão substituídos.
- 7. Clique em **Executar**.

## **Processo de aprovação para diários de grupo e de empresa**

É possível adicionar uma etapa de aprovação ao processo de diários de grupo e de empresa. É possível conceder direitos de aprovação a um usuário ou grupo de usuários criando um grupo de segurança para aprovação de diários e, em seguida, conectando o usuário ou grupo de usuários ao grupo de segurança. Nas janelas **Grupo**/**Aprovar diários de grupo** e **Empresa**/**Aprovar diários de empresa**, é possível exibir todos os diários em uma lista e ver se eles estão aprovados. Nessas janelas, é possível ir diretamente a um diário específico e aprová-lo. Além disso, é possível imprimir um relatório dos diários aprovados e dos não aprovados. Se uma consolidação for executada com diários não aprovados, isso será indicado no relatório de consolidação.

Para obter informações sobre como configurar grupos de segurança e conceder direitos de aprovação ao usuário e a grupos de usuários, consulte ["Criação de](#page-152-0) [grupos de segurança" na página 137.](#page-152-0)

Para usar a função de aprovação, a opção **Usar Aprovação de Diários** deve ser selecionada na guia **Geral 3** da janela**Manter**/**Configuração**/**Geral**.

- v A aprovação de diários não é usada para diários automáticos.
- v É possível aprovar diários mesmo se usar a configuração **Fechar diários existentes para a alteração** na guia **Geral 3** da janela **Manter**/**Configuração**.
- v Os diários importados serão sempre não aprovados.
- v Não é possível desaprovar um diário que tenha sido aprovado anteriormente.
- v Não é possível aprovar seus próprios diários. O administrador pode aprovar todos os diários.

v Somente para Diários de Empresa: a aprovação dos diários não é usada para entradas de diários inseridas como **Comp. Diários em Colunas** (de acordo com as configurações em **Manter**/**Envios**/**Definir**).

### **Aprovar diários de grupo**

Complete as seguintes etapas para aprovar diários do grupo.

### **Procedimento**

- 1. Acesse **Grupo**/**Aprovar diários de grupo**.
- 2. Selecione **Período**, **Atualidade** e **Grupo**. Em **Grupo**, é possível escolher a inclusão de subgrupos.
- 3. Selecione o filtro de diário que deseja aplicar e clique em **Abrir**. Uma lista dos diários exibe se eles são aprovados e o nome de usuário de quem aprovou.
- 4. Selecione um diário e clique em **Visualizar diário**.

A janela **Grupo**/**Entrada de Dados - Diários do Grupo** é aberta, onde é possível aprovar o diário.

- 5. Feche a janela de diários.
- 6. Na janela **Grupo**/**Aprovar diários de grupo**, clique em **Visualizar** para gerar o relatório dos diários na janela.

## **Aprovar diários de empresa**

Complete as seguintes etapas para aprovar diários de empresa.

### **Procedimento**

- 1. Acesse **Empresa**/**Aprovar diários de empresa**.
- 2. Selecione **Período**, **Atualidade** e **Empresa**.
- 3. Selecione o filtro de diário que deseja aplicar e pressione **Abrir**.

Uma lista de diários será apresentada, nas qual é possível visualizar se eles estão aprovados ou não e o nome de usuário de quem aprovou.

- 4. Selecione um diário e pressione **Visualizar diário**. A janela **Empresa**/**Entrada de Dados - Diários da Empresa** é aberta, onde é possível selecionar aprovar o diário.
- 5. Feche a janela **Empresa**/**Entrada de dados Diários de empresa**.
- 6. Na janela **Empresa**/**Aprovar diários de empresa**, pressione **Visualizar** para gerar um relatório dos diários na janela.

# **Gerar relatório de diários de empresa**

É possível imprimir relatórios sobre diários de empresa e classificá-lo de várias maneiras. As opções disponíveis permitem usar os relatórios para informação e análise.

#### Selecione **Empresa**/**Relatórios**/**Diários de empresa**.

É possível usar essa função para imprimir relatórios sobre diários de empresa como entradas de diário. O relatório pode ser restrito em seu escopo e classificado por:

- Conta
- · Tipo de diário
- Número do diário
- $\bullet$  Data

## **Antes de Iniciar**

As restrições em termos de conta, número de diário ou data definidas na parte à direita da janela são aplicadas independentemente de qual(is) relatório(s) esteja imprimindo.

**Nota:** Também é possível imprimir diários de empresa no menu **Grupo**/**Relatórios**/**Diários**. Nesse menu, é possível imprimir os diários de empresa para todas as empresas incluídas no grupo escolhido.

### **Procedimento**

- 1. No menu **Empresa**, clique em **Relatórios**/**Diários de empresa**. A janela **Relatórios - Diários de empresa** será exibida.
- 2. Assinale a caixa de seleção relevante para decidir a ordem de classificação dos diários de empresa exibidos no relatório. Caso selecione mais de um relatório, eles serão exibidos um após o outro.
- 3. Insira a atualidade, o período e a versão de fechamento para os quais deseja gerar o relatório.
- 4. Insira uma ou mais empresas e tipos de moeda para os quais deseja gerar o relatório. Caso deseje imprimir diários de empresa para todo um grupo, será preciso fazê-lo no menu **Grupo**/**Relatórios**/**Diários** ou marcar todas as empresas no grupo pressionando a tecla Ctrl.
- 5. Para gerar o relatório de contas, números de diário ou datas específicas de criação ou alteração, desmarque a caixa de seleção **Tudo** e insira a seleção relevante na caixa de texto. O botão de opção **Data de criação** é selecionado para indicar que os diários de empresa criados em uma data determinada devem ser incluídos no relatório. O botão de opção **Data da última alteração** é selecionado para indicar que os diários de empresa alterados por último em uma data determinada devem ser incluídos no relatório.
- 6. Clique no botão **Visualizar** para gerar o relatório.

## **Gerar relatórios de diários de empresa cruzados**

É possível imprimir relatórios de diários de empresa em colunas baseadas em formulários.

Cada coluna no relatório contém um tipo de diário e a última coluna contém um total. As opções aqui permitem usar o relatório para informação e análise.

#### Selecione **Empresa**/**Relatórios**/**Diários Cruzados da Empresa**

É possível usar essa função para imprimir relatórios de diários de empresa. Os tipos de diário na versão de fechamento selecionada serão exibidos em colunas. O relatório é baseado em um formulário selecionado. É possível imprimir esse relatório de diários de empresa inseridos como entradas de diário ou em colunas. O relatório pode ser impresso em dois layouts diferentes:

- v Crosstab de relatório + Todos os tipos de diário e total
- v Cross tab of Reported + Soma dos diários e total.

### **Procedimento**

- 1. No menu **Empresa**, clique em **Relatórios/ Diários de empresa cruzados**. A janela **Relatórios - Diários de empresa cruzados** será exibida.
- 2. Selecione o botão de opção para uma das seguintes opções:
	- v **Tabela cruzada de Relatório + Todos os Tipos de Diários e Total**
- v **Cross tab of Reported + Soma dos diários e total.**
- <span id="page-238-0"></span>3. Selecione as opções padrão relevantes:
	- v **Mostrar Linhas sem Valores**
	- v **Mostrar Tipos de Diários sem Valores**
- 4. Selecione o botão de opções **Idioma Local** ou **Idioma do grupo** para o idioma no qual o relatório deve ser exibido.
- 5. Insira a empresa, a atualidade, o período, o formulário, a versão de fechamento, o tipo de moeda e os códigos de dimensão estendida para os quais deseja gerar o relatório.

**Nota:** Caso não insira um código de dimensão, o total de dimensão será impresso.

6. Clique no botão **Visualizar** para gerar o relatório.

### **Resultados**

Selecionar o tipo de moeda LE resulta em um relatório com todas as moedas do grupo na estrutura LE à qual a empresa pertence.

## **Reconciliação de empresa**

Uma reconciliação será necessária se quiser verificar se os valores inseridos e consolidados estão corretos. Se a reconciliação for concluída sem erros, o status da empresa poderá ser atualizado de acordo com a configuração.

# **Regras de reconciliação**

A reconciliação é executada por solicitação, o que significa que os formulários reconciliados pertencem ao conjunto de formulário definido para uma atualidade, um período e uma solicitação específicos. Os relatórios de reconciliação exibem diferenças para as três opções diferentes de reconciliação disponíveis:

- Débito/Crédito
- **Entre Contas**
- Saldos de Abertura

Ao criar uma nova conta, é possível definir as regras na estrutura de conta que determinam como a reconciliação entre contas diferentes será realizada.

Para obter informações adicionais, consulte ["Estruturas de conta" na página 18.](#page-33-0)

### **Análise de diferenças por dimensão estendida**

As contas são inicialmente reconciliadas no nível total, ou seja, não no nível de dimensão estendida. A reconciliação por dimensão estendida é possível. Caso defina uma conta dividida em dimensões estendidas na estrutura de conta, ela poderá ser reconciliada no nível da dimensão estendida. A seleção de relatório **Análise de diferenças por dimensão estendida** é para análise e o status não será atualizado após o relatório de reconciliação desse relatório.

Para obter informações adicionais, consulte ["Dimensões estendidas" na página 67](#page-82-0)

## **Exemplo: análise de diferenças por dimensão estendida**

Os seguintes valores são inseridos:

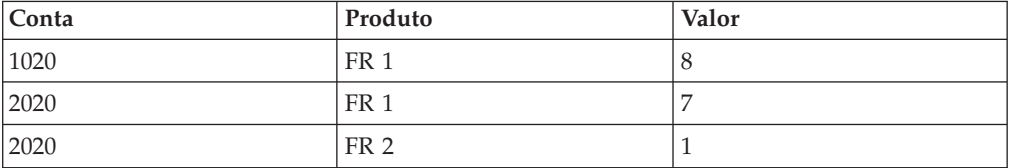

A reconciliação entre essas contas em um nível total indica que não há diferença.

A reconciliação de contas por dimensão estendida indica uma diferença de 1 e -1 entre FR 1 e FR 2.

#### **Reconciliação com atualidade vinculada**

Ao usar atualidades vinculadas, uma atualidade é definida, por exemplo, B1, que se refere à atualidade AC. Com a reconciliação na moeda local, os valores em AC são reconciliados, uma vez que não há valores na moeda local em B1.

Para obter informações adicionais, consulte ["Atualidades" na página 117.](#page-132-0)

#### **Reconciliação por versão de fechamento**

Geralmente executa-se a reconciliação de valores reportados sobre todos os tipos de diário. É possível definir na configuração geral se deseja executar a reconciliação em uma versão de fechamento ou não. A reconciliação é executada na soma de todos os valores reportados e com todos os tipos de diário incluídos na versão de fechamento.

O registro de status só será atualizado se você executar a reconciliação de acordo com as definições na configuração geral.

Para obter informações adicionais, consulte ["Configurações gerais" na página 101.](#page-116-0)

#### **A função de status**

Ao consolidar valores com a função de status ativa, somente será possível prosseguir se todos os dados tiverem sido reconciliados sem erros.

É possível selecionar **Ignorar Reconciliação Inválida e Dados Ausentes** em **Consolidação Com Status**, para continuar com o processo de consolidação apesar das diferenças e/ou dados ausentes. Isso significa que o status de uma empresa é atualizado dependendo das definições na configuração.

Para obter informações adicionais, consulte ["Consolidando Valores com Status" na](#page-588-0) [página 573.](#page-588-0)

#### **Reconciliação de débito/crédito**

Use a opção de reconciliação **Débito/Crédito** para verificar se as contas ativa e passiva foram reconciliadas.

#### **Reconciliação ativa/passiva**

As contas definidas como tipos de conta A, L, E, I e C são reconciliadas usando uma reconciliação ativa/passiva. Quando a reconciliação do balancete é executada, a soma de todas as contas de tipo A é comparada às contas de tipo A, L, E, I e C.

Isso significa que a receita líquida não será obtida a partir do balancete. Pelo contrário, a receita líquida é obtida a partir da demonstração de resultados usando a definição na configuração geral.

A reconciliação ativa/passiva é sempre executada para todos os tipos de diário.

### **Desativação da reconciliação ativa/passiva**

Nos períodos em não estiverem sendo usados todos os formulários para valores reportados, será possível desativar a reconciliação entre as contas ativa/passiva. Para desativar a opção de reconciliação, selecione a opção **Ignorar balanço** na função **Envio** para o período, a atualidade e a solicitação atuais.

É possível desativar a opção de reconciliação ativa/passiva. Isso poderá ser útil se o relatório não for executado com todos os tipos de conta principal. Por exemplo, caso seja incluída uma conta de lucro e prejuízo, mas sem balancete no conjunto de formulário.

Isso também significa que nenhum controle de balanço será executado quando for criada uma entrada de diário. Uma diferença na reconciliação ativa/passiva pode ser aceita somente se a opção**Ignorar Saldo** na janela **Envio**/**Definir** estiver ativa.

Para obter informações adicionais, consulte ["Definir envios" na página 128.](#page-143-0)

### **Regras para reconciliação entre contas**

Use a opção de reconciliação **Entre Contas** nos formulários para verificar se a quantia no formulário principal corresponde à especificação ou ao formulário de detalhe/análise.

#### **Exemplo**

O valor registrado para fundo de comércio na especificação de ativos fixos ou formulário de análise é a mesma quantia do valor do fundo de comércio no balancete.

#### **O que é reconciliado?**

A reconciliação é executada apenas entre as contas incluídas nos formulários que, por sua vez, estão incluídos no conjunto de formulário definido para o período, atualidade e solicitação atuais. Insira o conjunto de formulário na janela **Envio**/**Definir**.

Para obter informações adicionais, consulte ["Tipos de formulários" na página 80](#page-95-0) e ["Geração de relatórios de envio" na página 130.](#page-145-0)

A reconciliação é executada no nível total das contas, ou seja, não é executada no nível de dimensão. O registro de status é automaticamente atualizado dependendo da configuração durante a operação. Todas as opções de reconciliação devem ser executadas ao mesmo tempo e não podem ser alteradas em comparação à configuração padrão.

#### **Diferença de reconciliação**

Na configuração geral, é possível determinar a maior diferença aceita durante a reconciliação para atualizar o status como pronto quando houver diferenças. A

diferença total é calculada em todos os desvios na reconciliação entre contas e com números absolutos, independentemente do sinal.

Para obter informações adicionais, consulte ["Definição da configuração geral - a](#page-125-0) [guia Reconciliação 1" na página 110.](#page-125-0)

### **Regras para reconciliação de balanços de abertura**

É possível usar a opção de reconciliação **Balanços de abertura** para verificar se os valores inseridos na conta de balanços de abertura são os mesmos do balanço de fechamento do ano anterior.

#### **Exemplo**

O capital acionário OB é o mesmo que o capital acionário CB do ano anterior.

#### **O que é reconciliado?**

A reconciliação é executada entre as contas incluídas nos formulários que, por sua vez, estão incluídos no conjunto de formulário definido para o período atual e para o período, a atualidade e a solicitação OB. Insira o conjunto de formulário na janela **Envio**/**Definir**. Se nenhum conjunto de formulário for especificado para o período e a atualidade atuais, todas as contas serão incluídas no processo de reconciliação.

#### **Diferença de reconciliação**

Uma diferença na opção de reconciliação **Saldos de Abertura** poderá ser aceita se a maior diferença aceita durante a reconciliação estiver dentro dos limites determinados.

A reconciliação é executada no nível total das contas, ou seja, não é executada no nível de dimensão. O registro de status será automaticamente atualizado dependendo da configuração durante a operação, se as contas e os balanços de abertura estiverem sendo reconciliados ao mesmo tempo.

Para obter mais informações, consulte ["Definição da configuração geral - a guia](#page-125-0) [Reconciliação 1" na página 110,](#page-125-0) ["Conjuntos de formulários" na página 98](#page-113-0) e ["Definir envios" na página 128.](#page-143-0)

## **Reconciliando entre Contas e Saldos de Abertura**

É possível desempenhar três tipos de reconciliação: débito/crédito, entre contas e/ou por balanços de abertura.

A reconciliação é executada por solicitação, o que significa que os formulários reconciliados são aqueles pertencentes à solicitação especificada. Ao executar uma reconciliação para a solicitação número dois ou maior, todos os formulários pertencentes às solicitações anteriores também serão incluídos no processo de reconciliação. Observe que a solicitação anterior deve ser reconciliada e ter o status **Reconciliado**/**Concluído** antes que uma solicitação com um número maior possa ser definida como **Reconciliado**/**Concluído**.

### **Dados básicos para reconciliação**

A reconciliação é executada para uma ou mais empresas com determinados pré-requisitos fixos:

- v Por versão de contribuição BASE será reconciliado por empresas.
- Pela moeda local.
- v A reconciliação deve ser executada usando a seleção de relatório **Reconciliação**. Este relatório exibirá qualquer diferença nos dados. Essas diferenças poderão ser analisadas mais detalhadamente usando as seleções de relatório **Análise de diferenças por dimensão estendida** e/ou **Análise de diferenças por tipo de diário automático**. Nenhum desses relatórios atualizará o status, uma vez que ele é emitido para fins de análise.

**Nota:** As configurações de estrutura vinculada afetam as seleções ao inserir valores e reconciliar com relação a contas e saldos de abertura.

### **Atualização de status para empresas**

Quando a reconciliação é executada e a conta e os balanços de abertura foram reconciliados sem diferenças e/ou estas estão nos limites determinados, o status de relatório da empresa pode ser atualizado como Reconciliado. O status será então manualmente definido como Concluído para outra execução no processo de consolidação. É importante levar em consideração as configurações padrão na configuração geral. Dependendo da configuração feita, é possível definir o status como Concluído diretamente.

**Nota:** O primeiro envio deve ser reconciliado antes que o segundo possa ser reconciliado, e assim por diante.

Para obter informações adicionais, consulte ["Consolidando Valores com Status" na](#page-588-0) [página 573.](#page-588-0)

### **Reconciliação ao trabalhar com ajustes de investimentos**

Será possível incluir ajustes de investimentos nos valores de balanço de fechamento para reconciliá-los com os valores de balanço de abertura, se esses registros estiverem incluídos no registro da empresa mãe.

**Dica:** Marque a caixa de seleção **Ativar Reconciliação entre Saldos de Abertura e Fechamento para Ajuste de Investimento** na janela **Configuração Geral**, guia **Geral 2**.

Somente os ajustes de investimento registrados em valores reportados ou em um tipo de diário com uma regra de cópia OB vazia são incluídos no balanço de fechamento e reconciliados com relação aos valores reportados no balanço de abertura.

### **Status do relatório**

Selecione a versão de fechamento que deseja usar para a reconciliação na janela **Configurações gerais**. Caso deseje definir o status de relatório como **Concluído** automaticamente, a versão de fechamento selecionada somente poderá incluir tipos de diário com uma regra de cópia OB vazia.

### **Reconciliando entre Contas e Saldos de Abertura**

Complete as seguintes etapas para reconciliar entre contas e saldos de abertura.

## **Procedimento**

- 1. No menu **Empresa**, clique em **Reconciliar**/**Entre Contas/Saldos de Abertura**. A janela **Reconciliar - Entre contas/balanços de abertura** será exibida.
- 2. Selecione os relatórios de reconciliação que deseja gerar:
	- v **Reconciliação**. Deixe os valores padrão de **Opções de reconciliação** e **Reconciliação realizada por**, caso deseje atualizar o status nessa tela.
	- v **Analisar diferenças por dimensões estendidas** e digite o código de dimensão relevante na caixa de texto.
- 3. Insira a atualidade, o período e a solicitação para os quais deseja reconciliar valores.
- 4. Caso deseje reconciliar um grupo, selecione a opção **Grupo** e insira o tipo de consolidação e o código do grupo. Caso deseje reconciliar uma ou várias empresas, selecione a opção **Empresa** e digite o(s) código(s) de empresa. Todas as empresas, independente de estarem ou não conectadas à estrutura em árvore, serão exibidas. Caso deseje incluir subgrupos na reconciliação, selecione **Incluir subgrupos**.
- 5. Selecione as opções de reconciliação relevantes. Caso deseje atualizar o status nessa tela, será preciso selecionar todas as três opções:
	- v **Débito**/**Crédito**: As contas definidas como A, L, E, I ou C são reconciliadas utilizando uma reconciliação de débito/crédito. Quando a reconciliação é executada, a soma de todas as contas de tipo A é comparada às contas de tipo L e E. A receita líquida não será recuperada do balancete, exceto o lucro e o prejuízo, de acordo com as configurações na **Configurações gerais**. A reconciliação de débito/crédito é executada em todos os tipos de diário e para a versão de contribuição BASE.
	- v **Saldos de Abertura**: A reconciliação Entre Contas é executada em todos os tipos de diários ou por uma versão de fechamento específica e para a versão de contribuição BASE.
	- v **Entre Contas**
- 6. Se for configurado **Ignorar Saldo** no primeiro envio para um determinado período, e houver somente o Controle de Saldo no último envio, então, será executado um controle em todas as contas incluídas em todos os envios, para um determinado período, para confirmar o balanço ao executar o último envio.
- 7. Selecione a opção **Tipo de diário** se desejar executar a reconciliação por tipo de diário. Os valores padrão dessas configurações são fornecidos na guia **Configurações gerais**. Será preciso manter os valores padrão se quiser atualizar o status nessa tela.
- 8. Selecione a opção **Mostrar Somente Linhas com Diferenças** para minimizar o relatório. O padrão é incluir todas as linhas com diferenças, mas se tiver selecionado **Diferenças por linha** em **Configurações gerais**, também será possível escolher visualizar apenas as linhas que excedem a maior diferença aceita. A maior diferença aceita é definida em **Configurações gerais**.

**Nota:** Isso não é aplicável para o relatório **Analisar Diferenças pela Dimensão Estendida**. Para este relatório, o relatório sempre será exibido com **Todas as Diferenças** e não as **Diferenças por linha**.

9. Clique no botão **Visualizar** para gerar o relatório. Quando a reconciliação tiver sido executada com diferenças menores que a diferença máxima aceita e o envio anterior estiver configurado como **Reconciliado** ou **Pronto**, dependendo das configurações na janela **Configuração Geral**, o status de relatório da empresa será atualizado para **Reconciliado**. Se ocorrerem erros, o status ainda será **Processando**.

### **Resultados**

- v Se o relatório de reconciliação mostrar diferenças entre **Débito/Crédito**, mesmo que não haja diferenças relatadas, isto pode ocorrer devido às diferenças entre "Débito" e "Crédito". Gere o relatório Verificar Contas para ver se qualquer uma das contas nos formulários estão definidas como contas Ativas ou Passivas, em vez de contas estatísticas.
- v A opção **Maior Diferença Aceita** não se aplica a **Débito**/**Crédito**.
- v É possível assinalar a caixa de seleção **Ignorar Saldo** na janela **Definir Envio** para desativar o controle de débito/crédito. Isso também permite inserir entradas de diário que não se equilibram.
- v Se você usar a função **Ignorar Saldo**: todos os envios serão incluídos durante a execução da reconciliação no último envio. Se você configurar **Ignorar Saldo** no último envio para um período, todos os envios anteriores para esse período também serão configurados como **Ignorar Saldo**.

Se você configurar **Ignorar Saldo** no primeiro envio para um período e tiver apenas Controle de Saldo no último envio, um controle será executado em todas as contas incluídas em todos os envios para o período para confirmar o saldo ao executar o último envio.

- v Se desejar que o sistema aceite diferenças durante a reconciliação de contas/saldos de abertura até uma determinada quantia, defina uma diferença máxima aceita na **Configuração Geral**. Isso não se aplica a **Débito**/**Crédito**.
- v Se a caixa de seleção **Configurar Status para Envio como Pronto após a Reconciliação** estiver selecionada na configuração geral, guia **Reconciliar**, e se não houver diferenças, o status do relatório da empresa será configurado como **Pronto** imediatamente após a reconciliação. Se esta opção for selecionada juntamente com a opção **Usar Bloqueio de Período no Nível da Empresa**, o sistema bloqueará automaticamente a empresa e o envio para a versão de fechamento selecionada, evitando qualquer processamento adicional.
- v Se a caixa de seleção **Usar Bloqueio de Período no Nível da Empresa** estiver selecionada na guia **Geral 1**, a atualidade, período, empresa e envio selecionados serão bloqueados quando o status da empresa for atualizado para **Pronto**. Quando um diário de empresa for inserido em um tipo de diário que não está incluído na versão de fechamento selecionada para bloqueio, o status da empresa permanecerá **Pronto**. Para indicar que há uma mudança, o **Status do Grupo** será alterado para **Processando**.

**Nota:** O status de um diário de empresa importado será configurado como **Processando**, sem restrição do tipo de diário.

v O status pode ser atualizado com base na **Diferença Total** ou por **Diferença por Linha**. A **Diferença Total** de cada opção de reconciliação é baseada na adição de cada diferença, independentemente de a diferença ser positiva ou negativa. Se o status for baseado em **Diferença por Linha**, a linha de **Diferença Total** será substituída por uma linha de **Diferença Líquida**. A diferença líquida não tem nenhum efeito sobre o status.

Ao selecionar **Empresa**, todas as empresas serão exibidas, independentemente de estarem conectadas ou não na estrutura em árvore. Ao selecionar **Grupo**, apenas o grupo conectado à estrutura especificada será exibido.

## <span id="page-245-0"></span>**O Command Center**

Com o IBM Cognos Controller Command Center, é possível monitorar e atualizar o status de empresas e grupos, bem como o status de tarefas. Também é possível executar ações relevantes relacionadas ao processo de relatório, como entrada de dados e reconciliação.

No Command Center, é possível controlar e impulsionar o processo de relatório, de um ponto de vista do grupo e da unidade de relatório. O Command Center da Empresa destina-se às unidades de relatórios que precisam enviar dados para uma ou para algumas empresas, enquanto o Command Center do Grupo é usado pelos usuários de nível do grupo que precisam monitorar e gerenciar o progresso de um grupo.

Para se aproveitar de todos os recursos no Command Center, a definição de funções e tarefas do usuário é necessária. Para obter informações adicionais, consulte ["Definindo Funções de Usuário" na página 178](#page-193-0) e ["Definindo Tarefas" na](#page-146-0) [página 131.](#page-146-0)

## **Acessando o Command Center da Empresa**

É possível acessar o Command Center da Empresa a partir do menu Empresa. Com o Command Center da Empresa, é possível monitorar e atualizar o status de empresas, bem como o status de tarefas. Também é possível executar ações relevantes relacionadas ao processo de relatório, como entrada de dados e reconciliação.

## **Procedimento**

- 1. Clique em **Empresa** > **Command Center**.
- 2. Especifique o seguinte:
	- v A **Atualidade**
	- v O **Período**
	- v O **Envio**; pode haver mais de um envio.
	- v A **Empresa**; pode haver mais de uma empresa.
- 3. Clique em **Mostrar**.

# **Acessando o Command Center do Grupo**

É possível acessar o Command Center do Grupo a partir do menu Grupo. Com o Command Center do Grupo, é possível monitorar e atualizar o status de grupos, bem como o status de tarefas. Também é possível executar ações relevantes relacionadas ao processo de relatório, como entrada de dados e reconciliação. É possível ver também os usuários responsáveis e enviar notificações por email.

## **Procedimento**

- 1. Clique em **Grupo** > **Command Center**.
- 2. Especifique o seguinte:
	- v A **Atualidade**
	- v O **Período**
	- v O **Envio**
	- v O **Tipo de Consolidação**
	- v O **Grupo**; pode haver mais de um grupo.
	- v Se você deseja **Expandir Subgrupos**.

3. Clique em **Mostrar**.

# **Interface do usuário do Command Center**

O IBM Cognos Controller Command Center mostra o status de uma empresa e o status dos formulários da empresa. É possível visualizar e alterar o status de grupos e empresas.

A tabela a seguir explica os ícones do **Command Center do Grupo** e do **Command Center da Empresa**.

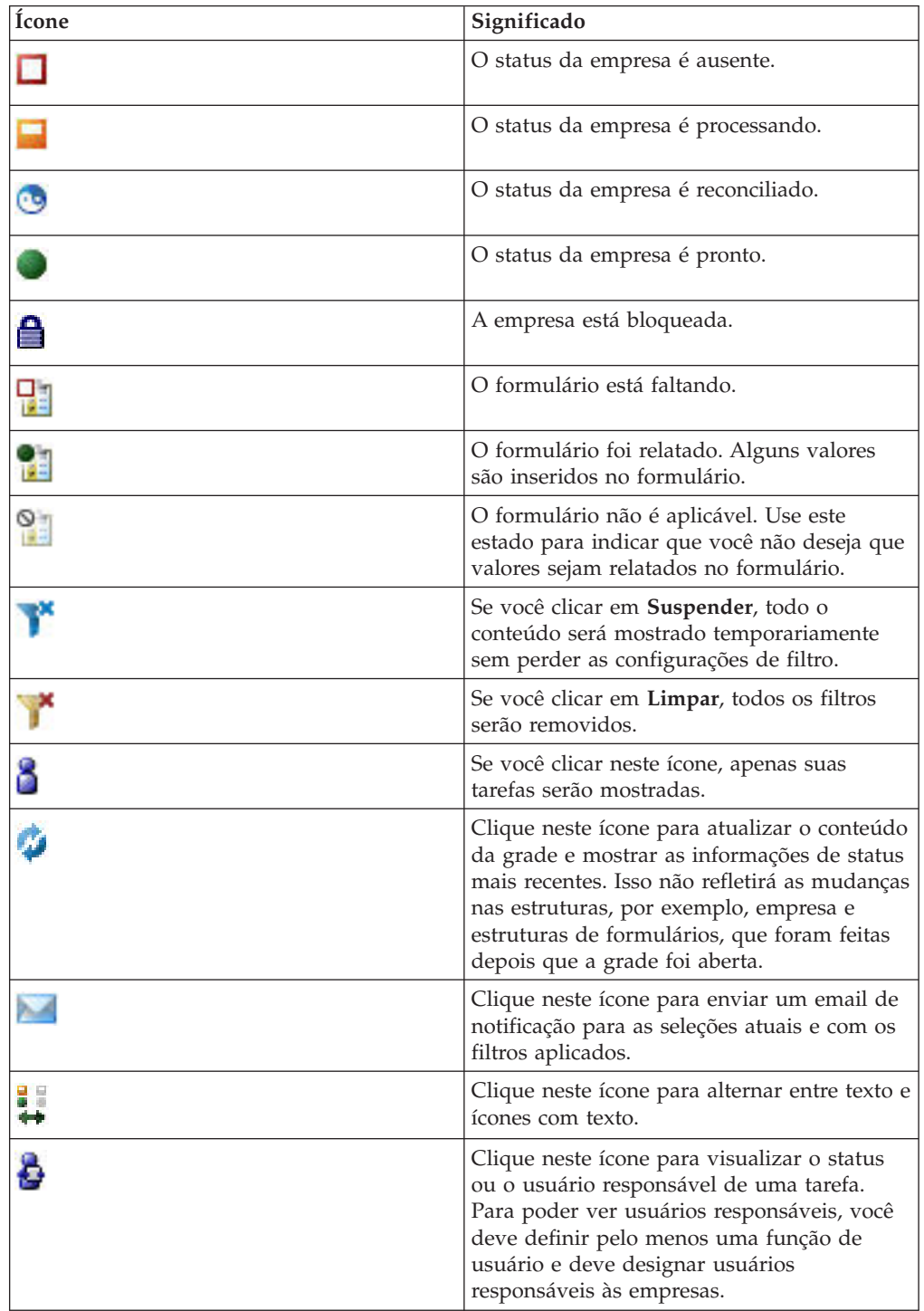

O botão **Visualização de Impressão** permite imprimir a grade, conforme vista na tela. Também é possível optar por enviá-la para uma planilha.

## **Gerenciando o Status de Empresas e Grupos**

É possível gerenciar o status de empresas e grupos a partir do IBM Cognos Controller Command Center.

### **Antes de Iniciar**

É necessário abrir o Command Center do Grupo ou o Command Center da Empresa. Para obter mais informações, consulte ["Acessando o Command Center](#page-245-0) [da Empresa" na página 230](#page-245-0) ou ["Acessando o Command Center do Grupo" na](#page-245-0) [página 230.](#page-245-0)

## **Sobre Esta Tarefa**

Dependendo do status atual de uma empresa ou grupo, é possível executar diferentes ações. A tabela a seguir mostra as possibilidades que estão disponíveis.

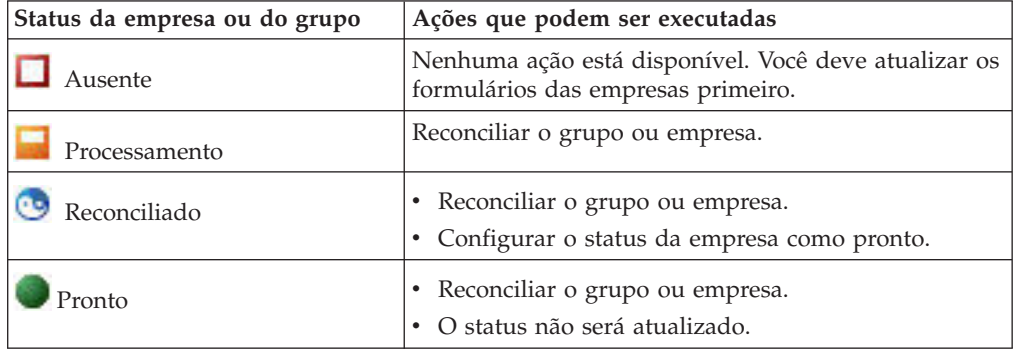

## **Procedimento**

- 1. Selecione uma ou mais empresas ou grupos.
- 2. Clique com o botão direito do mouse e selecione uma das ações disponíveis:
	- v **Reconciliar Grupo/Empresa**.

Para obter informações adicionais, consulte ["Reconciliação de empresa" na](#page-238-0) [página 223.](#page-238-0)

v **Configurar Empresa como pronta**.

Para obter informações adicionais, consulte ["Visualizando o Status das](#page-207-0) [Empresas" na página 192.](#page-207-0)

# **Gerenciando o Status de Formulários**

É possível gerenciar o status de formulários a partir do IBM Cognos Controller Command Center.

## **Sobre Esta Tarefa**

Dependendo do status atual de um formulário, é possível alterar o status. A tabela a seguir mostra as possibilidades que estão disponíveis.

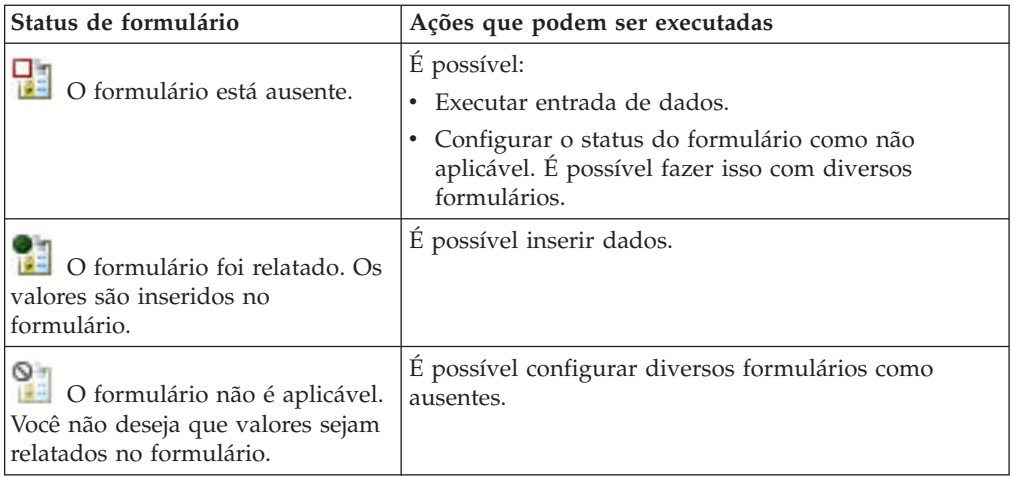

## **Procedimento**

- 1. Selecione um formulário.
- 2. Clique com o botão direito do mouse e selecione uma das ações disponíveis:
	- v **Entrada de Dados REPO**.

Para obter informações adicionais, consulte ["Entrada de valores reportados"](#page-202-0) [na página 187.](#page-202-0)

- v **Configurar Formulário(s) como ausente(s)**. Isto é possível em diversos formulários.
- v **Configurar Formulário(s) como N/A**. Isto é possível em diversos formulários.

# **Entrada de Dados no Command Center**

No IBM Cognos Controller, é possível executar a entrada de dados em valores relatados e ausentes a partir do Command Center da Empresa e no Command Center do Grupo.

## **Procedimento**

1. Clique com o botão direito do mouse em um formulário que tem o status

**Relatado** ou **Ausente** > **Entrada de Dados REPO**.

- 2. Faça as seleções necessárias para abrir o formulário.
- 3. Clique em **Abrir**.

## **Resultados**

O Microsoft Excel se abre. Para obter informações adicionais, consulte ["Entrada de](#page-202-0) [valores reportados" na página 187.](#page-202-0)

# **Reconciliando no Command Center**

No Command Center, é possível reconciliar grupos e empresas.

## **Sobre Esta Tarefa**

Para obter informações adicionais, consulte ["Reconciliação de empresa" na página](#page-238-0) [223.](#page-238-0)

## **Procedimento**

- 1. Dependendo do Command Center em que você esteja:
	- v No **Command Center do Grupo**, clique com o botão direito do mouse na empresa ou no grupo que possui o status processando, reconciliado ou pronto > **Reconciliar Grupo/Empresa**.
	- v No **Command Center da Empresa**, clique com o botão direito do mouse na célula de status de envio para a empresa ou grupo que possui o status processando, reconciliado ou pronto > **Reconciliar Grupo/Empresa**.
- 2. Na seção **Seleção de Relatório**, especifique quais relatórios você deseja incluir. Os relatórios disponíveis são:
	- v **Reconciliação**
	- v **Analisar Diferenças por Tipo de Diário Automático**
	- v **Analisar Diferenças por Dimensões Estendidas**
- 3. Na seção **Reconciliação Executada por**, especifique como deseja reconciliar. Escolha entre:
	- v **Tipo de diário**
	- v **Versão de Fechamento**
- 4. Na seção **Opções de Reconciliação**, especifique quais opções você deseja incluir. As opções disponíveis são:
	- v **Débito/Crédito**
	- v **Entre Contas**
	- v **Saldos de Abertura**
- 5. Na seção **Opções de Relatórios**, especifique se apenas as linhas com diferenças são mostradas. As opções disponíveis são:
	- v **Todas as diferenças**
	- v **Diferenças Maiores do que Aceitas**
- 6. Especifique se deseja incluir subgrupos, configurando a opção **Incluir Subgrupos**. Isso apenas será aplicável, se você executar a reconciliação para um grupo.
- 7. Clique em **Executar**.

## **Filtros no Command Center**

No IBM Cognos Controller Command Center, é possível aplicar filtros para focalizar o conteúdo desejado.

- O **Command Center da Empresa** possui os seguintes filtros:
- v Filtros para o status de um formulário:
- Ausente – **Não Aplicável**  $\begin{bmatrix} 1 \\ 1 \end{bmatrix}$  Relatado
- v Filtro para um **Usuário** responsável. Selecione um ou mais usuários. Para poder filtrar em usuários, você deve definir pelo menos uma função de usuário e designar usuários responsáveis às empresas.
- **Apenas Minhas Tarefas**
- O **Command Center do Grupo** possui os seguintes filtros:
- v **Empresa**, selecione uma ou mais empresas.
- v Filtros para o status de uma empresa:

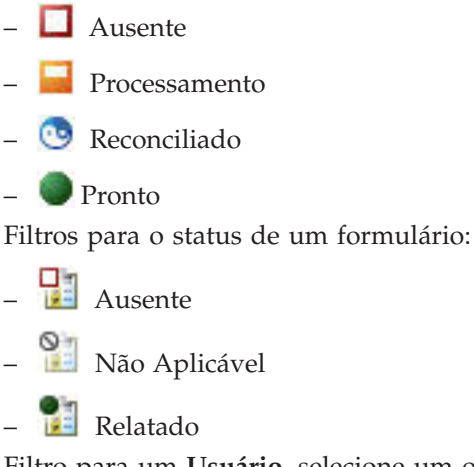

- v Filtro para um **Usuário**, selecione um ou mais usuários
- **D** Apenas Minhas Tarefas

### **Aplicando Filtros no Command Center**

No IBM Cognos Controller, é possível aplicar filtros no Command Center da Empresa e no Command Center do Grupo. É possível combinar diferentes filtros para limitar o conteúdo.

#### **Procedimento**

No **Command Center do Grupo** ou no **Command Center da Empresa**, clique em qualquer filtro que você deseja aplicar.

#### **Resultados**

O conteúdo do **Command Center** é atualizado.

#### **Suspendendo Filtros no Command Center**

No Command Center da Empresa e no Command Center do Grupo é possível mostrar temporariamente todo o conteúdo sem perder as configurações do filtro.

#### **Procedimento**

No Command Center da Empresa ou no Command Center do Grupo, clique em

**Suspender** .

#### **Resultados**

O **Command Center** mostra temporariamente todo o conteúdo sem os filtros aplicados. Clique em **Suspender** novamente para visualizar o conteúdo com os filtros aplicados.

#### **Limpando Filtros no Command Center**

No IBM Cognos Controller, é possível limpar todos os filtros no Command Center da Empresa e no Command Center do Grupo.

## **Procedimento**

No Command Center da Empresa ou no Command Center do Grupo, clique em Limpar | .

### **Resultados**

O **Command Center** mostra todo o conteúdo.

# **Enviando um Email de Notificação**

É possível enviar notificações por email quando os formulários ou as empresas necessitarem de atenção ou quando você desejar entrar em contato com o usuário responsável por uma ou várias empresas.

Os emails são baseados no conteúdo atual na grade, incluindo os filtros aplicados. Os usuários exibidos como responsáveis e os usuários incluídos como **FYI** receberão um email de notificação, relativo a uma ou várias empresas.

Para obter usuários responsáveis e seus endereços de email nos emails e designar usuários responsáveis às empresas, você deve definir pelo menos uma função de usuário. É necessário incluir também um endereço de email nos direitos de usuário para cada usuário. Para obter mais informações, consulte ["Definindo Funções de](#page-193-0) [Usuário" na página 178.](#page-193-0)

É necessário definir um servidor de email que suporte SMTP na configuração Geral, usando a preferência de servidor "C4\_EMAIL\_SERVER."

### **Procedimento**

- 1. Clique no ícone **Enviar Email de Notificação** .
- 2. Especifique o seguinte:
	- v Se você deseja receber um email de confirmação selecionando a opção **Receber email de confirmação**.
	- v Uma descrição resumida no campo **Assunto**.
	- v Uma descrição extensa no campo **Texto do Corpo**.
	- v Se você deseja **Incluir informações de status** sobre as empresas.
		- Para cada empresa é possível incluir destinatários digitando seus endereços de email na coluna **FYI**.
	- v Quais empresas devem ser incluídas no email de notificação.
- 3. Clique em **Enviar**.
# **Capítulo 9. Exportação e importação de estruturas e dados**

Este capítulo trata com a comunicação entre as instalações do IBM Cognos Controller e os bancos de dados e os sistemas externos do IBM Cognos Controller. Ele também descreve as diferenças entre estruturas e dados no contexto de importação/exportação.

### **Estrutura e dados**

O IBM Cognos Controller se distingue entre os dois conceitos:

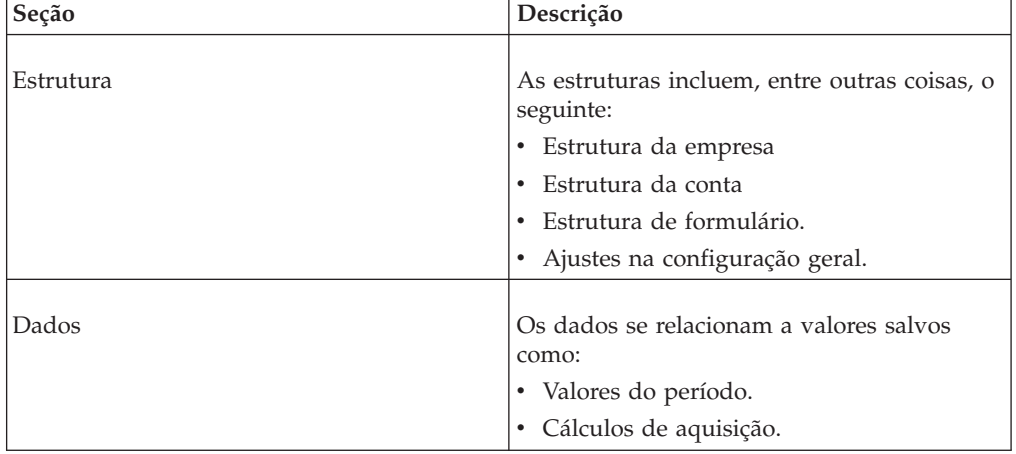

Em geral, usuários de grupo exportam estruturas e importam dados, enquanto sites de relatório exportam dados e importam estruturas. Esta ilustração mostra a aparência dessa relação:

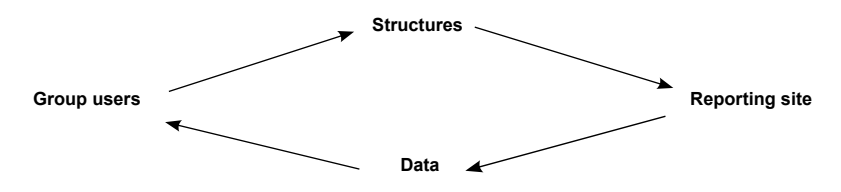

## **Restrições**

Se você importar/exportar estruturas e dados entre empresas/instalações, eles deverão se originar da mesma versão do IBM Cognos Controller.

# **Estruturas**

Esta seção descreve como exportar e importar um arquivo que contém estruturas para o IBM Cognos Controller. É possível enviar o arquivo criado para outro sistema IBM Cognos Controller ou salvá-lo como uma cópia de backup das suas próprias estruturas.

Ao instalar o IBM Cognos Controller em subgrupos e empresas de relatório, os bancos de dados estão vazios. Para poder utilizar o sistema, o grupo pai deve distribuir as estruturas comuns.

# **Requisitos**

As estruturas que o usuário deseja importar devem ter sido exportadas da versão atual do IBM Cognos Controller. Não é possível importar estruturas de versões anteriores.

Ao exportar estruturas, é possível escolher exportar o arquivo para uma biblioteca ou email. Ao importar estruturas, somente é possível importá-las de uma biblioteca em que o arquivo foi salvo ou exportado.

# **Exportar estruturas**

Use esta função para criar um arquivo de exportação que contenha as estruturas que deseja mover ou copiar para outra instalação do IBM Cognos Controller.

Caso pretenda fazer mudanças nas estruturas do IBM Cognos Controller, é possível exportar todas as estruturas para um arquivo de exportação e salvar como backup antes de executar as mudanças. Pode-se, por exemplo, escolher exportar as seguintes estruturas:

- Contas/formulários.
- Atualidades
- Tipos de diário.
- v Configuração geral e configuração de funções específicas.
- v Tabelas de cópia e de mudança.
- Envios
- Importar especificações
- Definições de alocação
- v Definição de tarefa

Para exportar tabelas de mudança, deve-se primeiro criá-las no menu **Manter** para a estrutura em questão. É possível definir as tabelas de mudança para estruturas de conta, dimensão e empresa. Ao exportar tabelas de alteração, o gráfico de contas e histórico do destinatário será alterado quando o arquivo da estrutura for importado.

As novas estruturas (contas, empresa, etc.) também devem ser incluídas no arquivo de exportação ao exportar as tabelas de mudanças. Talvez seja útil informar ao destinatário do arquivo de estrutura que as tabelas de mudança estão incluídas, para que ele possa fazer um backup de suas estruturas antes que a importação seja implementada.

Ao lidar com arquivos de estrutura, é possível escolher exportá-los como arquivos compactados ou descompactados. Ao enviar os arquivos de estrutura pela Internet ou por email a outros usuários do IBM Cognos Controller, recomendamos o uso de arquivos compactados que resultam em um formato criptografado, legível apenas para o IBM Cognos Controller. É possível abrir arquivos de estrutura descompactados em editores de textos.

#### **Procedimento**

- 1. No menu **Transferência**, clique em **Exportar estruturas**. A janela **Exportar estruturas** é exibida.
- 2. Selecione o botão de opções **Diretório**. Na caixa de texto **Diretório**, insira o caminho para o diretório no qual deseja salvar o arquivo de exportação ou clique no botão **Selecionar Diretório** para selecionar o diretório relevante.
- 3. Caso deseje enviar o arquivo de exportação por email a um usuário específico, selecione o botão de opção **Email**. Esta opção ficará disponível somente se a opção **Usar email** for selecionada na guia **Geral 3** da **Configuração Geral** e um servidor SMTP for configurado. Na caixa de texto , digite o endereço de email do usuário para o qual deseja enviar o arquivo.
- 4. Selecione a opção **Compactar Arquivo de Exportação** para criar somente um arquivo de exportação, que contenha todas as estruturas e tipos de arquivos relevantes. O arquivo compactado é criptografado, o que é útil ao enviá-lo por email ou pela Internet. Arquivos de exportação descompactados, ao contrário dos compactados, podem ser alterados em editores de texto. Um arquivo compactado pode ser lido somente pelo IBM Cognos Controller.
- 5. Selecione as estruturas ou configurações que deseja exportar. Em alguns casos, é possível escolher exportar apenas uma seleção de estruturas Na coluna **Seleção**, digite as estruturas específicas que deseja exportar.
- 6. Na coluna **Alterar Tabela**, selecione a tabela de mudança relevante se desejar incluir uma tabela de mudança predefinida para a estrutura exportada. Ao exportar as tabelas de mudança, a estrutura e o histórico do destinatário são convertidos quando o arquivo de estrutura é importado.

**Nota:** As novas estruturas (contas, empresa, etc.) também devem ser incluídas no arquivo de exportação ao exportar as tabelas de mudanças. Talvez seja útil informar ao destinatário do arquivo de estrutura que as tabelas de mudança estão incluídas, para que ele possa fazer um backup de suas estruturas antes que a importação seja implementada.

- 7. Caso deseje exportar todas as estruturas e configurações, clique no botão **Selecionar tudo**. É importante observar que somente especificações de importação de dados externos podem ser selecionadas manualmente. Especificações de importação para estruturas externas somente serão exportadas quando o termo "Todas" for exibido na coluna de seleção.
- 8. Clique em **Executar** para exportar todas as estruturas selecionadas e salve como um arquivo de exportação.

# **Resultados**

- v Recomendamos que utilize o formato de arquivo compactado ao exportar arquivos para outras empresas dentro do seu grupo.
- v É preciso fazer uma seleção explícita para Direitos, caso contrário a exportação não prosseguirá.
- v A opção **Tabelas de Transferência** não está em uso atualmente.

# **Importar estruturas**

É possível importar um arquivo de estrutura a partir de um diretório.

Após selecionar o arquivo de estrutura, o sistema detecta automaticamente as estruturas no arquivo. São oferecidas as opções de limpar estruturas específicas ou importar o conteúdo completo.

Para utilizar essa função, é preciso estar em Modo único.

## **Procedimento**

1. No menu **Transferência**, clique em **Importar estruturas**. A janela **Importar estruturas** é exibida.

- 2. Selecione o **Diretório** em que o arquivo de importação deve ser salvo. Na caixa de texto, insira o caminho para o diretório no qual o arquivo de importação será salvo, ou clique no botão **Selecionar Diretório** para selecionar o diretório relevante.
- 3. Assinale a caixa de seleção **Manter Textos Locais** se desejar manter os nomes das estruturas existentes no idioma local. Se esta opção não for selecionada, todos os nomes no idioma local serão substituídos pelos nomes do idioma local usado pelo banco de dados IBM Cognos Controller que exportou o arquivo.
- 4. Assinale a caixa de seleção **Renomear Arquivo**/**Renomear Pasta**. A caixa de seleção será nomeada **Renomear arquivo** se o arquivo de importação for compactado e **Renomear pasta** se os arquivos de importação forem descompactados. Se a caixa de seleção for selecionada, o arquivo de extensão do arquivo compactado será modificado ou o nome da pasta será alterado após a importação. Isso garante que arquivos já importados não sejam importados novamente. Isso afeta apenas arquivos importados de um diretório.
- 5. Na caixa de lista, todas as estruturas incluídas no arquivo de importação são exibidas. Selecione a coluna **Limpar estruturas antigas** para cada estrutura relevante que deva ser excluída antes da importação do arquivo de estrutura. Utilize esta opção com cuidado! Ela é recomendada para exportar estruturas atuais antes de importar um novo arquivo.
- 6. Caso deseje desmarcar todas as seleções, clique no botão **Anular toda seleção**.
- 7. Clique no botão **Executar**. As estruturas são importadas.
- 8. A caixa de diálogo **Importação pronta** é exibida. Clique em **Imprimir** para imprimir o relatório de log.

### **Resultados**

- v Faça um backup dos bancos de dados antes de importar arquivos de estrutura que contenham tabelas de mudança. Se tabelas de mudança para contas, dimensões e empresas estiverem incluídas no arquivo de importação, a conversão será feita simultaneamente à importação do arquivo.
- v Antes de importar estruturas pela primeira vez, defina o grupo e os idiomas locais em **Manter**/**Configuração**/**Definir**/**Idiomas locais**. Crie uma definição correspondente de idioma local em **Manter**/**Usuário**/**Padrões pessoais**.
- v Caso importe uma estrutura de empresa pertencente a um tipo de consolidação não manual, deve-se executar **Manter**/**Estrutura da empresa**/**Calcular relações de propriedade** para atualizar a estrutura de consolidação. Também é importante ter os dados corretos de registro de investimento para atualizar manualmente a estrutura de consolidação, consulte **Dados de Importação**.

# **Estruturas de rótulo com datas**

É possível utilizar essa função para registrar a data de estruturas de contas, formulários, empresas, relatórios, configuração e as quatro dimensões. Ao rotular as estruturas com as datas antes de exportá-las, pode-se verificar se os destinatários atualizaram suas estruturas.

## **Antes de Iniciar**

Ao importar um arquivo de dados, a data da versão da estrutura é comparada com a data da estrutura no arquivo de importação. Uma mensagem de aviso é exibida se as datas das estruturas respectivas não correspondem e, depois disso, é possível optar por cancelar a importação. Entretanto, também é possível fazer mudanças nas estruturas sem afetar a data da versão, pois essa data somente é criada ao clicar em **Data da versão**.

Há dois códigos de atualização que determinam onde e de que forma a estrutura foi atualizada pela última vez:

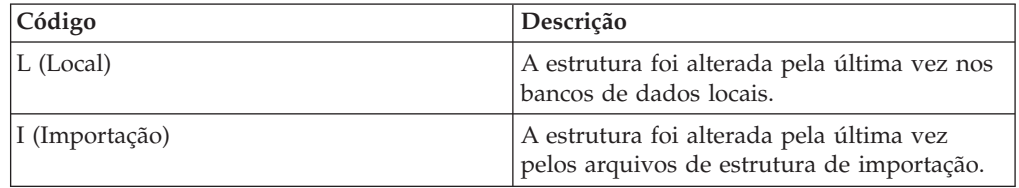

# **Procedimento**

Selecione **Manter**/**Versões da estrutura**.

# **Estruturas externas**

No IBM Cognos Controller é possível criar estruturas para contas, empresas, dimensões estendidas 1-4 e taxas de unidade monetária a partir de arquivos externos. Para importar informações de estrutura externa de um arquivo externo é necessário criar uma especificação de estrutura de importação. Dessa forma, a especificação de estrutura de importação definida pode ser utilizada para importar o arquivo de estruturas externas. Também é possível visualizar ou imprimir relatórios sobre a definição de especificações de estrutura de importação e tabelas de consulta.

## **Importar estruturas externas**

Com essa função é possível importar arquivos de estrutura externa utilizando uma especificação de estrutura de importação e, se necessário, tabelas de consulta. É possível importar diversos arquivos de estrutura simultaneamente para o mesmo tipo de estrutura.

Também é possível importar estruturas de tabelas de preparo. Após definir quais arquivos de estrutura se deseja importar e com qual especificação de importação eles são carregados, é possível visualizar quais arquivos estão na fila de importação. Nessa janela é possível:

- Importar um arquivo por vez.
- v Adicionar mais arquivos à fila e importá-los todos de uma vez.
- Visualizar os arquivos na fila.
- v Excluir os arquivos da fila.

**Nota:** Se você importar diversos arquivos que contêm mais de um código de definição em uma estrutura, apenas a última definição importada será salva, pois o código de estrutura importado previamente será sobrescrito.

#### **Antes de Iniciar**

Para abrir essa opção de menu, selecione **Modo único**.

#### **Procedimento**

- 1. No menu **Transferência**, clique em **Estruturas Externas**/**Importar...**. A janela **Importar estruturas externas** é exibida.
- 2. Na caixa de listagem suspensa **Estrutura**, selecione o tipo de estrutura que será importada. As seleções de estrutura disponíveis são **Estrutura da conta**, **Estrutura da empresa**, **Dim 1**, **Dim 2**, **Dim 3**, **Dim 4** e **Taxas de moeda**.
- 3. Na caixa de lista suspensa **Importar especificações**, selecione a especificação de estrutura de importação a utilizar para importar o arquivo.
- 4. Se estiver importando estruturas das tabelas de preparo, selecione **Fornecedor do arquivo**. Esse arquivo não é utilizado se você estiver importando de arquivos simples.
- 5. Se estiver importando de um arquivo simples, na caixa de texto**Importar Arquivo**, digite o caminho e o nome do arquivo a importar ou clique no botão **Mostrar Opções Válidas** e selecione o diretório ou arquivo relevante. Este campo não estará em uso, se você usar uma especificação de importação com tabelas de migração de dados como origem.
- 6. Se desejar importar diversos arquivos externos sucessivamente, clique no botão **Adicionar à fila**. Observe que, se uma especificação de importação for usada com arquivos simples como uma origem, será possível usar um curinga (\*) para selecionar todos os arquivos que iniciam ou terminam com um caractere específico.
- 7. Clique no botão **Executar** para iniciar a importação. Uma caixa de mensagem é exibida quando a importação estiver pronta.

Se estiver importando estruturas por meio de uma especificação de importação baseada em tabelas de preparo, todos os trabalhos de lote disponíveis com status **Em espera** serão exibidos. Selecione a tarefa que deseja importar e pressione **Executar**. Para obter mais informações sobre como acionar a importação de estruturas de um aplicativo externo, consulte ["Importação de](#page-266-0) [dados de aplicativo externo" na página 251](#page-266-0)

#### **Resultados**

- v É recomendável que a otimização do banco de dados seja executada seguindo uma importação de estrutura externa da estrutura da empresa.
- v Clique no botão **Visualizar Fila Atual** para visualizar uma lista de todos os arquivos na fila para importação.

# **Dados**

No IBM Cognos Controller é possível exportar e importar vários tipos de dados.

- v Valores de período e diários.
- v Dados de registro de investimento para aquisições.

O procedimento é muito parecido para ambos os tipos de dados.

## **Mídia**

Ao exportar dados, é possível escolher exportar o arquivo para uma biblioteca ou enviá-lo por email.

Ao importar dados, pode-se acessar o arquivo de importação de uma biblioteca.

## **Compactação de dados**

É possível compactar arquivos de dados para reduzir seu tamanho e evitar que qualquer pessoa edite o conteúdo. Arquivos compactados não podem ser lidos fora do IBM Cognos Controller. Não compacte o arquivo se deseja exportar dados que serão importados em outros sistemas.

# **Exportação de dados - a guia Valores do período**

Nessa guia, é possível especificar o tipo de valores de período e diários que se deseja exportar. Isso cobre valores reportados por empresa, grupo e diários automáticos. É possível digitar as condições desejadas para aplicar à função de exportação. Um nome de arquivo é sugerido com base no período e código de empresa especificados, mas é possível alterá-lo para qualquer outro nome. Pode-se também especificar se os dados que estão sendo exportados serão editados ou restritos de alguma maneira, e também se deseja utilizar uma tabela de transferência caso o destinatário utilize estruturas diferentes.

É possível exportar por envio quando a opção **Reconciliar antes de criar arquivo** estiver selecionada.

A compactação reduz o tamanho do arquivo e o criptografa. Ele não pode, portanto, ser editado ou lido fora do IBM Cognos Controller, ao contrário de um arquivo compactado. Um formato de arquivo descompactado é utilizado, por exemplo, quando os arquivos de dados são importados em outros sistemas financeiros. Caso deseje exportar dados que serão importados para outros sistemas, não compacte o arquivo. Essa opção não está disponível se estiver exportando para o formato ASCII.

# **Procedimento**

- 1. No menu **Transferência**, clique em **Exportar dados**. A janela **Exportar dados** é exibida.
- 2. Se desejar salvar o arquivo de exportação em um diretório no disco rígido ou no servidor, selecione o botão de opção **Diretório**. Na caixa de texto, insira o caminho para o diretório no qual deseja salvar o arquivo de exportação ou clique no botão **Navegar** para selecionar o diretório relevante.
- 3. Se desejar enviar o arquivo de exportação por email a um usuário específico, selecione o botão de opção **Email**. Na caixa de texto , digite o endereço de email do usuário para o qual deseja enviar o arquivo. Também é possível clicar no botão **Selecionar Diretório** e selecionar entre os endereços de email inseridos anteriormente.

A funcionalidade de email está disponível apenas se a tiver ativado na guia **Configurações gerais**, **Geral 3** e digitado o endereço do servidor SMTP a ser utilizado.

- 4. Selecione a opção **Compactar Arquivo de Exportação** para criar somente um arquivo de exportação criptografado, o qual contenha todos os dados e tipos de arquivos relevantes.
- 5. Digite a atualidade e a faixa do período para o qual deseja exportar os dados.
- 6. Se desejar exportar valores para um grupo, selecione o botão de opção **Grupo** e digite o tipo de consolidação e código de grupo para o qual deseja exportar valores. Assinale a caixa de seleção **Incluir subgrupos** para incluir todos os valores de subgrupos.
- 7. Se desejar exportar valores para uma empresa, selecione o botão de opção **Empresa** e digite o código de empresa para a qual deseja exportar valores.
- 8. Selecione **Seleção de Moeda**/**Todas** para exportar valores do período que tenham sido convertidos para outras moedas, assim como para a moeda local, ou selecione **Moeda Local** para exportar somente valores do período na moeda local.
- 9. Selecione o botão de opção **Todos os formulários** para incluir todos os formulários disponíveis no arquivo de exportação. Selecione o botão de opção **Específico** para selecionar os formulários específicos ou conjuntos de

formulário. Ao selecionar o botão de opção **Formulário** ou **Conjunto de formulários** pode-se também digitar os formulários ou conjuntos de formulário para exportar na respectiva caixa de texto.

- 10. Selecione **Seleção de Versão de Fechamento**/**Todas** para incluir todas as versões de fechamento disponíveis no arquivo de exportação, ou selecione **Específico** e insira o código da versão de fechamento que deseja exportar.
- 11. Selecione **Seleção da Versão de Contribuição**/**Todas** para incluir todas as versões de contribuição disponíveis no arquivo de exportação, ou selecione **Específico** e insira o código da versão de contribuição que deseja exportar.
- 12. Selecione as opções de exportação relevantes:
	- v **Reconciliar Antes de Criar o Arquivo**: Esta opção reconcilia cada empresa subsidiária ou do grupo envolvida na exportação. A reconciliação ocorre antes de o arquivo de exportação ser criado. Se houver erros de reconciliação em uma ou mais empresas, um relatório realçando as diferenças para cada empresa será exibido. Será solicitado que interrompa ou prossiga com a exportação dos dados contendo diferenças de reconciliação. Quando essa opção é selecionada, é oferecida a possibilidade de escolher qual submissão será reconciliada. É possível selecionar a submissão na área da tela Atualidade/Período. Essa opção é selecionada por padrão quando o Controller for iniciado pela primeira vez.
	- v **Usar Tabela de Transferência** (inativo)
	- v **Excluir Valores Informados para Subsidiárias**: Esta opção excluirá valores informados (REPO) da exportação de dados para empresas subsidiárias. Ao exportar dados para empresas de grupo não é possível excluir valores reportados da exportação da empresa do grupo. No caso de empresas de grupo, uma versão de fechamento específica excluindo valores reportados deve ser criada, caso necessário.
- 13. Digite um nome do arquivo de exportação ou mantenha o nome de arquivo sugerido (número do período e código da empresa/grupo).
- 14. Assinale a caixa de seleção **Arquivos Separados** para criar um arquivo separado para cada e toda empresa/grupo se tiver selecionado mais de uma empresa/grupo para exportação.
- 15. Assinale a caixa de seleção do formato ASCII se desejar criar arquivos de dados no formato ASCII para processamento posterior. Isso pode ser útil se desejar processar dados posteriores em outros aplicativos.
- 16. Clique no botão **Executar**. Se digitou um endereço de email para enviar o arquivo de exportação, o log do aplicativo de email na janela é exibido. Conecte-se para enviar o arquivo de exportação por email. Se digitou um diretório para salvar o arquivo de exportação, os dados são exportados e uma caixa de mensagem aparece com as estatísticas de exportação.
- 17. Clique em **OK**.

## **Resultados**

- v Recomendamos que utilize o formato de arquivo compactado ao exportar arquivos para outras empresas dentro do seu grupo.
- v Ao exportar valores armazenados em uma atualidade ligada, precisa estar atento que valores nessa atualidade são armazenados somente na unidade monetária convertida. Ao exportar valores, selecione **Seleção de Moeda Todos** para exportar os valores corretos.

# **Dados de exportação - a guia Registro de investimento**

É possível utilizar essa guia para selecionar os dados de registro de investimento para aquisições que se deseja exportar e para selecionar as condições que se deseja aplicar para a função de exportação.

**Nota:** A exportação será executada para dados com datas de transação correspondentes ao(s) período(s) selecionado(s). Os dados com as datas de transação fora dos períodos selecionados não serão exportados.

# **Procedimento**

- 1. No menu **Transferência**, clique em **Exportar dados**. A janela **Exportar dados** é exibida.
- 2. Se desejar salvar o arquivo de exportação em um diretório no disco rígido ou no servidor, selecione o botão de opção **Diretório**. Na caixa de texto **Diretório**, digite o caminho para o diretório no qual deseja salvar o arquivo de exportação ou clique no botão **Selecionar Diretório** para selecionar o diretório relevante.
- 3. Se desejar enviar o arquivo de exportação por email a um usuário específico, selecione o botão de opção **Email**. Na caixa de texto **Diretório**, insira o endereço de email do usuário para o qual deseja enviar o arquivo. Também é possível clicar no botão**Mostrar Opções Válidas** e efetuar login no aplicativo de email e selecionar o usuário relevante. A funcionalidade de email está disponível apenas se a tiver ativado na guia **Configurações gerais**, **Geral 3** e digitado o endereço do servidor SMTP a ser utilizado.
- 4. Selecione a opção de arquivo **Comprimir arquivo de exportação** para criar somente um arquivo de exportação que contenha todos os dados relevantes e os tipos de arquivo. Compactação significa que o tamanho do arquivo é reduzido e, portanto, ele não pode ser editado ou lido fora do IBM Cognos Controller, ao contrário de um arquivo descompactado. Formatos de arquivos descompactados são utilizados, por exemplo, quando os arquivos de dados são importados em outros sistemas financeiros.
- 5. Na guia **Registro de investimento**, digite o período para o qual deseja exportar investimentos.
- 6. Digite o tipo de consolidação e código de grupo para o qual deseja exportar investimentos.
- 7. Digite o número de níveis para onde deseja exportar os investimentos. O nível 1 é o padrão e irá exportar os investimentos totais do grupo. O grupo por si só é definido como nível 0.
- 8. Digite um nome do arquivo de exportação ou deixe o nome de arquivo sugerido (número do período e código da empresa/grupo).
- 9. Clique no botão **Executar**. Se digitou um endereço de email para enviar o arquivo de exportação, o log do aplicativo de email na janela é exibido. Conecte-se para enviar o arquivo de exportação por email. Se digitou um diretório para salvar o arquivo de exportação, os dados são exportados e uma caixa de mensagem aparece com as estatísticas de exportação.
- 10. Clique em **OK**.

# **Extensões para arquivos exportados**

Ao exportar arquivos de **Transferência**/**Exportar dados** os arquivos gerados têm extensões de arquivo diferentes dependendo do que eles contêm e se estão compactados ou não. A seguinte lista exibe os diferentes conteúdos de arquivo e compactação e as extensões de arquivo correspondentes.

# **Valores de período/ diários**

- v Arquivos compactados antes da importação: \*.fzd.
- v Arquivos compactados após a importação: \*.ozd.
- v Arquivos descompactados antes da importação: \*.ftd \*.ftz \*.fbh \*.fvr \*.fcb.
- v Arquivos descompactados após a importação: \*.otd \*.otz \*.obh \*.ovr \*.ocb.
- v Arquivos ASCII descompactados: \*.ftd \*.ftz \*.fbh.

# **Registro de investimento**

- v Arquivos compactados antes da importação: \*.faz.
- v Arquivos compactados após a importação: \*.oaz.
- v Arquivos descompactados antes da importação: \*.fam \*.faa \*.fac \*.fad \*.fav \*.fat.
- v Arquivos descompactados após da importação: \*.oam \*.oaa \*.oac \*.oad \*.oav \*.oat.
- Arquivos ASCII descompactados: N/D.

# **Importação de dados - a guia Valores do período/diários**

Nessa guia, é possível importar um arquivo contendo valores de período, diários de empresa, diários de grupo e diários automáticos.

É possível utilizar essa função para importar um arquivo contendo valores de período, diários de empresa, diários de grupo e diários de evento. Antes de importar, é possível:

- v Abrir um resumo do conteúdo do arquivo.
- v Definir se e como deseja que o relatório de log seja exibido.
- v Definir se deseja substituir ou limpar valores importados.

É possível escolher também exibir um relatório de log descrevendo o número e o tipo de registros importados. Se o arquivo de importação contiver dados para períodos bloqueados ou dados inválidos, será preciso definir como se deseja processá-los antes de iniciar o processo de importação. Isso pode ser executado na área **Opção padrão** da janela.

## **Procedimento**

- 1. No menu **Transferência**, clique em **Dados de Importação**. A janela **Dados de Importação** é exibida.
- 2. Na caixa de texto **Diretório**, digite o caminho para o diretório em que o arquivo de importação pode ser localizado, ou clique no botão **Selecionar Diretório** para selecionar o diretório relevante.
- 3. Assinale a caixa de seleção **Renomear Arquivo de Importação** para alterar a extensão do arquivo após importar o arquivo. Isso garante que arquivos que já foram importados não sejam exibidos na lista de importação. Isso somente é aplicável ao importar o arquivo de um diretório.
- 4. Selecione a opção de tratamento de erro relevante:
	- v **Continuar com a importação se o arquivo de importação contiver valores para períodos bloqueados**: Esta opção é selecionada por padrão. Desmarque essa opção se o arquivo de importação contém valores para períodos bloqueados e se deseja interromper a importação. Selecione essa opção se desejar continuar a importação sem restrição da existência de dados para períodos bloqueados. Esta opção fica disponível somente se a caixa de seleção **Importação de Dados para Períodos Bloqueados Permitida** for selecionada na **Configuração Geral**, guia **Geral 1**.
- v **Continuar com a importação se o arquivo de importação contiver valores inválidos**: Esta opção é selecionada por padrão. Desmarque essa opção se o arquivo de importação contiver valores inválidos e se desejar interromper a importação. Selecione essa opção se desejar continuar a importação sem restrição da existência de dados inválidos.
- 5. Clique no botão **Visualizar Conteúdo do Arquivo** para exibir uma visão geral do conteúdo do arquivo antes de executar a importação. Clique em **Fechar** para retornar à janela **Dados de Importação**.
- 6. Clique no botão **Detalhes** para exibir opções adicionais na parte inferior da janela.
- 7. Selecione as opções de relatório de log relevantes:
	- v **Registrar na tela**: Selecione esta opção para abrir a janela de destino de log, onde é possível selecionar imprimir o relatório de log, exibi-lo na tela ou cancelar.
	- v **Registrar na impressora**
	- v **Registrar no arquivo (franlog.log)**: Selecione esta opção para salvar o relatório de log como o arquivo Franlog.log no diretório especificado. É possível abrir o arquivo em qualquer editor de texto, como um Bloco de notas.
	- v **Sem log**
- 8. Selecione a opção relevante para excluir valores antes da importação dos novos valores:
	- v **Substituir Contas Importadas**: A seleção desta opção terá o resultado que somente as contas incluídas no arquivo de importação terão seus dados excluídos, antes da importação de novos dados do arquivo de importação. É importante observar que ao utilizar essa opção, as contas serão apenas substituídas para o tipo de diário específico ou versão de fechamento contida no arquivo de importação.
	- v **Limpar Formulários**: A seleção desta opção terá o resultado que os formulários para os quais os dados foram exportados serão limpos dos dados do sistema de importação. Os dados do arquivo de importação serão importados para os formulários limpos assegurando que nenhum dado residual permaneça antes do processo de importação. Esta opção se aplica apenas para dados que não estão armazenados nas dimensões estendidas 1-4. Esta é a opção padrão ao importar dados.
	- v **Limpar Dimensões**: A seleção desta opção terá o resultado que a(s) empresa(s) incluída(s) na importação será/serão apagada(s) dos dados para os formulários que estão direta ou indiretamente vinculados aos formulários contidos no arquivo de importação.
	- v **Limpar Empresas Importadas**: Selecione esta opção para limpar as empresas incluídas no arquivo de importação para o período atual e atualidade, antes de importar os valores.
- 9. Clique no botão **Executar**.

# **Resultados**

- v Ao selecionar as opções para limpar valores existentes, observe que a utilização da opção**Limpar Formulários** sobrescreverá todos os diários manuais e automáticos para as contas incluídas. Esse é o caso mesmo se os únicos valores incluídos no arquivo são do tipo REPO ou BASE.
- v Caso tenha problemas ao importar dados de uma unidade de relatório ou subgrupo, pode ser devido a diferentes versões de estrutura. É possível exportar as estruturas relevantes e solicitar à unidade/subgrupo de relatório para

importar essas estruturas e enviar novos arquivos de dados, ou é possível utilizar a função Versão da estrutura no menu **Manter**.

- v Caso precise importar novamente um arquivo de dados, talvez seja necessário utilizar a função Excluir dados do período para limpar os formulários importados antes de importá-los novamente.
- Somente é possível importar um arquivo por vez.

# **Dados de importação - a guia Registro de investimento**

Nessa guia, é possível importar um arquivo contendo investimentos.

Cálculos de aquisição são importados da mesma maneira que valores de período, mas não é possível definir qualquer opção adicional.

### **Procedimento**

- 1. No menu **Transferência**, clique em **Dados de Importação**. A janela **Dados de Importação** é exibida.
- 2. Selecione o botão de opções **Diretório**. Na caixa de seleção **Diretório**, digite o caminho para o diretório no qual o arquivo de importação pode ser localizado, ou clique no botão**Mostrar Opções Válidas** para selecionar o diretório relevante.
- 3. Assinale a caixa de seleção **Renomear Arquivo de Importação** para alterar a extensão do arquivo após importar o arquivo. Isso garante que arquivos que já foram importados não sejam exibidos na lista de importação. Isso somente é aplicável ao importar o arquivo de um diretório.
- 4. Selecione a opção de tratamento de erro relevante:
	- v **Continuar com a importação se o arquivo de importação contiver valores para períodos bloqueados**: Desmarque esta opção se desejar interromper a importação se o arquivo de importação contiver valores para períodos bloqueados. Selecione essa opção se desejar continuar a importação sem restrição da existência de dados para períodos bloqueados.
	- v **Continuar com a importação se o arquivo de importação contiver valores inválidos**: Selecione esta opção se desejar interromper a importação se o arquivo de importação contiver valores inválidos. Selecione essa opção se desejar continuar a importação sem restrição da existência de dados inválidos.
- 5. Na guia **Registro de investimento**, selecione o arquivo que deseja importar na lista de arquivos de importação disponíveis.
- 6. Clique no botão **Executar**. Os valores são importados.

## **Resultados**

Se você importar investimentos para um grupo pertencente a um tipo de consolidação não manual, precisará executar **Manter**/**Estrutura da Empresa**/**Calcular Relações de Propriedade** para atualizar a estrutura de consolidação.

# **Dados externos**

No IBM Cognos Controller é possível importar dados de sistemas externos, por exemplo, dos sistemas de contabilidade.

Antes de importar arquivos criados por sistemas externos, deve-se definir uma especificação de importação. Há dois caminhos alternativos para fazer isso e ambos são descritos neste capítulo.

Para dados de importação do sistema externo para o IBM Cognos Controller, o arquivo e seus valores têm que ser salvos em um formato específico.

# **Formato do arquivo**

Ao exportar dados de um sistema externo, deve-se salvar os arquivos no formato ASCII OEM ou ASCII ANSI, isto é, como arquivos de texto comuns.

Os arquivos podem ser de um comprimento fixo ou podem conter um número de valores na mesma linha, mas separados por um sinal, por exemplo, uma vírgula (,) ou um ponto e vírgula (;).

# **Formato do valor**

Os seguintes formatos são permitidos para valores numéricos:

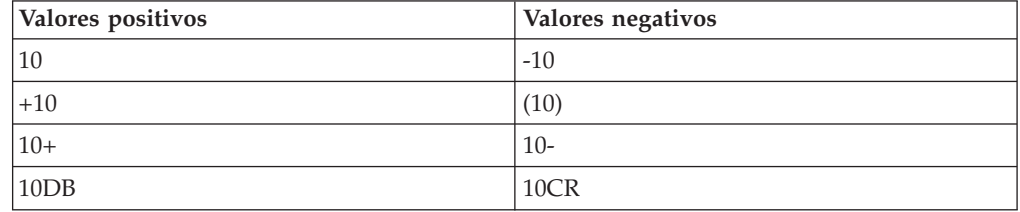

# **Terminologia**

Ao importar dados de arquivos externos, são definidos quais dados se deseja importar e como eles devem ser importados. O Controller utiliza os seguintes termos:

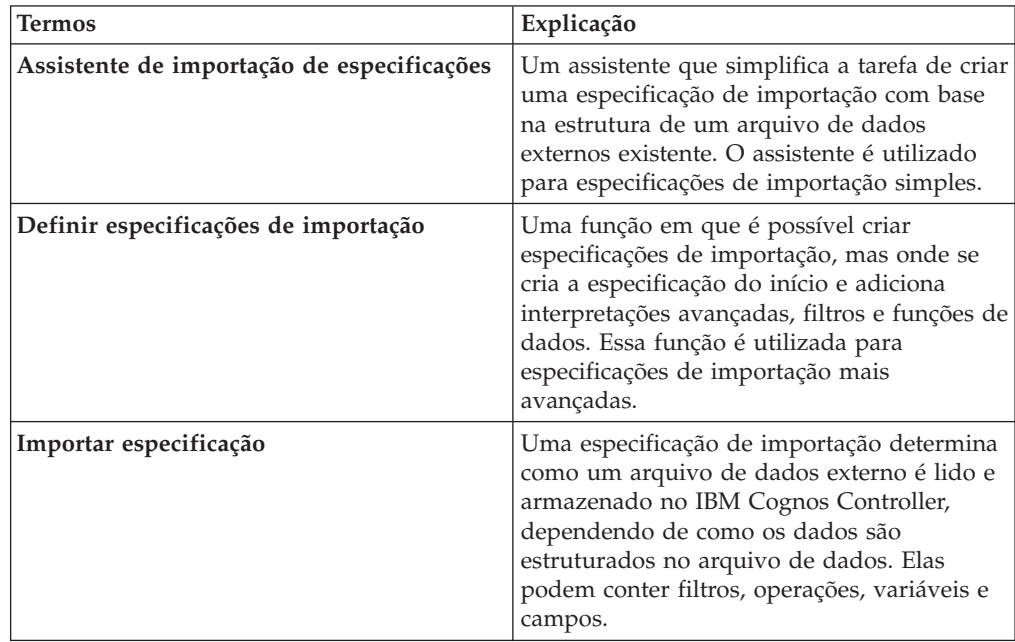

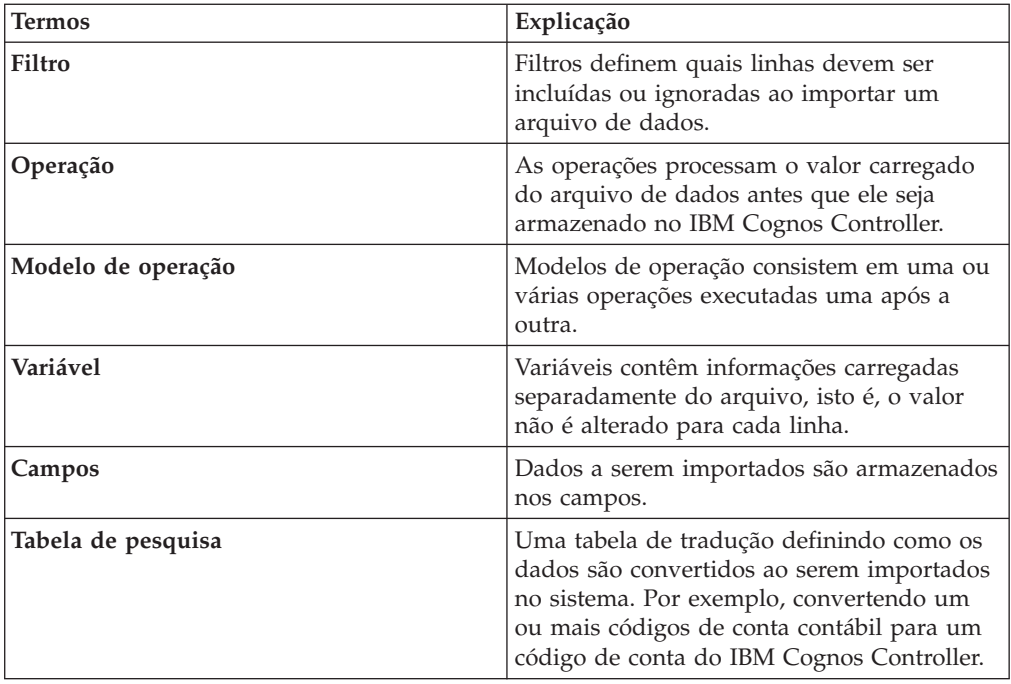

# **Importação de dados externos de arquivos simples**

Com essa função é possível importar arquivos de dados externos utilizando uma especificação de importação e, se necessário, tabelas de consulta.

É possível importar vários arquivos de dados simultaneamente utilizando diversas especificações de importação. Ao definir quais arquivos de dados se deseja importar e com qual especificação de importação eles são carregados, é possível visualizar quais arquivos estão na fila de importação. Nessa janela é possível:

- Importar um arquivo por vez.
- v Adicionar mais arquivos à fila e importá-los todos de uma vez.
- Visualizar os arquivos na fila.
- v Excluir os arquivos da fila.

**Nota:** Se você importar vários arquivos que contêm dados para as mesmas contas, somente os últimos valores importados serão salvos, uma vez que os valores importados anteriormente serão sobrescritos.

## **Procedimento**

- 1. No menu **Transferência**, clique em **Dados externos**/**Importar de arquivos simples**. A janela **Importar de arquivos simples** é exibida.
- 2. Na caixa de listagem suspensa **Importar especificações**, selecione a especificação a utilizar para importar o arquivo.
- 3. Na caixa de texto **Importar arquivo** digite o caminho e nome do arquivo a importar ou clique no botão **Exibir escolhas válidas** e selecione o diretório e o arquivo relevantes.
- 4. Se desejar importar diversos arquivos externos sucessivamente, clique no botão **Adicionar à fila**. Observe que é possível usar um curinga (\*) para selecionar arquivos.
- 5. Clique no botão **Executar** para iniciar a importação. Uma caixa de mensagem é exibida quando a importação estiver pronta.

# <span id="page-266-0"></span>**Resultados**

Clique no botão **Visualizar Fila Atual** para visualizar uma lista de todos os arquivos na fila para importação.

## **Programação da importação**

Ao importar dados externos de arquivos simples, pode-se programar a importação.

### **Procedimento**

Para programar a importação, clique em **Programação**. É possível digitar um nome de um arquivo que ainda não existe. Isso é útil se deseja programar importações antes de os arquivos estarem prontos.

### **Resultados**

A importação programada é incluída na fila de lote usando o tipo de processo **Importação de Dados Externos**. É possível visualizar e gerenciar a importação programada na janela **Manter**/**Fila do lote**/**Gerenciar**.

# **Importação de dados de aplicativo externo**

É possível importar dados externos para o Controller de uma fonte fora do aplicativo Controller utilizando uma ferramenta ETL ou outras soluções de relatório.

Por exemplo, é possível criar trabalhos de lote para importação de dados ou verificar o status de um trabalho de lote. A importação é executada através de procedimentos armazenados e tabelas de preparo instaladas com o Controller.

No aplicativo externo, é possível inserir linhas com informações de um sistema GL em uma tabela de preparo no banco de dados do Controller e colocá-la na fila de lote do Controller para ser executada imediatamente ou mais tarde. Para obter informações sobre como configurar o relatório, consulte ["Parâmetros para](#page-267-0) [importação de dados à fila de lote do Controller" na página 252.](#page-267-0)

Também é possível publicar dados externos em uma datamart. Para obter mais informações consulte ["Publicação de datamarts" na página 313.](#page-328-0)

Como uma importação pode ser registrada como bem sucedida se pelo menos um registro for importado, verifique sempre o relatório de log para ver se há registros que não foram importados com sucesso.

# **Tabelas de preparo no banco de dados do Controller**

Essas tabelas podem ser utilizadas para importar dados no Controller.

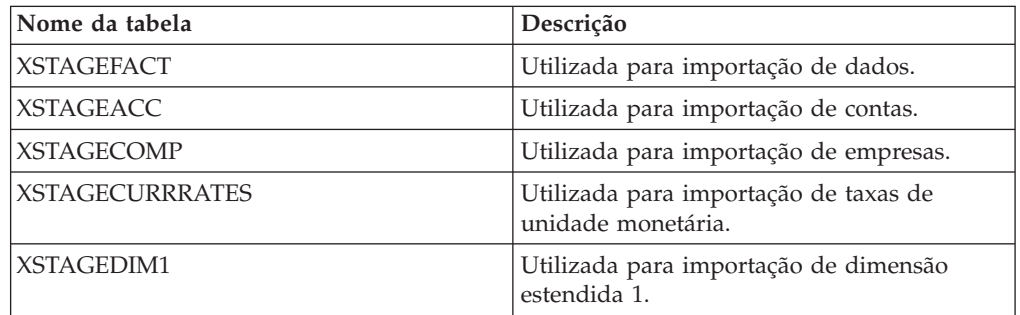

<span id="page-267-0"></span>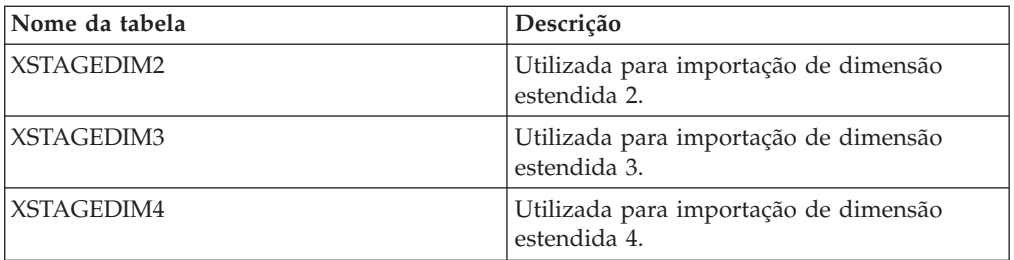

# **Parâmetros para importação de dados à fila de lote do Controller**

Estes são os parâmetros utilizados ao exportar dados de outro aplicativo para as tabelas de preparo do Controller. Para utilizá-los, acesse o procedimento armazenado chamado **usp\_triggerimportbatchjobs**.

Observe que o **Id do Lote** é configurado automaticamente pelo Controller. Para obter informações adicionais, consulte ["A fila de lote" na página 595.](#page-610-0)

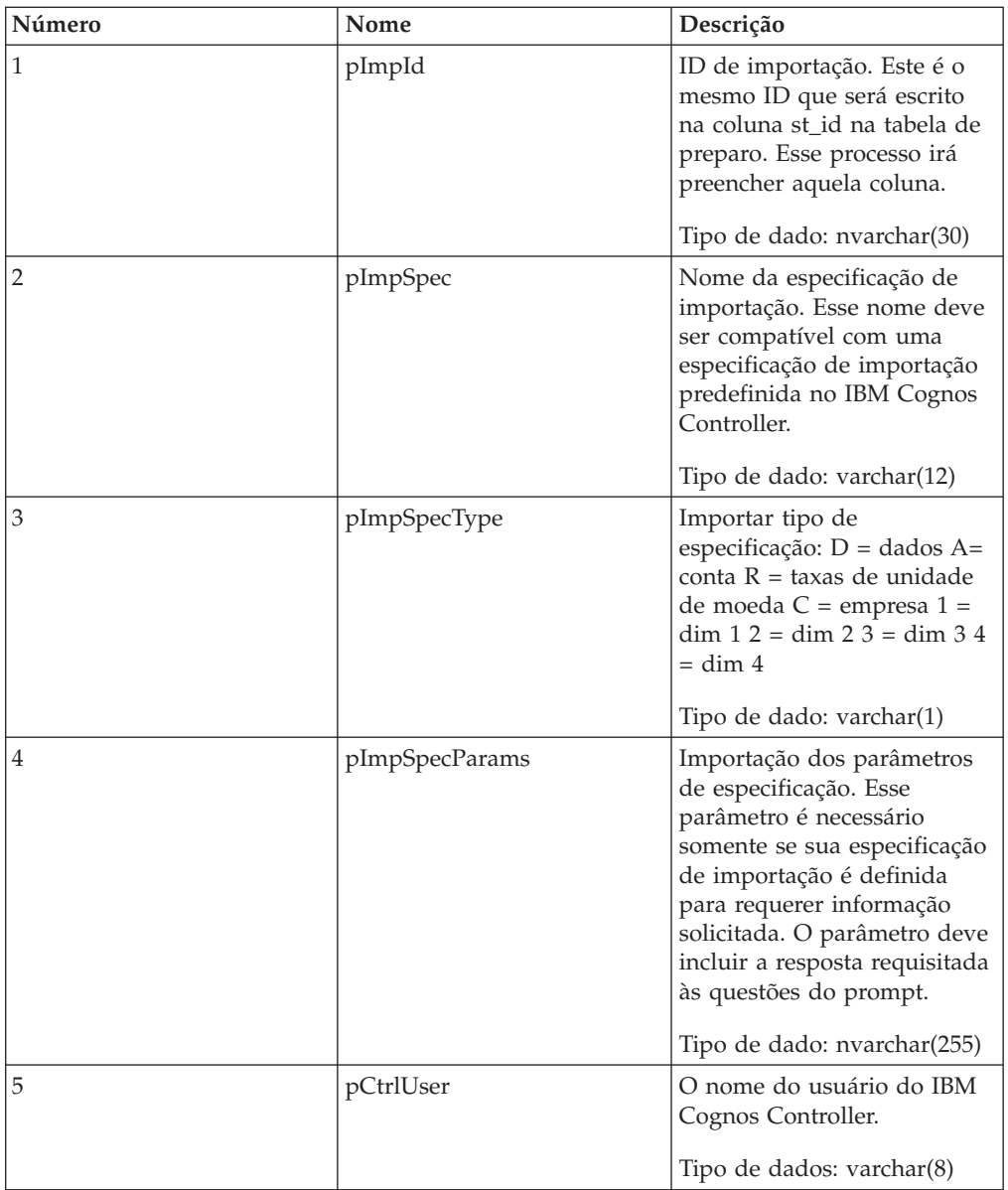

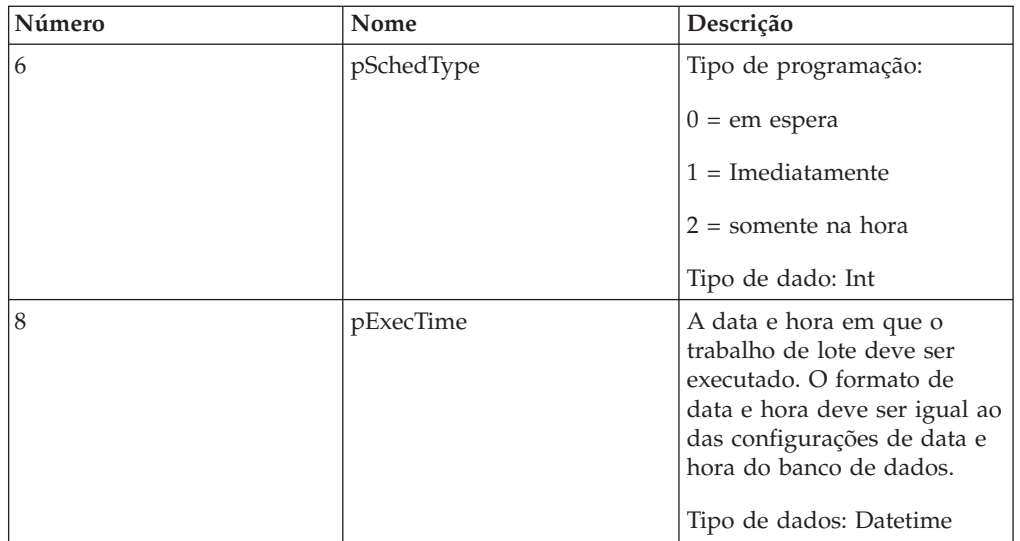

# **Verificar o Status da Tarefa em Lote**

É possível verificar o status do trabalho de lote acessando o procedimento armazenado no IBM Cognos Controller de uma ferramenta externa. Para executar uma requisição de status, digita-se o ID do trabalho de lote e o número de minutos para esperar durante a verificação do status.

# **Procedimento**

Acessar o procedimento armazenado, chamado **usp\_checkbatchjobstatus**, utilizando os seguintes parâmetros.

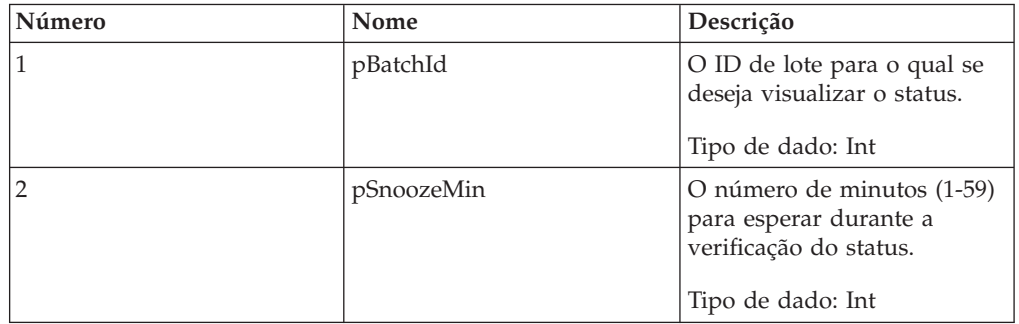

# **Resultados**

Os seguintes códigos de retorno são possíveis.

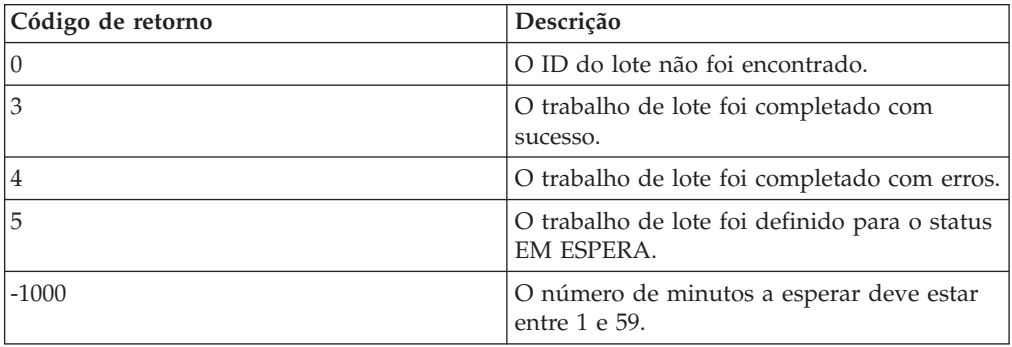

Ao exportar dados para o IBM Cognos Controller de um aplicativo externo, um código de retorno indica se a exportação foi bem sucedida. Os seguintes códigos de retorno podem aparecer.

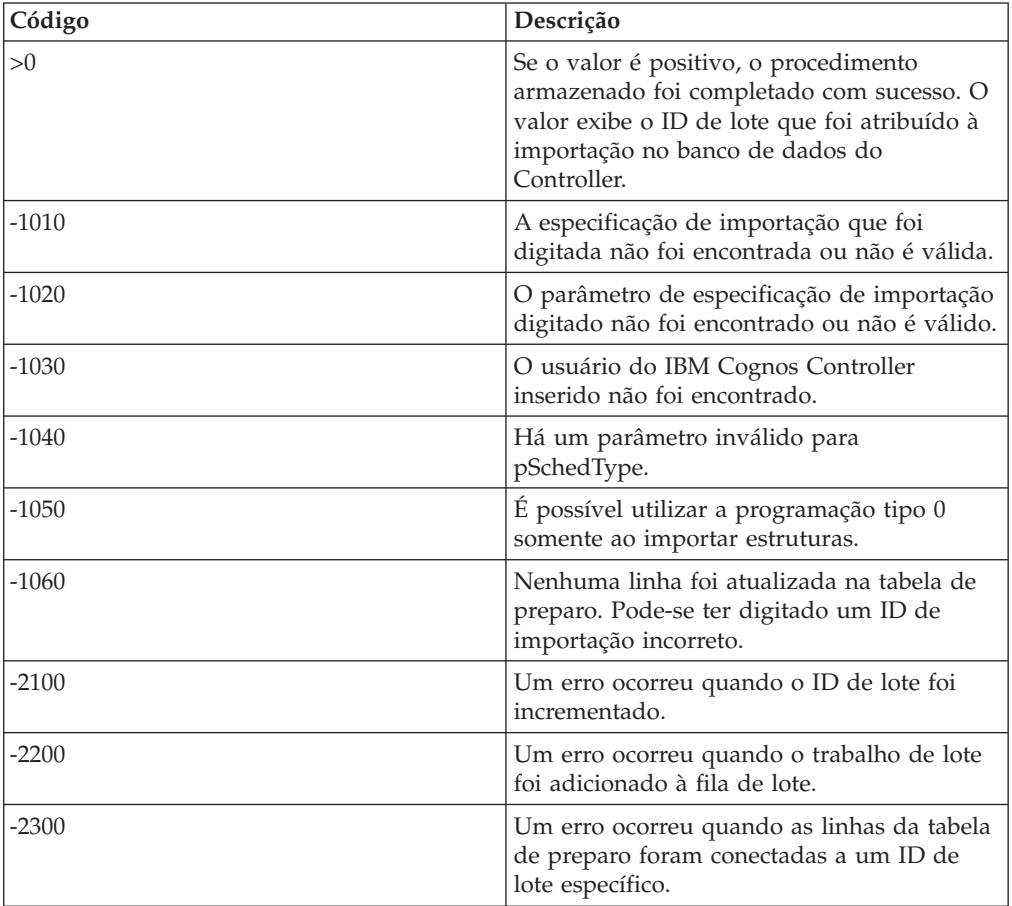

# **Importação de dados externos de tabelas de preparo**

É possível importar dados externos das tabelas de preparo que contenham dados de outros aplicativos.

É possível visualizar e gerenciar todos os processos programados para importação de dados da tabela temporária, assim como importações com o status **Suspenso**. Para obter mais detalhes sobre como adicionar dados a essas tabelas, consulte ["Importação de dados de aplicativo externo" na página 251.](#page-266-0)

Uma tarefa pode ter um destes status: **Não Iniciada**, **Executando** ou **Pronta**, **Concluída**, **Concluída com Erro** ou **Suspensa** (importações que ainda não estão programadas para iniciar).

# **Procedimento**

Selecione **Transferir**/**Dados Externos**/**Importar da Tabela Temporária**. Essa janela trabalha da mesma maneira que a janela **Gerenciar fila do lote** , consulte ["Gerenciamento de filas de lote" na página 596.](#page-611-0)

# **Importar especificações**

É possível utilizar o **Assistente de importação de especificações** para definir uma especificação de importação simples.

É possível usar esta especificação de importação para importar dados diretamente ou para processar a especificação de importação com mais detalhes na função **Definir Especificações de Importação**. Independentemente de como for definida a especificação de importação, os dados externos são importados do mesmo menu, isto é **Transferência**/**Dados externos**/**Importar dados externos**. É possível criar especificações baseadas em um arquivo de dados existente em um sistema externo.

Para definir uma especificação de importação, é possível digitar esses itens como:

- v Em qual arquivo de dados existente a especificação de importação é baseada.
- v **Formato do Arquivo** e caractere **Separador**.
- v Quantas vezes o mesmo arquivo é carregado.
- v Se certas reconciliações devem ser executadas ao importar o arquivo externo.
- v Como os valores de arquivos externos são importados e interpretados, isto é, de quais linhas nos arquivos de dados os diversos valores são acessados.
- v Se os dados são traduzidos para outros códigos da estrutura, conectando uma tabela de consulta à especificação de importação, antes de salvá-la no IBM Cognos Controller.
- v Se e como os dados são processados utilizando operações antes de serem salvos no IBM Cognos Controller.

## **Caracteres separadores**

Caracteres **Separador** determinam qual caractere é utilizado para separar os valores no arquivo de dados, quais estipulam decimais e milhares. Os caracteres dependem de qual versão de idioma do Windows está sendo executada. Algumas vezes deve-se utilizar símbolos trígrafos para descrever o separador, como por exemplo, se estiver utilizando caracteres de tabulação como separadores.

Exemplo: Se digitar um ponto final (.) como ponto decimal e uma vírgula (,) como separador de milhar, isto significa que os valores no arquivo de dados são salvos no seguinte formato: 12,453.50.

## **Colunas de diversos dados**

Dependendo de como o arquivo de dados for estruturado e quantas colunas com valores o arquivo contém, talvez seja necessário carregar o mesmo arquivo diversas vezes para acessar todos os dados. Se o mesmo arquivo precisa ser carregado diversas vezes, cada processo de carga é chamado de loop. É preciso definir as informações e o número de loops para cada loop.

**Exemplo:** Se o arquivo contém valores acumulados para 12 meses em cada linha, o arquivo será lido 12 vezes.

## **Entradas obrigatórias**

Os seguintes campos são obrigatórios:

- v **Período**
- v **Atualidade**
- v **Empresa**
- v **Moeda**
- v **Conta**
- **Valor**

Ao definir cada campo especifique de onde o valor para o campo deve ser carregado, isto é, a fonte, e se o valor deve ser processado de alguma maneira, como por exemplo ser convertido utilizando-se uma tabela de consulta ou ser multiplicado por um fator.

# **Definição das especificações de importação utilizando o assistente**

O assistente de especificação de importação ajuda, passo a passo, a definir uma especificação de importação básica para importação de arquivos de dados externos.

Se quiser definir uma especificação de importação mais complexa, utilize a função Definir especificações de importação.

## **Procedimento**

- 1. No menu **Transferência**, clique em **Dados externos**/**Assistente de importação de especificações**. A janela **Assistente de importação de especificações** é exibida.
- 2. Para criar uma nova especificação, clique em **Novo** e digite o nome na caixa de texto **Especificação**. Se desejar alterar uma especificação existente, clique no botão **Exibir escolhas válidas** e selecione um nome existente na caixa de listagem **Especificação**.
- 3. Clique no botão **Mostrar Escolhas Válidas** ao lado da caixa de texto **Arquivo** e selecione o arquivo que deseja importar e clique em **OK**. O caminho e o nome do arquivo são exibidos na caixa de texto e o conteúdo do arquivo de importação é exibido na janela **Importar arquivo**.
- 4. Na caixa de listagem **Geral**, clique em **Formato fixo** se o arquivo de importação contiver dados em posições estáticas.
- 5. Clique em **Arquivo Delimitado** se o arquivo de importação contiver dados separados por um caractere específico, como vírgula, ponto e vírgula ou tabulação. Digite o tipo de separador na caixa de texto **Separador**. Observe que algumas vezes é preciso utilizar símbolos trígrafos para descrever o caractere separador, como por exemplo, se o arquivo é separado por tabulação.
- 6. Insira o **Símbolo de Agrupamento por Dígito** e o **Símbolo Decimal** nessas duas caixas de texto. Se um valor no arquivo de importação tiver o formato 8.223,25, o símbolo de grupo é um ponto final (.) e o símbolo decimal é vírgula (,). Observe que nos arquivos delimitados por vírgula, não é permitido que um símbolo de agrupamento de dígito seja uma vírgula (,). Caso contrário, a importação tratará 12,453 como dois itens de informação separados.
- 7. Na caixa de texto **Número de Vezes a Varrer o Arquivo de Dados**, digite o número de vezes que o arquivo de importação deve ser lido. Por padrão, ele é definido como um, mas, por exemplo, se o arquivo de importação contiver valores de 12 meses em uma linha, o arquivo deve ser lido 12 vezes.
- 8. Selecione a opção **Copiar Contas de Acordo com o CBA** se o valor importado tiver de ser copiado em uma conta de detalhe, que é especificada nas caixas de texto **Reconciliação Entre Contas** na janela **Definir Estrutura de Conta**. A regra de reconciliação + (**Reconciliação para o mesmo Período/Atualidade +**) e-(**Reconciliação para o mesmo Período/Atualidade -**) para a conta 1 será aplicada.
- 9. Selecione a opção **Execução de Teste** para importar dados para um banco de dados de teste. O resultado de uma execução de teste pode verificado somente pela impressão do relatório de execução de teste. Consulte Relatórios de log É uma boa prática conferir a execução de teste enquanto prova que a especificação importará os dados corretamente.
- 10. Selecione a opção **Executar Reconciliação** se uma reconciliação tiver de ser executada antes da importação dos valores do arquivo externo. Se o sinal de mais for clicado, a caixa de lista **Conta** será exibida. Digite a conta na qual uma possível diferença deve ser marcada. O controle de balanço inclui todas as contas de tipo A, L, E, I e C.
- 11. Clique em **Fonte** para alterar o tipo e o tamanho da fonte do conteúdo da janela do arquivo de importação.
- 12. Na caixa de lista **Campos**, o primeiro campo para a entrada, Período, é exibido.
- 13. Se definiu que o arquivo deve ser escaneado mais de uma vez, a opção **Dependente por loop atual** é exibida. Selecione essa opção se a informação de campo atual é encontrada em posições diferentes para cada loop. Na caixa **Dependente por loop atual** digite também o número do loop para o qual está definindo os campos. Deve-se definir a posição de informação de campo para cada loop.
- 14. Na lista **Origem de Campo**, selecione a opção relevante para onde as informações de campo estão localizadas no arquivo de importação.
	- v **Posição Fixa**: Selecione esta opção se as informações estiverem localizadas em uma posição fixa em uma linha. Realce a informação do campo na janela do arquivo **Importar arquivo**.
	- Item Fixo: Selecione a opção se as informações estiverem localizadas entre dois delimitadores específicos em uma linha. Realce a informação de campo na janela **Importar arquivo** clicando duas vezes entre os delimitadores.
	- v **Repetido em Cada Linha**: Selecione esta opção se as informações estiverem localizadas na mesma posição em todas as linhas. Realce a primeira ocorrência da informação do campo na janela do arquivo **Importar arquivo** . Geralmente, a conta e/ou a quantia seria repetida em cada linha.
	- v **Dependente por Loop Atual**: Selecione esta opção se o arquivo será lido várias vezes e as informações de campo estiverem em posições diferentes para cada loop. Digite o número do loop na caixa de texto e realce a informação de campo para cada loop, um loop por vez.
	- v **Fazer Pergunta no Tempo de Execução**: Selecione esta opção se o usuário tiver de fornecer as informações no momento da importação e insira a mensagem a ser exibida na caixa de diálogo no tempo de execução.
	- v **Nome de arquivo**: Selecione esta opção se a informação é encontrada no nome do arquivo e realce a parte do nome que contém a informação.
	- v **Extensão de arquivo**: Selecione esta opção se a informação é encontrada na extensão do arquivo e realce a parte do nome que contém a informação.
	- Valor estático: Selecione esta opção se a informação sempre for a mesma e digite a informação estática na caixa de texto **Valor estático**.
	- v **Obter Código de Unidade Monetária Local do Registro da Empresa**: Selecione esta opção se as informações da moeda não estiverem incluídas no arquivo de importação, mas tiverem de ser coletados na estrutura da empresa.
- 15. Clique em **Avançar** para definir o próximo campo. Repita as etapas 13-14.
- 16. Ao definir o campo **Valor**, as opções de valor **Multiplicar por** e **Dividir por** são ativadas. Selecione a opção **Multiplicar por** e selecione a opção **Com fator**

**de conta** para multiplicar a quantia importada com o fator especificado na tabela de consulta para contas, ou selecione a opção **Com um Valor Estático** e insira o fator a ser usado na caixa de texto. Selecione a opção **Divide pelo valor fornecido** e digite o valor pelo qual dividir a quantia.

- 17. Clique no botão **Criar e Conectar a uma Tabela de Consulta** para abrir a janela **Definir Tabelas de Consulta**, em que é possível definir novas tabelas de consulta.
- 18. Clique no botão **Conectar a uma Tabela de Consulta Existente** para abrir a caixa de diálogo **Selecionar tabela de consulta**. Selecione a tabela de consulta que deseja usar para converter os dados importados na estrutura do IBM Cognos Controller e clique em **OK**.
- 19. Clique em **Desconectar a Tabela de Consulta do Campo** para desconectar uma tabela de consulta anteriormente conectada ao campo que você está definindo atualmente.
- 20. Clique no botão **Criar uma operação** se deseja abrir a janela **Definir operações para o campo** para definir as regras de conversão e fórmulas para campos específicos. Para obter mais informações, consulte Operações disponíveis.
- 21. Clique no botão **Verificar** para validar os campos definidos. Qualquer definição ausente será listada na janela de relatório de log.
- 22. Clique em **Salvar**. Um relatório de log aparece se houver qualquer definição ausente ou incompleta.

# **Copiar uma Especificação**

Complete as seguintes etapas para copiar uma especificação.

## **Procedimento**

- 1. Selecione a especificação que deseja copiar da caixa de listagem suspensa Especificação.
- 2. Clique em **Salvar como**. A caixa de diálogo **Salvar como** é exibida.
- 3. Digite o nome da nova especificação e clique em **OK**. A nova especificação é adicionada à lista e contém as mesmas configurações da que foi copiada.

#### **Resultados**

Se desejar refinar a especificação de importação utilizando a função avançada **Definir especificação de importação**, recomendamos que salve uma cópia da especificação de importação criada em **Assistente de importação de especificações** com outro nome para manter o original intacto. Após ter refinado a especificação utilizando a função **Definir especificação de importação** não será possível abri-la em **Assistente de importação de especificações** novamente.

## **Definir especificações de importação**

É possível definir especificações de importação utilizando a interface do usuário.

#### **Definição de especificações de importação - a guia Geral:**

Nessa guia é possível criar novas especificações de importação ou editar especificações existentes.

É possível definir recursos como os seguintes:

- v O novo código de especificação.
- v Qual tipo de arquivo de dados se deseja importar.
- v Como o arquivo de dados é estruturado, isto é, como as linhas são separadas e quais separadores são utilizados entre os campos de dados.
- v Como importar reconciliação de processos de especificação entre contas e dimensões quando dados são importados de um arquivo externo e onde qualquer diferença é marcada.
- v Se certas funções automáticas são executadas quando um arquivo de dados é importado.
- v Se uma importação é executada ou simplesmente uma execução de teste (isto é, não afetando o banco de dados do IBM Cognos Controller).
- Se incluir ou excluir informações de transformação ao importar arquivos externos utilizando dados de acompanhamento.
- v Uma descrição da especificação de importação atual.

#### **Procedimento**

- 1. No menu **Transferência**, clique em **Dados externos**/**Definir especificação de importação**. A janela **Definir especificações de importação** é exibida.
- 2. Na caixa de listagem **Especificação**, selecione a especificação que deseja alterar ou clique no botão **Novo**, digite um novo nome e pressione a tecla tab. Também é possível utilizar o modelo de especificação #FEXPVAL e clicar em **Salvar como** para salvá-lo com outro nome e então modificá-lo.
- 3. Na guia **Geral**, na área **Origem**, selecione a opção ASCII OEM se o arquivo a ser importado estiver salvo no formato DOS ou selecione a opção ASCII ANSI se o arquivo estiver salvo no formato Windows. Se a especificação será usada para importação de tabelas temporárias, selecione **Tabela Temporária do Controller**. Se a especificação de importação for usada para a importação a partir do Framework Manager, selecione **Framework Manager.**

**Nota:** Para poder usar o Framework Manager como fonte, é necessário efetuar logon no Controller com o IBM Cognos Authentication. Para obter informações adicionais, consulte ["IBM Cognos Authentication" na página 9.](#page-24-0)

4. Na área **Separador de Linhas**, selecione a opção CR se o arquivo a ser importado usar retorno de linha e feed de linha (normal). Selecione a opção **Formato fixo** se o arquivo Comprimento do registro for fixo, nesse caso digite também o **Comprimento do registro** na caixa de texto.

Se tiver selecionado **Framework Manager** como a fonte, selecione o nome do modelo e relatório relevantes na janela de pop-up.

- 5. Na caixa de texto **Caractere de Substituição em Branco**, digite o caractere a ser usado em vez de espaços em branco (opcional). Caso essa opção seja selecionada, o caractere deve ser, preferencialmente, um caractere que provavelmente não apareça no arquivo a ser importado.
- 6. Na caixa de texto **Caractere de Continuação de Linha**, digite o caractere usado para especificar se a unidade de informações continua na próxima linha. Geralmente uma linha contém uma unidade de informação.
- 7. Na caixa de texto **Símbolo de agrupamento de dígitos**, digite o caractere utilizado para agrupamento de dígito, geralmente uma vírgula (,) ou ponto final (.). Deixe a caixa de texto vazia se o símbolo de agrupamento estiver em branco ou for não aplicável. Observe que nos arquivos delimitados por vírgula, não é permitido que um símbolo de agrupamento de dígito seja uma vírgula (,).
- 8. Na caixa de texto **Símbolo Decimal**, digite o caractere usado para decimais, normalmente vírgula (,) ou ponto final (.).
- 9. Selecione as opções de reconciliação relevantes:
- v **Executar Reconciliação**: Selecione esta opção se desejar executar uma reconciliação entre contas enquanto os dados estão sendo importados. A reconciliação é executada de acordo com o que foi definido na estrutura de conta.
- v **Dim1/Dim2/Dim3/Dim4 total**: Selecione esta opção se a reconciliação tiver de ser executada no nível de dimensão estendido total.
- Por Dim1/Dim2/Dim3/Dim4: Selecione esta opção se a reconciliação tiver de ser executada por nível de dimensão estendido.
- v **Conta para Diferença Positiva**
- v **Conta para Diferença Negativa**
- v **Dim1-4**: Se as diferenças são calculadas para os totais de dimensão estendida, as dimensões estendidas na qual eles serão registrados são digitadas aqui.
- v **Gerar Relatório com Diferenças Calculadas**
- **Impressora**
- v **Visualização**
- v **Selecione no Tempo de Execução**: Selecione esta opção para ativar a impressão enquanto o arquivo está sendo importado.
- 10. Selecione as opções relevantes:
	- v **Expandir guias**: Selecione esta opção se os campos no arquivo estiverem separados por caracteres TAB. Eles são expandidos para o número correto de posições em branco.

**Nota:** Não selecione esta opção se o arquivo contiver campos, os quais, por sua vez, são divididos por caracteres TAB.

- v **Execução de Teste**: Selecione esta opção para importar dados para um banco de dados de teste. O resultado de uma execução de teste pode verificado somente pela impressão do relatório de execução de teste.
- v **Dados de Rastreio**: Selecione esta opção para usar os relatórios de log **Rastreamento de Dados Externos** disponíveis na janela**Relatórios de Log**. Se selecionado, é possível tanto excluir como incluir informações de transformação.
- v **Excluir Informações de Transformação**: Selecione esta opção se desejar excluir as informações de transformação ao utilizar a opção **Rastrear Dados**.
- v **Incluir Informações de Transformação**: Selecione esta opção de desejar incluir as informações de transformação ao utilizar a opção **Dados de Rastreio**. Recomendamos utilizar essa opção somente ao projetar e testar a especificação de importação e utilizar a preferência TRACKDATAROWS do servidor. Seleciona-se TRACKDATAROWS na guia **Manter**/**Configuração**/ **Geral** - **Preferências do servidor**. TRACKDATAROWS deve ser limitado a uma faixa de 30.000 linhas. Observe que quando essa opção for selecionada, o desempenho será reduzido.
- v **Transferência Automática de Receita Líquida entre IS e BS**: Selecione esta opção se a receita líquida tiver de ser copiada diretamente da demonstração de lucro e prejuízo para o balanço quando os dados forem importados.
- v **Permitir Empresas de Contraparte Separadas**: Selecione esta opção quando os valores para o saldo entre empresas estiverem em arquivos diferentes, no qual os valores se aplicam à mesma conta, empresa e período, mas diferentes empresas de contraparte.
- v **Permitir Dimensões Separadas**: Selecione esta opção para permitir valores para dimensões separadas em arquivos diferentes a serem importados para a mesma conta, empresa, período e atualidade sem excluir valores de dimensão importados anteriormente.
- v **Copiar Contas de Acordo com CBA**: Selecione esta opção se os valores tiverem de ser copiados automaticamente entre contas usando regras de reconciliação na estrutura da conta. A regra de reconciliação + (**Reconciliação para o mesmo Período/Atualidade +**)e-(**Reconciliação para o mesmo Período/Atualidade -**) para a conta 1 será aplicada.
- 11. Clique em **Salvar**.

### **Copiar uma especificação de importação:**

É possível copiar uma especificação de importação.

### **Procedimento**

- 1. Selecione a especificação que deseja copiar na caixa de listagem **Especificação**.
- 2. Clique no botão **Salvar como**. A caixa de diálogo **Salvar como** será exibida.
- 3. Digite o nome da nova especificação e clique em **OK**. A nova especificação é adicionada à lista e contém as mesmas configurações da que foi copiada.

### **Resultados**

Ao refinar uma especificação criada no **Assistente de Especificação de Importação** na função **Definir Especificação de Importação**, não é possível abri-la novamente no **Assistente de Especificação de Importação**. Recomendamos que seja criada uma cópia da especificação no **Assistente de importação de especificações** antes de abri-la na função **Definir especificações de importação**.

## **Definindo Especificações de Importação - a Guia Filtros:**

O filtro determina quais linhas incluir ou ignorar ao executar a importação.

É possível utilizar essa guia para definir qualquer filtro para determinar quais linhas no arquivo de texto devem ser incluídas ou ignoradas baseadas em um critério fornecido. Se a especificação de importação contiver mais de um filtro, todos os critérios dos filtros têm que ser satisfeitos para que uma linha seja importada de um arquivo. Por exemplo, é possível definir em qual linha o processo de carga deve iniciar ou terminar. Pode-se também estipular que determinado número de linha deve ser carregado e que linhas ou campos que contêm ou não um determinado valor devem ser carregados.

Ao definir filtros, é possível escolher entre as seguintes configurações para tipos de filtro, subfiltros e valor de filtro.

## **Tipos de filtro**

**Iniciar leitura** - ignora todas as linhas no arquivo até que os critérios do filtro sejam verdadeiros.

**Finalizar leitura** - ignora todas as linhas abaixo da linha na qual os critérios do filtro são verdadeiros.

**Pular linhas** - ignora todas as linhas que atendem aos critérios do filtro.

**Incluir linhas** - ignora todas as linhas que não atendem por completo aos critérios do filtro.

#### **Subfiltros**

**N.º da linha** - testa um número de linha específico no arquivo. Na caixa de texto N.º da linha, digite o número da linha a testar ou selecione Usar variável para a opção de variável e digite um nome de variável.

**A linha contém** - testa se uma linha contém um texto/valor específico. Nas caixas de texto De e Para, digite as posições entre as quais verificar para o valor ou string de texto especificados ou selecione a Usar variável para a opção de variável e digite um nome de variável.

**Item Contém** - testa se um campo contém um texto/valor específico. Na caixa de texto de item, digite o número do item a ser testado. Na caixa de texto Separador, digite o caractere utilizado como separador de campo.

**Usar Variável** - Selecione esta opção se o valor de uma variável específica tiver de ser usado em vez de inserir o Número da Linha, De-Para ou o Número do Item. O nome da variável é digitado na caixa de texto.

#### **Valor de filtro**

**Valor** - selecione essa opção se o critério for testar um valor específico. O valor é digitado na caixa de texto. O valor pode ser uma string de texto, um valor ou uma expressão regular.

**Em Branco** - Selecione esta opção se o critério for procurar um espaço.

**Zero** - Selecione esta opção se o critério for procurar o valor 0.

**Em Branco ou Zero** - Selecione esta opção se o critério for procurar um espaço ou o valor 0.

**Expressão Regular** - Selecione esta opção se o valor no campo de valor for uma expressão.

#### **Curingas**

Ao definir condições, é possível utilizar diferentes tipos de curingas para representar um ou vários caracteres. A tabela mostra curingas que podem ser utilizados e qual tipo de caracteres eles correlacionam ou ignoram.

**Nota:** Todas as condições com expressões regulares fazem distinção entre maiúsculas e minúsculas.

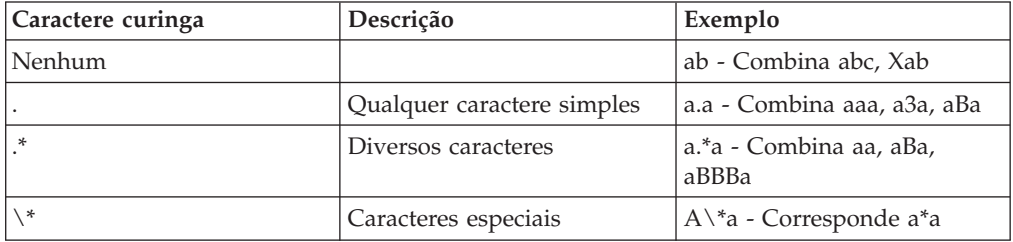

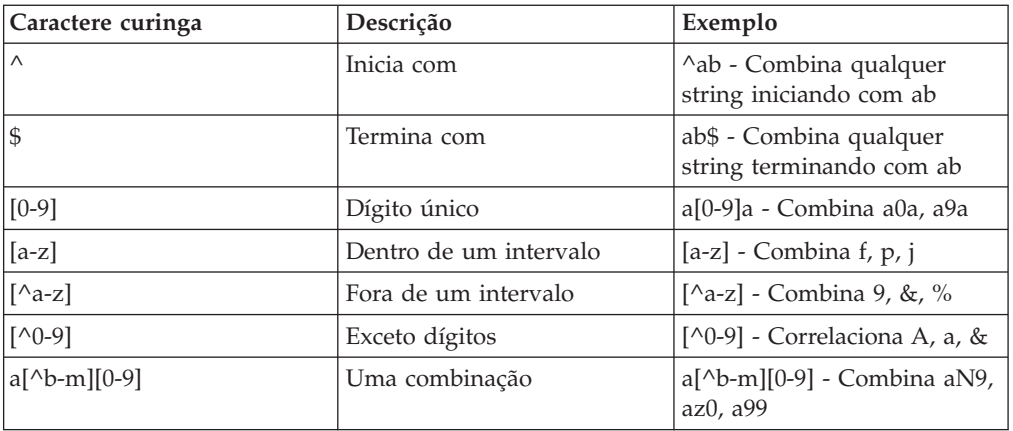

#### **Notas**

- v Se diversos filtros forem definidos, todos os critérios de filtro devem ser satisfeitos para que uma linha para seja importada.
- v Variáveis definidas não são afetadas por filtros. Os filtros se aplicam somente aos campos carregados de cada linha no arquivo de importação.

#### *Definir Filtros para a Especificação de Importação:*

Complete as seguintes etapas para definir filtros para a especificação de importação.

#### **Procedimento**

- 1. No menu **Transferência**, clique em **Dados externos**/**Definir especificação de importação**. A janela **Definir especificação de importação** é exibida.
- 2. Na caixa de listagem **Especificação**, selecione a especificação que deseja alterar, ou clique no botão **Novo**, digite um novo nome e pressione Enter.
- 3. Na guia **Filtros**, clique no botão **Novo Filtro** para incluir um novo filtro. Na caixa de diálogo que se abre, digite o nome do novo filtro e clique em **OK**. O novo filtro é exibido na caixa de listagem. Como alternativa, é possível selecionar um filtro da caixa de listagem.
- 4. No grupo de opção **Tipo de filtro**, selecione o tipo de filtro relevante.
- 5. No grupo de opções **Subfiltro**, selecione o tipo de critérios a ser usado para um filtro específico.
- 6. No grupo de opções **Filtrar Valor**, selecione a opção relevante a utilizar para teste.
- 7. Selecione a opção **Expressão Regular** se o valor inserido for uma expressão.
- 8. Clique em **Salvar** e abra a guia **Modelos de operação**.

#### **Definição de especificações de importação - a guia Modelos de operação:**

Nessa guia pode-se definir modelos de operação novos ou editar os modelos existentes.

Também é possível visualizar uma lista de operações disponíveis que podem ser utilizadas para formar modelos de operação. É possível selecionar uma operação clicando duas vezes na operação da lista disponível. Muitas operações também requerem argumentos. Caso uma operação necessite ou não de argumentos, uma caixa de diálogo será exibida ou a operação aparecerá entre as operações selecionadas. É possível classificar as operações selecionadas na ordem pela qual se deseja que sejam executadas.

Um modelo de operação consiste em uma ou mais operações para serem executadas uma após a outra. O nome do modelo de operação deve iniciar com sublinhado (\_). O valor inicial na corrente pode ser um valor do arquivo de texto armazenado em um campo, campo temporário ou variável. O resultado do processo, utilizando um modelo de operação, será armazenado no campo, campo temporário ou variável, ao qual o modelo de operação é conectado.

#### **Procedimento**

- 1. No menu **Transferência**, clique em **Dados externos**/**Definir especificação de importação**. A janela **Definir especificação de importação** é exibida.
- 2. Na caixa de listagem **Especificação**, selecione a especificação que deseja alterar, ou clique no botão **Novo**, digite um novo nome e pressione Enter.
- 3. Na guia **Modelos de operação**, clique no botão **Novo modelo de operação** para adicionar um modelo de operação novo. Na caixa de diálogo que se abre, digite o nome do novo modelo iniciando com "\_" e clique em **OK**. O novo modelo é exibido na caixa de listagem **Modelos de operação**.
- 4. Digite uma descrição do modelo de operação na caixa de lista Descrição.
- 5. Na caixa de listagem **Operações Disponíveis**, clique duas vezes na operação que deseja incluir no modelo. Algumas operações são adicionadas diretamente à lista. Outras abrem a caixa de diálogo **Argumentos**, onde se digitam os argumentos relevantes para essa operação e, a seguir, clica-se em **OK** para adicionar a operação à lista de operações selecionadas. Adicione as operações relevantes ao modelo de operação.
- 6. Na caixa de listagem **Operações Selecionadas**, use o método arrastar e soltar para mover as operações para a ordem na qual deseja que sejam executadas. Selecione a operação que deseja mover, coloque o cursor à esquerda do nome e arraste-o.
- 7. Clique em **Salvar** e abra a guia**Variáveis**.

#### *Operações disponíveis:*

Algumas das operações mais comuns estão listadas abaixo.

**Nota:** A maior parte das operações é válida também para Estruturas de Importação.

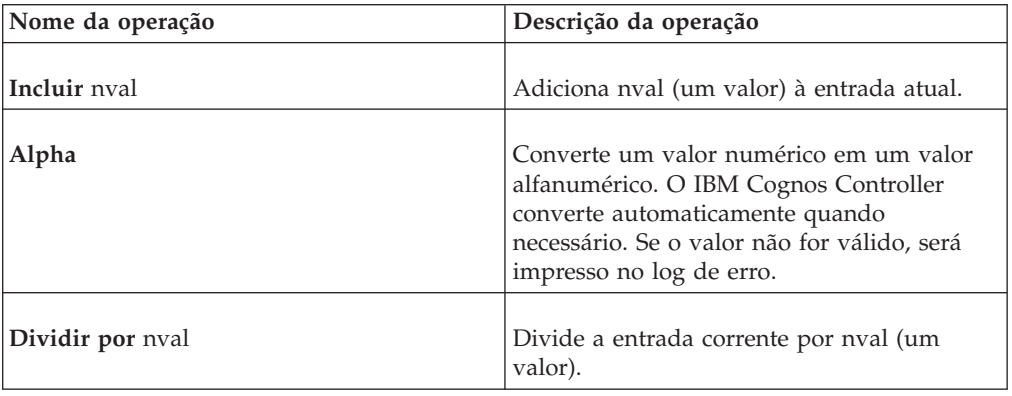

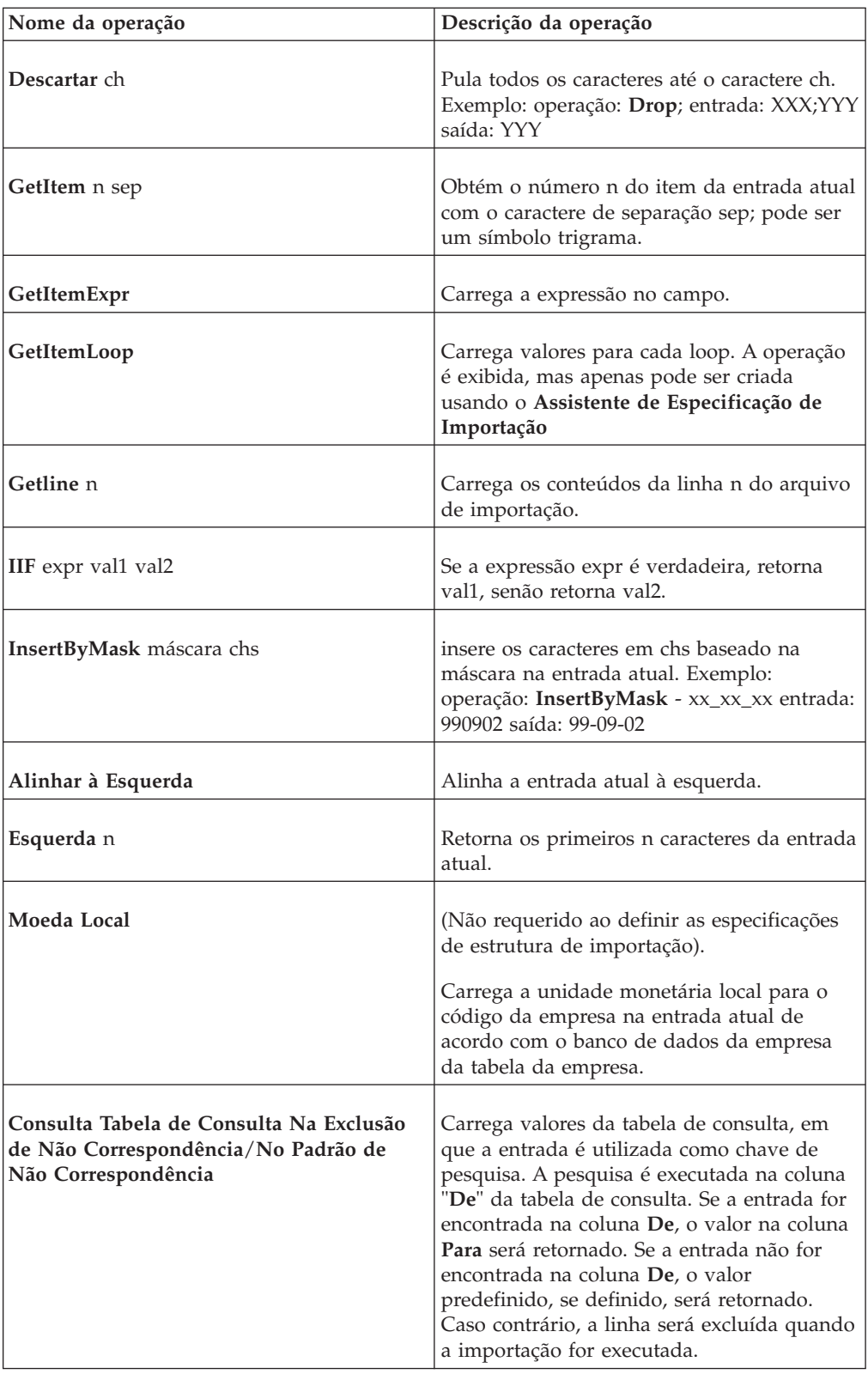

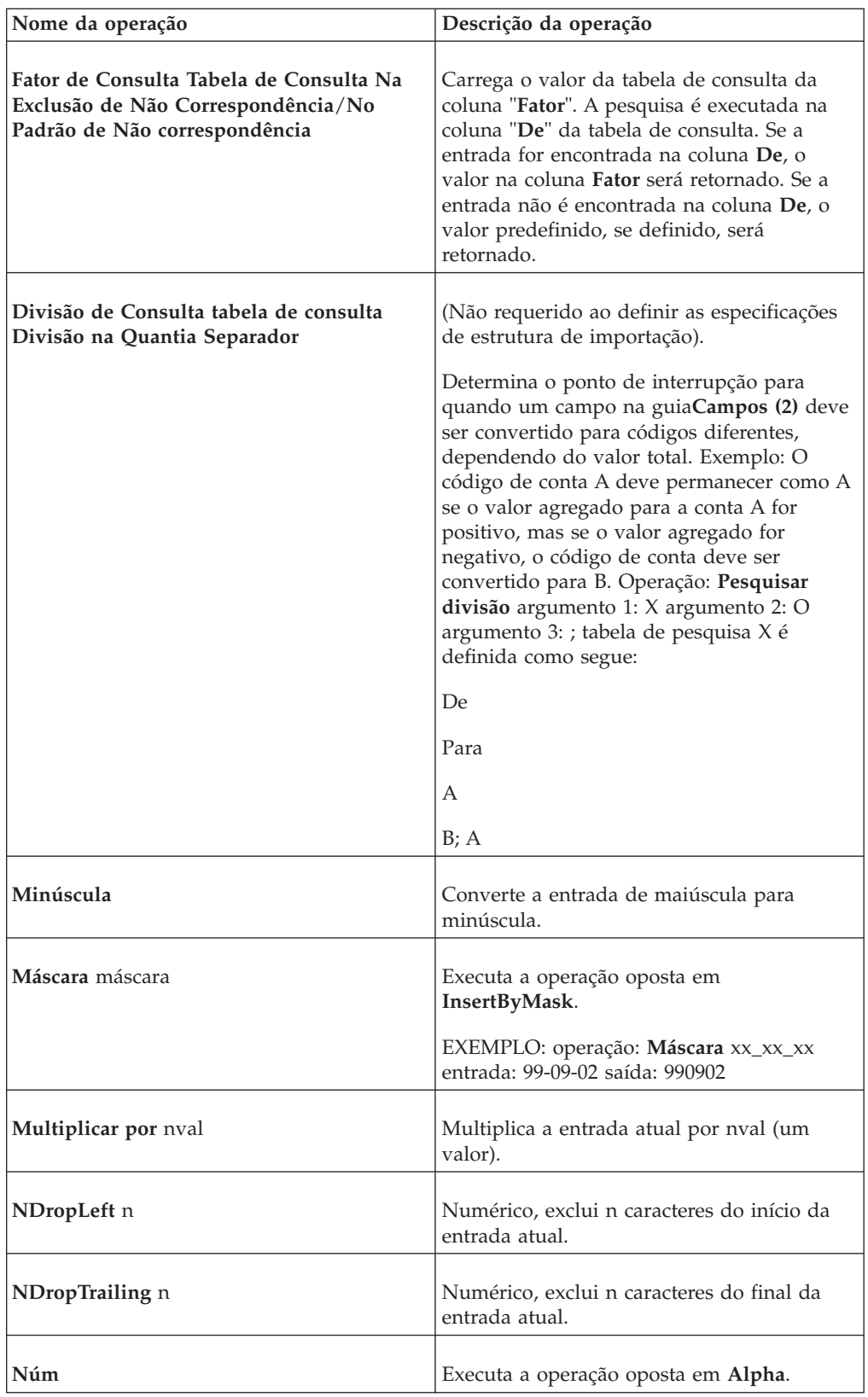

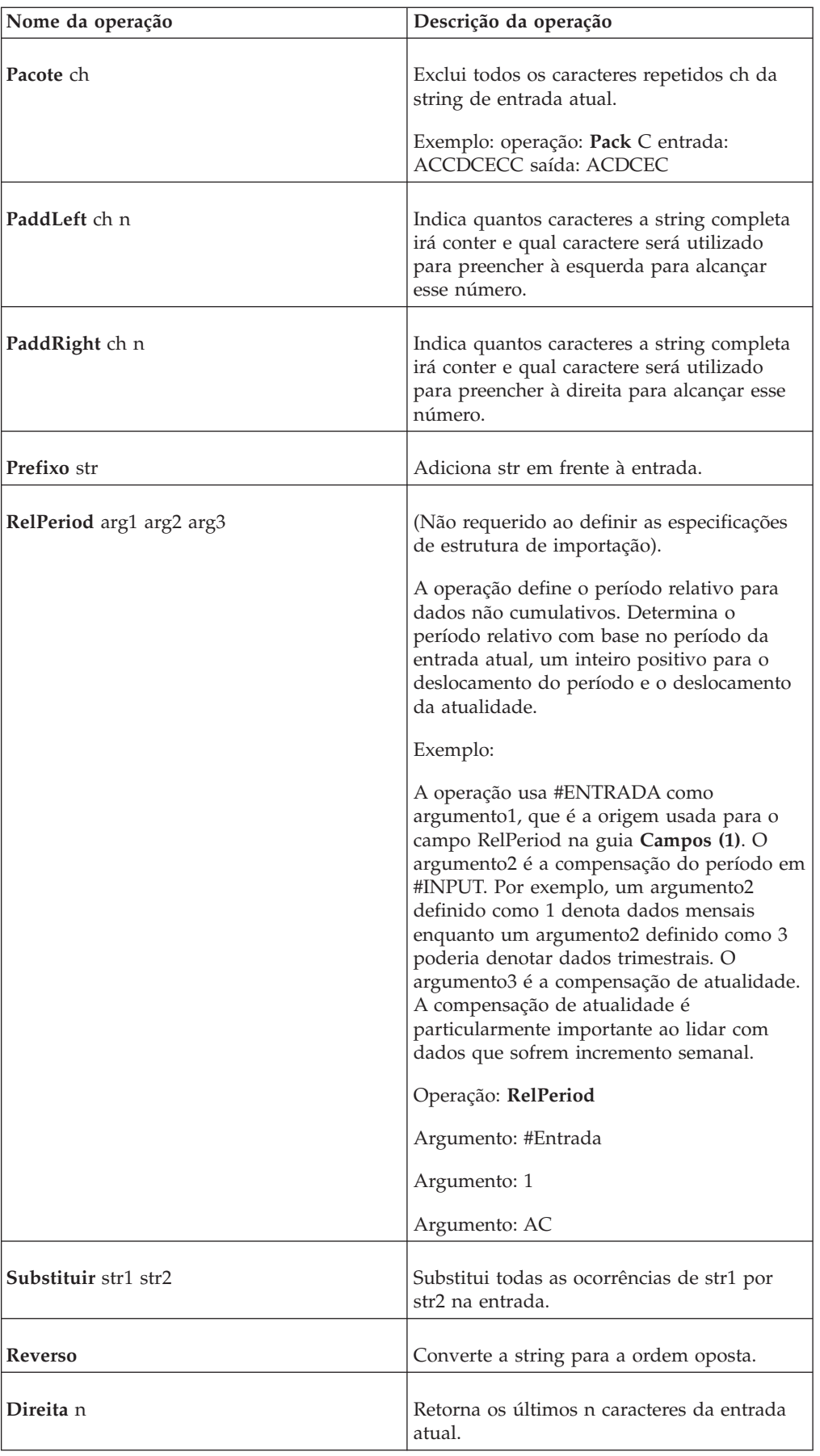

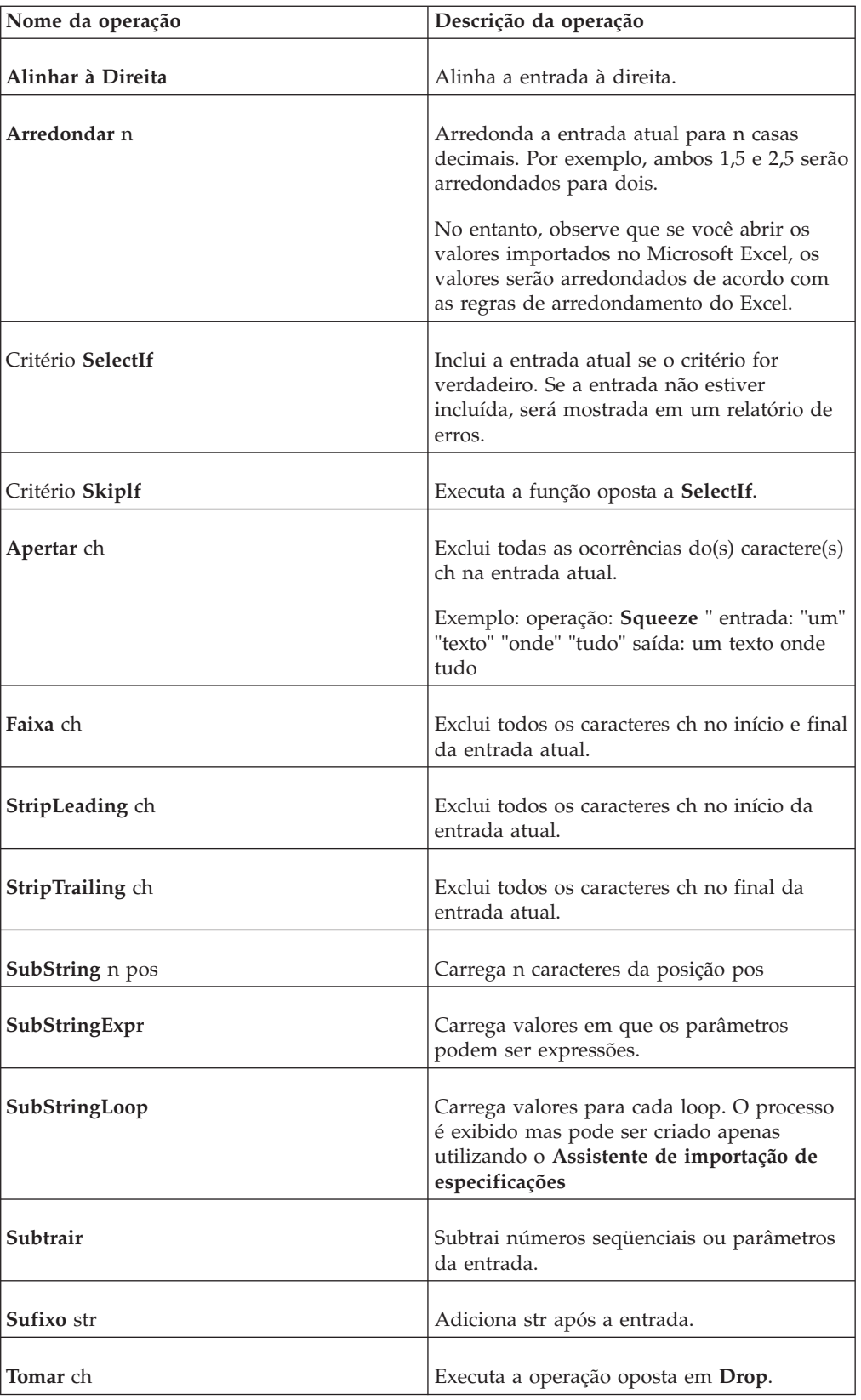

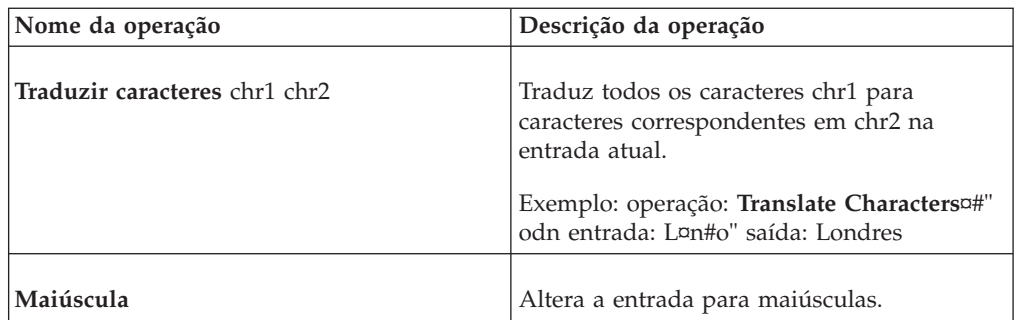

### **Definição de especificações de importação - a guia Variáveis:**

Variáveis contêm informações que permanecerão constantes para uma varredura da especificação de importação. Variáveis podem ser obtidas de dentro ou fora do arquivo. Por exemplo, a variável &PERÍODO poderia ser digitada pelo usuário no prompt, obtida do nome do arquivo, de uma linha e coluna específica do arquivo e assim por diante. Uma vez definidas, as variáveis podem ser utilizadas na definição dos campos, dos modelos de operação e de outras variáveis. As variáveis também podem ser criadas para varrer o arquivo um número específico de vezes. Observe que somente uma variável pode ser definida por especificação de importação.

É possível utilizar essa guia para criar uma variável e definir recursos como os seguintes:

- v Um nome de variável que sempre começa com & e deve ser seguido somente pelos seguintes tipos de caracteres: -, 0-9, A-Z.
- v Se o arquivo contém valores para diversos períodos ou atualidades, e nesse caso, quantas vezes o arquivo deve ser carregado.
- v O formato da variável e a fonte do valor inicial da variável, por exemplo, se o valor é obtido de um nome de arquivo, se é um valor estático ou se refere-se a outra variável.
- v Qual operação ou modelo de operação deve ser executado antes de o valor ser criado.

#### **Antes de Iniciar**

Se utilizar uma variável para requisitar ao usuário certas informações quando a especificação de importação está sendo executada, é possível nomear a variável de duas formas: Como &COMP, por exemplo, que abre uma caixa de diálogo com uma pergunta e um pop-up no qual o usuário digita as informações relevantes. Também é possível nomear a variável &EMPRESA (o mesmo nome do campo EMPRESA), que abre uma pop-up em que o usuário pode escolher entre todos os códigos de empresa disponíveis.

**Nota:** Todos os nomes de variáveis devem iniciar com um "e" comercial (símbolo ) e devem ser seguidos apenas pelos seguintes tipos de caracteres: -, 0 a 9, A a Z.

#### **Procedimento**

- 1. No menu **Transferência**, clique em **Dados Externos**/**Definir Especificações de Importação**. A janela **Definir especificação de importação** é exibida.
- 2. Na caixa de listagem **Especificação**, selecione a especificação que deseja alterar, ou clique no botão **Novo**, digite um novo nome e pressione Enter.
- 3. Na guia **Variáveis**, clique no botão **Nova Variável** para incluir uma nova variável. Na caixa de diálogo que se abre, digite o nome da nova variável e clique em **OK**. A nova variável iniciando com "&" é exibida na caixa de listagem **Variáveis definidas**.
- 4. Na caixa de texto **Descrição**, digite uma descrição da variável.
- 5. Selecione **Repetir fator** para especificar quantas vezes o arquivo deve ser lido se ele contiver valores para diversos períodos ou atualidades.
- 6. No grupo de opção **Formato**, selecione o formato da variável.
- 7. Especifique o tamanho do campo da variável e também o número de decimais se a variável for numérica.
- 8. No grupo de opção **Origem**, selecione uma opção de local em que as informações de variáveis devem ser acessadas.
	- v **Arquivo** refere-se a uma linha no arquivo. Especifica o número da linha relevante. Isso será válido mesmo se a linha especificada for ignorada de acordo com a definição do filtro.
	- v **Prompt** solicita informações do usuário. Digite a mensagem a ser exibida quando o prompt aparecer. A mensagem aparece somente uma vez, mesmo se o fator de repetição for utilizado.
	- v **Nome de arquivo** utiliza o nome do arquivo como uma informação de variável.
	- v **Extensão de arquivo** utiliza a extensão do arquivo como uma informação de variável.
	- v **Estático** usa um valor estático, por exemplo, para executar um loop várias vezes. Digite o valor estático na caixa de texto.
	- v **Variável** refere-se a outra variável definida. Selecione a variável relevante.
- 9. No grupo de opção **Operação**, selecione a operação utilizada para refinar a informação:
	- v **Nenhum** nada necessita ser executado.
	- v **Item** refere-se a um campo específico no arquivo. Digite o número do item e o separador.
	- v **Substring** refere-se a uma posição específica no arquivo, uma variável ou um campo temporário. Digite a posição De e o número de posições a ser utilizado.
	- v **Modelo de operação** refere-se a um modelo de operação. Selecione o modelo de operação relevante.
- 10. Clique em **Salvar** e abra a guia **Campos(1)**.

#### **Definição de especificações de importação - a guia Campos (1):**

Esta é a primeira de duas guias para campos. Nessa guia, são definidos os campos onde os dados são salvos ou processados.

Há dois tipos de campos, os fixos e os temporários. Campos fixos são usados para salvar os lançamentos no banco de dados do IBM Cognos Controller. Campos temporários são utilizados para processamento de dados.

Campos são a única definição obrigatória em uma especificação de importação. Há dois tipos diferentes de campo.

- Campos do IBM Cognos Controller.
- Campos temporários.

Para ambos os tipos de campo é possível definir a fonte do valor inicial do campo e a operação requerida, se o valor inicial tiver que ser processado antes de ser armazenado.

Os campos do IBM Cognos Controller são fixos e correspondem às identidades do banco de dados do IBM Cognos Controller. Esses campos são utilizados para armazenar valores no banco de dados do IBM Cognos Controller e o formato é predefinido. Os campos podem ser alfanuméricos ou numéricos.

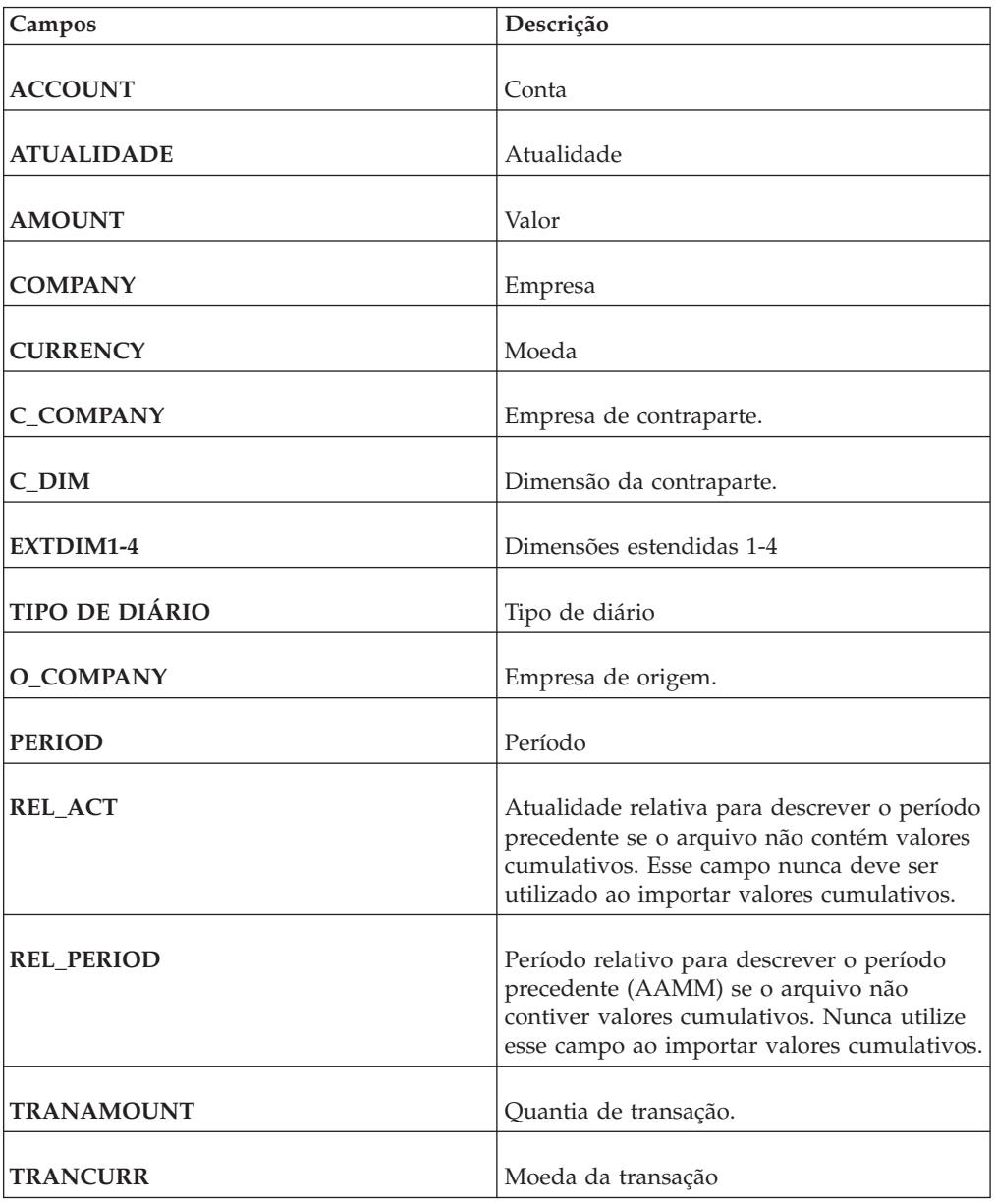

A tabela mostra os campos fixos do IBM Cognos Controller:

Campos temporários são utilizados para executar diversos cálculos ou operações em etapas múltiplas. É necessário definir o formato e o tamanho dos campos temporários manualmente. Caso contrário, o formato e a largura de um campo temporário será configurado automaticamente como formato Alfabético com uma largura de 1. Para os campos temporários é possível definir o formato, o

comprimento e o número de casas decimais do campo. A identidade de um campo temporário deve iniciar com o caractere @ e ser seguido somente pelos seguintes caracteres:  $\overline{\phantom{0}}$ , 0-9, A-Z.

#### **Procedimento**

- 1. No menu **Transferência**, clique em **Dados externos**/**Definir especificação de importação**. A janela **Definir especificação de importação** é exibida.
- 2. Na caixa de listagem **Especificação**, selecione a especificação que deseja alterar, ou clique no botão **Novo**, digite um novo nome e pressione Enter.
- 3. Na guia **Campos (1)**, clique no botão **Novo campo temporário** para criar um novo campo temporário. Na caixa de diálogo exibida, digite o nome do novo campo e clique em **OK**. O novo campo começando com "@" é exibido na caixa de listagem.
- 4. Na caixa de listagem, selecione o campo que deseja definir e digite o nome completo ou descrição na caixa de texto **Descrição**.
- 5. No grupo de opção **Formato**, selecione o formato do campo.
- 6. Especifique o tamanho do campo e também o número de decimais se o campo for numérico.
- 7. No grupo de opção **Origem**, selecione uma opção de onde as informações do campo inicial devem ser acessadas.
	- v **Nenhum** nenhuma informação.
	- v **Framework Manager** recupera os campos que você deseja usar na importação do relatório especificado.
	- v **Arquivo** obtém o valor do arquivo, tanto de um campo específico (item) como de uma posição específica (substring). Digite o número da linha relativa. Se houver uma linha por transação no arquivo de importação, a linha relativa é 0.
	- **·** Variável obtém o valor de uma variável. Digite o nome da variável na caixa de texto.
	- v **Campo Temporário** recupera o valor de um campo temporário. Digite o nome do campo.
- 8. No grupo de opção **Operação**, selecione a operação a ser utilizada para refinar a informação.
- 9. Selecione **Usar o último valor não vazio** caso o IBM Cognos Controller deva utilizar o último valor preenchido de acordo com critérios especificados. Exemplo: A data é mostrada no primeiro campo na primeira linha no arquivo. O mesmo campo está vazio nas linhas restantes. O sistema lembrará o valor no primeiro campo na linha e o utilizará em todas as linhas para as quais o mesmo campo estiver em branco.
- 10. Clique em **Salvar** e abra a guia **Campos(2)**.

#### **Resultados**

- v Todos os nomes de campos temporários devem iniciar com um sinal (@) e devem ser seguidos apenas pelos seguintes tipos de caractere: \_, 0-9, A-Z.
- v Não é possível alterar a descrição ou formato de um campo fixo.

#### **Definição de Especificações de Importação - a Guia Campos (2):**

É possível usar esta guia para definir campos com base nos campos da guia **Campos (1)**.
Esses campos serão processados mais tarde, dependendo do resultado de **Campos (1)** durante a importação. Isso é útil caso deseje, posteriormente, processar um valor em um formulário agregado.

Por exemplo, na guia **Campos (1)**, todos os códigos X da conta são convertidos no código A da conta executando uma tabela de consulta. Na guia **Campos (2)**, a soma de todas as contas A é analisada e se o valor total for positivo, o valor será convertido para o código de conta A, senão ele será convertido para o código de conta B. Isso é feito conectando o campo a um modelo de operação que contém a operação Divisão de Consulta.

**Nota:** Na maioria dos casos, é suficiente usar a guia **Campos (1)**.

#### **Procedimento**

- 1. No menu **Transferência**, clique em **Dados externos**/**Definir especificação de importação**. A janela **Definir especificação de importação** é exibida.
- 2. Na caixa de listagem **Especificação**, selecione a especificação que deseja alterar, ou clique no botão **Novo**, digite um novo nome e pressione Enter.
- 3. Na guia **Campos (2)**, na caixa de listagem, selecione o campo que deseja editar.
- 4. No grupo de opção **Operações**, selecione o modelo de operação utilizado para refinar a informação. A operação indica se uma operação deve ser executada antes de o valor poder ser criado.
	- v **Nenhum** nenhuma operação.
	- v **Modelo de operação** refere-se a uma operação. Selecione a operação relevante.
- 5. Clique em **Salvar** e abra a guia **Distribuir contas**.

### **Definição de especificações de importação - a guia Excluir:**

Nessa guia é possível definir quais formulários ou dimensões estendidas devem ser excluídas antes que novos valores sejam importados.

Caso não utilize a função excluir e estiver importando um novo arquivo para o mesmo período para o qual já tiver importado valores, somente os valores para as contas atuais, no arquivo carregado recentemente, serão sobrescritos. Para garantir que os valores importados previamente sejam excluídos, é possível definir os formulários e dimensões a serem excluídos durante a importação.

#### **Procedimento**

- 1. No menu **Transferência**, clique em **Dados externos**/**Definir especificação de importação**. A janela **Definir especificação de importação** é exibida.
- 2. Na caixa de listagem **Especificação**, selecione a especificação que deseja alterar, ou clique no botão **Novo**, digite um novo nome e pressione Enter.
- 3. Na guia **Excluir**, na área **Tipo de informação a excluir** selecione a opção relevante para o tipo de informações que deseja excluir: **Formulário** ou **Dimensão estendida 1-4**.
- 4. Na caixa de listagem à esquerda, selecione os formulários ou dimensões estendidas que deseja excluir e clique no botão de seta para a direita para mover os itens selecionados para a caixa de listagem à direita. Os itens selecionados serão excluídos antes da importação do arquivo.

Clique no botão de seta dupla para mover todos os itens de uma caixa de listagem para outra.

5. Clique em **Salvar** e **Fechar**.

### **Definição de especificações de importações - a guia Distribuir contas:**

Nessa guia é possível definir como copiar um valor em particular do arquivo de importação para diversas contas.

Ao determinar de qual conta o valor deve ser copiado e, caso necessário, por qual fator o valor deve ser multiplicado, é possível copiar os valores das contas carregadas previamente para uma ou demais contas. **Fator** -1 é utilizado para alterar o sinal de um valor sendo copiado de uma conta para outra.

#### **Procedimento**

- 1. No menu **Transferência**, clique em **Dados externos**/**Definir especificação de importação**. A janela **Definir especificação de importação** é exibida.
- 2. Na caixa de listagem **Especificação**, selecione a especificação que deseja alterar, ou clique no botão **Novo**, digite um novo nome e pressione Enter.
- 3. Na guia **Distribuir Contas**, na coluna **Conta de Origem**, digite o código de conta do qual deseja copiar valores.
- 4. Na coluna **Conta de Destino**, digite o código de conta para o qual o valor deve ser copiado.
- 5. Na coluna **Fator**, digite 1 para copiar o valor com o mesmo sinal ou -1 para inverter o sinal.
- 6. Clique em **Salvar** e abra a guia **Excluir**.

#### **Geração de relatórios de especificações de importação - a guia Especificação:**

É possível gerar relatórios de especificações de importação.

### **Procedimento**

- 1. No menu **Transferência**, clique em **Dados externos**/**Relatórios**. A janela **Exportar relatórios de dados** é exibida.
- 2. Na guia **Especificação**, selecione a especificação de importação desejada para gerar os relatórios.
- 3. Clique no botão **Visualizar** para gerar o relatório.

### **Geração de relatórios de especificações de importação - a guia Tabelas de pesquisa:**

Siga as etapas abaixo para digitar os dados na guia Tabelas de pesquisa para gerar relatórios.

#### **Procedimento**

- 1. No menu **Transferência**, clique em **Dados externos**/**Relatórios**. A janela **Exportar relatórios de dados** é exibida.
- 2. Na guia **Especificação**, selecione a especificação de importação desejada para gerar os relatórios.
- 3. Na guia **Tabelas de pesquisa**, selecione o relatório que deseja gerar e selecione a tabela de consulta que deseja incluir no relatório.
- 4. Clique no botão **Visualizar** para gerar o relatório.

#### **Operações Disponíveis para Especificações de Importação:**

A tabela seguinte contém uma lista de operações disponíveis ao definir especificações de importação. As operações estão em letras maiúsculas e os argumentos em letras minúsculas:

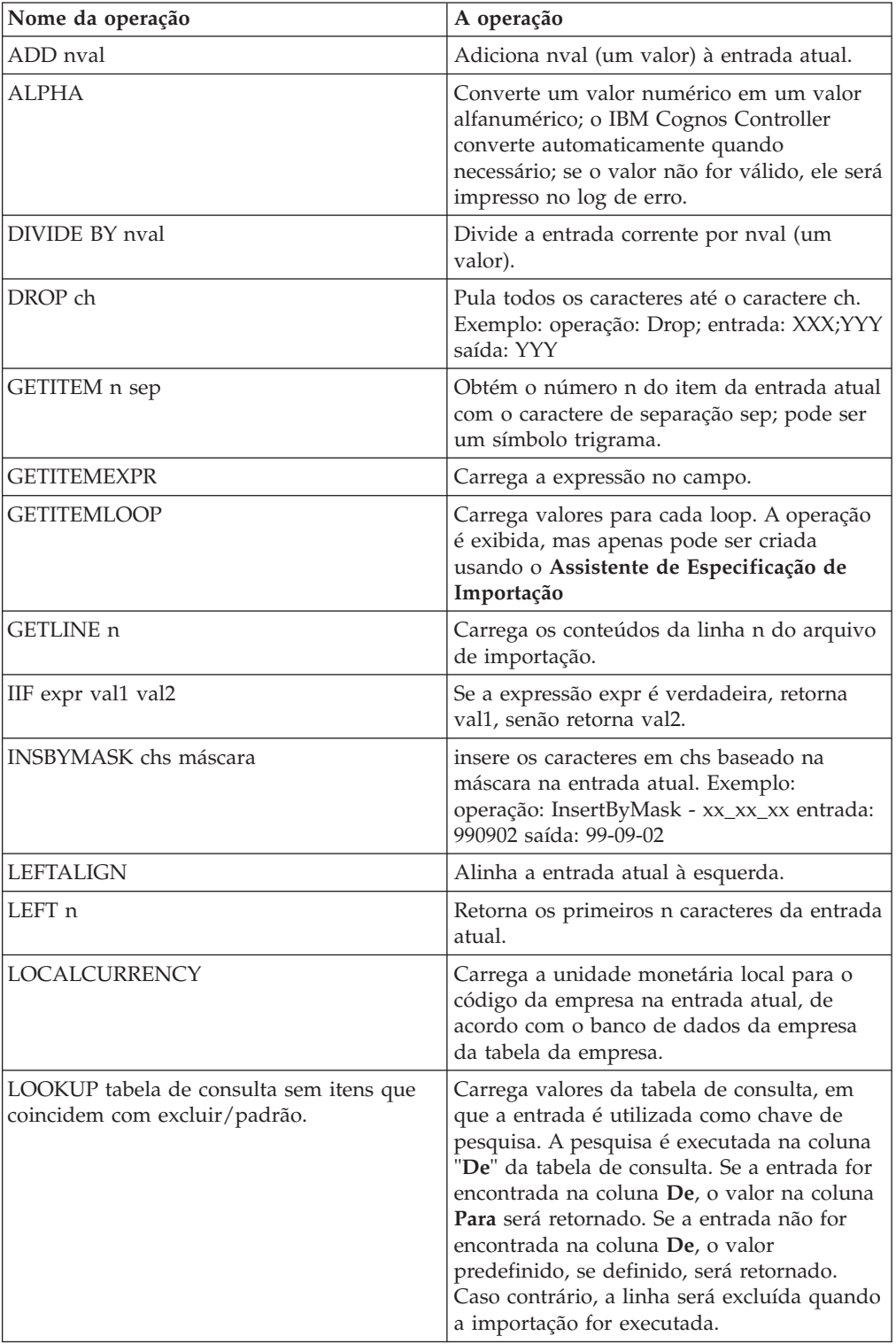

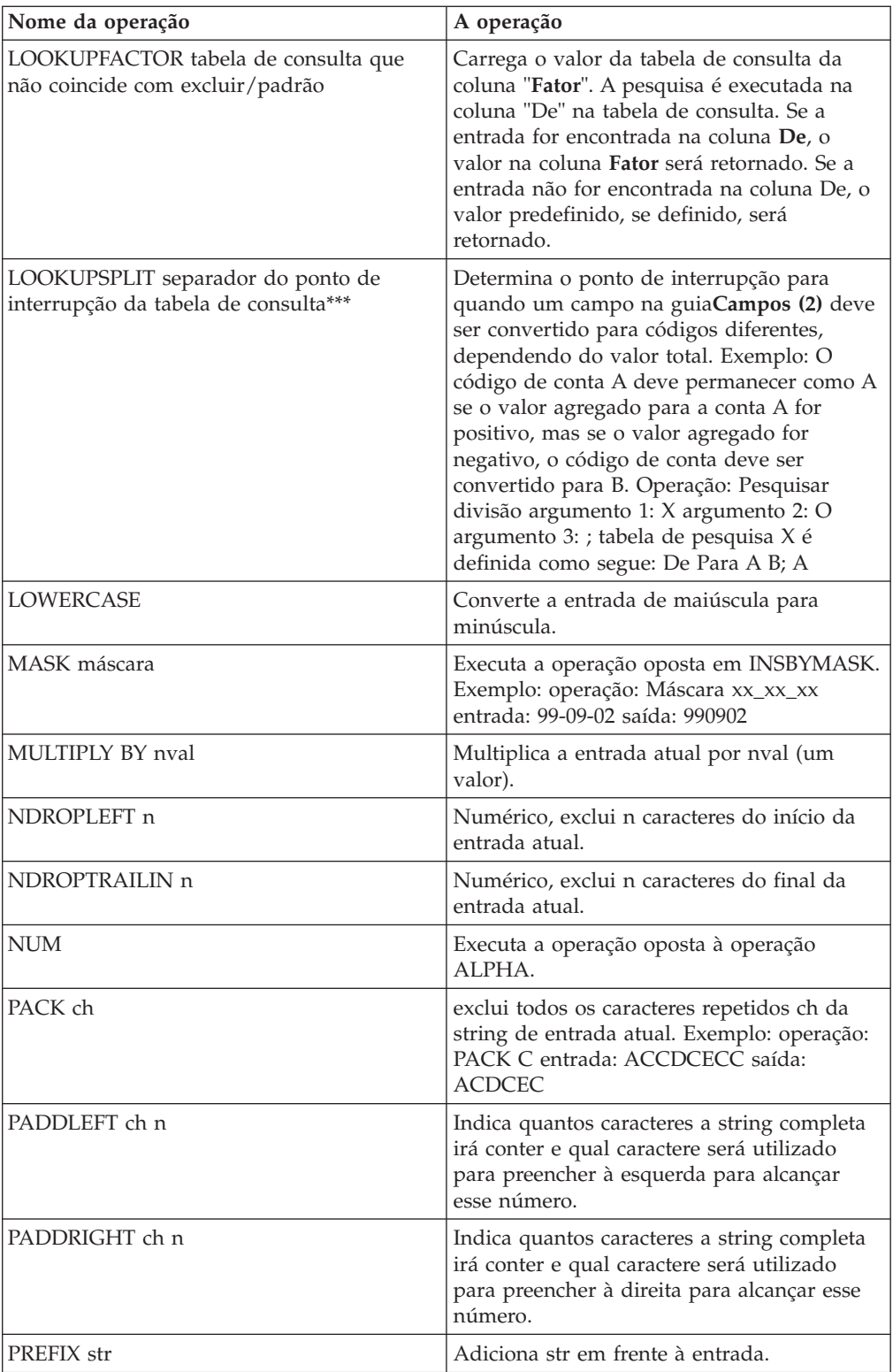

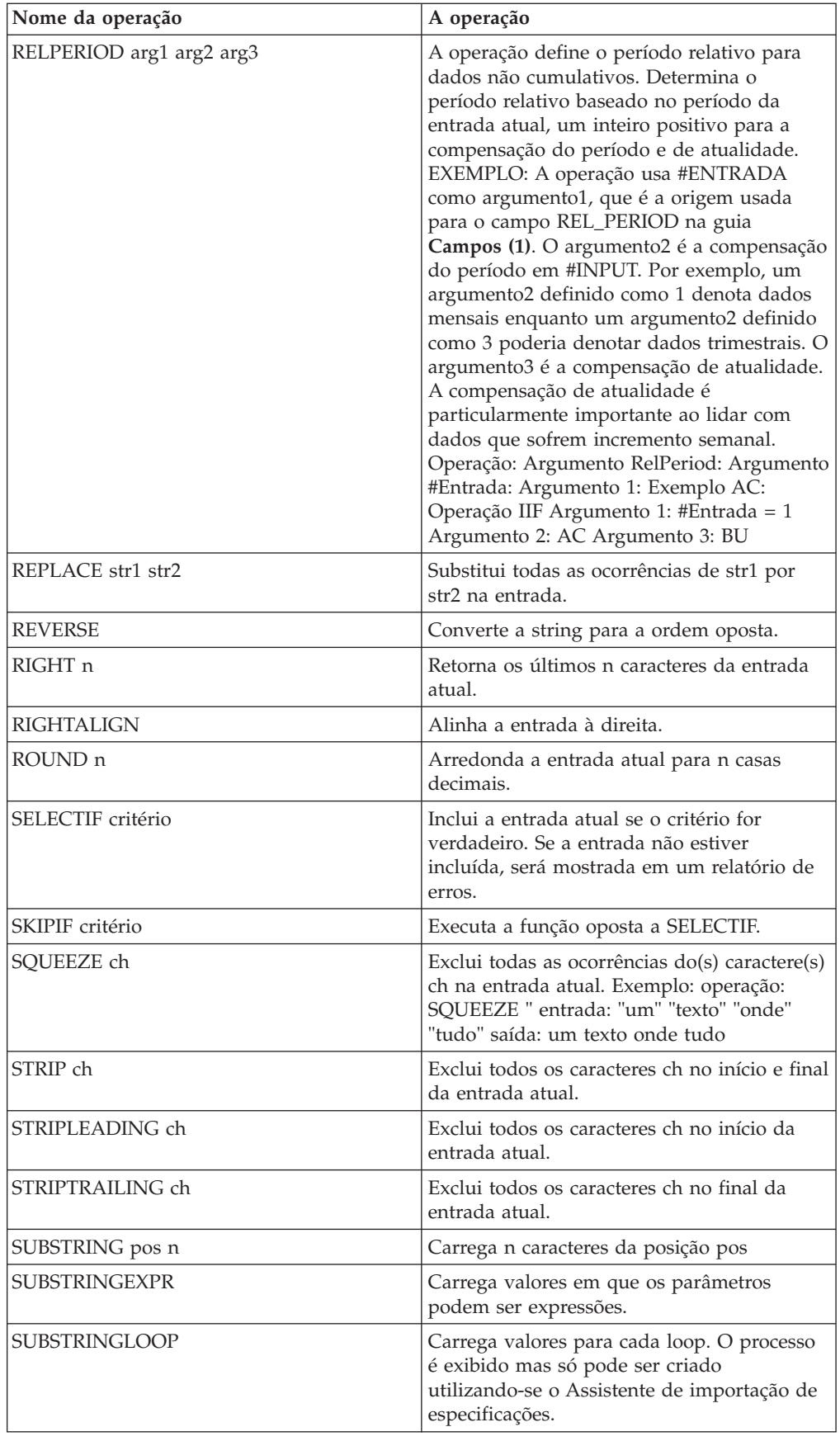

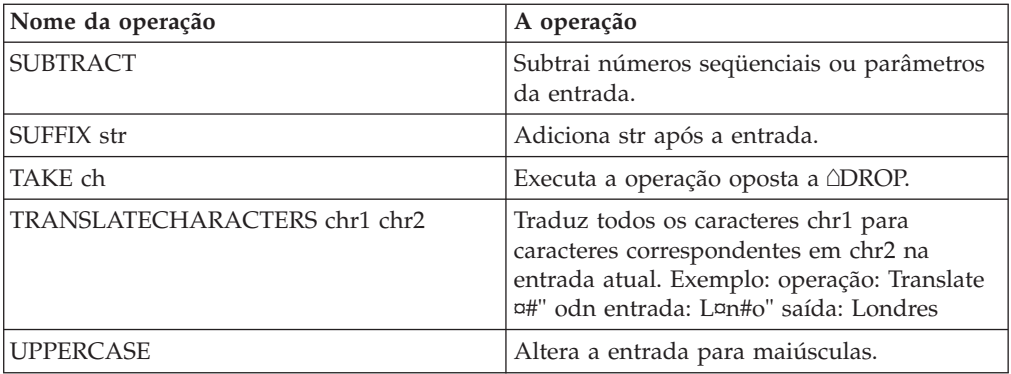

### **Exemplo: Criação de uma especificação de importação:**

Esta seção descreve um exemplo prático de como criar uma especificação de importação passo a passo.

A especificação de importação é definida de acordo com o conteúdo do arquivo a ser importado e como o conteúdo é estruturado.

O arquivo a ser importado é parecido com o exemplo abaixo:

5200===0112

===========

3110===-9000.00

4100===1700.00

1010===5000.00

 $2110 == 1500.00$ 

#### **Etapas**

- 1. Faça uma cópia de backup do arquivo para trabalhar com ela.
- 2. Verifique o conteúdo e requisitos do arquivo externo:
	- v O arquivo contém campos fixos, isto é, os campos são separados por espaços.
	- v O código de empresa e o período estão na linha 1, posição 1 (4 caracteres) e posição 7 (4 caracteres).
	- v O arquivo não contém atualidade, então é necessário especificar uma.
	- v Também não há moeda, mas ela pode ser carregada da tabela da empresa no IBM Cognos Controller.
	- v Contas serão importadas da linha 3 em diante na posição 1 (4 caracteres), e serão traduzidas utilizando uma tabela de consulta para contas correspondentes no IBM Cognos Controller.
	- v As quantias são digitadas no Swedish Kronor e devem ser arredondadas para milhares de SEK. As quantias são carregadas da linha 3, posição 12 (15 caracteres). A importação de linhas será repetida a partir da linha 3.
	- A linha 2 é redundante e será pulada.
- v Valores de entrada e contas de prejuízo são marcados com um sinal de menos no arquivo. Esses valores devem alterar o sinal antes de serem salvos no IBM Cognos Controller. Os valores de contas de despesas são marcados com um sinal de mais no arquivo e precisam ser alterados para menos. Esse procedimento requer que a folha de balanço completa e as contas de entrada sejam inseridas com um sinal de mais, e as contas de despesas com um sinal de menos no IBM Cognos Controller.
- Defina uma tabela de consulta para traduzir códigos de conta do arquivo externo para os códigos de conta, como na estrutura de conta do IBM Cognos Controller. A tabela de consulta será do tipo Intervalo + Fator. Como as contas do passivo e do rendimento no arquivo externo são marcadas com um sinal de menos, elas devem ser multiplicadas por -1 para tornarem-se positivas no IBM Cognos Controller. As contas de despesas são marcadas com um sinal de mais no arquivo externo e devem ser multiplicadas por -1 para tornarem-se negativas no IBM Cognos Controller.
- 3. Defina uma tabela de consulta para traduzir códigos de conta do arquivo externo para os códigos de conta, como na estrutura de conta do IBM Cognos Controller.

A tabela de consulta será do tipo Intervalo + Fator. Como as contas do passivo e do rendimento no arquivo externo são marcadas com um sinal de menos, elas devem ser multiplicadas por -1 para tornarem-se positivas no IBM Cognos Controller. As contas de despesas são marcadas com um sinal de mais no arquivo externo e devem ser multiplicadas por -1 para tornarem-se negativas no IBM Cognos Controller.

- 4. Crie uma nova especificação de importação e digite uma descrição do que será importado.
- 5. Defina o formato do arquivo externo. Neste exemplo, é necessário apenas digitar um ponto final (.) na caixa de texto de símbolo decimal e selecionar **Transferência automática da receita líquida entre IS e BS**. Selecione **Execução de Teste** ao executar um teste.
- 6. Ative a reconciliação entre contas de acordo com o que foi definido na estrutura de conta. Digite a conta em que as diferenças serão registradas.
- 7. Defina o filtro START, que avisa ao IBM Cognos Controller para iniciar a leitura de linhas repetidas, iniciando da linha 3 do arquivo. O filtro irá pular linhas em branco
- 8. Defina variáveis para informações, separadas da informação repetida no arquivo. O código de empresa e o período são informações fixas e podem ser carregados da linha 1 no arquivo. A atualidade é digitada com a ajuda de um prompt durante o processo de importação. Defina as variáveis &ACTUALITY, &COM e &PER. Consulte a tabela com variáveis abaixo.
- 9. Defina os campos para os quais os valores serão importados.
- 10. Utilize campos e modelos de operação temporários para executar cálculos em múltiplas etapas. Consulte a tabela abaixo com modelos de operação.
- 11. Execute um teste de importação do arquivo e verifique se a importação está operando sem erros.
- 12. Verifique se os números no IBM Cognos Controller correspondem aos do arquivo original.
- 13. Limpe a **Execução de Teste** na guia **Geral** e importe o arquivo adequadamente.

*Variáveis - exemplos:*

A tabela mostra as variáveis utilizadas no exemplo:

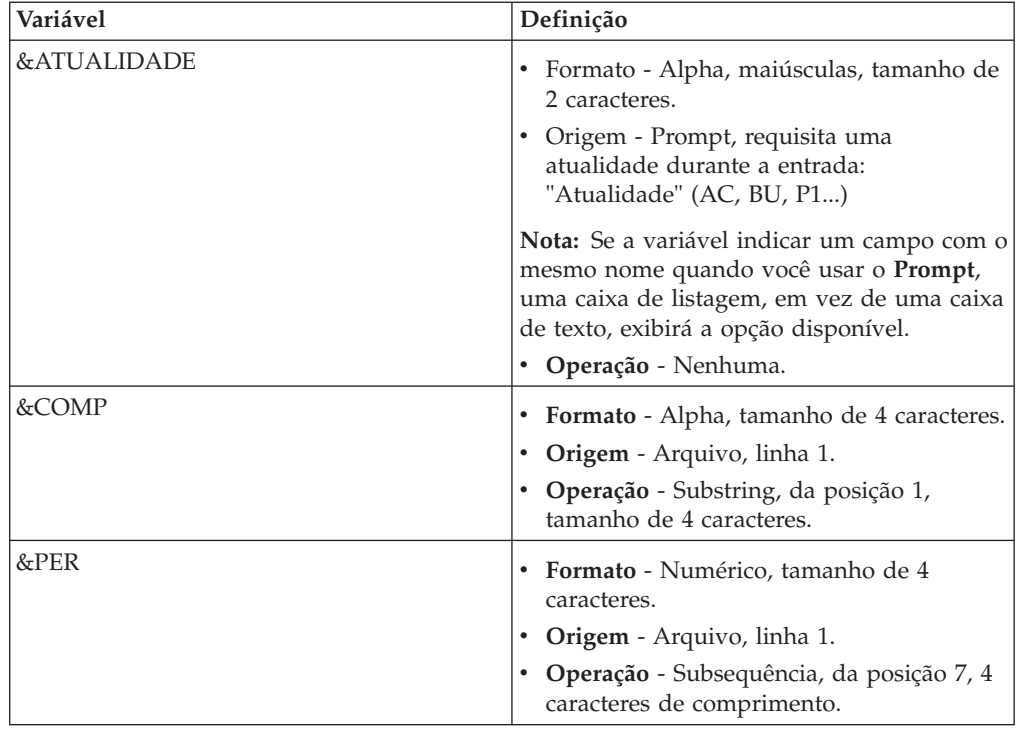

*Campos - exemplos:*

A tabela mostra os campos utilizados no exemplo:

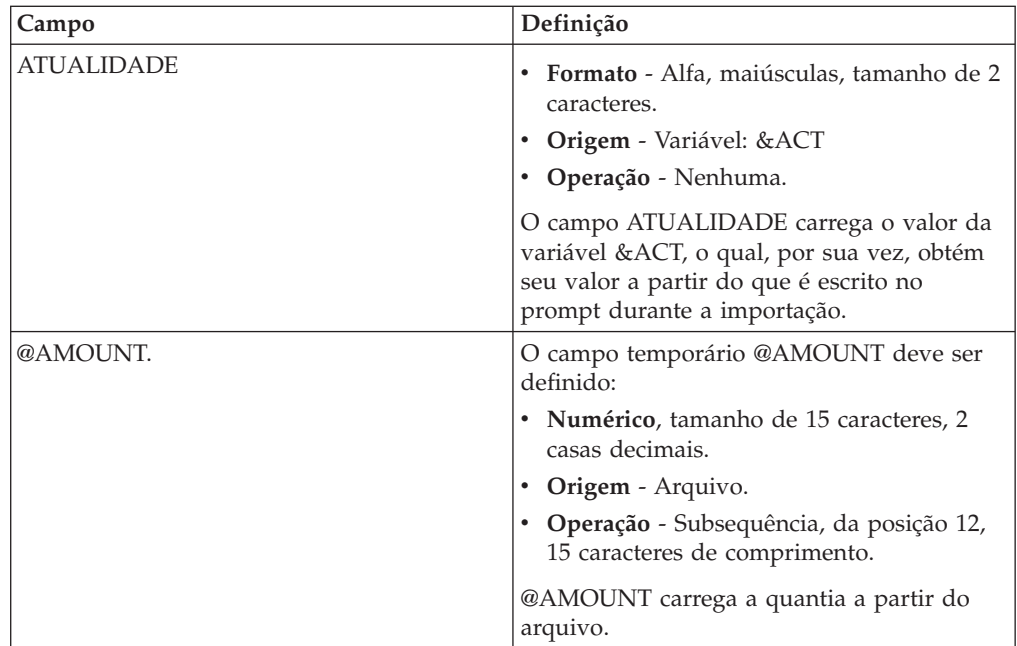

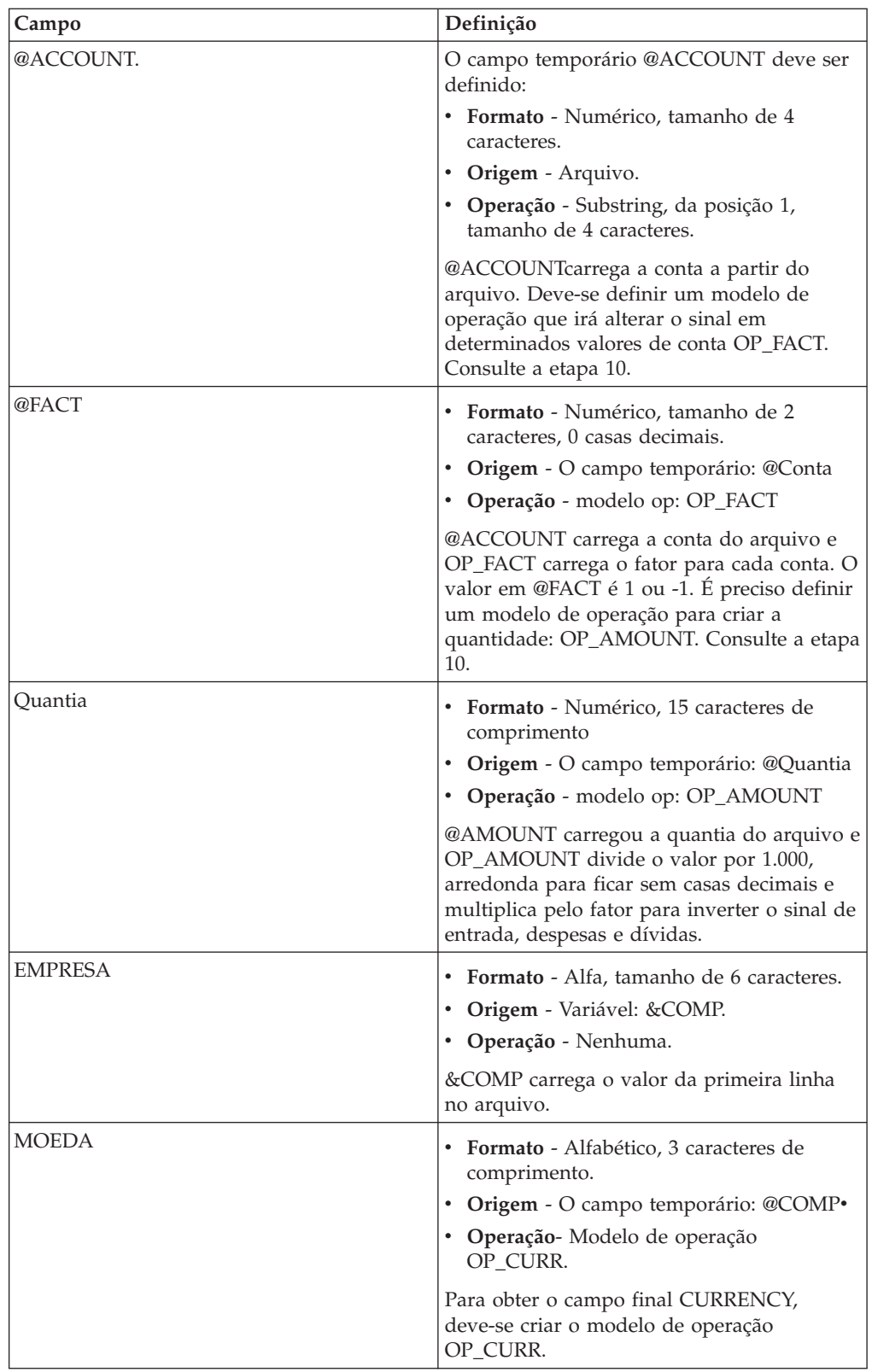

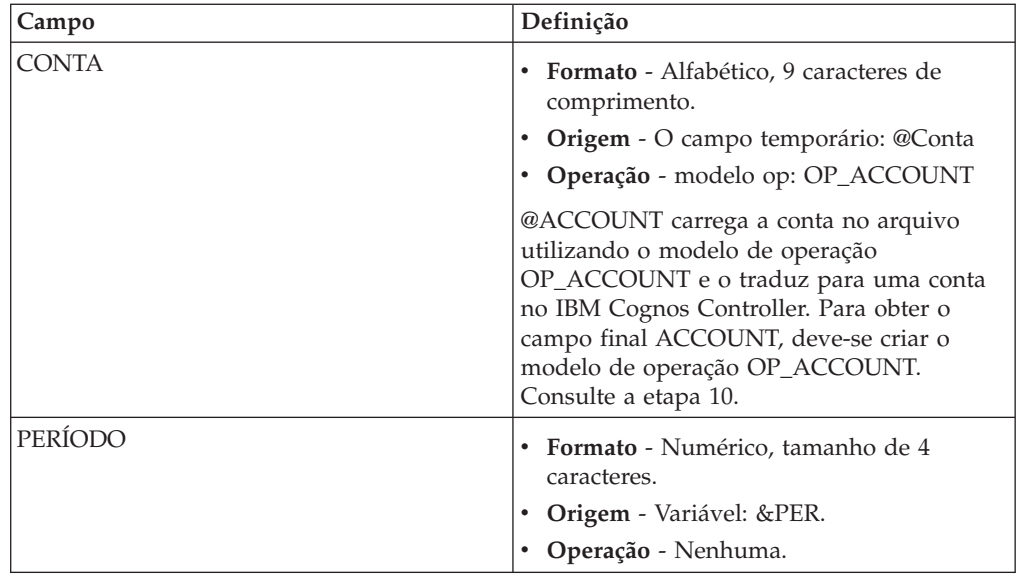

*Modelos de operação - exemplos:*

A tabela mostra as tabelas de operação utilizadas no exemplo:

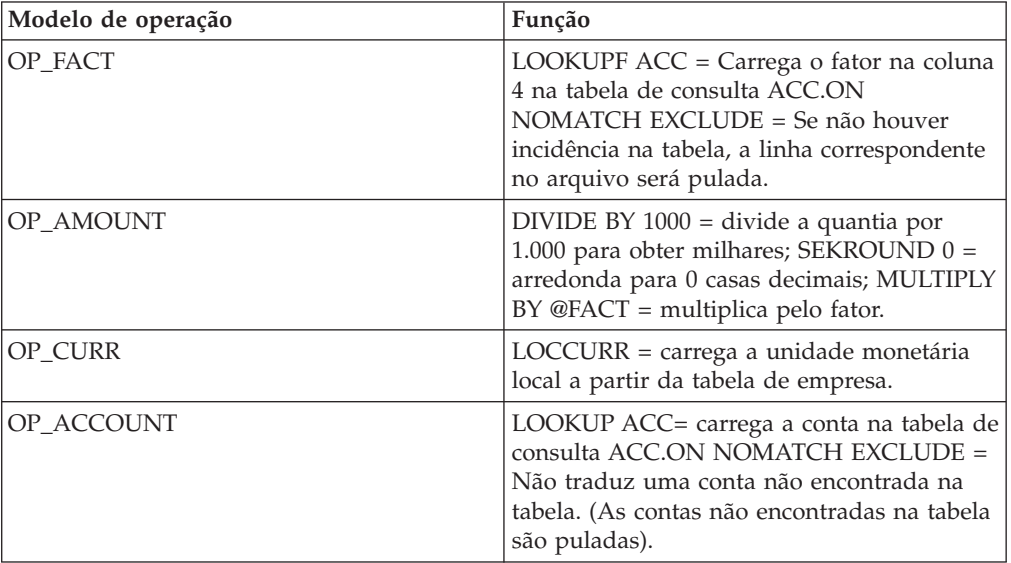

### **Exportação de dados com as especificações de importação definidas pelo usuário**

No menu **Transferência**/**Dados Externos**/**Definir Especificações de Importação**, é possível criar suas próprias Especificações de Importação com a ajuda de um modelo de Especificação de Importação, denominado #FEXPVAL.

Copie e salve o modelo com um nome de sua preferência e faça as alterações desejadas à especificação. Em seguida, é possível usar a nova especificação no Microsoft Excel ao exportar dados para o IBM Cognos Controller.

**Nota:** O modelo original #FEXPVAL não pode ser alterado ou excluído. Deve-se utilizar o comando Salvar Como e salvá-lo com um nome diferente para poder utilizá-lo no Excel. A especificação de importação #FEXPVAL exibe as configurações de importação padrão.

#### **Antes de Iniciar**

Antes de criar sua planilha Excel para exportação de dados, tente definir um modelo eficiente. Digite para cada parâmetro a referência à célula correspondente na planilha Excel. Se utilizar referências absolutas e relativas nessa função, poderá facilmente copiar e colar a função para cobrir todos os registros em sua planilha Excel.

Antes do início da exportação atual dos dados, todas as informações definidas para a importação são validadas. Primeiro há um controle de que todos os parâmetros na planilha do Excel existam no IBM Cognos Controller. A seguir, é feita uma validação para verificar se todas as funções fExpVal estão corretamente definidas e, por fim, há uma validação de parâmetros na combinação incluindo estruturas vinculadas, como por exemplo, combinações de Empresas e Dimensões estendidas.

Após a validação, inicia-se a exportação de dados de toda a pasta de trabalho. Note que a exportação não começará a menos que todas as informações nas funções fExpVal estejam corretas.

Caso faça uma alteração posterior à exportação, por exemplo, Empresa de contraparte, Dimensão 1-4, Dimensão de contraparte ou Código da moeda da transação e fizer uma exportação adicional, os primeiros valores serão sobrescritos.

Esse recurso também é limitado pelos Direitos de Usuário no IBM Cognos Controller. Portanto, se o usuário não tiver acesso ao item de menu **Transferência**/**Dados Externos**/**Importar...**, em seguida, o menu do **Controller**/**Dados de Exportação** no Excel não estará disponível e o usuário não poderá usar essa função.

A função fExpVal não deve ser definida com outras funções do IBM Cognos Controller aninhadas na própria fórmula.

### **Procedimento**

- 1. Siga as etapas 1 a 7 em Exportar dados.
- 2. Selecione **Inserir**/**Nome**/**Definir**.
- 3. No campo **Nomes na pasta de trabalho:**, insira CC\_SPEC
- 4. No campo **Refere-se a:**, insira ="#FEXPVAL\_USER", em que #FEXPVAL\_USER é o nome da especificação do modelo que você criou na janela **Transferência**/**Dados Externos**/**Definir Especificações de Importação**.
- 5. Para executar a exportação, efetue logon no IBM Cognos Controller Link e clique no menu **Dados de Exportação** no menu do **Controller**.

### **Importação de dados externos do Framework Manager**

É possível importar dados, por exemplo, dos aplicativos do IBM Cognos BI para o Controller usando a função **Importar do Framework Manager** no IBM Cognos Controller.

## **Antes de Iniciar**

Primeiramente, é necessário fazer o seguinte:

- Instale o IBM Cognos BI.
- v Defina um modelo do Framework Manager e publique-o no IBM Cognos Connection.
- v Crie um relatório no Report Studio. O relatório deve ser definido como um relatório de lista. As colunas definidas no relatório serão selecionáveis na janela **Definir especificação de importação**.
- v Defina um ID de usuário e uma senha para a conexão com o Framework Manager na configuração do IBM Cognos Controller.
- v Crie uma especificação de importação no IBM Cognos Controller baseada no Framework Manager. Para obter mais informações sobre como definir especificações de importação, consulte ["Definir especificações de importação" na](#page-273-0) [página 258.](#page-273-0)

**Nota:** Para poder usar o Framework Manager como fonte, é necessário efetuar logon no Controller com o IBM Cognos Authentication. Para obter informações adicionais, consulte ["IBM Cognos Authentication" na página 9.](#page-24-0)

É possível programar a importação para ser executada posteriormente com a funcionalidade **Programação**. Para obter mais informações sobre como programar importações, consulte ["Programação da importação" na página 251.](#page-266-0)

### **Procedimento**

- 1. No menu **Transferência**, clique em **Dados Externos**/**Importar do Framework Manager**.
- 2. Selecione uma especificação de importação na lista.
- 3. Clique em **Executar**.

# **Importação de especificações de estrutura**

A importação das Especificações de Estrutura possibilita importar conta, empresa, dimensão estendida 1-4 e informações de estruturas de taxa de moeda para o IBM Cognos Controller.

Cada tipo de estrutura externa precisará de uma especificação de estrutura de importação separada. A definição de especificações de estrutura de importação é baseada nas especificações de importação utilizadas para importar dados externos. Entretanto, a funcionalidade para especificações de estrutura de importação é mais limitado e não é requerida para definir informações nas guias**Campos (2)**, **Distribuir** ou **Excluir**.

### **Entradas obrigatórias para especificações de estrutura de importação**

Ao definir cada campo, é possível especificar de que local o valor para o campo deve ser carregado, isto é, a fonte, e se o valor deve ser processado de alguma maneira, como por exemplo, ser convertido pela utilização de uma tabela de consulta ou ser multiplicado por um fator.

# **Definição de especificações de estrutura de importação - a guia Geral**

Nessa guia é possível criar novas especificações de estrutura de importação ou editar as especificações existentes.

É possível definir recursos como os seguintes:

- v A estrutura para a qual a especificação será definida (**Estrutura da conta**, **Estrutura da empresa**, **Dim 1**, **Dim 2**, **Dim 3**, **Dim 4** ou **Taxas de moeda**).
- v O novo código de especificação.
- v Qual tipo de arquivo de dados se deseja importar.
- v Como o arquivo de importação é estruturado, isto é, como as linhas são separadas e quais separadores são utilizados entre os diferentes campos de informação da estrutura do container.
- v Uma descrição da especificação da estrutura de importação atual.

## **Antes de Iniciar**

A execução de teste é uma opção disponível apenas ao definir especificações de importação para dados externos. Isso significa que toda a especificação da estrutura de importação ao ser executada importará estruturas diretamente para o banco de dados do IBM Cognos Controller. Portanto, se as estruturas já existem, é recomendável executar um backup antes da importação das estruturas.

### **Procedimento**

- 1. No menu **Transferência**, clique em **Estruturas externas**/**Definir especificação da estrutura de importação**. A janela **Definir especificações de importação** é exibida.
- 2. Na caixa de lista **Estrutura**, selecione a estrutura com que deseja trabalhar entre as opções disponíveis. As estruturas disponíveis são **Estrutura da conta**, **Estrutura da empresa**, **Dim 1**, **Dim 2**, **Dim 3**, **Dim 4** e **Taxas de moeda**.
- 3. Na caixa de listagem **Especificação**, selecione a especificação que deseja alterar ou clique no botão **Novo**, digite um novo nome e pressione a tecla tab.
- 4. Na guia **Geral**, na área **Origem**, selecione a opção ASCII OEM se o arquivo a ser importado estiver salvo no formato DOS ou selecione a opção ASCII ANSI se o arquivo estiver salvo no formato Windows. Se a especificação será usada para importação de tabelas temporárias, selecione **Tabela Temporária do Controller**.
- 5. Na área **Separador de linha**, selecione **CR** se o arquivo a ser importado utiliza retorno e alimentação de linha (normal). Selecione a opção **Formato fixo** se o arquivo **Comprimento do registro** for fixo, neste caso digite também o **Comprimento do registro** na caixa de texto.
- 6. Na caixa de texto **Caractere de Substituição em Branco**, digite o caractere a ser usado em vez de espaços em branco (opcional). Caso essa opção seja selecionada, o caractere deve ser, preferencialmente, um caractere que provavelmente não apareça no arquivo a ser importado.
- 7. Na caixa de texto **Caractere de Continuação de Linha**, digite o caractere usado para especificar se a unidade de informações continua na próxima linha. Geralmente uma linha contém uma unidade de informação.
- 8. Na caixa de texto **Símbolo de agrupamento de dígitos**, digite o caractere utilizado para agrupamento de dígito, geralmente uma vírgula (,) ou ponto final (.). Deixe a caixa de texto vazia se o símbolo de agrupamento estiver em

branco ou for não aplicável. Observe que nos arquivos delimitados por vírgula, não é permitido que um símbolo de agrupamento de dígito seja uma vírgula (,).

- 9. Na caixa de texto **Símbolo Decimal**, digite o caractere usado para decimais, normalmente vírgula (,) ou ponto final (.).
- 10. Selecione as guias **Expandir**.
- 11. Clique em **Salvar**.

## **Resultados**

Observe que ao definir **Especificações de Estrutura de Importação**, as guias **Campos (2)**, **Distribuir Contas** e**Excluir** não ficam disponíveis para conclusão e não são requeridas para uma especificação ser válida.

# **Cópia de uma especificação de estrutura**

É possível copiar uma especificação de estrutura.

## **Procedimento**

- 1. Selecione a estrutura com que deseja trabalhar na caixa de listagem **Estrutura**.
- 2. Selecione a especificação que deseja copiar na caixa de listagem **Especificação**.
- 3. Clique no botão **Salvar como**. A caixa de diálogo **Salvar como** será exibida.
- 4. Digite o nome da nova especificação e clique em **OK**. A nova especificação é adicionada à lista e contém as mesmas configurações da que foi copiada.

# **Definição de especificações da estrutura de importação - a guia Filtros**

É possível utilizar essa guia para definir qualquer filtro para determinar quais linhas no arquivo de texto devem ser incluídas ou ignoradas baseadas em um critério fornecido.

Se a especificação de importação contiver mais de um filtro, todos os critérios dos filtros têm que ser satisfeitos para que uma linha seja importada de um arquivo. Por exemplo, é possível definir em qual linha o processo de carga deve iniciar ou terminar. Pode-se também estipular que determinado número de linha deve ser carregado e que linhas ou campos que contêm ou não um determinado valor devem ser carregados.

## **Antes de Iniciar**

Ao definir condições, é possível utilizar diferentes tipos de curingas para representar um ou vários caracteres. A tabela mostra curingas que podem ser utilizados e qual tipo de caracteres eles correlacionam ou ignoram.

**Nota:** Todas as condições com expressões regulares fazem distinção entre maiúsculas e minúsculas.

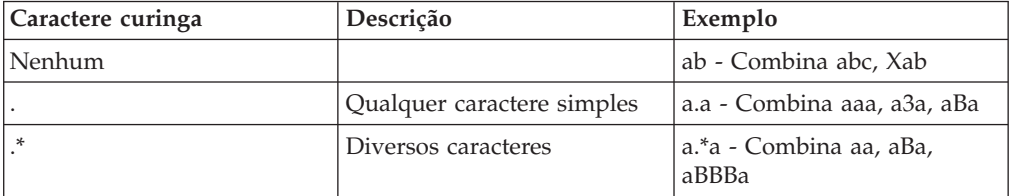

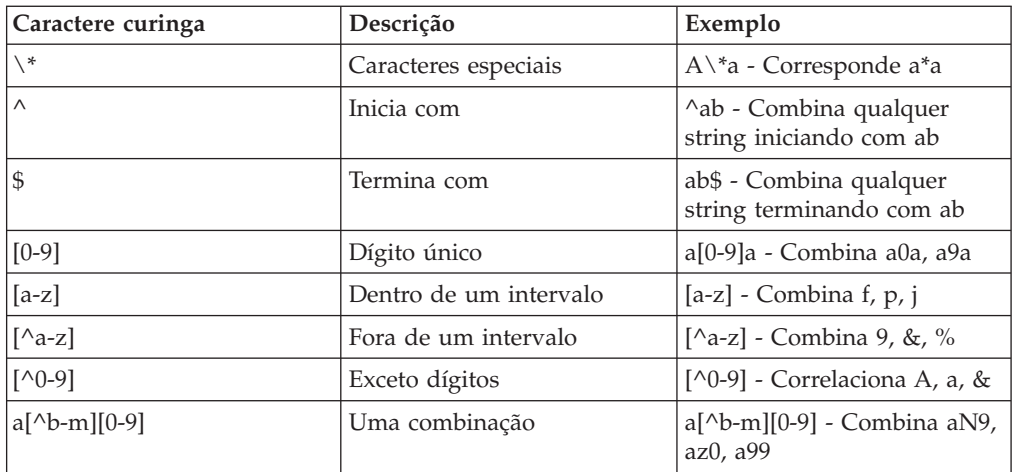

### **Procedimento**

- 1. No menu **Transferência**, clique em **Estruturas externas**/**Definir especificação da estrutura de importação**. A janela **Definir especificação da estrutura de importação** é exibida.
- 2. Na caixa de listagem **Especificação**, selecione a especificação que deseja alterar, ou clique no botão **Novo**, digite um novo nome e pressione Enter.
- 3. Na guia **Filtros**, clique no botão **Novo Filtro** para incluir um novo filtro. Na caixa de diálogo que se abre, digite o nome do novo filtro e clique em **OK**. O novo filtro é exibido na caixa de listagem. Como alternativa, é possível selecionar um filtro da caixa de listagem.
- 4. No grupo de opção **Tipo de filtro**, selecione o tipo de filtro relevante.
- 5. No grupo de opção **Subfiltro**, selecione o tipo de critério a ser utilizado para um filtro específico.
- 6. No grupo de opções **Filtrar Valor**, selecione a opção relevante a utilizar para teste; **Valor**, **Em Branco**, **Zero**, **Em Branco ou Zero**. Se a opção **Valor** for selecionada, digite o valor desejado para teste. A seguir, há exemplos de expressões regulares que podem ser utilizadas.
- 7. Selecione a opção **Expressão Regular** se o valor inserido for uma expressão.
- 8. Clique em **Salvar** e abra a guia **Modelos de operação**.

### **Resultados**

- v Se diversos filtros forem definidos, todos os critérios de filtro devem ser satisfeitos para que uma linha para seja importada.
- v Variáveis definidas não são afetadas por filtros. Os filtros se aplicam somente aos campos carregados de cada linha no arquivo de importação.

# **Definição de especificações de estrutura de importação - a guia Modelos de operação**

Nessa guia pode-se definir modelos de operação novos ou editar os modelos existentes.

Também é possível visualizar uma lista de operações disponíveis que podem ser utilizadas para formar modelos de operação. É possível selecionar uma operação clicando duas vezes na operação da lista disponível. Muitas operações também requerem argumentos. Caso uma operação necessite ou não de argumentos, uma caixa de diálogo será exibida ou a operação aparecerá entre as operações selecionadas. É possível classificar as operações selecionadas na ordem pela qual se deseja que sejam executadas.

Um modelo de operação consiste em uma ou mais operações para serem executadas uma após a outra. O nome do modelo de operação deve iniciar com sublinhado (\_). O valor inicial na corrente pode ser um valor do arquivo de texto armazenado em um campo, campo temporário ou variável. O resultado do processo, utilizando um modelo de operação, será armazenado no campo, campo temporário ou variável, ao qual o modelo de operação é conectado.

Para obter uma lista de todas as operações disponíveis e suas funções, consulte ["Operações disponíveis" na página 264](#page-279-0)

Todos os nomes de modelos de operação devem iniciar com um sublinhado (\_).

### **Procedimento**

- 1. No menu **Transferência**, clique em **Estruturas externas**/**Definir especificação da estrutura de importação**. A janela **Definir especificações de importação** é exibida.
- 2. Na caixa de listagem **Especificação**, selecione a especificação que deseja alterar, ou clique no botão **Novo**, digite um novo nome e pressione Enter.
- 3. Na guia **Modelos de operação**, clique no botão **Novo modelo de operação** para adicionar um modelo de operação novo. Na caixa de diálogo que se abre, digite o nome do novo modelo iniciando com "\_" e clique em **OK**. O novo modelo é exibido na caixa de listagem **Modelos de operação**.
- 4. Digite uma descrição do modelo de operação na caixa de listagem **Descrição**.
- 5. Na caixa de listagem **Operações Disponíveis**, clique duas vezes na operação que deseja incluir no modelo. Algumas operações são adicionadas diretamente à lista. Outras abrem a caixa de diálogo **Argumentos**, onde se digitam os argumentos relevantes para essa operação e, a seguir, clica-se em **OK** para adicionar a operação à lista de operações selecionadas. Adicione as operações relevantes ao modelo de operação.
- 6. Na caixa de listagem **Operações Selecionadas**, use o método arrastar e soltar para mover as operações para a ordem na qual deseja que sejam executadas. Selecione a operação que deseja mover, coloque o cursor à esquerda do nome e arraste-o.
- 7. Clique em **Salvar** e abra a guia**Variáveis**.

# **Definição de especificações de importação - a guia Variáveis**

É possível usar esta guia para criar e definir recursos gerais para variáveis.

Variáveis contêm informações que permanecerão constantes para uma varredura da especificação de importação. Variáveis podem ser obtidas de dentro ou fora do arquivo. Por exemplo, a variável &PERÍODO poderia ser digitada pelo usuário no prompt, obtida do nome do arquivo, de uma linha e coluna específica do arquivo e assim por diante. Uma vez definidas as variáveis, elas podem ser utilizadas na definição dos campos, modelos de operação e outras variáveis. As variáveis também podem ser criadas para varrer o arquivo um número específico de vezes. Observe que somente uma variável pode ser definida por especificação de importação.

Se utilizar uma variável para requisitar ao usuário certas informações quando a especificação de importação está sendo executada, é possível nomear a variável de duas formas: Como &COMP, por exemplo, que abre uma caixa de diálogo com uma pergunta e um pop-up no qual o usuário digita as informações relevantes. Também é possível nomear a variável &EMPRESA (o mesmo nome do campo EMPRESA), que abre uma pop-up em que o usuário pode escolher entre todos os códigos de empresa disponíveis.

## **Antes de Iniciar**

Para que um prompt acione uma lista pop-up, a estrutura do IBM Cognos Controller que você utiliza já deve existir no banco de dados.

### **Procedimento**

- 1. No menu **Transferência**, clique em **Estruturas externas**/**Definir especificação da estrutura de importação**. A janela **Definir especificação de importação** é exibida.
- 2. Na caixa de listagem **Especificação**, selecione a especificação que deseja alterar, ou clique no botão **Novo**, digite um novo nome e pressione Enter.
- 3. Na guia **Variáveis**, clique no botão **Nova Variável** para incluir uma nova variável. Na caixa de diálogo que se abre, digite o nome da nova variável e clique em **OK**.

Um nome de variável sempre começa com & e deve ser seguido somente pelos seguintes tipos de caracteres: -, 0 a 9, A a Z.

- 4. Na caixa de texto **Descrição**, digite uma descrição da variável.
- 5. Selecione **Repetir fator** para especificar quantas vezes o arquivo deve ser lido se ele contiver valores para diversos períodos ou atualidades.
- 6. No grupo de opção **Formato**, selecione o formato da variável.
- 7. Especifique o tamanho do campo da variável e também o número de decimais se a variável for numérica. Um campo em branco para **Decimais** significa que nenhuma casa decimal deve ser utilizada.
- 8. No grupo de opção **Origem**, selecione uma opção de local em que serão obtidas as informações da variável:

A fonte do valor inicial da variável, que é o local em que se obtém o valor, é digitado aqui.

- v **Arquivo** refere-se a uma linha no arquivo. Especifica o número da linha relevante. Isso será válido mesmo se a linha especificada for ignorada de acordo com a definição do filtro.
- v **Prompt** solicita informações do usuário. Digite a mensagem a ser exibida quando o prompt aparecer. A mensagem aparece somente uma vez, mesmo se o fator de repetição for utilizado.
- v **Nome de arquivo** utiliza o nome do arquivo como uma informação de variável.
- v **Extensão de arquivo** utiliza a extensão do arquivo como uma informação de variável.
- v **Estático** usa um valor estático, por exemplo, para executar um loop várias vezes. Digite o valor estático na caixa de texto.
- v **Variável** refere-se a outra variável definida. Selecione a variável relevante.
- 9. No grupo de opção **Operação**, selecione a operação utilizada para refinar a informação:

A operação, que deve ser executada antes de o valor ser criado, é digitada aqui.

v **Nenhum** - nada necessita ser executado.

- v **Item** refere-se a um campo específico no arquivo. Digite o número do item e o separador.
- v **Substring** refere-se a uma posição específica no arquivo, uma variável ou um campo temporário. Digite a posição De e o número de posições a ser utilizado.
- v **Modelo de operação** refere-se a um modelo de operação. Selecione o modelo de operação relevante.
- 10. Clique em **Salvar** e abra a guia **Campos(1)**.

# **Definição de especificações de estrutura de importação - a guia Campos (1)**

Campos são as únicas definições obrigatórias em uma especificação de importação.

Há dois diferentes tipos de campos.

- Campos do IBM Cognos Controller.
- Campos temporários.

Os campos do IBM Cognos Controller são fixos e correspondem às identidades do banco de dados do IBM Cognos Controller. Cada tipo de especificação de estrutura tem campos obrigatórios diferentes que devem ser definidos antes de a importação da especificação da estrutura ser salva como uma especificação de estrutura válida. Esses campos são utilizados para armazenar valores no banco de dados do IBM Cognos Controller e, por isso, o formato é predefinido. Os campos podem ser alfanuméricos ou numéricos. Campos temporários são utilizados para executar diversos cálculos ou operações em etapas múltiplas.

### **Antes de Iniciar**

É necessário definir o formato e o tamanho dos campos temporários manualmente. Caso contrário, o formato e o tamanho de um campo temporário será definido automaticamente como formato Alfabético com tamanho 1.

Para ambos os tipos de campo é possível definir a fonte do valor inicial do campo e a operação requerida, se o valor inicial tiver que ser processado antes de ser armazenado.

Para campos temporários, é possível definir o formato do campo, tamanho e número de casas decimais. A identidade de um campo temporário deve iniciar com o caractere @ e ser seguido somente pelos seguintes caracteres: \_, 0-9, A-Z.

Ao clicar no botão **Verificar**, verificam-se as configurações definidas na especificação de importação. Qualquer erro será exibido em uma janela separada.

### **Procedimento**

- 1. No menu **Transferência**, clique em **Dados externos**/**Definir especificação da estrutura de importação**. A janela **Definir especificação da estrutura de importação** é exibida.
- 2. Na caixa de listagem **Especificação**, selecione a especificação que deseja alterar, ou clique no botão **Novo**, digite um novo nome e pressione Enter.
- 3. Na guia **Campos (1)**, clique no botão **Novo temporário** para criar um novo campo temporário. Na caixa de diálogo exibida, digite o nome do novo campo e clique em **OK**. O novo campo começando com "@" é exibido na caixa de listagem.
- 4. Na caixa de listagem, selecione o campo que deseja definir e digite o nome completo ou descrição na caixa de texto **Descrição**.
- 5. No grupo de opção **Formato**, selecione o formato do campo.
- 6. Especifique o tamanho do campo e também o número de decimais se o campo for numérico.
- 7. No grupo de opção **Origem**, selecione uma opção de local em que as informações do campo inicial devem ser obtidas.

A origem da fonte do valor inicial do campo/campo temporário.

- v **Nenhum** nenhuma informação.
- v **Arquivo** obtém o valor do arquivo, tanto de um campo específico (item) como de uma posição específica (substring). Digite o número da linha relativa. Se houver uma linha por transação no arquivo de importação, a linha relativa é 0.
- v **Variável** obtém o valor de uma variável. Digite o nome da variável na caixa de texto.
- v **Campo Temporário** recupera o valor de um campo temporário. Digite o nome do campo.
- 8. No grupo de opção **Operação**, selecione a operação a ser utilizada para refinar a informação.

**Nenhum** - nenhuma operação.

**Item** - refere-se a um campo específico no arquivo. Digite o número do item e o separador.

**Substring** - refere-se a uma posição específica no arquivo. Digite a posição De e o tamanho.

**Modelo de operação** - refere-se a um modelo de operação. Selecione o modelo de operação relevante.

- 9. Selecione a opção **Usar o último valor não vazio** se o campo especificado é repetido em cada linha no arquivo de importação, mas somente a primeira linha contém os dados atuais. Exemplo: A data é mostrada no primeiro campo na primeira linha no arquivo. O mesmo campo está vazio nas linhas restantes. O sistema lembrará o valor no primeiro campo na linha e o utilizará em todas as linhas para as quais o mesmo campo estiver em branco.
- 10. Clique em **Salvar**.

# **Gerar relatórios de especificações de estrutura de importação - a guia Especificação**

Utilize a guia **Especificação** ao gerar os relatórios.

### **Procedimento**

- 1. No menu **Transferência**, clique **Estruturas externas**/**Relatórios**. A janela **Exportar relatórios de estrutura** é exibida.
- 2. Na guia **Especificação**, selecione a especificação de estrutura de importação desejada para gerar os relatórios.
- 3. Clique no botão **Visualizar** para gerar o relatório.

# **Geração de relatórios de especificações de estrutura de importação - a guia Tabelas de pesquisa**

Utilize a guia **Tabelas de pesquisa** ao gerar os relatórios.

**Nota:** As tabelas de consulta mostradas na guia **Tabelas de Consulta** podem ser usadas para dados externos de importação e estruturas externas. Portanto, utilize uma convenção de nome ou a descrição ao definir as tabelas de consulta.

### **Procedimento**

- 1. No menu **Transferência**, clique **Estruturas externas**/**Relatórios**. A janela **Exportar relatórios de estrutura** é exibida.
- 2. Na guia **Tabelas de pesquisa**, selecione o relatório que deseja gerar e selecione a tabela de consulta que deseja incluir no relatório.
- 3. Clique no botão **Visualizar** para gerar o relatório.

# **Diários de contabilidade geral**

O IBM Cognos Controller fornece um meio de importar diários. É possível acessar essa função em **Transferência**/**Dados externos**/**Importar diários de contabilidade geral**. Uma vez que a informação é movida para o IBM Cognos Controller pela interface generalizada, ela é tratada como qualquer outro dado. Por exemplo, é possível fazer alterações aos dados se eles contêm erros.

Se precisar de ajuda na preparação do programa de extração para fornecer um arquivo no layout de "Interface generalizada", contate seu consultor do IBM Cognos Controller.

**Nota:** Não é possível importar valores mensais com essa função.

## **Requisitos para a Interface generalizada**

A informação é movida no formato de um arquivo que contém um ou mais lotes de diário. Esse arquivo deve utilizar um formato específico.

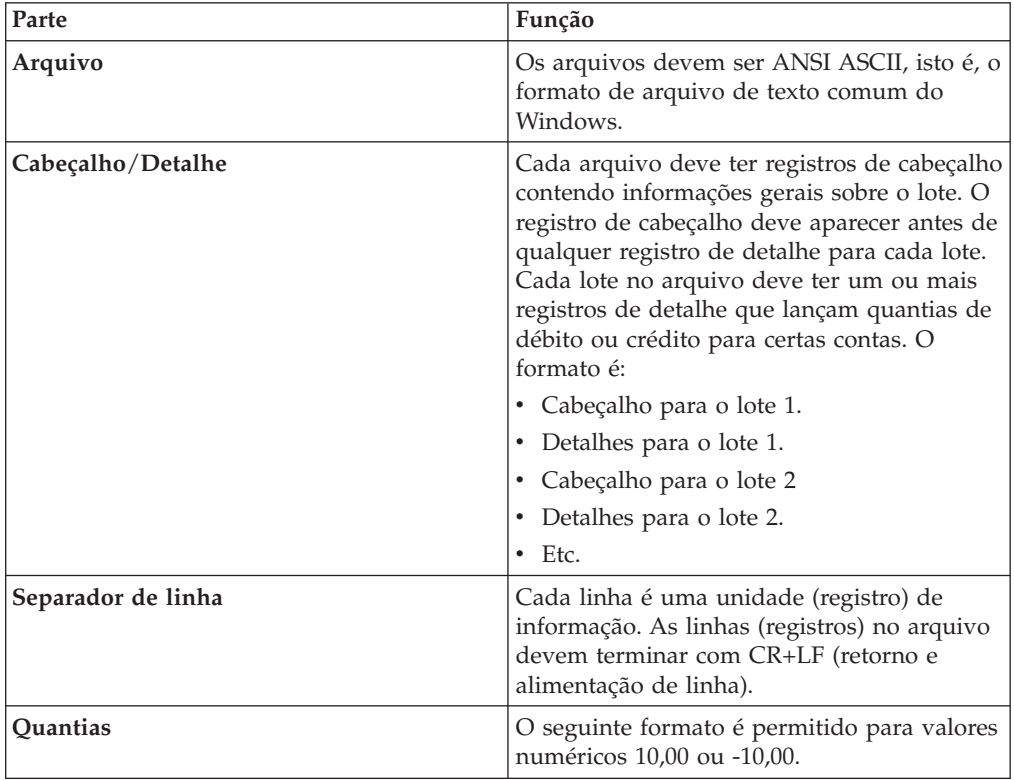

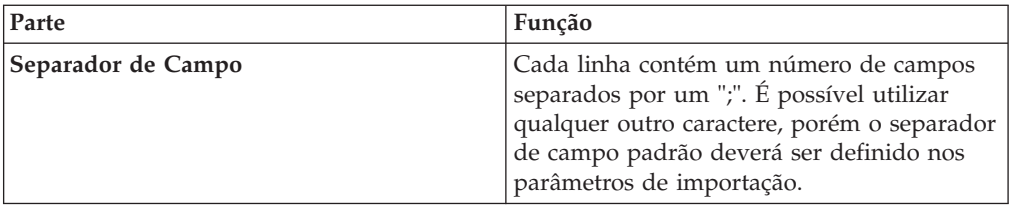

# **Campos requeridos para um registro de cabeçalho**

Os campos seguintes precisam ser fornecidos no arquivo de interface, na ordem exata especificada abaixo.

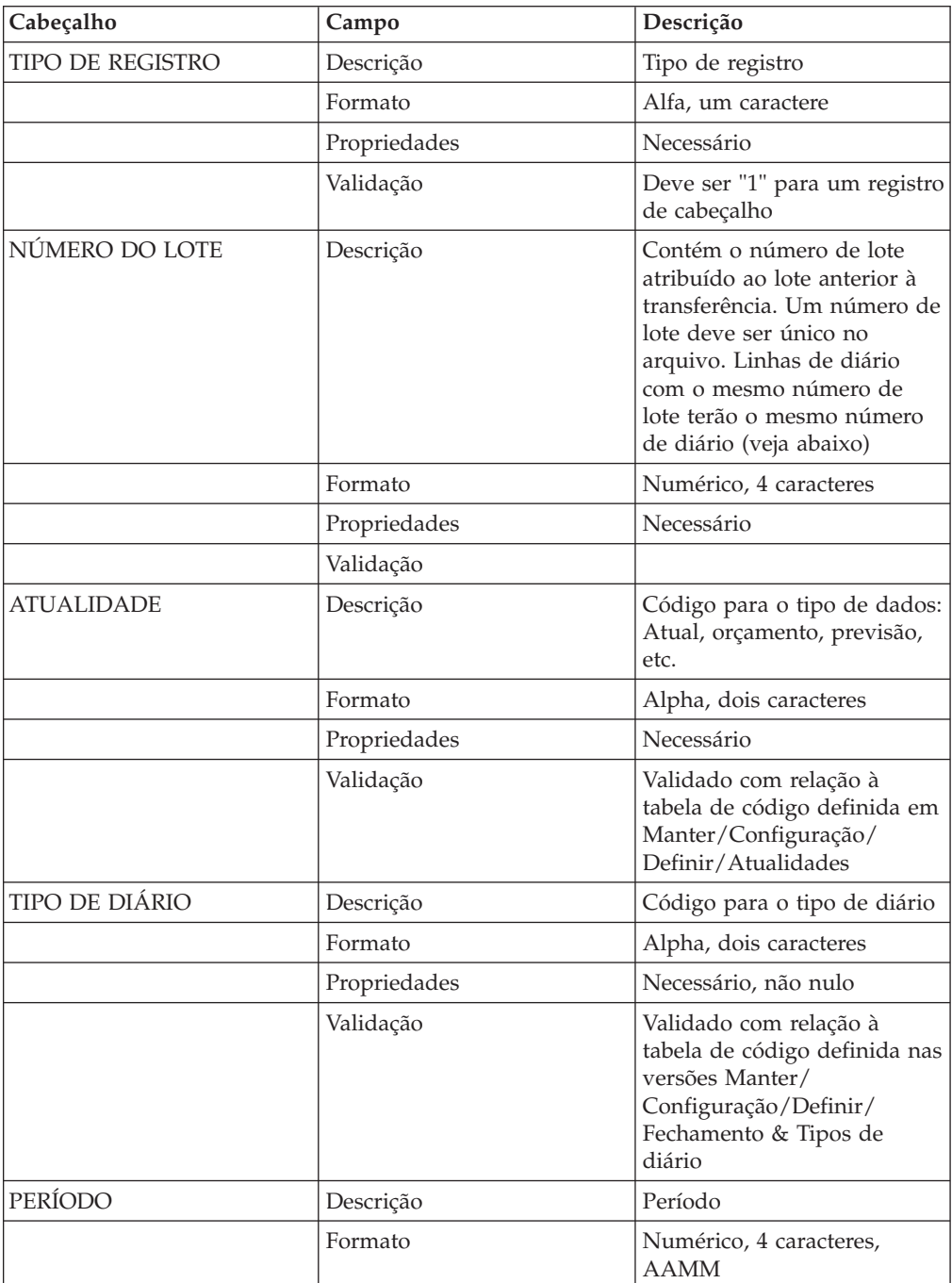

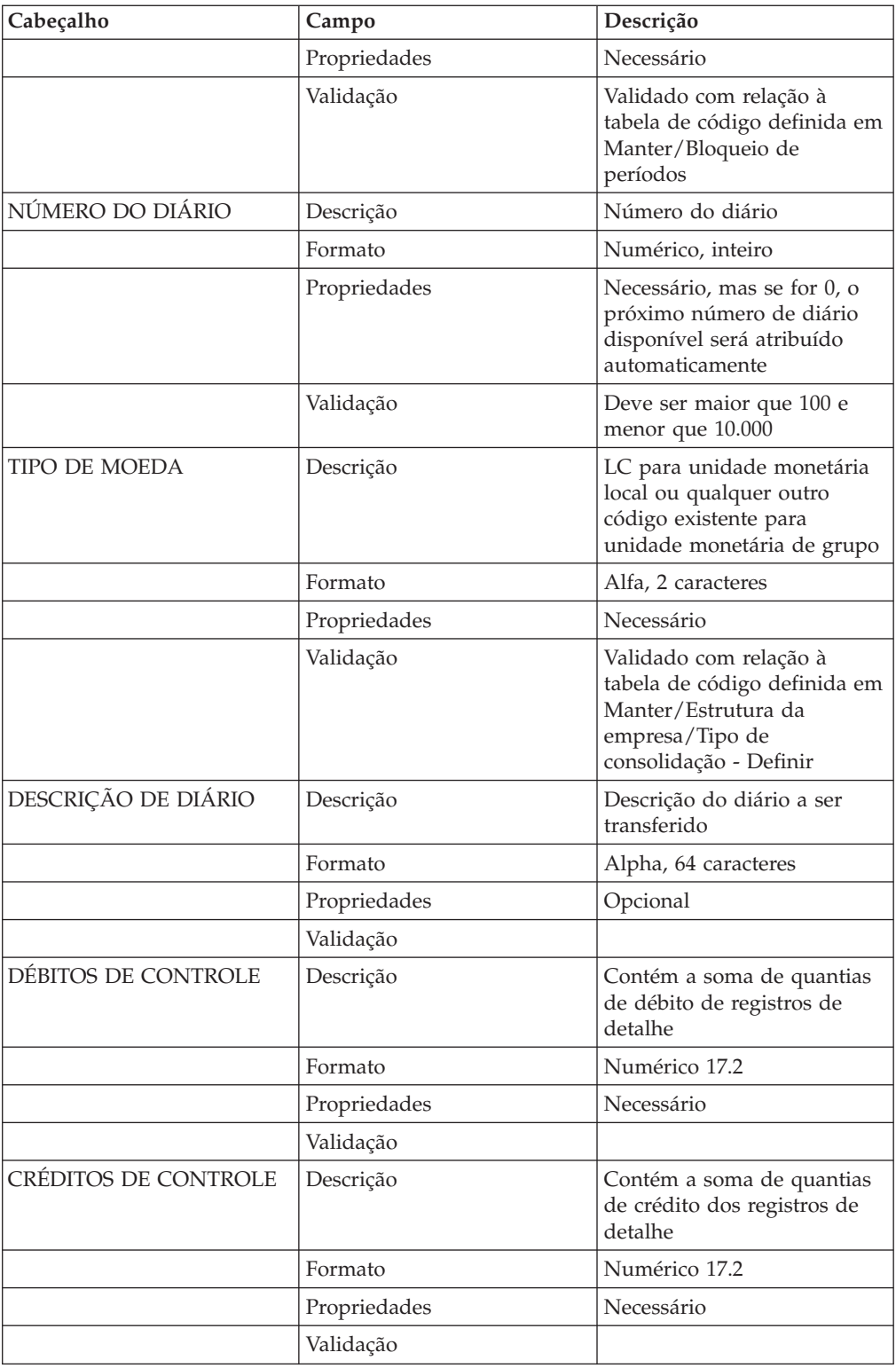

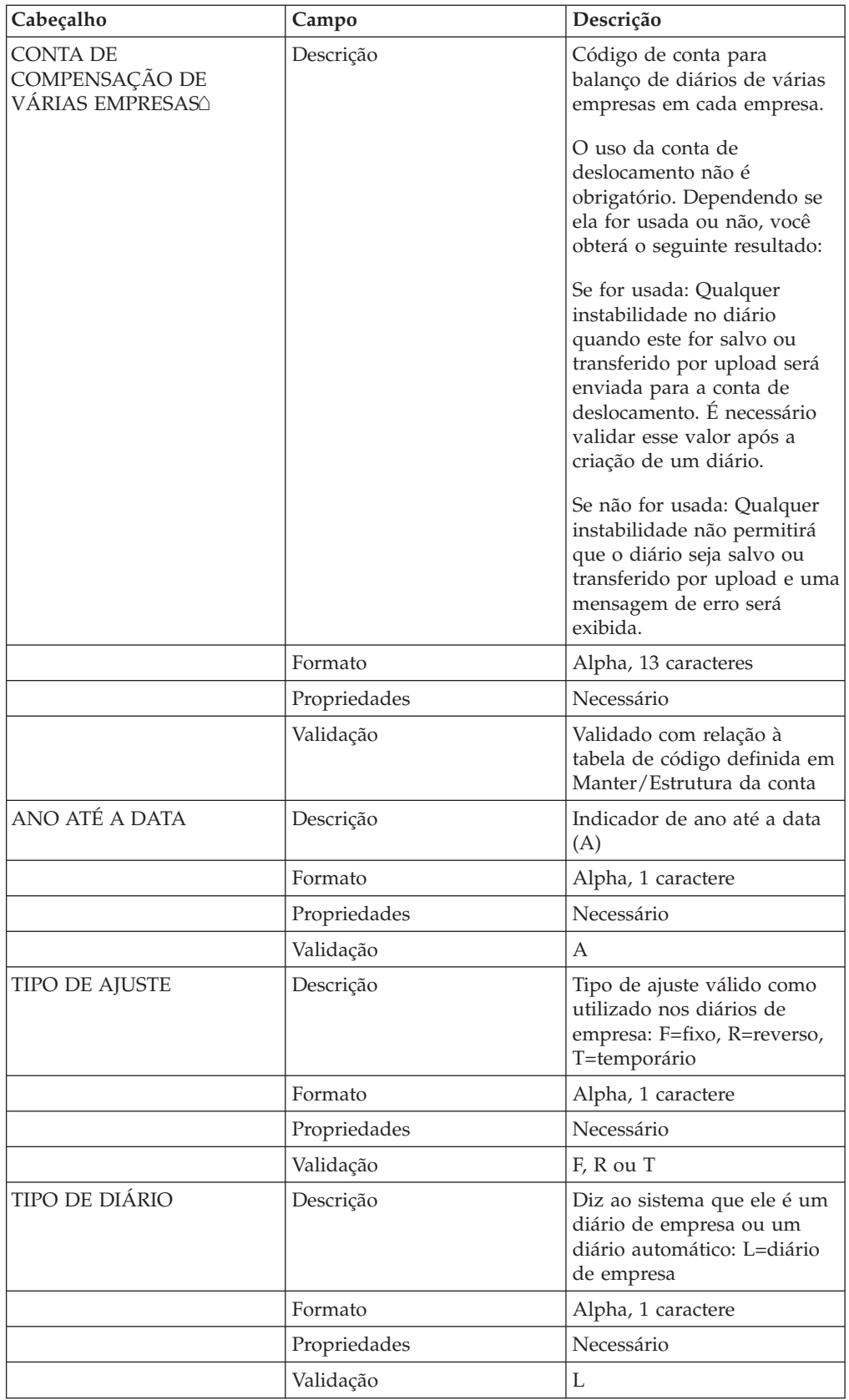

# **Campos requeridos para um Registro de detalhe**

Os campos seguintes precisam ser fornecidos no arquivo de interface, na ordem exata especificada abaixo.

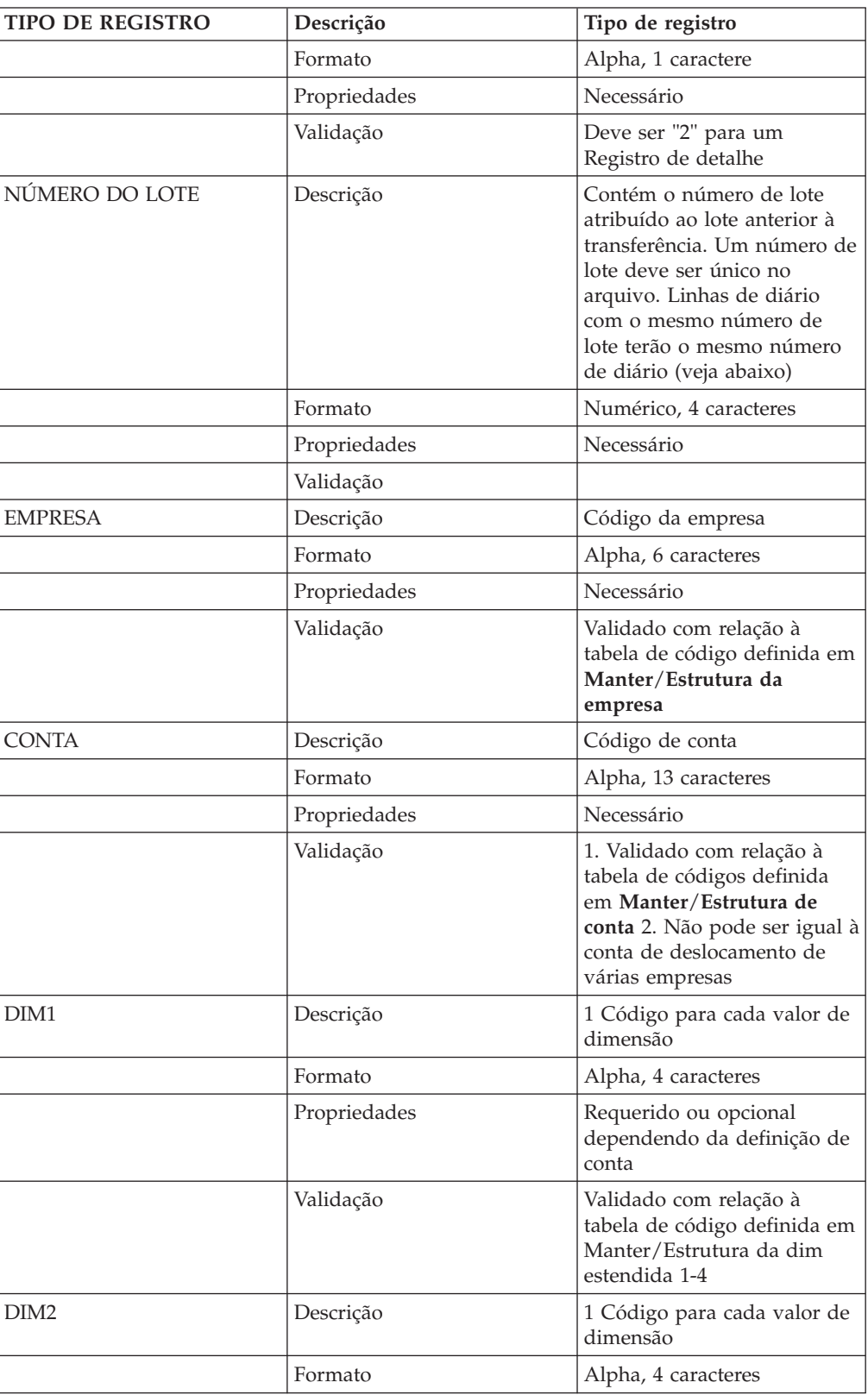

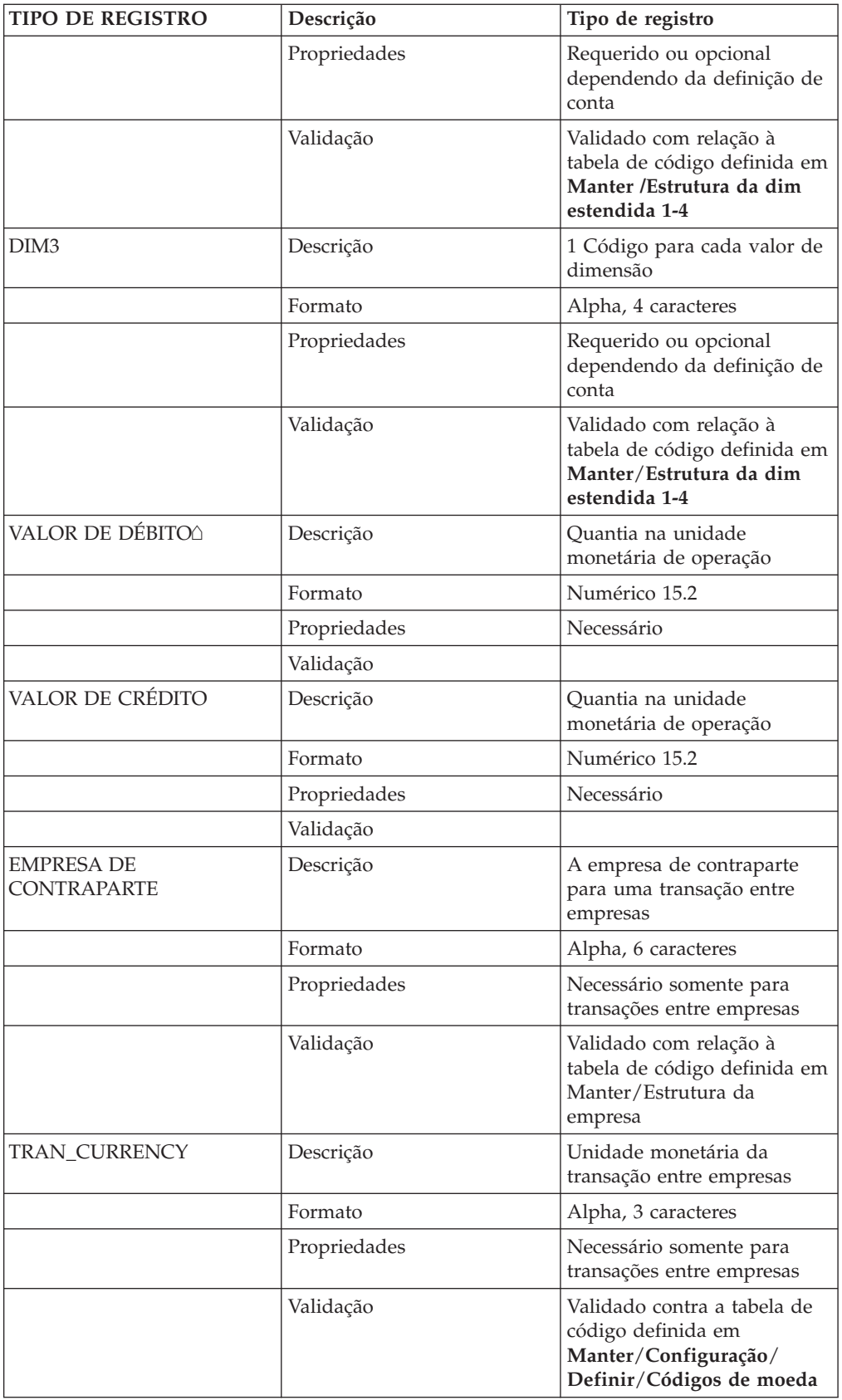

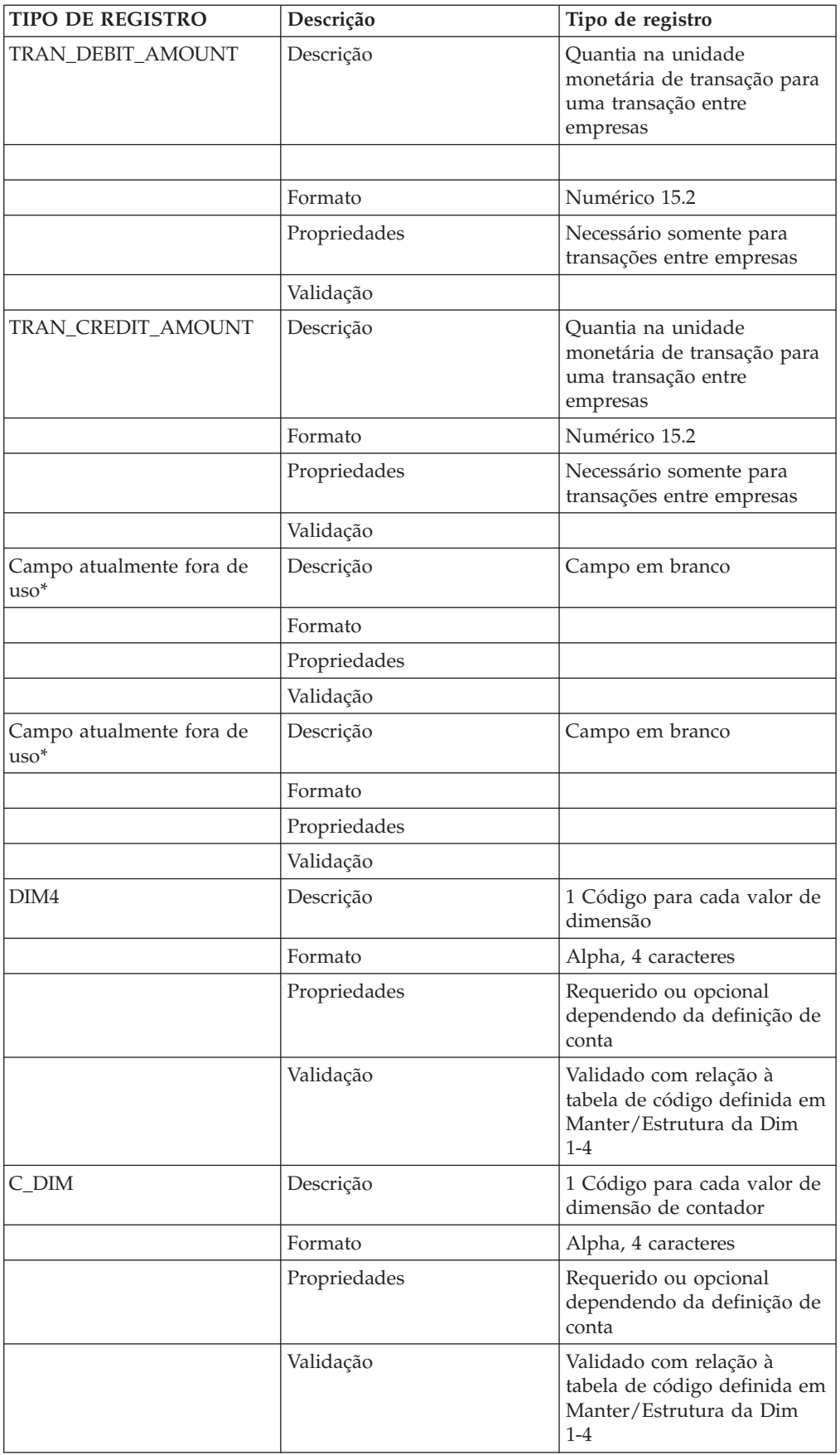

\* Os campos REL\_ACT e REL\_PERIOD não são atualmente suportados no IBM Cognos Controller

## **Exemplo de arquivo de importação**

Este é um exemplo de arquivo de importação.

1;001;AC;LO;9905;999;LC;Esse é um teste em cy múltiplo

diários;114499;114499;0511I;Y;F;L

2;001;06010;0510I; ; ; ;1034;0; ; ;;

2;001;06096;0510I; ; ; ;39447;0; ; ;;

2;001;18004;0510I; ; ; ;43656;0; ; ;;

2;001;07028;0510I; ; ; ;2394;0; ; ;;

2;001;04030;0510I; ; ; ;354;0; ; ;;

2;001;04026;0510I; ; ; ;3248;0; ; ;;

2;001;04032;0510I; ; ; ;394;0; ; ;;

2;001;04076;0510I; ; ; ;15236;0; ; ;;

2;001;04075;0510I; ; ; ;12;0; ; ;;

2;001;04030;0510I; ; ; ;354;0; ; ;;

2;001;04030;0510I; ; ; ;354;0; ; ;;

2;001;04030;0510I; ; ; ;354;0; ; ;;

2;001;04087;0510I; ; ; ;3874;0; ; ;;

2;001;04086;0510I; ; ; ;854;0; ; ;;

2;001;18048;0510I; ; ; ;2934;0; ; ;;

2;001;06010;0510I; ; ; ;0;994; ; ;;

2;001;01001A;0510I; ; ; ;0;113505; ; ;;

1;1;AC;LO;9905;101;LC;Segundo artigo;152;0; ;Y;R;L

2;1;01001A;1010I; ; ; ;152;0; ;USD;;

1;???;AC;LO;9905;102;LC;Terceiro artigo;253;169;0511I;Y;T;L

2;???;01001A;1010I; ; ; ;227;0; ; ;;

2;???;04030;610060; ; ; ;26;0; ; ;;

2;???;04026;610060; ; ; ;0;169; ; ;;

# **Arquivos de importação**

É possível importar arquivos no IBM Cognos Controller utilizando **Transferência**/**Dados externos**/**Importar diários de contabilidade geral**.

Ao importar, as seguintes ações serão executadas automaticamente:

- v Débito de controle = crédito de controle verificado quando o período de bloqueio não permitir diários desbalanceados.
- v Débito de controle = soma de débitos de detalhe.
- v Crédito de controle = soma de créditos de detalhe.
- v Criação de relatórios de log exibindo quais linhas foram descartadas e por que razão.
- v As empresas serão atualizadas no registro de status.
- v A reconciliação entre contas será executada.

Quando a importação estiver pronta, deve-se imprimir os relatórios de log.

# **Relatórios de log**

Imprima relatórios utilizando **Transferência**/**Relatórios de Log**, guia **Diários de Contabilidade Geral**. Essa opção exibirá diversas informações de log desde a última execução de determinada importação, como por exemplo, quais linhas foram descartadas e por que razão.

## **Importar diários de contabilidade geral**

Nessa opção, é possível importar diários de empresa e diários de grupo de um arquivo texto. O arquivo deve ser exportado de um sistema externo como o contábil geral. O arquivo sendo importado deve ser salvo como um arquivo de texto e seu conteúdo deve ser estruturado de acordo com o formato especificado.

Não é possível importar diários automáticos com essa opção de menu. Para inserir diários automáticos, utilize **Manter**/**Utilitários especiais**/**Diários automáticos**/**Entrada de dados - Diários automáticos**.

### **Procedimento**

- 1. No menu **Transferência**, clique em **Dados externos**/**Importar diários de contabilidade geral**. A janela Importar contabilidade geral é exibida.
- 2. Na caixa de texto **Importar arquivo**, digite o caminho e o nome do arquivo que deseja importar.
- 3. Na caixa de texto **Delimitador de Campo**, insira o tipo de delimitador que separa dados no arquivo. Vírgulas (,) ou ponto e vírgulas (;) são os delimitadores mais comuns.
- 4. Clique no botão **Adicionar à fila** para adicionar o arquivo especificado a uma fila de importação. Clique no botão **Visualizar fila** para visualizar todos os arquivos na fila.
- 5. Clique no botão **Importar**. Todos os arquivos de diário na fila de importação são importados. Uma caixa de mensagem exibindo estatísticas de importação aparece.
- 6. Um relatório de log da importação pode ser visualizado ou impresso no menu**Transferência**, **Relatórios de Log**, quando a guia **Diários de Contabilidade Geral** é selecionada.

## **Tabelas de pesquisa**

As tabelas de consultas são usadas para converter informações durante a importação de dados externos no IBM Cognos Controller. Por exemplo, é comum precisar converter os códigos de conta no arquivo de importação para os códigos de conta do IBM Cognos Controller. É possível carregar a informação de uma tabela de consulta utilizando as operações **Pesquisar** e **Fator de pesquisa** no modelo de operação. A mesma tabela de consulta pode ser utilizada em diversas especificações de importação diferentes.

Primeiramente define-se o formato de uma tabela de consulta, a seguir edita-se a tabela de consulta onde foi definida a informação de conversão específica.

## **Definir tabelas de pesquisa**

Essa função é utilizada para criar tabelas de consulta. Para cada tabela de consulta é possível definir recursos como:

- v Um código de tabela de consulta com no máximo 12 caracteres.
- v Uma descrição de conteúdos da tabela de consulta.
- v Quais colunas a tabela de consulta conterá.
- v O formato das colunas, isto é, que tipo de valor pode ser definido em cada coluna.

Se selecionar **Numérico**, pode-se utilizar um máximo de nove dígitos.

- v Para quais tipos de objetos do IBM Cognos Controller os códigos são convertidos, se houver.
- v Se for permitido que a tabela de consulta utilize duplicatas, isto é, o mesmo código várias vezes, (isso é válido apenas para tabelas de consulta na guia **Campos (2)** ao definir especificações de importação).

Essas definições na combinação definem a aparência da janela de detalhe e que informações ela pode conter.

### **Procedimento**

- 1. No menu **Transferência**, clique em **Dados externos**/**Definir tabela de pesquisa**. A janela **Definir tabelas de pesquisa** é exibida.
- 2. Clique no botão **Novo** para definir uma nova tabela de consulta. Todos os campos são desmarcados para entrada. (Também é possível clicar no botão **Mostrar Opções Válidas** para selecionar uma tabela de consulta existente).
- 3. No campo **Tabelas de pesquisa**, digite o nome das novas tabelas de consulta.
- 4. Na caixa de listagem **Descrição**, digite uma descrição da tabela de consulta.
- 5. Selecione as caixas de seleção relevantes e, quando aplicável, digite a informação relevante nos campos à direita das caixas de seleção.

Selecione **Objeto do IBM Cognos Controller** para definir o campo que contém um objeto IBM Cognos Controller. Uma lista de objetos do IBM Cognos Controller é exibida. Selecione o tipo de objeto do IBM Cognos Controller desejado e o formato associado na lista abaixo:

- v Atualidade (utilize maiúsculas de tamanho 6).
- v Empresa (utilize maiúsculas de tamanho 13).
- v Moeda (utilize maiúsculas de tamanho 2).
- v Conta (utilize maiúsculas de tamanho 3).
- v Dim 1~4 (utilize maiúsculas de tamanho 4).
- v Tipo de diário automático (utilize maiúsculas de tamanho 2).

v Tipo de diário (utilize maiúsculas de tamanho 2).

Selecione a opção **Fator** para incluir um campo de fator na tabela de consulta. O fator é utilizado caso o usuário deseje multiplicar os valores importados.

- 6. Clique em **Salvar**.
- 7. Se desejar preencher uma nova tabela de consulta com dados ou editar uma tabela de consulta, continue com **Editar Tabela de Consulta**.

## **Cópia de tabelas de consulta**

É possível copiar as tabelas de consulta.

### **Procedimento**

- 1. Selecione a tabela de consulta que deseja copiar na caixa de listagem **Tabelas de pesquisa**.
- 2. Clique no botão **Salvar como**. A caixa de diálogo **Salvar como** será exibida.

**Dica:** Antes de salvar, é possível clicar no botão **Verificar** para verificar se há algum erro na definição da tabela de consulta.

3. Digite o nome da nova tabela de consulta e clique em **OK**. A nova tabela de consulta é adicionada à lista e contém parâmetros iguais aos da que foi copiada.

# **Editar tabelas de pesquisa**

Com essa função é possível definir a informação de conversão a ser aplicada ao utilizar a tabela de consulta para importar dados externos.

Os códigos no arquivo de dados externos são comparados com a tabela de consulta durante o processo de importação e são convertidos em código(s) definido(s) aqui. As tabelas de consulta podem ser usadas para traduzir/converter dados para os campos nas guias **Campos (1)** e **Campos (2)**. Nas tabelas de consulta para contas, também é possível especificar um fator multiplicável pelo valor durante a conversão.

### **Procedimento**

- 1. No menu **Transferência**, clique em **Dados Externos**/**Editar Tabela de Consulta**. A janela **Editar tabela de pesquisa** é exibida.
- 2. Digite a tabela de consulta que deseja editar ou clique no botão **Exibir escolhas válidas** e selecione uma tabela de consulta na lista. A descrição é exibida na caixa de texto **Descrição**.
- 3. Na área de definição, as colunas são exibidas de acordo com suas definições da tabela de consulta selecionada. O mínimo são duas colunas, **De** e **Para**. O máximo são seis colunas, **De** (primeiro valor em um intervalo), **De** (último valor em um intervalo), **Descrição**, **Para**, **Descrição** e **Fator**.
- 4. Digite as definições da tabela de consulta nas colunas exibidas.
- 5. Também é possível clicar botão **Importar** ou arrastar e soltar um arquivo de texto do Windows Explorer à grade. Esse procedimento exibirá a janela **Importar dados da tabela de pesquisa** onde é possível importar previamente as tabelas de consulta definidas ou detalhes para a tabela de consulta de um arquivo de texto.
- 6. Clique em **Salvar**.

**Dica:** Antes de salvar, é possível clicar no botão **Verificar** para verificar se há algum erro na definição da tabela de consulta.

## **Exemplo: Edição de tabelas de pesquisa**

Se desejar definir que todos os valores na conta 2100 até a conta 2500, inclusive, devem ser importados à conta 2000, é possível definir a tabela de consulta de acordo com o seguinte:

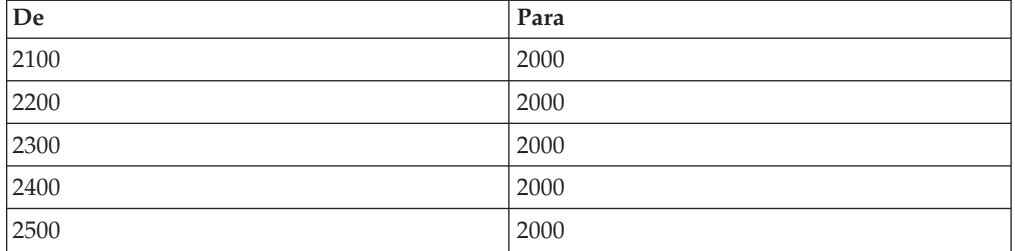

**Nota:** O exemplo acima também poderia ter sido definido como um intervalo, mas caso o usuário importe arquivos grandes de dados, recomendamos que especifique cada conta separadamente por motivos de desempenho.

## **Definições de verificação**

O botão **Verificar** é usado para verificar se as linhas que você definiu na janela de detalhe estão corretas. Qualquer erro será exibido em uma janela separada e a informação poderá ser impressa.

## **Importação de tabelas de consulta**

Se houver uma tabela de consulta predefinida armazenada em um arquivo de texto, será possível importar o conteúdo para a janela detalhada. O arquivo de texto pode estar em um formato fixo ou separado. Primeiramente, é possível definir o formato da tabela de pesquisa da maneira habitual, porém, em vez de defini-la linha a linha em uma janela detalhada, pode-se importar o arquivo de texto. Se o arquivo de texto estiver armazenado em um formato fixo, será possível definir em quais posições o conteúdo das várias colunas está localizado. Se o arquivo de texto estiver armazenado em um formato separado, é possível definir qual separador está dividindo os registros e em que seqüência eles ocorrem no arquivo de texto.

# **Importação de dados da tabela de consulta**

Use esta janela para especificar em detalhes quais dados deseja importar de um arquivo específico para a tabela de consulta atual do IBM Cognos Controller. Esta janela não pode ser selecionada diretamente, ela é uma subjanela da janela **Editar Tabela de Consulta**.

## **Procedimento**

- 1. No menu **Transferência**, clique em **Dados Externos**/**Editar Tabela de Consulta**. A janela **Editar tabelas de pesquisa** será exibida ou clique no botão **Detalhes** e, em seguida, em **Importar** para abrir a janela **Importar dados da tabela de pesquisa**.
- 2. Insira o caminho e o nome do arquivo do qual deseja importar dados ou clique no botão **Mostrar Opções Válidas** e selecione o arquivo.
- 3. Selecione um dos botões alternativos **Formato de arquivo fixo** ou **Arquivo delimitado** para especificar o formato do arquivo de importação.
- 4. Se você tiver selecionado **Arquivo Delimitado**, insira o tipo de separador usado no arquivo.
- 5. Veja os campos um por um e selecione quais informações devem ser importadas para cada campo na janela. Deve-se selecionar apenas informações da primeira linha a ser importada.
- 6. Selecione **Anexar Dados à Tabela de Consulta** se desejar que os dados sejam anexados à tabela de consulta. Isso significa que os dados atuais na tabela de consulta são mantidos e os novos são adicionados ao final da tabela. Caso não assinale essa caixa de seleção, os dados originais na tabela de consulta serão sobrescritos ao serem salvos.
- 7. Clique em **OK** para importar dados e retorne para a janela **Editar Tabela de Consulta**.

# **Geração de relatórios em especificações de importação e tabelas de consulta**

Selecione **Transferência**/**Dados externos**/**Relatórios**.

É possível utilizar essa função para imprimir relatórios sobre especificações de importação e tabelas de consulta. É possível imprimir os seguintes relatórios:

- v **Importar especificações** exibe um relatório de todos os ajustes na especificação de importação selecionada.
- v **Tabela de pesquisa** (estruturas) exibe a definição do formato da tabela de consulta.
- v **Tabela de pesquisa** (dados) exibe quais valores a tabela de consulta converte.

# **Relatórios de log**

É possível utilizar essa função para imprimir relatórios sobre o que foi importado ao utilizar um dos seguintes menus:

- v **Transferência**/**Dados de Importação**.
- v **Transferência**/**Dados Externos**/**Importar de Arquivos Simples**
- v **Transferência**/**Dados Externos**/**Importar da Tabela Temporária**
- v **Transferência**/**Dados externos**/**Importar do Framework Manager**
- v **Transferência**/**Dados externos**/**Importar diários de contabilidade geral**
- v **Transferência**/**Estruturas externas**/**Importar**.

O relatório exibe quais registros foram ignorados durante a importação, assim como estatísticas de importação que exibem quantos registros foram importados e, por exemplo, ignorados devido aos filtros de importação. Na **Configuração Geral**, na guia **Geral 3**, defina por quanto tempo os relatórios de log serão salvos antes de serem excluídos automaticamente.

## **Geração de relatórios de log - a guia Dados**

Nessa guia é possível imprimir um relatório do que foi importado ou não, ao importar arquivos de dados do IBM Cognos Controller.

### **Procedimento**

- 1. No menu **Transferência**, clique em **Relatórios de log**. A janela **Relatórios de log** é exibida.
- 2. A guia **Dados** exibe arquivos que foram importados com a opção de menu **Transferência**/**Dados de Importação**, isto é, dados de outro sistema IBM Cognos.
- 3. A coluna exibe a data e a hora da importação. O nome do arquivo é exibido no cabeçalho da coluna **Arquivo de Dados**. As últimas duas colunas exibem o número de linhas lidas do arquivo e o número de linhas descartadas.
- 4. Assinale a caixa de seleção **Todos os usuários** no lado inferior esquerdo da tela se também deseja exibir os arquivos importados por outros usuários para o mesmo banco de dados. Essa caixa de seleção não é selecionada por padrão, portanto exibe somente os arquivos que você importou. Se essa caixa de seleção for assinalada, todos os arquivos importados ao banco de dados serão exibidos.

## **Resultados**

A quantidade de dias em que os relatórios de log permanecerão salvos é determinada pelo valor digitado na caixa de seleção **Número de dias antes de excluir um relatório de log de importação** na guia **Manter**/**Configuração**/**Geral**, **Geral 3**.

# **Geração de relatórios de log - a guia Dados externos**

Nessa guia, é possível imprimir um relatório do que foi ou não, ao importar os arquivos externos por meio de uma especificação de importação.

## **Procedimento**

- 1. No menu **Transferência**, clique em **Relatórios de log**. A janela **Relatórios de log** é exibida.
- 2. A guia **Dados externos** exibe arquivos que foram importados com o opção de menu **Transferência**/**Dados externos**/**Importar**, isto é, os dados originados em um sistema externo do IBM Cognos Controller.
- 3. Se desejar descartar algumas informações, selecione as caixas de seleção**Descartado pelos Filtros** e/ou **Descartado por possuir contas de adição**. A janela exibe as importações que podem ser geradas pelos relatórios de log.
- 4. Assinale a caixa de seleção **Todos os usuários** no lado inferior esquerdo da tela se também deseja exibir os arquivos importados por outros usuários para o mesmo banco de dados.
- 5. Selecione um log de importação e clique no botão**Visualizar** ou **Imprimir** para gerar o relatório.

**Nota:** A quantidade de dias em que os relatórios de log permanecerão salvos é determinada pelo valor digitado na caixa de seleção **Número de dias antes de excluir um relatório de log de importação** na guia **Manter**/**Configuração**/ **Geral**, **Geral 3**.

### **Mensagens comuns de erro na guia Dados externos**

Essa lista explica algumas das mensagens de erro mais comuns na guia Dados externos.

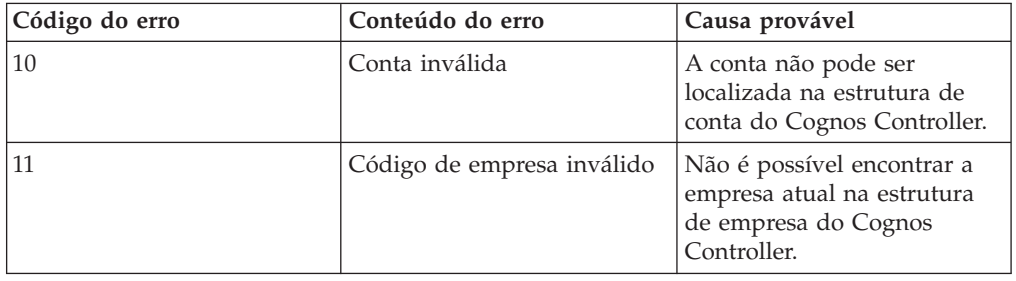

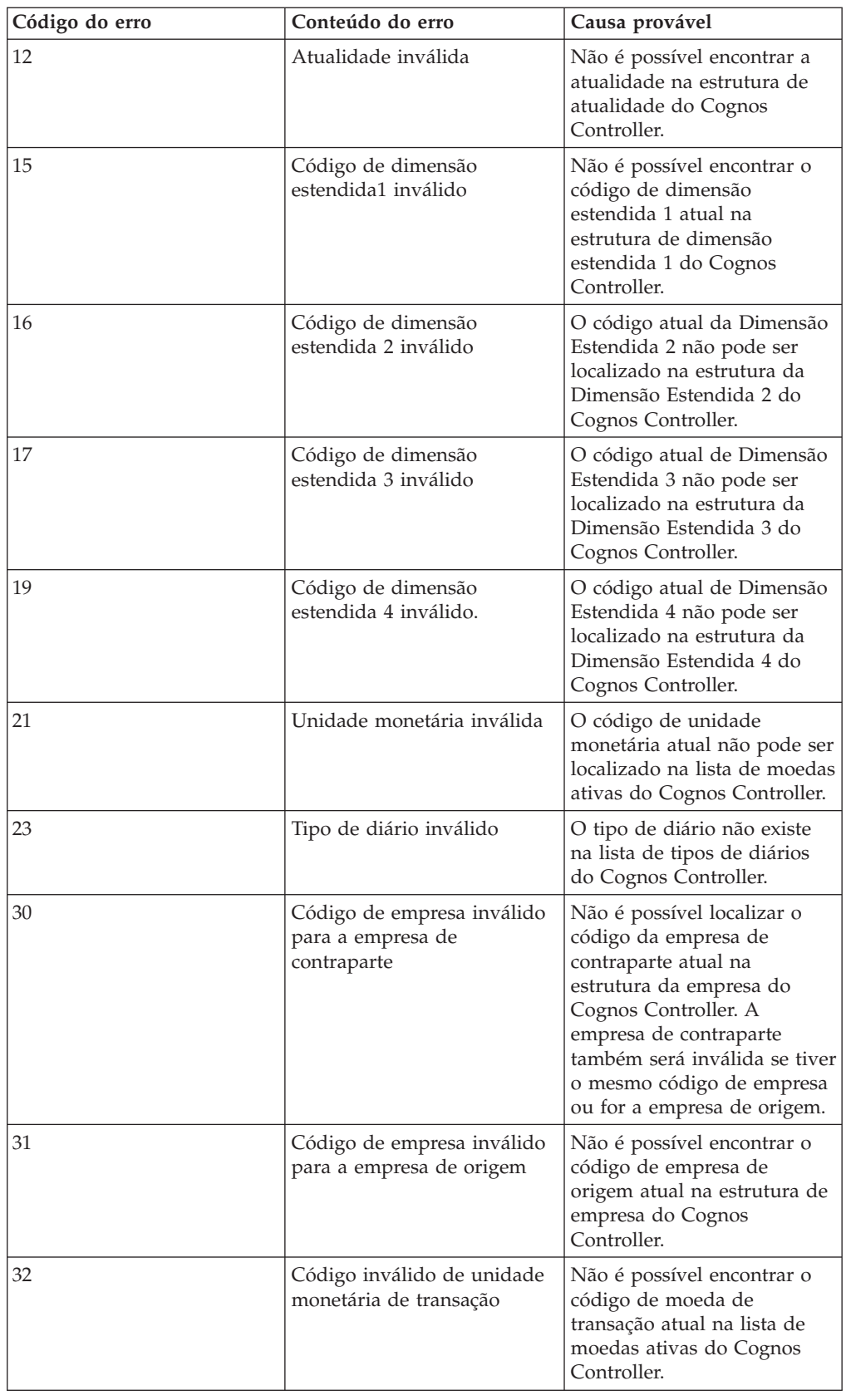

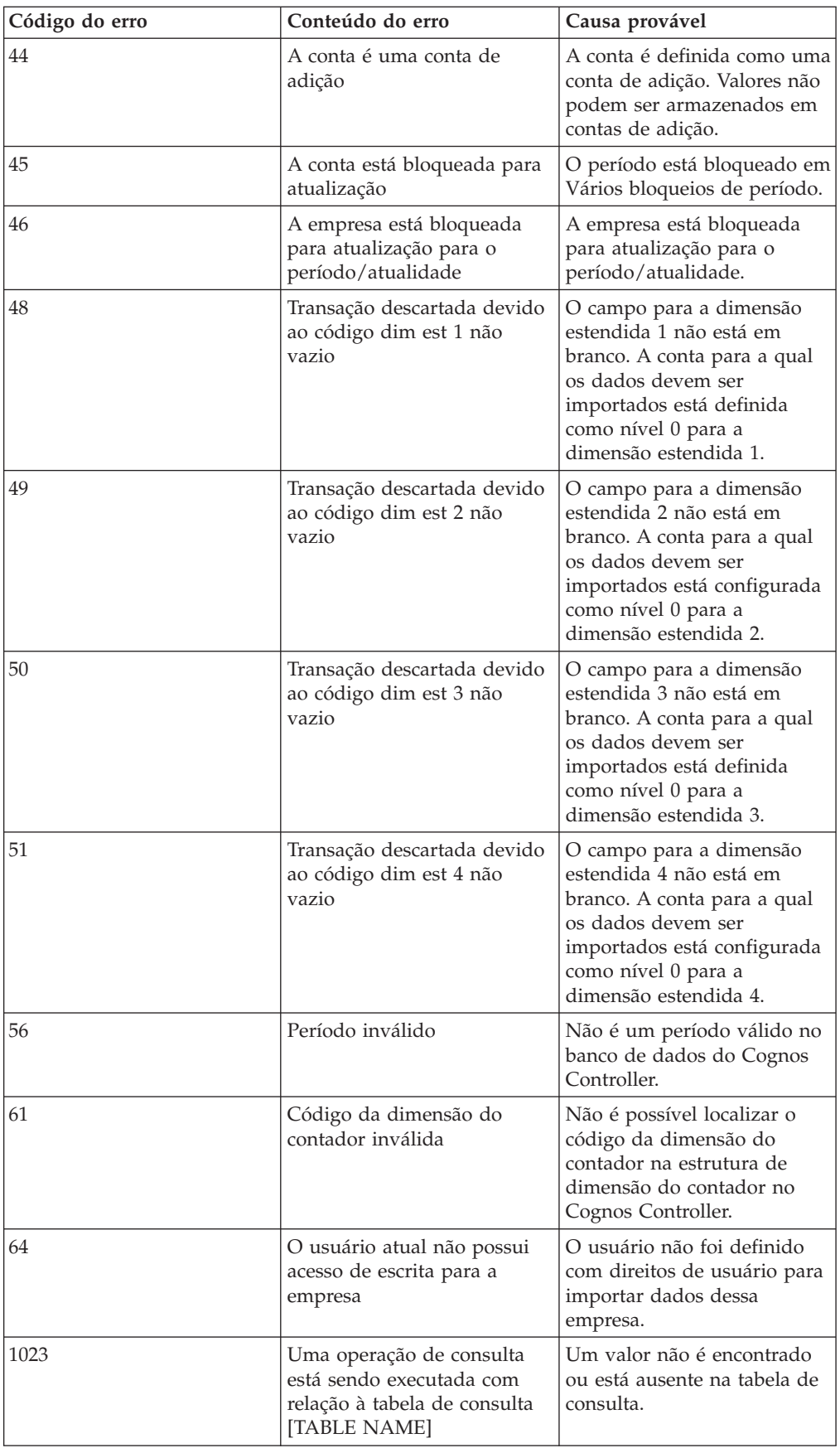

# **Geração de relatórios de log - os dados externos - a guia executar**

Nessa janela, é possível imprimir um relatório de teste para verificar o que será ou não importado, ao importar arquivos externos por meio de uma especificação de importação.

### **Procedimento**

- 1. No menu **Transferência**, clique em **Relatórios de log**. A janela **Relatórios de log** é exibida.
- 2. A guia **Dados Externos: Execução de Teste** exibe os arquivos que foram importados usando a execução de teste com a opção de menu **Transferência**/**Dados Externos**/**Importação...**, i.e. dados com origem em um sistema externo ao IBM Cognos Controller.
- 3. Se desejar descartar algumas informações, assinale as caixas de seleção **Descartado pelos Filtros** e/ou **Descartado por possuir contas de adição**. A janela exibe as importações que podem ser geradas pelos relatórios de log.
- 4. Assinale a caixa de seleção **Todos os usuários** no lado inferior esquerdo da tela se também deseja exibir os arquivos importados por outros usuários para o mesmo banco de dados.
- 5. Selecione um log de importação e clique no botão**Visualizar** ou **Imprimir** para gerar o relatório.

## **Resultados**

- v A quantidade de dias em que os relatórios de log permanecerão salvos é determinada pelo valor digitado na caixa de seleção **Número de dias antes de excluir um relatório de log de importação** na guia **Manter**/**Configuração**/ **Geral**, **Geral 3**.
- v O relatório de execução de teste é criado somente ao utilizar uma especificação de importação em que a opção de execução de teste é selecionada.

# **Geração de relatórios de log - a guia Diários de contabilidade geral**

Nessa janela, é possível imprimir um relatório do que foi ou não importado durante a importação de Diários de contabilidade geral.

### **Procedimento**

- 1. No menu **Transferência**, clique em **Relatórios de log**. A janela **Relatórios de log** é exibida.
- 2. A guia Diários de contabilidade geral exibe os arquivos que foram importados com a opção de menu **Transferência**/**Dados externos**/**Importar diários de contabilidade geral**.
- 3. Assinale a caixa de seleção **Todos os usuários** no lado inferior esquerdo da tela se também deseja exibir os arquivos importados por outros usuários para o mesmo banco de dados.
- 4. Selecione um log de importação e clique no botão**Visualizar** ou **Imprimir** para gerar o relatório.

### **Resultados**

A quantidade de dias em que os relatórios de log permanecerão salvos é determinada pelo valor digitado na caixa de seleção **Número de dias antes de**
**excluir um relatório de log de importação** na guia **Manter**/**Configuração**/**Geral**, **Geral 3**.

# **Geração de relatórios de log - a guia Estruturas externas**

Nessa guia, é possível imprimir um relatório do que foi ou não importado, ao importar os arquivos externos por meio de uma especificação de importação.

## **Procedimento**

- 1. No menu **Transferência**, clique em **Relatórios de log**. A janela **Relatórios de log** é exibida.
- 2. A guia **Estruturas Externas** exibe arquivos importados com a opção de menu **Transferência**/**Estruturas Externas**/**Importação...**, i.e., estruturas originadas de um sistema externo ao IBM Cognos Controller.
- 3. Assinale a caixa de seleção **Todos os usuários** no lado inferior esquerdo da tela se também deseja exibir os arquivos importados por outros usuários para o mesmo banco de dados.
- 4. Selecione um log de importação e clique no botão**Visualizar** ou **Imprimir** para gerar o relatório.

## **Resultados**

A quantidade de dias em que os relatórios de log permanecerão salvos é determinada pelo valor digitado na caixa de seleção **Número de dias antes de excluir um relatório de log de importação** na guia **Manter**/**Configuração**/**Geral**, **Geral 3**.

# **Geração de relatórios de log - a guia Rastreamento de dados externos**

É possível imprimir relatórios que acompanham os componentes de uma conta baseada em dados importados. Os relatórios exibem o que foi importado, ao utilizar uma especificação de estrutura de importação.

### **Procedimento**

- 1. No menu **Transferência**, clique em **Relatórios de log**.
- 2. Clique na guia **Rastreamento de Dados Externos**.
- 3. Especifique as datas **De** e **Para** para a importação de dados que deseja acompanhar e clique em **Abrir**.

É exibida uma lista com todos os dados importados na faixa especificada.

4. Se desejar filtrar por uma especificação de importação específica, assinale a caixa de seleção **Filtro do usuário**, e selecione uma especificação de importação da lista.

Se um filtro não for selecionado, todas as especificações de importação serão exibidas na coluna de especificação.

- 5. Indique se deseja **Classificar pelo Controller** ou **Classificar por Origem**.
- 6. Caso deseje excluir cálculos e operações, e visualizar somente a fonte de mapeamento do Controller, assinale a caixa de seleção **Excluir informações da transformação**.
- 7. Caso também deseje visualizar os arquivos importados por outros usuários para o mesmo banco de dados, selecione a caixa de seleção **Todos os usuários** no lado inferior esquerdo da tela.
- 8. Escolha um log de importação e clique no botão **Visualizar** ou **Imprimir** para gerar o relatório.
- 9. No menu **Manter**, clique em **Configuração**, **Geral** e, em seguida, na guia **Geral 3**, especifique por quanto tempo deseja armazenar os relatórios de log antes que sejam apagados automaticamente.

# **Extensões de arquivo para arquivos exportados**

Esta seção descreve os diversos arquivos criados ao exportar, detalhando seus conteúdos.

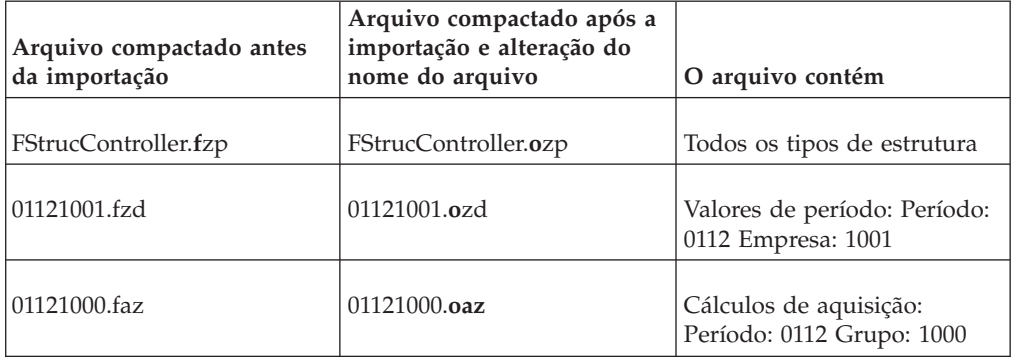

**Nota:** O nome do arquivo para valores do período e dados de registro de investimento para aquisições é sugerido pelo IBM Cognos Controller, mas pode ser alterado para um nome de sua opção, usando até oito posições.

# **Datamarts**

O usuário define quais dados deseja publicar e salva as informações como um modelo. Também é possível utilizar a função de cópia para copiar e editar outros modelos de datamart como uma base para novas definições.

Há dois tipos diferentes de modelos: **Padrão** e **Estabelecidos por Lei**. O modelo **Estabelecidos por Lei** incluirá o escopo completo das informações inseridas no Controller, enquanto o modelo **Padrão** não incluirá o grupo, versão de contribuição, contraparte ou as dimensões da moeda de transação.

Existem dois tipos diferentes de exportação: **Exportar completo** e **Exportar adicionais**. Em uma **Exportação Completa**, os dados antigos serão substituídos pelos novos dados. Em **Exportar adicionais**, os novos dados de exportação serão adicionados aos dados antigos.

Para publicar os dados, utilize a função **Publicar bazar de dados**.

# **Definição de datamarts**

Com essa função é possível:

- v Definir estruturas e dados que estão sendo exportados para outros aplicativos.
- Criar cubos OLAP.
- v Publicar dados legíveis com um modelo do Framework Manager. Para obter mais informações sobre essa opção, consulte ["Publicação em uma datamart por](#page-331-0) [meio de um modelo do Framework Manager" na página 316.](#page-331-0)

Armazene dados que podem ser extraídos e publicados em tabelas no banco de dados do IBM Cognos Controller. Dessa forma, tabelas de dados armazenados podem ser integradas a outros aplicativos do IBM Cognos, usando visualizações predefinidas.

Com ambas as funções, cria-se uma datamart com dados coletados em tabelas específicas.

**Nota:** Para criar cubos OLAP, as configurações do sistema separadas precisam ser executadas. Entre em contato com o administrador do sistema.

### **Definição de dados e estruturas para exportação**

Esta instrução descreve como se definem dados e estruturas para exportar a outros aplicativos IBM Cognos. É possível exportar dados tais como estruturas de contas, tipos de diários automáticos, formulários, período ou unidades monetárias de transação. Para informações mais exatas sobre quais dados podem ser exportados e lidos em outros sistemas, contate o consultor do IBM Cognos.

#### **Procedimento**

- 1. No menu **Transferência**, clique em **Publicar dados e estruturas**/**Definir datamart**. A janela **Definir datamart** é exibida.
- 2. Clique no botão **Novo**.
- 3. Digite o nome do modelo em ambos os grupos e idiomas locais.
- 4. Selecione **Tipo**. Se não desejar usar o tipo Padrão, selecione **Estabelecidos por Lei** na caixa de listagem **Tipo**. Isso incluirá o escopo completo dos dados incluídos no IBM Cognos Controller.
- 5. Se desejar incluir valores de grupo, selecione o botão de opção **Grupo**. Digite o tipo de consolidação, versão de estrutura e grupo para o qual os dados devem ser exportados. Selecione a caixa de seleção **Incluir subgrupos** para incluir todos os valores de subgrupos. É possível incluir vários grupos na seleção.
- 6. Se desejar incluir valores de empresa, selecione o botão de opção **Empresa**. Digite o código de empresa na caixa de texto ou clique no botão **Exibir escolhas válidas** para selecionar empresas de uma lista.
- 7. Se deseja incluir contas específicas, selecione o botão de opção Contas e digite o código de conta ou códigos na caixa de texto.

Se desejar incluir contas de um formulário, selecione o botão de opção **Formulário** e digite o código do formulário na caixa de texto.

Sua escolha influenciará a estrutura dos dados exportados. Uma estrutura de conta como a estrutura de formulário no IBM Cognos Controller será criada.

Assinale a caixa de seleção **Incluir Detalhes Entre Empresas** se as informações relativas aos detalhes entre empresas puderem ser de interesse nos dados exportados.

8. Na área **Dimensões Opcionais**, insira as atualidades específicas, códigos de unidade monetária, versões de fechamento, versões de contribuição e/ou dimensões estendidas para limitar a seleção de dados.

Use as opções **Dimensão do Período** para especificar as configurações para análise de séries de tempo.

- 9. Selecione o botão de opção de exportação relevante:
	- v **Exportar completo**
	- v **Atualização adicional**

**Nota:** Períodos antigos são removidos após uma publicação incremental. Isso significa que se você, por exemplo, alterar a estrutura de uma empresa, não deverá executar uma publicação incremental novamente. Em vez disso, execute uma nova publicação inicial.

No entanto, é possível editar o **Nome** do modelo, alterar de **Atualização Incremental** para **Exportação Completa** e publicar o datamart sem remover os valores publicados anteriormente. Para todas as outras atualizações, alterar o tipo de exportação de **Atualização Incremental** para **Exportação Completa** terá como resultado que os valores publicados anteriormente serão removidos do datamart.

### **Definição de cubos OLAP**

Esta instrução descreve como definir um cubo OLAP. A funcionalidade OLAP é uma extensão do IBM Cognos Controller.

### **Procedimento**

- 1. No menu **Transferência**, clique em **Publicar dados e estruturas**/**Definir datamart**. A janela **Definir datamart** é exibida.
- 2. Clique no botão **Novo**.
- 3. Digite o código e o nome do cubo em ambos os grupos e idiomas locais.
- 4. Se desejar publicar dados em um datamart que possa ser acessado através de um modelo do Framework Manager, selecione**IBM Cognos BI**. Para obter informações adicionais, consulte ["Publicação em uma datamart por meio de](#page-331-0) [um modelo do Framework Manager" na página 316](#page-331-0)

**Nota:** Para poder usar a opção **IBM Cognos BI**, é necessário efetuar logon no Controller com o IBM Cognos Authentication. Para obter informações adicionais, consulte ["IBM Cognos Authentication" na página 9.](#page-24-0)

- 5. Se não desejar usar o tipo de cubo **Padrão**, selecione **Estabelecidos por Lei** na caixa de listagem **Tipo**. O modelo **Padrão** não incluirá grupo, versão de contribuição, contraparte ou dimensões de unidade monetária de transação. O modelo **Estabelecidos por Lei** incluirá o escopo completo das informações inseridas no IBM Cognos Controller.
- 6. Se desejar incluir valores de grupo, selecione o botão de opção **Grupo**. Digite o tipo de consolidação, versão de estrutura e grupo para o qual deseja criar o cubo. Selecione a caixa de seleção **Incluir todos os subgrupos** para incluir todos os valores de subgrupos no cubo. É possível incluir vários grupos na seleção.
- 7. Se desejar incluir valores de empresa no cubo, selecione o botão de opção **Empresa**. Digite o código de empresa na caixa de texto ou clique no botão **Exibir escolhas válidas** para selecionar empresas de uma lista.
- 8. Se deseja incluir contas específicas, selecione o botão de opção **Contas** e digite o código de conta ou códigos na caixa de texto. É possível inserir contas de adição e/ou contas detalhadas. Todas as contas detalhadas, que constituem uma conta de adição, estarão disponíveis para pesquisa detalhada e serão exportadas automaticamente.
- 9. Se desejar incluir contas de um formulário, selecione o botão de opção **Formulário** e digite o código do formulário na caixa de texto. Sua escolha influenciará a estrutura do cubo. Uma estrutura de conta como a estrutura de formulário no IBM Cognos Controller será criada.

Assinale a caixa de seleção **Incluir detalhes entre empresas** se a informação com relação à empresa de contraparte pode ser de interesse para o cubo.

<span id="page-328-0"></span>10. Na área **Dimensões Opcionais**, insira as atualidades específicas, códigos de unidade monetária, versões de fechamento, versões de contribuição e/ou dimensões estendidas para limitar a seleção de dados. Use as opções **Dimensão do Período** para especificar as configurações para análise de séries de tempo.

Dependendo das configurações da atualidade atual, pode-se agrupar os conteúdos do modelo de exportação ou cubo em grupos de tempo, de semanas até anos, o que possibilita a pesquisa detalhada por período. Observe que algumas combinações de freqüências não são permitidas, como por exemplo quatro meses e trimestres.

- 11. Selecione o botão de opção de exportação relevante:
	- v **Exportação Completa**: Todos os dados são exportados. Se houver dados antigos eles serão substituídos pelos novos dados.
	- v **Atualização Incremental**: Os dados exportados são anexados aos dados antigos. Um modelo de exportação ou cubo pode ser construído com um período por vez.

## **Cópia de definições**

Para um maneira simples de definir modelos de exportação ou cubos baseados em valores existentes, pode-se utilizar o botão **Salvar como**.

### **Procedimento**

- 1. Clique no botão **Exibir escolhas válidas** e selecione o cubo ou modelo que deseja utilizar como base.
- 2. Faça as alterações desejadas. É necessário digitar um novo nome.
- 3. Clique no botão **Salvar como**.

# **Publicação de datamarts**

É possível utilizar essa função a fim de disponibilizar os dados ou modelos de estrutura definidos em **Transferência**/**Publicar dados e estruturas**/**Definir bazar de dados** para outros aplicativos do IBM Cognos, para fins de análise.

Todos os modelos definidos estão disponíveis na janela **Publicar bazar de dados**.

É possível publicar os dados selecionando a coluna**Gerar** e os **Períodos** para os quais deseja exportar os valores.

Dados e estruturas serão publicados nos idiomas selecionados como **Idioma do grupo** e **Idioma local** no Controller.

Também é possível selecionar se deseja atualizar as tabelas de estrutura ou utilizar as informações de estrutura da exportação anterior.

É possível colocar um processo datamart na fila de lote.

Para obter informações adicionais, consulte ["A fila de lote" na página 595.](#page-610-0)

## **Antes de Iniciar**

**Nota:** Os cubos poderão apenas ser definidos e publicados, se as configurações adicionais tiverem sido executadas. Entre em contato com seu administrador do Controller para obter mais informações.

A instrução descreve como publicar datamarts, o que significa que é possível selecionar cubos relevantes ou exportar modelos para fins de análise.

**Nota:** Para poder usar o **Destino Adicional IBM Cognos BI**, é necessário efetuar logon no Controller com o IBM Cognos Authentication. Para obter informações adicionais, consulte ["IBM Cognos Authentication" na página 9.](#page-24-0)

#### **Procedimento**

- 1. No menu **Transferência**, clique em **Publicar dados e estruturas**/**Publicar bazar de dados**. A janela **Publicar bazar de dados** é exibida.
- 2. Todos os modelos de exportação e cubos definidos são exibidos. Assinale as caixas de seleção na coluna **Gerar** para os cubos ou modelos que deseja processar.
- 3. Digite o período ou períodos para os quais deseja exportar valores. É possível clicar no botão de navegação para selecionar um ou mais períodos.

Selecione **Estruturas** caso deseje atualizar as estruturas de dimensão estendida. Caso contrário, as informações de estrutura da exportação anterior serão utilizadas.

Utilize **Programado em** para programar quando o cubo/modelo será processado. O trabalho será colocado na Fila do lote.

4. Clique em **Executar**. A informação é processada. Esse processo pode demorar. Quando o processamento estiver pronto, será exibida uma mensagem.

#### **Publicação de diários automáticos em datamarts**

Ao publicar diários automáticos em datamarts, os diários automáticos serão, por padrão, transferidos para uma Empresa de Eliminação (EC).

Isso é válido para todos os diários automáticos, exceto para os diários automáticos 30 e 37. Se desejar modificar esse comportamento padrão, poderá usar a preferência de servidor ETYPE\_EXCLUDE. Ao definir ETYPE\_EXCLUDE, configure que diários automáticos devem permanecer na empresa. Todos os outros diários automáticos serão transferidos para a empresa de eliminação. Observe que eliminações em grupos ou empresas de propriedade cruzada sempre serão transferidas para a empresa de eliminação.

Por exemplo, se você desejar que o diário automático de número 38 permaneça na empresa, a preferência do servidor deverá ser semelhante ao seguinte (os diários automáticos 30 e 37 sempre devem ser incluídos): ETYPE\_EXCLUDE=30, 37, 38

#### **Empresa adicional criada ao publicar em Datamart**

Uma empresa adicional de eliminação com o código EC\_<GROUPCODE> é criada para determinadas situações ao publicar nos destinos **IBM Cognos BI**.

Nas situações descritas abaixo, o Controller cria a empresa adicional EC\_<GROUPCODE> em cada grupo ao publicar dados nas tabelas datamart. Essa empresa controla os diários automáticos da perspectiva desse grupo, a fim de evitar que os valores de um subgrupo ou de um subsidiário estejam incorretos.

#### **Publicação no destino IBM Cognos BI:**

A empresa EC\_<GROUPCODE> é criada para controlar diários automáticos para as duas situações a seguir, ao publicar no datamart para o **IBM Cognos BI**.

v O subgrupo e o subsidiário são de propriedade cruzada, conforme os diários automáticos para todas as perspectivas pai são agregadas para cada pai.

v Visualiza-se uma subsidiária ou um subgrupo como o nível superior da perspectiva pai, conforme os diários automáticos para todas as perspectivas pai são agregados e incluídos no total por subgrupo ou por subsidiário.

**Nota:** Onde existir a propriedade cruzada, essa solução será aplicada apenas ao publicar o grupo principal incluindo os subgrupos.

# **Publicação de dados de um aplicativo externo em uma datamart**

É possível publicar dados de uma fonte externa do aplicativo Controller em uma datamart utilizando uma ferramenta ETL ou outras soluções de relatório. Os procedimentos armazenados e as tabelas de preparo necessários são instalados com o Controller.

Para obter mais informações sobre quais tipos de dados podem ser publicados, consulte ["Tabelas de preparo no banco de dados do Controller" na página 251.](#page-266-0)

No aplicativo externo, é possível inserir linhas com informações de um sistema GL em uma tabela de preparo no banco de dados do Controller e colocá-la na fila de lote do Controller para ser publicada imediatamente ou mais tarde.

Também é possível importar dados externos, consulte ["Publicação de datamarts"](#page-328-0) [na página 313.](#page-328-0)

Para obter mais informações sobre como verificar o status de um trabalho de lote de uma ferramenta externa, consulte ["Importação de dados de aplicativo externo"](#page-266-0) [na página 251.](#page-266-0)

### **Parâmetros para publicação de dados em uma datamart**

Esses são os parâmetros utilizados durante a publicação de dados em uma datamart Controller a partir de outro aplicativo. Para utilizar esses parâmetros, acesse o procedimento armazenado chamado **usp\_triggerpublishbatchjobs**.

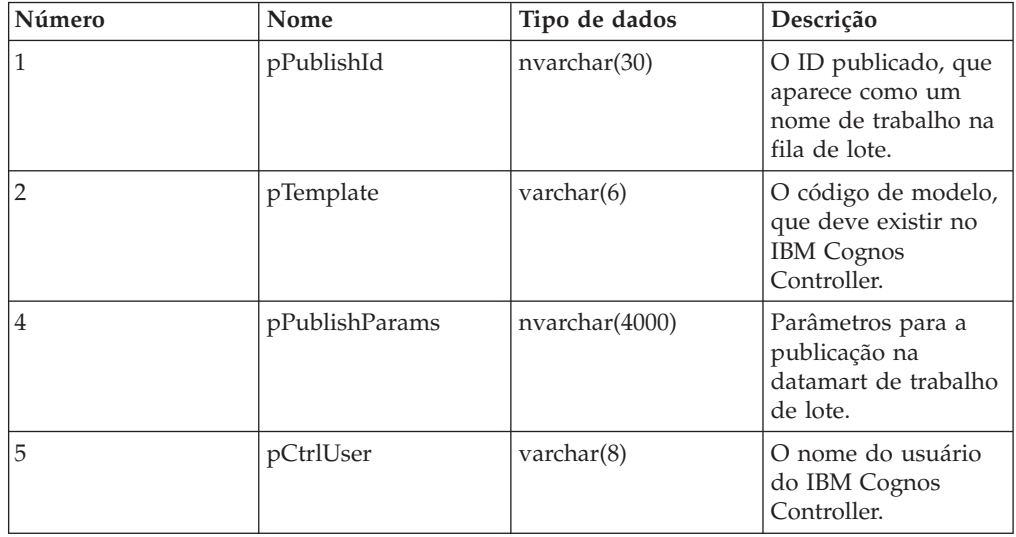

<span id="page-331-0"></span>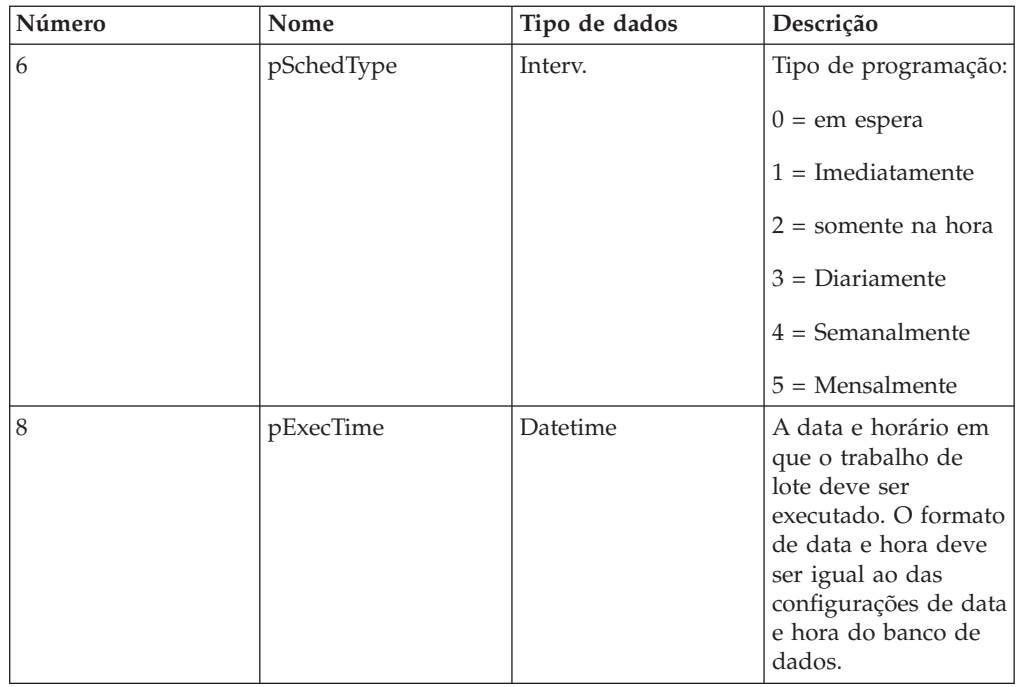

# **Códigos de retorno para publicação em uma datamart**

Ao publicar dados de um aplicativo externo em uma datamart no IBM Cognos Controller, um código de retorno indica se a publicação foi bem sucedida. Os seguintes códigos de retorno podem aparecer.

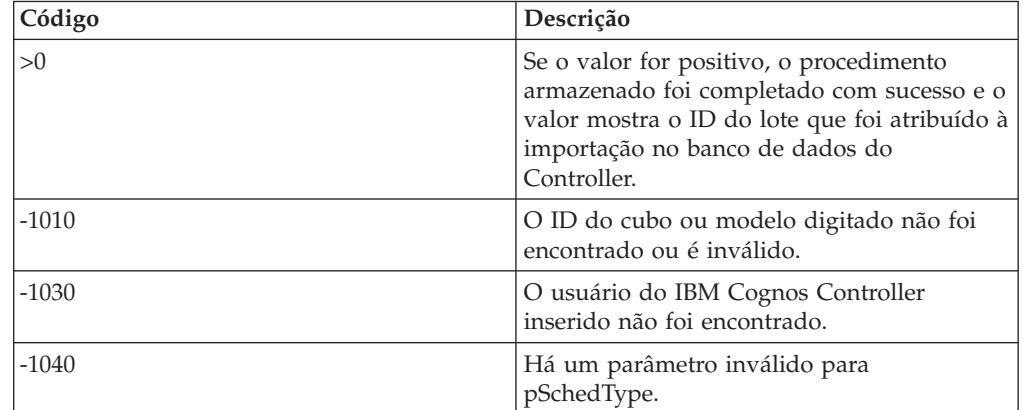

# **Publicação em uma datamart por meio de um modelo do Framework Manager**

O IBM Cognos Controller inclui um modelo do Framework Manager que pode ser utilizado para relatório e análise com relação a uma datamart do Controller, de um produto como o IBM Cognos Report Studio.

Para disponibilizar dados do Controller em um banco de dados que possa ser acessado com o modelo do Framework Manager, defina um datamart e selecione **IBM Cognos BI** como o **Destino Adicional**.

Para utilizar o modelo do Framework Manager, deve-se primeiro criar um banco de dados para a datamart Controller, definir as propriedades de conexão do banco de dados utilizando o IBM Cognos Controller Configuration, criar um objeto de fonte de dados no IBM Cognos Connection, descompactar o arquivo CCR82\_DM.zip, e utilizar o Framework Manager para publicar o pacote CCR82\_DM no IBM Cognos Connection. Para obter mais informações, consulte o IBM Cognos Controller*Installation and Configuration Guide*.

## **Visualizações**

Diferentes visualizações são fornecidas: modelo, importação e negócios.

### **A visualização de importação**

A visualização de importação inclui todos os objetos de banco de dados na datamart do IBM Cognos Controller. É possível utilizar uma ferramenta de busca para recuperar essas informações a fim de solucionar problemas.

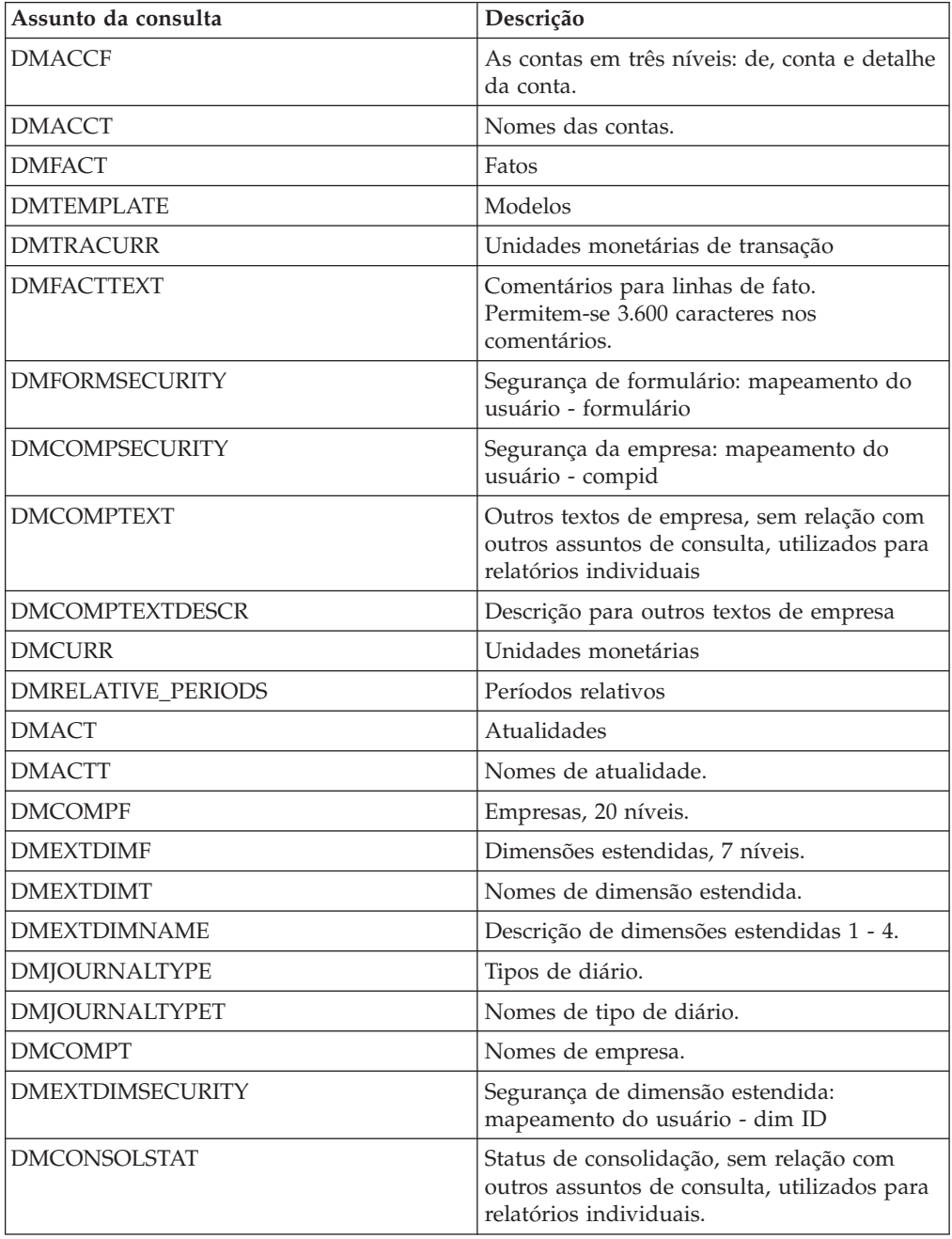

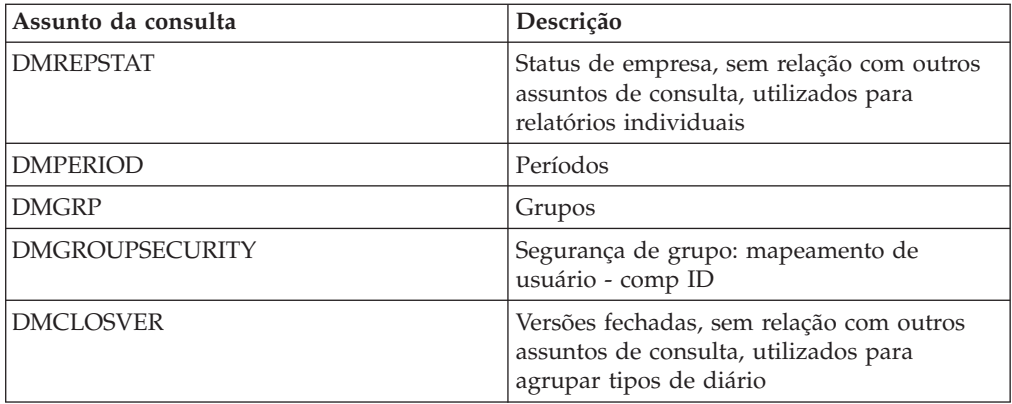

## **A visualização de modelo**

A visualização de modelo geralmente é utilizada para recuperar dados para relatório e análises utilizando produtos como o Report Studio.

### **Segurança**

Os assuntos de consulta **Conta**, **Empresa**, e **Dimensão estendida** incluem filtros de segurança que um usuário pode acessar somente de acordo com a configuração de usuário do IBM Cognos Controller.

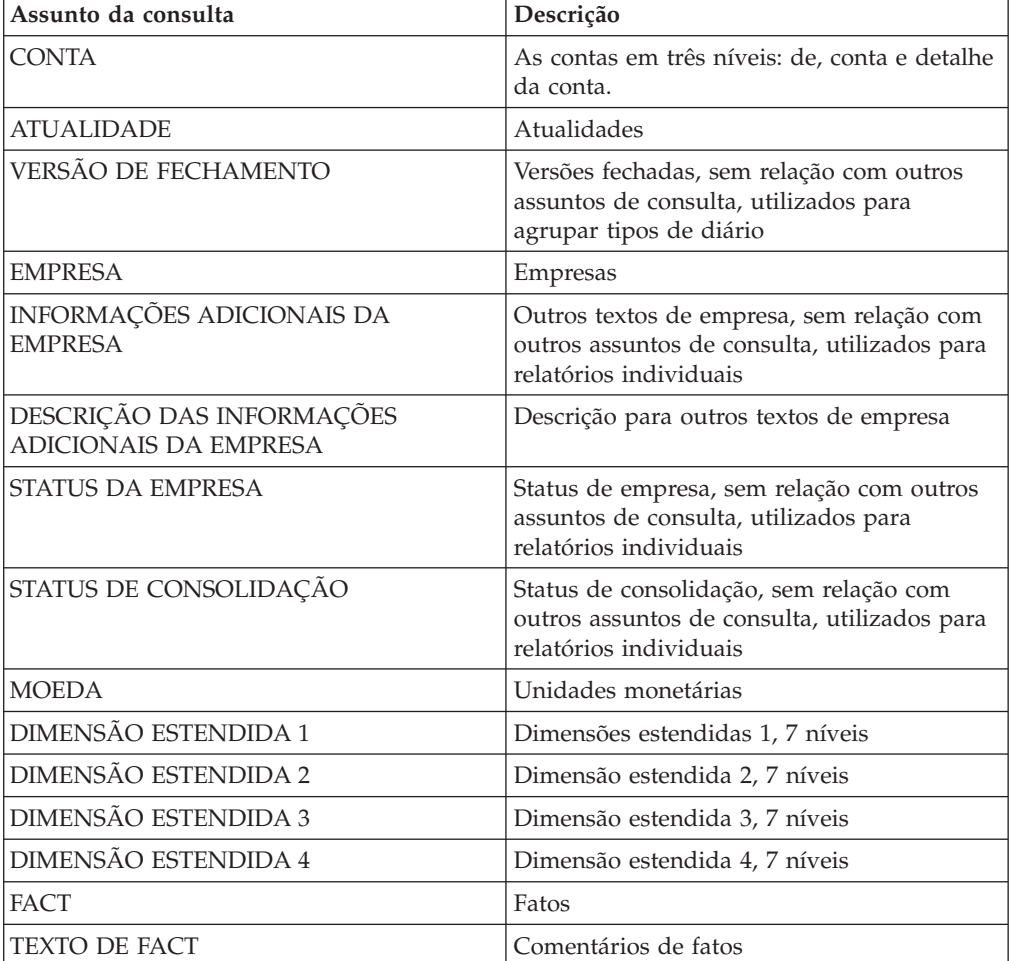

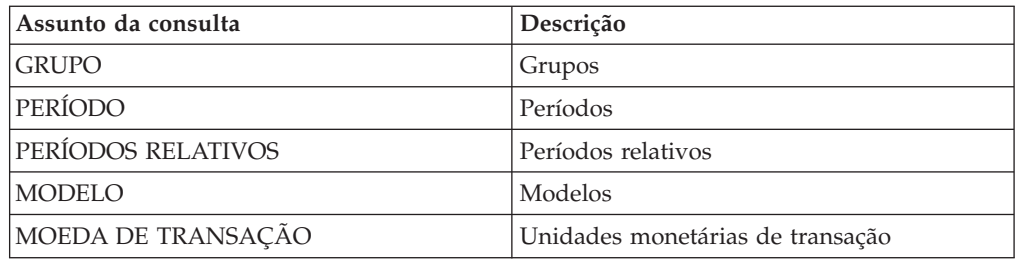

### **A visualização de negócios**

A visualização de negócios é utilizada somente para agrupar objetos publicados. Recomendamos que coloque todos os assuntos de consulta publicados nessa visualização.

#### **Tabelas**

Para obter uma descrição de todas as tabelas de datamart do Controller, consulte o Apêndice G.

# **Análise de dados multidimensionais**

Esta função é uma ferramenta baseada em navegador externo com o propósito de analisar dados multidimensionais, como por exemplo, cubos OLAP que podem ser abertos diretamente pelo IBM Cognos Controller. Para disponibilizar a ferramenta diretamente do item de menu **Relatórios**/**Análise multidimensional**, é necessário fazer alterações de configuração adicionais.

# **Capítulo 10. O Gerador de relatórios**

Este capítulo descreve como usar o **Gerador de relatório** para criar, executar e imprimir relatórios e livros de relatórios.

# **Melhores Práticas para Executar o Report Generator e o Controller Link**

Os itens a seguir se aplicam aos relatórios do Report Generator e do Controller Link. Essas melhores práticas ajudam a aumentar o desempenho, evitar mau funcionamento e tornar mais fácil o trabalho com relatórios.

# **Desempenho**

As melhores práticas a seguir aumentam o desempenho.

Não use células nomeadas em uma função do IBM Cognos Controller. As células nomeadas tornam a atualização da planilha mais lenta.

Exemplo: em uma célula, insira o código de unidade monetária e nomeie a célula **Moeda** no menu **Inserir**/**Nome**/**Definir** (Microsoft Excel 2003) ou na guia **Fórmulas** /grupo **Nomes Definidos** /menu **Definir Nome** (Excel 2007).

Os relatórios contendo muitas combinações diferentes de parâmetros em linhas e colunas geralmente são mais lentos do que os relatórios mais simples. O desempenho de um relatório é otimizado com base no esquema, em combinações de parâmetros em linhas e colunas, em um relatório. Muitos esquemas diferentes dificultam a otimização.

O tempo de processamento de um relatório é, entre outras coisas, afetado pelo assim chamado Intervalo Usado em uma planilha Excel. A recomendação é que se não houver uma boa razão para fazer o contrário, mantenha Intervalo usado o menor possível em relatórios.

Exemplos de situações a evitar nos pontos em que se criam faixas excessivas são descritos abaixo:

Por exemplo, se você inserir uma função na célula K1200 em uma planilha Excel, o Intervalo Usado dessa planilha Excel será a área de alongamento da célula A1 para a célula K1200.

Caso selecione uma coluna inteira e formate-a de alguma forma, por exemplo, pinte a coluna D de vermelho, o Intervalo usado se expandirá da célula A1 até a célula D65 536, em outras palavras, em uma área muito extensa. O mesmo Intervalo usado será produzido se você congelar painéis na coluna D.

Caso selecione uma linha inteira e formate-a de alguma maneira, por exemplo, pinte a linha 45 de azul, isso implicará que o Intervalo usado expandirá da célula A1 para a célula IV45, uma área extensa. O mesmo Intervalo usado será produzido caso congele painéis na linha 45.

Observe que o tempo de resposta de um relatório está muito relacionado a quantas funções fGetVal ele contém. Uma boa regra para lembrar é que se você multiplicar

<span id="page-337-0"></span>o número de funções fGetVal em um relatório já extenso por dois, isso poderá aumentar o tempo de processamento em mais de dois. Tente minimizar o número de funções fGetVal em um único relatório. Se possível, divida seus relatórios para ter um relatório para cada propósito.

Se o relatório ficar muito grande e/ou complexo, uma mudança drástica no tempo de resposta ocorrerá se o banco de dados falhar ao otimizar a declaração SQL gerada.

# **Funcionalidade**

Estas melhores práticas a seguir melhoram a funcionalidade geral.

Não use entrada de dados que seja um resultado de uma fórmula ou uma condição (como =IF()) ao inserir uma função do IBM Cognos Controller. Não avalie condicionalmente uma função do IBM Cognos Controller. Use expressões simples em muitas células. As expressões longas podem facilmente transformar-se em erros. Exemplo: Os exemplos a seguir mostram a avaliação condicional: =IF(condition;=cc.fStatus( );=cc.fStatusDate( )) =cc.fStatus(IF(A2>2;param1a;param1b)param2,param3)

Ao atualizar o Controller Link com dados do banco de dados do IBM Cognos Controller, é recomendável que apenas a pasta de trabalho a ser atualizada, seja aberta noMicrosoft Excel. Feche todos os outros arquivos do Excel.

No relatório Gerador de Relatórios, lembre-se de manter o relatório criado pelo IBM Cognos Controller na primeira planilha. Por exemplo, não é possível inserir outra planilha na frente da planilha de dados do IBM Cognos Controller.

Nos relatórios do Gerador de relatório, a primeira linha inteira e a primeira coluna inteira são as chamadas linhas/colunas do sistema (bem como colunas A, B e C, linha 1-26). Não insira nada nas linhas/colunas do sistema. Também é recomendável que nenhum dado seja inserido em toda a área do relatório. Além disso, não faça referências às linhas do sistema, pois elas podem estar sujeitas a mudanças. No Controller Link, quaisquer linhas/colunas podem ser usadas.

É recomendável simplificar ao máximo as expressões nas células. Por exemplo, é possível usar a formatação das células em vez de =CC.fGetVal(...) /1000.

Ao definir uma declaração fGetVal em um relatório do Controller Link, é possível definir a moeda como LC ou LE para um período específico. Se a moeda legal (LE) ou moeda local (LC) mudar de um período para outro, a moeda do valor recuperado permanecerá a mesma para ambos os períodos. Isso ocorre porque a função fGetVal recupera valores na moeda que é a moeda LC/LE no período mais baixo (mais anterior) usado em qualquer fGetVal para uma empresa específica na pasta de trabalho.

Caso insira uma moeda embutida em código, por exemplo, SEK, o fGetVal então recuperará os valores em SEK para o período escolhido.

# **Outras Melhores Práticas**

As melhores práticas a seguir tornam mais fácil trabalhar com relatórios e evitam mudanças inesperadas.

<span id="page-338-0"></span>Quando quiser alterar uma referência de célula em uma função para torná-la uma referência absoluta, posicione o cursor na caixa de parâmetro com a referência de célula e pressione a tecla F4. Por exemplo, a referência de célula C4 se transformará em \$C\$4.

Os valores exibidos diretamente ao abrir uma planilha em uma pasta de trabalho são os valores gerados na última atualização. Caso saiba que o conteúdo do banco de dados foi alterado, será preciso usar Atualizar em um relatório do Controller Link ou Executar relatórios em um relatório do Gerador de relatório.

Em um relatório expandido, é possível inserir linhas ou colunas em uma área de expansão. Além disso, não é possível alterar o layout de células individuais. Se você fizer isso, ele será substituído na próxima geração de relatório.

Não é possível fazer referências para uma área com células expandidas, pois a área expandida será recriada a cada geração do relatório.

Caso deseje inserir colunas/linhas em um relatório com linhas e colunas fixas, use a função Inserir Coluna/Linha.

Não formate as células na linha e na coluna do sistema de um relatório do Gerador de relatório para diferenciar de um formato de número geral.

# **Executar relatórios**

É possível usar esta função para executar e imprimir relatórios definidos pelo usuário.

Inclusão de relatórios definidos pelo usuário

- v relatórios criados no relator ou na interface do Microsoft Excel e que você salvou como um relatório e não apenas como uma planilha do Excel.
- v formulários e livros de relatórios.

Também é possível salvar relatórios como arquivos, enviar livros de relatório por email e editar um relatório em outro aplicativo.

Com uma função separada, é possível imprimir todos os códigos de relatório e de livros de relatórios definidos pelo usuário, definições de linha e de coluna.

**Nota:** Não é possível processar relatórios do IBMCognosController criados e salvos como uma planilha do Excel. Os usuários só podem processar os relatórios para os quais tenham, no mínimo, o acesso de leitura.

## **Execução de relatórios e formulários definidos pelo usuário**

A lista de relatórios e formulários pode ser classificada de duas maneiras na tela.

A primeira maneira é ter relatórios definidos pelo usuário (incluindo relatórios que contêm fórmulas de cálculo) e formulários listados separadamente um após o outro. Os relatórios exibidos no cabeçalho de relatórios expansíveis na caixa de listagem são criados no menu **Relatórios**/**Criar** ou no **Controller Link** (salvos como relatório do gerador de relatórios). Os formulários exibidos no cabeçalho de formulários expansíveis na caixa de listagem foram criados no menu **Manter**/**Estrutura do formulário**/**Definir** e são os mesmos formulários disponíveis para inserir valores de período.

A segunda maneira é ter relatórios definidos pelo usuário (incluindo relatórios que contêm fórmulas de cálculo) agrupados após o livro de relatórios no qual estão incluídos. Observe que um relatório ou formulário pode ser incluído em vários livros de relatórios. Os livros de relatório são criados no menu **Relatórios**/**Livros de relatório**.

### **Mostrar valores zero**

Assinale as caixas de seleção **Mostrar Linhas** ou **Mostrar Colunas** quando desejar linhas ou colunas sem valores incluídas nos relatórios. Caso contrário, as linhas ou colunas sem valores serão ocultadas. Essa opção será válida somente para relatórios.

### **Conversão de relatório**

É possível selecionar se o relatório deve ser convertido do formato de relatório padrão, que é **Nenhuma Conversão**. A funcionalidade de conversão de relatório aplica-se apenas a relatórios, não a formulários, e funciona apenas ao usar **Salvar como**, **Enviar ao Aplicativo** ou **Enviar como Email** (e escolher o Microsoft Excel). A funcionalidade não está funcionando com **Imprimir** ou **Visualizar**.

- v **Valores** O relatório conterá apenas valores, não formulários. Todas as funções são copiadas e, em seguida, coladas como valores na mesma planilha. Use esse tipo de relatório quando quiser criar uma apresentação, por exemplo. Essa é a segunda maneira mais rápida de executar um relatório.
- v **Nenhuma Conversão** Este é o formato de relatório padrão. Também é a maneira mais rápida de executar um relatório.
- v **Controller Link** Nessa opção, o relatório será convertido para o formato do **Controller Link**. Isso significa que um relatório do **Controller Link** será criado automaticamente. Esse relatório pode ser atualizado clicando em F9/**Atualizar**, em vez de executar o relatório novamente no **Gerador de relatório**.

### **Exibição de relatórios em outro aplicativo**

Caso selecione um relatório e clique no botão **Enviar para o aplicativo**, será possível processar o relatório com um dos seguintes aplicativos:

- xls Microsoft Excel
- csv separado por vírgula.
- v htm um navegador da web padrão ou o aplicativo definido para abrir arquivos com as extensões .htm e .html.

Essa opção não está disponível ao executar um relatório no **Controller Link**.

**Nota:** A função **Enviar para o Aplicativo** deve ser considerada apenas como um modo de saída. Se desejar continuar a trabalhar com um relatório, por exemplo, no Excel, escolha **Relatórios**/**Criar** no IBM Cognos Controller ou no Excel. Depois disso, o relatório pode ser salvo usando **Salvar relatório**. Para executar o relatório no Excel, selecione **Controller**/**Relatórios**/**Executar relatório**. Também é possível abrir um relatório criado no IBM Cognos Controller, no Excel. Escolha **Controller**/**Relatórios**/**Abrir relatório** (Excel 2003) ou o menu **Suplementos** guia/**Controller**/**Relatórios**/**Abrir relatório** (Excel 2007).

# **Execução de relatórios - a Guia Relatórios e Formulários**

É possível usar essa guia para executar relatórios e formulários de muitas formas diferentes.

Insira os parâmetros que se aplicam ao relatório/formulário que você deseja executar. Também é possível escolher predefinir esses parâmetros ao criar o relatório/formulário. É possível processar o relatório de maneiras diferentes, por exemplo:

- v Enviar o relatório por email.
- v Salvar o relatório como um arquivo separado.
- v Exibir o relatório na tela.
- Imprimir o relatório.

### **Procedimento**

- 1. No menu **Relatórios**, clique em **Executar**. A janela **Executar relatórios** é exibida.
- 2. Na guia **Relatórios e Formulários**, selecione o relatório/formulário que deseja executar.
- 3. Apenas as dimensões que necessitam de entrada nos relatórios e formulários selecionados serão mostradas (se você executar um relatório no Microsoft Excel, todas as dimensões serão mostradas) na caixa de listagem de dimensão. Insira a dimensão para a qual deseja executar o relatório.
- 4. Em **Visualizar Relatórios**, selecione a opção relevante para como visualizar os relatórios:
	- v **Relatórios e Formulários**: Os relatórios podem ser relatórios definidos pelo usuário ou relatórios de cálculo (relatórios com contas de CÁLCULO). Os relatórios exibidos foram criados em **Relatórios**/**Criar** no Controller Link e salvos como relatórios do Controller. Os relatórios podem conter dimensões predefinidas que definem para quais empresas, contas, etc. executar o relatório. Os formulários exibidos foram criados em **Manter**/**Estrutura do Formulário**/**Definir** e estão disponíveis para inserir valores de período. Os formulários também podem conter dimensões predefinidas que definem para quais empresas, contas, etc. executar o formulário.
	- v **Relatórios e Formulários por Registros do Relatório**: Os registros do relatório podem incluir relatórios definidos pelo usuário, relatórios de cálculo (relatórios com contas de cálculos) e formulários. Os livros de relatório exibidos foram criados em **Relatórios**/**Livro de relatórios**. Caso não queira predefinir parâmetros para livros de relatório, mas deseja ver os relatórios incluídos em um livro e selecionar parâmetros, selecione essa opção. Assinale todos os relatórios relevantes e faça suas seleções.
- 5. Em **Mostrar Valores Zero**, selecione a opção de relatório relevante para a forma de exibição de valores zero. Observe que não é possível omitir valores vazios em colunas ou linhas para formulários. Se desejar fazê-lo, será preciso criar um relatório.
	- v **Mostrar Linhas**
	- v **Mostrar colunas**
- 6. Em **Conversão de Relatório**, selecione o método para a conversão de relatório. Nessa opção, você seleciona se o relatório deve ser convertido do formato de relatório padrão. A funcionalidade de conversão de relatório só funcionará se você usar **Salvar como**, **Enviar para o aplicativo** ou **Enviar como email** (e escolher Excel). A funcionalidade não está funcionando com **Imprimir** ou **Visualizar**. A funcionalidade Conversão de relatório aplica-se somente a relatórios, não formulários.

Selecione **Valores** se quiser exibir todos os resultados como valores e não como fórmulas. Todas as funções são copiadas e, em seguida, coladas como valores na mesma planilha. Use esse tipo de relatório quando quiser criar uma apresentação, por exemplo.

Selecione **Controller Link** se quiser que o resultado do relatório seja convertido no formato do Controller Link. Todas as funções aplicáveis no gerador de relatório serão convertidas apenas para Valor.

7. Clique em **Visualizar** para gerar o relatório.

### **Resultados**

- v Perspectiva do grupo é usado para apresentar as eliminações que pertencem a um grupo específico.
- v Os favoritos que você selecionou em outras funções não aparecerão quando você usar a guia **Favoritos** na janela **Executar Relatórios**. Nessa opção, você deve selecionar favoritos específicos para a função **Executar relatórios**.
- v Caso gere formulários do Excel e use números regionais, as configurações regionais não serão válidas. O formato de número padrão definido em **Criar Layout** será usado no relatório.

# **Execução de relatórios - a guia Livros de relatórios**

É possível usar essa guia para escolher executar relatórios únicos (incluindo relatórios que contêm fórmulas de cálculo), formulários incluídos em um livro de relatórios ou um livro de relatórios completo incluindo todos os relatórios e os formulários que ele contém.

O conteúdo de cada livro de relatórios é definido no menu **Relatórios**/**Livro de relatórios** e lista os relatórios e os formulários aos quais o usuário tem acesso de leitura ou acesso de leitura e gravação. É possível imprimir ou gerar os relatórios, os formulários e os livros de relatório, e armazená-los como arquivos.

## **Seleções de dados**

Ao imprimir ou gerar relatórios, é possível usar as configurações definidas quando os relatórios foram criados pela primeira vez ou é possível alterar as informações na janela referentes a:

- v **Atualidade**
- v **Período**
- v **Atualidade de previsão**

### **Seleção de saída**

Existem várias opções para o processamento do seu livro de relatórios:

- v **Predefinido** Selecione o botão **Predefinido** se desejar executar o livro de relatórios com a saída selecionada no menu **Relatórios**/**Livros de Relatórios**, na guia**Saída**. Cada relatório/formulário no livro de relatórios pode ter uma saída diferente predefinida.
- v **Impressora** Selecione um livro de relatórios e clique no botão Imprimir para imprimir os relatórios diretamente, sem visualizá-los.
- Visualizar Clique no botão Visualizar para processar o relatório no modo de visualização no Microsoft Excel.
- v **Arquivo** Caso deseje salvar o livro de relatórios em um arquivo, clique em **Arquivo**. Em seguida, insira o caminho, o nome e a extensão do arquivo antes de salvá-lo. Nenhum aplicativo é aberto ao salvar o livro de relatórios.
- **Email** Caso queira enviar um livro de relatórios por email, clique no botão **Email**. Em seguida, insira o destinatário e, se necessário, uma mensagem para o

destinatário, antes de enviar o livro de relatórios. Isso requer que você ative a função de email na configuração geral, onde também é possível selecionar em qual formato o arquivo é enviado.

### **Conversão de relatório**

As opções de conversão de relatório para livros de relatórios são iguais para relatórios e formulários.

Para obter informações adicionais, consulte ["Execução de relatórios e formulários](#page-338-0) [definidos pelo usuário" na página 323.](#page-338-0)

#### **Procedimento**

- 1. No menu **Relatórios**, clique em **Executar**. A janela **Executar relatórios** é exibida.
- 2. Na guia **Livros de relatórios**, na caixa de listagem **Livros de relatórios**, selecione o livro de relatórios ou relatório(s) que deseja executar. A lista sempre é classificada por livros de relatórios.
- 3. Em **Seleções de dados**, insira a atualidade, o período e a atualidade de previsão para os quais deseja executar o livro de relatórios.
- 4. Em **Seleção de Saída**, selecione o botão de opções de saída relevante:
	- v **Predefinido** (as configurações de saída para cada relatório na guia Relatórios/Livros de Relatórios/Saída)
	- v **Impressora**
	- v **Visualização**
	- v **Arquivo** insira o nome e o caminho do arquivo. É possível salvar o arquivo nos seguintes formatos de arquivo:
		- XLS Planilha do Excel da Microsoft
		- HTM Página da web.
		- CSV Delimitado por vírgula.
	- v **Email**: Esta opção fica disponível somente se você tiver marcado a caixa de seleção **Usar email** e selecionado o formato de email na **Configuração Geral**, guia **Geral 3**.
- 5. Selecione opções de conversão:
	- v **Valores**: Selecione se quiser exibir todos os resultados como valores e não como fórmulas.
	- v **Nenhuma Conversão**: Selecione esta opção se não desejar que nenhuma conversão seja feita.
	- v **Controller Link**: Selecione se desejar que o resultado do relatório seja convertido no formato do Controller Link.
- 6. Clique em **Executar** para executar o livro de relatórios ou o(s) relatório(s).

**Nota:** Se você inserir um formulário em um livro de relatórios, os parâmetros apropriados deverão ser inseridos na guia **Seleções** para o formulário.

# **Criar relatórios**

Existem várias formas para criar e processar os relatórios.

Uma forma é processar e usar o relatório como o Gerador de relatório o cria. Outra forma é criar e elaborar o design de um relatório na área de dados criada pelo Gerador de relatório e, em seguida, fazer referências à área de dados acima.

O Gerador de Relatórios ajuda a criar relatórios de gerenciamento avançados no formato do Microsoft Excel. O assistente permite colocar dimensões, por exemplo, empresa ou conta, como cabeçalhos nas linhas e colunas, e carrega dados diretamente do banco de dados do IBM Cognos Controller na área de dados. Ao definir as linhas e as colunas no assistente de relatório, é possível ir para o layout no Excel para fazer adições manuais ao relatório. Por exemplo, é possível inserir, juntamente com as próprias funções do Excel, várias funções do Controller, especificamente adaptadas para buscar dados do banco de dados do IBM Cognos Controller.

Os relatórios criados e salvos com a funcionalidade do Gerador de Relatórios podem ser executados a partir do IBM Cognos Controller e do Microsoft Excel. O layout é salvo no IBM Cognos Controller.

O Gerador de Relatórios baseia-se no Microsoft Excel, o que significa que possui toda a funcionalidade do Excel.

# **Criação de relatórios - a guia Definir**

É possível usar essa guia para criar novos relatórios e para editar, excluir e abrir relatórios existentes.

É possível salvar cada relatório com um código exclusivo e um nome local, bem como com um nome de grupo. A lista de relatórios disponíveis exibe todos os relatórios para os quais um usuário conectado tem acesso de leitura e gravação. Caso defina um período como o atual na função **Padrões pessoais**, ele atuará como o período de referência ao trabalhar na definição do conteúdo do relatório.

#### **Criação de novos relatórios**

Complete as seguintes etapas para criar um novo relatório.

#### **Procedimento**

- 1. No menu **Relatórios**, clique em **Criar**. A janela **Criar relatórios** é exibida. A guia **Definir** é exibida.
- 2. Para criar um novo relatório, clique no botão **Novo** para limpar todos os campos para entrada.
- 3. Na caixa de texto **Código**, digite um código de relatório de no máximo quatro caracteres alfanuméricos.
- 4. Nas caixas de texto **Nome Grupo** e **Nome Local**, digite o nome do relatório nos idiomas do grupo e local.
- 5. Selecione/limpe o **Relatório de Cálculo** para indicar que o relatório é usado para calcular fórmulas e coeficientes-chave, i.e., contas de CÁLCULO. As contas de CÁLCULO incluídas nos relatórios de cálculo serão calculadas ao executar o menu **Grupo**/**Calcular fórmulas de relatório**.
- 6. Clique em **Salvar**.
- 7. Abra a guia **Eixos**.

#### **Edição de relatórios**

Complete as seguintes etapas para editar um relatório existente.

- 1. No menu **Relatórios**, clique em **Criar**. A janela **Criar relatórios** é exibida. A guia **Definir** é exibida.
- 2. Para editar um relatório, selecione o relatório na caixa de listagem **Relatórios**.
- 3. Nas caixas de texto **Nome Grupo** e **Nome Local**, digite o nome do relatório nos idiomas do grupo e local.
- 4. Assinale/desmarque a caixa de seleção **Relatório de Cálculo** para indicar se o relatório deve ser usado para calcular fórmulas ou coeficientes-chave ou não.
- 5. Clique em **Salvar**.
- 6. Abra a guia **Eixos**.

### **Exclusão de relatórios**

Complete as seguintes etapas para excluir um relatório.

#### **Procedimento**

- 1. No menu **Relatórios**, clique em **Criar**. A janela **Criar relatórios** é exibida. A guia **Definir** é exibida.
- 2. Para excluir um relatório, selecione o relatório na caixa de listagem **Relatórios** e clique no botão **Excluir**.
- 3. A caixa de diálogo **Confirmar** será exibida. Clique em **Sim** para excluir o relatório ou em **Não** para abortar a operação.

## **Cópia de relatórios**

Complete as seguintes etapas para criar um novo relatório com base em um relatório existente.

#### **Procedimento**

- 1. No menu **Relatórios**, clique em **Criar**. A janela **Criar relatórios** é exibida. A guia **Definir** é exibida.
- 2. Para copiar um relatório, selecione o relatório na caixa de listagem de relatórios e clique no botão **Salvar como**.
- 3. A caixa de diálogo **Salvar como** será exibida. Insira um novo código de relatório de no máximo quatro caracteres alfanuméricos e clique em **OK**. O novo relatório aparece na caixa de listagem. As configurações de todas as guias são copiadas do antigo relatório para o novo.
- 4. Nas caixas de texto **Nome Grupo** e **Nome Local** , digite o nome completo do novo relatório nos idiomas do grupo e local.
- 5. Assinale/limpe a caixa de seleção Relatório de cálculo para indicar se o relatório deve ser usado para calcular ou não fórmulas ou quocientes-chave.
- 6. Clique em **Salvar**.
- 7. Abra a guia **Eixos**.

### **Resultados**

**Nota:** Uma lista completa de todos os relatórios definidos pelo usuário e suas respectivas **Definição de Linha** e **Definição de Coluna** pode ser impressa no menu **Relatórios**/**Definições**.

# **Criação de relatórios - a guia Eixos**

Essa guia é usada para definir os eixos do relatório. Dessa forma, decide-se que tipo de informação será exibida nas linhas e nas colunas do relatório.

É possível selecionar as dimensões de três maneiras diferentes:

v Na caixa de listagem **Disponível**, selecione uma dimensão e use o método arrastar-e-soltar para movê-la para a caixa de listagem **Definição de coluna** ou **Definição de linha**.

- v Na caixa de listagem **Disponível**, selecione as dimensões que deseja que fiquem disponíveis para selecionar quando executar o relatório em **Relatórios**/**Executar** assinalando a caixa de seleção. As dimensões que são desmarcadas não ficarão disponíveis em **Relatórios**/**Executar**.
- v Na caixa de listagem **Disponível**, limpe a caixa de seleção e, em seguida, selecione as dimensões que deseja que sejam embutidas em código na lista pop-up na coluna **Código**. A dimensão selecionada sempre será usada em **Relatórios**/**Executar**.

### **Procedimento**

- 1. No menu **Relatórios**, clique em **Criar**. A janela **Criar relatórios** é exibida.
- 2. Abra a guia **Eixos**.
- 3. Na caixa de listagem **Disponível**, selecione as dimensões que deseja definir como linhas no relatório, e use o método arrastar-e-soltar colocando o cursor na área cinza em frente à linha para movê-las para a caixa de listagem **Definição de linha**. Por exemplo, selecione **Conta** para ser exibida como linhas de relatório.
- 4. Na coluna **Disponível**, selecione as dimensões que deseja definir como colunas no relatório, e use o método arrastar-e-soltar colocando o cursor na área cinza em frente à linha para movê-las para a caixa de listagem **Definição de coluna**. Por exemplo, selecione **Período** e **Atualidade** para serem exibidas como colunas de relatório.
- 5. Na caixa de seleção **Disponível**, selecione as dimensões que devem estar disponíveis ao executar o relatório em Executar relatórios. As dimensões limpas não estarão disponíveis em Executar Relatórios.
- 6. Na lista pop-up na coluna **Código** , selecione as dimensões que devem ser embutidas em código no relatório. Por exemplo, desmarque a caixa de seleção **Atualidade** e, em seguida, selecione AC na lista pop-up na coluna Código. Agora, a atualidade AC será sempre usada quando o relatório for executado.
- 7. Clique em **Salvar**.
- 8. Abra a guia **Definição de linha**.

# **Criação de relatórios - a guia Definição de linha**

Use essa guia para definir as linhas do relatório.

As mesmas dimensões movidas para a caixa de listagem **Definição de linha** na guia **Eixos** agora aparecem como colunas na guia **Definição de linha**. Essas colunas conterão as informações sobre o conteúdo inserido em cada linha, por exemplo, códigos de conta ou de empresa.

Todas as informações na guia **Definição de linha** podem ser salvas com um nome separado e ser copiadas ou reutilizadas em relatórios subseqüentes.

### **Exemplo**

Na guia **Eixos**, você selecionou a dimensão **Conta** na caixa de listagem **Disponível** e a arrastou para a caixa **Definição de linha**. Agora, a guia **Definição de linha** exibe as colunas **Conta** e **Expandir conta** (texto local e texto de grupo sempre aparecerão, independentemente das dimensões selecionadas). Na coluna **Conta**, é possível inserir os códigos de conta ou formulários que o relatório deve conter. Selecione a coluna **Expandir Conta** se as contas subjacentes também tiverem de ser exibidas quando gerar o relatório. Só é possível expandir contas de somatória.

# **Seqüências de texto/Variáveis**

É possível inserir os textos de linha para cada linha no idioma local ou do grupo. Eles podem conter uma ou mais seqüências de texto ou uma ou mais variáveis. Existe uma série de variáveis para carregar nomes e textos do banco de dados. Se você desejar especificar várias variáveis ou sequências, use a função do Microsoft Excel, o que significa que as sequências aparecem uma após a outra na mesma célula (na mesma linha) no relatório.

## **Exemplo**

"=Concatenate(cc.fAcc()," ",cc.fAccName())".

Para obter informações adicionais, consulte ["A diferença entre funções e](#page-384-0) [parâmetros" na página 369.](#page-384-0)

### **Criação de novas definições de linha**

Complete as seguintes etapas para criar uma nova definição de linha.

### **Procedimento**

- 1. No menu **Relatórios**, clique em **Criar**. A janela **Criar relatórios** é exibida.
- 2. Clique na guia **Definição de linha** (deve-se nomear o relatório e definir os eixos antes dessa etapa).
- 3. Para criar uma nova definição de linha, clique no botão **Novo** para limpar todos os campos para entrada.
- 4. Na caixa de texto **Código**, digite um código de no máximo quatro caracteres alfanuméricos.
- 5. Nas caixas de texto **Nome Grupo** e **Nome Local**, digite o nome completo da definição de linha nos idiomas do grupo e local.
- 6. Caso tenha selecionado **Conta** na caixa de listagem **Definição de linha** na guia **Eixos**, insira a conta ou formulário a ser exibido no relatório, na coluna **Conta**.
- 7. Insira as explicações de texto local ou de grupo das dimensões selecionadas, se os textos não aparecerem automaticamente. Para exibir as explicações de texto das diversas dimensões, use a fórmula Concatenate, ou seja =Concatenate(cc.fAcc()," ",cc.fAccName()). Em cada coluna de dimensão, pode-se inserir o código, o nome ou texto livre. Pressione a barra de espaço no campo para acessar o modo de edição.
- 8. Repita as etapas 6 a 7 até que todas as linhas tenham sido definidas.
- 9. Clique em **Salvar**.
- 10. Abra a guia **Definição de coluna**.

#### **Resultados**

**Nota:** Uma lista completa de todas as definições de linhas definidas pelo usuário e suas dimensões incluídas com as opções selecionadas pode ser impressa no item de menu **Relatórios**/**Definições**..

### **Edição de definições de linha**

Complete as seguintes etapas para editar uma definição de linha existente.

# **Procedimento**

- 1. No menu **Relatórios**, clique em **Criar**. A janela **Criar relatórios** é exibida.
- 2. Clique na guia **Definição de linha**.
- 3. Para editar uma definição de linha, selecione a definição de linha na caixa de listagem **Código de definição de linha**.
- 4. Nas caixas de texto **Nome Grupo** e **Nome Local** , edite o nome da definição de linha nos idiomas do grupo e local.
- 5. Caso tenha selecionado **Conta** na caixa de listagem **Definição de linha**, na guia **Eixos**, insira a conta ou formulário a ser exibido no relatório, na coluna **Conta**.
- 6. Insira as explicações de texto local ou de grupo das dimensões selecionadas, se os textos não aparecerem automaticamente. Para exibir as explicações de texto das diversas dimensões, use a fórmula Concatenate, ou seja =Concatenate(cc.fAcc()," ",cc.fAccName()). Em cada coluna de dimensão, pode-se inserir o código, o nome ou texto livre.
- 7. Repita as etapas 5 a 6 até que todas as linhas tenham sido definidas.
- 8. Clique em **Salvar**.
- 9. Abra a guia **Definição de coluna**.

# **Exclusão de definições de linha**

Complete as seguintes etapas para excluir uma definição de linha.

### **Procedimento**

- 1. No menu **Relatórios**, clique em **Criar**. A janela **Criar relatórios** é exibida.
- 2. Clique na guia **Definição de linha**.
- 3. Para excluir uma definição de linha, selecione a definição de linha na caixa de listagem **Código de definição de linha** e clique no botão **Excluir**.
- 4. A caixa de diálogo **Confirmar** será exibida. Clique em **Sim** para excluir o relatório ou em **Não** para abortar a operação.

### **Resultados**

Apenas as definições de linha com exatamente as mesmas dimensões selecionadas para **Definição de Linha** na guia **Eixos** aparecerão na lista.

### **Cópia de dimensões de linha**

Complete as seguintes etapas para criar uma nova definição de linha com base em uma definição de linha existente.

- 1. No menu **Relatórios**, clique em **Criar**. A janela **Criar relatórios** é exibida.
- 2. Clique na guia **Definição de linha**.
- 3. Para copiar uma definição de linha, selecione a definição de linha na caixa de listagem **Código de definição de linha** e clique no botão **Salvar como**.
- 4. A caixa de diálogo **Salvar como** será exibida. Insira um novo código de definição de linha de no máximo quatro caracteres alfanuméricos e clique em **OK**. O novo **Definição de linha** aparece na caixa de listagem. Todas as configurações da antiga definição de linha são copiadas na nova.
- 5. Nas caixas de texto **Nome Grupo** e **Nome Local** , digite o nome completo da nova definição de linha nos idiomas do grupo e local.
- 6. Caso tenha selecionado **Conta** na caixa de listagem **Definição de linha**, na guia **Eixos**, insira a conta ou formulário a ser exibido no relatório, na coluna **Conta**.
- 7. Insira as explicações de texto local ou de grupo das dimensões selecionadas, se os textos não aparecerem automaticamente. Para exibir as explicações de texto das diversas dimensões, use a fórmula Concatenate, ou seja =Concatenate(cc.fAcc()," ",cc.fAccName()). Em cada coluna de dimensão, pode-se inserir o código, o nome ou texto livre.
- 8. Repita as etapas 6 a 7 até que todas as linhas tenham sido definidas.
- 9. Clique em **Salvar**.
- 10. Abra a guia **Definição de coluna**.

# **Criação de relatórios - a Guia Definição de coluna**

Use essa guia para definir as colunas do relatório.

As mesmas dimensões movidas para a caixa de listagem **Definição de coluna** na guia **Eixos** agora aparecem como colunas na guia **Definição de coluna**. Essas colunas conterão as informações sobre o conteúdo inserido em cada linha, por exemplo, período ou atualidade.

Todas as informações na guia **Definição de coluna** podem ser salvas com um nome separado e copiadas ou reusadas em relatórios subseqüentes.

**Nota:** Os textos inseridos nas colunas **Texto do Grupo** e **Texto Local** na guia **Definição de Coluna** serão exibidos na seção colunas do sistema nas linhas 27 a 30. Quando o layout do relatório for atualizado na janela **Criar Relatórios**, essas células serão atualizadas de acordo com as configurações de **Texto do Grupo** ou **Texto Local**. As colunas nas linhas 27-30 que não estão nas colunas do sistema podem ser usadas para outros textos ou funções. Para obter mais informações sobre colunas do sistema, consulte ["Linhas e colunas do sistema" na página 91](#page-106-0) e ["Funcionalidade" na página 322.](#page-337-0)

### **Exemplo**

Na guia **Eixos**, você selecionou a dimensão **Empresa** na caixa de listagem **Disponível**. A guia **Definição de coluna** exibe as colunas **Empresa**, **Expandir empresa**, **Tipo de consolidação** e **Expandir todos os níveis** (texto local e texto do grupo sempre aparecerão, independentemente das dimensões selecionadas). Na coluna **Empresa**, é possível inserir quais empresas ou grupos o relatório deve conter. Na coluna **Tipo de consolidação**, é possível inserir qual tipo de consolidação deve ser exibido. Selecione a coluna **Expandir um nível**, se também quiser exibir as empresas subjacentes um nível abaixo ao gerar o relatório. Selecione a coluna **Expandir para o nível mais inferior**, se também quiser exibir todas as empresas subjacentes ao gerar o relatório.

### **Seqüências de texto/Variáveis**

É possível inserir os textos de linha para cada linha no idioma local ou do grupo. Eles podem conter uma ou mais seqüências de texto ou uma ou mais variáveis. Existe uma série de variáveis para carregar nomes e textos do banco de dados. Caso queira especificar uma série de variáveis, será possível usar a função concatenate.

# **Exemplo**

```
"=Concatenate(cc.fAcc()," ",cc.fAccName())".
```
Para obter informações adicionais, consulte ["A diferença entre funções e](#page-384-0) [parâmetros" na página 369.](#page-384-0)

# **Criação de novas definições de coluna**

Nessa opção, possível editar, excluir e copiar definições de coluna e criar novas definições de coluna.

## **Procedimento**

- 1. No menu **Relatórios**, clique em **Criar**. A janela **Criar relatórios** é exibida.
- 2. Abra a guia **Definição de coluna**.
- 3. Para criar uma nova definição de coluna, clique no botão **Novo** para limpar todos os campos para entrada.
- 4. Na caixa de texto **Código**, digite um código de no máximo quatro caracteres alfanuméricos.
- 5. Nas caixas de texto **Nome Grupo** e **Nome Local** , digite o nome completo da definição de coluna nos idiomas do grupo e local.
- 6. Caso tenha selecionado **Período** e **Atualidade** na caixa de listagem **Definição de coluna** na guia Eixos, insira o período e a atualidade a serem exibidas no relatório nas colunas **Fórmula do período** e **Atualidade**.
- 7. Se os textos não aparecerem automaticamente, insira as explicações de texto local ou do grupo das dimensões selecionadas. Para exibir as explicações de texto de várias dimensões, imprima as funções da seguinte forma: =cc.fPer();=cc.fAct();=cc.fComp(). Até quatro explicações de texto podem ser exibidas uma na outra em linhas separadas. Em cada coluna de dimensão, pode-se inserir o código, o nome ou texto livre. Pressione a barra de espaço no campo para poder mudá-lo.
- 8. Repita as etapas 6 a 7 até que todas as colunas tenham sido definidas.
- 9. Clique em **Salvar**.
- 10. Clique no botão **Acessar Layout no Excel** para abrir a Planilha de Layout de Relatório.

### **Resultados**

Uma lista completa de todas as definições de colunas definidas pelo usuário e suas dimensões incluídas com suas opções selecionadas pode ser impressa no menu **Relatórios**/**Definições**..

## **Edição de definições de coluna**

Complete as seguintes etapas para editar uma definição de coluna existente.

- 1. No menu **Relatórios**, clique em **Criar**. A janela **Criar relatórios** é exibida.
- 2. Abra a guia **Definição de coluna**.
- 3. Para editar uma definição de coluna, selecione a definição de coluna na caixa de listagem **Código de definição de coluna**.
- 4. Nas caixas de texto **Nome Grupo** e **Nome Local** , edite o nome da definição de coluna nos idiomas do grupo e do local.
- 5. Caso tenha selecionado **Conta** na caixa de listagem **Definição de coluna** na guia **Eixos**, insira a conta ou formulário a ser exibido no relatório, na coluna **Conta**.
- 6. Se os textos não aparecerem automaticamente, insira as explicações de texto local ou do grupo das dimensões selecionadas. Para exibir as explicações de texto de várias dimensões, imprima as funções da seguinte forma: =cc.fPer();=cc.fAct();=cc.fComp(). Até quatro explicações de texto podem ser exibidas uma na outra em linhas separadas. Em cada coluna de dimensão, pode-se inserir o código, o nome ou texto livre. Pressione a barra de espaço no campo para poder mudá-lo.
- 7. Repita as etapas 5 a 6 até que todas as linhas tenham sido definidas.
- 8. Clique em **Salvar**.

### **Exclusão de definições de coluna**

Complete as seguintes etapas para excluir uma definição de coluna.

#### **Procedimento**

- 1. No menu **Relatórios**, clique em **Criar**. A janela **Criar relatórios** é exibida.
- 2. Abra a guia **Definição de coluna**.
- 3. Para excluir uma definição de coluna, selecione a definição de coluna na caixa de listagem **Código de definição de coluna** e clique no botão **Excluir**.
- 4. A caixa de seleção **Confirmar** é exibida, clique em **Sim** para excluir o relatório ou **Não** para abortar a operação.

#### **Resultados**

Apenas as definições de coluna com exatamente as mesmas dimensões selecionadas para **Definição de Coluna** na guia **Eixos** aparecerão na lista.

#### **Cópia de uma definição de coluna**

Complete as seguintes etapas para criar uma nova definição de coluna com base em uma definição de coluna existente.

- 1. No menu **Relatórios**, clique em **Criar**. A janela **Criar relatórios** é exibida.
- 2. Abra a guia **Definição de coluna**.
- 3. Para copiar uma definição de coluna, selecione a definição de coluna na caixa de listagem **Código de definição de coluna** e clique no botão **Salvar como**.
- 4. A caixa de diálogo **Salvar como** será exibida. Insira um novo código de definição de coluna de no máximo quatro caracteres alfanuméricos e clique em **OK**. O novo **Definição de coluna** aparece na caixa de listagem. Todas as configurações da antiga definição de coluna são copiadas na nova.
- 5. Nas caixas de texto **Nome Grupo** e **Nome Local** , digite o nome completo da nova definição de coluna nos idiomas do grupo e do local.
- 6. Caso tenha selecionado **Conta** na caixa de listagem **Definição de coluna** na guia **Eixos**, insira a conta ou formulário a ser exibido no relatório, na coluna **Conta**. Para obter mais informações sobre dimensões de relatório, consulte ["Dimensões do IBM Cognos Controller" na página 369.](#page-384-0)
- 7. Se os textos não aparecerem automaticamente, insira as explicações de texto local ou do grupo das dimensões selecionadas. Para exibir as explicações de texto de várias dimensões, imprima as funções da seguinte forma: =cc.fPer();=cc.fAct();=cc.fComp(). Até quatro explicações de texto podem ser

exibidas uma na outra em linhas separadas. Em cada coluna de dimensão, pode-se inserir o código, o nome ou texto livre. Pressione a barra de espaço no campo para poder mudá-lo.

- 8. Repita as etapas 6 a 7 até que todas as linhas tenham sido definidas.
- 9. Clique em **Salvar**.

# **Definir o Layout do Relatório no Microsoft Excel**

Após ter definido as linhas e as colunas no assistente de relatório, é possível acessar o layout no Microsoft Excel para fazer adições manuais no relatório.

Por exemplo, é possível inserir, juntamente com o Microsoft Excels as próprias funções, várias funções do Controller especificamente adaptadas para buscar dados do banco de dados do IBM Cognos Controller. Também é possível inserir gráficos, definir áreas de impressão e cálculos, como somas, variações, alterações relativas e quocientes.

Também é possível executar (ou seja, preencher células com valores) deste local. Lembre-se de salvar todas as alterações antes de executar o relatório.

**Nota:** É necessário selecionar **Controller**/**Relatórios**/**Executar Relatório**(Excel 2003) ou a guia **Suplementos/** menu **Controller**/**Relatórios**/**Executar Relatório** (Excel 2007) para processar o relatório.

### **Procedimento**

- 1. No menu **Relatórios**, clique em **Criar**. A janela Criar relatórios é exibida.
- 2. Selecione um relatório e clique no botão **Ir para o layout no Excel**. O relatório é aberto no Excel e é preenchido com as linhas e as colunas anteriormente definidas nas guias **Eixos**, **Definição de linha** e **Definição de coluna**. O layout não é formatado. As células não são preenchidas com dados.

Observe que as linhas 1 a 26 e a coluna A a C são linhas e colunas do sistema. Não insira nada, reordene ou formate essas linhas e colunas.

- 3. Edite o layout selecionando as células relevantes e clicando nos botões apropriados da barra de ferramentas, dependendo do que deseja formatar. Você tem acesso a toda a funcionalidade no Excel, consulte a ajuda do Excel para obter mais informações.
	- v Para criar a fórmula, insira um sinal de igual (=) e, em seguida, as referências da célula, por exemplo, =+E7\*D10/100. Somatórias, variações, alterações relativas e quocientes-chave são definidos aqui.
	- v Caso queira vincular a gráficos, outras planilhas, etc., será possível criar hiperlinks no menu **Inserir**/**Hiperlink** (Excel 2003) ou no menu **Inserir** guia/**Links** grupo/**Hiperlink** (Excel 2007).
	- v Por exemplo, se você quiser que os valores negativos sejam enfatizados em vermelho, será possível inserir formatação condicional do menu **Formatar**/**Formatação condicional** (Excel 2003) ou do menu **Início** guia/**Estilos** grupo/**Formatação condicional**/**Gerenciar regras...** (Excel 2007).
- 4. Insira as funções do Controller no menu **Inserir**/**Função** (Excel 2003) ou no menu **Fórmulas** guia/**Biblioteca de funções** grupo/**Inserir função** (Excel 2007). Se quiser exibir a lista completa de funções disponíveis, selecione a categoria da função do Controller na janela **Inserir função** e clique em OK. Insira os parâmetros necessários e clique em **OK**. As funções no menu Relatórios são as chamadas funções de índice e elas só podem ser usadas em um Relatório do Controller e não no Controller Link. Um exemplo é fAcc().

Defina as configurações do menu **Arquivo**/**Configurar Página** (Excel 2003) ou do menu **Botão Office**/**Imprimir**/**Visualizar impressão** guia/**Imprimir** grupo/**Configurar Página** (Excel 2007).

Para salvar o relatório em um formato de relatório do Controller, selecione **Salvar relatório**. O relatório, incluindo o layout e as funções adicionais do Controller e do Excel utilizadas na planilha de Excel, será salvo. Caso selecione **Arquivo**/**Salvar como** (Excel 2003) ou **Botão Office**/**Salvar como** (Excel 2007), o relatório será salvo como uma pasta de trabalho do Controller Link. Uma pasta de trabalho do Controller Link é atualizada pressionando a tecla F9 (atualize a planilha pressionando F10). As alterações feitas no layout em uma pasta de trabalho do Controller Link não serão salvas no Gerador de Relatórios. Após uma pasta de trabalho do Controller Link ser criada, sua conexão com o Gerador de relatório do Controller será encerrada, mas o relatório original permanece nos relatórios do Controller.

5. Clique em **Executar Relatório** no menu **Controller**/**Relatórios** no Excel 2003 ou na guia **Suplementos**, **Controller**/**Relatórios** no Excel 2007 ou execute o relatório em **Relatórios**/**Executar** no IBM Cognos Controller. Lembre-se de salvar as alterações antes de executar o relatório.

# **Armazenamento de relatórios**

Ao salvar relatórios, é possível selecionar em que formato eles são salvos.

Dependendo de qual formato escolher, é possível abrir o relatório apenas no Microsoft Excel ou no IBM Cognos Controller. Os seguintes comandos de menu no Excel são usados para salvar relatórios:

- v Guia **Controller**/**Salvar Relatório** (Excel 2003) ou **Suplementos**/ **Controller**/**Relatórios**/**Salvar Relatório** (Excel 2007) - salva o relatório em um formato IBM Cognos Controller, o que significa que é possível abrir e executá-lo no IBM Cognos Controller no menu **Relatórios**/**Executar**. Essa opção funciona apenas para relatórios criados com o IBM Cognos Controller Create Reports.
- v **Arquivo**/**Salvar como** (Excel 2003) ou **Botão do Office**/**Salvar como** (Excel 2007) - salva o relatório no formato do Excel, portanto só será possível abrir e executá-lo no Excel.

**Nota:** Ao salvar um relatório em Excel criado no Controller Reports, você deve usar a opção **Salvar Relatório** no menu do Controller, se desejar continuar a trabalhar com o relatório no IBM Cognos Controller ou executar/imprimir o relatório a partir do IBM Cognos Controller. Isso se aplica somente aos relatórios criados no gerador de relatório do Controller. Se o relatório for criado apenas no Controller Link, não haverá nenhuma conexão de layout com o IBM Cognos Controller **Relatórios**/**Executar**. É possível usar **Arquivo**/**Salvar como** (Excel 2003) ou **Botão Office**/**Salvar como** (Excel 2007). Um relatório criado como um relatório do Controller Link não pode ser salvo como um relatório do Controller. **Arquivo**/**Salvar como** (Excel 2003) ou **Botão Office**/**Salvar como** (Excel 2007) é o único modo de salvar relatórios do Controller Link.

# **Áreas expandidas**

Nas guias **Linha**/**Definição de coluna**, é possível expandir uma conta de adição, por exemplo. Isso significa que todas as contas que resumem a conta de adição serão exibidas ao executar o relatório. Ao definir o layout no Excel, a conta de adição ainda não será expandida.

A planilha do Excel indica se uma linha ou coluna será expandida ao executar o relatório colocando um código após o número na linha do sistema/coluna do sistema. As linhas se expandem para baixo enquanto as colunas se expandem para a direita.

#### **Edição de áreas expandidas**

Não insira linhas ou colunas na área de expansão.

**Nota:** As referências a uma área expandida não funcionarão no Excel.

#### **Cópia de relatórios**

É possível usar o botão **Salvar como** (no menu **Relatórios**/**Criar**) para copiar uma definição de relatório existente e sua formatação. As definições de linha/coluna serão compartilhadas entre os dois relatórios. Também é possível copiar apenas a formatação entre os relatórios usando os comandos padrão no Excel.

### **Cópia de definições de linha e coluna**

É possível salvar uma definição de linha e de coluna separadamente usando os botões **Salvar** ou **Salvar como**. Será possível reutilizar a mesma definição de linha ou de coluna em vários relatórios diferentes sem precisar criá-los do zero toda vez. Caso seja feita uma alteração em uma definição de linha ou de coluna, isso automaticamente atualizará todos os relatórios que as utiliza. Caso salve as alterações em uma definição de linha ou de coluna usada em vários relatórios, uma pergunta será exibida pedindo que você confirme se a alteração aplica-se a todos os relatórios.

# **Criar livros de relatório**

É possível usar essa função para coletar vários relatórios, incluindo formulários, em um livro de relatórios. Isso possibilita a geração de um conjunto de relatórios ao mesmo tempo, em vez de um a cada vez.

No livro de relatórios, é possível definir, para cada relatório/formulário, parâmetros de entrada, tais como período, atualidade ou empresa que você deseja selecionar para o relatório, e também como deseja processar o relatório, por exemplo, exibi-lo na tela ou imprimi-lo.

## **Criação de livros de relatórios - a guia Definir**

Nessa opção, é possível editar, excluir ou copiar livros de relatórios e criar novos livros de relatórios.

A lista de livros de relatórios é exibida em uma caixa de lista. Somente os livros de relatórios para os quais você tem acesso de leitura e gravação são exibidos. Os livros de relatório definem um conjunto de relatórios, que podem então ser gerados todos de uma vez e não um por vez. Um relatório pode ocorrer várias vezes no mesmo livro de relatórios, assim como em vários livros de relatórios diferentes.

#### **Criação de novos livros de relatórios**

Complete as seguintes etapas para criar um novo livro de relatórios.

## **Procedimento**

- 1. No menu **Relatórios**, clique em **Livro de relatórios**. A janela **Livro de relatórios** é exibida. A guia **Definir** é exibida.
- 2. Para criar um novo livro de relatórios, clique em **Novo** para limpar todos os campos para entrada.
- 3. Na caixa de texto **Código**, digite um código do livro de relatórios de no máximo oito caracteres alfanuméricos.
- 4. Nas caixas de texto **Nome Grupo** e **Nome Local** , digite o nome completo do livro de relatórios nos idiomas do grupo e local.
- 5. Na caixa de listagem **Disponível**, selecione os relatórios e os formulários que deseja incluir no livro de relatórios e clique no botão de seta à direita. É possível classificá-los em ordem alfabética (por código ou por nome), ascendente ou descendente, clicando em um dos cabeçalhos de coluna. Os relatórios e formulários são copiados na caixa de listagem **Selecionados**. Um relatório/formulário pode ocorrer várias vezes no mesmo livro de relatórios e também em mais de um livro de relatórios.
- 6. Clique em **Salvar**.
- 7. Clique na guia **Seleções**.

### **Edição de livros de relatórios**

Complete as seguintes etapas para editar um livro de relatórios existente.

#### **Procedimento**

- 1. No menu **Relatórios**, clique em **Livro de relatórios**. A janela **Livro de relatórios** é exibida. A guia **Definir** é exibida.
- 2. Para editar um livro de relatórios, selecione-o na caixa de listagem.
- 3. Nas caixas de texto **Nome Grupo** e **Nome Local** , edite o nome do livro de relatórios nos idiomas do grupo e local.
- 4. Na caixa de listagem **Disponível**, selecione os relatórios e os formulários que deseja incluir no livro de relatórios e clique no botão de seta à direita. Os relatórios e os formulários são copiados na caixa de listagem Selecionado. Um relatório/formulário pode ocorrer várias vezes no mesmo livro de relatórios e também em mais de um livro de relatórios.
- 5. Na caixa de listagem **Selecionados**, desmarque os relatórios e formulários que não deseja incluir no livro de relatórios e clique no botão de seta para a esquerda. Os relatórios e formulários são excluídos da caixa de listagem **Selecionados**.
- 6. Clique em **Salvar**.

### **Exclusão de livros de relatórios**

Complete as seguintes etapas para excluir um livro de relatórios.

- 1. No menu **Relatórios**, clique em **Livro de relatórios**. A janela **Livro de relatórios** é exibida. A guia **Definir** é exibida.
- 2. Para excluir um livro de relatórios, selecione o livro de relatórios na caixa de listagem e clique no botão **Excluir**.
- 3. A caixa de diálogo **Confirmar** será exibida. Clique em **Sim** para excluir o relatório ou em **Não** para abortar a operação.

# **Cópia de um livro de relatórios**

Complete as seguintes etapas para criar um novo livro de relatórios com base em um livro de relatórios existente.

### **Procedimento**

- 1. No menu **Relatórios**, clique em **Livro de relatórios**. A janela **Livro de relatórios** é exibida. A guia **Definir** é exibida.
- 2. Para copiar um livro de relatórios, selecione o livro de relatórios na caixa de listagem e clique no botão **Salvar como**.
- 3. A caixa de diálogo **Salvar como** será exibida. Insira um novo código do livro de relatórios de no máximo oito caracteres alfanuméricos e clique em **OK**. O novo livro de relatórios aparece na caixa de listagem. As configurações de todas as guias são copiadas do antigo livro de relatórios para o novo.
- 4. Nas caixas de texto **Nome Grupo** e **Nome Local** , digite o nome completo do novo livro de relatórios nos idiomas do grupo e local.
- 5. Clique em **Salvar**.

#### **Resultados**

- v Se não quiser predefinir parâmetros para **Livro de relatórios**, mas deseja ver os relatórios incluídos em um livro e selecionar parâmetros, vá até a janela **Executar relatórios**, guia **Relatórios e formulários** e selecione **Relatórios e formulários por livros de relatórios**. Assinale todos os relatórios relevantes e faça suas seleções.
- v Clique nos botões de seta dupla para mover todos os relatórios de uma caixa de listagem para outra.
- v Clique duas vezes no relatório para movê-lo de uma caixa de listagem para outra.

# **Criação de livros de relatórios - a guia Seleções**

Esta guia exibe uma lista de todos os relatórios/formulários incluídos no livro de relatórios ativo. É possível usar essa guia para definir os dados de entrada usados em cada relatório ao gerá-lo.

Determinados relatórios já têm dados predefinidos, que podem ser alterados ou não. É possível verificar cada relatório para certificar-se de que nenhum dado de entrada esteja faltando. Também é possível selecionar todos os relatórios e definir parâmetros comuns para serem usados ao executar o livro de relatórios.

**Nota:** Sempre é possível escolher a moeda local da empresa. No entanto, só será possível usar outras moedas se você converter a empresa ou grupo selecionado para essas moedas.

- 1. No menu **Relatórios**, clique em **Livro de relatórios**. A janela **Livro de relatórios** é exibida. A guia **Definir** é exibida.
- 2. Clique na guia **Seleções**. Na caixa de listagem **Relatórios e formulários**, selecione o relatório/formulário para o qual deseja definir configurações.
- 3. Insira as seleções, se e quando aplicáveis, para as quais deseja gerar o relatório/formulário.
- 4. Clique em **Salvar**.
- 5. Selecione o próximo relatório/formulário na caixa de listagem **Relatórios e formulários** e repita as etapas 3 a 4.

6. Clique na guia **Saída**.

## **Resultados**

- v Se nenhuma dimensão estendida for inserida, o total será utilizado.
- v Perspectiva do grupo é usado para apresentar as eliminações que pertencem a um grupo específico.
- v A moeda de múltiplas empresas inserida será usada para as linhas/colunas com \$M definido como o tipo de moeda, independentemente do que a combinação de tipo de empresa/moeda avalia. Uma moeda de múltiplas empresas será usada se várias empresas com diferentes moedas locais forem geradas para uma moeda comum. As empresas devem ter sido convertidas para a moeda comum.

# **Criação de livros de relatórios - a guia Saída**

É possível definir o destino de saída de cada relatório.

# **Procedimento**

- 1. No menu **Relatórios**, clique em **Livro de relatórios**. A janela **Livro de relatórios** é exibida. A guia **Definir** é exibida.
- 2. Clique na guia **Saída**. Na caixa de listagem **Relatórios e formulários**, selecione o relatório/formulário para o qual deseja determinar um destino de saída.
- 3. Selecione o destino de saída relevante:
	- v **Impressora** Selecione um relatório/formulário e clique no botão **imprimir** para imprimi-lo diretamente sem visualização.
	- v **Visualizar** Clique no botão **Visualizar** para processar o relatório/formulário no modo de visualização no Microsoft Excel.
	- v **Arquivo** Caso deseje salvar o livro de relatórios em um arquivo, clique em **Arquivo**. Em seguida, insira o caminho, o nome e a extensão do arquivo antes de salvá-lo. Nenhum aplicativo é aberto ao salvar o livro de relatórios.
	- v **Email** Caso queira enviar um livro de relatórios por email, clique no botão **Email**. Em seguida, insira o destinatário e, se necessário, uma mensagem para o destinatário, antes de enviar o livro de relatórios. Isso requer a ativação da função de email na configuração geral, onde também é possível selecionar em qual formato o arquivo será enviado.
- 4. Selecione as opções de relatório relevantes para a exibição de valores zero (não aplicável a formulários). Não selecione essa opção se quiser omitir as linhas ou colunas vazias. Essa opção será aplicável somente aos relatórios.
	- v **Mostrar Linhas**:
	- v **Mostrar colunas**
- 5. Clique em **Salvar**.
- 6. Selecione o próximo relatório/formulário na caixa de listagem **Relatórios e Formulários** e repita as etapas 3 a 5.

# **Cálculo de relatórios**

Esta função calcula quocientes-chave e indicadores simplificados e os armazena na tabela do banco de dados do valor de período.

Nessa função, definem-se fórmulas para quocientes-chave e outros cálculos a serem armazenados nas contas de cálculo. Essas contas devem ser processadas e calculadas no menu **Grupo**/**Calcular fórmulas rápidas** antes que os valores corretos calculados possam ser exibidos em relatórios. Esse é um modo rápido para gerar indicadores-chave.

Como alternativa, é possível criar relatórios com outros tipos de fórmulas e contas de cálculo. Esse relatórios precisam ser gerados e calculados no menu **Grupo**/**Calcular fórmulas de relatório**.

Ao definir cálculos para fórmulas rápidas, sigas estas etapas:

- Defina de quais contas recuperar valores.
- Defina de quais períodos recuperar valores.
- v Defina o quociente-chave que deve ser armazenado na conta de cálculo.

#### **Diferença entre fórmulas de relatório e fórmulas rápidas**

As diferenças entre as fórmulas de relatório e as fórmulas rápidas são:

- v Nas **Fórmulas dos Relatórios** você cria um relatório definido pelo usuário no qual um cálculo é definido no layout do Microsoft Excel. O cálculo é usado como entrada na função fCalcVal. O cálculo é armazenado no banco de dados ao executar **Calcular fórmulas de relatório**. Em **Fórmulas Rápidas**, define-se um cálculo no menu **Relatórios**/**Definir cálculo** e não é preciso criar um relatório definido pelo usuário. O cálculo é armazenado no banco de dados ao executar **Calcular fórmulas rápidas**.
- v Em **Fórmulas de relatório**, define-se o cálculo como se desejar, porém a definição de cálculo é mais restrita em **Fórmulas rápidas**. Não é possível, por exemplo, dividir duas contas uma pela outra em **Fórmulas Rápidas**, o que reduz o risco de resultados inesperados.
- v Em **Fórmulas de Relatório**, é possível fazer o cálculo em um nível mais detalhado do que em **Fórmulas Rápidas**, por exemplo, É possível fazer o cálculo para uma dimensão específica em **Fórmulas de Relatório**.

## **Exemplo 1**

Você deseja calcular Investimentos de retorno, ou seja, Receita líquida do ano/(Patrimônio total + Passivos a longo prazo)

As contas a seguir são definidas na estrutura de contas: PROFIT, 290, 230, CALCROI1 e CALCROI2.

Informações na janela **Relatórios**/**Definir cálculo**:

# **Guia Definição de Conta**

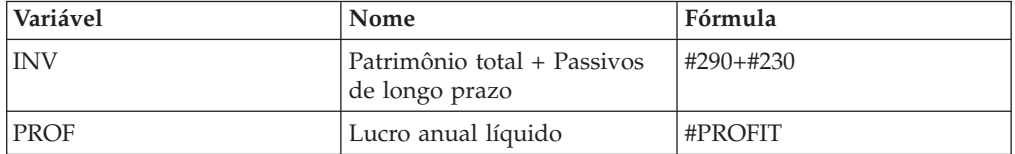

#### **Guia de Definição do Período**

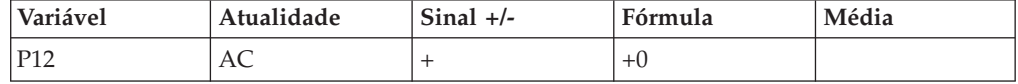

#### **Guia de Definição de Cálculo**

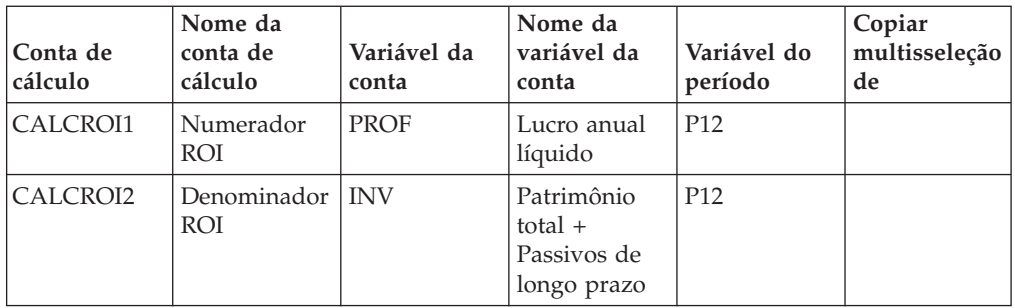

Execute a função Calcular fórmulas rápidas para as contas de cálculo CALCROI1 e CALCROI2. Quando o cálculo for finalizado, será possível executar o relatório definido pelo usuário onde as duas contas de cálculo são divididas e calcular o quociente-chave ROI.

# **Exemplo 2**

O exemplo exibe os parâmetros de entrada em uma função fGetVal geral definindo uma conta de cálculo.

=cc.fCalcVal(sPer,sAct,sComp,sCurr,sAcc,sDim1,sDim2,sDim3,sDim4,sJtyp,<cellref >)

Os parâmetros da fórmula podem consistir em vários itens de dados de entrada:

- v Todos os parâmetros, exceto <acc> e <cellref>, podem ser uma função, uma sequência ou uma referência de célula do IBM Cognos Controller
- v O parâmetro sAcc pode ser uma seqSeqüênciaência ou uma referência de célula.
- v O parâmetro <cellref> pode ser uma sequência que contém uma referência relativa do Microsoft Excel.

A seguinte fórmula de relatório exibe como um valor é salvo na conta CALC CALCT040:

=cc.FCalcVal('0012','AC',cc.fComp(3),\$E43,'CALCT040',cc.fDim1,' ',' ',' ',' ', '\$F\$48')

Onde:

0012 = Período

AC = Atualidade

cc.fComp(3) = A empresa na terceira linha/coluna do sistema em um relatório.

CalcT040 = Conta de cálc

cc.fDim1() = Dimension1, código, referência ou função pode ser inserido.

\$F\$48 = Referência à célula que contém o valor a ser armazenado.

- v As contas devem ser uma conta estatística, ou seja, somente os tipos de conta **R**, **S**, **T** e **U** podem ser selecionados.
- v Se você usar uma função do IBM Cognos Controller, por exemplo, fComp(), como entrada no fCalcVal, executará o cálculo para a empresa escolhida para a qual executá-lo no menu **Grupo**/**Calcular Fórmulas de Relatórios**.

v Use a opção **Salvar Entre Fórmulas**(**Grupo**/**Calcular Fórmulas do Relatório**) se houver vários relatórios de cálculo que interajam entre si. Por exemplo, se uma fórmula fCalcVal usar um valor calculado por outra fórmula FCalcVal em outro relatório.

**Dica:** A opção **Mostrar Valores Calculados**(**Grupo**/**Calcular Fórmulas do Relatório**) fornece uma visualização dos valores calculados.

# **Definição de cálculos - a guia Definição de conta**

Nessa guia, define-se a fórmula da conta de cálculo, que é processada na função Calcular fórmulas rápidas. As contas de cálculo são definidas em Definir estruturas de contas.

## **Procedimento**

- 1. No menu **Relatórios**, selecione **Definir cálculos**. A janela **Definir cálculos** é exibida.
- 2. Na guia **Definição de Conta**, na coluna **Variável**, insira um código de variável, por exemplo, INV.
- 3. Nas colunas **Nome Grupo** e **Nome Local** , insira uma descrição da variável ou fórmula. Por exemplo, Patrimônio + Passivo a longo prazo para a variável INV.
- 4. Na coluna **Fórmula**, insira a conta ou fórmula matemática expressa em variáveis ou contas, nas quais as contas são processadas por um #, por exemplo #290 + #230. Pode-se usar +, -, \*, / e ( ). Também é possível clicar na coluna vazia que precede a coluna **Fórmula** para abrir uma lista de contas disponíveis. Selecione a conta relevante e clique em **OK**. Coloque o cursor na coluna **Fórmula** e pressione Ctrl+V para colar a conta copiada. A conta é exibida com uma marca # na sua frente. Caso insira contas manualmente, todos os números de conta deverão ser precedidos por uma marca #. Contas e variáveis podem apenas ser somadas ou subtraídas entre si, não multiplicadas ou divididas.
- 5. Clique em **Salvar** e abra a guia Definições de período.

# **Definição de cálculos - a guia Definição de período**

Complete as seguintes etapas para criar uma nova definição de período.

- 1. No menu **Relatórios**, selecione **Definir cálculos**. A janela **Definir cálculos** é exibida. A guia **Definição de Conta** está aberta.
- 2. Abra a guia **Definição de Período**.
- 3. Na coluna **Variável**, digite o código da variável de período, por exemplo, P12. É possível digitar o mesmo código de variável diversas vezes se quiser recuperar valores de diversos períodos.
- 4. Na coluna **Atualidade**, selecione a atualidade para a qual recuperar valores e insira o sinal para multiplicar o valor com a coluna **Sinal**.
- 5. Insira a fórmula do período para determinar de qual período recuperar valores. Por exemplo, é possível inserir valores para a variável P12 para recuperar um cálculo de 12 meses seguidos de acordo com o seguinte:

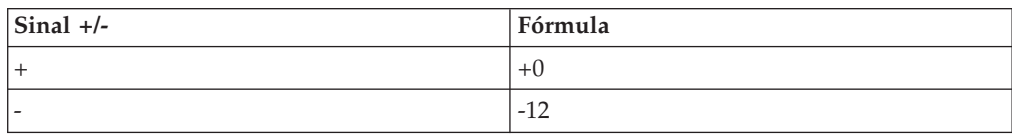
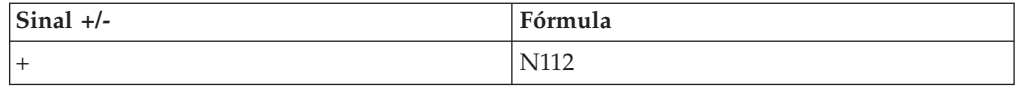

- 6. Selecione a coluna **Média** para recuperar o valor médio para um intervalo de período, ou seja, (OB+CB)/2.
- 7. Clique em **Salvar** e abra a guia **Definições de Cálculo**.

# **Definição de cálculos - a guia Definições de Cálculo**

Complete as seguintes etapas para criar uma nova definição de cálculo.

## **Procedimento**

- 1. No menu **Relatórios**, selecione **Definir cálculos**. A janela **Definir cálculos** é exibida. A guia **Definição de Conta** está aberta.
- 2. Abra a guia **Definição de Cálculo**.
- 3. Na coluna **Conta de Cálculo**, selecione a conta de cálculo que deseja definir, por exemplo, CALCROI2. O nome é exibido automaticamente. Essa conta deve existir na estrutura de conta.
- 4. Na coluna **Variável de Conta**, selecione a variável de conta em que deseja que a conta de cálculo baseie seu valor, por exemplo, INV. O nome da variável de conta é exibido automaticamente. Deixe essa coluna vazia caso insira uma conta de cálculo para copiar na coluna **Copiar multisseleção de**.
- 5. Na coluna **Variável do Período**, selecione a variável do período em que a conta de cálculo baseie seu valor. Deixe essa coluna vazia caso insira uma conta de cálculo para copiar na coluna **Copiar multisseleção de**.
- 6. Caso deseje que uma conta de cálculo contenha o mesmo valor que outra, insira a conta de cálculo da qual deseja copiar na coluna **Copiar Multisseleção De**.

# **Fórmulas de relatório**

**Fórmulas de Relatório** permite o cálculo de quocientes-chave e indicadores.

Usando o menu **Calcular fórmulas de relatório**, é possível realizar um cálculo em um relatório e salvar o resultado no banco de dados como informações de conta comum. Os relatórios definidos pelo usuário podem ser usados para a apresentação de dados gerados como um resultado de fórmulas de relatório.

Os seguintes comandos de menu são usados ao trabalhar com fórmulas de relatório:

- v **Relatórios/Criar** e **Acessar Layout no Excel**
- v **Grupo/Calcular Fórmulas do Relatório**

Use essa função para criar uma conta de cálculo na qual deseja armazenar o valor calculado no banco de dados. As contas devem ser uma conta estatística, ou seja, somente os tipos de conta **R**, **S**, **T** e **U** podem ser selecionados. Ao criar um **Relatório de Cálculo**, é necessário definir os eixos como em um relatório normal. No layout no Microsoft Excel, é possível definir seus próprios cálculos de proporção com base dos dados na área de dados.

### **Preparar-se para Trabalhar com Fórmulas do Relatório**

Ao trabalhar com fórmulas de relatório, é preciso executar as seguintes etapas:

## **Procedimento**

- 1. Crie contas de cálculo em **Manter**/**Estrutura da conta**/**Definir**.
- 2. Crie um relatório de cálculo em **Relatórios**/**Criar**.
- 3. Calcule fórmulas de relatório em **Grupo**/**Calcular fórmulas de relatório**.
- 4. Crie e execute um relatório, em **Relatórios**/**Criar**, no qual deseja calcular determinados quocientes-chave entre contas de cálculo e exiba o resultado dos cálculos.

#### **Criação de contas de cálculo:**

As contas de cálculo são definidas em **Manter** /**Estrutura da conta**/**Definir**. Use a caixa de seleção **Conta de Cálculo** para definir uma conta como uma Conta de Cálculo.

Observe o seguinte ao trabalhar com Contas de cálculo:

- v Contas de cálculo devem ser definidas como contas estatísticas.
- v Contas de cálculo não precisam estar inseridas em formulário.
- v Os valores em uma conta de cálculo podem ser armazenados com tipo de diário e dimensões.
- v Se uma conta de cálculo for especificada com, por exemplo, uma dimensão estendida 1, nível "2", os valores deverão ser armazenados com os códigos de dimensão exatamente nesse nível ao executar um relatório de cálculo. Saiba que, se armazenar números de porcentagem em dimensões, o total poderá ser maior do que 100%. Recomenda-se o armazenamento de números-chave ou partes de quocientes-chave, por exemplo, um numerador ou denominador, que pode ser usado como uma base para o cálculo de quociente-chave.
- v Contas de cálculo não podem ser contas de soma.

#### **Criação de relatórios de cálculo:**

Os relatórios de cálculo são definidos no menu Relatórios/Criar. Use a caixa de seleção **Relatório de Cálculo** para definir um relatório como um Relatório de Cálculo.

O único fator que realmente diferencia um Relatório de cálculo de um relatório comum definido pelo usuário é que o primeiro está visível (e selecionável) no menu Grupo/Calcular fórmulas de relatório.

#### **Procedimento**

- 1. Crie um novo relatório de cálculo. Selecione **Relatórios**/**Criar** e a opção Relatório de cálculo.
- 2. Defina os eixos, linhas e colunas normalmente ao criar um relatório e clique em **Acessar Layout no Excel**.
- 3. No relatório, insira uma ou mais fórmulas fCalcVal que executem o cálculo, consulte ["Funções do IBM Cognos Controller" na página 374](#page-389-0) para obter mais informações. Busque dados nas contas escolhidas, reorganize a saída como quiser e com a ajuda da função fCalcVal do Controller, insira os valores no banco de dados. Lembre-se de não usar valores na área do sistema (área da célula C2-C26) como entrada na função fCalcVal. A área do sistema deve estar sujeita à mudança sem nenhum aviso e a seguir os relatórios não funcionarão mais.

4. Execute o relatório para testar se os valores obtidos são corretos. Nenhum valor será importado ao executar o Relatório de Cálculo como um relatório comum usando **Relatórios**/**Executar**.

#### **Resultados**

Se a empresa estiver localizada em linhas e colunas no relatório, pelo menos uma linha/coluna deverá ser definida como a empresa padrão, \$\$\$\$\$\$.

### **Calcular fórmulas de relatório**

Quando um período for consolidado, será preciso calcular as fórmulas de cálculo antes de poder executar relatórios que contêm fórmulas ou quocientes-chave.

#### **Procedimento**

- 1. No menu **Grupo**, clique em **Calcular fórmulas de relatório**. A janela **Calcular fórmulas de relatório** é exibida.
- 2. Na caixa de lista, selecione o relatório de cálculo que deseja executar.
- 3. Insira a atualidade, o período e a atualidade de previsão para os quais deseja calcular fórmulas. **Atualidade** e **Período** são campos obrigatórios.
- 4. Caso deseje calcular valores para todas as empresas em determinado grupo, selecione o botão de opção **Grupo** e insira o tipo de consolidação e o código de grupo para o qual deseja calcular fórmulas.
- 5. Assinale a caixa de seleção **Incluir subgrupos** para incluir todos os valores de subgrupos. Se ela não estiver assinalada, os valores de um nível abaixo serão usados.
- 6. Assinale a caixa de seleção **Somente Grupos** para executar cálculos para todas as empresas classificadas como **Grupo** (isto é, empresas classificadas como subsidiárias não serão calculadas).
- 7. Caso deseje calcular valores para uma única empresa ou uma série de empresas, selecione o botão de opção **Empresa** e digite o código ou códigos de empresa para os quais deseja calcular fórmulas. Além disso, é possível inserir um Perspectiva do grupo para ser exibido, por exemplo, eliminações que pertencem a um grupo específico.
- 8. Insira as dimensões na área **Incluir Detalhes**, se e quando aplicável, para as quais deseja calcular fórmulas. Lembre-se de que são os parâmetros inseridos na função fCalcVal que decidem o que será importado para o banco de dados e não os parâmetros escolhidos ao executar a Fórmulas de Relatório.
- 9. Assinale a caixa de seleção **Salvar Entre Fórmulas** para salvar cada um dos valores calculados para o banco de dados, caso o resultado seja necessário como entrada para outra fórmula de relatório.
- 10. Assinale a caixa de seleção **Mostrar Valores Calculados** se desejar exibir os valores calculados na tela.
- 11. Clique no botão **Executar**. O cálculo é realizado. Uma caixa de mensagem será exibida quando o cálculo for concluído.
- 12. Clique em **OK**.

#### **Resultados**

- v Sempre é possível escolher a moeda local da empresa. No entanto, somente será possível usar outras moedas se a empresa ou grupo selecionado for convertido para essas moedas.
- v As empresas devem ter sido convertidas para a moeda comum.
- v O código da moeda inserido ao calcular uma fórmula de relatório será usado para as linhas/colunas com \$M definido, como o tipo de moeda, independentemente da combinação de empresa/tipo de moeda inserida.
- v Os parâmetros selecionados em **Grupo**/**Calcular Fórmulas do Relatório** são iguais aos que podem ser selecionados em **Relatórios**/**Executar**, isto é, esses parâmetros são usados para executar o relatório e processar uma saída. Os parâmetros inseridos na função fCalcVal são os importados para o banco de dados.
- v Lembre-se de que um novo cálculo não substituirá cálculos anteriores se nem todos os parâmetros na função fCalcVal forem iguais.
- v Saiba que se você calcular uma fórmula de relatório para um grupo, o cálculo será realizado e o relatório de cálculo será executado para cada empresa no grupo. Se o grupo for grande, o processamento da fórmula pode demorar muito.

# **Criação de um relatório com fórmulas de cálculo**

Usando a função Calcular fórmulas de relatório, é possível realizar um cálculo em um relatório e salvar o resultado no banco de dados.

### **Procedimento**

- 1. Crie uma conta para armazenar o valor calculado. Selecione **Manter**/**Estrutura da conta**/**Definir**. Nessa opção, define-se uma nova conta. Use a caixa de seleção Conta de cálculo para definir uma conta como de cálculo.
- 2. Crie um novo relatório para contas de cálculo. Selecione **Relatórios**/**Criar** e selecione a opção **Relatório de Cálculo**.
- 3. Preencha os eixos e as definições de linha como de costume ao criar um relatório e clique em **OK**.
- 4. Na planilha de layout no Microsoft Excel, crie uma fórmula fCalcVal que execute o cálculo. Consulte ["Funções do IBM Cognos Controller" na página 374](#page-389-0) para obter informações adicionais.
- 5. Execute o relatório e clique em **Salvar**.
- 6. Agora os valores calculados precisam ser armazenados no banco de dados do IBM Cognos Controller. Selecione **Grupo**/**Calcular fórmulas de relatório**. Selecione o relatório que contém as fórmulas fCalcVal e os parâmetros apropriados. Os valores calculados serão salvos no banco de dados e podem ser administrados como outro valor de período salvo.

### **Resultados**

- v A conta de cálculo precisa ser uma conta estatística.
- v Use a opção **Salvar entre fórmulas** (**Grupo**/**Calcular fórmulas de relatório**) se tiver vários relatórios de cálculo que interagem entre si. Por exemplo, se uma fórmula fCalcVal usar um valor calculado por outra fórmula FCalcVal em outro relatório.

**Dica:** A opção **Mostrar Valores Calculados**(**Grupo**/**Calcular Fórmulas do Relatório**) fornece uma visualização dos valores calculados.

# **Calcular fórmulas rápidas**

Nessa opção, é possível calcular valores estáticos e simplificados, além de armazená-los no banco de dados do período nas contas de cálculo.

As fórmulas são criadas na janela **Definir cálculos**. As contas de cálculo são definidas na janela **Definir estruturas de conta**. A diferença entre essa função e Calcular fórmulas de relatório é que Calcular fórmulas de relatório pode conter fórmulas mais complexas, que demoram mais para serem processadas. Usando Calcular fórmulas rápidas, é possível calcular quocientes-chave mais simples e apresentá-los em relatórios definidos pelo usuário. As contas devem ser uma conta estatística, ou seja, somente os tipos de conta **R**, **S**, **T** e **U** podem ser selecionados.

**Fórmulas Rápidas** usa variáveis de conta, de período e uma definição de cálculo como o modelo para criar uma **Fórmulas Rápidas**. As variáveis de conta definem quais contas serão usadas para calcular a **Fórmulas Rápidas** e a fórmula matemática que precisa ser executada em cada período. As variáveis de período definem para períodos específicos como o valor gerado para a variável de conta deve ser administrado. As definições de cálculo definem qual variável de conta e de período serão usadas para gerar a **Fórmulas Rápidas** e em qual conta armazenar o cálculo.

#### **Procedimento**

- 1. No menu **Grupo**, clique em **Calcular fórmulas rápidas**. A janela **Calcular fórmulas rápidas** é exibida.
- 2. Na caixa de listagem, selecione a conta de cálculo que deseja executar.
- 3. Insira a atualidade, o período e a atualidade de previsão para os quais deseja calcular valores.
- 4. Caso deseje calcular valores para todas as empresas em determinado grupo, selecione o botão de opção **Grupo** e insira o tipo de consolidação e o código de grupo para o qual deseja calcular fórmulas. Assinale a caixa de seleção **Incluir subgrupos** para incluir todos os valores de subgrupos. Se ela não estiver assinalada, os valores de um nível abaixo serão usados.
- 5. Assinale a caixa de seleção **Somente Grupos** para executar cálculos para todas as empresas classificadas como **Grupo** (isto é, empresas classificadas como subsidiárias não serão calculadas).
- 6. Caso deseje calcular valores para uma única empresa, selecione o botão de opção **Empresa** e digite o código de empresa para o qual deseja calcular fórmulas.
- 7. Clique no botão **Executar**. O cálculo é realizado. Uma caixa de mensagem será exibida quando o cálculo for concluído. Clique em **OK**. As contas de cálculo foram calculadas e os valores são armazenados na tabela do banco de dados do período.
- 8. Execute os relatórios que contêm contas de cálculo no menu **Relatórios**/**Executar**.

# **Criação de relatórios das definições de relatório**

Nessa opção, é possível imprimir relatórios do sistema de todos os relatórios definidos pelo usuário, livros de relatórios, definições de linha, definições de coluna e suas configurações, criadas na janela **Relatórios**/**Criar**.

### **Procedimento**

- 1. No menu **Relatórios**, clique em **Definições**. A janela **Definições de relatório** é exibida.
- 2. Selecione o tipo de definições ou configurações que deseja executar:
	- Relatórios
	- v Livros de relatório
	- v Definições de linha
- Definições de coluna
- 3. Clique no botão **Visualizar** para gerar o relatório.

#### **Resultados**

Na guia **Configuração Geral**, **Geral 3**, primeiro você precisa selecionar se deseja usar Email e qual formato deseja usar.

## **Impressão de relatórios sobre definições**

Os relatórios **Relatórios**/**Definições** podem ser usados para imprimir relatórios relacionados às definições que se aplicam aos relatórios e livros de relatórios que existem no banco de dados do IBM Cognos Controller.

**Relatórios** - Gera um relatório que exibe os relatórios definidos pelo usuário, as definições de linha e de coluna usadas para criar cada relatório que foi definido.

**Livros de Relatórios** - Gera um relatório que mostra os**Livros de Relatórios** criados, os relatórios que estão incluídos em cada **Livro de Relatório** e os parâmetros que foram configurados para cada relatório no(s) **Livro(s) de Relatório**(s).

**Definições de Linha** - Gera um relatório que mostra **Definições de Linha** que existem e os parâmetros que foram configurados para cada **Definição de Linha**.

Os relatórios **Definições** podem ser usados para imprimir um relatório relacionado às Definições de Relatórios que existem no banco de dados do IBM Cognos Controller.

# **Geração de relatórios ad hoc**

Os relatórios ad hoc são usados para gerar relatórios que temporariamente combinam identidades diferentes como atualidade, período, tipo de consolidação, empresa, tipo de moeda e dimensão estendida. Apenas os relatórios baseados em formulários de entrada de dados podem ser usados em relatórios ad hoc.

Os relatórios ad hoc são baseados em entradas de contas nos formulários de entrada de dados. É possível facilmente combinar dimensões diferentes como atualidade, período, tipo de consolidação, perspectiva de grupo, empresa, tipo de moeda e dimensão estendida para gerar um relatório. Os relatórios criados em **Relatórios Ad Hoc** são apenas temporários e as configurações do relatório não podem ser salvas.

Também está disponível uma grade editável, que contém as seguintes colunas: **Atualidade**, **Período**, **Tipo de Consolidação**, **Perspectiva do Grupo**, **Empresa**, **Tipo de Moeda** , **Dimensão Estendida 1-4**, **Versão de Fechamento** ou **Tipo de Diário** e **Versão de Contribuição** ou **Tipo de Diário Automático**.

Em relatórios ad hoc, é possível optar por visualizar tipos de diários automáticos somados na versão de contribuição Base no nível de subgrupo, ou todos os tipos de diários automáticos especificados separadamente nos níveis de subgrupo.

**Nota**: A partir da liberação 10.1.0, a configuração padrão é apresentar tipos de diários automáticos especificados separadamente nos níveis de subgrupo. O diário número 0 indica que a quantidade se origina de um nível de subgrupo. Para

visualizar tipos de diários automáticos somados na versão de contribuição Base no nível de subgrupo, selecione **Tipos de Diários Automáticos Consolidados como Base**.

Para obter informações adicionais sobre diários automáticos no nível do subgrupo em relatórios ad hoc, consulte ["Visualização de diários automáticos no nível do](#page-581-0) [subgrupo" na página 566.](#page-581-0)

# **Procedimento**

- 1. No menu **Relatórios**, clique em **Ad Hoc**. A janela **Relatórios Ad Hoc** é aberta.
- 2. Na caixa de listagem de formulário à esquerda, selecione o formulário para o qual deseja executar o relatório.
- 3. Em **Seleções de Relatório**, insira as dimensões, se e quando aplicáveis, para as quais deseja executar o relatório.
- 4. Assinale a caixa de seleção **Fixo** se desejar exibir várias colunas com o mesmo período.
- 5. Na caixa de texto **Colunas**, especifique o número de períodos que deseja exibir. É possível selecionar até doze colunas. Se a caixa de seleção **Fixo** não for selecionada, as colunas exibirão os períodos seguindo o período especificado.

Selecione **Tipos de Diários Automáticos Consolidados como Base** se quiser somar os tipos de diários automáticos na versão de contribuição Base. Se essa opção não for selecionada, os tipos de diários automáticos originários de um nível inferior serão especificados separadamente nos níveis de subgrupo, com o número de diário 0.

- 6. Clique no botão **Aplicar** para aplicar as seleções antes de executar o relatório. As seleções são exibidas na matriz.
- 7. Clique no botão **Visualizar** para gerar o relatório.

### **Resultados**

- v **Perspectiva do Grupo** é usada para apresentar as eliminações pertencentes a um grupo específico.
- v O código de conta é exibido no relatório.
- v O tipo de consolidação só pode ser usado com a versão de contribuição/tipo de diário automático que não esteja em branco.

# **Inicialização do Controller Link**

É possível inicializar e fazer logon no Controller Link sem usar **Entrada de dados**, **Estrutura do formulário - Layout** ou as funções do Gerador de relatório.

# **Procedimento**

- 1. No menu **Relatórios**, clique em **Controller Link**. O Microsoft Excel é aberto e você tem o logon efetuado no IBM Cognos Controller.
- 2. A seguir, será possível trabalhar com o menu **Controller** no Excel.

# **Capítulo 11. O Controller Link**

O **Controller Link** ajuda a carregar os dados rápida e facilmente do banco de dados do IBM Cognos Controller para o Microsoft Excel.

Não há transferência contínua de informações, mas os valores no Microsoft Excel podem ser atualizados rapidamente com as mudanças mais recentes no IBM Cognos Controller, usando o Controller Link. É possível criar relatórios de gerenciamento avançado no Microsoft Excel definindo diferentes combinações de empresas, períodos, contas, etc.

O Controller Link será instalado automaticamente ao instalar o IBM Cognos Controller. Um dos sinais visíveis de que o Controller Link está instalado é o menu do Controller na barra de menus do Microsoft Excel (Microsoft Excel 2003) ou o menu do Controller na guia Suplementos (Microsoft Excel 2007). Outro sinal é que juntamente com as funções do Microsoft Excel existem várias funções do IBM Cognos especificamente adaptadas para buscar dados do banco de dados do IBM Cognos Controller. Todas as funcionalidades necessárias para trabalhar com o Controller Link são encontradas no menu Controller. O link é fechado com fechar o Microsoft Excel.

No Microsoft Excel é possível criar e gerar relatórios de duas maneiras diferentes:

- v A primeira possibilidade é usar a mesma funcionalidade do Gerador de Relatórios localizada no IBM Cognos Controller. No menu Controller, assinale **Relatório**/**Criar relatório**/**Salvar relatório/Abrir relatório/Executar relatório**. Os relatórios criados e salvos com a funcionalidade do Gerador de Relatórios podem ser executados a partir do IBM Cognos Controller e do Microsoft Excel. O layout é salvo no IBM Cognos Controller.
- v A segunda possibilidade é criar e salvar o relatório como um arquivo ordinário do Microsoft Excel com a opção de menu **Arquivo**/**Salvar como** (Microsoft Excel 2003) ou **Botão do Office**/**Salvar como** (Microsoft Excel 2007). Para ajudá-lo, existem funções do Controller e a funcionalidade **Colar Códigos** no menu do Controller, bem como toda a funcionalidade no Microsoft Excel. Com a funcionalidade **Colar códigos** é possível, de uma forma eficiente, colar parâmetros como conta, empresa, código de moeda e dimensão estendida 1-4. Para atualizar os valores com as mudanças mais recentes no IBM Cognos Controller, selecione Atualizar no menu do Controller ou pressione F9.

# **Efetuar Logon e Logoff por meio do Controller Link**

Ao efetuar logon no IBM Cognos Controller por meio do **Controller Link** você fica conectado ao banco de dados do IBM Cognos Controller e pode carregar todos os dados armazenados no IBM Cognos Controller.

Antes de efetuar logon, todos os itens de menu, exceto **Efetuar Logon** e IBM Cognos Controller Link **Ajuda** são desativados.

É possível ter o logon efetuado no IBM Cognos Controller e no **Controller Link** simultaneamente, usando o mesmo ID do usuário.

# **Procedimento**

- 1. Inicie o Microsoft Excel.
- 2. No menu Controller, clique em **Iniciar sessão** ou **Logoff**.

# **Ative o Controller Link de dentro do IBM Cognos Controller**

É possível ativar e efetuar logon no Controller Link de dentro do IBM Cognos Controller sem usar as funções **Entrada de Dados - Valores Informados**, **Estrutura de Formulário - Layout** ou **Gerador de Relatórios**.

## **Procedimento**

No menu **Relatórios**, clique em **Controller Link**.

## **Resultados**

O Microsoft Excel é aberto e você tem o logon efetuado no IBM Cognos Controller. Agora é possível optar por trabalhar com o menu do **Controller** no Microsoft Excel.

# **O menu Controller no Controller Link**

O menu do Controller poderá ser localizado na barra de menus do Microsoft Excel (Excel 2003) ou na guia Suplementos (Excel 2007) quando o Excel for executado.

As funções do Controller serão encontradas junto com as funções do Excel em uma categoria de função específica marcada como **Controller**. As funções do Controller são especificamente adaptadas para buscar dados do banco de dados do IBM Cognos Controller. Todas as funcionalidades necessárias para trabalhar com o **Controller Link** são encontradas no menu **Controller**. O **Controller Link** se encerra quando o Excel é encerrado.

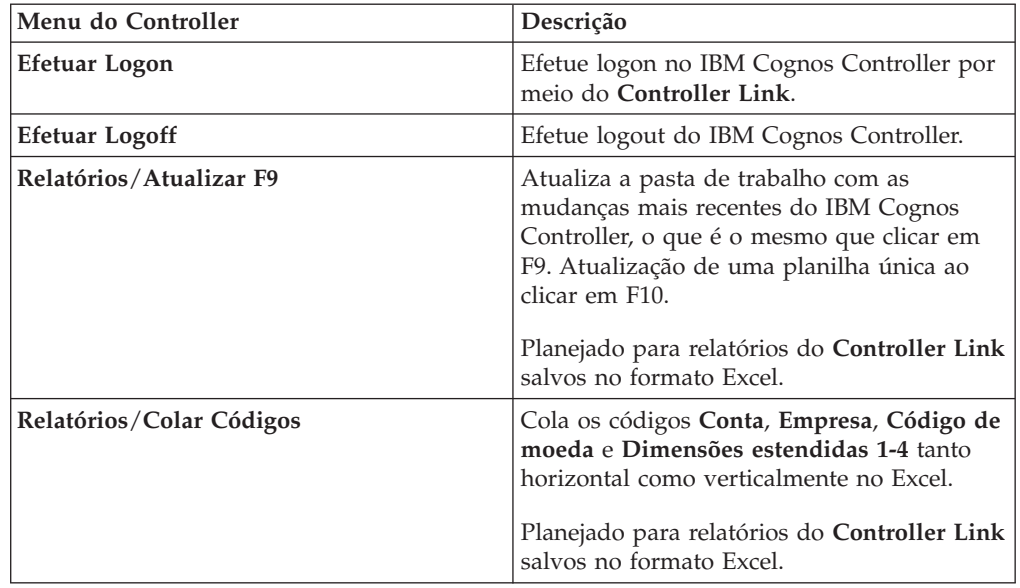

A tabela mostra os diferentes itens de menu e suas várias funções:

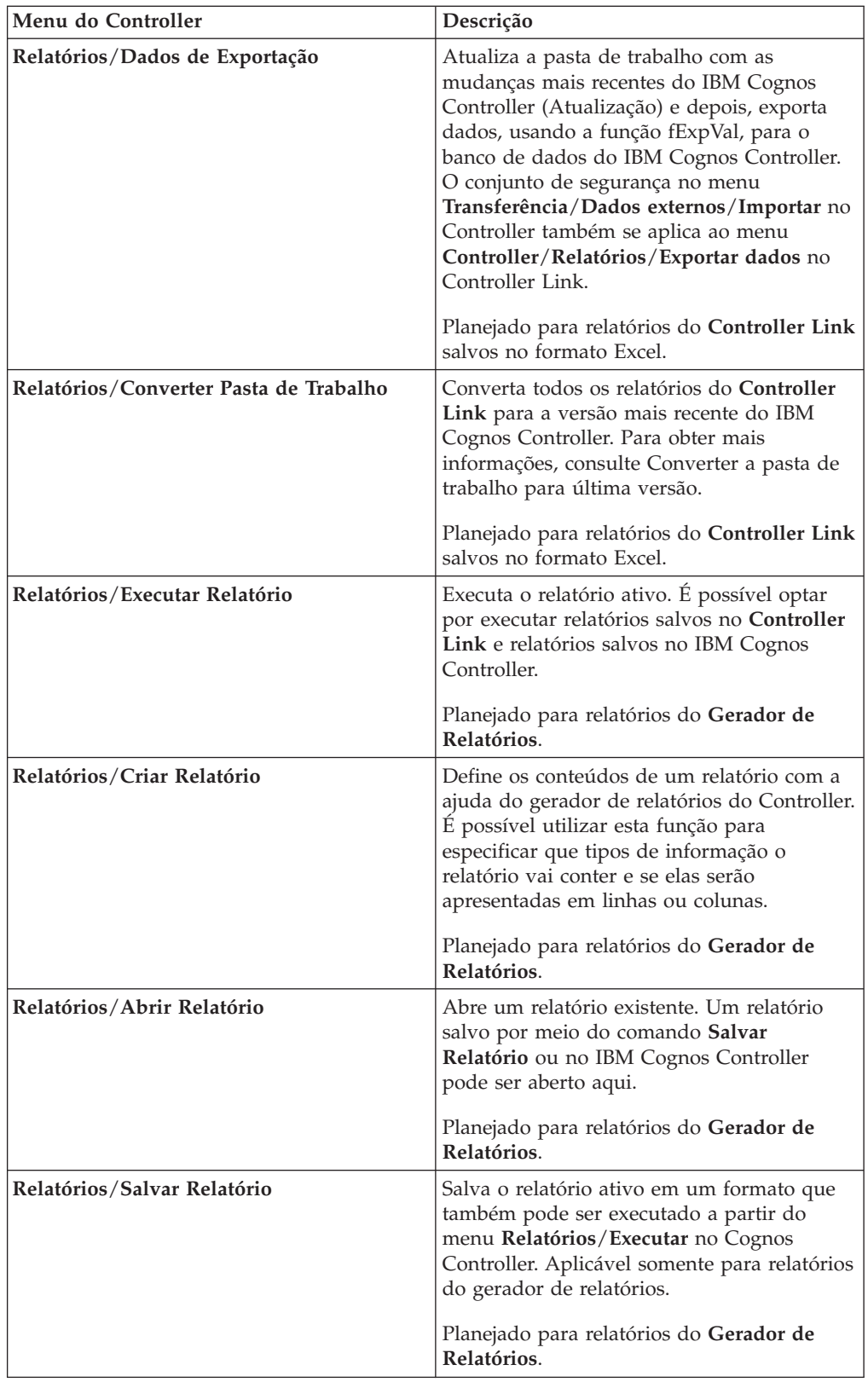

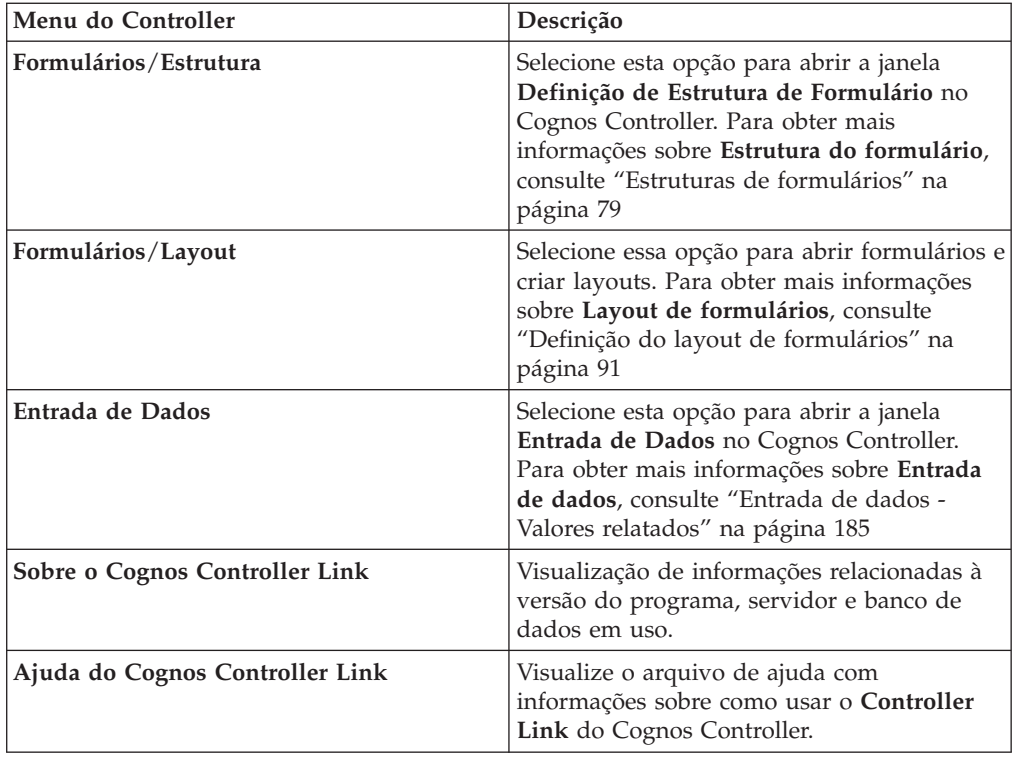

# **A Barra de Ferramentas de Formulários no Microsoft Excel**

Ao abrir um formulário para entrada de dados no Microsoft Excel, você tem acesso a uma barra de ferramentas de Formulários, além da funcionalidade do Excel.

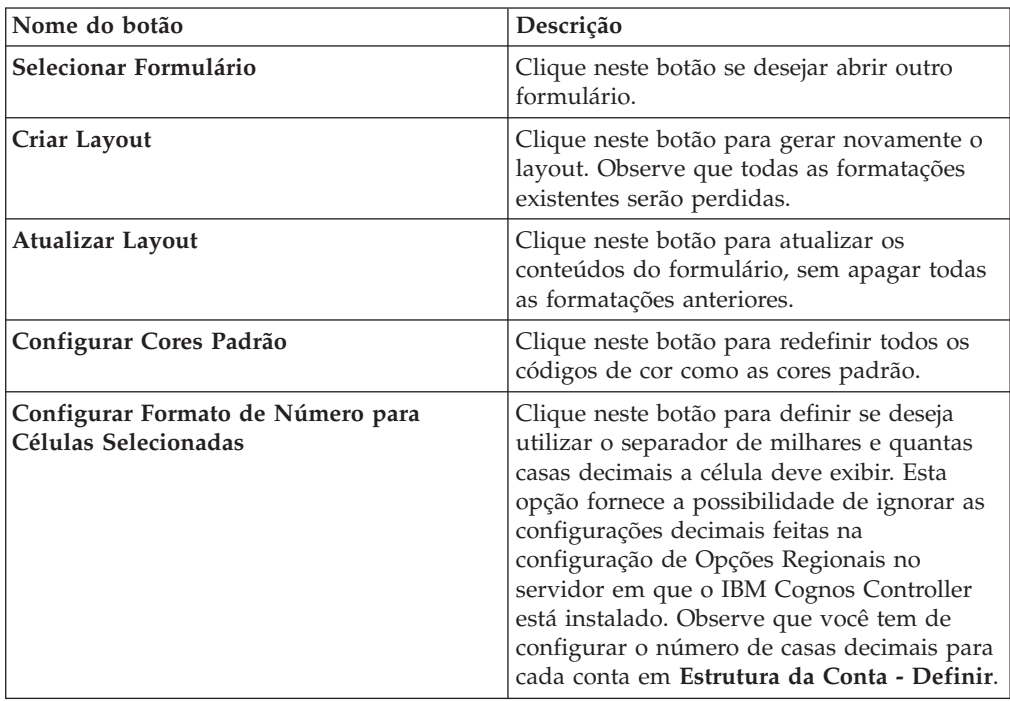

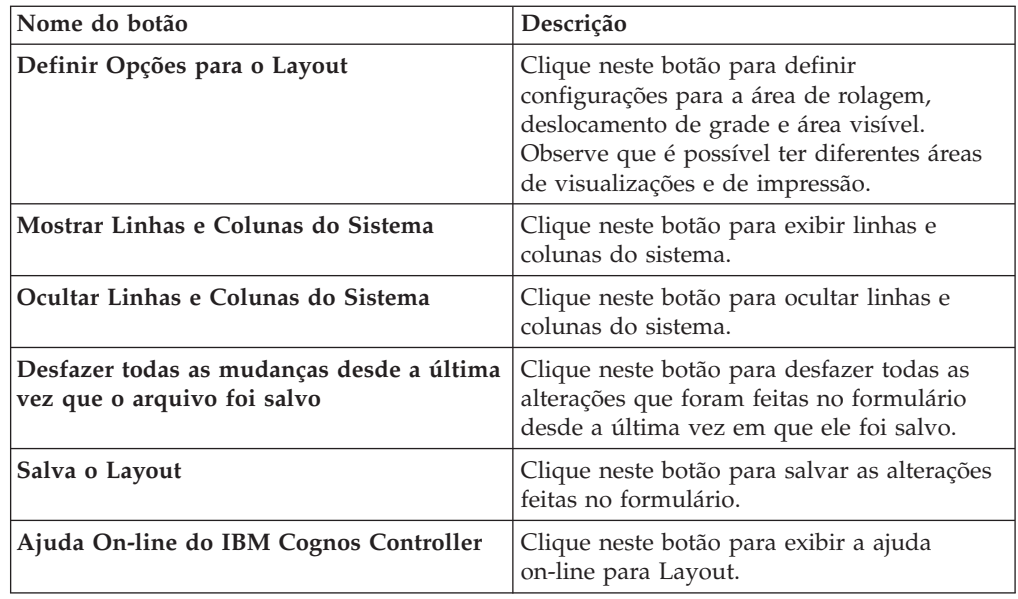

# **A Barra de Ferramentas de Entrada de Dados no Microsoft Excel**

Ao abrir um formulário para entrada de dados no Microsoft Excel, você tem acesso a uma barra de ferramentas de Entrada de Dados, além da funcionalidade do Excel.

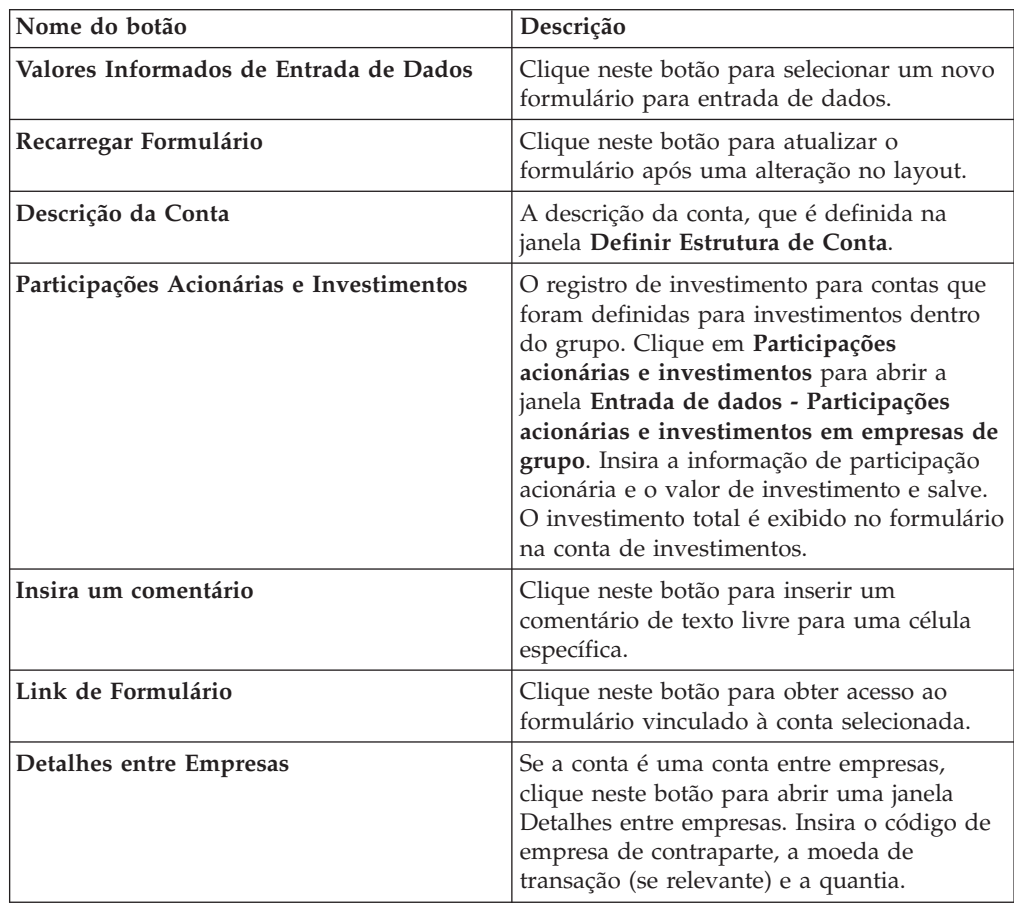

<span id="page-373-0"></span>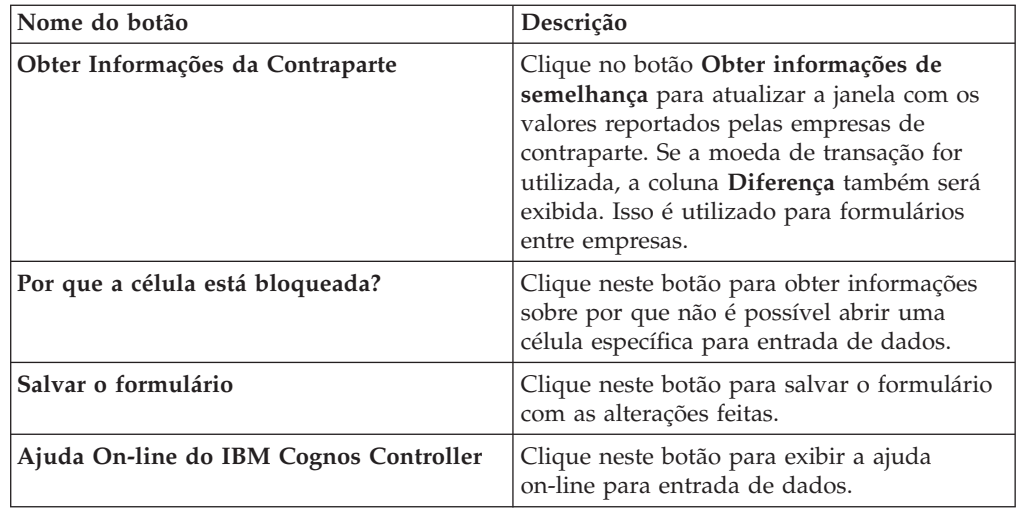

# **Funções do IBM Cognos Controller no Microsoft Excel**

É possível usar funções e parâmetros para carregar dados do banco de dados do IBM Cognos Controller.

É possível, por exemplo, carregar nomes de empresa ou outras informações de texto, valores do registro de investimentos ou valores mensais. Uma lista completa de funções do IBM Cognos Controller está disponível no ["Funções do IBM Cognos](#page-389-0) [Controller" na página 374.](#page-389-0)

### **Exemplo**

Um exemplo de uma Fórmula fGetVal que busca dados do banco de dados do IBM Cognos Controller pode se parecer com isto:

=cc.fGetVal("0106";"+0";"YTD";"AC";"1200";"LE";"";"LC";

"30100";"";"FR1";"";"";"";"REPO";"T";"";"F";"";"";"";0)

Em que 0106 = Período

0+ = Relação

YTD = Intervalo

AC = Atualidade

 $1200 =$  Empresa

LE = Tipo de Consolidação

LC = Moeda Local

30100 = Conta

FR1 = Dimensão

REPO = Versão de Fechamento

T/F = Verdadeiro/Falso (usado para a versão de fechamento/versão de contribuição)

#### **Pré-requisitos**

- v Todas as funções começam com "=cc.", por exemplo, "=cc.fAcc()".
- v Muitas das funções utilizam parâmetros como entrada. Os parâmetros podem ser expressos como um código, uma referência de célula ou uma coluna/linha de sistema.
- v Dependendo das configurações do sistema operacional (consulte o painel de controle), o caractere utilizado para separação de parâmetros pode variar.

# **Selecionar uma Função do Controller**

As funções do Controller são agrupadas em uma categoria separada no Microsoft Excel.

### **Procedimento**

Assinale **Inserir**/**Função** (Excel 2003) ou a guia **Fórmulas** /**Biblioteca de funções** grupo/**Inserir função** (Excel 2007), ou clique no botão **Colar função** na barra de ferramentas e selecione a categoria de função **Controller** para exibir a lista de todos os nomes de função disponíveis.

# **O trabalho com os relatórios do Controller Link**

No Controller Link você cria e salva relatórios como se fossem relatórios ordinários do Microsoft Excel.

No Excel, é possível usar as funções do IBM Cognos Controller e a funcionalidade **Colar Códigos**, bem como toda a funcionalidade no Microsoft Excel. Para atualizar valores com as mudanças mais recentes no IBM Cognos Controller, selecione **Atualizar** no menu do Controller ou pressione F9. Salve seu relatório do Controller Link no menu **Arquivo**/**Salvar como** (Excel 2003) ou **Botão do Office**/**Salvar como** (Excel 2007).

# **Introdução**

Há várias formas de criar relatórios **Controller Link**. Uma forma começar é criar um modelo de relatório **Controller Link** que é possível salvar e reutilizar sempre que desejar criar um novo relatório.

### **Exemplo**

Aqui está um exemplo de um relatório em que se insere o nome dos parâmetros usados geralmente como entrada em suas funções no canto esquerdo superior. Deixe suas funções no relatório fazerem referência a esses parâmetros. Dessa forma os parâmetros podem ser alterados mais facilmente, como por exemplo, outra empresa ou período, do que se tivessem sido inseridos diretamente nas funções.

É possível colocar também parâmetros como cabeçalhos nas linhas e colunas caso deseje visualizar a saída de alguns parâmetros do mesmo tipo, como contas, por exemplo.

Para obter informações adicionais, consulte "Colar códigos".

# **Colar códigos**

Assinale **Relatórios**/**Colar códigos** no menu **Controller**.

Algumas vezes pode ser útil colocar parâmetros como cabeçalhos em linhas ou colunas em um relatório. Com a funcionalidade **Colar Códigos** é possível, de uma forma eficiente, colar parâmetros como **Conta**, **Empresa**, **Código de Unidade Monetária** e **Dimensões Estendidas1a4** de forma horizontal ou vertical na planilha do Microsoft Excel. A funcionalidade **Colar Códigos** é a única maneira de fazer download desses parâmetros automaticamente em um relatório do **Controller Link**.

#### **Procedimento**

- 1. No menu do Controller, clique em **Relatórios**/**Colar códigos**. A caixa de diálogo **Colar Códigos** é aberta.
- 2. Selecione o código de sua escolha e se deseja colá-lo horizontal ou verticalmente. Clique em **OK**. Uma caixa de lista contendo todos os parâmetros disponíveis será exibida.
- 3. Selecione os parâmetros de sua escolha e clique em **OK**. Os parâmetros selecionados são colados na planilha do Excel como valores.

# **Diários Automáticos no Nível de Subgrupo em Relatórios do Controller Link**

Em relatórios do IBM Cognos Controller Link, é possível optar por visualizar tipos de diários automáticos, somados na versão Base de contribuição no nível do subgrupo, ou todos os tipos de diários automáticos especificados separadamente nos níveis do subgrupo.

**Nota**: A configuração padrão é apresentar tipos de diários automáticos especificados separadamente nos níveis do subgrupo. O diário número 0 indica que a quantidade se origina de um nível de subgrupo.

Para obter informações adicionais, consulte ["Visualização de diários automáticos](#page-581-0) [no nível do subgrupo" na página 566.](#page-581-0)

#### **Visualizando Diários Automáticos**

No IBM Cognos Controller é possível visualizar tipos de diários automáticos somados na versão de contribuição base no nível de subgrupo.

#### **Procedimento**

- 1. Abra um relatório no Microsoft Excel.
- 2. Posicione o cursor na célula A1 da primeira planilha do do relatório.
- 3. Clique em **Inserir** > **Nome** > **Definir**.
- 4. Digite "AJTASBASE".
- 5. Clique em **OK**.

# **Entrada de funções do Controller**

No Microsoft Excel, selecione **Funções** no menu **Inserir** (Excel 2003) ou a guia **Fórmulas** /**Biblioteca de Funções** Função Inserir/grupo (Excel 2007), a janela **Colar Função** é aberta.

Usando as funções do Controller, é possível recuperar dados diretamente do banco de dados do IBM Cognos Controller.

Uma das funções mais importantes é a função fGetVal, que recupera, por exemplo, valores mensais ou valores acumulados no ano.

Após ter inserido uma função na planilha do Excel, deve-se selecionar o menu **Controller**/**Relatórios**/**Atualizar F9** para fazer o download dos últimos dados atualizados.

Para obter informações adicionais, consulte ["Atualização de dados" na página 363.](#page-378-0)

#### **Procedimento**

- 1. Coloque o cursor na célula em que deseja colar a informação.
- 2. No menu de entrada, clique em **Funções** ou clique no botão **Colar funções**. A caixa de diálogo **Colar funções** será exibida. No lado esquerdo todas as categorias de função são exibidas.
- 3. Selecione a categoria do IBM Cognos Controller. Todas as funções disponíveis são exibidas na caixa de lista à direita.
- 4. Assinale a função desejada na caixa de lista à direita e clique em **OK**. Uma caixa de diálogo é exibida.
- 5. Insira os parâmetros de função. Os parâmetros podem ser referências de célula ou valores. Utilize a barra de rolagem para visualizar todas as caixas de entrada de parâmetros.
- 6. Clique em **OK**. A informação é exibida na célula. Consulte as funções do IBM Cognos Controller para obter informações sobre todas as funções disponíveis e os parâmetros de entrada.

# **Criação de relatórios com projeto eficiente**

É possível melhorar o desempenho do relatório e tornar mais fácil a manutenção de relatórios seguindo as melhores práticas de design.

Uma regra importante a lembrar é que as planilhas na pasta de trabalho devem ser calculadas estritamente em ordem alfabética. Por exemplo, se houver uma pasta de trabalho com planilhas classificadas por "a", "b", "c", "d", então a planilha "d" pode ter fórmulas apontando para a planilha "a" mas não o contrário. Isso é porque a árvore de dependência do Microsoft Excel calcula as planilhas em ordem alfabética e isso afetará o desempenho ao calcular valores em todas as planilhas na pasta de trabalho. Então, se a planilha "a" tinha fórmulas apontando para a planilha "d", os cálculos seriam iniciados pela planilha "a", movendo-se em seguida para a próxima planilha em ordem alfabética. Quando o cálculo de planilhas alcança a planilha "d", o Excel deve voltar à planilha "a" para refazer alguns cálculos e então voltar à planilha "d" e terminar de efetuar os cálculos dessa planilha.

Se um desempenho ótimo é requerido, então a ordem alfabética lógica de planilhas descrita abaixo deve ser implementada na pasta de trabalho:

Insira todas as fórmulas do IBM Cognos em uma planilha nomeada, para que seja a primeira a ser calculada. Por exemplo, chame-a de "a.Planilha", e em seguida crie planilhas chamadas "b.Relatório", "c.Relatório" e assim por diante, nas quais se faz referências a "a.Planilha".

Também inicie os nomes de planilha com letras, e não números, uma vez que a ordem de cálculo do Excel "001", "002", ..., "021" etc. pode ser errática. Se tiver mais de 26 planilhas, utilize apenas os nomes "aa", "ab", etc. Ainda assim será possível ter nomes de planilhas como "a.Planilha",..., "z.Resultados" etc.

O IBM Cognos Controller é desenvolvido constantemente para atender às novas demandas. Às vezes as funções do IBM Cognos Controller são alteradas, o que significa que os relatórios do Controller Link podem precisar ser atualizados. A

atualização das novas versões é feita automaticamente no menu Controller. Entretanto, os relatórios do Controller Link podem ser criados de infinitas formas, o que pode tornar a atualização automática muito complicada. Para certificar o upgrade automático de relatórios no futuro, eles deverão atender a determinados critérios (esta é a maneira de construir relatórios suportados pelo IBM Cognos Controller, quando atualizados).

Insira todas as funções do IBM Cognos Controller em uma planilha com o nome "Planilha de Dados" nela, por exemplo, "a.Datasheet", observando assim, a ordem de cálculo das planilhas, de acordo com o texto acima. Em seguida faça as referências a essa planilha a partir das outras planilhas na pasta de trabalho. Observe que poderá haver apenas uma função do IBM Cognos Controller por célula na planilha de dados. O número de planilhas pode ser maior do que um.

Isso resultará também nos seguintes benefícios:

- v O relatório será mais fácil de manter.
- v Todo valor será carregado apenas uma vez e menor quantidade de funções significa maior performance.

#### **Diferentes Métodos de Atualização de um Relatório do Microsoft Excel**

Ao pressionar F9, todas as pastas de trabalho em uma pasta de trabalho serão atualizadas. Execute as seguintes etapas se desejar visualizar a primeira e a segunda planilha sem processar outros valores. Isso tornará a atualização do processo mais eficiente:

Se desejar visualizar todas as planilhas, pressione F10 toda vez que abrir uma planilha. Isto irá aumentar a velocidade do processo de carga dos valores da base de dados.

**Nota:** Pressionar F10 atualizará a planilha atual e todas as outras planilhas referenciadas por ela. Se perceber que o desempenho está lento, tente substituir referências às funções fGetVal nas outras pastas de trabalho com a função fGetVal atual.

#### **Procedimento**

- 1. Abra um relatório do Microsoft Excel, selecione a primeira planilha e pressione F10. Este método é rápido e atualizará apenas esta planilha.
- 2. Após visualizar esses valores, selecione a segunda planilha e pressione F10. Isso atualizará apenas esta planilha.
- 3. Feche a pasta de trabalho.

#### **Resultados**

#### **Desempenho para tipos de relatórios diferentes**

O desempenho de uma planilha depende da quantidade e da complexidade das funções fGetVal. O número de planilhas incluído em uma planilha do Microsoft Excel não afeta o próprio desempenho, mas pode aumentar a complexidade e o tamanho do relatório.

Em que medida uma consulta ao banco de dados pode ser otimizada, isto é, quantos dados estão sendo consultados, depende do tipo de relatório. Por exemplo, se você tiver 2 planilhas. A planilha 1 tem 5.000 contas e um período/atualidade. A planilha 2 tem 10 contas e 36 combinações de período/atualidade. Ao utilizar F10 na planilha 1, a consulta ao banco de dados será executada mais rapidamente. Ao

<span id="page-378-0"></span>utilizar F10 na planilha 2, a consulta ao banco de dados também será executada mais rapidamente. Porém, se utilizar F9, que executará ambas as planilhas, a planilha 1 e a 2, a consulta não poderá ser otimizada e o desempenho será lento. As razões para isso são que a quantidade de dados a consultar é muito maior (5010 contas x 36 períodos/atualidades = 180360) e também que o número maior de funções fGetVal causará maior demora no processamento. O desempenho neste caso não é afetado pelo número de planilhas.

### **Otimização de criação de relatórios avançada**

Para aumentar a velocidade do tempo de processamento para relatórios grandes que contêm muitas funções fGetVal, é possível utilizar a funcionalidade de otimização aumentada de relatório.

É preciso fazer configurações adicionais para todos os relatórios que utilizam essa funcionalidade.

**Nota:** Observe que definições adicionais também têm que ser feitas durante a instalação e a configuração de sua instalação. Entre em contato com o administrador do sistema para obter mais informações.

### **Procedimento**

- 1. Abra um relatório no Microsoft Excel.
- 2. Posicione o cursor na célula A1 da primeira planilha do Excel do relatório.
- 3. Do menu **Inserir**, assinale **Nome**, **Definir**.
- 4. Tipo Optimise2 na célula **Nomes na pasta de trabalho**, e clique em **OK**.

# **Atualização de dados**

Será necessário atualizar a pasta de trabalho, se as mudanças tiverem sido feitas no IBM Cognos Controller desde a última vez que o **Controller Link** foi usado.

Ao abrir uma pasta de trabalho existente, o **Controller Link** mostra os dados salvos pela última vez para a pasta de trabalho atual, não os dados da memória do buffer ou do banco de dados do IBM Cognos Controller. O mesmo será aplicado, se as mudanças forem feitas no IBM Cognos Controller enquanto você estiver com o logon efetuado no **Controller Link**.

# **Procedimento**

No menu do Controller, clique em **Atualizar** para atualizar os dados no relatório do Controller Link (pasta de trabalho) com as mudanças mais recentes no IBM Cognos Controller.

As teclas de função F9 (atualizar pasta de trabalho) e F10 (atualizar planilha) também servem como Atualizar, se você estiver com o logon efetuado no IBM Cognos Controller. Caso contrário, funcionará como usual no Microsoft Excel. O relatório exibirá 0 para todas as funções para as quais ele não encontrar nenhum valor.

### **Resultados**

**Nota:** As funções **Atualizar** (F9) e (F10) funcionam apenas para o **Controller Link**. Se desejar atualizar um relatório criado em **Relatórios**/**Criar**, é necessário escolher **Relatórios**/**Executar Relatório** para atualizar os dados.

# **Trabalho com o gerador de relatório no Controller Link**

A funcionalidade do Gerador de Relatórios no Controller Link é igual a do IBM Cognos Controller. Um relatório criado no Gerador de Relatórios pode ser gerado a partir do IBM Cognos Controller e do Microsoft Excel.

O relatório, bem como o design são salvos no IBM Cognos Controller. Um relatório do Controller Link não pode ser gerado no IBM Cognos Controller, apenas no Excel.

# **Salvar Relatórios do Microsoft Excel**

Se você clicar no menu **Arquivo**/**Salvar como** no Microsoft Excel 2003 ou no **Botão do Office**/**Salvar como** no Excel 2007, o relatório será salvo como uma planilha do Controller Link.

Uma planilha do Controller Link é atualizada ao se pressionar a tecla F10 enquanto que toda a pasta de trabalho é atualizada pressionando-se F9.

Alterações feitas no layout de uma planilha do Controller Link não serão salvas no gerador de relatórios do Controller. Uma vez que uma planilha do Controller Link é criada, sua conexão com o gerador de relatórios do Controller é cortada. O relatório original ainda permanecerá no IBM Cognos Controller.

## **Procedimento**

No menu **Controller**, clique em **Relatórios**/**Salvar relatório**. O relatório, que inclui o layout e o Excel adicional e as funções do IBM Cognos Controller usados na planilha do Excel, será salvo.

# **Abrir Relatórios a partir do Microsoft Excel**

Quando o relatório é aberto no Microsoft Excel, é possível continuar a trabalhar com ele. É possível adicionar layouts, fórmulas, gráficos, etc.

### **Procedimento**

- 1. No menu **Controller** no Excel, clique em Relatórios/Abrir relatório.
- 2. Escreva o código do relatório que deseja abrir, ou selecione o relatório da lista suspensa.
- 3. O grupo e nome local do relatório são exibidos.
- 4. Escolha OK ou Cancelar.

#### **Resultados**

**Nota:** É preciso gerar o relatório para preenchê-lo com dados. Clique em **Executar Relatório** no menu do Controller.

# **Criar Relatórios a Partir do Microsoft Excel**

É possível criar relatórios no Microsoft Excel.

### **Procedimento**

No menu **Controller** no Excel, clique em **Criar relatório**. Para obter informações sobre como criar relatórios no gerador de relatórios, consulte ["Criação de novos relatórios" na página 328.](#page-343-0)

# **Gerar Relatórios a Partir do Microsoft Excel**

Os relatórios podem ser gerados a partir do IBM Cognos Controller ou do Microsoft Excel. No IBM Cognos Controller é possível optar por gerar vários relatórios ao mesmo tempo escolhendo vários parâmetros. Mas no Excel você gera um relatório por vez. Para gerar um relatório a partir do Excel:

# **Procedimento**

- 1. No menu **Controller** no Excel, clique em **Relatórios**/**Abrir relatório**. (Se o relatório ainda não está aberto).
- 2. No menu **Controller**, clique em **Relatórios**/**Executar Relatório**. A janela **Executar relatórios** é exibida.
- 3. Digite a atualidade, período e atualidade prevista para os quais deseja gerar o relatório.
- 4. Insira o tipo de consolidação e empresa para os quais deseja gerar o relatório.
- 5. Digite o tipo de moeda para a qual deseja gerar o relatório. Pode ser a moeda local (LC) ou a moeda convertida de acordo com a moeda comum de grupo na estrutura de empresa, por exemplo, LE.
- 6. Insira o código de moeda que deseja utilizar, por exemplo, ER. Esse campo é obrigatório apenas se estiver processando um relatório com códigos de empresa de moedas múltiplas (\$M) como tipo de moeda.
- 7. Insira a dimensão estendida para a qual deseja gerar o relatório. Se nenhuma dimensão for inserida, o total será utilizado.
- 8. Insira a versão de fechamento/tipo de diário para os quais deseja gerar o relatório. REP é utilizada como padrão. Utilize a caixa de verificação para alternar entre versão de fechamento e tipo de diário.
- 9. Insira a versão de contribuição/tipo de diário automático para os quais deseja gerar o relatório. Utilize a caixa de verificação para alternar entre a versão de contribuição e tipo de diário automático.
- 10. Insira a conta, o formulário, a extensão de movimentação e a empresa de contraparte para os quais deseja gerar o relatório.
- 11. Clique em **OK** e a planilha do Excel se expandirá em linhas/colunas preenchidas com valores.

Agora é possível fazer mudanças no layout do relatório no Excel ou inserir funções do IBM Cognos Controller Report ou funções do IBM Cognos Controller Link.

12. Clique em **Salvar relatório** se tiver feito alterações no relatório. **Arquivo**/**Salvar como** (Excel 2003) ou **Botão do Office**/**Salvar como** (Excel 2007) converte o relatório em uma planilha do Controller Link.

# **Resultados**

#### **Nota:**

- v É possível gerar apenas um relatório por vez. Por exemplo, não é possível escolher mais de um período ao mesmo tempo. Para fazer isso, é necessário gerar o relatório a partir de **Controller**/**Relatórios**/**Executar**.
- v O layout do relatório determina que parâmetros são aplicáveis ao se gerar um relatório. Por exemplo, se uma determinada empresa for definida na definição de coluna no relatório, a seleção de outra empresa em **Execução de Relatórios** não terá nenhum efeito no relatório. Para obter mais informações sobre a criação de relatórios, consulte ["Criar relatórios" na página 327.](#page-342-0)

v Consulte as tabelas de Funções do IBM Cognos Controller para obter informações adicionais sobre como inserir funções e seus parâmetros específicos.

# **Visualizações personalizadas**

Em **Entrada de dados - Valores relatados** é possível utilizar diferentes visualizações personalizadas para um formulário. O objetivo desta funcionalidade é permitir que usuários diferentes selecionem versões de layout diferentes.

Apenas uma visualização personalizada pode estar ativa por vez. É possível definir a visualização personalizada padrão em **Manter**/**Padrões pessoais** na guia **Layout**. Ao imprimir a partir do Microsoft Excel, as configurações da impressora a partir da visualização customizada ativa atual serão usadas.

Se desejar criar uma visualização personalizada para um formulário específico, execute as etapas a seguir:

#### **Procedimento**

- 1. Na janela **Definição da Estrutura do Formulário**, entre no modo de layout.
- 2. Selecione o formulário para o qual deseja definir uma visualização personalizada.
- 3. No **Excel**, insira as configurações de impressora que deseja utilizar para o formulário e visualização específicos.
- 4. Em **Visualização**/**Visualizações Customizadas**, clique em **Incluir**.
- 5. Insira um nome para a visualização. É possível utilizar a configuração de impressora que foi selecionada como um nome, por exemplo, Letra.
- 6. Certifique-se que a caixa de seleção **Imprimir configurações** está assinalada. Recomendamos que as linhas ocultas, colunas e configurações de filtro não sejam selecionadas.
- 7. Clique em **OK** e salve o formulário.

# **Exportar dados**

A função fExpVal possibilita exportar dados do Controller Link no banco de dados do IBM Cognos Controller. Os valores que podem ser exportados são sempre valores reportados (REPO).

Antes de criar a planilha do Microsoft Excel para dados de exportação, tente definir um design eficiente. Para cada parâmetro, insira a referência à célula correspondente na planilha Excel. Se utilizar referências absolutas e relativas nessa função, poderá facilmente copiar e colar a função para cobrir todos os registros em sua planilha Excel.

### **Procedimento**

- 1. Efetue logon no IBM Cognos Controller Link.
- 2. Prepare todos os seus valores reportados (REPO) na planilha Excel. Não é possível preparar uma exportação para diários de empresa, diários de grupo ou diários automáticos. Um exemplo: se desejar exportar os valores de orçamento para o próximo ano, insira as funções fGetVal para obter os valores reais do último ano. Na próxima célula é possível, por exemplo, multiplicar o valor real por 1,1 (10% de aumento) para obter o valor que deseja como valor de orçamento.
- 3. Vá a uma célula vazia onde deseja colar a função cc.fExpVal.
- 4. No menu **Inserir**, clique em **Funções** (Excel 2003) ou guia **Fórmulas** /grupo**Biblioteca de funções** /**Inserir função** (Excel 2007), ou clique no botão **Colar funções**. A caixa de diálogo **Inserir funções** será exibida. Todas as categorias de função são exibidas.
- 5. Na caixa de lista categoria, selecione a categoria Controller. Todas as funções disponíveis são exibidas nessa caixa de lista.
- 6. Selecione a função fExpVal e clique em **OK**. Uma caixa de diálogo é exibida.
- 7. Insira os parâmetros de função e clique em **OK**. Os parâmetros podem ser referências de célula ou valores.
- 8. Para executar a exportação, efetue logon no IBM Cognos Controller Link e clique no menu **Dados de Exportação** no menu do **Controller**.

# **Conversão de pastas de trabalho para a última versão**

É possível converter todos os relatórios do **Controller Link** em um novo design que pode ter sido implementado na versão mais recente do IBM Cognos Controller.

Os relatórios **Controller Link** são atualizados um a um, pelos próprios usuários. A conversão acontecerá apenas uma vez. Se o relatório for grande, e contiver um grande número de funções fGetVal, a conversão pode levar algum tempo.

# **Capítulo 12. Dimensões, funções e parâmetros no gerador de relatórios e no Controller Link**

Este capítulo descreve dimensões, funções e parâmetros utilizados no gerador de relatórios e no Controller Link.

Para uma descrição de como inserir funções e parâmetros, consulte ["Funções do](#page-373-0) [IBM Cognos Controller no Microsoft Excel" na página 358](#page-373-0)

# **A diferença entre funções e parâmetros**

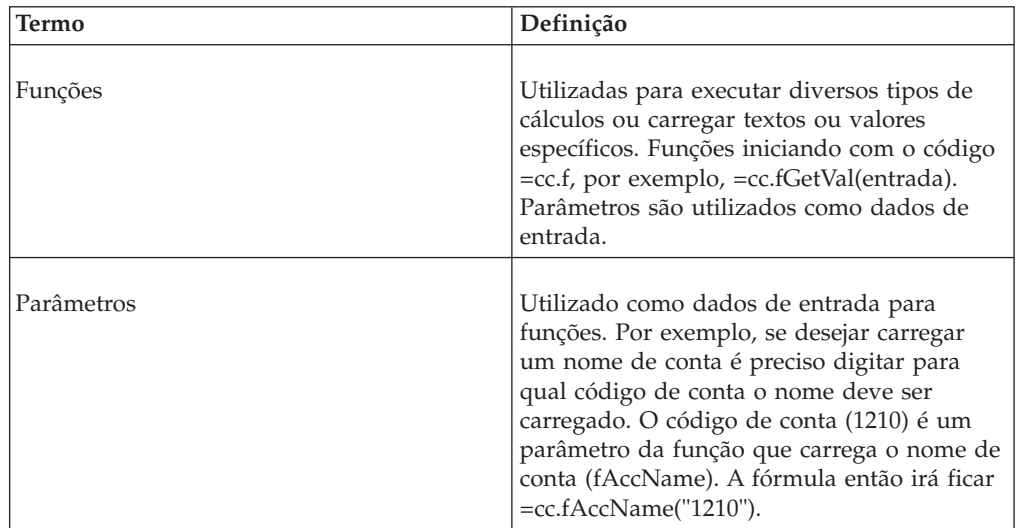

O IBM Cognos Controller processa funções e parâmetros.

# **Dimensões do IBM Cognos Controller**

Estas são as dimensões disponíveis utilizadas para relatórios.

## **Período**

Períodos a serem exibidos, também em combinação com uma atualidade selecionada.

#### **Colunas extras**

Fórmula de período, intervalo de período.

## **Fórmula do período**

A relação com o período atual. Períodos a serem exibidos:

- v +0 exibe os valores para o período (por exemplo, 0207) utilizado como referência.
- v -24 exibe os valores para 24 meses (por exemplo, 0007) antes do período de referência.
- v N207 Negativo, dois anos, sétimo mês exibe os valores para dois anos atrás, sétimo mês (por exemplo, 0007), sem considerar que o período padrão atual é o ano 02xx.
- v +24 exibe os valores para 24 meses após o período de referência (por exemplo, 0407).
- v P207 Positivo, dois anos, sétimo mês exibe os valores para dois anos à frente, sempre no sétimo mês (por exemplo, 0407), sem considerar que o período padrão atual é o ano 02xx.

## **Intervalo do período**

Os intervalos de período a serem exibidos:

- v ATD Acumulado do ano até a data. Valor cumulativo do início do ano até o período de referência.
- v 1 O valor para 1 mês. O valor para o período de referência menos o valor para o mês anterior.
- v 2 O valor para 2 meses. O valor para o período de referência menos o valor para os dois meses anteriores.
- v 3 O valor para 3 meses. O valor para o período de referência menos o valor para os três meses anteriores.
- v 4 O valor para 4 meses. O valor para o período de referência menos o valor para os quatro meses anteriores.
- v 6 O valor para 6 meses. O valor para o período de referência menos o valor para os seis meses anteriores.
- v 12 O valor de rolagem para 12 meses. O valor para o período de referência menos o valor para o período correspondente ao ano anterior mais o valor do ano de fechamento anterior dos registros.
- v NPY Número de períodos por ano. Um valor de rolagem para o número de meses que a empresa definiu, por exemplo, rolagem de 12 ou 13 meses (definido na janela Manter/Configuração geral, guia Geral 1).

### **Atualidade**

Atualidades a serem exibidas:

- $\cdot$  AC Atual.
- v BU Orçamento.
- v P1 Previsão 1.
- v e assim por diante...
- v \$\$ Atualidade selecionada ao gerar um relatório.
- v \$F Atualidade de previsão selecionada ao gerar um relatório.
- v Nn Atualidade definida pelo usuário.

### **Empresa**

Empresas a serem exibidas. \$\$\$\$\$\$ significa que a empresa é selecionada ao gerar um relatório.

### **Colunas extras**

Expande um nível, tipo de consolidação, expansão para o menor nível.

# **Expansão de empresa**

Se tiver selecionado empresa como um dos eixos, também será possível expandir grupos. Selecione esta caixa de seleção se a estrutura de somatória de um nível abaixo for exibida para um grupo selecionado. Somente grupos podem ser expandidos, não empresas.

# **Tipo de consolidação**

Tipos de consolidação a serem exibidas. \$\$ significa que o tipo de consolidação é selecionado ao gerar um relatório.

**Nota:** A combinação de empresa \$\$\$\$\$\$ e o tipo de consolidação \$\$ significam que o relatório pode ser aplicado a todas as estruturas.

## **Perspectiva do grupo**

Perspectiva de grupo a ser exibida, isto é, eliminações que pertencem ao grupo específico.

# **Expansão de todos os níveis**

Se tiver selecionado empresa como um dos eixos, também será possível expandir grupos. Seleciona-se esta caixa de seleção se desejar ver o menor nível do grupo selecionado.

## **Tipos de moeda**

Tipos de consolidação a serem exibidos:

- LC Moeda local
- LE Moeda de grupo em estrutura legal
- v \$\$ Tipo de moeda selecionada ao gerar um relatório.
- \$M Moeda de várias empresas que é requerida ao se gerar um relatório.
- v Nn Tipo de moeda definida pelo usuário.

# **Conta**

Contas ou formulários a serem exibidos, também em combinação com uma extensão de movimentação selecionada. Formulários são inseridos como código #formulário. Em seguida, todas as linhas no formulário são exibidas e não é preciso definir cada linha individualmente. Se forem feitas quaisquer alterações no formulário, elas também serão atualizadas aqui. \$A significa que a conta é selecionada ao gerar um relatório. \$F significa que o formulário é selecionado ao gerar um relatório. Nos relatórios gerados do IBM Cognos Controller, use a caixa de seleção próxima à conta para escolher o formulário desejado.

# **Expandir conta**

Se tiver selecionado uma conta de adição como um dos eixos, também será possível expandir contas.

- v Se tiver selecionado uma conta, assinale essa caixa de seleção se a estrutura de somatória deve ser exibida para a conta selecionada.
- v Se tiver selecionado um formulário, a caixa de seleção será assinalada automaticamente para exibir todas as contas incluídas no formulário.

# **Dimensão estendida 1-4**

Dimensões estendidas 1-4 a serem exibidas. \$\$\$\$ significa que as dimensões estendidas 1-4 são selecionadas ao gerar um relatório. A dimensão estendida 1-4 em branco significa total.

# **Dimensão estendida 1-4**

Se tiver selecionado dimensão estendida 1-4 como um dos eixos, também será possível expandir as dimensões estendidas. A expansão será um nível na estrutura de dimensão.

## **Tipo de versão de fechamento/tipo de diário**

Versões de fechamento/tipos de diário a serem exibidos. Se isso for definido, a empresa e o tipo de consolidação devem ser inseridos. Tipo de diário em branco significa valor reportado. \$\$\$\$ significa que a versão de fechamento é selecionada ao gerar um relatório. \$\$ significa que o tipo de diário é selecionado ao gerar um relatório.

**Nota:** Se isso for definido, a empresa e o tipo de consolidação devem ser inseridos.

# **É versão de fechamento**

Uma caixa de seleção determina o que será selecionado, se a versão de fechamento ou o tipo de diário.

### **Versão de contribuição/tipo de diário automático**

Versões de contribuição/tipos de diário automáticos a serem exibidos. Tipo de diário automático em branco significa valor base. \$\$\$\$ significa que a versão de contribuição é selecionada ao gerar um relatório. \$\$ significa que o tipo de diário automático é selecionado ao gerar um relatório.

**Nota:** Se isso for definido, a empresa e o tipo de consolidação devem ser inseridos.

# **É versão de contribuição**

Um caixa de seleção determina se a versão de contribuição ou o tipo de diário foram selecionados.

# **Versão de contribuição padrão**

**Nota:** Esse campo apenas estará disponível, se você executar o modelo de consolidação que era padrão antes da liberação 8.1 do IBM Cognos Controller.

A versão de contribuição padrão é criada com o propósito de, ao utilizar somente uma versão de contribuição, ser possível fazer relatórios que exibam, ao mesmo tempo, valores relatados para as empresas escolhidas e, por exemplo, para o Total (o total pode ser definido pelo usuário) dos grupos escolhidos. Para empresas, Padrão é sempre a versão de contribuição BASE. Para grupos, o usuário define a versão de contribuição que deve ser utilizada como Padrão. No menu **Manter**/**Configuração**/**Definir**/**Versão de contribuição/Tipos de diário automático**, guia **Versão de contribuição padrão**, clique no menu popup para selecionar a versão de contribuição que deseja selecionar como Padrão.

# **Extensão de movimentação**

Extensões de movimentação a serem exibidas. \$\$\$ significa que a extensão de movimentação é selecionada ao gerar um relatório.

#### **Empresa de contraparte**

Empresas de contraparte a serem exibidas.

### **Expandir empresa de contraparte**

Se tiver selecionado uma empresa de contraparte como um dos eixos, também será possível expandir a empresa de contraparte. A empresa de contraparte pode ser expandida apenas com a empresa de contraparte em branco. Selecione essa caixa de seleção em três combinações para exibir informações diferentes:

- v A empresa de contraparte está em branco e a empresa de contraparte expandida foi selecionada - as linhas abaixo exibem todos os registros com empresas de contraparte.
- v A empresa de contraparte está em branco e a empresa de contraparte expandida não foi selecionada - quaisquer valores com empresas de contraparte são totalizados e o total é carregado.
- v A empresa de contraparte é inserida e a empresa de contraparte expandida não foi selecionada - o valor da empresa de contraparte específico é carregado.

#### **Dimensão de contraparte**

Dimensões de contraparte a serem exibidas. \$\$\$\$ significa que a dimensão de contraparte é selecionada ao gerar um relatório.

**Nota:** Apenas a dimensão estendida 1 pode ser selecionada para a dimensão do contador.

### **Expandir dimensão de contraparte**

Se tiver selecionado uma dimensão de contraparte como um dos eixos, também será possível expandir a dimensão de contraparte. Selecione essas caixas de seleção em três combinações para exibir informações diferentes:

- v A dimensão de contraparte foi inserida ou está em branco e a dimensão de contraparte expandida foi selecionada - as linhas abaixo exibem todos os registros com a dimensão de contraparte, com um nível expandido.
- v A dimensão de contraparte está em branco e a dimensão de contraparte expandida não foi selecionada - quaisquer valores com dimensão de contraparte são totalizados e o total é carregado.
- v A dimensão de contraparte foi inserida e a dimensão de contraparte expandida não foi selecionada - o valor da dimensão de contraparte específica é carregado.

## **Número de diário**

Número de diário a ser exibido (entre 0 e 999).

# <span id="page-389-0"></span>**Expandir número de diário**

Se tiver selecionado um número de diário como um dos eixos, também será possível expandir o número de diário. Apenas o número de diário em branco pode ser selecionado. Selecione essa caixa de seleção em três combinações para exibir informações diferentes:

- v O número de diário está em branco e o número de diário expandido foi selecionado - as linhas abaixo exibem todos os registros com números de diário.
- v O número de diário está em branco e o número de diário expandido não foi selecionado - quaisquer valores com números de diário são totalizados e o total é carregado.
- v O número de diário foi inserido e o número de diário expandido não foi selecionado - o valor de número de diário específico é carregado.

### **Texto local**

Aparecerá sempre em ambos os eixos. O conteúdo dependerá de quais dimensões foram escolhidas nos eixos.

#### **Texto do grupo**

Aparecerá sempre em ambos os eixos. O conteúdo dependerá de quais dimensões foram escolhidas nos eixos.

# **Funções do IBM Cognos Controller**

Nos formulários, no gerador de relatório e no Controller Link, é possível utilizar funções predefinidas e parâmetros para calcular certas estatísticas ou fórmulas matemáticas e processar strings.

A lista abaixo mostra todas as funções específicas do IBM Cognos Controller e quais tipos de informações elas retornam:

- v Todas as funções começam com "=cc.", por exemplo, "=cc.fAcc()".
- v Muitas das funções utilizam parâmetros como entrada. Os parâmetros podem ser expressos como um código, uma referência de célula ou uma coluna/linha de sistema. Dependendo das configurações do sistema operacional (consulte o Painel de Controle), o caractere usado para separar parâmetros pode diferir.

# **Entrada de funções em relatórios**

Funções que têm Opcional como um parâmetro de entrada são chamadas de funções de índice. A funcionalidade de índice pode ser utilizada apenas no gerador de relatórios. Funções de índice podem ser utilizadas com um número de índice, com branco ou em alguns casos com um valor como entrada.

Ao criar um relatório no gerador de relatórios serão colocadas dimensões, por exemplo, conta, em uma linha ou em uma coluna. Ao gerar depois o relatório, as funções de índice irão se consultar essas linhas/colunas para encontrar um valor.

Se utilizar um número de índice como entrada em uma função de índice, por exemplo fAno(2), o índice de linha/coluna correspondente será utilizado. Nesse caso, a função retornará o período (ano) que encontrar na segunda linha/coluna do sistema.

Se Branco for utilizado como um parâmetro e a função de índice for inserida em uma linha/coluna do sistema, então a função retornará o valor, por exemplo, período, que encontrar naquela linha/coluna. Se a função não for inserida em uma linha/coluna do sistema, será retornado o valor encontrado na primeira linha/coluna do sistema.

Como um exemplo, em um relatório, o período é movido para **Definição de Coluna** na guia **Eixos** em **Relatórios**/**Criar**. Em outras palavras, períodos são escolhidos para as colunas no relatório e é possível escolher períodos diferentes em colunas diferentes.

**Nota:** Lembre-se de que nunca se deve fazer referências ao "texto azul" (criado pelo sistema) porque este texto pode ser alterado no futuro e suas referências serão perdidas. Faça referências ao texto (ou funções) inserido como texto de Grupo/Local em <uicontrol>Coluna</uicontrol>/<uicontrol>Definição de Linha</uicontrol> em Criação de Relatórios ou insira um número de índice, conforme descrito acima. É claro que também é possível fazer referências a outras funções ou valores inseridos no relatório. <p>Nas funções de índice nas quais você, além de inserir um número de índice ou em deixar em branco, pode inserir um valor, você precisa se lembrar de inserir aspas duplas (" ") entre o parâmetro, se estiver inserindo um valor numérico. Por exemplo, fAccName("1210") retornará o nome da conta 1210 enquanto fAccName(1210) retornará o nome da conta na linha/coluna do sistema1210.</p>

#### **Procedimento**

1. Se inserir a função fAno() sem um parâmetro e não em uma célula sob uma coluna de sistema, então a função retornará o período (ano) de acordo com a primeira coluna do sistema.

**Nota:** Este período não precisa ser o mesmo período no qual o relatório é gerado.

- 2. Se inserir a função fAno() sem um parâmetro sob uma coluna de sistema, por exemplo, coluna F, a função retornará o período que é utilizado nesta mesma coluna.
- 3. Se você inserir a função fYear(2) com o número de índice 2 nela no relatório, a função retornará o período usado no número 2 da coluna do sistema no relatório. (Cada linha/coluna do sistema possui um número nela na coluna A ou um número da linha 1 no texto azul).

# **Funções**

Muitas funções podem ser utilizadas em várias partes do sistema Controller Link, dos formulários e do gerador de relatórios.

Nas funções listadas abaixo é possível ver em qual área de sistema é possível utilizar as diferentes funções e os diferentes exemplos do Excel e do gerador de relatórios.

Observe que esta lista inclui funções para formulários.

Para obter mais informações sobre parâmetros, consulte ["Parâmetros do IBM](#page-409-0) [Cognos Controller" na página 394.](#page-409-0)

# **fAcc**

Conta.

Usado em: O Gerador de Relatórios

Parâmetros de entrada: fAcc(Opcional)

Exemplo:  $fAcc() \Rightarrow 2099$ 

## **fAccName**

Nome da conta.

Utilizado no:

- Controller Link
- Formulários
- v Gerador de relatórios.

Parâmetros de entrada: fAccName(Opcional, Cta)

Exemplo: fAccName("2099") => Receita Líquida

# **fAccShort**

Nome abreviado da conta.

Utilizado no:

- Controller Link
- Formulários
- v Gerador de relatórios.

Parâmetros de entrada: fAccShort(Opcional, Cta)

Exemplo: fAccShort("2099") => Lucro Líquido

# **fAccType**

Tipo de conta.

#### Utilizado no:

- Controller Link
- Formulários
- v Gerador de relatórios.

Parâmetros de entrada: fAccType(Opcional, Cta)

Exemplo: fAccType("2099") => I

# **fAct**

Atualidade.

Utilizado no:

- Formulários
- v Gerador de relatórios.

Parâmetros de entrada: fAct(Opcional)

Exemplo:  $fAct() \Rightarrow AC$ 

## **fActName**

Nome da atualidade.

Utilizado no:

- Controller Link
- Formulários
- v Gerador de relatórios.

Parâmetros de entrada: fAccName(Opcional, Atual.)

Exemplo: fActName("AC") => Real

#### **fCalcVal**

Atualiza o banco de dados com o valor calculado em Célula. Este valor é calculado ao executar **Grupo**/**Calcular fórmulas de relatório**. Acc é a conta para armazenar o valor calculado na Célula e pode ser uma fórmula ou o valor a ser armazenado na conta.

Utilizado no:

• O Gerador de relatórios

Parâmetros de entrada: fCalcVal(Per;Atual;Emp;CódMoeda;Cta;Dim1-4;TipoDia;Cél)

Exemplo: fCalcVal("0112";"AC";"4001";"SEK";"3010"; "FR1";;;;"AA";B20) => 44444

## **fCbm**

Período para o fechamento dos registros.

Utilizado no:

- Controller Link
- Formulários
- v Gerador de relatórios.

Parâmetros de entrada: fCbm()

Exemplo:  $fCbm() \Rightarrow 12$ 

#### **fCComp**

Empresa de contraparte.

Utilizado no:

• O Gerador de relatórios

Parâmetros de entrada: fCComp(Opcional)

Exemplo: fCComp() => 1001

## **fCDim**

Dimensão de contraparte.

Utilizado no:

v O Gerador de relatórios

Parâmetros de entrada: fCDim(Opcional)

Exemplo:  $fCDim() \Rightarrow 7060$ 

## **fClosVer**

Versão de fechamento.

Utilizado no:

- Formulários
- v Gerador de relatórios.

Parâmetros de entrada: fClosVer(Opcional)

Exemplo: fClosVer() => REPO

### **fClosVerName**

Nome da versão de fechamento.

Utilizado no:

- Controller Link
- Formulários
- Gerador de relatórios.

Parâmetros de entrada: fClosVerName(Opcional, VerFech)

Exemplo: fClosVerName("REPO") => Valor relatado

#### **fComment**

Recupera comentários digitados na conta especificada no formulário. A função pode recuperar um texto contendo até 255 caracteres. Se precisar recuperar mais de 255 caracteres utilize a função fCommentLong.

Utilizado no:

- Controller Link
- Gerador de relatórios.

Parâmetros de entrada: fComment(Per;Atual;Emp;CódMoeda;Cta;Dim 1-4;TipoDia)

Exemplo: fComment("0212";"AC";"1100";"USD";"3010";"JT") =>Esta conta é...

# **fCommentLong**

Recupera comentários digitados na conta especificada que existe em um formulário. Onde nenhuma célula de destino é inserida, o comentário será inserido na primeira célula à direita da função. Observe que se a célula de destino é especificada ela deve ser uma referência de célula absoluta e colocada entre aspas. Devido a problemas de desempenho, utilize esta função apenas se precisar recuperar textos contendo mais de 255 caracteres. Caso contrário, utilize a função fComment.

Utilizado no:

- Controller Link
- v Gerador de relatórios.

Parâmetros de entrada: fCommentLong(Per;Ataul;Emp;CódMoeda;Cta;Dim1- 4;TipoDia;CélDest)

Exemplo: fCommentLong("0112";"AC";"1001";"SEK";"2099";FR1;;;;"\$A\$5")

### **fComp**

Código da empresa.

Utilizado no:

- Formulários
- Gerador de relatórios.

Parâmetros de entrada: fComp(Opcional)

Exemplo:  $fComp() \Rightarrow 1000$ 

### **fCompCurr**

A moeda do tipo de moeda de empresa especificado em um determinado período.

Utilizado no:

- Controller Link
- Formulários
- v Gerador de relatórios.

Parâmetros de entrada: fCompCurr(Emp;TipoMoeda;Per)

Exemplo: fCompCurr("1200";"LC";"0112") => SEK

## **fCompGroup**

O grupo ao qual a empresa especificada pertence.

Utilizado no:

- Controller Link
- Formulários
- Gerador de relatórios.

Parâmetros de entrada: fCompGroup(Emp;TipoCons;Per)

Exemplo: fCompGroup("1200";"LE";"0112") => 1000

## **fCompInfo**

A informação de empresa da guia de Mais infomações na janela de Estrutura da empresa. A informação é recuperada a partir do número de linha especificado.

Utilizado no:

- Controller Link
- Formulários
- v Gerador de relatórios.

Parâmetros de entrada: fCompInfo(Emp;NúmLinha)

Exemplo: fCompInfo("1200";1) => Esta empresa é...

### **fCompLock**

A função bloquear empresa retorna Verdadeiro ou Falso. Verdadeiro - a empresa está bloqueada. Falso - a empresa está desbloqueada. Quando o parâmetro de envio é deixado em branco ou definido como zero, o último status de envio atualizado é mostrado.

Utilizado no:

- Controller Link
- Formulários
- v Gerador de relatórios.

Parâmetros de entrada: fCompLock(Per;Atual;Emp;Envio opcional)

Exemplo: fCompLock("0012";"AC";"1100")

## **fCompName**

Nome da empresa.

Utilizado no:

- Controller Link
- Formulários
- v Gerador de relatórios.

Parâmetros de entrada: fCompName(Opcional, Emp)

Exemplo: fCompName("1001") => IBM UK

### **fCompOwnp**

A percentagem de propriedade da empresa.

Utilizado no:

• Controller Link
- Formulários
- v Gerador de relatórios.

Parâmetros de entrada: fCompOwnp(Emp;TipoCons;Per)

Exemplo: fCompOwnp("1001";"LE";"0112") => 100

## **fCompShort**

Nome abreviado de empresa.

Utilizado no:

- Controller Link
- Formulários
- v Gerador de relatórios.

Parâmetros de entrada: fCompShort(Opcional, Emp)

Exemplo: fCompShort("1001") => FR. AB

## **fCompType**

Código de tipo de empresa, K (grupo) ou D (subs.).

Utilizado no:

- Controller Link
- Formulários
- v Gerador de relatórios.

Parâmetros de entrada: fCompType(Opcional, Emp)

Exemplo: fCompType("1000") => K

## **fCompVotep**

A percentagem de voto da empresa.

Utilizado no:

- Controller Link
- Formulários
- v Gerador de relatórios.

Parâmetros de entrada: fCompVotep(Emp;TipoCons;Per)

Exemplo: fCompVotep("1001";"LE";"0112") => 100

# **fConsMethod**

O método de consolidação de empresa.

Utilizado no:

- Controller Link
- Formulários

v Gerador de relatórios.

Parâmetros de entrada: fConsMethod(Emp;TipoCons;Per)

Exemplo: fConsMethod("1001";"LE";"0112") => P

**Nota:** Para usar esta função para tipos de consolidação automáticos, você deve configurar o método de consolidação apropriado. Para obter mais informações, consulte ["Definição de tipos de consolidação - a guia Definir" na página 14.](#page-29-0)

## **fConsType**

Tipo de consolidação.

Utilizado no:

- Formulários
- Gerador de relatórios.

Parâmetros de entrada: fConsType(Opcional)

Exemplo: fConsType() => LE

# **fConsTypeName**

Nome do tipo de consolidação.

Utilizado no:

- Controller Link
- Formulários
- Gerador de relatórios.

Parâmetros de entrada: fConsTypeName(Opcional, TipoCons)

Exemplo: fConsTypeName("LE") => Legal

### **fContVer**

Versão de contribuição.

Utilizado no:

- Formulários
- v Gerador de relatórios.

Parâmetros de entrada: fContVer(Opcional)

Exemplo: fContVer() => BASE

#### **fContVerName**

Nome da versão de contribuição.

Utilizado no:

- Controller Link
- Formulários

• Gerador de relatórios.

Parâmetros de entrada: fContVerName(Opcional, VerCont)

Exemplo: fContVerName("BASE") => Valor Base

#### **fCRate**

Taxa atual. Os tipos de taxa disponíveis são: B (taxa de fechamento), M (taxa anual média), D (taxa de período média)

Utilizado no:

- Controller Link
- Formulários
- v Gerador de relatórios.

Parâmetros de entrada: fCRate(Per;Atual;CódMoeda;TipoTaxa)

Exemplo: fCRate("0112";"AC";"USD";"B") => 10,57

### **fCUnit**

Unidade de moeda pela qual a moeda é dividida/multiplicada no registro de taxa de moeda (por exemplo, 1, 10, 100).

Utilizado no:

- Controller Link
- Formulários
- v Gerador de relatórios.

Parâmetros de entrada: fCUnit(CódMoeda)

Exemplo: fCUnit("SEK") => 1

## **fCurr**

Código de moeda para a empresa e o tipo de moeda especificados. O índice pode ser utilizado, como por exemplo, a 6a. empresa no índice, mas isto é opcional e pode estar em branco.

Utilizado no:

- Controller Link
- v Gerador de relatórios.

Parâmentros de entrada: fCurr(Opcional, ÍndEmp; Opcional, ÍndMoeda)

Exemplo:  $fCurr(6;1)$  => GBP

## **fCurrType**

O código de tipo de moeda.

Utilizado no:

• Formulários

# **fCurrTypeName**

O código de tipo de moeda.

Utilizado no:

• Formulários

## **fDim1**

Dimensão estendida 1.

#### Utilizado no:

- Formulários
- v Gerador de relatórios.

Parâmetros de entrada: fDim1(Opcional)

Exemplo:  $fDim1() \Rightarrow COMP$ 

## **fDim2**

Dimensão Estendida 2.

Utilizado no:

- Formulários
- v Gerador de relatórios.

Parâmetros de entrada: fDim2(Opcional)

Exemplo:  $fDim2() \Rightarrow 7060$ 

## **fDim3**

Dimensão Estendida 3.

Utilizado no:

- Formulários
- v Gerador de relatórios.

Parâmetros de entrada: fDim3(Opcional)

Exemplo:  $fDim3() \Rightarrow 1030$ 

### **fDim4**

Dimensão Estendida 4.

Utilizado no:

- Formulários
- v Gerador de relatórios.

Parâmetros de entrada: fDim4(Opcional)

Exemplo:  $fDim4() \Rightarrow 7500$ 

# **fDim1Name**

Nome da dimensão estendida 1.

Utilizado no:

- Controller Link
- Formulários
- v Gerador de relatórios.

Parâmetro de entrada: fDim1Name(Opcional, Dim1)

Exemplo: fDim1Name("COMP") => Computador

## **fDim2Name**

Nome da dimensão estendida 2.

Utilizado no:

- Controller Link
- Formulários
- v Gerador de relatórios.

Parâmetro de entrada: fDim2Name(Opcional, Dim2)

Exemplo: fDim2Name("7060")  $\Rightarrow$  ÁSIA

## **fDim3Name**

Nome da dimensão estendida 3.

Utilizado no:

- Controller Link
- Formulários
- v Gerador de relatórios.

Parâmetros de entrada: fDim3Name(Opcional, Dim3)

Exemplo: fDim3Name("1030") => Lund

## **fDim4Name**

Nome da dimensão estendida 4.

Utilizado no:

- Controller Link
- Formulários
- v Gerador de relatórios.

Parâmetros de entrada: fDim4Name(Opcional, Dim4)

Exemplo: fDim4Name("7500") => Saft

# **fExpVal**

Exporta valores para o banco de dados do IBM Cognos Controller usando os parâmetros especificados.

Utilizado no:

• Controller Link

Parâmetros de entrada: fExpVal(Per;Atual;Emp;CódMoeda;Cta;Dim1- 4;EmpC;EmpOrig;DimC;CódMoeda Trans;Quantia;Quantia trans)

Parâmetros mínimos necessários: Per;Atual;Emp;CódMoeda;Cta;Quantia.

Exemplo: fExpVal("0112";"AC";"1001";"SEK";"2099";;;;;"2200";;;;750;) => 750

#### **fForm**

O código de tipo de moeda.

Utilizado no:

• Formulários

## **fFormName**

O nome do formulário.

Utilizado no:

• Formulários

#### **fGetVal**

Valor armazenado para os parâmetros especificados.

Utilizado no:

- Controller Link
- Gerador de relatórios.

Parâmetros de entrada: fGetVal(Per;Fórmula do período;Intervalo; Atual;Emp;TipoCons;Persp de grupo;CódMoeda/ TipoMoeda;Cta;Movimentação;Dim1-4;VerFech/TipoDiá; É VerFech;VerCont/ DiáAuto;É VerCont;Form;EmpC; DimC;NúmDiá)

Se ClosVer e Is ContVer requerem V (Verdadeiro) ou F (Falso) como entrada (V é padrão se nada for inserido). Por exemplo, Is ClosVer T significa que a versão de fechamento é utilizada como entrada. F significa que o tipo de diário é esperado como entrada. Parâmetros mínimos necessários: Per;Atual;Emp;TipoMoeda/ CódMoeda;Cta;VerFech/TipoDiá;É VerFech;VerCont/DiáAuto;É VerCont.

Exemplo: fGetVal("0112";"+0";"YTD";"AC";"4001";"LE";;"LC"; "3010";;;"REPO";"T";;;;;))  $\Rightarrow$  55555

# **fGroup**

Código de grupo. Retorna o parâmetro de perspectiva de grupo em fGetVal.

Utilizado no:

- Formulários
- Gerador de relatórios.

Parâmetros de entrada: fGroup(Opcional)

Exemplo:  $fGroup() \Rightarrow 1000$ 

#### **fGroupName**

Nome do grupo.

Utilizado no:

- Controller Link
- Formulários
- Gerador de relatórios.

Parâmetros de entrada: fGroupName(Opcional, Grupo)

Exemplo: fGroupName("1000") => IBM

### **fJournalNo**

Número de diário.

Utilizado no:

v O Gerador de relatórios

Parâmetros de entrada: fJournalNo(Opcional)

Exemplo: fJournalNo $()$  => 101

## **fJournalText**

Texto de descrição de diário.

Utilizado no:

- Controller Link
- v Gerador de relatórios.

Parâmetros de entrada: fJournalText(Per;Atual;emp;TipoDiá;Tipo Diá Auto;TipoCons; Grupo;NúmDiá)

Exemplo: fJournalText("0112";"AC";"1200";"AA"; "LE";"1001";101) => Este diário é...

## **fLastDay**

O último dia do período especificado.

Utilizado no:

- Controller Link
- Formulários
- v Gerador de relatórios.

Parâmetros de entrada: fLastDay(Opcional, Per)

Exemplo: fLastDay("0112") => 31

## **fLastRefresh**

A última vez em que um relatório do Controller Link foi atualizado.

Utilizado no:

- Controller Link
- Formulários
- v Gerador de relatórios.

Parâmetros de entrada: fLastRefresh()

Exemplo: fLastRefresh() => 2003-08-29 11:38

### **fMCurr**

Código de moeda de empresas diversas.

Utilizado no:

• O Gerador de relatórios

Parâmetros de entrada: fMCurr()

Exemplo: fMCurr() => SEK

## **fMonth**

O período especificado na coluna/linha do sistema.

Utilizado no:

• Formulários

#### **fMonName**

Nome do mês.

Utilizado no:

- Controller Link
- Formulários
- v Gerador de relatórios.

Parâmetros de entrada: fMonName(Opcional, Per)

Exemplo: fMonName("0112") => Dezembro

# **fMonShort**

Nome abreviado do mês. Deve ser utilizado junto com o fGetVal().

Utilizado no:

- Controller Link
- Formulários
- Gerador de relatórios.

Parâmetros de entrada: fMonShort(Opcional, Per)

Exemplo: fMonShort("0112") => Dez

#### **fMovExt**

Código de extensão de movimentação.

Utilizado no:

v O Gerador de relatórios

Parâmetros de entrada: fMovExt(Opcional)

Exemplo:  $f{\text{MovExt}}$ () => 010

## **fMovExtName**

Nome de extensão de movimentação.

Utilizado no:

- Controller Link
- Formulários
- v Gerador de relatórios.

Parâmetros de entrada: fMovExtName(Opcional, ExtMovim)

Exemplo: fMovExtName("010") => Valores de compra

#### **fMovExtShort**

Nome abreviado de extensão de movimentação.

Utilizado no:

- Controller Link
- Formulários
- v Gerador de relatórios.

Parâmetros de entrada: fMovExtShort(Opcional, ExtMovim)

Exemplo: fMovExtShort("010") => OB valor de compra

# **fMovExtType**

Tipo de conta para extensão de movimentação.

Utilizado no:

- Controller Link
- Formulários
- v Gerador de relatórios.

Parâmetros de entrada: fMovExtType(Opcional, ExtMovim)

Exemplo: fMovExtType("010")  $\Rightarrow$  A

#### **fNpw**

Número de períodos para atualidades semanais.

Utilizado no:

- Controller Link
- Formulários
- v Gerador de relatórios.

Parâmetros de entrada: fNpw()

Exemplo:  $Npw() \Rightarrow 52$ 

#### **fNpy**

Número de períodos em um ano fiscal.

#### Utilizado no:

- Controller Link
- Formulários
- v Gerador de relatórios.

Parâmetros de entrada: fNpy()

Exemplo:  $fNpy() \Rightarrow 12$ 

## **fPer**

Período Atual.

Utilizado no:

- Formulários
- v Gerador de relatórios.

Parâmetros de entrada: fPer(Opcional)

Exemplo: f $Per() \Rightarrow 0112$ 

# **fPerM**

Período do mês Atual, isto é, 5 (Maio).

Utilizado no:

- Controller Link
- Formulários
- Gerador de relatórios.

Parâmetros de entrada: fPerM(Opcional, Per)

Exemplo: fPerM("0105") => 5

#### **fPerSub**

Calcula um novo período baseado no período especificado e fórmula de período, por exemplo, 0112, +12 retorna 0212.

Utilizado no:

- Controller Link
- v Gerador de relatórios.

Observe que esta função não deve ser usada para Formulários.

Parâmetros de entrada: fPerSub(Per;Fórmula do período)

Exemplo: fPerSub("0112";"-1") => 0111

## **fPutComment**

Exibe o comentário associado a uma célula. O último parâmetro da fórmula pode referenciar outra célula que possui uma fórmula fPutComment.

Utilizado no:

• Formulários

## **fPutValue**

Define onde os valores inseridos serão salvos no banco de dados.

Utilizado no:

• Formulários

#### **fRep**

Código de relatório.

Utilizado no:

• O Gerador de relatórios

Parâmetros de entrada: fRep()

Exemplo:  $fRep() \Rightarrow BS$ 

## **fRepName**

Nome de relatório.

Utilizado no:

v O Gerador de relatórios

Parâmetros de entrada: fRepName()

Exemplo: fRepName() => Folha de Balanço

#### **fStatus**

A função de status de relatório retorna um entre quatro valores:

- v 0 Faltando nenhum valor foi relatado.
- v 1 Processando valores foram relatados.
- v 2 Reconciliado valores foram relatados e reconciliados sem erros de reconciliação.
- v 3 Pronto a empresa foi reconciliada e definida como pronta.

Quando o parâmetro de envio é deixado em branco ou definido como zero, o último status de envio atualizado é exibido.

Utilizado no:

- Controller Link
- Formulários
- Gerador de relatórios.

Parâmetros de entrada: fStatus(Per;Atual;Emp;CódMoeda;Envio opcional)

Exemplo: fStatus("0112";"AC";"1001";"SEK") => 1

### **fStatusDate**

A data em que o código de status do relatório foi alterado pela última vez, expressa como 01-06-30. Quando o parâmetro de envio é deixado em branco ou definido como zero, o último status de envio atualizado é exibido.

Utilizado no:

- Controller Link
- Formulários
- v Gerador de relatórios.

Parâmetros de entrada: fStatusDate(Per;Atual;Emp;CódMoeda;Envio opcional)

Exemplo: fStatusDate("0112";"AC";"1001";"SEK") => 01-06-30

### **fStatusTime**

O horário em que o código de status do relatório foi alterado pela última vez, expresso como 10:27:30. Quando o parâmetro de envio é deixado em branco ou definido como zero, o último status de envio atualizado é exibido.

Utilizado no:

- Controller Link
- Formulários
- Gerador de relatórios.

Parâmetros de entrada: fStatusTime(Per;Atual;Emp;CódMoeda;Envio opcional)

Exemplo: fStatusTime("0112";"AC";"1001";"SEK") => 10:27:30

#### **fTaxRate**

Taxa de empresa.

Utilizado no:

- Controller Link
- Formulários
- v Gerador de relatórios.

Parâmetros de entrada: fTaxRate(Acc;País ou região)

Exemplo: fTaxRate("2099";"SE") => 28

#### **fText**

Retorna o texto digitado em local ou grupo, dependendo de que idioma foi escolhido.

Utilizado no:

- Controller Link
- Formulários
- v Gerador de relatórios.

Parâmetros de entrada: fText(Local;Grupo)

Exemplo: fText("Local";"Group") => Local

#### **fTextDef**

As linhas de texto que estão definidas na definição de linha e coluna.

Utilizado no:

• Formulários

### **fTotal**

Mostra o valor total.

Utilizado no:

• Formulários

# **fTotalHdr**

O cabeçalho para a função fTotal.

Utilizado no:

• Formulários

### **fUser**

O ID do usuário que está conectado.

Utilizado no:

- Controller Link
- Formulários
- Gerador de relatórios.

Parâmetros de entrada: fUser()

Exemplo: fUser() => ADM

## **fUserName**

O nome do usuário que está conectado.

Utilizado no:

- Controller Link
- Formulários
- v Gerador de relatórios.

Parâmetros de entrada: fUserName()

Exemplo: fUserName() => Administrador

# **fYear**

Ano Atual.

Utilizado no:

- Controller Link
- Formulários
- Gerador de relatórios.

Parâmetros de entrada: fYear(Opcional, Per)

Exemplo: fYear("0112") => 2001

# **Parâmetros do IBM Cognos Controller**

É possível usar os seguintes parâmetros no IBM Cognos Controller.

## **Conta**

Conta.

Exemplo: 1010

## **Atualid.**

Atualidade.

Exemplo: AC, BU, P1

## **Auto JrnType (EType)**

Tipo de diário automático.

Exemplo: <br/> <br/>branco>, 61

## **EmpC**

Empresa de contraparte.

Exemplo 1100 - Insira qualquer empresa de contraparte independentemente das restrições de segurança definidas nas empresas.

#### **DimC**

Dimensão de contraparte.

Exemplo: FR1 (Somente Dim1 pode ser uma dimensão do contador), <branco>

## **Célula**

Referência de célula.

Exemplo: planilha1!\$A\$2

## **ClosVer**

Versão de fechamento

Exemplo: REPO

#### **Empr.**

Código da empresa.

Exemplo: 1000

#### **TipoCons**

Tipo de consolidação.

Exemplo: LE, O1, OP

# **ContVer**

Versão de contribuição.

Exemplo: BASE

## **CurrCode**

Código de moeda.

Exemplo: SEK

### **CurrType**

Tipo de moeda.

Exemplo: LC, LE, O1

### **Dim1 (o mesmo para Dim2-4)**

Dimensão estendida 1.

Exemplo: FR1, <br/>branco>

### **Formulário**

Formulário.

Não aplicável no Controller Link, utilizado apenas pelo gerador de relatórios como padrão.

## **Group Persp.**

Perspectiva de grupo.

Exemplo: 1000 - Insira qualquer grupo.

## **Optional/Inde**

Índice, o sistema de linhas/colunas.

Exemplo: Pode ser Branco ou um número de índice, por exemplo, 1, 2 ou 3. O índice pode ser usado somente no gerador de relatórios.

## **Intervalo**

Intervalo de período.

Exemplo: 1,2,3,4,6,12, AAD (Acumulado no ano até a data) ou NPA (Número de períodos por ano)

### **IsClosVer**

É a versão de fechamento.

Exemplo: Se selecionado, IsClosVer é retornado. Se não for selecionado, IsBType é retornado.

## **IsContVer**

É a versão de contribuição.

Exemplo: Requer V (Verdadeiro) ou F (Falso) como entrada. Se nada for inserido, V é utilizado como padrão. Observe que se um V ou branco é inserido aqui, então ContVer requer uma versão de contribuição.

#### **JournalNo**

Número do diário.

Exemplo: 0 a 999

# **Jrn/Type (Btype)**

Tipo de diário.

Exemplo: <br/> <br/>branco>, U

### **Local/Group**

O texto no idioma local/de grupo. Utilizado em fText().

Exemplo: Retorna o texto digitado em Local ou Grupo, dependendo do idioma escolhido.

### **MovementExt**

Extensões de movimentação.

Exemplo: CB, 010

#### **Per.**

Período.

Exemplo: 0112, no formato AAMM

## **PeriodFormula**

Uma relação de período com o período de referência atual.

Exemplo: Nxxxx, Pxxxx, -x, +x, +0 onde x pode ser: +/- 5 \* NPA em atualidade mensal +/- 5 \* NPS em atualidade semanal

### **RateType**

Tipo de taxa de moeda.

Exemplo: Os tipos de taxa disponíveis são: B (taxa de fechamento), M (taxa de fechamento anual), D (taxa de período média).

# **RowNo**

Número da Linha.

Exemplo: 1 a 20

# <span id="page-414-0"></span>**Capítulo 13. Manipulação de Moeda e Conversão de Moeda**

O IBM Cognos Controller permite a conversão de moeda de empresas estrangeiras, de acordo com os requisitos individuais.

A conversão de moeda ocorre com as mesmas regras para valores relatados, diários de empresa, diários do grupo e cálculos de aquisição. Dois métodos são executados lado a lado: o método atual e o método MNM.

# **Inserção da moeda e das taxas de histórico**

No registro de moeda, é possível registrar e armazenar taxas de moeda para determinado período e atualidade. A inserção das taxas de histórico ocorre em um menu separado, **Grupo**/**Entrada de dados**/ **Taxas de histórico**.

# **Inserção de taxas de moeda**

É possível registrar a taxa média para o ano (código de conversão de moeda M), a taxa média do período (código de conversão de moeda D) e a taxa de fechamento (código de conversão de moeda B) por código de unidade monetária para um determinado período e atualidade aqui.

#### **Procedimento**

- 1. No menu **Grupo**, clique em **Entrada de dados Taxas de moeda**. A janela **Entrada de dados - Taxas de moeda** será exibida.
- 2. Nas caixas de texto **Atualidade** e **Período**, insira a atualidade e o período para os quais deseja atribuir taxas de moeda e clique em **Abrir**. Em **Códigos de moeda**, são exibidos todos os códigos de moeda ativos definidos em **Manter**/**Configuração**/**Definir**/**Códigos de moeda**.
- 3. Insira as taxas de moeda para as seguintes taxas. Os campos são numéricos e podem conter um número com no máximo cinco dígitos antes e seis dígitos depois do sinal de decimal:
	- v **Taxa Anual Média**: A taxa de moeda média, calculada desde o início do ano atual até o período atual. Esta taxa de moeda corresponde ao código de conversão de moeda M na configuração de conta. O valor numérico pode conter no máximo cinco dígitos e seis decimais.
	- v **Taxa Média do Período**: A taxa de moeda média calculada para um período. O período depende da definição de conta e pode cobrir 1, 2, 3, 4 ou 6 meses. A taxa de moeda corresponde ao código de conversão de moeda D na configuração de conta. O valor numérico pode conter no máximo cinco dígitos e seis decimais.
	- v **Taxa de fechamento**: A taxa de fechamento do período. A taxa de moeda corresponde ao código de conversão de moeda B na configuração de conta. O valor numérico pode conter no máximo cinco dígitos e seis decimais.
- 4. Altere a quantidade de unidade, caso necessário. A quantidade de unidade é coletada na configuração de moeda. É possível alterar o valor de unidade temporariamente ao digitar as taxas de moeda.
- 5. Clique em **Salvar**.

**Nota:** Para exportar taxas de moedas, use a função Exportar Estruturas.

Apenas códigos de moeda ativos serão abertos para o registro de taxas de moeda. A função **Definir códigos de moeda** define quais códigos de moeda aparecem na janela e quais unidades eles utilizam.

# <span id="page-415-0"></span>**Inserindo Taxas Históricas**

Nessa função, é possível registrar taxas de histórico como valores fixos em duas moedas selecionadas, geralmente na moeda local e de grupo, para calcular uma taxa de histórico fixa.

Utiliza-se o registro para fornecer valores históricos de moeda convertida para contas de movimentação, como por exemplo, contas para a emissão de novas ações ou para algumas outras contas que necessitam de uma taxa de histórico. Os valores de histórico são inseridos para cada novo período e atualidade a serem utilizados. Como alternativa, é possível utilizar **Grupo**/**Copiar**/**Taxas de histórico entre períodos** para copiar valores de histórico de um período e atualidade para outro.

- v A conversão de moeda é executada da moeda local para todas as moedas incluídas na estrutura de consolidação escolhida. Para manter a relação de taxas de histórico no topo da estrutura de consolidação, deve-se inserir taxas de histórico para todas as moedas de grupos e subgrupos na estrutura. Talvez seja necessário adicionar diversos registros para o mesmo item. As moedas não inseridas no registro de taxas históricas serão convertidas da moeda local por meio de taxas de fechamento ou médias. Se a empresa estiver conectada a mais de uma estrutura de consolidação, também será necessário inserir taxas de histórico para essas moedas. Esteja ciente de que uma configuração muito detalhada de taxas de histórico (por exemplo, taxas de histórico em dimensões estendidas ou em números de diário) irá tornar a análise das quantias convertidas mais complicada. Por outro lado, ao inserir taxas de histórico para as contas de código G, é importante inseri-las no nível de detalhe apropriado.
- v É possível inserir diretamente as taxas de histórico durante a inserção de diários de empresa.

## **Códigos de Conversão de Moeda E, F e G**

Você deve definir contas, que deseja converter em valores de histórico, de acordo com o registro de taxas históricas, com os códigos de conversão de moeda E, F ou G usando a função **Definir Contas**. Essas contas aparecem automaticamente ao definir para qual empresa se deseja registrar taxas de histórico. Se você selecionar um formulário específico, apenas as contas com os códigos de conversão de moeda E, F ou G que estão incluídas neste formulário serão exibidas.

Para obter informações adicionais, consulte ["Códigos de Conversão de Moeda para](#page-427-0) [Contas" na página 412.](#page-427-0)

### **Período e Atualidade**

Todas as taxas históricas são armazenadas por período e atualidade, o que significa que é possível retornar a um período antigo e localizar os valores exatos que foram usados durante a conversão de moeda.

### **Armazenamento por períodos e atualidades específicos.**

É possível armazenar todas as taxas de histórico em um período e atualidade. Nesses casos, será preciso definir o período e a atualidade na configuração geral da guia Conversão.

Para obter informações adicionais, consulte ["Definir Configuração Geral - A Guia](#page-123-0) [Conversão" na página 108.](#page-123-0)

## **Dimensões estendidas**

Se uma conta dividida em dimensões estendidas utilizar a mesma taxa de histórico em todas as dimensões, nenhuma informação será inscrita no nível de dimensão estendida do registro de taxas de histórico. No entanto, se as dimensões estendidas utilizarem taxas de histórico diferentes, a proporção de taxas deve ser registrada no nível de dimensão estendida.

#### **Empresa de contraparte**

Se você registrar taxas históricas para empresas de contraparte específicas, a taxa será usada apenas para a conversão de moeda de valores registrados nessa empresa de contraparte. Para outras empresas, serão utilizadas as taxas médias ou de fechamento.

### **Tipo de diário**

Se você registrar taxas históricas para tipos de diário específicos, o valor de histórico será usado apenas para a conversão de moeda de valores registrados nesse tipo de diário. A conversão de outros tipos de diário será feita com base nas taxas médias ou de fechamento. Caso deseje que o valor histórico seja aplicado a todos os tipos de diário, assinale a caixa de seleção **Todos os tipos de diários**. A caixa de seleção é assinalada por padrão.

**Nota:** Se um valor de histórico em um diário de empresa for inserido por meio do menu **Entrada de Dados**/**Diários de Empresa**, esse valor de histórico ainda poderá ser alterado.

### **Número de diário**

Se você registrar taxas históricas para números de diário específicos, a taxa será usada apenas para conversão de moeda de valores registrados nesse número de diário. Outros números de diário serão convertidos com base nas taxas médias ou de fechamento.

#### **Exemplo: utilização de taxas de histórico diferentes**

A seguir há um exemplo de como usar diferentes taxas históricas para diferentes dimensões estendidas: a primeira linha define as taxas a serem usadas se o Produto (**Dim Estendida 1**) for P1. A segunda linha define as taxas a serem usadas se o Mercado (**Dim Estendida 2**) for M1. Em casos como esse, deve-se adicionar uma terceira linha que definirá quais taxas serão utilizadas se o produto for P1 e o mercado, M1. Se esta terceira linha não for incluída, todas as transações nessa combinação serão convertidas em B, M ou de acordo com as regras para o código de conversão de moeda D.

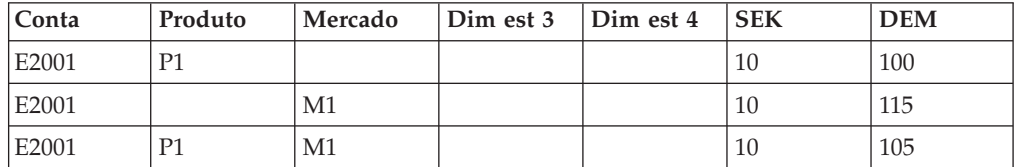

# **Inserir Taxas Históricas**

Complete as seguintes etapas para inserir taxas históricas.

#### **Procedimento**

- 1. No menu **Grupo**, clique em **Entrada de dados**/**Taxas de histórico**. A janela **Entrada de dados - Taxas de histórico** será exibida.
- 2. Insira a atualidade e o período para os quais deseja atribuir as taxas de histórico.
- 3. Nas caixas de texto para **Empresa**, **Formulário** (opcional), **De Código de Moeda** e **Para Código de Moeda**, insira as seleções para as quais deseja preencher as taxas históricas. Clique no botão **Abrir**. Todas as contas no formulário selecionado que utilizam taxas de histórico são exibidas.
- 4. Para adicionar um novo registro, posicione o cursor na conta relevante. Clique no botão **Copiar as Linhas Selecionadas na Área de Transferência** se desejar copiar ou clique no botão **Inserir Linha(s) em Branco Após a(s) Linha(s) Selecionada(s)** para inserir novas linhas.
- 5. Para as colunas **Dimensão estendida** e **Empresa de contraparte**, insira as informações requeridas para cada conta.
	- v **Dimensão estendida 1-4**: Caso uma conta dividida em dimensões estendidas deva utilizar a mesma taxa de histórico para todas as dimensões estendidas, nenhuma informação será registrada no nível de dimensão estendida no registro de taxas de histórico. No entanto, se as dimensões estendidas utilizarem taxas de histórico diferentes, deve-se registrar a proporção de taxas no nível de dimensão estendida.
	- **Empresa de contraparte**: A empresa de contraparte em que se deseja aplicar as taxas de histórico. Se você registrar taxas históricas para empresas de contraparte específicas, isto significa que a taxa será usada apenas para conversão de moeda de valores registrados nessa empresa de contraparte. Para outras empresas, a taxa inserida para a Conta será usada, ou se essa taxa não for inserida, a taxa média (M), a taxa de fechamento (B) ou regras para o código de conversão de moeda D serão usadas.
- 6. A coluna **Todos os tipos de diários** é selecionada por padrão; portanto as taxas de histórico serão utilizadas para todos os tipos de diário. Caso a coluna **Todos os tipos de diários** não esteja selecionada para a conta atual, será possível definir um tipo de diário para o qual utilizar taxas de histórico. Outros tipos de diário serão convertidos usando a taxa inserida para a Conta, ou se essa taxa não for inserida, a taxa média (M), a taxa de fechamento (B) ou regras para o código de conversão de moeda D serão então usadas. Essas informações são opcionais.
- 7. Se for o caso, insira o número do diário para o qual se deve utilizar taxas de histórico.
- 8. Nas colunas **Moeda 1** e **Moeda 2**, insira as quantias nominais utilizadas para o cálculo das taxas de histórico e as quantias convertidas de moeda.
- 9. Clique em **Salvar**.

#### **O que Fazer Depois**

- v Caso deseje armazenar todas as quantias de histórico em um período fixo, será possível definir esse período e atualidade na configuração geral, na guia **Conversão**.
- v Esteja ciente de que uma configuração excessivamente detalhada de taxas de histórico (por exemplo, em dimensões estendidas ou em números de diário) irá tornar a análise de quantias convertidas mais complicada. Por outro lado, ao inserir taxas de histórico para as contas codificadas como G, é importante

inseri-las no nível de detalhe apropriado. Caso utilize diários, as taxas de histórico devem ser inseridas no nível do número de diário. Caso utilize um nível agregado maior para inserir taxas de histórico, haverá erros na combinação com diários e no cálculo de valores convertidos. O mesmo ocorrerá caso utilize contas com dimensões estendidas ou com empresa de contraparte.

v Na coluna Conta, todas as contas que usam taxas históricas (códigos de conversão de moeda E, F ou G), de acordo com a estrutura da conta serão exibidas, com exceção das contas que possuem referências a outras contas. Se os valores registrados não forem suficientemente específicos e o sistema não souber que taxa aplicar para determinado item, as taxas B, M ou D serão utilizadas. A taxa escolhida depende de como a conta está configurada na estrutura de conta. A taxa de fechamento B será usada para contas com o código de conversão de moeda E, a Taxa média para o ano (M) será usada para contas com o código de conversão de moeda F e as contas com o código de conversão de moeda G serão convertidas de acordo com as regras para o código de conversão de moeda D.

# **Cópia de taxas de moeda e de histórico**

É possível copiar taxas de moeda e taxas de histórico entre períodos.

Ao copiar taxas de histórico de períodos anteriores, é necessário adicionar às contas afetadas apenas as alterações que ocorreram desde então.

# **Cópia de taxas de moeda entre períodos**

 $\hat{E}$  possível copiar taxas de moeda para os tipos de taxa M, D e B entre períodos e atualidades.

É possível copiar apenas de e para um período/atualidade por vez. Assinale a caixa de seleção **Copiar Opções**, se o período e a atualidade para os quais estiver copiando já incluírem taxas inseridas previamente.

### **Procedimento**

- 1. No menu **Grupo**, clique em **Cópia/Taxas de moeda entre períodos**. A janela **Cópia - Taxas de moeda entre períodos** será exibida.
- 2. Na área **Copiar De**, insira a atualidade e o período dos quais copiar as taxas de moeda.
- 3. Na área **Copiar Para**, insira a atualidade e o período para os quais copiar as taxas de moeda.
- 4. Assinale a caixa de seleção **Limpar taxas de moeda existentes para as seleções atuais antes de copiar** para desmarcar todas as taxas de moeda para uma atualidade e período específicos antes de copiar as novas taxas.
- 5. Clique em **Executar** para copiar as taxas selecionadas. Uma caixa de mensagem será exibida após a execução da função de cópia.

# **Cópia de taxas de histórico entre períodos**

Nessa função, é possível copiar taxas de histórico entre períodos e atualidades.

#### **Sobre Esta Tarefa**

v Ao copiar taxas de histórico entre períodos, os códigos de moeda De e Para são combinados. Isso significa que as taxas de histórico somente serão copiadas quando existirem valores para ambas as moedas De e Para. É possível selecionar <span id="page-419-0"></span>mais de um código de moeda. As caixas de texto de código de moeda De e Para são ativadas apenas se a opção **Todas as empresas e códigos de moeda** estiver desmarcada.

v Não há regras de alteração de ano intrínsecas para OB/CB nessa função de cópia, mas todas as contas serão idênticas no período/atualidade De e Para.

#### **Procedimento**

- 1. No menu **Grupo**, clique em **Copiar**/**Taxas de histórico entre períodos**. A janela **Copiar Taxas Históricas entre Períodos** é aberta.
- 2. Na área **Copiar De**, insira a atualidade e o período dos quais copiar as taxas históricas. Não é possível selecionar diversos períodos e atualidades.

Na área **Copiar Para**, insira a atualidade e o período para os quais irá copiar taxas históricas. Não é possível selecionar diversos períodos e atualidades.

Assinale a caixa de seleção **Limpar taxas de histórico existentes nas seleções atuais antes de copiar** para excluir qualquer valor já registrado para as empresas, códigos de moeda e atualidade/período de destino selecionados. Clique em **Executar**.

3. Se desejar copiar taxas históricas para todas as moedas e empresas, marque a caixa de seleção **Todas as Empresas e Códigos de Moeda**. Todas as empresas refere-se a todas as empresas às quais o usuário tem acesso.

# **Cópia de taxas de histórico entre empresas**

É possível utilizar essa função para copiar taxas de histórico entre períodos e atualidades.

Informações como as seguintes são inseridas:

- v Se deseja copiar taxas de histórico para todos os códigos de moeda e empresas.
- v Se deseja copiar taxas de histórico para empresas específicas ou códigos de moeda específicos.
- v Os períodos e atualidades entre os quais deseja copiar taxas.

É possível copiar apenas de um período e atualidade para outro por vez.

Todas as informações registradas no menu **Entrada de dados - Taxas de histórico** serão copiadas. A cópia ocorrerá somente se houver valores armazenados nas colunas **De Código de Unidade Monetária** e **Para Código de Unidade Monetária**.

Assinale a caixa de seleção **Copiar Opções**, se o período e a atualidade para os quais estiver copiando já incluírem taxas inseridas previamente. A desmarcação ocorrerá quando os critérios forem atendidos para o período/atualidade selecionado(a), a empresa selecionada, os códigos de unidades monetárias selecionados **De Código de Unidade Monetária** e **Para Código de Unidade Monetária** para os quais estiver copiando.

**Nota:** Não há regras para copiar durante um fim de ano em termos de OB/CB integrados a essa função de cópia. Todas as contas serão idênticas no período/atualidade De e Para.

Provavelmente, o principal motivo para copiar taxas de histórico entre empresas deve-se à ocorrência de uma alteração estrutural e a mesma empresa é incluída em dois locais no grupo, um para tratar da venda e outro para tratar da aquisição da empresa. Antes de poder copiar taxas de histórico, a empresa que receberá a cópia deve ser definida.

Para obter informações adicionais, consulte ["Estruturas de empresas." na página](#page-62-0) [47.](#page-62-0)

É possível selecionar diversos períodos para receber cópias, mas apenas uma atualidade por vez. Não é possível selecionar diversas empresas, nem para copiar nem para receber a cópia.

Todas as informações no menu **Entrada de dados - Taxas de histórico** serão copiadas, mas a cópia só será feita se existirem valores armazenados em ambas as colunas **Código de moeda De** e **Código de moeda Para**.

Assinale a caixa de seleção **Copiar Opções**, se a empresa para a qual estiver copiando já incluir taxas inseridas previamente. A desmarcação será feita quando os critérios forem atendidos para o período e a atualidade selecionados, para os códigos de unidade monetária selecionados, tanto **Do Código de Unidade Monetária** como **Para o Código de Unidade Monetária** e a Empresa para a qual irá copiar.

Ao copiar taxas de histórico entre empresas, os códigos de moeda De e Para irão ser combinados. Isso significa que as taxas de histórico só serão copiadas quando existirem valores para ambas as moedas. É possível selecionar mais de um código de moeda. As caixas de texto **Do Código de Unidade Monetária** e **Para Código de Unidade Monetária** são ativados somente se a opção **Todos os Códigos de Unidade Monetária**forem desmarcados.

#### **Procedimento**

- 1. No menu **Grupo**, clique em **Copiar**/**Taxas de histórico entre empresas**. A janela **Cópia - Taxas de histórico entre empresas** será exibida.
- 2. Na área **Copiar Seleções**, insira a atualidade e o período para os quais copiará as taxas históricas. É possível selecionar diversos períodos, mas apenas uma atualidade por vez.
- 3. Desmarque a caixa de seleção **Todos os Códigos de Unidade Monetária** se não desejar copiar taxas históricas para todos os códigos de unidade monetária. Em vez disso, digite os códigos **Da moeda** e **A moeda** que deseja copiar. É possível selecionar diversos códigos de moeda clicando nos códigos relevantes em combinação com a tecla Control ou Shift.
- 4. Na área **Copiar De**, insira a empresa da qual irá copiar taxas históricas. Não é possível selecionar diversas empresas.
- 5. Na área **Copiar Para**, insira a empresa para a qual irá copiar taxas históricas. Não é possível selecionar diversas empresas.
- 6. Assinale a caixa de seleção **Limpar taxas de histórico existentes nas seleções atuais antes de copiar** para excluir qualquer valor já registrado para a atualidade/período, códigos de moeda e empresa de destino selecionados.
- 7. Clique em **Executar**.

# **Geração de relatórios de moeda e taxas de histórico**

É possível usar esta função para imprimir três tipos de relatórios para um período de atualidade selecionados.

Os tipos de relatório são:

- v Relatório sobre taxas de moeda exibe a taxa de proporção entre as moedas selecionadas e a moeda com a qual as taxas devem ser relacionadas, não necessariamente a moeda base. Essa opção permite gerar relatórios de taxas cruzadas.
- v Um relatório sobre taxas históricas exibe um resumo de taxas históricas para códigos de moeda selecionados (**Do Código de Unidade Monetária** e **Para Código de Unidade Monetária**) e empresas. Este relatório incluirá somente os códigos de unidade monetária para os quais há um valor armazenado nas colunas **Do Código de Unidade Monetária** e **Para Código de Unidade Monetária**.
- v Relatório de reconciliação para taxas de histórico que reconcilia os valores para a moeda e empresa selecionadas. A reconciliação ocorre entre o que é inserido no registro de taxas históricas (na coluna **Do Código de Unidade Monetária**) e os valores do período. Os valores de período podem ser valores reportados, diários de empresa ou diários de grupo.

O relatório **Reconciliar Taxas Históricas** mostra duas colunas de diferenças: **Diferença Real** e **Diferença Ajustada**. A **Diferença Real** é a diferença entre valores incluindo sinais. A **Diferença Ajustada** é a diferença entre quantias absolutas, excluindo sinais. Caso não deseje digitar valores com sinais no registro de histórico, como por exemplo, o sinal de menos para contas de despesa, recomendamos que utilize a coluna de diferença ajustada. Entretanto, se for cuidadoso com sinais, recomendamos que utilize a coluna de diferença real.

É possível imprimir o relatório **Reconciliar Taxas Históricas** com as configurações detalhadas ou condensadas. No relatório resumido, a reconciliação acontece por empresa, conta e moeda. No relatório detalhado, a reconciliação acontece em um nível detalhado, isto é, se apropriada por dimensão, empresa de contraparte, tipo e número de diário. Ao assinalar uma das caixas de seleção relevantes, também é possível produzir um relatório que exibe apenas as diferenças encontradas.

### **Procedimento**

- 1. No menu **Grupo**, clique em **Relatórios/Taxas de moeda e de histórico**. A janela **Relatórios - Taxas de moeda e de histórico** será exibida.
- 2. Selecione o relatório ou relatórios que deseja gerar:
	- v **Taxas de moeda**: Selecione esta opção para gerar um relatório de taxas de moeda que exibe a taxa de proporção entre as moedas selecionadas e a moeda com que as taxas devem ser relacionadas. Se escolher esse relatório, digite as seleções apropriadas para **Código de moeda** e **As taxas se relacionam a**. A opção **As taxas se relacionam a** permite gerar relatórios de taxas cruzadas. Siga para a etapa 6.
	- v **Taxas de histórico**. Selecione esta opção para gerar um relatório de taxas históricas que mostre um resumo de taxas históricas para códigos de unidade monetária (**De Código de Unidade Monetária** e **Para Código de Unidade Monetária**) e empresas selecionados. Esse relatório incluirá somente os códigos de moeda que possuírem valores para **Do Código de Unidade Monetária** e **Para Código de Unidade Monetária**. **Da moeda** e **Para Código de moeda** são combinadas. Isso significa que a relação de taxa será incluída

apenas no relatório em que houver valores para ambas as moedas. É possível selecionar mais de um código de moeda. Siga para a etapa 6.

- v **Reconciliar Taxas Históricas**. Selecione esta opção para executar uma reconciliação de todas as contas usando taxas históricas (códigos E, F e G) para as quantias inseridas no registro de moeda histórico e as quantias inseridas como valores do período. A reconciliação das moedas dependerá da moeda selecionada na caixa de texto **Código de moeda De**. O relatório mostra duas colunas de diferença: **Diferença Real** e **Diferença Ajustada**. A diferença real é a diferença entre os valores de período (incluindo sinais) e valores digitados no registro de histórico (também incluindo sinais). A diferença ajustada é a diferença entre a quantia absoluta (excluindo sinais) de valores de período e a quantia absoluta (excluindo sinais) de valores digitados no registro de histórico. Caso escolha esse relatório, também deverá digitar opções para as etapas 3, 4 e 5.
- 3. (Apenas para taxas de histórico de reconciliação) Selecione o nível de detalhe a ser apresentado no relatório:
	- v **Detalhado**: A reconciliação será executada por dimensão estendida, empresa de contraparte, tipo e número de diário.
	- v **Condensado**: A reconciliação será executada no nível de empresa e conta.
- 4. (Apenas para taxas de histórico de reconciliação) Caso deseje excluir linhas onde as diferenças são iguais a zero, selecione uma das caixas de seleção de linhas ocultas.
	- v **Ocultar linhas em que a diferença real é zero**: Assinale esta caixa se desejar incluir apenas linhas com diferenças (incluindo os sinais) entre valores de período e valores inseridos no registro de histórico.
	- v **Ocultar linhas onde as Diferenças Ajustadas forem zero**: Marque esta caixa se desejar incluir somente linhas com diferenças entre a quantia absoluta (excluindo sinais) de valores do período e os valores inseridos no registro de histórico.
	- v **Ocultar linhas em que a diferença real e a diferença ajustada são zero**: Selecione esta caixa se desejar excluir linhas cujo valor é zero para as colunas **Ocultar linhas em que a diferença real é zero** e **Ocultar linhas em que a diferença ajustada é zero**.
- 5. (Somente para Taxas de Histórico de Reconciliação) Se desejar ter um layout de relatório adequado para números grandes, selecione **Usar Layout Alternativo para Números Grandes (>9 dígitos)**.
- 6. Insira a faixa de atualidade e período para os quais deseja imprimir o relatório. Para imprimir o relatório para apenas um período, digite o mesmo período nas caixas de texto **Período De** e **Período A**.
- 7. Clique no botão **Visualizar** para gerar o relatório.

# **Métodos de Conversão de Moeda**

Existem dois métodos principais para a conversão de moeda, o método atual e o método MNM.

O IBM Cognos Controller pode executar os dois métodos lado a lado, o que significa, por exemplo, que diferentes empresas dentro do mesmo grupo podem usar diferentes métodos.

## **Método Atual**

O método atual para conversão de moeda pode ser usado de diversas maneiras.

Uma delas é converter todas as contas da demonstração de resultados e de balancete com base na taxa de fechamento. Uma forma mais usual é converter todas as contas da demonstração de resultados com a taxa média para o ano, e todas as contas do balancete, com exceção do patrimônio, com uma taxa de fechamento. Por sua vez, o patrimônio será convertido com uma taxa de histórico. Uma característica comum dos diferentes aplicativos do método atual é que o lucro do período em moeda convertida é determinado na declaração de renda e copiado para a conta para receita líquida no balanço, em que a diferença de conversão de moeda se torna um item de saldo.

#### **Investimentos na moeda de grupo**

**Nota:** Se as contas de patrimônio no balanço forem convertidas com base na taxa de fechamento, a quantia para o capital acionário será diferente a cada ano. Entretanto, na análise de investimentos, o capital acionário pode ser avaliado pela taxa de histórico. Para eliminar todo o capital acionário em uma subsidiária, você deve calcular uma diferença de conversão de moeda para o capital acionário no registro de investimentos. Isso se aplica apenas quando os investimentos forem armazenados na moeda de grupo.

Para obter informações adicionais, consulte [Capítulo 14, "Diários automáticos para](#page-452-0) [cálculos de aquisições", na página 437.](#page-452-0)

### **Ativos fixos e reservas não tributadas**

Ao definir as contas com o código de conversão de moeda I, os valores do saldo de abertura são carregados nas especificações de ativos fixos e reservas não tributadas dos valores do saldo de fechamento do ano anterior. Antes de executar a conversão de moeda pela primeira vez, insira dados no saldo de fechamento, na moeda local e na moeda convertida, nas contas referidas pelo código de conversão de moeda I. Como alternativa, não digite nenhum valor para o ano anterior no registro de moeda, insira apenas a taxa de fechamento do ano anterior a ser utilizada.

Outras contas na especificação são convertidas com base nos códigos de conversão de moeda especificados. As diferenças de conversão de moeda são calculadas e registradas e, em seguida, todas as contas de adição são calculadas. Finalmente, valores convertidos serão copiados para as contas na demonstração de resultados e no balancete. Os valores serão copiados apenas se a conta na declaração de renda e/ou no balanço tiver sido definida com o código de conversão de moeda U, V, X ou Z. A razão para copiar valores convertidos de contas da especificação para contas na declaração de renda e/ou no balanço é evitar diferenças de arredondamento que, de outra maneira, podem surgir.

Para obter informações adicionais sobre o código de conversão de moeda U, V, X ou Z, consulte ["Códigos de Conversão de Moeda para Contas" na página 412.](#page-427-0)

#### **Patrimônio com especificação**

Ao definir as contas com o código de conversão de moeda I, os valores do saldo de abertura são carregados nas especificações de patrimônio dos valores do saldo de fechamento do ano anterior. Antes de executar a conversão de moeda pela primeira vez, insira dados nos saldos de fechamento para o patrimônio do ano anterior. Insira-os nas moedas local e convertida e nas contas referidas pelo código de conversão de moeda I. Como alternativa, não digite nenhum valor para o ano anterior; digite apenas a taxa de fechamento do ano anterior no registro de moeda a ser utilizado.

Outras contas na especificação são convertidas com base nos códigos de conversão de moeda especificados. As diferenças de conversão de moeda na especificação serão calculadas e registradas. As contas de somatória serão calculadas e os valores convertidos serão copiados para as contas de patrimônio no balancete. Os valores serão copiados apenas se a conta no balanço tiver sido definida com o código de conversão de moeda U, V, X ou Z. A razão para copiar valores convertidos de contas da especificação para contas no balanço é evitar diferenças de arredondamento que, de outra maneira, podem surgir.

O lucro na demonstração de resultados na moeda convertida é copiado para a conta de receita líquida no balancete. A diferença de conversão de moeda final é registrada na conta definida na configuração geral. A diferença de conversão de moeda é calculada como um item de saldo, após o lucro na declaração de renda ter sido copiado para o balanço.

Para obter informações adicionais sobre o código de conversão de moeda U, V, X ou Z, consulte ["Códigos de Conversão de Moeda para Contas" na página 412.](#page-427-0) Para obter mais informações sobre definições na configuração geral, consulte ["Definição](#page-125-0) [da configuração geral - a guia Reconciliação 1" na página 110.](#page-125-0)

#### **Patrimônio sem especificação**

As contas do balanço são convertidas na taxa de fechamento (código de conversão de moeda B). O lucro na demonstração de resultados na moeda convertida é copiado para a conta de receita líquida no balancete. A diferença de conversão de moeda final é registrada na conta definida na configuração geral. A diferença de conversão de moeda é calculada como um item de saldo, após o lucro na declaração de renda ter sido copiado para o balanço.

Para obter mais informações sobre definições na configuração geral, consulte ["Definição da configuração geral - a guia Reconciliação 1" na página 110.](#page-125-0)

#### **Patrimônio com registro de taxas de histórico**

A ação de patrimônio adquirida é inserida no registro de taxas de histórico com base na taxa de moeda, aplicada na data de compra. Para cada novo período e atualidade, deve-se inserir novos dados ou copiá-los do período e atualidade anteriores. No início de cada ano, mova os valores de balanço de fechamento do ano fiscal anterior para os balanços de abertura. Outras alterações entre períodos, como emissão de ações, também são inseridas no registro de taxas de histórico.

As contas são definidas com os códigos de conversão de moeda E, F ou G. Quando a conversão de moeda for executada, o programa carregará o valor de patrimônio na moeda convertida do registro de taxas históricas. Se houver uma diferença entre os valores do período e o que foi inserido no registro de taxas históricas, o restante também será convertido na taxa histórica, referindo-se aos códigos de conversão de moeda E e F. Com relação ao código de conversão de moeda G, o restante será convertido na taxa média do período. Se não houver nenhum valor no registro de taxas de histórico, a conta será convertida com base na taxa de fechamento (código E), na taxa média (código F), ou na taxa média do período (código G).

O lucro na demonstração de resultados na moeda convertida é copiado para a conta de receita líquida no balancete. A diferença de conversão de moeda final é registrada na conta definida na configuração geral. A diferença de conversão de moeda é calculada como um item de saldo, após o lucro na declaração de renda ter sido copiado para o balanço.

Para obter mais informações sobre definições na configuração geral, consulte ["Definição da configuração geral - a guia Reconciliação 1" na página 110.](#page-125-0) Para obter mais informações sobre taxas de histórico, consulte ["O registro de taxas de](#page-431-0) [histórico" na página 416.](#page-431-0)

# **Método MNM**

O método MNM para conversão de moeda é baseado na conversão de contas monetárias no balanço na taxa de fechamento e de contas não monetárias na taxa histórica.

A maioria das contas na demonstração de resultados é convertida com base na taxa média. Entretanto, algumas contas da demonstração de resultados, relacionadas às contas não monetárias do balancete, são convertidas utilizando-se taxas de histórico. A receita líquida para o período é calculada como item de balanço no balancete e é copiada para a demonstração de resultados. A diferença de conversão de moeda é calculada como um item de saldo na declaração de renda.

Estas são as diretrizes básicas para conversão de moeda usando o método MNM, mas outras variações também podem se aplicar.

## **Ações**

O valor das ações na moeda convertida é carregado do registro de taxas de histórico.

Para obter informações adicionais, consulte ["Inserção da moeda e das taxas de](#page-414-0) [histórico" na página 399.](#page-414-0)

### **Ativos fixos e reservas não tributadas**

Ao definir as contas com o código de conversão de moeda I, os valores do saldo de abertura são carregados nas especificações de ativos fixos e reservas não tributadas dos valores do saldo de fechamento do ano anterior. Antes de executar a conversão de moeda pela primeira vez, insira dados nos saldos de fechamento nas moedas local e convertida, nas contas referidas pelo código de conversão de moeda I. Como alternativa, não digite nenhum valor para o ano anterior, insira apenas a taxa de fechamento do ano anterior no registro de moeda a ser utilizada.

Outras contas na especificação são convertidas com base nos códigos de conversão de moeda especificados. As contas de somatória serão calculadas, e os valores convertidos serão copiados para as contas na demonstração de resultados e no balancete. Os valores serão copiados apenas se a conta na declaração de renda e/ou no balanço tiver sido definida com os códigos de conversão de moeda U, V, X ou Z. A razão para copiar valores convertidos de contas de especificação para contas na declaração de renda e/ou no balanço é evitar diferenças de arredondamento que, de outra maneira, podem surgir.

Para obter informações adicionais sobre os códigos de conversão de moeda U, V, X ou Z, consulte ["Códigos de Conversão de Moeda para Contas" na página 412.](#page-427-0)

## **Patrimônio com especificação**

Ao definir as contas com o código de conversão de moeda I, os valores do saldo de abertura são carregados nas especificações de patrimônio dos valores do saldo de fechamento do ano anterior. Antes de executar a conversão de moeda pela primeira vez, insira dados nos saldos de fechamento para o patrimônio do ano anterior. Insira-os nas moedas local e convertida e nas contas referidas pelo código de conversão de moeda I. Como alternativa, não digite nenhum valor para o ano anterior, insira apenas a taxa de fechamento do ano anterior no registro de moeda a ser utilizada.

Outras contas na especificação são convertidas com base nos códigos de conversão de moeda especificados. As contas de somatória serão calculadas e os valores convertidos serão copiados para as contas de patrimônio no balancete. Os valores serão copiados apenas se a conta no balanço tiver sido definida com o código de conversão de moeda U, V, X ou Z. A razão para copiar valores convertidos de contas da especificação para contas no balanço é evitar diferenças de arredondamento que, de outra maneira, podem surgir.

A receita líquida para o período é calculada como item de balanço no balancete e é copiada para a demonstração de resultados. A diferença de conversão de moeda final é calculada como um item de saldo na declaração de renda e registrada na conta definida na configuração geral.

Para obter informações adicionais sobre os códigos de conversão de moeda U, V, X ou Z, consulte ["Códigos de Conversão de Moeda para Contas" na página 412.](#page-427-0)

#### **Patrimônio com registro de taxas de histórico**

A ação de patrimônio adquirida é digitada no registro de taxas de histórico com base na taxa de moeda que foi aplicada na data de aquisição. Para cada novo período e atualidade, deve-se inserir novos dados ou copiá-los do período e atualidade anteriores. No início de cada ano, mova os valores de balanço de fechamento do ano fiscal anterior para os balanços de abertura. Outras alterações entre períodos, como emissão de ações, também são inseridas no registro de taxas de histórico.

As contas são definidas com os códigos de conversão de moeda E, F ou G. Quando a conversão de moeda for executada, o programa carregará o valor de patrimônio na moeda convertida do registro de taxas históricas. Se houver uma diferença entre os valores do período e o que foi inserido no registro de taxas históricas, o restante também será convertido na taxa histórica, referindo-se aos códigos de conversão de moeda E e F. Com relação ao código de conversão de moeda G, o restante será convertido na taxa média do período. Se não houver nenhum valor no registro de taxas de histórico, a conta será convertida com base na taxa de fechamento (código E), na taxa média (código F), ou na taxa média do período (código G).

A receita líquida para o período é calculada como item de balanço no balancete e é copiada para a demonstração de resultados. A diferença de conversão de moeda final é calculada como um item de saldo na declaração de renda e registrada na conta definida na configuração geral.

Para obter mais informações, consulte a seção 2.2.2, O registro de taxas de histórico.

## <span id="page-427-0"></span>**Regras de Conversão de Moeda**

Esta seção descreve os diferentes códigos de conversão de moeda e algumas técnicas especiais de conversão de moeda.

A conversão de moeda quase sempre será feita a partir do nível mais baixo. Isto significa que uma empresa quase sempre inserirá os valores na moeda local e, após a conversão da moeda, também armazenará todas as moedas do grupo ou subgrupo no qual a empresa está incluída. As regras para conversão de moeda são definidas principalmente quando você cria contas e define um código de conversão de moeda para cada conta. Dependendo do método de conversão de moeda que está sendo usado, pode ser necessário usar outros registros, como o registro de taxas históricas ou algumas especificações.

# **Códigos de Conversão de Moeda para Contas**

Os códigos de conversão de moeda normalmente são especificados apenas para contas de detalhes, ou seja, contas de adição que normalmente não são definidas com um código de conversão de moeda.

Mas, quando por exemplo, você usa o código de conversão de moeda A, também é necessário definir um código de conversão de moeda para a conta de adição.

**Nota:** Alguns códigos de conversão de moeda serão seguidos por uma referência a uma conta específica (eles são marcados com um asterisco (\*) na lista abaixo).

## **Código de Conversão de Moeda A\***

A diferença de conversão de moeda que é calculada diretamente em uma conta de adição. O código A calcula a diferença entre o valor da conta de adição de referência na moeda convertida e o valor correspondente na moeda local multiplicado pela taxa de fechamento, pela taxa média ou pela taxa de período média. Também é necessário definir um código de conversão de moeda para a própria conta de adição. Este é o código que decide se o código A deve usar a taxa de fechamento, a taxa média ou a taxa média do período como uma comparação ao calcular a diferença de conversão de moeda. O código A deve ser usado apenas em combinação com contas de adição com os códigos de conversão de moeda B, M ou D.

Para contas entre empresas, a diferença de conversão de moeda é calculada para cada transação, por exemplo, por empresa de contraparte.

Se a diferença de conversão de moeda tiver que ser calculada várias vezes, use os códigos de conversão de moeda A2 e/ou A3 em combinação com o código de conversão de moeda A. Use o código de conversão de moeda A2 se você usar contas integradas, por exemplo, ao calcular uma diferença de conversão de moeda para um total geral na especificação. Use o código de conversão de moeda A3 no formulário principal, se as quantias convertidas da especificação forem copiadas para o formulário principal usando os códigos de conversão de moeda U, V, X ou Z.

# **Código de Conversão de Moeda A2\***

A diferença de conversão de moeda que é calculada após o código de conversão de moeda A ter sido calculado. Use o código de conversão de moeda A2 se você usar contas integradas, por exemplo, ao calcular uma diferença de conversão de moeda para um total geral na especificação.

O código de conversão de moeda A2 é calculado de acordo com as mesmas regras que o código de conversão de moeda A.

## **Código de Conversão de Moeda A3\***

A diferença de conversão de moeda que é calculada após os códigos de conversão de moeda A e A2 terem sido calculados. O código de conversão de moeda A3 também é calculado após as quantias convertidas da especificação terem sido copiadas para o formulário principal, ao usar os códigos de conversão de moeda U, V, X ou Z. Não é necessário usar os códigos de conversão de moeda A ou A2 para poder usar o código de conversão de moeda A3. Se desejar calcular apenas a diferença de conversão de moeda no formulário principal, será suficiente usar o código de conversão de moeda A3.

O código de conversão de moeda A3 é calculado de acordo com as mesmas regras que o código de conversão de moeda A.

### **Código de Conversão de Moeda B**

Taxa de fechamento de acordo com o registro de taxa de moeda.

### **Código de Conversão de Moeda C\***

Saldo de abertura de diferenças de conversão de moeda. O valor convertido para a conta de referência é copiado do ano anterior. Para contas entre empresas, o valor é carregado para cada transação, como por exemplo, pela empresa de contraparte. Para obter informações adicionais, consulte ["Conversão de Moeda de Saldos de](#page-436-0) [Abertura" na página 421.](#page-436-0)

### **Código de Conversão de Moeda D**

A taxa de período média utilizada para converter a alteração para o período utilizando a mudança na moeda local e a taxa de período média. O período pode ser 1, 2, 3, 4 ou 6 meses dependendo da definição da conta. Na caixa de texto de referência para o código de conversão de moeda, insira o número de meses que devem ser a definição do período. Se nada for definido, o período considerado será de 1 mês. Para obter informações adicionais sobre o código de conversão de moeda D, consulte ["Código de Conversão de Moeda D" na página 639.](#page-654-0)

## **Código de Conversão de Moeda E**

É possível inserir taxas de histórico no registro de taxas de histórico para a conta especificada. Qualquer quantia excedente inserida no registro também será convertida com base na taxa de histórico. Se não houver quantia no registro, a conta será convertida com base na taxa de fechamento. Esse código pode estar acompanhado por uma referência a uma conta específica. Para obter informações adicionais, consulte ["O registro de taxas de histórico" na página 416.](#page-431-0)

# **Código de Conversão de Moeda F**

É possível inserir taxas de histórico no registro de taxas de histórico para a conta especificada. Qualquer quantia excedente inserida no registro também será convertida com base na taxa de histórico. Se não houver quantia no registro, a conta será convertida com base na taxa média. Esse código pode estar acompanhado por uma referência a uma conta específica. Para obter informações adicionais, consulte ["O registro de taxas de histórico" na página 416.](#page-431-0)

## **Código de Conversão de Moeda G**

É possível inserir taxas de histórico no registro de taxas de histórico para a conta especificada. Qualquer quantia excedente inserida no registro também será convertida com base na taxa de período média. Se não houver nenhuma quantia no registro, a conta será convertida de acordo com as regras para o código de conversão de moeda D. Este código pode ser seguido por uma referência a uma conta específica. Para obter informações adicionais, consulte ["O registro de taxas](#page-431-0) [de histórico" na página 416](#page-431-0) e ["Código de Conversão de Moeda G" na página 641.](#page-656-0)

## **Código de Conversão de Moeda I**

A taxa OB, que é a relação entre a moeda local e a convertida para o balanço de fechamento do ano anterior. Geralmente, define-se uma conta de referência de balanço de fechamento. Se nenhuma conta de referência for especificada ou se não houver nenhum valor na moeda local ou convertida para o ano anterior, a taxa de fechamento para o ano anterior será utilizada.

Para contas entre empresas, uma proporção de taxas será carregada para cada empresa de contraparte, moeda de transação e dimensão de contraparte (se aplicável). Se a taxa não estiver disponível, a taxa de fechamento para o ano anterior será utilizada. Para obter informações adicionais, consulte ["Conversão de](#page-436-0) [Moeda de Saldos de Abertura" na página 421.](#page-436-0)

Nos diários de empresa, as contas com o código de conversão de moeda I podem ser convertidas em detalhe. É possível definir isto na configuração geral. Para obter informações adicionais, consulte ["Conversão de Moeda Detalhada de Contas com o](#page-435-0) [Código de Conversão de Moeda I" na página 420.](#page-435-0)

### **Código de Conversão de Moeda K**

A taxa OB, que é a taxa de fechamento do ano anterior especificado no registro de taxa de moeda.

### **Código de Conversão de Moeda L**

Taxa OB, que é a taxa média do ano anterior especificado no registro de taxa de moeda.

### **Código de Conversão de Moeda M**

A taxa média para o período acumulado especificado no registro de taxa de moeda.

### **Código de Conversão de Moeda N**

Número, sem conversão de moeda. Taxa = 1.

# **Código de Conversão de Moeda O\***

Diferenças de conversão de moeda. Calcula a diferença entre o valor da conta de referência na moeda convertida e o valor correspondente na moeda local multiplicado pela taxa de fechamento.

## **Código de Conversão de Moeda P\***

Diferenças de conversão de moeda. Calcula a diferença entre o valor da conta de referência na moeda convertida e o valor correspondente na moeda local multiplicado pela taxa média.

## **Código de Conversão de Moeda U**

Se outra conta for codificada para ser reconciliada em relação a uma conta com o código de conversão de moeda U, o valor será copiado na moeda convertida para a conta U a partir da conta em que a reconciliação está armazenada. Geralmente uma quantia convertida de uma especificação é copiada para uma conta com o código de conversão de moeda U no formulário principal. Diversos valores de diversas contas reconciliadas em relação à conta U podem ser adicionados. Se as contas de especificação estiverem vazias, a conta U será convertida com base na taxa de fechamento (B).

Se forem usadas dimensões, será possível definir apenas a cópia do valor da conta de especificação, se a conta for, logicamente, mais dividida que a do formulário principal (a conta com o código de conversão de moeda U). Para obter informações adicionais, consulte ["Especificações" na página 417.](#page-432-0)

## **Código de Conversão de Moeda V**

Se outra conta for codificada para ser reconciliada em relação a uma conta com o código de conversão de moeda V, o valor será copiado na moeda convertida para a conta V a partir da conta em que a reconciliação está armazenada. Geralmente uma quantia convertida de uma especificação é copiada para uma conta com o código de conversão de moeda V no formulário principal. É possível adicionar diversos valores de várias contas reconciliadas em relação à conta V. Se as contas de especificação estiverem vazias, a conta V será convertida com base na taxa média (M).

Se forem usadas dimensões, será possível definir apenas a cópia do valor da conta de especificação, se a conta for, logicamente, mais dividida que a do formulário principal (a conta com o código de conversão de moeda V). Para obter informações adicionais, consulte ["Especificações" na página 417.](#page-432-0)

## **Código de Conversão de Moeda X**

Se outra conta for codificada para ser reconciliada em relação a uma conta com o código de conversão de moeda X, o valor será copiado na moeda convertida para a conta X a partir da conta em que a reconciliação está armazenada. Geralmente uma quantia convertida de uma especificação é copiada para uma conta com o código de conversão de moeda X no formulário principal. Diversos valores de várias contas reconciliadas em relação à conta X podem ser adicionados. Se a conta de especificação estiver vazia, a conta não será convertida.

Se forem usadas dimensões, será possível definir apenas a cópia do valor da conta de especificação, se a conta for, logicamente, mais dividida que a do formulário

<span id="page-431-0"></span>principal (a conta com o código de conversão de moeda X). Para obter informações adicionais, consulte ["Especificações" na página 417.](#page-432-0)

## **Código de Conversão de Moeda Z**

Se outra conta for codificada para ser reconciliada em relação a uma conta com o código de conversão de moeda Z, o valor será copiado na moeda convertida para a conta Z a partir da conta em que a reconciliação está armazenada. Geralmente uma quantia convertida de uma especificação é copiada para uma conta com o código de conversão de moeda Z no formulário principal. Diversos valores de diversas contas reconciliadas em relação à conta Z podem ser adicionados. Se as quantias estiverem ausentes das contas de especificação, a conta Z será então convertida de acordo com as regras para o código de conversão de moeda D.

Se forem usadas dimensões, será possível definir apenas a cópia do valor da conta de especificação, se a conta for, logicamente, mais dividida que a do formulário principal (a conta com o código de conversão de moeda Z). Para obter informações adicionais, consulte ["Especificações" na página 417.](#page-432-0)

# **O registro de taxas de histórico**

As contas a serem convertidas em uma taxa histórica são definidas com os códigos de conversão de moeda E, F ou G. A taxa é carregada a partir do registro de taxas históricas.

O registro é usado para fornecer valores de histórico em conversão de moeda convertida para contas de patrimônio, de reservas não tributadas e de movimentação, por exemplo, para a emissão de novas ações ou para alguma outra conta que requer taxas históricas.

As taxas de histórico são utilizadas para converter valores reportados, diários de empresa e de grupo.

#### **Armazenamento de taxas de histórico**

Taxas de histórico são armazenadas por atualidade, período, empresa, de e para códigos de moeda, conta, dimensões estendidas, tipo de diário, número de diário e empresa de contraparte.

#### **Inserção de taxas de histórico**

Taxas de histórico são inseridas para cada novo período e atualidade utilizados.

A conversão de moeda quase sempre é executada da moeda local para todas as moedas incluídas na estrutura de consolidação escolhida. Para manter a relação de taxas de histórico no topo da estrutura de consolidação, deve-se inserir taxas de histórico para todas as moedas de grupos ou subgrupos na estrutura. Talvez seja necessário adicionar diversos registros para o mesmo item. As moedas não inseridas no registro de taxas históricas serão convertidas da moeda local por meio de taxas de fechamento ou médias. Se a empresa estiver conectada a mais de uma estrutura de consolidação, também será necessário inserir taxas de histórico para essas moedas.

Para obter informações adicionais consulte ["Inserindo Taxas Históricas" na página](#page-415-0) [400,](#page-415-0) ["Cópia de taxas de histórico entre empresas" na página 404.](#page-419-0)
# **Regras de cálculo**

Calcula-se a taxa de histórico como uma relação entre duas quantias com códigos de moeda diferentes, que são armazenados no registro de taxas de histórico. O cálculo sempre utiliza as quantias absolutas armazenadas no registro.

Se a quantia relatada não for exatamente igual à quantia inserida no registro de taxas históricas, a diferença também será convertida na taxa histórica, referindo-se aos códigos de conversão de moeda E e F. Com relação ao código de conversão de moeda G, a diferença será convertida na taxa média do período. A diferença pode ser um aumento ou decréscimo em relação às quantias no registro de taxas de histórico, e a diferença será sempre convertida com base na taxa de período média. Isso se aplica a ambos os casos: se a quantia for mais negativa ou positiva. Se nenhuma quantia estiver armazenada no registro de taxas históricas, a quantia relatada será convertida na taxa de fechamento (código de conversão de moeda E), na taxa média (código de conversão de moeda F) ou de acordo com as regras para o código de conversão de moeda D (código de conversão de moeda G).

# **Em combinação com referência**

Os códigos de conversão de moeda E,FeG também podem ser usados com uma referência a uma conta específica. Isso significa que a mesma taxa utilizada para a conta de referência será utilizada para essa conta. Neste caso, as contas codificadas como E, F ou G serão bloqueadas para inserção de dados no registro de taxas de histórico.

# **Exemplo**

A conta B1240 utilizará a mesma taxa da conta B1230 ou, se o valor estiver ausente para B1230, a taxa de fechamento.

A conta B1230 é definida com o código de conversão de moeda E (mas sem referência). Inserem-se valores históricos para B1230, os quais também fornecerão a taxa para a conta B1240.

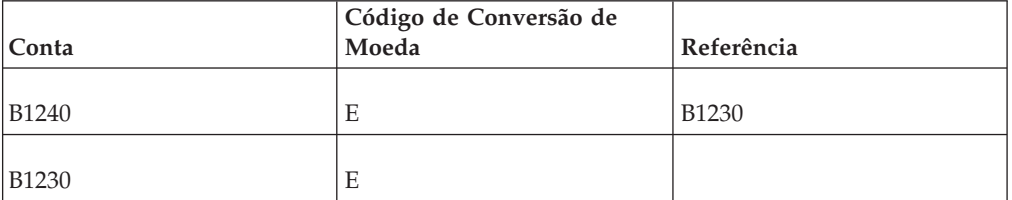

**Nota:** Uma conta com uma referência deve usar o mesmo nível de dimensão estendida da conta à qual ela se refere. Caso contrário, a conta com a referência será convertida na taxa de fechamento (código E), na taxa média (código F) ou de acordo com as regras para o código de conversão de moeda D (código G).

# **Especificações**

Esta seção discute especificações.

# **Códigos de Conversão de Moeda U, V, X e Z**

Se houver uma especificação para uma conta no formulário principal (balanço ou declaração de renda), será possível definir as contas para que seja possível executar a conversão de moeda nas contas na especificação, em seguida, copiando as

quantias convertidas na conta no formulário principal. Isso é definido quando são criadas contas de especificação e, na caixa de texto **Reconciliação entre Conta 1**, insira uma referência para a conta no formulário principal, para o qual os valores convertidos serão copiados. No entanto, isso já deveria ter sido inserido para assegurar a reconciliação adequada entre as contas. No formulário principal, o código de conversão de moeda para a conta deve ser U, V, X ou Z, o que significa que se as contas de especificação forem relatadas para o período presente, o valor convertido será copiado destas contas para a conta no formulário principal. Se não houver valores nas contas de especificação, a conta será convertida com base na taxa de fechamento (U), na taxa média (V), na taxa de período média (Z) ou nenhuma delas (X).

### **Contas integradas**

Se estiver trabalhando com contas integradas, ou seja, onde a mesma conta é usada em vários formulários, a conta obterá automaticamente seu valor na moeda convertida usando os códigos de conversão de moeda para a conta ou regras de adição. Por isso, os códigos de conversão de moeda U, V, X ou Z nunca são necessários para as contas integradas.

### **Dimensões estendidas**

Esse método também funciona para contas divididas em dimensões estendidas, como produtos ou mercados. A reconciliação é definida a partir da conta dividida em dimensões estendidas com o nível mais alto de detalhe, com uma referência a uma conta com menos detalhes.

### **Contas de somatória**

É possível utilizar apenas códigos de conversão U, V, X ou Z para contas de detalhe; isto significa que não é possível copiar valores convertidos para uma conta de adição.

# **Diferenças de Conversão de Moeda do Item de Saldo**

As diferenças de conversão de moeda do item de saldo devem conter o menor número de elementos possível para facilitar a reconciliação.

**Nota:** O cálculo da diferença de moeda final inclui contas do tipo A (Ativos), L (Passivos), E (Ação) I (Receita) e C (Despesas). Determina-se o tipo das contas ao configurar a estrutura de conta. Na configuração geral define-se onde os itens de balanço final devem ser registrados.

Para obter informações adicionais, consulte ["Estruturas de conta" na página 18](#page-33-0) e ["Configurações gerais" na página 101.](#page-116-0)

### **Método Atual**

A conversão de moeda de patrimônio deve ser controlada detalhadamente, para que o item de saldo, usando o método atual, contenha apenas os dois itens abaixo. Você deve criar contas de movimentação para patrimônio e defini-las para conversão de moeda.

Mesmo que você defina a conversão de moeda detalhadamente, criando contas de especificação, ocorrerá uma diferença de conversão de moeda final, que normalmente consiste em:

- v A diferença entre a taxa de fechamento e a taxa média multiplicada pela receita líquida na moeda local.
- v qualquer diferença de arredondamento que possa surgir durante a conversão de moeda.

O sistema considera que o método de conversão de moeda 1 é o método atual e registra a diferença de conversão de moeda final em uma conta no balanço, definida na configuração geral.

### **Método monetário**

O método de conversão de moeda 2 é o método MNM, em que a diferença de conversão de moeda é registrada em uma conta na declaração de renda (de acordo com a configuração geral).

No método MNM, o balanço é considerado como uma especificação para a declaração de renda, já que a diferença de conversão de moeda final aparece na declaração de renda. Isso pode ser um problema se as contas usarem dimensões estendidas. Se as contas na declaração de renda e no balanço usarem dimensões estendidas no mesmo nível ou se a declaração de renda tiver dimensões estendidas em um nível mais alto do que o balanço, será possível registrar a diferença de conversão de moeda final, mas não em qualquer outro caso, a menos que você use a opção na configuração geral.

### **Configuração geral para método monetário**

Se as contas do balanço não usarem nenhuma dimensão estendida, embora as contas na declaração de renda usem, a solução será usar a opção **Registrar Diferença de Conversão de Moeda na Dimensão Estendida** na configuração geral. Selecione os códigos de dimensão estendida nos quais a diferença de conversão de moeda deve ser registrada.

Também há uma opção na configuração geral na qual é possível redefinir o método de conversão de moeda 2 para que as regras do método atual sejam então usadas.

Para obter informações adicionais, consulte ["Configurações gerais" na página 101.](#page-116-0)

# **Conversão de Moeda para Diários de Empresa**

Há duas maneiras para obter valores convertidos para um diário de empresa:

- v Conversão de moeda de cada transação em todos os diários de empresa. As regras de conversão de moeda correspondem às regras gerais, mas são manipuladas pela entrada no diário.
- v Inserção direta de diários de empresa na moeda de grupo.

É possível combinar esses dois métodos.

# **Conversão de Moeda de Diários de Empresa por Transação**

A conversão de moeda ocorre por linha de transação em cada entrada no diário.

Cada diário de empresa é convertido em detalhe, o que significa que as diferenças de conversão de moeda ocorrerão em cada entrada no diário individual, se forem usados diferentes códigos de conversão de moeda para diferentes contas na mesma entrada no diário. As diferenças de conversão de moeda serão calculadas e registradas de acordo com as regras na estrutura da conta e na configuração geral.

# **Balanços de abertura**

As taxas de moeda para balanços de abertura são carregadas a partir do mesmo tipo e entrada de diário do ano anterior.

**Nota:** É importante que os diários de empresa inseridos e, em seguida, copiados entre os anos mantenham seu número de diário, pois as taxas de saldo de abertura são recuperadas da mesma entrada no diário do ano anterior (código de conversão de moeda C).

Para obter informações adicionais, consulte ["Copiando Diários de Empresa" na](#page-226-0) [página 211.](#page-226-0)

No entanto, as contas com o código de conversão de moeda I carregam a taxa do mesmo tipo de diário do ano anterior. Se desejar uma conversão de moeda detalhada de contas usando o código de conversão de moeda I para diários de empresa, será necessário definir isto na configuração geral.

Para obter informações adicionais, consulte "Conversão de Moeda Detalhada de Contas com o Código de Conversão de Moeda I"

# **Ordem de número de diário**

Se estiver apenas copiando diários fixos/inversos entre dois anos, a ordem de número de diário poderá mudar. A nova ordem numérica pode criar problemas, pois os balanços de abertura são carregados a partir do tipo e número de diário do ano anterior (código de conversão C). Caso tenha definido a conversão detalhada na configuração geral, ela também se irá se referir à conversão de código I.

Se estiver trabalhando com diários fixos/inversos/temporários, recomendamos que sempre configure os diários fixos e inversos primeiramente nas séries de número de diário. Dessa forma, a ordem de número de diário nunca será alterada durante a cópia para o próximo ano. É possível escolher também copiar diários entre anos sem alterar o número de diário na configuração geral.

### **Taxas de histórico**

Ao converter cada transação em um diário de empresa, taxas de histórico diferentes (códigos de conversão E, F, ou G) podem ser utilizadas para diferentes tipos de diário. Taxas diferentes também podem ser utilizadas para diferentes entradas de diário.

### **Período Um**

É possível digitar valores convertidos de moeda para balanços de abertura, relacionados ao primeiro período, em um menu especial, **Manter**/**Configuração**/ **Taxas de início**. Utiliza-se esse menu apenas para diários de empresa e grupo.

Para obter informações adicionais, consulte ["Entrada de taxas de início" na página](#page-525-0) [510.](#page-525-0)

# **Conversão de Moeda Detalhada de Contas com o Código de Conversão de Moeda I**

As contas com o código de conversão de moeda I em Diários são, por padrão, convertidas usando a taxa média de relacionamento do tipo de diário total do ano anterior. Elas também podem ser convertidas detalhadamente. Você define se deseja ou não converter a conta usando o código de conversão de moeda I detalhadamente para diários, na configuração geral.

### **Conversão de Moeda não Detalhada**

O relacionamento de taxa média entre a moeda local e a moeda de grupo *para o tipo de diário completo* é carregado do ano anterior e aplicado à entrada de diário atual por padrão. Isto significa que a conversão de moeda para cada entrada no diário estará incorreta, embora o total esteja correto. Neste caso não importa se os números de diário são alterados de um ano para o outro.

### **Conversão de Moeda Detalhada**

Se você usar a conversão de moeda detalhada de contas com o código de conversão de moeda I, a taxa de relacionamento entre a moeda local e a moeda do grupo será carregada *a partir da mesma entrada no diário* do ano anterior e aplicada à entrada no diário atual.

**Nota:** Isso significa que você deve manter os mesmos números de diário de um ano para o outro.

# **Diários de empresa inseridos na moeda de grupo**

Para inserir diários de empresa na moeda de grupo, deve-se selecionar o tipo de moeda de grupo no momento da entrada. Depois disso, é executada uma conversão de moeda da moeda do grupo selecionada para todas as outras moedas do grupo incluídas na estrutura de consolidação.

# **Conversão de Moeda de Saldos de Abertura**

Há dois diferentes códigos de conversão de moeda para calcular saldos de abertura: os códigos de conversão de moeda C e I.

### **Código de Conversão de Moeda C**

Ao usar o código de conversão de moeda C, a quantia convertida do ano anterior é copiada para o ano atual. Se não houver quantia a copiar do ano anterior (nem mesmo zero), qualquer quantia local para o ano atual será convertida em moeda com o uso da taxa de fechamento do ano anterior. Em alguns casos, o zero do ano anterior pode ser copiado para o ano atual.

Para obter informações adicionais, consulte ["Regras Especiais para o Código de](#page-441-0) [Conversão de Moeda C" na página 426](#page-441-0)

#### **Código de Conversão de Moeda I**

Ao usar o código de conversão de moeda I, a taxa de proporção obtida da comparação da quantia convertida do ano anterior com a quantia local do ano anterior é usada para converter a quantia local para o ano atual. Se não houver quantia a utilizar do ano anterior (se a quantia local, a quantia convertida ou ambas não constarem), a quantia local para o ano atual será convertida utilizando a taxa de fechamento do ano anterior.

# **Configuração Geral para Conversão de Moeda de Saldos de Abertura**

Ao usar o código de conversão de moeda I, é possível escolher se a conversão de moeda em diários deve ser detalhada ou não.

Uma conversão de moeda detalhada usa a taxa de proporção para o mesmo tipo de diário e número de diário do ano anterior. A conversão de moeda não detalhada, que é a opção padrão no sistema, usa a taxa de proporção para o mesmo tipo de diário do ano anterior. Você seleciona a conversão de moeda detalhada de contas codificadas I em diários na configuração geral.

### **Retenção dos números de diário**

Se você selecionar a conversão de moeda detalhada, é importante usar os mesmos números de diários entre os anos. Se não desejar manter os números de diários entre os anos, é recomendável não selecionar a conversão de moeda detalhada.

# **Regras de combinação**

Geralmente, ao definir uma conta com o código de conversão de moeda C ou I, uma conta de referência também é definida. A conta de referência é a conta de balanço de fechamento e em geral uma conta de adição. Antes de copiar a somatória do ano anterior para o ano atual, a quantia (código C) e a taxa de proporção (código I), a combinação deve ser feita entre a conta de balanço de abertura (a conta com código C ou I) e as contas incluídas na conta de balanço de fechamento (a conta de referência). É a conta de balanço de abertura que decide em qual nível de detalhe a combinação acontecerá. Detalhes de contas poderiam ser, por exemplo, dimensões estendidas diferentes ou, para contas entre empresas, empresa de contraparte, moeda de transação ou dimensões de contraparte.

### **Nível de detalhes**

Geralmente é possível utilizar mais detalhes para as contas incluídas na conta de balanço de fechamento em comparação à conta de balanço de abertura. Os detalhes das contas incluídos no balanço de fechamento são então somados até o nível de detalhes para a conta de balanço de abertura. Por outro lado, não é possível utilizar mais detalhes para a conta de balanço de abertura do que para as contas incluídas na conta de balanço de fechamento. O sistema não sabe combinar contas de balanço de fechamento menos detalhadas com contas de balanço de abertura mais detalhadas.

### **Campos para combinação**

A combinação entre a conta de balanço de abertura, o ano atual e as contas incluídas no balanço de fechamento do ano anterior, é feita para os seguintes campos:

- v **Tipo de diário**
- v **Número de diário**
- v **Dimensão estendida**.

Para contas entre empresas, também:

- **Empresa de contraparte**
- v **Moeda da transação**
- Dimensão de contraparte.

### **Tipo e número de diário**

Esta seção discute tipos e números de diário.

### **Código de Conversão de Moeda I**

A correspondência entre a conta do saldo de abertura e o ano atual e as contas incluídas no saldo de fechamento do ano anterior é sempre feita entre os mesmos tipos de diário e números de diário, exceto para o código de conversão de moeda I. Se a conversão de moeda detalhada em diários não estiver definida na configuração geral, as contas com o código de conversão de moeda I serão correspondidas entre os mesmos tipos de diário. Quando a conversão de moeda detalhada não estiver definida, o saldo de abertura de contas com o código de conversão de moeda I estará incorreto para cada número de diário, embora o total para o tipo de diário estará correto. Consulte os exemplos 1 e 2 abaixo.

### **Exemplo 1: Não detalhada**

Exemplo de quando uma conversão de moeda detalhada não é usada para a conta codificada I em diários:

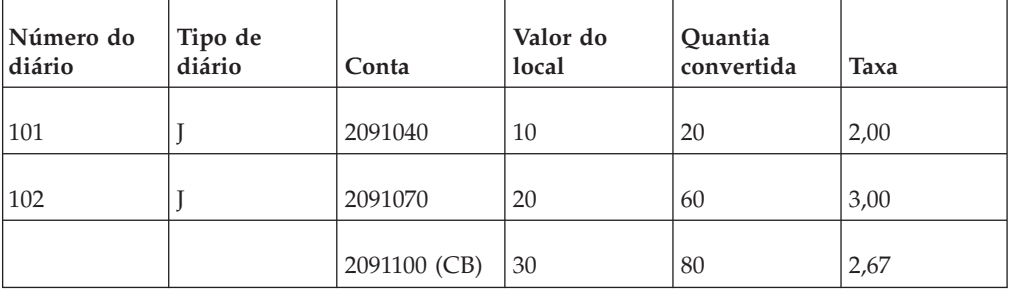

Ano anterior

Ano atual

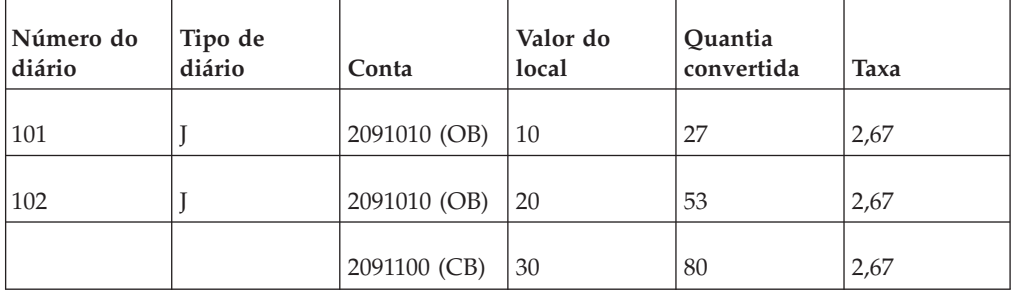

#### **Exemplo 2: Detalhada**

Exemplo de uma conversão de moeda detalhada para contas codificadas I em diários:

Ano anterior

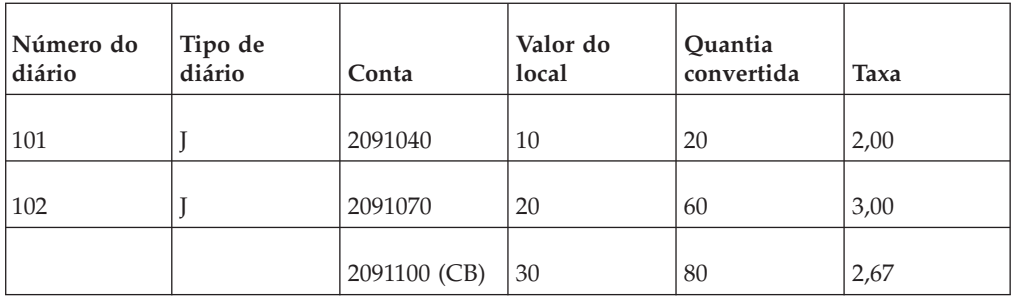

#### Ano atual

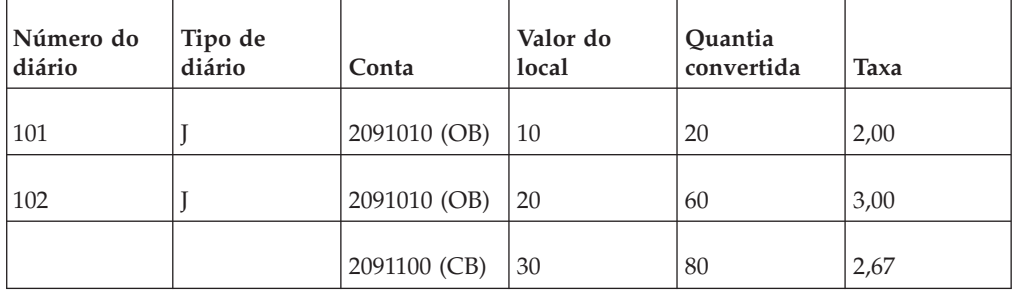

# **Conversão de Moeda Detalhada**

Se a conversão de moeda detalhada de contas com o código de conversão de moeda I em diários estiver definida na configuração geral, as mesmas regras se aplicarão ao código de conversão de moeda I e ao código de conversão de moeda C. Isto significa que a correspondência é feita entre os mesmos tipos de diário e números de diário. É importante que os diários de empresa inseridos e copiados entre os anos mantenham seus números de diário. Se você alterar os números de diário entre os anos, as contas do saldo de abertura com o código de conversão de moeda C e a conversão de moeda detalhada do código de conversão de moeda I serão correspondidas incorretamente e, por isso, serão convertidas incorretamente. Veja o exemplo 3 abaixo.

### **Exemplo 3: Detalhada, números de diário não mantidos**

Exemplo de uma conversão de moeda detalhada quando números de diário não são mantidos entre os anos:

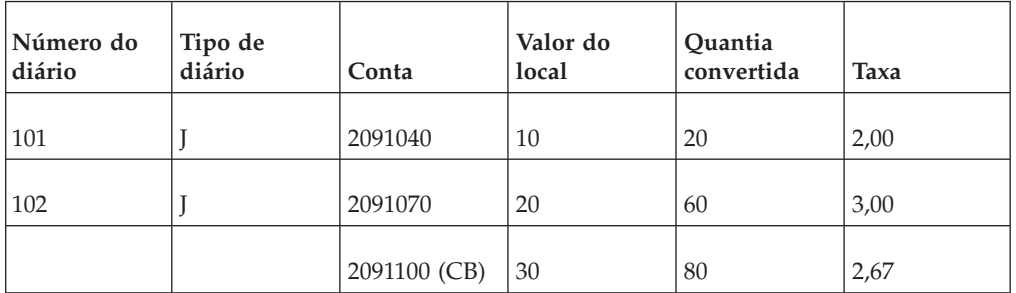

#### Ano anterior

Ano atual

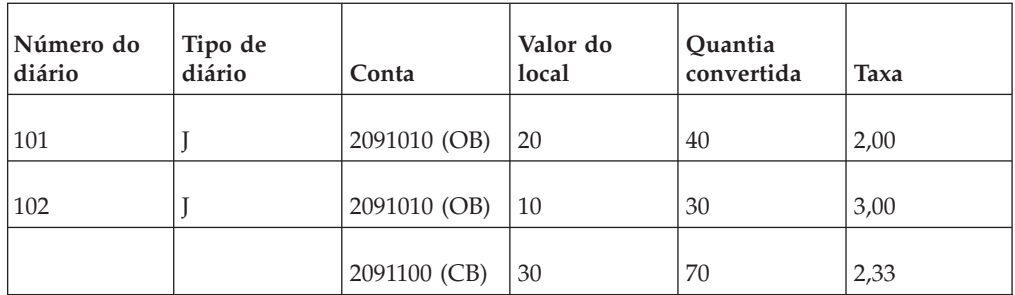

# **Dimensões estendidas**

Caso houver níveis de dimensão estendida diferentes utilizados na conta de balanço de abertura em comparação às contas incluídas no balanço de fechamento, a soma será feita no nível de dimensão estendida da conta de balanço de abertura. Se, por outro lado, a conta de balanço de abertura utilizar um nível de dimensão estendida mais detalhado do que as contas incluídas no balanço de fechamento, nenhuma combinação será possível e a taxa de fechamento do ano anterior será utilizada (para contas de código I). As contas com o código de conversão de moeda C não serão convertidas.

### **Regras**

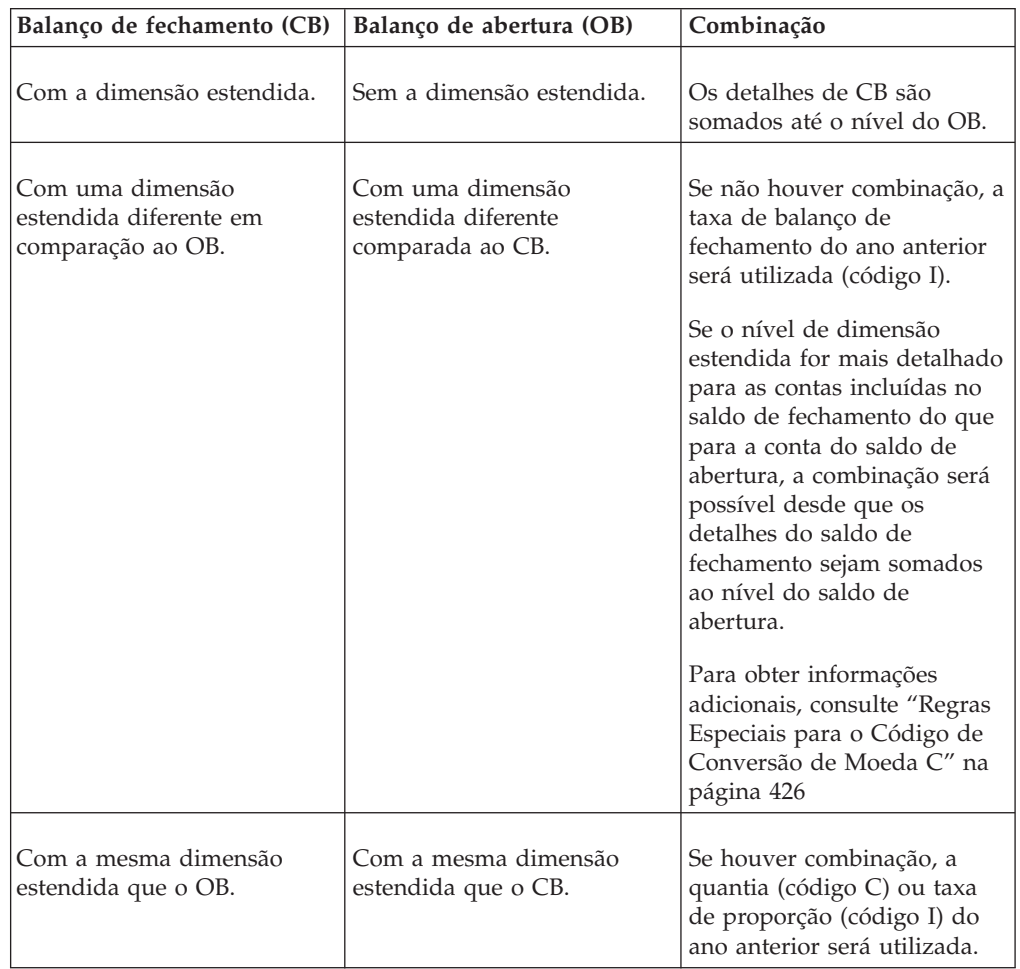

<span id="page-441-0"></span>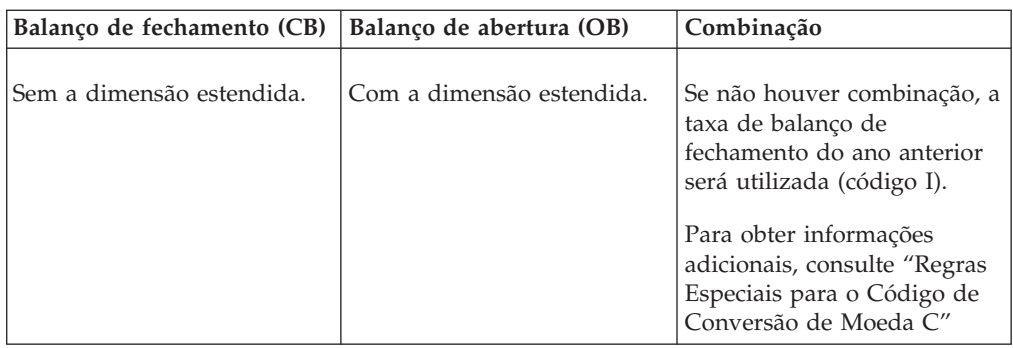

# **Combinação de contas entre empresas**

Quando a conta de balanço de abertura for entre empresas, presume-se que as contas incluídas no balanço de fechamento também o serão. A combinação é feita na empresa de contraparte, na moeda de transação e na dimensão de contraparte utilizadas pela conta de balanço de abertura. Se, por exemplo, a conta de balanço de abertura utilizar a empresa de contraparte mas não a moeda de transação ou a dimensão de contraparte, somente será feita a combinação para as empresas de contraparte. Caso as contas incluídas no balanço de fechamento utilizem a moeda de transação e/ou a dimensão de contraparte, essas quantias são somadas até a mesma empresa de contraparte antes da comparação com a conta de balanço de abertura.

Se a conta de balanço de abertura não for entre empresas mas as contas incluídas no balanço de fechamento forem, os detalhes para as contas de balanço de fechamento serão somados até o mesmo nível da conta de balanço de abertura (bem como por conta) antes que a combinação entre os anos aconteça.

# **Regras Especiais para o Código de Conversão de Moeda C**

Para contas com o código de conversão de moeda C, não é necessário ter uma quantia local registrada na conta do saldo de abertura. A razão para isto é que o código de conversão de moeda C geralmente é usado para copiar a diferença de conversão de moeda do ano anterior. Haverá somente uma quantia convertida a copiar.

# **O balanço de fechamento é zero.**

Se o balanço de fechamento do ano anterior for zero, devido às contas de somatória para o balanço de fechamento totalizarem zero, o valor zero será copiado à conta de balanço de abertura, independentemente se existe ou não uma quantia local registrada na conta de balanço de abertura.

# **Quantia local registrada**

Se não houver uma quantia convertida a copiar do ano anterior, mas houver uma quantia local registrada na conta de balanço de abertura, então a conta local será convertida utilizando a taxa de fechamento do ano anterior.

Se inserir uma quantia local em uma conta do saldo de abertura com o código de conversão de moeda C, você terá que assegurar que inserirá a quantia no nível correto de detalhes. Caso contrário, há um risco de que a quantia convertida dobre. Um exemplo é se a conta de balanço de fechamento tiver uma dimensão estendida correta e uma conta de balanço de abertura tiver uma dimensão estendida

diferente que é incorreta. Primeiramente, o sistema irá copiar primeiramente a quantia convertida do ano anterior com a dimensão estendida correta. A seguir, o sistema tentará combinar a dimensão estendida incorreta para a quantia local registrada na conta de balanço de abertura. Quando uma combinação não é possível, a quantidade local será convertida utilizando a taxa de balanço de fechamento do ano anterior. A mesma quantia, com dimensões estendidas diferentes, uma correta e uma incorreta, será então dobrada na moeda convertida na conta de balanço de abertura.

### **Combinação de contas entre empresas**

Para contas entre empresas, a combinação entre o balanço de abertura e de fechamento é feita em relação aos detalhes utilizados pela conta de balanço de abertura.

Para obter informações adicionais, consulte ["Combinação de contas entre](#page-441-0) [empresas" na página 426.](#page-441-0)

Se nenhum valor for registrado na conta de balanço de abertura para o ano atual, a conta de balanço de abertura para o ano anterior fornecerá informações de quais detalhes utilizar para a combinação. Se nenhum valor for registrado, nem no balanço de abertura para o ano atual, nem do ano anterior, então as contas de movimentação incluídas no balanço de fechamento fornecerão informações de que detalhes copiar na conta de balanço de abertura.

### **Exemplo: Sem valores nas contas OB**

Exemplo de combinação quando nenhum valor está registrado nas contas de balanço de abertura:

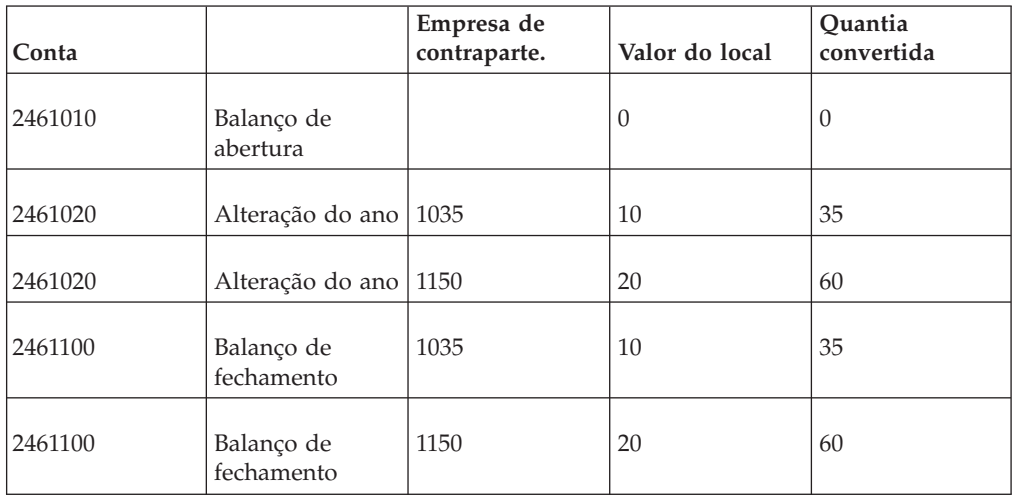

Ano anterior

Ano atual, antes da conversão de moeda

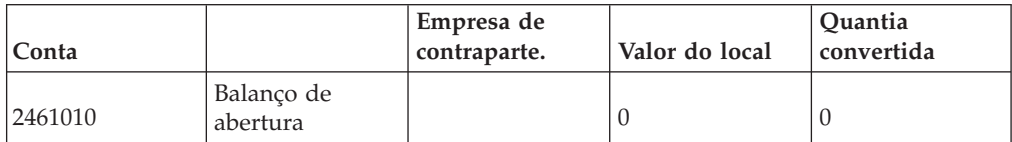

Quando a conversão de moeda é iniciada, a conta 2461010 não possui valores para o ano atual nem para o ano anterior.

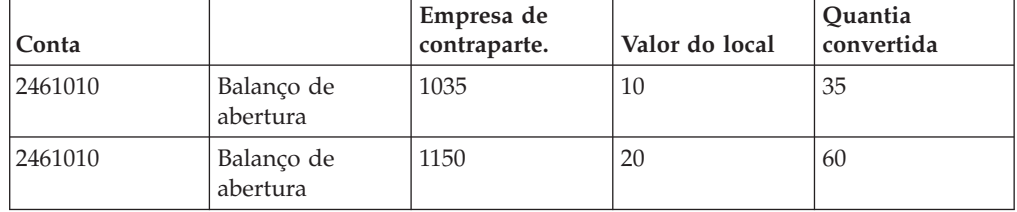

Ano atual, após a conversão de moeda

A conta de movimento 2461020 do ano anterior determina quais detalhes copiar para a conta de balanço de abertura 2461010.

# **Entradas de diários de empresa na moeda de grupo**

Esta seção refere-se a contas com o código de conversão de moeda I, que usam uma taxa de proporção entre a quantia local e a quantia convertida do ano anterior para converter uma quantia local inserida para o ano atual.

A conversão de moeda detalhada de contas codificadas I não é afetada, pois a taxa de proporção é calculada para cada tipo de diário e número de diário. Nem o código de conversão de moeda C é afetado, pois ao usar o código de conversão de moeda C, é a quantia convertida que é copiada, e não há necessidade de uma quantia local do ano anterior.

# **Conversão de Moeda não Detalhada de Contas Codificadas I**

Ao fazer uma conversão de moeda não detalhada de contas codificadas I, uma taxa de proporção é calculada para cada tipo de diário. O tipo de diário inclui tanto os diários inseridos na moeda local como os diários inseridos na moeda de grupo. Para obter quantias convertidas corretamente, os diários de empresa incluídos no tipo de diário serão divididos em dois grupos. Um grupo para diários de empresa inseridos na moeda local e um para diários de empresa inseridos na moeda de grupo. A razão para isso é que a conversão de moeda para os dois grupos começa a partir de moedas diferentes (moeda local ou do grupo). A taxa de proporção, conseqüentemente, será diferente para os dois grupos.

# **Conversão de Moeda de Valores do Período**

É possível usar esta função para executar a conversão de moeda.

Para executar a conversão de moeda, insira itens como:

- v Para qual grupo ou empresa a conversão de moeda será executada.
- v Se você deseja usar o método de conversão de moeda definido na tabela de empresa ou um método temporário.

Observe que há alguns requisitos que devem ser atendidos antes da execução de uma conversão de moeda. Para obter mais informações, consulte ["Requisitos" na](#page-444-0) [página 429.](#page-444-0)

### <span id="page-444-0"></span>**Procedimento**

1. Selecione **Grupo**/**Consolidar por Etapas**/**Conversão de Moeda**.

**Nota:** As mesmas funções serão executadas, se o usuário consolidar com status.

2. A seguir, selecione **Grupo**/**Consolidação com status**.

# **Requisitos**

Antes de ocorrer a conversão de moeda, algumas condições prévias devem ser atendidas:

- v As taxas de moeda para os códigos de conversão de moeda B e M (e D, se aplicável) devem ter sido inseridas para o período relevante.
- v Se esta for a primeira vez que a conversão de moeda foi executada no IBM Cognos Controller, também é importante que as taxas OB tenham sido inseridas, nos formulários de valores do período na moeda local e convertida para o período de comparação ou como taxas de fechamento para o período de comparação no registro de taxa de moeda. Dependendo do método de conversão de moeda usado, pode ser necessário usar outros registros, como o registro de taxas históricas ou algumas especificações.
- v Se a conversão de moeda incluir mais formulários do que apenas a declaração de renda e o balanço, será importante ter executado a reconciliação entre contas e saldos de abertura na moeda local (LC) sem erros. Caso contrário, o programa poderá copiar valores incorretos das contas de especificação para as contas do formulário principal. Todos os erros de conversão de moeda sempre aparecerão no item de saldo final, para o método atual no balanço, e para o método MNM na declaração de renda, e isto produzirá uma diferença de conversão de moeda final incorreta.

Para obter mais informações, consulte ["Métodos de Conversão de Moeda" na](#page-422-0) [página 407](#page-422-0) e ["Regras de Conversão de Moeda" na página 412.](#page-427-0)

# **Ordem de Cálculo**

A tabela mostra a ordem de diferentes etapas de cálculo durante a execução da conversão de moeda:

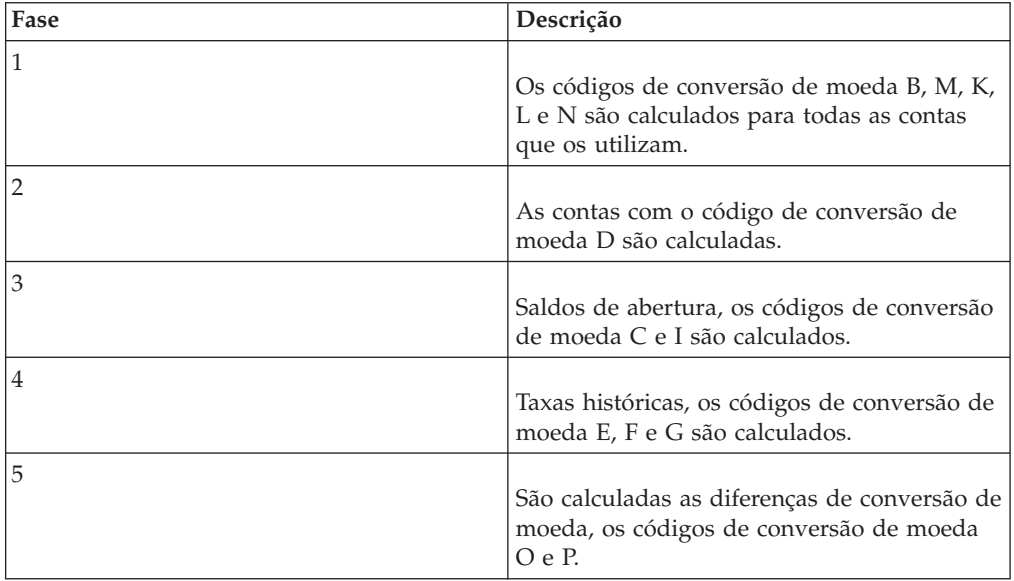

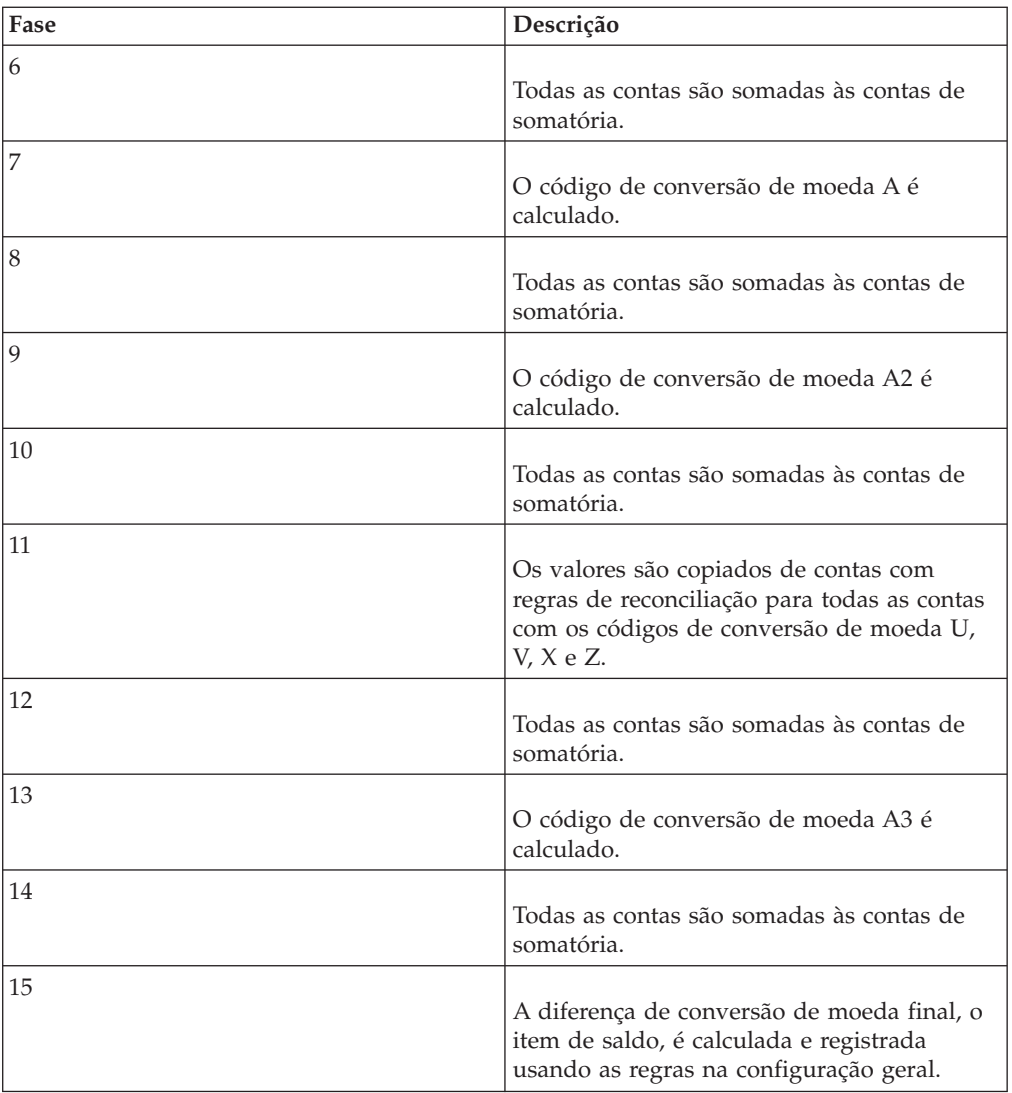

# **Tipos de consolidação e moeda**

A tabela mostra os tipos de consolidação e moeda predefinidos no sistema. O tipo de moeda é sempre igual ao tipo de consolidação.

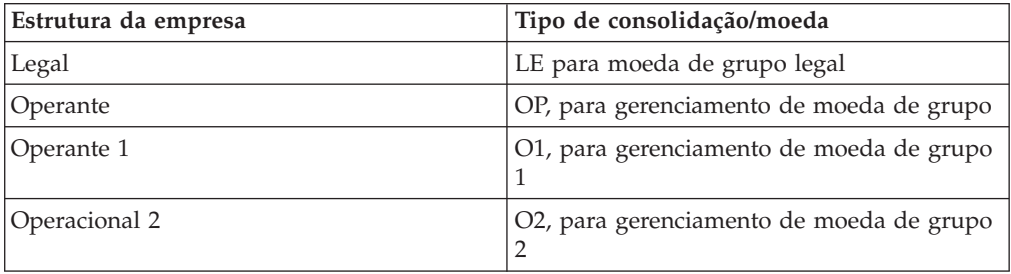

É possível definir novos códigos para consolidação adicional e tipos de moeda utilizando **Manter**/**Estrutura da empresa**/**Tipos de consolidação - Definir**.

# **Moeda De e Para**

A conversão de moeda quase sempre é executada a partir da moeda local (LC), pois todos os valores do período normalmente são inseridos em LC.

A conversão de moeda é executada em um tipo de consolidação selecionado. Por exemplo, se você selecionar para fazer uma conversão de moeda em LE, o tipo de consolidação legal, os valores em LC serão convertidos em todas as moedas incluídas na estrutura de consolidação legal.

**Nota:** O tipo de moeda é sempre igual ao tipo de consolidação. Se uma empresa for incluída em mais de uma estrutura de consolidação, e os grupos tiverem moedas diferentes, a empresa precisará ser convertida diversas vezes.

# **Atualidades ligadas**

Uma atualidade vinculada é usada quando você deseja executar uma conversão de moeda em uma nova taxa de moeda, mas com valores do período existentes na moeda local. Isto pode ser útil durante a simulação ou para tornar valores de orçamento condizentes com a taxa de moeda atual.

A atualidade vinculada tem sua própria identidade para armazenar novas taxas de moeda, mas se refere a outra atualidade, em geral AC ou BU, para carregar os valores de período a serem convertidos. Apenas valores de período convertidos serão armazenados em atualidades vinculadas.

Para obter informações adicionais, consulte ["Atualidades ligadas" na página 118.](#page-133-0)

# **Executar uma Conversão de Moeda**

É possível converter moeda para todos os valores de moedas locais para as de grupo.

Essa função será executada automaticamente caso execute **Consolidação com status**. Para obter informações adicionais sobre conversão de moeda, consulte Informações Gerais sobre Conversão de Moeda.

### **Procedimento**

- 1. No menu **Grupo**, clique em **Consolidar por Etapas**/**Conversão de Moeda**. A janela **Conversão de Moeda** se abre.
- 2. Insira a faixa de atualidade e de período entre os quais você deseja executar a conversão de moeda.

A seleção de períodos no campo de seleção de conversão de moeda afeta quais empresas ou grupos que estarão disponíveis no campo de empresa e como (para quais moedas) a empresa será convertida. A validação é feita com relação ao menu **Definir estrutura da empresa**. Caso selecione uma faixa de períodos a serem convertidos em moeda, a validação será feita para todos os períodos separadamente, isto é, as empresas serão convertidas em moeda de acordo com a estrutura da empresa de cada período separado.

3. Insira a atualidade de balanço de abertura e período de onde os balanços de abertura devem ser coletados.

Se as contas com os códigos de conversão de moeda I, C,KeL tiverem que ser convertidas, será necessário inserir o período OB e a atualidade OB. Exemplo: Quando o período atual for real (AC) ou de previsão (por exemplo, P1), o

período de OB deve ser carregado do final do ano fiscal anterior. Se o período atual for orçamento (BU), geralmente insere-se um período de previsão, como um P1.

4. Insira os tipos de moeda de e para que deseja converter.

A conversão de moeda quase sempre é executada a partir da moeda local (LC), já que todos os valores do período normalmente são inseridos em LC. Para obter valores convertidos corretos para um subgrupo, deve-se executar uma consolidação, na qual os valores convertidos serão consolidados para todos os grupos ou subgrupos na estrutura.

**Nota:** O tipo de moeda é sempre igual ao tipo de consolidação. Se uma empresa for incluída em mais de uma estrutura de consolidação, e os grupos tiverem moedas diferentes, a empresa precisará ser convertida diversas vezes.

5. Se desejar executar a conversão de moeda para empresas em um grupo específico, selecione o botão de opções **Grupo**. Nas caixas de texto **Tipo de consolidação** e **Grupo**, insira as informações relevantes para as quais deseja executar a conversão de moeda.

Se executar o método de consolidação padrão anterior à liberação 8.1, a caixa de seleção **Incluir subgrupos** será assinalada por padrão. O resultado é que os valores são convertidos em todos os subgrupos no grupo especificado. Desmarque a caixa de seleção se não desejar incluir subgrupos. Caso se execute o método de consolidação padrão da liberação 8.1, a conversão será efetuada nível por nível, portanto não será exibida a caixa de seleção **Incluir subgrupos**.

- 6. Se desejar executar a conversão de moeda para uma ou várias empresas, selecione o botão de opções **Empresa** e insira o(s) código(s) da empresa na caixa de texto **Empresa**.
- 7. Selecione o botão de opção de método de consolidação relevante:
	- v **De acordo com a definição de estrutura da empresa**: Carrega o método de conversão de moeda a partir da estrutura da empresa. Também é possível converter um grupo de empresas ao mesmo tempo, mesmo que as empresas usem diferentes métodos de conversão de moeda.
	- v **Método 1 (Atual)**
	- v **Método 2 (MNM)**
- 8. Clique em **Executar**. A conversão de moeda é executada. Os valores são convertidos em todas as moedas do grupo ou subgrupo no qual a empresa está incluída. Aparece uma caixa de mensagens quando a conversão de moeda está pronta.

**Nota:** Nota: A conversão de moeda quase sempre é executada da moeda local para todas as moedas incluídas na estrutura de consolidação. Se a empresa estiver conectada a mais de uma estrutura de consolidação e os grupos tiverem moedas diferentes, a empresa precisará ser convertida diversas vezes.

# **Gerar Relatórios de Conversão de Moeda**

Nessa opção, é possível gerar relatórios que exibem as quantias na moeda original e convertida por formulário.

O relatório contém colunas com valores de moeda original e convertida para o período atual, de moeda original e convertida para o período de comparação e uma coluna com uma taxa de moeda calculada para ambos os períodos. A taxa de moeda foi calculada no relatório como a moeda convertida dividida pela moeda original e não é exatamente a mesma taxa usada para conversão de moeda de cada conta. Quando pequenas quantias são convertidas, a taxa pode variar devido ao arredondamento mas, se a variação for maior, provavelmente há algo errado com a conversão de moeda.

Se as taxas de moeda do sistema estiverem configuradas para divisão (D), em vez disso, a taxa de moeda calculada mostrará a moeda original dividida pela moeda convertida.

Para obter informações adicionais, consulte ["Definir códigos de moeda" na página](#page-138-0) [123.](#page-138-0)

### **Procedimento**

- 1. No menu **Grupo**, clique em **Relatórios**/**Conversão de Moeda**. A janela **Relatórios - Conversão de Moeda** se abre.
- 2. Insira a atualidade, período e atualidade OB para os quais deseja gerar o relatório. O período OB é exibido automaticamente.

A seleção do período nos campos **Seleções de Conversão** afeta quais empresas ou grupos estarão disponíveis no campo de seleção da empresa. A validação é feita em relação a **Definir estrutura da empresa**.

A atualidade OB e período a partir do qual o relatório carregará valores OB. O período CB do ano anterior é exibido automaticamente, e não pode ser alterado. Se o relatório tiver que ser usado para propósitos de verificação, você deverá inserir a mesma atualidade OB como quando executou a conversão de moeda.

- 3. Caso deseje gerar o relatório para empresas em um grupo específico, selecione o botão de opção **Grupo**. Nas caixas de texto **Tipo de consolidação** e **Grupo**, insira as informações relevantes para as quais deseja gerar o relatório. Assinale a caixa de seleção **Incluir subgrupos** para incluir relatórios para todos os subgrupos que pertencem ao grupo especificado.
- 4. Caso deseje gerar o relatório para uma ou diversas empresas, assinale o botão de opção **Empresa** e insira o(s) código(s) de empresa(s) na caixa de texto **Empresa**.
- 5. Selecione quais moedas exibir no relatório, o tipo ou o código de moeda. Selecione **Da moeda** (a moeda original) e **A moeda** (a moeda convertida). Selecione os tipos de moeda, entre os quais a conversão de moeda foi executada (por exemplo, LC e LE), ou selecione os códigos de unidade monetária relevantes (por exemplo, de GBP para USD). Essas seleções podem também ser combinadas, isto é, é possível optar por exibir o relatório de LC a USD ou de CHF a LE. A LE será sempre a moeda da empresa que possui diretamente a empresa selecionada. Se existirem várias empresas proprietárias, o relatório irá exibir a moeda da empresa com o maior percentual de propriedade.
- 6. Selecione o formulário ou formulários e insira a versão de fechamento para a qual deseja gerar um relatório.
- 7. Se adequado, insira os códigos de dimensão estendida relevantes nas caixas de texto **Dim. estendida**. Caso deixe a caixa de texto em branco, o valor total da dimensão estendida será exibido.
- 8. Se desejar ter um layout de relatório adequado para números grandes, selecione **Usar Layout Alternativo para Números Grandes (>9 dígitos)**.
- 9. Clique no botão **Visualizar** para gerar o relatório.

# **Resultados**

O relatório exibe o período e atualidade selecionados, assim como o balanço de fechamento do ano anterior como referência. A coluna **Taxas** contém uma taxa calculada com base na moeda convertida dividida pela moeda original. As taxas podem variar devido ao arredondamento, mas se as diferenças forem grandes, pode haver erros na conversão de moeda.

Para verificar qual regra de cálculo foi usada para uma conta, consulte o código de conversão de moeda para essa conta na janela **Definir Estrutura da Conta**.

# **Gerar Relatórios sobre Conversão de Moeda de Diários**

É possível usar esta função para gerar relatórios sobre a conversão de moeda de diários.

É possível restringir o conteúdo do relatório em termos de conta, data e número de diário. É possível gerar quatro relatórios diferentes, classificados por:

- Conta
- Tipo de diário
- · Número do diário
- $\bullet$  Data

O relatório exibe o tipo e número de diário, juntamente com valores para a quantia registrada, valores na moeda convertida e uma taxa de moeda calculada. Esta taxa de moeda foi calculada no relatório como a moeda convertida dividida pela moeda original e não é exatamente igual à taxa usada para conversão de moeda de cada conta. Quando pequenas quantias são convertidas, a taxa pode variar devido ao arredondamento mas, se a variação for maior, provavelmente há algo errado com a conversão de moeda.

Se as taxas de moeda do sistema forem configuradas para divisão (D), a taxa de moeda calculada exibirá a moeda original dividida pela moeda convertida.

As restrições definidas em termos de conta, número de diário ou data são aplicadas independentemente de quais relatórios são impressos.

#### **Procedimento**

- 1. No menu **Grupo**, clique em **Relatórios**/**Conversão de Moeda em Diários**. A janela **Relatórios - Conversão de Moeda em Diários** se abre.
- 2. Em **Seleções de Relatório**, assinale a caixa de seleção relevante para decidira ordem de classificação dos diários exibidos. Se mais de um relatório for selecionado, eles serão abertos um após o outro:
	- Por Conta
	- v **Diários por Tipo de Diário e de Diário Automático**
	- v **Diários por Número de Diário**
	- v **Diários por Data**
- 3. Digite a atualidade, período, versão de fechamento e versão de contribuição para os quais deseja gerar o relatório.
- 4. Insira o tipo e grupo de consolidação para os quais deseja gerar o relatório.
- 5. Assinale a caixa de seleção **Todas as empresas apenas um nível** se deseja gerar o relatório para todas as empresas no próximo nível no grupo. Desmarque a caixa de seleção se desejar especificar as empresas para as quais deseja gerar o relatório.
- 6. Selecione quais moedas deseja exibir no relatório, o tipo ou o código da moeda. Selecione **Da moeda** (a moeda original) e **A moeda** (a moeda convertida)

Selecione os tipos de moeda, entre os quais a conversão de moeda foi executada (por exemplo, LC e LE), ou selecione os códigos de unidade monetária relevantes (por exemplo, de GBP para USD). Essas seleções podem também ser combinadas, isto é, é possível optar por exibir o relatório de LC a USD ou de CHF a LE. A LE será sempre a moeda da empresa que possui diretamente a empresa selecionada. Se existirem várias empresas proprietárias, o relatório irá exibir a moeda da empresa com o maior percentual de propriedade.

7. Para gerar o relatório para contas específicas, números de diário ou datas da criação ou alteração, desmarque a caixa de seleção Tudo e insira a seleção relevante na caixa de texto.

O botão de opção **Data de criação** é selecionado para indicar que diários criados em certa data devem ser incluídos no relatório. O botão de opção **Data da última alteração** é selecionado para indicar que os últimos diários alterados em certa data devem ser incluídos no relatório. Desmarque a caixa de seleção **Todas as Datas** para poder inserir uma data.

8. Clique no botão **Visualizar** para gerar o relatório.

# **Capítulo 14. Diários automáticos para cálculos de aquisições**

Este capítulo descreve os diários automáticos para cálculos de aquisições e como eles correspondem ao registro de investimento.

Também descreve o objetivo dos tipos de diários automáticos e das versões de contribuição e fornece uma descrição das tabelas de controle e de subcontrole usadas para diários automáticos predefinidos.

Os diários automáticos permitem definir quais eliminações devem ser calculadas na consolidação e como e quando isso deve ocorrer. Durante o processo de consolidação, os diários da empresa são criados automaticamente, com base em como os diários automáticos foram configurados.

Para obter informações sobre regras, códigos e parâmetros usados em diários automáticos e tabelas de controle, consulte ["Códigos e parâmetros de diários](#page-702-0) [automáticos e tabelas de controle" na página 687.](#page-702-0)

# **Diários automáticos**

Existem duas maneiras de criar cálculos de aquisição no IBM Cognos Controller. Você os baseia nos dados do registro de investimentos ou nos dados do período. Os resultados dos cálculos são registrados como diários automáticos.

Os diários automáticos são postados nas empresas ou grupos. As eliminações entre empresas são um tipo de diário automático que pode ser publicado como diário de empresa ou diário de grupo.

Os diários automáticos com base no banco de dados do período são flexíveis. Há um grande número de diários automáticos predefinidos para usos diferentes e também é possível criar seus próprios diários. Os diários automáticos com base no registro de investimentos são mais fixos e são criados para lidar com propriedade complexa. O registro de investimentos é usado para manter o controle de compras, vendas e depreciação de subsidiárias.

# **Três partes básicas**

Os diários automáticos consistem em três partes básicas que trabalham juntas: tabelas de controle, parâmetros de cálculo e tipos de diário automático.

As tabelas de controle, nas quais se define que contas devem ser usadas na eliminação e interagir com vários parâmetros de cálculo, como por exemplo, métodos de consolidação, métodos de cálculo e porcentagem de propriedade. Observe que os parâmetros de cálculo estão relacionados, principalmente, a condições, métodos de seleção, métodos de cálculo e regras no menu **Manter**/**Configuração**/**Diários automáticos**/**Definir**. As informações básicas para os cálculos são o registro de investimentos ou o banco de dados do período. O resultado do cálculo executado é registrado como um diário automático (um tipo de diário de empresa) para a empresa relevante. Os registros com tipos de diários automáticos são normalmente armazenados na mesma identidade de banco de dados que a base do cálculo (valores informados e diários de empresa manuais), mas eles também podem ser registrados em um determinado tipo de diário.

**Nota:** Os valores relatados sempre permanecem no lugar após uma consolidação. As eliminações são registradas em vários tipos de diários automáticos, o que resulta em informações claras sobre o que acontece aos diversos valores.

# **Exemplo**

O cálculo das ações de patrimônio em empresas associadas é um exemplo de um diário automático.

Ao concluir a consolidação, siga a seqüência do diário automático em um relatório, que consiste em:

- Valores informados.
- v Eliminação do valor total de todas as contas.
- v Registro de ações de patrimônio.
- v Eliminação de investimentos.

No IBM Cognos Consolidator, onde um módulo de aquisição foi usado, apenas a ação de patrimônio (etapas 3 e 4 da rede) foi consolidada e as duas primeiras etapas foram omitidas.

# **Terminologia**

Esta tabela contém uma lista de termos usados em conexão com diários automáticos e o que eles significam:

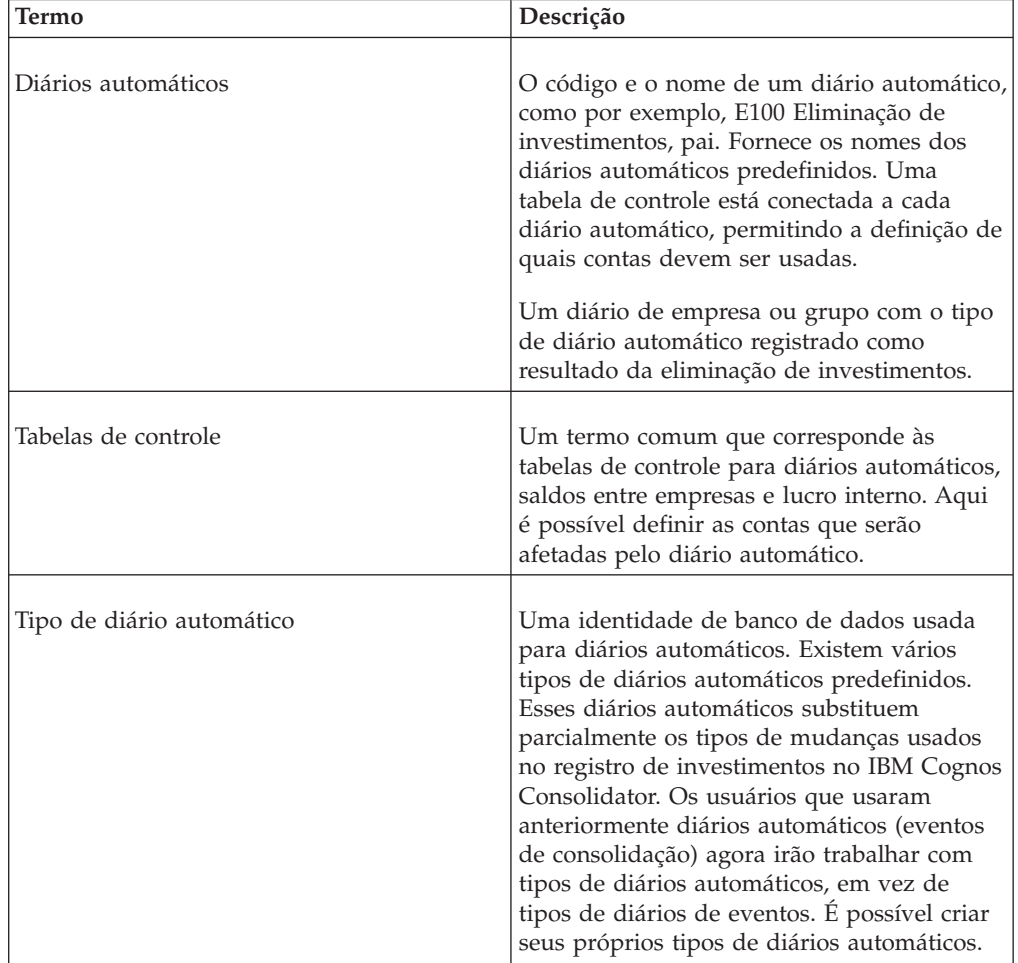

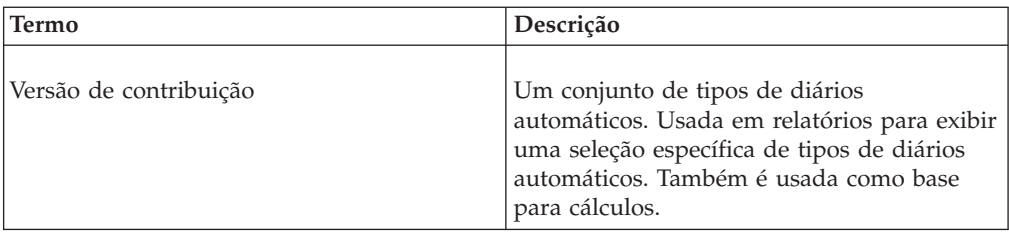

# **As etapas no processamento de diários automáticos**

A tabela mostra as etapas para a criação, definição e execução de diários automáticos.

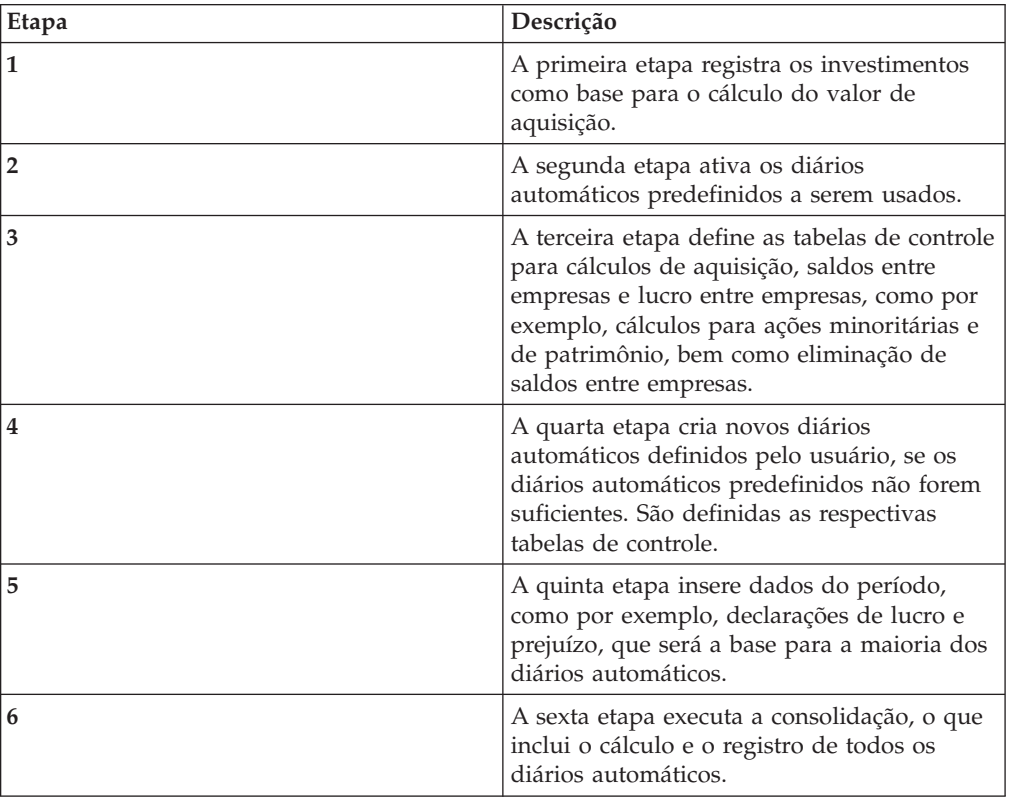

# **Definir diários automáticos**

Esta seção descreve onde os diários automáticos estão localizados, como eles são estruturados e como ativar os diários que deseja usar.

A janela contém cinco guias:

- v **Definir**
- v **Condição**
- v **Métodos de Seleção**
- v **Métodos de Cálculo**
- v **Regras**

Essas cinco guias trabalham juntas para criar um diário automático.

**Nota:** A guia **Condição** está conectada à guia **Definir**, o que significa que uma condição definida é válida para um diário automático específico. As guias **Métodos de Seleção**, **Métodos de Cálculo** e **Regras** são parâmetros independentes usados para definir o diário automático. É possível definir quais métodos se deseja usar, seja como padrão na guia **Definir**, e nesse caso os métodos se aplicam ao diário automático como um todo, ou seja, na tabela de controle, onde vários métodos por linha de conta podem ser definidos.

# **Diários automáticos predefinidos**

O IBM Cognos Controller contém vários diários automáticos predefinidos para ajudar o usuário.

Os diários automáticos predefinidos são definidos com base em vários métodos de seleção, métodos de cálculo e regras predefinidos. O usuário não pode modificar ou remover nenhum desses termos predefinidos. Pode-se apenas modificar parcialmente esses diários automáticos predefinidos. Por exemplo, é possível afetar a conversão de moeda, a ordem de execução (nível) e a base de cálculo do diário automático. Este último é definido selecionando uma versão de contribuição no cabeçalho da tabela de controle. O nível e a versão de contribuição interagem entre si.

Para obter informações adicionais, consulte ["Definição de tabelas de controle" na](#page-467-0) [página 452.](#page-467-0)

# **Diários automáticos definidos pelo usuário**

Quando os diários automáticos predefinidos não são suficientes, é possível elaborar diários automáticos definidos pelo usuário criando um novo diário automático e definindo seus parâmetros e regras de cálculo. Você define a tabela de controle para o diário automático definido pelo usuário da mesma forma que os diários automáticos predefinidos.

**Nota:** É possível copiar e, em seguida, modificar, os diários automáticos e os parâmetros de cálculo predefinidos, mas não é possível removê-los ou alterá-los diretamente. Uma maneira simples de fazer alterações é copiar um diário automático ou parâmetro de cálculo existente e fazer as alterações necessárias. A cópia é feita com o botão Salvar como em cada guia no menu **Manter**/**Configuração**/**Diários automáticos**/**Definir**.

Para obter informações adicionais, consulte ["Definição de tabelas de controle" na](#page-467-0) [página 452.](#page-467-0)

# **Ativação de diários automáticos**

Siga as etapas a seguir para ativar os diários automáticos.

#### **Procedimento**

- 1. No menu **Manter**, clique em **Configuração**/**Diários automáticos**/**Definir**. A janela **Definir diários automáticos** será exibida.
- 2. Selecione o diário automático relevante na caixa de listagem suspensa **Diários automáticos**. A descrição do diário aparecerá automaticamente.
- 3. Selecione ou desmarque a caixa de seleção **Ativar** para ativar/desativar o diário automático atual. Apenas os diários automáticos ativos aparecerão na caixa de listagem ao definir tabelas de controle para diários automáticos.

# <span id="page-456-0"></span>**Diários automáticos - a guia Definir**

Nessa guia, é possível criar novos diários automáticos ou ativar e desativar os já existentes para que sejam usados para reconciliação e eliminação.

Se desejar criar seus próprios diários automáticos, recomendamos que entre em contato com o consultor do IBM Cognos para obter ajuda.

Todos os diários automáticos existentes (selecione um por vez na caixa de listagem) são exibidos nessa guia. Pode-se usar essa função para visualizar ou definir:

- v O código e o nome do diário automático.
- v O tipo de diário automático a que ele se refere.
- v O nível em que ele está, ou seja, a seqüência interna de diários automáticos.
- v A categoria usada (termo técnico do IBM Cognos Controller vinculado ao tipo de diário automático. As diferentes categorias funcionam de maneiras diferentes e usam dados de diferentes tabelas de banco de dados).
- v Se o diário automático foi ativado/desativado (diários automáticos desativados não aparecem na lista de tabelas de controle disponíveis).
- v O uso da função **Ativar Cálculo de Mudança em Estrutura**. Para obter o efeito de alteração na porcentagem de propriedade em uma conta separada em cada tipo de diário automático, a tabela de controle E300 deverá ser selecionada. Ao marcar essa caixa de seleção, a alteração da estrutura será registrada no tipo de diário automático da tabela de controle real. Se desmarcada, será obtido um balanço de fechamento de participação minoritária correto, etc., calculado, mas a alteração completa do período será registrada de acordo com a tabela de controle comum (por exemplo, E700 Participação minoritária).
- v O uso de **Nenhum Registro de Configuração Geral** (Método OB Alternativo em versões anteriores), significa que os registros executados pela configuração geral não ocorrerão. Selecione essa opção se precisar, por exemplo, registrar lucro e prejuízo com base no diário automático em outra conta da Análise de reservas diferente da especificada em Configurações gerais.
- v O uso da **Conversão de Moeda Alternativa**. Se a caixa de seleção estiver desmarcada, o diário automático será criado na moeda local e, em seguida, haverá a conversão da moeda. Se a caixa de seleção estiver marcada, o diário automático será criado diretamente em todas as moedas válidas para a empresa. Use essa opção se tiver inserido diários de empresa em moeda de grupo, já que eles não serão, de outra maneira, a base para o cálculo e também se você utilizar taxas de histórico.
- v O uso da opção **Excluir o Diário Automático dos Tipos de Consolidação Específicos**. Selecione essa caixa para excluir um diário automático de tipos de consolidação específicos. Esta opção não está disponível se executar o modelo de consolidação padrão anterior à liberação 8.1.
- v O uso de **Roll. valores OB**. Ao selecionar essa caixa de seleção, os valores de OB serão listados, embora as contas OB estejam incluídas nas tabelas de controle.

**Nota:** Isto é aplicável apenas em casos específicos.

- v Uma matriz que contém funções e parâmetros relacionados ao diário automático como um todo. Com essa opção, são definidos os valores padrão e quais colunas deverão ser usadas na tabela de controle.
- v Você deve aplicar a mesma seleção de **Nenhum Registro de Configuração Geral**, **Conversão de Moeda Alternativa**, etc., para todos os diários automáticos postados no mesmo tipo de diário automático.
- v Geralmente, a categoria 1 é adequada para diários automáticos definidos pelo usuário. Se o diário automático processar informações da contraparte, ou seja, se for baseado em uma conta IC, a categoria 23 ou 24 deverá ser usada para que o diário automático seja registrado adequadamente.
- v Para participações minoritárias baseadas em dados de uma empresa de contraparte, como, por exemplo, E715, a categoria 23 deverá ser usada. Essa é a única categoria que lida com uma empresa de propriedade cruzada de maneira correta. Ou seja, deve haver participações minoritárias desse tipo registradas se já houver uma participação minoritária em um subgrupo.

### **Diários automáticos predefinidos**

Há diversos diários automáticos predefinidos. Eles têm códigos Exxx, onde xxx são dígitos. Não é possível modificar ou remover esses diários, mas eles podem ser copiados.

**Nota:** A maioria dos campos, exceto ativar/desativar, são bloqueados para diários automáticos predefinidos. É possível selecionar o nível para os diários automáticos, como também a versão de contribuição na tabela de controle (diários automáticos que usam o banco de dados de período).

# **O conteúdo da matriz**

A matriz contém os seguintes títulos:

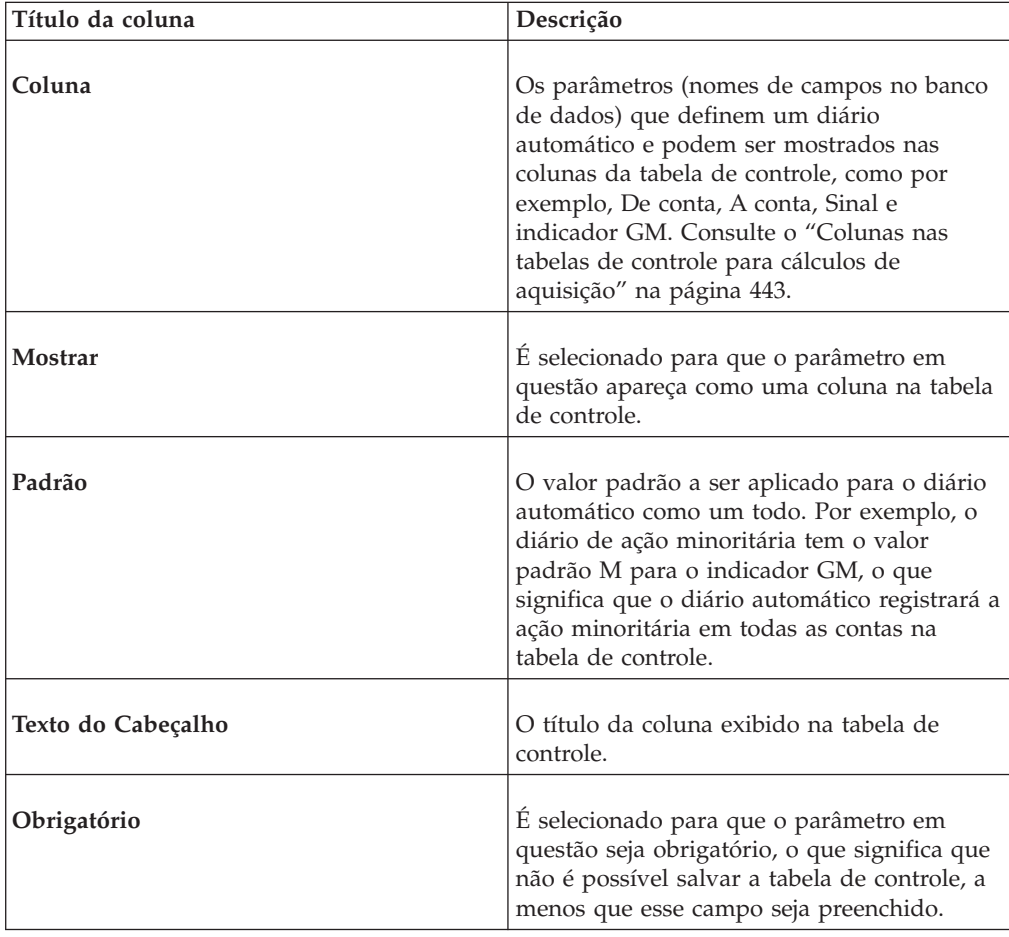

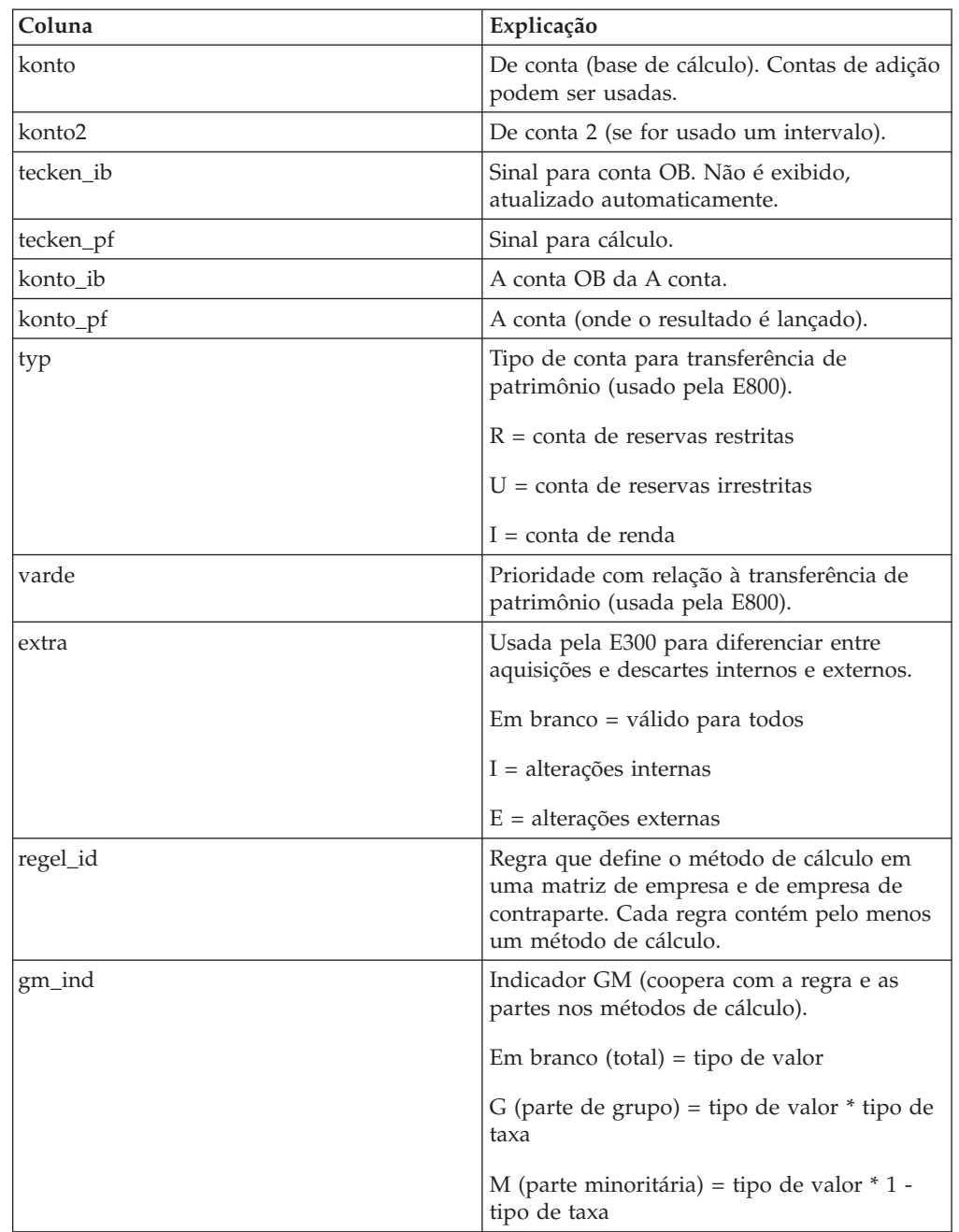

# <span id="page-458-0"></span>**Colunas nas tabelas de controle para cálculos de aquisição**

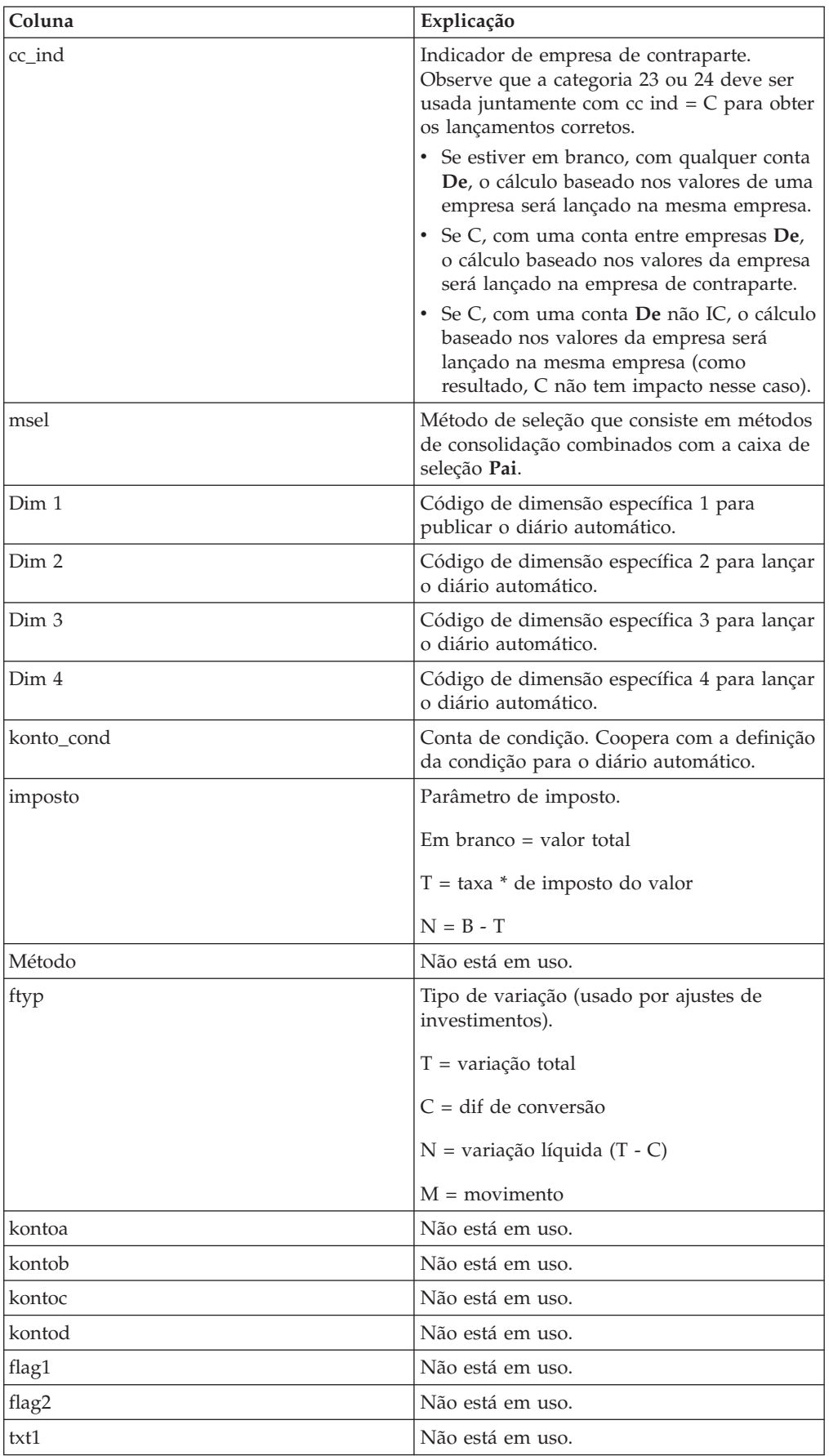

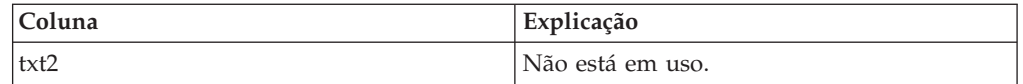

# **Categorias de diários automáticos**

Categoria é uma definição técnica que determina qual tabela de banco de dados deve ser usada e que tipo de eliminação deve ser executado. A Categoria 17 é sempre registrada no nível mais inferior e não no local em que a empresa de origem e a empresa de contraparte se encontram na estrutura. Usar as categorias 23 e 24 implica que a eliminação é registrada onde a empresa de origem e a empresa de contraparte se encontram na estrutura. A base para a porcentagem reservada é proveniente da empresa de origem no nível da estrutura em que as empresas se encontram. Para diversas empresas de propriedade, a categoria 23 reserva a eliminação no nível mais baixo em que as empresas se encontram na estrutura. Para a categoria 24, essas eliminações são registradas em todos os níveis em que as empresas se encontram, usando o número de diário 10.000 como o registro de contraparte para eliminações de nível inferior. Observe que os diários automáticos com informações de contraparte devem ter as categorias 23 ou 24 para serem registrados no nível correto em um tipo de consolidação legal.

### **Definir diários automáticos**

Siga as etapas a seguir para definir os diários automáticos.

#### **Procedimento**

- 1. No menu **Manter**, clique em **Configuração**/**Diários automáticos**/**Definir**. A janela Definir diários automáticos será exibida.
- 2. Clique no botão **Novo** para criar um novo diário automático. Todos os campos são desmarcados para entrada.
- 3. Na caixa de texto **Código**, insira o código do novo diário e na caixa de texto **Nome**, insira uma descrição do diário. Novos códigos para diários automáticos devem começar com E, IC ou IP.
- 4. Se desejar gerar diários automáticos baseados nos resultados de outros diários automáticos, insira o nível do diário automático atual. Um diário automático de nível mais alto é baseado no resultado de um diário automático em um nível inferior, desde que o último tipo de diário automático seja incluído na versão de contribuição. É possível usar até 50 níveis.
- 5. Na caixa de texto **Tipo de diário automático**, insira o código do tipo de diário automático que representa o tipo de transação que será gerada, como, por exemplo, participação minoritária.
- 6. Na caixa de listagem **Categoria**, selecione a categoria adequada. Os diários automáticos definidos pelo usuário são normalmente de categoria 1, padrão. Para obter mais informações sobre categorias, consulte "Categorias de diários automáticos".
- 7. Selecione a caixa de seleção **Ativar** para ativar os diários automáticos a serem utilizados. Se um diário automático não estiver ativado, a tabela de controle correspondente não estará disponível na janela **Tabelas de controle - Cálculos de aquisição**.
- 8. A caixa de seleção **Ativar Cálculo de Mudança na Estrutura** coopera com as informações na tabela de controle E300. Se a tabela de controle estiver preenchida e a caixa de seleção marcada, alterações de período devido a mudanças na porcentagem de propriedade serão registradas em uma conta específica no mesmo tipo de diário automático que o diário automático usa, como por exemplo, 90 para participação minoritária (E700).

9. A caixa de seleção **Não há contabilidade das configurações Geral** deve ser selecionada apenas quando você não deseja que os cálculos normais por meio das Configurações gerais sejam realizados (caso específico).

**Nota:** Se você executar o modelo de consolidação usado antes da liberação 8.1, este campo será denominado **Método OB Alternativo**.

10. Por padrão, a caixa de seleção **Conversão de Moeda Alternativa** fica vazia. Isso significa que o diário automático será criado em moeda local e, em seguida, a moeda será convertida. É uma boa alternativa caso deseje ver o efeito das alterações de moeda separadamente. Se a caixa de seleção for marcada, o diário automático será, em vez disso, criado diretamente em todas as moedas válidas, com base nos valores BASE convertidos da moeda. Essa alternativa é útil se você tiver diários de empresa em moeda de grupo como base para o cálculo. Apenas com essa alternativa eles farão parte da base de cálculo.

**Nota:** Se você selecionar esta opção, não poderá rastrear o efeito da moeda.

11. Marque a caixa de seleção **Excluir o diário automático dos tipos de consolidação específicos** se desejar excluir o diário automático de um ou mais tipos de consolidação.

Ao usar essa função, ela será refletida no relatório de definições de diário automático. As informações sobre diários automáticos excluídos são registradas e podem ser rastreadas na função de registro de auditoria do sistema.

Esta opção não está disponível se executar o modelo de consolidação padrão anterior à liberação 8.1.

12. A caixa de seleção **Roll. valores OB** deve ser marcada apenas no caso específico em que o OB deve ser listado, mesmo que a conta OB exista na tabela de controle para fazer o trabalho da E300.

Se a caixa de seleção não for marcada, o OB será processado de acordo com as tabelas de controle.

**Nota:** Este campo não estará disponível, se você executar o modelo de consolidação que foi padrão antes da liberação 8.1.

- 13. Na grade, selecione os parâmetros de diário automático que deseja exibir como colunas na tabela de controle de diário, selecionando a coluna **Mostrar**. Se um valor padrão for inserido, a coluna **Mostrar** normalmente não deverá ser selecionada.
- 14. Para definir um parâmetro para um diário inteiro, selecione a alternativa adequada na coluna **Padrão**. Observe que se a tabela de controle for ativada, o valor não será salvo automaticamente. Para salvar o valor para a tabela de controle definida, abra a tabela de controle e salve-a novamente.

Para ativar o botão **Salvar**, faça uma alteração na tabela de controle, como por exemplo, adicionar uma linha vazia e, em seguida, excluí-la.

- 15. Se desejar que um cabeçalho de coluna na tabela de controle exiba um texto específico, insira esse título na coluna **Cabeçalho**.
- 16. Selecione a coluna **Obrigatório** para os tipos de informações que devem ser preenchidas ao definir a tabela de controle. **Obrigatório** sempre deve ser combinado com **Mostrar**. Se nenhum valor for inserido, a tabela de controle não poderá ser salva.
- 17. Clique em **Salvar**.

# **Cópia de diários automáticos**

Um diário automático pode ser copiado para que sejam feitos pequenos ajustes a um diário automático predefinido.

### **Procedimento**

- 1. No menu **Manter**, clique em **Configuração**/**Diários automáticos**/**Definir**. A janela **Definir diários automáticos** será exibida.
- 2. Na caixa de texto **Diário automático**, selecione o diário automático que deseja copiar.
- 3. Clique no botão **Salvar como**. Uma caixa de diálogo **Salvar como** será exibida.
- 4. Insira o código do novo diário com no máximo quatro caracteres alfanuméricos. O código não deve começar com as letras E, IC ou IP. Clique em **Salvar**. O novo diário automático será exibido na caixa de texto **Diário automático** e todas as configurações do diário original serão copiadas para o novo diário.
- 5. Altere as configurações do diário automático e clique em **Salvar**.
- 6. Feche a janela **Definir diários automáticos** e abra a janela **Tabelas de controle - Cálculos de aquisição** para selecionar o novo diário automático e definir sua tabela de controle.

### **Resultados**

- v As tabelas de controle são definidas na janela **Tabelas de controle Cálculos de aquisição**.
- v Ao copiar um diário automático, apenas a definição do diário automático será copiada, não a tabela de controle correspondente.
- v Os diários automáticos predefinidos não podem ser alterados ou excluídos, apenas copiados.

# **Definição de diários automáticos - a guia Condição**

Nessa guia, você pode ver a definição do que deve ser feito se uma condição específica se aplicar ao diário automático. Uma condição interage com o coeficiente ou com uma conta de condição.

**Nota:** A guia **Condição** está conectada diretamente à guia **Definir**, o que significa que a condição definida é válida para um diário automático específico.

# **Antes de Iniciar**

É possível usar as seguintes condições:

- v Nenhuma Um diário automático normal é definido como Nenhuma, ou seja, é sempre executado.
- v Se > (maior que) ou < (menor que) tiver sido selecionado, a quantia em Da Conta será comparada com o coeficiente. Se a condição for atendida, o resultado será registrado em A conta na tabela de controle.
- v Se \* (multiplicado por) ou / (dividido por) tiver sido selecionado, o valor em De conta será multiplicado ou dividido pelo coeficiente e o resultado será registrado em A conta na tabela de controle.

#### **Nota:**

Se você definiu o campo **Condição Conta** na tabela de controle do diário automático, essas contas de condição serão usadas no cálculo, em vez de no coeficiente fornecido, desde que não haja nenhum coeficiente. O valor **Da Conta** será, em seguida, comparado à conta de condição e, se a condição for atendida (por exemplo, a quantia no valor Da Conta > a quantia na Conta de Condição), o resultado do cálculo (nesta instância a quantia no valor **Da Conta**) será registrado em **Para Conta**. Se a condição não for atendida, nada acontecerá.

#### **Procedimento**

- 1. No menu **Manter**, clique em **Configuração**/**Diários automáticos**/**Definir**. A janela **Definir diários automáticos** será exibida.
- 2. Selecione o diário automático para o qual deseja definir uma condição.
- 3. Na guia **Condição**, selecione uma condição para o diário automático:
	- v **Nenhum**
	- > (maior que)
	- v **<** (menor que)
	- / (dividido por).
	- v **\*** (multiplicado por).
- 4. Insira o coeficiente para a condição selecionada acima ou use uma conta de condição. Também é possível deixar esse campo em branco e usar o campo Condição na tabela de controle, onde o valor em **De conta** e o valor em **Conta de condição** serão comparados.
- 5. Clique em **Salvar**.

**Nota:** Se a condição definida aqui não tiver sido completamente atendida quando o diário automático for executado, nenhum diário automático será criado. Para certificar-se de sempre criar um diário para lançamento em uma conta ou na outra, crie dois diários automáticos com as condições opostas.

# **Definição de diários automáticos - a guia Métodos de seleção**

Nessa guia, pode-se ver os métodos de seleção que definem se a empresa mãe deve ser incluída e a qual método de consolidação a seleção deve ser aplicada ao calcular a eliminação. Isso significa que é possível especificar eliminações a serem aplicadas à empresa mãe. É possível definir as eliminações a serem aplicadas a apenas um método de consolidação, a nenhum, a vários ou a todos, além de definir o tipo de empresa e como consolidá-la na estrutura da empresa.

Os elementos que podem ser combinados para os métodos de seleção são:

- A empresa mãe.
- v O método de compra.
- O método proporcional.
- v O método de patrimônio.
- v O método de empreendimento conjunto.
- O método do novo valor.

Há vários métodos de seleção predefinidos que são usados pelos diários automáticos predefinidos. Eles têm códigos Sx, onde x é um dígito. Não é possível modificar ou remover esses métodos de seleção, mas eles podem ser copiados.

#### **Procedimento**

- 1. No menu **Manter**, clique em **Configuração**/**Diários automáticos**/**Definir**. A janela **Definir diários automáticos** será exibida.
- 2. Na guia **Métodos de Seleção**, clique no botão **Novo**. Todos os campos são desmarcados para entrada.
- 3. Nas caixas de texto **Código** e **Nome**, insira um código para o novo método de seleção e uma descrição do que ele contém.
- 4. Selecione os métodos de consolidação/tipos de empresas relevantes a serem envolvidos no método de seleção atual:
	- v **Pai**
	- v **Compra**
	- v **Proporcional**
	- v **Ação**
	- v **Joint Venture**
	- v **Novo valor** (método de consolidação alemão).
- 5. Clique em **Salvar**.

**Nota:** Os métodos de seleção usados pelos diários automáticos predefinidos também são considerados como predefinidos e não podem ser alterados ou excluídos. Os métodos de seleção predefinidos começam com "S".

# **Definição de diários automáticos - a guia Métodos de cálculo**

Nessa guia é possível ver os métodos de cálculo, que são o produto de um tipo de valor e de um tipo de taxa. Uma combinação de métodos de cálculo forma uma regra. Cada diário automático usa uma regra.

Há vários métodos de cálculo predefinidos que são usados pelos diários automáticos predefinidos. Eles têm o código Cx, onde x denota um número. Não é possível modificar ou remover esses métodos de cálculo, mas eles podem ser copiados.

O indicador GM em um diário automático determina o valor a ser calculado.

- v O tipo do valor é o valor que será calculado se o Indicador GM estiver em branco.
- v O tipo de valor é multiplicado pelo tipo de taxa se você tiver definido o Indicador GM como "G".
- v O tipo de valor é multiplicado por (tipo de taxa 1) se você tiver definido o Indicador GM como "M".

Para obter mais informações sobre códigos de tipos de valores, consulte ["Códigos](#page-702-0) [de tipo de valor" na página 687.](#page-702-0)

Para obter mais informações sobre códigos de tipos de taxas, consulte ["Códigos de](#page-708-0) [tipos de taxa" na página 693.](#page-708-0)

#### **Procedimento**

- 1. No menu **Manter**, clique em **Configuração**/**Diários automáticos**/**Definir**. A janela **Definir diários automáticos** será exibida.
- 2. Na guia **Métodos de cálculo**, clique no botão **Novo**. Todos os campos são desmarcados para entrada.
- 3. Na caixa de texto **Código**, insira o código do novo método de cálculo. Na caixa de texto **Nome**, insira uma descrição do que o método executa.
- 4. Na caixa de listagem suspensa **Tipo de valor**, selecione o código do tipo de valor relevante para ser multiplicado pelo tipo de taxa.

Dependendo do conteúdo da coluna Indicador GM na tabela de controle do diário automático, o valor é calculado de maneira diferente. O indicador GM pode ficar: Vazio - o próprio tipo de quantia é utilizado.G-O tipo de valor é multiplicado pelo tipo de taxa.M-O tipo de valor é multiplicado por (tipo de taxa 1).

- 5. Na caixa de listagem suspensa **Tipo de taxa**, selecione o código do tipo de taxa relevante pelo qual o valor deve ser multiplicado se um indicador GM estiver definido para o diário automático.
- 6. Clique em **Salvar**.

### **Resultados**

- v Tipos de valores e tipos de taxas são predefinidos no sistema.
- v Os métodos de cálculo usados pelos diários automáticos predefinidos também são considerados como predefinidos e não podem ser alterados ou excluídos. Os métodos de cálculo predefinidos começam com "C".

# **Definição de diários automáticos - a guia Regras**

Clique nessa guia para ver as regras de consolidação nas quais é possível definir quais métodos de cálculo devem ser usados para as várias combinações de empresas e empresas de contraparte, com relação aos métodos de consolidação/empresa mãe. É necessário definir uma regra para cada diário automático. Caso uma caixa de listagem suspensa da matriz seja deixada em branco, os valores para essa combinação serão excluídos do processo do diário automático.

Há várias regras predefinidas que são usadas pelos diários automáticos predefinidos. Elas têm o código Rx, onde x denota um número. Não é possível modificar ou remover essas regras, mas elas podem ser copiadas.

A coluna Nenhum indica que apenas dados registrados para a própria empresa serão usados como base para eliminação (ou seja, você ignora as informações da empresa de contraparte).

Use a coluna Nenhum se as contas incluídas no diário automático forem contas normais, ou seja, não forem contas para saldos entre empresas ou contas para participações acionárias.

### **Procedimento**

- 1. No menu **Manter**, clique em **Configuração**/**Diários automáticos**/**Definir**. A janela **Definir diários automáticos** será exibida.
- 2. Na guia **Regras**, clique no botão **Novo**. Todos os campos são desmarcados para entrada.
- 3. Nas caixas de texto **Código** e **Nome**, insira um código para a nova regra e uma descrição do que ela contém.
- 4. Na matriz de tipos de empresas, a **Empresa** é definida na primeira coluna e as combinações de empresa de contraparte são definidas nas colunas seguintes. Nas caixas de listagem suspensas, selecione o método de cálculo a ser usado para cada combinação relevante de empresa/empresa de contraparte. É necessário preencher somente a primeira coluna de regras, que são usadas apenas para contas que não são entre empresas. A coluna **Nenhuma** é usada se as contas incluídas no diário automático forem contas normais, ou seja, se não forem contas para saldos entre empresas ou contas usadas no registro de aquisição (códigos entre empresas).
- 5. Clique em **Salvar**.

### **Resultados**

- v O tipo de empresa **Novo valor** representa o método alemão de consolidação de novo valor.
- v As regras usadas pelos diários automáticos predefinidos também são consideradas como predefinidas e não podem ser alteradas ou excluídas. As regras predefinidas começam com "R".

# **Versões de contribuição e tipos de diários automáticos**

Uma versão de contribuição consiste em um ou mais tipos de diários automáticos. É possível usar uma versão de contribuição para totalizar os tipos de diários automáticos que ela contém da mesma maneira que as versões de fechamento reúnem vários conjuntos de tipos de diários. É possível selecionar uma versão de contribuição nas tabelas de controle para diários automáticos. Isso possibilita definir a base de cálculo por diário.

Uma versão de contribuição funciona em cooperação com o nível dos diários automáticos, que é configurado em **Manter**/**Configuração**/**Diários Automáticos**/**Definir**. Deve-se, sempre que possível, preencher uma versão de contribuição válida nas tabelas de controle. A versão de contribuição BASE é predefinida e deve existir sempre no sistema. A versão de contribuição depende do nível dos diários automáticos. Por exemplo, a tabela de controle E700 que tem nível 1 não pode usar o tipo de diário automático de outro tipo de diário automático com nível 1, já que os dois diários automáticos são executados ao mesmo tempo.

# **Definição de versões de contribuição**

Use essa função para criar versões de contribuição que agem como um resumo de tipos de diários automáticos. Você pode usar versões de contribuição em relatórios para exibir uma seleção preferida de tipos de diários automáticos. Você pode definir:

- v O código e o nome da versão de contribuição.
- v Quais tipos de diários automáticos não devem ser incluídos na versão de contribuição.

Para obter informações sobre como definir versões de contribuição, consulte ["Definição de versões de contribuição" na página 125.](#page-140-0)

# **Definição de tipos de diário automático**

Use essa função para definir tipos de diários automáticos. Além de definir o código e o nome dos tipos de diários automáticos. Os diários gerados automaticamente usam os tipos de diários automáticos como identidades de bancos de dados. De maneira semelhante ao que acontece com tipos de diários, você pode definir seus próprios tipos de diários automáticos. Para usá-los, você deve usá-los nos diários automáticos definidos pelo usuário, desde que seja possível fazer apenas um registro para um tipo de diário automático por meio das transações geradas automaticamente.

O sistema gera todas as transações em que o código do tipo de diário automático não é igual a vazio (ou seja, valores básicos).

Para obter informações sobre como definir tipos de diários automáticos, consulte ["Definição de tipos de diário automático" na página 124.](#page-139-0)

# <span id="page-467-0"></span>**Definição de tabelas de controle**

Use essa função para definir como direcionar os valores entre contas diferentes, dependendo de qual tipo de processamento ou eliminação do valor de aquisição você deseja executar. Selecione um dos diários automáticos predefinidos de cada vez para definir sua tabela de controle. Determina-se quais tabelas de controle podem ser escolhidas por meio daquelas que foram ativadas na função **Definir diários automáticos**.

Para obter informações adicionais, consulte ["Diários automáticos - a guia Definir"](#page-456-0) [na página 441.](#page-456-0)

# **O Cabeçalho da Tabela de Controle**

No cabeçalho da tabela de controle é possível ver:

- v O código e o nome do diário automático.
- v O tipo de diário automático predefinido.
- v O número do diário (definido pelo usuário).
- v A conta de compensação (pode ser declarada no cabeçalho ou nas linhas para o registro de contraparte da eliminação). Observe que a conta de compensação deve ser usada apenas para as tabelas de controle E100-E115, E150 e E760-E775. Ela também é usada nas tabelas de controle E600-E603, em que é chamada de BS de lucro retido. Deve ser usada apenas para eliminações e ajustes de investimentos.
- v A versão de fechamento (base de cálculo para a eliminação).
- v O tipo de diário (tipo de diário no qual a entrada do diário deve ser lançada).
- v A versão de contribuição (base de cálculo para a eliminação). Ela só pode ser selecionada para algumas tabelas de controle que são baseadas no banco de dados de período. Os tipos de diários automáticos na versão de contribuição selecionada devem pertencer aos diários automáticos definidos com um nível inferior ao nível do diário automático atual. Observe que ao deixar o campo da versão de contribuição em branco, apenas os valores básicos e os diários automáticos de um nível inferior serão usados como base do cálculo.

# **A parte inferior da tabela de controle**

A parte inferior da tabela de controle geralmente contém pelo menos as seguintes colunas:

- Da Conta
- Sinal
- Para Conta (OB)
- v **Para Conta (mudança)**

**Nota:** Se você executar o modelo de consolidação que era o padrão antes da liberação 8.1, a coluna **Para a Conta(OB)** não será exibida.

### **Lógica de cálculo**

O modo como as quantias são calculadas depende de como as Contas Para e De são manipuladas, se elas são consideradas como contas de Acúmulo ou de Mudança no IBM Cognos Controller.
**Conta de acúmulo**: uma conta que não faz parte de uma estrutura OB/CB. Contas de acúmulo também incluem contas OB (com código de reconciliação I, J, K ou L).

**Conta de mudança**: uma conta dos tipos I, C, T, U (tipo P&L) ou qualquer conta que faça parte de uma estrutura OB/CB (exceto a própria conta OB).

Na tabela a seguir, é possível ver como combinações diferentes de contas de acúmulo e de alteração fornecem resultados diferentes. Observe que a quantia da transação (trbelopp) tem impacto no caso 3. Esteja ciente de que não apenas as quantias afetam o cálculo, mas também outros parâmetros como métodos de seleção, métodos de cálculo e a categoria do diário automático.

### **Cálculo de diários automáticos afetados por contas de acúmulo e de alteração**

- $\cdot$  H = conta de acúmulo.
- $\cdot$  C = conta de mudança.
- $\bullet$  1 = De conta.
- $2 = A$  conta.
- $Y0 =$  ano atual.
- $Y-1$  = ano anterior.

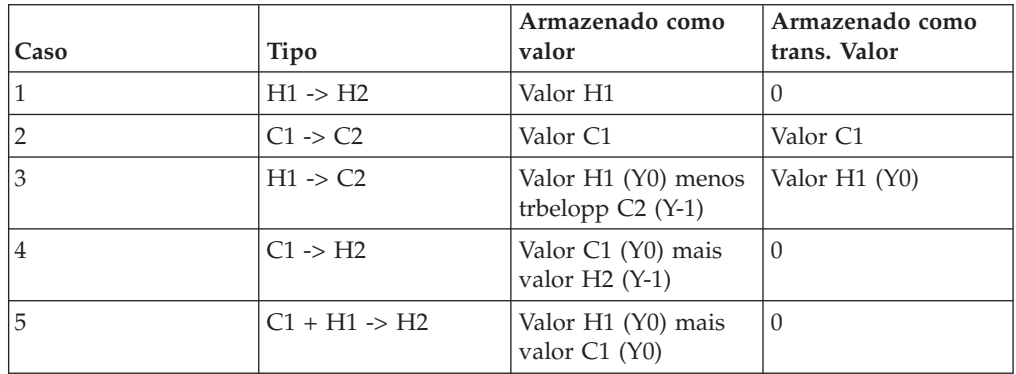

Observe que você não deve combinar  $H + C \rightarrow C$ , pois isso produzirá valores inesperados. Caso obtenha um valor inesperado, estude essa lógica. Também é possível executar o relatório **Verificar regras para diários automáticos** em **Manter**/**Utilitários especiais**/**Verificar estruturas** para ver como as contas são processadas.

### **O conteúdo de tabelas de controle**

As tabelas de controle predefinidas têm várias aparências diferentes. Quais colunas são mostradas depende do que foi definido na matriz da guia **Definir** na janela **Definir diários automáticos**. A tabela de controle definida pelo usuário tem um número opcional de colunas e pode ser estruturada de acordo com suas preferências.

## **Diários automáticos predefinidos**

A tabela mostra os diários automáticos predefinidos no IBM Cognos Controller, bem como os tipos de diários automáticos, os diários automáticos gerados que foram reservados para:

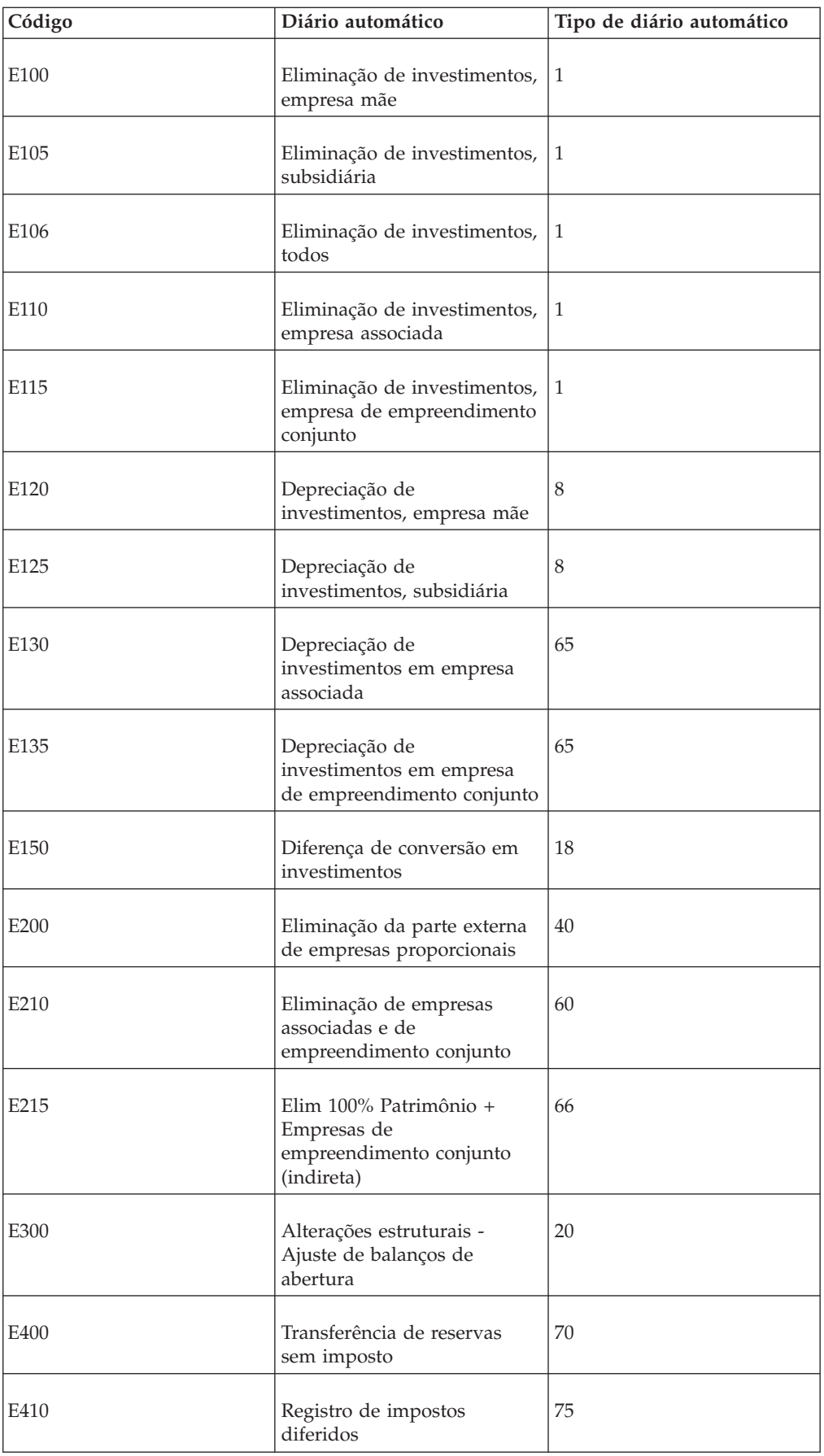

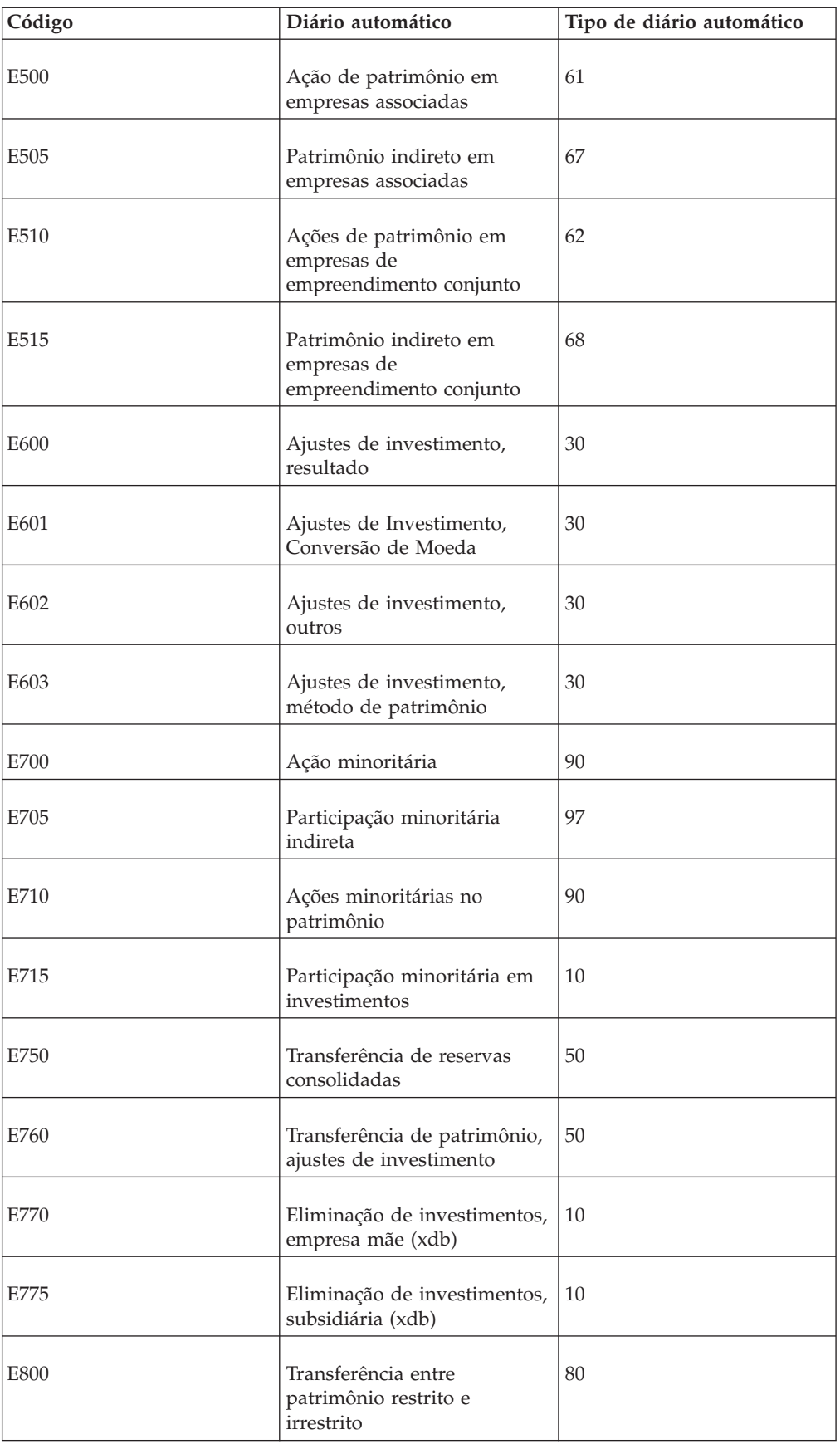

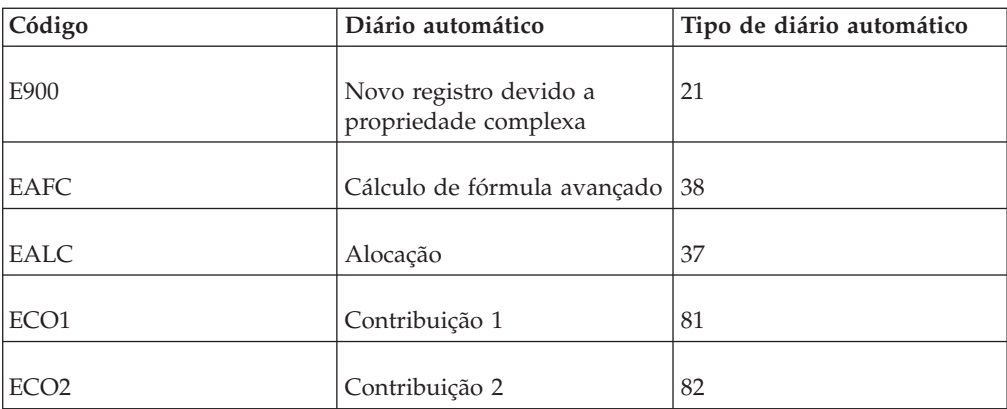

# **Tabelas de subcontrole**

Esta tabela mostra as tabelas de subcontrole que são usadas para referência ao calcular certos diários automáticos:

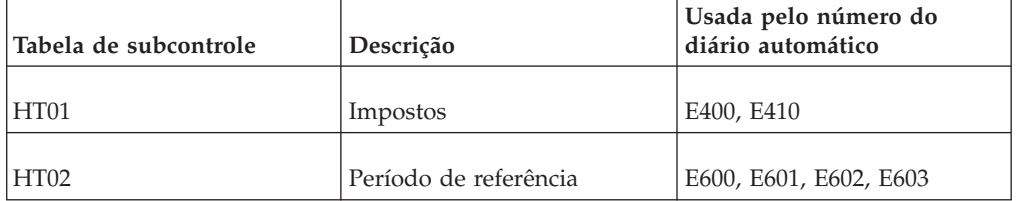

# **Definição de tabelas de controle para diários automáticos relacionados a cálculos de aquisição**

Nessa função, define-se como direcionar os valores entre contas diferentes, dependendo de qual tipo de processamento ou eliminação de cálculos de aquisição se deseja executar. Também é possível selecionar o diário automático predefinido e configurar sua tabela de controle.

# **Procedimento**

- 1. No menu **Manter**, clique em **Configuração**/**Diários automáticos**/**Tabelas de controle**/**Cálculos de aquisição**. A janela **Tabelas de controle - Cálculos de aquisição** será exibida.
- 2. Selecione o diário automático para o qual deseja configurar a tabela de controle e clique em **OK**. A janela da tabela de controle será exibida.

## **Resultados**

- v A lista de diários automáticos exibe todos os diários automáticos ativos. Ativam-se os diários automáticos na janela **Definição de Diários Automáticos**.
- v As tabelas de controle predefinidas têm várias aparências diferentes. Quais colunas são mostradas depende do que foi definido na matriz na guia **Definir** na janela **Definir diários automáticos**. A tabela de controle definida pelo usuário tem um número opcional de colunas e é estruturada de acordo com as preferências do usuário.
- v Se as dimensões e as estruturas vinculadas forem usadas, o IBM Cognos Controller validará que a dimensão é válida para a empresa, de acordo com as estruturas vinculadas. Se a dimensão não for válida, as transações serão lançadas na primeira dimensão válida para a empresa.

# **Eliminação de Investimentos que Usam Diários Automáticos**

Pode-se eliminar os investimentos lançados no registro de investimentos usando o diário automático E100 para empresas mãe, E105 para subsidiárias, E110 para empresas associadas e E115 para empresas de empreendimento conjunto. Use o E106 se não precisar distinguir entre diferentes tipos de consolidação. Todos os cinco registros usam tipo de diário automático 1.

# **Tabela de controle E100**

Na empresa mãe, são eliminadas contas registradas na tabela de controle E100 (por exemplo, ações na subsidiária) com relação a uma conta de compensação, enquanto elimina patrimônio na subsidiária (E105, E106, E110 ou E115) com relação à mesma conta de compensação.

# **Tabelas de controle E105, E106, E110 e E115**

O motivo para separar as tabelas de controle para subsidiárias, empresas associadas e empresas de empreendimento conjunto é sempre obter eliminações nas contas corretas, e também quando uma empresa tem vários proprietários que usam diferentes métodos de consolidação. Usa-se sempre as contas de patrimônio detalhadas no registro de investimentos e, nas tabelas de controle, especifica-se em que local as eliminações devem ser registradas.

Nas tabelas de controle, você deverá especificar as contas principais e de detalhes como Para Contas, se tiver contas não integradas.

# **O efeito do controle de balanço**

Ao escolher trabalhar com controle de balanço no registro de investimentos, é necessário inserir uma análise de aquisição completa. Nas tabelas E105, E110 e E115, são especificadas as contas de patrimônio e do valor de superávit usadas no registro de investimentos como contas De

Caso escolha trabalhar sem controle de balanço no registro de investimentos, somente as ações nas subsidiárias e quaisquer valores de superávit serão registrados. É possível inserir essas contas De na tabela de controle. Além de definir a conta Para como a conta para reservas consolidadas (configuração comum, por exemplo, na Bélgica). A quantia das ações da empresa-mãe na subsidiária é, portanto, eliminada no patrimônio da subsidiária. Nesse caso, é adequado usar a tabela de controle E106, já que todos os tipos de empresas são tratados da mesma maneira, desde que o registro de investimentos seja usado.

# **Definição de tabelas de controle - Eliminação de investimentos, todos**

Com o auxílio dessa tabela, é possível definir como as eliminações de investimentos em subsidiárias serão realizadas na subsidiária. Essa tabela é adequada para ser usada quando não há controle de balanço no registro de investimentos, o que significa que as contas de investimentos serão usadas (além de qualquer conta de valor de superávit). Assim, os valores da empresa mãe serão usados como base para o cálculo. O diário é registrado na subsidiária em uma estrutura legal rígida.

# **Procedimento**

- 1. No menu **Manter**, clique em **Configuração**/**Diários automáticos**/**Tabelas de controle/Cálculos de aquisição**. A janela **Tabelas de controle - Cálculos de aquisição** será exibida.
- 2. Selecione a tabela de controle E106, Eliminação de investimentos, todos. Clique em **OK**.
- 3. Insira um número de diário entre 1 e 99. O tipo de diário automático será exibido instantaneamente.
- 4. Se necessário, insira a versão de fechamento e o tipo de diário que deseja usar como base para os cálculos. Se deixar essas caixas de texto vazias, valores informados e diários manuais da empresa serão usados como base para os cálculos e o diário automático será registrado nos mesmos tipos de diários que os valores originais.
- 5. Na coluna **De conta**, insira as contas válidas como base para eliminação na subsidiária.
- 6. Na coluna **Sinal**, normalmente, insere-se um sinal de subtração, já que os valores no registro de investimentos são registrados como crédito. Um sinal de soma significa que será usado o mesmo sinal que no registro de aquisição.
- 7. Na coluna **Para Conta (OB)**, insira a conta OB pertencente a **Para Conta** selecionada para mudança.
- 8. Na coluna **Conta de destino (alteração)**, insira as contas em que a eliminação deve ser lançada.
- 9. Insira uma conta de compensação na parte superior da janela ou na coluna **A conta** usando a mesma **De conta** que para a conta de mudança real. Uma conta deve ser inserida para equilibrar o diário, a menos que se registre as diferenças em outras contas. O registro da compensação processará apenas balanços do tipo Contas Para (A, L, E, I e C). Caso não seja usado nenhum controle de balanço, deve-se usar a conta Investimentos em subsidiárias, além de qualquer conta de valor de superávit para o campo **De conta**.
- 10. Clique em **Salvar**.

## **Resultados**

- v A tabela de controle E106 é geralmente usada para reservas consolidadas. Caso haja uma especificação de reservas não integradas, será necessário ter a conta detalhada e a conta principal como Contas para.
- v As contas de compensação para as tabelas de controle E100, E105, E106, E110 e E115 são normalmente as mesmas, para que os diários automáticos resultem em uma somatória de zero para a conta de compensação no grupo consolidado.

# **Definição de tabelas de controle - Eliminação de investimentos, empresas associadas**

É possível definir como as eliminações de investimentos em empresas associadas serão realizadas na empresa associada.

Normalmente as contas para patrimônio e valores de superávit são usadas. Porém, se não for usado o controle de balanço no registro de investimentos, use contas de investimentos (mais qualquer conta de valor de superávit). Assim, os valores da empresa mãe serão usados como base para o cálculo. O diário é registrado na empresa associada em uma estrutura legal rígida.

#### **Nota:**

v A opção **Versão de contribuição** não é usada para essa tabela de controle.

- v As contas de compensação para as tabelas de controle E100, E105, E106, E110 e E115 são normalmente as mesmas, para que os diários automáticos resultem em uma somatória de zero para a conta de compensação no grupo consolidado.
- v Se houver mais de um proprietário de uma empresa associada, deve-se usar as contas de patrimônio comuns no registro de aquisição e como **De conta**. Caso contrário, as eliminações não serão registradas nas contas corretas no nível em que a empresa está consolidada com o método de compra.

# **Procedimento**

- 1. No menu **Manter**, clique em **Configuração**/**Diários automáticos**/**Control Tables/ Cálculos de aquisição**. A janela **Tabelas de controle - Cálculos de aquisição** será exibida.
- 2. Selecione a tabela de controle E110, Eliminação de investimentos, empresas associadas. Clique em **OK**.
- 3. Insira um número de diário. O tipo de diário automático será exibido instantaneamente.
- 4. Se necessário, insira a versão de fechamento e o tipo de diário que deseja usar como base para os cálculos. Se deixar essas caixas de texto vazias, valores informados e diários manuais da empresa serão usados como base para os cálculos e o diário automático será registrado nos mesmos tipos de diários que os valores originais.
- 5. Na coluna **De conta**, insira as contas válidas para eliminação na empresa associada.
- 6. Na coluna **Sinal**, normalmente, insere-se um sinal de soma, já que os valores no registro de investimentos são registrados como débito.
- 7. Na coluna **Para Conta (OB)**, insira a conta OB pertencente a **Para Conta** selecionada para mudança.
- 8. Na coluna **Conta de destino (alteração)**, insira as contas em que a eliminação deve ser lançada.
- 9. Insira uma conta de compensação na parte superior da janela ou na coluna **A conta** usando a mesma **De conta** que para a conta de mudança real. Uma conta deve ser inserida para equilibrar o diário, a menos que se registre as diferenças em outras contas. O registro da compensação processará apenas balanços do tipo Contas Para (A, L, E, I e C).

Ao se trabalhar com um registro de aquisição completo (Forçar controle de balanço), deve-se usar as contas de patrimônio mais qualquer conta de valor de superávit para o campo **De conta**. Caso não seja usado nenhum controle de balanço, deve-se usar a conta para investimentos em empresas associadas, além de quaisquer contas de valor de superávit.

Para **A conta**, usa-se geralmente a conta de ações de patrimônio. Se você usar contas não integradas, deverá inserir as contas principais e de detalhes na coluna **Conta para**. Caso haja uma especificação de reservas não integradas, será necessário ter a conta detalhada e a conta principal como Contas para.

10. Clique em **Salvar**.

# **Definição de tabelas de controle - Eliminação de investimentos, empresas de empreendimento conjunto**

É possível definir como as eliminações de investimentos em empresas de empreendimento conjunto serão realizadas na empresa de empreendimento conjunto. Normalmente as contas para patrimônio e valores de superávit são usadas. Porém, se não for usado o controle de balanço no registro de investimentos, use contas de investimentos (mais qualquer conta de valor de superávit). Assim, os valores da empresa mãe serão usados como base para o cálculo. O diário é registrado na subsidiária em uma estrutura legal rígida.

#### **Nota:**

- v A opção **Versão de contribuição** não é usada para essa tabela de controle.
- v As contas de compensação para as tabelas de controle E100, E105, E106, E110 e E115 são normalmente as mesmas, para que os diários automáticos resultem em uma somatória de zero para a conta de compensação no grupo consolidado.
- v Se houver mais de um proprietário de uma empresa de empreendimento conjunto, deve-se usar as contas de patrimônio comuns no registro de aquisição e como **De conta**. Caso contrário, as eliminações não serão registradas nas contas corretas no nível em que a empresa está consolidada com o método de compra.
- v Empresas de empreendimento conjunto são processadas da mesma maneira que as empresas associadas.

### **Procedimento**

- 1. No menu **Manter**, clique em **Configuração**/**Diários automáticos**/**Tabelas de controle**/**Cálculos de aquisição**. A janela **Tabelas de controle - Cálculos de aquisição** será exibida.
- 2. Selecione a tabela de controle E115, Eliminação de investimentos, empresas de empreendimento conjunto. Clique em **OK**.
- 3. Insira um número de diário. O tipo de diário automático será exibido instantaneamente.
- 4. Se necessário, insira a versão de fechamento e o tipo de diário que deseja usar como base para os cálculos. Se deixar essas caixas de texto vazias, valores informados e diários manuais da empresa serão usados como base para os cálculos e o diário automático será registrado nos mesmos tipos de diários que os valores originais.
- 5. Na coluna **De conta**, insira as contas válidas para eliminação na empresa de empreendimento conjunto.

Ao se trabalhar com um registro de aquisição completo (Forçar controle de balanço), deve-se usar a conta de patrimônio mais qualquer conta de valor de superávit. Caso não seja usado nenhum controle de balanço, deve-se usar a conta para investimentos em empresas de empreendimento conjunto, além de quaisquer contas de valor de superávit.

- 6. Na coluna **Sinal**, normalmente, insere-se um sinal de soma, já que os valores no registro de investimentos são registrados como débito.
- 7. Na coluna **Para Conta (OB)**, insira a conta OB pertencente a Para Conta selecionada para mudança.
- 8. Na coluna **Conta de destino (alteração)**, insira as contas em que a eliminação deve ser lançada.

Normalmente se usa a mesma conta que **De conta**. Caso haja uma especificação de reservas não integradas, será necessário ter a conta detalhada e a conta principal como Contas para.

9. Insira uma conta de compensação na parte superior da janela ou na coluna **A conta** usando a mesma **De conta** que para a conta de mudança real.

Uma conta deve ser inserida para equilibrar o diário, a menos que se registre as diferenças em outras contas. O registro da compensação processará apenas balanços do tipo Contas Para (A, L, E, I e C).

10. Clique em **Salvar**.

# **E120 e E125: Depreciação de valores de superávit em investimentos, empresa mãe e subsidiária**

Cada tabela de controle cria seu próprio diário automático, com a depreciação de valores de superávit nos investimentos.

Há duas tabelas de controle diferentes para atender à possibilidade de registrar a depreciação na empresa mãe e na subsidiária. A maioria dos grupos, no entanto, usa apenas uma tabela de controle, provavelmente aquela relacionada às subsidiárias, já que normalmente desejam atribuir à subsidiária a depreciação de valores de superávit surgidos da aquisição da empresa. Usa-se o tipo 8 de diário automático.

## **Definição de tabelas de controle - Depreciação de valores de superávit em investimentos, empresas mãe**

Pode-se definir como calcular a depreciação de valores de superávit em investimentos. Essa tabela de controle irá gerar um diário automático da empresa mãe, em vez da subsidiária.

## **Procedimento**

- 1. No menu **Manter**, clique em **Configuração**/**Diários automáticos**/**Tabelas de controle**/**Cálculos de aquisição**. A janela **Tabelas de controle - Cálculos de aquisição** será exibida.
- 2. Selecione a tabela de controle E120, Depreciação de valores de superávit em investimentos, empresas mãe. Clique em **OK**.
- 3. Insira um número de diário. O tipo 8 de diário automático será exibido instantaneamente.
- 4. Se necessário, insira a versão de fechamento na qual deseja basear os cálculos e o tipo de diário no qual deseja publicar o diário.

Um tipo de diário em branco significa que o diário será registrado nos mesmos tipos de diário que a base de cálculo.

- 5. Na coluna **De conta**, insira a conta de ativos a partir da qual será calculada a depreciação.
- 6. Na coluna **Sinal**, normalmente se insere um sinal de subtração (-) se as contas de custo estiverem definidas como menos na configuração geral, guia **Reconciliar**.
- 7. Nas colunas **Conta de destino (OB)** e **Conta de destino (alteração)**, insira as contas P&L, BS e de especificação para depreciação.

Caso haja uma especificação de reservas não integradas, será necessário ter a conta detalhada e a conta principal como Contas para.

8. Clique em **Salvar**.

### **Resultados**

Notas:

- v A opção **Versão de contribuição** não é usada para essa tabela de controle.
- v A maioria dos usuários usa apenas o diário automático E125 e mais raramente o diário automático E120. Não é possível usar as duas.

# **Definição de tabelas de controle - Depreciação de valores de superávit em investimentos, subsidiárias**

Pode-se definir como calcular a depreciação de valores de superávit em subsidiárias. Quando esse diário automático é processado, ele gera um diário de empresa para a subsidiária.

### **Nota:**

- v Geralmente, a **Conta de compensação** não é usada para essa tabela de controle.
- v A opção **Versão de contribuição** não é usada para essa tabela de controle.
- v A maioria dos usuários usa apenas a tabela de controle E125 e mais raramente a tabela de controle E120. Não é possível usar as duas.

#### **Procedimento**

- 1. No menu **Manter**, clique em **Configuração**/**Diários automáticos**/**Tabelas de controle**/**Cálculos de aquisição**. A janela **Tabelas de controle - Cálculos de aquisição** será exibida.
- 2. Selecione a tabela de controle E125, Depreciação de valores de superávit em investimentos, subsidiárias. Clique em OK.
- 3. Insira um número de diário. O tipo 8 de diário automático será exibido instantaneamente.
- 4. Se necessário, insira a versão de fechamento na qual deseja basear os cálculos e o tipo de diário no qual deseja publicar o diário.

Um tipo de diário em branco significa que o diário será registrado nos mesmos tipos de diário que a base de cálculo.

- 5. Na coluna **De conta**, insira a conta de ativos a partir da qual se deve calcular a depreciação de ativos, como por exemplo, construções e fundo de comércio.
- 6. Na coluna **Sinal**, normalmente se insere um sinal de subtração (-) se as contas de custo estiverem definidas como menos na configuração geral, guia **Reconciliar**.
- 7. Nas colunas **Conta de destino (OB)** e **Conta de destino (alteração)**, insira as contas P&L, BS e de movimentação para depreciação.

Caso haja uma especificação de reservas não integradas, será necessário ter a conta detalhada e a conta principal como Contas para.

8. Clique em **Salvar**.

# **E130 e E135: Depreciação de valores de superávit em investimentos de empresas associadas e de empreendimento conjunto**

Todas as tabelas de controle criam um diário automático com uma depreciação de valores de superávit nos investimentos para empresas associadas e de empreendimento conjunto. O tipo de diário automático 65 é usado aqui.

A razão para que a depreciação de empresas associadas e de empreendimento conjunto tenham suas próprias tabelas de controle é o aumento da flexibilidade. O uso de tabelas de controle separadas possibilita lançar depreciações de diferentes tipos de empresas em contas distintas. Além de possibilitar que as diversas regras de contabilidade local sejam obedecidas.

# **Definição de tabelas de controle - Depreciação de valores de superávit em investimentos, empresas associadas**

Siga as etapas abaixo para definir tabelas de controle para depreciação de valores de superávit em investimentos para empresas associadas.

### **Nota:**

- v Geralmente, a **Conta de compensação** não é usada para essa tabela de controle.
- v A opção **Versão de contribuição** não é usada para essa tabela de controle.

#### **Procedimento**

- 1. No menu **Manter**, clique em **Configuração**/**Diários automáticos**/**Tabelas de controle**/**Cálculos de aquisição**. A janela **Tabelas de controle - Cálculos de aquisição** será exibida.
- 2. Selecione a tabela de controle E130, Depreciação de valores de superávit em investimentos, empresas associadas. Clique em **OK**.
- 3. Insira um número de diário. O tipo de diário automático 65 é exibido automaticamente.
- 4. Se necessário, insira uma versão de fechamento e um tipo de diário. Um tipo de diário em branco significa que o diário será registrado nos mesmos tipos de diário que a base de cálculo.
- 5. Insira a conta a partir da qual a depreciação será calculada, ou seja, a conta de superávit.
- 6. Especifique com que sinal e em qual conta a depreciação deverá ser registrada.
- 7. Clique em **Salvar**.

# **Definição de tabelas de controle - Depreciação de valores de superávit em investimentos, empresas de empreendimento conjunto**

Siga as etapas abaixo para definir tabelas de controle para depreciação de valores de superávit em investimentos para empresas de empreendimento conjunto.

#### **Nota:**

- v Geralmente, a **Conta de compensação** não é usada para essa tabela de controle.
- v A opção **Versão de contribuição** não é usada para essa tabela de controle.

- 1. No menu Manter, clique em **Configuração**/**Diários automáticos**/**Tabelas de controle - Cálculos de aquisição**. A janela **Tabelas de controle - Cálculos de aquisição** será exibida.
- 2. Selecione a tabela de controle E135, Depreciação de valores de superávit em investimentos, empresas de empreendimento conjunto. Clique em **OK**.
- 3. Insira um número de diário. O tipo de diário automático 65 é exibido automaticamente.
- 4. Se necessário, insira uma versão de fechamento e um tipo de diário. Um tipo de diário em branco significa que o diário será registrado nos mesmos tipos de diário que a base de cálculo.
- 5. Insira a conta a partir da qual a depreciação será calculada, ou seja, o valor de superávit.
- 6. Especifique com que sinal e em qual conta a depreciação deverá ser registrada.
- 7. Clique em **Salvar**.

# **E150: Diferenças de Conversão de Moeda em Investimentos**

Esta tabela de controle cria um diário automático com uma diferença de conversão de moeda relacionada aos investimentos. O tipo de diário automático 18 é usado aqui.

Esse diário automático é útil quando os investimentos são armazenados na moeda local e quando são armazenados na moeda do grupo. Se os investimentos forem armazenados na moeda local, talvez seja necessário ajustar as participações acionárias nas subsidiárias. Se os investimentos forem armazenados na moeda do grupo, talvez seja necessário ajustar o capital acionário. Também é possível acompanhar as diferenças de conversão de moeda em outras contas de patrimônio. Nos dois casos, o investimento original pelo pai é comparado à quantia adquirida em moeda local convertida na taxa atual (cuja taxa depende da codificação das contas).

Um pré-requisito para calcular a diferença de conversão de moeda em investimentos é que você insere contas exatas usadas no registro de investimento ("De Contas" na tabela de controle) na moeda local da empresa e na moeda do pai (ou a moeda selecionada se ela for diferente da moeda do pai).

## **Definir Tabelas de Controle - Diferenças de Conversão de Moeda em Investimentos**

Caso os investimentos sejam armazenados na moeda local (LC), é nessa tabela que as contas usadas para investimentos deverão ser especificadas.

As diferenças de conversão de moeda serão postadas em outra conta, para que as contas de investimento não contenham valores quando o grupo for consolidado. Se você armazenar investimentos na moeda do grupo, GC, especifique as contas de patrimônio nas quais deseja calcular as diferenças de conversão de moeda. A conta de capital acionário é usada com freqüência, mas outras contas também podem ser usadas.

### **Nota:**

- v A opção **Versão de contribuição** não é usada para essa tabela de controle.
- v No registro de aquisição, existe a possibilidade de armazenar valores de investimentos em qualquer moeda. Se os investimentos forem armazenados na LC, todos os valores estarão na LC e a conta "investimentos em empresas do grupo" será também armazenada na moeda da empresa mãe. Se você armazenar investimentos na GC, deverá armazenar os valores de investimento em GC e LC para poder criar diferenças de conversão de moeda em todas as contas. Uma diferença de conversão de moeda geralmente é calculada apenas no capital acionário. Essa conta deve ser uma **De conta** na tabela de controle E150. Se começar a usar valores de histórico em uma conta, terá que fazê-lo em aquisições posteriores nessa conta, além do proprietário e da empresa de propriedade.
- v O tipo de diário automático 18 não será registrado em empresas consolidadas com o método de patrimônio, desde que os valores de aquisição estejam na moeda do grupo. Como o valor total da empresa está armazenado nas reservas de ações de patrimônio/reservas restritas, nada deve ser registrado no capital acionário, já que ele já foi eliminado pelo tipo de diário automático 60.

## **Procedimento**

1. No menu **Manter**, clique em **Configuração**/**Diários automáticos** e **Tabelas de controle - Cálculos de aquisição**. A janela **Tabelas de controle - Cálculos de aquisição** será exibida.

- 2. Selecione a tabela de controle E150, Diferenças de Conversão de Moeda em Investimentos. Clique em OK.
- 3. Insira um número de diário. O tipo de diário automático 18 é exibido automaticamente.
- 4. Se necessário, insira uma versão de fechamento e um tipo de diário.

Um tipo de diário em branco significa que o diário será registrado nos mesmos tipos de diário que a base de cálculo.

- 5. Insira a conta na qual será baseado o cálculo.
- 6. Especifique o sinal e a conta na qual a diferença de conversão de moeda deve ser registrada.

Uma conta de compensação deve ser inserida para equilibrar o diário, a menos que se registrem as diferenças em outras contas. O registro da compensação processará apenas balanços do tipo Contas Para (A, L, E, I e C).

Caso haja uma especificação de reservas não integradas, será necessário ter a conta detalhada e a conta principal como **Conta para (OB)** e **Conta para (alterar)**.

7. Clique em **Salvar**.

# **E200: Eliminação da parte externa de empresas proporcionais**

Essa tabela de controle cria um diário automático com eliminações em todas as contas das ações externas de empresas proporcionais.

Não é necessário inserir nenhuma conta. O tipo de diário automático 40 é usado aqui. É possível selecionar uma versão de contribuição.

### **Definição de tabelas de controle - Eliminação de empresas proporcionais**

É possível definir como eliminar a parte externa de empresas proporcionais.

### **Procedimento**

- 1. No menu **Manter**, clique em **Configuração**/**Diários automáticos**/**Tabelas de controle**/**Cálculos de aquisição**. A janela **Tabelas de controle - Cálculos de aquisição** será exibida.
- 2. Selecione a tabela de controle E200, Eliminação de empresas proporcionais. Clique em **OK**.
- 3. Insira um número de diário. O tipo de diário automático 40 é exibido automaticamente.
- 4. Se necessário, insira uma versão de fechamento, um tipo de diário e uma versão de contribuição.

Um tipo de diário em branco significa que o diário será registrado nos mesmos tipos de diário que a base de cálculo.

Selecione uma versão de contribuição que consiste em valores básicos e em quaisquer tipos de diário automático (por exemplo 70) que deve ser tratada da mesma maneira que os valores base. Observe que ao deixar o campo da versão de contribuição em branco, os valores base e os diários automáticos de um nível inferior ao E200 serão usados como base de cálculo. Isso inclui IC e IP. Depois que esse diário automático tiver sido ativado e possuir um número de diário, ele será executado durante o processo de consolidação. A parte que não for de propriedade do grupo será eliminada de todas as contas.

5. Clique em **Salvar**. A **Conta de compensação** não é usada para essa tabela de controle.

# **E210: Eliminação de empresas associadas e de empreendimento conjunto**

Essa tabela de controle cria um diário automático com eliminações em todas as contas dos valores totais das empresas associadas e de empreendimento conjunto.

Não é necessário inserir nenhuma conta. O tipo de diário automático 60 é usado aqui.

# **Definição de tabelas de controle - Eliminação de empresas associadas e de empreendimento conjunto**

Siga as etapas abaixo para definir como a eliminação de empresas associadas e de empreendimento conjunto será realizada.

#### **Nota:**

- v **Versão de fechamento** não deve ser normalmente usada para essa tabela de controle.
- v A **Conta de compensação** não é usada para essa tabela de controle.
- v **Tipo de diário** normalmente não deve ser usado. Um tipo de diário em branco significa que o diário será registrado nos mesmos tipos de diário que a base de cálculo.
- v Depois que esse diário automático tiver sido ativado e possuir um número de diário, ele será executado durante o processo de consolidação. 100% de todas as contas serão eliminadas.

### **Procedimento**

- 1. No menu **Manter**, clique em **Configuração**/**Diários automáticos**/**Tabelas de controle**/**Cálculos de aquisição**. A janela **Tabelas de controle - Cálculos de aquisição** será exibida.
- 2. Selecione a tabela de controle E210, Eliminação de empresas associadas e de empreendimento conjunto. Clique em **OK**.
- 3. Insira um número de diário. O tipo de diário automático 60 é exibido automaticamente.
- 4. É possível selecionar uma versão de contribuição.

Selecione uma versão de contribuição que consiste em valores básicos e em quaisquer tipos de diário automático (por exemplo 70) que deve ser tratada da mesma maneira que os valores base. Observe que ao deixar o campo da versão de contribuição em branco, os valores base e os diários automáticos de um nível inferior ao E210 serão usados como base de cálculo. Isso inclui IC e IP.

5. Clique em **Salvar**.

# **E215: Eliminação de empresas associadas e de empreendimento conjunto, indireta**

Essa tabela de controle cria um diário automático com eliminações em todas as contas dos valores totais em que o patrimônio indireto ocorre, o que significa que a empresa é de propriedade indireta de um grupo consolidado com o método de patrimônio ou de empreendimento conjunto.

As empresas com qualquer método de consolidação podem obter eliminação indireta de 100%. Os valores básicos e os diários automáticos são a base para a eliminação. Não é necessário inserir nenhuma conta. O tipo de diário automático 66 é usado aqui. Não é possível selecionar uma versão de contribuição.

## **Definição de tabelas de controle - Eliminação de empresas associadas e de empreendimento conjunto, indireta**

Siga as etapas abaixo para definir tabelas de controle para eliminação de empresas associadas e de empreendimento conjunto, indireta.

**Nota:**

- v **Conta de compensação** e **Versão de contribuição** não são usadas para essa tabela de controle.
- v **Tipo de diário** e **Versão de fechamento** normalmente não são usadas para essa tabela de controle.
- v Depois que esse diário automático tiver sido ativado e possuir um número de diário, ele será executado durante o processo de consolidação. 100% de todas as contas serão eliminadas.
- v Para o modelo de consolidação que é o padrão a partir da liberação 8.1, a eliminação de empresas associadas e de empreendimento conjunto (indireta) é normalmente registrada apenas para tipos de consolidação de gerenciamento.

### **Procedimento**

- 1. No menu **Manter**, clique em **Configuração**/**Diários automáticos**/**Tabelas de controle**/**Cálculos de aquisição**. A janela **Tabelas de controle - Cálculos de aquisição** será exibida.
- 2. Selecione a tabela de controle E215, Eliminação de empresas associadas e de empreendimento conjunto. Clique em **OK**.
- 3. Insira um número de diário. O tipo de diário automático 66 é exibido automaticamente.
- 4. Clique em **Salvar**.

# **E300: Alterações estruturais - Ajuste de balanços de abertura**

Essa tabela de controle cria um diário automático com entradas de diário de OB ao comprar e vender dentro e fora do grupo, bem como ao alterar o método de consolidação ou parte de propriedade.

O objetivo é automatizar os registros nas contas OB e nas contas para investimentos e descartes, quando houver alterações na estrutura da empresa. Para criar um diário automático, é necessário atualizar a estrutura da empresa com informações sobre quando a empresa foi vendida e adquirida, e sobre o tamanho da parte da empresa a que a alteração se refere. É possível realizar essa ação ao inserir dados no registro de investimentos e, em seguida, executar Calcular relações de propriedade (válido para tipos de consolidação não manual) ou inserindo dados diretamente nos campos **Período De**/**Período A** da estrutura da empresa (válido para tipos de consolidação manual). Os dados que devem ser inseridos na estrutura da empresa estão relacionados ao período de alteração e às ações detidas.

Quando a tabela E300 é usada, cada tipo de diário automático é registrado. A exceção é o registro de contraparte de valores BASE (informados), que são lançados no tipo de diário automático 20.

Defina um número de diário exclusivo na tabela de controle E300. Caso contrário, os cálculos não funcionarão como esperado. O número 99 é o número recomendado, já que a tabela E300 não deve usar os mesmos números que algum dos diários IC.

Na tabela de controle, há cinco colunas para contas. A tabela E300 tem contas para OB, investimentos, descartes, alteração do método de consolidação e alteração na porcentagem detida. Todos os registros são feitos com o número de diário da tabela de controle E300, exceto a alteração na porcentagem detida, que usa o número de diário das tabelas de controle principais (por exemplo, E700 Participação minoritária). Não é possível selecionar a versão de fechamento, o tipo de diário, a versão de contribuição ou a conta de compensação, já que a tabela E300 usará as seleções dos outros diários automáticos.

A coluna B/E/I está relacionada ao fato de realizar um registro em uma conta específica para vendas externas (E) ou internas (I) ou usar sempre a mesma conta (em branco). Se o registro E/I usado na conta OB for o mesmo, mas as contas para investimento/descarte forem diferentes, E ou I nas linhas definirão a coluna B/E/I.

### **Definição de tabelas de controle - Alterações estruturais - Ajuste de balanços de abertura**

Siga as etapas abaixo para definir tabelas de controle para alterações estruturais para ajustes de balanços de abertura

#### **Nota:**

- v **Conta de compensação**, **Versão de fechamento** e **Versão de contribuição** não são usadas para essa tabela de controle.
- v A empresa descartada deve ser removida do grupo de venda a partir do período em que é vendida. Quando vendida internamente, a empresa deve, portanto, pertencer ao grupo de venda até o período em que foi vendida, e pertencer ao grupo de compra com X% a partir do período em que foi comprada.
- v As alterações serão registradas no tipo de diário automático 20, a menos que a caixa de seleção Ativar cálculo de alteração na estrutura tenha sido assinalada nos outros diários automáticos, o que é recomendado. Se tiver feito isso, essas alterações serão registradas nos mesmos tipos de diários automáticos que são definidos em cada diário automático, mas com o número de diário da tabela E300, exceto no caso de alteração na porcentagem detida. Os valores BASE, ou seja, os valores informados e diários de empresa, serão sempre registrados no tipo de diário automático 20.
- v Defina um número exclusivo de diário para a tabela de controle E300 para conseguir analisar qual diário automático registrou cada conta. O número de diário automático para a tabela E300 não deve ser usado por nenhum outro diário automático relacionado a cálculos de aquisição, eliminação de balanços internos ou lucro interno. Caso contrário, há um risco de misturar os valores.

- 1. No menu **Manter**, clique em **Configuração**/**Diários automáticos**/**Tabelas de controle**/**Cálculos de aquisição**. A janela **Tabelas de controle - Cálculos de aquisição** será exibida.
- 2. Selecione a tabela de controle E300, Alterações estruturais Ajuste de balanços de abertura. Clique em **OK**.
- 3. Insira um número de diário. O tipo de diário automático 20 é exibido automaticamente.
- 4. Se necessário, insira uma versão de fechamento e um tipo de diário.
- 5. Insira todas as contas de balanço de abertura da estrutura da conta.
- 6. Insira todas as contas de investimentos e de descartes.
- 7. Insira as contas para alteração na porcentagem detida e alteração no método de consolidação. Use contas exclusivas ou as mesmas usadas para investimento/descarte.
- 8. Na coluna B/E/I, especifique o tipo de investimento a que cada cálculo se aplica.

O código determina a que tipo de investimento a conta se aplica: Vazio - ambos (E+I), E - externo, I - interno. Exemplo: se houver apenas um investimento para construções, define-se apenas uma linha onde a coluna B/E/I está em branco. Se houver contas separadas para investimentos em empresas do grupo e empresas externas, defina duas linhas, onde a coluna B/E/I contém uma linha de E e uma linha de I, bem como as contas diferentes.

9. Clique em **Salvar**.

# **E400: Transferência de reservas não tributadas**

Essa tabela de controle cria um diário automático que transfere reservas não tributadas para reservas restritas e de imposto diferido. O tipo de diário automático 70 é usado aqui.

A coluna  $B/T/N$  está relacionada às várias partes das quantias.  $B = branco$ representa o total, T é a parte do imposto (a taxa de imposto usada é definida na tabela de subcontrole HT01) e N é o valor residual, ou seja, B menos T. É possível selecionar uma versão de contribuição.

## **Definição de tabelas de controle - Transferência de Reservas não tributadas**

É possível definir como transferir as reservas não tributadas automaticamente para patrimônio e imposto diferido.

### **Nota:**

- v A **Conta de compensação** não é usada para essa tabela de controle.
- v Nas linhas em que os valores originais tiverem que ser eliminados, ou seja, onde a coluna **B/T/N** estiver em branco, deixe a **A conta** em branco, o que significa que todas as **Contas de origem** serão eliminadas.
- v A tabela de subcontrole que contém taxas de impostos por país ou região, HT01, deve ser definida para este diário automático para calcular os valores corretos. Se desejar usar diferentes taxas de impostos para diferentes regiões, você também deve preencher o campo **País ou Região** na Estrutura da Empresa.

- 1. No menu **Manter**, clique em **Configuração**/**Diários automáticos**/**Tabelas de controle**/**Cálculos de aquisição**. A janela **Tabelas de controle - Cálculos de aquisição** será exibida.
- 2. Selecione a tabela de controle E400, Transferência de Reservas não tributadas. Clique em **OK**.
- 3. Insira um número de diário. O tipo de diário automático 70 é exibido automaticamente.
- 4. Se necessário, insira uma versão de fechamento e um tipo de diário. Um tipo de diário em branco significa que o diário será registrado nos mesmos tipos de diário que a base de cálculo.
- 5. Pode-se selecionar uma **Versão de contribuição**. Os tipos de diários automáticos na versão de contribuição selecionada devem pertencer aos diários automáticos definidos com um nível inferior ao nível do diário automático atual. Observe que ao deixar o campo da versão de contribuição

em branco, apenas os valores básicos e os diários automáticos de um nível inferior serão usados como base do cálculo.

- 6. Nas colunas **De conta1** e **De conta2**, insira o intervalo de contas para reservas não tributadas.
- 7. Na coluna **Sinal**, insira um sinal de soma se o valor tiver que ser registrado com o mesmo sinal que a De conta ou insira um sinal de subtração se o valor tiver que ser registrado com o sinal invertido.
- 8. Na coluna **A conta**, insira a conta na qual as alterações de período deverão ser registradas.

Caso haja uma especificação de reservas não integradas, será necessário ter a conta detalhada e a conta principal como Contas para.

9. Na coluna **B/T/N**, defina qual taxa usar no cálculo.

Em branco - usa 100%, N - líquido (100%-imposto), T - parcela de imposto.

- 10. Se aplicável, insira os códigos da dimensão em que as transações calculadas serão armazenadas.
- 11. Clique em **Salvar**.

# **E410: Registro de impostos diferidos**

Essa tabela de controle cria um diário automático que registra imposto diferido com base em certas contas em um tipo de diário específico.

O objetivo é evitar o registro do imposto diferido manualmente. O tipo de diário automático 75 é usado aqui. Nessa tabela de controle, é possível selecionar **Método de seleção**.

A coluna B/T/N está relacionada às várias partes das quantias. B = branco representa o total, T é a parte do imposto (a taxa de imposto usada é definida na tabela de subcontrole HT01) e N é o valor residual, ou seja, B menos T. É possível selecionar uma versão de contribuição.

### **Definição de tabelas de controle - Registro de impostos diferidos**

Nessa tabela, é possível definir como criar registros automáticos de impostos diferidos, com base em diários de empresa específicos. Ela é muito semelhante à tabela de controle para transferência de reservas não tributadas.

#### **Nota:**

- v A **Conta de compensação** não é usada para essa tabela de controle.
- v É importante definir a versão de fechamento correta para obter o resultado correto.
- v A tabela de subcontrole que contém taxas de impostos por país ou região, HT01, deve ser definida para este diário automático para calcular os valores corretos. Se desejar usar diferentes taxas de impostos para diferentes regiões, você também deve preencher o campo **País ou Região** na Estrutura da Empresa.

- 1. No menu **Manter**, clique em **Configuração**/**Diários automáticos**/**Tabelas de controle**/**Cálculos de aquisição**. A janela **Tabelas de controle - Cálculos de aquisição** será exibida.
- 2. Selecione a tabela de controle E410, Registro de impostos diferidos. Clique em **OK**.
- 3. Insira um número de diário. O tipo de diário automático 75 é exibido automaticamente.
- 4. Insira a versão de fechamento que contém os tipos de diários que deseja usar como base para o cálculo.
- 5. Se necessário, insira o tipo de diário em que deseja registrar o diário automático.

Um tipo de diário em branco significa que o diário será registrado nos mesmos tipos de diário que a base de cálculo.

- 6. Pode-se selecionar uma **Versão de contribuição**. Os tipos de diários automáticos na versão de contribuição selecionada devem pertencer aos diários automáticos definidos com um nível inferior ao nível do diário automático atual. Observe que ao deixar o campo da versão de contribuição em branco, apenas os valores básicos e os diários automáticos de um nível inferior serão usados como base do cálculo.
- 7. Nas colunas **De conta1** e **De conta2**, insira o intervalo de contas usado como base para o cálculo.
- 8. Na coluna **Sinal**, insira um sinal de soma se o valor tiver que ser registrado com o mesmo sinal que **De conta** ou insira um sinal de subtração se o valor tiver que ser registrado com o sinal oposto.
- 9. Na coluna **Conta de destino (OB)**, insira a conta OB que pertence ao campo A conta selecionado para alteração.
- 10. Na coluna **Conta de destino (alteração)**, insira as contas em que a eliminação deve ser lançada.

Caso haja uma especificação de reservas não integradas, será preciso ter a conta detalhada e a principal como contas Para.

- 11. Na coluna **Método de seleção**, selecione um método para a conta. O valor padrão é S1. Tenha cuidado ao escolher uma combinação de métodos de seleção, já que a tabela de controle é válida para todos os tipos de consolidação.
- 12. Se aplicável, insira os códigos da dimensão em que as transações calculadas serão armazenadas.
- 13. Clique em **Salvar**.

# **E500: Ações de patrimônio em empresas associadas**

Essa tabela de controle cria um diário automático com o registro das ações de patrimônio em empresas associadas. O tipo de diário automático 61 é usado aqui.

De conta se refere a contas de patrimônio e as ações de patrimônio calculadas (A conta) estão registradas tanto no lado dos ativos quanto dos passivos do balancete (contas de ativos de ações de patrimônio e reservas restritas). É possível selecionar uma versão de contribuição.

## **Definição de tabelas de controle - Ações de patrimônio em empresas associadas**

Siga as etapas abaixo para definir as contas nas quais basear os cálculos de ações de patrimônio e como registrá-las no banco de dados de período.

**Nota:**

- v A **Conta de compensação** não é usada para essa tabela de controle.
- v Se quiser registrar o diário em diferentes contas, dependendo se o capital da empresa associada é positivo ou negativo, defina a guia **Condição** na janela Definir diários automáticos. Primeiro, faça duas cópias da tabela de controle e,

em seguida, desative a tabela de controle E500. Defina as mesmas **Contas de origem** nas duas tabelas de controle, mas defina **Contas de destino** e condições diferentes. Use a condição >0 em uma tabela de controle e <0 na outra.

- v Nas linhas em que o valor original deve ser eliminado, a opção A conta pode ser deixada vazia.
- v Se as contas de adição forem usadas, insira estas contas somente como Da Conta 1. Você não deve usar intervalos com contas de adição.

#### **Procedimento**

- 1. No menu **Manter**, clique em **Configuração**/**Diários automáticos**/**Tabelas de controle**/**Cálculos de aquisição**. A janela **Tabelas de controle - Cálculos de aquisição** será exibida.
- 2. Selecione a tabela de controle E500, Ações de patrimônio em empresas associadas. Clique em **OK**.
- 3. Insira um número de diário. O tipo 61 de diário automático será exibido instantaneamente.
- 4. Se necessário, insira uma versão de fechamento e um tipo de diário. Um tipo de diário em branco significa que o diário será registrado nos mesmos tipos de diário que a base de cálculo.
- 5. Pode-se selecionar uma **Versão de contribuição**. Se uma versão de contribuição for selecionada, ela deverá pertencer aos diários automáticos definidos com um nível inferior ao nível do diário automático atual. Observe que ao deixar o campo da versão de contribuição em branco, apenas os valores básicos serão usados como base de cálculo.
- 6. Na coluna **De conta**, insira as contas, normalmente contas de patrimônio, nas quais deverão ser baseados os cálculos de ações de patrimônio de empresas associadas.
- 7. Na coluna **Sinal**, insere-se normalmente sinal de soma se o valor tiver que ser registrado com o mesmo sinal que a **De conta** ou um sinal de subtração se o valor tiver que ser registrado com o sinal inverso.
- 8. Na coluna **Conta de destino (OB)**, insira a conta OB que pertence a **A conta** selecionada para alteração.
- 9. Na coluna **Conta de destino (alteração)**, insira as contas em que a eliminação deve ser lançada.

Caso haja uma especificação de reservas não integradas, será necessário ter a conta detalhada e a conta principal como Contas para.

- 10. Se aplicável, insira os códigos da dimensão em que as transações calculadas serão armazenadas.
- 11. Clique em **Salvar**.

# **E505: Patrimônio indireto em empresas associadas**

Essa tabela de controle cria um diário automático com o registro das ações de patrimônio indireto em empresas associadas, o que significa que a empresa é de propriedade indireta de um grupo consolidado com o método de patrimônio.

As empresas com qualquer método de consolidação podem obter ações de patrimônio indireto. Os valores básicos e os diários automáticos são a base para o cálculo. O tipo de diário automático 67 é usado aqui.

Não é possível inserir contas. As contas são recuperadas da tabela de controle E500. Não é possível selecionar uma versão de contribuição.

# **Definição de tabelas de controle - Patrimônio indireto e de empresas associadas**

Siga as etapas abaixo para definir tabelas de controle para patrimônio indireto em empresas associadas.

### **Procedimento**

- 1. No menu **Manter**, clique em **Configuração**/**Diários automáticos**/**Tabelas de controle**/**Cálculos de aquisição**. A janela **Tabelas de controle - Cálculos de aquisição** será exibida.
- 2. Selecione a tabela de controle E505, Patrimônio indireto em empresas associadas. Clique em **OK**.
- 3. Insira um número de diário. O tipo de diário automático 67 é exibido automaticamente.
- 4. Clique em **Salvar**.

#### **Resultados**

Notas:

- v **Conta de compensação** e **Versão de contribuição** não são usadas para essa tabela de controle.
- v **Tipo de diário** e **Versão de fechamento** normalmente não são usadas para essa tabela de controle.
- v Não é possível usar a tabela de controle E505 e a E515, já que isso resultaria em eliminações duplicadas.
- v Caso seja executado o modelo de consolidação padrão da liberação 8.1, o patrimônio indireto será registrado apenas nos tipos de consolidação de gerenciamento.

# **E510: Ações de patrimônio em empresas de empreendimento conjunto**

Essa tabela de controle cria um diário automático com o registro das ações de patrimônio em empresas de empreendimento conjunto.

A tabela E510 funciona exatamente da mesma maneira que a E500, mas permite que registros relacionados a empresas de empreendimento conjunto sejam direcionados a suas próprias contas. O tipo de diário automático 62 é usado aqui. É possível selecionar uma versão de contribuição.

## **Definição de tabelas de controle - Ações de patrimônio em empresas de empreendimento conjunto**

Siga as etapas abaixo para definir as contas nas quais basear os cálculos de ações de patrimônio e como registrá-las no banco de dados de período.

**Nota:**

- v A **Conta de compensação** não é usada para essa tabela de controle.
- v Se quiser registrar o diário em diferentes contas, dependendo se o capital da empresa de empreendimento conjunto é positivo ou negativo, defina a guia **Condição** na janela **Definir diários automáticos**. Primeiro, faça duas cópias da tabela de controle e, em seguida, desative a tabela de controle E510. Defina as mesmas Contas de origem nas duas tabelas de controle, mas defina Contas de destino e condições diferentes. Use a condição >0 em uma tabela de controle e <0 na outra.

v Nas linhas em que o valor original deve ser eliminado, a opção A conta pode ser deixada vazia.

### **Procedimento**

- 1. No menu **Manter**, clique em **Configuração**/**Diários automáticos**/**Tabelas de controle**/**Cálculos de aquisição**. A janela **Tabelas de controle - Cálculos de aquisição** será exibida.
- 2. Selecione a tabela de controle E510, Ações de patrimônio em empresas de empreendimento conjunto. Clique em **OK**.
- 3. Insira um número de diário. O tipo de diário automático 62 é exibido automaticamente.
- 4. Se necessário, insira uma versão de fechamento e um tipo de diário. Um tipo de diário em branco significa que o diário será registrado nos mesmos tipos de diário que a base de cálculo.
- 5. Pode-se selecionar uma **Versão de contribuição**. Os tipos de diários automáticos na versão de contribuição selecionada devem pertencer aos diários automáticos definidos com um nível inferior ao nível do diário automático atual. Observe que ao deixar o campo da versão de contribuição em branco, apenas os valores básicos e os diários automáticos de um nível inferior serão usados como base do cálculo.
- 6. Na coluna **De conta**, insira as contas nas quais deverão ser baseados os cálculos de ações de patrimônio de empresas de empreendimento conjunto.
- 7. Na coluna **Sinal**, insira um sinal de soma se o valor tiver que ser registrado com o mesmo sinal que a **De conta** ou insira um sinal de subtração se o valor tiver que ser registrado com o sinal invertido.
- 8. Na coluna **To Account**, insira a conta OB que pertence à **A conta** selecionada para alteração.
- 9. Na coluna **Conta de destino (alteração)**, insira as contas em que a eliminação deve ser lançada.

Caso haja uma especificação de reservas não integradas, será necessário ter a conta detalhada e a conta principal como Contas para.

- 10. Se aplicável, insira os códigos da dimensão em que as transações calculadas devem ser registradas.
- 11. Clique em **Salvar**.

# **E515: Patrimônio indireto em empresas de empreendimento conjunto**

Essa tabela de controle cria um diário automático com o registro das ações de patrimônio indireto em empresas de empreendimento conjunto.

A tabela E515 funciona exatamente como a E505, mas permite que registros relacionados a empresas de empreendimento conjunto sejam direcionados a suas próprias contas. As contas são recuperadas da tabela de controle E510. O tipo de diário automático 68 é usado aqui. Não é possível selecionar uma versão de contribuição.

## **Definição de tabelas de controle - Patrimônio indireto em empresas de empreendimento conjunto**

Siga as etapas abaixo para definir tabelas de controle para patrimônio indireto em empresas de empreendimento conjunto.

## **Procedimento**

- 1. No menu **Manter**, clique em **Configuração**/**Diários automáticos**/**Tabelas de controle**/**Cálculos de aquisição**. A janela **Tabelas de controle - Cálculos de aquisição** será exibida.
- 2. Selecione a tabela de controle E515, Patrimônio indireto em empresas de empreendimento conjunto. Clique em **OK**.
- 3. Insira um número de diário. O tipo de diário automático 68 é exibido automaticamente.
- 4. Clique em **Salvar**.

#### **Resultados**

Notas:

- v **Conta de compensação** e **Versão de contribuição** não são usadas para essa tabela de controle.
- v **Tipo de diário** e **Versão de fechamento** normalmente não são usadas para essa tabela de controle.
- v Não é possível usar a tabela de controle E505 e a E515, já que isso resultaria em eliminações duplicadas.
- v Caso seja executado o modelo de consolidação que é o padrão da liberação 8.1, o patrimônio indireto será registrado nos tipos de consolidação de gerenciamento.

# **E600 a E603: Ajustes de investimentos - Os métodos holandês e dinamarquês**

Na Holanda, na Dinamarca, na Islândia, no Brasil e em alguns outros mercados, o processo de consolidação começa com ajustes de investimentos.

A reconciliação é feita entre a conta de investimentos na empresa mãe e o patrimônio total nas suas subsidiárias. A quantia na conta para investimentos deve ser atualizada para mostrar o valor registrado do patrimônio total, incluindo resultados e diferenças de conversão de moeda para as subsidiárias. O valor da conta deve ser atualizado no livro razão das empresas mãe pelo menos uma vez por ano.

Exceto mudanças nos resultados e diferenças de conversão de moeda, pode haver mudanças em diferentes reservas no patrimônio da subsidiária, devido, por exemplo, a um dividendo pago ou capital adicional. Essa alteração de período também deve ser registrada na empresa mãe nos investimentos da conta com a conta de contraparte como uma das contas de patrimônio das empresas mãe. A freqüência com que a reconciliação é feita depende do usuário. Ela varia de uma vez por mês até uma vez por ano.

O ajuste de investimento é um registro legal. Quando as empresas mãe informam seus valores para o período atual, elas normalmente ainda não receberam o valor do patrimônio em suas subsidiárias. A empresa mãe informa um valor nos investimentos da conta de acordo com seu livro razão que é o valor do período de referência (valor atualizado mais recentemente). O Controller calculará os ajustes que devem ser feitos no período atual e os registrará na empresa mãe de acordo com a propriedade legal.

Os diários automáticos são calculados usando diferentes tabelas de controle E600-E603, a tabela de subcontrole HT02 (para o período de referência) e o registro de investimentos. Para eliminação de investimentos na empresa mãe, a tabela de controle E770 é usada e para eliminação de patrimônio nas subsidiárias, usa-se a tabela de controle E760.

Etyp 30 não rolará de um ano para o outro. O valor calculado e registrado como ajuste de investimento (etyp 30) em um ano deverá ser incluído nos valores BASE do ano seguinte. O valor deverá ser ajustado no livro razão da empresa mãe.

Esse é apenas um resumo do processo. Para obter informações adicionais impressas e exemplos de prática comprovada, entre em contato com o Consultor do IBM Cognos.

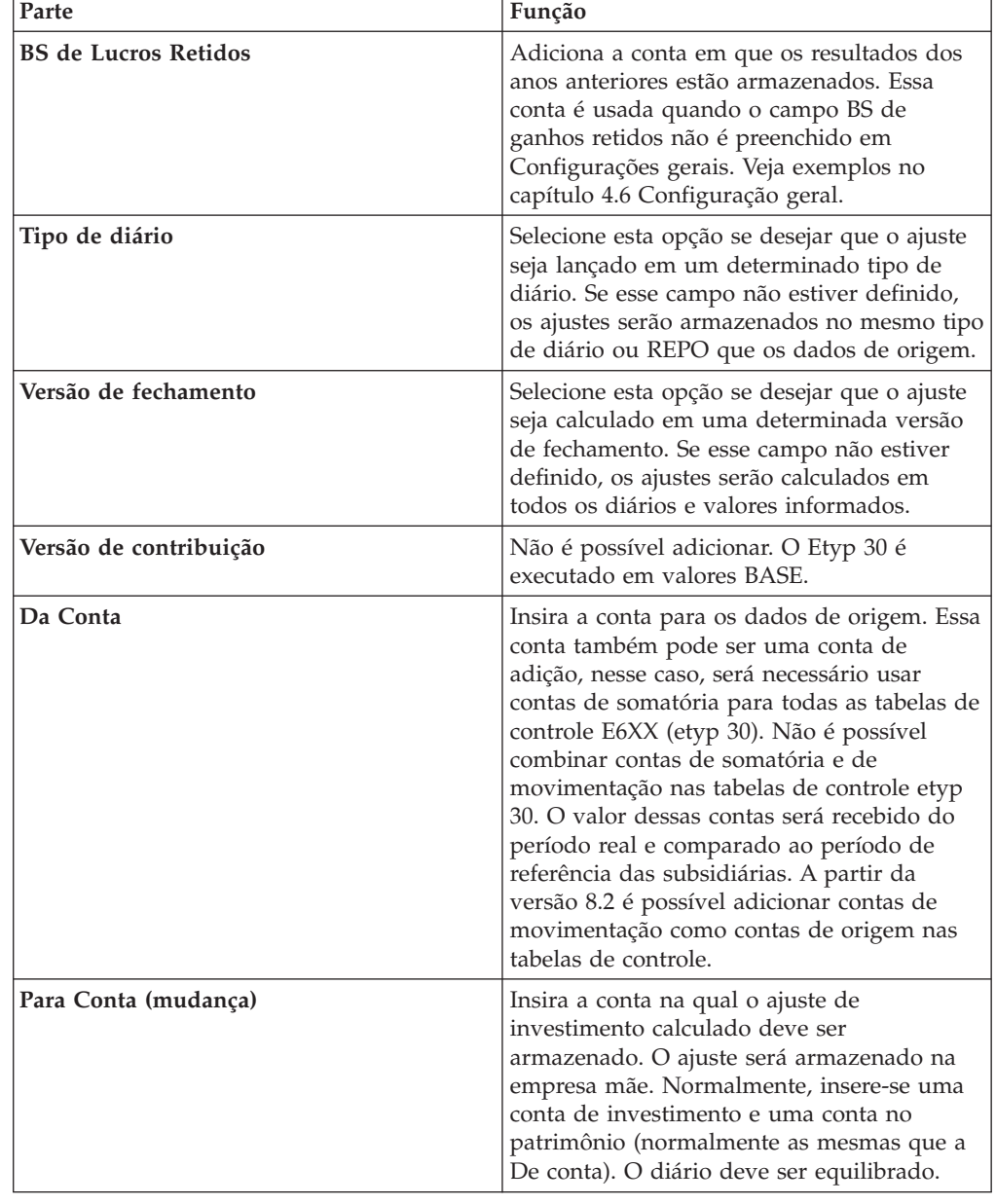

# **Partes da janela das tabelas de controle E600 a E603**

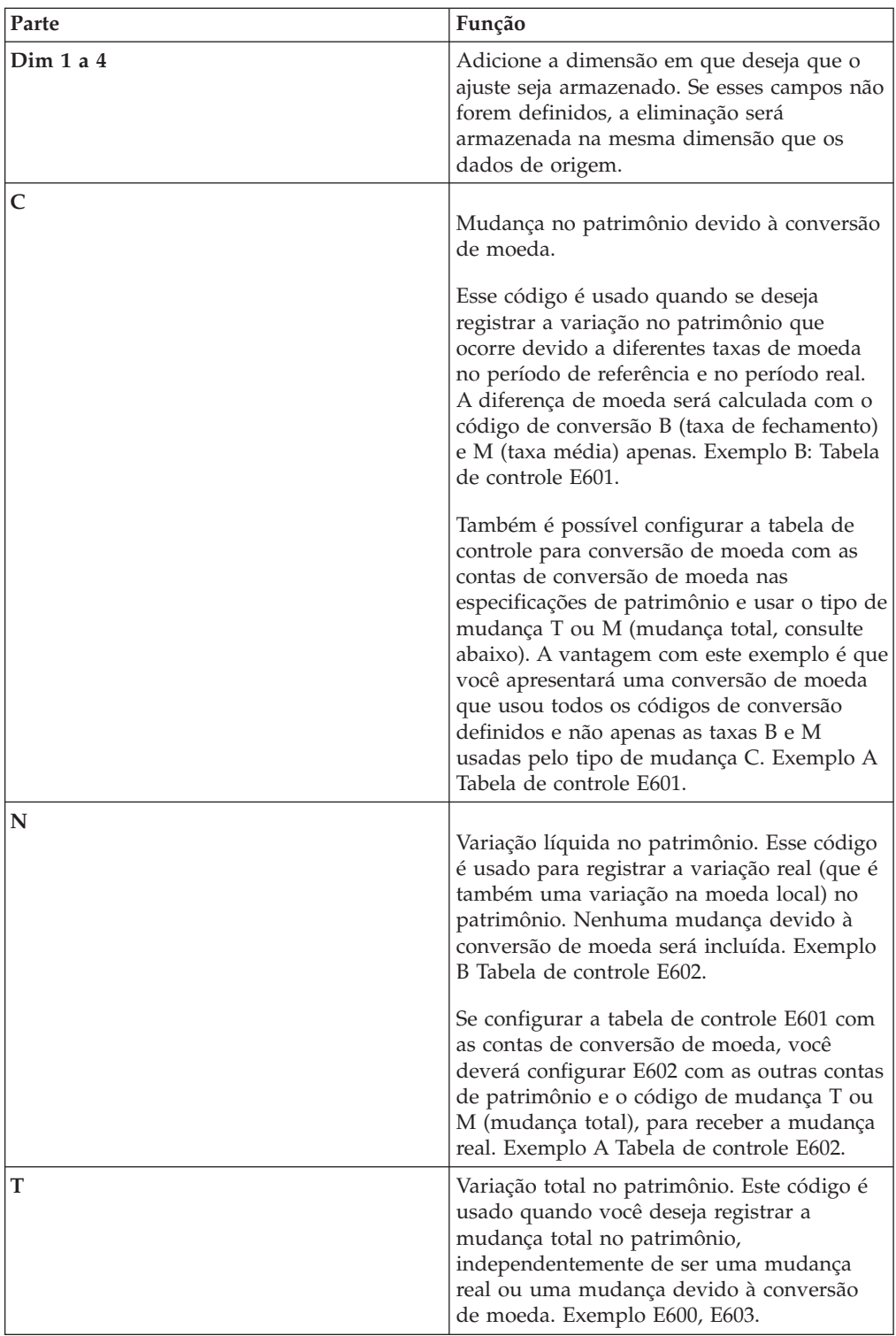

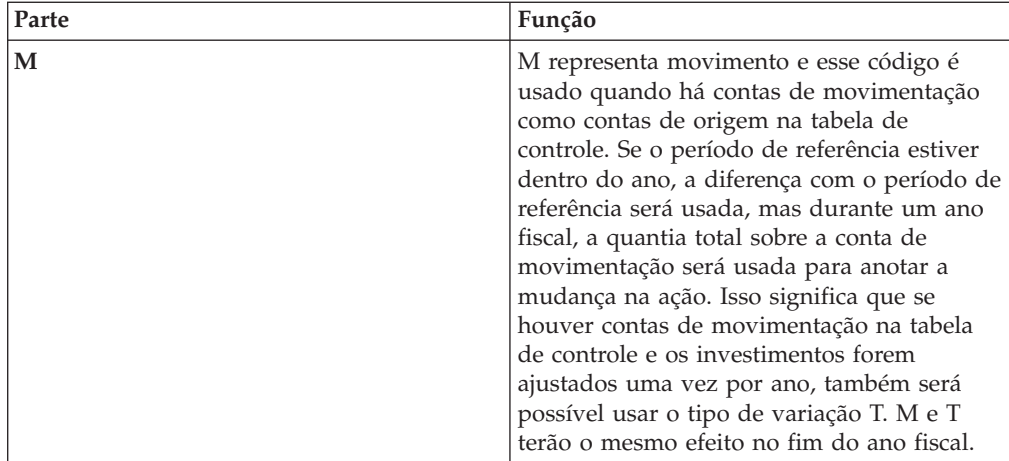

# **E700: Ação minoritária**

Essa tabela de controle cria um diário automático com uma ação minoritária. O tipo de diário automático 90 é usado aqui.

É possível inserir um intervalo como a De conta, desde que haja uma ordem alfanumérica na estrutura da conta. As contas de patrimônio são eliminadas com relação a uma conta de participação minoritária no balancete e uma participação minoritária será registrada na conta de lucro e prejuízo. É possível selecionar uma versão de contribuição.

## **Definição de tabelas de controle - Ações minoritárias**

Siga as etapas abaixo para definir quais contas devem ser usadas para calcular as ações minoritárias e o local em que registrá-las.

### **Nota:**

- v A **Conta de compensação** não é usada para essa tabela de controle.
- v Nas linhas em que o valor original deve ser eliminado, a **A conta** pode ser deixada vazia.
- v Os resultados que afetam lançamentos entre empresas são tratados especificamente como base de cálculo para participação minoritária direta. As eliminações com a contraparte no nível do grupo mais próximo são incluídas apenas na base. Isso é válido apenas ao registrar IC como diários de empresa e ao usar o modelo de consolidação que era o padrão antes da liberação 8.1.
- Observe que usar IC como diários da empresa tem um impacto maior no cálculo da participação minoritária que se IC for registrado como diários do grupo.
- v Se as contas de adição forem usadas, insira estas contas somente como **Da Conta 1**. Você não deve usar intervalos com contas de adição.

- 1. No menu **Manter**, clique em **Configuração**/**Diários automáticos**/**Tabelas de controle**/**Cálculos de aquisição**. A janela **Tabelas de controle - Cálculos de aquisição** será exibida.
- 2. Selecione a tabela de controle E700, Ações minoritárias. Clique em **OK**.
- 3. Insira um número de diário. O tipo de diário automático 90 é exibido automaticamente.
- 4. Se necessário, insira uma versão de fechamento e um tipo de diário.

Um tipo de diário em branco significa que o diário será registrado nos mesmos tipos de diário que a base de cálculo.

- 5. Pode-se selecionar uma **Versão de contribuição**. Selecione uma versão de contribuição com valores base e diários automáticos precisos definidos com um nível inferior ao nível do diário automático atual. Observe que ao deixar o campo da versão de contribuição em branco, apenas os valores básicos e os diários automáticos de um nível inferior serão usados como base do cálculo.
- 6. Nas colunas **De conta 1** e **De conta 2**, insira o intervalo de contas em que os cálculos de participação minoritária devem ser baseados.
- 7. Na coluna **Sinal**, insira um sinal de soma se o valor tiver que ser registrado com o mesmo sinal que a **De conta** ou insira um sinal de subtração se o valor tiver que ser registrado com o sinal invertido.
- 8. Na coluna **Conta de destino (OB)**, insira a conta OB que pertence a **A conta** selecionada para alteração.
- 9. Na coluna **Conta de destino (alteração)**, insira as contas em que a eliminação deve ser lançada.

Caso haja uma especificação de reservas não integradas, será preciso ter a conta detalhada e a principal como contas Para.

- 10. Se aplicável, insira códigos de dimensão com os quais armazenar as transações calculadas.
- 11. Clique em **Salvar**.

# **E705: Participações minoritárias indiretas**

Essa tabela de controle é usada para registrar participação minoritária indireta, que pode aparecer em qualquer empresa que faça parte, indiretamente, de um grupo de propriedade inferior a 100%. O tipo de diário automático 97 é usado aqui.

É necessário apenas inserir um número de diário, já que E705 usa as contas em E700. Não é possível selecionar uma versão de contribuição.

## **Definição de tabelas de controle - Participação minoritária indireta**

Essa tabela de controle, E705, calcula a participação minoritária indireta, que é uma conseqüência de pertencer a um grupo que é de propriedade parcial das camadas mais altas da estrutura. O E705 utiliza a informação de E700, mas tem seu próprio tipo de diário automático - 97. A participação minoritária indireta é calculada em uma etapa após todos os outros diários automáticos e é baseada no valor BASE e em todas as eliminações no nível da participação minoritária indireta, com apoio especial de lançamentos entre empresas.

#### **Nota:**

- v **Conta de compensação** e **Versão de contribuição** não são usadas para essa tabela de controle.
- v **Tipo de diário** e **Versão de fechamento** normalmente não são usadas para essa tabela de controle.
- v A participação minoritária indireta é calculada depois do patrimônio indireto e da divisão indireta, mas antes da transferência da tabela de controle E800 entre reservas restritas e irrestritas.
- v Caso o modelo de consolidação que era o padrão antes da liberação 8.1 for usado, os resultados que afetam os lançamentos entre empresas são tratados especificamente como base de cálculo para a participação minoritária indireta. O efeito da eliminação e do lucro entre empresas em diferentes níveis do grupo é resolvido, de modo que seja obtido o mesmo resultado como se a consolidação

fosse realizada nível por nível. Observe que usar IC como diários da empresa tem um impacto maior no cálculo da participação minoritária do que se IC for registrado como diário do grupo.

v Se for usado o modelo de consolidação que é o padrão da liberação 8.1, a participação minoritária indireta é geralmente registrada apenas nos tipos de consolidação de gerenciamento.

### **Procedimento**

- 1. No menu **Manter**, clique em **Configuração**/**Diários automáticos**/**Tabelas de controle**/**Cálculos de aquisição**. A janela **Tabelas de controle - Cálculos de aquisição** será exibida.
- 2. Selecione a tabela de controle E705, Participação minoritária indireta. Clique em **OK**.
- 3. Insira um número de diário. O tipo de diário automático 97 é exibido automaticamente.
- 4. Clique em **Salvar**.

# **E710: Ações minoritárias no patrimônio**

Essa tabela de controle cria um diário automático com uma ação minoritária. A tabela E710 é usada em conjunto com a E715 e é uma alternativa ao uso das tabelas de controle E700 e E705. Essa tabela de controle é usada, principalmente, na Bélgica, França e Espanha. O tipo de diário automático 90 é usado aqui.

É possível inserir um intervalo na **De conta** desde que haja uma ordem alfanumérica na estrutura da conta. Além de eliminar as contas de patrimônio com relação a uma conta de participação minoritária no balancete e também com relação às reservas consolidadas. É possível selecionar uma versão de contribuição.

## **Definição de tabelas de controle - Ações minoritárias no patrimônio**

Siga as etapas abaixo para definir quais contas devem ser usadas para calcular as ações minoritárias no patrimônio e em que local registrá-las.

### **Nota:**

- v A **Conta de compensação** não é usada normalmente para essa tabela de controle.
- v Nas linhas em que o valor original deve ser eliminado, a opção A conta pode ser deixada vazia.
- v Os resultados que afetam lançamentos entre empresas são tratados especificamente como base de cálculo para participação minoritária direta. As eliminações com a contraparte no nível do grupo mais próximo são incluídas apenas na base.
- Observe que eliminar IC como diários da empresa tem um impacto maior no cálculo da participação minoritária do que se IC for eliminado como diários do grupo.
- v Se as contas de adição forem usadas, insira estas contas somente como Da Conta 1. Você não deve usar intervalos com contas de adição.

A tabela E710 é usada em conjunto com a E715 como uma alternativa ao uso das tabelas de controle E700 e E705.

## **Procedimento**

- 1. No menu **Manter**, clique em **Configuração**/**Diários automáticos**/**Tabelas de controle**/**Cálculos de aquisição**. A janela **Tabelas de controle - Cálculos de aquisição** será exibida.
- 2. Selecione a tabela de controle E710, Ações minoritárias no patrimônio. Clique em **OK**.
- 3. Insira um número de diário. O tipo de diário automático 90 é exibido automaticamente.
- 4. Se necessário, insira uma versão de fechamento e um tipo de diário. Um tipo de diário em branco significa que o diário será registrado nos mesmos tipos de diário que a base de cálculo.
- 5. Pode-se selecionar uma **Versão de contribuição**. Selecione uma versão de contribuição com valores base e diários automáticos precisos definidos com um nível inferior ao nível do diário automático atual. Observe que ao deixar o campo da versão de contribuição em branco, apenas os valores básicos e os diários automáticos de um nível inferior serão usados como base do cálculo.
- 6. Nas colunas **De conta 1** e **De conta 2**, insira o intervalo de contas em que os cálculos de participação minoritária devem ser baseados.
- 7. Na coluna **Sinal**, insira um sinal de soma se o valor tiver que ser registrado com o mesmo sinal que a **De conta** ou insira um sinal de subtração se o valor tiver que ser registrado com o sinal invertido.
- 8. Na coluna **Conta de destino (OB)**, insira a conta OB que pertence a **A conta** selecionada para alteração.
- 9. Na coluna **Conta de destino (alteração)**, insira as contas em que a eliminação deve ser lançada.

Caso haja uma especificação de reservas não integradas, será necessário ter a conta detalhada e a conta principal como Contas para.

- 10. Se aplicável, insira códigos de dimensão com os quais armazenar as transações calculadas.
- 11. Clique em **Salvar**.

# **E715: Participação minoritária em investimentos**

Essa tabela de controle cria um diário automático que ajusta o investimento da tabela E775 de acordo com o efeito da participação minoritária. A tabela E715 é usada em conjunto com a E710 como uma alternativa ao uso das tabelas de controle E700 e E705. Essa tabela de controle é usada, principalmente, na Bélgica, França e Espanha. O tipo de diário automático 10 é usado aqui.

É possível inserir um intervalo em De conta desde que haja uma ordem alfanumérica na estrutura da conta. Com base nas contas de investimento, é possível realizar uma eliminação com relação a ações minoritárias e a reservas consolidadas. É possível selecionar uma versão de contribuição.

### **Definição de tabelas de controle - Participação minoritária em investimentos**

Nessa tabela, é possível definir quais contas usar para calcular a participação minoritária em investimentos e em que local registrá-las.

#### **Nota:**

v A **Conta de compensação** não é usada normalmente para essa tabela de controle.

- v Nas linhas em que o valor original deve ser eliminado, a opção A conta pode ser deixada vazia.
- v Se as contas de adição forem usadas, insira estas contas somente como Da Conta 1. Você não deve usar intervalos com contas de adição.
- v A categoria 23 é usada para participação minoritária em investimentos, já que essas participações minoritárias não devem ser registradas para empresa de propriedade cruzada.

A tabela E715 ajusta o investimento da E775 de acordo com o efeito da participação minoritária e é usada juntamente com a E710. Como resultado disso, a **De conta** é normalmente a conta de investimentos da empresa mãe, mas o diário será registrado na subsidiária.

### **Procedimento**

- 1. No menu **Manter**, clique em **Configuração**/**Diários automáticos**/**Tabelas de controle**/**Cálculos de aquisição**. A janela **Tabelas de controle - Cálculos de aquisição** será exibida.
- 2. Selecione a tabela de controle E715, Participação minoritária em investimentos. Clique em **OK**.
- 3. Insira um número de diário. O tipo de diário automático 10 é exibido automaticamente.
- 4. Se necessário, insira uma versão de fechamento e um tipo de diário. Um tipo de diário em branco significa que o diário será registrado nos mesmos tipos de diário que a base de cálculo.
- 5. Pode-se selecionar uma **Versão de contribuição**. Selecione uma versão de contribuição com valores base e diários automáticos precisos definidos com um nível inferior ao nível do diário automático atual. Observe que ao deixar o campo da versão de contribuição em branco, apenas os valores básicos e os diários automáticos de um nível inferior serão usados como base do cálculo.
- 6. Nas colunas **De conta 1** e **De conta 2**, insira o intervalo de contas em que os cálculos de participação minoritária devem ser baseados.
- 7. Na coluna **Sinal**, insira um sinal de soma se o valor tiver que ser registrado com o mesmo sinal que a De conta ou insira um sinal de subtração se o valor tiver que ser registrado com o sinal invertido.
- 8. Na coluna **Conta de destino (OB)**, insira a conta OB que pertence a **A conta** selecionada para alteração.
- 9. Na coluna **Conta de destino (alteração)**, insira as contas em que a eliminação deve ser lançada.

Caso haja uma especificação de reservas não integradas, será necessário ter a conta detalhada e a conta principal como Contas para.

- 10. Se aplicável, insira códigos de dimensão com os quais armazenar as transações calculadas.
- 11. Clique em **Salvar**.

# **E750: Transferência para reservas consolidadas**

Essa tabela de controle cria um diário automático que transfere valores das contas de patrimônio para a conta de reservas consolidadas.

Esse diário automático é usado, por exemplo, na Bélgica e na França. O tipo de diário automático 50 é usado aqui. É possível selecionar uma versão de contribuição.

# **Definição de tabelas de controle - Transferência de patrimônio para reservas consolidadas**

Nessa tabela, é possível definir como transferir valores entre contas diferentes. Essa tabela de controle é bastante usada na Bélgica e na França.

**Nota:**

- v A **Conta de compensação** não é usada normalmente para essa tabela de controle.
- v Nas linhas em que o valor original deve ser eliminado, a **A conta** pode ser deixada vazia.

### **Procedimento**

- 1. No menu **Manter**, clique em **Configuração**/**Diários automáticos**/**Tabelas de controle**/**Cálculos de aquisição**. A janela **Tabelas de controle - Cálculos de aquisição** será exibida.
- 2. Selecione a tabela de controle E750, Transferência de patrimônio para reservas consolidadas e clique em **OK**.
- 3. Insira um número de diário. O tipo de diário automático 50 é exibido automaticamente.
- 4. Se necessário, insira uma versão de fechamento e um tipo de diário. Um tipo de diário em branco significa que o diário será registrado nos mesmos tipos de diário que a base de cálculo.
- 5. Pode-se selecionar uma **Versão de contribuição**. Os tipos de diários automáticos na versão de contribuição selecionada devem pertencer aos diários automáticos definidos com um nível inferior ao nível do diário automático atual. Observe que ao deixar o campo da versão de contribuição em branco, apenas os valores básicos e os diários automáticos de um nível inferior serão usados como base do cálculo.
- 6. Nas colunas **De conta 1** e **De conta 2**, insira o intervalo de contas em que o cálculo deve ser baseado.
- 7. Na coluna **Sinal**, insira um sinal de soma se o valor tiver que ser registrado com o mesmo sinal que a **De conta** ou insira um sinal de subtração se o valor tiver que ser registrado com o sinal invertido.
- 8. Na coluna **Conta de destino (OB)**, insira a conta OB que pertence a **A conta** selecionada para alteração.

A conta para a qual as alterações de período serão registradas, ou seja, reservas consolidadas. Caso haja uma especificação de reservas não integradas, será preciso ter a conta detalhada e a principal como contas Para.

- 9. Na coluna **Conta de destino (alteração)**, insira as contas em que a eliminação deve ser lançada.
- 10. O indicador GM em um diário automático determina o valor a ser calculado. Em branco - O próprio tipo de valor é usado.

G - O tipo de valor é multiplicado pelo tipo de taxa.

M - O tipo de valor é multiplicado por (tipo de taxa 1).

- 11. O **Método de seleção** pode ser aplicado a cada conta da tabela. Tenha cuidado ao escolher uma combinação de métodos de seleção, já que a tabela de controle é válida para todos os tipos de consolidação.
- 12. Se aplicável, insira códigos de dimensão nos quais armazenar as transações calculadas.
- 13. Clique em **Salvar**.

# **E760: Transferência de patrimônio, ajustes de investimentos**

Essa tabela de controle cria um diário automático que elimina valores das contas de patrimônio das subsidiárias. Usa-se o tipo 50 de diário automático. A conta de contraparte para equilibrar o diário é uma conta de compensação. Essa conta de compensação deve ser a mesma que aquela do diário automático criado pela tabela de controle E770 Eliminação de investimentos, empresa mãe. O valor na conta de compensação deve ser zero no grupo. Esse diário automático é usado na Holanda e na Dinamarca.

É possível inserir um intervalo em **De conta** desde que haja uma ordem alfanumérica na estrutura da conta. Pode-se também inserir uma conta de adição em **De conta**. Se deixar o campo em branco na **A conta**, a conta ou contas definidas como contas De serão usadas ao lançar as eliminações. Não é possível combinar contas principais e de movimentação como nas contas De

# **Definição de tabelas de controle - Transferência de patrimônio, ajuste de investimento**

Nessa tabela de controle, E760, é possível definir as contas de patrimônio a serem eliminadas nas subsidiárias. Essa tabela de controle é aplicável para clientes na Holanda e na Dinamarca, usando os ajustes de investimentos E600-E603.

**Nota:** A conta de compensação para a tabela de controle E770 normalmente é a mesma. Isso significa que os diários automáticos criam uma soma de zero para a conta de compensação no grupo consolidado.

## **Procedimento**

- 1. No menu **Manter**, clique em **Configuração**/**Diários automáticos**/**Tabelas de controle**/**Cálculos de aquisição**. A janela **Tabelas de controle - Cálculos de aquisição** será exibida.
- 2. Selecione a tabela de controle E760, Transferência de patrimônio, ajuste de investimento e clique em **OK**.
- 3. Insira um número de diário. O tipo de diário automático 50 é exibido automaticamente.
- 4. Adicione uma conta de compensação ao balancete. Essa conta de compensação deve, preferivelmente, ser a mesma que a conta de compensação da tabela de controle E770 (etyp 10), eliminação de investimentos.
- 5. Insira uma versão de fechamento e um tipo de diário.

Um tipo de diário em branco significa que o diário será registrado nos mesmos tipos de diário que a base de cálculo.

Uma versão de fechamento em branco significa que a eliminação será calculada em cada diário e valor informado.

- 6. Defina uma **Versão de contribuição**. Selecione a versão de contribuição a partir da qual a eliminação deve ser calculada. Para conseguir corresponder à eliminação de patrimônio (E770, etyp 10), deve ser a mesma versão de contribuição. Exemplo B30X contém: BASE + tipo 30.
- 7. Nas colunas **De conta 1** e **De conta 2**, insira o intervalo de contas em que o cálculo deve ser baseado. Normalmente são as contas do patrimônio. Podem ser contas de somatória, principais ou de movimentação.
- 8. Na coluna **Sinal**, insira um sinal de soma se o valor tiver que ser registrado com o mesmo sinal que a **De conta** ou insira um sinal de subtração se o valor tiver que ser registrado com o sinal invertido.
- 9. Na coluna **Conta de destino (OB)**, insira a conta OB que pertence a **A conta** selecionada para alteração.

Se a **Conta de destino (alteração)** for uma conta de movimentação ou OB, a conta de balanço de abertura correspondente deverá ser adicionada. Se a **Conta de destino (alteração)** for uma conta P&L (tipo de conta I, C, T, U) a **Conta de destino (OB)** não deverá ser preenchida.

10. Na coluna **Conta de destino (alteração)**, insira as contas em que a eliminação deve ser lançada.

A eliminação será armazenada na subsidiária. Normalmente insere-se a mesma conta que **De conta**, mas não é necessário.

- 11. Se aplicável, insira códigos de dimensão nos quais armazenar as transações calculadas. Se esses campos não forem definidos, a eliminação será armazenada na mesma dimensão que os dados de origem.
- 12. Clique em **Salvar**.

# **E770: Eliminação de investimentos, pai (xdb)**

Essa tabela de controle cria um diário automático que elimina valores das contas de investimentos da empresa mãe. O tipo de diário automático 10 é usado. A conta de contraparte para equilibrar o diário é uma conta de compensação. Essa conta de compensação pode ser a mesma que a conta de compensação no diário automático criado pela tabela de controle E760 Transferência de patrimônio, ajustes de investimento. O valor na conta de compensação deve ser zero no grupo. Esse diário automático é usado, principalmente, na Bélgica, França e Espanha e por clientes que usam os ajustes de investimentos E600-E603.

Contas registradas na tabela de controle E770 são eliminadas com relação a uma conta de compensação. A tabela E770 usa os números do banco de dados de período e a E100 usa os números no registro de aquisições.

### **Definição de tabelas de controle - Eliminação de Investimentos, Pai**

Na tabela de controle E770, define-se a conta para Investimentos em subsidiárias a serem eliminadas na empresa mãe. Essa tabela de controle é aplicável para clientes que usam os ajustes de investimentos E600-E603.

### **Nota:**

As contas de compensação para as tabelas de controle E760 ou E770 e E775 são geralmente iguais, para que os diários automáticos criem uma soma de zero para a conta de compensação no grupo consolidado.

### **Procedimento**

- 1. No menu **Manter**, clique em **Configuração**/**Diários automáticos**/**Tabelas de controle**/**Cálculos de aquisição**. A janela **Tabelas de controle - Cálculos de aquisição** será exibida.
- 2. Selecione a tabela de controle E770, Eliminação de investimentos, pai (xdb) e clique em **OK**.
- 3. Insira um número de diário. O tipo de diário automático 10 é exibido automaticamente.
- 4. Adicione uma conta de compensação ao balancete. Essa conta de compensação deve, preferivelmente, ser a mesma que a conta de compensação da tabela de controle E760 (etyp 50), Eliminação de patrimônio.
- 5. Insira uma versão de fechamento e um tipo de diário.

Um tipo de diário em branco significa que o diário será registrado nos mesmos tipos de diário que a base de cálculo.

Uma versão de fechamento em branco significa que a eliminação será calculada em cada diário e valor informado.

- 6. Defina uma **Versão de contribuição**. Selecione a versão de contribuição a partir da qual a eliminação deve ser calculada. Para conseguir corresponder à eliminação do patrimônio (E760, etyp 50), ela deve ser a mesma versão de contribuição. Exemplo B30X contém: BASE + tipo 30.
- 7. Nas colunas **De conta 1** e **De conta 2**, insira o intervalo de contas em que o cálculo deve ser baseado. Normalmente são as contas do patrimônio. Podem ser contas de somatória, principais ou de movimentação.
- 8. Na coluna **Sinal**, insira um sinal de soma se o valor tiver que ser registrado com o mesmo sinal que a **De conta** ou insira um sinal de subtração se o valor tiver que ser registrado com o sinal invertido.
- 9. Na coluna **Conta de destino (OB)**, insira a conta OB que pertence a **A conta** selecionada para alteração.

Se a **Conta de destino (alteração)** for uma conta de movimentação ou OB, a conta de balanço de abertura correspondente deverá ser adicionada. Se a **Conta de destino (alteração)** for uma conta P&L (tipo de conta I, C, T, U) a **Conta de destino (OB)** não deverá ser preenchida.

10. Na coluna **Conta de destino (alteração)**, insira as contas em que a eliminação deve ser lançada.

A eliminação será armazenada na subsidiária. Normalmente insere-se a mesma conta que **De conta**, mas não é necessário.

- 11. A **Seleção do método** pode ser deixada em branco = o método de seleção padrão S1. Tenha cuidado ao escolher uma combinação de métodos de seleção, já que a tabela de controle é válida para todos os tipos de consolidação.
- 12. Clique em **Salvar**.

# **E775: Eliminação de investimentos, todas as subsidiárias (xdb)**

Esse diário automático elimina os investimentos nas subsidiárias. Ele é usado quando os valores de investimentos são armazenados no banco de dados de período nas contas entre empresas. A eliminação é registrada no tipo de diário automático 10. Essa tabela de controle é usada, principalmente, na Bélgica, França e Espanha. É possível selecionar uma versão de contribuição e um método de seleção.

As contas registradas na tabela de controle E775 são eliminadas em relação à conta de compensação igual àquela em E770. A eliminação é baseada na conta de investimentos usada pelo pai.

Utiliza-se E770 e E775 apenas se os investimentos forem inseridos como valores entre empresas e não no registro de investimentos.

### **Definição de tabelas de controle - Eliminação de investimentos, todas as subsidiárias**

**Nota:**

- v A opção **Versão de contribuição** não é usada para essa tabela de controle.
- v As contas de compensação para as tabelas de controle E760 ou E770 e E775 são geralmente iguais, para que os diários automáticos criem uma soma de zero para a conta de compensação no grupo consolidado.

# **Procedimento**

- 1. No menu **Manter**, clique em **Configuração**/**Diários automáticos**/**Tabelas de controle**/**Cálculos de aquisição**. A janela **Tabelas de controle - Cálculos de aquisição** será exibida.
- 2. Clique na tabela de controle E775, Eliminação de investimentos, todas as subsidiárias (xdb) e clique em **OK**.
- 3. Digite um número de diário entre 1 e 99. O tipo de diário automático, 10, é exibido automaticamente e não pode ser alterado.
- 4. Insira um tipo de diário se desejar que o diário automático seja armazenado em um tipo de diário específico. Se esse campo for deixado em branco, o cálculo será armazenado no tipo de diário original.
- 5. Na caixa de texto **Conta de compensação**, insira a conta que será a conta de contraparte para obter equilíbrio no diário.
- 6. Insira uma versão de fechamento se quiser que o diário automático realize o cálculo a partir de uma versão de fechamento específica. Se esse campo for deixado em branco, o cálculo será feito a partir de cada tipo de diário separadamente.
- 7. Na coluna **De conta 1**, insira as contas de Investimentos em subsidiárias.
- 8. Na coluna **Sinal**, insira o sinal de mais ou menos, dependendo de como a eliminação deve ser executada.
- 9. Na coluna **Conta de destino (OB)**, insira a conta OB que pertence a **A conta** selecionada para alteração.
- 10. Na coluna **Conta de destino (alteração)**, insira as contas em que a eliminação deve ser lançada.

Caso haja uma especificação de reservas não integradas, será preciso ter a conta detalhada e a principal como contas Para.

- 11. Na coluna **Método de seleção**, selecione um método para a conta. O valor padrão é S1. Tenha cuidado ao escolher uma combinação de métodos de seleção, já que a tabela de controle é válida para todos os tipos de consolidação.
- 12. Se aplicável, insira os códigos de dimensão para especificar o local em que a eliminação deverá ser registrada.
- 13. Clique em **Salvar**.

## **Resultados**

# **E800: Transferência entre patrimônio restrito e irrestrito**

Essa tabela de controle cria um diário automático que realiza uma transferência entre patrimônio restrito e irrestrito. De acordo com a legislação sueca, o patrimônio irrestrito não pode exceder o que pode ser distribuído, que é determinado por várias condições. O tipo de diário automático 80 é usado aqui.

A tabela de controle E800 tem as colunas I/U/R e Prioridade. Apenas uma conta I pode ocorrer, mas pode haver várias contas para U e R, que podem ser colocadas em ordem de prioridade.

- v I conta de receita líquida.
- v U conta de reservas irrestritas.
- v R conta de reservas restritas.
- v A tabela de controle E800 será registrada apenas na dimensão se ela for definida na tabela de controle.

v Esse diário automático não deve ser usado pelos clientes que seguem as normas internacionais de contabilidade (IFRS).

## **Definição de tabelas de controle - Transferência entre patrimônio restrito e irrestrito**

Siga as etapas abaixo para definir como transferir valores entre patrimônio restrito e irrestrito. Essa tabela de controle é bastante usada na Suécia.

#### **Nota:**

- v A opção **Versão de contribuição** não é usada para essa tabela de controle.
- v A **Conta de compensação** não é usada normalmente para essa tabela de controle.
- v De acordo com o Swedish Companies Act ( Decreto das Empresas Suecas), as possibilidades da empresa mãe realizar distribuições para os acionistas estão restritas ao patrimônio irrestrito presente no grupo consolidado. Esse cálculo é baseado em instruções da RR1:00 (norma emitida pelo Swedish Financial Accounting Standards Council - Conselho de normas de contabilidade financeira sueco).
- v O cálculo mencionado acima é uma questão jurídica. Conseqüentemente, a transferência de patrimônio se aplica apenas a estruturas legais rígidas, com base em propriedade legal.
- v O cálculo de patrimônio irrestrito em um grupo é um requisito legal. As regras nas quais o IBM Cognos Controller baseia seus cálculos em E800, manipula os principais problemas relativos à transferência, mas nunca pode substituir um cálculo estritamente de acordo com as instruções em RR1:00.
- v No IBM Cognos Controller o cálculo pode ser feito de duas maneiras. Com base em cada empresa, a partir das partes inferiores e superiores, sem nenhum cálculo sobre os números consolidados ou baseado em valores de subgrupos usando o parâmetro MOVE\_STEP\_BY\_STEP disponível na guia **Preferências do servidor** da **Configurações gerais**. Isso é válido apenas para o modelo de consolidação que era o padrão antes da liberação 8.1. No modelo de consolidação que é o padrão da liberação 8.1, a consolidação passo a passo é realizada por padrão.
- v O cálculo de contribuição para patrimônio irrestrito é baseado no método de consolidação P (método de aquisição).
- v A versão de fechamento em branco indica que os valores informados e todos os tipos de diários estão incluídos.
- v A transferência de patrimônio é baseada em cada empresa separadamente de baixo para cima. Nenhum cálculo é feito com os números consolidados.

- 1. No menu **Manter**, clique em **Configuração**/**Diários automáticos**/**Tabelas de controle**/**Cálculos de aquisição**. A janela **Tabelas de controle - Cálculos de aquisição** será exibida.
- 2. Selecione a tabela de controle E800 Transferência entre patrimônio restrito e irrestrito. Clique em **OK**.
- 3. Insira um número de diário. O tipo de diário automático 80 é exibido automaticamente.
- 4. Se necessário, insira uma versão de fechamento e um tipo de diário. Um tipo de diário em branco indica que o diário será registrado como valor informado. Isso significa que etyp 80 pode ser registrado apenas em um tipo de diário (em branco ou não).
- 5. Na coluna **De conta**, insira as contas nas quais basear o cálculo.
- 6. Na coluna **Conta de destino (OB)**, insira a conta OB que pertence a **A conta** selecionada para alteração.
- 7. Na coluna **Conta de destino (alteração)**, insira as contas em que a eliminação deve ser lançada.

Caso haja uma especificação de reservas não integradas, será necessário ter a conta detalhada e a conta principal como Contas para.

- 8. Na coluna **I/U/R**, insira o tipo de conta para a qual transferir valores. I - contas de receita líquida, U - contas de reservas irrestritas ou R - contas de reservas restritas.
- 9. Na coluna **Prioridade**, insira a ordem de prioridade na qual realizar a transferência de patrimônio dentro dos tipos I, U e R.
- 10. Se aplicável, insira códigos de dimensão nos quais armazenar as transações calculadas.
- 11. Clique em **Salvar**.

# **Tabela de controle E900 - Novo registro devido a propriedade complexa**

Essa tabela de controle está ativa por padrão. Ela lida com o novo registro de valores base e diários automáticos que é realizado se houver propriedade complexa na estrutura da empresa. Nenhuma conta deve ser inserida na tabela de controle.

O número de diário 10000 é definido e não pode ser modificado. O diário automático registra novamente os valores base no tipo de diário automático 21 e os diários automáticos em cada tipo de diário automático.

**Nota:** Esta tabela de controle apenas será válida, se for usado o modelo de consolidação que é o padrão da liberação 8.1.

## **Tabela de controle EAFC - Cálculo de fórmula avançado**

É necessário definir esta tabela de controle como **Ativa** para trabalhar com cálculos de fórmula avançados. Se EAFC estiver inativo, ainda será possível definir contas de cálculo de fórmula avançado, mas os cálculos não poderão ser executados.

Os valores calculados para esta tabela de controle são registrados no tipo de diário automático 38, se a base de cálculo possuir diários automáticos. Se o cálculo de fórmula avançado for baseado apenas em valores BASE, o resultado também será registrado como um valor BASE.

# **Tabela de controle EALC - Alocações**

É necessário definir esta tabela de controle como **Ativa** para trabalhar com alocações. Se EALC estiver inativo, ainda será possível definir alocações, mas elas não poderão ser executadas. Os valores calculados para esta tabela de controle são registrados no tipo de diário automático 37.

# **Tabela de Controle ECO1 - Contribuição 1**

Essa tabela de controle é usada para cálculos de contribuição de participações minoritárias em subgrupos.

Para obter informações adicionais, consulte ["Cálculos de contribuição" na página](#page-583-0) [568.](#page-583-0)

Você deve configurar essa tabela de controle como **Ativa** em **Manter** > **Configuração** > **Diários Automáticos** > **Definir** para poder trabalhar com cálculos de contribuição para participações minoritárias indiretas.

Observe que é necessário somente incluir um número de diário na tabela de controle nesta janela. Nenhuma outra configuração precisa ser executada.

Os valores calculados para esta tabela de controle são registrados no diário automático do tipo 81.

# **Tabela de Controle ECO2 - Contribuição 2**

Essa tabela de controle é usada para cálculos de contribuição de eliminações de aquisição em subgrupos.

Para obter informações adicionais, consulte ["Cálculos de contribuição" na página](#page-583-0) [568.](#page-583-0)

Você deve configurar essa tabela de controle como **Ativa** em **Manter** > **Configuração** > **Diários Automáticos** > **Definir** para poder trabalhar com cálculos de contribuição para eliminações de aquisição em subgrupos.

Observe que é necessário somente incluir um número de diário na tabela de controle nesta janela. Nenhuma outra configuração precisa ser executada.

Os valores calculados para esta tabela de controle são registrados no tipo de diário automático 82.

## **HT01: Impostos**

Essa tabela de subcontrole lista as taxas de impostos por país ou região e conta. Ela é usada pelos diários automáticos E400, Transferência de reservas não tributadas e E410, Registro de impostos diferidos.

Em branco significa que uma taxa de imposto se aplica a todos, o que pode ser definido nas colunas de país ou região e de conta. Inserir uma porcentagem diferente por país ou região e/ou conta pode criar exceções.

É necessário definir os códigos de país ou região na estrutura da empresa se for possível usar taxas de impostos diferentes para os diários automáticos E400 e E410.

## **Definir Tabelas de Subcontrole - Taxas de Impostos por País ou Região**

Aqui são definidas as taxas de impostos a serem utilizadas por país ou região para todos os tipos de cálculos de impostos. Ela é usada pelos diários automáticos E400 e E410.

#### **Nota:**

- v Se houver vários códigos de país ou região diferentes nesta tabela, será necessário, primeiramente, inserir uma linha em branco na tabela, com espaço em branco para País ou Região, espaço em branco para o Código da conta e qualquer porcentagem para a Taxa de imposto. Salve a tabela antes de inserir novas linhas.
- v Para usar diferentes taxas de impostos para diários automáticos, o campo do país ou região na estrutura da empresa deve estar preenchido.

<span id="page-506-0"></span>v Para imprimir um relatório nas tabelas de subcontrole, selecione**Manter**/ **Configuração**/**Diários Automáticos**/**Relatórios** e assinale a caixa de seleção **Tabelas de Ajuda**.

### **Procedimento**

- 1. No menu **Manter**, clique em **Configuração**/**Diários automáticos**/**Tabelas de controle**/**Cálculos de aquisição**. A janela **Tabelas de controle - Cálculos de aquisição** será exibida.
- 2. Selecione a tabela de subcontrole HT01, Taxas de imposto. Clique em **OK**.
- 3. Na coluna **País ou Região**, digite o código do país ou região para o qual deseja definir a taxa de imposto, ou deixe o campo em branco para aplicar a taxa de imposto a todas as regiões. Todos os códigos de país ou região ativados na função**Definir Códigos de País ou Região** estão disponíveis aqui. Exceções da taxa de imposto geral são feitas inserindo novas linhas com os códigos de país ou região e as taxas de impostos.
- 4. Na coluna **Conta**, insira a conta à qual aplicar uma taxa de imposto específica. Deixe o campo em branco para aplicar a taxa de imposto a todas as contas.
- 5. Na coluna **Taxa de imposto**, insira a taxa de imposto a ser usada para o país ou região e conta especificados, inserida como uma porcentagem com até seis decimais, ex.: 20.000000.
- 6. Clique em **Salvar**.

## **HT02: Período de referência**

Nessa tabela de subcontrole, são definidos os períodos de referência que se deseja usar para os ajustes de investimento E600-E603 dos diários automáticos. Também é possível definir com que freqüência o ajuste dos investimentos deve ser feito.

Para cada período que se deseja que E600-E603 sejam executados, defina o período e o período de referência a serem usados.

Se desejar que o ajuste de investimentos seja executado automaticamente todo mês, mas a contabilidade da empresa-mãe for ajustada apenas uma vez por ano, defina todos os períodos do ano com o mesmo período de referência, N112. Isso significa que, em cada período, o valor do patrimônio das subsidiárias será comparado aos valores de patrimônio das subsidiárias do último período do ano anterior.

Se desejar que o ajuste de investimentos seja executado automaticamente todo mês e a contabilidade da empresa-mãe for ajustada todo mês, defina todos os períodos do ano com o período de referência do mês anterior. Para o período 01, o período de referência será N112 (um ano negativo, mês 12) e para o período 02, o período de referência será P001 (zero anos positivos, que é o ano atual, período 01). Em seguida, continue a definir o período 03 e o período de referência P002 e assim por diante.

As únicas designações de período permitidas são Nzxx e Pzxx, em que z se refere ao ano (0, 1) e xx ao período (01, 02, 03 e assim por diante).

#### **Definição de tabelas de subcontrole - Período de referência**

Essa tabela de subcontrole é usada juntamente com as tabelas de controle E600-E603. Os períodos de referência são usados para calcular a alteração no patrimônio das subsidiárias.

# **Relatórios padrão para diários automáticos**

Essa tabela mostra quais relatórios padrão podem ser úteis nesse contexto, em qual menu eles podem ser encontrados e em que local é possível ler mais sobre o conteúdo dos relatórios:

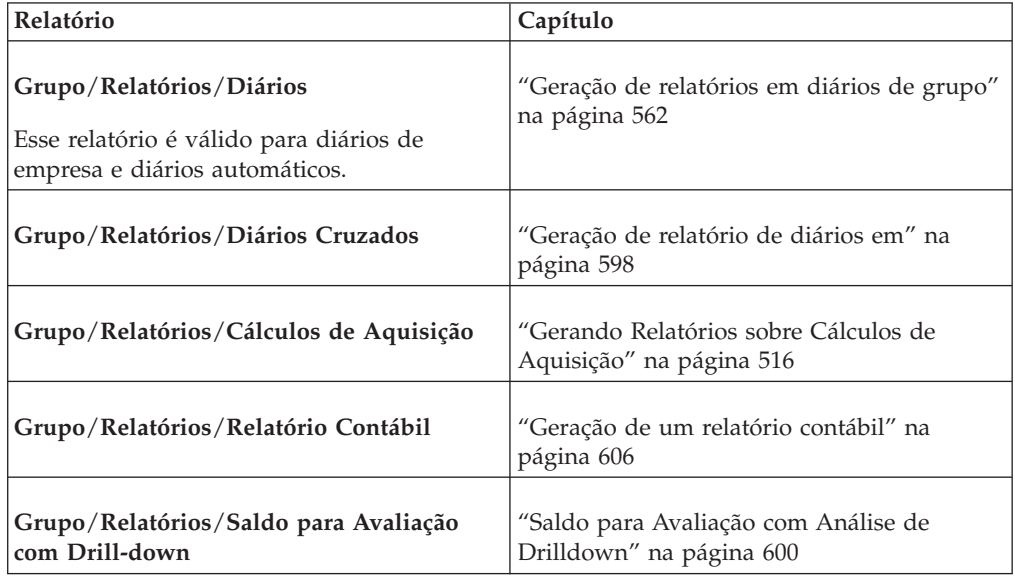

# **Geração de relatórios para tabelas de controle**

Nessa função pode-se imprimir relatórios que mostram tabelas de controle para a eliminação de cálculos de aquisição, saldos entre empresas e lucro interno.

Também é possível imprimir tabelas de subcontrole e parâmetros de cálculo definidos. Na guia **Relatórios adicionais**, é possível imprimir relatórios que exibem resumos de tabelas de controle para **Alocações**, **Cálculos de fórmula avançados** e **Definições de tarefa**.

## **Procedimento**

- 1. No menu **Manter**, clique em **Configuração**/**Diários automáticos**/**Relatórios**. A janela Relatórios de diários automáticos será exibida.
- 2. Selecione **Relatórios Padrão** ou **Relatórios Adicionais**.
- 3. Selecione as tabelas de controle para as quais deseja gerar um relatório, marcando as que forem adequadas nas listas.
- 4. Para **Relatórios Padrão**, selecione os relatórios do parâmetro relevante:
	- v **Tabelas de Ajuda**
	- v **Métodos de Seleção**
	- v **Métodos de Cálculo**
	- **Regras**
- 5. Clique no botão **Visualizar** para gerar o relatório.

# **Criação manual de diários automáticos**

Selecione o menu **Manter**/**Utilitários especiais**/**Diários automáticos**/**Entrada de dados - Diários automáticos**.

**Nota:** Esta função deve ser acessível apenas ao administrador do sistema e usada por ele sob circunstâncias especiais. Para criar diários automáticos manuais, serão necessárias chaves fornecidas pelo IBM Cognos.

Use essa função para criar diários da empresa e do grupo para tipos de diários automáticos diferentes de BASE, ou seja, diários automáticos. Em circunstâncias normais, é possível criar diários automaticamente ao executar eliminação de cálculos de aquisição, saldos entre empresas e lucros entre empresas. Por padrão, é possível registrar todos os diários comuns da empresa e do grupo no tipo de diário automático em branco, ou seja, dados básicos registrados.

## **Eliminação para consolidação legal ou de gerenciamento**

- v Consolidação legal significa que o cálculo de aquisição é registrado no nível em que duas empresas se encontram na estrutura.
- v A consolidação de gerenciamento implica na execução da eliminação sempre no nível mais baixo, por exemplo, em uma subsidiária no grupo direto ao qual ela pertence, independentemente de onde esteja a empresa proprietária.

## **Seleção do método**

É possível executar eliminações de cálculos de aquisição, saldos entre empresas e lucro entre empresas com base legal ou de gerenciamento. Pode-se definir qual método usar no tipo de consolidação.

Para obter informações adicionais, consulte ["Tipos de consolidação" na página 13.](#page-28-0)

As transações geradas são armazenadas na empresa ou grupo, juntamente com os valores base. Em um tipo de consolidação legal, as eliminações são armazenadas no nível em que as contrapartes se encontram.

**Nota:** Isso não se aplicará se for executado o modelo de consolidação que era padrão antes da versão 8.1.

Caso execute a consolidação modelo que era o padrão antes da versão 8.1, o armazenamento real de transações geradas ocorrerá no nível mais baixo, ou seja, para a empresa relevante, no tipo de consolidação selecionado, como por exemplo, LE, e filiação do grupo, como por exemplo, 2000, se a eliminação pertencer apenas a um grupo específico.

A escolha do tipo de consolidação legal ou de gerenciamento é significativa para eliminações com uma contraparte, como por exemplo, saldos entre empresas e ações nas subsidiárias e quando há vários proprietários de uma empresa no grupo.

Em uma estrutura legal rígida, todas as relações de propriedade estão incluídas no registro de aquisição e na estrutura da empresa e as eliminações são calculadas corretamente. Em uma estrutura legal em que a estrutura da empresa parece diferente das relações de propriedade no registro de aquisição, as eliminações podem estar incorretas.

**Exemplo**: No registro de investimento, a empresa A detém a empresa B com 90%. Na estrutura da empresa, a empresa B é detida com 80 % (Método de compra). Se o capital acionário for 1.000, o diário automático tipo 1 eliminará 900 (calculados a partir do registro) e o jornal automático tipo 90 eliminará 200 (calculados a partir da estrutura de empresa). Isso resulta em um valor de - 100 em que 0 seria o esperado. Essa situação pode acontecer ao tentar construir um tipo de estrutura

operacional. Para solucionar esse problema, é necessário ajustar as porcentagens à estrutura da empresa, pois os dados de investimento são usados em todas as estruturas da empresa.

Os tipos de consolidação de gerenciamento só obterão o mesmo resultado como uma estrutura legal se as seguintes condições forem atendidas:

- v A estrutura legal não tem nenhuma propriedade cruzada.
- v O etyp 35 ou 36 não é usado como base para nenhum diário automático em que é possível selecionar a versão de contribuição (quando IC/IP são registrados como diários da empresa).
- v Porcentagens corretas são usadas (elas são obtidas automaticamente se a estrutura de gerenciamento for automática e vinculada à estrutura legal).

**Nota:** Na prática, é muito difícil obter o mesmo resultado na estrutura de gerenciamento e na estrutura legal.

### **Limitações ao usar a consolidação de gerenciamento**

É preciso conhecer as seguintes limitações ao trabalhar com consolidação de gerenciamento:

- v Só é possível lidar com grupos de 100% de propriedade.
- Não se pode lidar com nenhuma propriedade múltipla.
- v Pode-se registrar apenas eliminações no nível mais baixo.

# <span id="page-510-0"></span>**Capítulo 15. Participações acionárias e investimentos**

Este capítulo descreve as diversas maneiras de processar investimentos, os métodos de consolidação mais comuns e como inserir participações acionárias e investimentos internos. Ele também descreve os diversos relatórios gerados para fins de reconciliação e análise.

# **Configurações gerais**

Antes de inserir investimentos no IBM Cognos Controller, você precisa selecionar quais configurações gerais usar.

Estas configurações referem-se, entre outras coisas, a como armazenar investimentos (em moeda de grupo ou local), se é necessário inserir seus modelos de eliminação de investimento com ou sem controle de balanço, qual método utilizar para calcular automaticamente a percentagem de propriedade e quais métodos de consolidação utilizar.

Para obter informações adicionais, consulte ["Definir Configuração Geral - a Guia](#page-117-0) [Geral 2" na página 102.](#page-117-0)

# **Armazenamento de investimentos em moeda de grupo ou local**

Antes de registrar os modelos de eliminação de investimento no IBM Cognos Controller, você precisa decidir se deseja salvá-los na moeda do grupo ou na moeda local dos subsidiários.

A diferença se encontra, por exemplo, na valorização de fundo de comércio resultante da aquisição de investimentos nas subsidiárias.

O método de armazenamento selecionado é definitivo, e é possível alterá-lo apenas após consulta prévia à equipe do IBM Cognos.

## **Moeda do grupo**

Modelos de eliminação de investimento armazenados em moeda de grupo não retornam qualquer diferença de conversão em um nível de grupo atual desde que não sejam convertidos por moeda. Isso também significa que todos os registros, incluindo o bônus, serão eliminados na taxa histórica e não serão reavaliados na taxa de fechamento.

Existe também a opção de fechamento para inserir os modelos de eliminação de investimento em uma moeda diferente da moeda de grupo, como por exemplo, para uma análise de operação. Neste caso, são encontrados valores de período da empresa adquirida armazenados no banco de dados do período, convertidos por aquela moeda. O IBM Cognos Controller poderá retornar diferenças de conversão usando essa opção, desde que os investimentos tenham a moeda convertida para a moeda do grupo.

Você também deve inserir um capital acionário em moeda local, para obter uma diferença de conversão de moeda. Se este dado estiver faltando, o capital acionário não será eliminado corretamente.

<span id="page-511-0"></span>Para obter informações adicionais, consulte ["Estruturas de empresas." na página 47](#page-62-0) e [Capítulo 13, "Manipulação de Moeda e Conversão de Moeda", na página 399.](#page-414-0)

### **Moeda local**

O armazenamento dos modelos de eliminação de investimento em moeda local significa que os investimentos, incluindo o bônus, são reavaliados na taxa de fechamento atual ao calcular a eliminação do período.

# **Armazenamento de modelos de eliminação de investimento com ou sem controle de balanço**

Na configuração geral na guia **Geral 2**, é possível definir se suas entradas devem se equilibrar ao se inserir ou não investimentos.

Se escolher trabalhar com controle de balanço no modelo de eliminação de investimento, isto significa que será inserido um modelo de eliminação de investimento completo. Se escolher trabalhar sem controle de balanço no modelo de eliminação de investimento, isto significa que investimentos em subsidiárias e quaisquer valores excedentes são todos aqueles registrados.

Se ativar o controle de balanço, não é possível salvar o modelo de eliminação de investimento inserido se os valores não estiverem equilibrados.

# **Entrada de participações acionárias e investimentos no grupo ou empresas externas**

Esta seção descreve as diferentes funções disponíveis para entrada de participações acionárias e investimentos em empresas de grupo.

O registro de investimento contém informações sobre participações acionárias e investimentos em ambas as empresas, internas e externas. O registro contém informações como a porcentagem de propriedade, porcentagem de voto, número de ações, sua quantia registrada e nominal e valor de mercado.

As informações sobre investimentos em empresas internas e externas são consolidadas e então as informações coletadas serão exibidas no nível de grupo.

### **Nota:**

Ao armazenar investimentos na moeda do grupo e as empresas de propriedade cruzada forem incluídas, as eliminações de aquisições poderão não ser calculadas corretamente, a não ser que todos os proprietários usem a mesma moeda.

### **Os três métodos**

É possível inserir valores no registro de investimento de várias maneiras:

- v Utilizando o menu **Empresa**/**Entrada de dados Valores relatados** (ambos os investimentos, em empresas internas e externas).
- v Utilizando o menu **Grupo**/**Entrada de dados**/**Entrada de dados Participações acionárias e investimentos em empresas de grupo**.
- v Utilizando o menu **Grupo**/**Entrada de dados**/**Entrada de dados Participações acionárias e investimentos em empresas externas**.

## <span id="page-512-0"></span>**A conta para investimentos**

Para poder inserir itens no registro de investimentos em uma conta, ela deve estar definida como uma conta destinada a investimentos. Na janela **Definir Estrutura de Conta**, é possível escolher definir a conta para o código de investimento I para investimentos nas empresas do grupo ou o código de investimento E para empresas externas. A conta deve ter também o código entre empresas A, cálculos de aquisição, na estrutura de conta. Em seguida, todas as informações necessárias com o propósito de análise serão armazenadas no banco de dados do período automaticamente.

## **Alterações correspondentes no modelo de eliminação de investimento**

Para permitir a inserção de um modelo de eliminação de investimento, é necessário primeiro inserir a participação acionária e o investimento interno. Para cada alteração do investimento, deve-se inserir uma alteração correspondente no modelo de eliminação de investimento. Para acessar a janela para entrada do modelo de eliminação de investimento, é necessário sempre passar pela janela para inserir as participações acionárias e investimentos internos.

Se desejar inserir investimentos que não afetam a conta para investimentos nas subsidiárias, insira apenas a empresa e data de transação na janela para participações acionárias e investimentos internos. Depois disso, será possível acessar a janela para inserir seu modelo de eliminação de investimento.

## **Layout de débito/crédito**

No menu **Manter**/**Configuração**/**Geral**, guia **Geral 3** é possível definir se deseja inserir seus modelos de eliminação de investimento na coluna de quantia com os sinais +/- ou se deseja inseri-los nas colunas de débito ou crédito. Para obter informações adicionais, consulte ["Definir Configuração Geral - a Guia Geral 3" na](#page-119-0) [página 104](#page-119-0)

## **Controle ou não de balanços**

Se ativar o controle de balanço, não é possível salvar o modelo de eliminação de investimento inserido se os valores não estiverem equilibrados. É possível ativar o controle de balanço na guia **Manter**/**Configuração**/**Geral**, na guia **Geral 2**.

Para obter informações adicionais, consulte ["Armazenamento de modelos de](#page-511-0) [eliminação de investimento com ou sem controle de balanço" na página 496.](#page-511-0)

## **Investimentos na moeda de grupo ou local**

No menu **Manter**/**Configuração**/**Geral**, guia **Geral 2**, é necessário definir se deseja armazenar investimentos na moeda local ou de grupo.

Para obter informações adicionais, consulte ["Armazenamento de investimentos em](#page-510-0) [moeda de grupo ou local" na página 495.](#page-510-0)

# **Entrada de participações acionárias e investimentos em empresas de grupo, opção 1**

É possível utilizar esta função para inserir participações acionárias e investimentos.

Assinale **Empresa**/**Entrada de dados - Valores relatados**. Em seguida selecione a célula de valor para uma conta destinada a investimentos, por exemplo, **Investimentos em subsidiárias** ou uma conta de movimentação para **Investimentos em subsidiárias** e clique no botão **Participações acionárias e investimentos** do lado esquerdo da barra de ferramentas.

**Nota:** Se você estiver trabalhando com uma subunidade conectada a uma unidade legal definida como uma empresa mãe, deverá usar a opção 2, **Grupo**/**Entrada de Dados - Participações Acionárias e Investimentos em Empresas de Grupo**..

Para obter informações adicionais, consulte ["Entrada de participações acionárias e](#page-524-0) [investimentos nas empresas externas, opção 2" na página 509](#page-524-0) e ["Insira as](#page-514-0) [Participações Acionárias e Investimentos nas Empresas do Grupo, Opção 2" na](#page-514-0) [página 499.](#page-514-0)

Uma transação é inserida para cada aquisição/venda. Para cada transação é necessário inserir:

- v O código de empresa adquirida (o nome da empresa será exibido automaticamente).
- v A data da transação.
- v A alteração de percentual de propriedade e percentagem de votos para a transação.
- A quantia registrada.
- v A informação de ação opcional.

A informação em moeda, contas e dimensões é carregada automaticamente do formulário do qual a janela é exibida.

Todas as quantias inseridas para uma empresa mãe com datas de transação mais recentes e incluindo o período atual serão somadas e incluídas para o período atual na janela **Entrada de dados - Valores relatados**. As quantias serão exibidas na célula de valor de origem.

## **Percentual de participação total**

Cada transação descreve a alteração nas relações de propriedade incluindo a alteração de percentual devido àquela transação. Na estrutura da empresa os campos para votação total, participação acionária e percentual minoritário são atualizados quando a estrutura de empresa é gerada. Estes valores podem, entretanto, ser alterados manualmente na estrutura da empresa.

Para obter informações adicionais, consulte ["Relações de propriedade" na página](#page-75-0)  $60.$ 

## **Investimentos do período anterior**

Ao inserir valores do período no formulário principal, os investimentos de períodos anteriores não serão exibidos automaticamente na conta. Selecione a célula de valor para o período para o qual está inserindo valores, clique no botão **Participações Acionárias e Investimentos** e clique em **Salvar** para carregar este valor. É possível também utilizar o menu **Empresa**/**Cópia - Valores informados entre períodos** para carregar esses valores.

Se utilizar movimentações em uma conta de investimentos, como por exemplo, investimentos em subsidiárias, é necessário coletar transações com datas mais

<span id="page-514-0"></span>recentes do que as do ano atual separadamente. Selecione a célula de valor para balanços de abertura, e clique no botão participação acionária e investimentos à esquerda da barra de ferramentas. Em seguida, selecione uma das outras movimentações para coletar essa alteração do ano em investimentos. Também é possível utilizar a opção de menu **Empresa**/**Copiar**/**Balanços de abertura para os valores relatados** para inserir o balanço de abertura ou é possível utilizar a opção de menu **Empresa**/**Cópia**/**Valores informados entre períodos** para carregar os mesmos valores como o último período para balanço de abertura e alterações.

# **Insira as Participações Acionárias e Investimentos nas Empresas do Grupo, Opção 2**

É possível usar esta função para inserir participações acionárias e investimentos internos de pontos de vista de diversas empresas, até um determinado período e incluindo-o.

Para todas as empresas que pertencem ao ponto de vista selecionado é possível inserir transações utilizando cada conta que é destinada a investimentos nas empresas de grupo. Isto deve ser definido na janela Definição de estrutura de conta. É possível inserir novas participações acionárias e investimentos internos da mesma forma que na opção 1 acima.

Observe que unidades legais são tratadas como grupos no registro de investimento. Isto significa que os valores de aquisição devem ser registrados em uma subunidade e não em uma unidade legal. Isto será diferente se estiver executando o modelo de consolidação que foi padrão antes da versão 8.1, em que os valores de aquisição eram armazenados na unidade legal. Embora em ambos os casos a eliminação seja registrada na unidade legal.

**Nota:** Se uma unidade legal for uma empresa mãe, o investimento em subsidiárias deverá ser registrado somente em uma subunidade, embora os valores de aquisição na empresa de propriedade possam ser alocados em diversas subunidades. Se este for o caso, deve-se alocar os percentuais de propriedade no registro de investimento, como por exemplo, se você possui uma unidade legal de 90% e aloca os valores de aquisição com 40% na subunidade A e 50% na subunidade B.

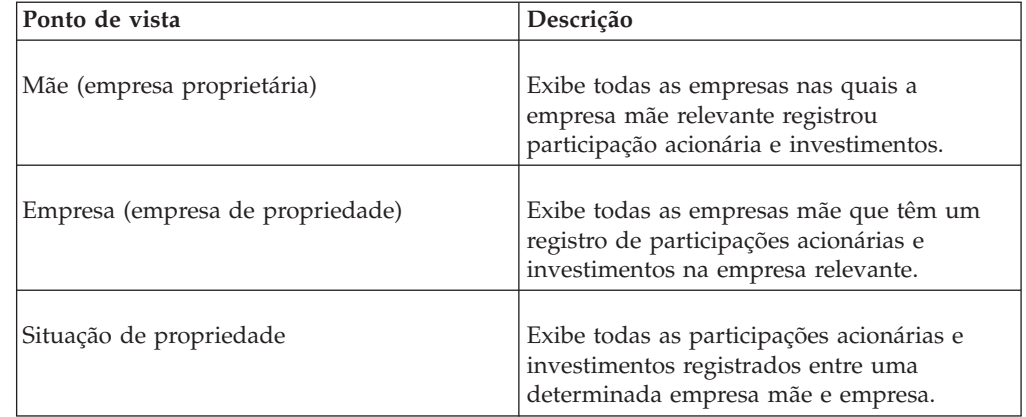

A tabela mostra quais empresas são exibidas a partir de diversos pontos de vista:

Antes de inserir o modelo de eliminação de investimento que se tem é preciso inserir informações sobre relações de propriedade, e a partir daí prosseguir até o modelo de eliminação de investimento. As etapas 1-4 são executadas apenas se

você acessou esta janela a partir do menu **Grupo**/**Entrada de dados - Participações acionárias e investimentos em empresas de grupo**. Se você acessou a janela por meio de **Empresa**/**Entrada de dados - Valores relatados**, por favor, inicie a leitura a partir da etapa 5.

Para empresas definidas como unidades legais com subunidades conectadas e em que os dados de período são inseridos, as participações acionárias e investimentos externos são inseridos na unidade legal.

Para obter informações adicionais, consulte ["Entrada de participações acionárias e](#page-512-0) [investimentos em empresas de grupo, opção 1" na página 497.](#page-512-0)

#### **Nota:**

- v Se desejar corrigir, copie ou exclua transações, clique no botão **Copiar e Excluir** e faça as mudanças na janela **Participações Acionárias e Investimentos** - **Copiar e Excluir**.
- v Se desejar inserir contas de investimento que não afetam o investimento na conta das subsidiárias, insira somente o código de empresa e data de transação nesta janela.

### **Procedimento**

- 1. No menu **Grupo**, clique em **Entrada de dados**/**Participações acionárias e investimentos em empresas de grupo**. A janela **Entrada de dados - Participações acionárias e investimentos em empresas de grupo** será exibida.
- 2. Selecione o ponto de vista relevante:
	- v **Mãe** (empresa proprietária) e insira o código de empresa mãe/proprietária na caixa de texto.
	- v **Empresa** (empresa de propriedade) e insira o código de empresa relevante na caixa de texto.
	- v **Propriedade** e insira o código da empresa-mãe/de propriedade e o código da empresa de propriedade nas caixas de texto. É possível inserir apenas uma empresa subsidiária e uma mãe (proprietária).

Uma nova linha para um novo investimento é adicionada automaticamente ao iniciar a entrada de valores na primeira linha.

- 3. Execute as etapas 4-8 para cada nova linha que desejar adicionar.
- 4. Insira o período até o qual deseja exibir as participações acionárias e investimentos. As datas de transação devem ser anteriores ou estar dentro do período especificado.
- 5. Clique em **Abrir**.
- 6. Insira valores para uma transação por vez inserindo o código de empresa da empresa adquirida (ou o código de empresa mãe/proprietária se aquele ponto de vista é selecionado), a data da transação e o percentual de votos e de propriedade. Não utilize o dia 1 de janeiro como uma data de transação. Esta data é reservada para cálculos do sistema.
- 7. Insira a conta, dimensão estendida 1-4, tipo de diário (deixe em branco igual ao valor reportado) e a quantia registrada para cada investimento. O código de moeda será exibido automaticamente. É sempre o código de unidade monetária da empresa mãe proprietária.

A conta deve ser definida como uma conta de investimentos nas empresas de grupo na janela Definição de conta.

**Nota:** De **Entrada de dados - Valores relatados**, é possível utilizar o formulário para limitar as contas disponíveis.

Se estiver utilizando uma conta com dimensões, é obrigatório selecionar as dimensões para as quais deseja registrar as transações.

**Nota:** A partir dos Valores Informados de Entrada de Dados, é possível usar o formulário para limitar as dimensões disponíveis.

- 8. Se necessário, insira informações sobre número de ações, quantia nominal e o valor de mercado.
- 9. Execute as etapas 5-7 para cada linha.
- 10. Clique em **Salvar**
- 11. Selecione a entrada de investimento para a qual deseja inserir o modelo de eliminação de investimento e clique no botão de modelo de eliminação de investimento para abrir a janela **Modelo de eliminação de investimento**. Isto funciona apenas a partir do item de menu **Entrada de dados - Participações acionárias e investimentos em empresas de grupo**.

# **Substituição, disposição e exclusão de participações acionárias e investimentos**

É possível utilizar esta função para manter o registro de investimento, como por exemplo, ao vender empresas interna ou externamente.

Outras situações em que essa função é útil é quando um proprietário ou data de transação incorretos foram digitados em um investimento. Com esta função, é possível também imprimir uma visualização de todas as transações de investimento registradas em uma empresa selecionada.

Assinale **Grupo**/**Entrada de Dados**/**Participações acionárias e investimentos em empresas de grupo**. Selecione **Mãe**, **Empresa** ou **Propriedade** e clique em **Abrir**. Clique em **Cópia** para abrir a janela **Participações acionárias e investimentos - Copiar e excluir**.

Ao inserir a janela **Entrada de dados** - **Participações acionárias e investimentos em empresas de grupo**, as seleções de pontos de vista devem ser feitas. Estas seleções servirão como base para a forma como os investimentos serão exibidos na janela **Participações acionárias e investimentos** - **Copiar e Excluir**.

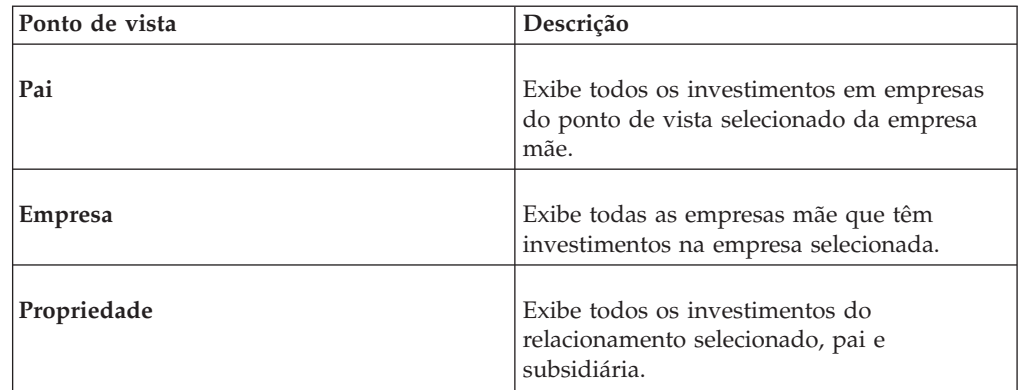

Existem três alternativas na janela **Participações acionárias e investimentos** - **Copiar e excluir**:

- v **Substituir** Utilizando a função **Substituir** é possível, por exemplo, inserir uma nova data correta para a transação selecionada. É possível substituir um proprietário incorreto ou empresa de propriedade pelas informações corretas. Se você armazena investimentos na moeda de grupo, também é possível alterar o código de moeda nas transações de modelo de eliminação de investimento. Caso contrário, o código de moeda irá seguir sempre o código da empresa.
- v **Descarte de** Ao fazer uma venda interna ou externa de uma empresa, a função de venda é usada. A função irá fazer a venda da empresa e interromper depreciações adicionais, etc. Quando a empresa é vendida internamente, a participação acionária e os investimentos serão copiados para a empresa compradora.

Todas as linhas marcadas serão marcadas com sinal inverso e inseridas na data de disposição.

Que campos estão disponíveis depende de se você está trabalhando com disposições externas ou internas.

- Taxas de histórico serão copiadas somente em relação a:
- Investimentos armazenados em moeda local Investimento.
- Investimentos armazenados na moeda de grupo Capital acionário, de acordo com a conta definida.
- v **Excluir** Para excluir uma transação completa, incluindo investimento, modelo de eliminação de investimento e as taxas de histórico e depreciações pertencentes às transações, utilize esta função.

### **Venda de empresa - externamente**

Para atualizar o registro de investimento com uma venda de uma empresa, selecione **Descarte de**. Insira uma data e uma conta de descarte para as transações P/L (por exemplo, conta: Ganhos Retidos/Venda).

Se os investimentos forem armazenados na moeda da empresa mãe você deve inserir também a conta de balanço de fechamento para o capital acionário.

Os modelos de eliminação para empresas adquiridas durante o ano frequentemente incluem eliminações na demonstração de resultados. As transações, que calculam o total da receita líquida de acordo com a guia **Configuração Geral Reconciliar**, devem ser manipuladas. Elas foram transferidas para lucros retidos sempre que eram executados os cálculos de aquisição ao longo dos anos e agora devem ser reduzidas. A conta que deseja utilizar para disposição é digitada na conta de descarte para o campo de transações P/L. Isto poderia, por exemplo, ser uma conta na especificação de patrimônio em relação aos lucros retidos chamado de Disposição ou algo semelhante.

Ao executar a atualização, todas as transações marcadas serão copiadas com sinais inversos e inseridas na data de venda. Elas incluem informações de propriedade e o modelo de eliminação de investimento. O sistema adicionará todas as transações de investimento como uma transação de venda. Depreciações não serão copiadas como transações porém serão interrompidas.

### **Disposição da empresa - internamente**

Ao vender uma empresa dentro do grupo, ela deve ser vendida conforme descrito acima e registrada como comprada pelo novo proprietário. Após ter inserido a data de disposição, digite a data de investimento. Agora o novo proprietário é estabelecido. Para o sistema tratar transações P/L geradas pelo registro de investimento, digite a conta que deseja que seja utilizada.

Selecione as linhas no campo **Informações de Propriedade** a serem copiadas para o novo proprietário e clique em **Executar**.

As transações copiadas serão registradas como acumuladas na mesma data e conta se elas têm a mesma conta de balanço de abertura, dimensão estendida, tipo de diário e data do link. Se a configuração da tabela E300 for utilizada, a conta apropriada de acordo com aquela tabela será utilizada; caso contrário será utilizada a conta original.

**Nota:** Se a empresa for vendida a uma empresa-mãe com uma moeda local diferente da moeda da empresa-mãe original, a quantia de investimento da nova empresa-mãe será configurada como zero. A quantia correta registrada deve ser inserida manualmente.

#### **Disposição de empresa mãe/de grupo**

Quando uma empresa mãe é vendida, suas subsidiárias também são vendidas. Isto é, todo o subgrupo deve ser tratado.

A disposição deve ser feita de forma criteriosa, iniciando-se pelas subsidiárias e em seguida pela venda da empresa mãe de acordo com os procedimentos descritos acima.

**Nota:** Todas as empresas devem ser desconectadas nas estruturas de empresa e isto inclui também as subsidiárias.

### **Substituir Participações Acionárias e Investimentos**

Complete as seguintes etapas para substituir as participações acionárias e investimentos.

#### **Procedimento**

- 1. Na janela **Participações acionárias e Investimentos** , clique em **Cópia**.
- 2. Assinale **Substituir**.
- 3. Altere a data, informação do proprietário ou moeda.

Observe que se alterar o ano da data da transação, isto pode afetar os balanços de abertura de suas especificações.

- 4. Selecione as linhas que deseja corrigir.
- 5. Clique no botão **Executar**.

#### **Descarte de Participações Acionárias e Investimentos Externos**

Complete as seguintes etapas para o descarte de participações acionárias e investimentos externos.

#### **Procedimento**

- 1. Na janela **Participações acionárias e Investimentos** , clique em **Cópia**.
- 2. Selecione **Descarte de**.
- 3. Digite **Data de descarte** e **Conta de Descarte** para transações P/L.
- 4. Se estiver armazenando investimentos na moeda de grupo, insira **Balanço de Fechamento** para **Capital Acionário**. Esta informação é necessária para que seja possível mover investimentos para taxas de histórico.
- 5. Selecione as transações que deseja descartar.
- 6. Clique no botão **Executar**.

## **Descarte de Participações Acionárias e Investimentos Internos**

Complete as seguintes etapas para o descarte de participações acionárias e investimentos internos.

### **Procedimento**

- 1. Na janela **Participações acionárias e Investimentos** , clique em **Cópia**.
- 2. Selecione **Descarte de**.
- 3. Insira **Data de descarte**, **Data do investimento** (geralmente a mesma data que a data de disposição) e **Conta de Descarte** para transações P/L.
- 4. Se estiver armazenando investimentos na moeda de grupo, insira **Balanço de Fechamento** para **Capital Acionário**. Esta informação é necessária para que seja possível mover investimentos para taxas de histórico.
- 5. Insira **Conta de Investimentos** para transações P/L e **Novo Proprietário**.
- 6. Se estiver armazenando investimentos na moeda de grupo, insira **Nova moeda**. **Nova moeda** é obrigatória se estiver executando uma disposição interna e se os investimentos estão armazenados na moeda de grupo. Caso contrário, o código de moeda irá seguir sempre o código de empresa. Se não desejar alterar a moeda deixe este campo em branco. Observe que não será executada nenhuma conversão de moeda, apenas a mudança do código de unidade monetária.
- 7. Selecione as transações que deseja copiar.

**Nota:** Nenhuma conversão de moeda é feita na rotina. Isto significa que valores têm que ser verificados e corrigidos manualmente.

### **Excluir Transações**

Complete as seguintes etapas para excluir uma transação.

**Nota:** Esta função excluirá toda a transação. Se você desejar excluir apenas partes dela, use o botão **Excluir** no **Modelo de Eliminação de Investimento** para excluir linha por linha. As mudanças feitas nessa janela não incluirão ajustes de saldos/investimentos de abertura e descartes para os quais você usa E300.

#### **Procedimento**

- 1. Na janela **Participações acionárias e Investimentos** , clique em **Cópia**.
- 2. Assinale **Excluir**.
- 3. Selecione a linha que deseja excluir.
- 4. Clique no botão **Executar**.

#### **Correção de informação incorreta**

Se tiver inserido uma transação, mas descobrir que erros foram cometidos, utilize a função **Substituir**. Os campos **Nova data**, **Novo proprietário** e **Nova empresa de propriedade** são ativados. Se o sistema é configurado para armazenar investimentos na moeda de grupo, o campo **Nova moeda:** é ativado.

#### **Nota:**

- v Se alterar o ano na data de transação deve-se estar atento ao fato de que ele pode afetar os balanços de abertura em suas especificações.
- v Ao alterar o código de unidade monetária, é feita apenas uma substituição e não é executada nenhuma conversão de moeda.

## **Procedimento**

Selecione a transação a ser atualizada e clique no botão **Executar**.

# **Entrada de um modelo de eliminação de investimento**

Utiliza-se esta função para inserir o modelo de eliminação de investimento.

A conta para investimentos nas subsidiárias é carregada automaticamente da janela anterior e os valores são exibidos com o sinal invertido. Insira o seguinte para cada conta:

- v Dimensões (se relevante).
- Quantia (como uma quantia com  $+/-$  ou na coluna de débito ou crédito).
- v Informação complementar opcional.

**Nota:** Se você armazenar investimentos em moeda local, o investimento será inserido na moeda da empresa mãe e a eliminação de investimento na moeda da subsidiária. Se elas forem diferentes é necessário inserir manualmente o valor dos investimentos nas subsidiárias em moeda local no modelo de eliminação de investimento.

Se o sistema for configurado para armazenar modelos de eliminação de investimento na moeda de grupo, será necessário definir qual moeda. Esse dado precisa ser definido apenas na primeira vez em que abrir a janela para essa empresa. Se o sistema for configurado para armazenar investimentos na moeda local, os valores serão armazenados automaticamente na moeda local da empresa adquirida.

Se o sistema for configurado para executar um controle de balanço, não é possível salvar ou fechar a janela se os registros inseridos não estiverem equilibrados. No canto inferior esquerdo, é possível ver o total de débito ou crédito e qualquer diferença.

## **Procedimento**

Assinale **Grupo**/**Entrada de dados**/**Participações acionárias e Investimentos em Empresas de Grupo**, faça a seleção de seu ponto de vista e clique em **Abrir** para exibir a participação acionária e investimentos. Selecione o investimento relevante e clique no botão **Modelo de eliminação de investimento**.

## **Entrada de dados no modelo de eliminação de investimento**

É possível inserir dados no modelo de eliminação de investimento.

### **Nota:**

- v Se armazenar investimentos na moeda de grupo, deve-se selecionar em qual moeda inserir o modelo de eliminação de investimento quando abrir esta janela pela primeira vez. A moeda na qual o modelo de eliminação de investimento é armazenado é geralmente a moeda local da empresa mãe.
- Se armazenar investimentos em moeda local, a moeda na qual o modelo de eliminação de investimento é armazenado é a moeda local da empresa adquirida.
- v Se a caixa de seleção **Forçar Controle de Saldo** na configuração geral, na guia **Geral 2**, for selecionada, não será possível sair da janela antes do balanço de todas as transações. Por favor, consulte **Débito e Crédito** no canto inferior esquerdo da janela.
- v Se desejar inserir contas de investimento que não afetem o investimento em conta de subsidiárias, insira apenas o código de empresa e data de transação na janela **Entrada de dados - Participações acionárias e investimentos em empresas de grupo**.
- v Armazenamento do modelo de eliminação de investimento na moeda local: é importante inserir um valor local para as contas Investimentos em subsidiárias. Caso contrário, o sistema não poderá calcular as diferenças de conversão nas contas para investimentos em subsidiárias. Todas as contas referentes ao capital acionário têm que ser incluídas na tabela de controle para diário automático E150.
- v Ao armazenar modelos de eliminação de investimento em moeda de grupo é importante inserir a quantia local para as contas de capital acionário na janela **Taxas de histórico**. Caso contrário, o sistema não poderá calcular a diferença de conversão na conta de capital acionário. Para que se possa analisar a diferença de conversão da data de investimento no restante do modelo de eliminação de investimento é preciso inserir também uma quantia local para essas contas. Para obter mais informações sobre as conseqüências, consulte ["Entrada de taxas de](#page-522-0) [histórico para investimentos" na página 507.](#page-522-0) Todas as contas também precisam ser incluídas na tabela de controle para diário automático E150.

## **Procedimento**

- 1. No menu **Grupo**, escolha o menu **Entrada de dados**/**Participações acionárias e investimentos em empresas de grupo**, selecione o investimento relevante e clique no botão **Modelo de eliminação de investimento**. A janela **Modelo de eliminação de investimento** será aberta. A conta **Investimentos em Subsidiárias** é exibido automaticamente e a quantia é apresentada com o sinal oposto como na janela **Entrada de Dados - Participações Acionárias e Investimentos em Empresas do Grupo**. Se os investimentos são armazenados na moeda local e esta não é a mesma moeda que a da empresa mãe, a quantia não será exibida automaticamente. Veja abaixo uma descrição de como é possível inserir uma taxa de histórico.
- 2. Insira uma conta de investimento por vez. O nome da conta é exibido automaticamente. Digite os códigos de dimensão.

**Nota:** Se não houver nenhuma dimensão na conta, ainda assim é possível inserir as dimensões necessárias para registrar a eliminação. Se utilizar uma conta que tem dimensões, é obrigatório selecionar as dimensões que deseja utilizar.

- 3. Insira o tipo de diário ou clique no botão**Pesquisar** para abrir uma lista de códigos disponíveis.
- 4. Insira a quantia para cada conta de investimento.

Dependendo das configurações na guia **Configuração Geral** , **Geral 3**, a coluna de quantia será exibida como uma coluna**Quantia** ou como colunas separadas **Débito** e**Crédito**.

- 5. Se aplicável, insira a informação sobre depreciação. Para exibir a depreciação para uma conta específica, selecione a linha de valor excedente/fundo de comércio e clique no botão **Detalhes da depreciação** do lado direito da barra de ferramentas. A janela **Detalhes da depreciação** será exibida. Se a taxa de depreciação é 0%, a janela é de somente leitura.
- 6. Se aplicável, insira a data de link ou clique no botão**Pesquisar** para abrir a janela **Selecionar Transação a Ser Vinculada Com**. Esta janela contém todas as transações definidas com um percentual de depreciação, mas sem data de link, em que a data de transação precede a data atual e o código de moeda é o mesmo que para a transação atual. Selecione a linha da transação com a qual

<span id="page-522-0"></span>deseja vincular a depreciação atual e clique em **OK**. A janela **Selecionar Transação a Ser Vinculada Com** é fechada e a data do link selecionada é exibida na coluna **Data do Link**.

- 7. Para inserir taxas de investimento históricas, selecione uma linha e clique no botão **Taxas de histórico** do lado direito da barra de ferramentas para abrir a janela de taxas de histórico.
- 8. Clique em **Salvar**.

### **Taxas de histórico**

Para assegurar-se de recalcular um investimento para um valor fixo em uma moeda especificada, insira uma taxa histórica separada para cada conta no modelo de eliminação de investimento.

Selecione a linha relevante, clique no botão **Taxas de histórico** para abrir uma janela separada e insira as taxas de histórico. Nesta janela, é possível definir qual moeda e quantia é válida para a transação relevante clicando em **Salvar** e **Fechar** para votar à janela anterior.

Se estiver usando **Taxas Históricas**, observe o seguinte:

- v Se eliminações são convertidas em diversas moedas de acordo com a estrutura de consolidação é possível digitar apenas uma taxa fixa para a moeda no próximo nível mais alto na estrutura.
- v Se uma taxa de histórico foi inserida em uma transação que atualiza uma certa conta através de tabelas de configuração da guia **Configurações gerais** - **Reconciliar**, é preciso ter certeza de que **Taxas de histórico** tenha sido selecionada para todas as transações que atualizam essa conta na empresa em questão.

A diferença de conversão em investimentos pode ser armazenada em ambas as moedas, as legais e as de grupo:

Armazenamento do modelo de eliminação de investimento na moeda do grupo: ao armazenar investimentos na moeda do grupo, não será possível inserir taxas do histórico nas contas de capital acionário. É possível inserir uma taxa de histórico na conta de capital acionário no modelo de eliminação de investimento, mas ela não será utilizada. Em vez disso, o valor de grupo selecionado será convertido para a taxa B. A razão para isso é que a conta de compensação para investimentos é convertida para a taxa B e não poderia haver equilíbrio entre a empresa mãe e a subsidiária.

Armazenamento do modelo de eliminação de investimento na moeda local: é importante inserir um valor local para as contas Investimentos em subsidiárias, consulte as taxas de histórico recentes nesta seção. Caso contrário, o sistema não poderá calcular as diferenças de conversão. Todas as contas referentes ao investimento em subsidiárias também necessitam ser incluídas na tabela de controle para diário automático E150.

**Nota:** Para poder analisar as diferenças de conversão a partir da data de investimento no restante do modelo de eliminação de investimento é necessário inserir também uma quantia local para essas contas. Tenha certeza de que entendeu a conseqüência de usar de taxas de histórico; consulte as taxas de histórico no começo desta seção.

#### **Entrada de taxas de histórico para investimentos:**

Nesta função é possível inserir uma taxa de moeda de histórico fixa para quantias de investimento inseridas.

#### **Nota:**

- v As taxas históricas inseridas aqui substituirão o código de conversão de moeda definido para a conta atual, que é definido na janela **Definir Estrutura da Conta**.
- v Se tiver inserido uma taxa de histórico em uma transação que atualiza uma certa conta através de tabelas de configuração da guia **Configurações gerais** - **Reconciliar**, assegure-se de que tenha taxas de histórico em todas as transações que atualizam aquela conta na empresa em questão.
- Armazenamento do modelo de eliminação de investimento na moeda local: é importante inserir um valor local para as contas Investimentos em subsidiárias. Caso contrário, o sistema não poderá calcular as diferenças de conversão nas contas para investimentos em subsidiárias. Todas as contas referentes ao capital acionário têm que ser incluídas na tabela de controle para diário automático E150.
- v Ao armazenar modelos de eliminação de investimento em moeda de grupo é importante inserir a quantia local para as contas de capital acionário na janela **Taxas de histórico**. Caso contrário, o sistema não poderá calcular a diferença de conversão na conta de capital acionário. Para que se possa analisar a diferença de conversão da data de investimento no restante do modelo de eliminação de investimento é preciso inserir também uma quantia local para essas contas. Todas as contas também precisam ser incluídas na tabela de controle para diário automático E150.

Em vez de se inserir uma taxa de moeda, insere-se a quantia para a qual se deseja que a quantia de investimento seja convertida em uma moeda específica.

#### **Procedimento**

- 1. No menu **Grupo**, clique em **Entrada de dados**/**Participações acionárias e investimentos em empresas de grupo**.
- 2. Faça suas seleções e clique no botão **Abrir** para exibir os investimentos. Selecione um dos investimentos e clique no botão **Modelo de eliminação de investimento**. A janela **Modelo de eliminação de investimento** será exibida.
- 3. Na janela **Modelo de eliminação de investimento**, selecione a linha para a qual deseja inserir uma taxa de histórico e clique no botão **Taxas de histórico** do lado direito da barra de ferramentas para abrir a janela **Taxas de histórico**.
- 4. Insira as quantias de moedas e de histórico para as contas de investimento.
- 5. Clique em **Salvar** e **Fechar** para retornar à janela **Modelo de eliminação de investimento**.

### **Depreciação acumulada**

Ao inserir investimentos pela primeira vez, é necessário inserir uma depreciação acumulada para evitar quaisquer cálculos futuros depreciando os valores excedentes em mais de 100%.

Selecione uma linha em que tenha definido uma taxa de depreciação e clique no botão **Detalhes da depreciação**. A janela **Detalhes de Depreciação** é aberta, contendo todas as depreciações anteriores desde a data específica da transação. Aqui é possível incluir uma depreciação acumulada que será sua OB ao inicializar o IBM Cognos Controller. Isto é útil ao inserir investimentos pela primeira vez, e é necessário inserir uma depreciação acumulada para evitar quaisquer cálculos futuros depreciando os valores excedentes em mais de 100%.

<span id="page-524-0"></span>**Entrada de detalhes de depreciação:**

Acesse esta janela selecionando a linha contendo o valor excedente ou o fundo de comércio na janela **Modelo de eliminação de investimento** e clicando no botão **Detalhes da depreciação**.

**Nota:** Use o filtro para limitar o número de transações exibidas na janela. Assinale a caixa de seleção **Filtro do usuário** e insira a atualidade, período De e Para que deseja exibir e clique no botão **Abrir**.

Todas as depreciações que foram geradas e registradas na data de transação específica serão exibidas. Se a taxa de depreciação é 0%, a janela é de somente leitura.

### **Procedimento**

- 1. Para adicionar a depreciação acumulada OB, assinale a caixa de seleção **Editar depreciação acumulada** e insira a data, atualidade, conta e quantia.
- 2. Clique em **Salvar** e **Fechar** para retornar à janela de análise de investimento.

# **Entrada de participações acionárias e investimentos nas empresas externas, opção 2**

É possível utilizar essa função para entrada de participações acionárias e investimentos externos do ponto de vista de empresas proprietárias, até e inclusive um determinado período.

#### **Nota:**

- v De **Entrada de dados Valores relatados**, é possível utilizar o formulário para limitar as contas disponíveis.
- v Se estiver utilizando uma conta com dimensões, é obrigatório selecionar as dimensões para as quais deseja registrar as transações.

É possível inserir transações para cada conta se destinada a investimentos externos. Isso deve ser definido na janela **Definir Estrutura da Conta**. Nesta janela é possível registrar participações acionárias e investimentos externos abaixo dos códigos de empresa definidos pelo usuário. Isso significa que não é preciso definir estas empresas na janela **Estrutura da empresa**/**Definir**.

## **Procedimento**

- 1. Abra a janela **Entrada de dados**/ **Participações acionárias e investimentos em empresas externas** de uma das duas maneiras a seguir:
	- v No menu **Empresa**, clique em **Entrada de dados Valores relatados**. Assinale suas opções e clique no botão **Abrir** para visualizar o formulário selecionado. Selecione a célula de valor da conta definida para ser utilizada para investimentos em empresas externas e clique no botão **Participações acionárias e investimentos** do lado direito da barra de ferramentas.
	- v No menu **Grupo**, clique em **Entrada de dados Participações acionárias e investimentos em empresas externas**.
- 2. Se tiver selecionado **Entrada de dados Participações acionárias e investimentos em empresas externas**, é possível inserir o código de empresa mãe e o período até o qual deseja inserir a participação acionária em empresas externas e clique em **Abrir**.
- 3. Insira o código de empresa e o nome da empresa da empresa adquirida. O código pode ser qualquer um que não exista na estrutura da empresa.
- 4. Insira a data de transação de aquisição e o percentual de propriedade e o de voto. Não utilize o dia 1 de janeiro como uma data de transação. Esta data é reservada para cálculos do sistema.
- 5. Insira a conta, dimensão estendida 1-4, e a quantia registrada.

Esta conta deve ser definida como uma conta para investimentos nas empresas externas na janela Definição de conta.

- 6. Se necessário, insira informações sobre o número de ações, quantia nominal e o valor de mercado.
- 7. Clique em **Salvar**.

## **Entrada de taxas de início**

Esta função torna possível garantir que a empresa manual e os diários de grupo contenham valores históricos convertidos de moeda corretos.

Você apenas insere taxas iniciais quando começar a usar pela primeira vez o IBM Cognos Controller e apenas em diários já existentes. Insira primeiro as taxas de início nos diários existentes, isto é, nos diários de empresa e grupo para o período do ano fiscal anterior ao ano em que será iniciada a consolidação.

Você não poderá alterar o diário, apenas inserir a quantia na moeda convertida que deseja que o IBM Cognos Controller use ao executar a conversão de moeda no ano seguinte.

**Nota:** Se você executar a conversão de moeda para o mesmo período em que foram inseridas as taxas iniciais, novas quantias substituirão as quantias convertidas inseridas.

#### **Nota:**

- v Não é possível alterar os diários nesta janela. Para fazer isso, é preciso ir ao diário original nos menus **Empresa**/**Entrada de dados - Diários de empresa**, **Grupo**/**Entrada de dados - Diários de empresa**. Nesse menu é possível inserir apenas a quantia convertida de moeda que deseja que o sistema utilize ao consolidar o ano seguinte.
- v Se você executar a conversão de moeda para o mesmo período em que foram inseridas as taxas iniciais, as quantias convertidas serão substituídas.
- v Uma vez que todos os diários são convertidos em moeda para todas as moedas na estrutura de consolidação, é necessário inserir taxas de início em todas as moedas encontradas nos grupos em que esta empresa/grupo é consolidada, em todos os níveis até chegar ao topo.

**Dica:** Se desejar ocultar o cabeçalho da janela, selecione **Visualizar**/**Cabeçalho**. A parte superior da janela é ocultada.

## **Procedimento**

- 1. No menu **Manter**, clique em **Configuração**/**Taxas de início**. A janela **Taxas de início** será exibida.
- 2. Selecione o tipo de diários para os quais deseja inserir as taxas de início:
	- v **Diários de Empresa**
	- v **Diários do Grupo**
- 3. Nas caixas de texto **Atualidade** e **Período**, insira a atualidade e o último período do ano anterior no qual deseja inserir as taxas de início.

<span id="page-526-0"></span>O período selecionado deve ser o período do ano fiscal do ano anterior ao ano em que será iniciada a consolidação do sistema. Exemplo: se o sistema for consolidado pela primeira vez em 2003, o período 0212 é inserido.

- 4. Se estiver inserindo taxas de início para diários de empresa, insira o tipo de consolidação, grupo, empresa e tipo de diário para os diários nos quais deseja inserir taxas de início. O tipo e grupo de consolidação determinam a moeda.
- 5. Se estiver inserindo taxas de início para diários de grupo, insira o tipo de consolidação, grupo, grupo (onde os diários de grupo estão armazenados) e, se for válido, o tipo de diário no qual deseja inserir as taxas de início. O tipo de consolidação e o primeiro grupo determinam a moeda.
- 6. Clique em **Abrir**. O último número de diário salvo é exibido.
- 7. Selecione o número de diário para o qual deseja inserir as taxas de início na caixa de texto **Número de diário**. Todas as informações inseridas sobre o próprio diário bem como sobre as transações, com exceção das quantias, são exibidas .
- 8. Se estiver inserindo taxas de início em uma conta entre empresas, selecione o campo valor e clique no botão **Detalhes entre empresas** do lado direito da barra de ferramentas. A janela pop-up **Empresas** é exibida com todas as transações inseridas exceto as quantias locais. Insira a quantia na moeda selecionada e clique em **OK** para retornar à janela **Taxas de início** .
- 9. Clique em **Salvar**.

# **Reconciliação das participações acionárias e investimentos**

Antes de executar uma consolidação, é possível verificar que todos os investimentos inseridos estão corretos e que estão equilibrados. Abaixo está uma descrição de duas funções utilizadas para reconciliar estes tipos de dados.

## **Reconciliação de investimentos**

É possível utilizar esta função para imprimir relatórios de reconciliação que exibem detalhes no registro de investimento até e inclusive uma determinada data para empresas proprietárias.

Os detalhes no registro de investimento são reconciliados com relação aos valores na conta para investimentos em subsidiárias no banco de dados do período. Uma verificação é executada entre o banco de dados e o banco de dados do período. É possível gerar o relatório de reconciliação para todas as empresas que são marcadas como proprietárias no registro de investimento.

O relatório de reconciliação é dividido em duas partes. A primeira parte reconcilia os balanços de abertura com os investimentos dos anos anteriores. A segunda parte reconcilia investimentos durante o ano atual. O total após cada empresa proprietária é reconciliado com o balanço de fechamento para o período atual.

O relatório é classificado de acordo com o método de consolidação e você seleciona o método de consolidação a ser visualizado na caixa de listagem suspensa na janela do relatório. Para subsidiárias, o relatório é dividido em sub-relatórios de acordo com os métodos de compra, proporcional e de novos valores. Para empresas associadas, o relatório é dividido em sub-relatórios de acordo com os métodos de patrimônio, empreendimento conjunto e sem eliminações.

Observe que é possível utilizar esta função apenas em unidades legais definidas como empresas mãe. Insira os dados de período referentes às participações acionárias e investimentos nas subunidades conectadas à unidade legal no registro de investimento. Em seguida, faça a reconciliação dos valores de período consolidados na unidade legal em relação ao registro de investimento.

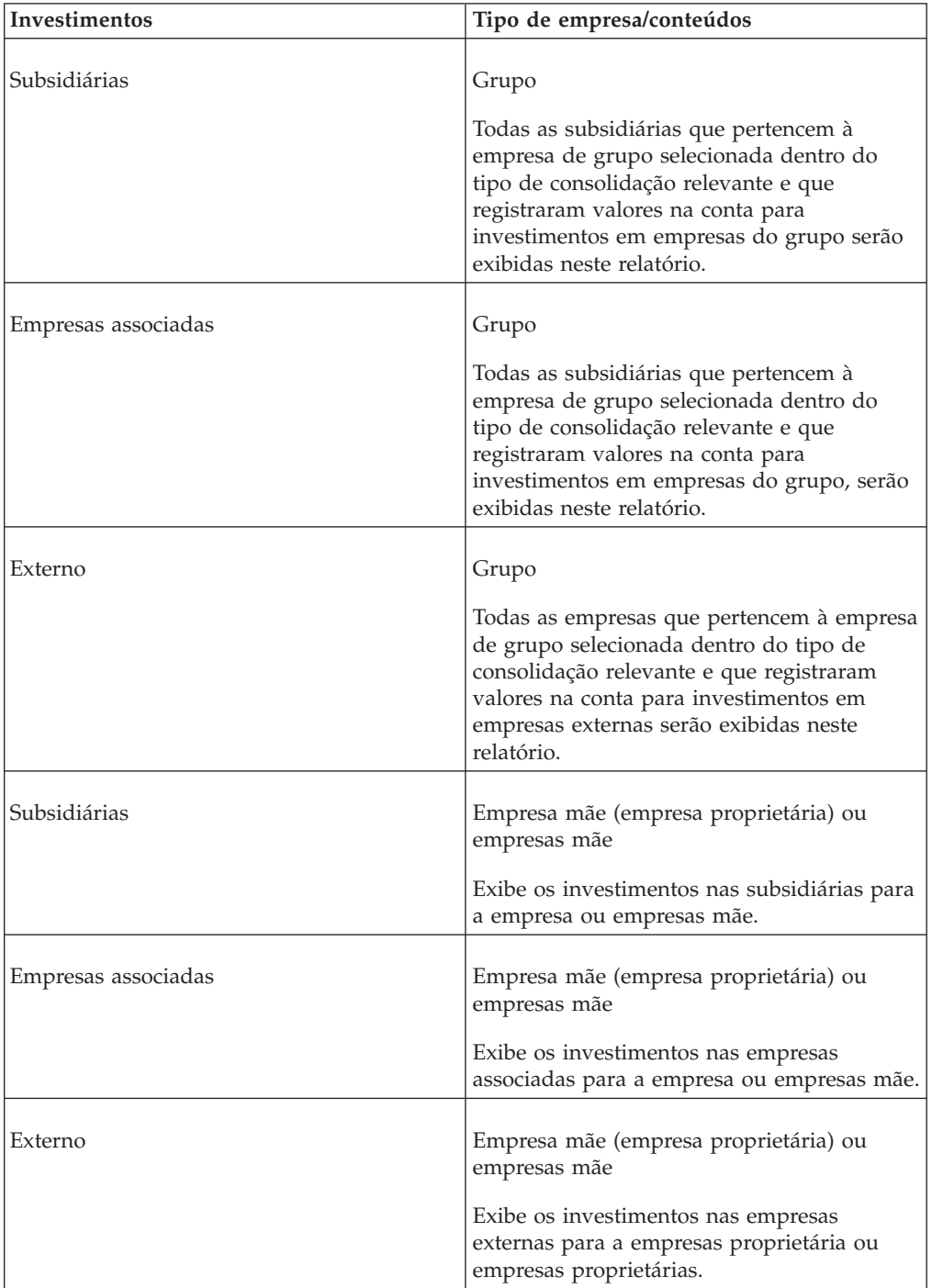

Para obter informações adicionais, consulte ["Reconciliação das participações](#page-526-0) [acionárias e investimentos" na página 511.](#page-526-0)

## **Procedimento**

- 1. No menu **Grupo**, selecione **Reconciliar**/**Investimentos**. A janela **Reconciliar - Investimentos** será exibida.
- 2. Digite a atualidade e período para os quais deseja executar a reconciliação.

3. Se deseja executar a reconciliação para empresas proprietárias dentro de um grupo específico, assinale o botão de opção **Grupo** e insira o tipo de consolidação relevante e código de grupo. Selecione o número de níveis na estrutura de consolidação que deseja reconciliar.

O relatório irá exibir os investimentos para todas as empresas que informara algo em uma conta definida para ser utilizada para investimentos em empresas de grupo e/ou em empresas externas na estrutura de conta e que pertencem ao grupo e tipo de consolidação selecionado.

- 4. Se desejar executar a reconciliação para uma ou várias empresas proprietárias, assinale o botão de opção **Empresa proprietária** e insira o tipo de consolidação relevante e os códigos de empresa.
- 5. Selecione um ou vários tipos de investimento que deseja reconciliar:
	- v **Investimentos em Subsidiárias** (método de consolidação P, S, W)
	- v **Investimentos em Empresas Associadas** (método de consolidação E, J, N, Z)
	- v **Investimentos em Empresas Externas**
- 6. Clique no botão **Visualizar** para gerar o relatório.
- 7. Os investimentos são divididos em relatórios separados de acordo com o método de consolidação. É possível selecionar o relatório que deseja visualizar com a caixa de listagem suspensa **Seleção de Relatório**.

# **Reconciliação do modelo de eliminação de investimento**

É possível utilizar esta função para executar um relatório de reconciliação para os modelos de eliminação de investimento inseridos.

Isto é especialmente útil se tiver optado por inserir seus modelos de eliminação de investimento com controle de balanço. O relatório irá verificar que alterações feitas na janela **Participações acionárias e investimentos em empresas de grupo** têm as alterações correspondentes feitas no modelo de eliminação de investimento.

É possível gerar este relatório para um grupo, o qual exibirá todas as empresas que pertencem àquele grupo, ou para uma ou várias empresas. No último caso, é possível ver todos os investimentos inseridos nesta empresa por empresas mãe diferentes. Por padrão, o relatório é classificado por conta, mas também é possível classificá-lo por data de transação.

## **Procedimento**

- 1. No menu **Grupo**, clique em **Reconciliar**/**Modelo de eliminação de investimento**. A janela **Reconciliar - Modelo de eliminação de investimento** será exibida.
- 2. Digite a atualidade e o período para os quais deseja executar a reconciliação.
- 3. Se desejar reconciliar todas as empresas dentro de um grupo selecionado, assinale o botão de opção Grupo e digite o tipo de consolidação e código de grupo. Selecione o número de níveis na estrutura de consolidação que deseja reconciliar.
- 4. Se desejar reconciliar uma empresa, assinale o botão de opção **Empresa (Empresa de propriedade)** e insira o código de empresa relevante. Se houver mais proprietários da empresa selecionada, os investimentos inseridos para cada proprietário serão exibidos no relatório.
- 5. Por padrão, o relatório será classificado por conta. É possível ordenar o relatório por data de transação, assinalando a caixa de seleção **Classificar por data de transação**.
- 6. Clique no botão **Visualizar** para gerar o relatório.

# **Reconciliação das participações acionárias e do patrimônio**

Essa janela pode ser usada para duas finalidades diferentes: reconciliar participações acionárias e patrimônio e calcular fundo de comércio. A janela parece diferente dependendo de qual opção foi selecionada.

## **Participações acionárias e patrimônio**

É possível utilizar esta opção para receber um relatório da reconciliação das contas de investimentos na empresa mãe com o patrimônio total para suas subsidiárias. Este relatório é aplicável se você trabalhar com os ajustes de investimento de método de consolidação.

Para obter informações adicionais, consulte ["E600 a E603: Ajustes de investimentos](#page-490-0) [- Os métodos holandês e dinamarquês" na página 475](#page-490-0) ou entre em contato com o consultor do IBM Cognos.

Ao selecionar o período para o qual deseja gerar o relatório, o período de referência será fornecido automaticamente de acordo com a definição na tabela de sub-controle HT02.

A **Atualidade de Referência** ou atualidade OB é normalmente igual à atualidade para a qual você deseja gerar o relatório.

Para obter mais informações, consulte ["HT02: Período de referência" na página](#page-506-0) [491.](#page-506-0)

## **Cálculo de fundo de comércio**

É possível utilizar esta opção para gerar um relatório para cálculo de fundo de comércio de acordo com o GAAP espanhol. O relatório reconcilia a alteração de investimentos na empresa mãe com a alteração do patrimônio total para suas subsidiárias. Este relatório está disponível apenas se estiver utilizando o registro de investimento para inserir informações de propriedade para empresas mãe. O valor pode tanto ser registrado manualmente como um diário de empresa ou ser inserido no registro de investimento. É possível inserir conta de investimento, conta de patrimônio ou conta de patrimônio OB ao gerar este relatório.

**Todas as empresas - apenas um nível** significa que o relatório exibirá as contas de patrimônio para todas as subsidiárias que pertencem à controladora ou grupo escolhido. Ou seja, todas as subsidiárias no grupo escolhido e a empresa mãe no grupo abaixo na estrutura, desde que aquela empresa seja uma subsidiária para esses grupos de empresas mãe.

O tipo de moeda é inserido como LC, LE, OP, etc. As seleções disponíveis são todos os tipos de consolidação existentes, assim como LC. Esta opção será ativada apenas se a caixa de seleção **De acordo com a seleção do grupo** for desmarcada.

O código de moeda para o grupo escolhido é fornecido automaticamente. Para alterar isto, desmarque a caixa e insira o código de moeda para o qual deseja gerar o relatório.

**Nota:** A opção **Cálculo de fundo de comércio** não está disponível se for utilizado o modelo de consolidação que era padrão antes da versão 8.1.

# **Geração de relatórios para cálculos de aquisição e participações acionárias e investimentos**

Quando o grupo tiver consolidado e desejar analisar cálculos de aquisição e participação acionária e investimentos, é possível imprimir alguns relatórios.

# **Geração de relatórios para participações acionárias e investimentos**

É possível utilizar esta função para imprimir relatórios para participações acionárias e investimentos em subsidiárias, empresas associadas e empresas externas.

É possível solicitar o relatório baseado em um investimento externo ou interno, e incluir os valores até e inclusive um determinado período. É possível gerar o relatório de reconciliação para todas as empresas que são marcadas como proprietárias no registro de investimento.

O relatório exibe informações no registro de investimento para um determinado período e empresa proprietária. Se estiver imprimindo o relatório para um grupo, o relatório exibe o total de propriedade externa ou interna para todas as empresas no grupo. Se estiver imprimindo o relatório para uma empresa proprietária, o relatório exibe o total de propriedade externa ou interna para todas as empresas adquiridas pela empresa mãe.

O relatório é classificado de acordo com o método de consolidação, e você seleciona o método de consolidação a ser visualizado com uma caixa de listagem suspensa na janela do relatório. Para subsidiárias, o relatório será classificado em grupos de acordo com os métodos de compra, proporcional e de novos valores. Para empresas associadas, o relatório será classificado em grupos de acordo com o Patrimônio -, Joint Venture -, Sem Eliminações- e Sem métodos de consolidação.

## **Procedimento**

- 1. No menu **Grupo**, clique em **Relatórios**/ **Participações acionárias e investimentos**. A janela **Relatórios - Participações acionárias e investimentos** será exibida.
- 2. Selecione o botão de opção de relatório relevante:
	- v **Investimentos em Subsidiárias**: Gera um relatório de investimentos em subsidiárias (método de consolidação P, S, W). O relatório será classificado de acordo com o método de consolidação.
	- v **Investimentos em Empresas Associadas**: Gera um relatório de investimentos em empresas associadas (método de consolidação E, J, N, Z. O relatório será classificado de acordo com o método de consolidação.
	- Investimentos em Empresas Externas: Gera um relatório de investimentos em empresas externas (método de consolidação E, J, N). O relatório será classificado de acordo com o método de consolidação.
- 3. Insira o período até e inclusive o período para o qual deseja imprimir informações de participações acionárias e investimentos.
- 4. Insira o tipo de consolidação. Se desejar imprimir as participações acionárias e investimentos para todas as empresas incluídas no grupo, escolha o grupo e digite o código de grupo na caixa de texto. Se desejar imprimir as participações acionárias e investimentos para uma ou várias empresas proprietárias, selecione o tipo de consolidação, a empresa proprietária e insira os códigos de empresa na caixa de texto.
- <span id="page-531-0"></span>5. Clique no botão **Visualizar** para gerar o relatório.
- 6. Os investimentos são divididos em relatórios separados de acordo com o método de consolidação. É possível selecionar que relatório deseja visualizar com a caixa de listagem suspensa **Seleção de Relatório**.

**Nota:** Apenas contas definidas com um E ou I para Investimentos na estrutura da conta serão exibidas nesses relatórios.

# **Gerando Relatórios sobre Cálculos de Aquisição**

É possível utilizar esta função para imprimir relatórios para analisar que cálculos foram executados e como eles foram armazenados.

É possível solicitar os relatórios a partir de algumas perspectivas:

- v **Por empresa** exibe cálculos de aquisição; é possível optar por incluir o modelo de eliminação de investimento selecionando o modelo de eliminação de investimento de inclusão.
- v **Por conta** exibe cálculos de aquisição, classificados por conta, para ver quais empresas dentro do grupo têm transações em uma certa conta.
- v O valor líquido do grupo (detalhado ou condensado) mostra tanto um relatório detalhado de todos os diários do valor líquido do grupo em que os diários automáticos diferentes são mostrados como colunas, ou como um relatório de resumo que contém as movimentações gerais em colunas.
- v **Relatório de Conversão** mostra a conversão executada em cada cálculo de aquisição individual da empresa.
- v **Taxas de histórico** exibe a taxa de histórico inserida em **Entrada de dados Participações acionárias e investimentos em empresas de grupo** especificada por empresa, data de transação e conta.

## **Os conteúdos dos relatórios**

Todos os relatórios exibem os cálculos de aquisição armazenados no banco de dados de período com tipos de diário automáticos diferentes. Os tipos de diário automático exibem que tipo de cálculo foi executado. No relatório **Por Empresa**, também é possível optar por visualizar os modelos de eliminação de investimentos inseridos no registro **Investimento**. No relatório **Valor Líquido do Grupo**, também é possível visualizar valores do período inseridos para esta empresa.

#### **Nota:**

- v Dependendo de qual versão de contribuição se utiliza, é possível analisar tanto os valores reportados como as eliminações ou somente um deles.
- v Em **Por Empresa**, **Por conta** e **Conversão de moeda**, recomendamos que escolha uma versão de contribuição sem BASE.
- v Em **Valor Líquido do Grupo**, por outro lado, recomendamos que você escolha uma versão de contribuição que inclua a BASE.
- Se a própria subsidiária é uma empresa mãe em um subgrupo, inclua somente as transações com diário automático tipo 70, transferência de reservas não tributadas, dentro do subgrupo nos relatórios. É possível analisar eliminações de investimentos e outros períodos de cálculos primeiro no nível de grupo acima.

## **Visualizar cálculos de contribuição no relatório de cálculo de aquisição**

Para visualizar cálculos de contribuição no relatório **Cálculo de Aquisição**, selecione **Valor Líquido do Grupo** e uma versão de contribuição que inclua os tipos de diários automáticos 81 ou 82. Ao selecionar uma versão de contribuição que inclua os tipos de diários automáticos 81 ou 82, é possível selecionar empresas no nível mais baixo na estrutura também durante a seleção de grupos uma unidade maior na estrutura.

### **Nota:**

- v O propósito dos diários automáticos de tipos 81 e 82 é exibir a contribuição de empresas no nível mais baixo para o grupo superior. Esses tipos de diários automáticos não são consolidados. Isso significa que não há razão na seleção de um subgrupo para visualizar os tipos de diários automáticos 81 e 82.
- v Para empresas com diversas propriedades, é possível exibir apenas a contribuição de uma empresa a partir da perspectiva do grupo proprietário, isto é, não a contribuição completa da empresa para o grupo principal.

Para obter informações adicionais, consulte ["Cálculos de contribuição" na página](#page-583-0) [568.](#page-583-0)

## **Empresa de grupo e empresa de análise**

Quando um relatório para uma empresa específica é solicitado, deve-se inserir tanto o código de empresa da empresa para a qual deseja imprimir o relatório, e o código de empresa de grupo e tipo de consolidação à qual a empresa pertence. Isto é importante pois mais de uma empresa dentro da estrutura de consolidação pode ser proprietária de uma empresa. O relatório irá então exibir os cálculos de aquisição para a empresa quando a empresa mãe é proprietária dela no grupo requisitado.

## **Gerar um Relatório sobre Cálculos de Aquisição**

Complete as seguintes etapas para gerar um relatório sobre cálculos de aquisição.

## **Procedimento**

- 1. No menu **Grupo**, clique em **Relatórios**/**Cálculos de aquisição**. A janela **Relatórios - Cálculos de aquisição** será exibida.
- 2. Selecione as opções relevantes de classificação e informações do relatório:
	- v **Por conta** o padrão é **Todas as contas**, mas é possível selecionar uma ou várias contas.
	- v **Por empresa** seleciona se o relatório deve ser classificado por tipo de diário automático ou se deseja incluir o modelo de eliminação de investimento. Por padrão, o relatório é classificado por conta dentro de cada empresa.
	- v **Relatórios Conversão de Moeda** insira os parâmetros OB relevantes e o formulário. Isto gera um relatório que mostra a conversão de moeda que foi executada em cada relatório e cálculos da empresa individual, dependendo da versão de contribuição selecionada. Como referência, também é possível ver o balanço de fechamento do ano anterior.

O período CB do ano anterior é automaticamente exibido, e não pode ser alterado. Se o relatório vai ser utilizado para propósitos de controle, é necessário digitar a mesma atualidade OB de quando os cálculos de aquisição foram gerados.

Se o relatório vai ser utilizado com propósitos de controle, é necessário digitar o mesmo tipo de atualidade OB de quando os cálculos de aquisição foram gerados.

Para moeda, selecione tanto os tipos de moeda, como por exemplo, LC e LE, quanto os códigos de moeda relevantes, como por exemplo, de GBP a USD. Essas seleções podem também ser combinadas, isto é, é possível optar por exibir o relatório de LC a USD ou de CHF a LE. A LE será sempre a moeda da empresa que possui diretamente a empresa selecionada. Se existirem várias empresas proprietárias, o relatório irá exibir a moeda da empresa com o maior percentual de propriedade.

v **Valor Líquido do Grupo** - selecione se gostaria de visualizar um relatório detalhado ou condensado. O relatório detalhado exibe um relatório que mostra a contribuição das subsidiárias para o grupo, com valores de acordo com a versão de contribuição selecionada. Geralmente, seleciona-se uma versão de contribuição que inclui valores reportados. Observe que, para visualizar cálculos de contribuição, você deve selecionar uma versão de contribuição que inclua os tipos de diários automáticos 81 e 82.

O relatório resumido gera um relatório de resumo contendo as movimentações gerais em colunas.

- v **Taxas de histórico** todas as combinações de moeda serão incluídas.
- 3. Insira a atualidade e período para os quais deseja gerar o relatório.
- 4. Digite o tipo e grupo de consolidação para os quais deseja gerar o relatório.
- 5. Deixando a marca de seleção padrão na caixa de seleção para **Todas as empresas - apenas um nível** será impresso um relatório com todas as empresas pertencentes ao grupo e tipo de consolidação inseridos acima. Para imprimir o relatório para uma ou várias empresas, desmarque a caixa de seleção e insira as empresas relevantes.
- 6. Deixando a marca de seleção padrão na caixa de seleção para **De acordo com a seleção do grupo** o relatório será impresso na moeda do grupo e tipo de consolidação inseridos acima. Para imprimir o relatório para outra moeda, desmarque a caixa de seleção e insira o código de moeda relevante ou altere o grupo e tipo de consolidação selecionados acima.
- 7. Insira a versão de fechamento e de contribuição para gerar o relatório. Geralmente existem versões de contribuição diferentes para relatórios diferentes. Para o **Valor Líquido do Grupo**, geralmente há uma versão de contribuição que inclui a BASE, mas para os outros relatórios provavelmente seja desejada somente uma versão de contribuição que inclua aquisições, sem a BASE.
- 8. Se aplicável, insira uma informação de dimensão.
- 9. Clique no botão **Visualizar** para gerar o relatório.

# **Capítulo 16. Saldos entre Empresas**

As empresas que fazem transações com outras empresas no mesmo grupo informam saldos entre empresas. Os saldos entre empresas são relatados em contas específicas, que são reconciliadas entre si, de acordo com uma ou mais tabelas de controle predefinidas.

A reconciliação é exibida em um relatório padrão. A eliminação de saldos entre empresas pode ser realizada com diários manuais ou automáticos. Os diários podem ser armazenados na própria empresa como diários da empresa ou como um diário do grupo em uma empresa de ajuste. Isso é selecionado de acordo com o tipo de consolidação.

Nas tabelas de controle são definidas que contas entre empresas se deseja reconciliar e com quais outras contas essa reconciliação será feita. Por exemplo:

- Contas recebíveis/a pagar entre empresas.
- Vendas entre empresas.
- Juros entre empresas.
- Outras rendas/despesas internas.

Ao executar o relatório de reconciliação, os recebíveis entre empresas são relacionados aos itens a pagar entre empresas, as rendas com juros entre empresas são relacionadas às despesas com juros entre empresas e assim por diante, de acordo com as tabelas de controle. Quando os valores não coincidirem, surgirão diferenças. A diferença pode ser dividida em diferença de conversão monetária e diferença real.

Todas as empresas devem informar os saldos entre empresas em contas definidas como contas entre empresas. Essas contas podem ser definidas com o código I ou J na estrutura da conta.

Ao inserir saldos entre empresas, sempre será necessário inserir uma empresa de contraparte. Dependendo da definição das contas e da configuração das tabelas de controle, às vezes insere-se a moeda da transação, o valor da transação, dimensões e dimensões de contraparte, além do valor local registrado.

Para obter informações adicionais, consulte ["Estruturas de conta" na página 18.](#page-33-0)

As contas entre empresas que são reconciliadas entre si podem ser divididas em dimensões. Nesse caso, ambas as contas devem ter o mesmo nível de dimensão. É possível executar o relatório de reconciliação para um nível de dimensão mais elevado do que o nível de dimensão aplicável aos dados informados.

**Exemplo**: se os saldos entre empresas forem informados na dimensão 1 nível 3, o relatório de reconciliação ainda poderá ser executado para a dimensão 1 nível 2.

Para obter informações adicionais, consulte ["Reconciliar saldos entre empresas" na](#page-542-0) [página 527.](#page-542-0)

É possível permitir que o sistema registre automaticamente a eliminação dos saldos entre empresas. Faça uma definição de acordo com o tipo de consolidação se

quiser que o(s) diário(s) seja(m) registrado(s) como diários do grupo ou diários da empresa. Os diários serão armazenados no diário automático tipo 35.

# **Definição de tabelas de controle para a reconciliação e a eliminação de saldos entre empresas**

Esta seção inclui informações sobre como definir tabelas de controle para saldos entre empresas.

# **Definição de tabelas de controle - saldos entre empresas - a guia Padrão**

É possível usar esta função para definir tabelas de controle que são usadas para relatórios de reconciliação e/ou para lançar eliminações automáticas. Nas tabelas de controle, determine as contas a serem usadas, a forma como serão reconciliadas e como a eliminação automática será realizada. Cada tabela de controle recebe um número de diário. Esse número de diário também é o número do relatório para o relatório de reconciliação. É possível selecioná-lo para criar um relatório de reconciliação e registrar a eliminação manualmente.

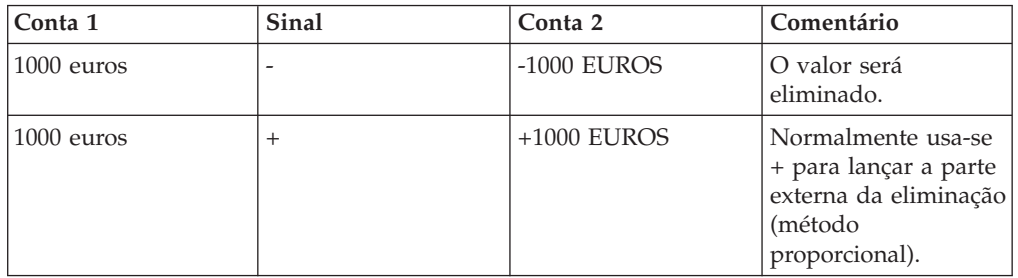

- v Para empresas com o método de consolidação S, você deve usar **Regra** S ou R na tabela de controle.
- v Para eliminações entre uma empresa que usa o método S e uma empresa que usa o método P, **Regras** S e R exibirão os mesmos resultados. Para eliminações entre duas empresas que usam o método S, **Regra** R exibirá registros externos para as duas empresas, enquanto o método S exibirá registros externos para uma empresa apenas.
- v Para que seja possível usar a rotina de reconciliação de saldos entre empresas, cada empresa deve informar os saldos entre empresas em contas especiais, que são definidas como tipo de conta I, J ou M na estrutura da conta.
- v A opção Diário automático para saldos entre empresas deve ser ativada em **Manter**/**Configuração**/**Diários automáticos**/**Definir**.
- v Opte por tipo de consolidação se os saldos entre empresas tiverem de ser armazenados como diários do grupo ou diários da empresa. **Manter**/**Estrutura da empresa**/**Tipos de consolidação - Definir**.
- v Se as dimensões e as estruturas vinculadas forem usadas, o IBM Cognos Controller validará que a dimensão é válida para a empresa, de acordo com as estruturas vinculadas. Se a dimensão não for válida, as transações serão lançadas na primeira dimensão válida para a empresa.

## **Procedimento**

1. No menu **Manter**, clique em **Configuração**/**Diários automáticos**/**Tabelas de controle/Cálculos de aquisição**. A janela **Tabelas de Controle - Balanços entre Empresas** será exibida.

- 2. Selecione o número do diário. Este número de diário também é o número do relatório durante a execução da reconciliação. A série do número começa com 1 e continua em ordem numérica até 99.
- 3. Selecione **Ativo** para indicar que as tabelas de controle devem ser usadas para criar um diário automático para eliminação de saldos entre empresas ou **Inativo** para indicar que a tabela de controle deve ser usada somente para gerar um relatório de reconciliação, a partir do qual é possível criar manualmente diários de empresa/grupo para eliminação.
- 4. Insira uma descrição da tabela de controle no idioma do local e do grupo.
- 5. É necessário definir a opção **Conta de compensação**. Quando a eliminação for lançada como um diário de empresa em uma empresa, a conta de compensação é usada para equilibrar o diário. Também é possível definir as dimensões estendidas de 1 a 4. Essa conta pode ser uma conta do tipo A, L, E, I, C, R, S, T ou U, mas não pode ser definida como uma conta entre empresas.
- 6. A parte na qual se define a eliminação está dividida em uma tabela de recebíveis/renda e uma tabela de itens a pagar/custo. Na coluna **Conta 1** da tabela **A receber/Receita**, defina a(s) conta(s) que deseja reconciliar com as contas definidas como itens a pagar/custo. Apenas as contas codificadas como contas entre empresas (tipo de conta I, J ou M na estrutura de contas) estarão disponíveis na lista suspensa.

Se os saldos entre empresas estiverem divididos em dimensões, é importante considerar em qual nível de dimensão os dados serão inseridos.

As contas inseridas na coluna **Conta 1** referente a recebíveis/renda e itens a pagar/despesas são usadas para reconciliação entre si. Portanto, elas devem estar no mesmo nível de dimensão.

7. Em **A pagar/Despesas**, defina a(s) conta(s) com a(s) qual(is) deseja reconciliar as contas definidas para recebíveis. Apenas as contas codificadas como contas entre empresas (tipo de conta I, J ou M na estrutura de contas) estarão disponíveis na lista suspensa.

Se os saldos entre empresas estiverem divididos em dimensões, é importante considerar em qual nível de dimensão os dados serão inseridos.

As contas inseridas na coluna **Conta 1** referente a recebíveis/renda e itens a pagar/despesas são usadas para reconciliação entre si. Portanto, elas devem estar no mesmo nível de dimensão.

- 8. Nas colunas **Sinal +/-**, defina se deseja postar uma eliminação (menos) ou uma parte externa de uma transação com uma empresa proporcional + (mais). Se você lançar a parte externa da transação, você deve usar a coluna **Regra** e definir de que maneira deve ser lançado.
- 9. Nas colunas **Alterar conta**, indique se a eliminação deve ser registrada na empresa de contraparte, em vez da empresa original. Essa opção é relevante somente ao lançar a eliminação como diário de empresa.
- 10. Nas colunas **Regra**, selecione como agendar a parte externa da quantia:
	- v **Em branco** a eliminação é realizada de acordo com o método de consolidação definido na estrutura da empresa. Se houver uma parte externa do saldo entre empresas, ela permanecerá na conta entre empresas.
	- v **R** A parte externa do saldo entre empresas será registrada na conta definida. Isso se refere a empresas consolidadas com o método proporcional (S). Se houver uma transação entre empresas entre duas empresas consolidadas com métodos proporcionais, o cálculo será realizado de acordo com a contabilidade bruta. Ou seja, ambas as empresas terão uma parte externa. Para obter informações adicionais, consulte ["O método](#page-544-0) [proporcional" na página 529.](#page-544-0)
- v **S** A parte externa do saldo entre empresas será registrada na conta definida, de acordo com a contabilidade líquida. Ou seja, a empresa com a porcentagem de propriedade mais elevada receberá a parte externa. Para obter informações adicionais, consulte ["O método proporcional" na página](#page-544-0) [529.](#page-544-0) Isso se refere ao método proporcional (S).
- v **E** Todos os saldos entre empresas serão eliminados em todos os subgrupos. Os saldos entre empresas fora do próprio grupo serão registrados na conta externa definida. Isso se refere a todos os métodos de consolidação, incluindo o método de aquisição. Se houver uma transação entre empresas entre duas empresas consolidadas com métodos proporcionais, o cálculo será realizado de acordo com a contabilidade bruta (veja a regra R).
- v **F** Todos os saldos entre empresas serão eliminados em todos os subgrupos. Os saldos entre empresas fora do próprio grupo serão registrados na conta externa definida. Isso se refere a todos os métodos de consolidação, incluindo o método de aquisição. Se houver uma transação entre empresas entre duas empresas consolidadas com métodos proporcionais, o cálculo será realizado de acordo com a contabilidade líquida (veja a regra S).
- v **1** O saldo entre empresas será eliminado em 100%, incluindo o método proporcional (S). Use esse método apenas para empresas que relatam sua própria parte. Para obter informações adicionais, consulte ["O método](#page-544-0) [proporcional" na página 529.](#page-544-0)
- 11. Nas colunas **Conta 2**, defina a(s) conta(s) em que a eliminação deve ser lançada. É possível lançar a eliminação em várias contas ao adicionar mais linhas de eliminação à tabela.

Se forem usadas dimensões, será necessário certificar-se de que as contas inseridas na coluna **Conta 2** devam estar no mesmo nível de dimensão de **Conta 1** ou em um nível superior. Elas não podem estar em um nível inferior.

12. Se você armazenar diários automáticos nas empresas, terá de definir em qual empresa a diferença deverá ser lançada na seção **Lançamento Contábil da Diferença I/C**. Se a eliminação for armazenada como diários do grupo na empresa de ajuste, as diferenças também serão armazenadas na empresa de ajuste.

**Nota:** Se você usar o modelo de consolidação que era o padrão antes do release 8.1, os diários do grupo serão armazenados no código da empresa de grupo.

Selecione **Diferença entre a receber/receita** para registrar as diferenças sobre saldos entre empresas na empresa que informou o valor a receber/renda.

Selecione **Diferenças em Contas a Pagar/Despesas** para registrar diferenças relativas a saldos entre empresas na empresa, que relatou a quantia de contas a pagar/custo.

13. Insira as contas para as quais deseja registrar as diferenças. Se forem usadas dimensões na conta, também será possível especificar a dimensão para a qual será registrada a diferença.

**Nota:** O tipo de mudança (veja abaixo) determina quais tipos de contas é possível usar para postar diferenças.

14. Selecione o **Tipo de Diferença** que deve ser registrado na conta específica. É possível optar por lançar todas as diferenças na mesma conta ou lançar uma diferença real positiva em uma conta e uma diferença real negativa em outra conta. A mesma opção está disponível para a diferença de conversão. Se as

empresas usaram taxas de moedas diferentes ou inseriram quantias locais diferentes, ocorrerá uma diferença de conversão, positiva ou negativa, após a conversão de moeda. Um pré-requisito para usar a moeda da transação é ter definido a conta com o código entre empresas J na estrutura da conta.

- $\bullet$  + = diferença positiva.
- $\bullet$  = diferença negativa.
- $\cdot$  P = diferença de conversão positiva.
- $\cdot$  N = diferença de conversão negativa.
- 15. Na coluna **Tipo de Mud**, selecione se a diferença que pode ocorrer entre Contas a Receber/Contas a Pagar ou Receita/Custo deve ser lançada como um saldo de fechamento total (YTD) ou como a mudança na diferença deste ano.

### Y: **Saldo de Fechamento (YTD)**

A diferença total, Saldo de fechamento, será registrada na conta definida para diferenças. Use sempre o código de alteração Y para Contas de lucros & prejuízos eliminadas na Declaração de lucro e prejuízo.

#### C: **Diferença Deste Ano**

A opção Diferença Deste Ano será registrada na conta definida para diferenças. Se este código for usado, será necessário dispor de uma estrutura de conta que seja compatível com o cálculo. Para calcular a opção Diferença deste ano, será preciso contar com uma estrutura de movimentação com uma conta do tipo Balanço de abertura, conta(s) de movimentação e uma conta do tipo Balanço de fechamento. A Diferença deste ano será calculada desta forma: Balanço de fechamento (ADD) - Balanço de abertura = Diferença deste ano. A opção Balanço de abertura é gerada a partir da estrutura da conta.

#### O: **Saldo de Abertura**

É possível adicionar a conta Balanço de abertura conectada a Diferença deste ano na Tabela de controle com o tipo de alteração O, apenas para torná-la visível, mas o programa ainda irá monitora a conta a partir da estrutura da conta. O tipo de alteração O não será usado para o cálculo.

16. É possível adicionar dimensões nas quais todas as diferenças serão registradas.

Se as contas que quiser eliminar estiverem divididas em dimensões, será possível lançar a diferença em uma dimensão específica. Isso é definido inserindo-se o código da dimensão nas colunas de dimensão 1 a 4. Se nenhum código de dimensão for definido, a diferença será registrada nas dimensões usadas para a eliminação ou se a dimensão não for válida, na primeira dimensão válida disponível.

As contas para o registro da diferença também devem estar no mesmo nível de dimensão de **Conta 2** ou em um nível superior. Elas não podem estar em um nível inferior.

17. Clique em **Salvar**.

# **Definição de tabelas de controle - saldos entre empresas - a guia Avançado**

Nesta função, define-se as configurações especiais para as tabelas de controle para eliminações entre empresas.

### **Procedimento**

1. Após salvar as seleções na guia **Padrão**, clique na guia **Avançado**.

O mesmo número de diário da guia **Padrão** é exibido automaticamente. Esse número de diário é também o número do relatório durante a execução do relatório de reconciliação.

- 2. Selecione a opção **Versão de fechamento** na qual deseja executar a eliminação. Se uma versão de fechamento for inserida aqui, ela será usada como padrão quando a reconciliação for executada. Se esse campo for deixado em branco, a reconciliação e o diário automático serão executados em cada tipo de diário separado e valor informado (REPO).
- 3. Selecione um **Tipo de diário** para o qual deseja lançar a eliminação. Se esse campo for deixado em branco, a eliminação será feita no tipo de diário original em que o valor for informado.
- 4. Selecione uma **Diferença de Tipo de Jornal** para a qual deseja que as possíveis diferenças sejam lançadas.
- 5. Selecione **Usar dimensão de contraparte** para executar a reconciliação de saldos entre empresas nas dimensões de contraparte. Isto é válido somente para a dimensão 1 e deve ser definido na estrutura da conta.
- 6. Selecione **Usar Dimensão de Ajuste** para lançar eliminações e diferenças para dimensões de ajuste ao executar eliminações em dimensões de múltiplos níveis. Em seguida, as eliminações e as diferenças serão lançadas na dimensão original se houver uma correspondência total entre a dimensão a receber/renda e a dimensão a pagar/custo. Isso é válido somente para a dimensão 1 e a dimensão de ajuste deve ter sido definida na [estrutura da dimensão](#page-82-0) em cada nível de dimensão no formulário de entrada de dados.
- 7. **Usar Correspondência Online** é relevante somente se você estiver executando o IBM Cognos Controller em um ambiente centralizado. Selecione esta opção para ativar a correspondência on-line durante a entrada de dados dos saldos entre empresas. Ao usar essa opção, é necessário definir duas contas que devem apresentar correspondência de acordo com a tabela de controle, uma conta a receber/renda com relação a uma conta a pagar/custo. Ao inserir detalhes entre empresas na janela **Entrada de dados - Valores relatados**, será possível visualizar o valor informado pela contraparte. Se as contas entre empresas forem definidas como usando a moeda de transação, tipo entre empresas J, uma coluna Diferença mostrando a diferença entre o valor na moeda da transação informada pela empresa de contraparte e por sua empresa também será exibida no formulário de entrada de dados.

**Nota:** A funcionalidade correspondente on-line não manipula contas com mudança de sinal.

8. Clique em **Salvar**.

## **Geração de relatórios de contas entre empresas**

É possível usar esta função para gerar relatórios em todas as contas entre empresas com códigos entre empresas **I**, **J** e **M**. O relatório mostra os saldos entre empresas para cada conta com informações da empresa de contraparte e, se aplicável, moeda da transação, quantia da transação ou margem de lucro. Pode-se optar entre relatórios para grupos e empresas.

**Nota:** A opção **Código de Unidade Monetária** não estará disponível, se for executado o modelo de consolidação que foi padrão antes da liberação 8.1.

Existem três relatórios padrão para serem selecionados, com layout diferente:
### **Contas entre empresas por empresa**

É possível selecionar para qual(is) conta(s) entre empresas deseja gerar o relatório. O relatório mostra as transações para cada tipo de diário e cada tipo de diário automático, de acordo com a versão de fechamento selecionada e a versão de contribuição.

#### **Contas entre empresas em colunas**

É possível selecionar para qual(is) conta(s) entre empresas deseja gerar o relatório. Existem, no máximo, quatro contas para cada página no relatório. Neste relatório também é possível selecionar códigos de dimensão para a dimensão estendida de 1 a 4. O relatório exibe a moeda da transação em uma coluna e a moeda local em outra coluna para cada conta. Na coluna referente à moeda local, sempre há um valor total para a conta. Se quiser visualizar o valor total referente à moeda da transação, selecione a moeda da transação para a qual deseja gerar o relatório na janela. Em seguida, o total é mostrado na coluna da moeda da transação.

#### **Contas entre empresas por contraparte:**

Esta opção está disponível apenas para Grupos. Assinale essa caixa se quiser gerar um relatório sobre contas entre empresas por contraparte. O relatório mostrará transações classificadas por contraparte com um subtotal entre cada grupo de contraparte.

**Nota:** Este campo não estará disponível se o modelo de consolidação padrão anterior à liberação 8.1 for usado.

#### **Alternativas de layout:**

Selecione **Usar Layout Alternativo para Números Grandes (>9 dígitos)** para aumentar a largura da coluna para acomodar números maiores que 9 dígitos.

Selecione **Exibir zero linhas para relatórios em colunas** para exibir todas as linhas, incluindo linhas sem valores, no relatório **Contas entre empresas em colunas**.

### **Geração de relatórios de saldos entre empresas**

Nessa função, é possível gerar um relatório mostrando os saldos entre empresas para uma empresa geradora de relatório selecionada e os saldos entre empresas relatados para essa empresa.

É possível selecionar a exibição de transações entre uma empresa de contraparte específica ou de todas as empresas de contraparte.

**Nota:** O propósito deste relatório é ser executado antes da execução da consolidação de um grupo. Será executada uma conversão de moeda temporária com o código B ou M na empresa incluída no relatório.

### **Alternativas de conteúdo de relatório**

- v **Detalhado**: selecione esta opção para gerar um relatório detalhado mostrando todos os saldos entre empresas do grupo atual, bem como saldos entre empresas com empresas que não pertencem ao grupo atual.
- v **Condensado**: selecione esta opção para gerar um relatório condensado mostrando um total por conta dos saldos entre empresas e as diferenças de reconciliação que sua empresa tem com relação a outras empresas na estrutura.

**Sem Correspondência**: Este relatório é semelhante ao relatório detalhado, mas mostra somente os saldos entre empresas sem uma entrada correspondente do contador.

### **Seleções de dimensão estendida**

- v **Dimensão estendida relatada**: esta opção é o valor padrão. Use a opção para relatórios com todas as dimensões estendidas, em todos os níveis.
- v **Níveis de Dimensão Estendida Selecionados**: Selecione esta opção se desejar escolher o nível das dimensões estendidas que deseja visualizar no relatório. Após selecionar essa opção, os campos **Nível** estarão ativados para as dimensões que foram registradas.
- v **Códigos de Dimensão Estendida Selecionados**: Selecione esta opção se desejar imprimir um relatório com base nos códigos da dimensão. Após selecionar essa opção, os campos **Código** estarão ativados para as dimensões que foram ativadas.

### **Opções de relatório**

- v Selecione **Usar Layout Alternativo para Números Grandes (>9 dígitos)** para aumentar a largura da coluna para acomodar números maiores que 9 dígitos. Para alterar a opção, desmarque a caixa.
- v Selecione **Quebra de Página por Empresa e Empresa de Contraparte** para gerar um relatório com uma quebra de página antes de cada empresa de contraparte.
- v Selecione **Somente Transações no Próprio Grupo** se não desejar mostrar saldos entre empresas relatados com relação a empresas na estrutura da empresa fora do grupo selecionado.
- Selecione Excluir Empresas Associadas se não desejar incluir saldos entre empresas com empresas associadas. Ou seja, empresas consolidadas com o método de patrimônio.
- v Selecione **Todos os Níveis** para mostrar os saldos entre empresas em todos os níveis na estrutura da empresa abaixo do grupo selecionado.
- v Em **Diferença mínima exibida**, insira a menor diferença que deseja exibir. Por exemplo, se o valor 50 for inserido, o relatório mostrará apenas as diferenças maiores que 50.

### **Modelos de contas entre empresas**

Use os modelos para controlar a quais empresas de contraparte uma conta entre empresas específica se reporta.

O modelo é criado de acordo com a conta entre empresas e é possível adicionar somente as empresas de contraparte que são empresas de contraparte válidas na estrutura da empresa. Na entrada de dados, é possível inserir dados apenas nas empresas de contraparte predefinidas. Se for necessário inserir dados em outras empresas de contraparte, assinale a caixa de seleção **Permitir substituição de modelo de conta entre empresas na entrada de dados** na guia **Configuração**/**Geral**, **Geral 2**.

### **Limitações**

- v Os modelos de conta entre empresas não são atualizados automaticamente com alterações na estrutura da empresa.
- v Somente um usuário por vez pode criar ou atualizar os modelos de conta entre empresas.
- v Os modelos de conta entre empresas funcionam com todos os formulários padrão que usam a janela de detalhes entre empresas para contas I, J e M, e diários da empresa, com exceção dos formulários entre empresas. Nos formulários entre empresas, insira a transação entre empresas diretamente no formulário.
- v O modelo de conta entre empresas somente é usado para determinar as empresas de contraparte nas janelas **Entrada de Dados - Valores Informados** e **Entrada de Dados - Diários da Empresa**. Ele não afeta a cópia dos valores do período, a importação dos valores do período e assim por diante.

## **Definição de modelos de contas entre empresas**

Defina qual conta e empresas de contraparte deseja adicionar ao modelo de contas entre empresas

### **Procedimento**

- 1. No menu **Grupo**, clique em **Entrada de dados**/**Modelo de conta entre empresas**.
- 2. Selecione a conta para a qual deseja definir um modelo de contas entre empresas.
- 3. Clique em **Incluir Empresa de Contraparte** e selecione as empresas disponíveis que deseja incluir no modelo.
- 4. Clique em **Salvar**.

## **Substituição do modelo de contas entre empresas na entrada de dados**

Se quiser inserir novas linhas com empresas de contraparte não incluídas no modelo, é possível sobrescrever o modelo de contas entre empresas na entrada de dados.

### **Procedimento**

- 1. No menu **Manter**, clique em **Configuração**/**Geral**.
- 2. Na guia **Geral 2**, assinale a caixa de seleção **Permitir a Substituição do Modelo de Conta IC na Entrada de Dados**.

Essa caixa de seleção estará disponível somente se a caixa de seleção **Usar modelo de conta entre empresas** já estiver assinalada.

# **Reconciliar saldos entre empresas**

É possível usar esta função para gerar relatórios para a reconciliação dos dados informados como saldos entre empresas.

Todas as diferenças estão incluídas no relatório. O cálculo e a apresentação dos relatórios são executados de acordo com as tabelas de controle predefinidas. Só é possível inserir uma versão de fechamento se nenhuma versão de fechamento tiver sido predefinida na tabela de controle, guia 2, para a reconciliação de saldos entre empresas.

É possível selecionar a exibição de transações entre uma empresa de contraparte específica ou de todas as empresas de contraparte.

O relatório de reconciliação usa somente códigos de conversão M (taxa média para o período acumulado) e B (taxa de fechamento). Se o código de conversão D (taxa

média do período) for usado no registro das taxas de moeda, o código de conversão M será usado no relatório de reconciliação.

O número do diário é o mesmo número da tabela de controle

#### **Alternativas de conteúdo de relatório**

v **Detalhado**: selecione esta opção para gerar um relatório detalhado mostrando todos os saldos entre empresas com empresas no grupo e em todos os níveis selecionados.

Primeira coluna: a primeira parte do relatório mostra as empresas envolvidas na transação. A empresa que tem um recebível/renda, o credor, é mostrada primeiro e, em seguida, a empresa que possui a pagar/custo correspondente, o devedor. Na primeira coluna do relatório detalhado também são mostradas as dimensões e as dimensões de contraparte.

Segunda Coluna: a segunda coluna no relatório, **Moeda de Transação**, apenas será visível, se você usar contas entre empresas com o código **J**. Nessa coluna você vê a quantia para receita/a receber e custo/pagável na moeda de transação para cada transação.

Terceira coluna: na última coluna, todos os saldos entre empresas são mostrados na moeda do grupo ou no código de moeda selecionado nas opções de relatório. Nessa coluna, a diferença de cálculo por transação também será informada. Se forem usadas contas entre empresas com o código **J**, a diferença de cálculo será dividida em diferença real e diferença de transação.

- v **Condensado**: selecione esta opção para gerar um relatório condensado mostrando o valor total a ser eliminado. A diferença total também será visualizada, dividida em diferença real e diferença de conversão. Esse relatório é conveniente para ser usado ao criar diários manuais do grupo para eliminar os saldos entre empresas.
- v **Sem Correspondência**: Este relatório é semelhante ao relatório detalhado, mas mostra somente os saldos entre empresas sem uma entrada correspondente do contador.

#### **Seleções de dimensão estendida**

- v **Dimensão estendida relatada**: selecione esta opção para executar a reconciliação nas dimensões mencionadas pelos valores informados.
- v **Níveis da dimensão selecionada**: selecione esta opção para escolher os níveis de dimensão que deseja reconciliar. Se o nível 0 (zero) for selecionado, os valores totais nas contas serão reconciliados.
- v **Códigos de Dimensão Estendida Selecionados**: Selecione esta opção para selecionar os códigos de dimensão que deseja reconciliar.

#### **Opções de relatório**

- v Selecione **Contabilidade líquida de saldos entre empresas** para imprimir o relatório com a contabilidade líquida. Esta opção é selecionada como padrão, mas pode ser desmarcada. Se a opção **Contabilidade líquida de saldos entre empresas** for usada, um balanço total entre duas empresas classificadas na ordem de empresas será sempre obtido. Se a contabilidade líquida não for usada, os balanços entre duas empresas poderão ser exibidos duas vezes no relatório. Isso ocorre porque tanto o recebível como o a pagar, com relação à mesma empresa, são informados.
- Selecione Quebra de Página por Empresa para gerar um relatório com uma quebra de página antes de cada empresa de contraparte.
- v Selecione **Mostrar Números Totais para a Versão de Fechamento Selecionada** para mostrar um total para cada versão de fechamento. Se essa opção não for selecionada, será exibida uma linha separada para cada tipo de diário e REPO.
- v Selecione **Somente Transações no Próprio Grupo** se não desejar mostrar saldos entre empresas relatados com relação a empresas na estrutura da empresa fora do grupo selecionado.
- v Selecione **Todos os Níveis** para mostrar os saldos entre empresas em todos os níveis na estrutura da empresa abaixo do grupo selecionado.
- v Selecione **Usar Layout Alternativo para Números Grandes (>9 dígitos)** para aumentar a largura da coluna para acomodar números maiores que 9 dígitos. Para alterar a opção, desmarque a caixa.
- v Há as seguintes opções de classificação para o relatório:
	- 1. Classificar por Empresa
	- 2. Classificar por Conta
	- 3. Classificar por Diferença
- v Em **Diferença mínima exibida**, insira a menor diferença que deseja exibir. Por exemplo, se o valor 50 for inserido, o relatório mostrará apenas as diferenças maiores que 50.
- v Selecione **Excluir Empresas Associadas** se não desejar incluir saldos entre empresas com empresas associadas. Ou seja, empresas consolidadas com o método de patrimônio.

## **O método proporcional**

Se deseja consolidar uma empresa com o método proporcional, defina essa opção na estrutura da empresa. Isso assegura que a empresa seja tratada de acordo com o método proporcional praticamente em todos os menus de comando do sistema.

Exceção: ao executar o relatório de reconciliação para saldos entre empresas, será necessário indicar se a opção **Método proporcional** deverá ser usada ou não.

#### **Registro de partes externas**

Nas tabelas de controle define-se como eliminar saldos entre empresas de acordo com o método proporcional. Nas linhas adicionais determina-se em qual(is) conta(s) a parte externa da transação deve ser registrada.

#### **Reconciliação sem o método proporcional**

Todos os saldos entre empresas devem ser informados com seu valor nominal, ou seja, 100%, independentemente da propriedade. Para reconciliar o valor nominal, o relatório de reconciliação é executado sem que a opção **Método proporcional** seja selecionada. Em seguida, é feita a correspondência entre os valores totais dos saldos entre empresas no relatório.

#### **Reconciliação com o método proporcional**

Uma empresa definida com o método proporcional é consolidada somente com a porcentagem de propriedade. Ao executar o relatório de reconciliação com a opção **Método proporcional** selecionada, a base para a eliminação será informada. Os saldos entre empresas a partir da empresa adquirida proporcionalmente são incluídos com a porcentagem de propriedade no relatório de reconciliação. O relatório mostra a participação externa do balanço e a diferença, se houver alguma. A participação externa do saldo entre empresas é calculada como a participação externa em porcentagem, multiplicada pelos valores informados.

### **Exemplo usando o método proporcional**

No exemplo a seguir, a empresa A é 100% adquirida e a empresa B é 70% adquirida e foi consolidada com o **Método proporcional**. A informou um recebível de B igual a 200 e B informou um item a pagar para A igual a 200. O relatório de reconciliação com a opção **Método proporcional** mostrará os seguintes valores:

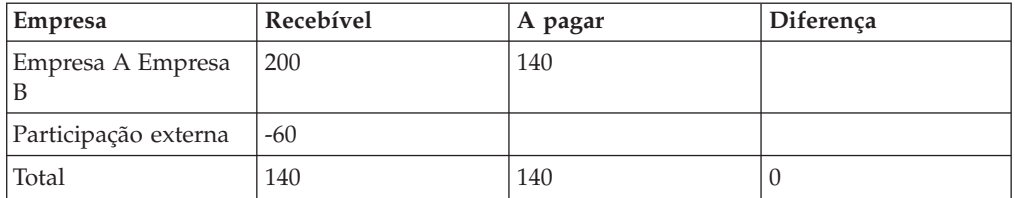

O capital externo dos recebíveis da empresa A é calculado como: (valor entre empresas \* porcentagem de propriedade) \* (100 - porcentagem de propriedade da empresa de contraparte) = (200\*100%)\*(100%-70%) = (200\*30%) = 60

No exemplo a seguir, A informou um recebível de B igual a 250 e B informou um item a pagar para A igual a 200. O relatório de reconciliação com a opção **Método proporcional** mostrará os seguintes valores:

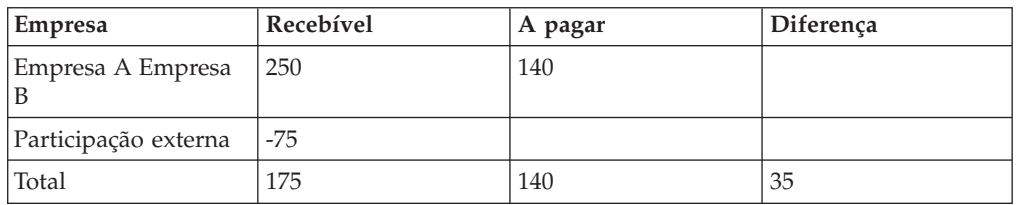

### **Exemplos de cálculo para contabilidade bruta e líquida:**

No exemplo a seguir, a empresa A é 55% adquirida e a empresa B é 50% adquirida, e as duas empresas foram consolidadas com o método proporcional. A informou um recebível de B igual a 200 e B informou um item a pagar para A igual a 200.

#### **Contabilização Bruta:**

Quando houver um saldo entre empresas entre duas empresas que são consolidadas com o método proporcional, o cálculo para o valor registrado na conta externa será: (conta entre empresas \* porcentagem de propriedade) \* (100 porcentagem de propriedade da empresa de contraparte) para Contabilidade bruta:

Empresa A: (200 \* 55%) \* (100% - 50%) = 55 na conta externa.

Empresa B: (200 \* 50%) \* (100% - 55%) = 45 na conta externa.

#### **Contabilização Líquida:**

Quando houver um saldo entre empresas entre duas empresas que foram consolidadas com o método proporcional, a empresa com a porcentagem de propriedade mais elevada receberá a parte externa. O cálculo para o valor registrado na conta externa é: conta entre empresas \* (porcentagem de propriedade - contraparte da porcentagem de propriedade)

Empresa A: 200 \* (55% - 50%) = 10 na conta externa. Empresa B: Nenhum valor registrado na conta externa

## **Reconciliação de saldos entre empresas on-line**

Selecione o menu **Empresa/Entrada de dados - Valores relatados** e abra o formulário de entrada de dados que contém as contas de saldos entre empresas.

Se um ambiente centralizado estiver sendo usado, no qual todas as empresas de relatório estão conectadas ao mesmo banco de dados, será possível reconciliar as transações on-line entre empresas durante a inserção de dados. É possível visualizar os balanços informados pelas empresas de contraparte com relação à empresa de relatório selecionada. Ative essa opção na guia **Avançado** na janela **Manter**/**Configuração**/**Diários automáticos**/**Tabelas de controle**/**saldos entre empresas**.

Se as empresas de relatório não estiverem localizadas em um banco de dados centralizado, apenas os saldos entre empresas referentes à empresa de relatório selecionada serão mostrados na janela de entrada de dados.

## **Capítulo 17. Lucro entre empresas**

O lucro entre empresas resultante do negócio com outras empresas no mesmo grupo deve ser eliminado.

No IBM Cognos Controller, as margens de lucro entre empresas e o inventário entre empresas são relatados usando as contas entre empresas. As contas são reconciliadas entre si e utilizadas para calcular o lucro entre empresas de acordo com uma ou mais tabelas de controle pré-definidas. A reconciliação e cálculo de lucro interno são então utilizados nos relatórios de reconciliação e para diários de eliminação manuais ou automáticos.

### **A base de reconciliação e eliminação de lucro entre empresas**

Para reconciliar e eliminar o lucro entre empresas deve-se criar uma ou mais tabelas de controle.

Nas tabelas de controle define-se quais contas de vendas internas e contas de inventário internas se deseja reconciliar. É possível definir como deseja que o lucro entre empresas calculado seja lançado. A eliminação é então executada de acordo com as tabelas de controle.

A empresa de vendas reporta as margens de vendas entre empresas por empresa de contraparte e a empresa de compra reporta o inventário entre empresas por empresa de contraparte. Ao executar o relatório de reconciliação, os dois valores combinam entre si de acordo com suas tabelas de controle, e o lucro entre empresas é calculado. É possível escolher eliminar o lucro interno de forma automática ou manual.

Para utilizar o processo para cálculo do lucro entre empresas, as vendas e inventário entre empresas devem ser reportadas em contas entre empresas definidas para esse propósito. A conta de vendas entre empresas é codificada com código entre empresas M e a conta de inventário entre empresas é codificada com o código entre empresas I.

Ao inserir margens de lucro entre empresas, deve-se sempre inserir uma empresa de contraparte, a porcentagem de margem de lucro e, se aplicável, a dimensão e dimensão de contraparte em complemento à quantidade de vendas. Ao inserir valores de inventário entre empresas, insere-se também uma empresa de contraparte, o valor de inventário e, se aplicável, a dimensão e a dimensão de contraparte.

Como uma alternativa para o procedimento onde cada empresa de venda insere margens de lucro para o cálculo de lucro entre empresas, é possível utilizar uma tabela de margem de lucro padrão. Esta tabela pode também ser definida para sobrescrever a margem de lucro reportada.

Para obter informações adicionais, consulte ["Margens de lucro entre empresas" na](#page-552-0) [página 537.](#page-552-0)

Se dividir a conta de vendas e conta de inventário em dimensões, elas devem ser definidas nas mesmas dimensões e ao mesmo nível em cada dimensão.

Se a empresa de venda ou compra, ou ambas, são consolidadas de acordo ao método proporcional, o lucro entre empresas é calculado e eliminado de acordo com aquele método.

## **Definição de tabelas de controle para reconciliação e eliminação de lucro entre empresas**

Esta seção descreve como definir tabelas de controle para lucro entre empresas.

## **Definir Tabelas de Controle para Lucros Entre Empresas - a Guia Padrão**

É possível utilizar esta guia para definir como deseja as contas de vendas entre empresas para serem reconciliadas contra as contas de inventário internas.

A empresa de venda reporta as margens de lucro entre empresas das vendas entre empresas, e a empresa de compra reporta quanto é deixado no inventário interno. Estes valores são reconciliados para cada empresa, empresa de contraparte, conta e, onde aplicável, dimensão e dimensão de contraparte. Como resultado, o lucro interno no inventário pode ser calculado e apresentado em relatórios, ou eliminado tanto manual como automaticamente na empresa de venda e compra.

É possível definir um número de tabelas de controle com números de diário separados, cada um combinando vendas entre empresas diferentes e contas de inventário entre empresas utilizadas para o cálculo. É possível escolher também incluir todas as vendas entre empresas e contas de lucro entre empresas no mesmo diário. O sistema considerará a conta de vendas junto com a conta de inventário localizada na mesma linha na tabela de controle. Entretanto, o lançamento contábil do lucro entre empresas deve ser o mesmo para todas as reconciliações feitas no mesmo diário.

As contas de vendas entre empresas relevantes devem ser definidas na estrutura de conta, utilizando o código entre empresas **M**, margem de lucro entre empresas. As contas de inventário entre empresas compradoras devem ser definidas com código entre empresas **I**. As contas para vendas entre empresas e inventário entre empresas devem ser definidas utilizando as mesmas dimensões e os mesmos níveis para cada dimensão.

O lançamento contábil da taxa deferida deve ser feita nos mesmos diários automáticos como a eliminação de lucro interna. Ao definir a **Lançamento de lucro entre empresas** na tabela de controle, linhas extras devem ser utilizadas para as contas de taxa. Na coluna **Imposto**, define-se se a parte de taxa ou a outra parte da quantia deve ser registrada na conta definida. A coluna inclui as opções B/T/N, onde B (branco) = Total, T = (taxa) - A ação de taxa e  $N = (B-T)$  = Total menos taxa.

Uma vez que é opcional utilizar a função de taxa automática bem como o lançamento contábil da taxa transferida tanto no comprador como no vendedor, isto deve ser direcionado na tabela de controle. Inserindo B (comprador) ou S (vendedor) nas colunas **B/S** na tabela **Postagens de Lucro IC**, as postagens do imposto diferido serão feitas no comprador ou vendedor.

Para poder executar o cálculo de imposto diferido, é obrigatório ativar as taxas de impostos para os países ou regiões em que um cálculo deve ser feito. Use a tabela de impostos **HT01** - **Impostos** para selecionar a porcentagem de imposto para cada país ou região da empresa compradora e, se aplicável, cada conta. Quando a taxa

de imposto for definida para o país ou região da empresa compradora, nenhum cálculo será executado. Encontra-se a tabela de taxa no menu **Manter**/ **Configuração**/**Diários automáticos**/**Tabelas de controle**/**Cálculos de aquisição**.

Cada empresa tem de ser definida com um código de país ou região. Define-se os códigos de país ou região no menu **Manter**/**Estrutura da Empresa**/**Definir**, no campo **País ou Região**.

A taxa diferida será calculada pela utilização da alíquota que é válida pela data do balanço comercial na empresa de compra, de acordo com o IFRS.

#### Notas:

- v Ao invés de cada empresa entrar com margens de lucro para cálculo de lucro entre empresas, é possível utilizar uma tabela de margem de lucro geral **Grupo**/**Entrada de dados**/**Margem de lucro entre empresas**.
- v O diário automático para lucro entre empresas é ativado em **Manter**/**Configuração**/**Diários automáticos**/**Definir**.
- v Se as dimensões e estruturas vinculadas forem usadas, o IBM Cognos Controller validará que a dimensão é válida para a empresa de acordo com as estruturas vinculadas. Se a dimensão não for válida, as transações serão lançadas na primeira dimensão válida para a empresa.

#### **Procedimento**

- 1. No menu **Manter**, clique em **Configuração**/**Diários automáticos**/**Tabelas de controle/Cálculos de aquisição**. A janela **Tabelas de controle - Lucro entre empresas** é aberta.
- 2. Selecione o número do diário. Este número de diário também é o número do relatório durante a execução da reconciliação. A série do número começa com 1 e continua em ordem numérica até 99.
- 3. Selecione **Não Ativo** para criar um relatório de reconciliação somente ou **Ativo** para criar um relatório de reconciliação e para usar a tabela de controle para criar automaticamente diários automáticos ao executar eliminações de lucro entre empresas.
- 4. Insira uma descrição da tabela de controle no idioma do local e do grupo.
- 5. É preciso definir uma **Conta de compensação** a ser utilizada no lançamento contábil do diário automático para equilibrar o registro. A conta pode ser definida também nas dimensões 1-4.
- 6. Na coluna **Conta de Vendas I/C**, inclua as contas de vendas que deseja reconciliar com relação às contas de inventário. Estas contas devem ser definidas com o código entre empresas M na função **Definir contas**. Os níveis de dimensão para contas de vendas devem ser os mesmos que os níveis de dimensão para as contas de inventário.
- 7. Na coluna **Conta de inventário I/C**, adicione as contas de vendas que deseja reconciliar contra as contas de inventário. As contas de inventário entre empresas compradoras devem ser definidas com o código entre empresas I. Os níveis de dimensão para contas de inventário devem ser as mesmas que os níveis de dimensão para as contas de vendas.
- 8. Na coluna **B/S (Comprador/Vendedor)**, adicione a empresa para a qual a eliminação deve ser lançada, o comprador ou o vendedor.
- 9. Na coluna **Conta**, adicione a conta da qual o lucro entre empresas deve ser eliminado.
- 10. Nas colunas de **Sinal +/-**, selecione o sinal com o qual registrar a eliminação.
- 11. Na coluna **Imposto**, selecione se o lançamento contábil do lucro interno calculado deve incluir taxa deferida e incluir linhas extras na tabela de controle, onde se definem as contas de taxa. Estas contas devem ser definidas com código de taxa T. A porcentagem de taxa da empresa de compra, definida na tabela de subcontrole HT01, será utilizada para calcular a taxa deferida no lucro interno. Se deixar este campo em branco, a quantia total será lançada na conta definida.
- 12. A coluna **Tipo de alteração** determina se o lançamento contábil deve ser registrado como
	- v esta diferença de anos (C) ou
	- v balanço de fechamento anos até a data (A).
- 13. Nas colunas Dimensões, é possível adicionar as dimensões para registrar as eliminações de lucro. Se o lucro entre empresas é dividido em dimensões que serão eliminadas entre si, as vendas e contas de inventário devem estar no mesmo nível de dimensão.
- 14. Clique em **Salvar**.

## **Definindo Tabelas de Controle para Lucro Entre Empresas- a Guia Avançada**

É possível utilizar esta guia para definir configurações avançadas para reconciliação de lucro entre empresas.

É possível definir se a reconciliação/eliminação deve ser calculada em uma versão de fechamento específica. Se não selecionar nada, a reconciliação e eliminação serão calculadas em cada tipo de diário separado e valor reportado (REPO).

Pode-se também escolher se a eliminação automática de lucro interno por si só deve ser lançada em um tipo de diário específico. Se não selecionar nada, o lançamento contábil será feito nos tipos de diário originais, onde os valores são reportados.

Tem-se a opção de executar a reconciliação em uma dimensão de contraparte. Isto é válido somente para a dimensão 1 e deve ser definido na estrutura de dimensão. Se utilizar dimensões de contraparte, é possível definir também se uma dimensão de ajuste deve ser utilizada para lançamento contábil de lucro interno calculado. O lançamento contábil acontece no código de dimensão original se há uma combinação total. Esta opção é válida somente para a dimensão 1 e a dimensão de ajuste deve ser definida na estrutura de dimensão em cada nível.

### **Procedimento**

1. Após salvar as seleções na guia **Padrão**, clique na guia **Avançado**.

O mesmo número de diário da guia **Padrão** é exibido automaticamente. Esse número de diário é também o número do relatório durante a execução do relatório de reconciliação.

- 2. Selecione a opção **Versão de fechamento** na qual deseja executar a eliminação. Se deixar este campo em branco, a eliminação será executada por cada tipo de diário separado. Se uma versão final for inserida aqui, ela será utilizada como padrão quando a reconciliação for executada.
- 3. Selecione um **Tipo de diário** onde deseja que a eliminação seja lançada quando o tipo de diário for diferente do tipo de diário original onde o valor reportado é armazenado.
- <span id="page-552-0"></span>4. Selecione **Usar dimensão de contraparte** para executar a eliminação de saldos entre empresas nas dimensões de contraparte. Isto é válido somente para a dimensão 1 e deve ser definido na estrutura da conta.
- 5. Selecione **Usar Dimensão de Ajuste** para lançar eliminações e diferenças para dimensões de ajuste ao eliminar em dimensões de múltiplos níveis. As eliminações serão lançadas apenas na dimensão original se a dimensão de conta de vendas pertence ao mesmo grupo de dimensão como a dimensão de conta de inventário. As dimensões de ajuste devem ser definidas na estrutura dimensão em cada nível de dimensão.
- 6. Clique em **Salvar**.

## **Geração de relatórios da configuração de lucro entre empresas**

Selecione **Manter**/**Configuração**/**Diários automáticos**/**Relatórios** e selecione **Tabelas de controle - Lucro entre empresas**.

É possível utilizar esta função para gerar relatórios mostrando as tabelas de controle definidas para a eliminação do lucro entre empresas no inventário.

### **Margens de lucro entre empresas**

Estas seção descreve como é possível definir margens de lucro entre empresas padrão que se aplicam a contas definidas, empresas, empresas de contraparte e dimensões.

É possível utilizar as margens que define na tabela, se a empresa de venda não reporta qualquer lucro entre empresas. É possível escolher também utilizar as margens padrão definidas, apesar da empresa de venda ter reportado uma margem. É possível ter a opção de definir uma margem de ajuste na tabela. Esta margem deduzirá ou aumentará a margem reportada da empresa de venda.

## **Definição de margens de lucro entre empresas - a guia Tabela ativa**

Aqui é possível definir qual tabela de margens de lucro entre empresas e margens de ajuste a utilizar para o cálculo do lucro entre empresas. É possível definir também quando a tabela selecionada de margens deve ser utilizada. As tabelas de margem disponíveis são definidas na guia **Manter Tabelas**.

### **Seleções de margem**

Existem configurações diferentes de como utilizar as tabelas de margem para margens padrão e margens de ajuste:

#### **Seleção de margem**

- v **Usar**: selecione esta opção para utilizar as margens de lucro definidas na tabela de margem ativa independentemente se a empresa reportou ou não margens de lucro.
- v **Usar se não houver margens relatadas**: selecione esta opção para utilizar as margens de lucro definidas na tabela de margem ativa independentemente se a empresa reportou ou não margens de lucro.
- v **Não usar**: selecione esta opção para desconsiderar as margens de lucro definidas na tabela de margem ativa.
- v **Usar**: Selecione a opção para usar as margens definidas na tabela de margem ativa.

#### **Seleção de ajuste de margem**

- v **Usar**: selecione esta opção para utilizar as margens de ajuste definidas na tabela de margem ativa.
- v **Não Usar**: Selecione esta opção para desconsiderar as margens de ajuste definidas na tabela de margem ativa.

## **Definição de margens de lucro entre empresas - a guia Manter tabelas**

É possível usar esta guia para definir as tabelas de controle para margens de lucro entre empresas e margens de ajuste que podem, então, ser ativadas na guia **Tabela Ativa**. Apenas uma tabela pode ser ativada por vez.

### **Descrição da tabela**

Na tabela, tem-se a possibilidade de definir a margem e/ou a margem de ajuste para os seguintes campos:

- v **Conta**: contas de vendas
- v **Empresa**
- v **Emp de contraparte**: empresas de contraparte
- v Dimensões conectadas à conta de vendas.
- v **Margem (%)**, que é a margem de lucro em porcentagem a ser usada ao calcular o lucro entre empresas. É possível utilizar duas decimais.

**Ajuste da margem (%)** que é o ajuste em porcentagem a ser utilizado para ajustar o padrão ou margem de lucro reportada ao calcular o lucro entre empresas. É possível utilizar duas decimais, e o ajuste pode ser positivo ou negativo.

Se um campo e deixado em branco, a margem e/ou margem de ajuste será utilizada em todos os tipos deste campo. Se o campo para a empresa de contraparte é deixado em branco, todas as empresas de contraparte obterão a margem definida e/ou margem de ajuste.

# **Reconciliar lucro entre empresas**

É possível utilizar esta função para gerar relatórios exibindo a reconciliação entre as margens de lucro entre empresas reportadas ou margens padrão de acordo com as tabelas pré-definidas e inventário entre empresas.

No relatório também se verá o lucro entre empresas calculado a ser eliminado. Todas as reconciliações são executadas na moeda de grupo. Os relatórios podem ser gerados com opções de impressão diferentes, e elas podem ser limitadas para cobrir apenas uma seleção de empresas ou dimensões.

### **Alternativas de conteúdo de relatório**

- v **Detalhado**: selecione esta opção para gerar um relatório detalhado exibindo todas as transações de lucro entre empresas para as empresas no grupo selecionado.
- v **Condensado**: selecione esta opção para gerar um relatório condensado mostrando o valor total a eliminar.
- v **Sem Correspondência**: Selecione esta opção para gerar um relatório mostrando todas as vendas relatadas entre empresas e o inventário interno sem uma empresa de contraparte correspondente.

### **Seleções de dimensão estendida**

- v **Dimensão estendida relatada**: selecione esta opção para executar a reconciliação nas dimensões mencionadas pelos valores informados.
- v **Níveis de Dimensão Estendida Selecionados**: Selecione esta opção para selecionar os níveis de dimensão que deseja reconciliar. Se o nível 0 (zero) for selecionado, os valores totais nas contas serão reconciliados.
- v **Códigos de Dimensão Estendida Selecionados**: Selecione esta opção para selecionar os códigos de dimensão que deseja reconciliar.

### **Opções de relatório**

- v Selecione **Quebra de Página por Empresa** para gerar um relatório com uma quebra de página antes de cada empresa de contraparte.
- v Selecione **Somente Transações dentro do Próprio Grupo** se desejar gerar o relatório de lucro entre empresas somente com empresas do grupo selecionado.
- v Selecione **Todos os Níveis** para mostrar as transações de lucro entre empresas entre empresas de todos os níveis.
- v Selecione **Usar Layout Alternativo para Números Grandes (>9 dígitos)** para aumentar a largura da coluna para acomodar números maiores que 9 dígitos. Para alterar a opção, desmarque a caixa.
- v Selecione **Excluir Empresas Associadas** para excluir todas as empresas associadas.
- v Há as seguintes opções de classificação para o relatório:
	- **Classificar por Vendedor** O relatório é classificado pela empresa vendedora. A seguinte ordem de classificação é da conta de vendas, empresa de contraparte e dimensão estendida.
	- **Classificar por Comprador** O relatório é classificado pela empresa compradora. A seguinte ordem de classificação é da conta de inventário, empresa de contraparte e dimensão estendida.
	- **Classificar pela Conta de Vendas** O relatório é classificado pela conta de vendas. A seguinte ordem de classificação é da conta de vendas, empresa de compra e dimensão estendida.
	- **Classificar pela Conta de Inventário** O relatório é classificado pela conta de inventário. A seguinte ordem de classificação é da conta de compra, empresa de venda e dimensão estendida.
- v Em **Comparar com o Período**, é possível selecionar o período de comparação para o qual os valores reais são comparados:
	- **Mesmo período do ano anterior** coleta valores de comparação do mesmo período do ano anterior.
	- **Período final do ano anterior** coleta valores de comparação do ano do exercício anterior.
	- **Período anterior** coleta valores de comparação do período anterior.

## **Capítulo 18. Alocações**

Com o recurso de alocação, é possível alocar valores de uma origem, com base em um fator de ponderação, e adicionar novos valores ao destino.

Por exemplo, é possível reunir todos os custos de uma unidade administrativa em um grupo e distribuir o custo proporcionalmente em um fator-chave para uma conta específica de todas ou algumas subsidiárias.

As alocações podem ser utilizadas entre empresas e contas, e entre dimensões estendidas.

As alocações podem ser incluídas no processo de consolidação e podem ser programadas como tarefas em lote.

A definição de alocação, inclusive a definição de tarefa, é importada ou exportada como parte das estruturas em **Manter** > **Transferência** > **Estruturas de Exportação** e **Manter** > **Transferência** > **Estruturas de Importação**.

- Só é possível usar os tipos de conta I,  $C$  e contas estatísticas equivalentes  $(T, U)$ .
- v Todas as alocações terão um número de diário exclusivo entre 1 e 99.
- v É possível exportar e importar definições de alocação. Para obter informações adicionais, consulte ["Exportar estruturas" na página 238](#page-253-0) e ["Importar estruturas"](#page-254-0) [na página 239.](#page-254-0)
- v As alocações sempre são executadas antes dos cálculos de aquisição e das eliminações entre empresas.
- Uma alocação não pode ser a base para diários automáticos do tipo 70 (transferência de reservas não tributadas), pois ambos os diários estão no nível de ID 0.
- v As alocações em empresas de propriedade cruzada serão bem-sucedidas (no nível superior) se a empresa possuir o método P no nível em que as propriedades se cruzam. A alocação para empresas em um grupo E ou S de um nível superior resultarão em problemas de compensação e, provavelmente, em receita líquida incorreta.
- v Esta funcionalidade de alocação não está disponível caso se execute o modelo de consolidação padrão anterior à liberação 8.1.
- v As taxas históricas não são suportadas atualmente.
- v Para alocações, as empresas estão definidas na definição de alocação. Isso difere de outras etapas de consolidação, em que as empresas envolvidas na consolidação são selecionadas durante o tempo de execução pela definição de **Grupo** e **Tipo de consolidação**. Para registrar uma alocação com sucesso, as empresas de origem e destino devem estar presentes no grupo consolidado.

#### **Considerações especiais ao usar alocações para empresas consolidadas com o método de patrimônio e proporcional**

Não se recomenda ter alocações como base para AJT 60, o método de patrimônio, já isso que resultará em um valor restante na conta de compensação da alocação no nível de grupo.

Não se recomenda ter alocações como base para AJT 40, o método S, já que isso resultará em um valor restante na conta de compensação da alocação no nível de grupo.

## **O processo de alocação**

Você deve concluir várias etapas para definir e processar as alocações.

O processo inclui as seguintes etapas:

- v Ativar a alocação selecionando **Ativo** para o código de diário automático EALC em **Manter** > **Configuração** > **Diários Automáticos** > **Definir**.
- v Definir detalhes de alocação em **Manter** > **Configuração** > **Diários Automáticos** > **Tabelas de Controle** > **Alocações**. Especifique detalhes como:
	- Fonte
	- Destino
	- Método de ponderação
	- Número do diário
	- Nome do grupo/local
	- Conta de compensação
	- Versões de fechamento
	- Tipos de diário.
	- Se a alocação está ativa
	- Se os registros nas configurações gerais devem ou não ser criados

Para obter informações adicionais, consulte ["Definindo Alocações" na página](#page-559-0) [544.](#page-559-0)

- v Criar tarefas, consistindo em uma ou mais alocações diferentes, em **Manter** > **Tarefas** > **Definir**. Essas tarefas podem ser utilizadas ao executar a alocação na consolidação por etapas ou quando quiser vincular a um tipo de consolidação específico. A ordem de execução é baseada na ordem da tarefa na definição de tarefas. Para obter informações adicionais, consulte ["Tarefas e tabelas de](#page-607-0) [mapeamento" na página 592.](#page-607-0)
- v Em **Manter** > **Tarefas** > **Tabela de Mapeamento**, defina as tarefas que são padrão para diferentes combinações de tipos de consolidação e atualidades. Para obter informações adicionais, consulte ["Tarefas e tabelas de mapeamento" na](#page-607-0) [página 592](#page-607-0)
- Execute a alocação, tanto em uma consolidação com status como por etapas. É possível programar uma tarefa de alocação como uma tarefa de lote.

### **O diário automático para alocações**

As alocações são sempre reservadas no diário automático predefinido EALC com o tipo de diário automático número 37. É necessário definir EALC como **Ativo** para executar as alocações.

### **Direitos do usuário para alocações**

Apenas usuários que possuem acesso à tabela de controle da alocação podem editá-la.

Apenas usuários que possuem acesso aos menus **Consolidação por etapas** e **Consolidação com status** podem executar alocações.

## **Estrutura vinculadas para alocações**

As alocações usam as estruturas vinculadas para contas, dimensões estendidas e empresas conectadas a dimensões estendidas.

Portanto, as combinações permitidas na empresa de destino correspondem apenas em parte às combinações na empresa de origem. Nesses casos, em que não é possível registrar um valor em uma combinação de dimensão estendida específica, o valor será registrado na primeira combinação de dimensão válida na conta de destino, em ordem alfanumérica.

### **Exemplo**

Neste exemplo, a alocação usa o tipo de ponderação **Por conta de referência** e o método de distribuição para dimensões estendidas **De acordo com a origem**. O valor em um campo implica que é um valor válido, de acordo com as estruturas vinculadas.

### **Pré-requisitos**

Empresa de destino:

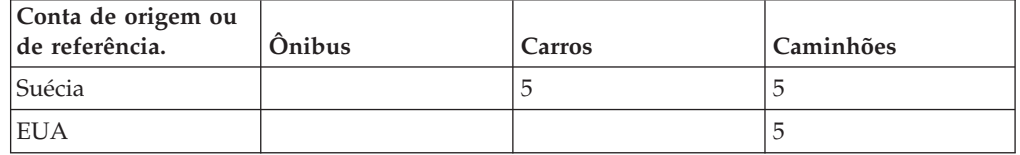

Empresa de destino:

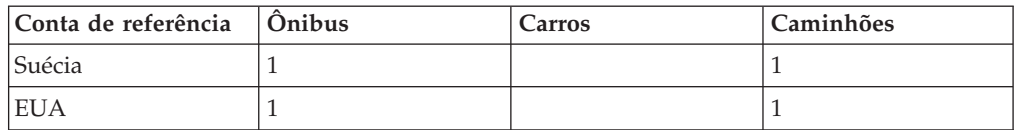

Alocação:

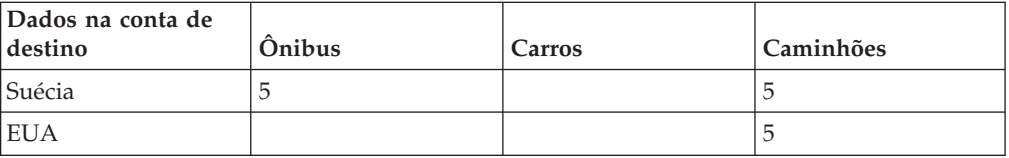

Há um total de 15 na origem, em três combinações. Na conta de referência há apenas duas combinações válidas, em comparação à de origem. O resultado é que apenas uma combinação de dimensão é válida. O valor que não corresponde à combinação de dimensão válida na origem é registrado na primeira combinação válida que, neste caso, é Ônibus, Suécia.

## **Alocações e a função de status**

A função de status é afetada pelas alterações nas alocações durante as seguintes situações:

v Se o valor base na origem for alterado, um novo cálculo de alocação será executado.

- <span id="page-559-0"></span>v Se o valor base for excluído, a alocação será executada novamente e os valores antigos serão excluídos.
- v Se os valores na conta de referência forem alterados, será necessário executar a alocação manualmente mais uma vez. Observe que **Forçar a consolidação independentemente do status** tem de ser selecionado no **Grupo** > **Consolidar Com Status**.

## **Relatórios de definição de alocação**

Em **Manter** > **Configuração** > **Diários Automáticos**> **Relatórios**, é possível imprimir um relatório de resumo nas definições de alocação.

Para obter informações adicionais, consulte ["Geração de relatórios para tabelas de](#page-507-0) [controle" na página 492.](#page-507-0)

Em **Manter** > **Utilitários Especiais** > **Verificar Estruturas**, é possível imprimir um relatório que verifique se a definição de alocação está configurada corretamente, de acordo com as regras da tabela de controle. Para obter informações adicionais, consulte ["Verificar estruturas" na página 159.](#page-174-0)

### **Definindo Alocações**

As alocações são definidas em **Manter** > **Configuração** > **Diários Automáticos** > **Tabelas de Controle** > **Alocações**.

## **Definir Configurações Gerais de Alocação**

Complete as seguintes etapas para definir as configurações gerais de alocação.

#### **Procedimento**

- 1. No menu **Manter**, clique em **Configuração** > **Diários Automáticos** > **Tabelas de Controle** > **Alocações**.
- 2. Clique em **Novo**.
- 3. Digite um número de diário exclusivo entre 1 e 99.
- 4. Incluir um **Nome de grupo** e um **Nome de local**.
- 5. Selecione a **Conta de compensação** para balanço das transações de alocação. O balanço de todas as transações deve ser igual para todas as contas e todas as diferenças de arredondamento devem ser atribuídas à empresa de origem. A conta da diferença de arredondamento em **Configurações gerais** é usada As diferenças de arredondamento têm suas moedas convertidas. Para obter informações adicionais sobre a conversão de moeda para alocações, consulte ["Conversão de Moeda de Alocações" na página 546.](#page-561-0)
- 6. Selecione **Ativar** para indicar que esta alocação específica está sendo usada. Não é possível executar uma alocação inativa.
- 7. Selecione **Executar transferência de patrimônio** se desejar utilizar as definições das **Configurações gerais** para poder registrar a receita líquida na folha de balanço ou na especificação de patrimônio. Para obter informações adicionais, consulte ["Conversão de Moeda de Alocações" na página 546.](#page-561-0)
- 8. Vá até a guia **Origem** para definir as configurações de origem para esta alocação.

## **Definir Origem de Alocação**

Complete as seguintes etapas para definir a origem de alocação.

### **Procedimento**

- 1. Selecione a **Empresa** de origem da qual deseja alocar o valor. Só é possível selecionar uma empresa de origem para uma definição de alocação.
- 2. Selecione a **Conta** de origem. Só são permitidas contas P&L (tipos C, I, T, U). Observe que é possível usar contas do tipo IC.
- 3. Selecionar **Atualidade**. **Atual** indica que a atualidade selecionada no tempo de execução é usada.
- 4. Em **Porcentagem**, defina a parte alocada da quantidade de origem, de 0 a 100%.
- 5. Selecione a **Versão de fechamento** e a **Versão de contribuição** que serão a base para a alocação. A **Versão de contribuição** pode ser BASE ou incluir um diário automático do tipo 37 ou ambos.
- 6. Selecione as **Dimensões estendidas** para as combinações de dimensão de origem. Se uma combinação não for selecionada, todas as combinações de dimensão para a conta de origem serão utilizadas.
- 7. Vá até a guia **Ponderação** para definir as configurações de ponderação para esta alocação.

## **Definir Peso de Alocação**

Complete as seguintes etapas para definir o peso da alocação.

### **Procedimento**

1. Selecione o **Método de Ponderação** para a alocação. É possível usar uma **Conta de Referência** ou um **Coeficiente Fixo**.

Para obter uma **Conta de Referência**, a quantidade para as diferentes empresas está relacionada ao total para todas as empresas de destino. Isso fornece a porcentagem a ser usada para cada empresa.

É possível utilizar qualquer tipo de conta, mas para obter melhores resultados, evite contas de cálculo de fórmula avançado, pois elas são executadas após as alocações na consolidação. Se você usar uma **Conta de Referência**, será possível definir um **Período Relativo** e uma **Atualidade** e usar esta distribuição para o ano inteiro, para todas as atualidades.

Se selecionar um **Coeficiente fixo**, será necessário inserir as porcentagens manualmente para todas as empresas de destino na definição de destino.

2. Vá até a guia **Destino** para definir as configurações de destino para esta alocação.

**Nota:** O cálculo de peso é executado na moeda do grupo superior, pois esse é usado para todas as empresas de destino. É possível usar pesos maiores que >100, mas esses valores são recalculados para porcentagens relativas ao total.

## **Definir o Destino de Alocação**

Complete as seguintes etapas para definir o destino de alocação.

### **Procedimento**

1. Selecione a **Empresa** de destino. As empresas de destino podem ser quaisquer empresas, incluindo a empresa de origem e as empresas de ajuste de grupo. No entanto, uma empresa de grupo ou uma unidade legal não podem ser uma empresa de destino. As empresas que foram vendidas não devem ser selecionadas, já que isso interromperia o cálculo da alocação.

Se o método **Coeficiente fixo** for selecionado na guia **Ponderação**, é necessário especificar os percentuais para utilizar para a distribuição em cada empresa.

- <span id="page-561-0"></span>2. Selecione uma **Conta** da empresa de destino. Esta é a conta em que a alocação será registrada nas empresas de destino. Esta conta não pode ser entre empresas, de cálculo de fórmula avançado ou de somatória. Esta conta deve estar ao mesmo nível ou acima das árvore de dimensão comparada às contas de origem.
- 3. Selecione uma **Conta da Empresa de Origem**. Esta é a conta em que a alocação será registrada na empresa de origem. Esta conta não pode ser de somatória, de cálculo de fórmula avançado ou entre empresas.
- 4. Selecione o **Sinal** para o registro da alocação. O padrão é para a origem e + para o destino.
- 5. Selecione o **Tipo de diário manual** em que a alocação deve ser registrada. O padrão é Repo. **Observação**: a alocação será registrada automaticamente no tipo de diário automático predefinido 37.
- 6. Defina o **Método de Distribuição** para dimensões estendidas. Os métodos de distribuição disponíveis são:
	- v **De acordo com a origem**, que registra os valores em dimensões estendidas de acordo com os dados de origem.
	- De acordo com a referência, que registra os valores em dimensões estendidas de acordo com os dados de referência.
	- v **Específico**, que é utilizado para registrar quantias em combinações de dimensões específicas. Se essa opção for selecionada, é necessário definir uma combinação de dimensão em que serão colocadas todas as transações para todas as empresas de destino.
- 7. Clique em **Salvar** para salvar sua definição de alocação.

**Nota:** Ao usar o método de distribuição **De Acordo com a Referência**, o valor de origem é alocado primeiro nas empresas de destino, de acordo com o peso relativo na conta de referência. Na próxima etapa, o valor em cada empresa de destino é alocado nas dimensões estendidas de acordo com sua ponderação relativa na conta de referência.

### **Conversão de Moeda de Alocações**

A etapa de conversão de moeda ocorre antes da etapa de alocação no processo de consolidação.

Como as transações de alocação devem ter suas moedas convertidas, você deve executar uma conversão de moeda adicional na etapa de alocação. Os cálculos de alocação são executados na moeda local da empresa de origem. Isso significa que uma alocação primeiro é criada na mesma moeda da empresa de destino, independentemente da moeda local da empresa de destino. A alocação é, então, convertida em todas as moedas relevantes na estrutura da empresa.

Para esta conversão de moeda adicional para alocações, observe as seguintes limitações.

#### **Taxas históricas**

- v O código E é convertido de acordo com o código B.
- v O código F é convertido de acordo com o código M.
- v O código G é convertido de acordo com o código D.

### **Balanços de abertura**

- v O código C não copiará nenhuma quantia convertida da conta de referência do ano anterior. Se houver uma quantia inserida na moeda local (ou de grupo), esta quantia será convertida utilizando a taxa de fechamento do ano anterior.
- v Para obter informações sobre o código I, consulte "Código de Conversão de Moeda I em Cálculos de Alocação".

### **Cópia entre a especificação e o formulário principal**

- v O código X não pode ter sua moeda convertida.
- v O código Z é convertido de acordo com o código D.

### **Diferenças de Conversão de Moeda**

- v Para o código O, não é calculada nenhuma diferença de conversão de moeda. Se houver uma quantia inserida na moeda local (ou de grupo), esta quantia será convertida de acordo com o código B.
- v Para o código P, não é calculada nenhuma diferença de conversão de moeda. Qualquer valor na moeda local (ou de grupo) é convertido de acordo com o código M.
- v Para contas com o código A, não é calculada nenhuma diferença de conversão de moeda. Portanto, a diferença de conversão de moeda total é calculada como um item de saldo e colocada na conta de diferença de conversão definida na configuração geral.

Para obter informações adicionais sobre códigos de conversão de moeda e regras, consulte ["Códigos de Conversão de Moeda para Contas" na página 412.](#page-427-0)

- v Para evitar efeitos indesejados na receita líquida, certifique-se de que as empresas de origem e de destino tenham o mesmo código de conversão de moeda.
- v Como as diferenças de conversão de moeda são calculadas apenas na conta definida na configuração geral, esta conta deve ser incluída no patrimônio total, para que o patrimônio total seja convertido na taxa de saldo de fechamento.
- v As configurações na guia **Conversão** na configuração geral não são válidas para a conversão de moeda de alocações, com a seguinte exceção:

As diferenças de conversão de moeda ao usar dimensões estendidas e executar a conversão de moeda de acordo com o método monetário (método 2) são bloqueadas de acordo com as configurações nas definições de configuração geral.

## **Código de Conversão de Moeda I em Cálculos de Alocação**

Nesta liberação, ao trabalhar com alocações, o calculo é executado de maneira simplificada para o código I.

Normalmente, ao calcular as taxas de proporções para a conversão de quantias do saldo de abertura, o Controller corresponde as transações do saldo de abertura com as transações do saldo de fechamento, de acordo com várias regras. No entanto, para a conversão de moeda de alocações, uma taxa de proporção é então calculada para o *total* da conta de referência no saldo de fechamento. Essa razão é, então, usada para a conta do balanço de abertura. Por exemplo, nenhuma combinação é executada em dimensões estendidas ou empresa de contador.

As alocações sempre têm suas moedas convertidas em detalhes, isto é, por tipo de diário e número de diário. As configurações da guia **Conversão** na **Configuração Geral** que se referem à conversão detalhada de contas ou diários de código I não são válidas para alocações.

Isso permite reconciliar o balanço de abertura com o balanço de fechamento para cada alocação. Essa ação pode ser executada somente se a razão de taxa calculada para converter o balanço de abertura basear-se no mesmo número de diário do balanço de fechamento. Se foi usada a taxa de proporção para o tipo de diário completo, em relação a uma conversão de moeda não detalhada, não será possível reconciliar as alocações separadas, apenas o total de todas as alocações.

## **Capítulo 19. Diários do grupo**

Cada fechamento de registros requer diários para itens como recebíveis entre empresas, dívidas, dividendos, juros, faturas entre empresas, lucro interno em ativos fixos, bens em trânsito e assim por diante.

O IBM Cognos Controller manipula todos esses itens do grupo como diários do grupo, a não ser que eles sejam considerados como cálculos de aquisição, saldos entre empresas e lucro entre empresas que são eliminados automaticamente.

### **As três formas para se criar diários de grupo**

Diários de grupo são criados na moeda de grupo e existem três formas de criá-los:

- v Entrada manual.
- v Cópia de períodos anteriores.
- Copiar de outra empresa de grupo.

**Nota:** Os Diários do grupo atualizam a empresa de grupo (empresa definida como tipo de empresa Grupo).

### **Reconciliação**

Ao criar diários de grupo, é necessário executar a reconciliação entre contas e balanços de abertura para a empresa de grupo antes de ser possível iniciar a consolidação dos dados.

Para obter informações adicionais, consulte ["Reconciliando entre Contas e Saldos](#page-241-0) [de Abertura" na página 226.](#page-241-0)

### **Diários de grupo e consolidação**

Diários de grupo são incluídos no caso de cálculos de aquisição mas não em eliminações entre empresas. Os parágrafos a seguir mostram algumas alternativas de como tratar ajustes do grupo:

- v Utilize diários de empresa sempre que possível. Dessa forma será possível obter os ajustes armazenados em cada empresa com a qual o diário se relaciona. Diários de empresa são incluídos em cálculos de aquisição e em eliminações entre empresas.
- v Crie uma empresa fictícia com a subsidiária como tipo de empresa, selecione o método de consolidação adequado, a porcentagem de propriedade, etc. Utilize esta empresa para inserir seus diários de grupo como diários de empresa. As desvantagens existem ao reorganizar a estrutura da empresa.

### **Definições na configuração geral**

Esta seção descreve as configurações definidas na função **Configurações gerais** e se refere ao processamento de diários de grupo.

Para obter informações adicionais, consulte ["Configurações gerais" na página 101.](#page-116-0)

### **Dimensões**

Se desejar poder criar diários do grupo no nível da dimensão, será necessário ativar as dimensões relevantes na função **Configuração Geral** usando a guia **Geral 2**.

### **Layout de débito/crédito**

É possível selecionar um layout de débito/crédito ao inserir os diários do grupo selecionando esta opção na guia **Geral 3**. A configuração padrão está definida para inserir todos os valores em uma coluna com símbolos +/-.

### **Códigos de reconciliação entre contas estatísticas e principais**

Se estiver trabalhando com contas principais e estatísticas, que são definidas com códigos de reconciliação entre contas, é importante levar em conta a atualização dos dois tipos de conta. Se ambos os tipos de conta não forem atualizados, poderão ocorrer erros de reconciliação entre estas contas. As contas estatísticas podem aparecer sempre em um subformulário (por exemplo, **Contas de Análise de Reservas**) e as contas principais em um formulário principal (por exemplo, **Balanço**).

### **Atualização de acordo com a reconciliação entre contas**

A função **Atualização de diário de acordo com a reconciliação entre contas** atualiza as contas principais automaticamente ao criar diários de grupo para contas estatísticas. Ative essa função na configuração geral utilizando a guia **Geral 3**. Isto requer que as contas estatísticas tenham sido definidas com códigos de reconciliação para as contas principais. Ao criar diários de grupo para contas estatísticas, as contas principais serão atualizadas automaticamente quando a entrada de diários for salva.

**Nota:** Para balancear a entrada no diário você deve inserir uma conta de deslocamento na atualização automática. Caso contrário, não será possível salvar.

Diários de grupo criados para contas estatísticas (tipos **R**, **S**, **T** e **U**) com regras de reconciliação, atualizarão automaticamente as contas de lucro, prejuízo e balancete ( tipos **A**, **L**, **E**, **I** e **C**). Ao salvar a entrada de diário, a atualização aparece diretamente no local em que foi criada na entrada de diários. Para executar a atualização, é preciso criar o diário de grupo na conta estatística que contém o código de reconciliação. Se um diário de grupo for criado na conta principal referenciada pela regra de reconciliação, a conta estatística não será atualizada.

### **Validação do conjunto de formulário na entrada de dados**

Se desejar trabalhar com conjuntos de formulário em **Entrada de dados** - **Diários do grupo**, é possível utilizar a função de validação **Conjunto de formulários** em **Entrada de dados** - **Empresa** ou **Diários do grupo**. Habilite essa função na configuração geral usando a guia **Geral 3**. Dependendo do conjunto de formulário usado para o período atual, a função limitará seu acesso a contas disponíveis em **Entrada de dados** - **Diários do grupo**.

**Nota:** É possível obter contas inválidas em um diário usando esta funcionalidade. Isto pode ocorrer se, por exemplo, diários forem copiados ou importados para um período e algumas das contas não forem incluídas no conjunto de formulário para esse período, ou se o conjunto de formulário para o período for alterado depois que os diários que utilizaram contas que não estavam mais no conjunto de formulário, foram inseridos.

As contas inválidas serão bloqueadas para mudanças no diário. Para poder alterar estas linhas, é preciso alterar seu conjunto de formulário ou limpar temporariamente a configuração na **Configurações gerais**.

Será possível excluir toda a linha da conta inválida e substituí-la por uma conta válida.

### **Método alternativo ao copiar**

Se desejar utilizar as regras alternativas para copiar diários de grupo no final de um ano, é possível defini-las utilizando a guia **Geral 3**. De acordo com as regras alternativas, é possível simplesmente optar por copiar tipos reversíveis, não reversíveis ou ambos.

Para obter informações adicionais, consulte ["Copiar Diários de empresa entre](#page-227-0) [períodos" na página 212.](#page-227-0)

### **Cópia sem alterar o número de diário**

Ao copiar entradas de diários fixos/reversíveis, o número das entradas de diários copiadas pode mudar. Isto é causado pelos diários de grupo temporários entre os diários de grupo fixos/reversíveis no período do qual se está copiando.

Se não desejar que a ordem numérica dos diários de empresa seja alterada após a cópia, é possível utilizar as configurações **Copiar diários sem alterar o número de diário no ano fiscal** e/ou **Copiar diários sem alterar o número de diário após o fim do ano**. Para obter mais informações sobre como usar essas configurações, consulte ["Numeração de diários" na página 105.](#page-120-0)

**Dica:** Sempre coloque os diários temporários no final da ordem de número do diário para que não haja intervalos nas séries numéricas ao copiar diários fixos e reversíveis.

### **Bloqueio de entradas de diário**

É possível bloquear diários de grupo para evitar alterações feitas na mesma entrada de diário. Selecione **Fechar os Diários Existentes para Mudança**, usando a guia **Geral 3**. Os diários de grupo são bloqueados ao serem salvos. Caso deseje alterar uma entrada de diário, será necessário criar uma nova.

### **Conversão de Moeda de Diários do Grupo**

- v É preciso criar diários de grupo na moeda de grupo. Ao executar a conversão de moeda do grupo, todas as transações são convertidas em detalhe, com uma exceção, de acordo com as configurações padrão no sistema. As taxas OB (código de conversão **I**) são contadas como uma média de transações que se adicionam ao mesmo CB e que são utilizadas como a taxa OB para o ano seguinte.
- v Se também desejar executar a conversão de moeda em detalhe para taxas OB, selecione a **Conversão Detalhada de Moeda de Contas Codificadas por I em Diários** usando a guia **Conversão**.

**Nota:** Ao converter detalhes, é muito importante não alterar a ordem do número de diário de um período para outro. Isto é especialmente importante para os códigos de conversão **C** e **I**, mas também é importante para outras conversões se desejar todos os detalhes.

- v Para obter informações adicionais, consulte ["Conversão de Moeda de Diários de](#page-434-0) [Empresa por Transação" na página 419.](#page-434-0)
- v Se desejar criar um diário de grupo a uma taxa fixa/de histórico, é necessário definir a conta utilizando os códigos de conversão **E**, **F** ou **G** na estrutura de conta e atualizar o registro de taxa de histórico.

Para obter informações adicionais, consulte ["O registro de taxas de histórico" na](#page-431-0) [página 416.](#page-431-0)

### **Reconciliação**

É possível executar uma reconciliação de débito/crédito nas entradas de diário ao inserir valores nos tipos de conta **A**, **L**, **E**, **I** e **C**. A reconciliação é executada de acordo com as regras definidas na configuração geral, utilizando a guia **Reconciliar**.

### **Aprovação de diários**

É possível incluir um processo de aprovação nos diários do grupo e da empresa antes do status para a configuração dos diários como **Aprovado**.

Configure a permissão para aprovar diários na janela**Manter**/**Direitos**/**Grupos de Segurança**, na nova guia **Aprovação de Diários**.

Novos relatórios estão disponíveis para exibir diários não aprovados nas janelas **Empresa**/**Aprovar diários de empresa** e **Grupo**/**Aprovar diários de grupo**. Um usuário com direitos de aprovação pode verificar esses relatórios e, em seguida, aprovar os diários nas janelas**Empresa**/**Entrada de Dados - Diários da Empresa** e**Grupo**/**Entrada de Dados - Diários do Grupo**.

Se uma consolidação for executada com diários não aprovados, isto será indicado no relatório de consolidação.

### **Criando Diários do Grupo Manualmente**

É possível utilizar esta função para criar diários de grupo manualmente.

Cada diário de grupo tem um número de diário exclusivo e é salvo com uma regra de cópia que irá determinar como o diário será processado em outros contextos, como por exemplo, ao copiar diários de grupo.

Na entrada de diário, o número do diário criado por último será exibido automaticamente depois que você clicar no botão **Abrir** e inserir as seguintes informações na caixa de texto **Seleções do Diário**:

- v **Período** e **Atualidade**
- v **Tipo de Consolidação**
- v **Grupo**
- v **Tipo de diário** (não obrigatório).

Então é possível clicar em **Novo** e inserir a seguinte informação para a nova entrada de diário:

- v **Regra de Cópia** (T por padrão)
- v **Texto do Diário**
- v **Conta**, **Dimensões** e **Quantia** por registro

### **Número de diário**

Cada grupo recebe um número de diário exclusivo no qual a série de números de diários começa em 101. Os números de 1 a 99 estão reservados para diários automáticos.

### **Diários Reversos**

É possível criar um diário reverso com o próximo número de diário disponível usando o botão **Diário Reverso**. Dessa forma, é possível eliminar um diário sem ter que registrar os valores manualmente mais uma vez. Nos diários reversos, o campo **Reverso** inclui informações sobre em qual diário o diário reverso se baseia. Além disso, o diário original inclui informações sobre diários reversos existentes.

Se a definição **Copiar - todos os diários** é utilizada, tanto os diários originais como os reversíveis são copiados. No caso de um ano fiscal, os diários são emparelhados e removidos.

Para obter mais informações sobre numeração de diários para o ano fiscal, consulte ["Numeração de diários" na página 105.](#page-120-0)

- v Ambos os diários, os reversos e os reversíveis, são bloqueados para atualização.
- v Diários reversos sempre terão a mesma regra de cópia que o diário original.
- v Não é possível inverter apenas partes de um diário.

### **Regras de cópia**

O diário de grupo é armazenado com uma regra de cópia que determina como tratar o diário de grupo em outras situações, como por exemplo, ao copiar diários de grupo entre períodos.

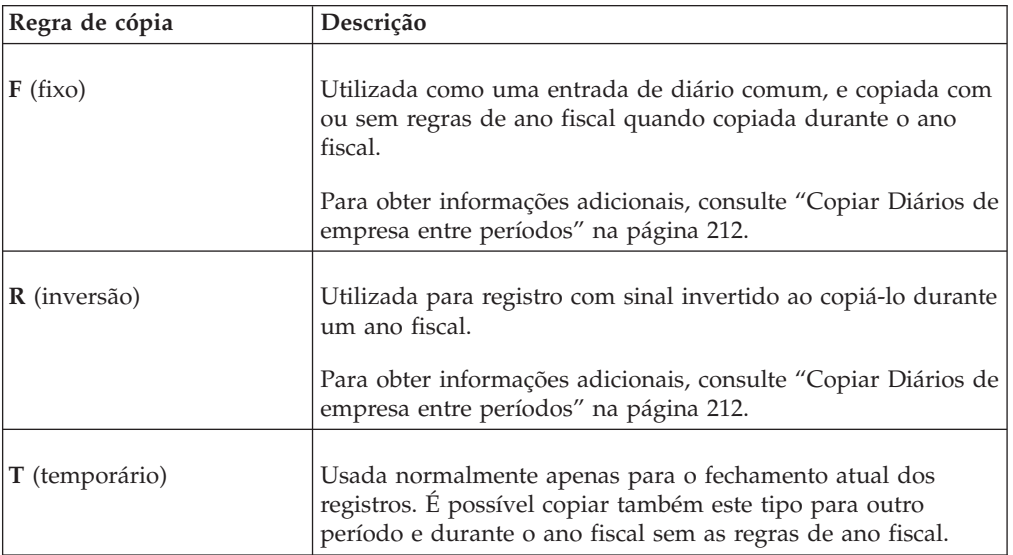

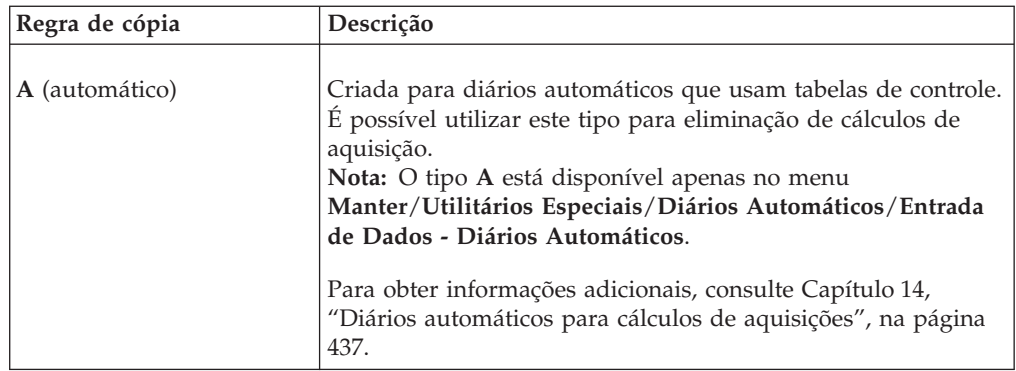

### **A coluna de valor**

É possível escolher exibir a coluna **Quantia** como uma coluna com o título**Quantia** ou como duas colunas com os títulos **Débito** e**Crédito**. Isso pode ser definido com a função **Configurações gerais**. Apenas é possível criar um diário do grupo na moeda de empresa de grupo.

### **Entrada de dados**

É possível criar diários de grupo para diferentes tipos de contas, tais como contas principais e contas estatísticas. No entanto, não é possível atualizar uma conta de adição em um diário de grupo.

### **Receita líquida**

Não é possível inserir valores na **Receita Líquida** no **Balanço**, Conta de Lucro e Prejuízo ou nas **Contas para Análise de Reservas**. As contas são atualizadas automaticamente ao se salvar o diário de grupo. É possível definir contas atuais na configuração geral na guia **Reconciliar**.

### **Controle de balanço do diário**

É possível executar um **Controle de Saldo** para cada diário com relação aos saldos de débito e crédito. É possível executar esse controle independentemente de se estar trabalhando com colunas de débito/crédito ou com uma coluna de quantia especial.

## **Criar um Diário do Grupo**

Complete as seguintes etapas para criar um diário do grupo.

### **Procedimento**

- 1. No menu **Grupo**, clique em **Entrada de dados**/**Diários do grupo**. A janela **Entrada de dados - Diários de grupo** será exibida.
- 2. Em **Seleções de Diários**, insira as informações relevantes para **Atualidade**, **Período**, **Tipo de Consolidação**, **Grupo** e **Tipo de Diário**.
- 3. Clique no botão **Abrir**. O último número de diário salvo é exibido. Clique no botão **Novo** para criar um novo diário de grupo. O próximo número de diário disponível é exibido na caixa de lista suspensa **Número de diário**.
- 4. Também é possível selecionar o número de um diário de grupo que se deseja editar. Clique no botão **Mostrar Opções Válidas** próximo ao número do diário de um diário do grupo que deseje editar.
- 5. Clique no botão **Mostrar Opções Válidas** próximo à caixa de texto **Regra de Cópia** e selecione a regra de cópia que deseja usar:
	- v **Fixa** Usada como entrada regular de diário e copiada com ou sem regras de ano fiscal quando copiadas durante o ano fiscal.
	- v **Reversível** Esses diários são reversos se você copiar o diário durante um ano fiscal.
	- v **Temporário** Usado normalmente apenas para o fechamento atual dos registros. Estes também podem ser copiados para outro período e durante o ano fiscal sem regras de ano fiscal.
	- v **Automático** O IBM Cognos Controller usa esse tipo de transações automáticas geradas pelo sistema, por exemplo, cálculos de aquisição.
- 6. Insira uma descrição do diário de grupo na caixa de texto **Diário**.
- 7. Nas colunas **Conta** e **Dimensão estendida 1-4**, insira o código de conta e os códigos de dimensão relevantes para cada entrada de diário. Os diários de grupo podem ser criados em diferentes tipos de contas, nas contas principais e estatísticas. No entanto, não é possível atualizar um diário de grupo em uma conta de adição. O nome da conta é exibido automaticamente na coluna **Texto**.
- 8. Insira a quantia nas colunas **Débito**/**Crédito** ou na coluna **Quantia**, dependendo das configurações na configuração geral, na guia **Geral 3** .
- 9. Repita as etapas 7 e 8 até que todas as entradas no diário tenham sido inseridas.
- 10. Clique em **Salvar**. No canto inferior esquerdo da janela é exibida uma reconciliação de débito/crédito dos valores inseridos nas contas tipo A, L, E, I e C. A reconciliação é executada conforme as regras definidas na configuração geral, usando a guia **Reconciliar**. Não é possível fechar a janela a menos que as quantias se equilibrem.

### **Resultados**

- v Nas contas para ações (internas ou externas), só será possível inserir um total, sem detalhes. Para inserir detalhes vá para **Grupo**/**Entrada de dados - Participações acionárias e investimentos em empresas de grupo** ou **Empresa**/**Entrada de dados - Valores relatados**.
- v Nas contas entre empresas, será possível inserir um total, sem detalhes. Para inserir detalhes, vá para **Empresa**/**Entrada de dados - Valores relatados** ou **Empresa**/**Entrada de dados - Diários de empresa**.
- v Caso esteja trabalhando com contas principais e estatísticas, que são definidas com códigos de reconciliação entre contas, será importante considerar a atualização dos dois tipos de conta. Se isso não for feito, poderá haver erros de reconciliação entre contas.
- v Diários de grupo são incluídos na base para cálculos de aquisição no próximo nível.

### **Cópia de diários de grupo**

Esta função será útil quando você estiver registrando os mesmos diários do grupo ou diários semelhantes de período a período.

As várias opções para copiar no IBM Cognos Controller estão descritas a seguir.

#### **Número de diário**

Se estiver copiando apenas diários de grupo fixos/reversíveis, é possível alterar a ordem numérica das entradas de diário copiadas de uma entrada do período

copiado. Se houver entradas de diário com a regra de cópia **T** nas séries numéricas, as entradas de diário alteram os números após a cópia, uma vez que a regra principal especifica que não deve haver lacunas nessas séries. Isto pode ser importante para conversão de moeda de diários do grupo por transação.

Caso não queira alterar os números de diário ao copiar, sempre será possível escolher copiar todos eles.

**Recomendação**: sempre crie os diários de empresa por último, pois assim a ordem numérica não será afetada ao copiar diários de grupo fixo/reversível.

Se desejar se certificar de que a ordem numérica do diário não será alterada, outra opção é alterar a regra principal. Selecione **Copiar diários sem alterar o número de diário** na configuração geral utilizando a guia **Geral 3**. No entanto, essa opção pode fazer com que surjam intervalos na ordem numérica.

**Nota:** Uma mudança na ordem numérica pode criar problemas na conversão de moeda, especialmente para contas codificadas com os códigos de conversão **C** e **I**.

Para obter informações adicionais, consulte ["Conversão de Moeda para Diários de](#page-434-0) [Empresa" na página 419.](#page-434-0)

### **Cópia de diários de grupo entre períodos**

É possível copiar diários de grupo para um grupo entre períodos diferentes.

Também é possível inserir:

- v Que tipo de diário se deseja copiar.
- v Se deseja copiar somente diários fixos/reversíveis ou todos os diários.
- v Se deseja copiar os diários sem regras de ano fiscal, isto é, executar uma cópia simples sem as regras gerais CB/OB ao copiar para o próximo ano.
- v Se deve limpar os diários existentes antes de copiar.
- Se desejar ter um relatório de log.

Ao copiar diários de grupo durante o ano fiscal, certas regras de ano fiscal serão aplicadas. Para obter informações adicionais, consulte ["Cópia de diários de grupo](#page-572-0) [durante o ano fiscal" na página 557.](#page-572-0)

#### **Procedimento**

- 1. No menu **Grupo**, clique em **Copiar**/**Diários de grupo entre períodos**. A janela **Cópia - Diários de grupo entre períodos** será exibida.
- 2. Insira o tipo de consolidação, o código de grupo e o tipo de diário de onde deseja copiar valores. Se desejar incluir subgrupos no processo de cópia, marque **Incluir subgrupos**.
- 3. Insira a atualidade e período dos quais deseja copiar diários de grupo. Ao copiar diários de grupo durante um ano fiscal, o período **De** deve ser o último mês ou a última semana do ano. O último período do ano fiscal é definido na função **Configurações gerais**, na guia **Geral 1**.
- 4. Insira a atualidade e o período para os quais deseja copiar diários de grupo.
- 5. Selecione o botão de opção relevante para os diários de grupo que deseja copiar:
	- v **Somente Diários Fixos/Reversíveis**: Selecione esta opção para copiar somente diários do grupo fixo (F) e reversíveis (R). Ao copiar entradas de

<span id="page-572-0"></span>diário reversível/fixo, o número das entradas de diário copiadas pode mudar. Isso deve-se ao fato de que existem alguns diários de grupo temporários entre os diários de grupo fixos/reversíveis no período do qual se está copiando. Se não desejar que a ordem numérica dos diários do grupo sejam alteradas após a cópia, selecione Copiar Diários Sem Alterar o Número do Diário usando a guia **Geral 3** na configuração geral.

- v **Todos os diários**: selecione esta opção para copiar todos os diários de grupo, isto é, diários com regras de cópia R, F e T.
- 6. Selecione as opções de cópia relevantes:
	- v **Copiar sem as Regras de Ano Fiscal**: Selecione esta opção para copiar de conta para conta sem, por exemplo, transferência CB-OB. Quando diários de grupo são copiados durante o ano fiscal, algumas etapas devem ser seguidas de acordo com determinadas regras. Consulte a descrição das regras de ano fiscal.
	- v **Limpar diários de grupo existentes para as seleções atuais antes de copiar**: selecione esta opção para apagar todos os valores existentes para o grupo de destino, tipo de moeda, tipo de diário e atualidade/período antes de copiar os valores.
	- v **Criar Relatório de Log**: Selecione esta opção para gerar um relatório de log do que foi copiado. Nesse relatório, é possível ver todas as seis etapas para as regras de ano fiscal exibidas como colunas. O relatório de log só poderá ser criado se for executada a cópia durante um ano fiscal e se não tiver sido selecionada a opção Copiar sem regras de ano fiscal.
- 7. Clique em **Executar**.

**Nota:** Na conversão de moeda de diários, os detalhes são convertidos e, por isso, é muito importante que o código do número de diário não seja alterado de um período para outro.

**Dica:** Sempre coloque os diários com a regra de cópia temporária no final da ordem de número do diário, para que não haja diferenças nas séries numéricas ao copiar diários fixos e reversíveis.

## **Cópia de diários de grupo durante o ano fiscal**

Ao copiar diários de grupo durante um ano fiscal, o período **Período De** deve ser o último mês ou a última semana do ano. Defina o último período do ano fiscal na **Configurações gerais**, guia **Geral 1**.

O período que você decidir copiar determina se as regras de cópia durante o ano fiscal serão aplicadas ou não. Ao copiar diários de grupo entre períodos do mesmo ano fiscal, cada entrada de conta/diário é copiada exatamente com o mesmo conteúdo. Assim que copiar para um período posterior ao último período do ano fiscal, as regras de cópia durante o fim de ano fiscal serão aplicadas. As mesmas regras se aplicam à cópia de diários de empresa.

Se copiar os diários do grupo e da empresa durante o ano fiscal, haverá regras integradas no IBM Cognos Controller definindo como executar esse processo de cópia e quais contas o processo de cópia afetará. Há dois tipos de regras:

- v Regras básicas padrão para o sistema.
- v Regras alternativas as regras alternativas afetam apenas as etapas 3 e 4 do processo de cópia.
- v Para uma descrição completa, consulte as referências abaixo.

Para obter informações adicionais, consulte ["Copiar Diários de empresa entre](#page-227-0) [períodos" na página 212.](#page-227-0)

### **Copiar sem Regras de Ano Fiscal**

Para cópias feitas durante um ano fiscal, normalmente copia-se o valor CB para OB, utilizando-se as regras acima. No entanto, existe a opção de não usar esse princípio. Se desejar copiar diários de empresa temporariamente durante um ano fiscal sem ativar as regras de ano fiscal descritas acima, selecione **Copiar sem as regras de fim de ano** no **Grupo**/**Copiar**/ **Diários de grupo entre períodos**.

Em seguida será possível executar uma cópia de conta para conta sem regras inteligentes.

Isso significa que:

- v Não há cópia de contas CB para as contas OB.
- v Não há transferência da declaração P&L para as contas de balancete declaradas na configuração geral.
- v Todos os tipos de conta são processados do mesmo modo e mantêm o mesmo tipo de conta após a cópia.
- v Não há alteração do tipo de diário conforme as regras definidas na configuração de tipos de diário.

Para obter informações adicionais, consulte ["Diários de empresa" na página 202.](#page-217-0)

### **Copiando Regras de Cópia**

Ao copiar diários de grupo, é possível escolher copiar apenas diários do tipo fixo/reversível ou copiar todos os diários.

A configuração padrão permite que se copiem apenas diários fixos/reversíveis. É possível alterar a configuração se desejar copiar todos os diários.

Ao copiar diários de empresa reversíveis (**R**) durante um ano fiscal, a regra de cópia é alterada para fixa (**F**).

### **Cópia de tipo de diário para valor informado**

Geralmente, a cópia de diários de grupo durante o ano fiscal é executada de um tipo de diário para o mesmo tipo de diário, e **Valores relatados** (tipo de diário em branco) para branco. O REPO é uma versão de fechamento que consiste no tipo de diário em branco, isto é, valores reportados. É possível definir também o tipo de diário de forma que este seja alterado para outro tipo de diário no ano seguinte, ou transferir o tipo de diário para os valores reportados no ano seguinte. É possível definir essas regras de cópia por tipo de diário na função **Definir Versões de Fechamento/Tipos de Diários**, na coluna **Regra de Cópia OB**. É possível especificar o tipo de diário que se deseja copiar aqui. Se deixar a coluna em branco, isto significa que é possível copiar os valores para a versão de fechamento REPO.

Para obter informações adicionais, consulte ["Definição de tipos de diário" na](#page-141-0) [página 126.](#page-141-0)

### **Cópia sem alterar o número de diário**

Ao copiar entradas de diário reversível/fixo, o número das entradas de diário copiadas pode mudar. Isto pode ser causado por diários de grupo temporários entre os diários de grupo fixos/reversíveis no período do qual se está copiando.

Se não desejar que a ordem numérica dos diários do grupo sejam alteradas após a cópia, selecione **Copiar Diários Sem Alterar o Número do Diário** na configuração geral usando a guia **Geral 3**.

É uma boa ideia sempre posicionar os diários temporários no final da sequência numérica, de forma que não existam intervalos nas séries numéricas ao se copiar diários fixos e reversíveis.

Para obter informações adicionais, consulte ["Definir Configuração Geral - a Guia](#page-117-0) [Geral 2" na página 102.](#page-117-0)

### **Cópia de diários de grupo específicos entre períodos**

É possível utilizar esta função para copiar diários de grupo específicos entre períodos. Isto é útil quando se está registrando o mesmo diário de grupo ou similar de um período para outro.

### **Procedimento**

- 1. No menu **Grupo**, clique em **Copiar**/**Taxas de histórico entre períodos**. A janela **Cópia - Diários de grupo específicos entre períodos** será exibida.
- 2. Insira o tipo de consolidação, o código de grupo e o tipo de diário de onde deseja copiar valores.
- 3. Insira a atualidade e período dos quais deseja copiar diários de grupo.

Ao copiar diários de grupo durante um ano fiscal, o período **De** deve ser o último mês ou a última semana do ano. O último período do ano fiscal é definido na função **Configurações gerais**, na guia **Geral 1**.

- 4. Insira a atualidade e o período para os quais deseja copiar os diários de grupo, e clique em **Abrir**.
- 5. Na lista **Diários de Origem**, selecione os diários dos quais deseja copiar. Se algum desses diários estiver na lista **Destino**, eles serão substituídos.
- 6. Clique em **Executar**.

#### **Resultados**

- v Na conversão de moeda de diários, os detalhes são convertidos, portanto, é muito importante que o código do número de diário não seja alterado de um período para outro.
- v Esta função de cópia só deve ser utilizada dentro do ano fiscal. Para copiar durante o ano fiscal, utilize a função **Copiar diários de grupo**.

### **Cópia de diários de grupo entre empresas de grupo**

É possível utilizar esta função para copiar diários de grupo entre grupos diferentes, com o restante das condições inalteradas. Só é possível copiar diários de grupo de uma empresa de grupo por vez.

Uma razão para se copiar diários de grupo entre grupos pode ser a ocorrência de uma mudança estrutural. Antes de poder copiar diários de grupo entre grupos, é necessário definir o grupo para o qual se está copiando na estrutura da empresa.

Ao copiar diários de grupo, é possível optar por copiar apenas diários do tipo fixo/reversível ou copiar todos os diários.

A configuração padrão permite que se copiem apenas diários fixos/reversíveis. É possível alterar esta configuração se desejar copiar todos os diários.

A cópia é uma cópia simples, na qual não se pode fazer mudanças, o que significa que os valores existentes são armazenados exatamente da mesma forma que a anterior. Todos os tipos de diário selecionados e todos os formulários serão sempre copiados.

Ambas as empresas, aquelas das quais e para as quais você está copiando, devem ser do mesmo tipo. Por exemplo, deve-se copiar uma empresa de grupo para outra empresa de grupo. Elas também devem ter as mesmas moedas, pois não será feita nenhuma conversão de moeda durante a cópia.

Se durante a cópia desejar limpar os diários de grupo que já estão registrados no grupo para o qual está sendo feita a cópia, assinale a caixa de seleção **Limpar diários de grupo existentes nas seleções atuais antes de copiar**.

#### **Procedimento**

- 1. No menu **Grupo**, clique em **Copiar**/**Diários de grupo entre grupos**. A janela **Cópia - Diários de grupo entre grupos** será exibida.
- 2. Insira a atualidade e o período ou períodos para os quais deseja copiar diários de grupo.
- 3. Na caixa **Tipo de diário**, insira o(s) tipo(s) de diário que deseja copiar. Se deixar a caixa de texto em branco, os valores reportados serão copiados.
- 4. Insira o tipo de consolidação e grupo para os quais deseja copiar os diários de grupo.

É possível copiar apenas um tipo e grupo de consolidação por vez.

5. Insira o tipo e grupo de consolidação para os quais deseja copiar os diários de grupo.

Os grupos dos quais e para os quais se está copiando devem ser os mesmos.

- 6. Selecione o botão de opção relevante para os diários de grupo que deseja copiar:
	- v **Somente Diários Fixos/Reversíveis**: Selecione esta opção para copiar somente diários do grupo fixo (F) e reversível (R). Ao copiar entradas de diário reversível/fixo, o número das entradas de diário copiadas pode mudar. Isso deve-se ao fato de que existem alguns diários de grupo temporários entre os diários de grupo fixos/reversíveis no período do qual se está copiando. Se não desejar que a ordem numérica dos diários de grupo mude após a cópia, selecione **Copiar diários sem alterar o número de diário** na **Configuração Geral** usando a guia **Geral 3**.
	- v **Todos os diários**: selecione isto para copiar todos os diários de grupo, isto é, tipos de diários R, F e T.
- 7. Assinale a caixa de seleção **Limpar diários de grupo existentes nas seleções atuais antes de copiar.** para sobrescrever quaisquer valores já registrados para o tipo e grupo de consolidação atual.
- 8. Clique em **Executar**. A cópia é uma cópia simples, na qual não se pode fazer mudanças, o que significa que os valores existentes são armazenados exatamente da mesma forma que a anterior. Todos os tipos de diário selecionados e todos os formulários serão sempre copiados.
# **Cópia de diários de grupo específicos entre grupos**

É possível copiar diários de grupo específicos entre grupos mantendo o resto das condições inalteradas. Só é possível copiar diários de grupo de uma empresa de grupo por vez.

## **Procedimento**

- 1. No menu **Grupo**, clique em **Copiar**/**Diários de grupo específicos entre grupos**. A janela **Cópia - Diários de grupo específicos entre grupos** será exibida.
- 2. Insira a atualidade e o período para os quais deseja copiar diários de grupo. É possível inserir apenas uma atualidade por vez.
- 3. Na caixa **Tipo de diário**, insira o(s) tipo(s) de diário que deseja copiar. Se deixar a caixa de texto em branco, os valores reportados serão copiados.
- 4. Insira o tipo de consolidação e grupo para os quais deseja copiar os diários de grupo. É possível copiar apenas um tipo e grupo de consolidação por vez.
- 5. Insira o tipo e grupo de consolidação que deseja copiar os diários de grupo, e clique em **Abrir**. Os grupos dos quais e para os quais se está copiando devem ser os mesmos.
- 6. Selecione os diários que deseja copiar da lista **Diários de origem**.
	- Se algum desses diários estiver na lista **Destino**, eles serão substituídos.
- 7. Clique em **Executar**.

A cópia é uma cópia simples, na qual não se pode fazer mudanças, o que significa que os valores existentes são armazenados exatamente da mesma forma que a anterior. Todos os tipos de diários selecionados e todos os formulários são copiados.

# **Processo de aprovação para diários de grupo e de empresa**

É possível adicionar uma etapa de aprovação ao processo de diários de grupo e de empresa.

É possível conceder direitos de aprovação a um usuário ou grupo de usuários criando um grupo de segurança para aprovação de diários e, em seguida, conectando o usuário ou grupo de usuários ao grupo de segurança. Nas janelas **Grupo**/**Aprovar diários de grupo** e **Empresa**/**Aprovar diários de empresa**, é possível exibir todos os diários em uma lista e ver se eles estão aprovados. Nessas janelas, é possível ir diretamente a um diário específico e aprová-lo. Além disso, é possível imprimir um relatório dos diários aprovados e dos não aprovados. Se uma consolidação for executada com diários não aprovados, isso será indicado no relatório de consolidação.

Para obter informações sobre como configurar grupos de segurança e conceder direitos de aprovação ao usuário e a grupos de usuários, consulte ["Criação de](#page-152-0) [grupos de segurança" na página 137.](#page-152-0)

Para usar a função de aprovação, a opção **Usar Aprovação de Diários** deve ser selecionada na guia **Geral 3** da janela**Manter**/**Configuração**/**Geral**.

- v A aprovação de diários não é usada para diários automáticos.
- v É possível aprovar diários mesmo se usar a configuração **Fechar diários existentes para a alteração** na guia **Geral 3** da janela **Manter**/**Configuração**.
- v Os diários importados serão sempre não aprovados.
- v Não é possível desaprovar um diário que tenha sido aprovado anteriormente.
- v Não é possível aprovar seus próprios diários. O administrador pode aprovar todos os diários.
- v Somente para diários de empresa: A aprovação de diários não é usada para entradas do diário inseridas como **Diários da Empresa em Colunas** (de acordo com as configurações em **Manter**/**Envios**/**Definir**).

# **Aprovar um Diários do Grupo**

Complete as seguintes etapas para aprovar um diário do grupo.

### **Procedimento**

- 1. Acesse **Grupo**/**Aprovar diários de grupo**.
- 2. Selecione **Período**, **Atualidade** e **Grupo**. Em **Grupo**, é possível escolher a inclusão de subgrupos.
- 3. Selecione o filtro de diário que deseja aplicar e clique em **Abrir**. Uma lista dos diários exibe se eles são aprovados e o nome de usuário de quem aprovou.
- 4. Selecione um diário e clique em **Visualizar diário**.

A janela **Grupo**/**Entrada de Dados - Diários do Grupo** é aberta, onde é possível aprovar o diário.

- 5. Feche a janela de diários.
- 6. Na janela **Grupo**/**Aprovar diários de grupo**, clique em **Visualizar** para gerar o relatório dos diários na janela.

# **Aprovar um Diário de Empresa**

Complete as seguintes etapas para aprovar um diário de empresa.

### **Procedimento**

- 1. Acesse **Empresa**/**Aprovar diários de empresa**.
- 2. Selecione **Período**, **Atualidade** e **Empresa**.
- 3. Selecione o filtro de diário que deseja aplicar e pressione **Abrir**.

Uma lista de diários será apresentada, nas qual é possível visualizar se eles estão aprovados ou não e o nome de usuário de quem aprovou.

- 4. Selecione um diário e pressione **Visualizar diário**. A janela **Empresa**/**Entrada de Dados - Diários da Empresa** é aberta, onde é possível selecionar aprovar o diário.
- 5. Feche a janela **Empresa**/**Entrada de dados Diários de empresa**.
- 6. Na janela **Empresa**/**Aprovar diários de empresa**, pressione **Visualizar** para gerar um relatório dos diários na janela.

## **Geração de relatórios em diários de grupo**

É possível utilizar esta função para exibir e imprimir relatórios em todos os tipos de diários.

O relatório abrange empresa, grupo e diários automáticos. O relatório pode ser restrito em seu escopo e classificado por:

- Conta
- v **Tipo de Diário** e **Tipo de Diário Automático**
- v **Número de diário**
- Data

Para obter informações adicionais, consulte ["Geração de relatório de diários em"](#page-613-0) [na página 598.](#page-613-0)

As restrições em termos de conta, número de diário ou data, definidas na parte inferior da janela, são aplicadas independentemente de que relatórios estão sendo impressos.

O conteúdo do relatório irá depender da ordem de classificação e de quaisquer restrições na seleção. Por exemplo, se for selecionada a classificação por tipo de diário ou número de diário, o relatório irá conter cada diário em detalhes, entrada por entrada. É possível visualizar todas as informações exibidas e digitadas quando o diário de grupo foi criado. Se tiverem sido selecionados diversos tipos de relatórios, eles serão impressos um após o outro.

#### **Procedimento**

- 1. No menu **Grupo**, clique em **Relatórios**/**Diários**. A janela **Relatórios Diários** será exibida.
- 2. Marque a caixa de seleção relevante para escolher a ordem de classificação dos diários exibidos no relatório. Se mais de um relatório for selecionado, eles serão classificados um após o outro.
- 3. Digite a atualidade, período, versão de fechamento e versão de contribuição para os quais deseja gerar o relatório.

Se não desejar incluir quaisquer tipos de diário, escolha a versão de fechamento REPO.

Se não desejar incluir quaisquer diários automáticos, escolha a versão de contribuição BASE.

- 4. Nas caixas de texto **Tipo de consolidação** e **Grupo**, insira as informações relevantes para as quais deseja gerar o relatório.
- 5. Deixando a marca de seleção padrão na caixa de seleção para **Todas as empresas - apenas um nível** será impresso um relatório com todas as empresas pertencentes ao grupo e tipo de consolidação inseridos acima. Para imprimir o relatório para uma ou diversas empresas ou grupos, desmarque a caixa de seleção e insira as empresas ou grupos relevantes.
- 6. Se aplicável, selecione um código de moeda específico. Esta opção não estará disponível se for executado o modelo de consolidação que era o padrão antes da liberação 8.1.
- 7. Deixando a marca padrão na caixa de seleção de **De acordo com a seleção do grupo** os diários serão impressos na moeda do grupo e tipo de consolidação inseridos acima. Para imprimir o relatório para outra moeda, desmarque a caixa de seleção e insira o código de moeda relevante ou altere o grupo e tipo de consolidação selecionados acima.

**Nota:** As opções de moeda não estarão disponíveis se for executado o modelo de consolidação padrão anterior à liberação 8.1.

- 8. Para gerar o relatório de contas, números de diário, quantias ou datas específicas de criação ou mudança, desmarque a caixa de seleção **Todos** e insira a seleção relevante na caixa de texto.
- 9. Clique no botão **Visualizar** para gerar o relatório.

**Nota:** Apenas empresas e empresas em subgrupos, que pertencem ao grupo selecionado e tipo de consolidação acima, serão exibidas na lista de empresas disponíveis ao clicar no botão **Mostrar Opções Válidas** próximo à caixa de texto da empresa.

# <span id="page-580-0"></span>**Capítulo 20. Consolidação e status**

Este capítulo informa como consolidar um grupo, e como consolidar com ou sem a função de status.

# **Consolidação**

A rotina de consolidação pode ser executada de duas formas, tanto com a função de status ativada ou desativada.

Se a função de status é desativada, o menu Consolidação com status ficará acinzentado. Ao invés disso, consolide utilizando **Grupo**/**Consolidação por etapas**/**Consolidação**.

Se a função de status é ativada, o menu **Grupo**/**Consolidação por etapas**/**Consolidação** ficará acinzentado.

Ao consolidar um grupo, o sistema soma todas as quantidades das empresas que pertencem ao grupo a um total de grupo. O total de grupo é então armazenado no código de empresa para o grupo. É importante que a estrutura da empresa seja inserida no sistema corretamente. Isso garante que a consolidação e as etapas envolvidas no processo de consolidação possam ser executadas corretamente. Se a consolidação com status estiver ou não ativada, recomendamos que faça a consolidação passo a passo, um nível por vez, na primeira vez que consolidar. Isto é para garantir que se possa identificar facilmente possíveis erros nos valores e ajustes relatados. Execute a consolidação grupo a grupo, subindo um nível por vez. Se precisar fazer ajustes é possível consolidar novamente com vantagem diretamente do nível mais alto. O processo de consolidação pode ser executado a partir de dois menus.

**Nota:** Um código do grupo deve ter o mesmo conteúdo em cada tipo de consolidação ao qual está conectado. Caso contrário, receberá resultados diferentes a cada vez que consolidar estruturas diferentes. Isso é devido aos valores consolidados serem armazenados apenas no código de grupo e não no tipo de consolidação de combinação e no código de grupo.

Existem dois modelos diferentes de consolidação, dependendo de qual liberação do IBM Cognos Controller a ser usada. Os gráficos abaixo ilustram os dois modelos.

### **O modelo de consolidação que foi o padrão antes da liberação 8.1**

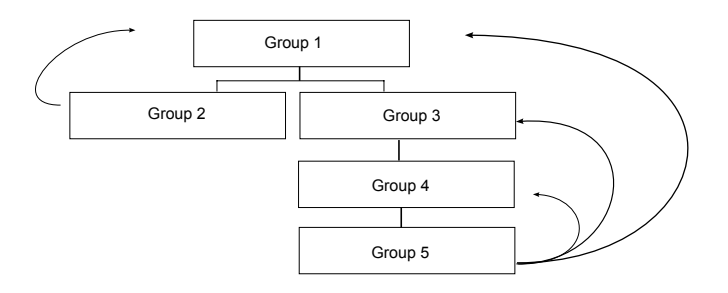

Antes da 8.1, os grupos são somados no nível superior.

# <span id="page-581-0"></span>**O modelo de consolidação padrão da liberação 8.1**

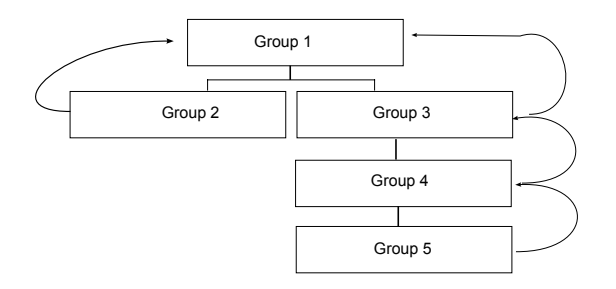

Após a 8.1, os grupos são somados no grupo acima deles.

# **Visualização de diários automáticos no nível do subgrupo**

Ao executar relatórios de consolidação, é possível exibir os dados do diário automático nos subgrupos de duas maneiras diferentes.

Suas opções de exibição são:

- v Tipos de diários automáticos somados na versão de contribuição BASE no nível do subgrupo
- v Todos os tipos de diários automáticos especificados separadamente nos níveis de subgrupo

Com essa alternativa, é possível visualizar os tipos de diários automáticos provenientes dos subsidiários abaixo, nos níveis de subgrupo. O número de diário 0 indica que a quantidade se origina de um nível inferior. É possível executar drill through de todos os valores no relatório de Saldo para Avaliação por tipo de diário automático e empresa original. Esta opção é a opção padrão nos relatórios afetados.

Selecione o modo de exibição dos dados usando a opção **Tipos de Diários Automáticos Consolidados** nos relatórios afetados. Essa opção é selecionada por padrão.

- v Ao executar relatórios de totais, os valores serão iguais para ambas as opções.
- v Para garantir que os valores dos períodos consolidados em releases anteriores do Controller sejam exibidos corretamente, você deve selecionar **Tipos de Diários Automáticos Consolidados como Base** nos relatórios padrão afetados.

A opção **Tipos de Diários Automáticos Consolidados como Base** está disponível nos seguintes relatórios:

- v Saldo para Avaliação. Para obter informações adicionais, consulte ["Saldo para](#page-615-0) [Avaliação com Análise de Drilldown" na página 600.](#page-615-0)
- v Diários Cruzados. Para obter informações adicionais, consulte ["Geração de](#page-613-0) [relatório de diários em" na página 598.](#page-613-0)
- v Relatório Contábil. Para obter informações adicionais, consulte ["Geração de um](#page-621-0) [relatório contábil" na página 606.](#page-621-0)
- v Cálculo de Aquisição. Para obter informações adicionais, consulte ["Execução de](#page-598-0) [cálculos de aquisição" na página 583.](#page-598-0)
- v Reconciliação entre Contas/Saldos de Abertura por Diários Automáticos. Para obter informações adicionais, consulte ["Reconciliação entre contas e balanços de](#page-594-0) [abertura por diários automáticos" na página 579.](#page-594-0)
- Relatórios Ad Hoc. Para obter informações adicionais, consulte ["Geração de](#page-365-0) [relatórios ad hoc" na página 350.](#page-365-0)

v Relatórios de Vínculo do Excel. Para obter informações adicionais, consulte ["Gerar Relatórios a Partir do Microsoft Excel" na página 365.](#page-380-0)

### **Exemplo**

Este exemplo explica as diferenças entre as duas opções:

# **Tipos de Diários Automáticos Consolidados Somados na Base**

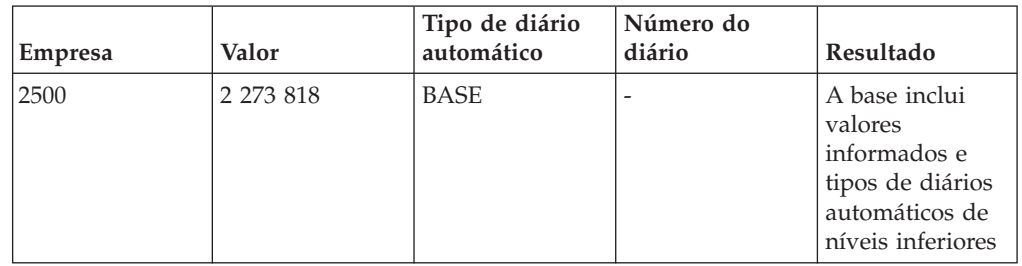

### **Tipos de Diários Automáticos Consolidados em Subgrupos**

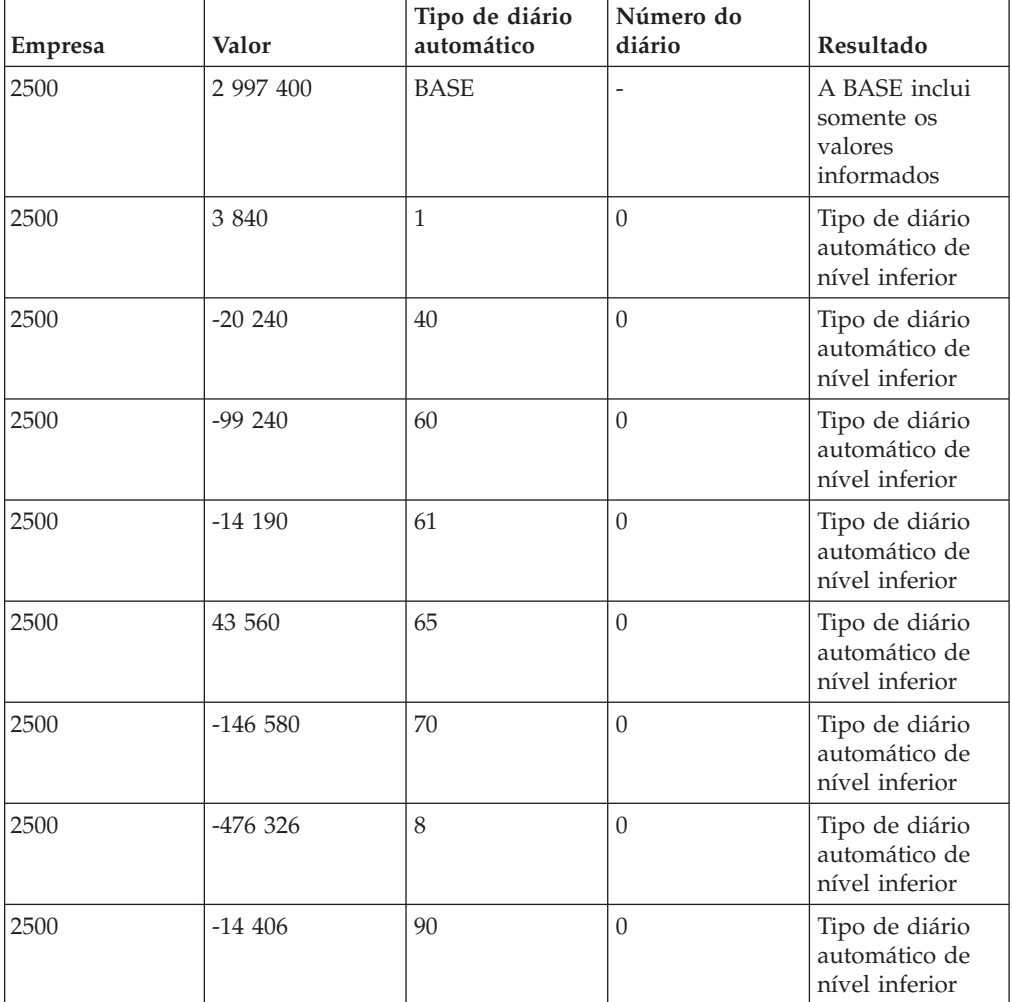

<span id="page-583-0"></span>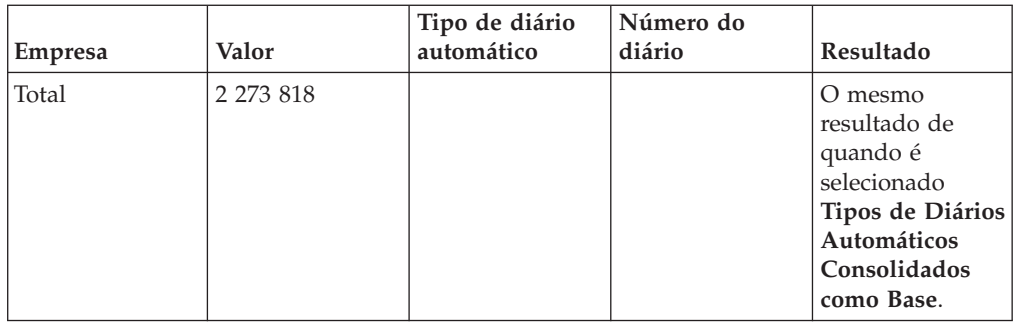

# **Cálculos de contribuição**

No modelo de consolidação que é o padrão na liberação 8.1, alguns diários automáticos são criados diretamente em subgrupos, referindo-se a participações minoritárias indiretas e cálculos de aquisição quando a empresa-mãe e a empresa de propriedade estão conectadas em diferentes níveis na estrutura. Para que seja possível visualizar a contribuição total de cada empresa para o nível superior, os diários automáticos criados nos subgrupos devem ser distribuídos para as empresas subjacentes.

## **Exemplo**

Este exemplo explica os minoritários nos subgrupos:

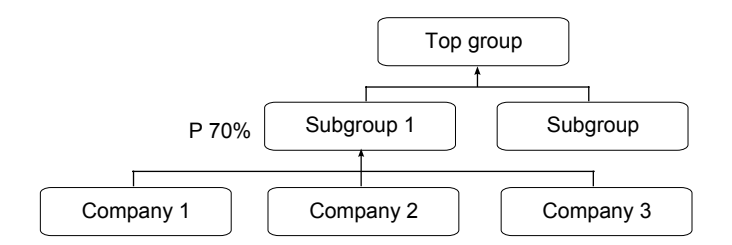

Neste exemplo, o Grupo Principal possui 70% do Subgrupo 1. Uma participação minoritária de 30% é calculada e registrada no Subgrupo1. Não é possível ver quando dessa partição minoritária se refere à Empresa 1, Empresa 2 ou Empresa 3. A contribuição da Empresa 2 para o grupo Principal, por exemplo, consiste na contribuição para o Subgrupo 1 e na ação da participação minoritária da Empresa 2 (a participação minoritária) registrada no Subgrupo 1.

Este exemplo explica as eliminações de Aquisição nos subgrupos:

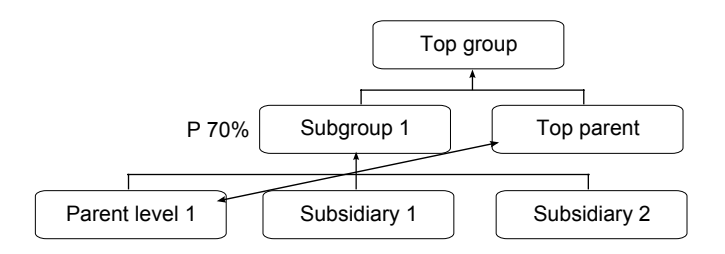

In this example, Top parent owns the shares in Parent level 1. The acquisition elimination will be booked on Top parent (shares) and on Subgroup 1 (equity). Não é possível ver a eliminação de patrimônio no Pai nível 1. A contribuição total do Pai nível 1 para o Grupo Principal também deve incluir essa eliminação de patrimônio.

### **O método de cálculos de contribuição**

O IBM Cognos Controller inclui dois diários automáticos predefinidos: ECO1 e ECO2. Esses tipos de diários permitem a visualização da contribuição das empresas do nível mais baixo até o nível mais alto. Esses diários automáticos distribuem participações minoritárias indiretas (ECO1) e eliminações de aquisição (ECO2) dos subgrupos para empresas no nível mais baixo. Os diários automáticos ECO1 e ECO2 baseiam-se sempre nos valores atuais do período executado. Ou seja, não há, por exemplo, avanço dos valores do saldo de fechamento para os saldos de abertura nesses diários automáticos. Para usar esses diários automáticos, é necessário ativá-los e fornecer um número de diário a eles.

#### **Participações minoritárias em subgrupos (ECO1):**

A participação minoritária no subgrupo é calculada com base na tabela de controle da participação minoritária (E700). A tabela de controle define quais contas devem servir de base para o cálculo da participação minoritária (as **Contas de Origem**) e em que contas a participação minoritária deve ser registrada (as **Contas de Destino**).

Ao calcular a contribuição para o nível superior, as **Contas de Origem** nessa tabela de controle são usadas como a chave para a distribuição da participação minoritária. A tabela de controle da participação minoritária (E700) é usada de maneira reversa em comparação com o cálculo da participação minoritária. A participação minoritária registrada nas **Contas de Destino** do subgrupo é distribuída para as **Contas de Origem** das empresas subjacentes, que foram a base do cálculo da participação minoritária.

As contas da **Configuração Geral**, a guia **Reconciliação 2** e a Tabela de Controle E300, também são usadas para o cálculo.

A chave de distribuição é calculada como a parte que cada empresa e conta tem do total de cada conta. Ela é calculada em todas as moedas. Não é executada nenhuma conversão de moeda na tabela de controle ECO1. Resumindo, a chave de distribuição baseia-se na empresa, na conta, na dimensão estendida, no tipo de diário manual e na moeda.

O registro é feito no tipo de diário automático 81. As transações são armazenadas com informações sobre a chave de distribuição e a empresa original, isto é, informações sobre de que empresa a distribuição é executada.

#### **Eliminações de aquisição em subgrupos (ECO2):**

As eliminações de aquisição das tabelas de controle E100, E105, E125 e E150 são distribuídas dos subgrupos para as empresas no nível mais baixo. As transações são recuperadas de uma tabela usada para conversão de moeda no registro de investimento. Essa tabela contém informações detalhadas para parte e contraparte. As informações são usadas para decidir como distribuir as transações entre as empresas.

O registro é feito no tipo de diário automático 82. As transações são armazenadas com informações sobre a empresa a partir da qual a distribuição é executada.

#### **Limitações para cálculos de contribuição:**

As limitações a seguir são referentes ao trabalho com cálculos de distribuição:

- v Os cálculos de contribuição são executados apenas para empresas no nível mais baixo para o nível mais alto.
- v A consolidação não é executada para as quantias distribuídas. Como resultado disso, é possível ver apenas a contribuição de uma única empresa para o grupo superior, não a contribuição de um subgrupo para o grupo superior.
- v Empresas conectadas por meio de diversas propriedades, ou grupos de patrimônio, não são tratadas nos cálculos de contribuição. Isso significa que é possível ver apenas a contribuição de uma empresa com diversos proprietários para os grupos que possuem a empresa e não a contribuição total para o grupo superior.
- v A análise só deveria ser executada para o grupo superior.
- v Cálculos de contribuição suportam apenas o modelo padrão para consolidação e não os ajustes do modelo Latino ou de Investimento.
- v Transações executadas nas regras de negócios definidas pelo usuário não são incluídas nos cálculos de contribuição.
- v Cálculos de contribuição são usados somente para consolidação legal.
- v Eliminações entre empresas e lucro interno não são distribuídos para as empresas subjacentes.

**Nota:** Os diários automáticos 81 e 82 não são incluídos nos valores consolidados quando se usa a função drill down no relatório Saldo para Avaliação.

### **Ativando Cálculos de Contribuição**

Dois diários automáticos são fornecidos para os cálculos de contribuição.

Os diários são:

- v ECO1 para participações minoritárias em subgrupos, com o tipo de diário automático 81.
- v ECO2 para eliminações de aquisição em subgrupos, com o tipo de diário automático 82.

Siga as etapas abaixo para ativar a contribuição para o nível superior das empresas no nível mais baixo.

#### **Procedimento**

- 1. Ative os diários automáticos **ECO1** para participações minoritárias em subgrupos e **ECO2** para eliminações de aquisição em subgrupos. Para obter informações adicionais, consulte ["Ativação de diários automáticos" na página](#page-455-0) [440.](#page-455-0)
- 2. Inclua um número de diário nas tabelas de controle dos diários automáticos ativados. Para obter informações adicionais, consulte ["Definição de tabelas de](#page-471-0) [controle para diários automáticos relacionados a cálculos de aquisição" na](#page-471-0) [página 456.](#page-471-0)

As etapas 1 e 2 são necessárias para possibilitar o uso dos cálculos de contribuição.

3. Selecione uma versão de contribuição existente ou defina uma nova na qual incluir os diários automáticos de tipos 81 e 82. Para obter informações adicionais, consulte ["Definição de versões de contribuição" na página 125.](#page-140-0)

A etapa 3 é necessária para ver a contribuição para o nível superior em relatórios padrão, como Diários Cruzados, relatório Contábil e Valor Líquido do Grupo.

## **Executando cálculos de contribuição**

Para incluir cálculos de contribuição na consolidação por etapas, acesse **Grupo** > **Consolidar por Etapas** > **Diários Automáticos - Contribuição**. Se você executar a Consolidação com status, os cálculos da contribuição serão executados após a etapa de Consolidação, se você tiver selecionado **Incluir Cálculo de Contribuição**.

- v Para obter mais informações sobre a consolidação com status, consulte ["Consolidando Valores com Status" na página 573.](#page-588-0)
- v Para obter mais informações sobre a execução de cálculos de contribuição na consolidação por etapas, consulte ["Executar cálculos de contribuição" na página](#page-599-0) [584.](#page-599-0)

### **Cálculos de contribuição em relatórios padrão**

Os relatórios padrão a seguir podem exibir cálculos de contribuição, assim, ao selecionar um grupo superior nesses relatórios, você tem a opção de selecionar todas as empresas, incluindo empresas não diretamente vinculadas ao grupo superior:

- v Relatório de Diários cruzados. Para obter informações adicionais, consulte ["Geração de relatório de diários em" na página 598.](#page-613-0)
- v Relatório contábil. Para obter informações adicionais, consulte ["Geração de um](#page-621-0) [relatório contábil" na página 606.](#page-621-0)
- v Valor líquido do grupo no relatório Cálculos de Aquisição. Para obter informações adicionais, consulte ["Gerando Relatórios sobre Cálculos de](#page-531-0) [Aquisição" na página 516.](#page-531-0)

# **Consolidação por etapas**

Consolidar por etapas significa que as etapas no processo de consolidação devem ser iniciadas como funções separadas.

Todos os dados são consolidados para as empresas que pertencem ao grupo especificado. As quantidades são somadas a um total de grupo, que é armazenado no código de grupo.

Não há processo de reconciliação e tratamento de status envolvido ao consolidar por etapas.

# **Consolidação com status**

A consolidação com status implica no fato de o sistema executar automaticamente todas as etapas no processo de consolidação. Observe que é possível escolher se deseja incluir alocações e cálculos de fórmula avançados.

Ao executar uma consolidação com status, o código do status para as empresas do grupo e no próprio grupo são atualizadas de acordo com as configurações na guia **Reconciliar 1** na **Configuração Geral**. Se a opção**Usar Bloqueio de Período no Nível da Empresa** for usado, a versão de fechamento definida na guia **Geral 1** substituirá o tipo de diário definido/versão de fechamento na guia **Reconciliar 1** para empresas (mas não para grupos).

**Nota:** Se for executado o modelo de consolidação que foi o padrão antes da liberação 8.1, a guia será denominada **Reconciliar**.

# **Consolidação de diários de empresa**

Os diários de empresa são utilizados em cada etapa do processo de consolidação, já que devem ser convertidos e consolidados em moeda.

Todos no grupo devem trabalhar com os mesmos tipos de diário para o mesmo propósito; caso contrário, a consolidação do nível mais alto pode não ficar correta.

## **Valor base em grupos**

Ao consolidar um grupo, todos os diários e valores relatados são somados ao nível de grupo pelo tipo de diário no valor base.

Para obter informações adicionais, consulte ["Definição de tipos de diário" na](#page-141-0) [página 126.](#page-141-0)

### **Reconciliações**

Para reconciliação entre contas e balanços de abertura, é importante que os valores relatados e cada tipo de diário sejam reconciliados sem diferenças e/ou dentro de limites fornecidos na configuração geral, separada e independentemente entre si.

Se isso não for possível, então é provável que a conversão possa fornecer valores diferentes na moeda convertida ou que algumas versões de fechamento possam exibir valores diferentes.

Para obter informações adicionais, consulte ["Regras de reconciliação" na página](#page-238-0) [223.](#page-238-0)

# **Ordem de consolidação**

Se as unidades legais forem incluídas na estrutura, todas as subunidades conectadas à unidade legal serão consolidadas primeiro, em seguida as unidades legais serão incluídas na consolidação do grupo.

**Nota:** Isto apenas será aplicável, se você executar o modelo de consolidação que foi padrão antes da versão 8.1.

Ao consolidar um grupo, todas as empresas são somadas à empresa de grupo e armazenadas no código de empresa do grupo.

# **A primeira consolidação**

Se a consolidação com a função de status é ativada ou não, é recomendável que faça a consolidação passo a passo, um nível por vez, a primeira vez que se consolida.

Isto é para garantir que se possa identificar possíveis diferenças nos valores e ajustes relatados. Execute a consolidação grupo a grupo, subindo um nível por vez. Se precisar fazer ajustes é possível consolidar novamente diretamente do nível mais alto.

# **Ajustes manuais de balanços de abertura em diários automáticos**

É possível fazer ajustes manuais de balanços de abertura em diários automáticos utilizando a função **Manter**/**Utilitários especiais**/**Diários automáticos**/**Ajustar balanços de abertura**.

**Nota:** Esta funcionalidade é apenas para propósitos críticos e deve ser manipulada por um administrador do sistema ou semelhante. Se for necessário usá-la, entre em contato com o consultor do IBM Cognos.

# <span id="page-588-0"></span>**Consolidação de valores por etapas**

É possível usar esta função para executar a consolidação das empresas e valores que pertencem ao(s) grupo(s).

A consolidação é baseada nas seguintes seleções:

- v Atualidade e intervalo de período.
- v Atualidade de OB.
- v Tipo e grupo de consolidação.
- Programação de tarefas.
- v O período do balanço de abertura não pode ser alterado, já que o período e a atualidade selecionados são fatores determinantes.

### **Requisitos**

Antes de utilizar a Consolidação por etapas, os seguintes requisitos devem ser atingidos:

- v É necessário criar conjuntos de formulários e atualizar **Manter**/**Envio**/**Definir** para conjuntos de formulários vinculados, períodos e atualidades.
- v É recomendável que você insira todas as subunidades, as subsidiárias e os saldos do grupo relacionados ao ano anterior durante o primeiro ano que você se consolidar com o IBM Cognos Controller. Isto significa que você evita diferenças e obtém a taxa de investimento correta para a conversão de moeda para empresas estrangeiras.

### **Programação de tarefas**

É possível programar tarefas a serem executadas em um horário específico. A opção padrão **Executar imediatamente** também pode ser executada pela Fila do lote.

Para obter informações adicionais, consulte ["A fila de lote" na página 595.](#page-610-0)

#### **Procedimento**

- 1. No menu **Grupo**, clique em **Consolidação por etapas**/**Consolidação**. A janela **Consolidação** é exibida. Esta é a mesma janela, mas aqui com algumas opções acinzentadas, que são utilizadas ao selecionar **Grupo**/**Consolidação com status**.
- 2. Insira a atualidade, o intervalo de período, a atualidade para o período de balanço de abertura, o tipo de consolidação e o grupo para o qual deseja consolidar os dados.
- 3. Clique em **Executar** para executar a consolidação. Todos os dados são consolidados para o grupo selecionado.

### **Resultados**

**Nota:** Quando a consolidação ocorrer por etapas, não haverá reconciliação ou controle automáticos, o que significa que o status de consolidação também não será atualizado. É importante reconciliar cada empresa de acordo com as regras da reconciliação. Apenas um grupo superior é suportado para cada tipo de consolidação.

# **Consolidando Valores com Status**

É possível utilizar esta função para consolidar valores do grupo.

Selecione primeiro **Manter**/**Status**/**Ativar** para ativar a função de status. A seguir, selecione **Grupo**/**Consolidação com status**.

É possível inserir informações como:

- v Atualidade e intervalo de período.
- v Atualidade do período do balanço de abertura.
- v Tipo e grupo de consolidação.
- v **Método de conversão**
- v Opções de reconciliação e status
- v **Forçar a Consolidação Independentemente do Status**
- v **Incluir Alocações** (visível somente se você tiver tarefas de alocação definidas em **Manter**/**Tarefas**/**Tabela de Mapeamento** - por padrão, a caixa de opção é selecionada).
- v **Incluir Cálculos de Fórmula Avançados**. Essa opção só ficará ativa se você tiver definido tarefas de alocação em **Manter**/**Tarefas**/**Tabela de Mapeamento**.
- v **Incluir Regras de Negócios Definidas pelo Usuário**. Essa opção só ficará ativa se você tiver definido uma tarefa UDBR em **Manter**/**Tarefas**/**Tabela de Mapeamento** e a tiver mapeado para um tipo de consolidação.
- v **Incluir Cálculos de Contribuição**. Essa opção só ficará ativa se você tiver ativado as tabelas de controle ECO1 ou ECO2. Para obter informações adicionais, consulte ["Cálculos de contribuição" na página 568.](#page-583-0)

**Nota:** : Se você não selecionar esta opção, as cálculos existentes serão removidos e nenhum cálculo novo será executado.

O período do balanço de abertura não pode ser alterado, já que o período e a atualidade selecionados são fatores determinantes.

Antes de utilizar a **Consolidação com status**, os seguintes requisitos devem ser atingidos:

- v É necessário criar conjuntos de formulário e atualizar **Manter**/**Envio**/**Definir** para conjuntos de formulários vinculados e períodos, atualidades e envios, para que somente as reconciliações solicitadas para o período específico sejam verificadas.
- v É recomendável que você insira todas as subunidades, as subsidiárias e os saldos do grupo relacionados ao ano anterior durante o primeiro ano que você se consolidar com o IBM Cognos Controller. Isto significa que você evita diferenças e obtém a taxa de investimento correta para a conversão de moeda para empresas estrangeiras.

#### **Fases na consolidação com status**

A tabela mostra as fases na consolidação com status:

**Nota:** As etapas das regras de negócios podem ser incluídas em qualquer parte do processo de consolidação. Para obter informações adicionais, consulte [Capítulo 21,](#page-628-0) ["Regras de Negócios Definidas pelo Usuário", na página 613.](#page-628-0)

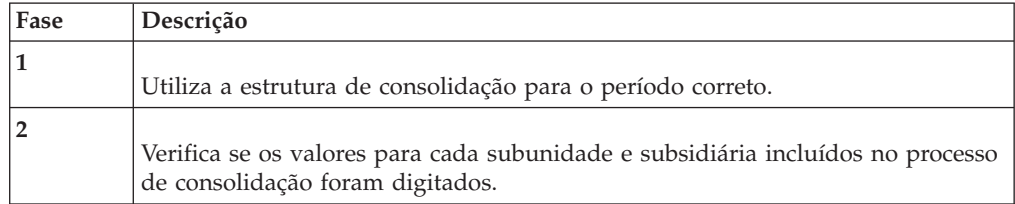

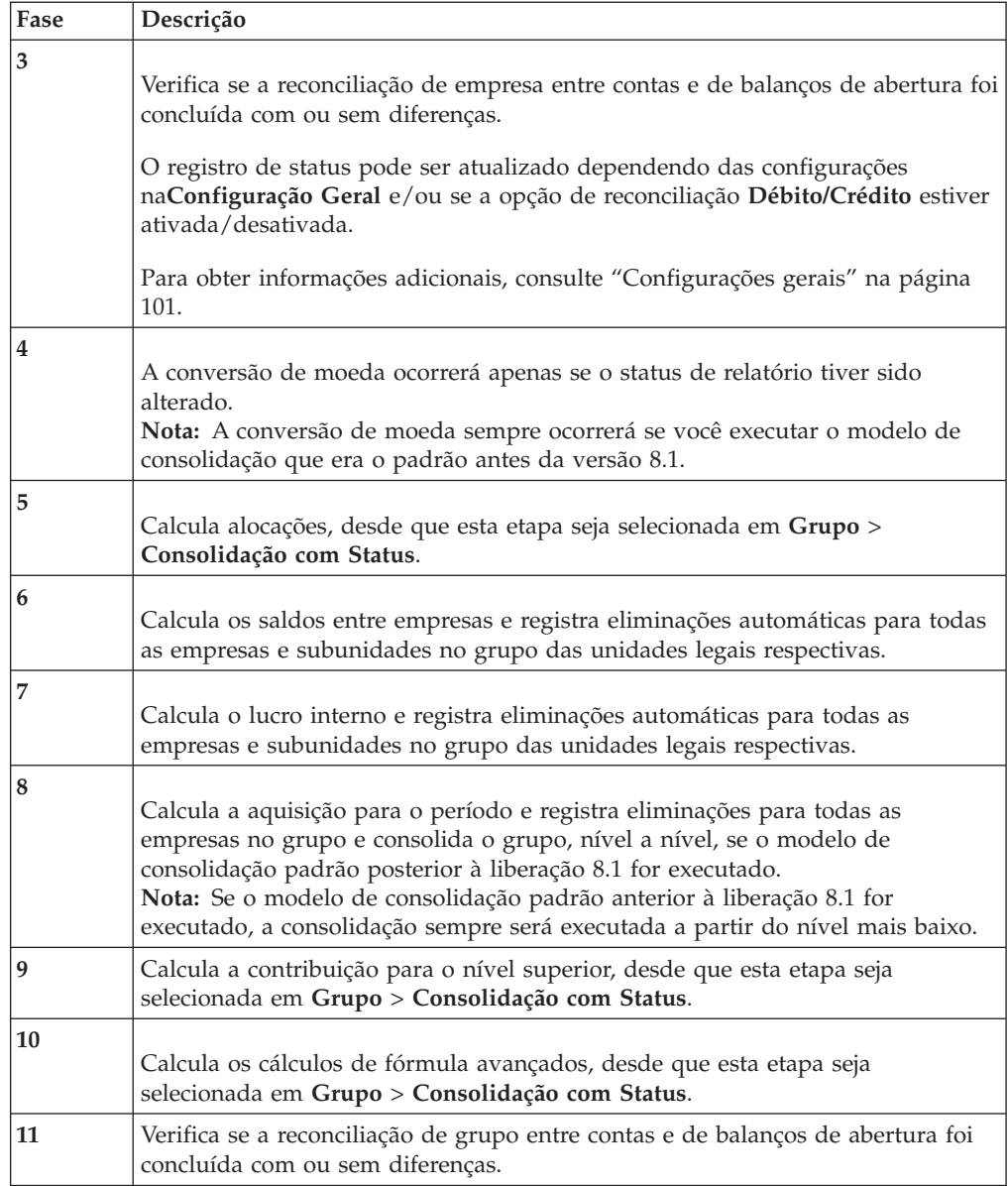

## **Reconciliação e opção de status**

É importante reconciliar cada empresa de acordo com as regras de reconciliação antes de executar a consolidação. Deve-se fazer isso também quando a reconciliação é realizada automaticamente com o status ativo.

A função de status verifica o seguinte:

- v Se todas as empresas no grupo têm dados.
- v Se os dados inseridos foram reconciliados em relação às regras para reconciliação.

Se a opção **Ignorar reconciliações inválidas e dados faltantes** estiver marcada, significa que a consolidação continuará apesar das diferenças e mesmo se os dados estiverem faltando. Se a opção **Ignorar reconciliações inválidas e dados faltantes** não estiver marcada, significa que a consolidação será finalizada apesar das diferenças e mesmo se os dados estiverem faltando.

Para obter informações adicionais, consulte ["Reconciliação entre contas e balanços](#page-594-0) [de abertura por diários automáticos" na página 579.](#page-594-0)

### **Consolidação de um intervalo de períodos**

Quando a consolidação acontece em um intervalo de períodos, não há reconciliação automática ou controle de dados inseridos. É importante reconciliar cada subsidiária de acordo com as regras de reconciliação no menu **Grupo**/**Reconciliar**/**Entre contas/balanços de abertura para diários automáticos**.

Para obter informações adicionais, consulte ["Reconciliação entre contas e balanços](#page-594-0) [de abertura por diários automáticos" na página 579.](#page-594-0)

# **Consolidar com Status**

Complete as seguintes etapas para consolidar valores com status.

### **Procedimento**

- 1. No menu **Grupo**, clique em **Consolidação com status**. A janela **Consolidação** é exibida.
- 2. Insira a atualidade, o intervalo de períodos, a atualidade do OB, o tipo de consolidação e o grupo para os quais deseja consolidar os dados.
- 3. Selecione a opção de botão **Método de conversão** relevante.
	- v **De acordo com a definição de estrutura da empresa**: utiliza o método de conversão definido na tabela de estrutura da empresa.
	- v **Método 1** (método Atual) usa o método atual, independentemente da definição de estrutura da Empresa.
	- v **Método 2** (MNM) utiliza o método monetário/não monetário, independentemente da definição de estrutura de empresa.
- 4. Selecione as opções de consolidação relevantes:
	- v **Ignorar reconciliações inválidas e dados faltantes**: Selecione esta opção para executar a consolidação mesmo se há dados incorretos ou faltando. Se essa opção não for assinalada, o processo de consolidação será finalizado e uma mensagem de erro, exibida. Essa opção está disponível apenas se a consolidação for executada com status. Essa opção será desativada se vários períodos forem consolidados.
	- v **Envio para Reconciliação**: Reconcilia o envio selecionado. A reconciliação é executada por envio, isto significa que os formulários reconciliados são aqueles pertencentes ao conjunto de formulário definidos para envio um. Ao executar uma reconciliação para envio dois ou maior, todos os formulários que pertencem aos envios anteriores são também incluídos. Essa opção será desativada se vários períodos forem consolidados. Observe que todos os envios do nível anterior devem ser reconciliados antes dos envios de reconciliação no próximo nível.
	- v **Forçar consolidação independentemente do status** : Selecione esta opção para forçar a consolidação nas empresas mesmo se não houver alterações de valores base, taxas de moeda ou taxas de histórico. Observe que os saldos entre empresas e/ou os lucros entre empresas são sempre incluídos na consolidação por status.

**Nota:** Esta opção não estará disponível se for executado o modelo de consolidação que era o padrão antes da versão 8.1.

v **Planejar Tarefa** - O horário em que deseja que a tarefa seja iniciada, se desejar usar a Fila de Lote.

5. Clique em **Executar** para executar a consolidação. Todos os dados são consolidados para o grupo selecionado.

### **Resultados**

- v O registro de status não será definido para **Reconciliado**/**Concluído** quando ocorrerem erros de reconciliação.
- v O período do OB é determinado pelo período e atualidade selecionados.
- v Se erros de reconciliação forem detectados, o status será configurado como **Processando**.
- v Apenas um grupo superior é compatível para cada tipo de consolidação.

# **Reconciliação entre contas/balanços de abertura para grupos**

É possível utilizar esta janela para fazer a reconciliação de dados.

Há três opções de reconciliação**Débito/Crédito**, **Entre Contas** e **Saldos de Abertura**. A reconciliação é executada por envio, isto significa que os formulários reconciliados são aqueles pertencentes ao conjunto de formulário definido para um envio específico.

Para obter informações adicionais, consulte ["Definir envios" na página 128](#page-143-0) e ["Regras de reconciliação" na página 223.](#page-238-0)

# **Dados básicos para reconciliação**

A reconciliação é executada para um ou mais grupos com certos pré-requisitos fixos:

- v Todos os diários automáticos são incluídos.
- Pela moeda local.
- v A reconciliação deve ser executada utilizando a seleção de relatório **Reconciliação**. Este relatório exibirá qualquer diferença nos dados. Essas diferenças podem então ser analisadas em mais detalhes utilizando a seleção de relatório **Análise de diferenças por dimensão estendida** e/ou **Análise de diferenças por tipo de diário automático**. Nenhum desses três relatórios atualizará o status, pois servem apenas para análise.

# **Atualização de status para grupos**

Todas as empresas em um grupo devem ser reconciliadas ou estar prontas antes que um status de grupo possa ser configurado como pronto.

Para obter informações adicionais, consulte ["Reconciliação de empresa" na página](#page-238-0) [223.](#page-238-0)

- 1. No menu **Grupo**, clique em **Reconciliar**/**Entre contas/balanços de abertura para grupos**. A janela **Reconciliar - Entre contas/balanços de abertura para grupos** é exibida.
- 2. Selecione os relatórios de reconciliação que deseja executar:
	- v **Reconciliação**
	- v **Analisar Diferenças por Dimensão Estendida** e inserir o código da dimensão relevante na caixa de texto.
	- v **Analisar Diferenças pelo Tipo de Diário Automático**
- 3. Insira a atualidade, o período e o envio para os quais deseja executar a reconciliação.
- 4. Se desejar reconciliar um grupo, assinale o botão de opção **Grupo** e digite o tipo de consolidação e código de grupo. Se deseja reconciliar um ou diversos grupos, assinale o botão de opção **Empresa** e digite o(s) código(s) de grupo(s). Marque **Incluir subgrupos** para incluir subgrupos na reconciliação. Essa escolha exibirá todos os grupos, independentemente se o grupo está conectado ou não.
- 5. Selecione as opções de reconciliação relevantes:
	- v **Débito/Crédito**: Selecione esta opção para reconciliar entre contas de débito/crédito nos conjuntos de formulários selecionados. As contas definidas como A, L, E, I ou C são reconciliadas utilizando uma reconciliação de débito/crédito. Quando a reconciliação é executada, a soma de todas as contas de tipo A é comparada às contas de tipo L e E. A receita líquida não será recuperada do balancete, exceto o lucro e o prejuízo, de acordo com as configurações na **Configurações gerais**. A reconciliação de débito/crédito é executada em todos os tipos de diário e em todos os tipos de diários automáticos.
	- Entre Contas: Selecione esta opção para reconciliar valores entre contas. A reconciliação entre contas é executada em todos os tipos de diário ou pela versão de fechamento específica e em todos os tipos de diários automáticos.
	- Saldos de Abertura: Selecione esta opção para reconciliar saldos de abertura. A reconciliação de balanços de abertura é executada em todos os tipos de diário ou pela versão de fechamento específica, e em todos os tipos de diários automáticos.
- 6. Se desejar executar a reconciliação por tipo de diário, marque a opção **Tipo de diário**. Se deseja executar a reconciliação por versão de fechamento, marque a opção **Versão de fechamento** e digite o nome da versão de fechamento. Os valores padrão para essas configurações vêm da guia **Configurações gerais**, **Reconciliar**.
- 7. Selecione a opção **Mostrar Somente Linhas com Diferenças** para minimizar o relatório. O padrão é incluir todas as linhas com diferenças, mas se tiver selecionado **Diferenças por linha** nas **Configurações gerais**, é possível selecionar também para visualizar apenas as linhas que excedem a diferença aceitável máxima. A diferença máxima aceitável é definida nas **Configurações gerais**.

**Nota:** Isto não é aplicável aos relatórios **Analisar Diferenças pela Dimensão Estendida** e **Analisar Diferenças pelo Tipo de Diário Automático**. Para estes relatórios, o relatório sempre será exibido com todas as diferenças e não diferenças por linha.

8. Clique no botão **Visualizar** para gerar o relatório.

#### **Resultados**

- v Se o relatório de reconciliação mostrar diferenças entre Débito/Crédito, mesmo se não houver diferenças informadas, execute o relatório **Verificar Estrutura da Conta** para ver se alguma das contas nos formulários pode ser definida como contas de Débito ou Crédito em vez de contas estatísticas.
- v É possível assinalar a caixa de seleção **Ignorar Saldo** na janela **Definir Envio** para desativar o controle de débito/crédito. Isso também permite inserir entradas de diário que não se equilibram.
- v Se desejar utilizar opções de relatório **Diferenças maiores que o valor aceito**, é necessário definir uma diferença máxima aceitável em **Configurações gerais**.

<span id="page-594-0"></span>v Se você estiver trabalhando com ajustes de investimentos e desejar incluí-los nos valores do saldo de fechamento ao reconciliar entre saldos de fechamento e abertura, marque a caixa de seleção **Ativar Reconciliação entre Saldos de Fechamento e Abertura para Ajuste de Investimento** na guia **Geral 2** da janela **Configuração Geral**.

**Dica**: ao selecionar **Empresa**, todos os Grupos serão exibidos, independentemente do Grupo estar conectado ou não na estrutura em árvore, considerando que o Grupo apresenta apenas o grupo conectado à estrutura especificada.

# **Reconciliação entre contas e balanços de abertura por diários automáticos**

Após consolidar um grupo, provavelmente desejará analisar se todos os dados correspondem, dos valores relatados e diários de empresa para eliminações entre empresas e aquisição.

É importante que certifique que a configuração para eliminações está completa e que atualiza todas as contas que devem ser atualizadas. É importante também que verifique que os balanços de abertura estão corretos em todos os níveis, no local e na moeda convertida.

É possível executar dois tipos de reconciliação: entre contas ou pelos balanços de abertura. O propósito desta função é analisar possíveis diferenças de reconciliação. O registro de status não é afetado por essa função, isto significa que o status nunca pode ser definido ao executar a reconciliação desse item de menu. Selecione se deseja reconciliar todas as contas ou se deseja limitar a reconciliação para exibir apenas um conjunto de formulários em um determinado envio.

É possível reconciliar os valores base (valores relatados e diários manuais) e seus diários automáticos. Isto depende de qual versão de fechamento e de contribuição foi escolhida. Será possível, por exemplo, reconciliar cada tipo de diário automático, um por um, ou todos ao mesmo tempo.

Dependendo do tipo e grupo de consolidação que foi selecionado, é possível reconciliar uma empresa de diferentes níveis em moedas diferentes.

Se tiver executado alterações na estrutura, esta função é uma ferramenta muito boa a utilizar para reconciliação.

Na reconciliação entre saldos de contas/abertura pelo relatório de diários automáticos, é possível optar por visualizar tipos de diários automáticos somados na versão de contribuição Base no nível de subgrupo, ou todos os tipos de diários automáticos especificados separadamente nos níveis de subgrupo.

**Nota**: A partir da liberação 10.1.0, a configuração padrão é apresentar tipos de diários automáticos especificados separadamente nos níveis de subgrupo. O número de diário 0 indica que a quantidade se origina de um nível inferior. Para visualizar tipos de diários automáticos somados na versão de contribuição Base no nível de subgrupo, selecione **Tipos de Diários Automáticos Consolidados como Base**.

Para obter informações adicionais, consulte ["Visualização de diários automáticos](#page-581-0) [no nível do subgrupo" na página 566.](#page-581-0)

## **Procedimento**

- 1. No menu **Grupo**, clique em **Reconciliar**/**Entre contas/balanços de abertura para diários automáticos**. A janela **Reconciliar - Entre contas/balanços de abertura para diários automáticos** é exibida.
- 2. Digite a atualidade e o período para os quais deseja executar a reconciliação.
- 3. Insira a versão de fechamento e de contribuição para os quais deseja executar a reconciliação.
- 4. Selecione as opções de reconciliação relevantes.
	- v **Entre Contas**
	- v **Saldos de Abertura**
- 5. Insira o tipo de consolidação e o grupo para os quais deseja executar a reconciliação.
- 6. Se quiser selecionar empresas específicas no grupo escolhido, desmarque a caixa de seleção **Todas as empresas - apenas um nível** e insira as empresas para as quais deseja gerar o relatório.
- 7. Se quiser selecionar outro tipo de moeda que não aquele determinado pelo tipo de consolidação selecionado e código de grupo, desmarque a caixa de seleção **De acordo com a seleção do grupo** e insira o tipo de moeda para o qual deseja gerar o relatório. O tipo de moeda é inserido como LC, LE, OP, etc. As seleções disponíveis são todos os tipos de consolidação existentes, assim como LC.
- 8. Se aplicável, selecione um código de moeda específico. Esta opção não estará disponível se for executado o modelo de consolidação que era o padrão antes da liberação 8.1.
- 9. Assinale a caixa de seleção **Mostrar Somente Linhas com Diferenças** para minimizar o relatório.
- 10. Se desejar limitar a reconciliação às contas no conjunto de formulários de um determinado envio, marque **Usar o conjunto de formulário do envio** e, em seguida, **Envio**.
- 11. Clique no botão **Visualizar** para gerar o relatório.

**Nota:** Se você estiver trabalhando com ajustes de investimentos e desejar incluí-los nos valores dos saldos de fechamento ao reconciliar entre saldos de fechamento e abertura, marque a caixa de seleção **Ativar Reconciliação entre Saldos de Fechamento e Abertura para Ajuste de Investimento** na guia **Geral 2** da janela **Configuração Geral**.

# **Consolidação de alocações**

Use esta função para executar alocações como uma etapa separada no processo de consolidação.

As alocações são definidas em **Manter** > **Configuração** > **Diários Automáticos** > **Tabelas de Controle** > **Alocações**. Para obter informações adicionais, consulte ["Definindo Alocações" na página 544.](#page-559-0)

Para registrar alocações, é necessário criar uma tarefa de alocação. Ao executar uma tarefa de alocação, como uma etapa separada em **Grupos** > **Consolidar por Etapas** > **Alocações** ou como parte de uma consolidação com status, o resultado é registrado no tipo de diário automático 37. Para obter informações adicionais, consulte ["Tarefas e tabelas de mapeamento" na página 592.](#page-607-0)

Quando as alocações tiverem sido executadas, o relatório de log de consolidação incluirá as seguintes informações sobre as alocações:

- v A hora de início e término das alocações.
- v Se há alguma alocação que não foi executada na tarefa por causa de erros na definição.

## **Geração de diários automáticos para saldos entre empresas**

É possível utilizar esta função para executar eliminação automática das quantidades que também estão contidas no relatórios de reconciliação para saldos entre empresas.

A eliminação acontece baseada nas tabelas de controle definidas. Os diários são criados automaticamente. Para tipos de consolidação legal, é possível registrar a eliminação como diários de grupo ou como diários de empresa em **Tipos de consolidação - Definir**. Para tipos de consolidação de gerenciamento, as eliminações serão registradas como diários de empresa. Os diários de grupo automático são registrados na moeda de grupo na empresa de ajuste. Se trabalhar com o modelo de consolidação padrão anterior à liberação 8.1, os diários de grupo automáticos serão registrados na moeda de grupo na empresa de grupo. Os diários de empresa são registrados na moeda de grupo na empresa relevante.

Para poder executar uma eliminação automática de saldos entre empresas é preciso definir o seguinte:

- Contas entre empresas, onde se digitam os dados.
- v Tabelas de controle, onde se define como lançar a eliminação e quaisquer diferenças.
- v Se trabalhar com o modelo de consolidação padrão da liberação 8.1 e desejar armazenar as eliminações como diários de grupo, é necessário definir empresas de ajuste para todos os grupos na estrutura da empresa. Para obter informações adicionais, consulte ["Estruturas de empresas." na página 47.](#page-62-0)

Dica: para verificar quais diários automáticos foram criados, é possível imprimir um relatório do diário a partir do menu **Grupo**/**Relatórios**/**Diários**. Os números de diário terão os mesmos números das tabelas de controle.

# **Geração de diários automáticos para lucros entre empresas**

É possível utilizar esta função se desejar executar uma eliminação automática do lucro entre empresas calculado apresentado no relatório de reconciliação descrito acima.

As eliminações são executadas apenas com base nas tabelas de controle definidas como **Ativar**. A eliminação acontece baseada nas tabelas de controle definidas. Os diários automáticos são lançados:

Na empresa de vendas, em que o resultado operacional é afetado com a alteração do período da reserva de lucro entre empresas.

Na empresa de compra, em que o inventário interno é ajustado com o balanço de fechamento da reserva de lucro entre empresas.

Todas as quantidades são lançadas na moeda de grupo. Se desejar criar um diário de grupo para eliminação de lucro entre empresas manualmente, é possível criar esse diário utilizando a opção de menu **Grupo**/**Entrada de dados**/**Diários do grupo**.

Dica: se desejar verificar quais diários automáticos foram criados, poderá imprimir um relatório de diário a partir do menu **Grupo**/**Relatórios**/**Diários**.

# **Execução de cálculos de aquisição**

# **Geração de diários automáticos para cálculos de aquisição**

É possível utilizar esta função para eliminar investimentos em subsidiárias na empresa controladora e o capital na subsidiária pela geração de diários automáticos, com base nas tabelas de controle que foram definidas.

Os cálculos de aquisição também incluem a manipulação de OB e a conversão de moeda de aquisições. Os cálculos são executados a cada fechamento de registros, mesmo se nada foi alterado no modelo de eliminação de investimento.

As etapas abaixo descrevem o que é necessário executar antes da execução dos cálculos de aquisição. Observe que as etapas de 1 a 3 são executadas inicialmente e as etapas de 4 a 7 a cada fechamento dos registros.

### **Procedimento**

1. Insira o modelo de eliminação de investimento para cada empresa proprietária. Esta etapa é executada inicialmente.

Para obter informações adicionais, consulte ["Entrada de um modelo de](#page-520-0) [eliminação de investimento" na página 505.](#page-520-0)

2. Ative os diários automáticos necessários para os cálculos de aquisições. Esta etapa é executada inicialmente.

Para obter informações adicionais, consulte "Geração de diários automáticos para cálculos de aquisição".

3. Defina as tabelas de controle para diários automáticos. Esta etapa é executada inicialmente.

Para obter informações adicionais, consulte ["Definição de tabelas de controle"](#page-467-0) [na página 452.](#page-467-0)

4. Atualize a estrutura de empresa e as ações e investimentos nas empresas de grupo. Esta etapa é executada a cada fechamento dos registros.

Para obter mais informações, consulte ["Estruturas de empresas." na página 47](#page-62-0) e ["Entrada de participações acionárias e investimentos no grupo ou empresas](#page-511-0) [externas" na página 496.](#page-511-0)

5. Insira ou importe os valores de período para cada empresa proprietária. Além disso, insira os ajustes manuais e diários de empresa, se aplicável. Esta etapa é executada a cada fechamento dos registros.

Para obter mais informações, consulte [Capítulo 8, "Dados do Relatório", na](#page-200-0) [página 185](#page-200-0) e ["Diários de empresa como entradas de diário" na página 205.](#page-220-0)

6. Realize a reconciliação necessária. A reconciliação mais importante é a reconciliação entre contas e balanços de abertura, os relatórios de reconciliação para investimentos e o modelo de eliminação de investimento. Esta etapa é executada a cada fechamento dos registros.

<span id="page-598-0"></span>Para obter mais informações, consulte ["Reconciliação de empresa" na página](#page-238-0) [223,](#page-238-0) ["Reconciliação das participações acionárias e investimentos" na página 511](#page-526-0) e ["Reconciliação do modelo de eliminação de investimento" na página 513.](#page-528-0)

7. Execute todas as etapas anteriores no processo de consolidação, na conversão de moeda, na eliminação de saldos e lucro entre empresas e, por último, nos cálculos de aquisição.

**Nota:** É possível obter transações calculadas com base em relatórios da empresa e não apenas nas entradas no registro de investimento na eliminação, se houver valores de período inseridos para as empresas no grupo. Por exemplo, é possível calcular apenas a minoria de ação sob a hipótese de que existem valores de período inseridos na subsidiária atual.

### **Execução de cálculos de aquisição**

Os cálculos de aquisição são armazenados como diários automáticos em cada empresa ou grupo, no banco de dados do período. Defina o número do diário na tabela de controle. Para cada tipo de cálculo de aquisição há um tipo de diário automático específico. É possível agrupar os tipos de diário em versões de contribuição diferentes para gerar relatórios com objetivos de análise.

Para obter informações adicionais, consulte ["Versões de contribuição e tipos de](#page-466-0) [diários automáticos" na página 451.](#page-466-0)

### **Procedimento**

- 1. No menu **Grupo**, clique em **Consolidação por etapas** /**Diários automáticos - Cálculos de aquisições**. A janela **Diários automáticos - Cálculos de aquisições** é exibida.
- 2. Insira a atualidade, o período, e a atualidade de balanço de abertura para os quais deseja calcular aquisições. A caixa de texto de período de balanço de abertura exibe automaticamente o último período do ano anterior.

A **Atualidade do OB** geralmente é AC, mas na conexão com o orçamento, a depreciação completa deve ser calculada no ano anterior, e isso é encontrado apenas na previsão, por exemplo, FC, quando o orçamento é estabelecido.

3. Insira o tipo de consolidação e o código de grupo para os quais se deseja calcular as aquisições.

Se desejar calcular estruturas de consolidação diferentes, execute os cálculos de aquisição para cada um deles.

- 4. Insira o tipo de consolidação que deseja utilizar ao calcular aquisições.
- 5. Assinale a opção de método de conversão relevante:
	- v De acordo com a tabela de empresa.
	- Método 1 (atual).
	- Método 2 (MNM)
- 6. Clique em **Executar** para calcular aquisições.

#### **Resultados**

As transações calculadas baseadas em relatórios da empresa, e não em entradas no modelo de eliminação de investimento, são obtidas nos cálculos apenas se existirem valores de período para as empresas no grupo. O cálculo de aquisição é geralmente válido apenas para o grupo conectado diretamente. Várias empresas proprietárias obtêm registros de contador ao nível em que as propriedades se encontram, mais quaisquer novas eliminações. Isso não se aplica se for executado o modelo de consolidação padrão anterior à liberação 8.1. Se executar o modelo de

consolidação padrão anterior à liberação 8.1, a eliminação de aquisição é calculada de baixo para cima em todos os grupos, até o grupo selecionado.

# <span id="page-599-0"></span>**Executar cálculos de contribuição**

Para calcular as contribuições das empresas para o grupo de nível superior, acesse **Grupo** > **Consolidar por Etapas** > **Diários Automáticos - Contribuição**.

Os cálculos de contribuição são armazenados como diários automáticos em cada empresa no banco de dados do período. Defina o número do diário na tabela de controle. Há dois cálculos de contribuição com os tipos de diários automáticos 81 e 82. É possível agrupar os tipos de diários e também incluir tipos de diários de outros cálculos de aquisição em versões de contribuição diferentes para gerar relatórios para análise.

Para obter mais informações sobre cálculos de contribuição e as etapas que você precisa seguir para ativar a função, consulte ["Cálculos de contribuição" na página](#page-583-0) [568.](#page-583-0)

Há vários relatórios padrão que podem ser usados para exibir os cálculos de contribuição:

- v **Relatório contábil**. Para obter informações adicionais, consulte ["Geração de um](#page-621-0) [relatório contábil" na página 606.](#page-621-0)
- v Relatório de **Diários cruzados**. Para obter informações adicionais, consulte ["Geração de relatório de diários em" na página 598.](#page-613-0)
- v Relatório de valor líquido do grupo no relatório **Cálculos de aquisição**. Para obter informações adicionais, consulte ["Gerando Relatórios sobre Cálculos de](#page-531-0) [Aquisição" na página 516](#page-531-0)

# **Consolidação de cálculos de fórmula avançados**

É possível utilizar esta função para consolidar cálculos de fórmula avançados como uma etapa separada no processo de consolidação.

As contas de cálculo de fórmula avançado são definidas em **Manter** > **Estrutura da Conta** > **Definir**.

Para obter mais informações sobre a definição de contas de cálculo de fórmula avançado, consulte ["Definição de fórmulas para contas de cálculo de fórmula](#page-58-0) [avançado" na página 43.](#page-58-0)

Ao executar cálculos de fórmula avançados, selecionam-se o período e a atualidade de destino, o tipo de consolidação, o grupo e a tarefa de cálculo de fórmula avançado a serem incluídos. Observe que é possível selecionar um ou mais períodos. O período de origem é definido na definição de conta de cálculo de fórmula avançado.

Observe que a seleção de consolidação é feita para **Grupos**, é possível obter uma seleção de empresa que seja diferente das empresas selecionadas em **Tarefas - Definir**. Por exemplo, se uma tarefa de cálculo de fórmula avançado incluiu as empresas A, B, C, D e E e o grupo selecionado apenas inclui A, B e D, os cálculos serão executados somente para essas empresas.

Para obter mais informações sobre a definição de tarefas de cálculo de fórmula avançado, consulte ["Definição de tarefas" na página 593.](#page-608-0)

**Nota:** Se o período ou a atualidade de destino estiverem bloqueados, não será possível efetuar o cálculo.

Ao executar a tarefa, como uma etapa separada em **Grupos** > **Consolidar por Etapas** > **Cálculos de Fórmula Avançados** ou como parte de uma consolidação com status, o resultado é registrado no tipo de diário automático 38 se a versão de contribuição da fonte incluir mais que valores Base. Caso contrário, ele será registrado no tipo de diário automático BASE.

Quando as contas de cálculo de fórmula avançado tiverem sido executadas, o relatório de log de consolidação incluirá as seguintes informações sobre os cálculos de fórmula avançados:

- v A hora de início e de término dos cálculos de fórmula avançados.
- v Se há algum cálculo de fórmula avançado que não foi executado na tarefa devido a erros na definição.

## **Consolidar regras de negócios definidas pelo usuário**

É possível executar regras de negócios definidas pelo usuário em qualquer lugar do processo de consolidação.

Você deve especificar **Atualidade**, **Período**, **Atualidade OB**, **Tipo de Consolidação** e o **Código da Tarefa** para a tarefa UDBR.

Os cálculos de UDBR são definidos em **Manter** > **Regras de Negócios**. Para obter informações adicionais, consulte [Capítulo 21, "Regras de Negócios Definidas pelo](#page-628-0) [Usuário", na página 613.](#page-628-0)

As tarefas UDBR são definidas em **Manter** > **Tarefas** > **Definir**. Para obter informações adicionais, consulte ["Tarefas e tabelas de mapeamento" na página 592.](#page-607-0)

## **A função de status**

A função de status pode ser ativada ou desativada, o que permite reconciliar valores manualmente, ou para automatizar o processo de consolidação e reconciliação.

# **Função de status desativada**

Se a função de status estiver desativada, é importante verificar e reconciliar valores manualmente.

É necessário executar uma reconciliação de acordo com as regras para a reconciliação, com o propósito de alterar o status de relatório de empresa para **Concluído**. O status de relatório de empresa pode ser definido como **Concluído** se nenhuma diferença de reconciliação for encontrada. Uma diferença aceitável pode ser definida nas guias **Manter**/**Configuração**/**Geral**/**Reconciliar**. É importante que as reconciliações sejam executadas na ordem correta para as empresas, isto é, a reconciliação deve iniciar em um nível mais baixo na estrutura da empresa. Grupos e subgrupos não serão definidos para **Concluído** ao executar uma reconciliação entre contas e balanços de abertura. É preciso executar a reconciliação entre contas e balanços de abertura para grupos separadamente. Observe que isto não terá nenhum efeito no status de grupo.

# **Função de status ativada**

Se a função de status estiver ativada, todas as etapas dentro do processo de consolidação serão executadas automaticamente e o status de grupo será atualizado.

Há diversas configurações que determinam como a reconciliação é executada e que bloqueios automáticos são atribuídos após uma reconciliação bem sucedida:

- v Se desejar executar a reconciliação pela versão de fechamento ou tipo de diário.
- v O limite da diferença de reconciliação superior a ser permitido.
- v Se o status de relatório deve ser atualizado automaticamente após uma reconciliação bem sucedida.
- v Se desejar bloquear atualidade, período, empresa e envio selecionados automaticamente após o status de empresa ter sido alterado para **Concluído** e também para qual versão de fechamento pode se aplicar.

# **Importação de valores de período**

Os códigos de status são atualizados ao importar valores.

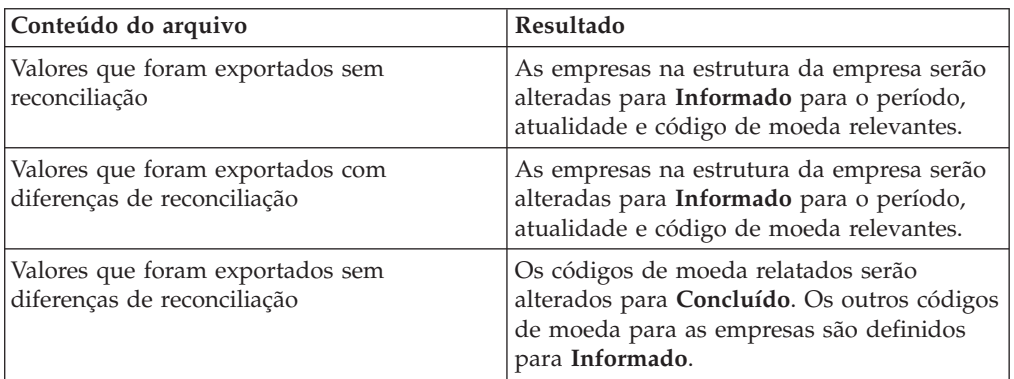

A tabela a seguir mostra os resultados da importação:

# **Funções de sistema utilizadas no relatório de status**

O relatório de status inclui códigos que se referem às funções do sistema.

A tabela a seguir mostra os códigos do relatório de status e a função do sistema associado:

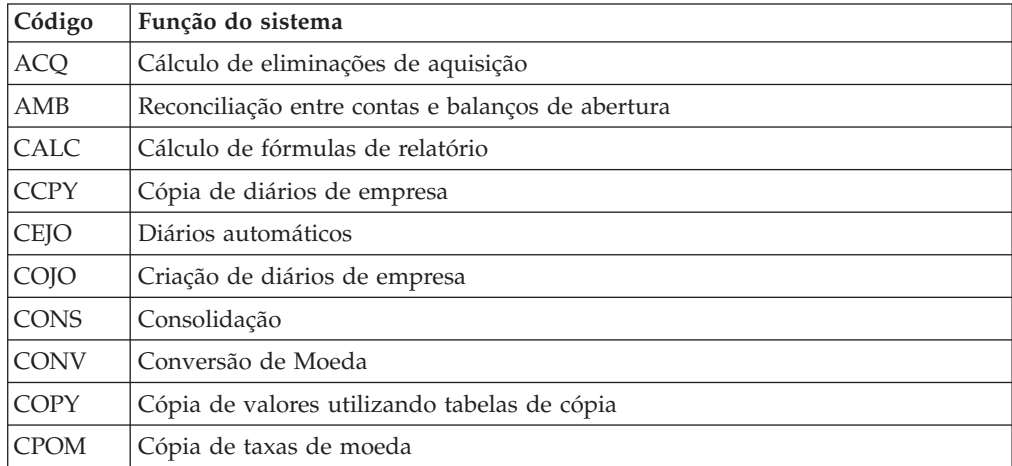

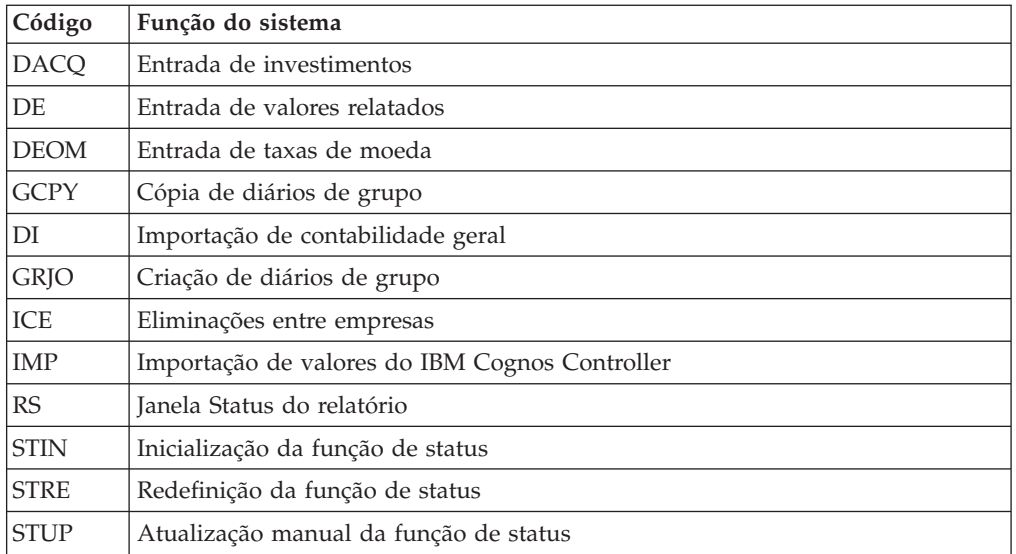

# **Ativação e desativação da função de status**

Para executar o processo de consolidação automaticamente para conversão de moeda, eliminação de saldos entre empresas, eliminação de lucros entre empresas, eliminação de aquisições e consolidação, é necessário ativar a função de status.

### **Procedimento**

- 1. No menu **Manter**, clique em **Status** e em **Ativar**. Uma caixa de mensagem de confirmação é exibida.
- 2. Clique em **Sim** para ativar a função de status ou clique em **Não** para desativá-la. Se clicar em **Sim**, a opção de menu é selecionada. Para desativar a função de status, realize novamente a etapa 1 para remover a marca de verificação.

**Nota:** A função de status requer mais recursos de computação do que quando você executa cada etapa no processo de consolidação individualmente.

# **O registro de status**

O relatório de status mantém o registro de quanto o trabalho progrediu para uma empresa individual e para cada envio. O status da empresa ou grupo em questão se altera tão logo uma tarefa é concluída e reconhecida.

Para obter informações adicionais, consulte ["Visualizando o Status das Empresas"](#page-207-0) [na página 192.](#page-207-0)

# **Exibição de status de grupo**

Nesta função é possível monitorar o processo de criação de relatórios. O relatório pode ser impresso mesmo quando a função de status está desativada. É possível exibir o status de relatório em grupos e empresas.

## **Detalhes do status**

Na seção **Status do grupo**, na janela **Status da empresa**, é possível visualizar quando uma mudança de status aconteceu em um determinado envio e quem fez a alteração. Hora, data e nome de usuário são exibidos. Se as informações de **Status do grupo** forem impressas, essas informações serão inclusas.

### **Regras para status do relatório**

Existem algumas regras que devem ser seguidas para possibilitar a definição do status de relatório para grupos. A reconciliação é executada de acordo com as definições na guia **Configurações gerais**, **Reconciliação**.

- Se a reconciliação for executada por um tipo de diário ou versão de fechamento específicos, é necessário defini-la como padrão na guia **Configurações gerais** - **Reconciliação**. Se o tipo de diário ou versão de fechamento for alterado na janela **Grupo**/**Reconciliação**/**Entre contas/balanços de abertura**, o relatório de reconciliação exibirá que as seleções não estão de acordo com as configurações nas **Configurações gerais** e que o status não será atualizado.
- v As opções de reconciliação **Ativo**/**Passivo**, **Entre Contas** e **Saldos de Abertura** devem ser reconciliados ao mesmo tempo.
- v As diferenças em ativo/passivo serão aceitas apenas se a caixa de seleção **Ignorar balanço** estiver selecionada para o período/envio na janela **Envio - Definir**.
- v As maiores diferenças aceitas são aplicáveis somente às opções de reconciliação **Entre Contas** e **Saldos de Abertura**.

#### **Análise do status**

É possível monitorar o status de empresas e grupos individuais com respeito a atualidade, período e envio.

No lado esquerdo da janela, é exibido o status da empresa na árvore de organização do grupo. Se desejar obter mais informações sobre uma empresa específica, é possível selecionar a empresa na árvore de organização e clicar duas vezes em Informações sobre o status de relatório da empresa para o envio atual.

Na lateral direita, há um gráfico de barras mostrando o número de empresas com códigos de status **Ausente**, **Processando**, **Reconciliado** e **Pronto**.

O status de relatório e os detalhes de envio são exibidos acima do gráfico de barras.

- 1. No menu **Grupo**, clique em **Status do grupo**. A janela **Status do grupo** é exibida.
- 2. Insira atualidade, período, envio, tipo de consolidação e grupo para os quais deseja exibir um status de relatório.
- 3. Clique em **Abrir**. O conjunto de formulários atual e a data de envio são exibidos automaticamente. O gráfico exibe o número de empresas, dentro do grupo selecionado, que pertencem a cada status de relatório:
	- v **Inexistente**: Nenhum valor foi relatado para a empresa atual.
	- v **Processando**: Os valores foram relatados para a empresa atual.
	- v **Reconciliado**: Os valores foram relatados e reconciliados sem erros de reconciliação para a empresa atual.
	- v **Concluído**: A empresa foi reconciliada e definida como Concluído. Dependendo das configurações nas Configurações Geral, isso pode significar que o envio está bloqueado para entrada de dados.

4. Na estrutura de árvore de empresa, clique duas vezes em uma empresa. A janela **Status da empresa** é exibida, mostrando informações sobre todos os formulários incluídos no envio atual bem como cada status de formulário.

Existem três níveis de status para formulários:

- v **Inexistente**: Nenhum valor foi inserido para o formulário.
- v **Informado**: Os valores foram inseridos no formulário.
- v **N/A**: Este formulário não foi usado no envio atual.
- 5. Clique no botão **Imprimir** para imprimir um relatório mostrando o grupo, as empresas subjacentes e seu status de criação.

## **Alteração manual de status**

Algumas vezes é necessário alterar o status manualmente.

Uma empresa ou um grupo pode ter o código de status Relatado, mesmo que possa ser considerado Concluído. Isso pode ser causado por uma diferença insignificante, por exemplo. Nesse caso, é possível alterar manualmente o código de status da empresa.

Há três métodos diferentes de alteração do status de relatório:

- v **Alteração de status por empresa**
- v **Alteração de status para vários períodos**
- v **Redefinição de status por período**

#### **Alteração de status por empresa**

É possível utilizar esta função para alterar o código de status de uma ou mais empresas separadas ou para um grupo e suas subsidiárias.

É possível alterar o status de relatório para Processando ou Concluído. Selecione a atualidade, o período e o envio, em seguida clique no botão **Abrir** para exibir empresas para as seleções relevantes na guia. É possível alterar várias empresas ao mesmo tempo.

Se desejar visualizar um grupo inteiro, assinale a caixa de seleção **Grupo** e selecione **Tipo de consolidação**. Marque **Incluir subgrupos** para exibir a estrutura de empresa completa no grupo. Por padrão, as empresas no grupo são classificadas como uma árvore.

Se alterar o status do relatório para um envio, os envios seguinte, dentro do mesmo período, serão alterados. Isso significa que se existem três envios marcados como Concluído e o segundo é redefinido, o terceiro envio também será redefinido, mas não o primeiro.

**Nota:** É possível alterar o status de relatório para atualidade, período, envio e empresa. Se tiver executado a configuração para bloqueio de empresa, é possível desbloquear as empresas redefinindo o status do relatório.

- 1. No menu **Manter**, clique em **Status** e em **Alterar status**. A janela **Alterar status** é exibida.
- 2. Na área **Seleção de Método**, selecione o botão de opções **Alterar**.
- 3. Insira a atualidade, o período e o envio para os quais deseja alterar o status. Se desejar visualizar um grupo inteiro, selecione **Grupo** e **Tipo de consolidação**. Se selecionar **Grupo**, é possível selecionar também **Incluir subgrupos**.
- 4. Clique em **Abrir**.
- 5. Na guia **Por empresa**, todas as empresas de acordo com as seleções atuais são exibidas. É possível classificar a coluna de forma crescente ou decrescente clicando no cabeçalho.

**Nota:** Se estiver visualizando um grupo em uma visualização em árvore, a classificação da coluna removerá a visualização em árvore. Se desejar aplicar a visualização em árvore novamente, clique em **Árvore**.

- 6. Na lista de empresas, marque as empresas para as quais deseja alterar o status pressionando o botão Ctrl e realçando as empresas relevantes.
- 7. Na caixa de listagem suspensa **Alterar Status Para**, selecione o código de status para o qual deseja alterar as empresas selecionadas.
- 8. Clique em **Executar**. Todas as empresas selecionadas são atualizadas com o novo código de status.

### **Alteração de status para vários períodos**

É possível utilizar esta função para alterar o status de relatório de vários períodos.

Se desejar alterar o status para uma ou várias empresas, marque o botão de opção **Empresa** e insira a empresa ou empresas para a(s) qual(is) deseja alterar o status. Selecione **Pronto** ou **Processando** e clique em **Executar**. Se desejar alterar o status para um grupo, assinale o botão de opção **Grupo** e digite o grupo, tipo de consolidação e se deseja incluir subgrupos.

É possível alterar o status de relatório para Concluído ou Processando. Selecione a atualidade, o período e o envio e avance para a guia **Vários períodos**. Se desejar alterar o status para uma ou várias empresas, marque o botão de opção **Empresa** e insira a empresa ou empresas para a(s) qual(is) deseja alterar o status. Selecione **Pronto** ou **Processando** e clique no botão **Executar**. Se desejar alterar o status para um grupo, selecione **Grupo** e digite o grupo, em seguida digite o tipo de consolidação e se deseja incluir subgrupos.

**Nota:** Se tiver executado a configuração para bloqueio de empresa, é possível desbloquear as empresas redefinindo o status do relatório.

- 1. No menu **Manter**, clique em **Status** e em **Alterar status**. A janela **Alterar status** é exibida.
- 2. Na área **Seleção de Método**, selecione o botão de opções **Alterar**.
- 3. Insira a atualidade e o período para os quais deseja alterar o status.
- 4. Na guia **Diversos Períodos**, a **Atualidade para LC** é automaticamente exibida. Se selecionar **Grupo**, as opções **Tipo de consolidação** e **Incluir subgrupos** serão exibidas.
- 5. Se desejar alterar o status de empresas dentro de um grupo específico, marque o botão de opção **Grupo**. Insira o tipo de consolidação e o grupo para os quais deseja alterar o status. Assinale a caixa de seleção **Incluir subgrupos** para alterar o status em todos os subgrupos dentro do grupo específico.
- 6. Se desejar alterar o status para uma ou várias empresas, assinale o botão de opção **Empresa** e digite o código de empresa relevante.
- 7. Na caixa de listagem suspensa **Alterar Status Para**, selecione o código de status para o qual deseja alterar as empresas selecionadas.

**Nota:** O status de criação é alterado para todas as empresas dentro da atualidade, período e envio especificados ao reconfigurar o status. Empresas com o código de status **Inexistente** não serão alteradas ao redefinir o status. Ao alterar o status por empresa ou para diversos períodos, as empresas com status atual **Ausente** podem ser configuradas como **Processando** ou **Pronto**, mas não podem ser alteradas de volta para **Ausente**.

### **Redefinição de status por período**

É possível utilizar esta função para redefinir o código de status.

Selecione **Manter**/**Status**/**Status de Mudança** e selecione o método **Reconfigurar**.

Se você selecionar **Reconfigurar**, os status serão reconfigurados de Pronto para Processando. Empresas com o status Inexistente não serão alteradas.

Se você selecionar o status de criação **Reconfigurar** para uma atualidade e período, o status será alterado de Pronto ou Reconciliado para Processando. Empresas com o status Inexistente não serão alteradas.

Se alterar o status do relatório para um envio, os envios seguinte, dentro do mesmo período, serão alterados. Isso significa que se existem três envios marcados como Concluído e o segundo é redefinido, o terceiro envio também será redefinido, mas não o primeiro. O envio não é utilizado em vários períodos.

**Nota:** O status de criação de reconfiguração se relaciona a todas as empresas para a atualidade, o período e o envio selecionados. Se tiver executado a configuração para bloqueio de empresa, é possível desbloquear as empresas redefinindo o status do relatório.

#### **Procedimento**

- 1. No menu **Manter**, clique em **Status** e em **Alterar status**. A janela **Alterar status** é exibida.
- 2. Na área **Seleção de Método**, selecione o botão de opções **Reconfigurar**.
- 3. Insira atualidade e período para os quais deseja redefinir o status de relatório.
- 4. Clique em **Executar**. O status será alterado de **Pronto** ou **Reconciliado** para **Processando**. Empresas com o status **Inexistente** não serão alteradas.

**Nota:** As empresas de grupo são tratadas da mesma forma que as empresas relatadas.

### **Iniciar o Registro de Status**

Se você tiver inserido dados no IBM Cognos Controller de uma maneira incorreta, o status de uma empresa poderá ser exibido como Ausente, embora os dados existam. Neste caso, é necessário executar uma primeira inicialização.

**Nota:** Não use essa função, se desejar alterar o código de status para empresas individuais. Neste caso, utilize a função Alterar status.

Selecione **Manter**/**Utilitários especiais**/**Iniciar registro de status**. Só é possível executar esta função em modo de usuário único, o qual se ativa em **Manter**/**Usuário**/**Modo único**.

É possível usar a função selecionando o período e a atualidade e clicando em **Executar**.

# <span id="page-607-0"></span>**Execução de consolidação de unidade legal**

Em uma estrutura de empresa de gerenciamento gerada manualmente existem duas considerações:

- v Um grupo fictício de uma unidade legal e subunidades pode ter sido separado. As subunidades estão conectadas a outros grupos que não os de suas unidades legais. Neste caso, as unidades legais não são incluídas na estrutura de gerenciamento. As subunidades serão então consolidadas nos grupos a que estão conectadas com as porcentagens da unidade legal.
- v Se o grupo fictício de uma unidade legal e subunidades é mantido intacto, a unidade legal será consolidada separadamente como na estrutura de empresa legal.

**Nota:** Esta função estará disponível apenas se for executado o modelo de consolidação padrão anterior à versão 8.1.

#### **Procedimento**

- 1. No menu Grupo, clique em **Consolidação por etapas**/**Consolidação da unidade legal**. A janela **Consolidação da unidade legal** é exibida.
- 2. Insira a **Atualidade**, o **Período De**, o **Período A** e a **Atualidade do OB**. O período OB exibe automaticamente o último período do ano anterior.

O período OB geralmente é AC, mas em conexão com o orçamento, a depreciação completa deve ser calculada no ano anterior, e isso é encontrado somente na previsão, por exemplo, FC, quando o orçamento é estabelecido.

- 3. Insira o **Tipo de consolidação** que deseja utilizar ao executar a consolidação.
- 4. Insira o código de grupo para o qual deseja consolidar.
- 5. Clique em **Executar** para consolidar a unidade legal.

**Nota:** Ao selecionar um grupo, todas as unidades legais subjacentes serão consolidadas.

# **Tarefas e tabelas de mapeamento**

Você deve definir uma tarefa para executar regras de negócios definidas pelo usuário (UDBR), alocações ou cálculos de fórmula avançados, separadamente em consolidação por etapas, ou em uma consolidação com status.

Uma tarefa é um grupo de empresas UDBR ou alocações e contas de cálculo de fórmula avançado que você deseja incluir na consolidação. Para tarefas UDBR, você também define onde em uma consolidação com status as tarefas são executadas e em que ordem. Defina as tarefas em **Manter** > **Tarefas** > **Definir**. Essas tarefas podem então ser selecionadas durante a execução de UDBR, de cálculos de fórmula avançados ou de alocações na consolidação por etapas.

Para executar as tarefas na consolidação por etapas, você deve mapear a tarefa padrão para os tipos de consolidação diferentes em **Manter** > **Tarefas** > **Tabela de Mapeamento**. A tarefa padrão que será usada ao executar a consolidação por status. É possível mapear tarefas diferentes para atualidades diferentes. Também é possível excluir UDBR, alocações ou cálculos de fórmula avançados da consolidação por status, certificando-se de que **Incluir Regras de Negócios Definidas pelo Usuário**, **Incluir Alocações** e **Incluir Cálculos de Fórmula Avançados** em **Grupo** > **Consolidar com Status** não estejam selecionados em **Grupo** > **Consolidar com Status**.

<span id="page-608-0"></span>É possível executar tarefas imediatamente na consolidação por etapas ou com status, ou planejá-las para execução posterior usando a fila de lote. Para obter melhores resultados, use a fila de lote se houver quantidades muito grandes de dados.

É possível exportar e importar definições de tarefas. Para obter informações adicionais, consulte ["Exportar estruturas" na página 238](#page-253-0) e ["Importar estruturas" na](#page-254-0) [página 239.](#page-254-0)

- Para obter mais informações sobre como definir tarefas de alocação, consulte ["Definindo Alocações" na página 544.](#page-559-0)
- v Para obter mais informações sobre como definir tabelas de mapeamento para alocações, consulte ["Definição das tabelas de mapeamento para tarefas" na](#page-609-0) [página 594.](#page-609-0)
- v Para obter mais informações sobre regras de negócios definidas pelo usuário, consulte [Capítulo 21, "Regras de Negócios Definidas pelo Usuário", na página](#page-628-0) [613.](#page-628-0)
- v Para obter mais informações sobre como definir um cálculo de fórmula avançado, consulte ["Contas com cálculos de fórmula avançados" na página 40.](#page-55-0)
- v Para obter mais informações sobre consolidação, consulte ["Consolidação" na](#page-580-0) [página 565.](#page-580-0)
- v Para obter mais informações sobre a fila de lote, consulte ["A fila de lote" na](#page-610-0) [página 595.](#page-610-0)
- v Certifique-se de colocar os cálculos de alocações na ordem correta em uma tarefa. As alocações podem se somar ao resultado de outras alocações. É necessário colocar as alocações que devem ser somadas na mesma tarefa.
- v É necessário colocar todas as contas de cálculo de fórmula avançado relacionadas na mesma tarefa, mas a ordem dessas contas é irrelevante.

# **Relatórios de definição de tarefa**

Em **Manter** > **Configuração** > **Diários Automáticos**> **Relatórios**, é possível imprimir um relatório de resumo nas definições de tarefa.

Para obter informações adicionais, consulte ["Geração de relatórios para tabelas de](#page-507-0) [controle" na página 492.](#page-507-0)

Em **Manter** > **Utilitários Especiais** > **Verificar Estruturas**, é possível imprimir um relatório que verifique se a definição da tarefa está configurada corretamente de acordo com as regras de estrutura e da tabela de controle. Para obter informações adicionais, consulte ["Verificar estruturas" na página 159.](#page-174-0)

# **Definição de tarefas**

Uma tarefa inclui informações sobre qual UDBR, definição de alocação ou cálculos de fórmula avançados devem ser incluídos na consolidação, seja na consolidação por etapas ou em uma consolidação por status.

### **Antes de Iniciar**

Para definir tarefas para regras de negócios definidas pelo usuário, você deverá ter definido subconjuntos de empresas em **Manter** > **Definição de Subconjunto**. Para obter mais informações sobre subconjuntos, consulte ["Definir subconjuntos" na](#page-610-0) [página 595.](#page-610-0)

## <span id="page-609-0"></span>**Procedimento**

- 1. No menu **Manter**, clique em **Tarefas** > **Definir**.
- 2. Na lista, clique em **Regras de Negócios**, **Cálculos de Fórmula Avançados** ou **Alocações**.
- 3. Clique em **Incluir uma nova linha**.
- 4. Digite um **Código**, um **Nome de grupo** e um **Nome de local** para a tarefa.
- 5. Para tarefas UDBR, clique em **Editar a lista de objetos** e selecione as regras de negócios que deseja incluir. Em seguida, selecione um subconjunto de empresas. Se não existirem subconjuntos, clique em **Criar Novo Subconjunto** e selecione as empresas a serem incluídas na tarefa.
- 6. Para tarefas UDBR, mova as tarefas para a ordem de execução desejada usando **Mover 1 linha selecionada para cima** e **Mover 1 linha selecionada para baixo**.
- 7. Para cálculos de fórmula avançados, clique em **Editar a lista de objetos** por **Contas AFC** para incluir as contas de cálculo de fórmula avançado que você deseja incluir na tarefa.
- 8. Para cálculos de alocação, clique em **Editar a lista de objetos** por **Definições de alocação selecionada** para incluir as alocações que você deseja incluir na tarefa. Mova as alocações para o local desejado na definição de tarefa clicando em **Mover 1 linha selecionada para cima** e **Mover 1 linha selecionada para baixo**. Certifique-se de colocar as alocações que se somam na ordem certa.
- 9. Clique em **Salvar**.

## **Definição das tabelas de mapeamento para tarefas**

A tabela de mapeamento define a tarefa padrão UDBR, de alocação ou de cálculo de fórmula avançado para tipos diferentes de consolidação.

Essas informações são necessárias ao executar uma consolidação por status. É possível incluir uma atualidade específica para o tipo de consolidação ou incluir todas as atualidades.

Para tarefas UDBR, também é necessário especificar onde no processo de consolidação os cálculos devem ocorrer, uma vez que os cálculos de UDBR podem ser executados em qualquer lugar antes ou depois das outras etapas de consolidação.

Siga as etapas abaixo para definir as tabelas de mapeamento para as tarefas UDBR, de alocações e de cálculos de fórmula avançados.

- 1. No menu **Manter**, clique em **Tarefas** > **Tabela de Mapeamento**.
- 2. Clique em **Incluir linha**.
- 3. Selecione o **Tipo de consolidação**.
- 4. Selecione uma **Atualidade** específica ou **Todas as Atualidades**.
- 5. Em **Etapa**, selecione **Alocações** ou **Cálculos de Fórmula Avançados** ou **Regras de Negócios Definidas pelo Usuário**. Se você selecionar **Regras de Negócios Definidas pelo Usuário**, também deverá especificar onde no processo de consolidação a tarefa deve ocorrer, durante a execução de **Consolidação com Status**.
- 6. No **Código da Tarefa**, selecione a **Tarefa** que deseja incluir na consolidação para este tipo de consolidação.
- 7. Clique em **Salvar**.

## <span id="page-610-0"></span>**Definir subconjuntos**

Essa função é usada para agrupar empresas em subconjuntos. Os subconjuntos de empresas são usados atualmente em regras de negócios definidas pelo usuário para definir quais empresas devem ser incluídas nos cálculos.

Para obter mais informações sobre regras de negócios definidas pelo usuário, consulte [Capítulo 21, "Regras de Negócios Definidas pelo Usuário", na página 613.](#page-628-0)

Siga as etapas abaixo para definir subconjuntos.

#### **Procedimento**

- 1. Clique em **Manter** > **Definição de Subconjunto**.
- 2. Selecione **Empresa** e clique em **Incluir uma nova linha**.
- 3. Na caixa **Selecionar Tipo de Subconjunto**, selecione **STATIC** para selecionar as empresas a serem incluídas, ou **Tudo** para incluir todas as empresas.
- 4. Para o subconjunto, insira código, nome do grupo e nome do local.
- 5. Clique em **Editar a lista de objetos** e selecione as empresas que você deseja incluir no subconjunto.
- 6. Clique em **Validar todos** para validar o conteúdo do subconjunto. Códigos, grupos, nomes locais e conteúdo são validados.
- 7. Clique em **Salvar**.

#### **Resultados**

Agora o subconjunto pode ser acessado clicando em **Manter** > **Tarefas** > **Definir**.

# **A fila de lote**

No IBM Cognos Controller, várias tarefas de consolidação podem ser executadas ao mesmo tempo. A Fila do lote exibe as tarefas de consolidação aguardando para execução ou em progresso.

É possível sair da janela **Fila do lote** mesmo se a tarefa não for finalizada. Na tabela **Fila do lote** é possível ver as informações exibidas de cada tarefa na fila. Se tiver direitos para **Gerenciar fila do lote**, será possível controlar determinadas operações para todas as tarefas de lote na fila. Se tiver direitos para **Visualizar fila de lote**, somente será possível controlar determinadas operações em relação às suas próprias tarefas de lote na fila. As operações possíveis são o cancelamento e a alteração da programação de tarefas de lote que não foram executadas (somente com direitos de **Gerenciar fila do lote**) ou a remoção de tarefas de lote não processadas da tabela.

Os seguintes itens de menu podem criar tarefas em lote:

- v **Grupo**/**Consolidar com Status**
- v **Grupo**/**Consolidar por Etapas**/**Conversão de Moeda**
- v **Grupo**/**Consolidar por Etapas**/**Diários Automáticos Alocações**
- v **Grupo**/**Consolidar por Etapas**/**Diários Automáticos Saldos entre Empresas**
- v **Grupo**/**Consolidar por Etapas**/**Diários Automáticos Lucro entre Empresas**
- v **Grupo**/**Consolidar por Etapas**/**Diários Automáticos Cálculos de Aquisição**
- v **Grupo**/**Consolidar por Etapas**/**Consolidação**
- v **Grupo**/**Consolidar por Etapas**/**Cálculos de Fórmula Avançados**
- v **Transferência**/**Dados Externos**/**Importar de Arquivos Simples**
- v **Transferência**/**Dados Externos**/**Importar da Tabela Temporária**
- v **Transferência**/**Dados externos**/**Importar do Framework Manager**

#### **Detalhes**

É possível visualizar informações detalhadas sobre cada tarefa de lote selecionando uma tarefa na tabela e clicando em **Detalhes**. É possível também imprimir as informações na janela **Detalhes**. Se uma tarefa de lote tiver o status **Não iniciado**, nenhuma informação será exibida na janela de detalhes.

**Nota:** Se a consolidação for executada com as opções **Ignorar Reconciliações Inválidas e Dados Ausentes** ou **Forçar Consolidação Independentemente do Status** selecionadas na janela **Grupo**/**Consolidação com Status**, isto será exibido na janela **Detalhes**.

**Nota:** Se uma tarefa em lote for planejada em uma data e hora específicas, isto significa que a tarefa será executada após esse tempo planejado, na ordem da fila de lote. Se utilizar a função **Dependente por**, essa condição deve ser satisfeita antes da execução da tarefa de lote.

## **Gerenciamento de filas de lote**

Com a Fila de lote é possível executar tarefas de consolidação ao mesmo tempo em que trabalha em outras tarefas. É possível executar várias tarefas de consolidação na fila de lote. É possível também desligar sua máquina enquanto uma tarefa de lote estiver sendo executada.

Na tabela na parte inferior da janela é possível visualizar a informação exibida para cada tarefa na fila. É possível controlar determinadas operações para todas as tarefas na fila, como cancelamento e alteração de programação de tarefas que não tenham sido executadas ou a remoção de tarefas de lote concluídas criadas por você ou outros usuários da tabela.

**Nota:** Se estiver usando a Fila de Lote, não altere o banco de dados, caso haja tarefas em lote planejadas ou em execução. O horário é definido pela hora configurada no servidor.

#### **Status de tarefas em lote**

Uma tarefa em lote pode ter quatro tipos de status; **Não Iniciado**, **Em Execução**, **Pronto** ou **Suspenso**. A tarefa de lote não iniciada terá o status **Não iniciado** ou **Em espera**. Se as máquinas de lote estiverem ocupadas, novas tarefas de lote solicitadas terão o status **Não iniciado**. Quando a tarefa de lote inicia, obtém o status **Em execução**. Quando estiver concluído, obtém o status **Concluído** ou **Concluído com Erro**.

#### **Início de uma tarefa em lote**

As tarefas em lote iniciam quando a consolidação é configurada com **Consolidação com status**, **Consolidação por etapas** ou ao programar uma importação.

#### **Nova programação de tarefa em lote**

Para programar novamente uma lista, clique no botão **Reprograma a tarefa em lote selecionada**.
## **Reorganização de uma tarefa em lote**

É possível reorganizar tarefas em lote que foram configuradas para execução imediata, mas ainda não foram executadas. Clique no botão **Entrar no modo de reorganização** e organize novamente suas tarefas em lote com o método arrastar e soltar, movendo as linhas com a ajuda de uma coluna cinza na frente da linha. Quando estiver pronto, clique no botão **Sair do modo de reorganização**.

### **Visualização de detalhes de uma tarefa em lote**

Para visualizar detalhes de uma tarefa, selecione-a na tabela e clique no botão **Detalhes**.

Observe que se uma tarefa tem o status **Não iniciado** nenhuma informação será exibida na janela de detalhes.

### **Atualização de uma tarefa em lote**

Clique no botão **Abrir**.

**Nota:** Se a tarefa em lote dever ser executada com nova ocorrência, o status para a tarefa em lote será alterado de **Concluído** para **Não Iniciado** às 00:00 do dia da nova execução. Se uma tarefa em lote **Dependente por** obtiver o status **Concluída com Erro**, a tarefa em lote atual não será executada.

# **Programação de tarefas de lote**

Na janela Programar tarefa é possível programar quando as tarefas da consolidação acontecerão.

Utilize o calendário para escolher a data e a hora para a tarefa e selecione os botões de opções para definir se a tarefa será executada regularmente após a definição de hora e data. Se a tarefa será executada a intervalos regulares, utilize o campo **Dependente por** para definir uma ou várias outras tarefas em lote que devem ser concluídas antes da tarefa poder iniciar. Ao clicar no botão **Dependente por**, é possível selecionar se há outras tarefas em lote que devem ser concluídas antes da tarefa em lote atual ser executada.

**Nota:** Se a tarefa em lote **Dependente por** for concluída com erros, a tarefa em lote atual não será executada.

Com o recurso **Executar esta tarefa** é possível selecionar se a tarefa será executada uma vez ou regularmente após uma determinada data/hora. Se escolher **Diariamente**, **Semanalmente** ou **Mensalmente**, a tarefa será executada a uma data/hora definidas até que a tarefa em lote seja alterada ou removida.

# **Geração de relatórios de consolidação**

Esta seção descreve os diversos tipos de relatórios que podem ser úteis ao consolidar valores e ao verificar e analisar resultados.

É possível gerar relatórios para:

- v Taxas de moeda e históricas.
- v Conversão de Moeda
- v Conversão de Moeda em Diários
- Diários
- Diários cruzados
- v Cálculos de aquisição
- v Balanço de teste com drilldown.
- Relatório contábil.
- Comentários
- v Participações acionárias e investimentos
- Detalhes entre empresas

Os relatórios padrão Diários cruzados, Balanço de teste com drilldown e Relatório contábil incluem informações sobre a execução da consolidação em que estão baseados. Isso inclui informações sobre ID do lote e se a consolidação foi executada com a opção Ignorar reconciliações inválidas e dados faltantes, na janela Consolidação com status. Para obter mais informações sobre a fila de lote, consulte ["A fila de lote" na página 595.](#page-610-0)

# **Geração de relatório de diários em**

É possível utilizar esta função para gerar relatórios de uma perspectiva de diário e analisar uma ou várias empresas ou grupos, tanto diários manuais (diários de empresa ou de grupo) como automáticos.

Isto significa que é possível analisar todos os dados em uma empresa em relação a qualquer grupo a que pertence, direta ou indiretamente. O relatório é baseado em um formulário. É possível organizar os relatórios de duas perspectivas diferentes:

### **Duas perspectivas diferentes**

#### **Por Tipo de Diário :**

- v A primeira coluna, **Informado**, exibe a versão de fechamento REPO e a versão de contribuição BASE.
- v A segunda coluna, **Valores informados**, contém REPO e não BASE.
- v O restante das colunas exibe cada tipo de diário definido pelo usuário. O que se vê depende de qual versão de fechamento foi selecionada.
- v É possível escolher exibir o tipo de diário como uma soma ou pelo número de diário e uma soma.

#### **Por tipo de diário automático :**

- v A primeira coluna, **Informado**, exibe a versão de fechamento REPO e a versão de contribuição BASE.
- v A segunda coluna, **Valor base**, contém tipos de diário definidos pelo usuário e BASE.
- v O restante das colunas exibe cada tipo de diário automático. O que se vê depende de qual versão de contribuição foi selecionada.
- v É possível escolher exibir um tipo de diário automático como uma soma ou pelo número de diário automático.

**Nota:** Executar **Diários Cruzados**- **Por Tipo de Diário Automático** é uma alternativa muito boa para analisar as aquisições calculadas, além de **Relatórios**/**Cálculos de Aquisição**.

## **Diários automáticos no nível de subgrupo no relatório de diários cruzados**

No relatório de diários cruzados, é possível optar por visualizar tipos de diários automáticos somados na versão de contribuição Base no nível de subgrupo, ou todos os tipos de diários automáticos especificados separadamente nos níveis de subgrupo.

**Nota**: A partir da liberação 10.1.0, a configuração padrão é apresentar tipos de diários automáticos especificados separadamente nos níveis de subgrupo. O diário número 0 indica que a quantidade se origina de um nível de subgrupo. Para visualizar tipos de diários automáticos somados na versão de contribuição Base no nível de subgrupo, selecione **Tipos de Diários Automáticos Consolidados como Base**.

Para obter informações adicionais, consulte ["Visualização de diários automáticos](#page-581-0) [no nível do subgrupo" na página 566.](#page-581-0)

## **Visualizar cálculos de contribuição no relatório de diários cruzados**

Para visualizar cálculos de contribuição no relatório **Diários Cruzados**, selecione uma versão de contribuição que inclua os tipos de diários automáticos 81 ou 82. Isso permite a possibilidade adicional de selecionar empresas no nível mais baixo do grupo superior.

Para obter informações adicionais, consulte ["Cálculos de contribuição" na página](#page-583-0) [568.](#page-583-0)

- v O propósito dos diários automáticos de tipos 81 e 82 é exibir a contribuição de empresas no nível mais baixo para o grupo superior. Esses tipos de diários automáticos não são consolidados. Isso significa que não há razão na seleção de um subgrupo para visualizar os tipos de diários automáticos 81 e 82.
- v Para empresas com diversas propriedades, é possível exibir apenas a contribuição de uma empresa a partir da perspectiva do grupo proprietário, isto é, não a contribuição completa da empresa para o grupo principal.

### **Valores consolidados em períodos com o modelo de consolidação antigo**

É possível visualizar valores consolidados em execução de períodos com o modelo de consolidação padrão anterior à liberação 8.1, após ter migrado para o novo modelo de consolidação.

Se utilizar esta função, os dados armazenados de acordo com o modelo antigo para os períodos especificados serão visualizados corretamente em Balanço de teste, Diários em e Relatório contábil se tiver migrado para o novo modelo. Isto permite manter os dados existentes em vários períodos, mesmo se tiver migrado para o último período do ano anterior. O parâmetro do servidor OLKOREP agora possui dois intervalos.

Exemplo: OLKOREP\_AC = 0312-0511, 0601-0608

Isto significa que o período 0512 foi executado com o novo modelo de consolidação, mas não os outros períodos antes e após 0512. Para obter informações sobre OLKOREP, consulte ["Definição da configuração geral - a guia](#page-128-0) [Preferências do servidor" na página 113](#page-128-0)

## **Procedimento**

- 1. No menu **Grupo**, clique em **Relatórios**/**Diários cruzados**. A janela **Relatórios - Diários cruzados** é exibida.
- 2. Selecione o botão de opção de relatório relevante:
	- v **Por Tipo de Diário**. Se desejar exibir os números do diário para cada tipo de diário no relatório, assinale a caixa de seleção**Por Número de Diário**.
	- v **Por Tipo de Diário Automático**. Se desejar exibir os números de diários para cada tipo de diário automático no relatório, assinale a caixa de seleção**Por Número de Diário**.
- 3. Insira a atualidade e o período para os quais deseja gerar o relatório.
- 4. Insira o tipo de consolidação e o código de grupo para os quais deseja gerar o relatório.
- 5. Se deseja gerar o relatório para qualquer empresa ou empresas que pertencem ao grupo selecionado, desmarque a caixa de seleção **Todas as empresas apenas um nível** e digite as empresas relevantes na caixa de texto **Empresa**. Se deseja gerar o relatório para apenas um nível dentro do grupo selecionado, marque a opção **Todas as empresas - apenas um nível**.
- 6. Se deseja gerar o relatório para o tipo de moeda do grupo selecionado, marque a opção **De acordo com a seleção do grupo**. Se deseja gerar o relatório para um tipo de moeda específico, desmarque a opção e digite o código do tipo de moeda relevante na caixa de texto **Tipo de moeda**. Por exemplo, LE exibirá a moeda do grupo a que a empresa pertence diretamente.
- 7. Se aplicável, selecione um código de moeda específico. Esta opção não estará disponível se for executado o modelo de consolidação que era o padrão antes da liberação 8.1.
- 8. Insira a versão de fechamento, a versão de contribuição e o formulário para os quais deseja gerar o relatório.
- 9. Selecione **Tipos de Diários Automáticos Consolidados como Base**, se desejar somar tipos de diários automáticos na versão de contribuição Base. Se essa opção não for selecionada, os tipos de diários automáticos originários de um nível inferior serão especificados separadamente nos níveis de subgrupo, com o número de diário 0.
- 10. Se houver, digite as informações de dimensão estendida de 1 a 4. Se as caixas de texto ficarem em branco, os totais de dimensão são exibidos.
- 11. Marque a opção **Layout alternativo para os valores relatados** se deseja visualizar os tipos de diário como se fossem removidos quando consolidados. Os tipos de diário em subgrupos são exibidos como valores relatados, mas os tipos de diário em subsidiárias são exibidos exatamente como são.
- 12. Marque a opção **Mostrar linhas sem valores** se deseja exibir todas as linhas, contendo ou não valores.
- 13. Clique no botão **Visualizar** para gerar o relatório.

# **Saldo para Avaliação com Análise de Drilldown**

É possível utilizar esta função tanto para imprimir um saldo para avaliação, como para executar uma análise de drill down de um grupo ou uma empresa.

Um saldo de teste é um relatório que exibe um resumo de valores para as subsidiárias do grupo, diários de empresa e tipos de diários automáticos ou após consolidar os valores da empresa. O relatório exibe um resumo de todas as empresas que pertencem a um grupo específico e a um tipo de consolidação. O total de grupo é calculado no relatório, o que significa que é sempre possível

visualizar um total de grupo sem executar uma consolidação. Observe que subgrupos devem ser consolidados na ordem em que se tornam visíveis.

Esta descrição se aplica também às unidades e subunidades legais. As unidades legais são exibidas como grupos e as subunidades como empresas comuns.

### **Valores consolidados em períodos com o modelo de consolidação antigo**

É possível visualizar valores consolidados em execução de períodos com o modelo de consolidação padrão anterior à liberação 8.1, após ter migrado para o novo modelo de consolidação.

Se utilizar esta função, os dados armazenados de acordo com o modelo antigo para os períodos especificados serão visualizados corretamente em Balanço de teste, Diários em e Relatório contábil se tiver migrado para o novo modelo. Isto permite manter os dados existentes em vários períodos, mesmo se tiver migrado para o último período do ano anterior. O parâmetro do servidor OLKOREP agora possui dois intervalos.

Para obter informações sobre OLKOREP, consulte ["Definição da configuração geral](#page-128-0) [- a guia Preferências do servidor" na página 113](#page-128-0)

Exemplo: OLKOREP\_AC = 0312-0511, 0601-0608

Isto significa que o período 0512 foi executado com o novo modelo de consolidação, mas não os outros períodos antes e após 0512.

### **Análises de drill down**

A análise de drill down utiliza a caixa de lista na parte inferior da janela para fazer o drill down na estrutura através das seguintes escolhas:

- v **Conta**
- v **Empresa**
- v **Tipo de diário**
- v **Tipo de Diário Automático**
- v **Número de diário**
- **Empresa de contraparte**
- **Empresa Original.**
- v **Dimensão de contraparte**
- v **Dimensão estendida 1-4**

**Empresa Original** é útil para fazer drill se houver transações entre empresas ou ações em subsidiárias.

**Nota:** Você deve selecionar a versão de contribuição ALL para exibir todas as informações para um grupo. Observe também que eliminações de aquisição e eliminação de saldo entre empresas e lucro interno são geralmente exibidas pelas empresas individuais, não em colunas separadas. Entretanto, há uma opção para exibir essas eliminações em colunas separadas. A versão de contribuição determina quais eliminações são exibidas.

### **Conteúdo da coluna**

É possível apresentar o balanço de teste de duas formas: com empresas nas colunas ou com combinações de versão de fechamento/de contribuição nas colunas. A

segunda alternativa possibilita definir um máximo de cinco combinações. A princípio, é planejado para ser utilizado em uma análise de drill down.

### **Dois tipos de relatórios**

Se tiver escolhido exibir empresas nas colunas, é possível escolher gerar dois relatórios diferentes:

- v Empresas cruzadas: exibe cada empresa do grupo em sua própria coluna, diários de grupo em outra coluna e uma coluna total.
- v Total cruzado: exibe a empresa mãe em uma coluna, o total de todas as subsidiárias em uma coluna, o total da empresa mãe e todas as subsidiárias na coluna, uma coluna com diários de grupo e, finalmente, uma coluna com os valores totais.

### **Grupo e empresa**

O tipo e o grupo de consolidação são sempre selecionados no início. Se tiver selecionado versão de fechamento/contribuição nas colunas, é preciso analisar uma empresa única marcando a opção Empresa e selecionando um código de empresa.

### **Formulário ou conta**

É possível escolher fazer com que o balanço de teste exiba tanto um formulário como uma conta. Se escolher vários formulários, eles serão exibidos um após o outro. Se escolher exibir uma conta, outro layout aparece e é necessário selecionar um grupo e colunas com combinações de versões de fechamento/contribuição. O relatório então exibirá as quantidades na conta com empresas nas linhas e combinações de versões de fechamento/contribuição nas colunas.

### **Opções de relatório**

Marcando a opção **Detalhes**, é possível ter acesso às opções de relatório adicionais. É possível selecionar códigos específicos para dimensões estendidas e exibir linhas e/ou empresas sem valores.

- **Mostrar Grupo Consolidado** exibe uma coluna extra com os valores do grupo consolidado.
- v **Mostrar Eliminações Separadamente** significa que haverá mais três colunas exibidas, com eliminações de aquisição e eliminação de saldos entre empresas e lucro interno.
- v **Layout alternativo de valores relatados** possibilita exibir tipos de diário nos grupos abaixo como valores relatados. Os tipos de diário devem ser incluídos na versão de fechamento para valores relatados, e REPO deve ser selecionada como a versão de fechamento comum.
- v Esta opção não fica disponível ao executar o modelo de consolidação que foi padrão antes da versão 8.1.
- v Não é possível efetuar drill nos cálculos de contribuição. Isso ocorre porque os cálculos de contribuição são executados somente no nível mais baixo. Para obter informações adicionais, consulte ["Cálculos de contribuição" na página 568.](#page-583-0)

#### **Diários automáticos no nível de subgrupo no relatório de saldo para avaliação:**

No relatório de saldo para avaliação, é possível optar por visualizar tipos de diários automáticos somados na versão de contribuição Base no nível de subgrupo, ou todos os tipos de diários automáticos especificados separadamente nos níveis

de subgrupo. Se você não selecionar **Tipos de Diários Automáticos Consolidados como Base**, será possível fazer drill down pelo tipo de diário automático e pela empresa original.

**Nota**: A partir da liberação 10.1.0, a configuração padrão é apresentar tipos de diários automáticos especificados separadamente nos níveis de subgrupo. O diário número 0 indica que a quantidade se origina de um nível de subgrupo. Para visualizar tipos de diários automáticos somados na versão de contribuição Base no nível de subgrupo, selecione **Tipos de Diários Automáticos Consolidados como Base**. Observe também que não será possível fazer drill em registros de participação minoritária se você selecionar essa opção.

Para obter informações adicionais, consulte ["Visualização de diários automáticos](#page-581-0) [no nível do subgrupo" na página 566.](#page-581-0)

### **Geração de um relatório de balanço de teste comum**

É possível gerar um relatório de balanço de teste comum.

### **Procedimento**

- 1. No menu **Grupo**, clique em **Relatórios**/**Balanço de teste com drilldown**. A janela **Relatórios - Balanço de teste com drilldown** é exibida.
- 2. Marque a opção **Relatório**.
- 3. Assinale a opção de conteúdos da coluna relevante:
	- v **Empresas**
	- v **Versão de fechamento/Versão de contribuição**. Se esta opção for selecionada, é necessário digitar os detalhes de quais versões de fechamento e contribuição exibir em cada coluna.
- 4. Na caixa de lista **Formulários**, assinale o formulário para o qual deseja gerar o relatório.
- 5. Na caixa de texto **Conta**, digite a conta para a qual deseja gerar o relatório. Observe que isto só é possível com a versão de fechamento/contribuição em colunas.
- 6. Se marcar o botão de opção **Empresa** para conteúdos de coluna, assinale o botão de opção para o tipo de informação a exibir nas colunas de relatório:
	- v **Empresas Cruzadas**
	- v **Totais cruzados**
- 7. Insira a atualidade, o período, o tipo de consolidação, o grupo/empresa, a versão de fechamento, a versão de contribuição e o tipo de moeda/código de unidade monetária para os quais você deseja gerar o relatório. Observe que é possível selecionar qualquer código de unidade monetária específico para os quais as moedas foram convertidas.
- 8. Selecione **Tipos de Diários Automáticos Consolidados como Base** se quiser somar os tipos de diários automáticos na versão de contribuição Base. Se essa opção não for selecionada, os tipos de diários automáticos originários de um nível inferior serão especificados separadamente nos níveis de subgrupo, com o número de diário 0.
- 9. Clique no botão **Detalhes** para exibir mais opções de relatório.
- 10. Insira informações nas dimensões para as quais deseja gerar o relatório. O código em branco fornece o total.
- 11. Assinale as opções de relatório relevantes:
	- v **Mostrar Linhas sem Valores**
	- v **Mostrar Empresas sem Valores**
- v **Mostrar Grupo Consolidado**
- v **Mostrar Eliminações Separadamente** com esta opção o relatório obtém três colunas extras (eliminação de saldos entre empresas, lucro entre empresas e aquisições)
- 12. Se desejar exibir tipos de diário em subgrupos como valores relatados, marque **Layout alternativo para os valores relatados**. É necessário marcar também uma versão de fechamento para **Valores informados**. Os valores de subgrupo nos tipos de diário incluídos nesta versão de fechamento serão exibidos como valores relatados, quando REPO for selecionado como uma versão de fechamento comum no relatório.

**Nota:** Esta opção não estará disponível se for executado o modelo de consolidação que era o padrão antes da liberação 8.1.

13. Clique no botão **Visualizar** para gerar o relatório.

#### **Geração de um relatório de drill down:**

É possível gerar também um balanço de teste com relatório de drill down.

#### **Procedimento**

- 1. No menu **Grupo**, clique em **Relatórios**/**Balanço de teste com drilldown**. A janela **Relatórios - Balanço de teste com drilldown** é exibida.
- 2. Selecione **Drilldown**. Este tipo de relatório não pode ser combinado com a opção **Mostrar Eliminações Separadamente** ou a opção **Layout Alternativo para Valores Informados**.
- 3. Assinale a opção de conteúdos da coluna relevante:
	- v **Empresas**. Se você selecionar esta opção, selecione também **Empresas Cruzadas** se desejar exibir todas as empresas incluídas no grupo como colunas separadas, assim como uma coluna de total ou **Totais Cruzados** para exibir o mãe em uma coluna, o total de todas as subsidiárias em uma coluna, o total da empresa mãe e todas as subsidiárias em uma coluna, os diários do grupo em uma coluna e finalmente uma coluna de total geral.
	- **Versão de fechamento/Versão de contribuição**. Se esta opção for selecionada, é necessário se digitar os detalhes de quais versões de fechamento e contribuição devem ser exibidas em cada coluna. É possível definir cinco colunas.
- 4. Na caixa de lista **Formulários**, selecione o formulário para o qual deseja gerar o relatório, ou selecione **Conta** para gerar um relatório com um layout com empresas em linhas e versões de fechamento/contribuição em colunas.

Se tiver selecionado vários formulários, todas as páginas serão impressas pelo grupo e formulário antes do próximo formulário ser impresso. Selecione apenas um formulário quando executar relatórios de drill down.

Se selecionar conta, é necessário inserir um grupo e combinações de versões de fechamento e de contribuição.

- 5. Insira a atualidade, o período, o tipo de consolidação, o grupo/empresa, a versão de fechamento, a versão de contribuição e o tipo de moeda para os quais deseja gerar o relatório.
- 6. Clique no botão **Detalhes** para exibir mais opções de relatório.
- 7. Digite as informações nas dimensões para as quais gerar o relatório. O código em branco fornece o total.
- 8. Assinale as opções de relatório relevantes:
	- v **Mostrar Linhas sem Valores**
- v **Mostrar Empresas sem Valores**
- v **Mostrar Grupo Consolidado**
- 9. Selecione **Mostrar Eliminações Separadamente** para incluir três colunas extras para mostrar as eliminações de aquisições e as eliminações de saldos entre empresas e lucros entre empresas, em vez de distribui-los em cada empresa. Esta opção é ativada apenas se a opção **Empresas** estiver selecionada para conteúdos de coluna.
- 10. Clique no botão **Visualizar** para gerar o relatório.
- 11. Abaixo do relatório, selecione a identidade de drill.
	- v **Conta**
	- **Empresa**
	- v **Tipo de diário**
	- v **Tipo de Diário Automático**
	- v **Número de diário**
	- **Empresa de contraparte**
	- v **Dimensão de contraparte**
	- v **Dimensões estendidas 1-4**
- 12. Quando você tiver selecionado uma identidade de drill, clique na seta **Drilldown** na lateral direita da tela. A janela de relatório é agora substituída pela janela de drill. Use a seta **Anterior** para retornar um nível e a seta **Início** para retornar ao relatório.

#### **Resultados**

- v É necessário consolidar os grupos até o nível abaixo do grupo selecionado, para visualizar as quantidades nos subgrupos e eliminações.
- v Ao fazer o drill, uma nova janela é aberta sobre a janela de drill. Aqui é possível visualizar em que está fazendo o drill, como percorrer diferentes identidades de drill. Quando a janela estiver maximizada, uma lista de rolagem é exibida.
- v Para visualizar os dados de uma empresa, é necessário selecionar o grupo a que a empresa pertence, em seguida a empresa é exibida na coluna. Então é possível pesquisar em qualquer identidade.
- v A opção **Layout alternativo para os valores relatados** não pode ser combinada com um relatório de drill down.
- v É possível fazer drill apenas por tipo de diário automático no grupo selecionado, já que tipos de diário automático são removidos nos valores consolidados.

**Nota:** Isso não se aplica se for executado o modelo de consolidação padrão anterior à liberação 8.1.

v Para obter valores coerentes ao fazer o drill, é necessário selecionar a versão de contribuição TUDO. A razão para isto é que os valores consolidados não têm tipos de diário automáticos. Todos os valores de níveis abaixo são considerados valores base.

**Nota:** Isso não se aplica se for executado o modelo de consolidação padrão anterior à liberação 8.1.

v Ao fazer uma nova seleção do relatório, clique no botão **Exibe ou oculta o cabeçalho**.

# **Geração de um relatório contábil**

É possível utilizar esta função para gerar um relatório contábil, que pode ser útil ao analisar um total dividido em partes no nível da conta ou da empresa.

Uma quantidade mostrada em uma conta individual no balanço de teste pode precisar de uma análise mais detalhada. O relatório contábil decompõe a quantidade em suas partes constituintes, se estiverem disponíveis. As partes que constituem uma quantia da conta são exibidas para todas as subsidiárias do grupo ou para uma única empresa.

O relatório contém as mesmas informações que o relatório Balanço de teste, pois ele mostra eliminações distribuídas entre as empresas (configuração normal).

**Nota:** Você deve selecionar a moeda do grupo para exibir todos os registros.

# **O que são as análises de relatório**

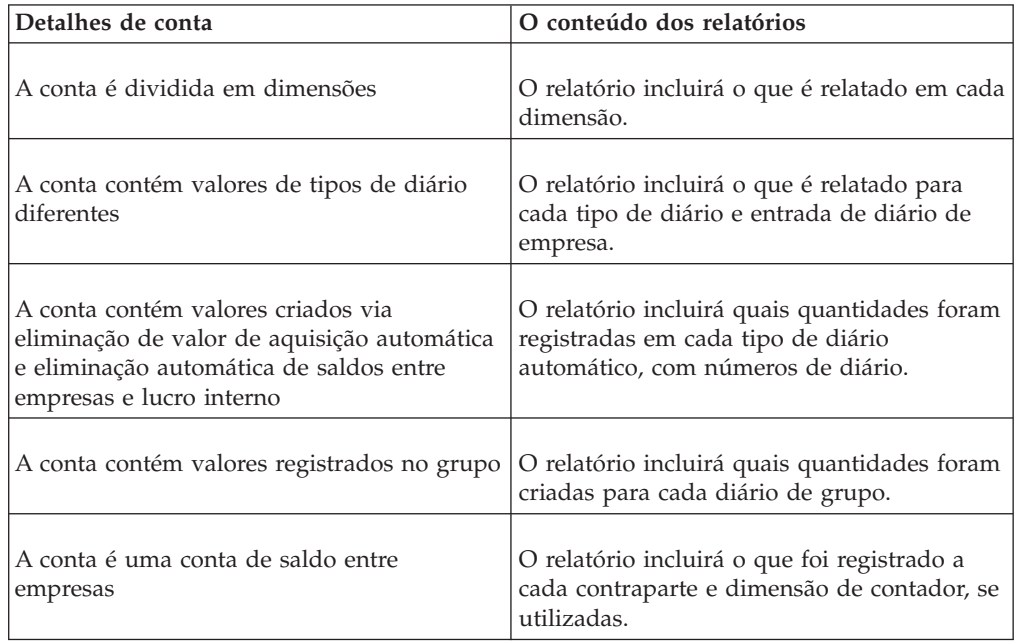

A tabela mostra quais partes da conta são analisadas no relatório contábil:

# **Valores consolidados em períodos com o modelo de consolidação antigo**

É possível visualizar valores consolidados em execução de períodos com o modelo de consolidação padrão anterior à liberação 8.1, após ter migrado para o novo modelo de consolidação.

Se utilizar esta função, os dados armazenados de acordo com o modelo antigo para os períodos especificados serão visualizados corretamente em Balanço de teste, Diários em e Relatório contábil se tiver migrado para o novo modelo. Isto permite manter os dados existentes em vários períodos, mesmo se tiver migrado para o último período do ano anterior. O parâmetro do servidor OLKOREP agora possui dois intervalos.

Para obter informações sobre OLKOREP, consulte ["Definição da configuração geral](#page-128-0) [- a guia Preferências do servidor" na página 113.](#page-128-0)

Exemplo: OLKOREP\_AC = 0312-0511, 0601-0608

Isto significa que o período 0512 foi executado com o novo modelo de consolidação, mas não os outros períodos antes e após 0512.

### **Diários automáticos no nível de subgrupo no relatório contábil**

No relatório contábil, é possível optar por visualizar tipos de diários automáticos somados na versão de contribuição Base no nível de subgrupo, ou todos os tipos de diários automáticos especificados separadamente nos níveis de subgrupo.

**Nota**: A partir da liberação 10.1.0, a configuração padrão é apresentar tipos de diários automáticos especificados separadamente nos níveis de subgrupo. O diário número 0 indica que a quantidade se origina de um nível de subgrupo. Para visualizar tipos de diários automáticos somados na versão de contribuição Base no nível de subgrupo, selecione **Tipos de Diários Automáticos Consolidados como Base**.

Para obter informações adicionais, consulte ["Visualização de diários automáticos](#page-581-0) [no nível do subgrupo" na página 566.](#page-581-0)

### **Visualizar cálculos de contribuição no relatório contábil**

Para visualizar cálculos de contribuição no **Relatório Contábil**, selecione uma versão de contribuição que inclua os tipos de diários automáticos 81 ou 82. Ao selecionar uma versão de contribuição que inclua os tipos de diários automáticos 81 ou 82, é possível selecionar empresas no nível mais baixo na estrutura também durante a seleção de grupos uma unidade maior na estrutura.

- v O propósito dos diários automáticos de tipos 81 e 82 é exibir a contribuição de empresas no nível mais baixo para o grupo superior. Esses tipos de diários automáticos não são consolidados. Isso significa que não há razão na seleção de um subgrupo para visualizar os tipos de diários automáticos 81 e 82.
- v Para empresas com diversas propriedades, é possível exibir apenas a contribuição de uma empresa a partir da perspectiva do grupo proprietário, isto é, não a contribuição completa da empresa para o grupo principal.

Para obter informações adicionais, consulte ["Cálculos de contribuição" na página](#page-583-0) [568.](#page-583-0)

### **O conteúdo dos relatórios**

É possível gerar o relatório contábil para um grupo ou uma empresa. As subsidiárias diretas que pertencem ao grupo e um total de grupo são exibidos apenas se o grupo for selecionado. Selecionando uma empresa é possível escolher visualizar o relatório para uma empresa específica. O relatório pode ser agrupado por empresa, conta ou contas de movimentação.

Se você selecionar **Análise de Valores do Grupo**, o relatório exibirá dados armazenados na empresa original.

**Nota:** Esta opção não estará disponível se for executado o modelo de consolidação que era o padrão antes da versão 8.1.

Se a opção **Mostrar todos os níveis de grupo** for selecionada, que pode apenas ser combinada com a análise por conta, serão exibidas informações sobre as contas selecionadas para todas as empresas que contribuem para o grupo selecionado. As informações são exibidas por nível e grupo e os subtotais dos grupos são mostrados.

Se selecionar a opção **Layout alternativo de valores relatados**, os tipos de diário serão exibidos como valores relatados nos subgrupos, como se tivessem sido removidos durante a consolidação.

**Nota:** Esta opção não estará disponível se for executado o modelo de consolidação que era o padrão antes da versão 8.1.

#### **Procedimento**

- 1. No menu **Grupo**, clique em **Relatórios**/**Relatório contábil**. A janela **Relatórios - Relatório contábil** é exibida.
- 2. Selecione o(s) relatórios(s) relevante(s) a gerar:
	- v **Por empresa**
	- v **Por conta**
	- v **Por movimentação**:
	- v **Análise de Valores do Grupo**: Selecione esta opção se desejar gerar um relatório por empresa original por conta e tipo de diário automático para quantias do grupo. Este relatório é útil quando eliminações que originam de empresas diferentes são registradas em um grupo.

Esta opção não pode ser utilizada junto a outras opções de seleção.

Esta opção não está disponível se executar o modelo de consolidação padrão anterior à liberação 8.1.

**Nota:** A caixa de seleção **Por Conta** será aplicada, se a conta especificada não for uma conta de movimentação. Se a conta especificada for a parte principal de uma conta de movimentação, então um relatório contendo movimentos entre balanços de abertura e fechamento será exibido ao selecionar **Por conta de movimentação** (por exemplo, a conta 1070 exibe OB, movimentos do ano e CB como parte de 1070).

3. Assinale **Layout alternativo de valores relatados** se deseja que os valores em subgrupos com tipos de diário sejam exibidos como valores relatados.

**Nota:** Este campo não estará disponível, se você executar o modelo de consolidação que foi padrão antes da liberação 8.1.

- 4. Nas caixas de texto, insira a atualidade, o período, a versão de fechamento e de contribuição para os quais deseja gerar o relatório.
- 5. Na caixa de texto, digite o tipo de consolidação para o qual deseja gerar o relatório.
- 6. Se desejar gerar relatórios para todas as empresas dentro de um grupo que pertence ao tipo de consolidação especificado, digite o código do grupo na caixa de texto **Grupo** e assinale a caixa de seleção **Todas as empresas - apenas um nível**.

**Nota:** Se desejar gerar um relatório contábil sem ter direitos de acesso a um grupo inteiro, clique em **Empresa**, na área **Seleção de Relatório**.

- 7. Se deseja gerar relatórios para uma ou várias empresas, desmarque a opção **Todas as empresas - apenas um nível** e digite o código de empresa para o qual deseja gerar os relatórios. Também é necessário determinar qual grupo utilizar como a base para a geração, já que é possível obter eliminações diferentes para grupos diferentes.
- 8. Se deseja exibir todos os detalhes desde a parte inferior, utilize a opção **Mostrar todos os níveis de grupo** (esta opção está disponível apenas na combinação com relatórios de contabilidade por conta). As empresas nos

subgrupos são somadas em totais de subgrupo, que exibem o que todas as empresas contribuem para o grupo selecionado, nível a nível.

- 9. Selecione **Tipos de Diários Automáticos Consolidados como Base**, se desejar somar tipos de diários automáticos na versão de contribuição Base. Se essa opção não for selecionada, os tipos de diários automáticos originários de um nível inferior serão especificados separadamente nos níveis de subgrupo, com o número de diário 0.
- 10. Selecione a opção Conta para gerar relatórios para contas específicas e digite o(s) código(s) de conta relevante(s) na caixa de texto. Para limitar a lista de contas disponíveis, selecione a opção **Formulário** e insira um formulário dentro do qual deseja selecionar contas, em seguida, selecione-as.
- 11. Selecione os botões de opção de relatório relevantes:
	- v **Total** (sem níveis de dimensão).
	- v **Níveis de dimensão estendida**
- 12. Clique no botão **Visualizar** para gerar o relatório.

# **Geração de relatórios de comentário**

Este relatório imprime todos os comentários inseridos pelas empresas de criação de relatório na entrada de dados.

### **Procedimento**

- 1. No menu **Grupo**, clique em **Relatórios**/**Comentários**. A janela **Relatórios - Comentários** é exibida.
- 2. Selecione a opção de relatório relevante:
	- v **Comentários por empresa**
	- v **Comentários por conta**
- 3. Insira a atualidade e o período para os quais deseja gerar o relatório.
- 4. Se deseja gerar o relatório para um grupo, selecione a opção Grupo, digite um tipo de consolidação e digite o código de grupo na caixa de texto. Selecione a opção **Incluir subgrupos** para incluir todos os valores de subgrupo no relatório.
- 5. Se deseja gerar o relatório para uma empresa, selecione a opção **Empresa** e digite o código de empresa na caixa de texto.
- 6. Digite o tipo de moeda para a qual deseja gerar o relatório.
- 7. Se deseja gerar o relatório para um formulário, selecione a opção **Formulário** e digite o código de formulário na caixa de texto.
- 8. Se deseja gerar o relatório para uma conta, selecione a opção **Conta** e digite o código de conta na caixa de texto. Apenas estão disponíveis contas definidas para utilizar comentários.
- 9. Se desejar visualizar quantias registradas nas contas no relatório, assinale a caixa de seleção **Mostrar Valores**. Se incluir quantidades, o relatório será impresso com orientação Paisagem, por motivos de layout.
- 10. Clique no botão **Visualizar** para gerar o relatório.

# **Executar um Relatório entre Empresas**

Com os relatórios entre empresas, é possível relatar as transações entre uma empresa e todas as empresas de contraparte nas quais existem transações entre empresas. O propósito do relatório é fornecer uma maneira rápida de rastrear diferenças, antes dos cálculos de consolidação serem executados.

O relatório consiste em uma tela de seleção, um relatório principal e um relatório detalhado da transação. É possível imprimir os dois relatórios e enviá-los para o Microsoft Excel.

É possível gerar relatórios entre empresas para grupos e empresas. O mesmo relatório está disponível nos menus **Empresas** e **Grupo**.

As moedas locais são usadas e convertidas em B (taxa de fechamento), M (taxa média) ou D (taxa média do período) apenas. Observe que para a taxa D, a conversão usará as taxas de moeda inseridas em **Entrada de Dados - Taxas de Moeda** e os valores do período anterior não serão incluídos no cálculo.

### **Procedimento**

- 1. Clique em **Empresa** > **Relatórios** > **Relatório entre Empresas** ou em **Grupo** > **Relatórios** > **Relatórios entre Empresas**.
- 2. Insira suas seleções.
	- v **Tipo de Consolidação**: Isso é usado apenas ao selecionar **Grupo** ou **Grupo da Contraparte**.
	- v Se você selecionar um grupo ou um grupo de contraparte, todas as empresas conectadas a esse grupo e tipo de consolidação serão incluídos. É possível combinar **Empresa**, **Grupo**, **Grupo de Contraparte** e **Empresa de Contraparte**.
	- v Se você selecionar **Empresa de Contraparte** ou **Grupo de Contraparte**, também poderá selecionar **Apenas transações dentro da seleção**, para visualizar transações entre o grupo ou as empresas e o grupo ou as empresas de contraparte selecionadas. É possível selecionar **Apenas transações fora da seleção** para visualizar transações nas quais os grupos ou empresas de contraparte selecionados são excluídos. Isso significa a visualização das transações entre os grupos ou empresas selecionadas e todos os outros grupos ou empresas, incluindo grupos ou empresas não incluídos no tipo de consolidação.
	- v Se desejar incluir informações sobre a maior diferença aceita no relatório, lembre de incluir uma quantia **Maior diferença aceita** ou um valor relativo.
- 3. Clique em **Executar Relatório**.

### **Resultados**

O **Relatório entre Empresas** é exibido. Para obter informações sobre como visualizar detalhes da transação, consulte ["Visualizar detalhes da transação" na](#page-627-0) [página 612.](#page-627-0)

### **O relatório entre empresas**

O relatório principal exibe transações com base nas seleções feitas na janela de seleção. É possível expandir nós, no nível da empresa, em mais detalhes em:

- v **Empresa de contraparte**
- v **Número do relatório**
- v **Dimensão de contraparte**
- v **Conta**/**Conta da Contraparte**.

Observe que apenas as contas que contiverem dados serão exibidas no relatório.

A coluna **Empresa** no relatório relaciona-se às colunas **Conta**, **Quantia** e **Quantia de transação**.

A coluna **Quantia de Diferença** é sempre exibida. A **Diferença (%)** só será exibida se você selecionar **Usar diferença relativa %** na janela de seleção. A coluna exibirá se a diferença está dentro da tolerância aceita. A coluna Quantia de Diferença controla a diferença aceita quando a diferença relativa não é usada.

O valor na coluna **Dentro da diferença aceita** baseia-se na **Quantia de diferença** e no valor definido como **Maior diferença aceita** na janela de seleção. O valor é agregado a partir do nível mais baixo. Todos os níveis inferiores devem ter o valor **Sim** para obter níveis de soma maiores configurados como **Sim**.

Os valores só serão exibidos nas colunas de transação para contas codificadas com o código entre empresas J (entre empresas com a moeda de transação). Os valores de **Moeda de Transação**, **Quantia de Transação**, **Quantia de Transação da Contraparte** e **Quantia da Transação de Diferença** não serão exibidos se a seleção na janela de seleção resultar em dados para contas codificadas com I apenas (entre empresas sem a moeda de transação).

É possível filtrar o conteúdo do relatório com as seleções na parte superior do relatório.

### **Regras de adição**

Para as somas de quantia e quantia de contraparte, não há distinção entre as contas de lucro e prejuízo e as contas de balanço. Valores do nível mais baixo são somados à dimensão da contraparte, número do relatório, empresa de contraparte e a um total das colunas **Conta** e **Conta de Contraparte.** Os únicos valores que não são adições são aqueles no nível de conta.

As quantias de transação são somadas da mesma maneira, mas apenas em um nível de número de relatório. Os valores em moedas diferentes são somados e os códigos de unidade monetária serão exibidos na coluna **Código de transação**.

Os valores são apresentados sem dimensões estendidas. Para visualizar detalhes de valores, acesse **Detalhes da Transação entre Empresas**. Para obter informações adicionais, consulte ["Visualizar detalhes da transação" na página 612.](#page-627-0)

### **Quantias de diferença**

**Quantia de Diferença** e **Diferença (%)** são calculadas em cada nível da adição.

**Quantia de Diferença** e **Quantia da Transação de Diferença** são calculadas como quantia (transação) + quantia de contraparte (transação).

**Diferença (%)** é calculado como o valor absoluto de **Quantia de Diferença** dividido pelo valor máximo absoluto na quantia ou quantia de contraparte.

### **Conversão de moeda**

O relatório pode ser executado em qualquer código de unidade monetária ativo. Não é necessário executar nenhuma conversão de moeda inicial. Os valores em moeda local serão convertidos em taxas B, M ou D durante a execução do relatório.

**Nota:** Para a taxa D, a conversão usará as taxas de moeda inseridas em **Entrada de Dados - Taxas de Moeda**. Os valores de períodos anteriores não serão incluídos no cálculo.

## <span id="page-627-0"></span>**Visualizar detalhes da transação**

Dê um clique duplo em qualquer linha no **Relatório entre Empresas** para visualizar a janela **Detalhes da Transação**. As informações exibidas variam de acordo com as seleções no relatório principal e o modo de configuração de uma conta específica. As colunas podem ser reorganizadas arrastando e soltando os títulos das colunas.

Ao executar o **Relatório entre Empresas** de uma **Versão de Fechamento** específica, o relatório exibirá os tipos de diários manuais incluídos. Se você selecionar **Versão de Fechamento REPO**, apenas os tipos de diários manuais em branco serão exibidos.

A coluna **Referência** exibe o ID do usuário que inseriu uma quantia. Para visualizar detalhes de mudanças nos dados, clique duas vezes em qualquer linha na janela **Detalhes da Transação entre Empresas**. Para obter informações adicionais, consulte ["Trilha de Auditoria" na página 154.](#page-169-0) Se as transações foram executadas antes da ativação da funcionalidade Trilha de Auditoria do Sistema, a coluna **Referência** exibirá **Usuário desconhecido**.

# **Capítulo 21. Regras de Negócios Definidas pelo Usuário**

Com as regras de negócios definidas pelo usuário (UDBR), é possível incluir etapas de cálculo que não fazem parte do processo de consolidação predefinido.

Isso é útil para requisitos especiais de consolidação, por exemplo, para tratar de mudanças estruturais na estrutura de uma empresa durante o ano.

**Nota:** Esta funcionalidade destina-se a um usuário experiente do IBMCognosController, como um administrador ou um consultor do IBM Cognos apenas.

As regras que você configura podem ser incluídas antes ou depois de qualquer uma das partes existentes predefinidas do processo de consolidação.

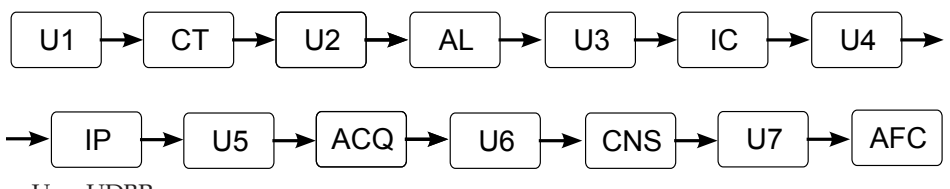

- U-n: UDBR
- v CT: Conversão da moeda
- AL: Alocações
- v IC: Eliminação entre empresas
- v IP: Lucro entre empresas
- v ACQ: Cálculos de aquisição
- v CNS: Consolidação
- v AFC: Cálculos de fórmula avançados

As tarefas das UDBR podem ser executadas como parte de uma consolidação com o status ou de forma independente em uma consolidação por etapas. Elas podem ser usadas tanto em uma consolidação de gerenciamento como em uma jurídica.

Para obter descrições detalhadas sobre como usar as regras de negócios definidas pelo usuário para mudanças estruturais durante o ano, acesse o web site de documentação do Cognos Proven Practices, http://www.ibm.com/ developerworks/data/library/cognos/cognosprovenpractices.html.

### **O Processo de Regras de Negócios Definidas pelo Usuário**

Para criar e executar regras de negócios definidas pelo usuário, siga as etapas abaixo:

- v Crie e valide um script UDBR (**Manter** > **Regras de Negócios**). Para obter informações adicionais, consulte ["Criação de Regras de Negócios" na página](#page-629-0) [614.](#page-629-0)
- v Definir uma tarefa UDBR (**Manter** > **Tarefas** > **Definir**), na qual você especifica quais cálculos UDBR devem ser incluídos, a ordem em que devem ser incluídos e para quais empresas. A seleção de empresas é feita com subconjuntos de

<span id="page-629-0"></span>empresas (**Manter** > **Subconjunto - Definir**). Para obter informações adicionais, consulte ["Definição de tarefas" na página 593](#page-608-0) e ["Definir subconjuntos" na](#page-610-0) [página 595.](#page-610-0)

- v Mapear as tarefas UDBR para tipos de consolidação e decidir onde na consolidação os cálculos devem ocorrer. Para obter informações adicionais, consulte ["Definição das tabelas de mapeamento para tarefas" na página 594.](#page-609-0)
- v Executar as tarefas UDBR (**Grupo** > **Consolidar com Status** ou **Grupo** > **Consolidar por Etapas**). Para obter informações adicionais, consulte ["Consolidando Valores com Status" na página 573](#page-588-0) e ["Consolidar regras de](#page-600-0) [negócios definidas pelo usuário" na página 585.](#page-600-0)

É possível analisar as mudanças no script UDBR clicando em **Manter** > **Log de Auditoria do Sistema** > **Administração** e em **Manter** > **Log de Auditoria do Sistema** > **Visão Geral**. Para obter informações adicionais, consulte ["Análise de](#page-167-0) [metadados por meio do Relatório de log de auditoria do sistema" na página 152.](#page-167-0)

# **Criação de Regras de Negócios**

As regras de negócios definidas pelo usuário são criadas clicando em **Manter** > **Regras de Negócios** e criando um script.

O script baseia-se em funções. Para obter uma lista completa de funções disponíveis, consulte ["Funções UDBR" na página 615.](#page-630-0)

O script deve incluir, no mínimo, uma definição de fonte e uma definição de destino. A fonte define os dados que devem ser executados na consolidação. O destino define os dados criados e armazenados nos cálculos da consolidação. Existem também definições de filtro para serem usadas nas definições de fonte e de destino, além da funcionalidade de modelo predefinida.

Se nenhum outro valor foi definido, os valores padrão a seguir serão usados pelo script UDBR:

- v Empresa-fonte: A mesma da definição de tarefa.
- v Período Atual: igual ao usado ao executar a consolidação.
- v Tipo de diário manual: REPO
- v Tipo de diário automático: Base
- v Número de Diário: Em branco

Uma definição de fonte para uma UDBR deve incluir o seguinte:

v Uma definição de início e de nome com o seguinte formato: XXXX=Creator.createSource(), em que XXXX é o nome da fonte. Todas as funções de fonte devem iniciar com esse nome.

Todas as definições de fonte do script devem iniciar com o nome da fonte seguido por um ponto (.) e, em seguida, a função.

- v Uma função (setAccount no exemplo abaixo) e uma definição do que deve ser recuperado, por exemplo, um código da conta (YYYYYY no exemplo abaixo). **Exemplo**: XXXX.setAccount(YYYYYY)
- v Uma função loaddata no final da definição, que inclui o nome da fonte. **Exemplo**: XXXX.loadData()

Uma definição de destino para uma UDBR deve incluir o seguinte:

- <span id="page-630-0"></span>v Uma definição de destino e de nome, com o seguinte formato: ZZZZ=Creator.createTarget(), em que ZZZZ é o nome do destino.
- v Uma função (setAccount no exemplo abaixo) e uma definição do que deve ser criado e armazenado como resultado do script, por exemplo, um código da conta (YYYYYY no exemplo abaixo).

**Exemplo**: ZZZZ.setAccount(YYYYYY)

v Uma função mergeAndSaveData no final da definição, que inclui o nome do destino.

**Exemplo**: ZZZZ.mergeAndSaveData()

### **Procedimento**

- 1. Clique em **Manter** > **Regras de Negócios**.
- 2. Clique em **Incluir uma nova linha**.
- 3. Inclua um **Código**, um **Nome de Grupo** e um **Nome Local**.
- 4. Inclua as definições de fonte e de destino e as funções para o script. Para obter uma visão geral das funções disponíveis, consulte "Funções UDBR".
- 5. Clique em **Executar Script**.
- 6. Especifique **Atualidade**, **Período**, **Grupo** e **Empresa Subconjunto**.
- 7. Clique em **OK**.

### **Resultados**

O script é executado e um log do texto é exibido na janela **Log do Script**.

Para incluir seu script na consolidação por etapas, clique em **Grupo** > **Consolidar por Etapas** > **Regras de Negócios Definidas pelo Usuário**. Para obter informações adicionais, consulte ["Consolidar regras de negócios definidas pelo usuário" na](#page-600-0) [página 585.](#page-600-0)

Para incluir seu script na consolidação com status, crie uma tarefa UDBR padrão e mapeie-a para um tipo de consolidação. Para obter informações adicionais, consulte ["Criar tarefas para regras de negócios definidas pelo usuário" na página](#page-642-0) [627.](#page-642-0)

# **Funções UDBR**

Além das funções de fonte e de destino, existem também funções de filtragem que podem ser usadas combinadas com as funções de fonte e de destino, funções para recuperação de tipos de consolidação, contas e combinações de período específicas e funções para a impressão de scripts.

### **Objetos Implícitos**

Os objetos implícitos mostrados a seguir estão disponíveis para serem usados nas funções de Fonte e de Destino em vez de, ou juntamente com, valores específicos:

- CompStruc
- AccountModel
- PeriodModel
- currentPeriod
- currentActuality
- currentStructure
- currentCompany

# **Funções de fonte**

Essas funções são usadas para definir a fonte. A lista é classificada em ordem alfabética. Todos os valores são inseridos entre colchetes, depois do nome da função. A parte da fonte no script deve sempre ser iniciada com a função do criador Creator.createSource().

#### **addDataWithFactor**

Com essa função, os dados são incluídos a partir de outra fonte. Ela inclui dois argumentos: 1) Uma fonte determinada a partir da qual incluir dados e 2) um fator pelo qual multiplicar todos os dados. Uma situação típica é a multiplicação por +1 ou -1 para alterar o sinal para positivo ou negativo.

#### **Argumento**: Fonte e fator.

**Exemplo**: Há duas transações na fonte 1: carro 2 e bicicleta 3. Também há duas transações na fonte 2: caminhão 4 e mc 5.

A função é: Source1.addDataWithFactor (Source2,-2) -> Source1 = car -4, bike -6, truck 4 and mc 5.

#### **clearData**

Essa função limpa os dados do destino.

Isso é feito temporariamente durante o processamento. As transações da fonte no banco de dados não são limpas por essa função.

#### **filterData**

Essa função filtra os dados na fonte ou no destino de acordo com uma definição de filtro criada. Ao usar essa função, todos os dados especificados na definição do filtro são mantidos.

Use essa função combinada com objetos de filtro. Para obter informações adicionais, consulte ["Objetos de Filtro" na página 624.](#page-639-0)

Observe que, ao recuperar dados do banco de dados, não é possível selecionar primeiramente, por exemplo, apenas os membros especificados na dimensão estendida 1. Inicialmente, são carregadas todas as transações, em seguida, você cria um filtro para manter apenas as transações com as quais deseja continuar. Depois de criar o filtro, você o aplica na fonte ou no destino com a função filterData.

### **groupByBType**

Essa função substitui um tipo de diário manual na fonte pelo tipo de diário manual especificado.

**Argumento**: Código do tipo de diário manual.

Isso é feito temporariamente. As transações da fonte no banco de dados não são alteradas por essa função. Se várias transações tiverem o mesmo tipo de diário manual e todas as outras dimensões forem iguais, elas serão agregadas em uma transação.

### **groupByClosingVersion**

Essa função substitui o tipo de diário manual na fonte pela versão de fechamento especificada.

**Argumento**: Código da versão de fechamento.

Se você selecionar uma versão de fechamento em vez de um tipo de diário manual, a transação estará em um estado de processamento. Ao salvar a transação, é necessário substituir a versão de fechamento por um tipo de diário manual novamente no destino. As transações da fonte no banco de dados não são alteradas por essa função.

#### **groupByContributionVersion**

Essa função substitui o tipo de diário automático na fonte pela versão de contribuição especificada.

**Argumento**: Código da versão de contribuição.

Se você selecionar uma versão de contribuição em vez de um tipo de diário automático, a transação estará em um estado de processamento. Ao salvar a transação, é necessário substituir novamente a versão de contribuição por um tipo de diário automático no destino. As transações da fonte no banco de dados não são alteradas por essa função.

### **groupByCounterCompany**

Essa função substitui a empresa de contraparte na fonte pela empresa de contraparte especificada.

**Argumento**: Código da empresa de contraparte.

Para obter uma descrição mais detalhada, consulte a função groupByBType.

#### **groupByEType**

Essa função substitui o tipo de diário automático na fonte pelo tipo de diário automático especificado.

**Argumento**: Código do tipo de diário automático.

Para obter uma descrição mais detalhada, consulte a função groupByBType.

#### **groupByExtDim**

Essa função substitui a dimensão estendida na fonte pela dimensão estendida especificada.

**Argumento**: Dimensões estendidas de números 1-4 e código de dimensão estendida.

Para obter uma descrição mais detalhada, consulte a função groupByBType.

### **groupByJournalNum**

Essa função substitui o número de diário na fonte pelo número de diário especificado.

**Argumento**: Número de diário.

### **groupByOriginCompany**

Essa função substitui a empresa original na fonte pela empresa original especificada.

**Argumento**: Código da empresa.

Para obter uma descrição mais detalhada, consulte a função groupByBType.

### **loadData**

Essa função carrega os dados do banco de dados de acordo com as configurações.

#### **loadPeriodData**

Essa função carrega os dados periódicos, que calcularão o valor mensalmente.

Use o mês atual e o mês anterior para calcular o valor do mês. Se for o primeiro mês do ano, não será necessário executar nenhum cálculo. Para descobrir o primeiro mês do ano, use a configuração Geral através do modelo Período).

**Nota**: Essa função não funciona para atualidades semanais ou cálculos de períodos trimestrais.

### **removeData**

Essa função filtra os dados na fonte ou no destino de acordo com uma definição de filtro criada. Ao usar essa função, apenas os dados *não* incluídos na definição do filtro são mantidos.

Use essa função combinada com objetos de filtro. Para obter informações adicionais, consulte ["Objetos de Filtro" na página 624.](#page-639-0)

#### **resetPeriod**

Essa função reconfigura o período da fonte para o período atual. É possível utilizá-la se você quiser copiar um processo para outro período.

#### **setAccount**

Essa função configura a conta para a qual os dados devem ser recuperados no banco de dados.

**Argumento**: Código da conta.

#### **setBType**

Essa função configura o tipo de diário manual para o qual os dados devem ser recuperados no banco de dados, se o tipo de diário for diferente de REPO.

**Argumento**: Código do tipo de diário manual.

#### **setClosingVersion**

Essa função configura a versão de fechamento para a qual os dados devem ser recuperados no banco de dados.

**Argumento**: Código do tipo de diário manual.

#### **setCompany**

Essa função configura a empresa para a qual os dados devem ser recuperados no banco de dados. Observe que a função recupera dados de uma empresa específica.

**Argumento**: Código da empresa ou um objeto definido no script.

#### **setCompanyStructure**

Essa função configura o tipo de consolidação a ser selecionado ao carregar a fonte.

**Argumento**: Tipo de consolidação ou um objeto definido no script.

#### **setContributionVersion**

Essa função configura a versão de contribuição para a qual os dados devem ser recuperados no banco de dados.

**Argumento**: Código do tipo de diário automático.

#### **setCurrency**

Essa função configura a moeda a ser selecionada ao carregar a fonte.

**Argumento**: Código de unidade monetária ou um objeto definido no script.

#### **setGroup**

Essa função configura o grupo a ser selecionado ao carregar a fonte.

**Argumento**: Código do grupo.

#### **setEType**

Essa função configura o tipo de diário automático para o qual os dados devem ser recuperados no banco de dados, se o tipo de diário for diferente de BASE.

**Argumento**: Código do tipo de diário automático.

#### **setJournalNumber**

Essa função configura o número de diário para o qual os dados devem ser recuperados no banco de dados.

**Argumento**: Número de diário.

### **setPeriod**

A função especifica o período para o qual os dados devem ser recuperados no banco de dados.

**Argumento**: Código do período ou um objeto definido no script.

**Exemplo**: 0712AC

#### **setRelativePeriod**

Com essa função, em vez de especificar um período específico, como com a função **setPeriod**, é possível recuperar dados de um período relativo ao período atual.

**Sintaxe**: N é o período atual. N-1 é o período anterior ao período atual, N+1 é o período posterior ao período atual e assim por diante.

#### **Funções de destino**

Essas funções são usadas para definir o destino. A lista é classificada em ordem alfabética. Todos os valores são inseridos entre colchetes, depois do nome da função. A parte do destino no script deve sempre ser iniciada com a função do criador Creator.createTarget().

#### **addDataWithFactor**

Com essa função, os dados são incluídos a partir de uma fonte. Ela inclui dois comandos: 1) Incluir dados de determinada fonte e 2) um fator pelo qual multiplicar todos os dados. Uma situação típica é a multiplicação por +1 ou -1 para alterar o sinal para positivo ou negativo.

**Argumento**: Função e fator da fonte.

### **addSingleValue**

Essa função inclui um valor especificado no destino.

**Exemplo**: Target.addSingleValue ('car',' ',' ',' ') resulta em uma nova conta com  $ext.dim1 = 'car'$ 

### **clearData**

Essa função limpa os dados do destino.

#### **divideByTarget**

Essa função especifica pelo que o destino deve ser dividido.

**Argumento**: Função da fonte e função da fonte, ou função do destino e função do destino.

**Exemplo**: divideByTarget (Source) significa que o destino é dividido pela fonte.

O numerador e o denominador devem ser especificados da mesma maneira, ou seja, a mesma dimensão estendida 1, dimensão estendida 2 e assim por diante. As transações que não corresponderem não serão incluídas.

### **filterData**

Essa função filtra os dados na fonte ou no destino de acordo com uma definição de filtro criada. Ao usar essa função, todos os dados especificados na definição do filtro são mantidos.

Use essa função combinada com objetos de filtro. Para obter informações adicionais, consulte ["Objetos de Filtro" na página 624.](#page-639-0)

Ao recuperar dados de um banco de dados, não é possível selecionar primeiramente, por exemplo, apenas os membros especificados na dimensão estendida 1. Inicialmente, são carregadas todas as transações, em seguida, você cria um filtro para manter apenas as transações com as quais deseja continuar. Depois de criar o filtro, você o aplica na fonte ou no destino com a função filterData.

### **groupByBType**

Essa função insere o tipo de diário manual no destino com o tipo de diário manual especificado.

**Argumento**: Código do tipo de diário manual.

### **groupByCounterCompany**

Essa função insere a empresa de contraparte no destino com a empresa de contraparte especificada.

**Argumento**: Código da empresa de contraparte.

### **Enters**

Essa função substitui o tipo de diário automático no destino pelo tipo de diário automático especificado.

**Argumento**: Código do tipo de diário automático.

### **groupByExtDim**

Essa função insere a dimensão estendida no destino com a dimensão estendida especificada.

**Argumento**: Dimensões estendidas de números 1-4 e código de dimensão estendida.

### **groupByJournalNum**

Essa função insere o número de diário no destino com o número de diário especificado.

**Argumento**: Número de diário.

### **groupByOriginCompany**

Essa função insere a empresa original no destino com a empresa original especificada.

**Argumento**: Código da empresa.

#### **mergeAndSaveData**

Essa função compara o que já está no banco de dados com o destino, inclui a diferença (mesclagem) e salva o total no banco de dados.

É feita uma adição no caso de haver uma transação no banco de dados e no destino. Se houver uma transação no banco de dados que não existir no destino, a transação no banco de dados será excluída.

#### **multiplyByConstant**

Com essa função, todas as quantias serão multiplicadas pela constante especificada.

**Exemplo**: mulitplyByConstant(100) resultará em quantias 100 vezes maiores.

#### **removeData**

Essa função filtra os dados na fonte ou no destino de acordo com uma definição de filtro criada. Ao usar essa função, apenas os dados *não* incluídos na definição do filtro são mantidos.

Use essa função combinada com objetos de filtro. Para obter informações adicionais, consulte ["Objetos de Filtro" na página 624.](#page-639-0)

#### **resetExtDim**

Com essa função, o membro da dimensão estendida especificada anteriormente é reconfigurado.

**Argumento**: Dimensões estendidas de números 1-4.

#### **saveData**

Com essa função, o salvamento é executado sem considerar o que está incluído no banco de dados antes de salvar. Observe que isso significa que há um risco de transações duplas no banco de dados.

#### **saveDataWithJournalHeaders**

Essa função salva os dados e gera títulos de diários relevantes para a tabela de banco de dados.

#### **setAccount**

Essa função especifica a conta na qual os dados devem ser armazenados no banco de dados.

**Argumento**: Código da conta.

#### **setAmountToConstant**

Essa função configura as quantias no destino com a constante especificada.

### **setBType**

Essa função especifica o tipo de diário manual no qual os dados devem ser armazenados no banco de dados.

**Argumento**: Código do tipo de diário manual.

#### **setCompany**

Essa função especifica a empresa a ser usada ao salvar o destino.

**Argumento**: Código da empresa ou um objeto definido no script.

#### **setCompanyStructure**

Essa função especifica o tipo de consolidação a ser usado ao salvar o destino.

**Argumento**: Tipo de consolidação ou um objeto definido no script.

#### **setCurrency**

Essa função especifica a moeda a ser usada ao salvar o destino.

**Argumento**: Código de unidade monetária ou um objeto definido no script.

#### **setEType**

Essa função especifica o tipo de diário automático no qual os dados devem ser armazenados no banco de dados.

**Argumento**: Código do tipo de diário automático.

### **setExtDim**

Essa função especifica o membro da dimensão estendida 1 em que as quantias do destino devem ser salvas. Essa função substituirá o membro da dimensão estendida 1 original.

É possível incluir várias funções setExtDim1 sem precisar reconfigurar a dimensão estendida 1. O nível do membro da dimensão estendida 1 especificada deve seguir a definição de nível da conta.

**Argumento**: Dimensões estendidas de números 1-4 e código de dimensão estendida.

#### **setGroup**

Essa função especifica o grupo a ser usado ao salvar o destino.

**Argumento**: Código do grupo.

### **setJournalNumber**

Essa função especifica o número de diário no qual os dados devem ser armazenados no banco de dados.

<span id="page-639-0"></span>**Argumento**: Número de diário.

### **setPeriod**

Essa função especifica o período a ser usado ao salvar o destino.

**Argumento**: Código do período ou um objeto definido no script.

### **setTransferAmount**

Essa função armazenará o resultado no campo de quantia de transação.

### **setTransferCurrency**

Essa função especifica a moeda de transferência das quantias de destino.

**Argumento**: Código de unidade monetária.

#### **Objetos de Filtro**

Essas funções são usadas para criar definições de filtro no script, nas funções de fonte ou de destino. Os filtros devem sempre ser iniciados com a função do criador Creator.createFilter().

#### **addElementToBTypes**

Essa função inclui no filtro o tipo de diário manual especificado.

**Argumento**: Código do tipo de diário manual.

### **addElementToCounterCurrencies**

Essa função inclui no filtro a moeda de contraparte especificada.

**Argumento**: Código de unidade monetária da contraparte.

#### **addElementToCounterCompanies**

Essa função inclui no filtro a empresa de contraparte especificada.

**Argumento**: Código da empresa de contraparte.

#### **addElementToCurrencies**

Essa função inclui no filtro a moeda especificada.

**Argumento**: Código de unidade monetária.

#### **addElementToETypes**

Essa função inclui no filtro o tipo de diário automático especificado.

**Argumento**: Código do tipo de diário automático.

### **addElementToExtDim1**

Essa função inclui no filtro o membro especificado da dimensão estendida 1.

**Argumento**: Código do membro da dimensão estendida.

#### **addElementToExtDim2**

Essa função inclui no filtro o membro especificado da dimensão estendida 2.

**Argumento**: Código do membro da dimensão estendida.

### **addElementToExtDim3**

Essa função inclui no filtro o membro especificado da dimensão estendida 3.

**Argumento**: Código do membro da dimensão estendida.

### **addElementToExtDim4**

Essa função inclui no filtro o membro especificado da dimensão estendida 4.

**Argumento**: Código do membro da dimensão estendida.

#### **addElementToJournalNumbers**

Essa função inclui no filtro o número de diário especificado.

**Argumento**: Número de diário.

### **addElementToOrigCompanies**

Essa função inclui no filtro a empresa original especificada.

**Argumento**: Código da empresa original.

### **resetFilter**

Essa função remove o filtro de todas as configurações definidas previamente.

#### **setFilterNegativeAmounts**

Com essa função, apenas as quantias negativas são mantidas.

### **setFilterPositiveAmounts**

Com essa função, apenas as quantias positivas são mantidas.

#### **Funções de Estrutura da Empresa**

Essas funções são usadas para recuperar componentes específicos de tipos de consolidação.

## **getConsolidationMethod**

Essa função retorna o método de consolidação usado ao consolidar o grupo especificado com a empresa mãe especificada, no período especificado. Observe que a estrutura de empresa usada aqui é implicitamente configurada como a estrutura de empresa usada atualmente.

**Argumento**: Código do grupo, código da empresa, código do período.

## **getDeltaMinorityShare**

Essa função retorna a mudança de porcentagem das ações de participação minoritária de propriedade da empresa subsidiária especificada, pela empresa mãe especificada, no período especificado.

**Argumento**: Código da empresa mãe, código da empresa, código do período.

### **getDirectOwnershipPercentage**

Essa função retorna a porcentagem de propriedade direta para a empresa mãe especificada, da empresa subsidiária especificada, no período especificado.

**Argumento**: Código da empresa mãe, código da empresa, código do período.

### **getGroupCurrencies**

Essa função retorna todas as moedas envolvidas para as companhias da estrutura de propriedade, desde a empresa atualmente especificada até o grupo superior. Observe que a estrutura de empresa usada aqui é implicitamente configurada como a estrutura atual, ou seja, a estrutura de empresa usada atualmente.

**Argumento**: Código da empresa.

### **getMinorityShare**

Essa função retorna a porcentagem das ações de participação minoritária de propriedade da empresa subsidiária especificada, pela empresa mãe especificada, no período especificado.

**Argumento**: Código da empresa mãe, código da empresa, código do período.

### **getOwnershipPercentage**

Essa função retorna a porcentagem de propriedade para a empresa mãe especificada, da empresa subsidiária especificada, no período especificado.

**Argumento**: Código da empresa mãe, código da empresa, código do período.

### **getParentCompanies**

Essa função retorna uma lista das empresas que possuem a empresa especificada, no período especificado.

**Argumento**: Código da empresa, código do período.

# <span id="page-642-0"></span>**Funções do Modelo de Conta**

Essas funções são usadas para recuperar informações de conta específicas.

### **getAccountsInSummation**

Essa função retorna uma lista das contas que somam com a conta que tem o código de conta especificado.

**Argumento**: Código da conta ou um objeto definido no script.

## **Funções do Modelo de Período**

Essas funções são usadas para recuperar informações de período específicas.

### **getPeriodSinceStartOfFiscalYear**

Essa função retorna todos os períodos desde o início do ano fiscal.

**Argumento**: Número do período ou objeto de período implícito.

### **Funções de Gravação**

Essas funções podem ser usadas, por exemplo, para imprimir dados da fonte e do destino para propósitos de depuração.

### **printSourceData**

Essa função exibe os dados da fonte quando o botão **Executar Script** é pressionado.

**Argumento**: Fonte, um objeto definido no script ou um objeto criado.

### **printSourceDefinition**

Essa função exibe a definição de fonte quando o botão **Executar Script** é pressionado.

**Argumento**: Fonte, um objeto definido no script ou um objeto criado.

#### **printTargetData**

Essa função exibe os dados do destino quando o botão **Executar Script** é pressionado.

**Argumento**: Destino, um objeto definido no script ou um objeto criado.

# **Criar tarefas para regras de negócios definidas pelo usuário**

Defina tarefas para incluir regras de negócios definidas pelo usuário clicando em **Manter** > **Tarefas** > **Definir**.

Para executar uma UDBR na consolidação com status, sempre é necessário que haja uma tarefa de UDBR padrão definida e mapeada para um tipo de consolidação nas tabelas de mapeamento (**Manter**> **Tarefas** > **Tabelas de Mapeamento**). É possível definir uma atualidade específica ou incluir todas as atualidades.

Ao definir a tarefa UDBR, você também decide onde no processo de consolidação os cálculos devem ocorrer e a qual empresa as regras devem se aplicar.

Para obter mais informações sobre a definição de tarefas, consulte ["Definição de](#page-608-0) [tarefas" na página 593](#page-608-0) e ["Definição das tabelas de mapeamento para tarefas" na](#page-609-0) [página 594.](#page-609-0)

Para obter mais informações sobre a execução de tarefas UDBR na consolidação por etapas, consulte ["Consolidar regras de negócios definidas pelo usuário" na](#page-600-0) [página 585.](#page-600-0)

Para obter mais informações sobre tarefas UDBR em consolidação com status, consulte ["Consolidação com status" na página 571.](#page-586-0)

# **Exemplo de script UDBR, margem de lucro entre empresas por contraparte**

Este é um exemplo de script UDBR. O propósito desse script é calcular a margem de lucro entre empresas por contraparte.

As margens baseiam-se em um cálculo de outras contas e serão armazenadas em uma conta de margem, com o código entre empresas M.

Geralmente, a margem é o resultado da divisão do lucro bruto mensal pelo rendimento bruto mensal. A conta de margem será então usada para a eliminação de lucro entre empresas.

No exemplo de script abaixo, o lucro bruto é a soma das contas: 409000002, 5001000002, 5004000002, 5005000002. O rendimento bruto é a conta 409000002. Todas essas contas são contas entre empresas.

A margem de lucro entre empresas é uma conta estatística chamada interPMargin com o código entre empresas M. Essa conta pode ser analisada por dimensão.

A fórmula para esse cálculo é:

interPMargin = monthlyGrossProfit / monthlyGrossRevenue

Onde:

monthlyGrossProfit = ((409000002 periodvalue) + (5001000002 periodvalue)+ (5004000002 periodvalue)+ (5005000002 periodvalue))

monthlyGrossRevenue = (409000002 periodvalue)

Usando as funções disponíveis, o resultado é um script composto pelas seguintes partes:

```
source1 = Creator.createSource()
source1.setAccount('4009000002')
source1.loadPeriodData()
source2 = Creator.createSource()
source2.setAccount('5001000002')
source2.loadPeriodData()
source3 = Creator.createSource()
source3.setAccount('5004000002')
source3.loadPeriodData()
source4 = Creator.createSource()
```

```
source4.setAccount('5005000002')
source4.loadPeriodData()
monthlyGrossProfit = Creator.createTarget()
monthlyGrossProfit.setAccount('INTERPMARGIND')
monthlyGrossProfit.addDataWithFactor(source1, 1)
monthlyGrossProfit.addDataWithFactor(source2, 1)
monthlyGrossProfit.addDataWithFactor(source3, 1)
monthlyGrossProfit.addDataWithFactor(source4, 1)
monthlyGrossRevenue = Creator.createTarget()
monthlyGrossRevenue.setAccount('INTERPMARGIND')
monthlyGrossRevenue.addDataWithFactor(source1, 1)
interPMargin = Creator.createTarget()
interPMargin.setAccount('INTERPMARGIND')
interPMargin.addDataWithFactor(monthlyGrossProfit, 1)
interPMargin.divideByTarget(monthlyGrossRevenue)
interPMargin.multiplyByConstant(100)
interPMargin.setTransferAmount()
interPMargin.setTransferCurrency('PER')
interPMargin.setAmountToConstant(1)
interPMargin.mergeAndSaveData()
```
# **Descrição das Partes de Exemplo**

Esta é uma descrição do propósito das diferentes partes do script:

```
Criação das fontes de dados:
source1 = Creator.createSource()
source1.setAccount('4009000002')
source1.loadPeriodData()
source2 = Creator.createSource()
source2.setAccount('5001000002')
source2.loadPeriodData()
source3 = Creator.createSource()
source3.setAccount('5004000002')
source3.loadPeriodData()
source4 = Creator.createSource()
source4.setAccount('5005000002')
source4.loadPeriodData()
```
Cálculo do numerador, ou seja, o lucro bruto mensal: monthlyGrossProfit = Creator.createTarget() monthlyGrossProfit.setAccount('INTERPMARGIND') monthlyGrossProfit.addDataWithFactor(source1, 1) monthlyGrossProfit.addDataWithFactor(source2, 1) monthlyGrossProfit.addDataWithFactor(source3, 1) monthlyGrossProfit.addDataWithFactor(source4, 1)

Cálculo do denominador, ou seja, a receita bruta mensal: monthlyGrossRevenue = Creator.createTarget() monthlyGrossRevenue.setAccount('INTERPMARGIND')

monthlyGrossRevenue.addDataWithFactor(source1, 1)

Cálculo do quociente, ou seja, a margem de lucro entre empresas: interPMargin = Creator.createTarget() interPMargin.setAccount('INTERPMARGIND') interPMargin.addDataWithFactor(monthlyGrossProfit, 1) interPMargin.divideByTarget(monthlyGrossRevenue)

Partes adicionais do script para o ajuste dos dados como valores de conta da margem entre empresas: interPMargin.multiplyByConstant(100) interPMargin.setTransferAmount()

interPMargin.setTransferCurrency('PER')

interPMargin.setAmountToConstant(1)

interPMargin.mergeAndSaveData()

# **Apêndice A. Recursos de Acessibilidade**

Os recursos de acessibilidade ajudam usuários com alguma deficiência, como mobilidade reduzida ou visão limitada, a utilizar produtos de tecnologia da informações.

# **Recursos de Acessibilidade no IBM Cognos Controller**

O IBM Cognos Controller inclui vários recursos que melhoram a acessibilidade.

Os seguintes são os recursos principais de acessibilidade:

v É possível usar aceleradores e teclas de comandos para navegar pelo IBM Cognos Controller.

Uma letra sublinhada na tela designa um acelerador; por exemplo, F é o acelerador para o menu Arquivo. No Microsoft Windows, pressione a tecla Alt, em seguida, o acelerador para acionar uma ação; por exemplo, Alt+F mostra o menu Arquivo. Se eles estiverem ativados, também será possível usar aceleradores estendidos.

As teclas de comandos acionam diretamente uma ação e geralmente fazem uso das teclas Ctrl. Por exemplo, para imprimir, pressione Ctrl+P.

- v O IBM Cognos Controller usa o Microsoft Active Acessibility (MSAA). Isso significa que pessoas com visão limitada podem usar o software de leitura de tela, juntamente com um sintetizador de voz digital, para ouvir o que é exibido na tela.
- v O IBM Cognos Controller suporta configurações de exibição do sistema, como esquema de cores, tamanho da fonte e exibição de alto contraste.

Os recursos de acessibilidade estão acessíveis nos seguintes diálogos no IBM Cognos Controller:

- v **Empresa** > **Relatórios** > **Relatório Entre Empresas**
- v **Grupo** > **Relatórios** > **Relatório Entre Empresas**
- v **Manter** > **Configuração** > **Diários Automáticos** > **Tabelas de Controle** > **Alocações**
- v **Manter** > **Estrutura de Conta** > **Definir** > **Edição de Fórmula**
- v **Manter** > **Regras de Negócios**
- v **Manter** > **Subconjunto Definição**
- v **Manter** > **Tarefas Definição**
- v **Manter** > **Log de Auditoria do Sistema** > **Visão Geral**
- v **Manter** > **Log de Auditoria do Sistema** > **Administração**

O IBM Cognos Controller possui os seguintes recursos de acessibilidade que é possível usar para adequar suas necessidades individuais:

- v "Atalhos de teclado para o IBM Cognos Controller"
- v ["Informações de interface" na página 632](#page-647-0)

# **Atalhos de teclado para o IBM Cognos Controller**

É possível usar atalhos de teclado para navegar pelo IBM Cognos Controller e executar tarefas.

<span id="page-647-0"></span>Se estiver usando um leitor de tela, talvez deseje maximizar sua janela para que as tabelas de atalhos de teclado nos tópicos a seguir fiquem completamente expandidas e acessíveis.

Este produto usa teclas de navegação padrão do Microsoft Windows além de teclas específicas do aplicativo.

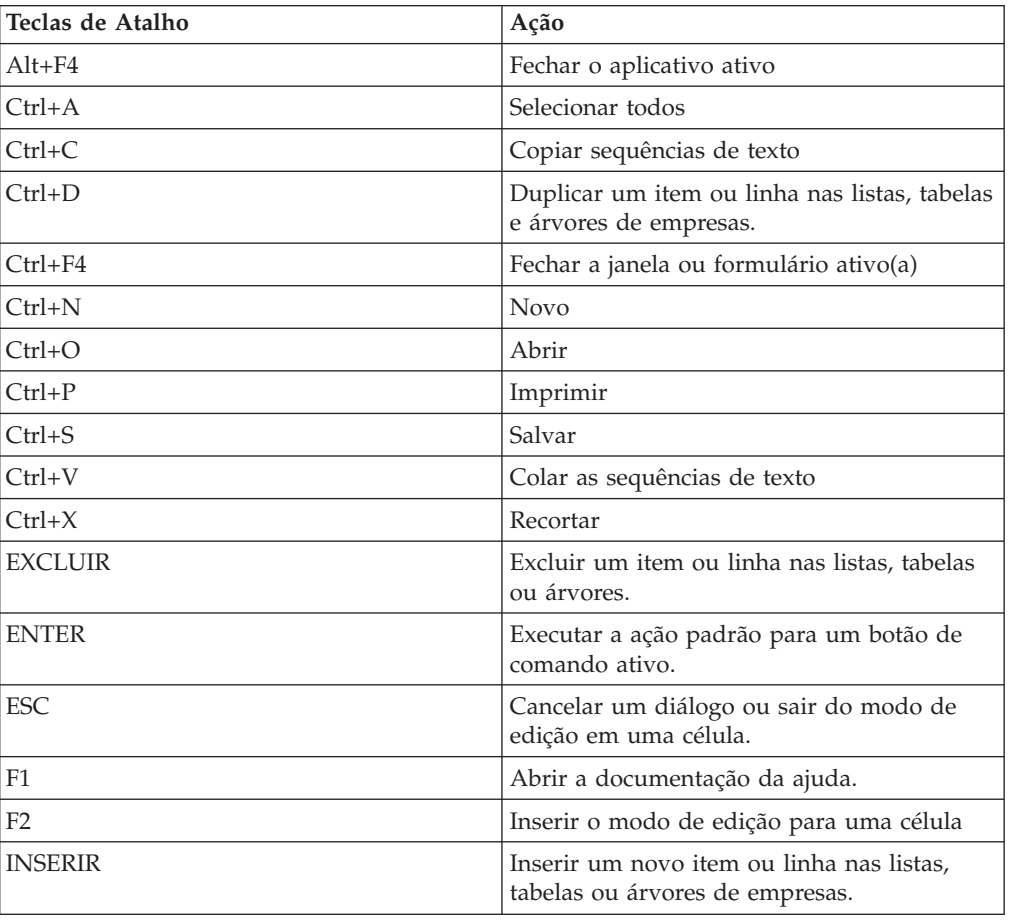

**Nota:** Os seguintes atalhos de teclado são baseados nos teclados padrão dos EUA.

# **Informações de interface**

As seções a seguir descrevem várias maneiras de customizar suas configurações para tornar o IBM Cognos Controller mais acessível.

v "Visualizar o IBM Cognos Controller em modo de alto contraste"

# **Visualizar o IBM Cognos Controller em modo de alto contraste**

Os usuários do Microsoft Windows com baixa visão podem tornar o IBM Cognos Controller mais fácil de visualizar ativando o modo de alto contraste. Para obter mais informações, consulte a documentação do sistema operacional.

**Nota:** Para melhor aproveitar o modo de alto contraste, configure o **Tema Visual** como Sistema Operacional SO, conforme a seguir:

v Clique na guia **Manter** > **Usuário** > **Padrões Pessoais**, **Layout** e selecione **Tema do Sistema Operacional**
Uma opção para usar o modo de alto contraste é configurar o sistema operacional para usar fontes grandes.

# **IBM e acessibilidade**

Consulte o Centro de Acessibilidade IBM para obter informações adicionais sobre o compromisso que a IBM tem com a acessibilidade.

[Centro de Acessibilidade IBM](http://www-03.ibm.com/able/) [http://ibm.com/able]

# **Apêndice B. Resolução de Problemas**

Os tópicos nesta seção fornecem soluções para problemas que podem ser encontrados ao usar o IBM Cognos Controller.

# **Mensagem de erro em Balanço de teste e Diários cruzados depois da migração do Consolidator para o Controller**

Se você atualizou para o IBM Cognos Controller a partir do IBM Cognos Consolidator e receber uma mensagem de erro sobre dados ausentes nos relatórios **Saldo para Avaliação** ou **Diários Cruzados**, pode ser porque o status de todas as empresas esteja configurado como **Ausente**.

Para corrigir esse problema, altere o status das empresas relevantes para **Concluído**.

## **Formulários bloqueados para entrada de dados**

Se um formulário não for encontrado na lista em **Entrada de dados - Valores relatados**, pode ser porque as estruturas vinculadas não foram configuradas corretamente.

Para corrigir este problema, acesse **Manter** > **Estruturas Vinculadas** > **Definir** e revisar o tipo e código de link. Certifique-se também de que todas as estruturas estão vinculadas adequadamente para inserir dados com base em uma estrutura específica.

# **Diferenças inesperadas nos relatórios de saldo entre empresas e balanço de teste**

Se a diferença exibida em **Grupo** > **Reconciliar** > **Saldos Entre Empresas** exceder a diferença exibida em **Grupo** >**Relatórios** > **Saldo para Avaliação com Drill Down**, a da conta de saldo entre empresas configurada na tabela de configuração pode estar ausente na configuração **Sinal +/-**. Como resultado, a conta é exibida no relatório de reconciliação, mas não é incluída no cálculo de eliminação.

Para corrigir este problema, acesse **Manter** > **Configuração** > **Diários Automáticos** > **Tabelas de Controle** > **Saldos Entre Empresas** e revise a configuração **Sinal+/** para o número do diário afetado e, em seguida, execute novamente a consolidação para o mesmo período.

## **Níveis excedentes em formulários**

Se você receber uma mensagem de erro **O nível do membro da dimensão estendida excede o nível da conta** após atualizar o formulário no Microsoft Excel e tentar salvar o formulário, a dimensão poderá estar em um nível inferior ao da dimensão da conta que é configurada na estrutura da conta.

Para corrigir esse problema, modifique a dimensão ou o nível de estrutura da conta, ou ambos.

# **Etapas inesperadas na consolidação no modo em lote**

Se as etapas adicionais de consolidação forem executadas ao executar a consolidação pelas etapas no modo em lote, o status pode ter sido configurado como **Ativo** em **Manter** > **Alterar Status**. Essa configuração substituirá qualquer tarefa em lote pendente e como resultado a consolidação será executada por status.

Para corrigir este problema, certifique-se de que nenhuma tarefa de consolidação esteja pendente em **Manter** > **Fila de Lote** > **Visualização** quando alterar a consolidação de **Com Status** para**Por Etapas**.

# **Erro número 1004: Não é possível encontrar a macro "cc.SetForegroundEx"**

Se você receber a mensagem de erro **Erro nº 1004: a macro 'cc.SetForegroundEx' não pode ser localizada** ao tentar visualizar um relatório do Microsoft Excel, o suplemento do Controller poderá não ter sido carregado adequadamente.

Para corrigir esse problema, siga as etapas abaixo:

#### **Procedimento**

- 1. Feche todas as sessões do Excel.
- 2. No Gerenciador de tarefas, encontre o processo Excel.exe.
- 3. Finalize esse processo.
- 4. Execute novamente o relatório do Controller no Excel.

# **Relatórios definidos pelo usuário com base na versão de contribuição recuperam apenas números base**

Se um relatório definido pelo usuário baseado na versão de contribuição recuperar apenas valores base, embora valores consolidados existam e sejam exibidos para um administrador, o usuário do relatório poderá ter os direitos de usuário definidos incorretamente.

Observe que se o método de consolidação padrão na liberação anterior à 8.1 for usado, os valores de base de um subgrupo incluirão todos os diários automáticos registrados nas empresas no nível mais inferior.

Para corrigir este problema, acesse **Manter** > **Direitos** > **Usuários** e revisar as configurações para o usuário.

# **Desbloqueamento de todos os períodos (bloqueio de vários períodos)**

Se um período for aberto para a entrada de dados, embora esteja bloqueado em **Manter** > **Bloqueio de Período** > **Alterar - Bloqueio de Vários Períodos**, certifique-se de que **Desbloquear Todos os Períodos** em **Manter** > **Bloqueio de Período** > **Alterar - Bloqueio de Vários Períodos** esteja limpo.

# **Apêndice C. Carregamento de dados atuais e de plano de retorno**

É possível importar valores reais do IBM Cognos Controller no IBM Cognos Planning - Contributor, para que os dados possam ser usados no processo de planejamento. Também é possível retornar planos do Contributor para o IBM Cognos Controller, para que os dados possam ser consolidados.

### **Carregamentos atuais**

É possível importar valores reais e outros dados no Contributor a partir do IBM Cognos Controller.

#### **Procedimento**

- 1. No Controller, no menu **Relatório**, clique em **Executar**. A caixa de diálogo **Executar relatórios** é exibida.
- 2. Selecione o relatório apropriado e clique em **Enviar para o aplicativo**.
- 3. Selecione **CSV**.
- 4. No Contributor, usando o recurso **Obter Dados**, crie um **Link Local** e mapeie os dados do IBM Cognos Controller no Contributor.
- 5. Execute o link para carregar os dados no Contributor.

### **Links locais na obtenção de dados**

Um **Vínculo local** é um mapeamento entre um conjunto de dados que deseja importar em seus itens e.Lista na grade Contributor ou mover a um local diferente no item abrir e.Lista na grade do Contributor. Um **Vínculo local** é feito de uma fonte de dados, itens na fonte, e a guia destino dos dados da origem.

Definições de link podem ser criadas utilizando fontes de dados externas ou guias na grade de Contributor ativa. Eles podem ser modificados, distribuídos após a criação, ou armazenados como um arquivo \*.cld.

Utilizando o recurso **Obter dados**, é possível criar e executar um **Vínculo local**. Para obter mais informações sobre a criação e execução de um **Vínculo local**, consulte o *Guia de administração* do Contributor.

### **Planos de retorno**

É possível retornar planos do Contributor para o IBM Cognos Controller importando um arquivo Excel.

Você deve criar um arquivo Microsoft Excel usando a extensão **Exportar para Excel** do Contributor antes de executar a importação.

#### **Procedimento**

- 1. No menu **Transferência**, clique em **Dados externos** e então **Importar de arquivos simples**.
- 2. Selecione uma **Importar especificação**.
- 3. Selecione o provedor do arquivo de importação, **Servidor** ou **Cliente**.

**Nota:** Se você selecionar **Servidor**, um **Diretório de Importação** precisará ser configurado no IBM Cognos Controller Configuration.

- 4. Selecione o arquivo para importar.
- 5. Clique em **Executar**.

# **Apêndice D. Informações Adicionais sobre os Códigos de** Conversão de Moeda D e G

Este tópico fornece informações adicionais sobre os códigos de conversão de moeda D e G.

## **Código de Conversão de Moeda D**

O Código de conversão de moeda D permite mostrar flutuações em taxas entre diferentes períodos durante o ano.

Ele requer um histórico correto de 100%, como é possível ver no exemplo abaixo Usando o código de conversão de moeda D.

A fórmula para o cálculo do código de conversão de moeda D é a seguinte:

**Quantia convertida (por exemplo, moeda legal, LE) =**

**Quantia convertida (LE) do último período**

**+ Mudança em moeda local (LC) \* (ou /, se o método de divisão for usado) taxa média do período**

### **Valores acumulados no banco de dados**

O IBM Cognos Controller armazena valores acumulados no banco de dados. Para obter os valores de período, deve-se calcular a alteração entre o último e o período atual.

Se um erro é feito em um período (deve-se, por exemplo, fazer um registro em uma dimensão estendida incorreta) não é suficiente corrigir o erro no próximo período (por exemplo, registrando o valor correto na dimensão estendida correta). Conforme o cálculo inicia com as quantias do último período, incluindo o registro incorreto, o cálculo para este período será também incorreto. Um erro cometido em um período continuará fornecendo valores convertidos incorretos para o resto do ano.

#### **Exemplo: Usando o Código de Conversão de Moeda D**

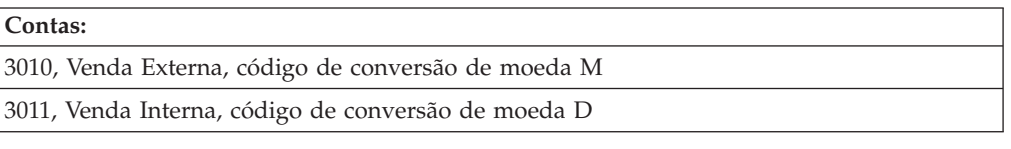

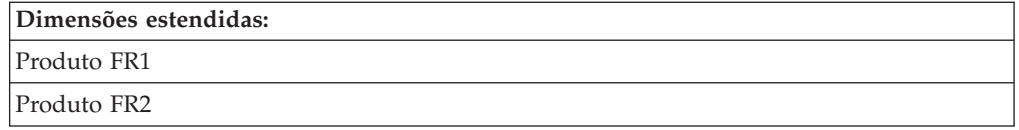

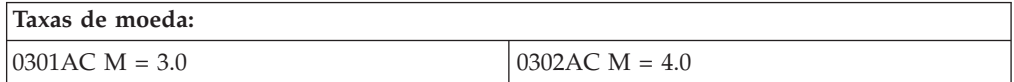

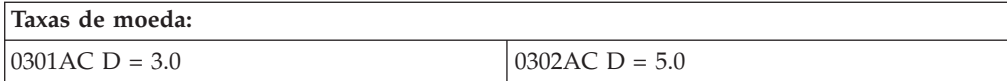

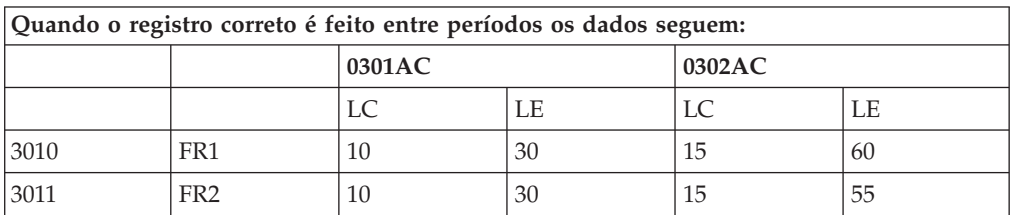

1) Calculado como: 30 + ((15 - 10) \* 5.0) = 55

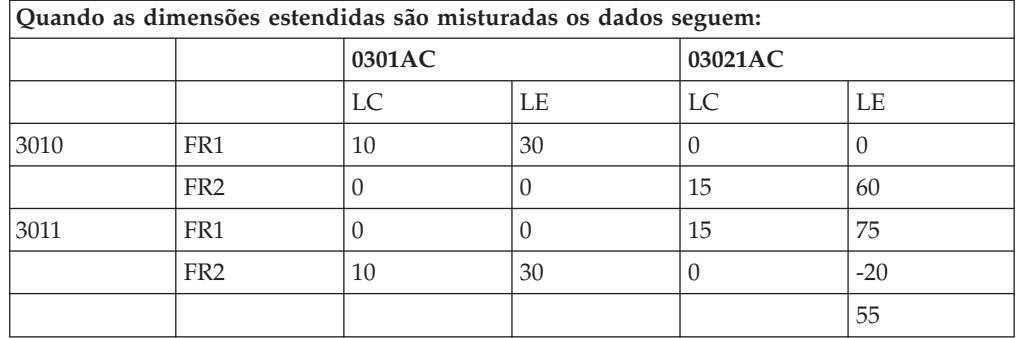

2) Calculado como:  $0 + ((15 - 0) * 5.0) = 75$ 

3) Calculado como:  $30 + ((0 - 10) * 5.0) = -20$ 

O exemplo acima mostra que, para a conta 3011 com o código de conversão de moeda D, você obtém os valores convertidos corretos na base total, mas os valores convertidos para as dimensões estendidas separadas, FR1 e FR2, estão incorretos. O mesmo problema ocorre se, por exemplo, os números de diário são misturados entre os períodos.

## **Problemas de arredondamento**

Também podem ocorrer problemas de arredondamento ao usar o código de conversão de moeda D, se você, por exemplo, distribuir um orçamento anual nos meses.

No exemplo acima, a quantia local, 120, é espalhada nos meses com um aumento de 10 por mês. A taxa de período média é de 7.95 cada mês. A conta utilizada é uma conta principal sem decimais definidas.

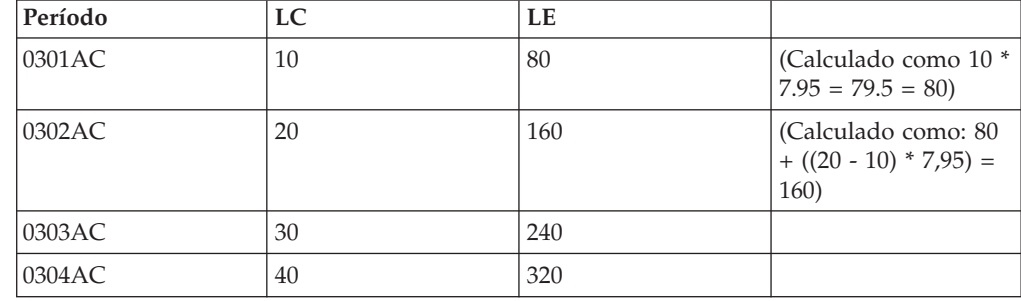

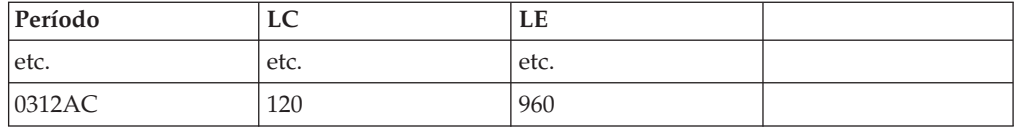

Se o código de conversão de moeda M com a taxa média anual de 7,95 for usado no lugar, o valor convertido por 0312AC será 954, calculado como 120 \* 7,95 = 954. A diferença de arredondamento ao usar o código de conversão de moeda D no exemplo acima é 6.

### **Número de meses para o período**

É possível definir números diferentes de meses para o período.

Utilize a conta de caixa de texto de referência em **Definir**/**Estrutura da conta**. Se não inserir nada na caixa de texto de referência, o período previsto é de um mês. O período pode ser definido para 1, 2, 3, 4, ou 6 meses. Se, por exemplo, o período é de 3 meses, o cálculo compara os valores inseridos em 3 meses antes do período atual. Se o período atual é 0306AC a fórmula de cálculo segue:

**Quantia convertida (por exemplo, moeda legal, LE) para 0306AC =**

**Quantia convertida (LE) de 0303AC**

**+ Mudança na moeda local (LC) entre 0306AC e 0303AC \* (ou /, se o método de divisão for usado) taxa média do período como 0306AC**

Você deve usar as mesmas definições do período para contas com o código de conversão de moeda D. Não é possível, por exemplo, ter uma conta com a referência de um mês e ao mesmo tempo ter outras contas com a referência de três meses.

Isto também inclui o código de conversão de moeda Z. Uma conta principal com o código de conversão de moeda Z obtém os valores convertidos de uma especificação. Se as quantias estiverem ausentes das contas de especificação, a conta com o código de conversão de moeda Z usará então as regras para o código de conversão de moeda D. Essa é a razão pela qual os códigos de conversão de moedaDeZ devem ter a mesma referência.

# **Código de Conversão de Moeda G**

É possível usar o código de conversão de moeda G para manipular um aumento ou diminuição em taxas históricas, quando você desejar que o aumento ou a diminuição seja convertida usando a taxa média do período.

# **A Fórmula para Cálculo do Código de Conversão de Moeda G**

A fórmula usada para o cálculo do código de conversão de moeda G se difere, caso algo seja inserido no registro de taxas históricas.

Se há uma diferença entre a quantia na moeda local para o período atual comparado à moeda local inserida no registro de taxas históricas, então:

#### **Quantia convertida (por exemplo, moeda legal, LE) =**

**Quantia convertida (LE) a partir do registro de taxas históricas**

**+ Mudança na moeda local (LC) entre o período real e o registro de taxas históricas \* (ou /, se o método de divisão for usado) taxa média do período**

Se nada é inserido no registro de taxas históricas, então:

**Quantia convertida (por exemplo, moeda legal, LE) =**

**Quantia convertida (LE) do último período**

**+ Mudança em moeda local (LC) \* (ou /, se o método de divisão for usado) taxa média do período**

No primeiro caso, a taxa G ajuda a ajustar a diferença, mas no segundo caso é como o cálculo para a taxa D.

#### **Exemplo da Fórmula para Cálculo do Código de Conversão de Moeda G**

A tabela a seguir mostra qual será a quantia convertida (LE) para 0307AC para diferentes cenários no registro de taxas históricas. A taxa média de período (D) para 0307AC é 6.0.

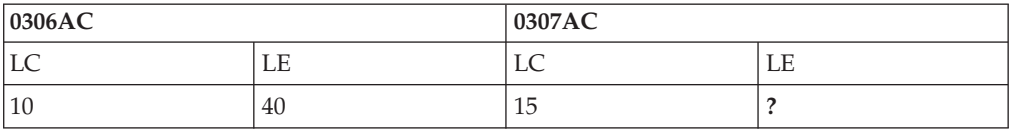

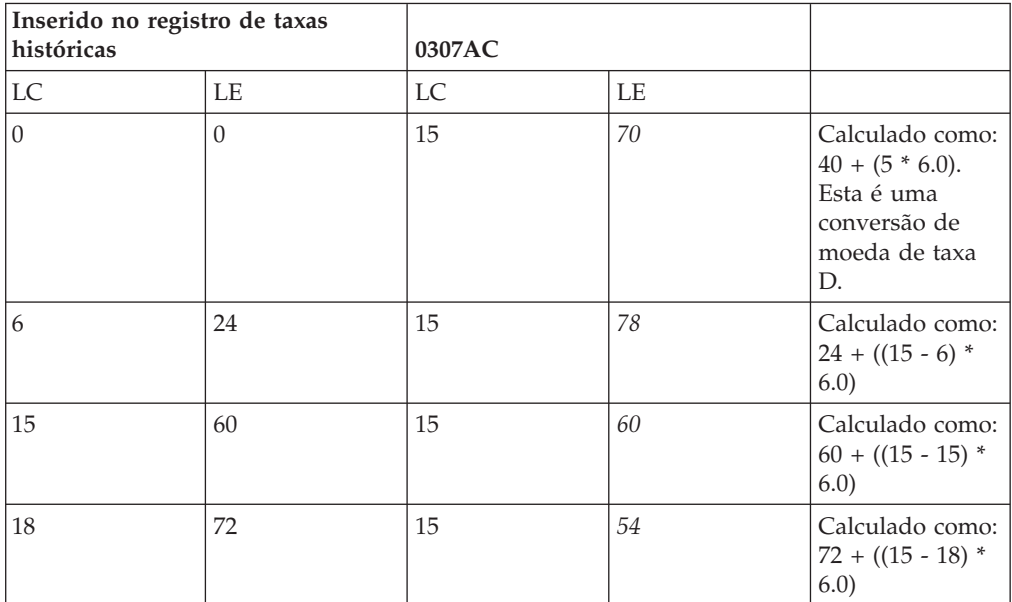

#### **A caixa de texto de referência**

Para o código de conversão de moeda G, é possível fazer uma referência a uma outra conta. Isto significa que a mesma taxa usada para a conta de referência também é usada para a conta com o código de conversão de moeda G. Como há apenas uma caixa de texto de referência para a conta, não é possível definir um número diferente de meses para o período da mesma maneira que para contas com o código de conversão de moeda D (e Z). Por isso, a definição do período (número de meses) para contas com o código de conversão de moeda D também é aplicável a contas com o código de conversão de moeda G.

#### **Entrada de taxas históricas no nível de número de diário**

Quando se digita taxas históricas para as contas codificadas G é importante digitar taxas históricas a um nível detalhado apropriado. Se utilizar diários, deve-se inserir as taxas históricas ao nível de número de diário. Se você usar um nível mais agregado para inserir taxas históricas, a correspondência em relação a diários será incorreta e os valores convertidos serão calculados incorretamente. Isso é verdadeiro também se utilizar contas com dimensões estendidas ou empresas de contraparte.

# **Apêndice E. Unidades legais e subunidades**

Como uma alternativa para utilizar dimensões estendidas para propósitos operativos, é possível definir uma estrutura de empresa, e dividi-la em subunidades de empresa, cada uma representando unidades de negócios, tais como áreas geográficas ou outras perspectivas de gerenciamento.

Para este propósito, é possível definir uma empresa de grupo representando a empresa atual e definir subsidiárias representando as unidades de negócios. Entretanto, a eliminação de investimentos em subsidiárias não funciona corretamente. Os valores de aquisição devem ser inseridos em uma das subsidiárias fazendo as eliminações ocorrerem ao nível de grupo que representa a empresa. Como alternativa é possível utilizar unidades e subunidades legais. Os valores de aquisição podem ser armazenados e calculados em uma unidade legal, como se fosse uma subsidiária comum; isto significa que a eliminação de investimentos é tratada corretamente.

# **Definição de unidades e subunidades legais**

Algumas definições devem existir para usar unidades operativas manualmente na estrutura da empresa.

Complete as seguintes definições:

- v Defina a empresa legal como se fosse uma subsidiária comum ou empresa controladora, mas ao invés de selecionar **Subsidiária** com tipo de empresa, selecione **Grupo** e **Unidade legal**.
- v Conecte a unidade legal à empresa do grupo com a mesma porcentagem como se fosse uma subsidiária comum ou empresa mãe.
- v Defina as subunidades representando as unidades operativas com subsidiária tipo empresa. Ao conectar a unidade à unidade legal ela é salva como empresa tipo subsidiária - subunidade.

# **Estrutura de consolidação legal gerada automaticamente**

Existem algumas diferenças ao trabalhar com uma estrutura de consolidação legal gerada automaticamente.

As diferenças incluem:

- v Nas participações acionárias e registro de investimento, a propriedade é atribuída às subunidades, que juntas são a propriedade agregada da unidade legal.
- v Em uma estrutura de consolidação gerada automaticamente, a estrutura é construída como uma estrutura manual sem os percentuais de propriedade que são coletados das participações acionárias e registro de investimentos.
- v Todas as subunidades pertencentes à unidade legal na visualização gerada recebem as relações de empresa agregadas de unidade legal.

## **Estruturas de empresa legal**

Em uma estrutura de empresa legal, a unidade legal representa uma empresa legal. As subunidades representam partes da empresa legal, como unidades de negócios ou áreas geográficas.

Os dados do período são inseridos em subunidades e consolidados na unidade legal, onde esta terá valores do período representando a empresa legal. As subunidades são partes da empresa legal que não são de propriedade de terceiros e, portanto, não se realiza nenhuma eliminação de investimento nelas. Contudo, os investimentos são armazenados em subunidades, não em unidades legais. Portanto, as eliminações de investimento também são incluídas no processo de consolidação dos tipos de consolidação paralela, nos quais as unidades legais normalmente não estão incluídas.

### **Estruturas de empresa operativa**

Em uma estrutura de empresa operativa um grupo fictício consistindo de uma unidade legal e um número de subunidades são frequentemente divididos. O propósito é consolidar as unidades operativas de acordo com as unidades de negócios ou outro critério. Uma consideração especial então deve ser tomada às unidades e subunidades legais.

Uma subunidade conectada a uma unidade legal, direta ou indiretamente através de empresas de grupo em níveis abaixo da unidade legal é definida como uma subunidade no tipo de consolidação específico. Uma subunidade conectada a outra empresa de grupo diferente da unidade legal, ou empresas de grupo em níveis acima de uma unidade legal, são definidos como uma subsidiária no tipo de consolidação específico. Uma subunidade definida como uma subsidiária em um tipo de consolidação específica é também tratado como uma subsidiária naquele tipo de consolidação, também em relação à eliminação de investimentos e cálculos de aquisição.

### **Estruturas de gerenciamento geradas manualmente**

O sistema gera estruturas de empresa de gerenciamento diferentemente dependendo do método de geração. Uma estrutura de consolidação gerada manualmente torna possível manter um grupo fictício da unidade legal e suas subunidades intactas ou para dividir grupos fictícios. Se o grupo fictício não é mantido intacto, a unidade legal não deve ser incluída no gerenciamento da estrutura da empresa.

### **Estruturas de gerenciamento geradas automaticamente**

Uma estrutura de gerenciamento gerada automaticamente apenas inclui as subunidades, sem incluir as unidades legais. As subunidades obtêm o percentual de propriedade que poderia ter sido calculada na unidade legal se havia sido incluída.

## **Unidades legais e subunidades no sistema**

Geralmente, unidades legais são tratadas como empresas de grupo e subunidades como subsidiárias no sistema, com a exceção daqueles casos onde a unidade legal representa uma empresa legal, que é o caso quando participações acionárias e investimentos são processados e analisados. Nesta perspectiva a unidade legal representa uma empresa legal.

# **Apêndice F. Tabelas de metadados**

Este documento descreve tabelas de auditoria do sistema no IBM Cognos Controller.

#### **saoverview**

Este recurso apresenta uma visualização geral das atividades registradas e indica as tabelas onde se pode encontrar informações sobre eventos registrados.

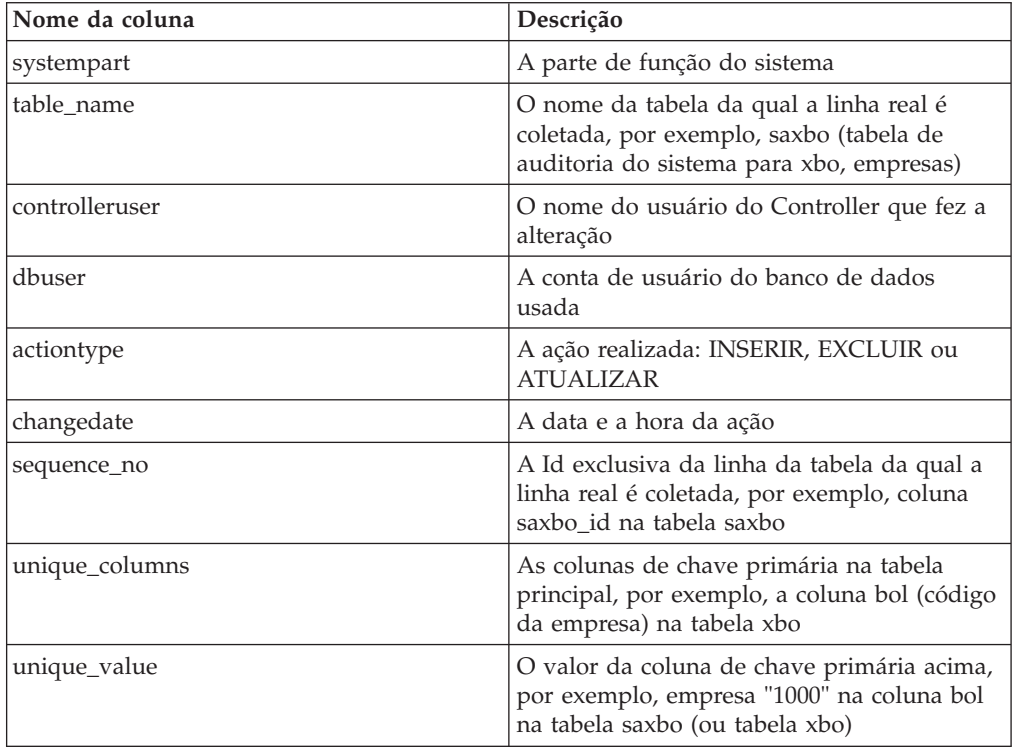

#### **saxacqamount**

Essa tabela exibe os valores de aquisição. Os valores são armazenados por moeda

**Nota:** Não há relatório padrão específico para o registro de investimento. Um resumo de atividades no registro de investimento está disponível no relatório **Navegar pelos dados**, na tabela saoverview.

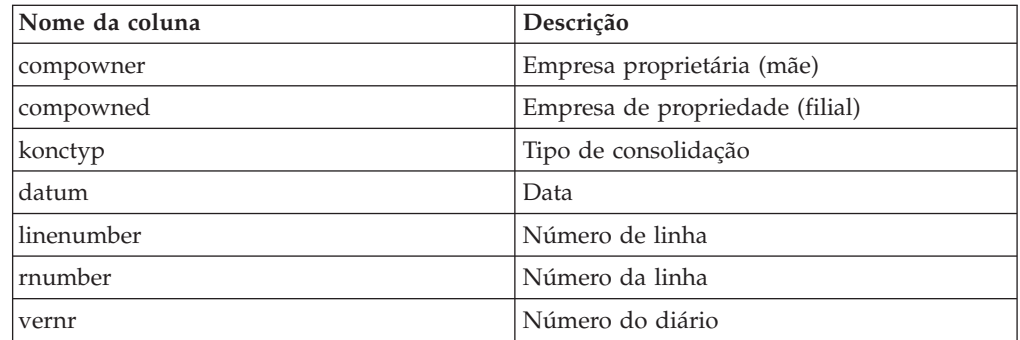

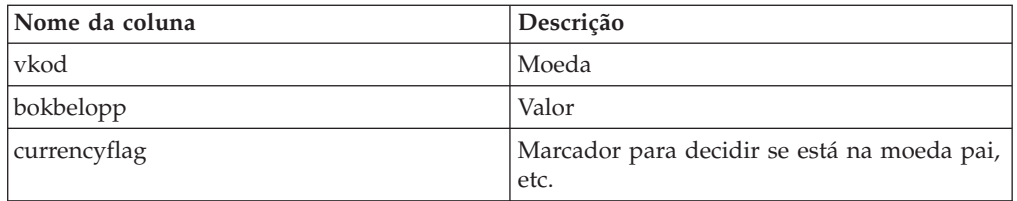

#### **saxacqcurr**

Essa tabela exibe a principal moeda para relacionamentos pai/filho para valores de aquisição.

**Nota:** Não há relatório padrão específico para o registro de investimento. Um resumo de atividades no registro de investimento está disponível no relatório **Navegar pelos dados**, na tabela saoverview.

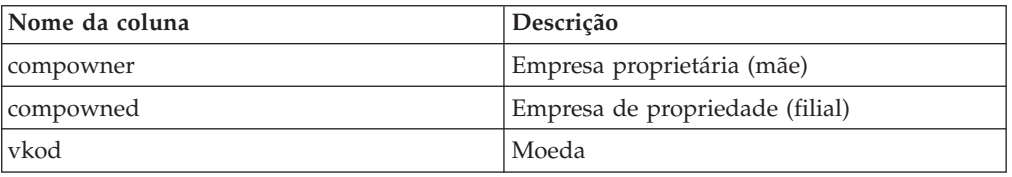

#### **saxacqdepr**

Essa tabela exibe depreciações de fundo de comércio para valores de aquisição.

**Nota:** Não há relatório padrão específico para o registro de investimento. Um resumo de atividades no registro de investimento está disponível no relatório **Navegar pelos dados**, na tabela saoverview.

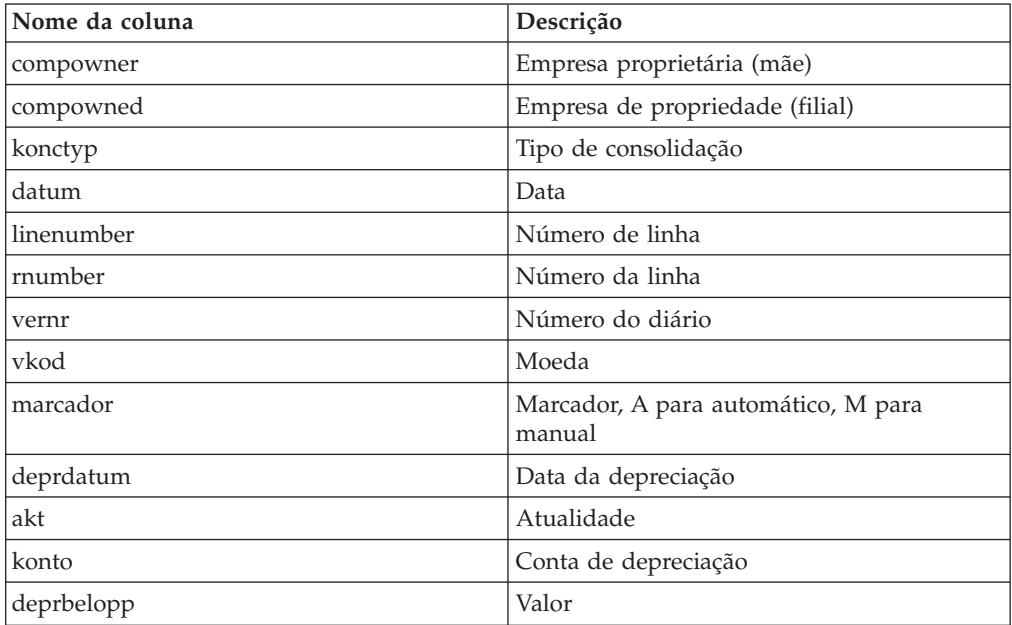

#### **saxacqmain**

É a tabela principal para os valores de aquisição.

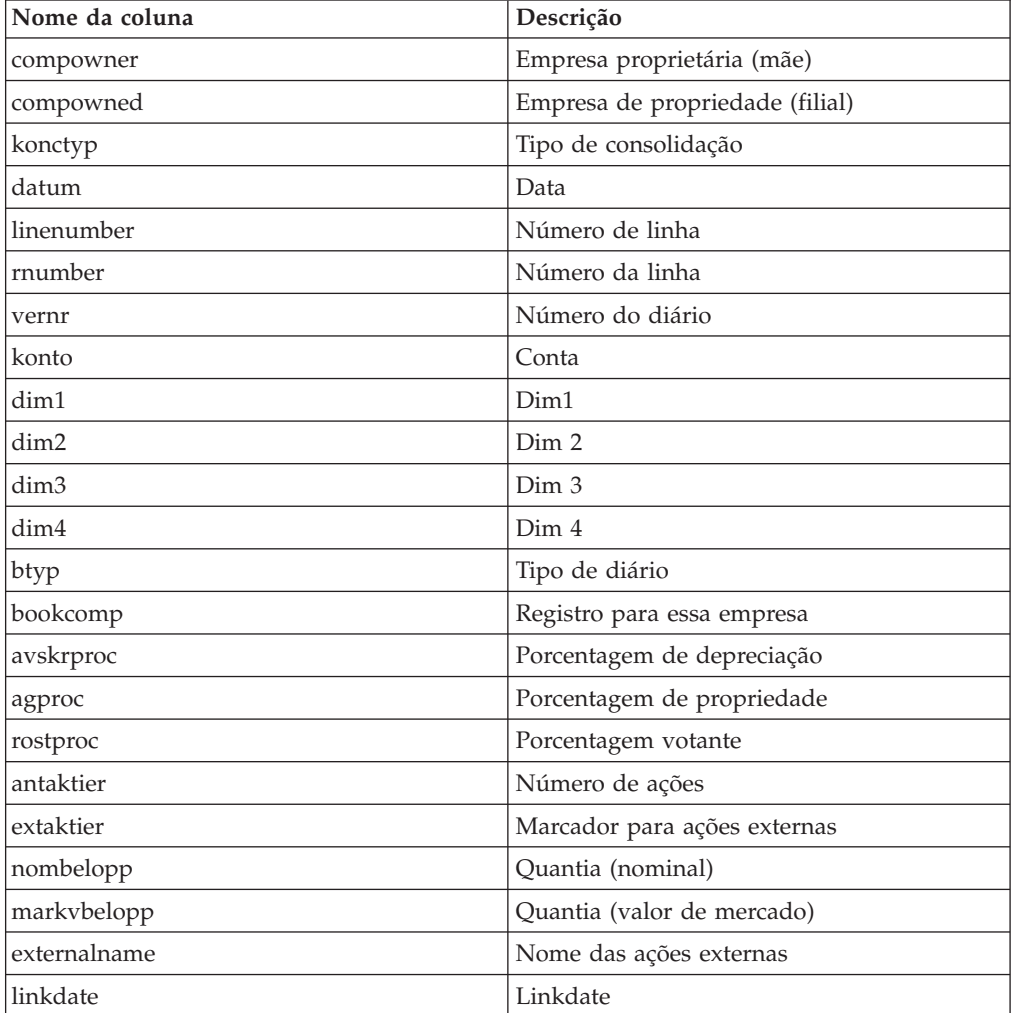

**Nota:** Não há relatório padrão específico para o registro de investimento. Um resumo de atividades no registro de investimento está disponível no relatório **Navegar pelos dados**, na tabela saoverview.

#### **saxbo**

Essa tabela exibe as alterações registradas de estruturas de empresa.

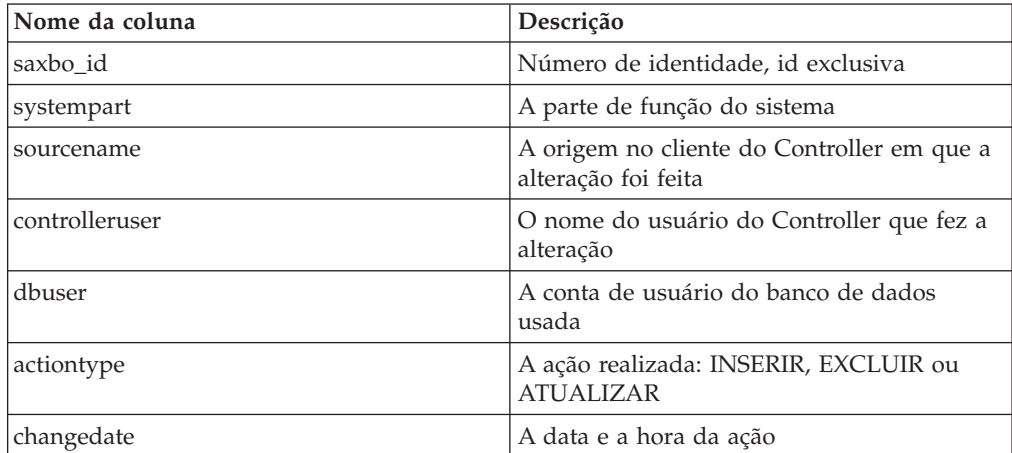

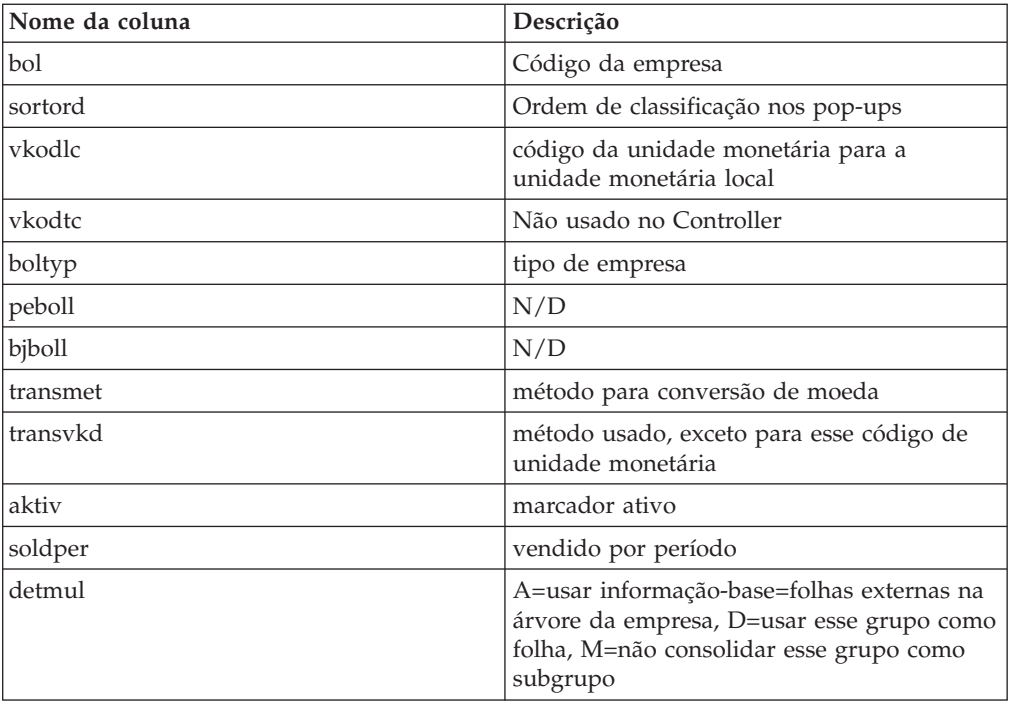

# **saxbo**

Essa tabela exibe as alterações registradas de estruturas de empresa.

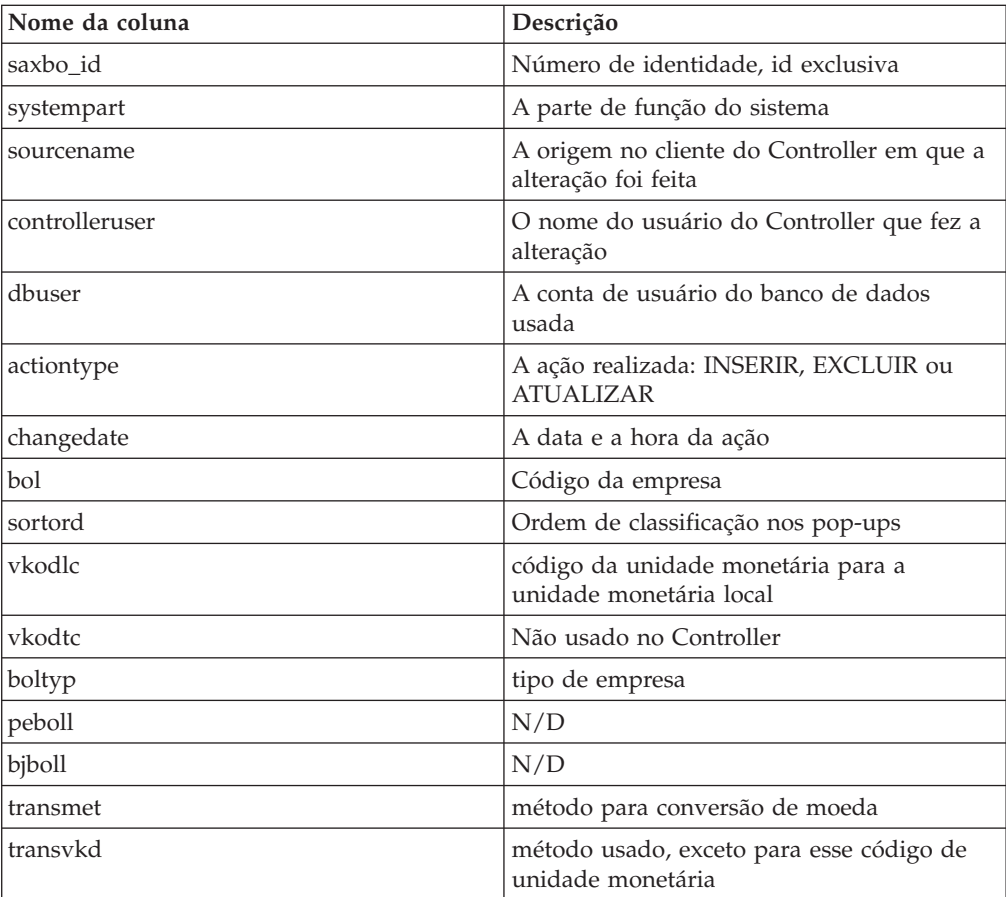

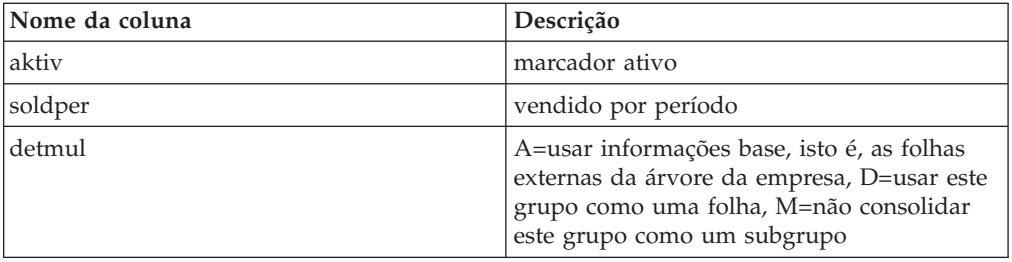

# **saxbocon**

Essa tabela exibe as alterações registradas de tipos de consolidação.

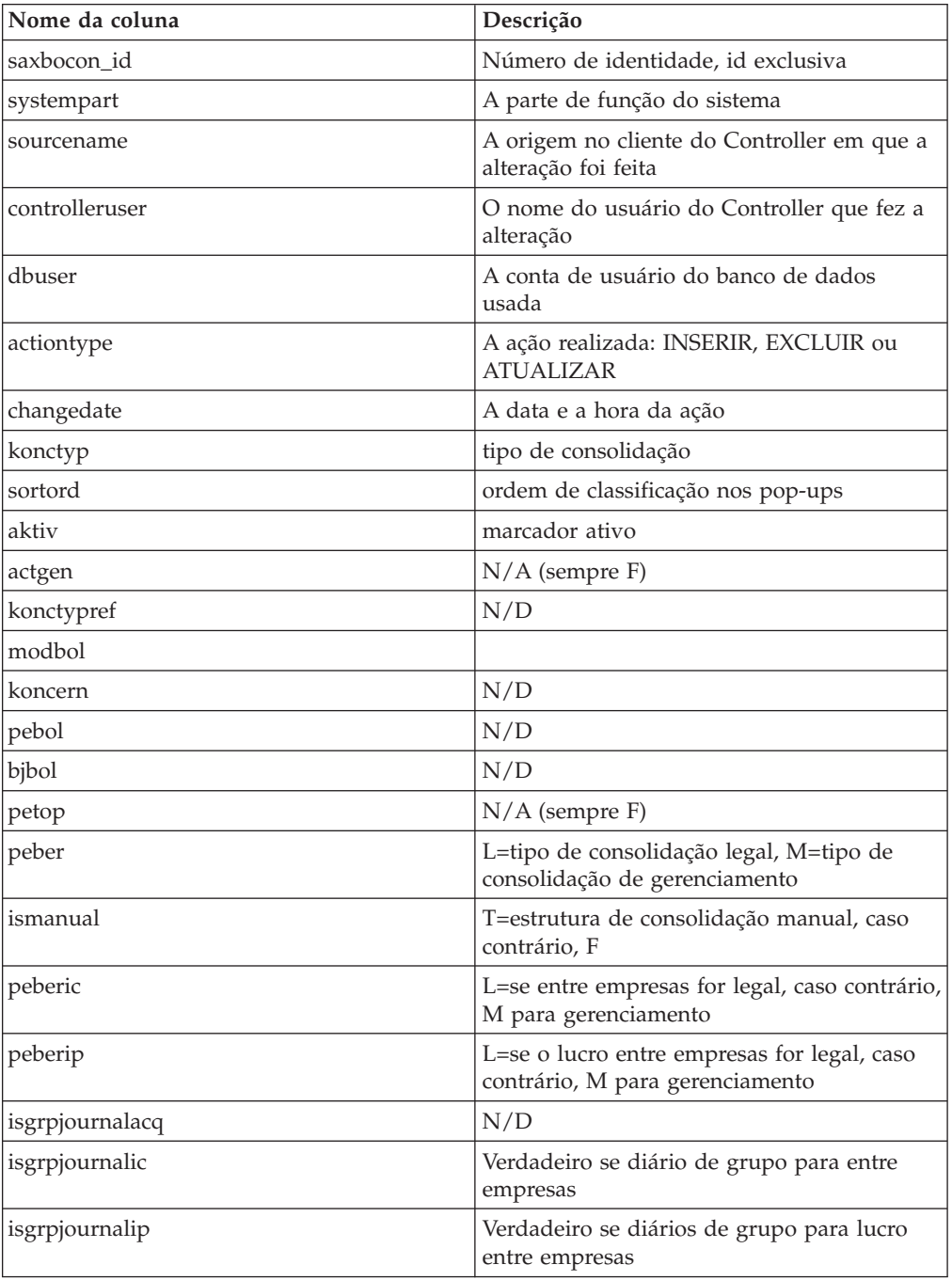

# **saxbostruc**

Essa tabela exibe as alterações registradas da tabela de estruturas da empresa.

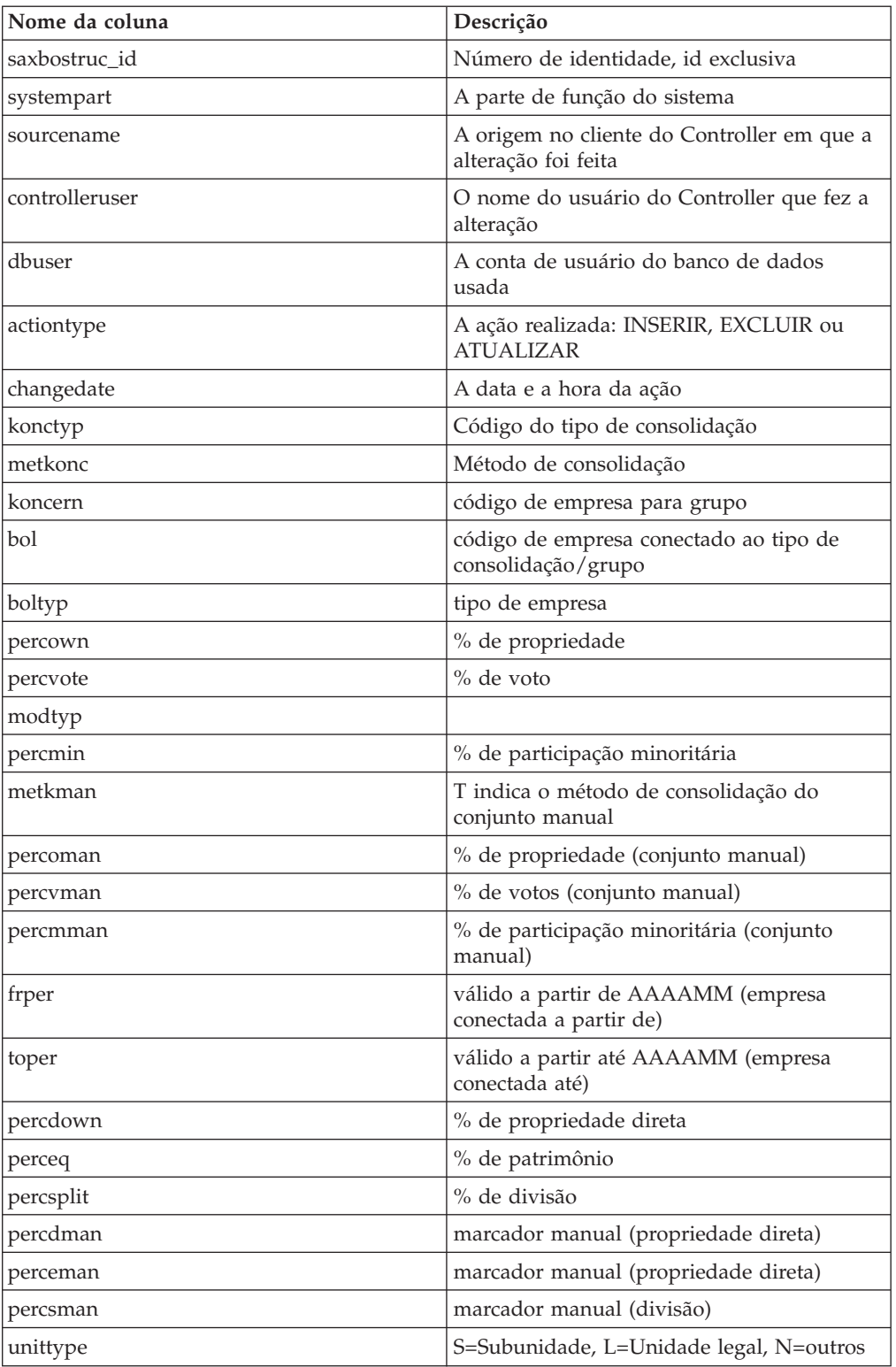

#### **saxcecols**

Esta tabela exibe mudanças registradas para Tabelas de Controle, Diários Automáticos, que controlam quais colunas da tabela xevent\_r devem ser exibidas e se o valor deve ser obrigatório ou padrão.

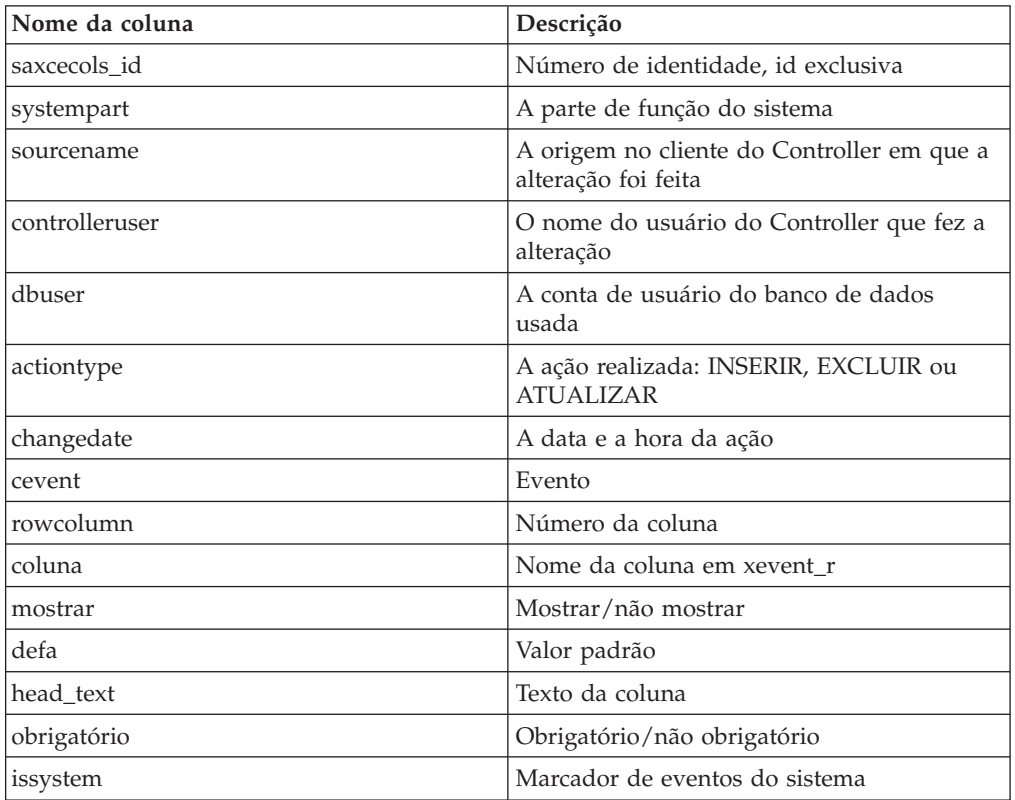

#### **saxceevent**

Essa tabela exibe as alterações registradas da tabela principal de eventos das tabelas de controle e diários automáticos.

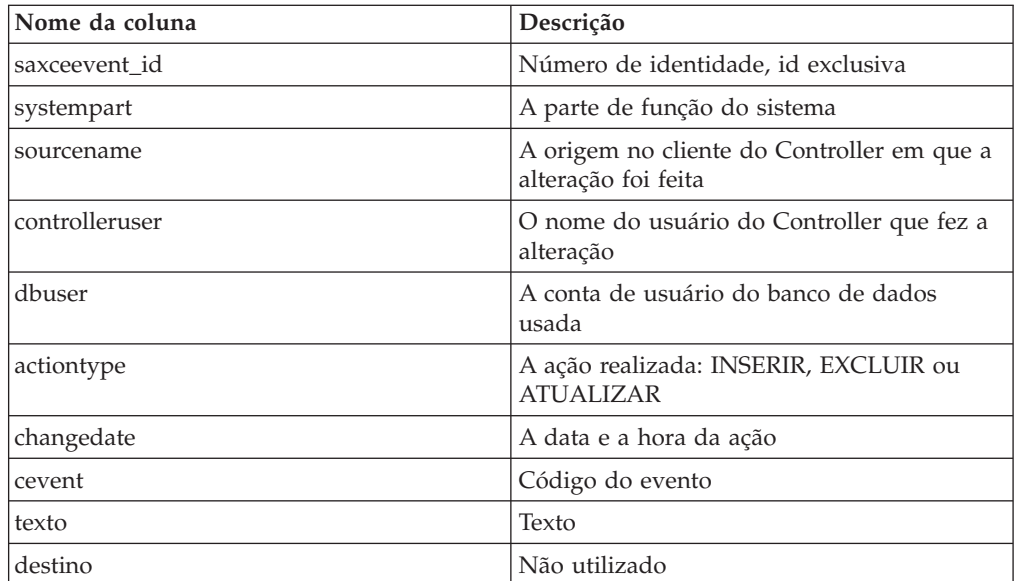

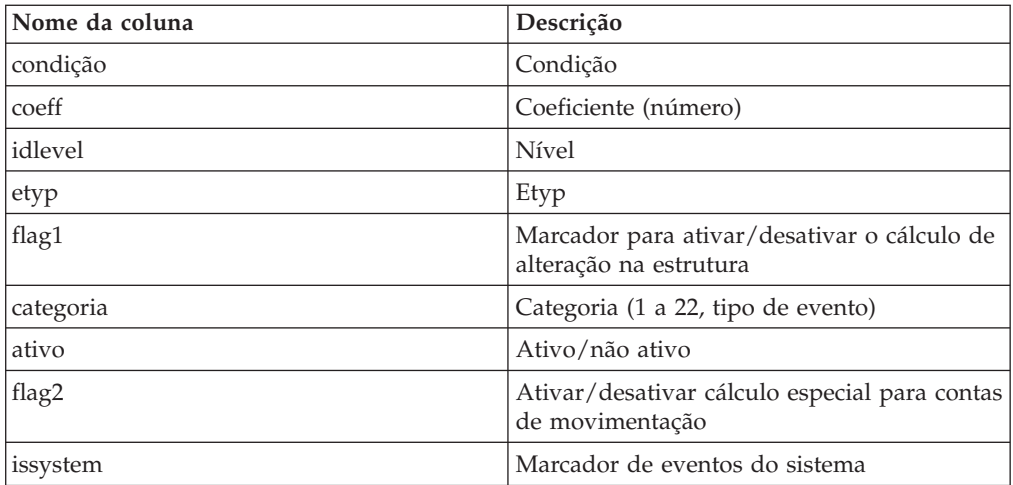

### **saxceht02**

Essa tabela exibe as alterações registradas da tabela de controle de ajustes de investimentos.

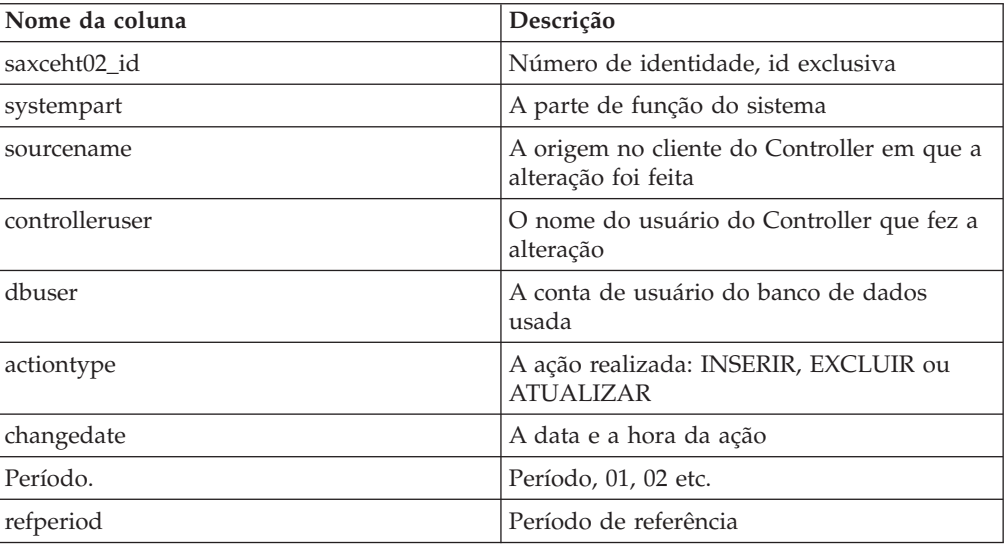

### **saxceht03**

Essa tabela exibe as alterações registradas do evento holandês para tabelas de controle e diários automáticos.

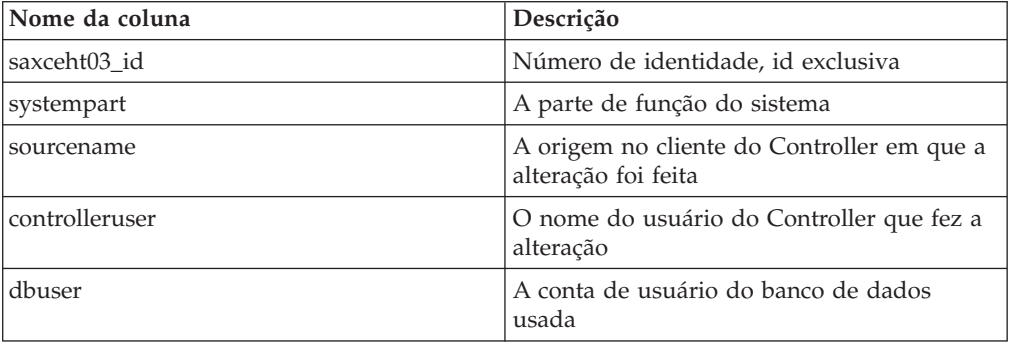

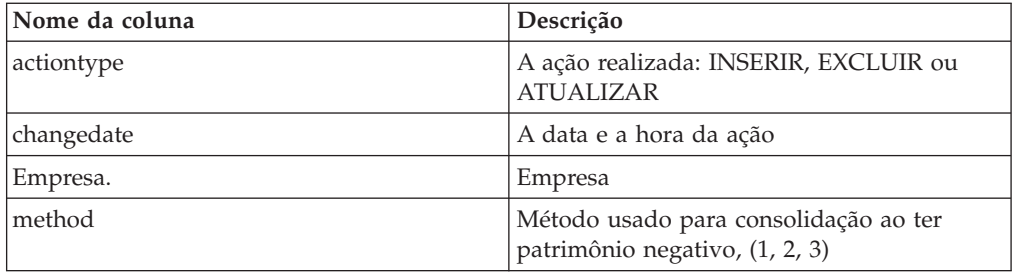

### **saxcemeth**

Essa tabela exibe as alterações registradas de métodos de cálculo de evento para tabelas de controle e diários automáticos.

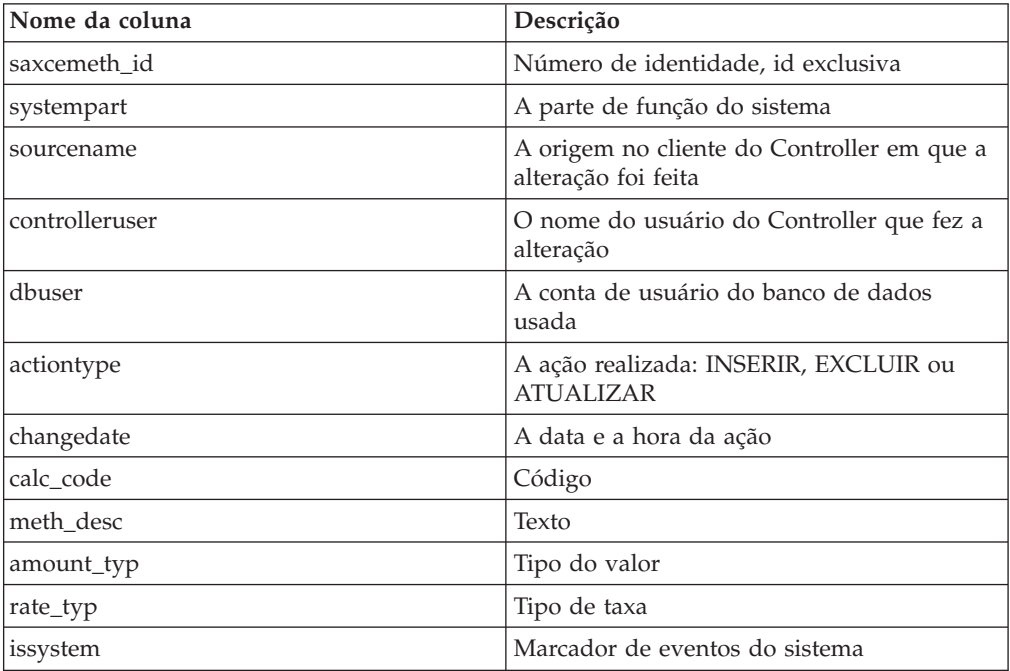

#### **saxcemsel**

Essa tabela exibe as alterações registradas de métodos de seleção de evento e linhas para tabelas de controle, diários automáticos e E221.

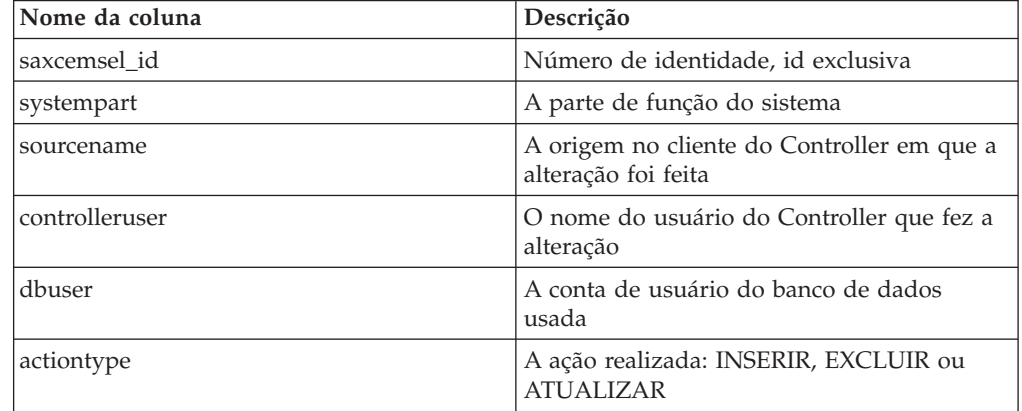

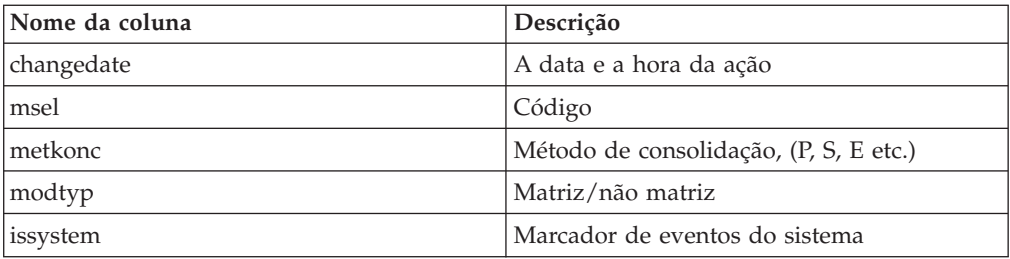

# **saxcereg\_h**

Essa tabela exibe as alterações registradas de regras de eventos e cabeçalhos para tabelas de controle e diários automáticos.

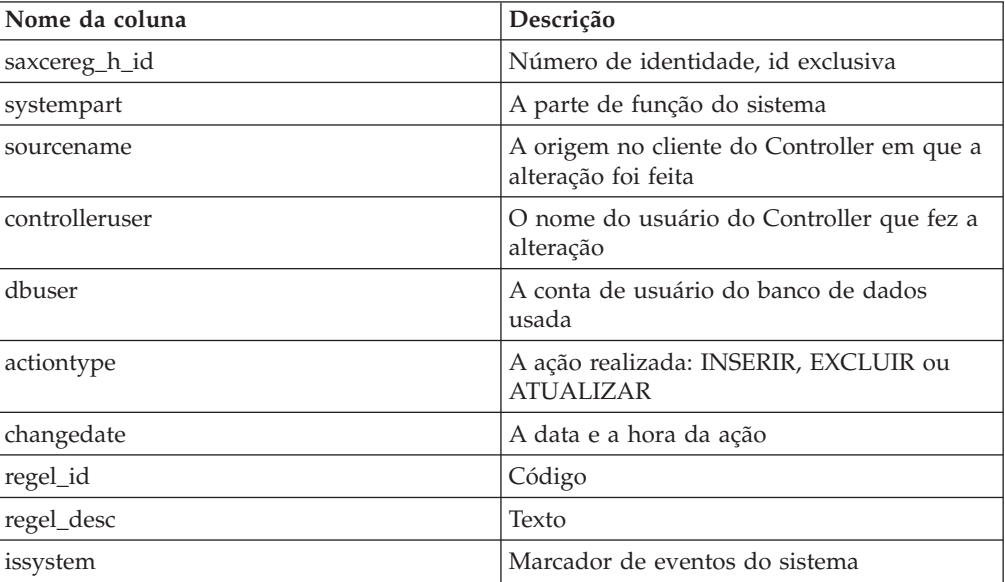

### **saxceregel**

Essa tabela exibe as alterações registradas de regras de eventos e linhas para tabelas de controle e diários automáticos.

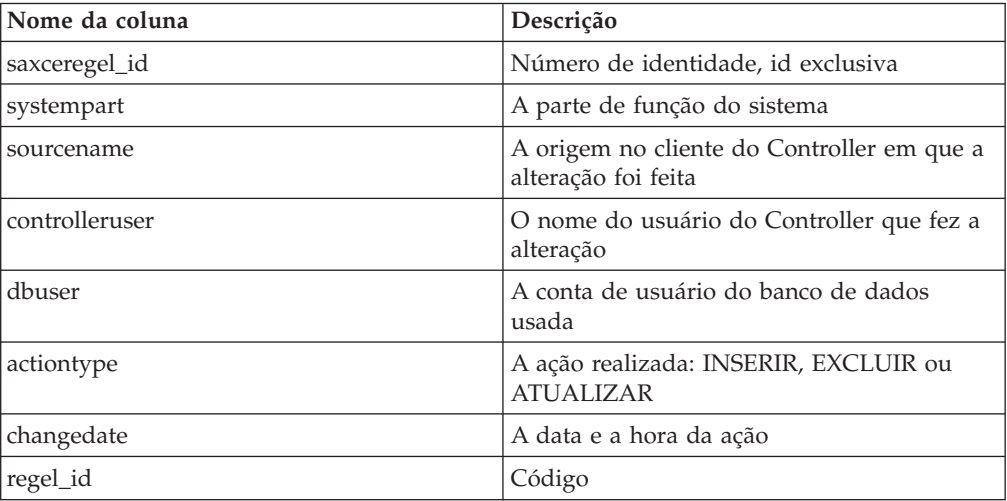

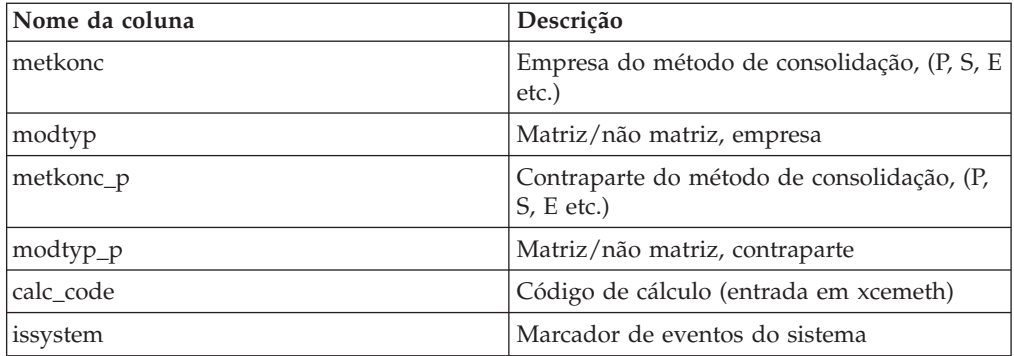

### **saxcesel\_h**

Essa tabela exibe as alterações registradas de método de seleção de eventos e cabeçalhos para tabelas de controle e diários automáticos.

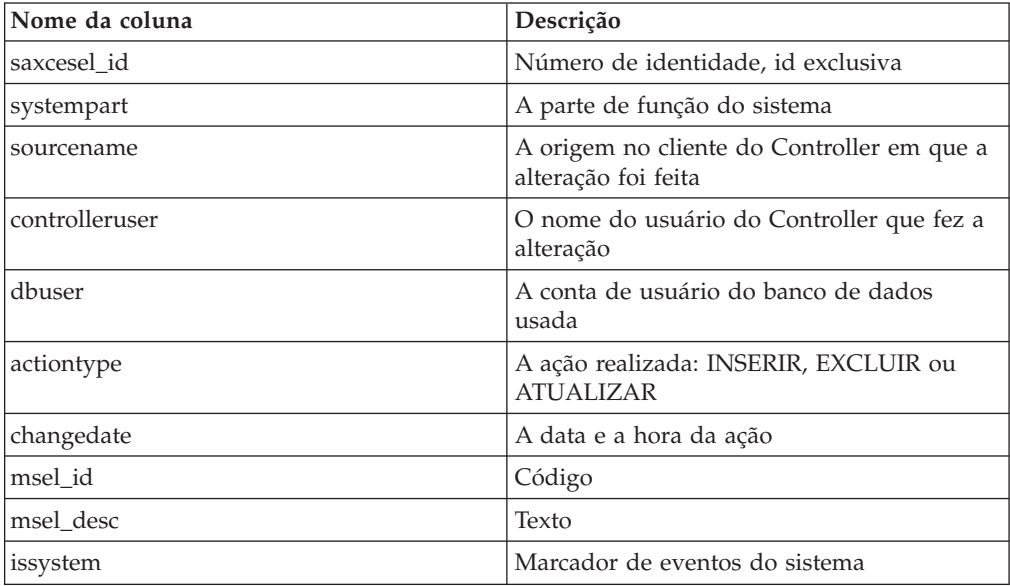

#### **saxcetax**

Essa tabela exibe as alterações registradas de eventos e tabelas de imposto para tabelas de controle e diários automáticos.

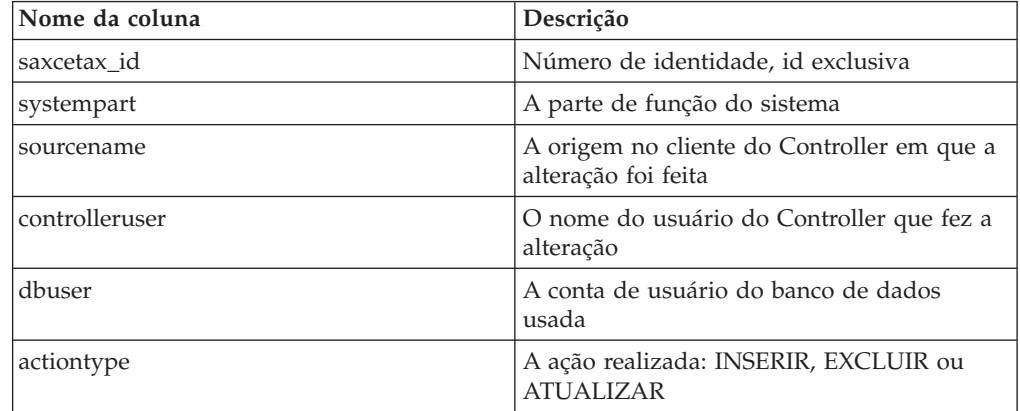

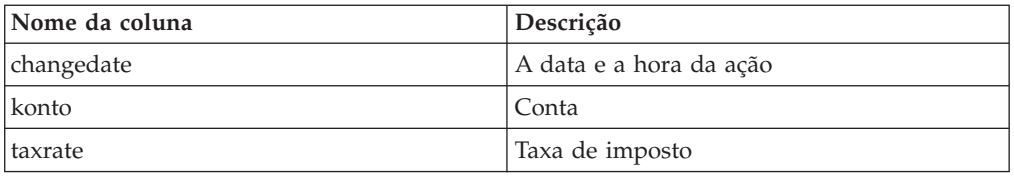

### **saxconsmethodpercent**

Essa tabela exibe as alterações registradas de porcentagens padrão durante a geração de xkstruc, a tabela da empresa.

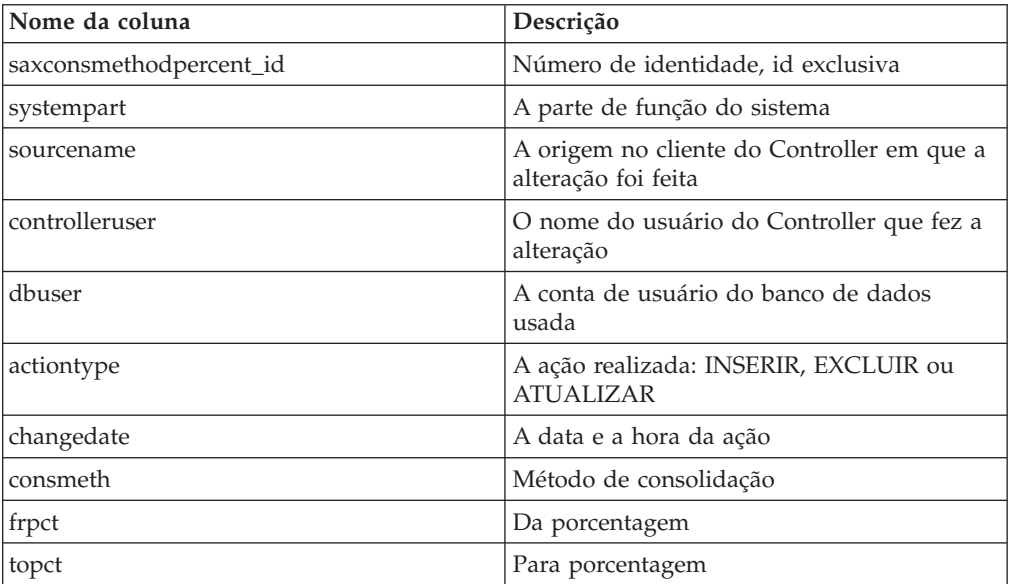

## **saxevent\_h**

Essa tabela exibe as alterações registradas dos cabeçalhos da tabela de controle para diários automáticos.

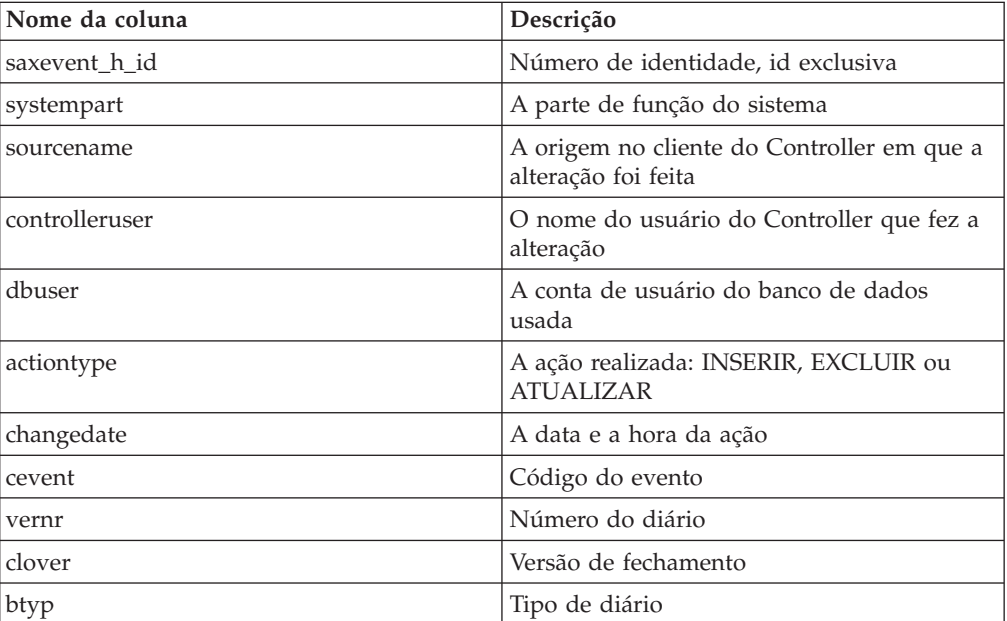

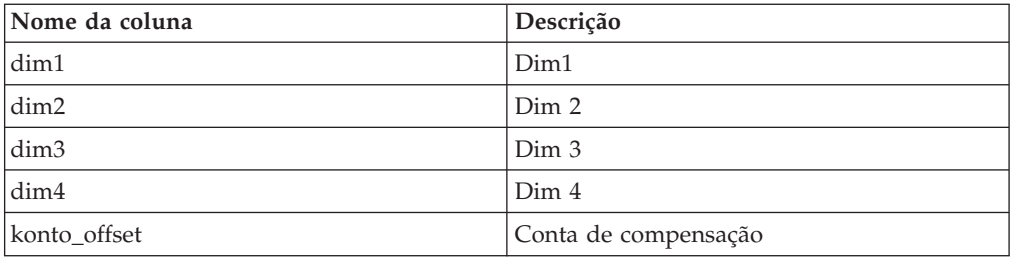

# **saxevent\_r**

Essa tabela exibe as alterações registradas de linhas da tabela de controle para diários automáticos.

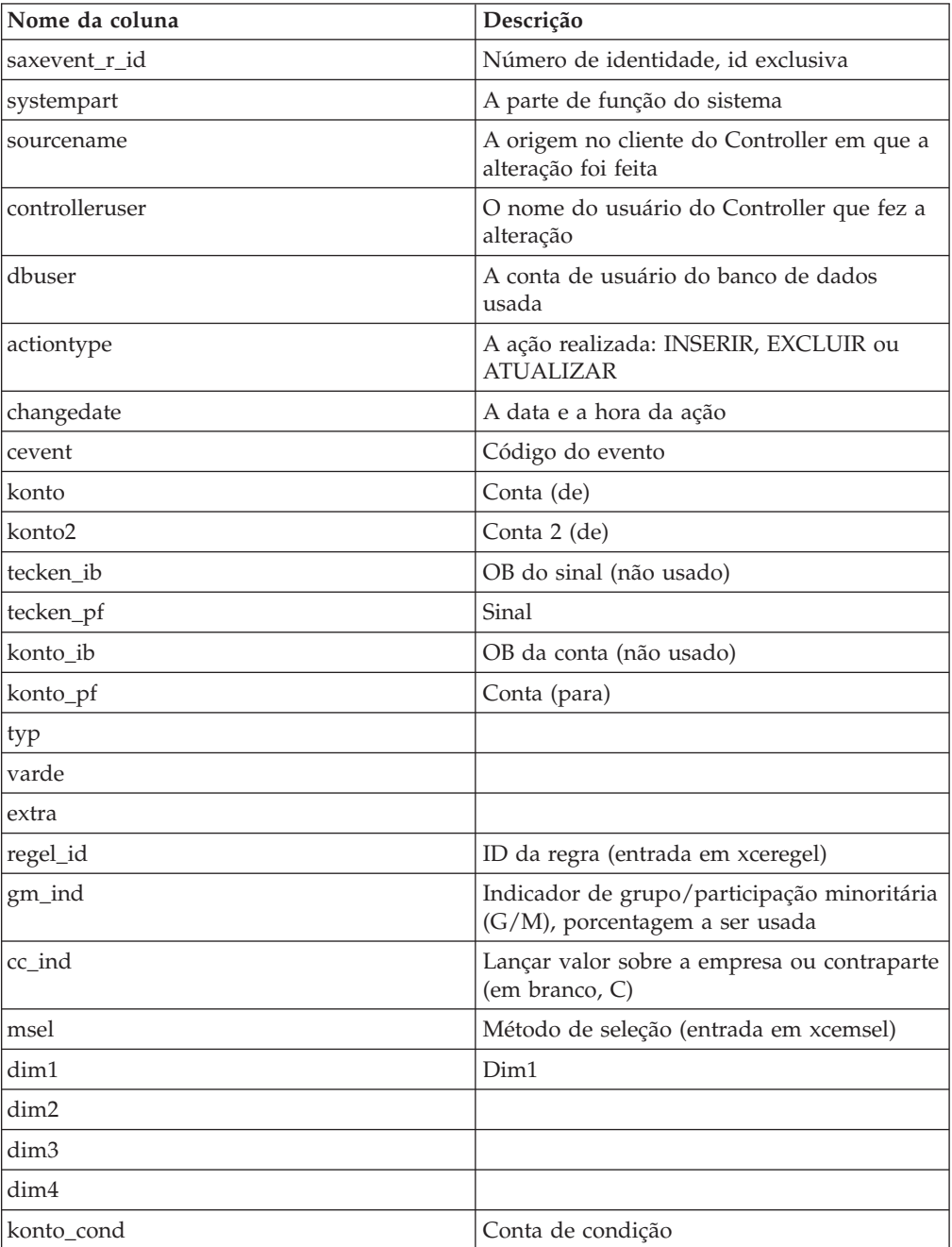

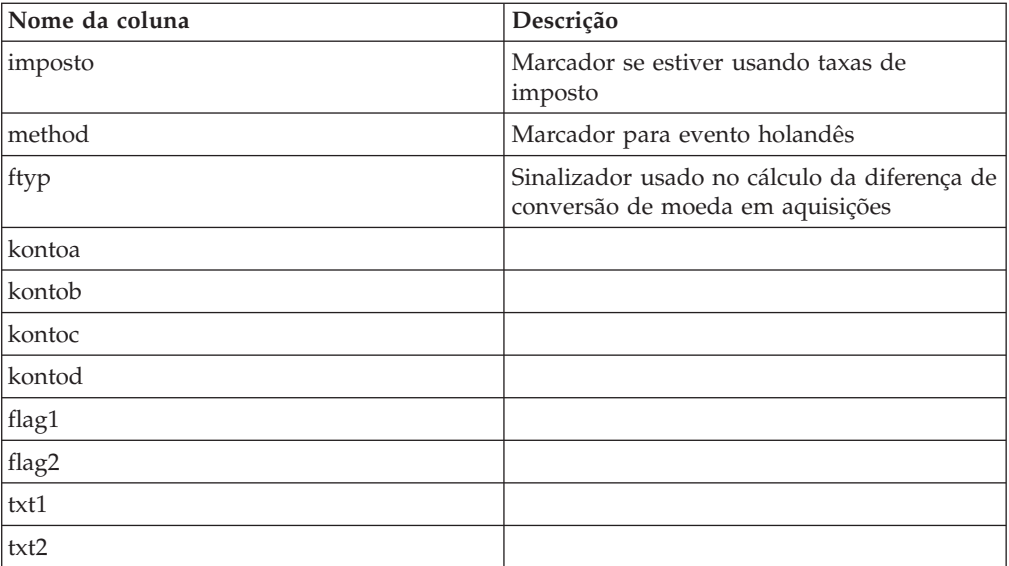

# **saxgrp**

Essa tabela exibe alterações registradas de informações de grupo em estruturas vinculadas, direitos.

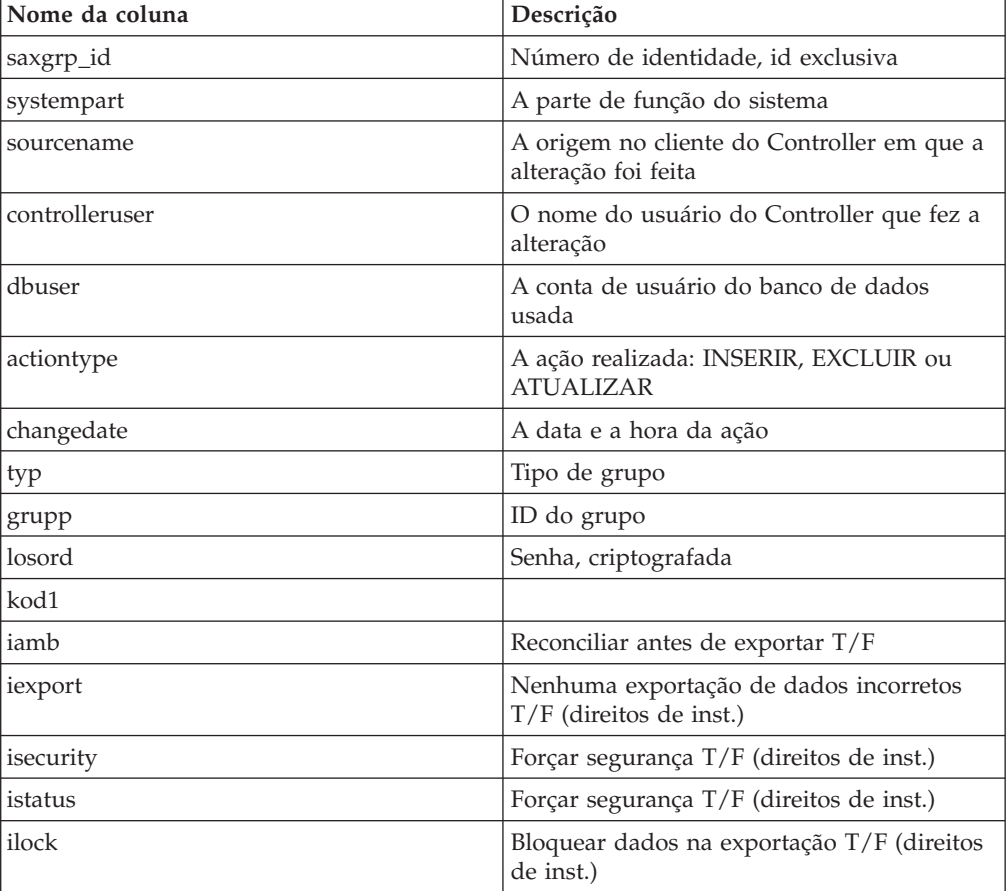

## **saxgrpcon**

Essa tabela exibe alterações registradas de conexões entre grupos em estruturas vinculadas, direitos.

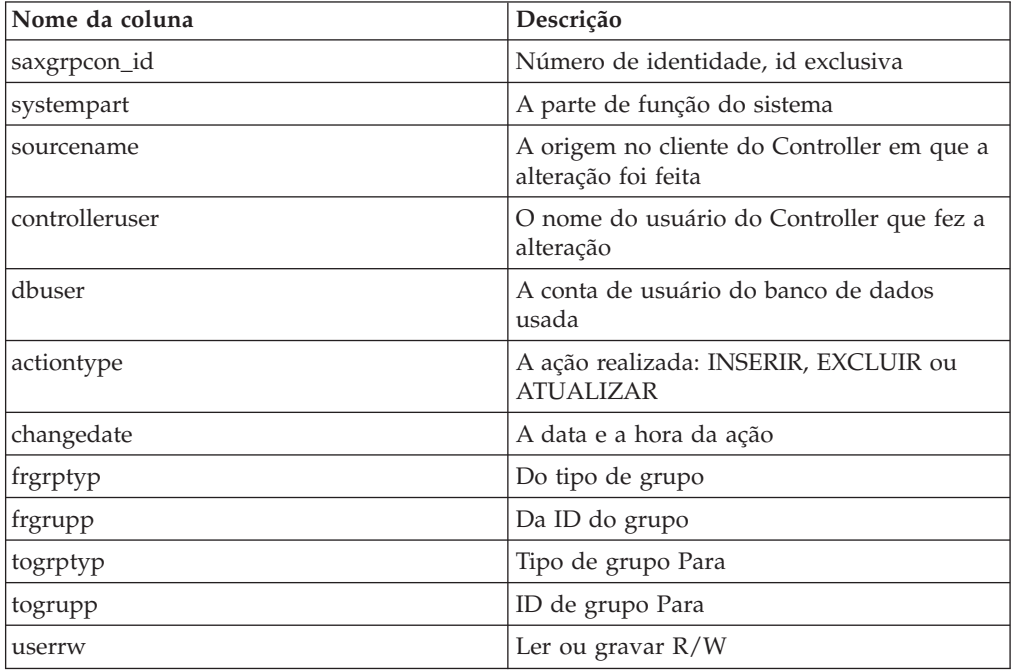

### **saxifstyrd**

Essa tabela exibe alterações registradas de diferenças em tabelas de controle, saldos entre empresas.

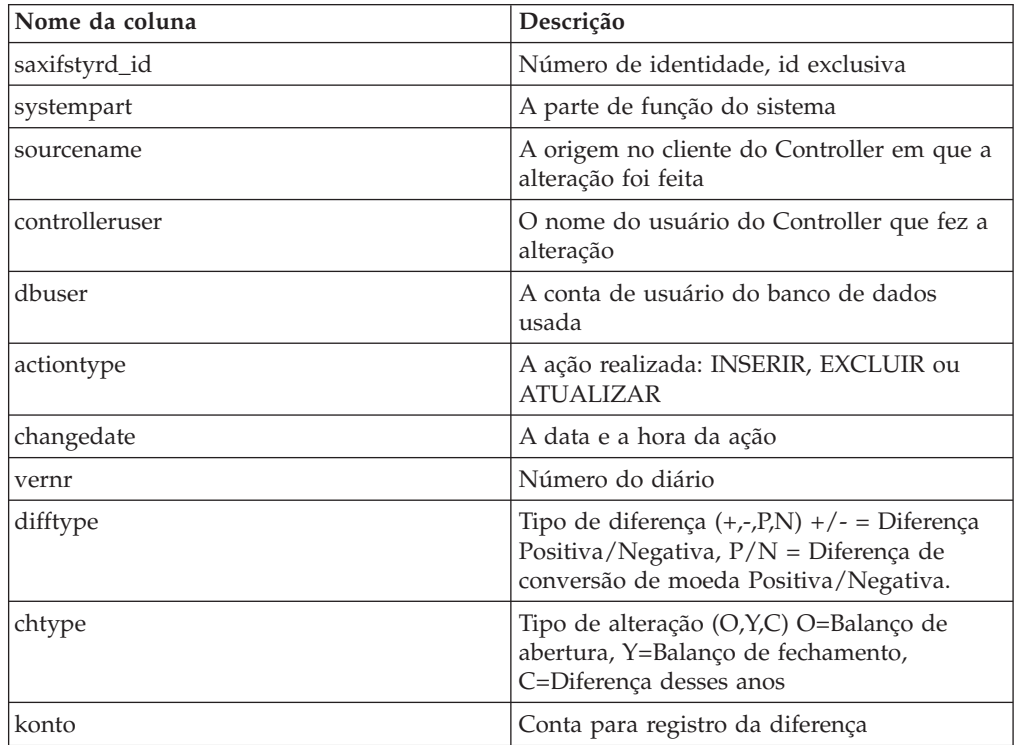

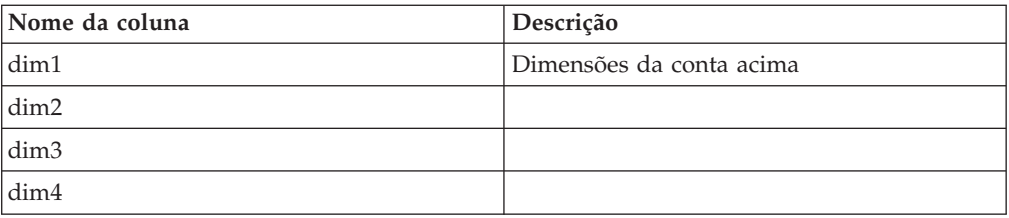

# **saxifstyrh**

Essa tabela exibe alterações registradas de cabeçalhos de tabelas de controle e saldos entre empresas.

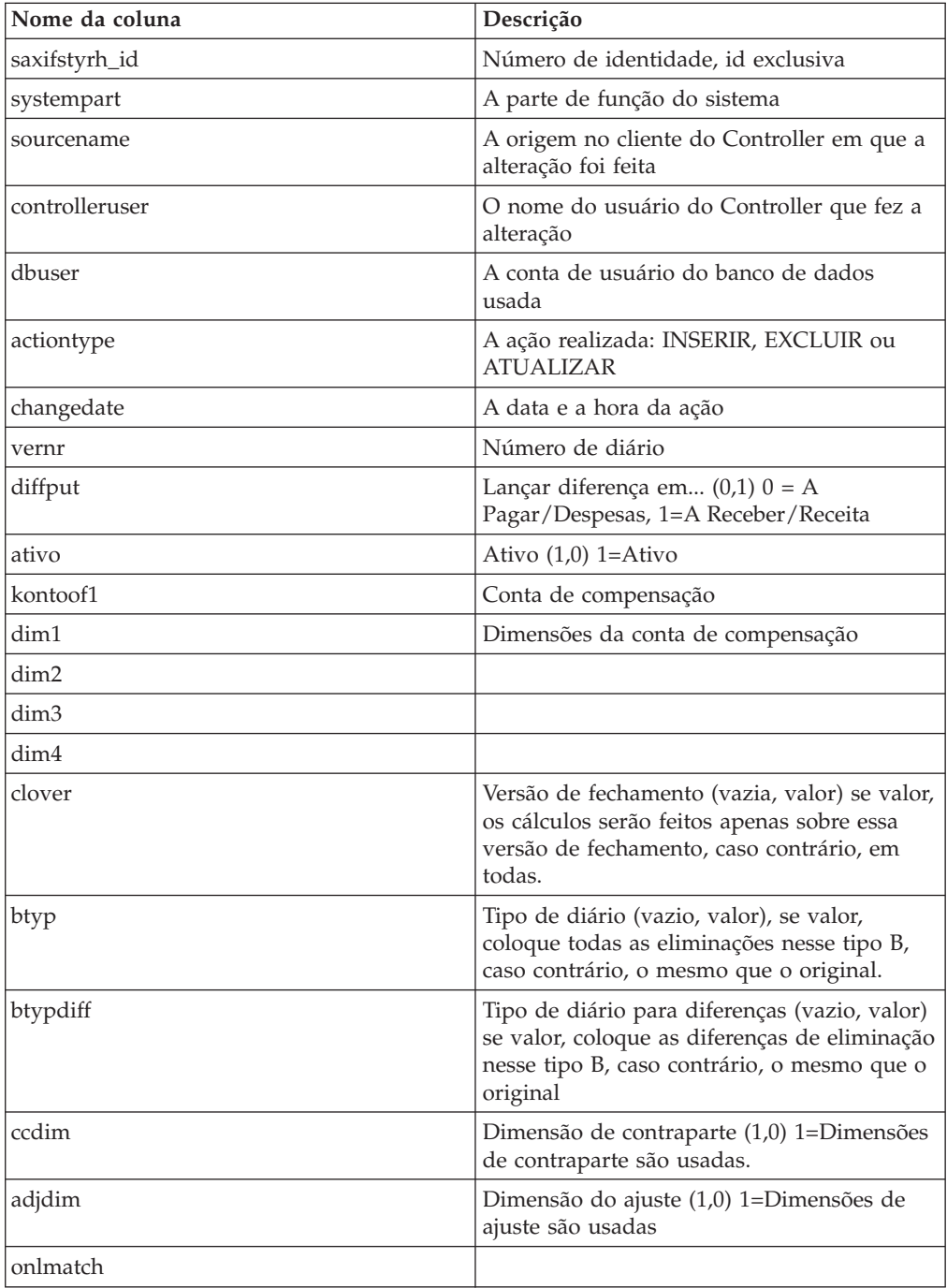

## **saxifstyrht**

Essa tabela exibe alterações registradas de textos de cabeçalhos de tabelas de controle e saldos entre empresas.

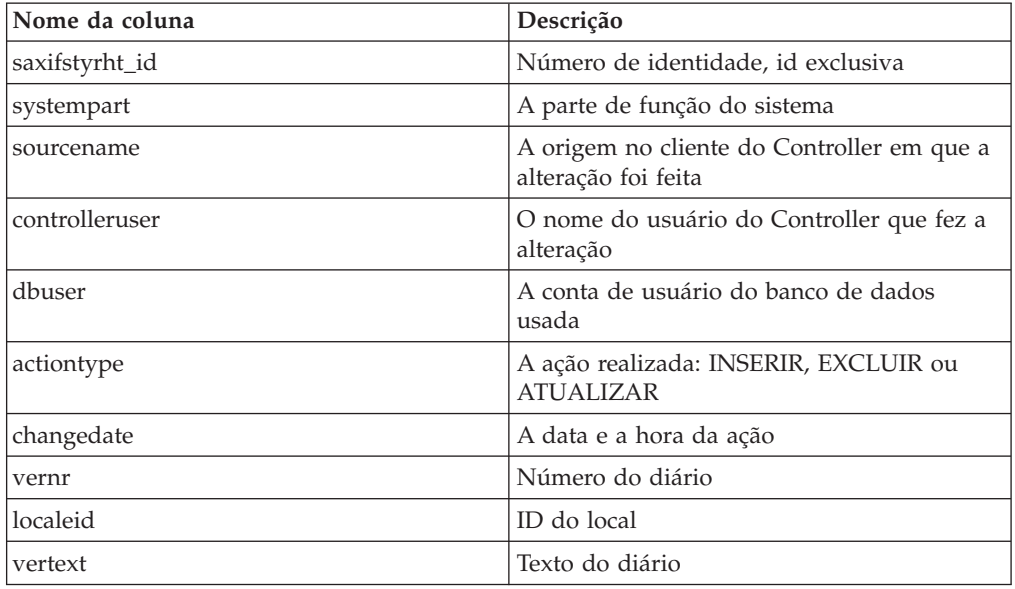

## **saxifstyrr**

Essa tabela exibe alterações registradas de linhas de cabeçalhos de tabelas de controle e saldos entre empresas.

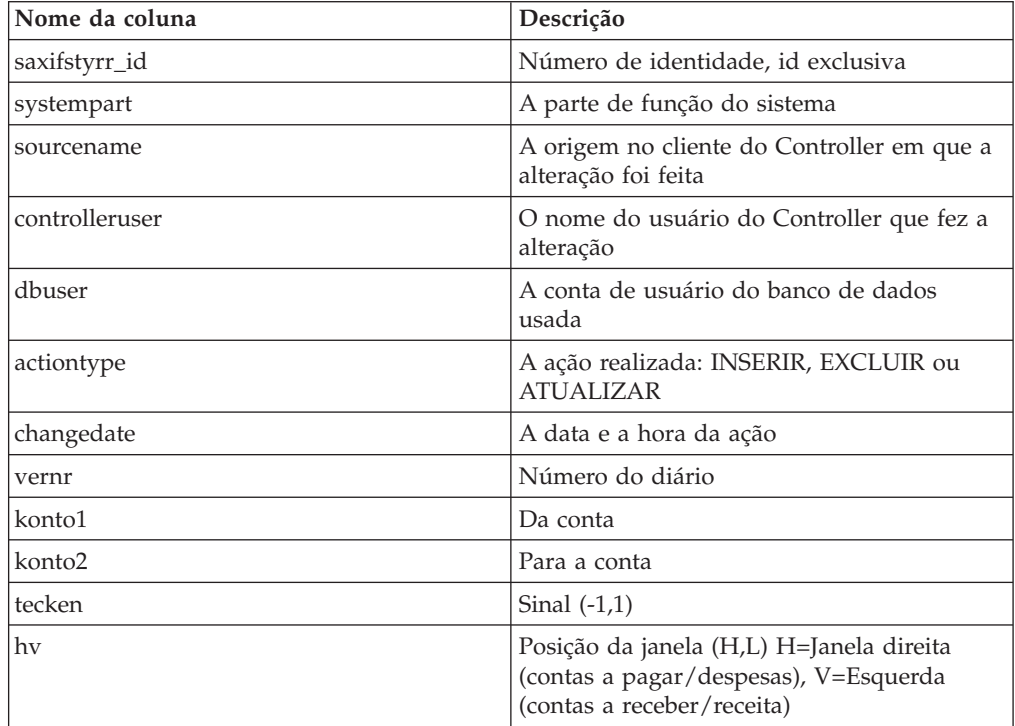

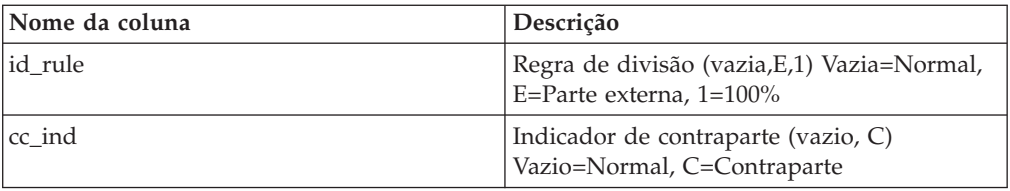

## **saxipmain**

Essa tabela exibe alterações registradas de tabelas de controle e lucro entre empresas.

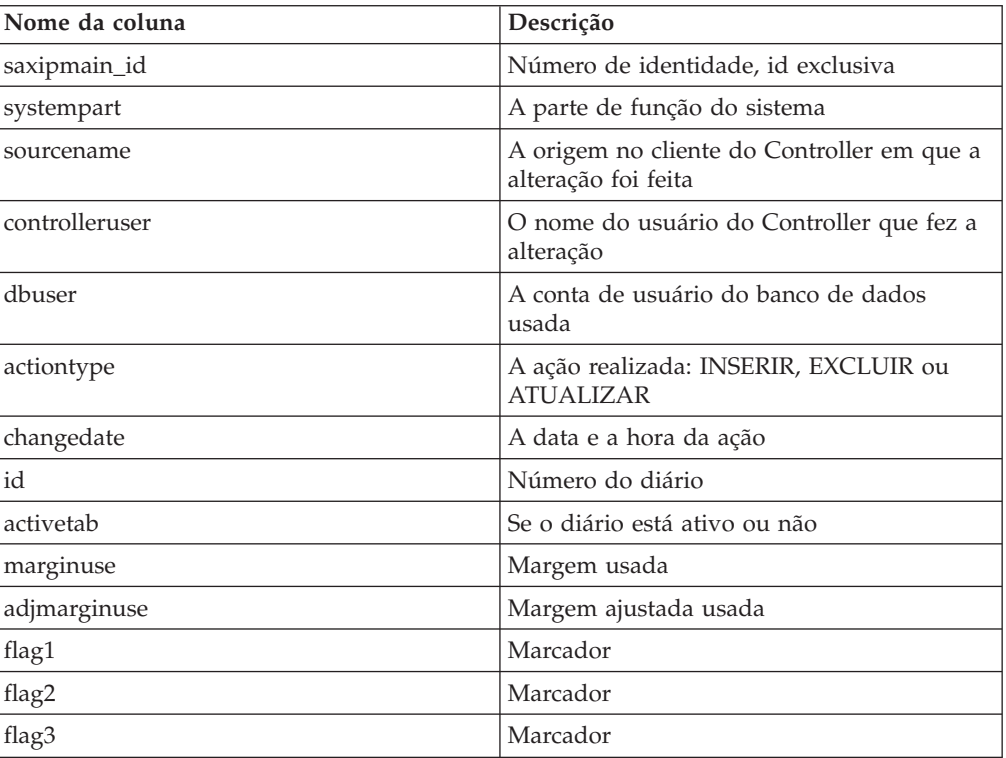

# **saxipstand**

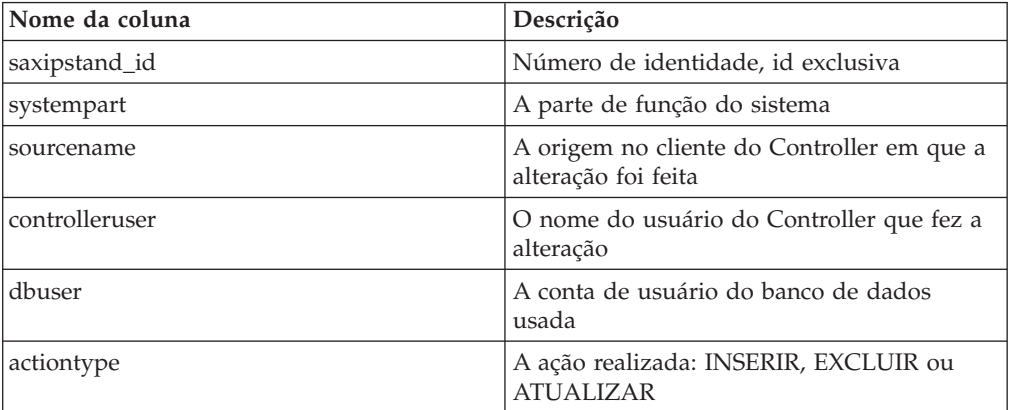

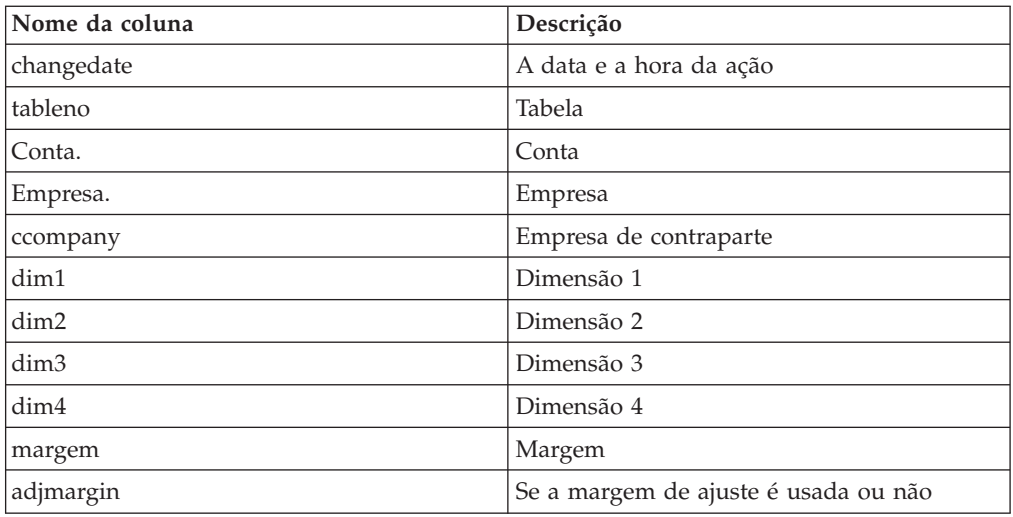

# **saxipstandh**

Essa tabela exibe alterações registradas de tabelas de controle e lucro entre empresas.

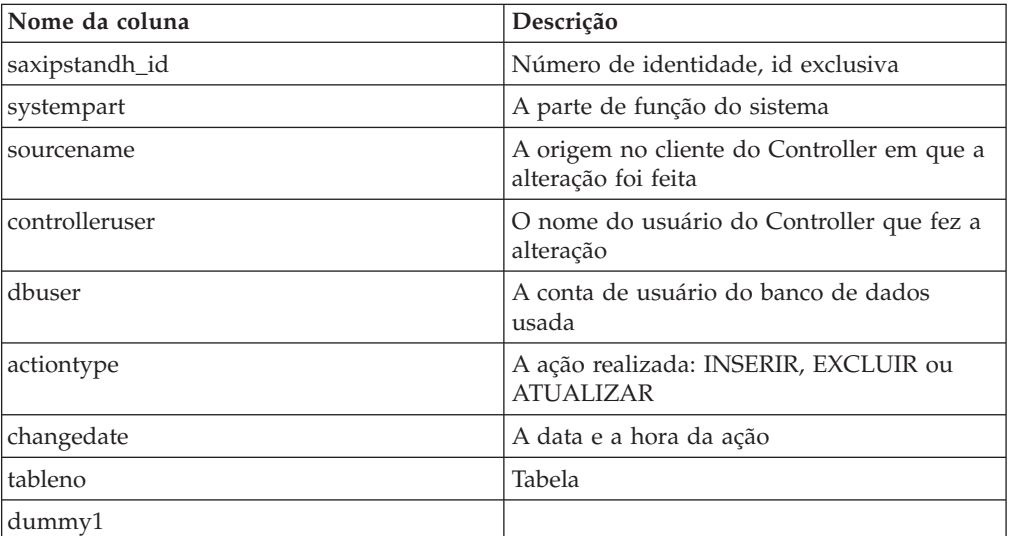

## **saxipstandht**

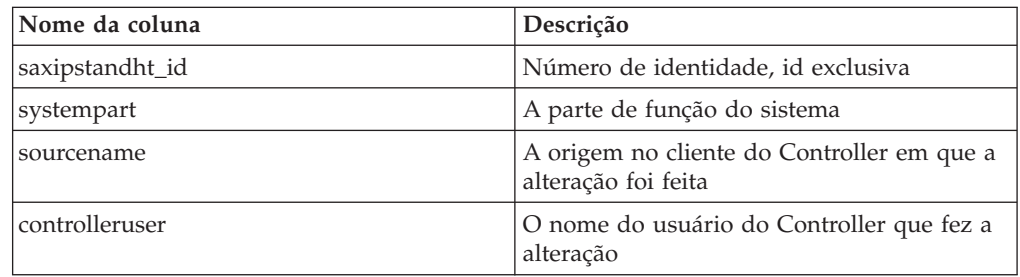

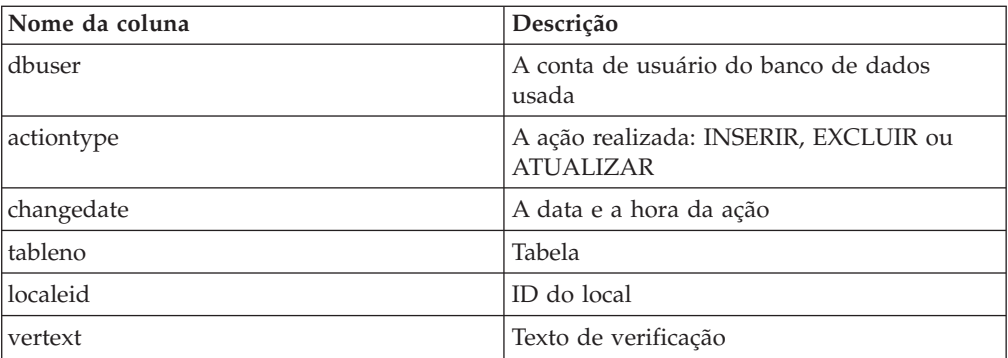

### **saxipstyrd**

Essa tabela exibe alterações registradas de tabelas de controle e lucro entre empresas.

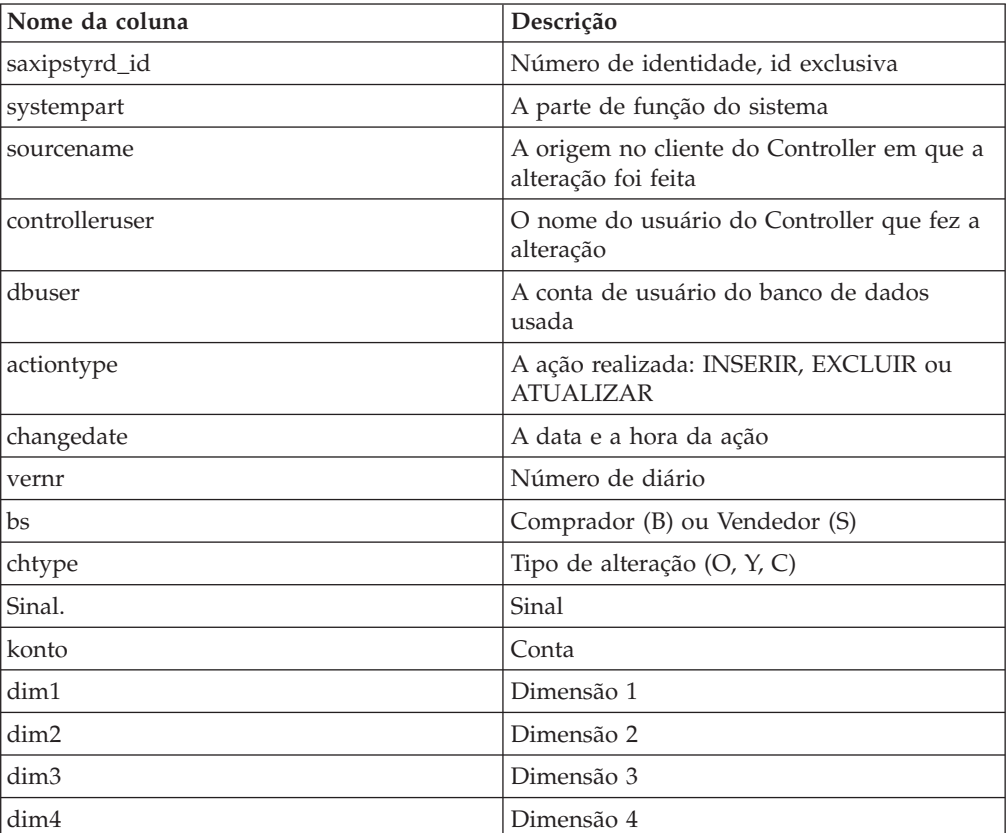

### **saxipstyrh**

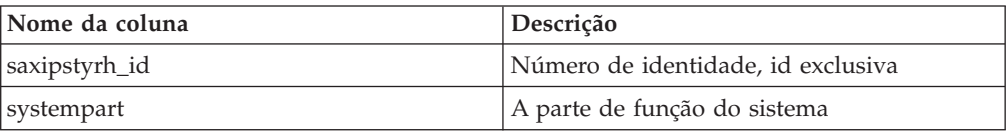

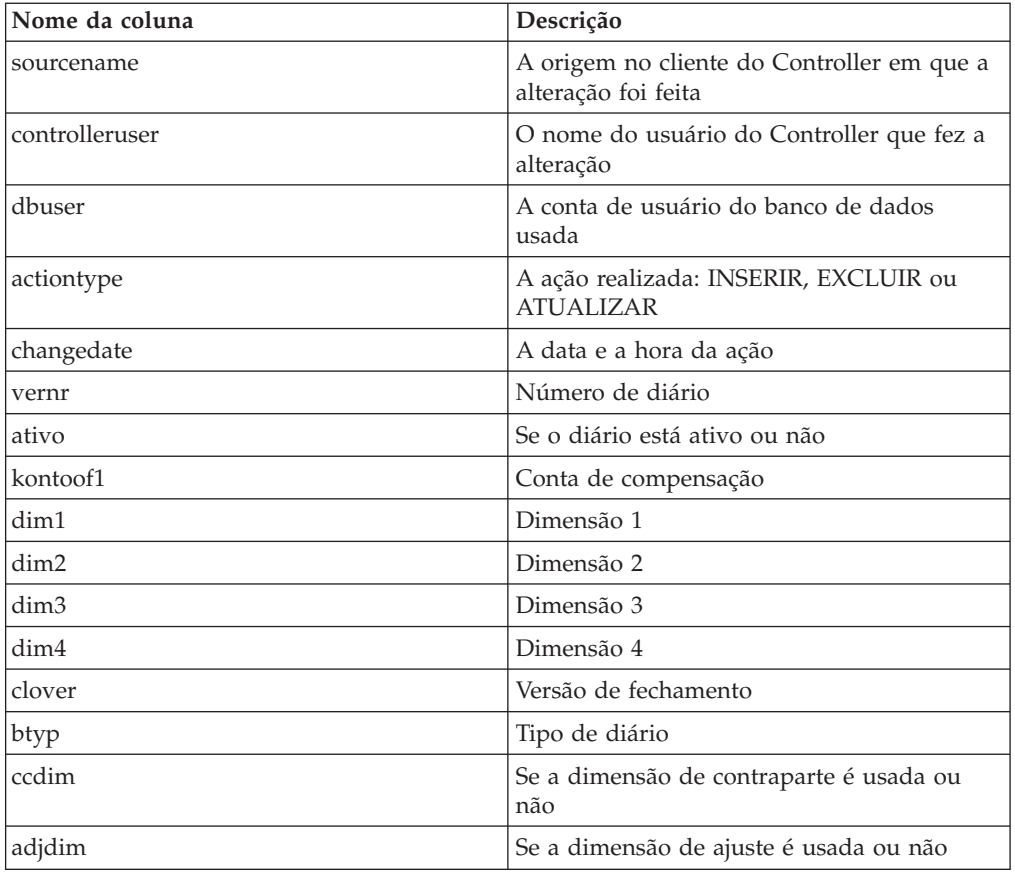

# **saxipstyrht**

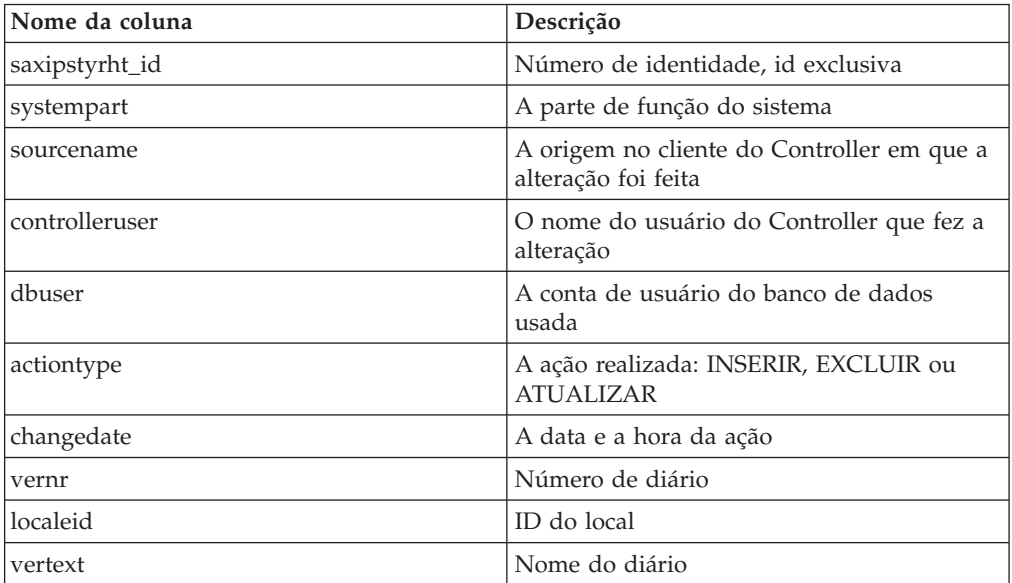

# **saxipstyrr**

Essa tabela exibe alterações registradas de tabelas de controle e lucro entre empresas.

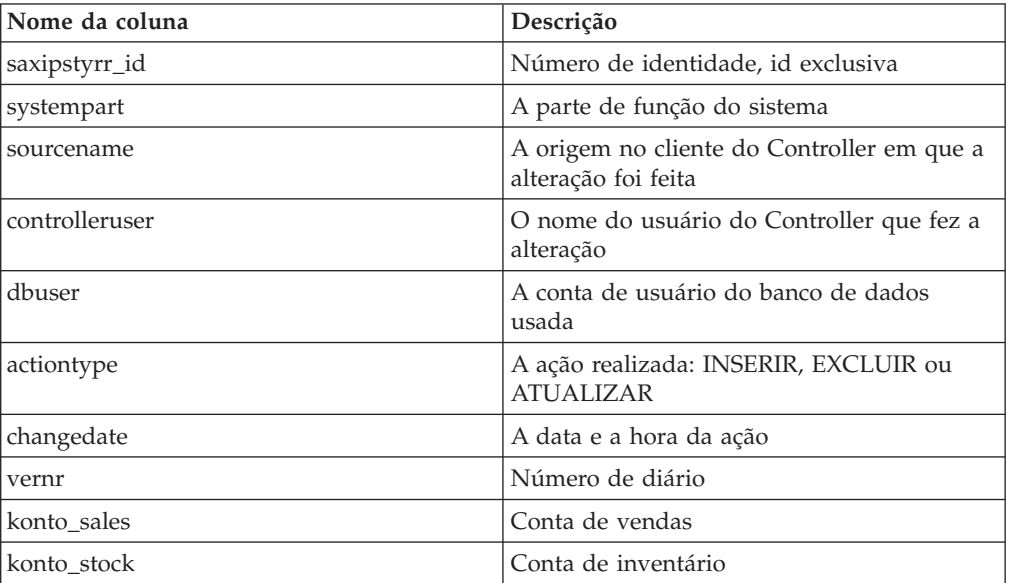

# **saxkonfig**

Essa tabela exibe alterações registradas para a configuração geral e os padrões pessoais.

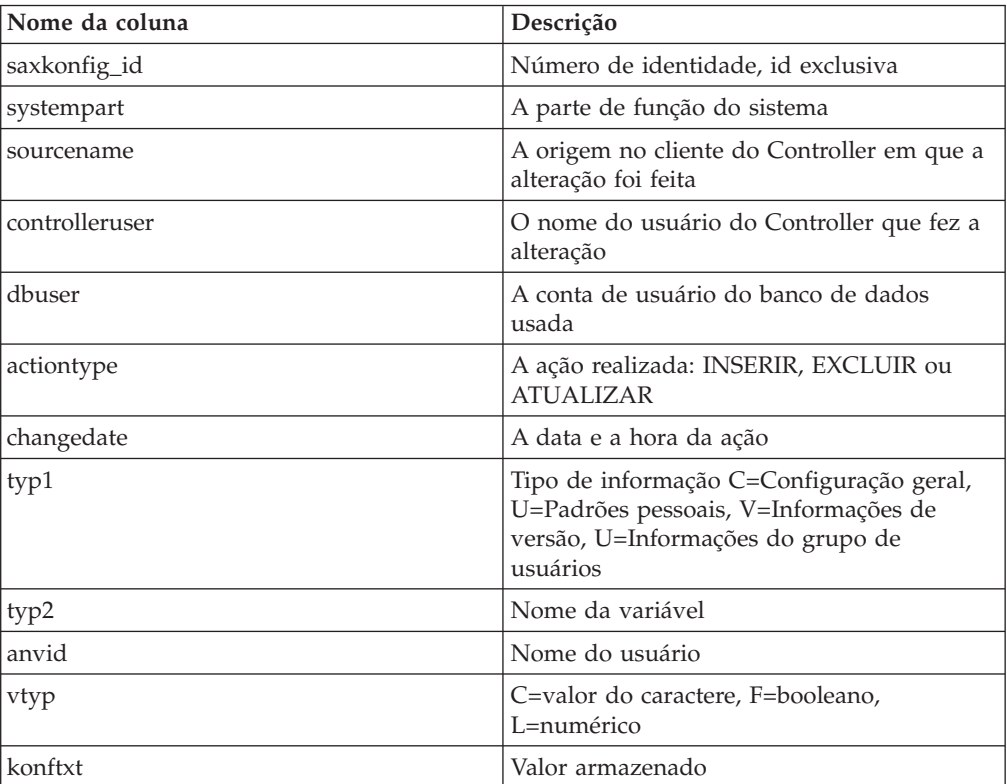
## **saxkonto**

Essa tabela exibe alterações registradas de informações de conta na estrutura da conta.

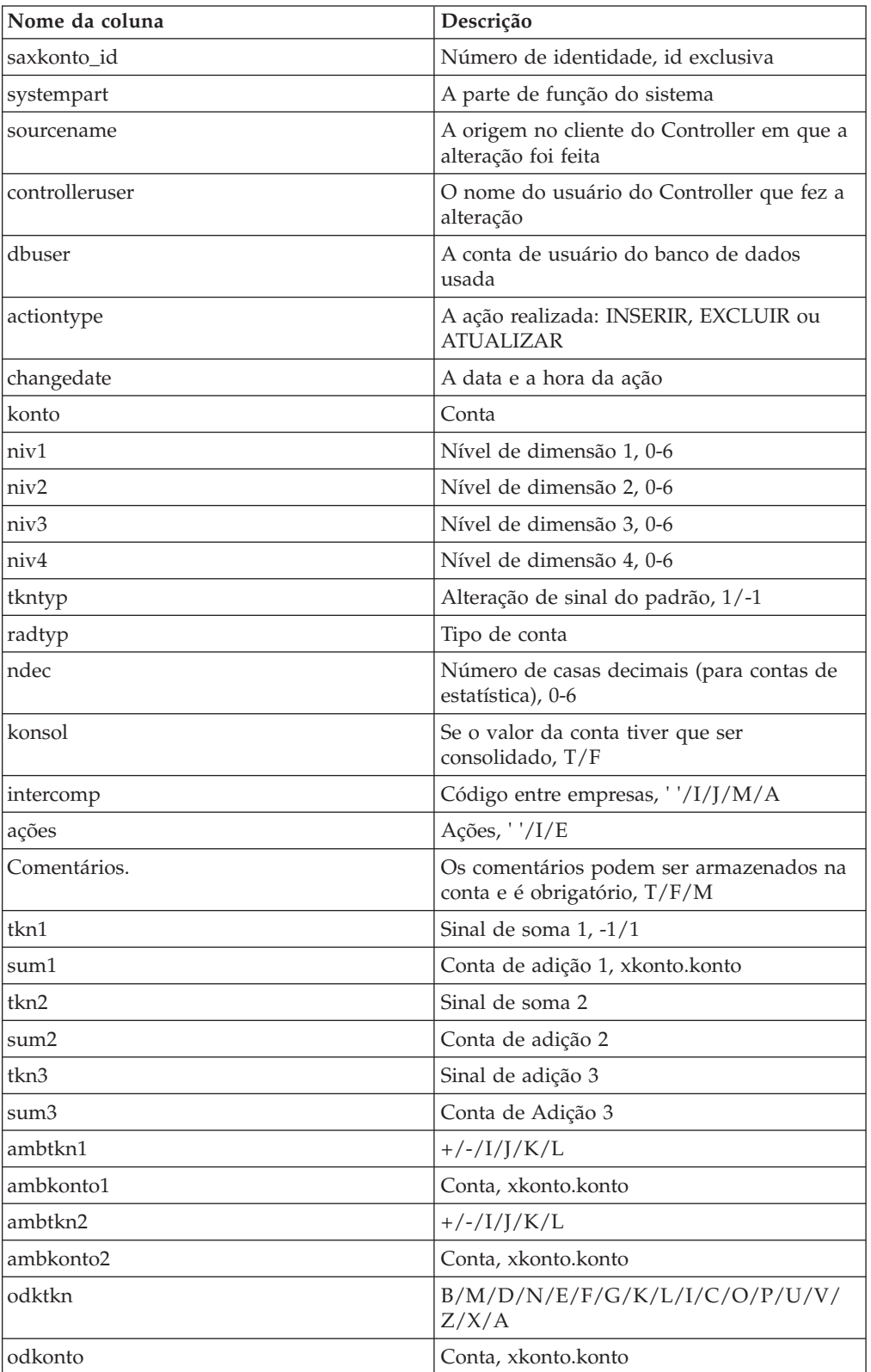

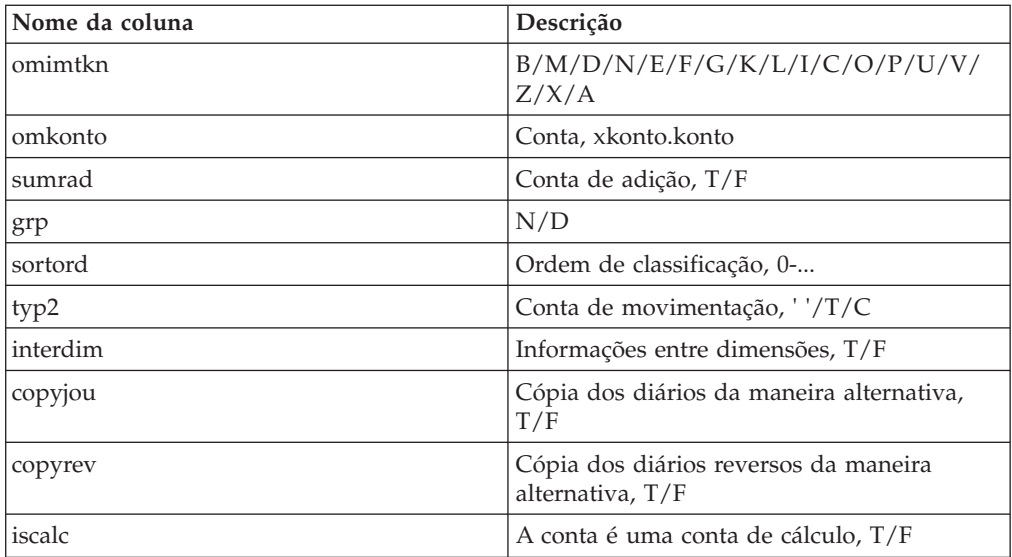

## **saxkstruc**

Essa tabela exibe as alterações registradas de estruturas de empresa geradas.

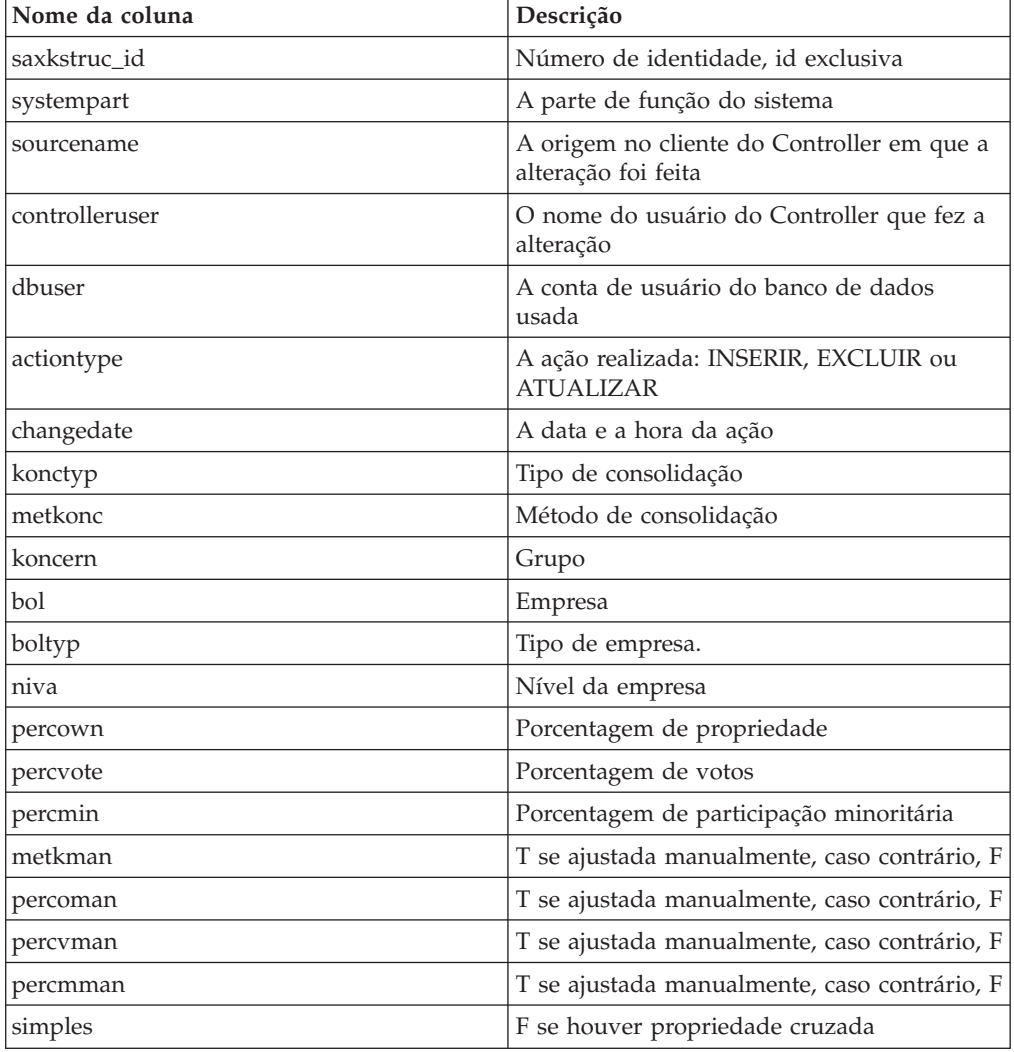

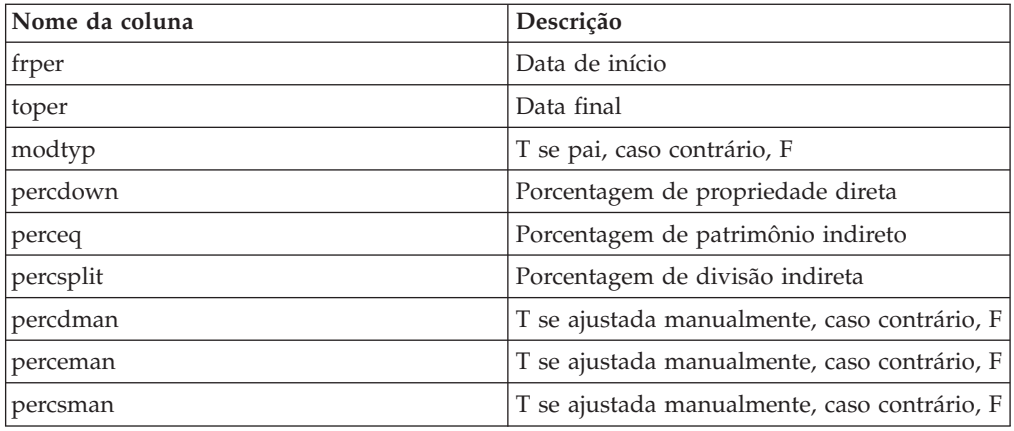

### **saxmedlem**

Essa tabela exibe alterações registradas de direitos e estruturas vinculadas para membros em grupos.

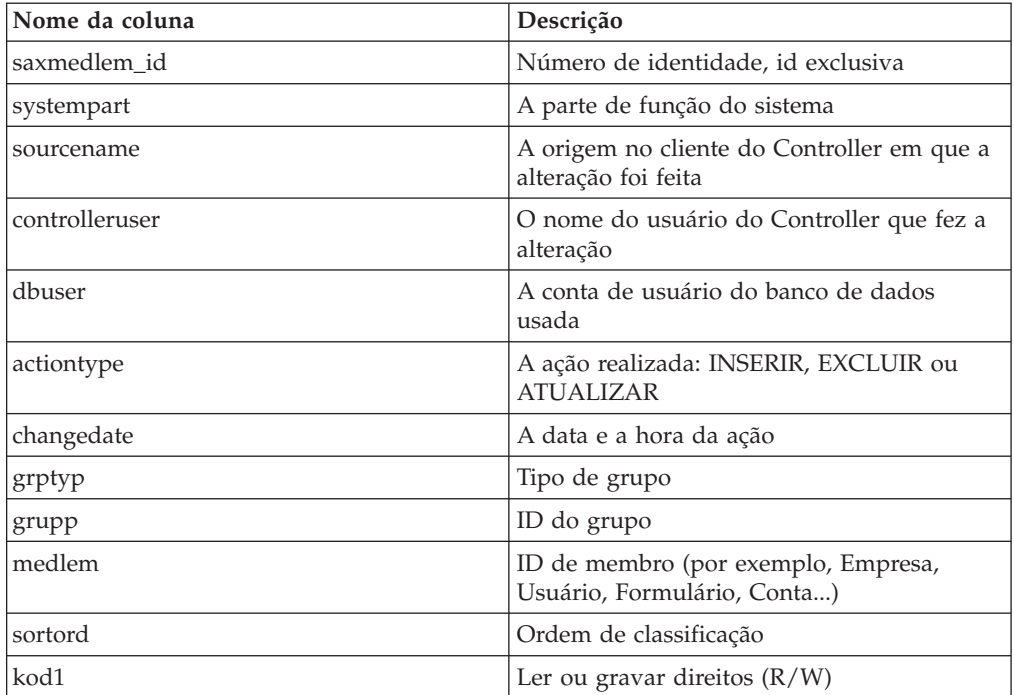

#### **saxmovem**

Essa tabela exibe as alterações registradas de estruturas de movimentação.

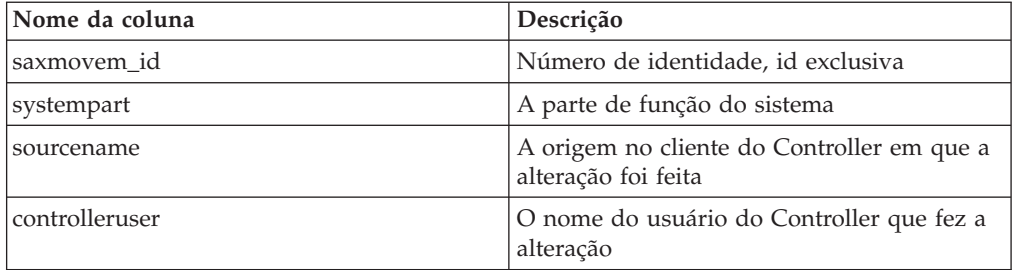

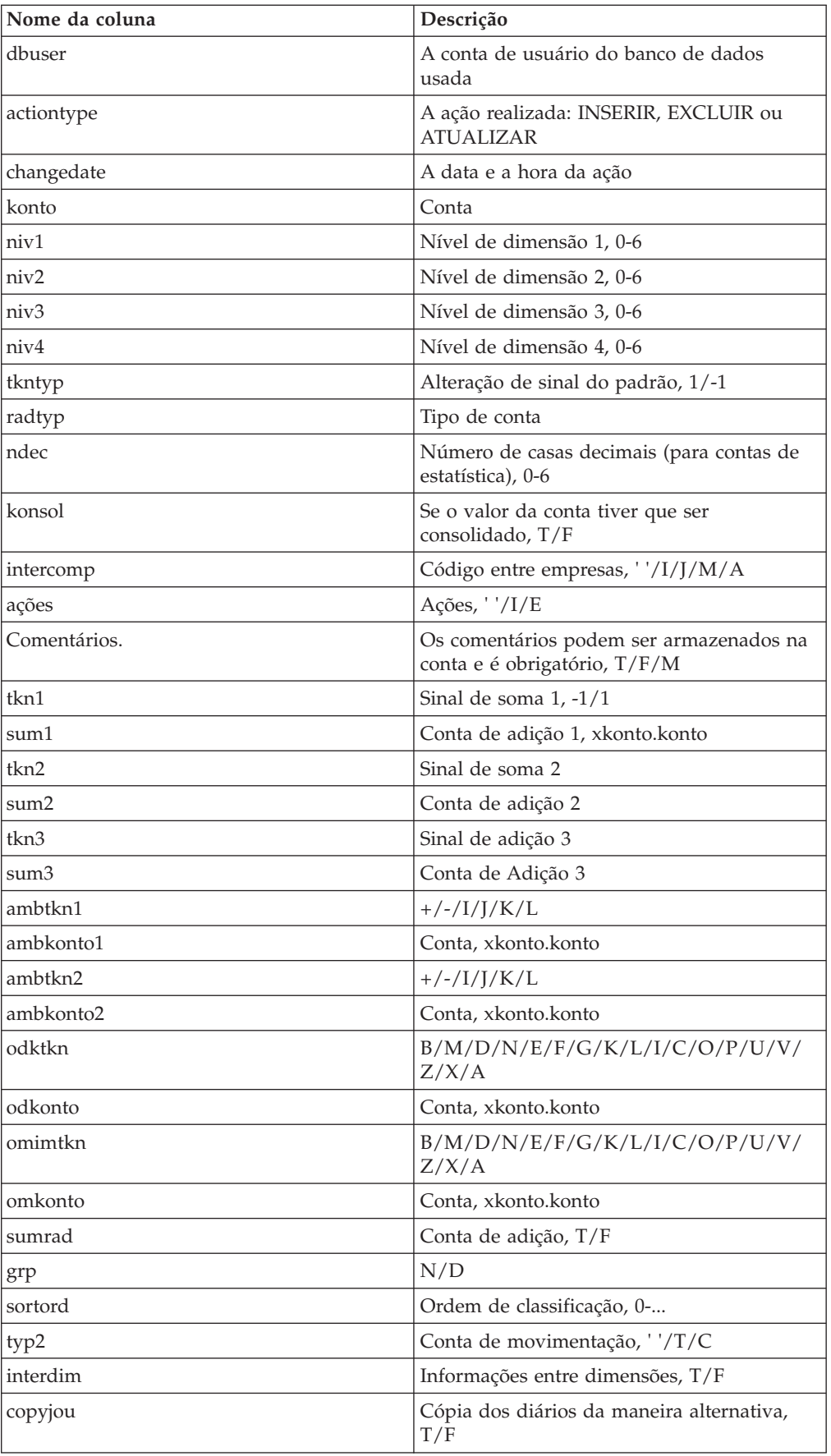

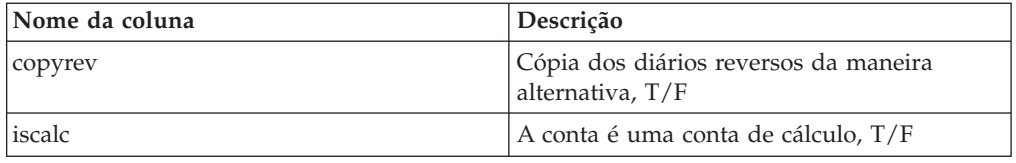

### **SABDLOG**

Essa tabela exibe informações sobre quando o modo de edição está ativado e desativado na função Navegar pelos dados.

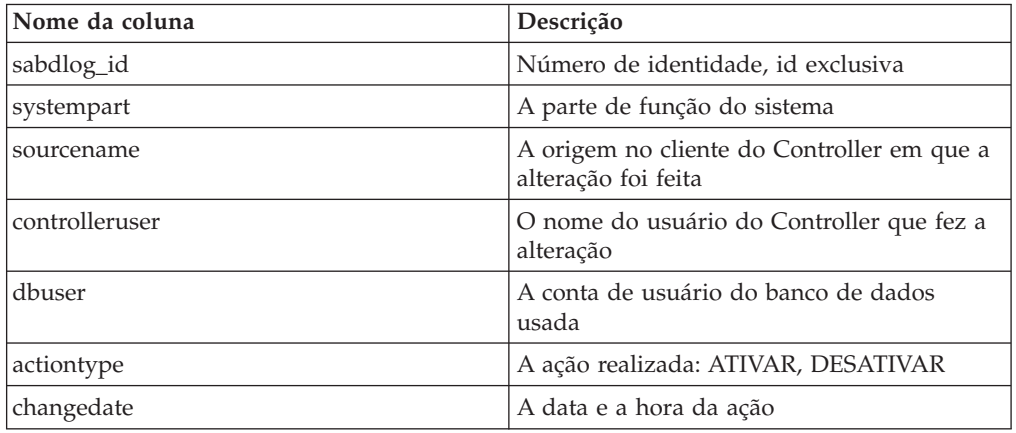

## **SATRGLOG**

Esta tabela mostra quando o registro de auditoria do sistema está ativado e desativado. Observe que o recurso de registro de auditoria do sistema é programado para rastrear as atividades dos usuários, mas algumas vezes as atividades são iniciadas pelo sistema, como acontece no caso de operações automáticas que afetam as áreas contidas no registro de auditoria do sistema. Em decorrência disto, o registro de auditoria do sistema é desativado e ativado com a finalidade de excluir atividades acionadas pelo sistema que não tenham relação com atividades realizadas por usuários. Estas atividades de ativação/desativação automática estão inclusas no satrglog.

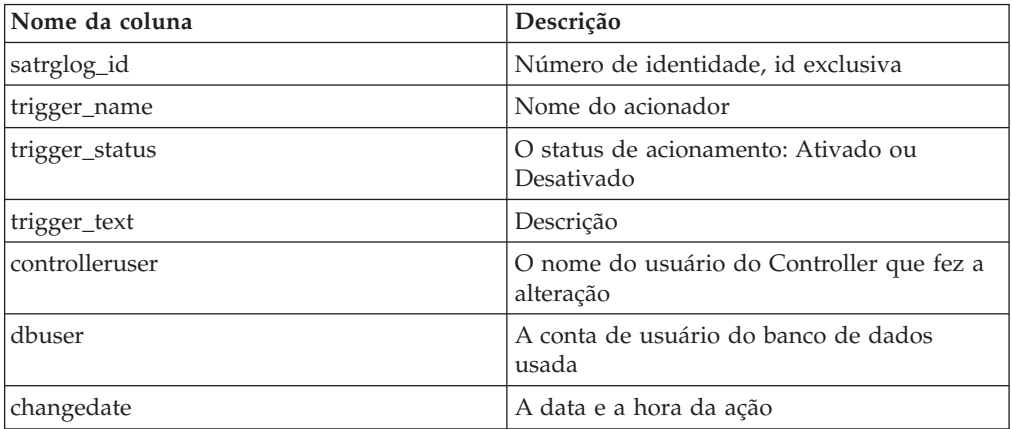

## **Apêndice G. Regras, taxas e códigos**

Este capítulo descreve expressões e códigos gerais usados no IBM Cognos Controller.

### **Expressões regulares**

Ao definir condições é possível utilizar expressões regulares para representar um ou vários caracteres. A tabela mostra exemplos de expressões regulares que podem ser utilizadas e qual tipo de caracteres eles combinam ou pulam.

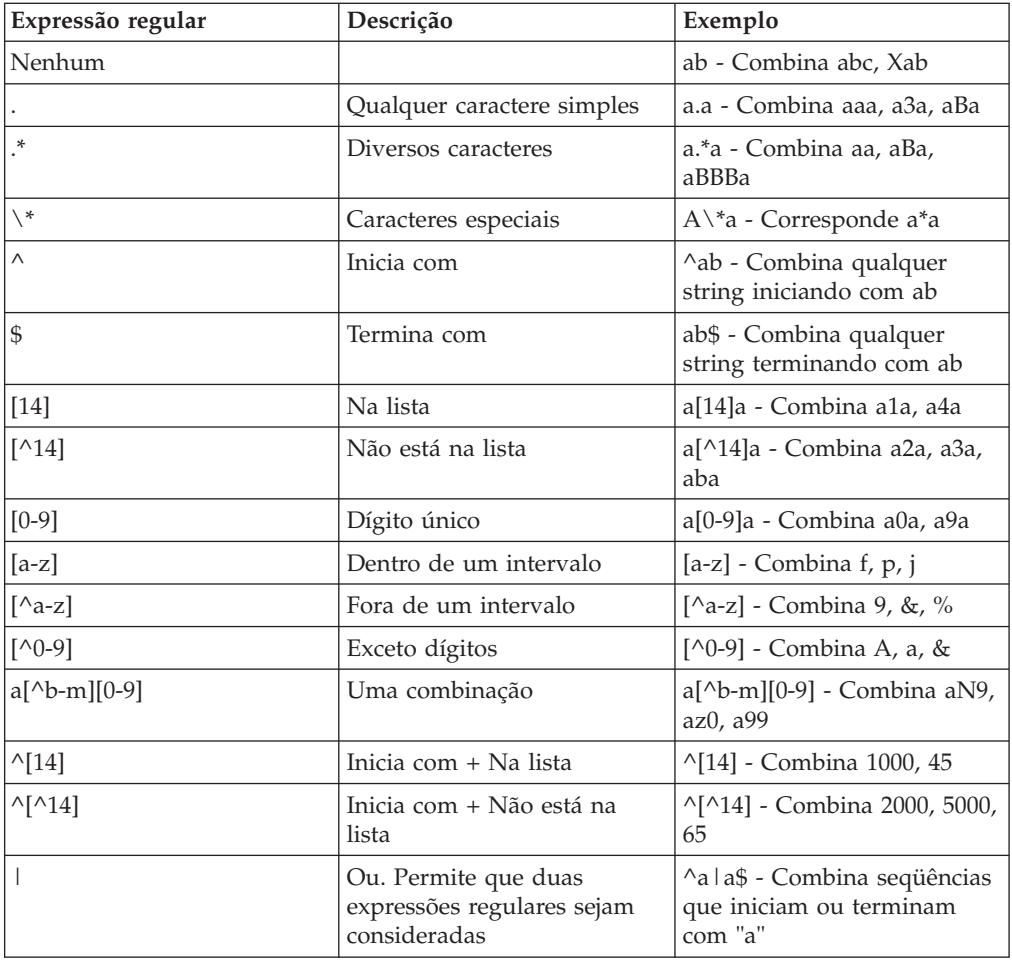

## **Códigos**

Este capítulo descreve os diferentes códigos que são usados para definir contas, conversão de moeda, transações entre empresas e reconciliações.

## **Códigos entre empresas**

Ao definir uma conta, especifique um código para as contas a serem usadas para contas entre empresas. Os códigos definem se uma unidade monetária tem que ser inserida para a transação ou não ou se a conta deverá ser usada para lucros internos.

A tabela mostra os códigos entre empresas disponíveis:

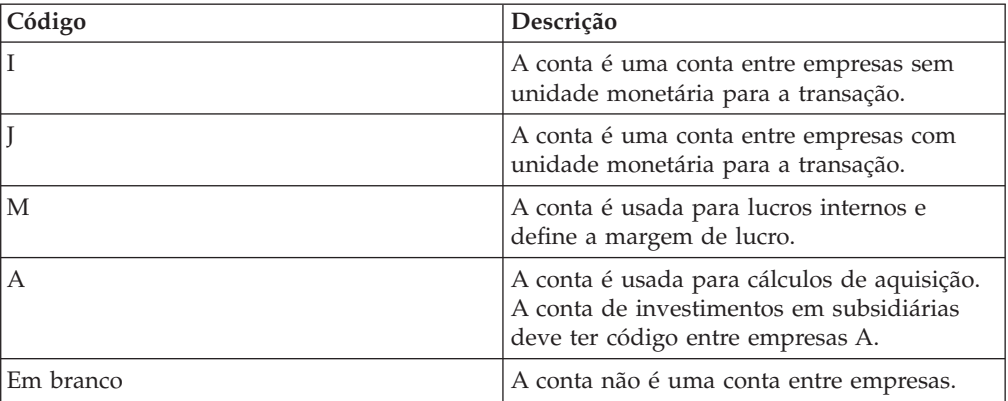

## **Códigos de reconciliação**

A tabela mostra os códigos de reconciliação disponíveis usados para reconciliação na janela **Definir estrutura da conta**:

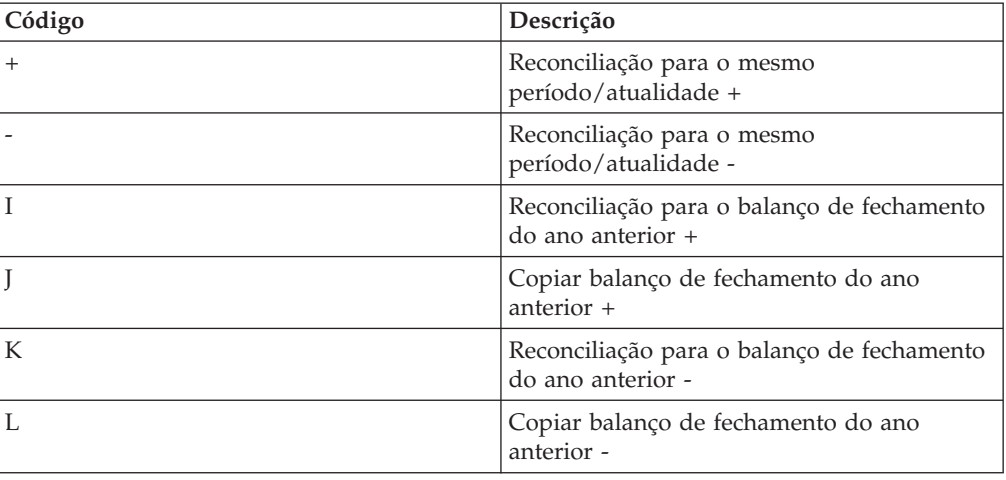

## **Códigos de idioma**

Esses idiomas estão disponíveis para a definição do Idioma Local no IBM Cognos Controller:

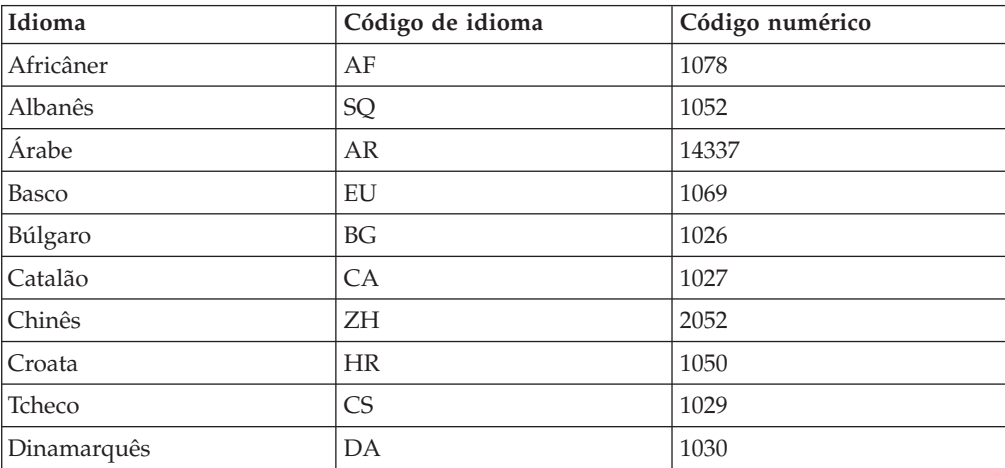

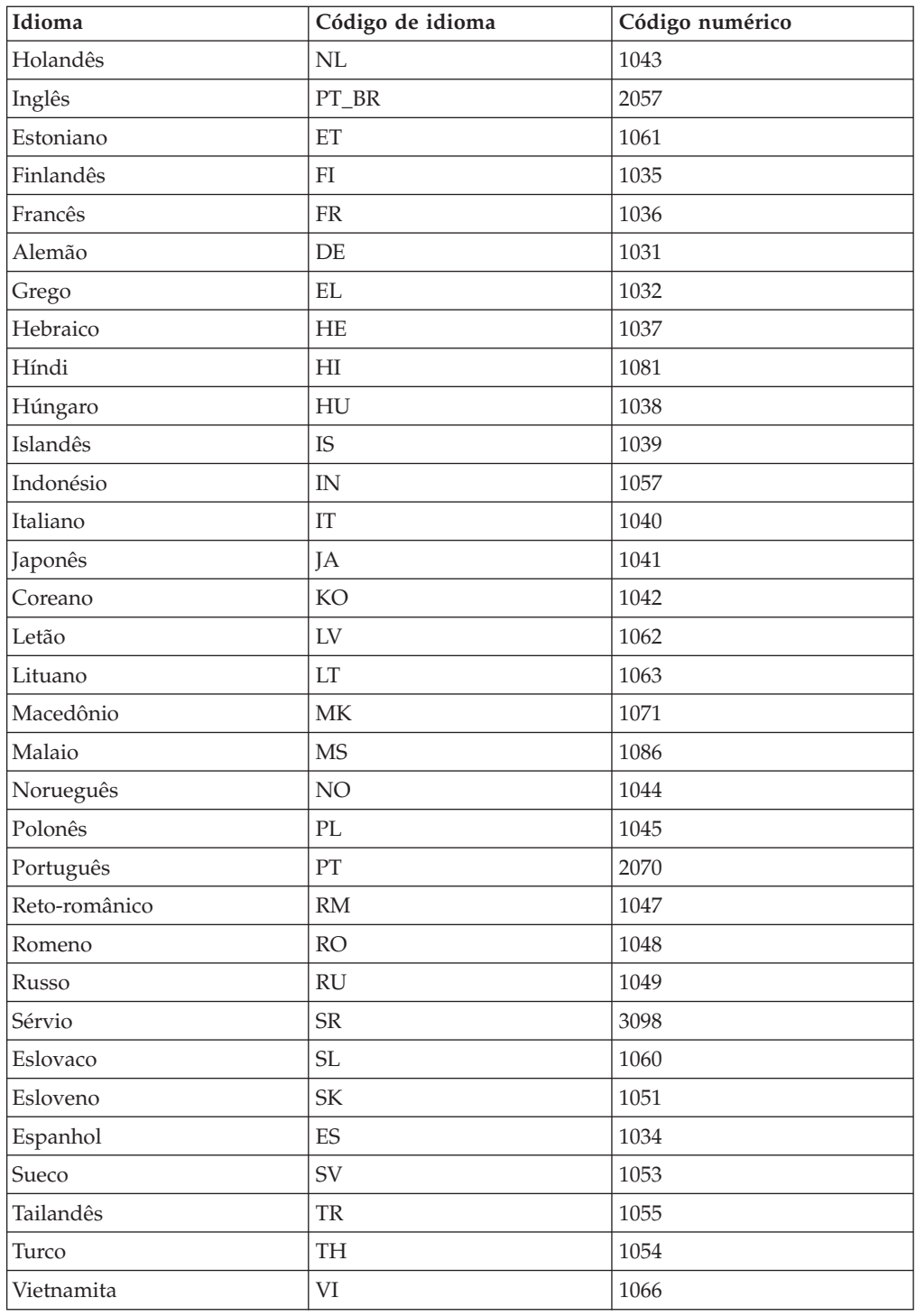

# **Importação de campos de especificação**

Esta seção descreve os campos usados ao definir especificações de importação

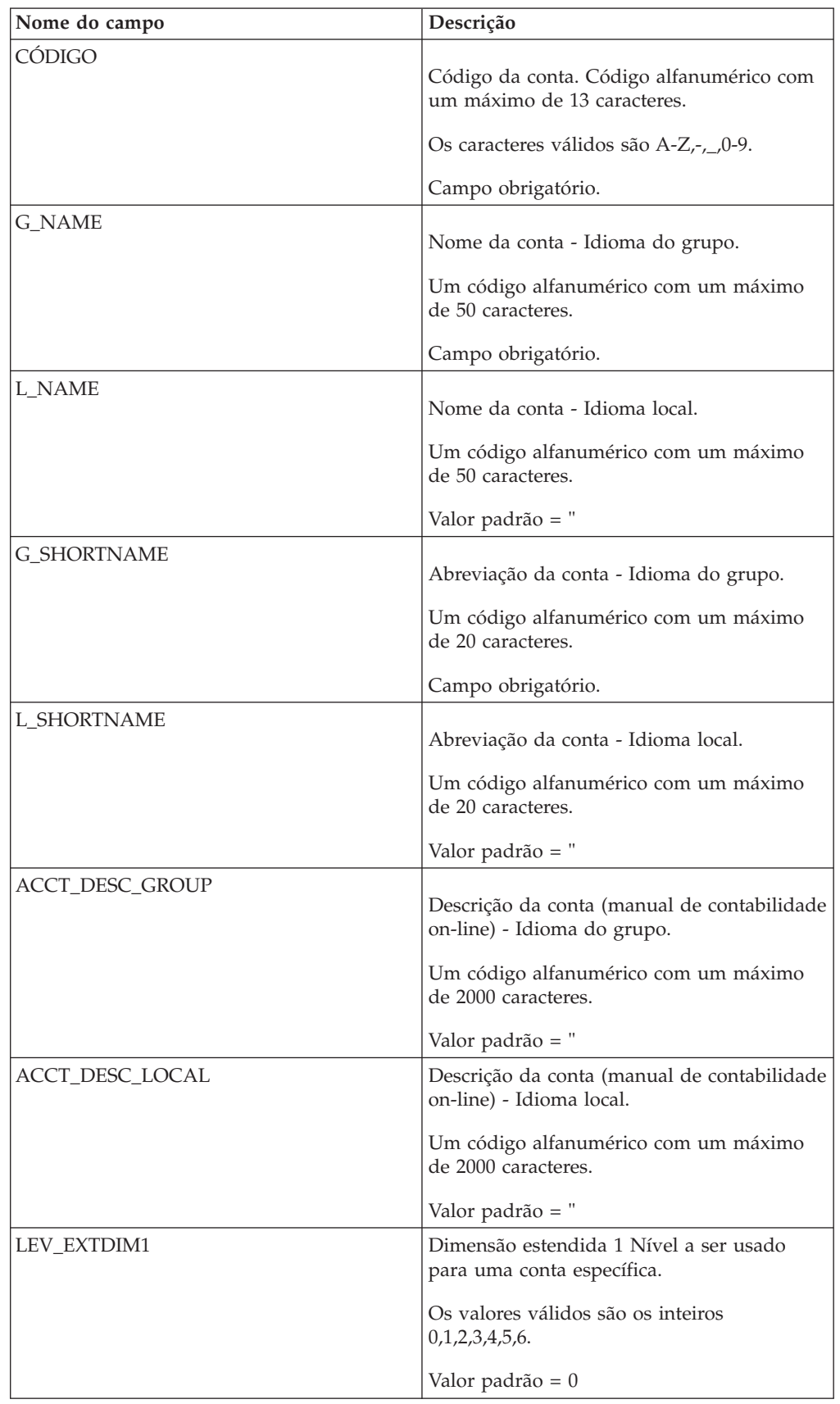

### **Importação dos campos de especificação usados na estrutura da conta**

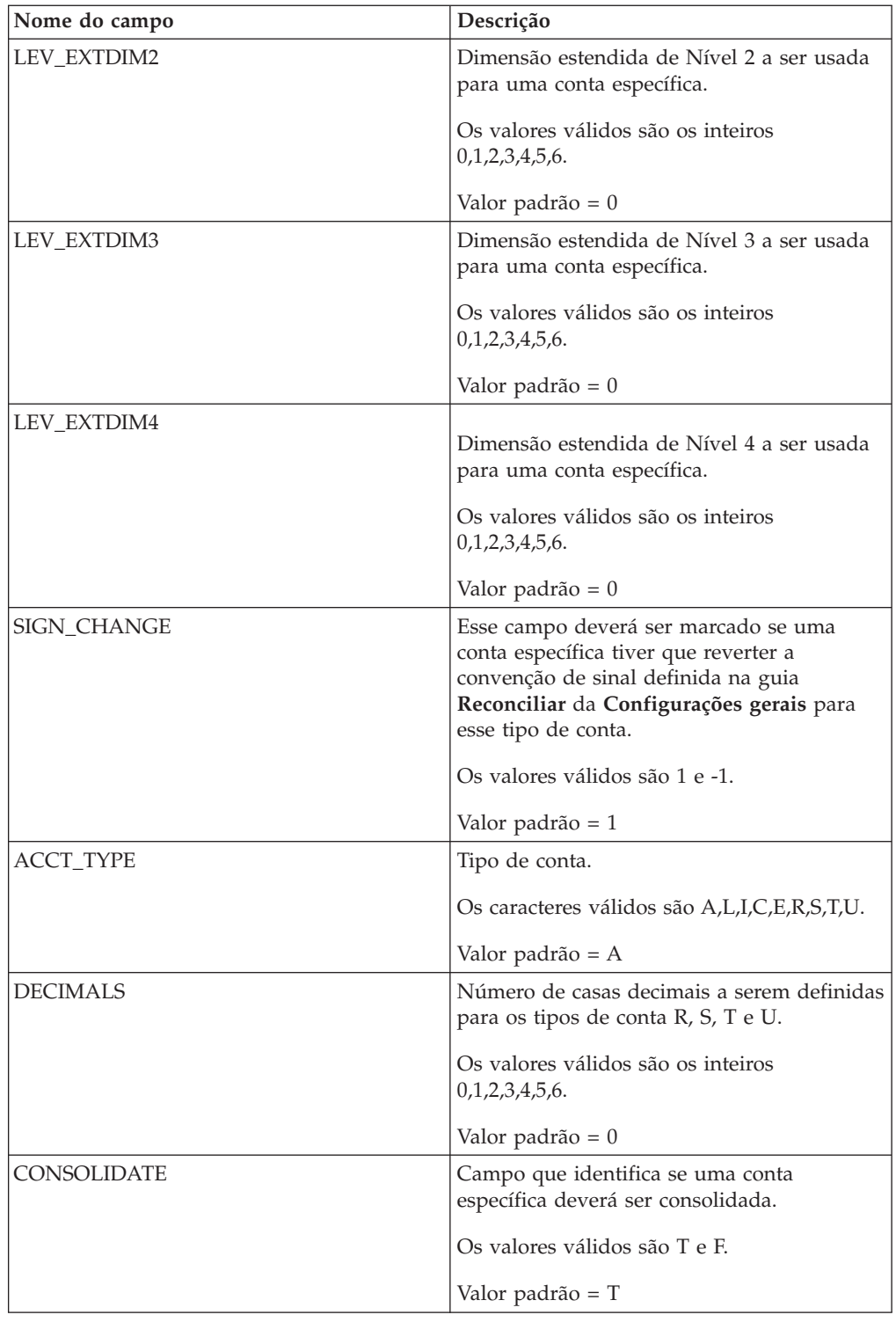

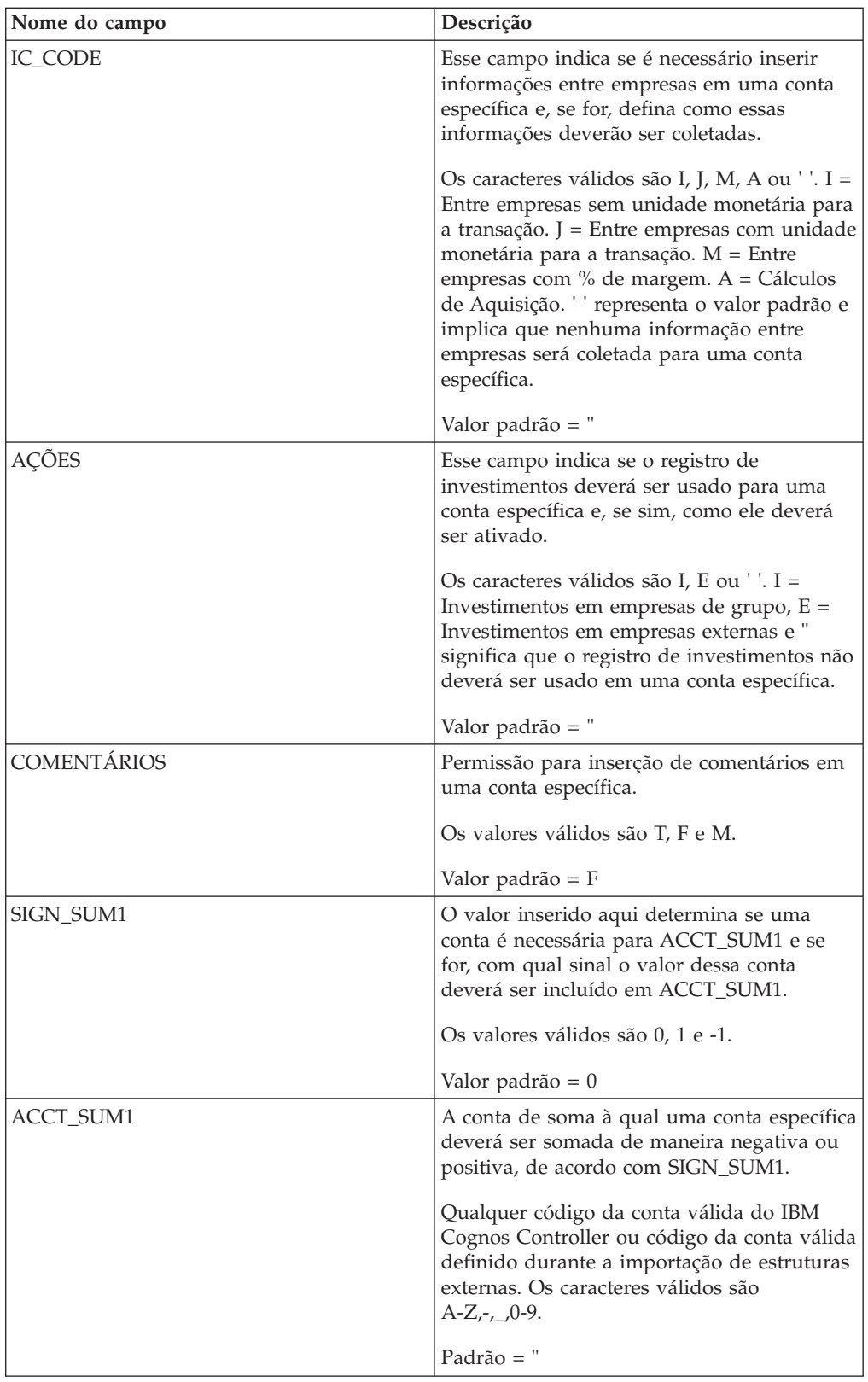

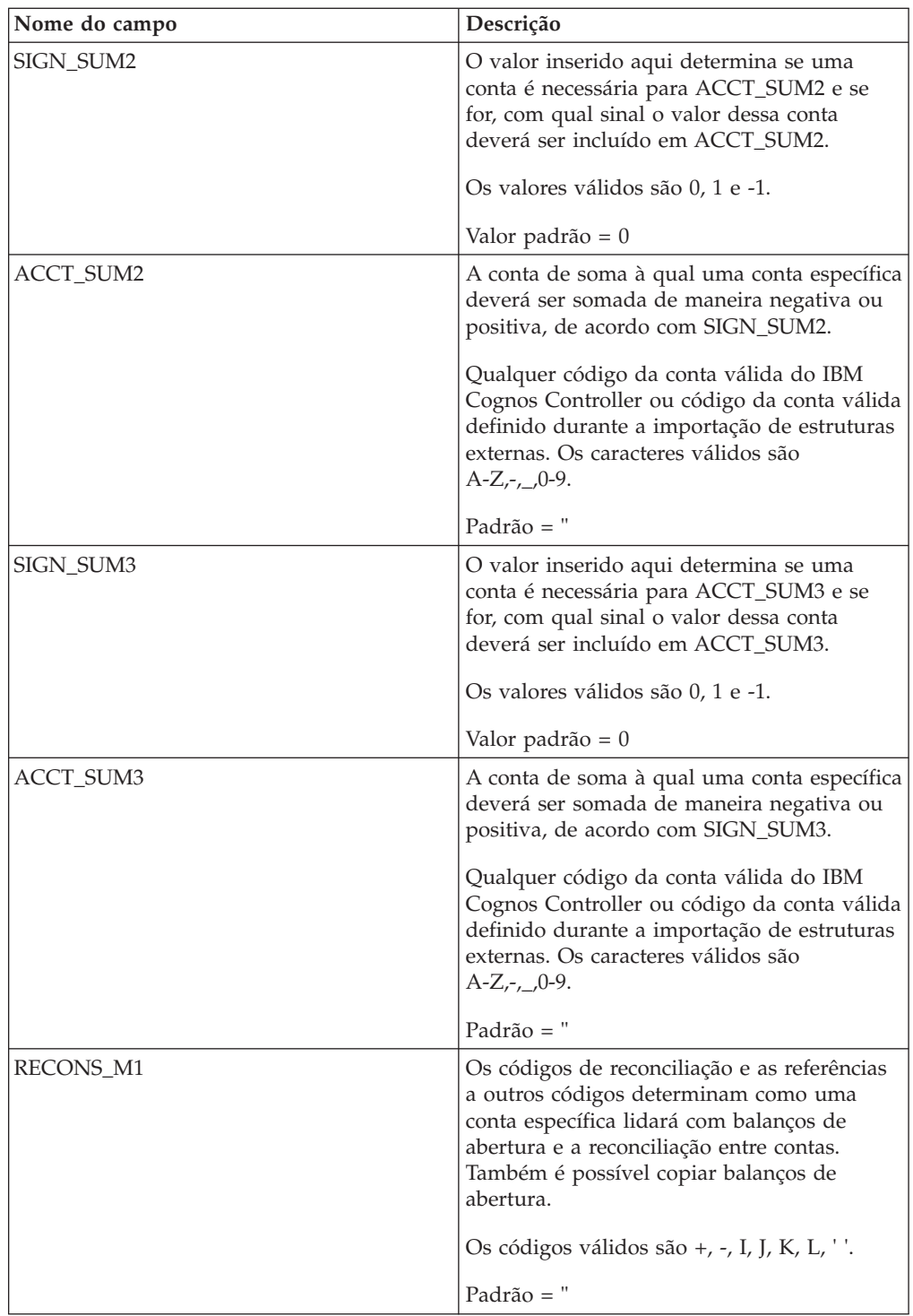

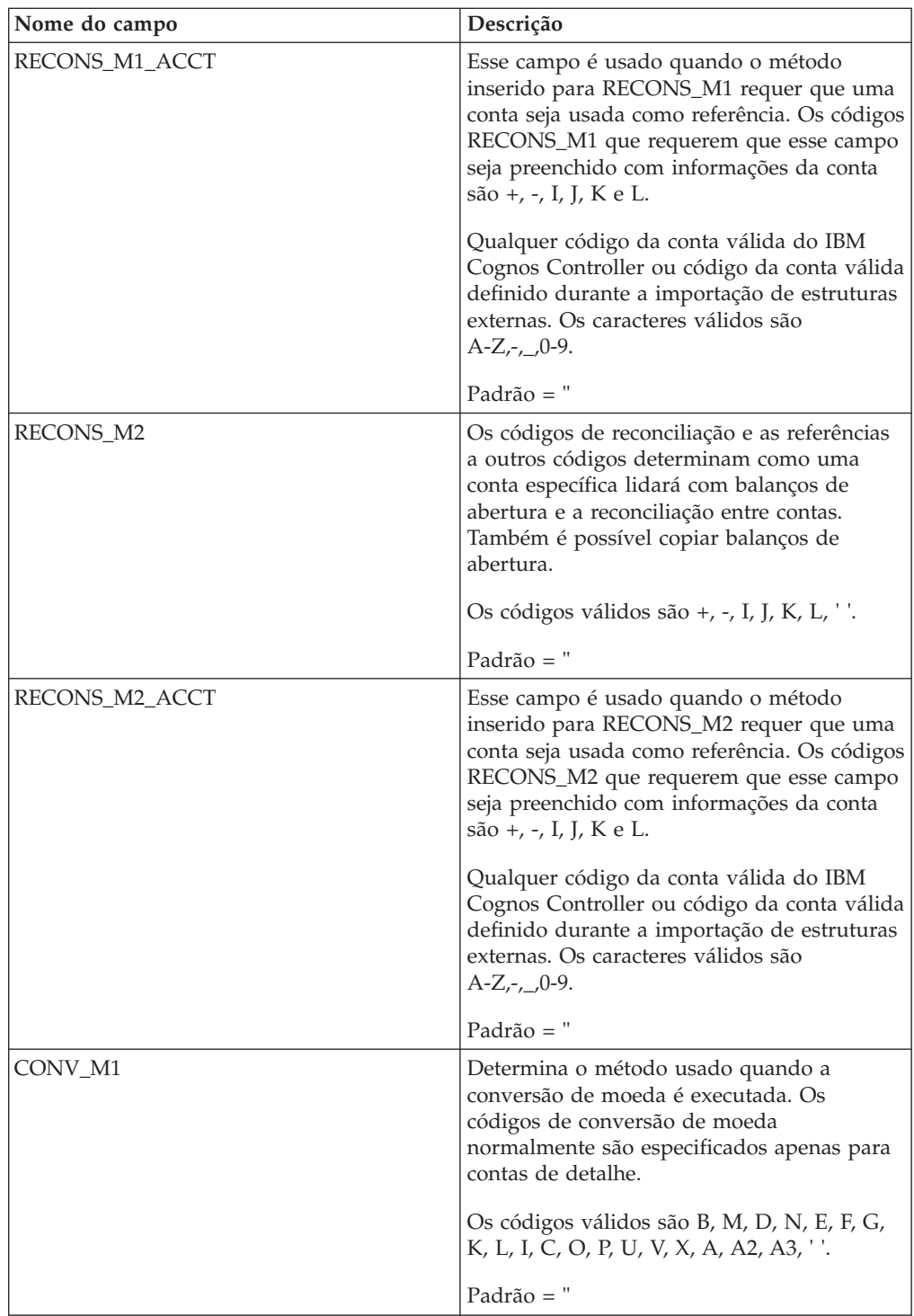

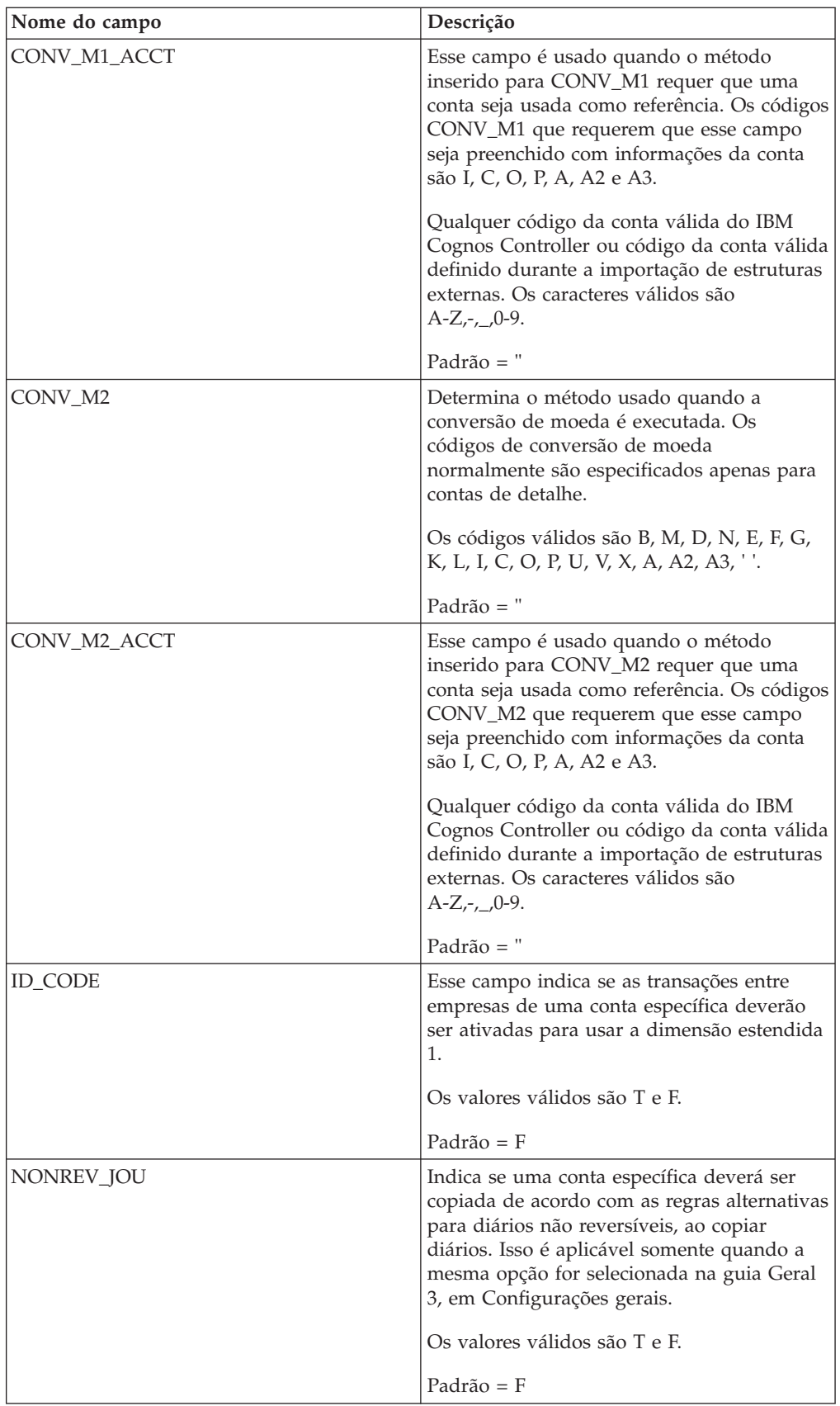

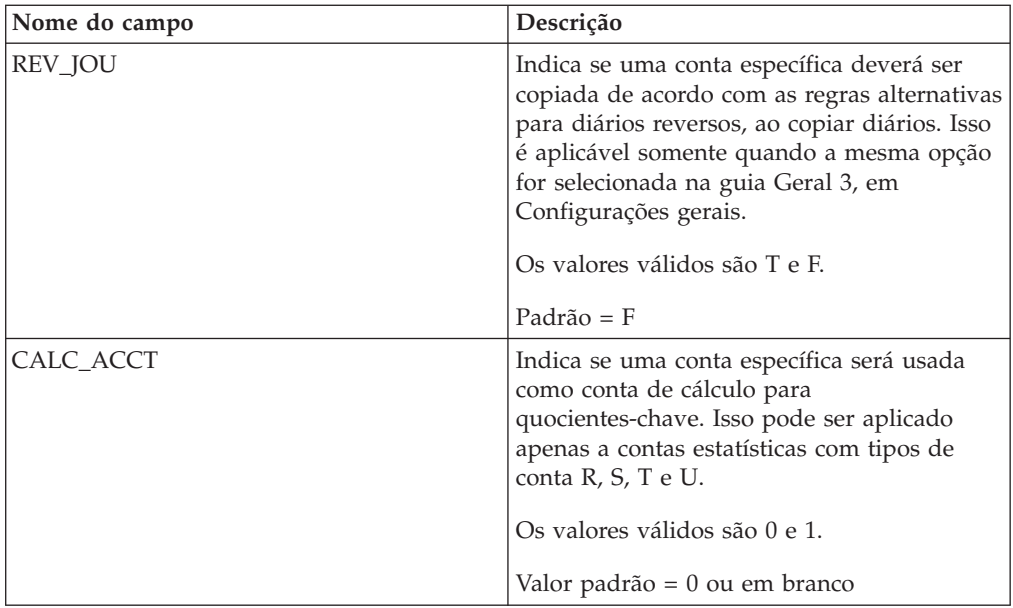

### **Importação dos campos de especificação usados na estrutura da empresa**

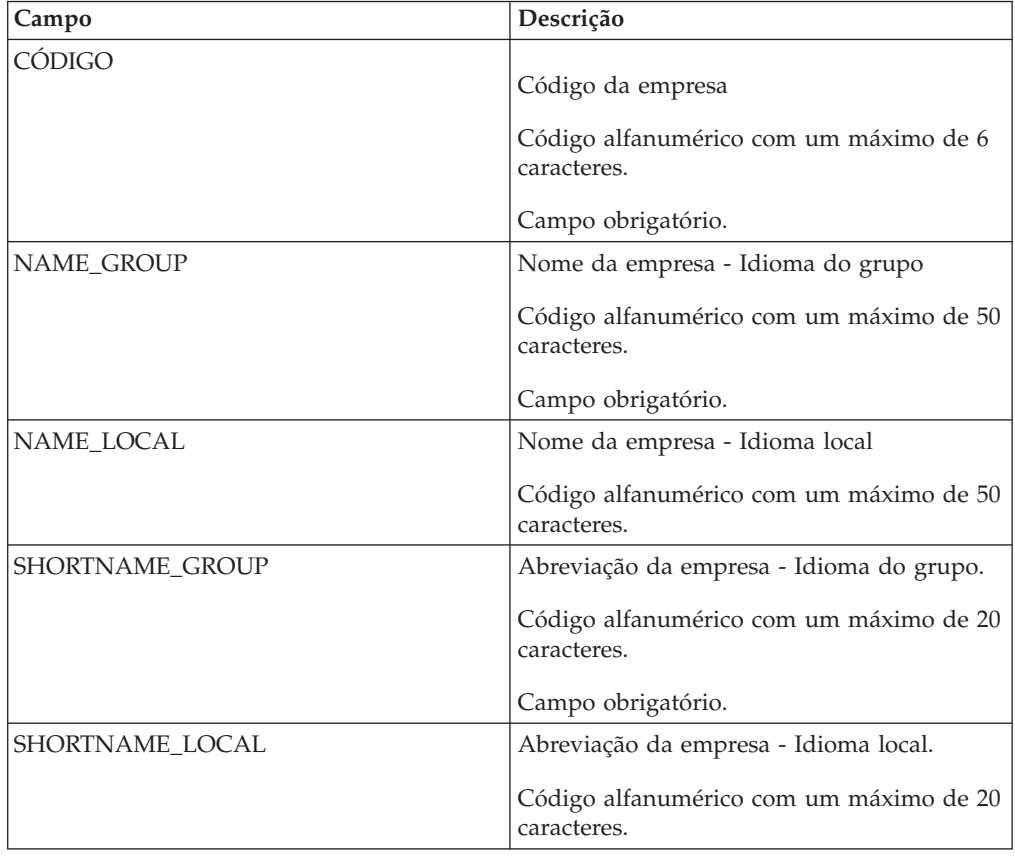

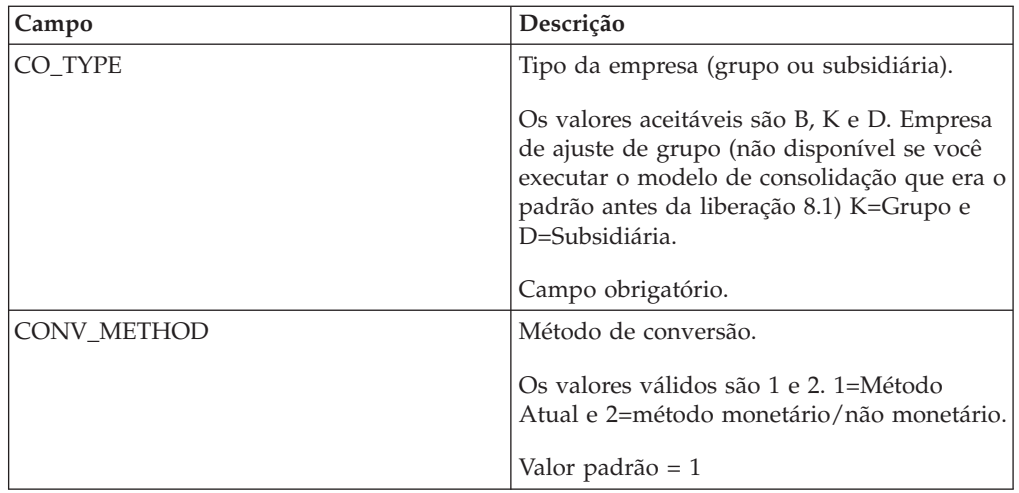

### **Importação dos campos de especificação usados nas estruturas de dimensões estendidas**

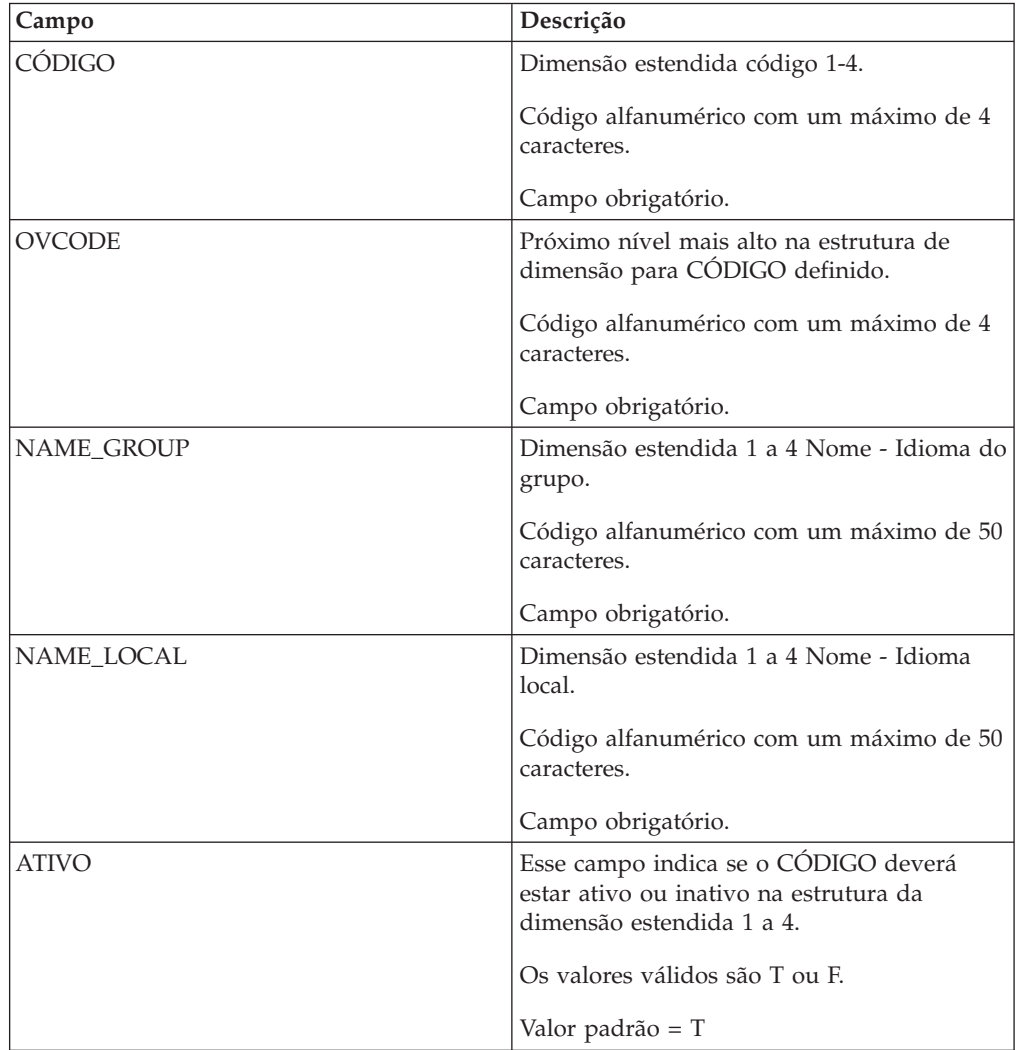

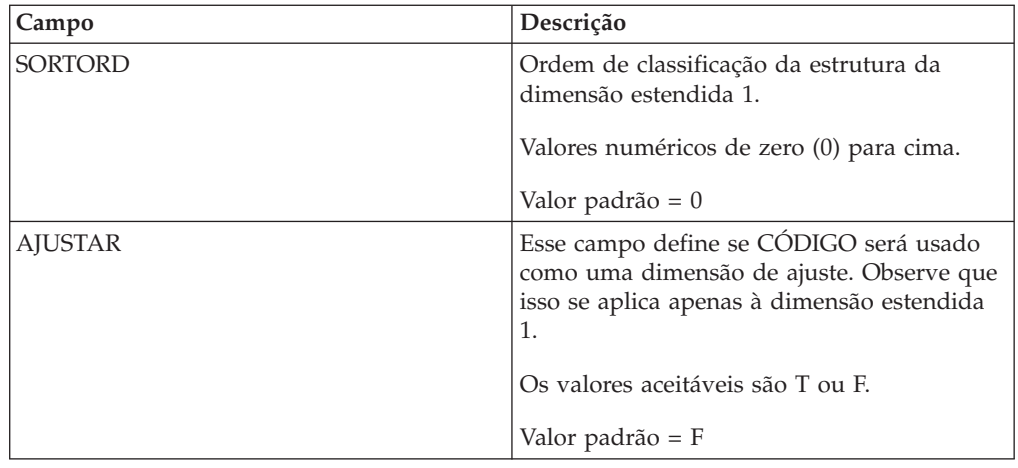

#### **Importação dos campos de especificação usado em taxas de câmbio**

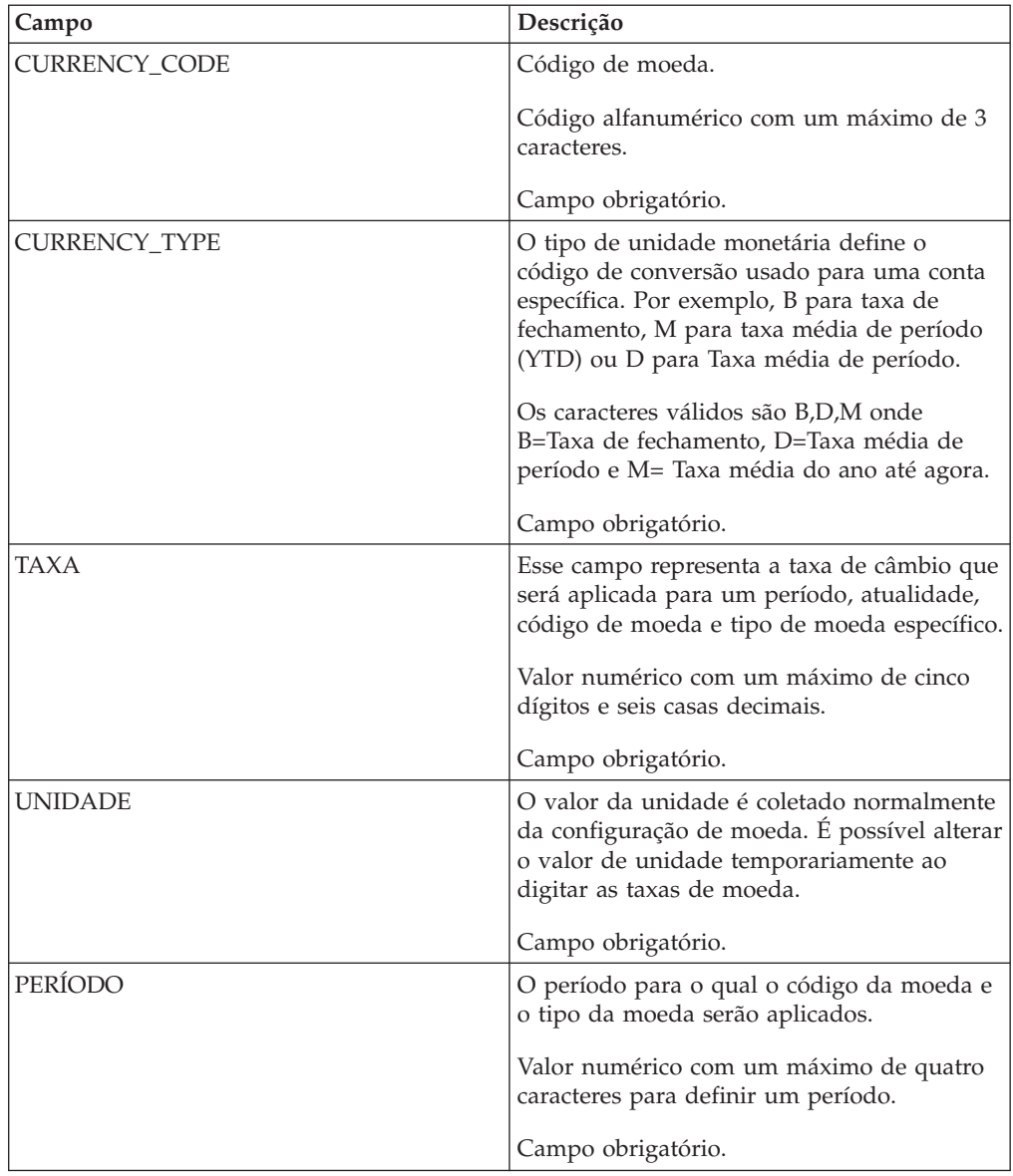

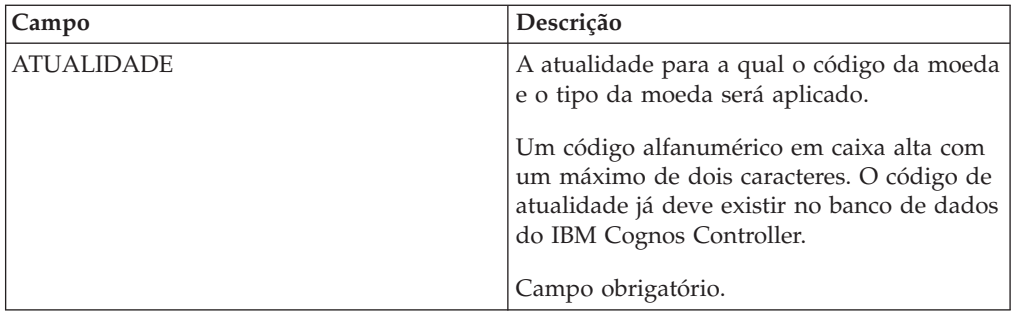

## **Códigos e parâmetros de diários automáticos e tabelas de controle**

## **Códigos de métodos de consolidação**

A tabela mostra os métodos de consolidação disponíveis que podem ser selecionados ao definir empresas. Esse método pode ser inserido manualmente ou gerado ao usar o menu **Manter**/**Estrutura da empresa**/**Calcular relações de propriedade**.

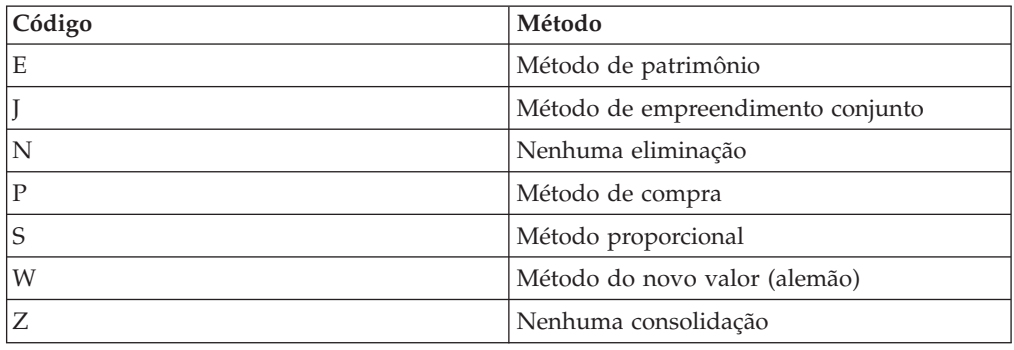

## **Códigos de tipo de valor**

Ao definir métodos de cálculo, você define uma combinação de tipos de valores e tipos de taxas.

A tabela mostra uma lista de todos os tipos de valores válidos e a que eles estão relacionados:

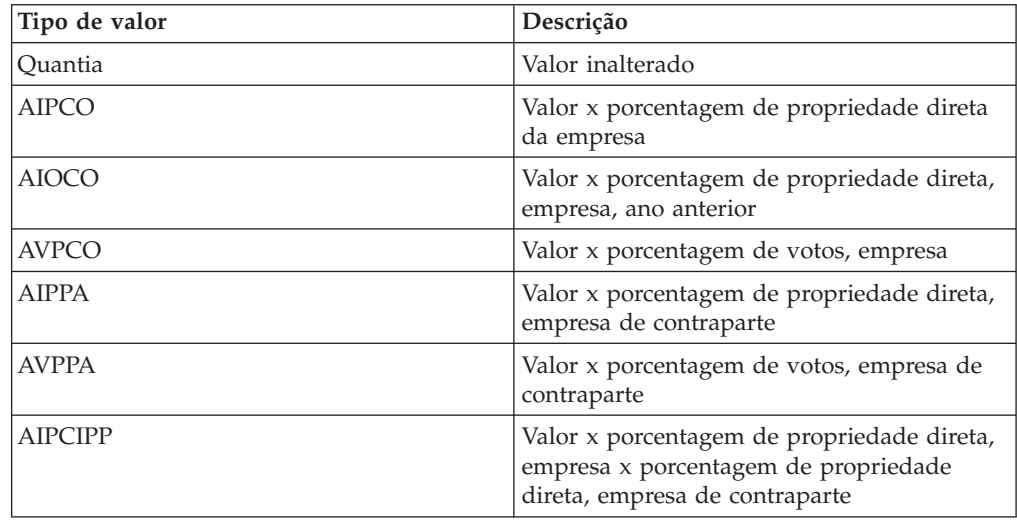

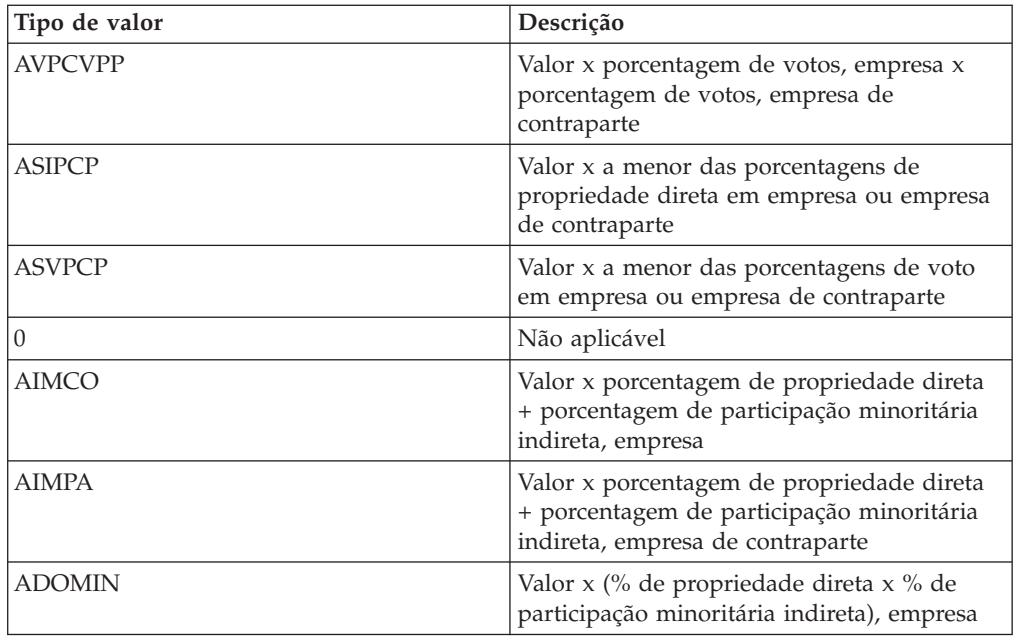

## **Códigos de tipo de diário automático**

Um diário automático é um conjunto de regras e definições conectadas a uma tabela de controle.

Na tabela de controle, o usuário define, por exemplo, contas de e para. Os diários automáticos são criados com a execução de cálculos de aquisição.

Diários automáticos são gerados automaticamente e diários de empresa registrados em tipos de diários automáticos. Um tipo de diário automático é uma identidade de armazenamento, que determina o tipo de transação automática ocorrida.

A tabela mostra os tipos de diários automáticos predefinidos e o que eles representam:

**Nota:** Se os códigos a seguir não forem suficientes, você pode criar seus próprios tipos de diários automáticos e usá-los em seus próprios diários automáticos. Nesse caso, comece com uma letra (1 a 9 na posição 1 é reservado para códigos predefinidos).

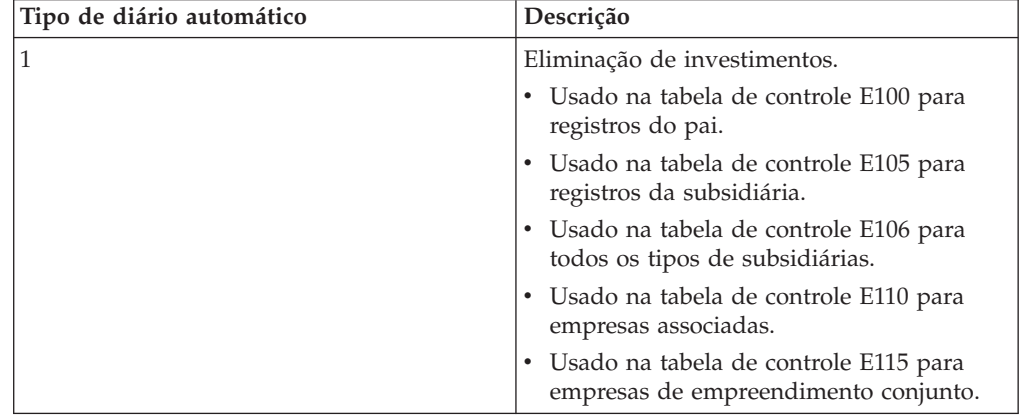

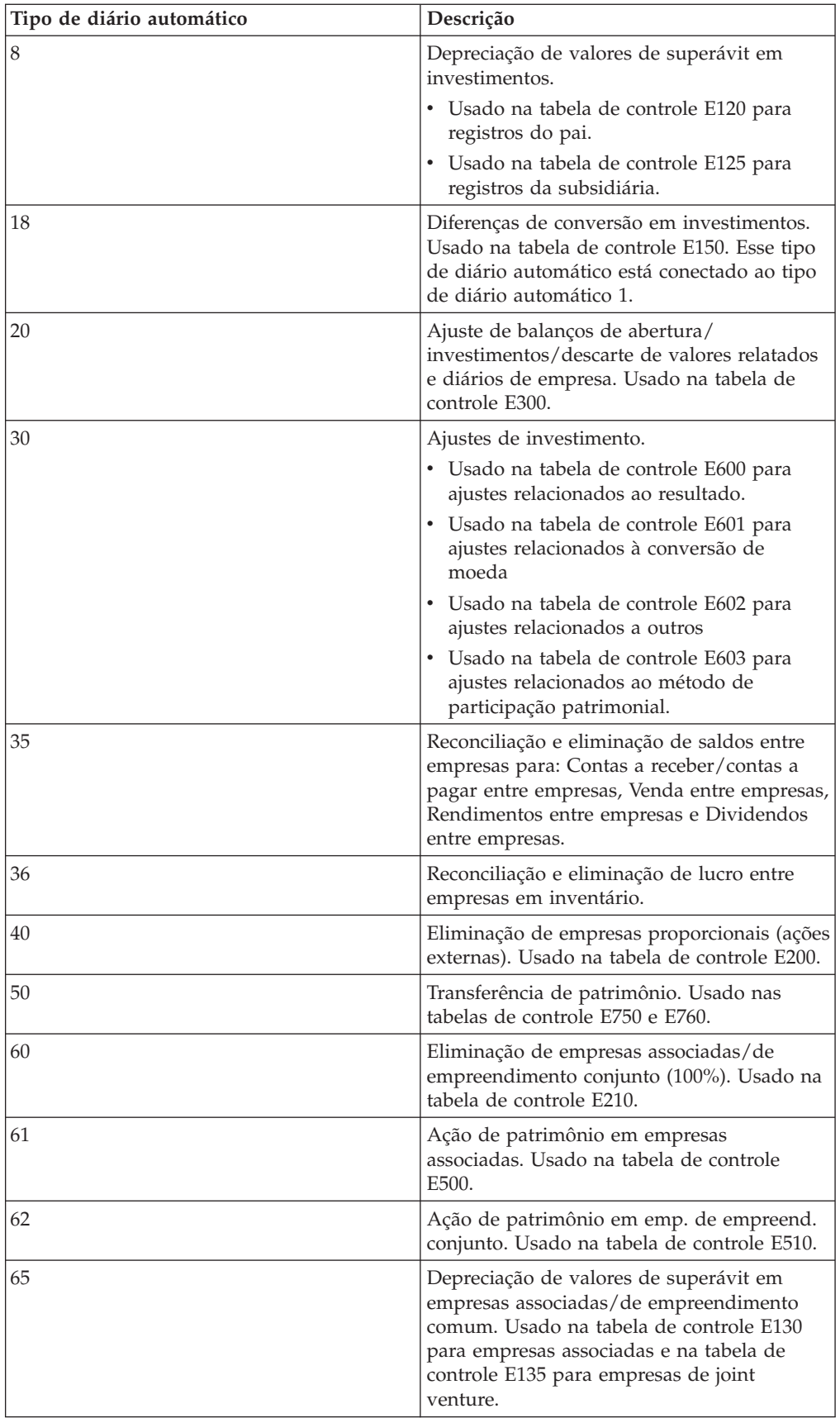

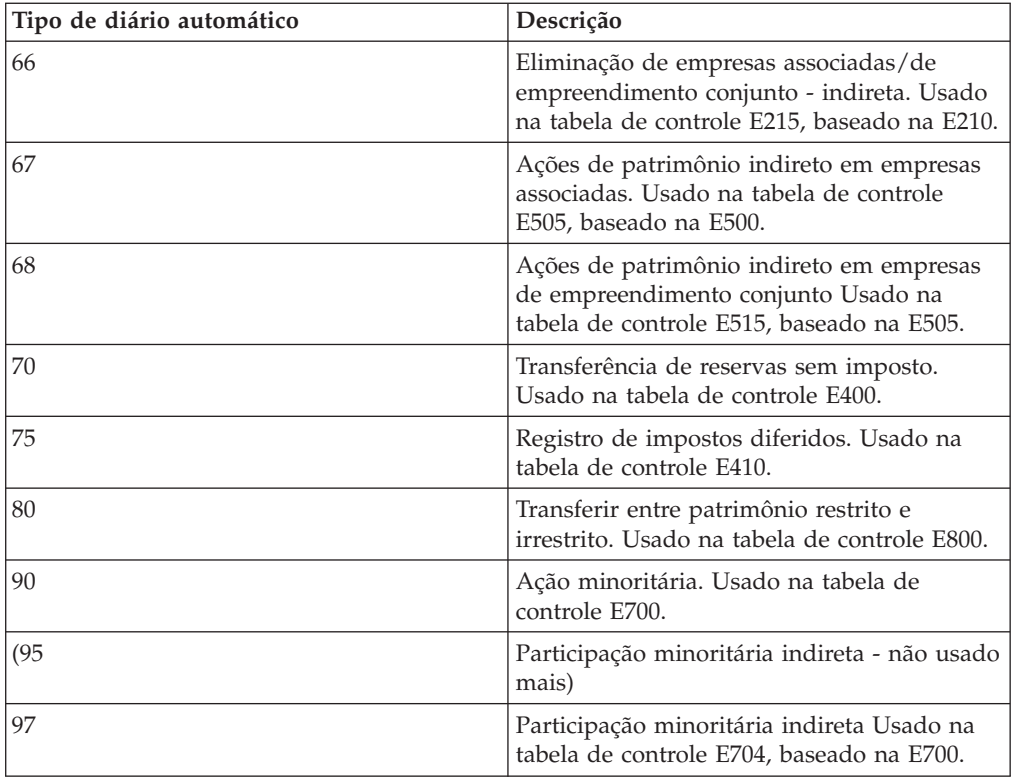

# **Parâmetros de diários automáticos**

A tabela exibe todos os parâmetros disponíveis que podem ser definidos na tabela de controle de diários automáticos:

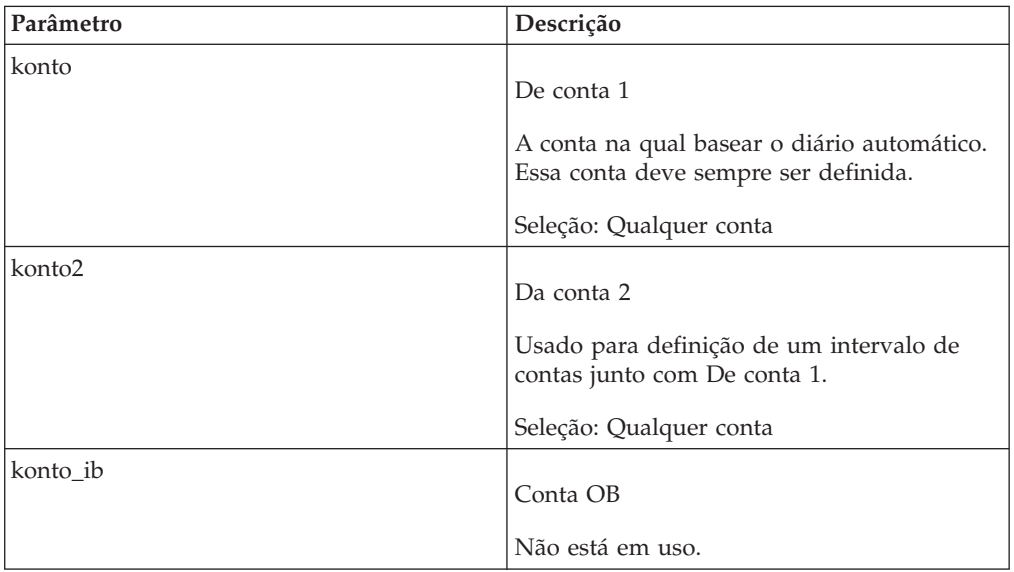

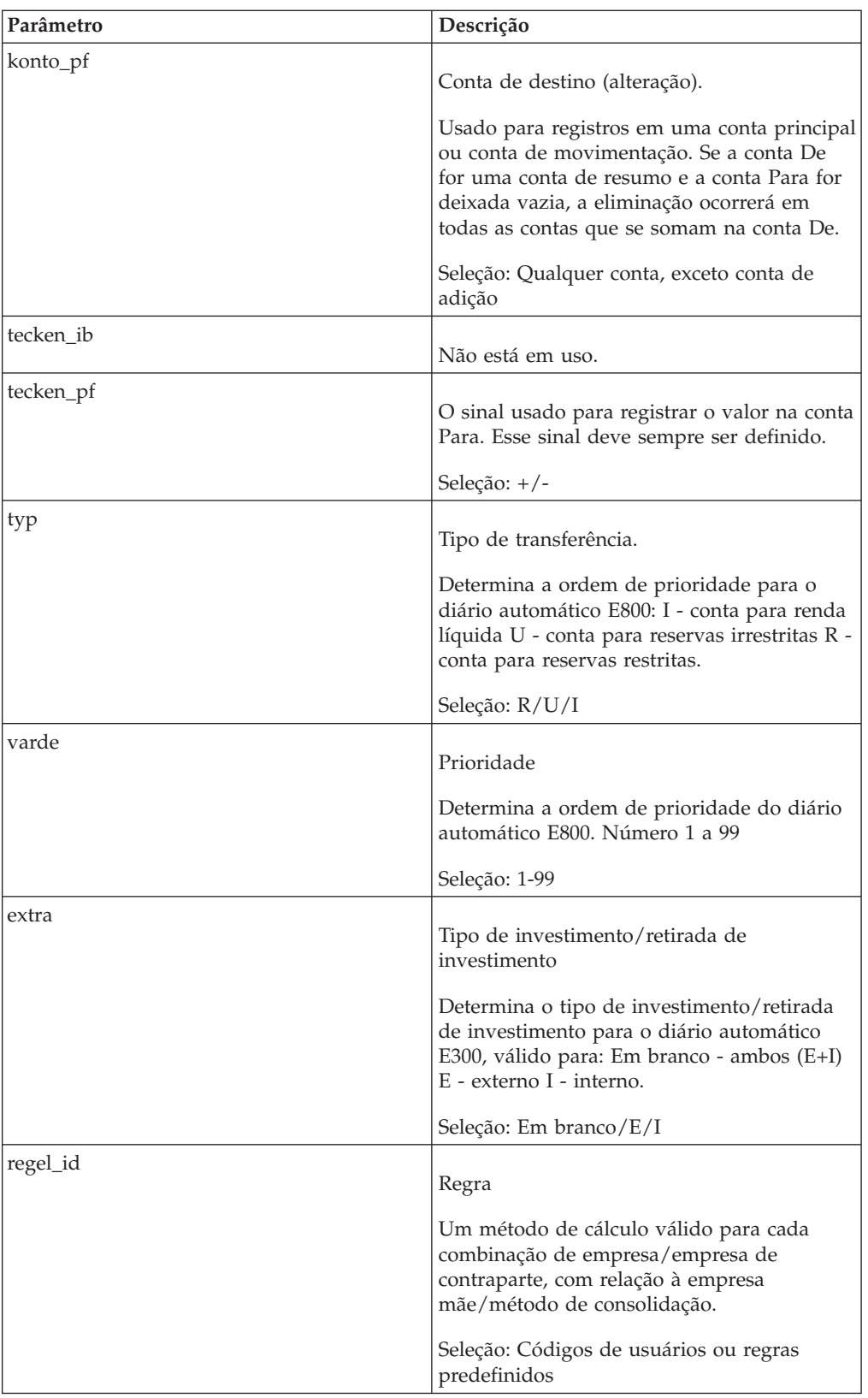

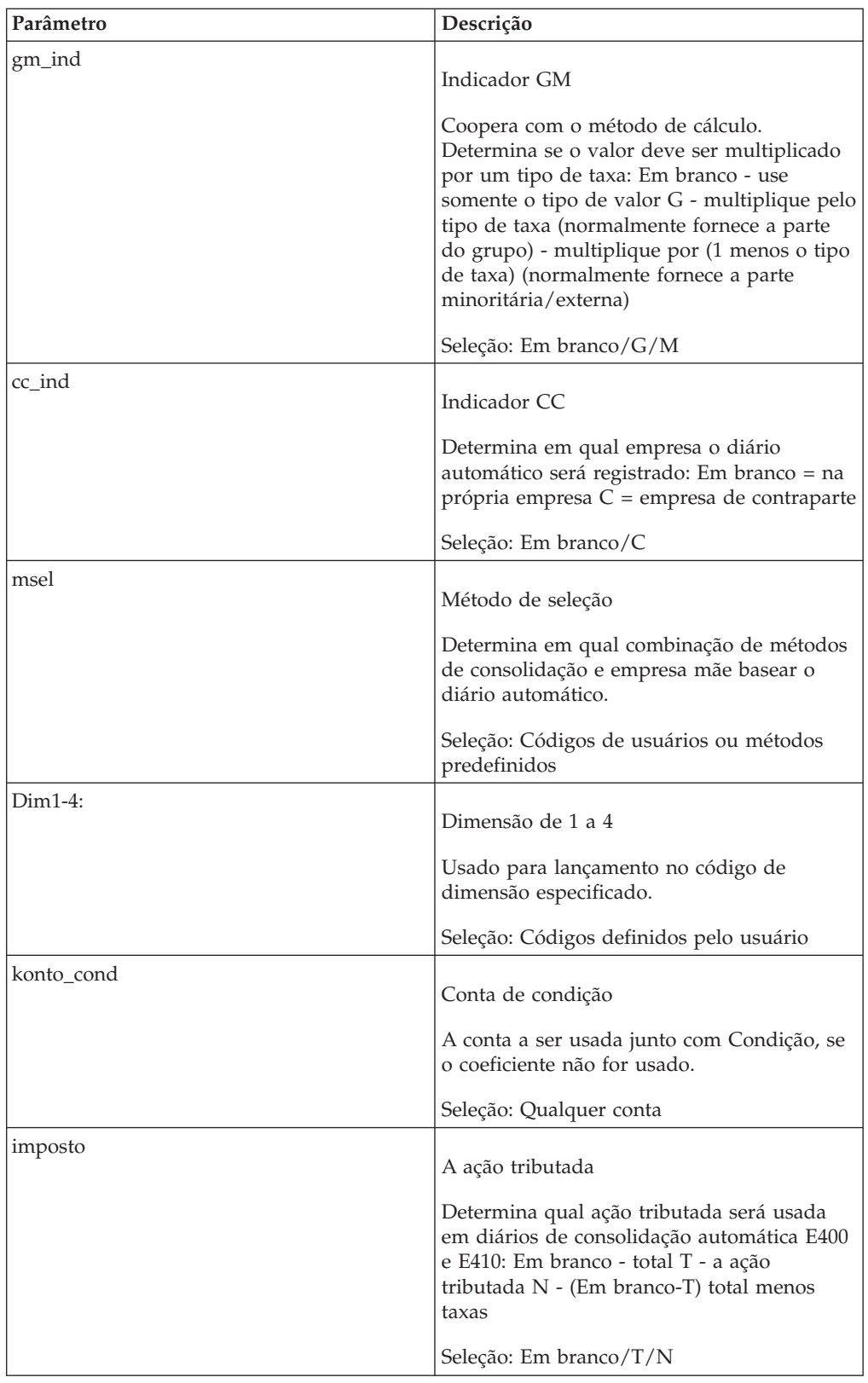

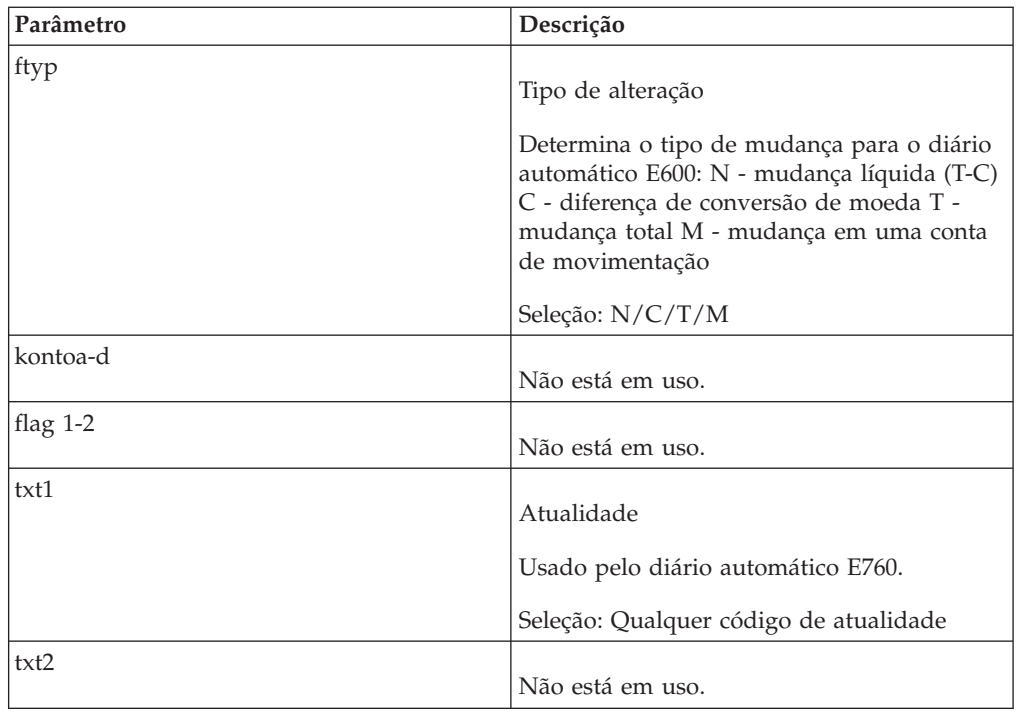

## **Códigos de tipos de taxa**

Ao definir métodos de cálculo, você define uma combinação de tipos de valores e tipos de taxas.

A tabela mostra uma lista de todos os tipos de taxas válidos e a que eles estão relacionados:

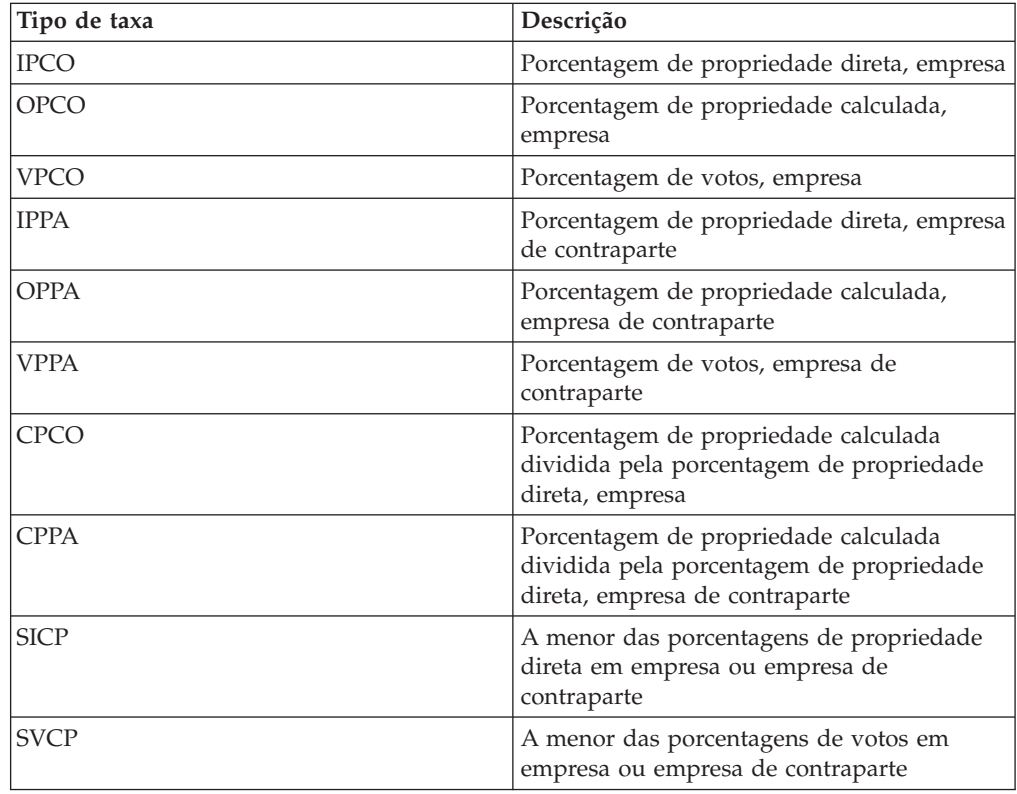

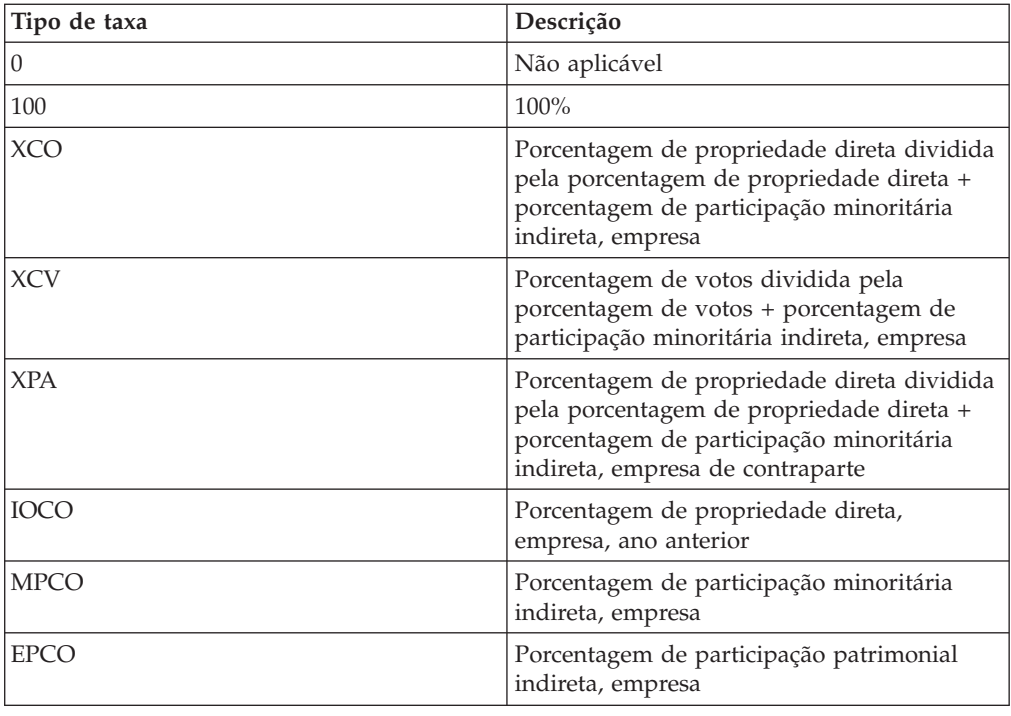

## **Símbolos trigrama**

Trigrama é um padrão para descrever caracteres especiais. Esse padrão pode ser usado ao descrever caracteres usados como separadores em um arquivo.

A tabela mostra caracteres no arquivo externo com os símbolos trigrama equivalentes:

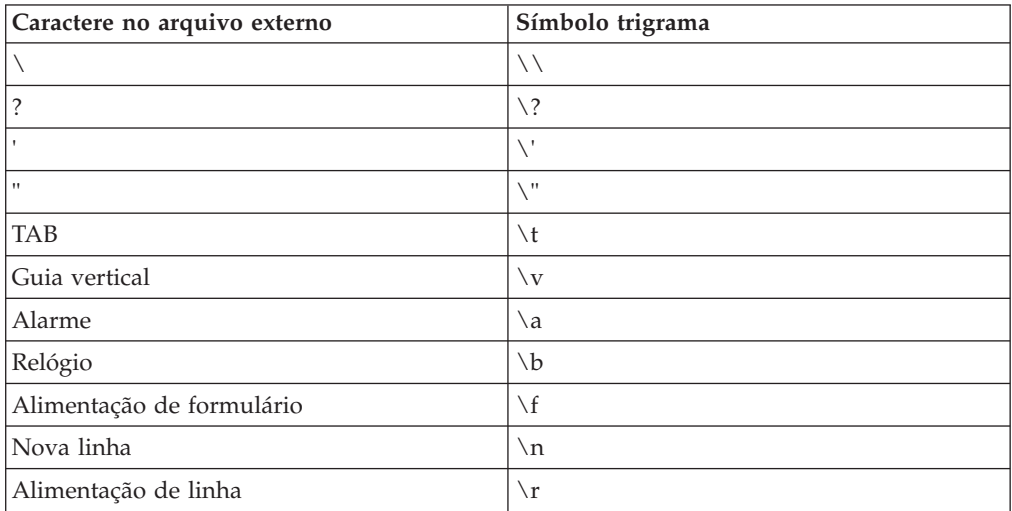

#### Exemplo

Se o arquivo for separado usando o caractere TAB, não é possível usar a tecla TAB para descrever esse caractere. Em vez disso, é necessário usar o Trígrafo \t para descrever o caractere TAB.

### **Regras para números grandes**

As regras a seguir se aplicam para números grandes:

Um total de 15 dígitos, incluindo números inteiros e casas decimais podem ser inseridos. O sinal de menos, se houver, está incluído nos 15 dígitos.

#### **Exemplos:**

15 números inteiros, sinal de menos e 0 casas decimais (-99 999 999 999 999 a 999 999 999 999 999)

14 números inteiros, sinal de menos e 1 casa decimal (-9 999 999 999 999,9 a 99 999 999 999 999,9)

13 números inteiros, sinal de menos e 2 casas decimais (-999 999 999 999,99 a 9 999 999 999 999,99)

12 números inteiros, sinal de menos e 3 casas decimais (-99 999 999 999,999 a 999 999 999 999,999)

11 números inteiros, sinal de menos e 4 casas decimais (-9 999 999 999,9999 a 99 999 999 999,9999)

10 números inteiros, sinal de menos e 5 casas decimais (-999 999 999,99999 a 9 999 999 999,99999)

9 números inteiros, sinal de menos e seis casas decimais (-99 999 999,999999 a 999 999 999,999999), etc.

#### **Regras de arredondamento**

Essas regras se aplicam se a opção **Número de decimais nos relatórios padrão** estiver definida como 0 em **Padrões pessoais**.

Por padrão, a ferramenta de relatório usa regras de arredondamento como se segue, quando o dígito decimal for 5:

- v Se o decimal 5 for seguido de um dígito ímpar, arredonde para o número acima mais próximo. Exemplo: 73,5 é arredondado para 74
- v Se o decimal 5 for seguido de dígito par, arredonde para o número abaixo mais próximo. Exemplo: 78,5 é arredondado para 78.

# **Apêndice H. Tabelas datamart**

As tabelas seguintes são utilizadas quando se publica dados em uma datamart que pode ser utilizada para criar relatórios em outros aplicativos.

Para obter mais informações sobre como realizar publicações na datamart e utilizar o modelo de Framework Manager, consulte ["Publicação em uma datamart por](#page-331-0) [meio de um modelo do Framework Manager" na página 316.](#page-331-0)

#### **DMACCF**

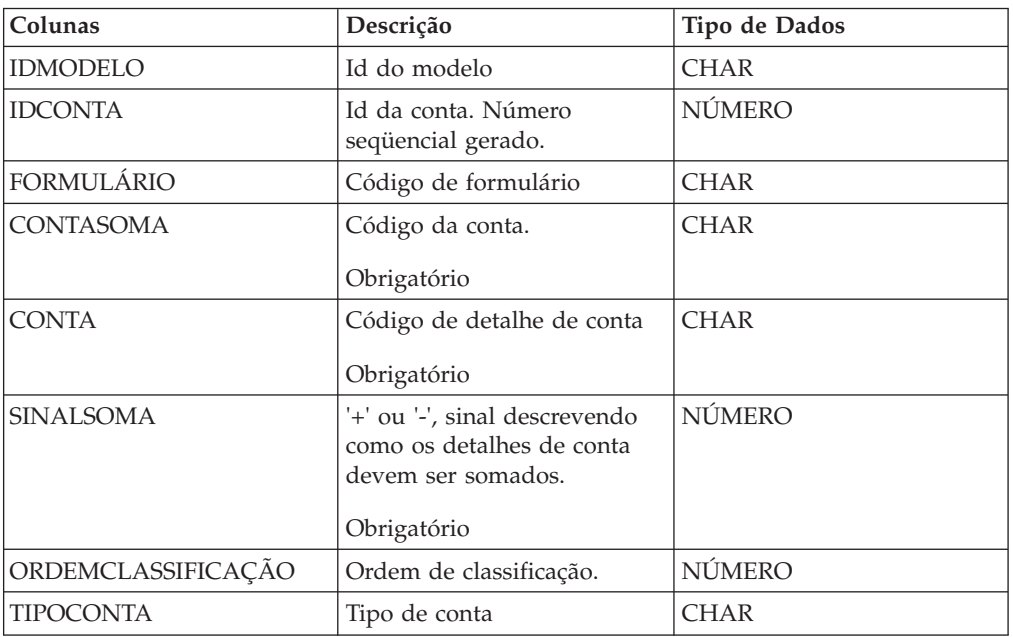

A tabela de conta com três níveis: de, conta e detalhe da conta.

#### **DMACCT**

Nomes das contas.

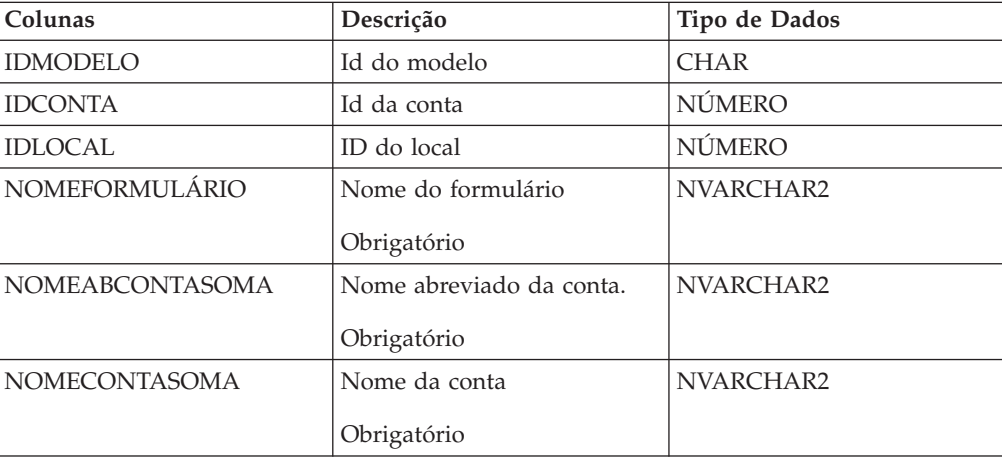

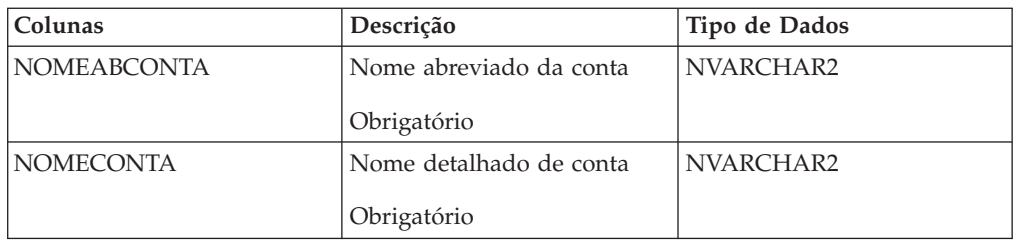

### **DMACT**

Tabela para atualidades.

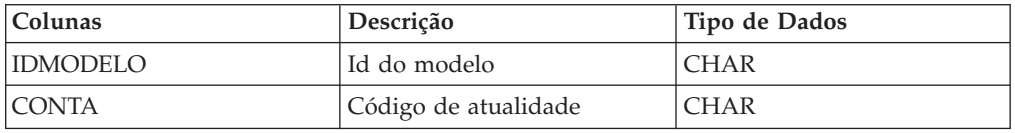

## **DMACTT**

Nomes de atualidade.

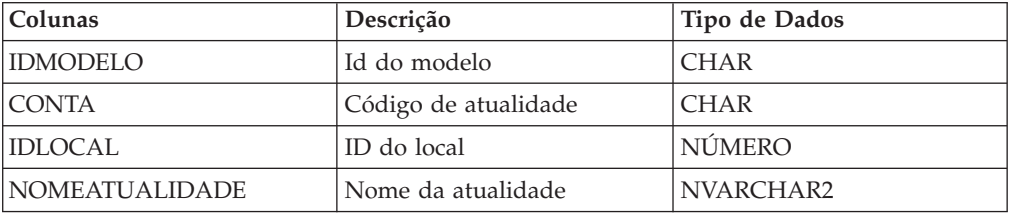

### **DMCLOSVER**

Tabela para versões de fechamento.

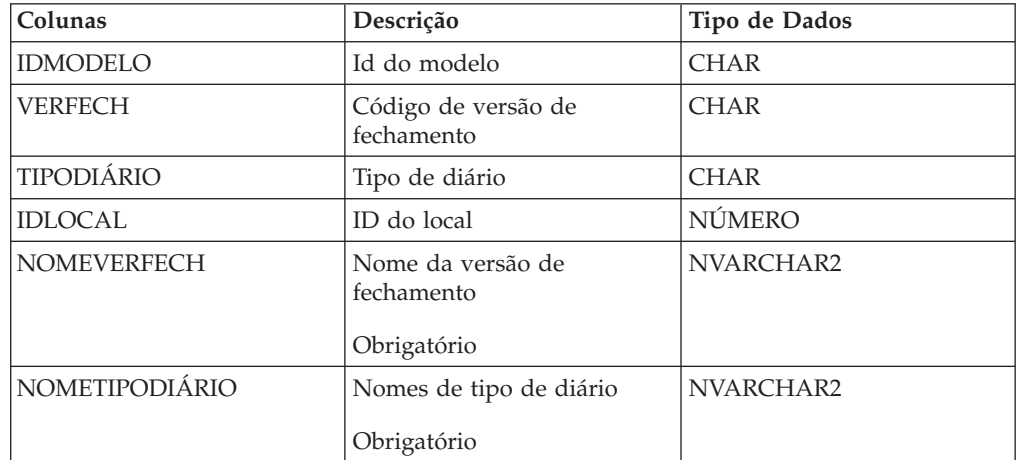

## **DMCOMPF**

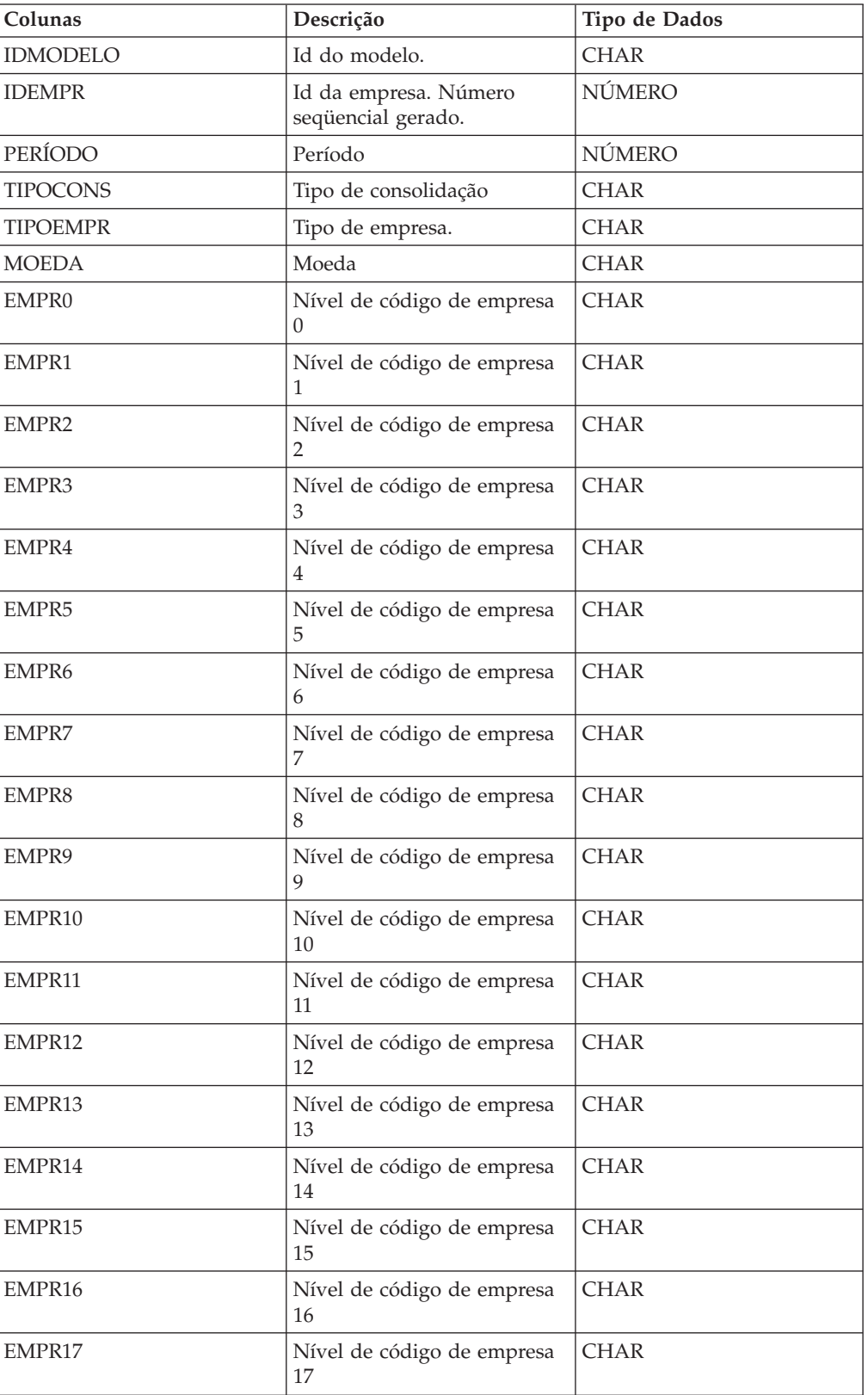

Tabela para empresas. Há 20 níveis possíveis.

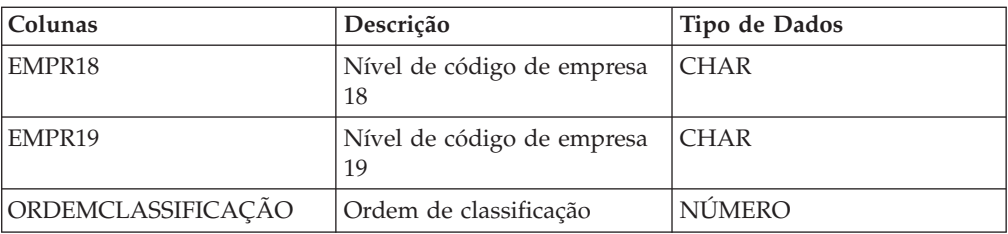

## **DMCOMPSECURITY**

Tabela para segurança de empresa, mapeamento do usuário com ID de empresa.

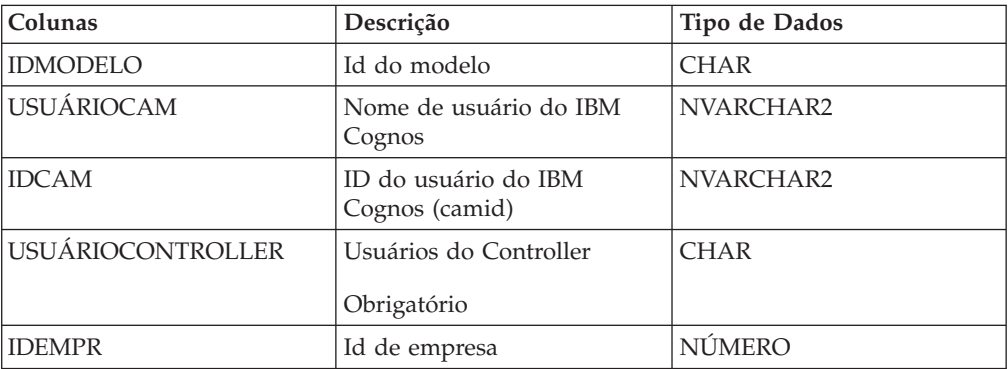

## **DMCOMPT**

Tabela para nomes de empresa. 20 níveis possíveis.

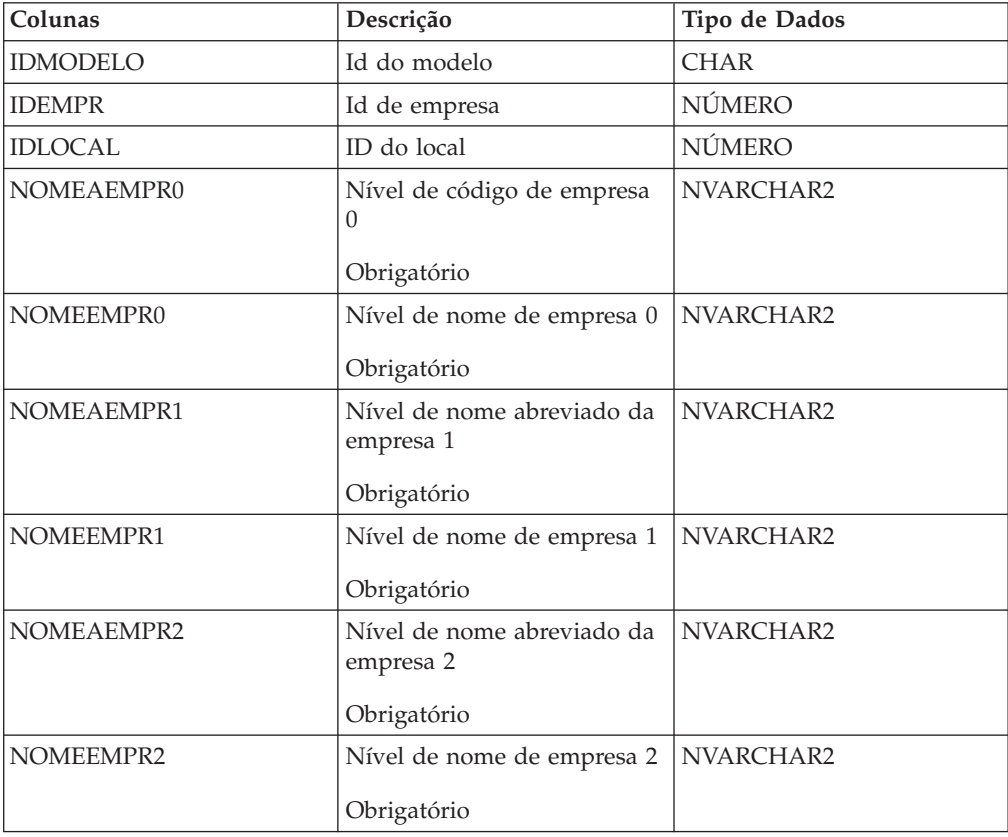

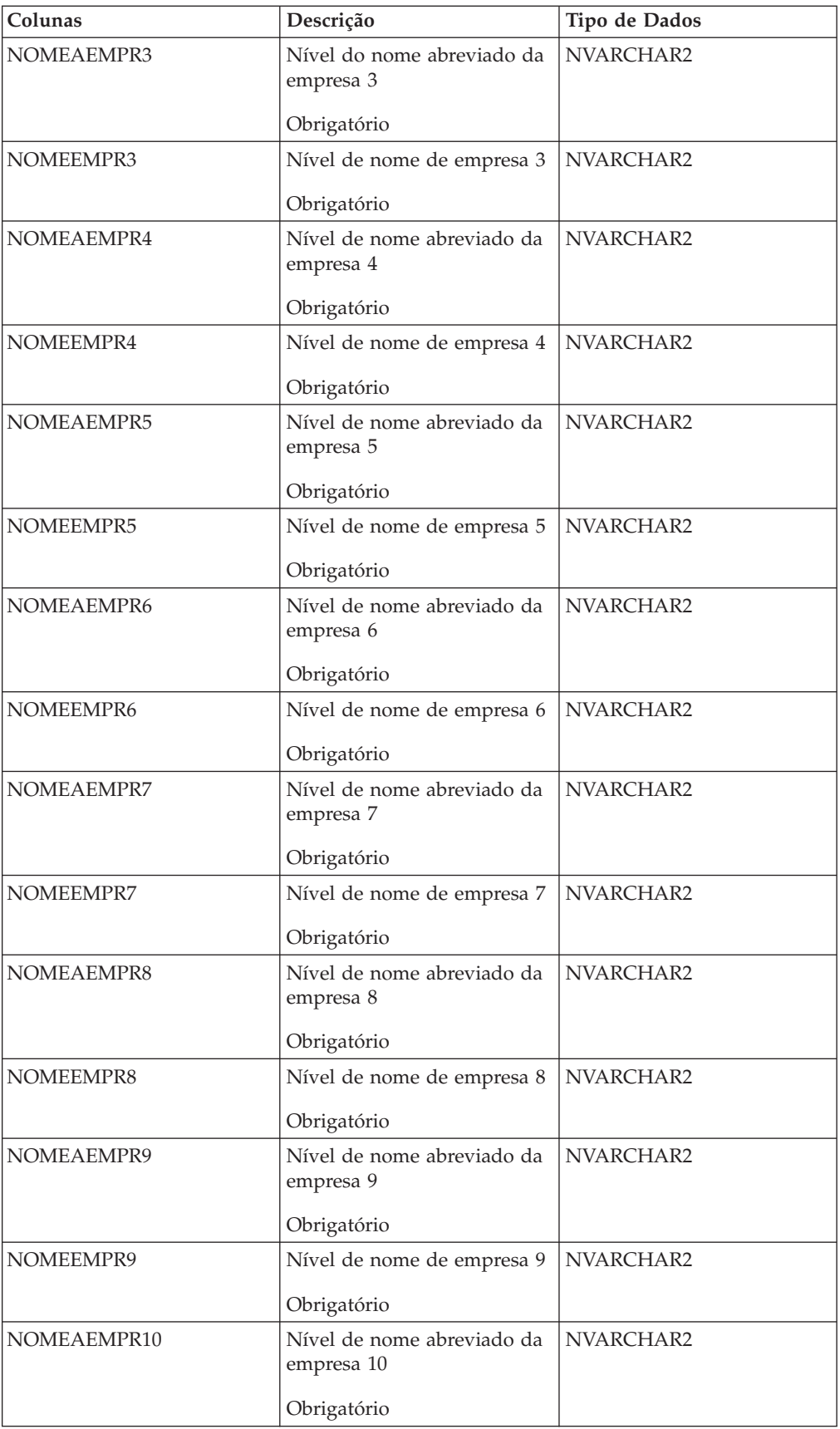

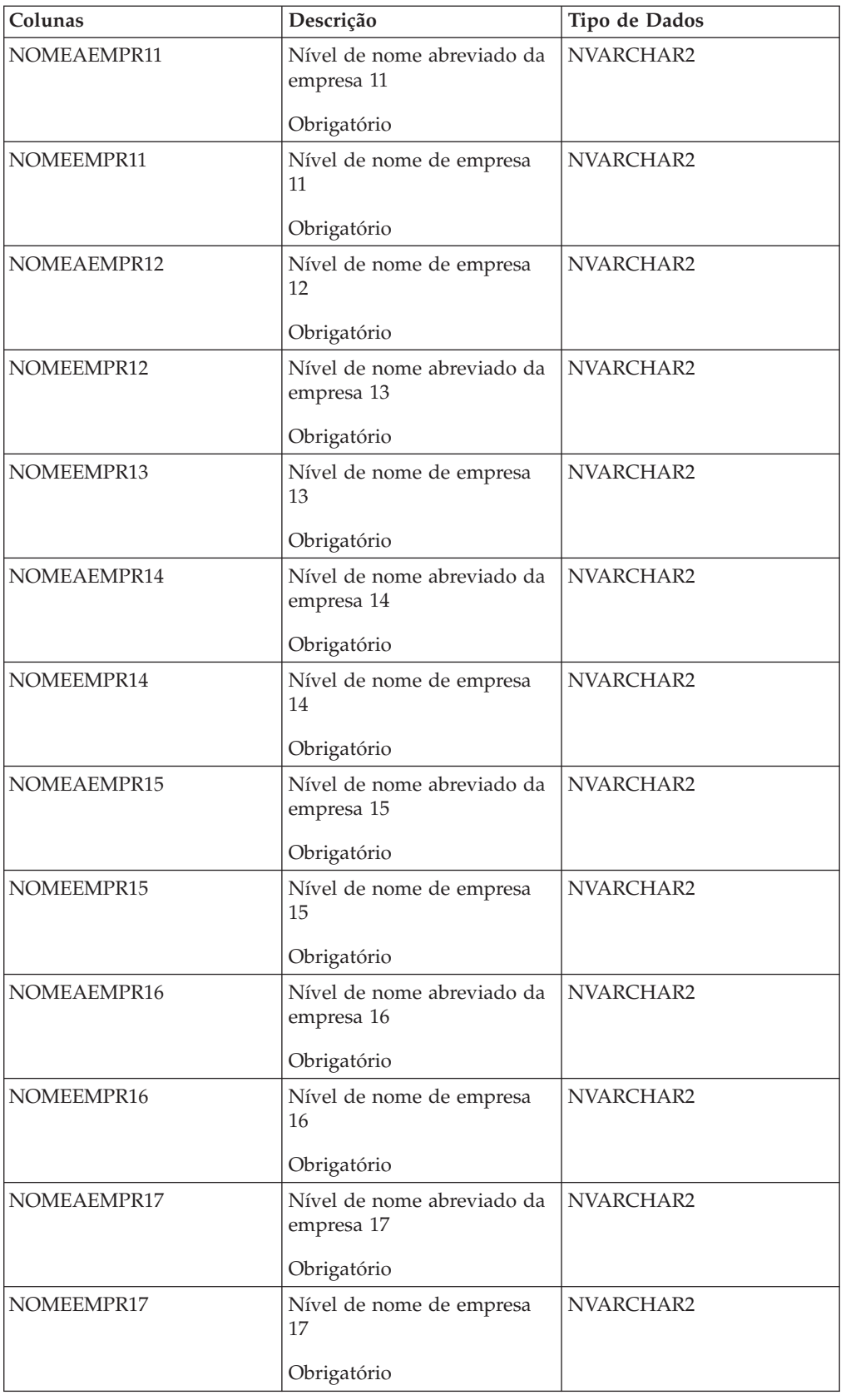

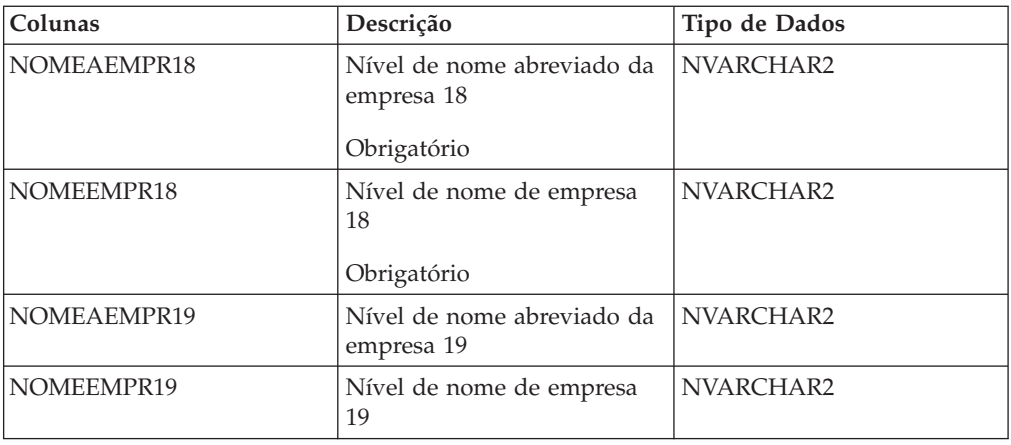

### **DMCOMPTEXT**

Tabela para outros textos de empresa.

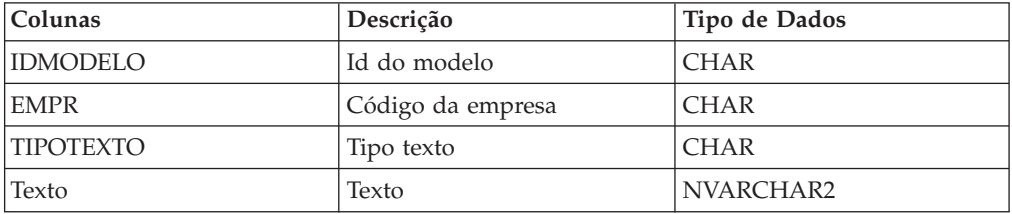

### **DMCOMPTEXTDESCR**

Tabela para descrição de outros textos de empresa.

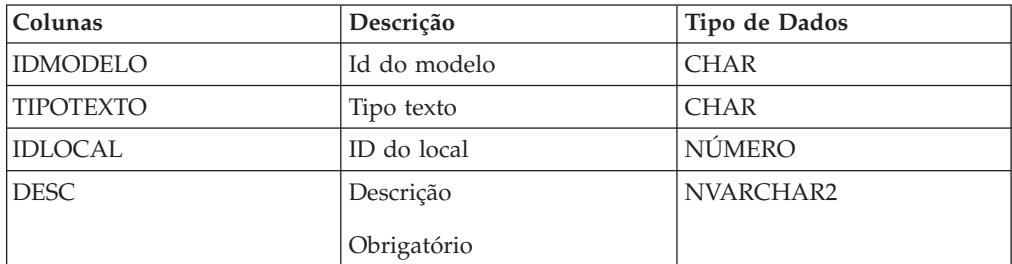

### **DMCONSOLSTAT**

Tabela para status de consolidação.

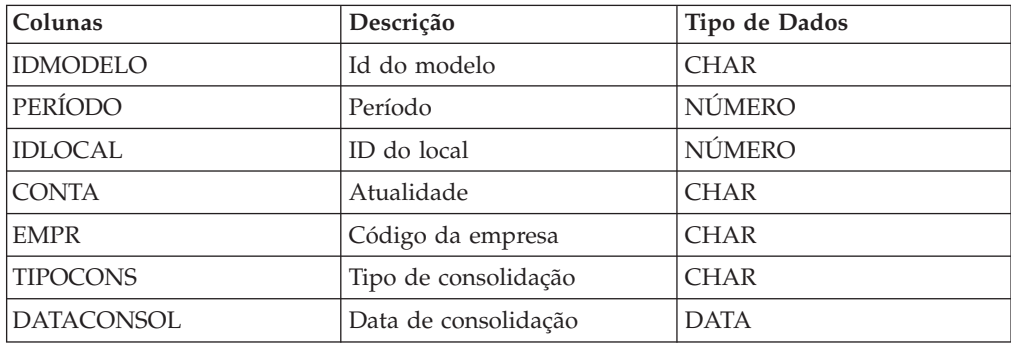

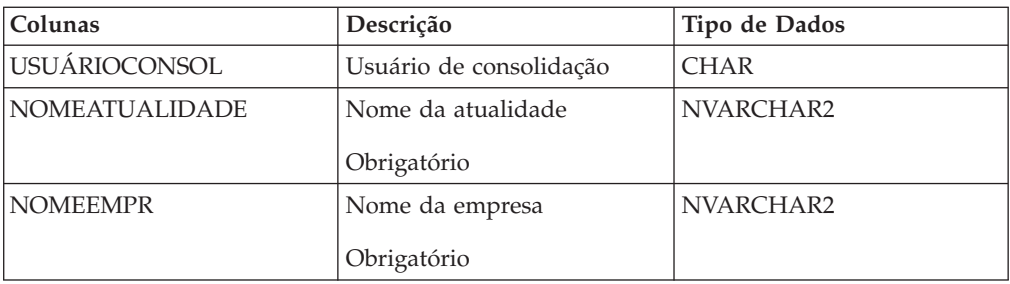

## **DMCURR**

Tabela para moeda.

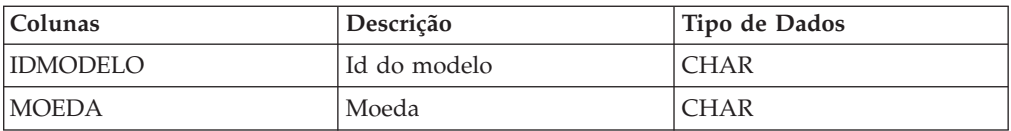

## **DMEXTDIMF**

Tabela para dimensões estendidas. 7 níveis possíveis.

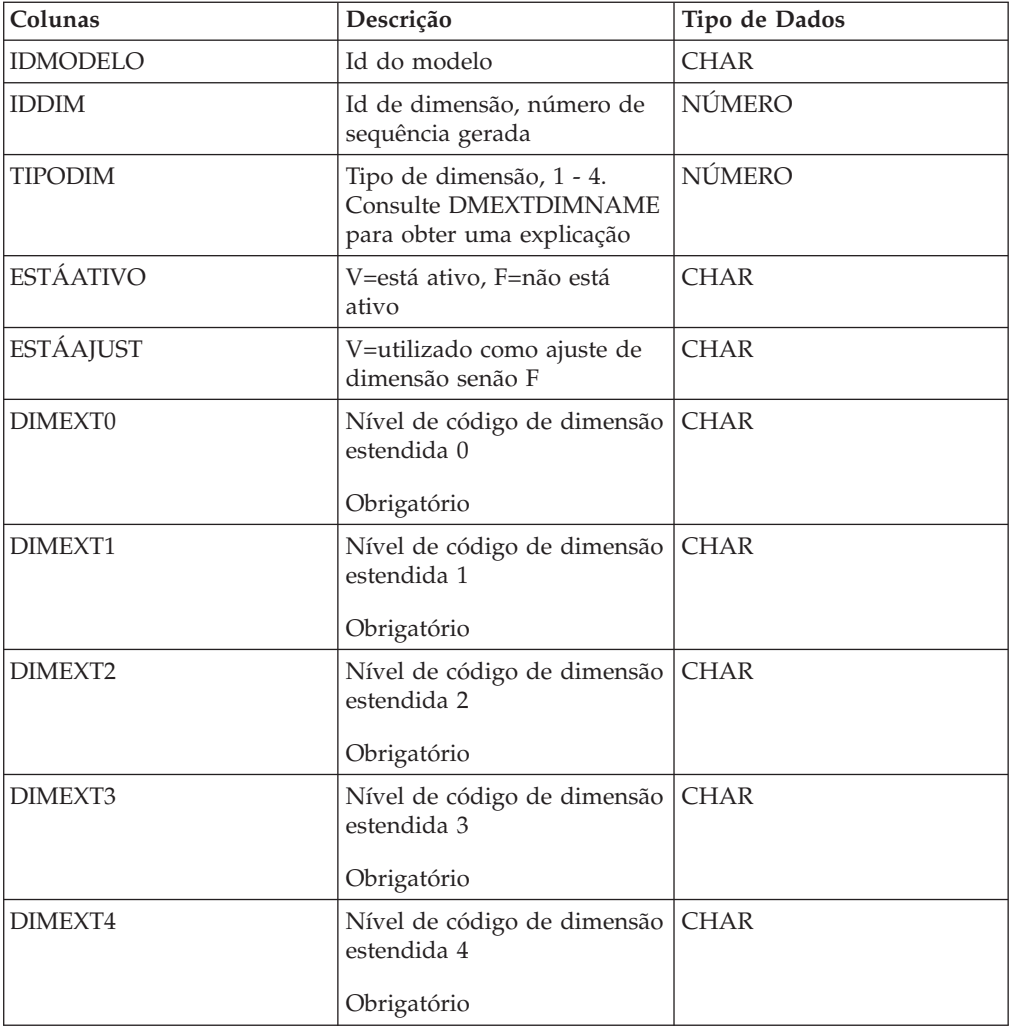
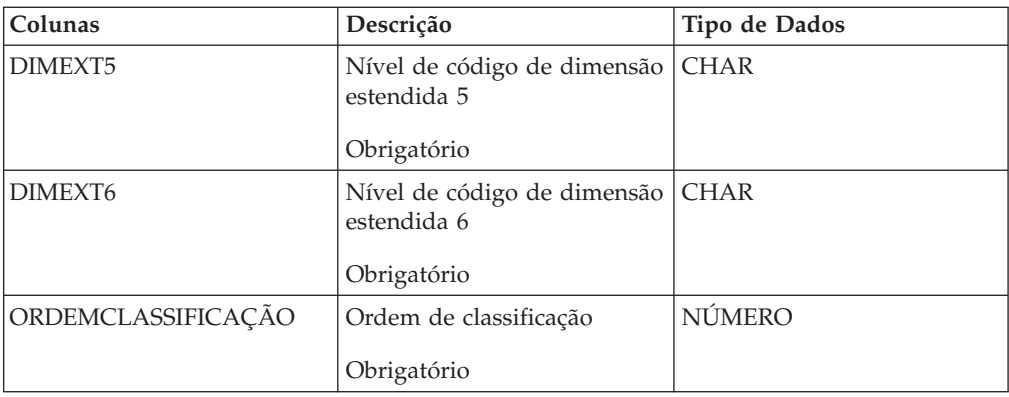

# **DMEXTDIMNAME**

Tabela para explicação de dimensões estendidas 1 - 4.

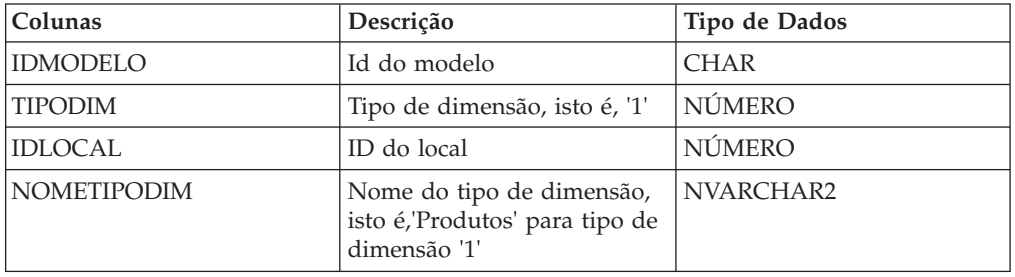

# **DMEXTDIMSECURITY**

Tabela para segurança de dimensão estendida, mapeamento do usuário - iddim.

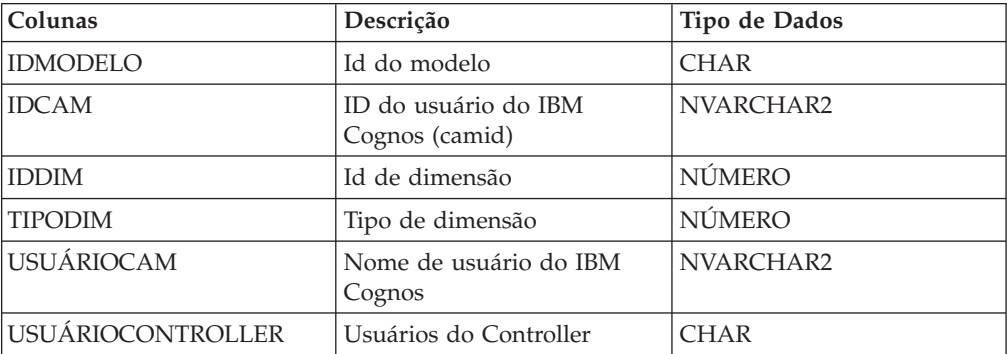

## **DMEXTDIMT**

Tabela para nomes de dimensão estendida.

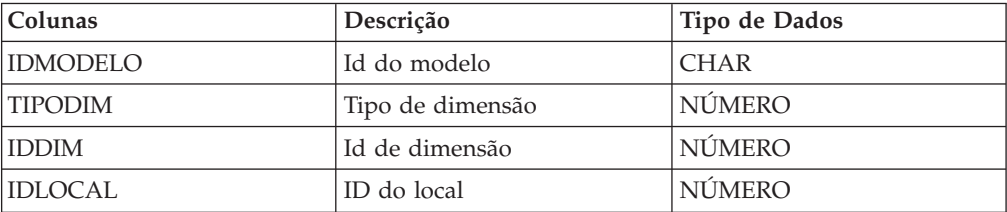

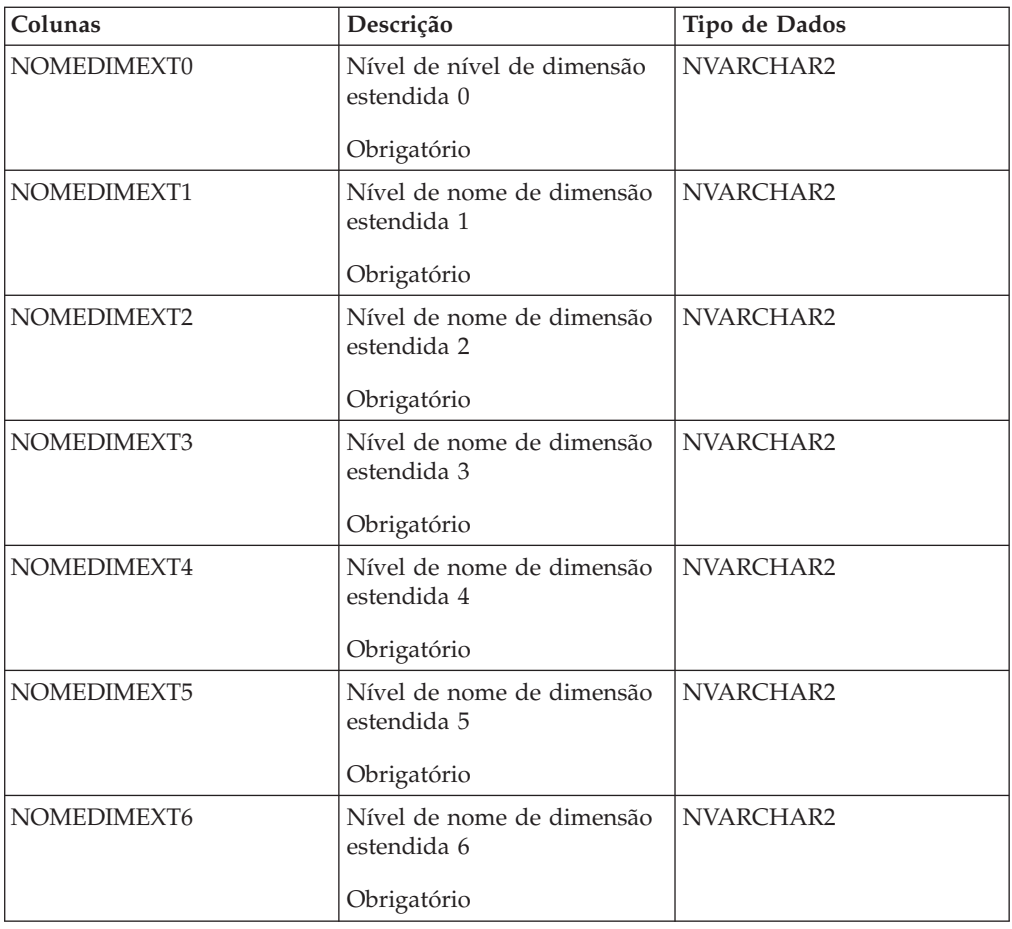

# **DMFACT**

Tabela fato.

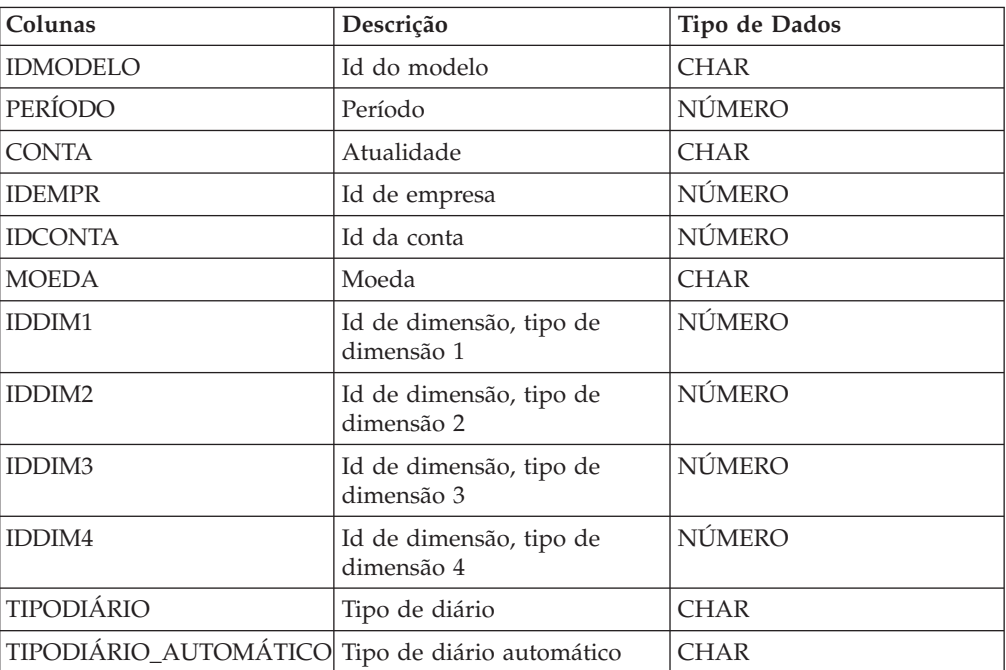

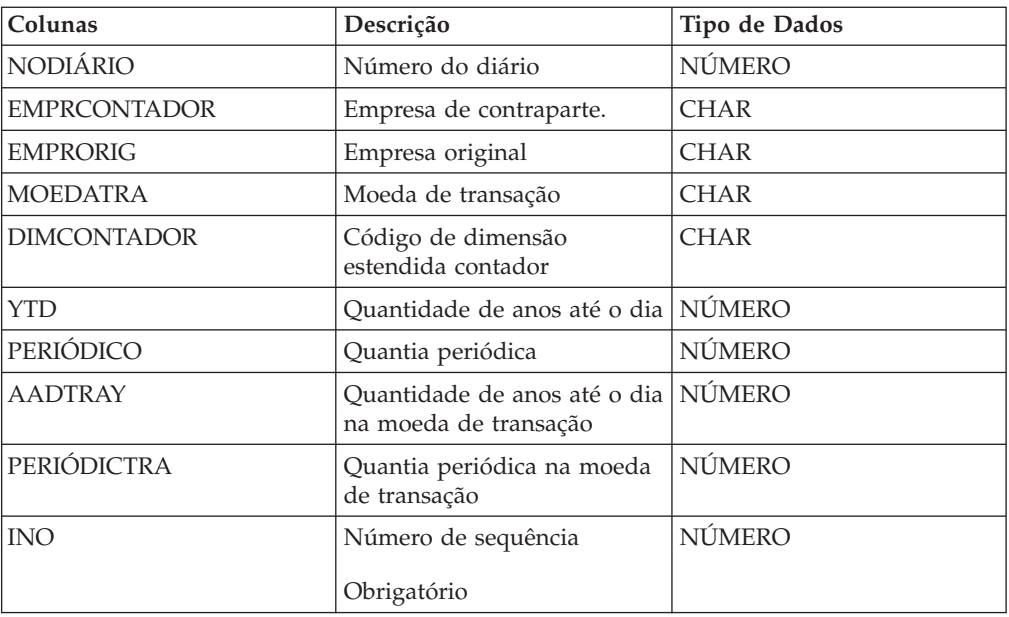

## **DMFACTTEXT**

Texto descritivo holding tabela para as linhas fato.

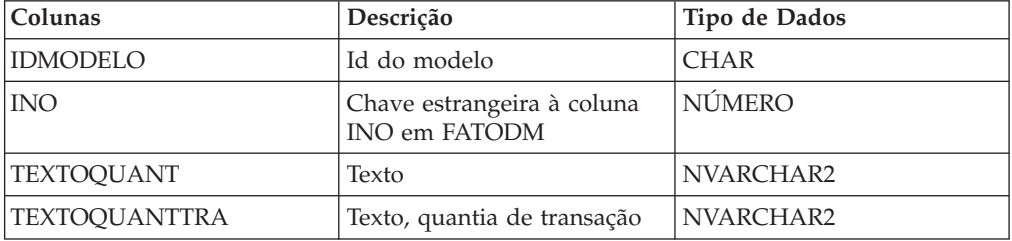

### **DMFORMSECURITY**

Tabela para segurança de formulário, mapeamento de usuário - formulário.

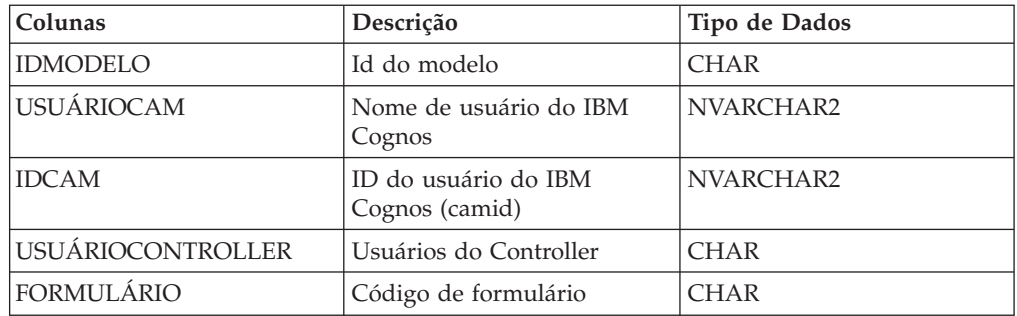

## **DMJOURNALTYPE**

Tabela para tipos de diário.

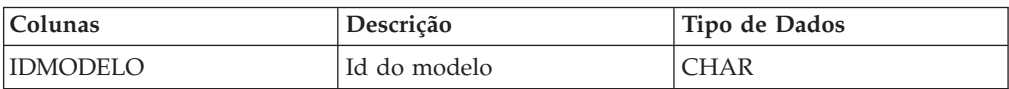

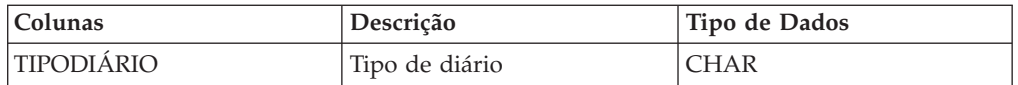

## **DMJOURNALTYPET**

Tabela para nomes de tipo de diário.

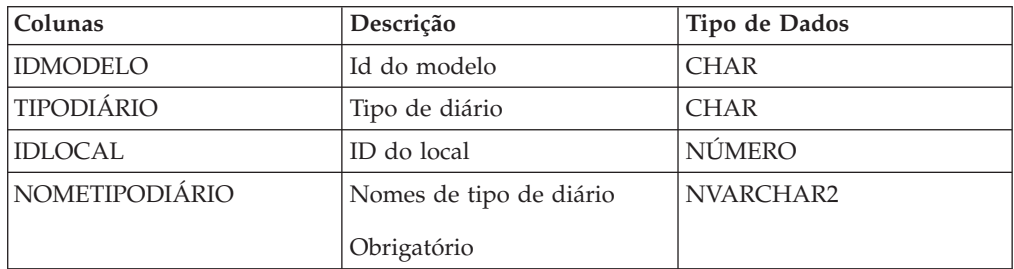

# **TIPODIÁRIOAUTODM**

Tabela para tipos de diário automáticos.

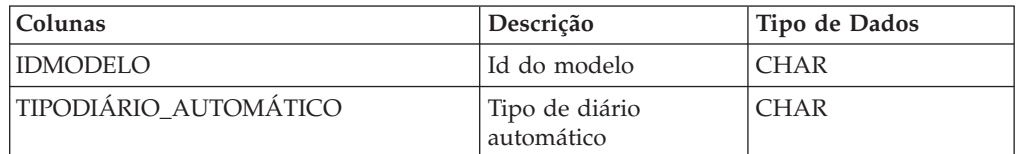

# **TIPOTDIÁRIOAUTODM**

Tabela para nomes de tipo de diário automático.

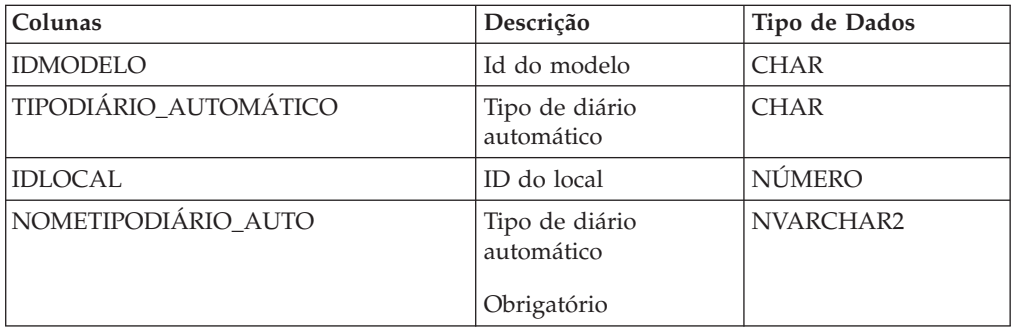

## **DMPERIOD**

Tabela para períodos.

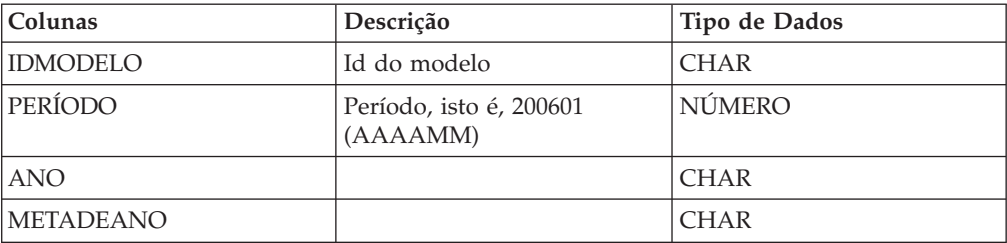

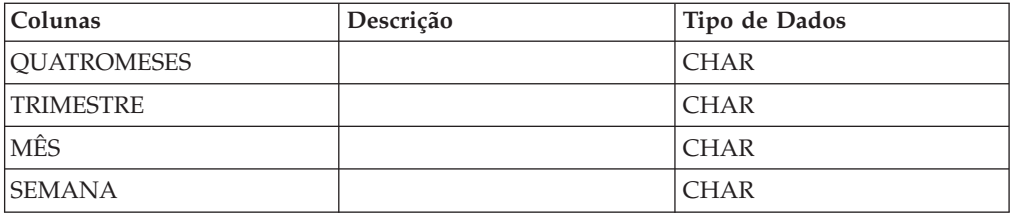

# **DMREPSTAT**

Tabela de status de empresa.

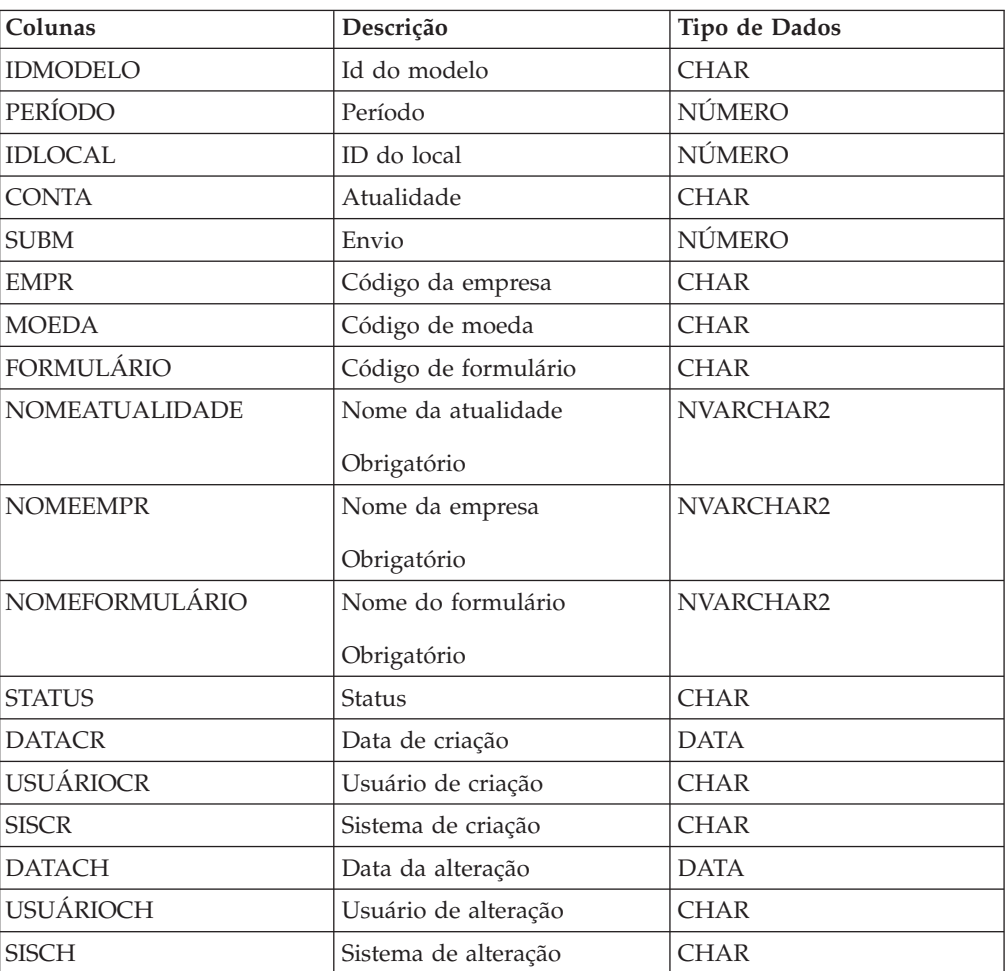

# **DMTEMPLATE**

Tabela para os modelo.

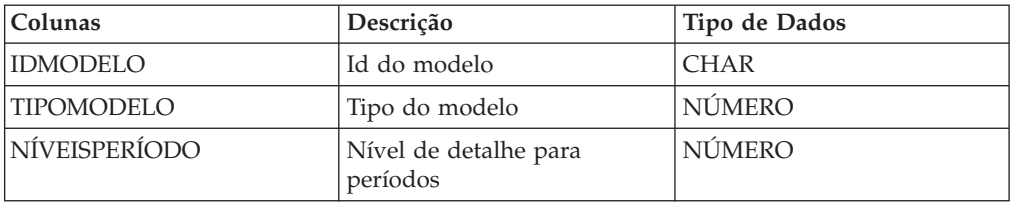

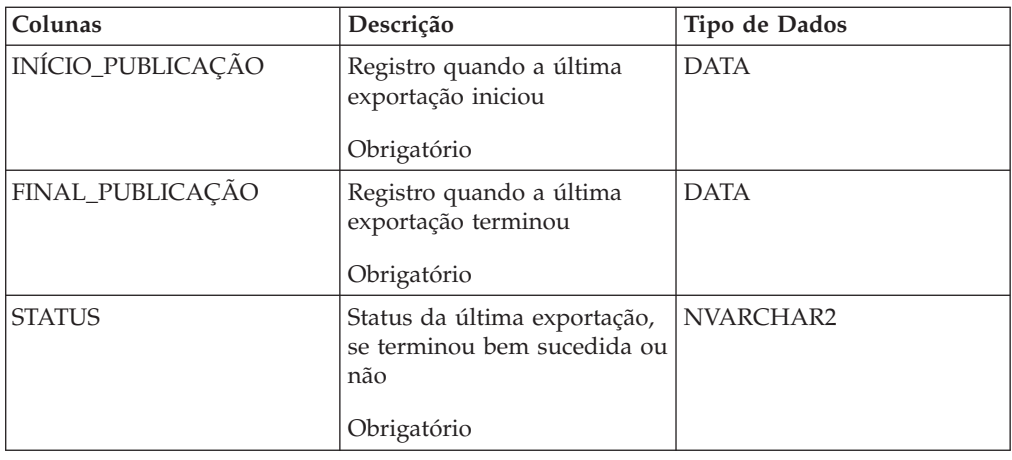

### **DMTRACURR**

Tabela para moedas de transação.

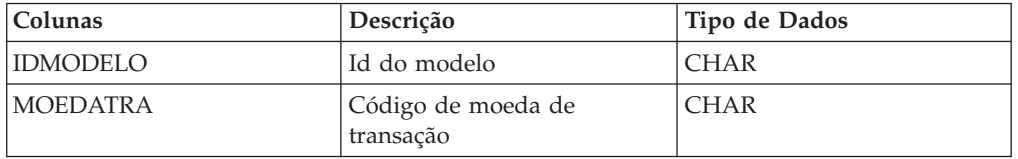

# **VERSÃODM**

Tabela de manipulação de versão do datamart do IBM Cognos Controller, usada apenas pela ferramenta de conversão de Banco de Dados (DbConv) do IBM Cognos Controller.

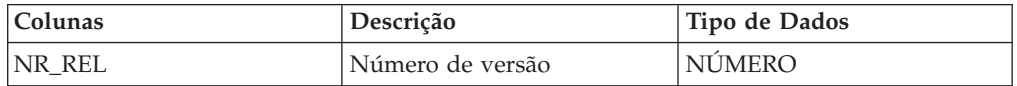

### **TRANSCONTADM**

Tabela para contas ETL. Apenas utilizado durante o processo ETL.

### **TRANSSEGURANÇAEMPRDM**

Tabela ETL, para segurança de empresa. Apenas utilizado durante o processo ETL.

### **TRANSEMPRDM**

Tabela para empresa ETL. Apenas utilizado durante o processo ETL.

### **TRANSEMPRDM**

Tabela para empresa ETL. Apenas utilizado durante o processo ETL.

### **TRANSSEGURANÇADIMEXTDM**

Tabela ETL para segurança de dimensão estendida. Apenas utilizado durante o processo ETL.

# **TRANSDIMTEXTDM**

Tabela para dimensões estendidas ETL. Apenas utilizado durante o processo ETL.

## **TRANSEXTCONTADM**

Tabela ETL para textos fato. Apenas utilizado durante o processo ETL.

## **TRANSCONTADM**

Tabela para fatos ETL. Apenas utilizado durante o processo ETL.

# **Apêndice I. Códigos de mensagem de erro e de informação**

Esta seção descreve os códigos de mensagem de erro e de informação no relatório **Verificar regras para diários automáticos** no menu **Verificar estruturas**.

Se forem necessárias informações adicionais sobre como interpretar os detalhes deste relatório, entre em contato com o consultor do IBM Cognos.

# **Códigos de mensagem de erro**

Estas tabelas descrevem os códigos de mensagem de erro.

### **Código 01**

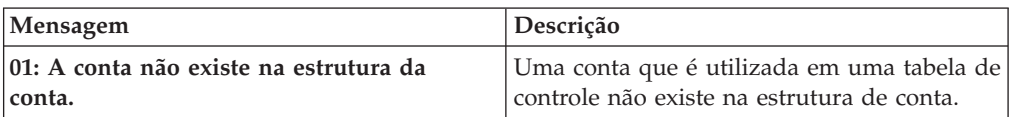

A conta faltando (primeira coluna), e a coluna na qual é utilizada na tabela de controle (segunda coluna) são exibidas nas colunas **Informações diversas**. Se uma conta faltando é utilizada como uma conta de origem na tabela de controle, a conta faltando é exibida na primeira coluna, e 'konto' é exibido na segunda coluna.

### **Código 02**

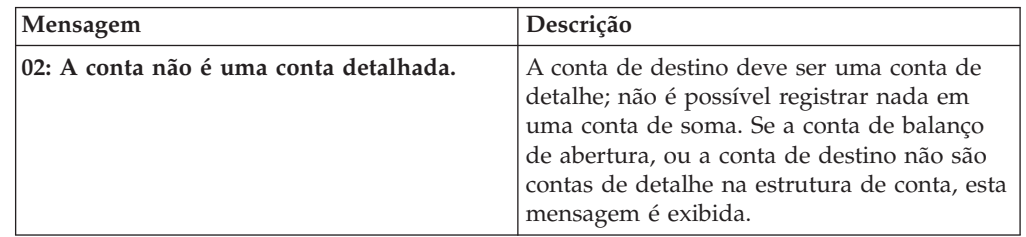

A conta inválida (primeira coluna), e a coluna na qual é utilizada na tabela de controle (segunda coluna) são exibidas nas colunas **Informações diversas**. Se uma conta de soma é utilizada como conta de destino, a conta inválida é exibida na primeira coluna, e 'konto-pf' é exibido na segunda coluna.

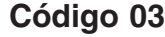

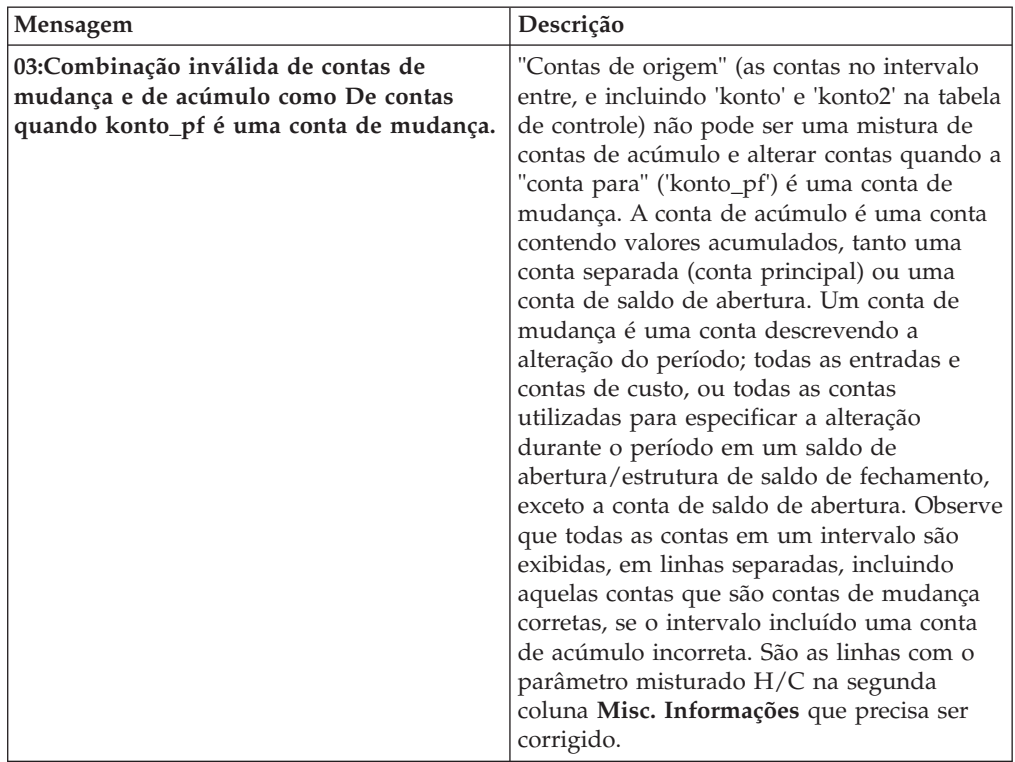

As contas no intervalo são exibidas na primeira coluna **Informações diversas**. O primeiro parâmetro na segunda coluna **Informações Diversas** mostra se a conta é uma conta principal (H) ou conta de mudança (C). O segundo parâmetro na segunda coluna **Informações diversas** exibe que a conta de destino é uma conta de mudança (C ).

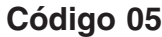

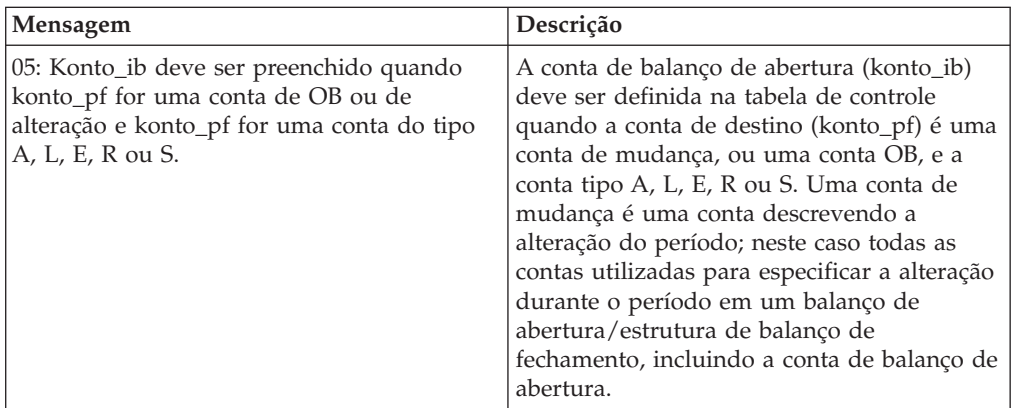

A conta de destino é exibida na coluna 'konto\_pf', e a 'konto\_ib' está em branco, pois a conta de balanço de abertura está faltando na tabela de controle. Ambas as colunas **Informações diversas** são NA (não aplicável) como nenhuma informação adicional é necessária.

# **Código 06**

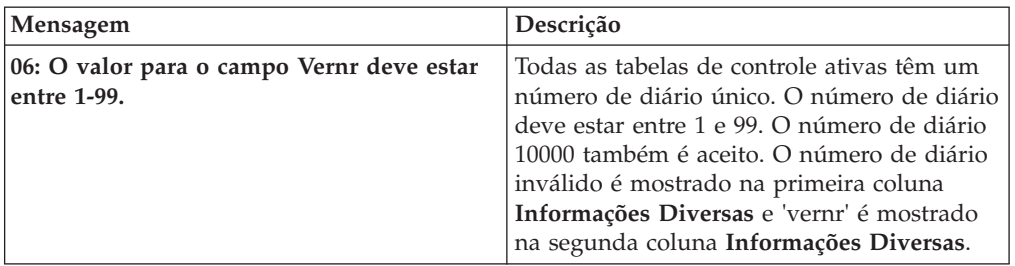

## **Código 07**

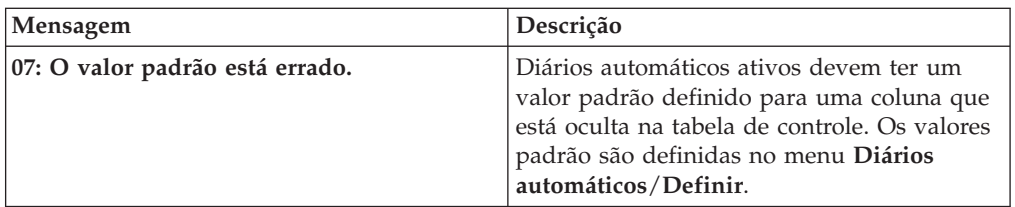

Um exemplo de quando o valor padrão poderia estar errado é quando se copia um diário automático para fazer sua própria definição de um diário automático padrão. A primeira coluna **Misc. Informações** exibe o valor padrão inválido. A segunda coluna **Informações diversas** exibe onde na tabela de controle (em qual coluna) o valor padrão inválido é inserido. O valor padrão correto é exibido na coluna **Valor padrão**.

## **Código 08**

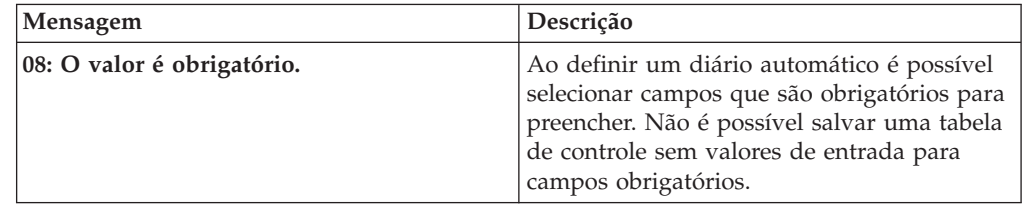

A primeira coluna **Informações diversas** está em branco, pois o valor obrigatório está faltando. A coluna na tabela de controle onde deve ter um valor é exibida na segunda coluna **Informações diversas**.

## **Código 09**

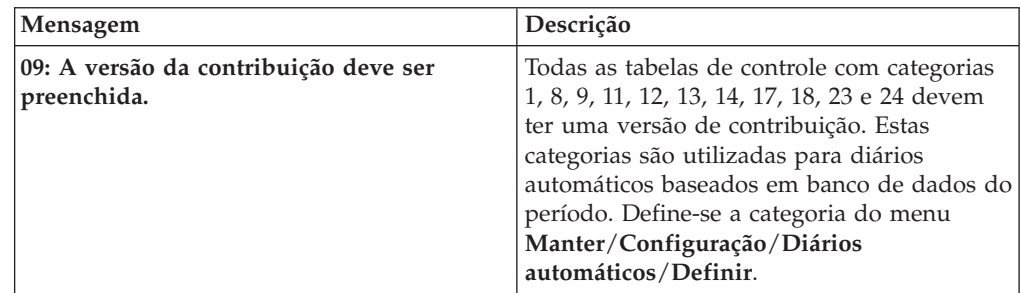

A primeira coluna **Informações diversas** está em branco. A segunda coluna **Informações diversas** exibe a versão de contribuição faltando ('contver') .

### **Código 10**

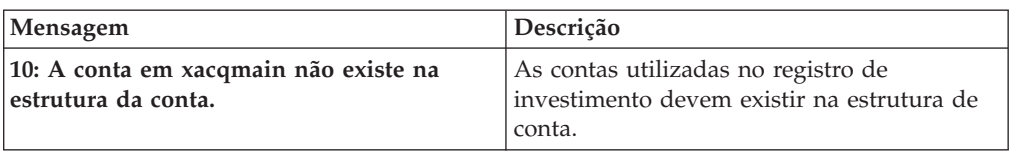

A conta que é utilizada no registro de investimento, mas que não existe na estrutura de conta é exibida na coluna **'konto'**. A primeira coluna **Informações diversas** está em branco. A segunda coluna **Informações diversas** exibe informações sobre a empresa proprietária, e a empresa própria. O primeiro parâmetro é a empresa proprietária, e o segundo parâmetro é a empresa própria. A data de transação é exibida na coluna **Valor padrão**, e outras informações do registro de investimento são exibidas na **'konto2'**, e as colunas **'konto\_ib'**.

### **Código 11**

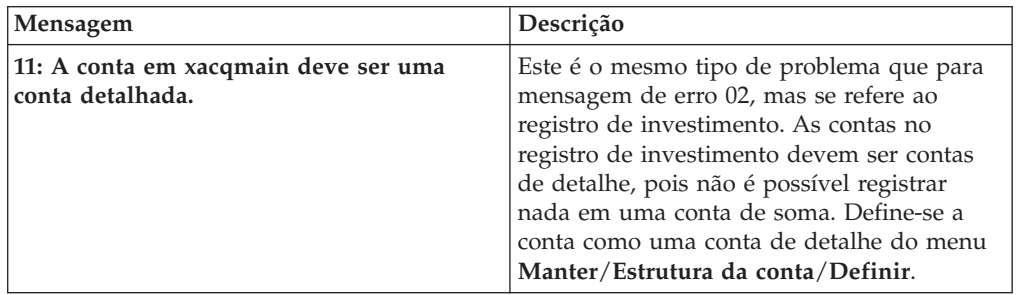

A conta de soma é exibida na coluna **'konto'**. A primeira coluna **Informações diversas** está em branco. A segunda coluna **Informações diversas** exibe informações sobre a empresa proprietária, e a empresa própria. O primeiro parâmetro é a empresa proprietária, e o segundo parâmetro é a empresa própria. A data de transação é exibida na coluna **Valor padrão** e outras informações do registro de investimento são exibidas na **'konto2'**, e nas colunas **'konto\_ib'**.

### **Código 12**

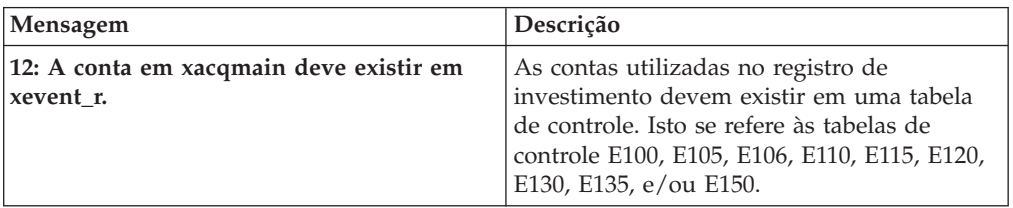

A conta que está faltando na tabela de controle é exibida na coluna **'konto'**. A primeira coluna **Informações diversas** está em branco. A segunda coluna **Informações diversas** exibe informações sobre a empresa proprietária, e a empresa própria. O primeiro parâmetro é a empresa proprietária, e o segundo parâmetro é a empresa própria. A data de transação é exibida na coluna **Valor padrão** e outras informações do registro de investimento são exibidas na **'konto2'**, e nas colunas **'konto\_ib'**.

## **Código 13**

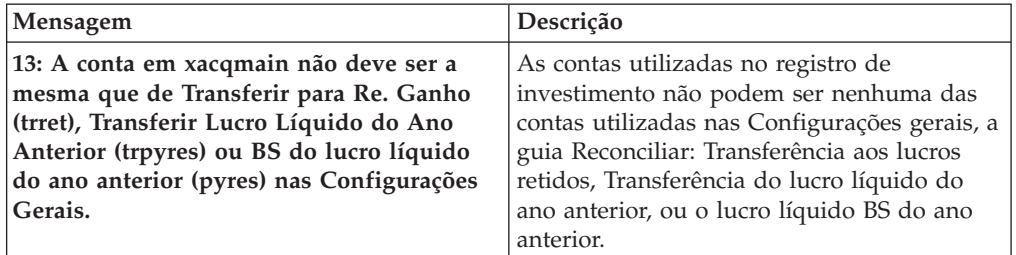

A conta que é utilizada no registro de investimento é exibida na coluna **'konto'**. A primeira coluna **Informações diversas** está em branco. A segunda coluna **Informações diversas** exibe informações sobre a empresa proprietária, e a empresa própria. O primeiro parâmetro é a empresa proprietária, e o segundo parâmetro é a empresa própria. A data de transação é exibida na coluna **Valor padrão** e outras informações do registro de investimento são exibidas na **'konto2'**, e nas colunas **'konto\_ib'**.

### **Código 14**

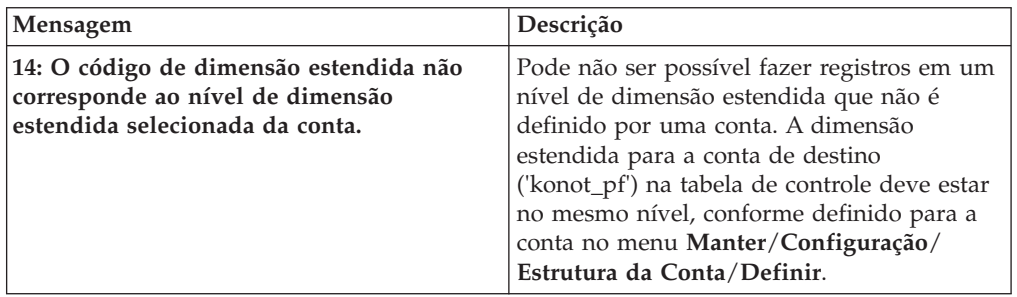

A mensagem de erro se refere à conta na coluna **'konto\_pf'**. O código de dimensão incorreto é exibido na primeira coluna **Informações diversas**. O código de dimensão afetado é exibido na segunda coluna **Informações diversas**.

# **Código de mensagem de informação**

Esta tabela descreve o código de mensagem de informação.

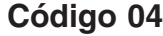

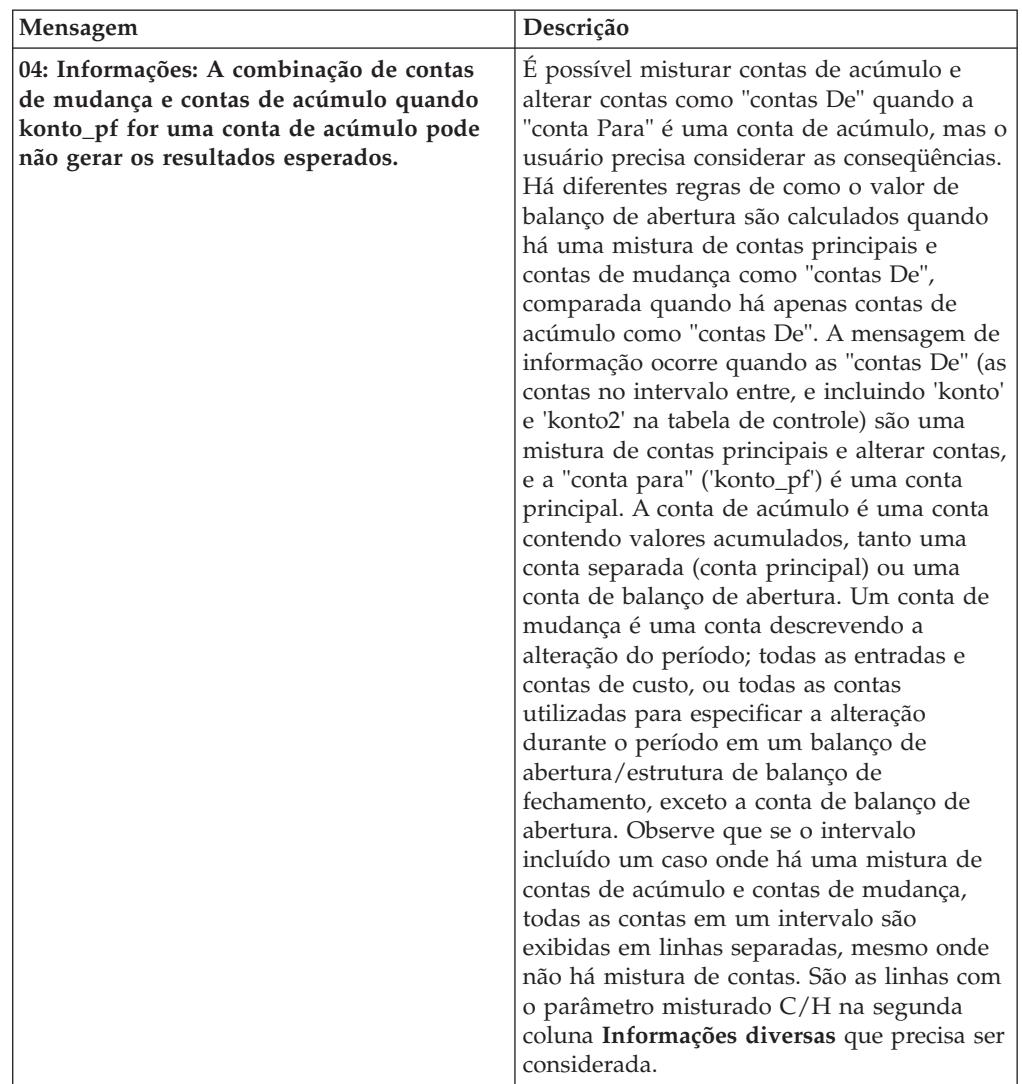

As contas no intervalo são exibidas na primeira coluna **Informações diversas**. O primeiro parâmetro na segunda coluna **Informações diversas** exibe se a conta é uma conta principal (H), ou uma conta de mudança (C). O segundo parâmetro na segunda coluna **Informações diversas** exibe que a conta de destino é uma conta de acúmulo (H).

# **Avisos**

Estas informações foram desenvolvidas para produtos e serviços oferecidos mundialmente.

É possível que a IBM não ofereça os produtos, serviços ou recursos discutidos nesta publicação em outros países. Consulte um representante IBM local para obter informações sobre produtos e serviços disponíveis atualmente em sua área. Qualquer referência a produtos, programas ou serviços IBM não significa que apenas produtos, programas ou serviços IBM possam ser utilizados. Qualquer produto, programa ou serviço funcionalmente equivalente que não infrinja nenhum direito de propriedade intelectual da IBM poderá ser usado em substituição. No entanto, o usuário é responsável por avaliar e verificar a operação de qualquer produto, programa ou serviço não IBM. Este documento pode descrever produtos, serviços ou recursos que não estão incluídos no Programa ou na autorização de licença adquirida.

A IBM pode ter patentes ou solicitações de patentes pendentes relativas a assuntos tratados nesta publicação. O fornecimento desta publicação não lhe garante direito algum sobre tais patentes. Consultas sobre licença devem ser enviadas, por escrito, para:

Gerência de Relações Comerciais e Industriais da IBM Brasil Av. Pasteur, 138-146 Botafogo Rio de Janeiro, RJ CEP 22290-240

Para consultas sobre licença relacionadas a informações de DBCS (Conjunto de Caracteres de Byte Duplo), entre em contato com o Departamento de Propriedade Intelectual da IBM em seu país ou envie pedidos de licença, por escrito, para:

IBM World Trade Asia Corporation Licensing 2-31 Roppongi 3-chome, Minato-ku Tokyo 106, Japan

O parágrafo a seguir não se aplica ao Reino Unido e a nenhum país em que tais disposições não estejam de acordo com a legislação local: A INTERNATIONAL BUSINESS MACHINES CORPORATION FORNECE ESTA PUBLICAÇÃO "NO ESTADO EM QUE SE ENCONTRA", SEM GARANTIA DE NENHUM TIPO, SEJA EXPRESSA OU IMPLÍCITA, INCLUINDO, MAS A ELAS NÃO SE LIMITANDO, AS GARANTIAS IMPLÍCITAS DE NÃO INFRAÇÃO, COMERCIALIZAÇÃO OU ADEQUAÇÃO A UM DETERMINADO PROPÓSITO. Alguns países não permitem a exclusão de garantias expressas ou implícitas em certas transações; portanto, essa disposição pode não se aplicar ao Cliente.

Essas informações podem incluir imprecisões técnicas ou erros tipográficos. São feitas alterações periódicas nas informações aqui contidas; tais alterações serão incorporadas em futuras edições desta publicação. A IBM pode, a qualquer momento, aperfeiçoar e/ou alterar os produtos e/ou programas descritos nesta publicação, sem aviso prévio.

Quaisquer referências nestas informações a Web sites não IBM são fornecidas apenas para conveniência e não funcionam, de maneira nenhuma, como um endosso desses Web sites. Os materiais nesses Web sites não fazem parte dos materiais para este produto IBM e o uso desses Web sites é de inteira responsabilidade do Cliente.

A IBM pode utilizar ou distribuir as informações fornecidas da forma que julgar apropriada sem incorrer em qualquer obrigação para com o Cliente.

Licenciados deste programa que desejam obter informações sobre este assunto com objetivo de permitir: (i) a troca de informações entre programas criados independentemente e outros programas (incluindo este) e (ii) a utilização mútua das informações trocadas, devem entrar em contato com:

Gerência de Relações Comerciais e Industriais da IBM Brasil Av. Pasteur, 138-146 Botafogo Rio de Janeiro RJ

Tais informações podem estar disponíveis, sujeitas aos termos e condições apropriados, incluindo, em alguns casos, o pagamento de uma taxa.

O programa licenciado descrito nesta publicação e todo o material licenciado disponível a ele são fornecidos pela IBM sob os termos do IBM Customer Agreement, do Contrato de Licença do Programa Internacional da IBM ou de qualquer contrato equivalente entre as partes.

Os dados de desempenho aqui contidos foram determinados em um ambiente controlado. Portanto, os resultados obtidos em outros ambientes operacionais podem variar significativamente. Foram tomadas algumas medidas nos sistemas de nível de desenvolvimento e não há nenhuma garantia de que estas medidas sejam as mesmas nos sistemas geralmente disponíveis. Além disso, algumas medidas podem ter sido estimadas por meio de extrapolação. Os resultados reais podem variar. Os usuários desta publicação devem verificar os dados aplicáveis ao seu ambiente específico.

As informações relativas a produtos não IBM foram obtidas dos fornecedores desses produtos, dos anúncios publicados ou de outras fontes publicamente disponíveis. A IBM não testou esses produtos e não pode confirmar a exatidão do desempenho, da compatibilidade ou de outras solicitações relacionadas a produtos não IBM. Questões sobre os recursos de produtos não IBM devem ser endereçadas aos fornecedores desses produtos.

Todas as instruções relativas a futuras orientações ou intenções da IBM estão sujeitas a alteração ou retirada sem aviso prévio e apenas representam metas e objetivos.

Estas informações contêm exemplos de dados e relatórios usados em operações de negócios diárias. Para ilustrá-las da maneira mais completa possível, os exemplos incluem os nomes de indivíduos, empresas, marcas e produtos. Todos esses nomes são fictícios e qualquer semelhança com nomes e endereços usados por uma empresa real é totalmente coincidência.

Se estiver visualizando estas informações em formato eletrônico, as fotografias e ilustrações coloridas poderão não aparecer.

# **Marcas Registradas**

IBM, o logotipo IBM, ibm.com e Cognos são marcas ou marcas registradas da International Business Machines Corp., registradas em muitos países no mundo todo. Outros nomes de produtos e serviços podem ser marcas registradas da IBM ou de outras empresas. Uma lista atual de marcas registradas IBM está disponível na web em ["Informações de Copyright e Marca Registrada](http://www.ibm.com/legal/copytrade.shtml) " em www.ibm.com/legal/copytrade.shtml.

Os termos a seguir são marcas ou marcas registradas de outras empresas:

v Microsoft, Windows, Windows NT e o logotipo Windows são marcas registradas da Microsoft Corporation nos Estados Unidos e/ou em outros países.

# <span id="page-738-1"></span><span id="page-738-0"></span>**Glossário**

Este glossário inclui termos e definições do IBM Cognos Controller.

As seguintes referências cruzadas são usadas neste glossário:

- v Consultar encaminha-o de um termo para um sinônimo preferencial ou de um acrônimo ou abreviação para o formulário completo definido.
- v Consulte também encaminha-o para um termo relacionado ou contrastante.

Para visualizar glossários de outros produtos IBM, acesse [www.ibm.com/software/](http://www-306.ibm.com/software/globalization/terminology/) [globalization/terminology](http://www-306.ibm.com/software/globalization/terminology/) (é aberto na nova janela).

"A" "B" "C" "D" ["E" na página 724 "F" na](#page-739-0) [página 724 "G" na página 724 "L" na página 724](#page-739-0) ["M" na página 724 "O" na página 724 "P" na](#page-739-0) [página 724](#page-739-0) ["R" na página 725 "S" na página 725](#page-740-0) ["T" na página 725 "U" na página 725 "V" na](#page-740-0) [página 725](#page-740-0)

# **A**

#### **alocação**

A distribuição de dados, especificada em um nível de resumo de uma dimensão, para níveis inferiores. Por exemplo, as medidas usadas para prever a renda de vendas trimestrais podem ser distribuídas para os níveis de mês e dia.

#### **Atualidade.**

Um conjunto de dados que pode ser coletado, como uma previsão, um orçamento ou efetivos. Uma atualidade sempre define um período.

#### **atualidade vinculada**

Uma atualidade usada para executar uma conversão de moeda a uma nova taxa de moeda, mas com valores de período existentes na moeda local.

## **B**

**base** Uma versão de contribuição predefinida que não contém diários automáticos.

#### **bloqueio de período**

O processo de restrição de acesso a períodos concluídos. Existe uma opção para bloquear todo o período, ou para restringir apenas a entrada de dados.

### **C**

### **conta de cálculo**

Uma conta usada para calcular taxas e fórmulas em relatórios. A abreviação para a conta de cálculo é conta CALC.

#### **conta de movimentação**

Uma conta gerada de uma conta base, ou uma conta definida manualmente que reflete o movimento de patrimônio ou ativos fixos entre os saldos de abertura e fechamento.

#### **conta integrada**

Uma subconta que é somada às contas no balanço ou na declaração de renda.

**cubo** Uma representação multidimensional de dados necessários para processamento analítico online, relatório multidimensional ou aplicativos de planejamento multidimensional.

### **D**

#### **datamart**

Um subconjunto de um armazém de dados que contém dados customizados e otimizados para as necessidades de relatório específicas de um departamento ou equipe. Um datamart pode ser um subconjunto de um armazém de dados para uma organização inteira, como os dados contidos nas ferramentas Online Analytical Processing (OLAP).

#### **diário automático**

Um conjunto de regras e definições conectadas a uma tabela de controle. Os diários automáticos definem quais eliminações devem ser calculadas em uma consolidação, assim como quando e como a consolidação deve ocorrer.

#### **diário reverso**

Uma função que permite ao usuário

eliminar um diário sem ter que registrar os valores manualmente.

#### <span id="page-739-0"></span>**diários reversível**

Um diário usado para copiar diários de empresas e grupos no final do ano com regras alternativas.

### **dimensão**

Um agrupamento amplo de dados descritivos sobre o aspecto principal de negócios, como produtos, datas ou locais. Cada dimensão inclui níveis diferentes de membros em uma ou mais hierarquias e um conjunto opcional de membros calculados ou categorias especiais.

#### **dimensão do ajuste**

Uma dimensão usada para eliminar saldos entre empresas ou lucro interno.

#### **dimensão estendida**

Uma dimensão que pode ser definida pelo usuário.

#### **direito de acesso**

Uma designação dos direitos que os usuários possuem, como ler, modificar, criar, excluir e administrar (RMCDA).

### **E**

**envio** Uma coleção de conjuntos de formulários informados durante um período e atualidade específicos.

#### **estrutura**

Um relacionamento que descreve como contas, empresas, formulários ou dimensões estendidas são conectados.

#### **estrutura de consolidação**

Uma estrutura legal ou de gerenciamento que consiste na estrutura de uma empresa e em estruturas de dimensão estendida.

#### **estrutura vinculada**

Uma combinação de estruturas selecionadas que são usadas para limitar o número de objetos disponíveis, facilitando a seleção em menus por usuários individuais.

# **F**

#### **fila de lote**

Uma fila que coloca tarefas em lote em sequência para execução. Um limite de execução de fila em lote controla o modo como muitas tarefas na fila podem ser executadas simultaneamente.

#### **fórmula rápida**

Uma fórmula que pode ser usada para calcular valores estáticos simplificados e armazená-los em contas de cálculo.

### **G**

#### **grupo de segurança**

Um grupo definido com o propósito de fornecer acesso aos aplicativos e, opcionalmente, às coleções de dados.

### **L**

#### **livro de relatórios**

Um conjunto de relatórios que podem ser gerados juntos, em vez de individualmente.

#### **log de auditoria**

Um log que mantém o histórico de todos os comandos que modificam metadados ou dados de configuração e operações significativas, incluindo comandos que teriam feito uma mudança, mas falharam ao fazê-la.

#### **M**

**modelo de eliminação de investimento**

Um modelo usado para reconciliar eliminações de investimentos, como subsidiárias e empresas associadas.

### **O**

#### **OLAP** Consulte [Processamento Analítico Online.](#page-739-1)

#### **Online Analytical Processing (OLAP)**

<span id="page-739-1"></span>O processo de coletar dados de uma ou de muitas origens; transformando e analisando os dados consolidados rápida e interativamente; e examinando os resultados através de diferentes dimensões dos dados, procurando padrões, tendências e exceções dentro dos relacionamentos complexos desses dados.

### **P**

#### **Período.**

Um intervalo de data no qual os valores informados são salvos, por exemplo, "dezembro de 2000" em "Um intervalo de <span id="page-740-0"></span>data no qual os valores informados são salvos". Um exemplo de um período é dezembro de 2000.

**peso** Um fator que determina quanto do valor de origem deve ser colocado em um destino específico ao usar a funcionalidade de alocação.

# **R**

**REPO** Consulte [Valor Informado.](#page-738-0)

# **S**

### **subunidade**

Uma unidade operativa, como uma empresa ou um subgrupo, somada a outras subunidades para formar uma unidade legal.

# **T**

### **tabela de consulta**

Uma tabela usada para converter informações de um arquivo em um sistema externo para corresponder ao sistema local.

### **tabela de controle**

Uma tabela predefinida usada por diários automáticos para eliminar aquisições, saldos entre empresas e lucro entre empresas.

### **tabela de cópia**

Uma tabela usada para copiar valores de período de uma conta para a outra no mesmo período e para a mesma empresa.

### **tabela de mudança**

Uma tabela usada para alterar códigos da empresa, códigos da conta, códigos de dimensão estendida ou para fundir contas ou dimensões.

# **U**

### **unidade legal**

Na estrutura de uma empresa, uma ou mais subunidades que estão conectadas a uma empresa de grupo. Uma subunidade pode representar uma área geográfica específica em uma estrutura de consolidação e pode ser incluída em um grupo representando o total daquela área

geográfica, no caso de uma estrutura de consolidação paralela.

# **V**

### **valor base**

Um valor informado ao qual diferentes ajustes são feitos.

### **valor informado (REPO)**

Um valor criado pela entrada de dados ou importação, sem correções manuais. A abreviação para o valor informado é REPO.

### **versão de contribuição**

Um resumo de tipos de diários automáticos preferidos que são usados em relatórios.

### **versão de fechamento**

Uma versão de relatório que contém os valores informados de um determinado período, mais um ou mais tipos de diário.

# **Índice Remissivo**

# **A**

[A Coluna Débito/Crédito 549](#page-564-0) Ação de participação minoritária [tabelas de controle 478](#page-493-0)[, 480](#page-495-0)[, 481](#page-496-0)[, 482](#page-497-0) [Ação de Participação Minoritária sobre Patrimônio 481](#page-496-0) Ação de patrimônio [tabelas de controle 474](#page-489-0) Ações [calcular relações de propriedade 60](#page-75-0) [configuração 102](#page-117-0) [detalhes da depreciação 509](#page-524-0) [entrada de dados 495](#page-510-0)[, 496](#page-511-0)[, 509](#page-524-0) [executar relatórios 515](#page-530-0) [reconciliar 512](#page-527-0)[, 513](#page-528-0) Ad hoc [relatórios 351](#page-366-0) [AFC 40](#page-55-0) [AJTASBASE 360](#page-375-0) Ajustes [Manual 572](#page-587-0) [alocações 541](#page-556-0) [consolidar 581](#page-596-0) [conversão de moeda 546](#page-561-0) [definir 544](#page-559-0) [diário automático 542](#page-557-0) [direitos de usuário 542](#page-557-0) [estruturas vinculadas 543](#page-558-0) [processar 542](#page-557-0) [relatórios 544](#page-559-0) [status 543](#page-558-0) Alterando [Status do relatório 590](#page-605-0) [Alterando Bloqueio de Diversos Períodos 132](#page-147-0) [Alterando Detalhes da Depreciação 509](#page-524-0) [Alterando Senha do Usuário 180](#page-195-0) [Alterar bloqueio de período pela empresa 133](#page-148-0) Alterar tabelas [Contas 27](#page-42-0) [Dimensões estendidas 67](#page-82-0) [Empresas 65](#page-80-0) [Números das Versões 27](#page-42-0) [Amortização, consulte Depreciação 509](#page-524-0) [Analisar Esquema 157](#page-172-0) Anexando [Arquivos 189](#page-204-0) [Dado Não Estruturado 189](#page-204-0) [Vínculos 189](#page-204-0) [aprovar diários 220](#page-235-0)[, 561](#page-576-0) Armazenando [Modelo de eliminação de investimento 507](#page-522-0) Arquivos [Compactados 238](#page-253-0) [Descompactados 238](#page-253-0) Arquivos Compactados [Exportando 238](#page-253-0) Arquivos de Dados Externos [Importando 241](#page-256-0) [arquivos de Excel, criar 637](#page-652-0) [Arquivos de exportação compactados 246](#page-261-0) [Arquivos de exportação descompactados 246](#page-261-0)

Arquivos externos [importar 249](#page-264-0) Assistente [criando especificações de importação 256](#page-271-0) Assistente de importação de especificações [Usando 255](#page-270-0) [atalhos de teclado 631](#page-646-0)[, 632](#page-647-0) Ativando [Códigos de moeda 123](#page-138-0) [Diários automáticos 441](#page-456-0) [Status 574](#page-589-0) [Ativando/Desativando Modo Único 179](#page-194-0) Ativar [cálculos automáticos 81](#page-96-0) [modo de usuário único 179](#page-194-0) [Ativar o Controller Link 354](#page-369-0) Atualidade Diária [Definindo 117](#page-132-0) Atualidade Semanal [Definindo 117](#page-132-0) Atualidades [Definindo 118](#page-133-0)[, 119](#page-134-0) [exportar 238](#page-253-0) [importar 239](#page-254-0) [Imprimindo Relatórios 120](#page-135-0) Atualidades ligadas [Conversão de Moeda 431](#page-446-0) [Definindo 118](#page-133-0) [Atualidades vinculadas 119](#page-134-0) [configuração 108](#page-123-0) [conversão de moeda 399](#page-414-0) Atualização manual [método de consolidação e porcentagens 50](#page-65-0)[, 55](#page-70-0) [tipos de consolidação 14](#page-29-0) Atualizando Dados [Controller Link 363](#page-378-0) [Atualizar de acordo com a reconciliação entre contas 549](#page-564-0) [Ausente, status 587](#page-602-0) [AVERPER1 46](#page-61-0) AVERPER<sub>2</sub> 46 [AVERYTD1 45](#page-60-0) [AVERYTD2 46](#page-61-0)

# **B**

[Backups 237](#page-252-0) [Balanço de teste 600](#page-615-0) [Balanços de abertura 168](#page-183-0) [Ajustes 572](#page-587-0) [Campos para combinação 422](#page-437-0) [Código de Conversão C 421](#page-436-0) [Código de Conversão I 421](#page-436-0) [Contas entre empresas 426](#page-441-0) [Conversão de Moeda 421](#page-436-0) [Copiando 198](#page-213-0) [copiar 198](#page-213-0) [definir tabelas de controle 468](#page-483-0) [Dimensões Estendidas 425](#page-440-0) [Números de Diários 423](#page-438-0) [Reconciliação 226](#page-241-0) [reconciliar 226](#page-241-0)[, 577](#page-592-0)[, 580](#page-595-0)

[Balanços de abertura](#page-183-0) *(continuação)* [Regras de reconciliação 226](#page-241-0) [Tipos de diário 423](#page-438-0) [Verificando Definições 30](#page-45-0) Banco de Dados [Mantendo 158](#page-173-0) [Otimizando 156](#page-171-0) Bem-vindo [ao IBM Cognos Controller 9](#page-24-0) bloqueado [formulário 635](#page-650-0) Bloqueando [Dimensões estendidas 70](#page-85-0) Bloquear [estrutura da conta 26](#page-41-0) [estrutura da empresa 57](#page-72-0) [estruturas da dimensão 70](#page-85-0) [estruturas de formulários 89](#page-104-0) [tipos de consolidação 17](#page-32-0) Bloquear Grupos [Contas 26](#page-41-0) [Bloqueio de diversos períodos 132](#page-147-0) [Bloqueio de período 132](#page-147-0) [Alterando 132](#page-147-0) [alterar bloqueio de diversos períodos 132](#page-147-0) [alterar bloqueio de período pela empresa 133](#page-148-0) [Configurações gerais 101](#page-116-0) [Empresa 133](#page-148-0) [executar relatórios 134](#page-149-0) [Imprimindo Relatórios 134](#page-149-0) Botão [Criando Layout 91](#page-106-0) Botões [relatórios padrão 11](#page-26-0) [Botões de relatório padrão 11](#page-26-0) [Business Viewpoint 176](#page-191-0)

# **C**

[Cache local, limpar 165](#page-180-0) [Caixas de listagem 11](#page-26-0) Calculando [Fórmulas de relatório 341](#page-356-0) [Fórmulas Rápidas 349](#page-364-0) [Relações de propriedade 55](#page-70-0)[, 63](#page-78-0) [calculando relações de propriedade 60](#page-75-0) Calcular [fórmulas do relatório 345](#page-360-0)[, 348](#page-363-0) [fórmulas rápidas 341](#page-356-0) [fórmulas rápidas, calculando 349](#page-364-0) [fórmulas rápidas, guia Definição de Conta 344](#page-359-0) [fórmulas rápidas, guia Definição de Período 344](#page-359-0) [fórmulas rápidas, guia Definições de Cálculo 345](#page-360-0) [relações de propriedade 47](#page-62-0)[, 55](#page-70-0)[, 60](#page-75-0)[, 687](#page-702-0) cálculo de fórmula avançado [relatórios 43](#page-58-0) [Cálculos de aquisição 437](#page-452-0) [Exportando 245](#page-260-0) [Importando 248](#page-263-0) [Imprimindo Relatórios 516](#page-531-0) Cálculos de aquisição. [definir tabelas de controle 456](#page-471-0) [definir tipos de diário automático 688](#page-703-0) [executar relatórios 492](#page-507-0)[, 516](#page-531-0) [taxas iniciais 510](#page-525-0) [cálculos de aquisição nos subgrupos 568](#page-583-0) [cálculos de contribuição 568](#page-583-0)[, 584](#page-599-0)

cálculos de fórmulas avançados [consolidar 585](#page-600-0) [direitos de usuário 42](#page-57-0) [estruturas vinculadas 42](#page-57-0) [Caminho para o Navegador 104](#page-119-0) [Campos 272](#page-287-0) [em diários automáticos 690](#page-705-0) [em procurar dados 162](#page-177-0) [em XDBxx 162](#page-177-0)[, 164](#page-179-0) [especificações de importação 272](#page-287-0)[, 273](#page-288-0) [IBM Cognos Controller 678](#page-693-0) [Importar especificações 272](#page-287-0)[, 273](#page-288-0)[, 290](#page-305-0) Campos Obrigatórios [Importação de especificações de estrutura 284](#page-299-0) [Carregamento, planos reais e de retorno 637](#page-652-0) [categoria de diário automático 445](#page-460-0) [CB 168](#page-183-0) [Codificação de cor na entrada de dados 185](#page-200-0) [Código de Conversão de Moeda D 639](#page-654-0) [Código de Conversão de Moeda G 639](#page-654-0) Código de Conversão I [Configurações gerais 108](#page-123-0) Códigos da Conta [Configurações gerais 102](#page-117-0) Códigos de Conversão de Moeda [B 399](#page-414-0) [D 399](#page-414-0) [M 399](#page-414-0) [Códigos de idioma 121](#page-136-0)[, 676](#page-691-0) [Códigos de métodos de consolidação 687](#page-702-0) [Códigos de País ou Região 122](#page-137-0) [Ativando 122](#page-137-0) [Desativando 122](#page-137-0) Códigos de reconciliação [Diários do grupo 549](#page-564-0) Códigos de unidade monetária [definir 123](#page-138-0) [exportar 238](#page-253-0) [importar 239](#page-254-0) [validar dados 166](#page-181-0) Códigos do país ou região [definir 122](#page-137-0) [exportar 238](#page-253-0) [importar 239](#page-254-0) [Códigos do tipo de taxa 693](#page-708-0) [Códigos do tipo de valor 687](#page-702-0) [Códigos entre empresas 676](#page-691-0) [coeficientes-chave 341](#page-356-0)[, 344](#page-359-0)[, 345](#page-360-0)[, 349](#page-364-0) Colando Códigos [Relatórios do Controller Link 360](#page-375-0) Comentários [em contas 18](#page-33-0) [executar relatório 609](#page-624-0) [Inserindo 189](#page-204-0) [Comentários obrigatórios 18](#page-33-0) [Command Center 2](#page-17-0)[, 230](#page-245-0) [Command Center, aplicando filtros 235](#page-250-0) [Command Center, email 236](#page-251-0) [Command Center, Empresa 230](#page-245-0) [Command Center, empresa de status 232](#page-247-0) [Command Center, Entrada de Dados 233](#page-248-0) [Command Center, formulário de status 232](#page-247-0) [Command Center, Grupo 230](#page-245-0) [Command Center, grupo de status 232](#page-247-0) [Command Center, interface com o usuário 231](#page-246-0) [Command Center, Limpando filtros 236](#page-251-0) [Command Center, reconciliar 233](#page-248-0)

[Command Center, Suspendendo filtros 235](#page-250-0) [Comprimento da conta base 102](#page-117-0) Condições [diários automáticos 441](#page-456-0)[, 447](#page-462-0) [Diários automáticos 447](#page-462-0) [Condições dos Eventos 447](#page-462-0) [Configuração, consulte Configurações 104](#page-119-0) [Configuração de relatório 104](#page-119-0)[, 116](#page-131-0) Configuração geral [executar relatórios 116](#page-131-0) [exportar 238](#page-253-0) [guia conversão 108](#page-123-0) [guia Geral 1 101](#page-116-0) [guia Geral 2 102](#page-117-0) [guia geral 3 104](#page-119-0) [importar 239](#page-254-0) [preferências de servidor 113](#page-128-0) Configurações [ativar dimensões estendidas 102](#page-117-0) [caminho para o Navegador 104](#page-119-0) [configuração geral 101](#page-116-0) [Configurações gerais 549](#page-564-0) [consolidação com o método do novo valor alemão 102](#page-117-0) [conversão de moeda 108](#page-123-0) [definir direitos do grupo de usuários 146](#page-161-0) [direitos de usuário 147](#page-162-0) [email 104](#page-119-0) [envios 101](#page-116-0) [executar relatórios 116](#page-131-0) [forçar controle de saldo 102](#page-117-0) [idioma local 121](#page-136-0) [idiomas do grupo ou locais 174](#page-189-0) [mais informações sobre empresas 59](#page-74-0) [número de dias para salvar logs de importação 104](#page-119-0) [número de períodos 101](#page-116-0) [opções de diário de empresa 104](#page-119-0) [padrões pessoais 173](#page-188-0) [permitir a importação de dados bloqueados 101](#page-116-0) [preferências de servidor 113](#page-128-0) [renomear dimensões estendidas 102](#page-117-0) [selecionar tipo de moeda 102](#page-117-0) [tamanho da janela 174](#page-189-0) [usar bloqueio de período no nível da empresa 101](#page-116-0) [usar contas de movimentação 102](#page-117-0) [Configurações da janela 174](#page-189-0) [Configurações de janela 174](#page-189-0) [Configurações do período 101](#page-116-0) Configurações do Sistema [Preferências do local 181](#page-196-0) Configurações gerais [Definindo 101](#page-116-0) [Configurações padrão 174](#page-189-0)[, 175](#page-190-0) [Configurar cores padrão em formulários 91](#page-106-0) Conjuntos de formulários [Criando Envios 129](#page-144-0) [Definindo 99](#page-114-0) [definir 99](#page-114-0) [definir envios 129](#page-144-0) [Desbloqueando 129](#page-144-0) [exportar 238](#page-253-0) [importar 239](#page-254-0) Consolidação [Balanço de teste com drilldown. 600](#page-615-0) [calcular fórmulas do relatório 345](#page-360-0) [com status 574](#page-589-0) [com Status 571](#page-586-0) [conversão de moeda 431](#page-446-0)

Consolidação *(continuação)* [gerar diários automáticos 167](#page-182-0)[, 583](#page-598-0) [Legal/Gerenciamento 493](#page-508-0) [por etapas 573](#page-588-0) [por Etapas 571](#page-586-0) [reconciliar eliminações de investimentos 513](#page-528-0) [reconciliar investimentos 512](#page-527-0) [Relatório contábil. 606](#page-621-0) Consolidação. [alocações 581](#page-596-0) [cálculos de fórmulas avançados 585](#page-600-0) [etapas extras 636](#page-651-0) [Consolidação de Gerenciamento 493](#page-508-0) [Consolidação Legal 493](#page-508-0) Consolidando [com Status 574](#page-589-0) [Diários de empresa 572](#page-587-0) [por Etapas 573](#page-588-0) [Subunidades 592](#page-607-0) [Unidades Legais 592](#page-607-0) Consolidando com Status [Fases 574](#page-589-0) [Requisitos 574](#page-589-0) [Consolidando Dados por Etapas 573](#page-588-0) [Consolidar Dados com Status 574](#page-589-0) Contas [Alterar tabelas 27](#page-42-0) [Bloquear Grupos 26](#page-41-0) [Contas de Movimentação 33](#page-48-0) [Criando 23](#page-38-0) [Estruturas vinculadas 74](#page-89-0) [Excluindo 26](#page-41-0) [Ordem de Classificação 25](#page-40-0) [Regras de reconciliação 223](#page-238-0)[, 225](#page-240-0) [Relatórios 32](#page-47-0) [Verificando Relatório 30](#page-45-0) [Contas, reconciliar 226](#page-241-0)[, 577](#page-592-0)[, 580](#page-595-0) Contas de adição [executar relatórios 33](#page-48-0) [Contas de CÁLCULO, consulte Contas de Cálculo 341](#page-356-0) [Contas de cálculo \(contas de CÁLCULO\) 18](#page-33-0)[, 341](#page-356-0)[, 344](#page-359-0)[, 345](#page-360-0)[,](#page-364-0) [349](#page-364-0) [contas de cálculo de fórmula avançado 40](#page-55-0) Contas de detalhe [Inserindo Valores 189](#page-204-0) [Contas de movimentação 18](#page-33-0) [configuração 102](#page-117-0) [gerar 38](#page-53-0) Contas de Movimentação [Configurações gerais 102](#page-117-0) [Criando 33](#page-48-0) [Gerando 38](#page-53-0) [Contas de somatória 189](#page-204-0) [Relatórios 33](#page-48-0) Contas distribuídas [definir especificações de importação 273](#page-288-0)[, 274](#page-289-0) Contas entre empresas [definir 18](#page-33-0)[, 676](#page-691-0) [Executando Relatórios 524](#page-539-0) [executar relatórios 524](#page-539-0) [Inserindo Valores 189](#page-204-0) [Contas estatísticas 549](#page-564-0) [Contas integradas 189](#page-204-0) [Contas principais 549](#page-564-0) [Contas Principais 189](#page-204-0) Controle de saldo [dentro de diários 129](#page-144-0)

Controle de saldo *(continuação)* [dentro de formulários 81](#page-96-0) [Controle do balanço 129](#page-144-0)[, 505](#page-520-0) Controller Link [Convertendo Pasta de Trabalho 369](#page-384-0) [Efetuando logon 354](#page-369-0) [login e logout 354](#page-369-0) [Menu do Controller 354](#page-369-0) conversão de moeda [alocações 546](#page-561-0) [Conversão de moeda 549](#page-564-0) [códigos de conversão 399](#page-414-0) [configuração 108](#page-123-0) [configurações 108](#page-123-0)[, 123](#page-138-0)[, 399](#page-414-0) [diários de empresa 399](#page-414-0) [diários do grupo 549](#page-564-0) [executar 431](#page-446-0) [executar relatórios 406](#page-421-0)[, 433](#page-448-0) [inserir taxas de moedas 399](#page-414-0) [métodos 108](#page-123-0) [moeda base 399](#page-414-0) [relatórios de diários 434](#page-449-0) [taxas de moedas 123](#page-138-0)[, 399](#page-414-0) [taxas históricas 399](#page-414-0) [Conversão de Moeda 399](#page-414-0) [Balanços de abertura 421](#page-436-0) [códigos 412](#page-427-0) [Códigos de Conversão 412](#page-427-0) [Diários de empresa 419](#page-434-0) [Diferenças de Conversão 418](#page-433-0) [Em execução 429](#page-444-0) [métodos 412](#page-427-0) [Ordem de Cálculo 429](#page-444-0) [Relatórios 433](#page-448-0) [Requisitos 429](#page-444-0) [Taxas de histórico 416](#page-431-0) Convertendo Pasta de Trabalho [Link do Microsoft Excel 369](#page-384-0) [Converter 170](#page-185-0) [Converter Pasta de Trabalho 369](#page-384-0) Copiando [Balanços de abertura 198](#page-213-0) [Diários de Empresa com Regras Alternativas 216](#page-231-0) [Diários de Empresa entre Empresas 218](#page-233-0)[, 219](#page-234-0) [Diários de Empresa entre Períodos 212](#page-227-0) [Diários do Grupo durante o Ano Fiscal 557](#page-572-0) [Diários do Grupo entre Grupos 560](#page-575-0) [Diários do Grupo entre Períodos 556](#page-571-0)[, 559](#page-574-0) [Saldos de Abertura para Valores Informados 198](#page-213-0) [Taxas de histórico 405](#page-420-0) [Taxas de moeda 403](#page-418-0) [Taxas de Moeda entre Períodos 403](#page-418-0) [Taxas Históricas entre Empresas 405](#page-420-0) [Valores entre Empresas 196](#page-211-0) [Valores entre Períodos 197](#page-212-0) [Valores Informados entre Empresas 196](#page-211-0) [Copiando Valores Informados 195](#page-210-0) Copiar [diários de empresa 212](#page-227-0)[, 219](#page-234-0) [diários do grupo 556](#page-571-0)[, 559](#page-574-0)[, 560](#page-575-0) [saldos de abertura 198](#page-213-0) [taxas de moedas 403](#page-418-0) [taxas históricas 403](#page-418-0)[, 405](#page-420-0) [valores informados 196](#page-211-0) [copiar diários do grupo específicos 561](#page-576-0) [copiar diários específicos 218](#page-233-0)[, 220](#page-235-0)[, 559](#page-574-0)

Criando [Contas 23](#page-38-0) [Definição de coluna 87](#page-102-0) [Diários Automáticos Manualmente 493](#page-508-0) [Diários de empresa 202](#page-217-0)[, 206](#page-221-0)[, 211](#page-226-0) [Diários de empresa em colunas 206](#page-221-0)[, 211](#page-226-0) [Diários do grupo 549](#page-564-0) [Dimensões estendidas 68](#page-83-0) [Empresas 50](#page-65-0) [Estruturas de empresas. 50](#page-65-0) [Extensões de Movimentação 36](#page-51-0) [Formulários 81](#page-96-0) [Grupos de segurança 138](#page-153-0) [Grupos de usuários 147](#page-162-0) [Importação de especificações de estrutura 285](#page-300-0) [Importar especificações 255](#page-270-0)[, 258](#page-273-0) [Relatórios Ad Hoc 351](#page-366-0) [Tipos de consolidação 14](#page-29-0) [Tipos de diário 126](#page-141-0) [criando arquivos de Excel 637](#page-652-0) [Criando Diários Automáticos Manualmente 167](#page-182-0) [Criando Diários de Empresa como Entradas no Diário 208](#page-223-0) [Criando Diários de Empresa em Colunas 211](#page-226-0) [Criando Diários do Grupo 552](#page-567-0) [Criando e Salvando Relatórios - Planilha de Layout de](#page-351-0) [Relatório 336](#page-351-0) Criando Layout [Botão 91](#page-106-0) [Criando Livros de Relatórios - Guia Definir 338](#page-353-0) [Criando Livros de Relatórios - Guia Saída 341](#page-356-0) [Criando Livros de Relatórios - Guia Seleções 340](#page-355-0) Criando Manualmente [Diários do grupo 552](#page-567-0) [Criando Relatórios - Guia Definição de Coluna 333](#page-348-0) [Criando Relatórios - Guia Definição de Linha 330](#page-345-0) [Criando Relatórios - Guia Eixos 330](#page-345-0) [Criando Relatórios Ad Hoc 351](#page-366-0) [Criar contas de movimentação 38](#page-53-0) [Criar Relatórios - Guia Definir 328](#page-343-0) Cubos [definir cubos OLAP 310](#page-325-0) [processar cubos OLAP 313](#page-328-0) [procurando cubos OLAP 321](#page-336-0) [curinga 241](#page-256-0) Curingas [Importar especificação 286](#page-301-0) [Importar especificações 261](#page-276-0)

# **D**

[Dado Não Estruturado 189](#page-204-0) Dados [Exportando 165](#page-180-0)[, 242](#page-257-0) [Importando 242](#page-257-0) [Procurando no Banco de Dados 162](#page-177-0) [Dados de Exportação - Guia Valores do Período 243](#page-258-0) Dados de Importação [Sistemas Externos 249](#page-264-0) [Dados de Importação - Guia Registro de Investimento 248](#page-263-0) [Dados de Importação - Guia Valores do Período/Diários 246](#page-261-0) Dados do Período [Excluindo 158](#page-173-0) Dados Inválidos [Verificando 166](#page-181-0) Data da vinculação [para investimentos 506](#page-521-0) [Data de transação para investimentos 506](#page-521-0)

[Datamarts 310](#page-325-0) Débito/Crédito [Reconciliação 224](#page-239-0) Decimais [em contas 18](#page-33-0) [em Relatórios Padrão 174](#page-189-0) [extensões de movimentação 36](#page-51-0) Definição de coluna [Criando 87](#page-102-0) [criar relatórios 333](#page-348-0) [definir formulários 87](#page-102-0) Definição de linha [criar relatório 330](#page-345-0) [definir formulários 85](#page-100-0) [Definições de linha 85](#page-100-0) [Formulários 85](#page-100-0) Definições de Relatórios [Impressão 350](#page-365-0) Definidos pelo Usuário [Fluxos de Trabalho 183](#page-198-0) Definindo [Atualidades 119](#page-134-0) [Códigos de moeda 123](#page-138-0) [Códigos de País ou Região 122](#page-137-0) [Configuração de Reconciliação para Lucro I/C em](#page-550-0) [Estoque 535](#page-550-0)[, 536](#page-551-0) [Configuração Geral - Guia Conversão 108](#page-123-0) [Configuração Geral - Guia Geral 1 101](#page-116-0) [Configuração Geral - Guia Geral 2 102](#page-117-0) [Configuração Geral - Guia Geral 3 104](#page-119-0) [Configuração Geral - Guia Preferências de Servidor 113](#page-128-0) [Configurações gerais 101](#page-116-0)[, 203](#page-218-0) [Conjuntos de formulários 99](#page-114-0) [Conversões de Moedas E, F e G 416](#page-431-0) [Cubos OLAP 310](#page-325-0) [Diários automáticos 441](#page-456-0) [Diários Automáticos - Guia Condição 447](#page-462-0) [Diários Automáticos - Guia Definir 441](#page-456-0) [Diários Automáticos - Guia Métodos de Cálculos 449](#page-464-0) [Diários Automáticos - Guia Métodos de Seleção 448](#page-463-0) [Diários Automáticos - Guia Regras 450](#page-465-0) [Envios 129](#page-144-0) [Especificações de Importação - Guia Campos \(1\) 272](#page-287-0) [Especificações de Importação - Guia Campos \(2\) 273](#page-288-0) [Especificações de Importação - Guia Excluir 273](#page-288-0) [Especificações de Importação - Guia Filtros 261](#page-276-0) [Especificações de Importação - Guia Geral 259](#page-274-0) [Especificações de Importação - Guia Modelos de](#page-279-0) [Operação 264](#page-279-0) [Especificações de Importação - Guia Variáveis 269](#page-284-0) [Estruturas da Conta - Guia Bloquear 26](#page-41-0) [Estruturas da Conta - Guia Definir 18](#page-33-0) [Estruturas da Conta - Guia Reordenar 25](#page-40-0) [Estruturas da Conta - Guia Visão Geral 25](#page-40-0) [Estruturas da Dimensão Estendida - Guia Bloquear 70](#page-85-0) [Estruturas da Dimensão Estendida - Guia Definir 68](#page-83-0) [Estruturas da Dimensão Estendida - Guia Reordenar 69](#page-84-0) [Estruturas da Empresa - Guia Bloquear 57](#page-72-0) [Estruturas da Empresa - Guia Mais Informações 59](#page-74-0) [Estruturas da Empresa - Guia Reordenar 56](#page-71-0) [Estruturas da Empresa - Guia Visualização Gerada 55](#page-70-0) [Estruturas externas 285](#page-300-0) [Estruturas vinculadas 76](#page-91-0) [Extensões de Movimentação - Guia Definir 36](#page-51-0) [Extensões de Movimentação - Guia Reordenar 38](#page-53-0) [Extensões de Movimentação - Guia Visão Geral 37](#page-52-0) [Fluxos de Trabalho 182](#page-197-0)

Definindo *(continuação)* [Grupos de Segurança - Guia Dimensões Estendidas 140](#page-155-0) [Grupos de Segurança - Guia Empresas 139](#page-154-0) [Grupos de Segurança - Guia Formulários 142](#page-157-0) [Grupos de Segurança - Guia Menus 138](#page-153-0) [Grupos de Segurança - Guia Relatórios 143](#page-158-0) [Grupos de Segurança - Guia Versões de Fechamento 141](#page-156-0) [Grupos de Usuários - Guia Configurações 146](#page-161-0) [Grupos de Usuários - Guia Limitações 145](#page-160-0) [Padrões pessoais - Página 1 173](#page-188-0) [Padrões pessoais - Página 2 174](#page-189-0) [Padrões pessoais - Página 3 175](#page-190-0) [Preferências Locais de Instalação 181](#page-196-0) [Relações de propriedade 60](#page-75-0) [Tabelas de controle 452](#page-467-0) [Tabelas de Controle - Ação de Participação](#page-493-0) [Minoritária 478](#page-493-0) [Tabelas de Controle - Ação de Patrimônio em Empresas de](#page-489-0) [Joint Venture 474](#page-489-0) [Tabelas de Controle - Ajustando OB/Investimentos/](#page-483-0) [Descartes 468](#page-483-0) [Tabelas de Controle - Calcular Ações de Patrimônio em](#page-487-0) [Empresas Associadas 472](#page-487-0) [Tabelas de Controle - Depreciação de Valores de Superávit](#page-478-0) [em Investimentos, Empresas de Joint Venture 463](#page-478-0) [Tabelas de Controle - Depreciação de Valores de Superávit](#page-476-0) [em Investimentos, Pais 461](#page-476-0) [Tabelas de Controle - Depreciação de Valores de Superávit](#page-477-0) [em Investimentos, Subsidiárias 462](#page-477-0) [Tabelas de Controle - Depreciações de Valores de Superávit](#page-478-0) [em Investimentos, Empresas Associadas 463](#page-478-0) [Tabelas de Controle - Diferenças de Conversão de Moeda](#page-479-0) [em Investimentos 464](#page-479-0) [Tabelas de Controle - Eliminação de Investimentos,](#page-474-0) [Empresas associadas 459](#page-474-0) [Tabelas de Controle - Eliminação de Investimentos,](#page-475-0) [Empresas de Joint Venture 460](#page-475-0) [Tabelas de Controle - Eliminação de Investimentos,](#page-473-0) [Todos 458](#page-473-0) [Tabelas de Controle - Participação Minoritária](#page-495-0) [Indireta 480](#page-495-0) [Tabelas de Controle - Saldos I/C - Guia Avançado 523](#page-538-0) [Tabelas de Controle - Saldos I/C - Guia Padrão 520](#page-535-0) [Tabelas de Controle - Transferência de Patrimônio 484](#page-499-0) [Tabelas de Controle - Transferência de Patrimônio para](#page-498-0) [Reservas Consolidadas 483](#page-498-0) [Tabelas de Controle de Diários Automáticos para Cálculos](#page-471-0) [de Aquisição 456](#page-471-0) [Tabelas de Controle para Reconciliação 535](#page-550-0) [Tabelas de cópia 200](#page-215-0) [Tabelas de Mudança - Guia Incluir/Excluir 28](#page-43-0)[, 66](#page-81-0) [Tabelas de Mudança - Guia Substituir 29](#page-44-0)[, 65](#page-80-0) [Tabelas de Mudança para Dimensões Estendidas - Guia](#page-87-0) [Incluir/Excluir 72](#page-87-0) [Tabelas de Mudança para Dimensões Estendidas - Guia](#page-86-0) [Substituir 71](#page-86-0) [Tabelas de pesquisa 301](#page-316-0) [Tabelas de Subcontrole - Períodos de Referência 492](#page-507-0) [Tabelas de Subcontrole - Taxas de Impostos por](#page-506-0) [Empresa 491](#page-506-0) [Textos Locais e de Grupo 120](#page-135-0) [Tipos de Consolidação - Guia Definir 14](#page-29-0) [Tipos de Consolidação - Guia Reordenar 16](#page-31-0)[, 17](#page-32-0) [Tipos de diário 126](#page-141-0) [Tipos de diário automático 124](#page-139-0)[, 451](#page-466-0) [Usuários - Guia Configurações 147](#page-162-0) [Usuários - Guia Limitações 148](#page-163-0)

Definindo *(continuação)* [Versões de contribuição 125](#page-140-0)[, 451](#page-466-0) [Versões de fechamento 127](#page-142-0) [Definindo Cálculos - Guia Definições de Cálculo 345](#page-360-0) [Definindo Cálculos - Guia Definições de Conta 344](#page-359-0) [Definindo Cálculos - Guia Definições de Período 344](#page-359-0) Definindo em Relatórios [Eixos 330](#page-345-0) [Layout no Excel 336](#page-351-0) [Linhas 330](#page-345-0) [Títulos das Colunas 333](#page-348-0) Definindo Estruturas da Empresa [guia Definir 50](#page-65-0) Definindo Formulários [Guia de Layout 91](#page-106-0) [Guia Definição de Coluna 87](#page-102-0) [Guia Definição de Linha 85](#page-100-0) [Guia Definir 81](#page-96-0) [Guia Eixos 83](#page-98-0) [Definindo Formulários - Guia Bloquear 89](#page-104-0) [Definindo Formulários - Guia Reordenar 89](#page-104-0) definir estruturas da empresa [parte válida do contador 50](#page-65-0) Definir Formulários [Guia Layout do Processo 90](#page-105-0) definir padrões pessoais [exibir origem de dados e ID do usuário 174](#page-189-0) [Depreciação 506](#page-521-0) [de supervalorizações em investimentos 461](#page-476-0)[, 462](#page-477-0)[, 463](#page-478-0) [inserir valores acumulados 509](#page-524-0) [Depreciação acumulada 508](#page-523-0) [Depreciação de investimentos 506](#page-521-0) Desativar [cálculos automáticos 81](#page-96-0) [modo de usuário único 179](#page-194-0) Descarte de [Participações acionárias e investimentos 502](#page-517-0) Descartes [definir tabelas de controle 468](#page-483-0) Descrições [Mantendo Textos Locais 120](#page-135-0) Descrições da Conta [Inserindo 189](#page-204-0) [Design do Formulário 170](#page-185-0) [Detalhes do status 587](#page-602-0) Diários [configuração 104](#page-119-0) [Configurações gerais 104](#page-119-0) [copiar 212](#page-227-0)[, 219](#page-234-0)[, 556](#page-571-0)[, 559](#page-574-0)[, 560](#page-575-0) [criar 208](#page-223-0)[, 552](#page-567-0) [executar relatórios 434](#page-449-0)[, 563](#page-578-0)[, 600](#page-615-0) [exportar 243](#page-258-0) [importar 246](#page-261-0)[, 292](#page-307-0) [Diários automáticos 437](#page-452-0) [ação de participação minoritária, tabelas de controle 478](#page-493-0) [ação de participação minoritária sobre patrimônio, tabelas](#page-496-0) [de controle 481](#page-496-0) [ações de patrimônio de empresa de joint venture, tabelas](#page-489-0) [de controle 474](#page-489-0) [ações de patrimônio de empresas associadas, tabelas de](#page-487-0) [controle 472](#page-487-0) [Ajustes 572](#page-587-0) [ajustes, tabelas de controle 468](#page-483-0) [ajustes de investimento, tabelas de controle 475](#page-490-0) [Ativando/Desativando 441](#page-456-0) [ativar/desativar 441](#page-456-0) [cálculos de aquisição 465](#page-480-0)[, 583](#page-598-0)

[Diários automáticos](#page-452-0) *(continuação)* [Cálculos de aquisição 582](#page-597-0) [cálculos de aquisição, tabelas de controle 456](#page-471-0) [códigos do tipo de taxa 693](#page-708-0) [códigos do tipo de valor 687](#page-702-0) [Condições 447](#page-462-0) [Criando Manualmente 493](#page-508-0) [criar manualmente 167](#page-182-0) [Definidos pelo Usuário 440](#page-455-0) [Definindo 441](#page-456-0) [definir guia 441](#page-456-0) [definir versões contribuição 125](#page-140-0) [depreciação de valores de superávit em investimentos,](#page-476-0) [tabelas de controle 461](#page-476-0)[, 462](#page-477-0)[, 463](#page-478-0) [diferenças de conversão de moeda de investimento, tabelas](#page-479-0) [de controle 464](#page-479-0) [eliminação de empresas associadas, tabelas de](#page-481-0) [controle 466](#page-481-0) [eliminação de empresas de joint venture, tabelas de](#page-481-0) [controle 466](#page-481-0) [eliminação de empresas proporcionais, tabelas de](#page-480-0) [controle 465](#page-480-0) [eliminação de investimentos de empresas associadas,](#page-474-0) [tabelas de controle 459](#page-474-0) [eliminação de investimentos de empresas de joint venture,](#page-475-0) [tabelas de controle 460](#page-475-0) [eliminação de todos os investimentos, tabelas de](#page-473-0) [controle 458](#page-473-0) [executar relatórios 492](#page-507-0)[, 563](#page-578-0) [executar relatórios cruzados 600](#page-615-0) [guia Condição 447](#page-462-0) [guia Métodos de Cálculo 449](#page-464-0) [guia Métodos de Seleção 448](#page-463-0) [guia Regras 450](#page-465-0) [informações gerais 451](#page-466-0) [inserindo taxas iniciais 510](#page-525-0) [lucros entre empresas, tabelas de controle 535](#page-550-0)[, 536](#page-551-0) [métodos de cálculo 687](#page-702-0) [Métodos de cálculo 449](#page-464-0) [Métodos de seleção 448](#page-463-0) [minoritários em investimento, tabelas de controle 482](#page-497-0) [parâmetros 690](#page-705-0) [Parâmetros de Cálculo 437](#page-452-0) [participação minoritária indireta, tabelas de controle 480](#page-495-0) [patrimônio indireto de empresas associadas, tabelas de](#page-488-0) [controle 473](#page-488-0) [patrimônio indireto de empresas de joint venture, tabelas](#page-490-0) [de controle 475](#page-490-0) [período de referência, tabelas de subcontrole 492](#page-507-0) [Predefinido 440](#page-455-0) [reconciliar 580](#page-595-0) [registro de impostos diferidos, tabelas de controle 470](#page-485-0) [Regras 450](#page-465-0) [Relatórios 563](#page-578-0) [Saldos entre Empresas 581](#page-596-0) [saldos entre empresas, diários automáticos 581](#page-596-0) [saldos entre empresas, tabelas de controle 523](#page-538-0) [Tabelas de controle 437](#page-452-0) [tabelas de controle de saldo entre empresas 520](#page-535-0) [taxas de impostos por país ou região, tabelas de](#page-506-0) [subcontrole 491](#page-506-0) [Terminologia 437](#page-452-0) [Tipos de diário automático 437](#page-452-0) [transferência de patrimônio, tabelas de controle 483](#page-498-0)[, 484](#page-499-0) [transferência e patrimônio restrito para irrestrito, tabelas de](#page-503-0) [controle 488](#page-503-0)

[Diários automáticos](#page-452-0) *(continuação)* [transferências de reserva não tributadas, tabelas de](#page-484-0) [controle 469](#page-484-0) [diários automáticos no nível do subgrupo 566](#page-581-0)[, 580](#page-595-0)[, 607](#page-622-0) diários automáticos no subgrupo [ad hoc 351](#page-366-0) [Diários automáticos predefinidos 442](#page-457-0) diários cruzados [mensagem de erro 635](#page-650-0) Diários cruzados [Imprimindo Relatórios 598](#page-613-0) [por Tipo de Diário 598](#page-613-0) Diários de contabilidade geral [importar 292](#page-307-0) [log de importação 304](#page-319-0) Diários de empresa [como Entradas no Diário 129](#page-144-0) [Como Entradas Separadas no Diário 206](#page-221-0) [configuração 104](#page-119-0) [Consolidando 572](#page-587-0) [controle de saldo 129](#page-144-0) [conversão de moeda 399](#page-414-0) [Conversão de Moeda 205](#page-220-0) [copiar 212](#page-227-0)[, 219](#page-234-0) [Criando Tipos de Diário 126](#page-141-0) [criar 208](#page-223-0) [Definindo Versões de Fechamento 127](#page-142-0) [definir taxas iniciais 510](#page-525-0) [definir tipos de diário 126](#page-141-0) [definir versões de fechamento 127](#page-142-0) [em colunas 129](#page-144-0) [em Colunas 129](#page-144-0)[, 211](#page-226-0) [executar relatórios 222](#page-237-0)[, 563](#page-578-0)[, 600](#page-615-0) [exportar 243](#page-258-0) [importar 246](#page-261-0)[, 292](#page-307-0) [Imprimindo Relatórios 222](#page-237-0) [informações gerais 202](#page-217-0) [Número 0 de Diário 572](#page-587-0) [relatório sobre conversão de moeda 434](#page-449-0) [Relatórios 222](#page-237-0)[, 563](#page-578-0) [Relatórios de Conversão de Moeda 434](#page-449-0) diários de empresa como entradas no diário [modelo de conta entre empresas 206](#page-221-0) [substituir modelo de conta entre empresas 206](#page-221-0) [Diários de empresa cruzados 222](#page-237-0) Diários do grupo [Bloqueando 549](#page-564-0) [configuração 104](#page-119-0) [Configurações gerais 104](#page-119-0) [Conjuntos de formulários 549](#page-564-0) [conversão de moeda 549](#page-564-0) [Conversão de Moeda 549](#page-564-0) [Cópia durante o Ano Fiscal 557](#page-572-0) [Copiando sem Alterar o Número 549](#page-564-0) [copiar 556](#page-571-0)[, 559](#page-574-0)[, 560](#page-575-0) [Criando 549](#page-564-0) [Criando Manualmente 552](#page-567-0) [criar 552](#page-567-0) [definir taxas iniciais 510](#page-525-0) [executar relatórios 563](#page-578-0)[, 600](#page-615-0) [exportar 243](#page-258-0) [importar 246](#page-261-0)[, 292](#page-307-0) [informações gerais 549](#page-564-0) [Layout 549](#page-564-0) [Regras de Cópia Alternativas 549](#page-564-0) [relatório sobre conversão de moeda 434](#page-449-0) [Relatórios 563](#page-578-0)

Diários do Grupo entre Grupos [Copiando 560](#page-575-0) Diários do Grupo entre Períodos [Copiando 556](#page-571-0) [Diários não reversos 18](#page-33-0) [Diários reversos 18](#page-33-0) [Diferença ajustada 406](#page-421-0) [Diferença real 406](#page-421-0) Diferenças de conversão [configurações 108](#page-123-0) Diferenças de Conversão [Configurações gerais 108](#page-123-0) Diferenças de Conversão de Moeda [tabelas de controle 464](#page-479-0) Dimensões [em formulários 85](#page-100-0)[, 87](#page-102-0)[, 96](#page-111-0) [em relatórios 333](#page-348-0)[, 369](#page-384-0) [Estruturas vinculadas 74](#page-89-0) [Formulários 83](#page-98-0)[, 96](#page-111-0) [Dimensões da contraparte 523](#page-538-0) [Dimensões de formulário 96](#page-111-0) [Dimensões do ajuste 68](#page-83-0) [Dimensões estendidas 67](#page-82-0) [Alterar tabelas 67](#page-82-0) [Bloqueando 70](#page-85-0) [Configurações gerais 102](#page-117-0) [Criando 68](#page-83-0) [Criando Grupos de Segurança 140](#page-155-0) [Dimensões estendidas, consultar Estruturas da Dimensão 102](#page-117-0) Direitos [definir direitos de usuário 147](#page-162-0)[, 148](#page-163-0) [definir direitos do grupo de usuários 145](#page-160-0)[, 146](#page-161-0) [importar 239](#page-254-0) Direitos de instalação [informações gerais 145](#page-160-0) direitos de usuário [cálculos de fórmulas avançados 42](#page-57-0) Direitos de usuário [definir 147](#page-162-0)[, 148](#page-163-0) [informações gerais 137](#page-152-0)[, 145](#page-160-0)[, 147](#page-162-0) Direitos do usuário [Definindo 148](#page-163-0) Drill down [Consolidação 600](#page-615-0)

### **E**

[EAFC 489](#page-504-0) [EALC 489](#page-504-0) [EC 314](#page-329-0) [ECO 1 568](#page-583-0) [ECO 2 568](#page-583-0) [ECO1 490](#page-505-0) [ECO2 490](#page-505-0) Editando [Tabelas de pesquisa 302](#page-317-0) [Editando Tabelas de Consulta 302](#page-317-0) [Editar versões de estrutura de consolidação 50](#page-65-0) [Efetuando login no IBM Cognos Controller 9](#page-24-0) Efetuando logon [Vínculo para o Excel 354](#page-369-0) [Efetuando logon e logoff por meio do Controller Link 354](#page-369-0) Efetuar logout [Vinculação do Excel 354](#page-369-0) Eixos [criar relatórios 330](#page-345-0) [Definindo em Relatórios 330](#page-345-0)

Eixos *(continuação)* [definir formulários 83](#page-98-0) Eliminação [Lucro entre empresas 581](#page-596-0) [Saldos entre Empresas. 581](#page-596-0) [Eliminação de empresas proporcionais 465](#page-480-0) Eliminação de Lucro entre Empresas [Definindo Tabelas de Controle 535](#page-550-0) [Em execução 581](#page-596-0) [Imprimindo Relatórios 581](#page-596-0) [Relatórios 537](#page-552-0) Eliminando [Investimentos 582](#page-597-0) [Lucro entre empresas 533](#page-548-0) Eliminar [ação de participação minoritária 478](#page-493-0) [cálculos de aquisição 583](#page-598-0) [empresas associadas 466](#page-481-0)[, 472](#page-487-0) [empresas de joint venture 466](#page-481-0)[, 474](#page-489-0) [empresas proporcionais 456](#page-471-0) [investimentos 456](#page-471-0) [investimentos de empresas associadas 459](#page-474-0) [investimentos de empresas de joint venture 460](#page-475-0) [lucros entre empresas 581](#page-596-0) [saldos entre empresas 581](#page-596-0) [todos os investimentos 458](#page-473-0) [valores de superávit 456](#page-471-0) Em execução [Configuração de relatórios 116](#page-131-0) [Conversão de Moeda 429](#page-444-0)[, 431](#page-446-0) [Relatórios de bloqueio de períodos 134](#page-149-0) [Relatórios de Configuração de Lucro entre Empresas 492](#page-507-0) [Relatórios de Contas entre Empresas 524](#page-539-0) [Relatórios de Conversão de Moeda 433](#page-448-0) [Relatórios de Diários 563](#page-578-0) [Relatórios de Diários Cruzados de Empresa 222](#page-237-0) [Relatórios de Diários de Empresa 222](#page-237-0) [Relatórios de Direitos 148](#page-163-0) [Relatórios de envio 130](#page-145-0) [Relatórios de Estrutura Vinculada - Guia Dimensões](#page-94-0) [Estendidas 79](#page-94-0) [Relatórios de Estrutura Vinculada - Guia Estruturas](#page-92-0) [Vinculadas 77](#page-92-0) [Relatórios de Estrutura Vinculada - Guia Formulários 78](#page-93-0) [Relatórios de Log - Guia Dados 304](#page-319-0) [Relatórios de Log , Guia Dados Externos 305](#page-320-0) [Relatórios de Número de Valores Inseridos 191](#page-206-0) [Relatórios de Participações Acionárias e Investimentos 515](#page-530-0) [Relatórios de Saldos entre Empresas 525](#page-540-0) [Relatórios de Tabelas de Controle 492](#page-507-0) [Relatórios de Tabelas de Mudança para Estruturas de](#page-88-0) [Dimensão 73](#page-88-0) [Relatórios de Tabelas de Subcontrole 492](#page-507-0) [Relatórios de Taxas de Moedas 406](#page-421-0) [Relatórios e Diários Cruzados 600](#page-615-0) [Relatórios sobre Conversão de Moeda de Diários 434](#page-449-0) [Tabelas de cópia 200](#page-215-0)[, 201](#page-216-0) [Tabelas de Mudança - Guia Incluir/Excluir 28](#page-43-0)[, 66](#page-81-0) [Tabelas de Mudança - Guia Substituir 29](#page-44-0)[, 65](#page-80-0) [Tabelas de Mudança para Dimensões Estendidas - Guia](#page-87-0) [Incluir/Excluir 72](#page-87-0) [Tabelas de Mudança para Dimensões Estendidas - Guia](#page-86-0) [Substituir 71](#page-86-0) Email [configuração 104](#page-119-0) [Enviando Relatórios 341](#page-356-0)

Empresa [Bloqueio de período 133](#page-148-0) [Estruturas vinculadas 74](#page-89-0) [empresa de eliminação 314](#page-329-0) Empresas [Alterar tabelas 65](#page-80-0) [Copiando Valores entre Empresas 196](#page-211-0) [Criando 50](#page-65-0) [Criando Grupos de Segurança 139](#page-154-0) Empresas associadas [ações de patrimônio 472](#page-487-0) [eliminar 466](#page-481-0) Empresas de joint venture [ações de patrimônio 474](#page-489-0) [depreciação de supervalorizações 463](#page-478-0) [eliminar 466](#page-481-0) Empresas externas [inserir participações acionárias e investimentos 509](#page-524-0) Entrada de dados [definir tabelas de cópia 200](#page-215-0) [detalhes da depreciação 506](#page-521-0)[, 509](#page-524-0) [diários automáticos manualmente 167](#page-182-0) [diários de empresa 208](#page-223-0) [diários do grupo 552](#page-567-0) [informações gerais 185](#page-200-0) [margens de lucro entre empresas 537](#page-552-0)[, 538](#page-553-0) [modelo de eliminação de investimento 506](#page-521-0) [participações acionárias e investimentos 495](#page-510-0)[, 496](#page-511-0) [preparações antes de um novo ano 185](#page-200-0) [taxas de moedas 399](#page-414-0) [taxas históricas 400](#page-415-0)[, 508](#page-523-0) [valores informados 185](#page-200-0) [Valores Informados 185](#page-200-0) [Entradas de diário 206](#page-221-0) Envios [Bloqueando 129](#page-144-0) [bloqueio de período pela empresa 133](#page-148-0) [configuração 101](#page-116-0) [Configurações gerais 101](#page-116-0) [Conjuntos de formulários 99](#page-114-0) [Definindo 129](#page-144-0) [definir 129](#page-144-0) [executar relatórios 130](#page-145-0) [exportar 238](#page-253-0) [importar 239](#page-254-0) [reconciliar entre contas e saldos de abertura 226](#page-241-0) [erro 1004 636](#page-651-0) [Especificação de Criação e Importação 278](#page-293-0) Especificações de importação [assistente 256](#page-271-0) [definir 256](#page-271-0)[, 675](#page-690-0) [definir tabelas de consulta 301](#page-316-0) [editar tabelas de consulta 302](#page-317-0)[, 303](#page-318-0) [excluir logs de importação 104](#page-119-0) [executar relatórios 274](#page-289-0) [exemplo 278](#page-293-0) [exportar 238](#page-253-0) [importar 239](#page-254-0) [importar dados externos 249](#page-264-0) [operações disponíveis 275](#page-290-0) [símbolos trígrafos 694](#page-709-0) estrutura da conta [visualização em árvore 22](#page-37-0) Estrutura da empresa [Contraparte válida 50](#page-65-0) [estrutura em árvore 22](#page-37-0)

[Estruturas 285](#page-300-0)

Estruturas *[\(continuação\)](#page-300-0)* [Data da versão 240](#page-255-0) [Exportando 238](#page-253-0) [Importando 239](#page-254-0) Estruturas da conta [códigos de reconciliação 676](#page-691-0) [Códigos entre empresas. 676](#page-691-0) [configuração 102](#page-117-0) [Contas de CÁLCULO 18](#page-33-0)[, 341](#page-356-0)[, 344](#page-359-0)[, 345](#page-360-0)[, 349](#page-364-0) [criar contas de movimentação 38](#page-53-0) [definir 18](#page-33-0)[, 25](#page-40-0) [definir extensões de movimentação 36](#page-51-0) [descrições 18](#page-33-0) [estruturas vinculadas 76](#page-91-0) [executar relatórios 32](#page-47-0)[, 524](#page-539-0) [exportar 238](#page-253-0) [importar 239](#page-254-0) [tabelas de mudança 29](#page-44-0) [validar dados 166](#page-181-0) [verificar 159](#page-174-0) [verificar contas 30](#page-45-0) [versões 99](#page-114-0) Estruturas da dimensão [configuração 102](#page-117-0) [definir 69](#page-84-0) [estruturas vinculadas 76](#page-91-0) [executar relatórios 71](#page-86-0)[, 79](#page-94-0) [exportar 238](#page-253-0) [grupos de segurança 140](#page-155-0) [importar 239](#page-254-0) [tabelas de mudança 71](#page-86-0)[, 72](#page-87-0)[, 73](#page-88-0) [validar dados 166](#page-181-0) [verificar 159](#page-174-0) [versões 99](#page-114-0) Estruturas da empresa [calcular relações de propriedade 60](#page-75-0)[, 687](#page-702-0) [definir 50](#page-65-0)[, 120](#page-135-0) [definir tipos de consolidação 14](#page-29-0) [estruturas vinculadas 76](#page-91-0) [executar relatórios 59](#page-74-0) [exportar 238](#page-253-0) [grupos de segurança 139](#page-154-0) [guia Bloquear 57](#page-72-0) [Guia Mais Informações 59](#page-74-0) [guia Reordenar 56](#page-71-0) [Guia Visualização Gerada 55](#page-70-0) [importar 239](#page-254-0) [informações gerais 47](#page-62-0) [métodos de consolidação 687](#page-702-0) [tabelas de mudança 65](#page-80-0)[, 66](#page-81-0) [validar dados 166](#page-181-0) [verificar 159](#page-174-0) [versões 99](#page-114-0) Estruturas de conta [Relatórios 32](#page-47-0) [Verificando 30](#page-45-0) [Estruturas de empresa de gerenciamento 74](#page-89-0) Estruturas de empresas. [Criando 50](#page-65-0) [Gerando 63](#page-78-0) [Guia Bloquear 57](#page-72-0) [Guia Gerar 55](#page-70-0) [Guia Mais Informações 59](#page-74-0) [Guia Reordenar 56](#page-71-0) [Relatórios 59](#page-74-0) [Estruturas de Exportação 238](#page-253-0)

Estruturas de formulários [a linha a partir de outras 185](#page-200-0) [definir conjuntos de formulários 99](#page-114-0) [definir guia 81](#page-96-0) [dimensões 96](#page-111-0) [estruturas vinculadas 76](#page-91-0) [executar relatórios de estrutura vinculada 78](#page-93-0) [exportar 238](#page-253-0) [guia Bloquear 89](#page-104-0) [guia de layout 91](#page-106-0) [Guia Definição de Coluna 87](#page-102-0) [Guia Definição de Linha 85](#page-100-0) [guia Eixos 83](#page-98-0) [guia Reordenar 89](#page-104-0) [importar 239](#page-254-0) [verificar 159](#page-174-0) [versões 99](#page-114-0) [Estruturas de Importação 239](#page-254-0) Estruturas externas [Definindo 285](#page-300-0) estruturas vinculadas [alocações 543](#page-558-0) [cálculos de fórmulas avançados 42](#page-57-0) [Estruturas vinculadas 75](#page-90-0) [conectar-se à estrutura a empresa 50](#page-65-0) [Contas 79](#page-94-0) [Definindo 74](#page-89-0) [definir 76](#page-91-0) [Dimensões 79](#page-94-0) [Empresa 78](#page-93-0) [executar relatórios 77](#page-92-0)[, 78](#page-93-0)[, 79](#page-94-0) [exportar 238](#page-253-0) [Formulários 78](#page-93-0) [importar 239](#page-254-0) [Relatórios 77](#page-92-0) [ETYPE\\_EXCLUDE 314](#page-329-0) Excluindo [Contas 26](#page-41-0) [Dados do Período 158](#page-173-0) [Participações acionárias e investimentos 502](#page-517-0) [exclusão dos valores de período 273](#page-288-0) [Execução de teste 259](#page-274-0)[, 304](#page-319-0)[, 305](#page-320-0)[, 308](#page-323-0) Executando Relatórios [Contas entre empresas 524](#page-539-0) [Executando Relatórios - Guia Livros de Relatórios 326](#page-341-0) [Executando Relatórios - Guia Relatórios e Formulários 325](#page-340-0) [Executando Relatórios Contábeis 606](#page-621-0) [Executando Relatórios de Cálculos de Aquisição 516](#page-531-0) [Executando Relatórios de Comentários 609](#page-624-0) [Executando Relatórios de Estrutura da Conta 32](#page-47-0) [Executando Relatórios de Estrutura da Dimensão 71](#page-86-0) [Executando Relatórios de Estrutura da Empresa 59](#page-74-0) [Executando Relatórios de Saldos para Avaliação 603](#page-618-0) [Executar Backup 157](#page-172-0) [Executar relatórios 274](#page-289-0)[, 492](#page-507-0)[, 524](#page-539-0)[, 525](#page-540-0) [bloqueio de período 134](#page-149-0) [Botões de relatório padrão 11](#page-26-0) [calcular fórmulas do relatório 348](#page-363-0) [cálculos de aquisição 516](#page-531-0) [Comentários. 609](#page-624-0) [configuração geral 116](#page-131-0) [contas de adição 33](#page-48-0) [conversão de moeda 433](#page-448-0)[, 434](#page-449-0) [diários 563](#page-578-0)[, 600](#page-615-0) [diários automáticos 563](#page-578-0)[, 600](#page-615-0) [diários de empresa 222](#page-237-0)[, 563](#page-578-0)[, 600](#page-615-0) [diários do grupo 563](#page-578-0)[, 600](#page-615-0)

[Executar relatórios](#page-289-0) *(continuação)* [direitos do usuário e de instalação 148](#page-163-0) [envios 130](#page-145-0) [estrutura da conta 32](#page-47-0) [estrutura da dimensão 71](#page-86-0) [estruturas da empresa 59](#page-74-0) [estruturas vinculadas 77](#page-92-0)[, 78](#page-93-0)[, 79](#page-94-0) [executar relatórios definidos pelo usuário 325](#page-340-0) [grupos de segurança 148](#page-163-0) [livros de relatórios 326](#page-341-0) [log de importação 304](#page-319-0)[, 305](#page-320-0)[, 308](#page-323-0) [número de valores informados 191](#page-206-0) [participações acionárias 515](#page-530-0) [relatório contábil 606](#page-621-0) [saldo para avaliação 603](#page-618-0) [tabelas de mudança 73](#page-88-0) [taxas de moedas 406](#page-421-0) [verificar contas 30](#page-45-0) [Exibição de status de grupo 587](#page-602-0) Exportando [Alterar tabelas 238](#page-253-0) [Arquivos Compactados 238](#page-253-0) [Cálculos de aquisição 245](#page-260-0) [Dados 242](#page-257-0) [Estruturas 238](#page-253-0) [Importar especificações 238](#page-253-0) [Nomes dos Arquivos 310](#page-325-0) [Tabelas de Estrutura e Dados 165](#page-180-0) [Valores do período 243](#page-258-0) Exportando Dados [Controller Link 366](#page-381-0) [Exportando Dados - Guia Investimentos 245](#page-260-0) Exportar [dados para cubos OLAP 310](#page-325-0) [estruturas 238](#page-253-0) [extensões do arquivo 246](#page-261-0) [investimentos 245](#page-260-0) [tabelas de banco de dados 162](#page-177-0) [valores informados e diários 243](#page-258-0) [versões da estrutura 99](#page-114-0) Extensões de movimentação [configuração 102](#page-117-0) [Criando 36](#page-51-0) [criar contas de movimentação 38](#page-53-0) [definir 36](#page-51-0)[, 37](#page-52-0)[, 38](#page-53-0) [Ordem de Classificação 38](#page-53-0) [Extensões para arquivos de exportação 246](#page-261-0)

# **F**

[ferramenta ETL 251](#page-266-0) [fExpVal 366](#page-381-0) [Fila do lote 595](#page-610-0)[, 596](#page-611-0) Filtrar [Importar especificações 261](#page-276-0)[, 286](#page-301-0) Filtro [definir especificações de importação 261](#page-276-0)[, 675](#page-690-0) [usar filtro em bloqueio de período 132](#page-147-0)[, 133](#page-148-0) Fluxo de trabalho [configurações 175](#page-190-0) [definir 182](#page-197-0) Fluxo de trabalho dinâmico [configurações 175](#page-190-0) [definir 182](#page-197-0) [exportar 238](#page-253-0) [importar 239](#page-254-0)

Fluxos de Trabalho [Definidos pelo Usuário 183](#page-198-0) [Padrões pessoais 175](#page-190-0) [Forçar controle de saldo 102](#page-117-0) [Formulário de texto 81](#page-96-0) [Formulário entre Empresas 81](#page-96-0) [Formulário matriz 81](#page-96-0) [Formulário padrão 81](#page-96-0) formulários [bloqueado 635](#page-650-0) [níveis 635](#page-650-0) Formulários [Bloquear Grupos 89](#page-104-0) [Criando 81](#page-96-0) [Criando Grupos de Segurança 142](#page-157-0) [Definições de linha 85](#page-100-0) [Definindo 81](#page-96-0) [Dimensões 83](#page-98-0)[, 96](#page-111-0) [Entre empresas 86](#page-101-0) [Estruturas vinculadas 74](#page-89-0) [Formulários padrão 80](#page-95-0) [Inserindo Valores Informados 185](#page-200-0) [Linhas/Colunas do Sistema 91](#page-106-0) [Linhas e Colunas 83](#page-98-0) [Livre 86](#page-101-0) [Ordem de Classificação 89](#page-104-0) [Pop-up 86](#page-101-0) [Texto 86](#page-101-0) Fórmulas [Inserindo Valores 189](#page-204-0) Fórmulas de relatório [Calculando 341](#page-356-0) Fórmulas do Relatório [calcular 345](#page-360-0) Fórmulas rápidas [calcular 341](#page-356-0)[, 349](#page-364-0) Fórmulas Rápidas [Calculando 349](#page-364-0) [Fórmulas Rápidas de Cálculo 349](#page-364-0) [Framework Manager 284](#page-299-0) [função de status 585](#page-600-0) [Função de Status 224](#page-239-0) [Funcionalidade de Status Melhorada 2](#page-17-0) Funções [em relatórios 374](#page-389-0)[, 395](#page-410-0) [Em Relatórios 369](#page-384-0) [link do Microsoft Excel 374](#page-389-0) [Vinculação do Excel 395](#page-410-0) [funções da estrutura da empresa 626](#page-641-0) [funções de modelo de conta 627](#page-642-0) Funções de Relatório do Controller [Controller Link 361](#page-376-0) [funções de usuário, definir 178](#page-193-0) Funções do Controller [Controller Link 361](#page-376-0) [funções do gravador 627](#page-642-0) [funções do modelo de período 627](#page-642-0) [Funções UDBR 615](#page-630-0)

# **G**

Gerando [Contas de Movimentação 38](#page-53-0) [Gerando Contas de Movimentação 38](#page-53-0) [Gerando Diários Automáticos para Cálculos de](#page-598-0) [Aquisição 583](#page-598-0)

[Gerando Diários Automáticos para Lucros entre](#page-596-0) [Empresas 581](#page-596-0) [Gerando Diários Automáticos para Saldos entre](#page-596-0) [Empresas 581](#page-596-0) [Gerando Estruturas da Empresa 63](#page-78-0) [Gerenciador de Acesso 147](#page-162-0) gerenciar [usuários ativos 177](#page-192-0) gerenciar usuários ativos [efetuar logoff de usuários 177](#page-192-0) [forçar usuários a efetuar logoff 177](#page-192-0) [sistema de bloqueio 177](#page-192-0) [glossário 723](#page-738-1) Grupos [consolidar 573](#page-588-0)[, 574](#page-589-0) [entrada de dados de participações acionárias e](#page-510-0) [investimentos 495](#page-510-0)[, 496](#page-511-0) [reconciliar 577](#page-592-0) Grupos de dimensão [definir segurança 140](#page-155-0) Grupos de empresa [definir segurança 139](#page-154-0) Grupos de formulários [definir segurança 142](#page-157-0) Grupos de instalação [definir 145](#page-160-0) Grupos de menus [definir segurança 138](#page-153-0) Grupos de relatórios [definir segurança 143](#page-158-0) grupos de segurança [aprovação de diários 144](#page-159-0) Grupos de segurança [Criando 138](#page-153-0) [grupos de dimensão 140](#page-155-0) [grupos de empresas 139](#page-154-0) [grupos de formulários 142](#page-157-0) [grupos de menus 138](#page-153-0) [grupos de relatórios 143](#page-158-0) [grupos de versões de fechamento 141](#page-156-0) Grupos de usuários [Criando 147](#page-162-0) [definir direitos do grupo de usuários 145](#page-160-0)[, 146](#page-161-0) [informações gerais 137](#page-152-0)[, 145](#page-160-0)[, 147](#page-162-0) Grupos de versões de fechamento [definir segurança 141](#page-156-0) Guia [Bloquear 26](#page-41-0) [Nova solicitação 25](#page-40-0) [Visão Geral \(Overview\) 25](#page-40-0) guia Favoritos [caixas de listagem 11](#page-26-0)

# **I**

[IBM Cognos Authentication 9](#page-24-0) [IBM Cognos Business Viewpoint 176](#page-191-0) IBM Cognos Controller [Campos 678](#page-693-0) Idioma [Definindo Idioma Local/do Grupo 120](#page-135-0) [Idioma do grupo 174](#page-189-0) [Definindo 121](#page-136-0) [padrões pessoais 174](#page-189-0) [Idioma local 174](#page-189-0) [Definindo 121](#page-136-0)

Idioma Local/Idioma do Grupo [Definindo 120](#page-135-0) Idiomas locais [definir 121](#page-136-0) [padrões pessoais 174](#page-189-0) [ignorar controle de saldo 129](#page-144-0) [Importação de dados permitida para períodos](#page-116-0) [bloqueados 101](#page-116-0) [Importação de especificações de estrutura 285](#page-300-0) [Criando 285](#page-300-0) Importando [Arquivos de Dados Externos 241](#page-256-0)[, 249](#page-264-0) [Cálculos de aquisição 248](#page-263-0) [Dados 242](#page-257-0) [Estruturas 239](#page-254-0) [Importar especificações 238](#page-253-0) [Períodos Bloqueados 101](#page-116-0) [Relatórios de log 304](#page-319-0) [Tabelas de pesquisa 303](#page-318-0) [Valores do período 246](#page-261-0) [Importando Dados da Tabela de Consulta 303](#page-318-0) [Importando Dados Externos 249](#page-264-0) Importar [dados externos 249](#page-264-0) [definindo especificações de importação 256](#page-271-0) [definindo especificações de importação - guia Campos](#page-287-0) [\(1\) 272](#page-287-0) [definindo especificações de importação - guia Campos](#page-288-0) [\(2\) 273](#page-288-0) [definindo especificações de importação - guia Distribuir](#page-289-0) [Contas 274](#page-289-0) [definindo especificações de importação - guia Excluir 273](#page-288-0) [definindo especificações de importação - guia filtros 261](#page-276-0) [definindo especificações de importação - guia Geral 259](#page-274-0) [definindo especificações de importação - guia Modelos de](#page-279-0) [Operação 264](#page-279-0) [definindo especificações de importação - guia](#page-284-0) [Variáveis 269](#page-284-0) [diários 246](#page-261-0) [diários de contabilidade geral 292](#page-307-0) [estruturas 239](#page-254-0)[, 285](#page-300-0) [exemplo - especificação de criação e importação 278](#page-293-0) [imprimindo relatórios de log, guia Dados 304](#page-319-0) [imprimindo relatórios de log, guia Dados Externos 305](#page-320-0) [imprimindo relatórios de log, guia Diários de](#page-323-0) [Contabilidade Geral 308](#page-323-0) [investimentos 248](#page-263-0) [relatórios de log de execução 304](#page-319-0)[, 305](#page-320-0)[, 308](#page-323-0) [tabelas de consulta 303](#page-318-0) [valores informados 246](#page-261-0)[, 565](#page-580-0) [versões da estrutura 99](#page-114-0) [Importar de aplicativos externos 251](#page-266-0) [Importar do Framework Manager 284](#page-299-0) Importar especificação [Curingas 286](#page-301-0) Importar especificações [Campos 272](#page-287-0)[, 273](#page-288-0)[, 290](#page-305-0) [Criando 255](#page-270-0)[, 258](#page-273-0) [Curingas 261](#page-276-0) [Exportando 238](#page-253-0) [Filtrar 261](#page-276-0)[, 286](#page-301-0) [Importando 238](#page-253-0) [Imprimindo Relatórios 304](#page-319-0) [Modelos de operação 264](#page-279-0)[, 288](#page-303-0) [Operações disponíveis 264](#page-279-0) [Relatórios 274](#page-289-0) [Tabelas de pesquisa 301](#page-316-0)

Importar especificações *(continuação)* [Variáveis 269](#page-284-0)[, 289](#page-304-0) Importar Especificações de Estrutura [Campos Obrigatórios 284](#page-299-0) Imposto [definir taxas por país ou região 491](#page-506-0) [taxas por país ou região 122](#page-137-0)[, 456](#page-471-0) [Imposto diferido 535](#page-550-0) Impostos diferidos [definir tabelas de controle 470](#page-485-0) [tabelas de controle 456](#page-471-0) Impressão [Definições de Relatórios 350](#page-365-0) [Livros de relatório 326](#page-341-0) [Relatórios Definidos pelo Usuário 325](#page-340-0) Imprimindo Relatórios [Cálculos de aquisição 516](#page-531-0) [Configurações Condensadas 406](#page-421-0) [Configurações Detalhadas 406](#page-421-0) [Diários cruzados 598](#page-613-0) [Diários de empresa 222](#page-237-0) [Diários de empresa cruzados 222](#page-237-0) [Envios 130](#page-145-0) [Importar especificações 304](#page-319-0) [Tabelas de pesquisa 304](#page-319-0) [Taxas de moeda 406](#page-421-0) [Índices recriados 157](#page-172-0) informações de transformação [excluir 258](#page-273-0) [incluir 258](#page-273-0) Informações gerais [Controller Link 353](#page-368-0) [diários automáticos 451](#page-466-0) [diários de empresa 202](#page-217-0) [diários do grupo 549](#page-564-0) [direitos de instalação 137](#page-152-0)[, 145](#page-160-0)[, 147](#page-162-0) [entrada de dados de valores informados 185](#page-200-0) [estruturas da empresa 47](#page-62-0) [registro de status 565](#page-580-0) [Informações Gerais sobre como Importar Diários de](#page-307-0) [Contabilidade Geral 292](#page-307-0) [Informações Gerais sobre Conversão de Moeda 399](#page-414-0) [Informações Gerais sobre Definição de Cálculos 341](#page-356-0) [Informações Gerais sobre Diários do Grupo 549](#page-564-0) [Informações Gerais sobre Direitos de Instalação e do](#page-152-0) [Usuário 137](#page-152-0)[, 145](#page-160-0)[, 147](#page-162-0) [Informações Gerais sobre o Controller Link 353](#page-368-0) Iniciando [Registro de Status 591](#page-606-0) [Iniciando o Registro de Status 159](#page-174-0) Iniciar [períodos 185](#page-200-0) [registro de status 159](#page-174-0) Inserindo [Participações acionárias e investimentos 498](#page-513-0) [Participações Acionárias e Investimentos dentro do](#page-511-0) [Grupo 496](#page-511-0) [Participações Acionárias Externas e Investimentos 509](#page-524-0) [Participações Acionárias Internas e Investimentos 500](#page-515-0) [Taxas de início 510](#page-525-0) Inserindo Automaticamente [Relações de propriedade 62](#page-77-0) [Inserindo Dados no Modelo de Eliminação de](#page-521-0) [Investimento 506](#page-521-0) Inserindo Funções [Vínculo para o Excel 358](#page-373-0)

[Linhas do Sistema 91](#page-106-0) Link do Microsoft Excel [Links locais 637](#page-652-0) Livro Razão Livros de relatório [Criando 338](#page-353-0) [Impressão 326](#page-341-0)

[Inserindo Margens de Lucro entre Empresas - Guia Manter](#page-553-0) [Tabelas 538](#page-553-0) [Inserindo Margens de Lucro entre Empresas - Guia Tabela](#page-552-0) [Ativa 537](#page-552-0) Inserindo Parâmetros [Vínculo para o Excel 358](#page-373-0) [Inserindo Participações Acionárias e Investimentos em](#page-510-0) [Empresas de Grupo 495](#page-510-0)[, 496](#page-511-0) [Inserindo Participações Acionárias e Investimentos em](#page-524-0) [Empresas Externas 509](#page-524-0) [Inserindo Taxas de Moedas 399](#page-414-0) [Inserindo Taxas Históricas 400](#page-415-0) [Inserindo Taxas Históricas para Investimentos 508](#page-523-0) [Inserindo Taxas Iniciais 510](#page-525-0) [Inserindo Valores Informados 185](#page-200-0) [Inserir especificações de células em formulários 91](#page-106-0) Inserir funções [em formulários 91](#page-106-0) [em relatórios 374](#page-389-0) inserir valores informados [modelo de conta entre empresas 185](#page-200-0) [substituir modelo de conta entre empresas 185](#page-200-0) Instalações [preferências locais 181](#page-196-0) Investimentos [Ação de participação minoritária 482](#page-497-0) [calcular relações de propriedade 60](#page-75-0) [Colunas de Débito/Crédito 104](#page-119-0) [configuração 102](#page-117-0) [Configurações gerais 102](#page-117-0) [definir tabelas de controle 459](#page-474-0)[, 460](#page-475-0)[, 464](#page-479-0)[, 468](#page-483-0)[, 506](#page-521-0) [detalhes da depreciação 461](#page-476-0)[, 462](#page-477-0)[, 463](#page-478-0)[, 506](#page-521-0)[, 509](#page-524-0) [Eliminando 582](#page-597-0) [eliminar 458](#page-473-0)[, 459](#page-474-0)[, 460](#page-475-0) [entrada de dados 495](#page-510-0)[, 496](#page-511-0)[, 506](#page-521-0)[, 509](#page-524-0) [executar relatórios 515](#page-530-0) [exportar 245](#page-260-0) [importar 248](#page-263-0) [reconciliar 512](#page-527-0)[, 513](#page-528-0) [taxas históricas para investimentos 508](#page-523-0) Investimentos e Participações Acionárias [Inserindo 496](#page-511-0)

# **L**

[Layout de formulários 91](#page-106-0) [Layout de relatórios 336](#page-351-0) Layout no Excel [Definindo em Relatórios 336](#page-351-0) Limitações [definir direitos de usuário 148](#page-163-0) [definir direitos do grupo de usuários 145](#page-160-0) [Limpando o Cache Local 165](#page-180-0) Linhas [Definindo em Relatórios 330](#page-345-0) [Atualizando Dados 363](#page-378-0) [executar relatórios 606](#page-621-0) [Definindo Dados de Entrada 340](#page-355-0) [Definindo Dados de Saída 341](#page-356-0)

Livros de relatórios [criando, guia Definir 338](#page-353-0) [criando, Guia Saída 341](#page-356-0) [criando, guia Seleção 340](#page-355-0) [executar relatórios 326](#page-341-0) [exportar 238](#page-253-0) [importar 239](#page-254-0) Locais [informações gerais 137](#page-152-0)[, 145](#page-160-0) [log de auditoria do sistema 647](#page-662-0) Login [IBM Cognos Controller 9](#page-24-0) [Vinculação do Excel 354](#page-369-0) [Loop atual na especificação de importação 256](#page-271-0) [Lucro entre empresas 533](#page-548-0) [Seleção avançada 536](#page-551-0) Lucros entre empresas [definir margens 537](#page-552-0)[, 538](#page-553-0) [definir tabelas de controle 535](#page-550-0)[, 536](#page-551-0) [executar relatórios 492](#page-507-0) [gerar diários automáticos 581](#page-596-0) [reconciliar 538](#page-553-0)

# **M**

Mais informações [estrutura da empresa 59](#page-74-0)[, 120](#page-135-0) Mantendo [Banco de Dados 156](#page-171-0) [Registro de Investimento 502](#page-517-0) Margens [lucro entre empresas 537](#page-552-0)[, 538](#page-553-0) Margens de Ajuste [Definindo 537](#page-552-0) Margens de lucro [definir 537](#page-552-0)[, 538](#page-553-0) Margens de lucro entre empresas [Definindo 537](#page-552-0) Margens de Lucro Interno [Inserindo Valores 189](#page-204-0) Margens Padrão [Definindo 537](#page-552-0) [matriz 442](#page-457-0) [Mensagens de erro 305](#page-320-0) [Mesclando, Copiando e Excluindo Contas 28](#page-43-0) [Metadados 151](#page-166-0) [Método atual 108](#page-123-0)[, 408](#page-423-0) [Método de Compra 687](#page-702-0) Método de Conversão 2 [Configurações gerais 108](#page-123-0) [Método de patrimônio 687](#page-702-0) método de patrimônio negativo [tabelas de ajuda 456](#page-471-0) [Método do novo valor \(alemão\) 687](#page-702-0) [Método joint venture 687](#page-702-0) [Método monetário 110](#page-125-0) [Método Monetário 410](#page-425-0) [Método proporcional 529](#page-544-0)[, 687](#page-702-0) Métodos de cálculo [códigos do tipo de taxa 687](#page-702-0)[, 693](#page-708-0) [códigos do tipo de valor 687](#page-702-0)[, 693](#page-708-0) [diários automáticos 441](#page-456-0)[, 449](#page-464-0) [Diários automáticos 449](#page-464-0) [Métodos de consolidação 687](#page-702-0) Métodos de seleção [diários automáticos 441](#page-456-0) [Diários automáticos 448](#page-463-0)

Métodos para Conversão de Moeda [Método atual 408](#page-423-0) [Método monetário 410](#page-425-0) [minoritário nos subgrupos 568](#page-583-0) modelo de conta entre empresas [definir 102](#page-117-0) [substituir 102](#page-117-0) [Modelo de eliminação 506](#page-521-0) [Modelo de eliminação de investimento 496](#page-511-0)[, 506](#page-521-0) [Armazenando 507](#page-522-0) [Reconciliando 513](#page-528-0) [modelos de conta entre empresas 526](#page-541-0) [definir 526](#page-541-0) [substituindo na entrada de dados 526](#page-541-0) Modelos de operação [Importar especificações 264](#page-279-0)[, 288](#page-303-0) Modelos de Operação [definir especificações de importação 264](#page-279-0) [modo de alto contraste 632](#page-647-0) [Modo de Multiusuário 179](#page-194-0) [Modo de usuário único 179](#page-194-0) [Moeda base 123](#page-138-0)[, 525](#page-540-0) Moeda de base [Configurando 123](#page-138-0) [Moeda local 101](#page-116-0) [Mostrar opções válidas 11](#page-26-0) [Mudança de sinal 18](#page-33-0) [mudanças na estrutura 154](#page-169-0) [mudanças nos dados 154](#page-169-0)

# **N**

[Nenhum controle de saldo 102](#page-117-0) [nível do subgrupo 566](#page-581-0) Nomes dos Arquivos [Exportando 310](#page-325-0) Nova solicitação [estrutura da conta 25](#page-40-0) [estrutura da dimensão 69](#page-84-0) [estrutura da empresa 56](#page-71-0) [estruturas de formulários 89](#page-104-0) [Extensão de movimentação. 38](#page-53-0) [tipos de consolidação 16](#page-31-0) Novo Registro [novo registro de mudança de patrimônio positivo de](#page-490-0) [subsidiárias 475](#page-490-0) [Número de decimais 18](#page-33-0)[, 36](#page-51-0)[, 123](#page-138-0) [Número de dias para salvar os logs de importação 104](#page-119-0) [Número de períodos 101](#page-116-0) Números das Versões [Alterar tabelas 27](#page-42-0) Números de Diários [Copiando Diários do Grupo 555](#page-570-0) [Número 0 de Diário 572](#page-587-0)

# **O**

[OB 168](#page-183-0) [objetos de filtro 624](#page-639-0) [objetos implícitos 615](#page-630-0) [Obter recurso de dados 637](#page-652-0) OLAP [definir cubos 310](#page-325-0) [processar cubos OLAP 313](#page-328-0) [procurando cubos OLAP 321](#page-336-0) [OLKOREP 600](#page-615-0)[, 601](#page-616-0)[, 607](#page-622-0)

Operações [definir especificações de importação 275](#page-290-0) [Operações Disponíveis para Especificações de](#page-290-0) [Importação 275](#page-290-0) [Ordem de classificação 25](#page-40-0) [contas 38](#page-53-0) [estruturas da dimensão 69](#page-84-0) [estruturas da empresa 56](#page-71-0) [estruturas de formulários 89](#page-104-0) Ordem de Classificação [Contas 25](#page-40-0) [Extensões de movimentação 38](#page-53-0) [Formulários 89](#page-104-0) [Ordem de classificação alfanumérica 25](#page-40-0)[, 56](#page-71-0) [Ordem de classificação customizada 25](#page-40-0)[, 56](#page-71-0) Otimizando o Banco de Dados [Modo de usuário único 180](#page-195-0)

## **P**

[Padrões pessoais 173](#page-188-0) [definir 173](#page-188-0)[, 174](#page-189-0)[, 175](#page-190-0) [Página de acessibilidade da IBM 633](#page-648-0) Parâmetros [em diários automáticos 690](#page-705-0) [em relatórios 374](#page-389-0)[, 395](#page-410-0) [Em Relatórios 369](#page-384-0) [em XDBxx 164](#page-179-0) [Preferências do local 181](#page-196-0) [preferências locais 181](#page-196-0) [Parâmetros de cálculo em diários automáticos 451](#page-466-0) Participações acionárias e investimentos [Configurações gerais 102](#page-117-0) [Imprimindo Relatórios 515](#page-530-0) [Inserindo 496](#page-511-0)[, 498](#page-513-0) [Inserindo Valores 189](#page-204-0) Participações acionárias e patrimônio [Reconciliando 514](#page-529-0) Participações Acionárias Externas e Investimentos [Inserindo 509](#page-524-0) Participações Acionárias Internas e Investimentos [Inserindo 500](#page-515-0) [Patrimônio indireto em empresas associadas 473](#page-488-0) [Patrimônio indireto em empresas de empreendimento](#page-490-0) [conjunto 475](#page-490-0) [patrimônio restrito e irrestrito 456](#page-471-0) [Patrimônio restrito e irrestrito 488](#page-503-0) [transferência 488](#page-503-0) Período de referência [tabela de subcontrole 492](#page-507-0) Períodos [Bloqueando 132](#page-147-0) [Configurações gerais 101](#page-116-0) [Desbloqueando 132](#page-147-0) [períodos de desbloqueio 637](#page-652-0) Permitir a importação de dados bloqueados [configuração geral 101](#page-116-0) Planejando Tarefas [Fila do lote 573](#page-588-0) [planejar importação 251](#page-266-0) [Planilha de Relatório 336](#page-351-0) [planos de retorno 637](#page-652-0) [Ponto de interrupção para os anos 1900 e 2000 101](#page-116-0) Pontos de Interrupção [Configurações gerais 101](#page-116-0) [Pop-ups 11](#page-26-0)

Preferências [no lado do servidor 113](#page-128-0) [Preferências de servidor 113](#page-128-0) [Preferências do servidor 110](#page-125-0) Preferências locais [definir 181](#page-196-0) [Procedimentos armazenados 251](#page-266-0) [Processamento, status 587](#page-602-0) [Processando Cubos OLAP 313](#page-328-0) [Procurando cubos OLAP 321](#page-336-0) Procurando Dados [Exportando Tabelas de Estrutura e Dados 165](#page-180-0) [Tabelas de Banco de Dados 162](#page-177-0) [procurar 155](#page-170-0) Procurar Dados [procurar tabela 162](#page-177-0)[, 164](#page-179-0) [Pronto, status 587](#page-602-0) [Propriedade Complexa 489](#page-504-0) Publicar [Dados e Estruturas 310](#page-325-0) [Publicar no Datamart a partir de um Aplicativo Externo 315](#page-330-0) [Publicar no Datamart Usando o Framework Manager 316](#page-331-0)

# **R**

[rastrear dados externos 309](#page-324-0) Reconciliação [Atualidade vinculada 224](#page-239-0) [Configurações gerais 110](#page-125-0) [Débito/Crédito 224](#page-239-0) [Definições de relatórios 174](#page-189-0) [Entre Contas/Saldos de Abertura 226](#page-241-0) [Saldos entre Empresas 527](#page-542-0) [Versão de fechamento 224](#page-239-0) Reconciliação e Eliminação [Saldos entre Empresas 519](#page-534-0) Reconciliação entre contas [Verificando Definições 30](#page-45-0) [Reconciliado, status 587](#page-602-0) Reconciliando [Lucro entre empresas 533](#page-548-0) [Lucros entre Empresas 538](#page-553-0) [Modelo de Eliminação de Investimento 513](#page-528-0) [Participações acionárias e patrimônio 514](#page-529-0) [Saldo entre Empresas Online 531](#page-546-0) [Reconciliando entre Contas 577](#page-592-0) [Reconciliando entre Contas e Saldos de Abertura 226](#page-241-0) [Reconciliando Investimentos 512](#page-527-0) [Reconciliando Lucros Entre Empresas 538](#page-553-0) [Reconciliando o Modelo de Eliminação de Investimento 513](#page-528-0) [Reconciliando Saldos Entre Empresas 527](#page-542-0) [Reconciliar 226](#page-241-0)[, 527](#page-542-0) [códigos 676](#page-691-0) [configuração 174](#page-189-0)[, 520](#page-535-0)[, 523](#page-538-0)[, 535](#page-550-0)[, 536](#page-551-0) [entre contas e saldos de abertura 577](#page-592-0)[, 580](#page-595-0) [investimentos 513](#page-528-0) [lucros entre empresas 538](#page-553-0) [participações acionárias 512](#page-527-0) Reconfigurando [Alterar status 591](#page-606-0) [Recriar tabelas de estrutura 156](#page-171-0) recursos de acessibilidade [atalhos de teclado 632](#page-647-0) [informações de interface 632](#page-647-0) Registrando [Taxas de histórico 400](#page-415-0) [Taxas de moeda 399](#page-414-0)
[Registro de Investimento 496](#page-511-0) [Mantendo 502](#page-517-0) Registro de status [atualizar 226](#page-241-0)[, 577](#page-592-0) [ausente 587](#page-602-0) [Consolidação. 574](#page-589-0) [consolidar 573](#page-588-0) [informações gerais 565](#page-580-0) [iniciar 159](#page-174-0) [pronto 587](#page-602-0) [reconciliado 587](#page-602-0) [relatado 587](#page-602-0) [visualizar status 192](#page-207-0) Registro de Status [Iniciando 180](#page-195-0) [Regra de cópia de OB 126](#page-141-0) Regras [diários automáticos 441](#page-456-0) [Diários automáticos 450](#page-465-0) Regras de adição [estruturas da conta 18](#page-33-0) [extensões de movimentação 36](#page-51-0) [ordem de classificação 25](#page-40-0) [regras de negócios definidas pelo usuário 613](#page-628-0) Regras de reconciliação [Balanços de abertura 226](#page-241-0) [Contas 223](#page-238-0) [Reconciliação entre contas 225](#page-240-0) [Relações de propriedade 47](#page-62-0) [Calculando 55](#page-70-0)[, 63](#page-78-0) [Definindo 60](#page-75-0) [Inserindo Automaticamente 62](#page-77-0) [Inserindo Manualmente 62](#page-77-0) [Relatado, status 192](#page-207-0) Relator [Atualidades Semanais 104](#page-119-0) [Relatório contábil. 606](#page-621-0) [Relatório de drilldown, saldo para avaliação 603](#page-618-0) Relatório de log [Configurações gerais 104](#page-119-0) [Relatório de Log de Auditoria do Sistema 152](#page-167-0) Relatório de saldo para avaliação [com drilldown 603](#page-618-0) relatórios [alocações 544](#page-559-0) [cálculo de fórmula avançado 43](#page-58-0) [tarefas 593](#page-608-0) Relatórios [ad hoc, criando 351](#page-366-0) [Atualidades 120](#page-135-0) [Balanço de teste 600](#page-615-0) [configuração 116](#page-131-0)[, 174](#page-189-0) [Contas 32](#page-47-0) [Contas de somatória 33](#page-48-0) [Conversão de Moeda 433](#page-448-0) [criando, guia Definição de Coluna 333](#page-348-0) [criando, guia Definição de Linha 330](#page-345-0) [criando, guia Definir 328](#page-343-0) [criando, guia Eixos 330](#page-345-0) [Criando Grupos de Segurança 143](#page-158-0) [Criando Livros de Relatórios 338](#page-353-0) [Criando Relatórios Definidos pelo Usuário 328](#page-343-0) [criar livros de relatórios 338](#page-353-0)[, 340](#page-355-0)[, 341](#page-356-0) [Dados Importados 304](#page-319-0) [Definindo Cálculos 349](#page-364-0) [Diários 563](#page-578-0) [Diários de empresa 222](#page-237-0)

Relatórios *(continuação)* [dimensões disponíveis 369](#page-384-0) [Eliminação de Lucro entre Empresas 538](#page-553-0)[, 581](#page-596-0) [Enviando por Email 341](#page-356-0) [Estruturas de empresas. 59](#page-74-0) [estruturas vinculadas 76](#page-91-0) [Estruturas vinculadas 74](#page-89-0)[, 77](#page-92-0) [exportar 238](#page-253-0) [funções 374](#page-389-0)[, 395](#page-410-0) [importar 239](#page-254-0) [Importar especificações 274](#page-289-0) [layout no Excel 336](#page-351-0) [Número de Valores Inseridos 191](#page-206-0) [parâmetros 395](#page-410-0) [Participações acionárias e investimentos 515](#page-530-0) [Registrando Relatórios 606](#page-621-0) [Saldos entre Empresas 527](#page-542-0) [Selecionando Idioma 121](#page-136-0) [Tabelas de Controle para Eliminação de Lucro entre](#page-552-0) [Empresas 537](#page-552-0) [Tabelas de Controle para Eliminações entre Empresas 492](#page-507-0)[,](#page-540-0) [525](#page-540-0) [Tabelas de pesquisa 274](#page-289-0) [Taxas de histórico 406](#page-421-0) Relatórios Ad Hoc [Criando 351](#page-366-0) [Relatórios com Fórmulas de Cálculo 348](#page-363-0) [Relatórios Condensados 527](#page-542-0)[, 538](#page-553-0) [Relatórios de cálculo 348](#page-363-0) relatórios de log [excluir informações de transformação 309](#page-324-0) [filtrar por especificação de importação 309](#page-324-0) [Relatórios de log 304](#page-319-0) [importar dados externos 304](#page-319-0)[, 305](#page-320-0)[, 308](#page-323-0) Relatórios de Reconciliação [Participações acionárias e investimentos 512](#page-527-0) [Taxas de histórico 406](#page-421-0) Relatórios de Vinculação do Excel [Colando Códigos 360](#page-375-0) Relatórios Definidos pelo Usuário [Impressão 325](#page-340-0) [Relatórios Detalhados 527](#page-542-0)[, 538](#page-553-0) Relatórios do Controller Link [Criando 359](#page-374-0) [Relatórios Não Correspondidos 527](#page-542-0)[, 538](#page-553-0) Relatórios on-line [saldos entre empresas 525](#page-540-0) [Relatórios padrão 492](#page-507-0) [Número de Decimais 174](#page-189-0) [Remover valores zero do período 156](#page-171-0) [Reservas consolidadas 456](#page-471-0) [transferência 483](#page-498-0) Reservas não tributadas [transferência 456](#page-471-0)[, 469](#page-484-0) [resolução de problemas 635](#page-650-0)

## **S**

Saída [livros de relatórios 341](#page-356-0) Saldo de Fechamento [Configurações gerais 101](#page-116-0) saldo entre empresas [diferenças 635](#page-650-0) saldo para avaliação [diferenças 635](#page-650-0) [mensagem de erro 635](#page-650-0)

[Saldos de Abertura para Grupos 577](#page-592-0) Saldos de Fechamento [Verificando Definições 30](#page-45-0) [Saldos entre empresas 519](#page-534-0) [executar relatórios 492](#page-507-0)[, 525](#page-540-0) [gerar diários automáticos 581](#page-596-0) [reconciliar 527](#page-542-0) [tabelas de controle 520](#page-535-0)[, 523](#page-538-0) Saldos entre Empresas [Eliminação Automática 520](#page-535-0) [Eliminando 581](#page-596-0) [Relatórios 492](#page-507-0) [Relatórios de Reconciliação 527](#page-542-0) [Tabelas de controle 520](#page-535-0) [saoverview 647](#page-662-0) Seleções [livros de relatórios 340](#page-355-0) Senha [Alterando 180](#page-195-0) [alterar 180](#page-195-0) [Desbloqueando Conjuntos de Formulários 129](#page-144-0) [Servidor de análise 310](#page-325-0) [Símbolos trigrama 694](#page-709-0) Sistema externo [Dados de Importação 249](#page-264-0) [SOX 151](#page-166-0) status [alocações 543](#page-558-0) Status [Alterando Manualmente 589](#page-604-0) [Ativando 574](#page-589-0) [Consolidação 571](#page-586-0) [Status do grupo 587](#page-602-0) [Status do relatório 192](#page-207-0)[, 588](#page-603-0) [Status da Mudança 589](#page-604-0) Status de consolidação [informações gerais 565](#page-580-0) [visualizar 587](#page-602-0) Status de criação [informações gerais 565](#page-580-0) [visualizar 192](#page-207-0) Status de Envio [Configurações gerais 110](#page-125-0) Status de formulário [visualizar 192](#page-207-0) Status do grupo [Relatórios 587](#page-602-0) [visualizar 565](#page-580-0)[, 587](#page-602-0) [Status do relatório 192](#page-207-0) [subconjuntos 595](#page-610-0) Subsidiárias [novo registro de mudança de patrimônio positivo 475](#page-490-0) Substituindo [Participações acionárias e investimentos 502](#page-517-0) [Substituindo Códigos da Conta 29](#page-44-0) [Subunidades 73](#page-88-0)[, 500](#page-515-0)[, 512](#page-527-0)

## **T**

[Tabela de ajuda de período de referência 456](#page-471-0) [Tabela de banco de dados do período 164](#page-179-0) [Tabela de metadados 647](#page-662-0) Tabelas de banco de dados [definir textos locais e de grupo 120](#page-135-0) [procurar 162](#page-177-0) [verificar 30](#page-45-0) [Tabelas de consulta 274](#page-289-0)

[Tabelas de consulta](#page-289-0) *(continuação)* [definir 301](#page-316-0) [editar 302](#page-317-0)[, 303](#page-318-0) [executar relatórios 274](#page-289-0) [exportar 238](#page-253-0) [importar 239](#page-254-0)[, 303](#page-318-0) Tabelas de controle [Definindo 452](#page-467-0) [Margens de Ajuste 538](#page-553-0) [Margens Padrão 538](#page-553-0) [Propriedade Complexa 489](#page-504-0) [Saldos entre Empresas 520](#page-535-0) Tabelas de controle. [ação de participação minoritária 478](#page-493-0) [ação de patrimônio em empresas associadas 472](#page-487-0) [ação de patrimônio em empresas de joint venture 474](#page-489-0) [ajustando descartes 468](#page-483-0) [ajustando investimentos 468](#page-483-0) [ajustando saldos de abertura 468](#page-483-0) [ajustes de investimento 475](#page-490-0) [cálculos de aquisição 456](#page-471-0) [depreciação de valores de superávit em investimentos de](#page-478-0) [empresas associadas 463](#page-478-0) [depreciação de valores de superávit em investimentos de](#page-478-0) [empresas de joint venture 463](#page-478-0) [depreciação de valores de superávit em investimentos de](#page-477-0) [subsidiárias 462](#page-477-0) [depreciação de valores de superávit em](#page-476-0) [investimentos-pais 461](#page-476-0) [diários automáticos 451](#page-466-0) [diferenças de conversão de moeda em investimentos 464](#page-479-0) [eliminação de empresas associadas e de joint venture 466](#page-481-0) [eliminação de investimentos de empresas associadas 459](#page-474-0) [eliminação de investimentos de empresas de joint](#page-475-0) [ventures 460](#page-475-0) [eliminação de todos os investimentos 458](#page-473-0) [executar relatórios 492](#page-507-0) [exportar 238](#page-253-0) [importar 239](#page-254-0) [lucros entre empresas 535](#page-550-0)[, 536](#page-551-0) [participação minoritária indireta 480](#page-495-0) [patrimônio indireto em empresas associadas 473](#page-488-0) [patrimônio indireto em empresas de joint venture 475](#page-490-0) [período de referência 492](#page-507-0) [registrando impostos diferidos 470](#page-485-0) [saldos entre empresas 520](#page-535-0)[, 523](#page-538-0) [taxas de impostos por país ou região 491](#page-506-0) [transferência de patrimônio, ajuste de investimento 484](#page-499-0) [transferência de patrimônio para reservas](#page-498-0) [consolidadas 483](#page-498-0) [transferência de reservas não tributadas 469](#page-484-0) [transferência entre patrimônio restrito e irrestrito. 488](#page-503-0) [Tabelas de cópia 200](#page-215-0) [Definindo 200](#page-215-0) [definir 200](#page-215-0) [Em execução 200](#page-215-0) [executar 201](#page-216-0) [exportar 238](#page-253-0) [importar 239](#page-254-0) Tabelas de estrutura [Exportando 165](#page-180-0) [Tabelas de estrutura, consulte Tabelas de banco de dados 120](#page-135-0) [tabelas de mapeamento 592](#page-607-0) [Tabelas de Migração de Dados 254](#page-269-0) Tabelas de mudança [Adicionar 28](#page-43-0) [estruturas da conta 29](#page-44-0)

Tabelas de mudança *(continuação)* [estruturas da dimensão estendida 71](#page-86-0)[, 72](#page-87-0)[, 73](#page-88-0) [estruturas da empresa 65](#page-80-0)[, 66](#page-81-0) [Excluir 28](#page-43-0) [exportar 238](#page-253-0) [importar 239](#page-254-0) Tabelas de pesquisa [Definindo 301](#page-316-0) [Editando 302](#page-317-0) [Importando 303](#page-318-0) [Imprimindo Relatórios 304](#page-319-0) [Relatórios 274](#page-289-0) [Tabelas de subcontrole 492](#page-507-0) [método de patrimônio negativo 456](#page-471-0) [períodos de referência 456](#page-471-0)[, 492](#page-507-0) [Relatórios 491](#page-506-0)[, 492](#page-507-0) [taxas de impostos por país ou região 456](#page-471-0)[, 491](#page-506-0) Tabelas de transferência [exportar 238](#page-253-0) [importar 239](#page-254-0) [tarefa, definir 131](#page-146-0) tarefas [definir 592](#page-607-0) [relatórios 593](#page-608-0) [Taxas de histórico 209](#page-224-0)[, 416](#page-431-0)[, 507](#page-522-0) [Copiando 405](#page-420-0) [Registrando 400](#page-415-0) [Relatórios 406](#page-421-0) [Relatórios de Reconciliação 406](#page-421-0) Taxas de início [Inserindo 510](#page-525-0) Taxas de moeda [Copiando 403](#page-418-0) [copiar 403](#page-418-0) [definir códigos de unidade monetária 123](#page-138-0)[, 399](#page-414-0) [entrada de dados 399](#page-414-0) [executar relatório 406](#page-421-0) [exportar 238](#page-253-0) [importar 239](#page-254-0) [Relatórios 406](#page-421-0) Taxas históricas [configuração 108](#page-123-0) [copiar 403](#page-418-0)[, 405](#page-420-0) [entrada de dados 400](#page-415-0)[, 508](#page-523-0) [executar relatórios 406](#page-421-0) [para investimentos 506](#page-521-0) [Taxas iniciais, definir 510](#page-525-0) [teclas de atalho 631](#page-646-0) [tema visual 174](#page-189-0) Textos de grupo [definir 120](#page-135-0) Textos locais [definir 120](#page-135-0) Textos Locais [Mantendo 120](#page-135-0) [Tipo de consolidação de gerenciamento 14](#page-29-0) [Tipo de consolidação legal 14](#page-29-0) Tipos de consolidação [Criando 14](#page-29-0) [definir 14](#page-29-0) Tipos de contas [Configurações gerais 110](#page-125-0) Tipos de diário [Criando 126](#page-141-0) [Criando Versões de Fechamento 127](#page-142-0) Tipos de diário. [definir 126](#page-141-0)

Tipos de diário. *(continuação)* [definir versões de fechamento 127](#page-142-0) [exportar 238](#page-253-0) [importar 239](#page-254-0) Tipos de diário automático [Definindo 451](#page-466-0) [Tipos de diários automáticos. 124](#page-139-0)[, 125](#page-140-0) [códigos 688](#page-703-0) [exportar 238](#page-253-0) [importar 239](#page-254-0) [predefinido 688](#page-703-0) [Tipos de vínculos 75](#page-90-0) Títulos das Colunas [Definindo em Relatórios 333](#page-348-0) [Transferência 488](#page-503-0) [patrimônio 484](#page-499-0) [patrimônio restrito e irrestrito 456](#page-471-0) [reservas consolidadas 456](#page-471-0)[, 483](#page-498-0) [reservas não tributadas 456](#page-471-0)[, 469](#page-484-0) [trilha de auditoria 154](#page-169-0)[, 155](#page-170-0)

## **U**

[UDBR 585](#page-600-0)[, 613](#page-628-0) [Unidades Legais 73](#page-88-0)[, 500](#page-515-0)[, 512](#page-527-0) Usando [Assistente de importação de especificações 255](#page-270-0) [Usando o Assistente de Especificação de Importação 256](#page-271-0) [Usar bloqueio de período no nível da empresa 101](#page-116-0) usuários [visualizar usuários ativos 176](#page-191-0) Usuários [alterar senha 180](#page-195-0) [Ativar 176](#page-191-0) [definir direitos de usuário 145](#page-160-0)[, 146](#page-161-0)[, 147](#page-162-0)[, 148](#page-163-0) [executar relatórios 148](#page-163-0) [informações gerais 137](#page-152-0)[, 145](#page-160-0)[, 147](#page-162-0) [modo único 179](#page-194-0) [vários usuários simultâneos 185](#page-200-0) usuários ativos [gerenciar 177](#page-192-0) [visualizar 176](#page-191-0) [Usuários ativos 176](#page-191-0) Utilitários especiais [Ajustes 572](#page-587-0)

## **V**

[Validando Dados 166](#page-181-0) [valores consolidados 600](#page-615-0) [Valores de superávit em investimentos 461](#page-476-0)[, 462](#page-477-0)[, 463](#page-478-0) [Valores de teste 162](#page-177-0) Valores do período [Copiando entre Períodos 197](#page-212-0) [Entrada de dados 185](#page-200-0) [Exportando 243](#page-258-0) [Importando 246](#page-261-0) [Relatórios de Conversão de Moeda 433](#page-448-0) Valores do período. [executar relatórios 191](#page-206-0) [exportar 243](#page-258-0) [importar 246](#page-261-0) [log de importação 304](#page-319-0) Valores informados. [consolidar 573](#page-588-0)[, 574](#page-589-0) [copiar 196](#page-211-0)

Valores informados. *(continuação)* [copiar saldos de abertura 198](#page-213-0) [definir tabelas de cópia 200](#page-215-0) [entrada de dados 185](#page-200-0) [executar relatórios 191](#page-206-0)[, 609](#page-624-0) [executar tabelas de cópia 201](#page-216-0) [exportar 243](#page-258-0) [importar 246](#page-261-0) [log de importação 304](#page-319-0) [reconciliar 226](#page-241-0)[, 577](#page-592-0)[, 580](#page-595-0) [VALPER 44](#page-59-0) [VALYTD 44](#page-59-0) Variáveis [definir cálculos 341](#page-356-0) [definir especificações de importação 269](#page-284-0) [Importar especificações 269](#page-284-0)[, 289](#page-304-0) Verificando [Dados 166](#page-181-0) [Dados Inválidos 166](#page-181-0) [Estruturas das Contas 30](#page-45-0) [Estruturas de Versões de Fechamento 128](#page-143-0) [Verificando Contas 30](#page-45-0) Verificando Definições [Verificando Estrutura da Conta 30](#page-45-0) Verificando Estrutura da Conta [Verificando Definições 30](#page-45-0) [Verificando Estruturas 159](#page-174-0) [Verificando Usuários Ativos 176](#page-191-0) Verificar [contas 30](#page-45-0) [estruturas 159](#page-174-0) verificar regras [diários automáticos 159](#page-174-0) [layout do relatório 159](#page-174-0)

verificar regras *(continuação)* [ordem de classificação 159](#page-174-0) versão de contribuição [figuras base 636](#page-651-0) Versão de fechamento [REPO 127](#page-142-0) Versões da estrutura [verificar 99](#page-114-0) [Versões de contribuição 451](#page-466-0) [Definindo 451](#page-466-0) [definir 125](#page-140-0) [informações gerais 451](#page-466-0) [Versões de estrutura de consolidação 50](#page-65-0)[, 55](#page-70-0) versões de fechamento [níveis de acesso 141](#page-156-0) Versões de fechamento [Criando 127](#page-142-0) [Criando Grupos de Segurança 141](#page-156-0) [definir 126](#page-141-0)[, 127](#page-142-0) [grupos de segurança 141](#page-156-0) Vinculação do Excel [Exportar 366](#page-381-0) [informações gerais 353](#page-368-0) Vínculo para o Excel [Exportando Dados 366](#page-381-0) Visão Geral (Overview) [estrutura da conta 25](#page-40-0) [extensões de movimentação 37](#page-52-0) Visualização [status de consolidação 587](#page-602-0) [status de criação 192](#page-207-0) [Visualização gerada, estrutura da empresa 55](#page-70-0) [Visualizado Status de Criação 192](#page-207-0)